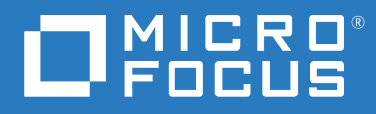

# PlateSpin® Migrate 2018.11 User Guide

**August 2019**

#### **Legal Notice**

For information about legal notices, trademarks, disclaimers, warranties, export and other use restrictions, U.S. Government rights, patent policy, and FIPS compliance, see <https://www.microfocus.com/about/legal/>.

#### **© Copyright 2007 – 2018 Micro Focus or one of its affiliates.**

#### **License Grant**

License bought for PlateSpin Migrate 9.3 and later versions cannot be used with PlateSpin Migrate 9.2 and prior versions.

# **Contents**

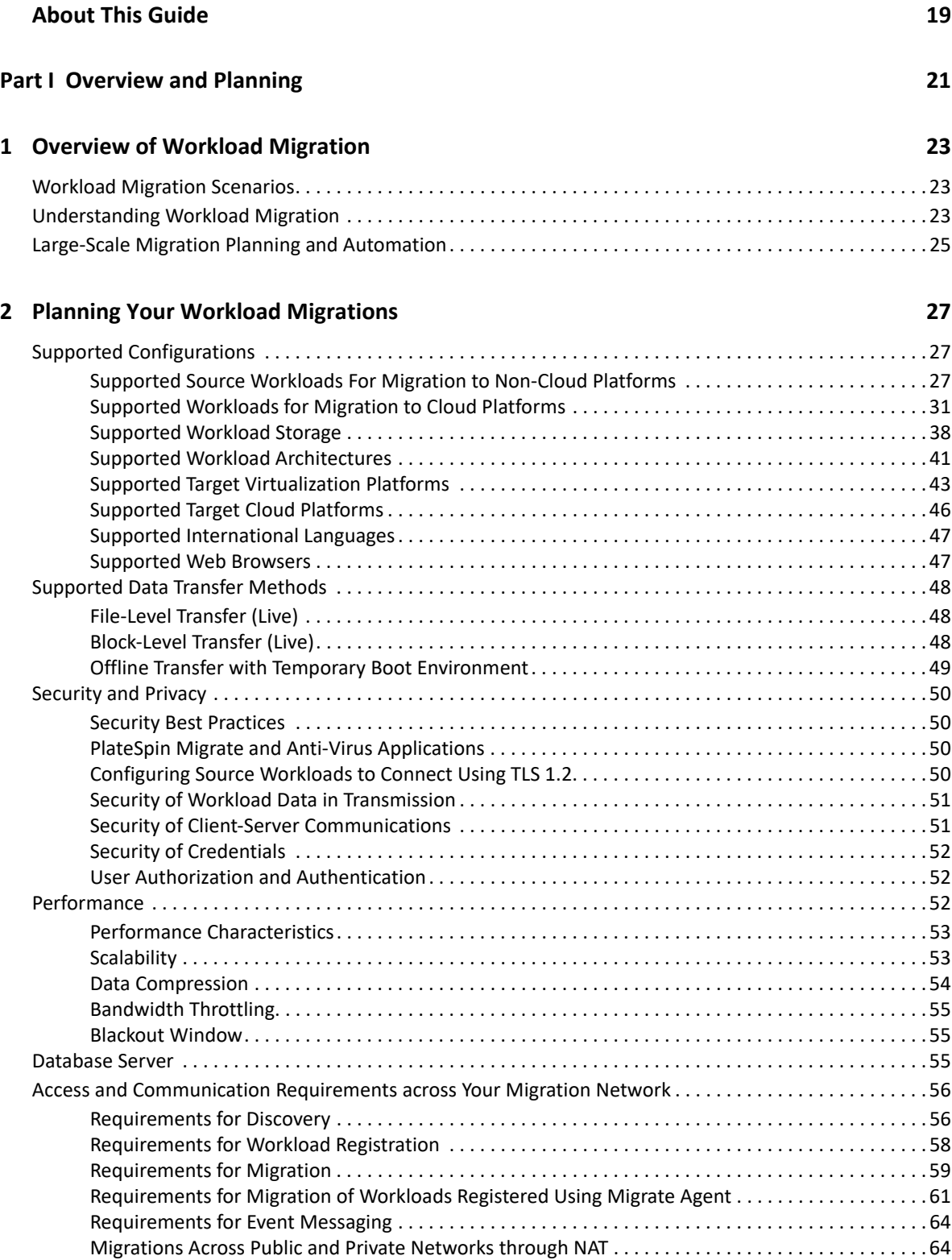

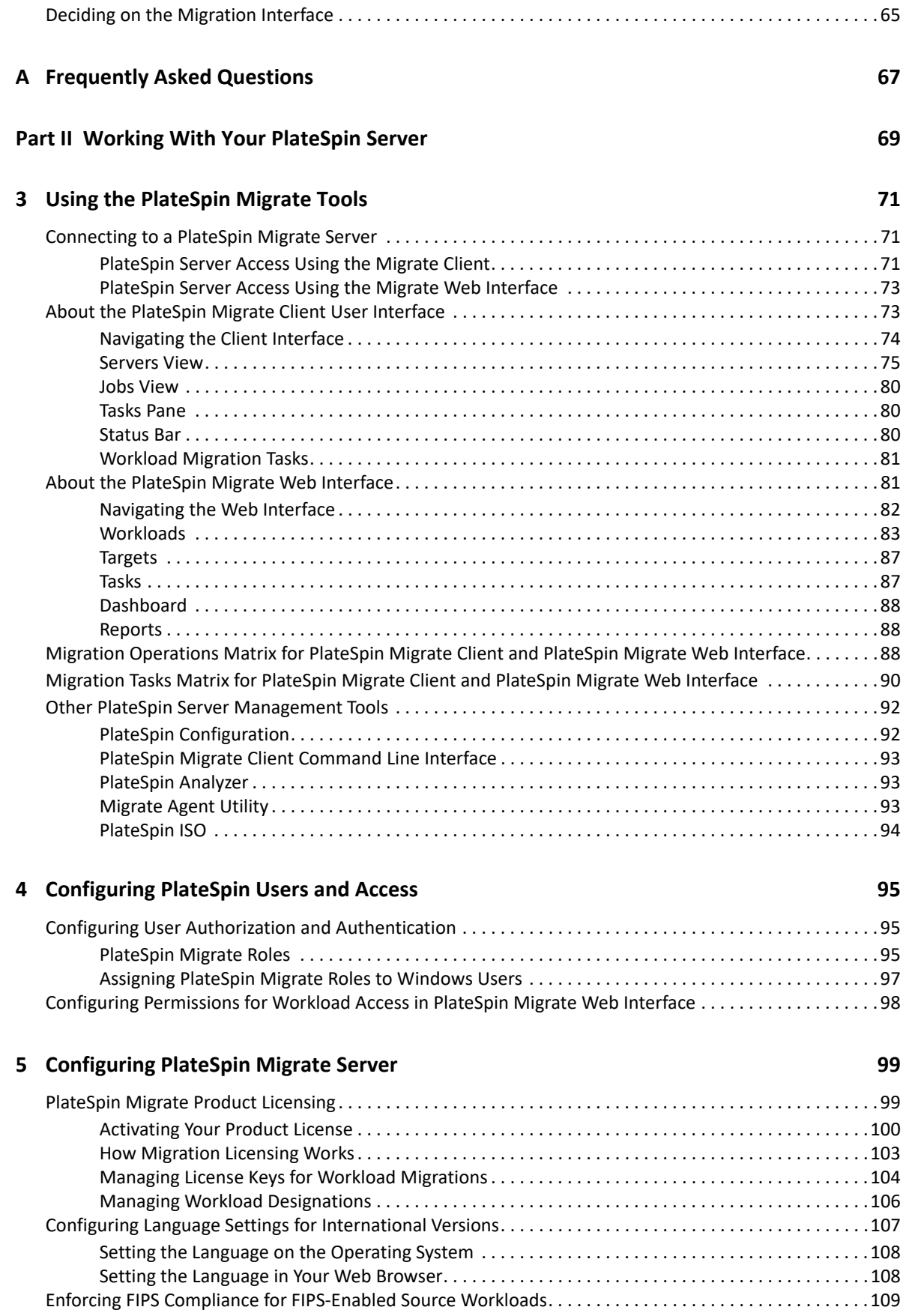

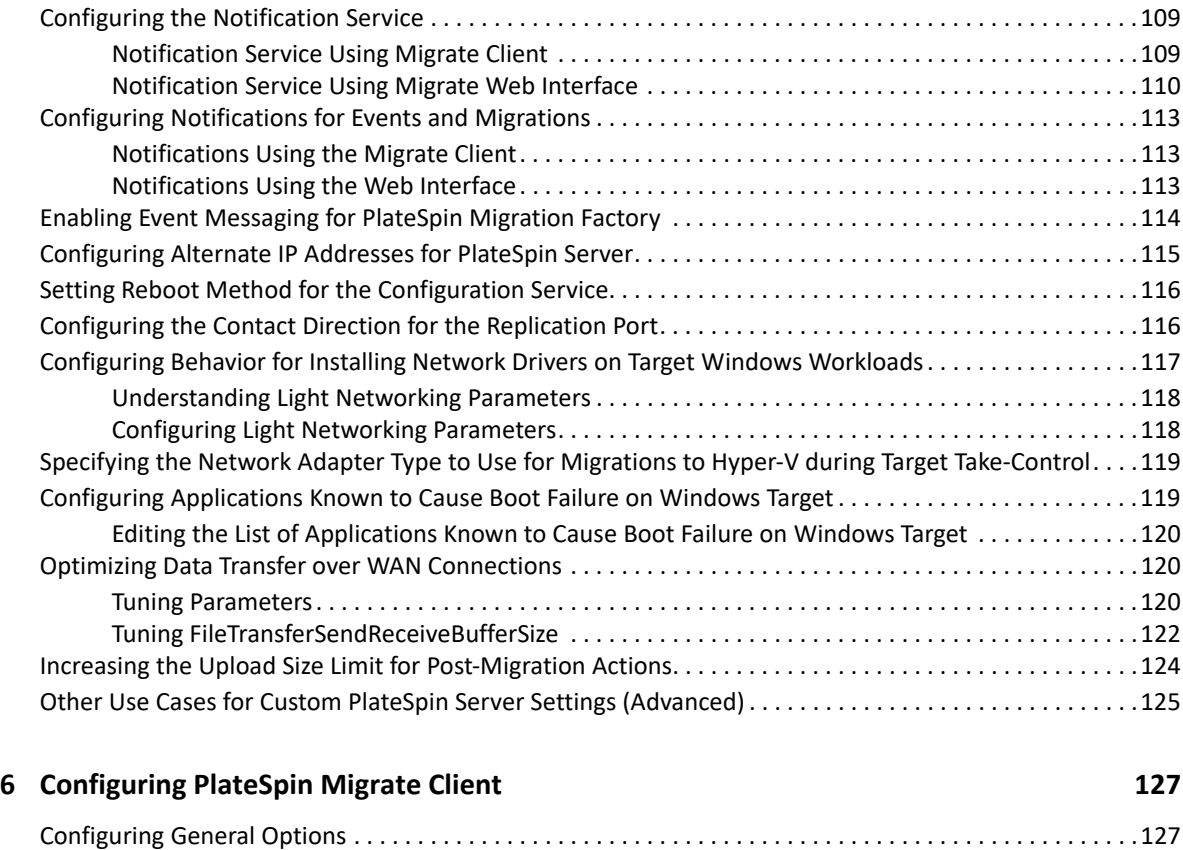

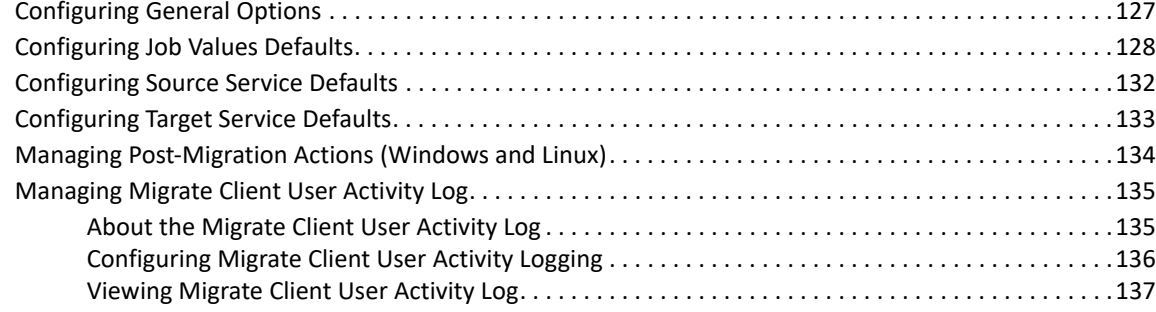

### **[7](#page-138-0)** Configuring PlateSpin Migrate Web Interface 139

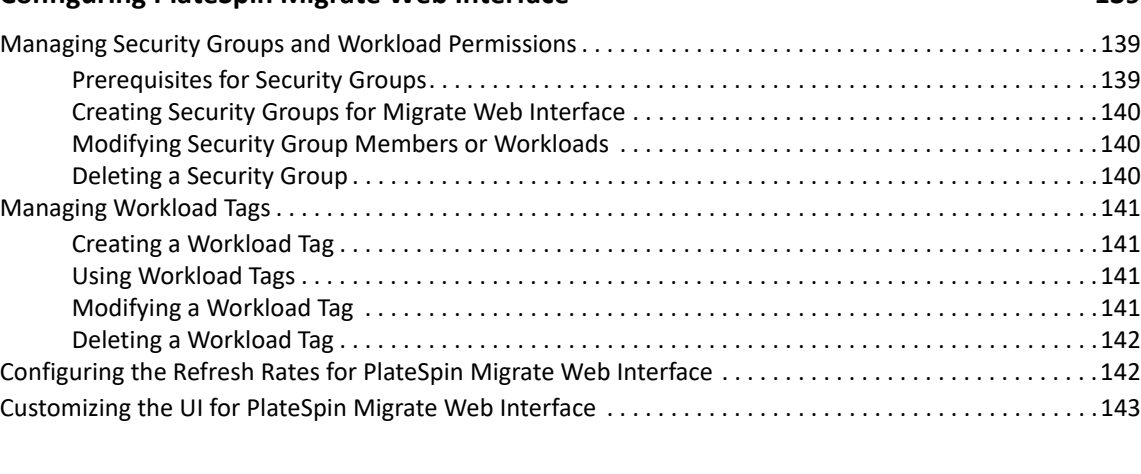

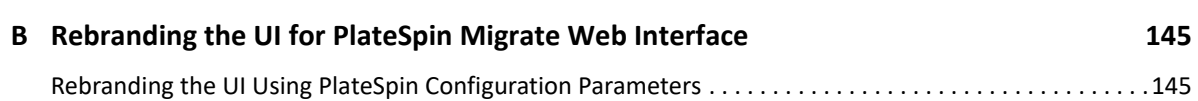

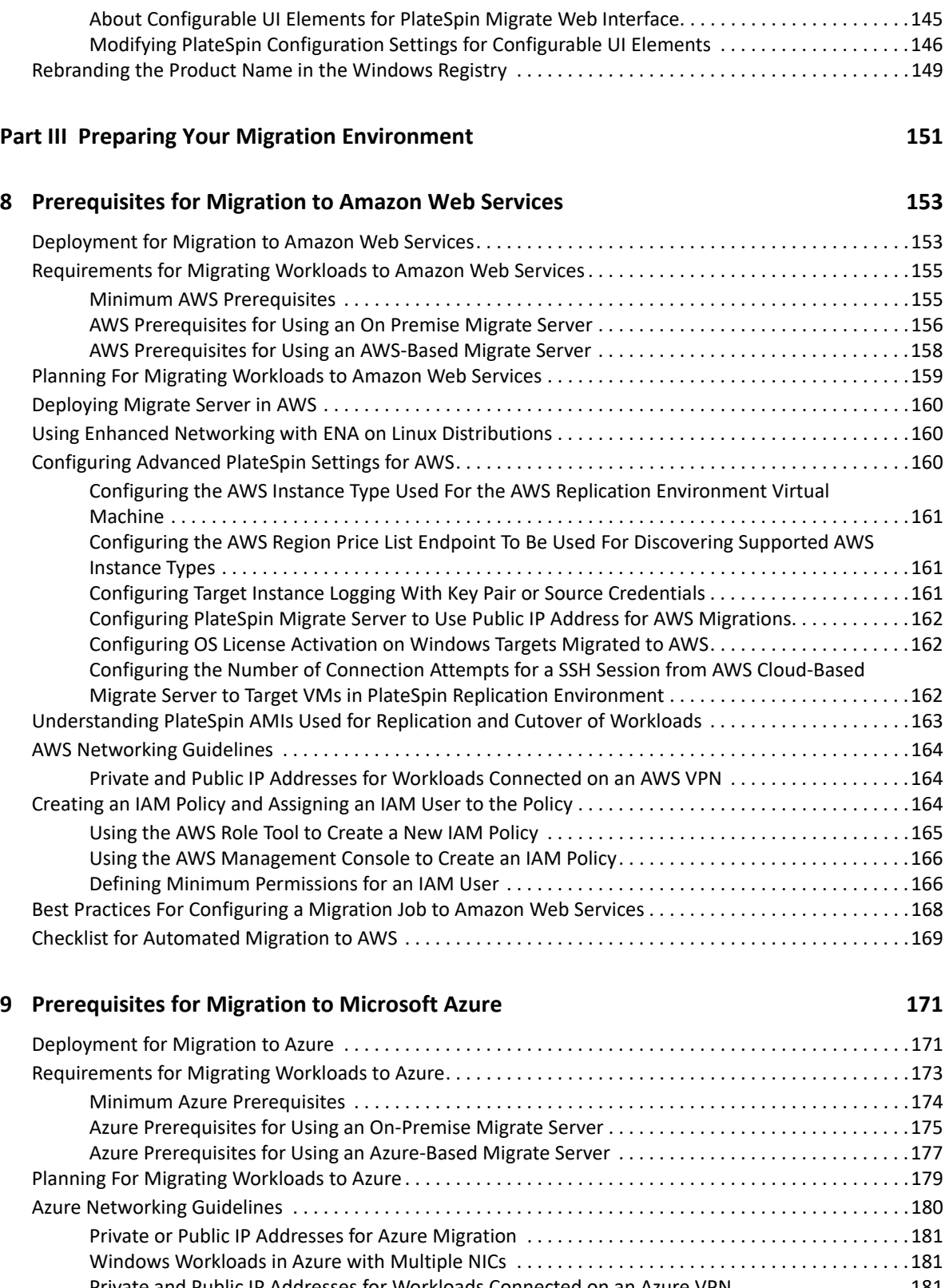

[Private and Public IP Addresses for Workloads Connected on an Azure VPN . . . . . . . . . . . . . . . . .181](#page-180-2) [Configuring an Application in Azure to Represent PlateSpin Migrate . . . . . . . . . . . . . . . . . . . . . . . . . . . . .182](#page-181-0) [Registering an Application in Azure . . . . . . . . . . . . . . . . . . . . . . . . . . . . . . . . . . . . . . . . . . . . . . . . . . .182](#page-181-1) [Granting Admin Consent for Application Permissions . . . . . . . . . . . . . . . . . . . . . . . . . . . . . . . . . . . .186](#page-185-0) [Verifying Admin Consent for the Application . . . . . . . . . . . . . . . . . . . . . . . . . . . . . . . . . . . . . . . . . . .187](#page-186-0)

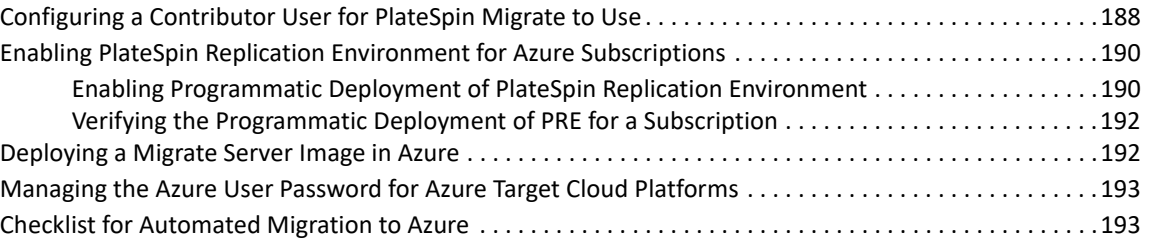

#### **[10](#page-194-0) Prerequisites for Migration to VMware vCloud Director 195**

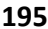

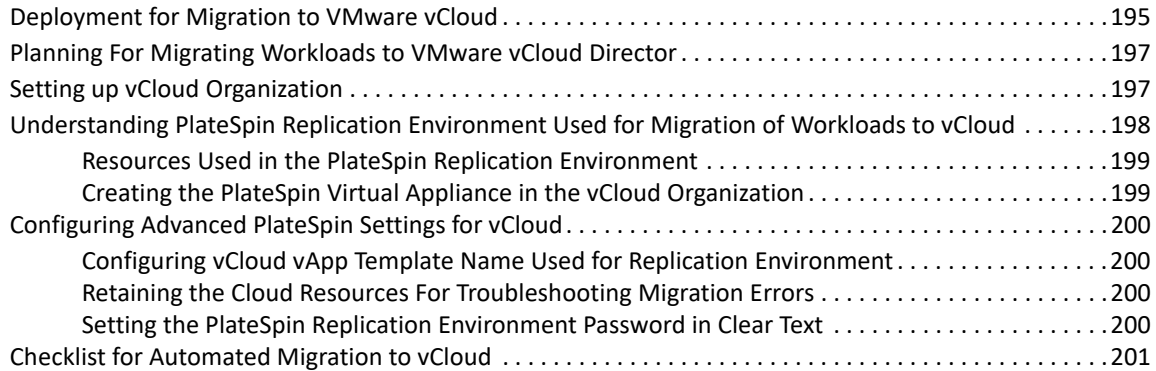

#### **[11](#page-202-0) Prerequisites for Migration to VMware Cloud on AWS 203**

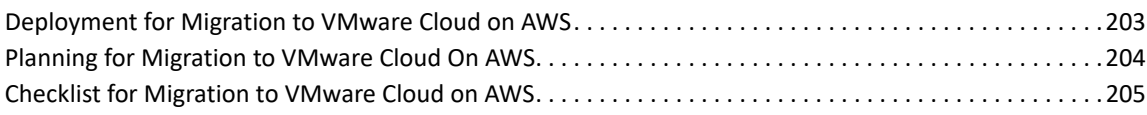

#### **[12](#page-206-0) Prerequisites for Cloud-to-Cloud Migrations 207**

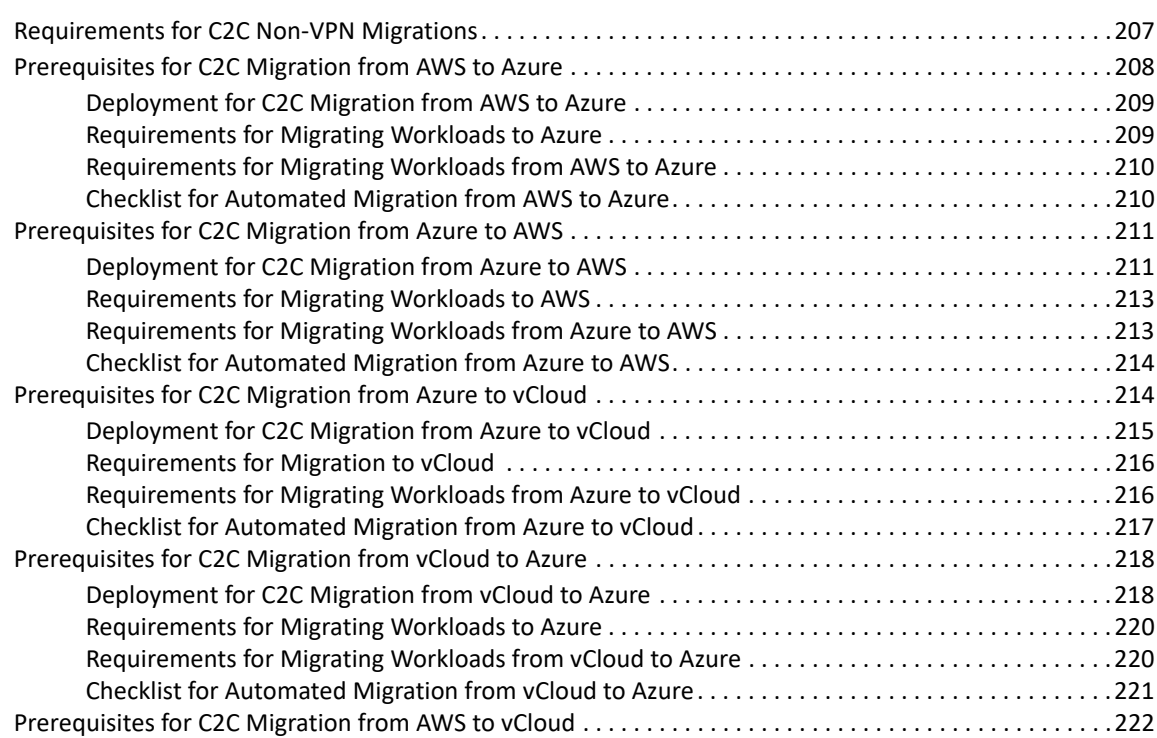

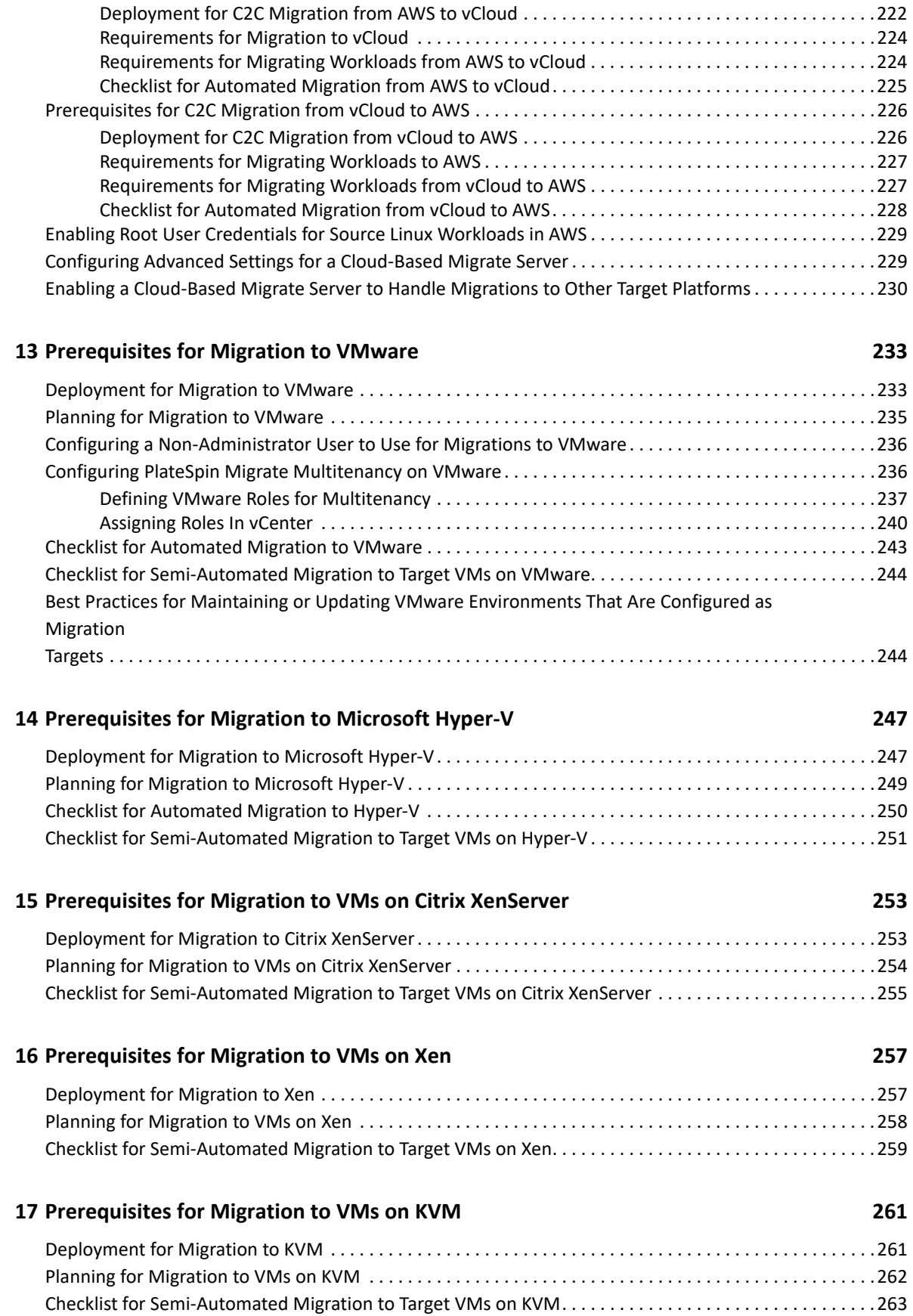

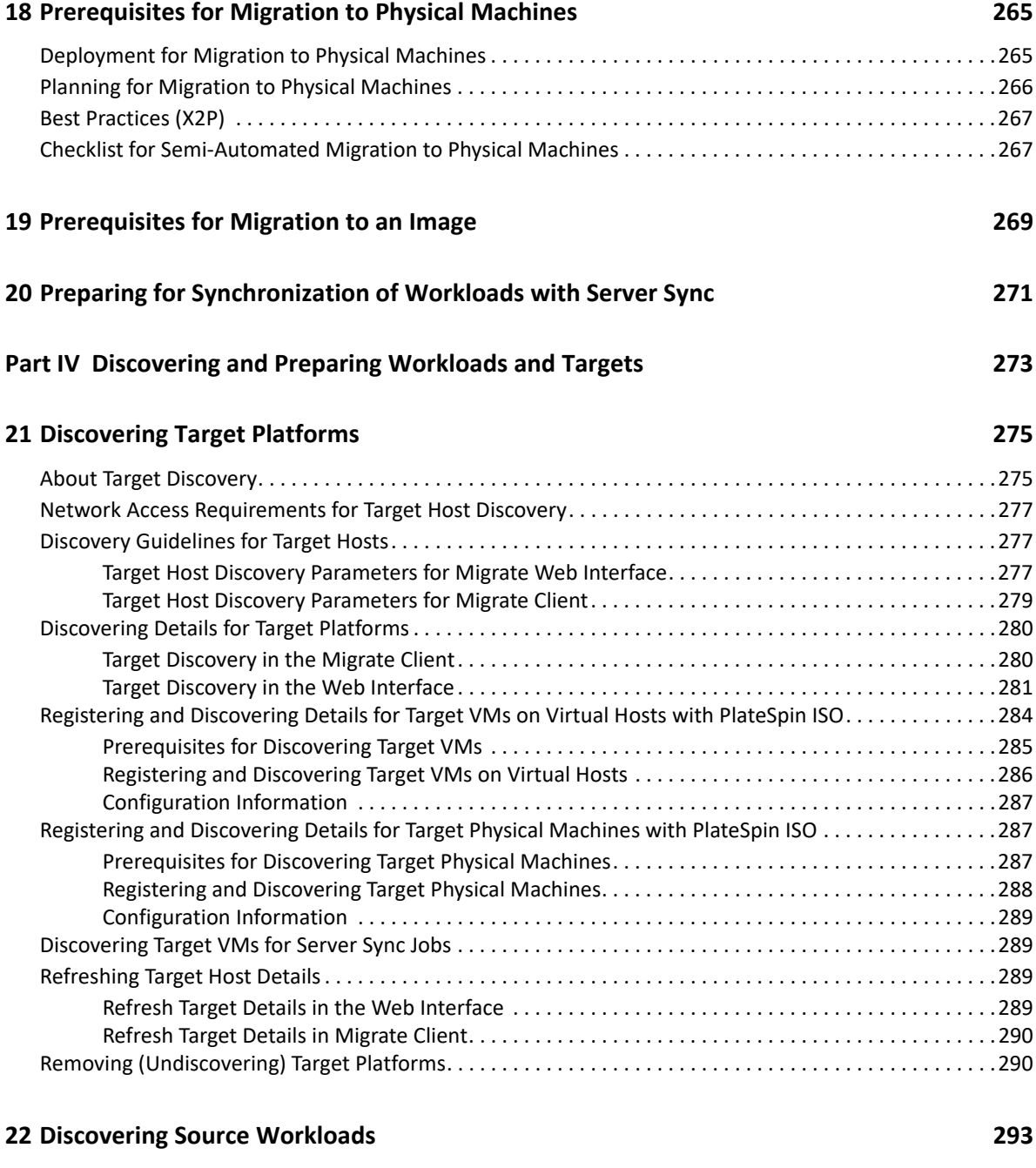

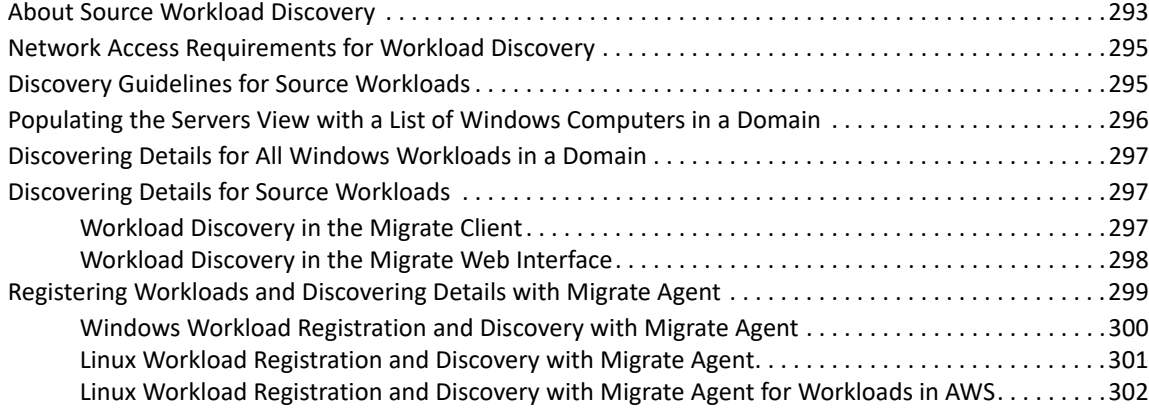

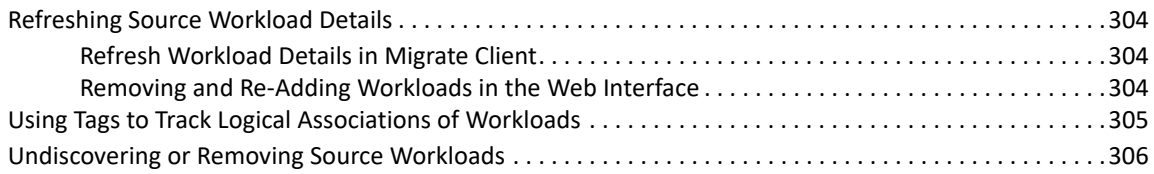

#### **[23](#page-306-0) Preparing Device Drivers 307**

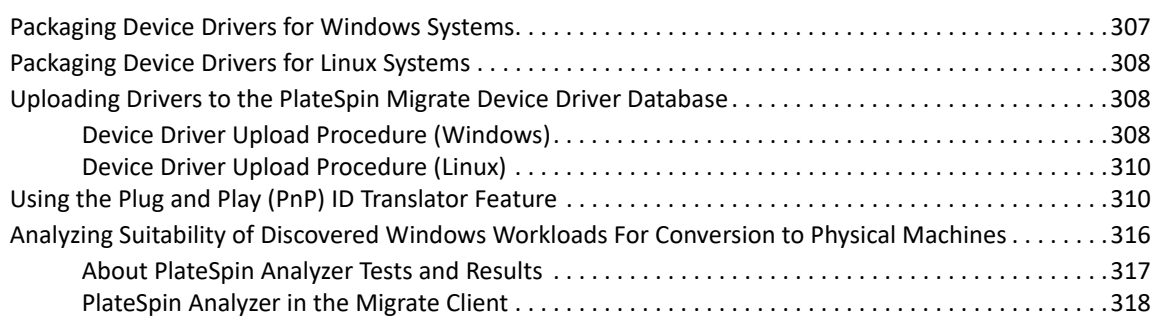

#### **[24](#page-318-0) Preparing Linux Workloads for Migration 319**

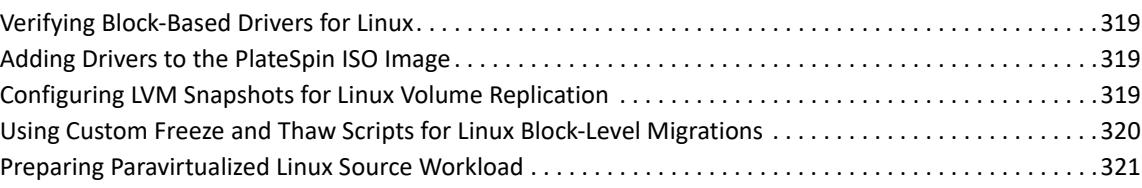

#### **[25](#page-322-0) Preparing for Migration of Windows Clusters 323**

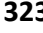

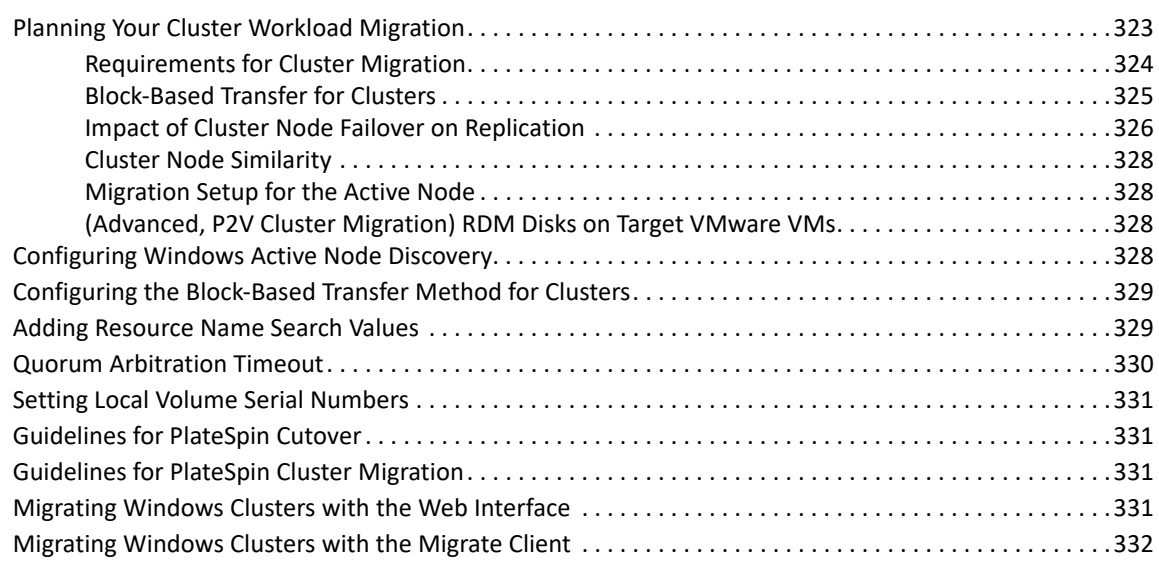

#### **[C Advanced Windows Cluster Migration to VMware VMs with RDM Disks 333](#page-332-0)**

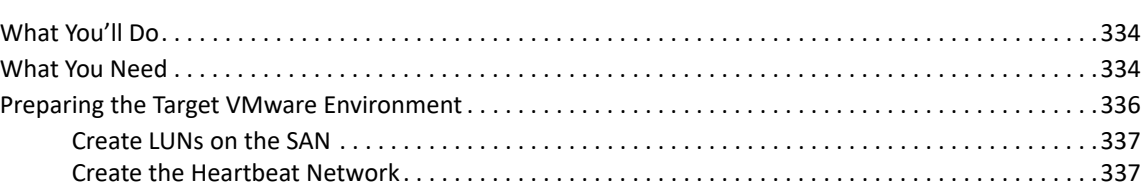

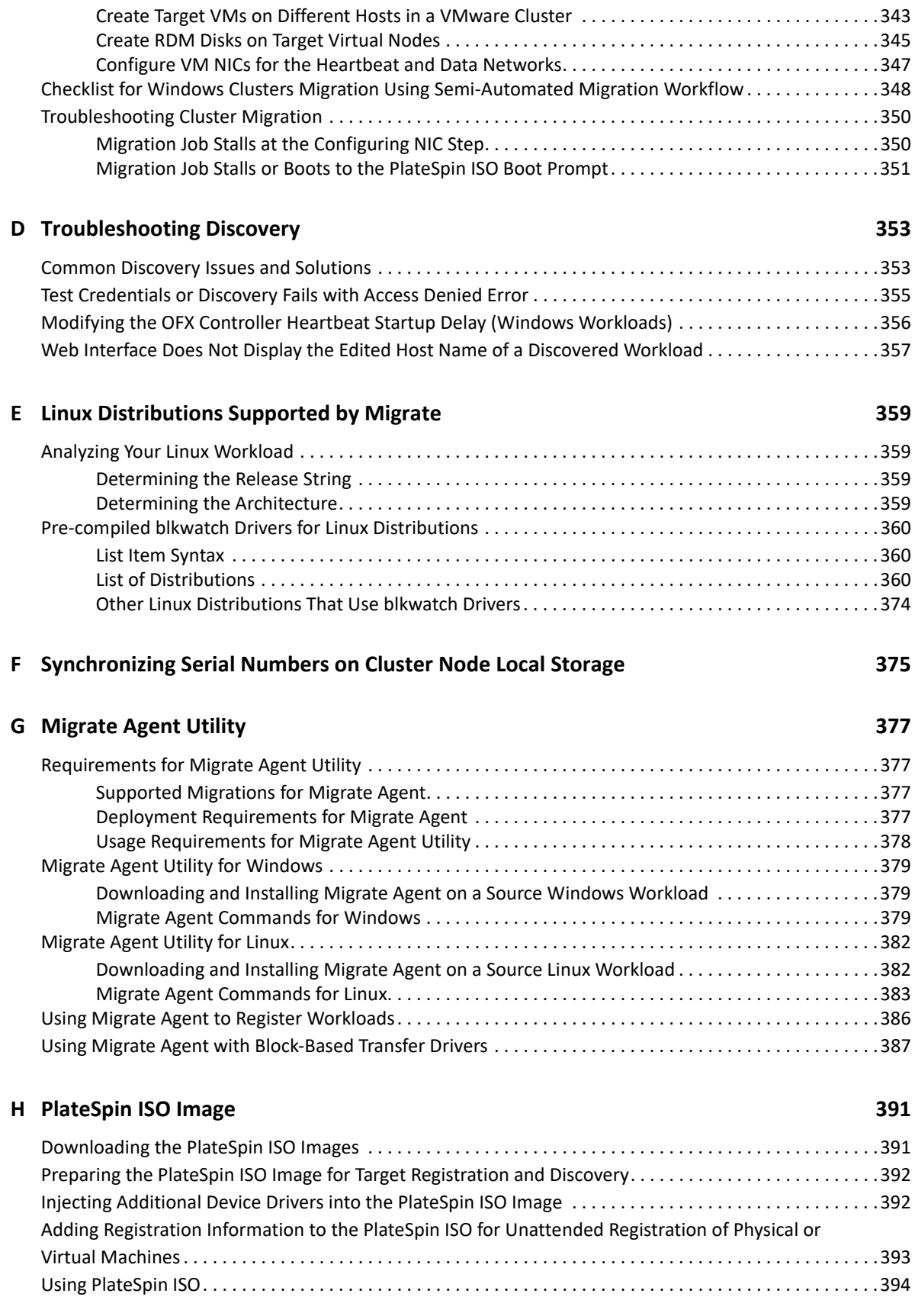

#### **Part V Configuring Workloads** 395

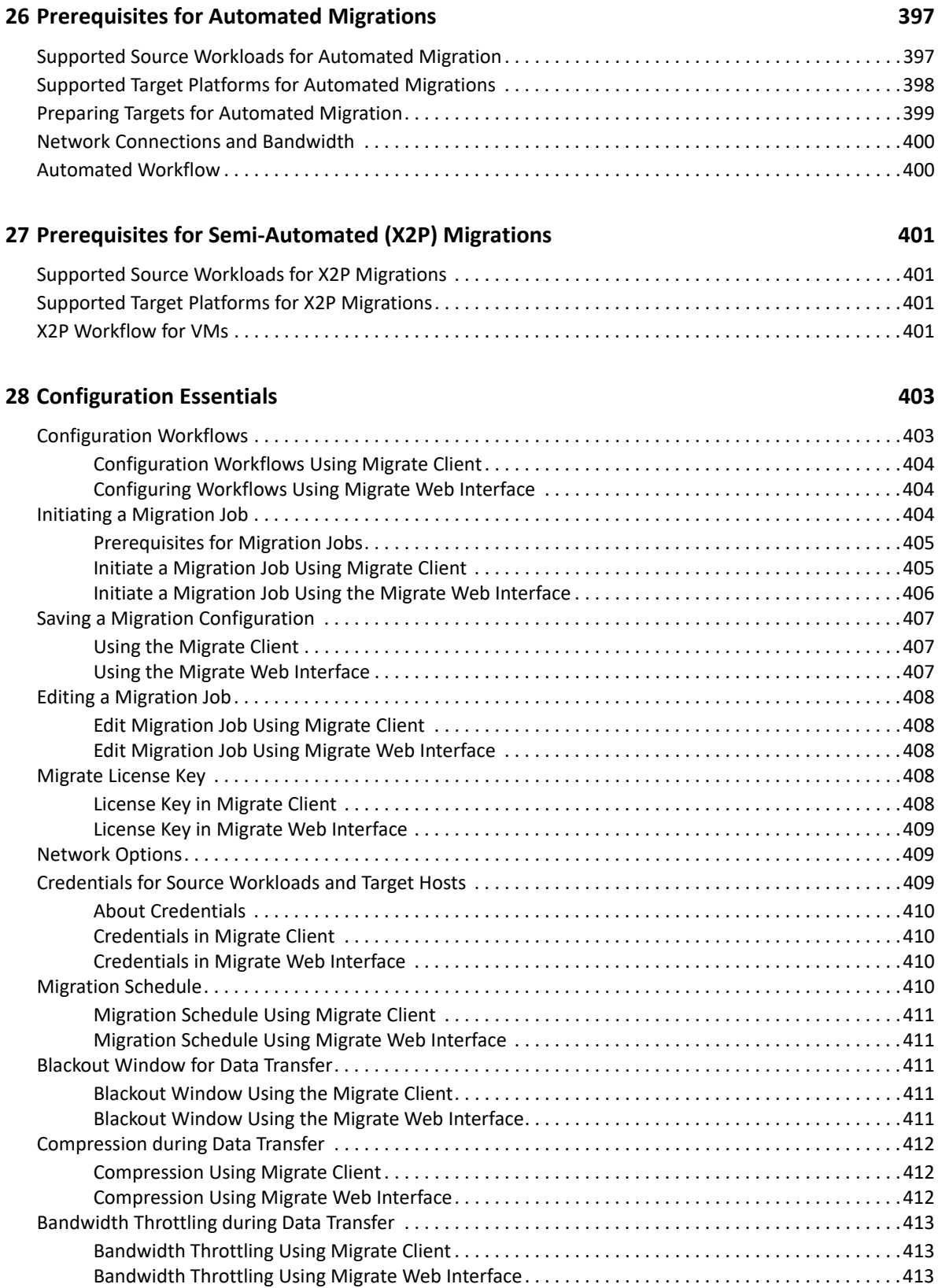

[Conversion \(Data Transfer Method\) . . . . . . . . . . . . . . . . . . . . . . . . . . . . . . . . . . . . . . . . . . . . . . . . . . . . . . . .413](#page-412-3)

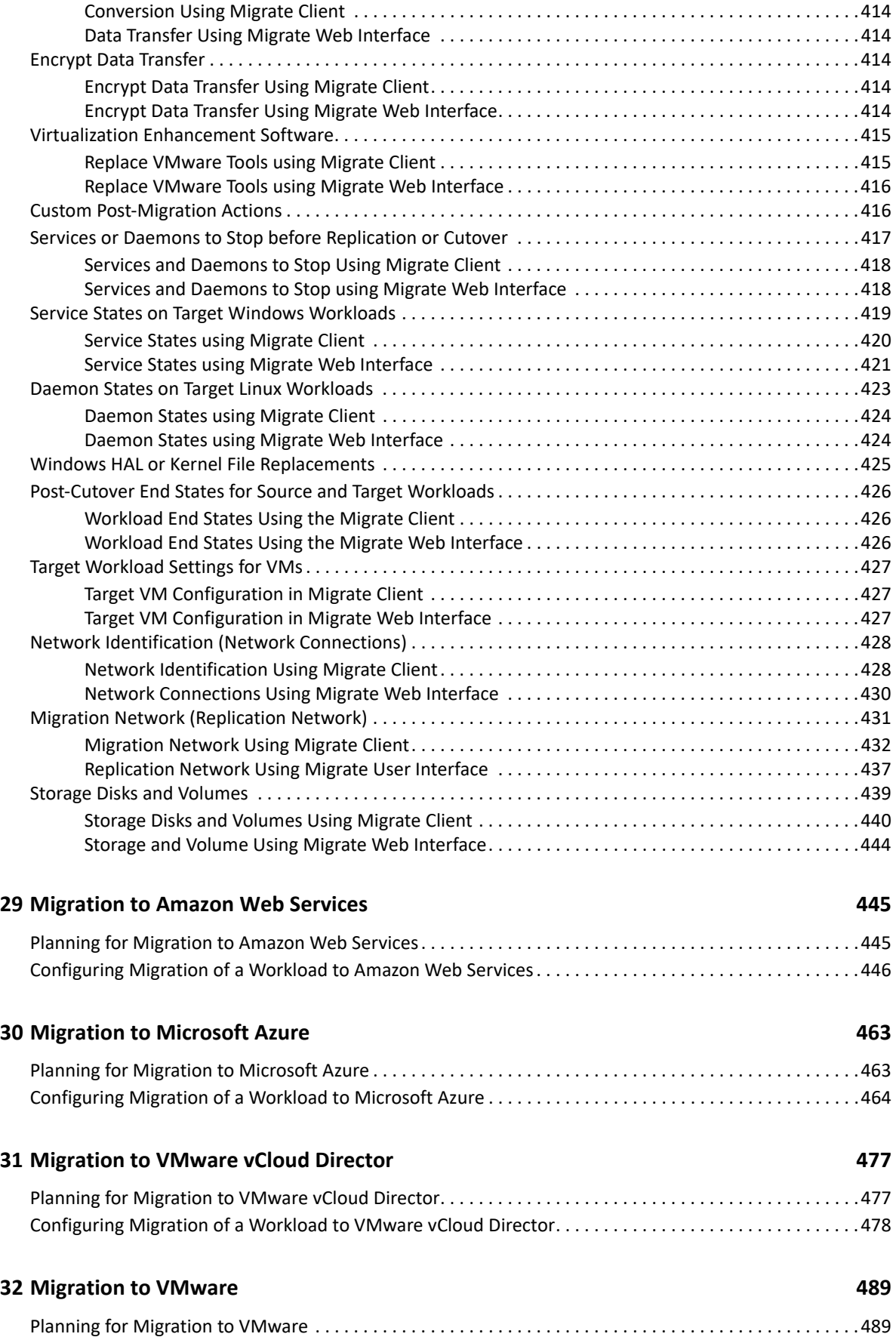

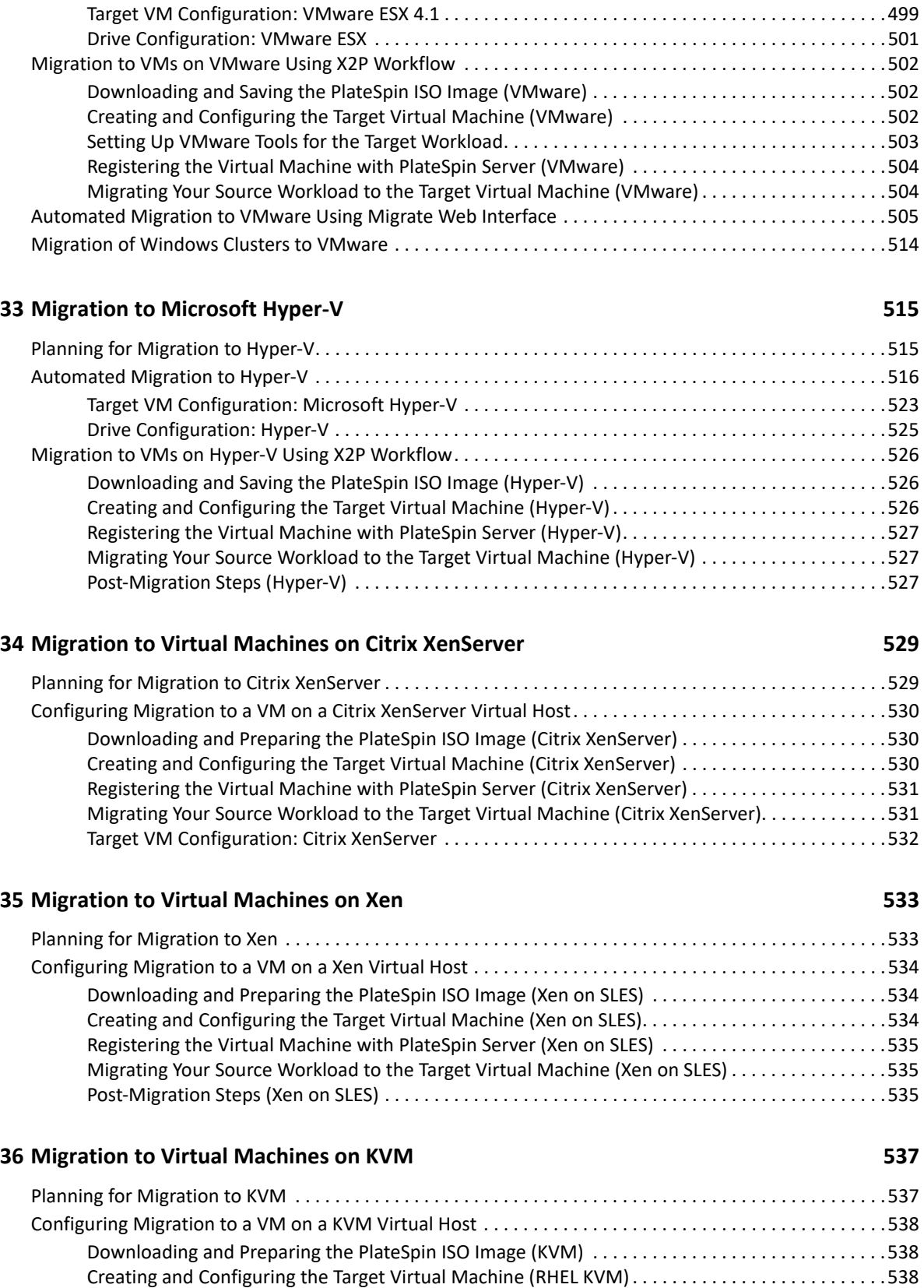

[Registering the Virtual Machine with PlateSpin Server \(RHEL KVM\). . . . . . . . . . . . . . . . . . . . . . . . .539](#page-538-0)

[Automated Migration to VMware Using Migrate Client . . . . . . . . . . . . . . . . . . . . . . . . . . . . . . . . . . . . . . . .491](#page-490-0) [Target VM Configuration: VMware ESXi 5 and Later. . . . . . . . . . . . . . . . . . . . . . . . . . . . . . . . . . . . . .498](#page-497-0)

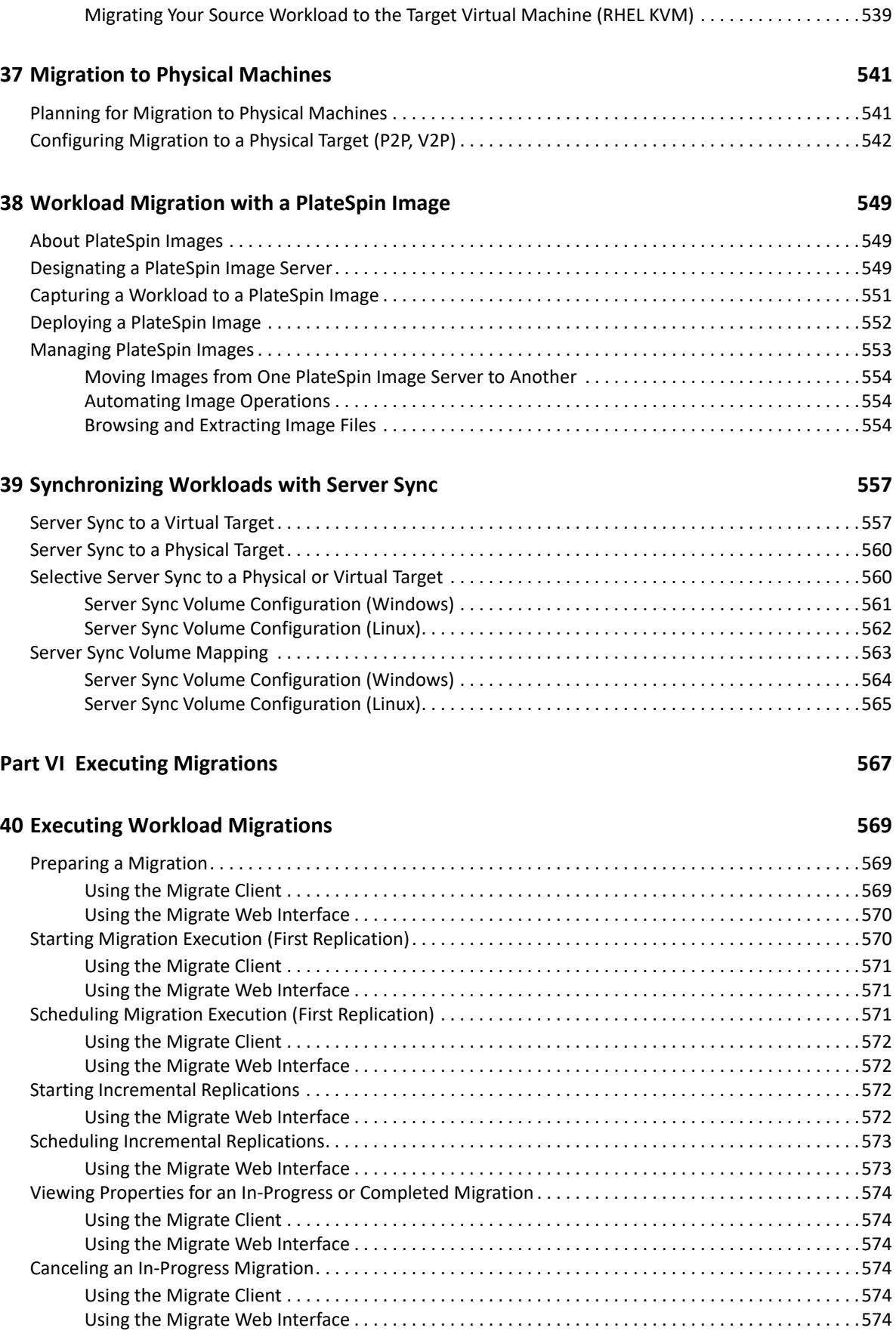

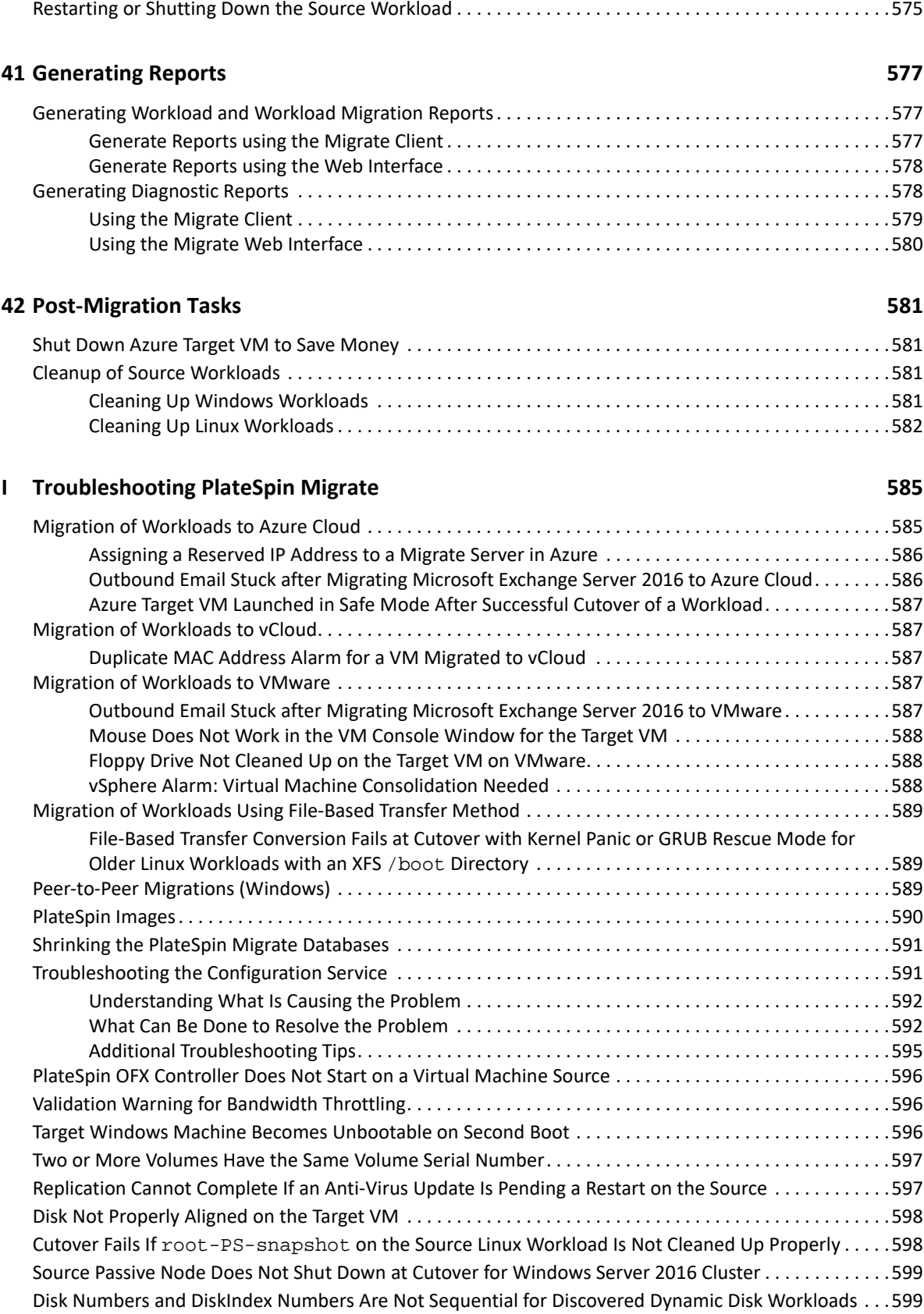

#### **[Part VII Additional PlateSpin Tools 601](#page-600-0)**

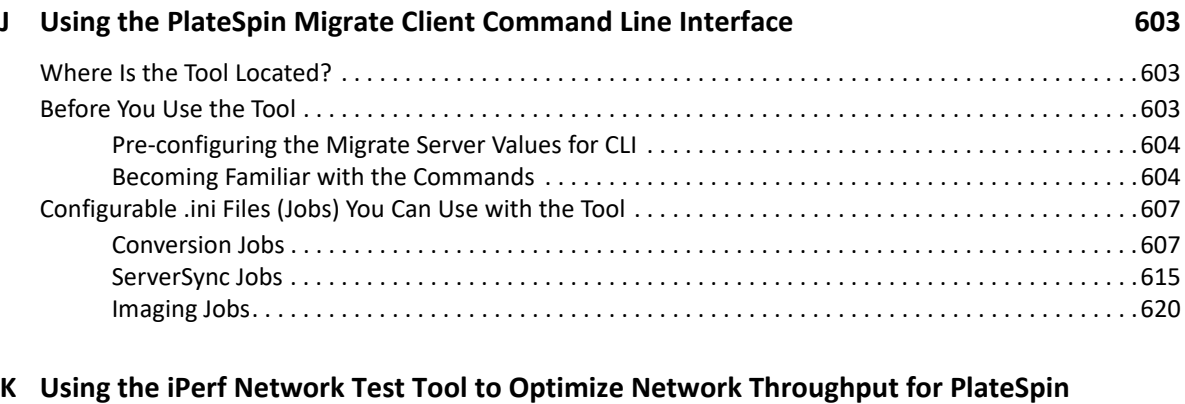

# **Products 631**

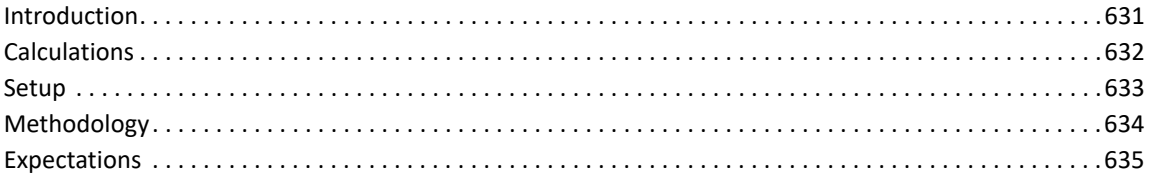

#### **[Part VIII Documentation Updates 637](#page-636-0)**

#### **[L Documentation Updates 639](#page-638-0)**

# <span id="page-18-0"></span>**About This Guide**

This guide provides information about using PlateSpin Migrate.

- [Part I, "Overview and Planning," on page 21](#page-20-1)
- [Part II, "Working With Your PlateSpin Server," on page 69](#page-68-1)
- [Part III, "Preparing Your Migration Environment," on page 151](#page-150-1)
- [Part IV, "Discovering and Preparing Workloads and Targets," on page 273](#page-272-1)
- [Part V, "Configuring Workloads," on page 395](#page-394-1)
- [Part VI, "Executing Migrations," on page 567](#page-566-1)
- [Part VII, "Additional PlateSpin Tools," on page 601](#page-600-1)
- [Part VIII, "Documentation Updates," on page 637](#page-636-1)

#### **Audience**

This guide is intended for IT staff, such as data center administrators and operators, who use PlateSpin Migrate in their ongoing workload migration projects.

#### **Additional Documentation**

This guide is part of the PlateSpin Migrate documentation set. For a complete list of publications supporting this release, visit the PlateSpin Migrate Documentation website (https:// www.microfocus.com/documentation/platespin/platespin-migrate-2018-11/).

#### **Documentation Updates**

The most recent version of this guide can be found at the PlateSpin Migrate Documentation website (https://www.microfocus.com/documentation/platespin/platespin-migrate-2018-11/).

#### **Contacting Micro Focus**

We want to hear your comments and suggestions about this book and the other documentation included with this product. You can use the**comment on this topic** link at the bottom of any HTML page of the English documentation.

For specific product issues, contact Micro Focus Support at [https://support.microfocus.com/](https://support.microfocus.com/contact/) [contact/](https://support.microfocus.com/contact/).

Additional technical information or advice is available from several sources:

- Product information and resources:
- Micro Focus Customer Center:<https://www.microfocus.com/customercenter/>
- Product knowledge base and videos:<https://www.microfocus.com/support-and-services/>
- Micro Focus Communities: <https://www.microfocus.com/communities/>
- PlateSpin Idea Exchange: [https://community.softwaregrp.com/t5/PlateSpin-Idea-Exchange/idb](https://community.softwaregrp.com/t5/PlateSpin-Idea-Exchange/idb-p/PlateSpin_Ideas/tab/most-recent)[p/PlateSpin\\_Ideas/](https://community.softwaregrp.com/t5/PlateSpin-Idea-Exchange/idb-p/PlateSpin_Ideas/tab/most-recent)

# <span id="page-20-1"></span><span id="page-20-0"></span>**Overview and Planning**

I

PlateSpin Migrate enables you to migrate heterogeneous workloads across x86-based physical, virtual, image, and cloud infrastructures in your data center. It decouples the workload infrastructure from its software (operating system, applications, and data) to allow any-to-any migrations. Migrate provides tools to easily discover workloads and hosts in your environment. You can efficiently configure, execute, and test workload even before the actual cutover, and also monitor the status of workload migration. With Migrate, you can dramatically increase the migration speed and success ratios, which help reduce the costs for your migration projects.

- [Chapter 1, "Overview of Workload Migration," on page 23](#page-22-3)
- [Chapter 2, "Planning Your Workload Migrations," on page 27](#page-26-3)
- [Appendix A, "Frequently Asked Questions," on page 67](#page-66-1)

<span id="page-22-0"></span>1 <sup>1</sup>**Overview of Workload Migration**

> <span id="page-22-3"></span>This section provides an overview of the workload migration scenarios and helps you understand the workload migration.

- ["Workload Migration Scenarios" on page 23](#page-22-1)
- ["Understanding Workload Migration" on page 23](#page-22-2)
- ["Large-Scale Migration Planning and Automation" on page 25](#page-24-0)

# <span id="page-22-1"></span>**Workload Migration Scenarios**

PlateSpin Migrate is designed to be used for the following scenarios:

- **Consolidation:** Automating large-scale migrations of physical machines to virtual machines, accelerating consolidation projects, and reducing administrative effort and errors.
- **Continuous Workload Optimization:** Moving workloads to and from any geographical location, onto any platform, in any direction. Workloads can be virtualized or de-virtualized during ongoing and continuous optimization of resources.
- **Migration:** Moving fully configured workloads from old hardware to new hardware without rebuilding the entire software stack.
- **Maintenance and Support Agreement Integrity:** De-virtualizing workloads along with the applications installed on them and moving them back to physical machines over the network so that the support agreements can remain valid.
- **Machine Provisioning:** Easily capturing an entire library of hardware-independent PlateSpin Images and deploying them to new infrastructures over the network without manually configuring the hardware, drivers, and so on.
- **Migration to Cloud:** Moving workloads to cloud platforms such as Amazon Web Services (AWS), Microsoft Azure, VMware vCloud Director, and VMware Cloud on AWS.
- **Data Center Relocation:** Relocating data center from one geographical location to another.
- **Test Lab Deployment:** Consolidating test lab workloads by running multiple virtual machines on a single VM host, quickly deploying virtual test lab environments with ease, and replicating an entire production environment in matter of hours or days.

### <span id="page-22-2"></span>**Understanding Workload Migration**

PlateSpin Migrate automates the migration of workloads among physical, virtual machine, volume imaging, and cloud. The supported cloud platforms include Amazon Web Services (AWS), Microsoft Azure, VMware vCloud Director, and VMware Cloud on AWS.

*Figure 1-1 Workload Migration*

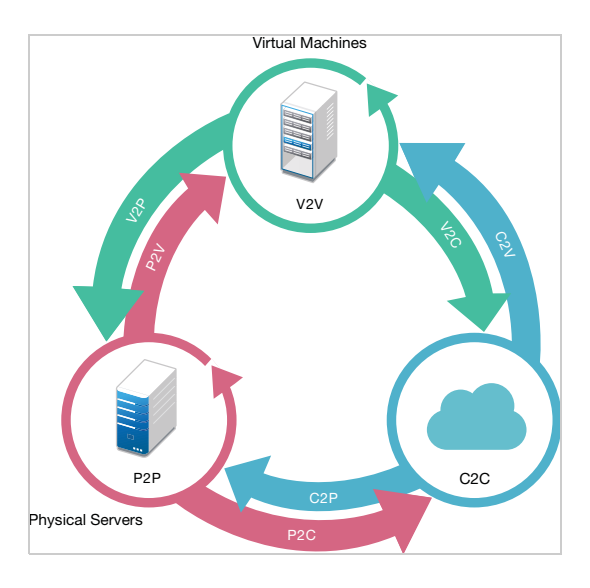

*Table 1-1 Workload Migration Operations*

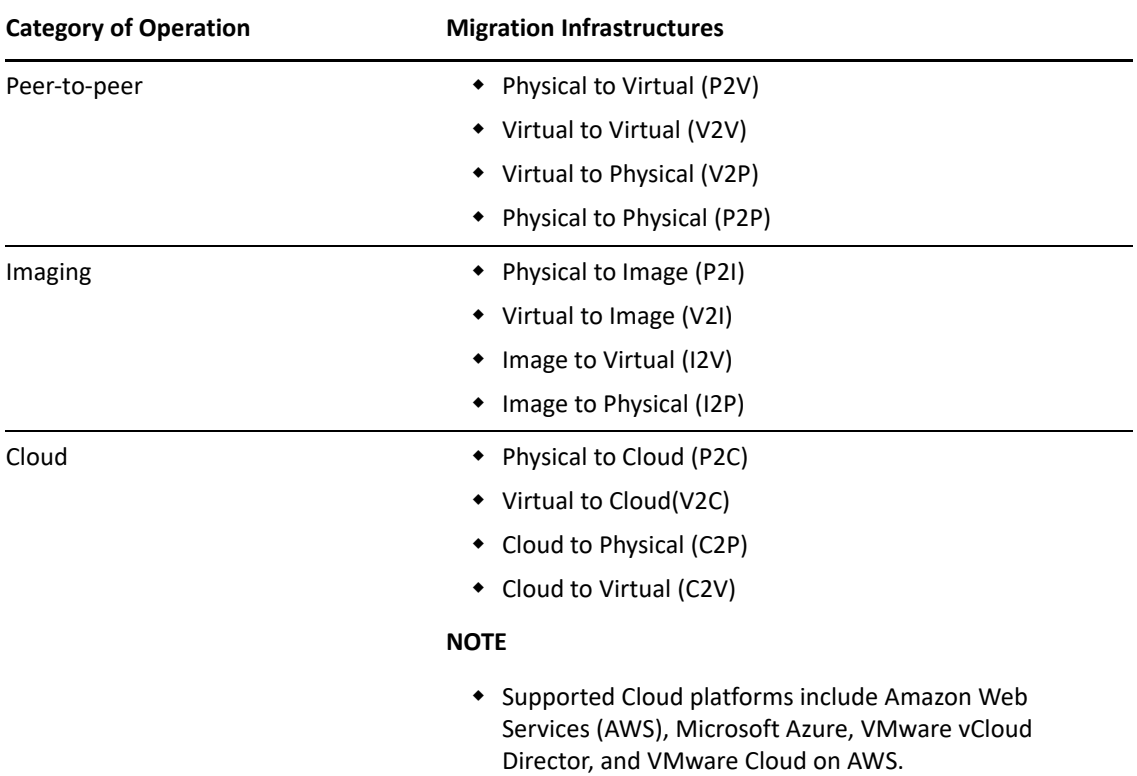

PlateSpin Migrate supports multiple workload types and virtualization platforms. Imaging is supported for workloads with Microsoft Windows operating systems. For a more detailed list of supported workloads and infrastructures, see ["Supported Configurations" on page 27.](#page-26-4)

# <span id="page-24-0"></span>**Large-Scale Migration Planning and Automation**

PlateSpin Migration Factory is a planning, scheduling, migration execution, and visualization solution that streamlines the execution of large-scale cloud and data center migration projects. PlateSpin Transformation Manager and PlateSpin Migrate Connector work with multiple PlateSpin Migrate servers to handle the full migration lifecycle—from planning to fully automated or semi-automated migration activities to successful cutover.

PlateSpin Migration Factory provides several benefits:

- Helps project managers create realistic project plans
- Gives project architects insights into environmental challenges
- Enables migration specialists to execute server migrations on time, with more automation, and less room for human error

PlateSpin Transformation Manager uses import with automated discovery to simplify and standardize the setup of migration workload and target platforms for planning. In Automated Mode, you can control the transformation workflow from import to cutover from a single point of control across large server farms of PlateSpin Migrate servers. In Manual Mode, you can plan migrations and monitor semi-automated migration activities across the project. PlateSpin Migrate Connector supports workload and host discovery, load-balances the assignment of migration jobs to PlateSpin Migrate servers, and manages communications for the execution and monitoring of transformation plans.

PlateSpin Migrate servers provide migration capabilities needed to execute and monitor defined migration jobs.

For more information about PlateSpin Transformation Manager and PlateSpin Migrate Connector, visit the [PlateSpin Transformation Manager Documentation website](https://www.microfocus.com/documentation/platespin/platespin-transformation-manager-2/) (https://www.microfocus.com/ documentation/platespin/platespin-transformation-manager-2/).

<span id="page-26-0"></span>This section describes the configuration requirements and setup for PlateSpin Migrate. Use the information in this section to plan your migration environment.

- <span id="page-26-3"></span>["Supported Configurations" on page 27](#page-26-1)
- ["Supported Data Transfer Methods" on page 48](#page-47-0)
- ["Security and Privacy" on page 50](#page-49-0)
- ["Performance" on page 52](#page-51-2)
- ["Database Server" on page 55](#page-54-2)
- ["Access and Communication Requirements across Your Migration Network" on page 56](#page-55-0)
- <span id="page-26-4"></span>["Deciding on the Migration Interface" on page 65](#page-64-0)

# <span id="page-26-1"></span>**Supported Configurations**

- ["Supported Source Workloads For Migration to Non-Cloud Platforms" on page 27](#page-26-2)
- ["Supported Workloads for Migration to Cloud Platforms" on page 31](#page-30-0)
- ["Supported Workload Storage" on page 38](#page-37-0)
- ["Supported Workload Architectures" on page 41](#page-40-0)
- ["Supported Target Virtualization Platforms" on page 43](#page-42-0)
- ["Supported Target Cloud Platforms" on page 46](#page-45-0)
- ["Supported International Languages" on page 47](#page-46-0)
- ["Supported Web Browsers" on page 47](#page-46-1)

# <span id="page-26-2"></span>**Supported Source Workloads For Migration to Non-Cloud Platforms**

PlateSpin Migrate supports the migration of the following Windows and Linux workloads to noncloud platforms, such as physical machines and virtual machines on supported hypervisors. See ["Supported Target Virtualization Platforms" on page 43](#page-42-0).

The following migration features are supported for migration to non-cloud platforms:

- Peer-to-peer migrations (P2V, V2V, V2P, P2P).
- Peer-to-peer workload synchronization (P2V, V2V, P2P, V2P).

#### **NOTE**

 Not all workloads are supported on all target virtualization platforms. Migration of workloads to a target virtualization platform is subject to the support of the guest operating system on the target host by the host vendor.

- Before you install block-based transfer drivers on source Windows workloads, ensure that you have applied the latest Windows updates on the workload.
- BIOS workloads must have at least one partition in the boot disk and a boot loader installed in the MBR (Master Boot Record).
- Conversion of BIOS based Linux system to UEFI based is not supported.
- Conversion of a Linux UEFI source workload as a Linux BIOS target requires a /boot partition to be available on the source workload.
- Workload imaging is not supported in Linux workloads.

Review the following sections:

- ["Supported Microsoft Windows Workloads For Migration to Non-Cloud Platforms" on page 28](#page-27-0)
- ["Supported Linux Workloads For Migration to Non-Cloud Platforms" on page 29](#page-28-0)

### <span id="page-27-0"></span>**Supported Microsoft Windows Workloads For Migration to Non-Cloud Platforms**

PlateSpin Migrate supports the following Microsoft Windows platforms for migration to virtual machines on virtualization hosts or to physical machines, except as noted in [Table 2-1](#page-27-1). See also ["Supported Workload Storage" on page 38](#page-37-0) and ["Supported Workload Architectures" on page 41](#page-40-0).

**NOTE:** PlateSpin Migrate does not support migration of Active Directory domain controller servers with Flexible Single Master Operation (FSMO) roles on them. For information, see *[Best Practice Tips](https://support.microfocus.com/kb/doc.php?id=7920501)  [for Active Directory Domain Controller Conversions](https://support.microfocus.com/kb/doc.php?id=7920501)* (KB Article 7920501).

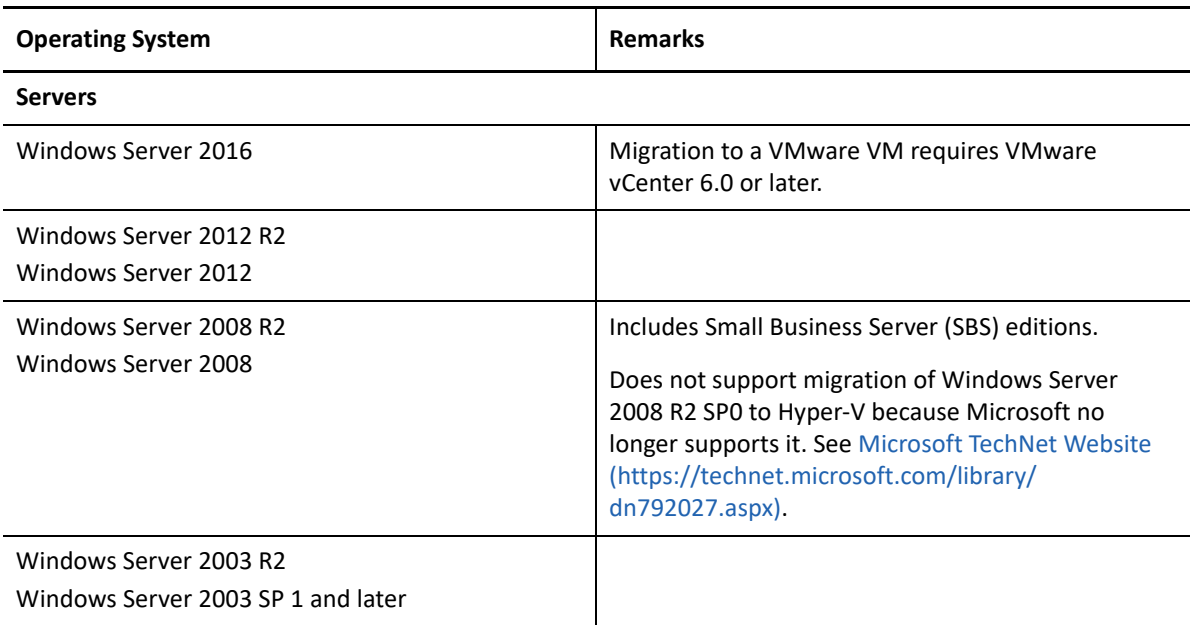

<span id="page-27-1"></span>*Table 2-1 Non-Cloud Platforms: Supported Windows Workloads*

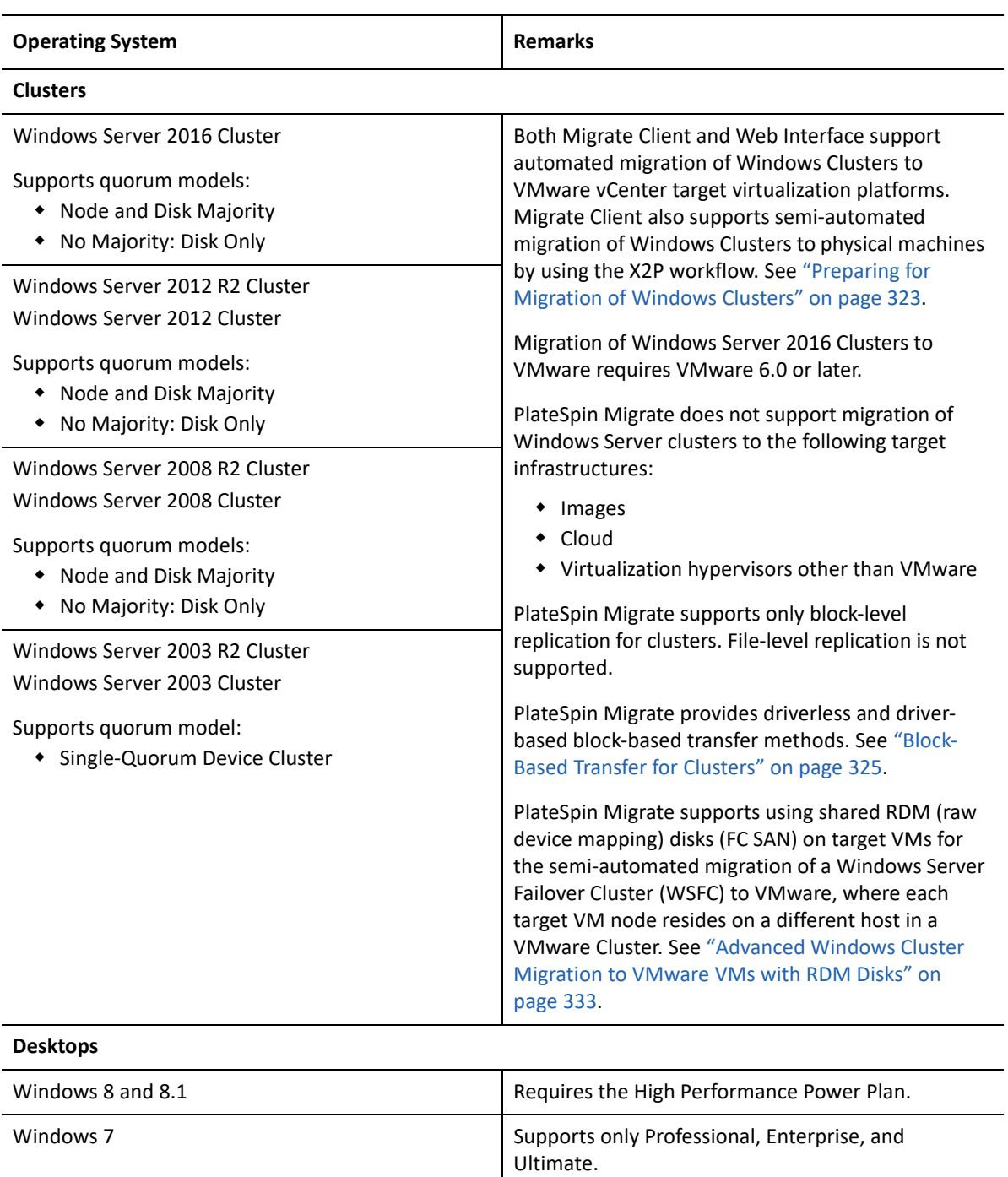

### <span id="page-28-0"></span>**Supported Linux Workloads For Migration to Non-Cloud Platforms**

PlateSpin Migrate supports the following Linux platforms for migration to virtual machines on virtualization hosts or to physical machines, except as noted in [Table 2-2](#page-29-0). See also ["Supported](#page-37-0)  [Workload Storage" on page 38](#page-37-0) and ["Supported Workload Architectures" on page 41](#page-40-0).

**NOTE:** To install Migrate Agent Utility for Linux, your source machine must have GNU C Library (glibc) 2.11.3 or higher installed.

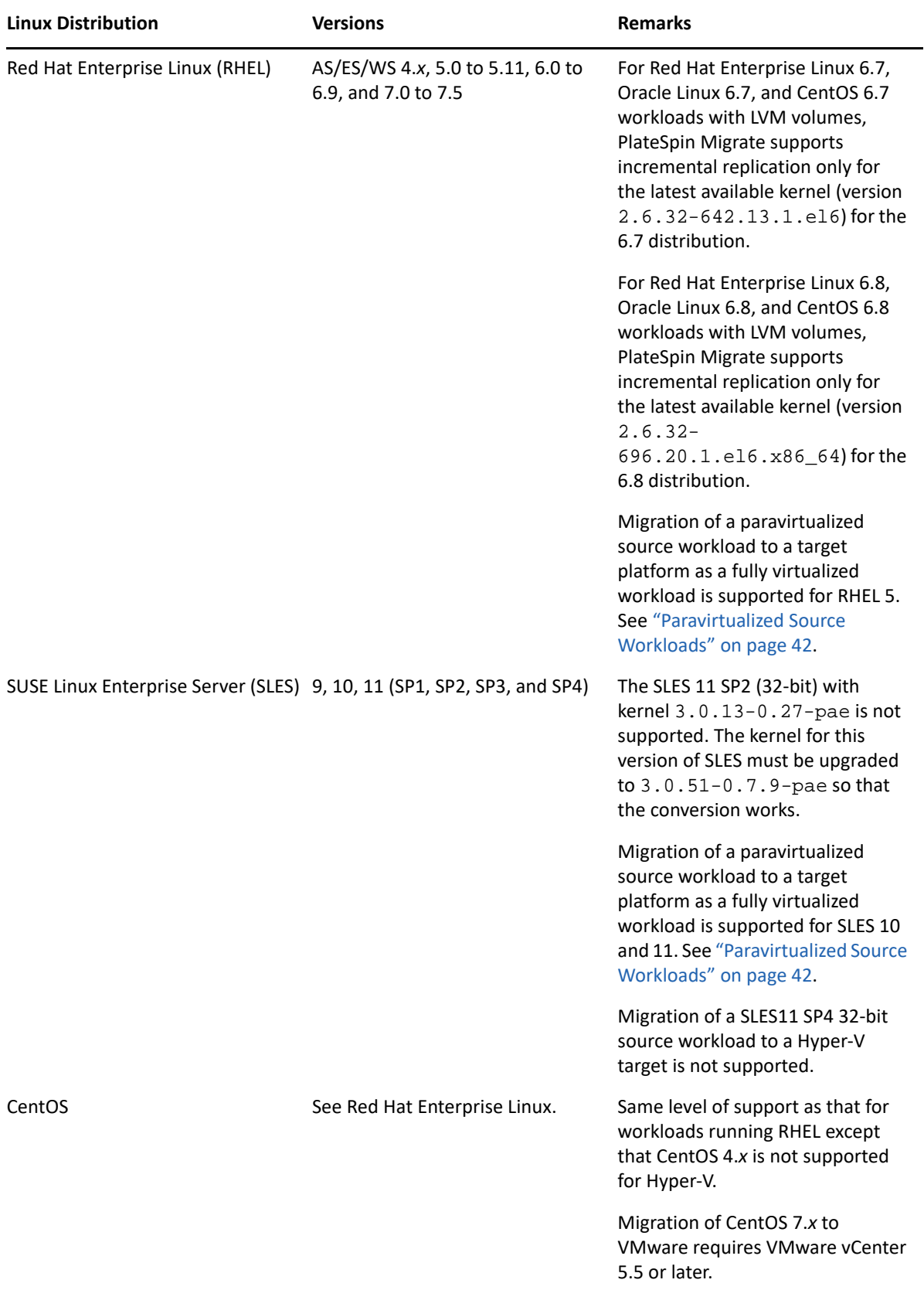

#### <span id="page-29-0"></span>*Table 2-2 Non-Cloud Platforms: Supported Linux Workloads*

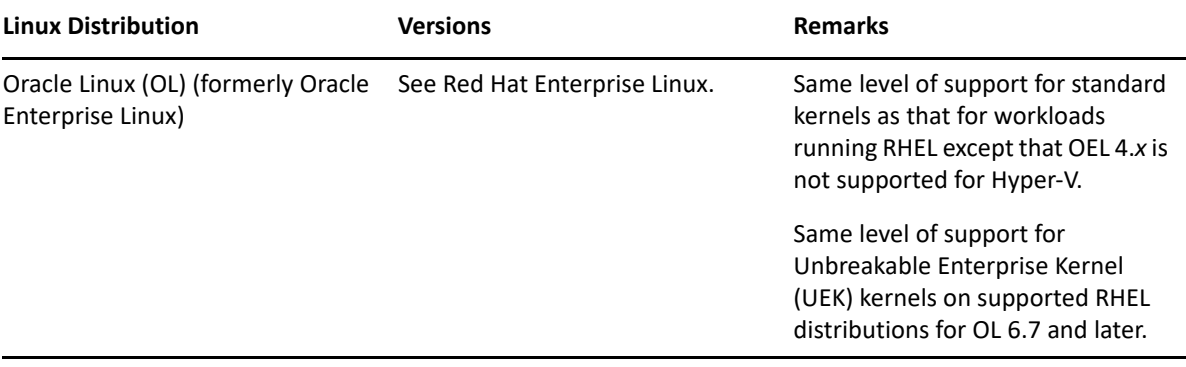

### <span id="page-30-0"></span>**Supported Workloads for Migration to Cloud Platforms**

Use the PlateSpin Migrate Web Interface to migrate the workloads to Amazon Web Services, Microsoft Azure, VMware vCloud Director, and VMware Cloud on AWS.

Migrate supports P2C and V2C migrations to target cloud platforms. Migrate supports C2C migrations of source workloads between supported cloud platforms. For information about supported direct C2C deployment scenarios, see [Chapter 12, "Prerequisites for Cloud-to-Cloud](#page-206-2)  [Migrations," on page 207.](#page-206-2)

#### **NOTE**

- Not all workloads are supported on all target cloud platforms. Migration of workloads to a cloud platform is subject to the support of the guest operating system on the target cloud platform by the cloud provider.
- Before you install block-based transfer drivers on source Windows workloads, ensure that you have applied the latest Windows updates on the workload.
- BIOS workloads must have at least one partition in the boot disk and a boot loader installed in the MBR (Master Boot Record).
- Windows and Linux UEFI workloads are migrated as UEFI workloads to the target vCloud platforms. However, for other target cloud platforms such as Azure and AWS that do not support UEFI workloads, Windows and Linux UEFI workloads are migrated as BIOS workloads.
- Conversion of a Linux UEFI source workload as a Linux BIOS target requires a /boot partition to be available on the source workload.
- Before you migrate a paravirtualized Linux source workload running on Citrix XenServer or KVM to a target platform as fully virtualized guest, see ["Paravirtualized Source Workloads" on](#page-41-0)  [page 42](#page-41-0).
- To install Migrate Agent Utility for Linux, your source machine must have GNU C Library (glibc) 2.11.3 or higher installed.

#### Review the following sections:

- ["Supported Workloads For Migration to Amazon Web Services" on page 32](#page-31-0)
- ["Supported Workloads For Migration to Microsoft Azure" on page 34](#page-33-0)
- ["Supported Workloads For Migration to VMware vCloud Director" on page 35](#page-34-0)
- ["Supported Workloads for Migration to VMware Cloud on AWS" on page 38](#page-37-1)

#### <span id="page-31-0"></span>**Supported Workloads For Migration to Amazon Web Services**

PlateSpin Migrate supports the following platforms for migration to Amazon Web Services. See also ["Supported Workload Storage" on page 38](#page-37-0) and ["Supported Workload Architectures" on page 41](#page-40-0).

For information about migrating workloads to Microsoft Amazon Web Services, see:

- [Chapter 8, "Prerequisites for Migration to Amazon Web Services," on page 153](#page-152-2)
- ["Prerequisites for C2C Migration from Azure to AWS" on page 211](#page-210-2)
- ["Prerequisites for C2C Migration from vCloud to AWS" on page 226](#page-225-2)
- [Chapter 29, "Migration to Amazon Web Services," on page 445](#page-444-2)

**NOTE:** PlateSpin Migrate does not support migration of Active Directory domain controller servers with Flexible Single Master Operation (FSMO) roles on them. For information, see *[Best Practice Tips](https://support.microfocus.com/kb/doc.php?id=7920501)  [for Active Directory Domain Controller Conversions](https://support.microfocus.com/kb/doc.php?id=7920501)* (KB Article 7920501).

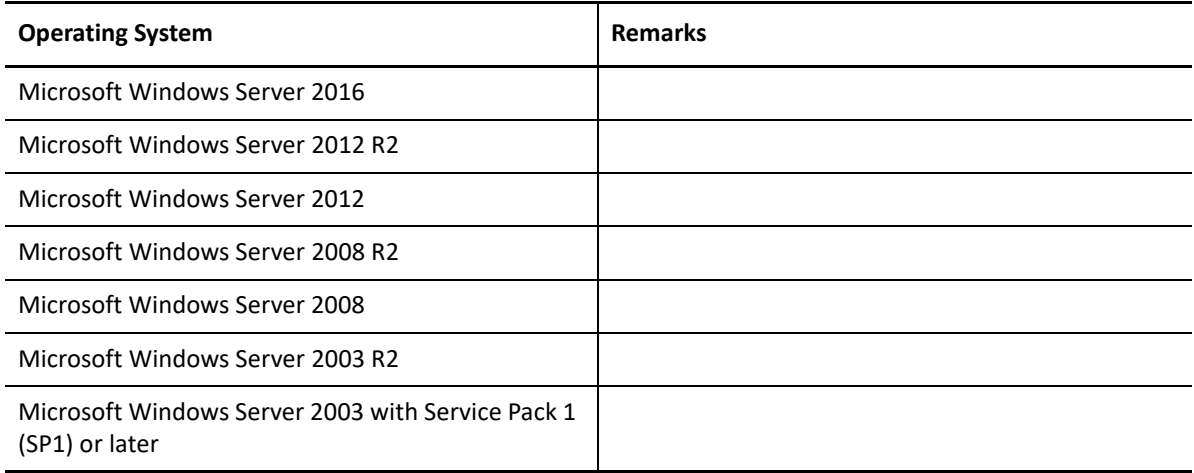

*Table 2-3 AWS: Supported Windows Platforms*

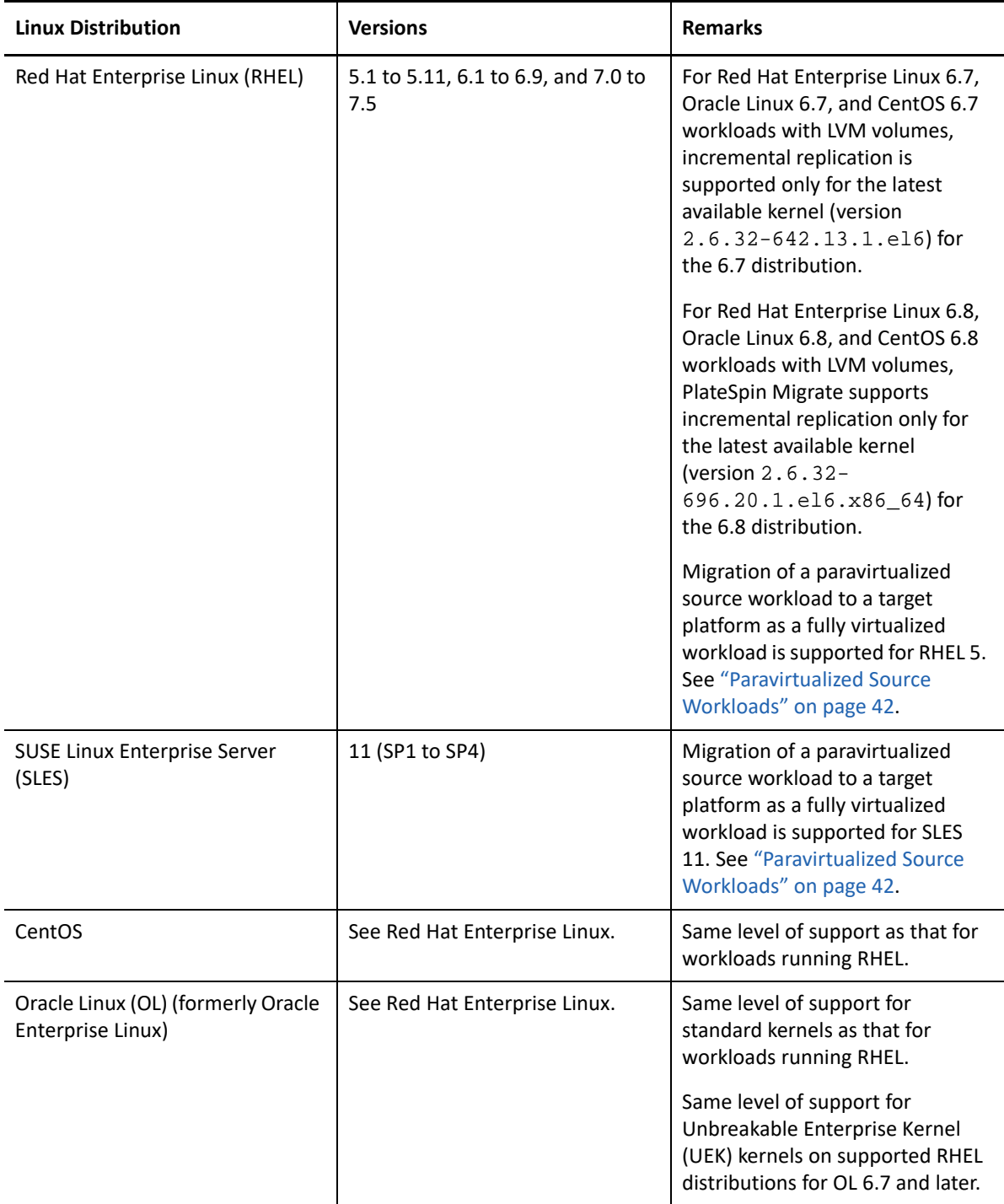

### <span id="page-33-0"></span>**Supported Workloads For Migration to Microsoft Azure**

PlateSpin Migrate supports the following platforms for migration to Microsoft Azure Cloud for the global environment and the sovereign Azure China environment. See also ["Supported Workload](#page-37-0)  [Storage" on page 38](#page-37-0) and ["Supported Workload Architectures" on page 41](#page-40-0).

For information about migrating workloads to Microsoft Azure, see:

- [Chapter 9, "Prerequisites for Migration to Microsoft Azure," on page 171](#page-170-2)
- ["Prerequisites for C2C Migration from AWS to Azure" on page 208](#page-207-1)
- [Chapter 30, "Migration to Microsoft Azure," on page 463](#page-462-2)

**NOTE:** PlateSpin Migrate does not support migration of Active Directory domain controller servers with Flexible Single Master Operation (FSMO) roles on them. For information, see *[Best Practice Tips](https://support.microfocus.com/kb/doc.php?id=7920501)  [for Active Directory Domain Controller Conversions](https://support.microfocus.com/kb/doc.php?id=7920501)* (KB Article 7920501).

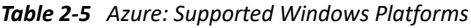

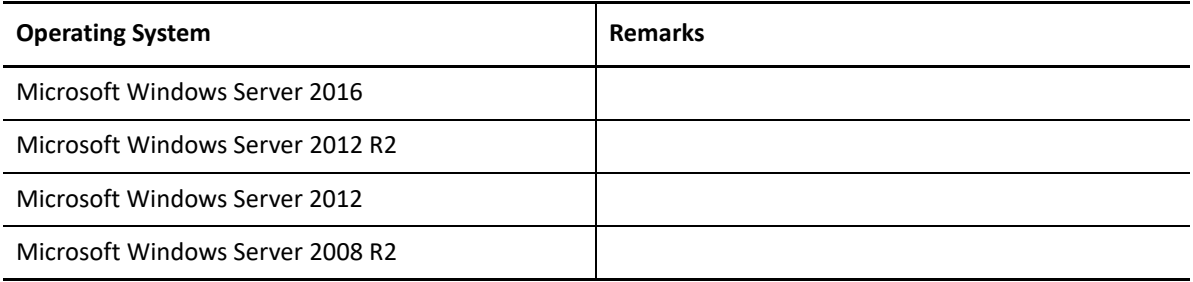

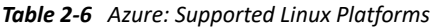

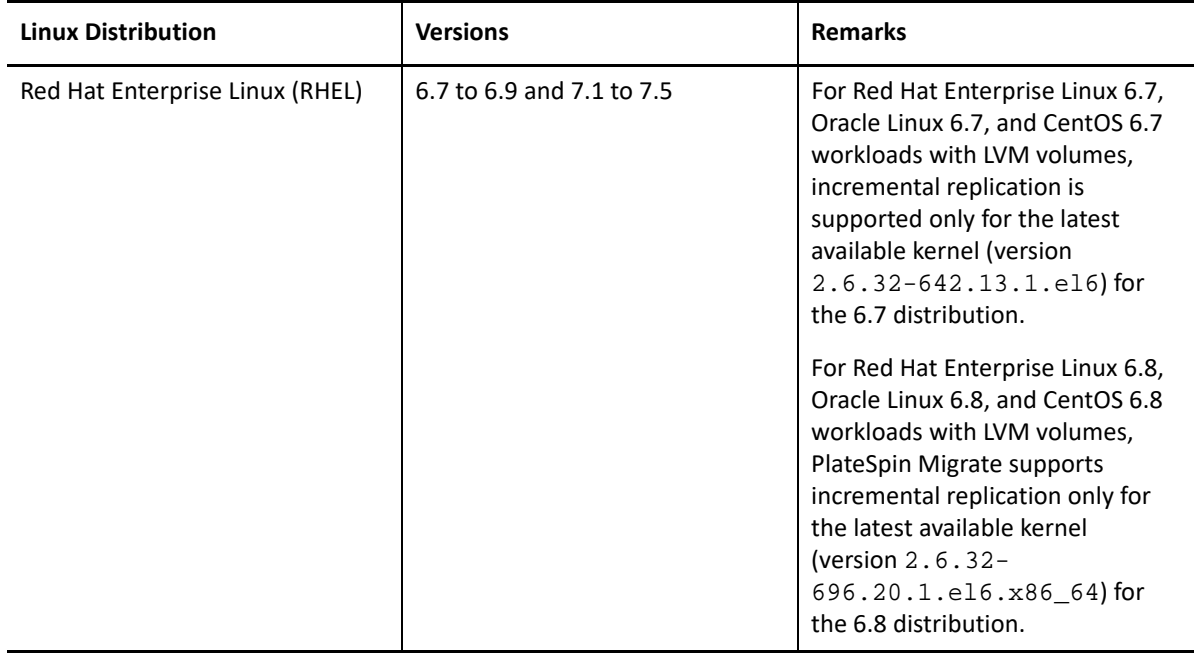

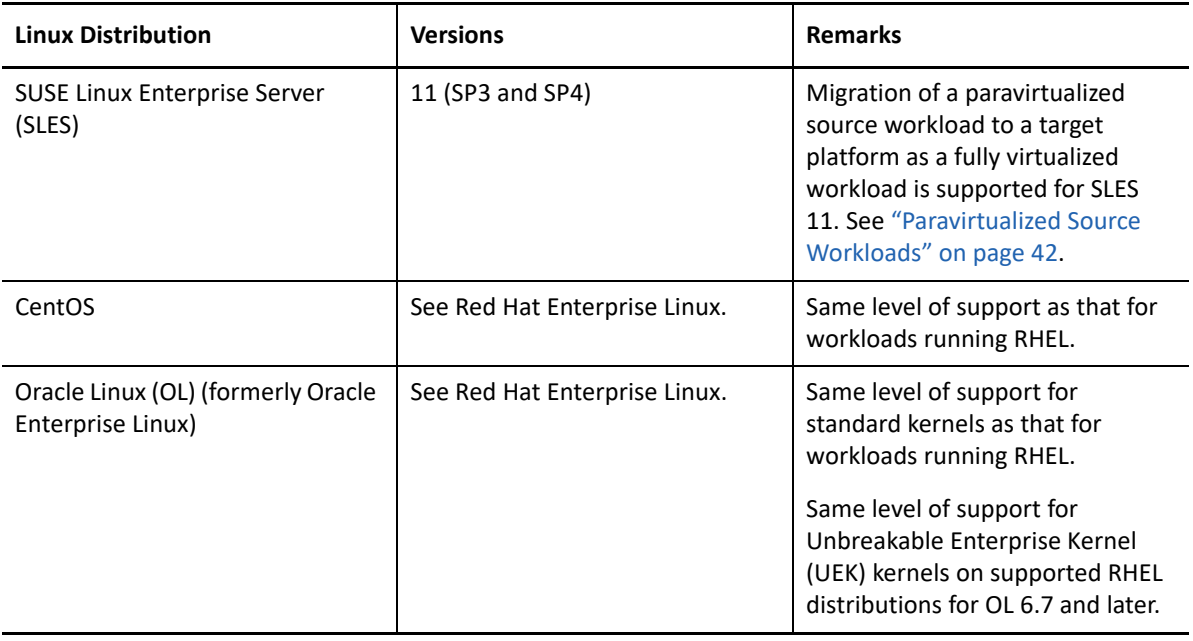

**NOTE:** If the boot (/boot) partition is on a different disk than the root (/) partition, PlateSpin Migrate migrates them both to the first disk on the target VM in Azure.

#### <span id="page-34-0"></span>**Supported Workloads For Migration to VMware vCloud Director**

PlateSpin Migrate supports the following platforms for migration to VMware vCloud Director. See also ["Supported Workload Storage" on page 38](#page-37-0) and ["Supported Workload Architectures" on](#page-40-0)  [page 41](#page-40-0).

For information about migrating workloads to VMware Cloud Director, see:

- [Chapter 10, "Prerequisites for Migration to VMware vCloud Director," on page 195](#page-194-2)
- ["Prerequisites for C2C Migration from AWS to vCloud" on page 222](#page-221-2)
- [Chapter 31, "Migration to VMware vCloud Director," on page 477](#page-476-2)

**NOTE:** PlateSpin Migrate does not support migration of Active Directory domain controller servers with Flexible Single Master Operation (FSMO) roles on them. For information, see *[Best Practice Tips](https://support.microfocus.com/kb/doc.php?id=7920501)  [for Active Directory Domain Controller Conversions](https://support.microfocus.com/kb/doc.php?id=7920501)* (KB Article 7920501).

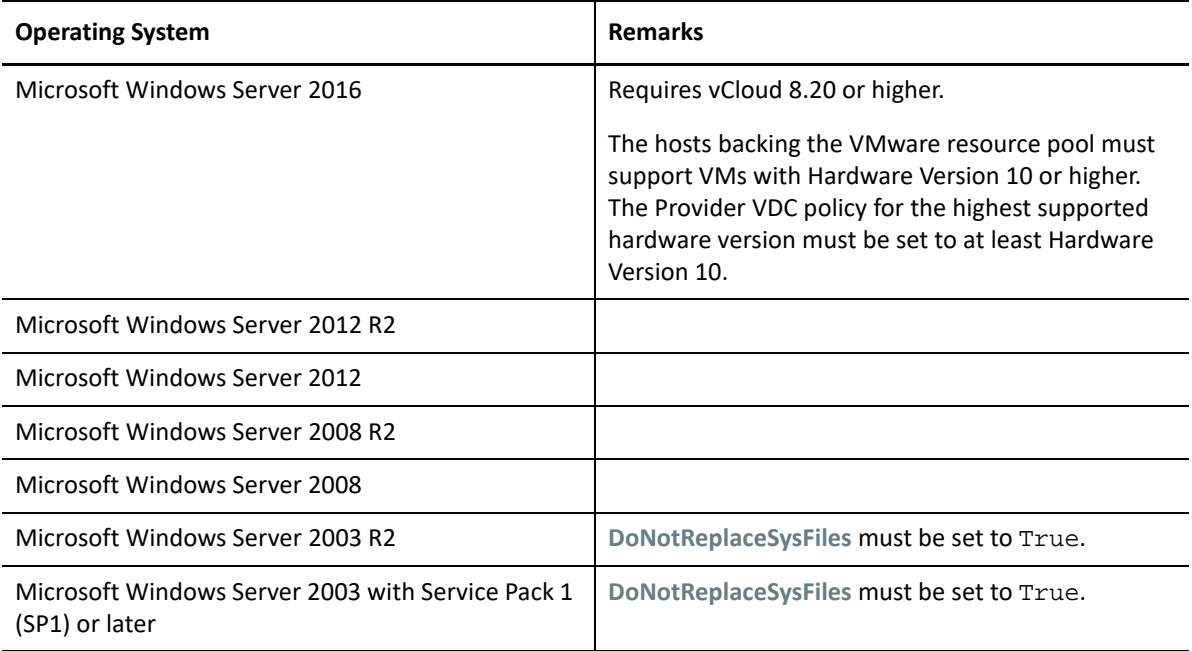
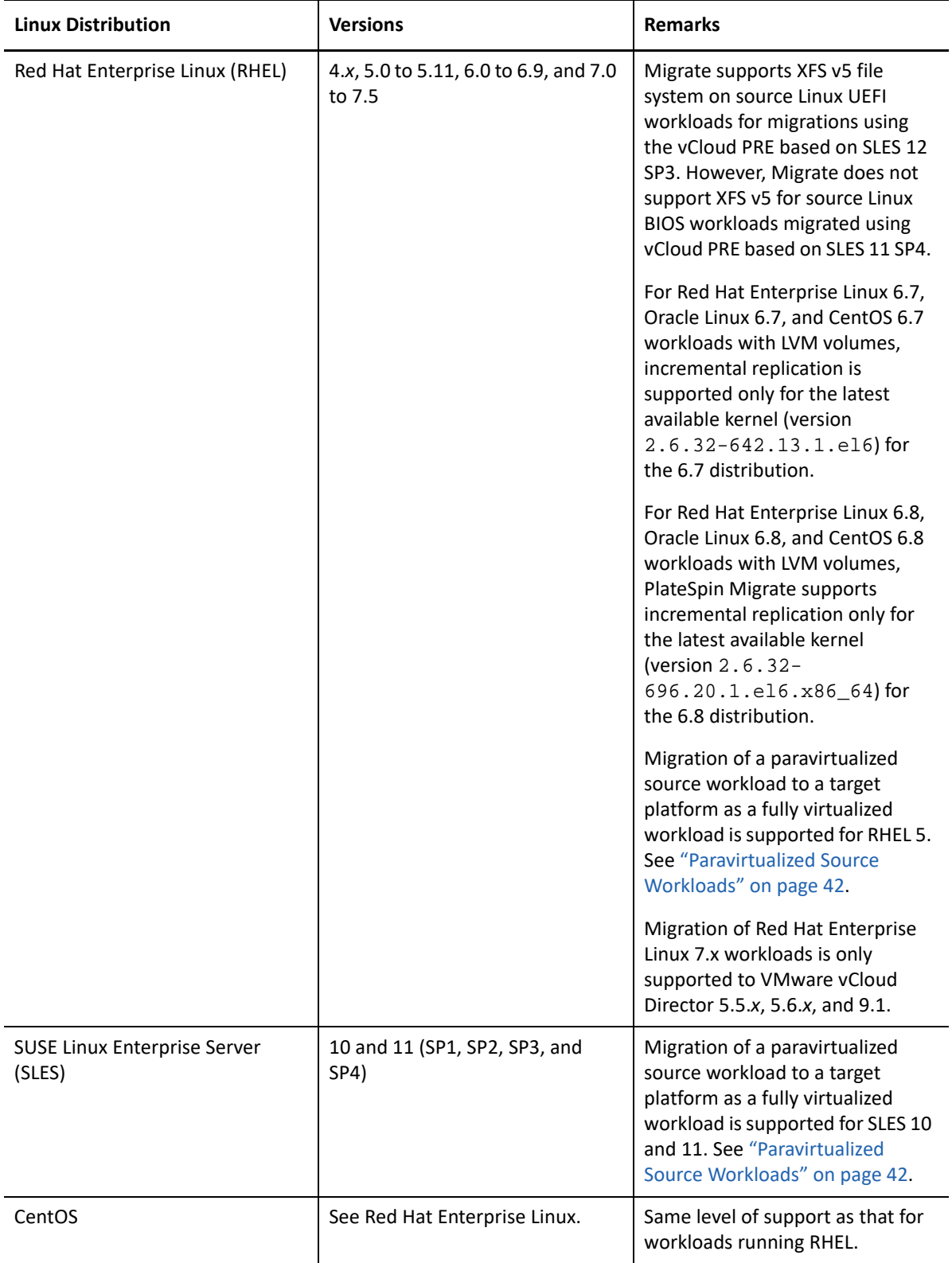

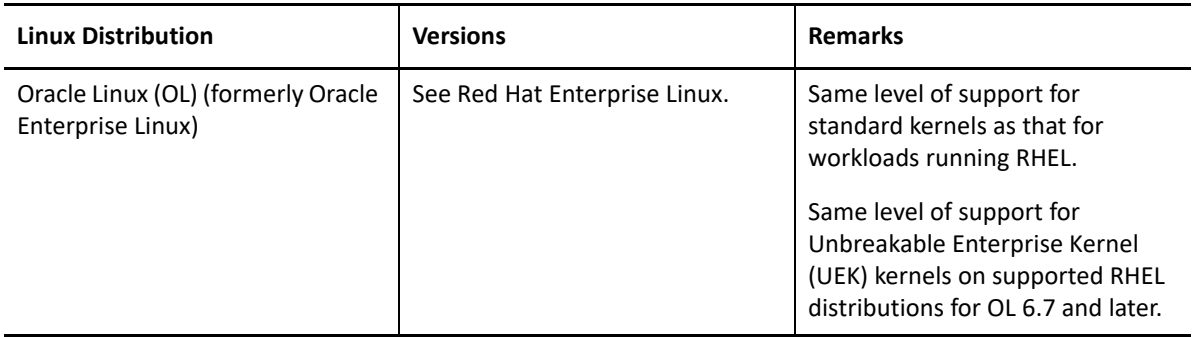

#### **Supported Workloads for Migration to VMware Cloud on AWS**

For migration to VMware Cloud on AWS, PlateSpin Migrate supports the same platforms that are supported for migration of VMware DRS Clusters to VMware. See ["Supported Source Workloads For](#page-26-0)  [Migration to Non-Cloud Platforms" on page 27](#page-26-0).

See also ["Supported Workload Storage" on page 38](#page-37-0) and ["Supported Workload Architectures" on](#page-40-1)  [page 41](#page-40-1).

For information about migrating workloads to VMware Cloud on AWS, see:

- [Chapter 11, "Prerequisites for Migration to VMware Cloud on AWS," on page 203](#page-202-0)
- ["Automated Migration to VMware Using Migrate Web Interface" on page 505](#page-504-0)

### <span id="page-37-0"></span>**Supported Workload Storage**

The following workload storage guidelines apply to all migrations:

- ["Partitioning Schemes" on page 38](#page-37-1)
- ["Windows File Systems" on page 39](#page-38-0)
- ["Linux File Systems" on page 39](#page-38-1)
- ["Disks" on page 39](#page-38-2)
- ["Linux Disks, Partitions, and Volumes" on page 39](#page-38-3)
- ["Linux Live Data Transfer" on page 40](#page-39-0)
- ["FC SANs" on page 40](#page-39-1)
- ["FCoE SANs" on page 40](#page-39-2)
- ["Multipath I/O" on page 40](#page-39-3)
- ["VLAN Tagging" on page 41](#page-40-0)

#### <span id="page-37-1"></span>**Partitioning Schemes**

PlateSpin Migrate supports MBR (Master Boot Record) and GPT (GUID Partition Table) partitioning schemes for Windows and Linux workloads. Workloads and storage for migration must be configured on disks partitioned with the MBR or GPT. Although GPT allows up to 128 partitions per single disk, PlateSpin Migrate supports only 57 or fewer GPT partitions per disk.

#### <span id="page-38-0"></span>**Windows File Systems**

PlateSpin Migrate supports only the NTFS file system on any supported Windows system. It does not support Windows FAT or ReFS file systems for migration.

**NOTE:** If the volumes are encrypted with the BitLocker disk encryption feature, they must be unlocked (decrypted) for the migration.

#### <span id="page-38-1"></span>**Linux File Systems**

PlateSpin Migrate supports EXT2, EXT3, EXT4, REISERFS, and XFS file systems.

#### **NOTE**

- PlateSpin Migrate supports the XFS version 5 (v5) file system on RHEL 7.3 and later, and on distributions based on those versions. However, XFS v5 support does not apply for BIOS workloads on target VMware vCloud platforms.
- Migration of encrypted volumes is not supported. If the volumes are encrypted, they must be unlocked (decrypted) for the migration.

#### <span id="page-38-2"></span>**Disks**

PlateSpin Migrate supports several types of storage disks, including basic disks, source Windows dynamic disks, LVM2, hardware RAID, NAS, and SAN.

**NOTE:** The following caveats apply for storage disks:

 **Windows Dynamic Disks:** PlateSpin Migrate does not support Windows dynamic disks at the target.

For dynamic disks, the storage does not follow the Same as Source mapping strategy. Both Simple Dynamic Volumes and Spanned Dynamic Volumes will reside on the target workload as Simple Basic Volume disks. The target disk is partitioned as GPT if the total combined size of the dynamic volume's member disks exceeds MBR partition size limits. For more information, see *[Microsoft TechNet: Understanding the 2 TB limit in Windows Storage](https://blogs.technet.microsoft.com/askcore/2010/02/18/understanding-the-2-tb-limit-in-windows-storage/)* (https:// blogs.technet.microsoft.com/askcore/2010/02/18/understanding-the-2-tb-limit-in-windowsstorage/).

 **Software RAID:** PlateSpin Migrate supports hardware RAID; however, PlateSpin Migrate does not support software RAID. This is applicable for both Windows and Linux workloads.

#### <span id="page-38-3"></span>**Linux Disks, Partitions, and Volumes**

- Migrate supports GRUB and GRUB 2 boot loaders for Linux workloads.
- Migrate supports Linux workloads with /boot on the first disk (sda).
- The boot partition of a source Linux workload must have a minimum of 100 MB free space. During the migration process, PlateSpin Migrate uses the free space to create a new initrd image with all the required drivers to make the machine ready for the initial boot process.
- Non-volume storage, such as a swap partition that is associated with the source workload, is recreated in the migrated workload.
- The layout of volume groups and logical volumes for LVM2 is preserved in the Same as Source mapping strategy so that you can re-create it during migration.
- LVM raw disk volumes are supported in the Same as Source configurations on Linux workloads.

#### <span id="page-39-0"></span>**Linux Live Data Transfer**

- For Linux workloads, Migrate supports only block-based live data transfer with a blkwatch driver. For a list of pre-compiled blkwatch drivers, see ["List of Distributions" on page 360.](#page-359-0)
- \* Some of the supported Linux versions require that you compile the PlateSpin blkwatch module for your specific kernel. Those workloads are called out explicitly.

Precompiled blkwatch drivers are available for the standard kernel and Unbreakable Enterprise Kernel (UEK) as noted in the ["List of Distributions" on page 360](#page-359-0). For other Oracle Linux distributions, precompiled drivers are available only for the corresponding Red Hat Compatible Kernel (RHCK).

#### <span id="page-39-1"></span>**FC SANs**

PlateSpin Migrate supports the Fibre Channel (FC) SAN communications protocol.

#### <span id="page-39-2"></span>**FCoE SANs**

Fibre Channel over Ethernet (FCoE) is supported for P2P and P2V migrations for workloads listed in [Table 2-9.](#page-39-4) Migration has been tested using FCoE devices from Qlogic.

<span id="page-39-4"></span>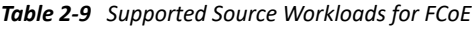

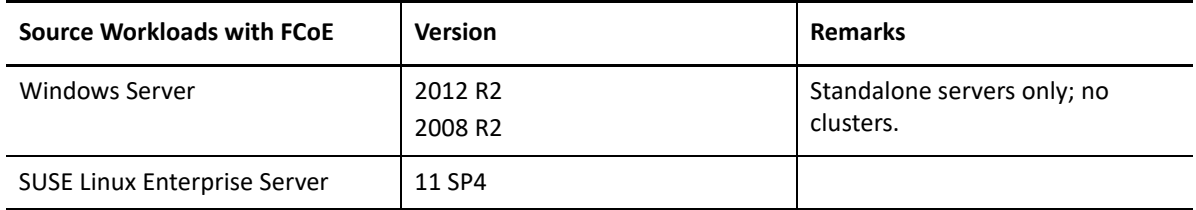

FCoE drivers and support functionality are available in the PlateSpin ISO image. See ["Downloading](#page-390-0)  [the PlateSpin ISO Images" on page 391.](#page-390-0)

#### <span id="page-39-3"></span>**Multipath I/O**

PlateSpin Migrate discontinues support for migrations of workloads with multipath I/O (MPIO) enabled. We recommend that you perform migration with a single path, and then enable MPIO on the cutover workload.

#### <span id="page-40-0"></span>**VLAN Tagging**

For migrations to Hyper-V, PlateSpin Migrate provides the ability to specify the VLAN ID to be used by the target VM. If you do not specify a VLAN ID, Migrate applies the VLAN ID used by the source workload if any.

VLAN tags are otherwise not supported for target workloads. PlateSpin Migrate supports only untagged network packets on any network interface that is used during the migration process.

### <span id="page-40-1"></span>**Supported Workload Architectures**

The following workload architecture guidelines apply to all migrations:

- ["Protocols" on page 41](#page-40-2)
- ["Processors" on page 41](#page-40-3)
- ["Cores and Sockets for Target VMs" on page 41](#page-40-4)
- ["Virtual CPUs for Target VMs" on page 42](#page-41-1)
- ["UEFI and BIOS Firmware" on page 42](#page-41-2)
- ["Paravirtualized Source Workloads" on page 42](#page-41-0)

#### <span id="page-40-2"></span>**Protocols**

Linux source workloads must be running a Secure Shell (SSH) server.

#### <span id="page-40-3"></span>**Processors**

PlateSpin Migrate supports migration of x86-based physical and virtual workloads in your data center:

- $\cdot$  64-bit
- $\div$  32-bit

#### <span id="page-40-4"></span>**Cores and Sockets for Target VMs**

For VM virtualization platforms using VMware 5.1, 5.5, and 6.0 with a minimum VM hardware Level 8, PlateSpin Migrate enables you to specify the number of sockets and the number of cores per socket for the target workload. It automatically calculates the total cores. This parameter applies on the initial setup of a workload with an initial replication setting of **Full Replication**.

**NOTE:** The maximum number of cores the workload can use is subject to external factors such as the guest operating system, the VM hardware version, VMware licensing for the ESXi host, and ESXi host compute maximums for vSphere (see *[ESXi/ESX Configuration Maximums \(VMware KB 1003497\)](https://kb.vmware.com/kb/1003497)* (https://kb.vmware.com/kb/1003497)).

Some distributions of a guest OS might not honor the cores and cores per socket configuration. For example, guest OSes using SLES 10 SP4 retain their original cores and sockets settings as installed, whereas other SLES and RHEL distributions honor the configuration.

#### <span id="page-41-1"></span>**Virtual CPUs for Target VMs**

For VM virtualization platforms using VMware 4.1, PlateSpin Migrate enables you to specify the required number of vCPUs (virtual CPUs) to assign to the target workload. This parameter applies on the initial setup of a workload with an initial replication setting of **Full Replication**. Each vCPU is presented to the guest OS on the VM platform as a single core, single socket.

#### <span id="page-41-2"></span>**UEFI and BIOS Firmware**

Migration of UEFI-based Windows and Linux source workloads is supported for all target platforms. The target workload is configured as UEFI or BIOS, as supported by the target platform vendor. For example:

- For target vCloud Cloud Director platforms, Windows and Linux UEFI workloads are migrated as UEFI workloads to the target vCloud platforms.
- For target cloud platforms such as Azure and AWS that do not support UEFI workloads, Windows and Linux UEFI workloads are migrated as BIOS workloads.

Migrate transfers workloads from source to target while enforcing the supported firmware for the respective source and target operating systems. When any migration between UEFI and BIOS systems are initiated, Migrate analyzes the transition and alerts you about its validity.

**NOTE:** If you are migrating UEFI-based workload onto vSphere target virtualization platform and you want to continue using the same firmware boot mode, you must target a vSphere 5.0 platform or newer.

The following are examples of Migrate behavior when doing conversion between UEFI and BIOSbased systems:

- When you migrate a UEFI-based source workload to platform that does not support UEFI, such as to a VMware vSphere 4.x, AWS, or Azure, Migrate transitions the workload's UEFI firmware to BIOS firmware.
- When you migrate a UEFI-based source workload to a BIOS-based target, Migrate converts the UEFI system's boot disks, which were GPT, to MBR disks.
- (For Windows Workloads) When you migrate a BIOS workload to a UEFI-based target, Migrate converts the BIOS system's boot disks, which are MBR, to GPT disks.

#### <span id="page-41-0"></span>**Paravirtualized Source Workloads**

Paravirtualized to fully virtualized conversion is supported for the following source workloads running on a Citrix XenServer or KVM virtual host:

- Red Hat Enterprise Linux (RHEL) 6.0 and Linux distributions based on RHEL 6.0
- Red Hat Enterprise Linux (RHEL) 5.*x* and Linux distributions based on RHEL 5.x
- SUSE Linux Enterprise Server 10 and 11

Only block-based conversions are supported.

Before you migrate a paravirtualized Linux source workload running on Citrix XenServer or KVM to a target platform as fully virtualized guest, do the following:

- Ensure that both the paravirtual and standard kernel are installed on the paravirtualized source workload.
- Manually compile the block-based drivers for Xen kernel.

### **Supported Target Virtualization Platforms**

PlateSpin Migrate supports the following target virtualization platforms.

- [Table 2-10](#page-43-0) lists supported target VMware platforms for the PlateSpin Migrate Web Interface and Migrate Client. The Migrate Client supports automated migration or the semi-automated migration using the X2P workflow. The Web interface supports automated migration. See:
	- [Automated Migration to VMware Using Migrate Client](#page-490-0)
	- [Migration to VMs on VMware Using X2P Workflow](#page-501-0)
	- [Automated Migration to VMware Using Migrate Web Interface](#page-504-0)

See also [Prerequisites for Migration to VMware](#page-232-0) and [Prerequisites for Migration to VMware](#page-202-0)  [Cloud on AWS.](#page-202-0)

#### **NOTE**

- PlateSpin Migrate does not support discovery, configuration, and migration actions for a target VMware DRS Cluster where one or more hosts are in maintenance mode. See ["Best](#page-243-0)  [Practices for Maintaining or Updating VMware Environments That Are Configured as](#page-243-0)  [Migration Targets" on page 244.](#page-243-0)
- For information about creating the target VM disk on VMware platforms using Raw Device Mapping (RDM), see [Chapter 32, "Migration to VMware," on page 489](#page-488-0).
- [Table 2-12](#page-44-0) lists supported target virtualization platforms for the PlateSpin Migrate Client using the semi-automated X2P workflow.

#### **NOTE**

- Migration of workloads to a target virtualization platform is subject to the support of the guest operating system on the target host by the host vendor.
- You need an OS license for the migrated target workload.

<span id="page-43-0"></span>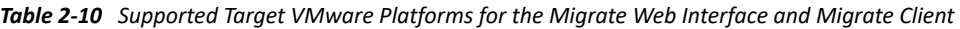

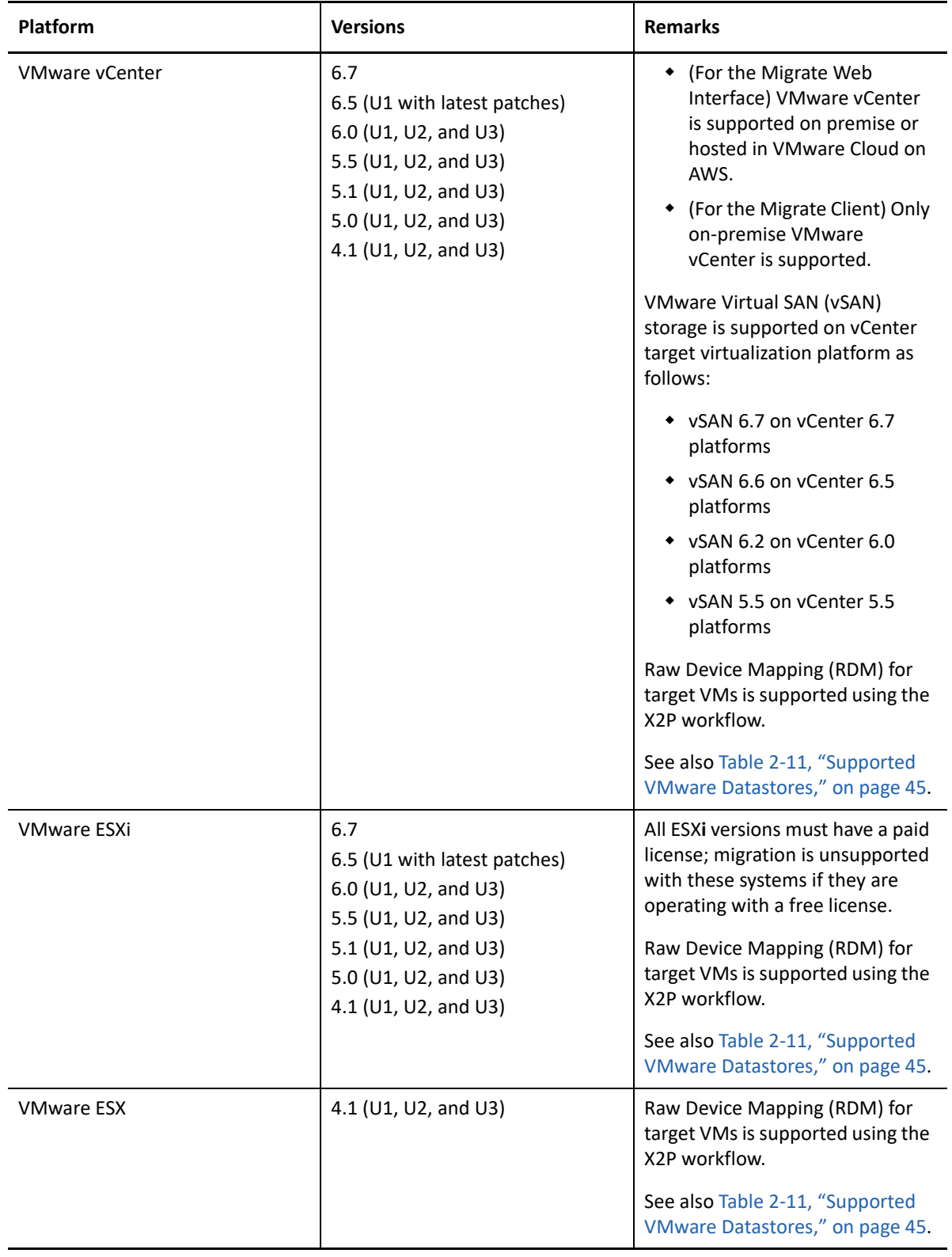

<span id="page-44-1"></span>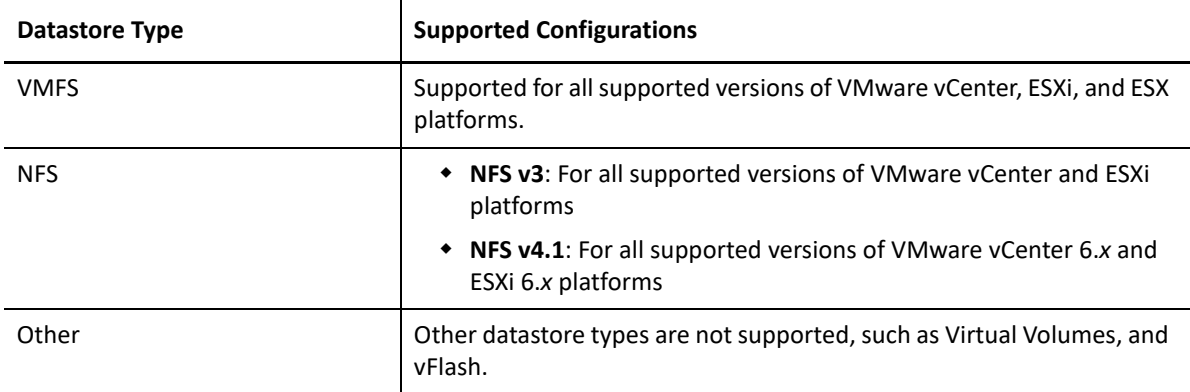

<span id="page-44-0"></span>*Table 2-12 Supported Target Virtualization Platforms for the Migrate Client Only*

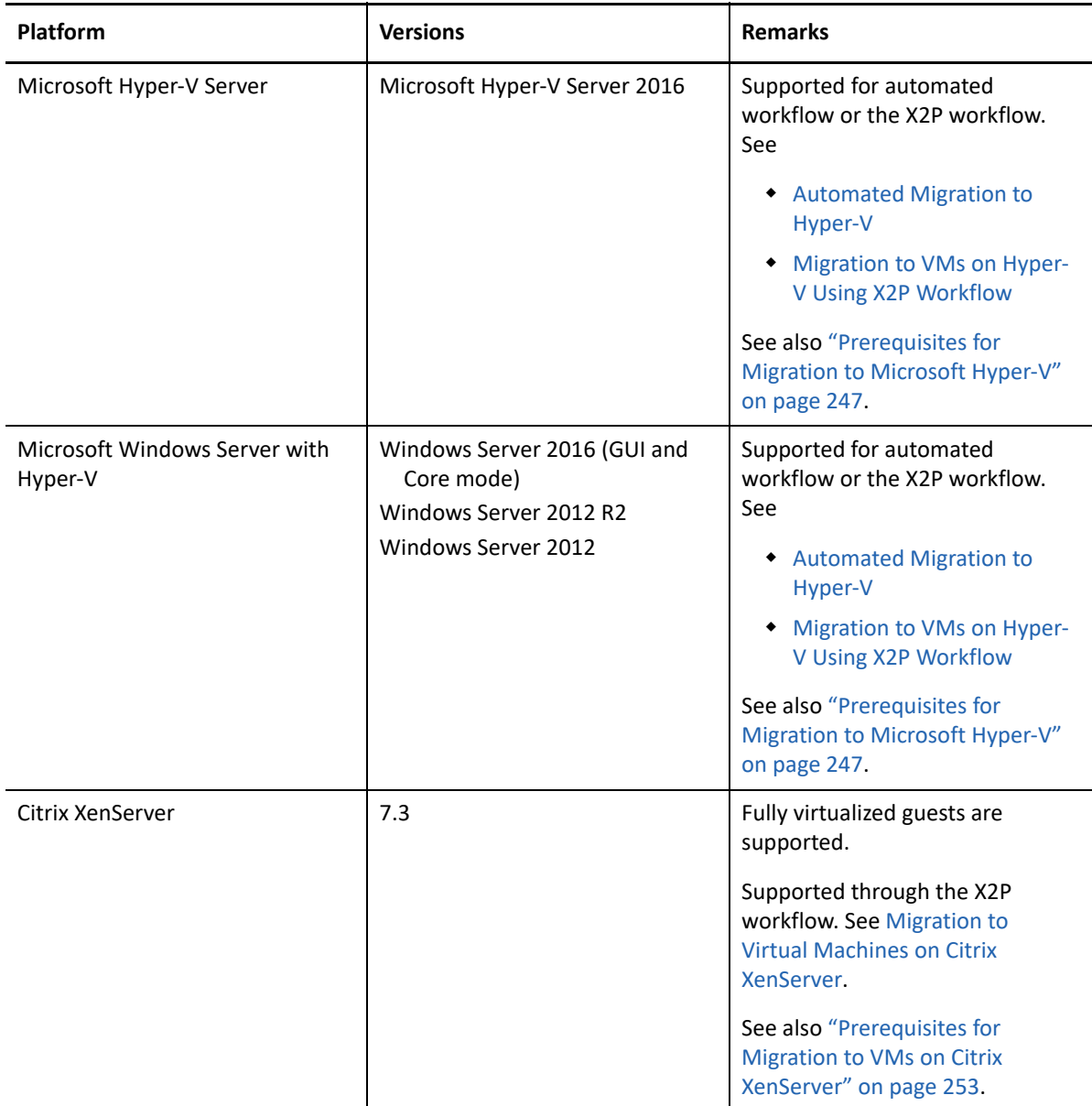

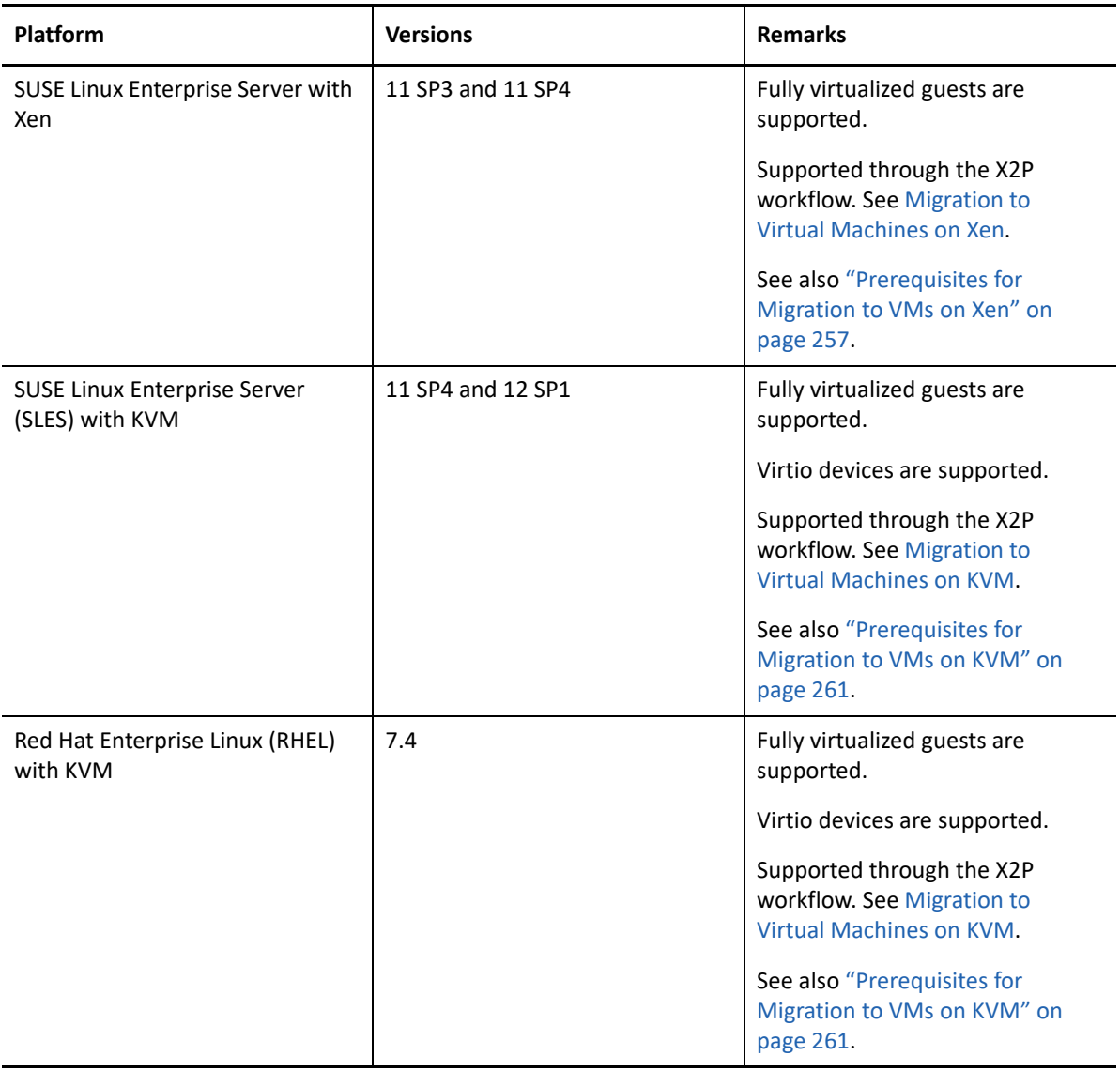

### **Supported Target Cloud Platforms**

PlateSpin Migrate supports migration of workloads to target cloud platforms in the Migrate Web Interface.

*Table 2-13 Supported Target Cloud Platforms for the Migrate Web Interface*

| <b>Platform</b>           | <b>Versions</b>        | <b>Remarks</b>                                                                               |
|---------------------------|------------------------|----------------------------------------------------------------------------------------------|
| Amazon Web Services (AWS) | Amazon EC2 environment | See also Chapter 8, "Prerequisites<br>for Migration to Amazon Web<br>Services," on page 153. |

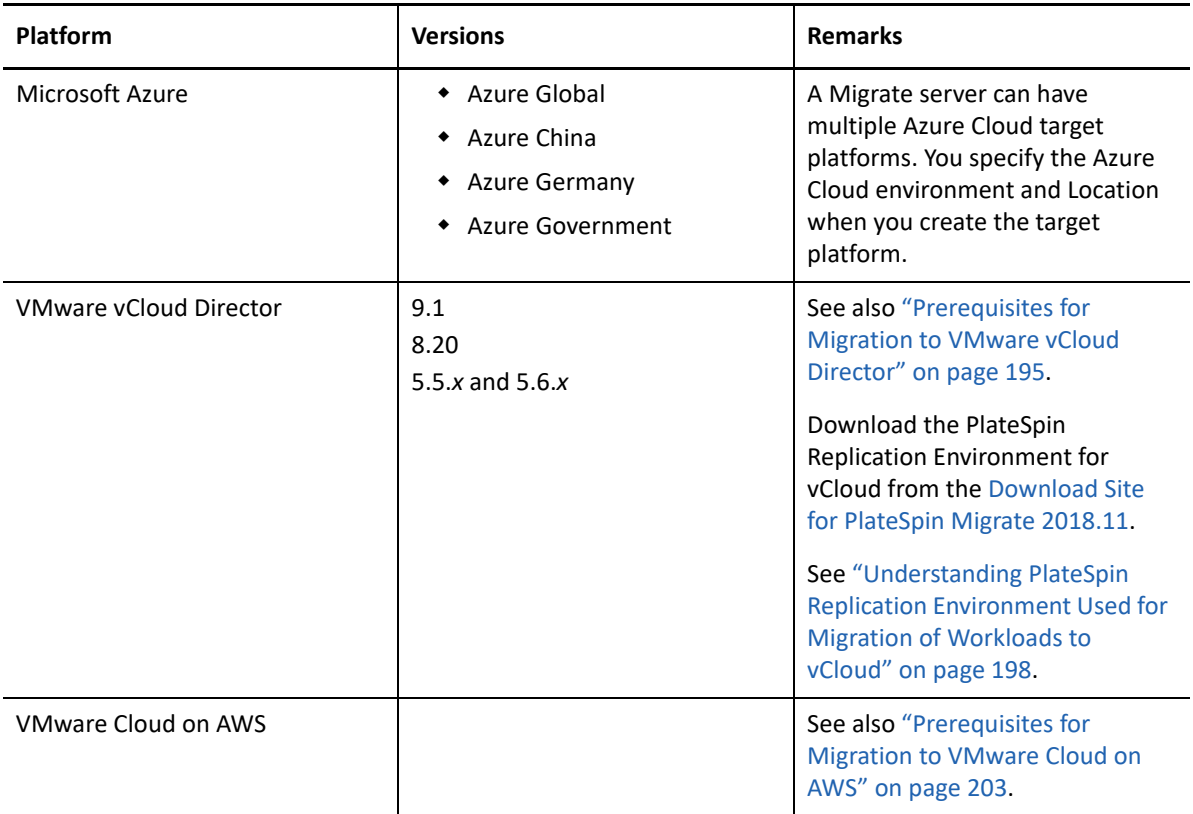

### **Supported International Languages**

In addition to English, PlateSpin Migrate provides National Language Support (NLS) for Chinese Simplified (ZH-CN), Chinese Traditional (ZH-TW), French (FR-FR), German (DE-DE), and Japanese (JA-JP).

Localized online documentation is available in these languages, as well as in Spanish (ES-ES) and Brazilian Portuguese (PT-BR).

### **Supported Web Browsers**

The PlateSpin Migrate Web Interface, PlateSpin Configuration options, and Help files are available from a supported web browser:

- *Google Chrome*, version 34.0 and later
- *Microsoft Internet Explorer*, version 11.0 and later
- *Mozilla Firefox*, version 29.0 and later

**NOTE:** JavaScript (Active Scripting) must be enabled in your browser.

To use the Web Interface in one of the supported international languages, see ["Configuring](#page-106-0)  [Language Settings for International Versions" on page 107.](#page-106-0)

# **Supported Data Transfer Methods**

Depending on the selected workload and the migration type, PlateSpin Migrate enables you to select different methods for transferring workload data from the source to the target.

For information on how to select a transfer method, see ["Conversion \(Data Transfer Method\)" on](#page-412-0)  [page 413.](#page-412-0)

- ["File-Level Transfer \(Live\)" on page 48](#page-47-0)
- ["Block-Level Transfer \(Live\)" on page 48](#page-47-1)
- ["Offline Transfer with Temporary Boot Environment" on page 49](#page-48-0)

### <span id="page-47-0"></span>**File-Level Transfer (Live)**

The File-Based Live Transfer method, available for Windows workloads, copies data and replicates changes at the file level.

To ensure data consistency, this method leverages the Microsoft Volume Shadow Copy Service (VSS) if available. Many enterprise apps are integrated with VSS; for those which are not, PlateSpin Migrate provides the capability to briefly pause services while the VSS snapshot is captured, to ensure that the data of those applications is captured in a consistent state.

If VSS unavailable (for example, in workloads running Windows Server 2003 with no service packs), PlateSpin Migrate monitors source volumes for changes while transferring data. When the initial transfer is complete, migrate re-sends any files that have changed. If the rate of file system changes is consistently high, data transfer is stopped and a job progress warning is shown.

You can configure your migration job to stop high-transaction services, such as Microsoft SQL Server or Microsoft Exchange Server, during the transfer (see ["Services or Daemons to Stop before](#page-416-0)  [Replication or Cutover" on page 417](#page-416-0)). This has two benefits:

- It ensures that the databases of these applications are transferred in a more consistent state.
- It reduces the rate of file system changes so that PlateSpin Migrate is able to keep up with them and complete the transfer.

This method might be appropriate for moderately active systems and it provides you with the capability to resize your volumes on the target workload.

### <span id="page-47-1"></span>**Block-Level Transfer (Live)**

The Block-Based Live Transfer method, available for both Windows and Linux workloads, enables PlateSpin Migrate to transfer data at the block level, providing an exact copy of the source workload.

For Windows workloads, PlateSpin Migrate leverages the Microsoft Volume Snapshot Service (VSS) (Windows 2003 SP1 and later) with applications and services that support VSS.

**NOTE:** Before you install block-based transfer drivers on source Windows workloads, ensure that you have applied the latest Windows updates on the workload.

For Linux workloads, Migrate supports only block-based data transfer with a blkwatch driver. The Migrate distribution includes precompiled blkwatch drivers for workloads running the standard, non-debug kernels of supported Linux distributions. See ["Pre-compiled blkwatch Drivers for Linux](#page-359-1)  [Distributions" on page 360](#page-359-1).

If your workloads have a non-standard, customized, or newer kernel, you can build a custom blkwatch driver for your specific kernel. See [Knowledgebase Article 7005873](https://support.microfocus.com/kb/doc.php?id=7005873) *[How to Build a Custom](https://support.microfocus.com/kb/doc.php?id=7005873)  [Block-Based Linux Kernel Driver](https://support.microfocus.com/kb/doc.php?id=7005873)* (https://support.microfocus.com/kb/doc.php?id=7005873).

**NOTE:** Deployment or removal of the blkwatch driver is transparent, has no continuity impact, and requires no intervention and no reboot.

The blkwatch driver leverages LVM snapshots if they are available. Copying data from the snapshot helps avoid potential open file conflicts. See [Knowledgebase Article 7005872](https://support.microfocus.com/kb/doc.php?id=7005872) *[Using LVM Snapshots](https://support.microfocus.com/kb/doc.php?id=7005872)  [for Migrating and Protecting Linux Workloads](https://support.microfocus.com/kb/doc.php?id=7005872)* (https://support.microfocus.com/kb/ doc.php?id=7005872). If LVM snapshots are not available, Migrate locks and releases each block in turn for data transfer.

The Block-Based Live Transfer method is the preferred data transfer method for both Windows and Linux workloads.

### <span id="page-48-0"></span>**Offline Transfer with Temporary Boot Environment**

This method enables PlateSpin Migrate to boot your source machine into a temporary pre-execution environment and transfer the data while the source is offline. This method is not applicable with the PlateSpin Migrate Web Interface.

**NOTE:** The Offline Transfer method lets you migrate the Windows Server 2003 SP0 workloads:

Before you use the Offline Transfer method to migrate a Windows Server 2003 workload, you must do the following:

- 1. Edit the boot. inifile on the workload to set the /noexecute parameter to alwaysoff.
- 2. Restart the workload.

The pre-execution environment underlying the Offline transfer method makes use of a Linux RAMDisk (LRD), which contains a minimal set of system files, drivers, and executables, sufficient for an initial, temporary boot. To ensure that the source operating system properly loads and operates in the temporary pre-execution environment, PlateSpin Migrate temporarily modifies its boot files and restores them to their original state after the pre-execution environment has successfully loaded.

The RAMDisk is also used to temporarily boot target physical machines in X2P migrations, as well as to boot target VMs in semi-automated migrations. See ["Registering and Discovering Details for](#page-283-0)  [Target VMs on Virtual Hosts with PlateSpin ISO" on page 284](#page-283-0), and "Registering and Discovering [Details for Target Physical Machines with PlateSpin ISO" on page 287.](#page-286-0)

# **Security and Privacy**

<span id="page-49-3"></span>PlateSpin Migrate provides several features to help you safeguard your data and increase security.

- ["Security Best Practices" on page 50](#page-49-0)
- ["PlateSpin Migrate and Anti-Virus Applications" on page 50](#page-49-1)
- ["Configuring Source Workloads to Connect Using TLS 1.2" on page](#page-49-2) 50
- ["Security of Workload Data in Transmission" on page 51](#page-50-0)
- ["Security of Client-Server Communications" on page 51](#page-50-1)
- ["Security of Credentials" on page 52](#page-51-0)
- ["User Authorization and Authentication" on page 52](#page-51-1)

### <span id="page-49-0"></span>**Security Best Practices**

As a security best practice, you should apply patches that address security vulnerabilities to your PlateSpin Server host and PlateSpin Migrate Client host, as you would for other Windows servers in your enterprise.

Micro Focus is aware of the side-channel analysis vulnerabilities described in CVEs 2017-5715, 2017- 5753 and 2017-5754, known as Meltdown and Spectre. The current recommended actions have been applied on the PlateSpin Server images in the cloud.

We strongly recommend that you apply security updates that address such threats as recommended by Microsoft for the Windows operating system for the PlateSpin hosts. Consult the vendor documentation for information. See *[Protect Your Windows Devices Against Spectre and Meltdown](https://support.microsoft.com/en-us/help/4073757/protect-your-windows-devices-against-spectre-meltdown)* (https://support.microsoft.com/en-us/help/4073757/protect-your-windows-devices-against-spectremeltdown) on the Microsoft Support website.

### <span id="page-49-1"></span>**PlateSpin Migrate and Anti-Virus Applications**

A PlateSpin Migrate server stores log files and database files in the PlateSpin Migration installation folder. While migration jobs are running, the PlateSpin Migrate server will update these files frequently. Anti-virus applications either block these updates or interrupt them, which impacts the PlateSpin Migrate server performance. Anti-virus applications should either not be installed on the PlateSpin Migrate server, or the PlateSpin Migrate installation folder must be added to the anti-virus application exclusion list.

### <span id="page-49-2"></span>**Configuring Source Workloads to Connect Using TLS 1.2**

PlateSpin Migrate server supports connections using Transport Layer Security (TLS) 1.0, 1.1, or 1.2 protocol, according to the protocols enabled on its host operating system. PlateSpin Migrate server uses TLS 1.2 protocol by default for connections with source workloads if TLS 1.2 is enabled on the underlying OS and Microsoft .NET Framework on both the Migrate server host and the source workload. Migrate does not have a setting that forces clients to use TLS 1.2 to connect.

**NOTE:** Older Windows operating systems, such as Windows Server 2003 and 2008, do not support TLS 1.2. You must enable TLS 1.0 or TLS 1.1 protocols in the Windows Registry settings on the Migrate server host to migrate these source workloads. See "[Configuring TLS Protocols for Migrate](https://www.microfocus.com/documentation/platespin/platespin-migrate-2018-11/pdfdoc/migrate-install/migrate-install.pdf#tlsconfig)  [Hosts"](https://www.microfocus.com/documentation/platespin/platespin-migrate-2018-11/pdfdoc/migrate-install/migrate-install.pdf#tlsconfig) in the *[PlateSpin Migrate 2018.11 Installation and Upgrade Guide](https://www.microfocus.com/documentation/platespin/platespin-migrate-2018-11/pdfdoc/migrate-install/migrate-install.pdf#bookinfo)*.

To connect a source workload to the Migrate server using TLS 1.2:

 **Source workloads:** Both the Windows operating system and Microsoft .NET Framework version must support TLS 1.2 or must be updated to support TLS 1.2, and the TLS 1.2 protocol must be enabled in the Windows Registry settings.

For Windows operating systems that do not support TLS 1.2 by default:

- 1. A Microsoft update for .NET Framework might be required on the source workload in order to add support for TLS System Default Version settings. A reboot is required.
- 2. Use Microsoft Windows Registry settings to force .NET Framework to choose TLS 1.2 when the workload connects with Migrate server.

For information and configuration instructions, see ["Support for TLS 1.2](https://docs.microsoft.com/en-us/dotnet/framework/network-programming/tls#support-for-tls-12)" in *[Transport Layer](https://docs.microsoft.com/en-us/dotnet/framework/network-programming/tls)  [Security \(TLS\) Best Practices with the .NET Framework](https://docs.microsoft.com/en-us/dotnet/framework/network-programming/tls)* (https://docs.microsoft.com/en-us/ dotnet/framework/network-programming/tls) in Microsoft Documentation.

 **Migrate server:** The Windows Registry settings for the TLS 1.2 protocol must be enabled on the Migrate server host. See "[Configuring TLS Protocols for Migrate Hosts](https://www.microfocus.com/documentation/platespin/platespin-migrate-2018-11/pdfdoc/migrate-install/migrate-install.pdf#tlsconfig)" in the *[PlateSpin Migrate](https://www.microfocus.com/documentation/platespin/platespin-migrate-2018-11/pdfdoc/migrate-install/migrate-install.pdf#bookinfo)  [2018.11 Installation and Upgrade Guide](https://www.microfocus.com/documentation/platespin/platespin-migrate-2018-11/pdfdoc/migrate-install/migrate-install.pdf#bookinfo)*.

### <span id="page-50-0"></span>**Security of Workload Data in Transmission**

To make the transfer of your workload data more secure, you can configure your migration jobs to encrypt the data in transit to the target. When encryption is enabled, over-the-network data transfer from the source to the target is encrypted by using 128-bit Advanced Encryption Standard (AES).For information about how to enable encryption during data transfer for a migration job, see ["Encrypt](#page-413-0)  [Data Transfer" on page 414.](#page-413-0)

You can configure your PlateSpin Server to use a data encryption algorithm that is compliant with FIPS (Federal Information Processing Standards, Publication 140-2). If compliance with FIPS is required, it must be set up on your system prior to the PlateSpin Server installation. See "[Enabling](https://www.microfocus.com/documentation/platespin/platespin-migrate-2018-11/pdfdoc/migrate-install/migrate-install.pdf#bgw13kx)  [Support for FIPS-Compliant Data Encryption Algorithms \(Optional\)"](https://www.microfocus.com/documentation/platespin/platespin-migrate-2018-11/pdfdoc/migrate-install/migrate-install.pdf#bgw13kx) in your *Installation Guide*.

If FIPS is enabled in a source workload, ensure that the EnforceFIPSCompliance parameter is enabled on the PlateSpin Migrate server before you discover the source workload. See ["Enforcing](#page-108-0)  [FIPS Compliance for FIPS-Enabled Source Workloads" on page 109.](#page-108-0)

### <span id="page-50-1"></span>**Security of Client-Server Communications**

Data transmission between the PlateSpin Server and the PlateSpin Migrate Client can be configured to use either HTTP (default) or HTTPS (Secure Hypertext Transfer Protocol). To secure data transmission between the client and the server, enable SSL on your PlateSpin Server host and use HTTPS when specifying the server URL. See ["Connecting to a PlateSpin Migrate Server" on page 71.](#page-70-0)

### <span id="page-51-0"></span>**Security of Credentials**

Credentials that you use to access sources and targets in workload migration jobs are secured by the following measures:

- Each PlateSpin Migrate server has a unique, randomly generated encryption key that it uses to encrypt credentials for source workloads and target platforms.
- Migrate uses the server's encryption key with industry-standard security algorithms to encrypt passwords for source and target credentials, and stores them encrypted in the PlateSpin database.
- Credential passwords can be stored encrypted in exported data by using a user-supplied encryption password with the Import/Export utility.
- The PlateSpin Migrate database is covered by the same security safeguards that you have in place for PlateSpin Server host (or for the PlateSpin database host if you use an external database).

**NOTE:** To improve security of communications between the Migrate Server host and an external PlateSpin database, you can configure the host operating systems to use the Transport Layer Security (TLS) 1.2 protocol for secure communications. See ["Database Server"](https://www.microfocus.com/documentation/platespin/platespin-migrate-2018-11/pdfdoc/migrate-install/migrate-install.pdf#bgw1tvd) in ["System](https://www.microfocus.com/documentation/platespin/platespin-migrate-2018-11/pdfdoc/migrate-install/migrate-install.pdf#reqtsserver)  [Requirements for PlateSpin Server"](https://www.microfocus.com/documentation/platespin/platespin-migrate-2018-11/pdfdoc/migrate-install/migrate-install.pdf#reqtsserver) in the *[PlateSpin Migrate 2018.11 Installation and Upgrade](https://www.microfocus.com/documentation/platespin/platespin-migrate-2018-11/pdfdoc/migrate-install/migrate-install.pdf#bookinfo)  [Guide](https://www.microfocus.com/documentation/platespin/platespin-migrate-2018-11/pdfdoc/migrate-install/migrate-install.pdf#bookinfo)*.

- Passwords might be included in diagnostics, which are accessible to accredited users. You should ensure workload migration projects are handled by authorized staff.
- PlateSpin Migrate Client can store credentials locally on the Migrate Client host. The passwords are cached, encrypted, and securely stored by the PlateSpin Migrate Client, by using operating system APIs.

### <span id="page-51-1"></span>**User Authorization and Authentication**

PlateSpin Migrate provides a role-based user authorization and authentication mechanism. See ["Configuring User Authorization and Authentication" on page 95.](#page-94-0)

**NOTE:** If you have installed a PlateSpin Migrate server localized for one language and a PlateSpin Migrate Client localized for a different language, do not use authorization credentials that include any language-specific characters. Using such characters in the login credentials causes miscommunication between the client and the server: the credentials are rejected as invalid.

# **Performance**

<span id="page-51-2"></span>Performance for migrations using PlateSpin Migrate depends on many factors. Use the guidelines in this section to understand those factors and better plan your migration projects.

- ["Performance Characteristics" on page 53](#page-52-0)
- ["Scalability" on page 53](#page-52-1)
- ["Data Compression" on page 54](#page-53-0)
- ["Bandwidth Throttling" on page 55](#page-54-0)
- ["Blackout Window" on page 55](#page-54-1)

### <span id="page-52-0"></span>**Performance Characteristics**

The performance characteristics of your PlateSpin Migrate product depend on a number of factors, including:

- Hardware and software profiles of your source and target
- Hardware and software profiles of your PlateSpin Server host
- Hardware and software profiles of your target virtualization host or cloud host environment as VMs compete for resources
- $\bullet$  The specifics of your network bandwidth, configuration, and conditions
- The number of your source workloads' volumes and their sizes
- File density (number of files per unit of capacity) on your source workloads' volumes
- Source I/O levels (how busy your workloads are)
- The number of concurrent migrations and the number and type of the targets
- Whether data encryption is enabled or disabled
- Whether data compression is enabled or disabled

For planning large-scale workload migrations, you should perform a test migration of an average workload and use the result as a benchmark, fine-tuning your metrics regularly throughout the project. In addition to the data transfer process, also consider the other phases that a migration job goes through, as applicable to your project:

- Preparation and network setup
- Source workload and target machine discovery
- Target configuration

### <span id="page-52-1"></span>**Scalability**

You can set up multiple workload migrations and run them concurrently. See ["Performance](#page-52-0)  [Characteristics](#page-52-0)" for information about the many factors that impact performance of PlateSpin Migrate in your migration environment.

- ["Concurrent Replications and Migrations" on page 54](#page-53-1)
- ["Workload Discovery and Inventory" on page 54](#page-53-2)

#### <span id="page-53-1"></span>**Concurrent Replications and Migrations**

Performance for concurrent replications and concurrent migrations depends on the resources on the PlateSpin Migrate server and the target environment, as well as the available bandwidth. We recommend that you begin with a low load, then increase it and see how the migrations perform in your environment. Use the scheduled start dates to control when migrations begin and how many migration jobs are scheduled to run concurrently.

The available hardware resources on your Migrate server impact the number of managed workloads and concurrent replications the server can handle. Generally, the higher the load is for concurrent replication and migration, the more resources it consumes.

Scalability testing performed with VMware ESX hosts suggests the following benchmark recommendations:

- Multiple migrations to a single VMware ESX Host server: no more than 10
- $\bullet$  Multiple migrations against multiple VMware ESX Host servers: no more than 40

In a VMware Cluster, ensure that you balance migrations across multiple hosts in the cluster for best performance.

#### <span id="page-53-2"></span>**Workload Discovery and Inventory**

We recommend that you keep no more than 50 discovered workloads at a time in the inventory for your PlateSpin Migrate server, depending on its available hardware resources. As you complete workload migrations, you can remove workloads and add others.

You cannot necessarily concurrently run replications and migrations for all the workloads in your inventory. Use the scheduled start dates to control when migrations begin and how many migration jobs are scheduled to run concurrently. See ["Concurrent Replications and Migrations"](#page-53-1).

PlateSpin Migrate provides three discovery tools:

- **Migrate Web Interface:** Discover one workload at a time.
- **Migrate Client:** Discover one workload at a time, multiple workloads at a time, or all workloads in a domain.
- **Mass Discover CLI:** Discover one or multiple workloads from a CSV file.

For more information, see ["About Source Workload Discovery" on page 293.](#page-292-0)

### <span id="page-53-0"></span>**Data Compression**

If necessary, PlateSpin Migrate can compress the workload data before transferring it over the network. This enables you to reduce the overall amount of data transferred during a workload migration job.

Compression ratios depend on the type of files on a source workload's volumes, and might vary from approximately 0.9 (100MB of data compressed to 90 MB) to approximately 0.5 (100MB compressed to 50MB).

**NOTE:** Data compression utilizes the source workload's processor power.

Data Compression can be configured per migration job. You can also use the PlateSpin Migrate Client to specify a default compression value to be applied globally. See "Configuring Job Values Defaults" [on page 128.](#page-127-0)

To set the data compression level for the migration job using the PlateSpin Migrate Web Interface, see Compression Level setting in the ["Configuration Workflows Using Migrate Client" on page 404.](#page-403-0)

### <span id="page-54-0"></span>**Bandwidth Throttling**

PlateSpin Migrate enables you to control the amount of available bandwidth consumed by direct source-to-target communication over the course of a workload migration. You can specify a throughput rate for each migration job. You can specify whether to throttle at all times or on specific days of the week and times of day. This provides a way to prevent migration traffic from congesting your production network and reduces the overall load of your PlateSpin Server.

Bandwidth throttling is a parameter of a workload migration job's configuration properties. To apply bandwidth throttling for the migration job, see ["Bandwidth Throttling during Data Transfer" on](#page-412-1)  [page 413.](#page-412-1)

### <span id="page-54-1"></span>**Blackout Window**

PlateSpin Migrate Web Interface enables you to specify a blackout window for replication. The blackout window suspends scheduled replications from starting during a specified period of time and pattern. It helps you to reserve network bandwidth for users or mission critical communications during peak traffic periods. You can also use it to prevent conflicts for other data backup or snapshot activities.

## **Database Server**

PlateSpin Migrate includes Microsoft SQL Server Express Edition. The capabilities of SQL Server Express are sufficient for the scalability characteristics described in ["Scalability" on page 53](#page-52-1).

**NOTE:** Microsoft SQL Server Express has a database size limit of 10 GB and can use only one CPU core at a time and 1 GB memory. For more information about requirements and limitations for SQL Server Express, see the [Microsoft SQL Server 2017 Express documentation](https://www.microsoft.com/en-us/download/details.aspx?id=55994) (https:// www.microsoft.com/en-us/download/details.aspx?id=55994).

For large scale migrations where you want to preserve migration reports for longer time, it is recommended to use enterprise version or keep archiving data to make room for new reporting data.

We recommend that you configure the PlateSpin Server to use a database instance on your existing Microsoft SQL Server Standard Edition or Enterprise Edition database server in the following environments:

- Deployments of multiple PlateSpin Servers that use the same remote Microsoft SQL Server database server for their database instances
- Deployments where keeping all history of the reporting data is important

While multiple PlateSpin Migrate servers can use the same remote database server, each Migrate server requires a separate database instance.

# **Access and Communication Requirements across Your Migration Network**

Ensure that your network environment meets the following requirements for access, discovery, and migration.

**NOTE:** Refer to the deployment diagrams based on your migration target to understand the ports and flow of information between the various migration components. See [Part III, "Preparing Your](#page-150-0)  [Migration Environment," on page 151](#page-150-0).

- ["Requirements for Discovery" on page 56](#page-55-0)
- ["Requirements for Workload Registration" on page 58](#page-57-0)
- ["Requirements for Migration" on page 59](#page-58-0)
- ["Requirements for Migration of Workloads Registered Using Migrate Agent" on page 61](#page-60-0)
- ["Requirements for Event Messaging" on page 64](#page-63-0)
- ["Migrations Across Public and Private Networks through NAT" on page 64](#page-63-1)

### <span id="page-55-0"></span>**Requirements for Discovery**

[Table 2-14](#page-55-1) lists software, network, and firewall requirements that systems in your environment must meet for the discovery and inventory process. For information about discovery procedures, see [Part IV, "Discovering and Preparing Workloads and Targets," on page 273](#page-272-0).

| System                         | <b>Prerequisites</b>                          |
|--------------------------------|-----------------------------------------------|
| All workloads                  | Ping (ICMP echo request and response) support |
| All source workloads in<br>AWS | ◆ PowerShell 2.0 or higher                    |

<span id="page-55-1"></span>*Table 2-14 Network Communication Prerequisites for Discovery Operations*

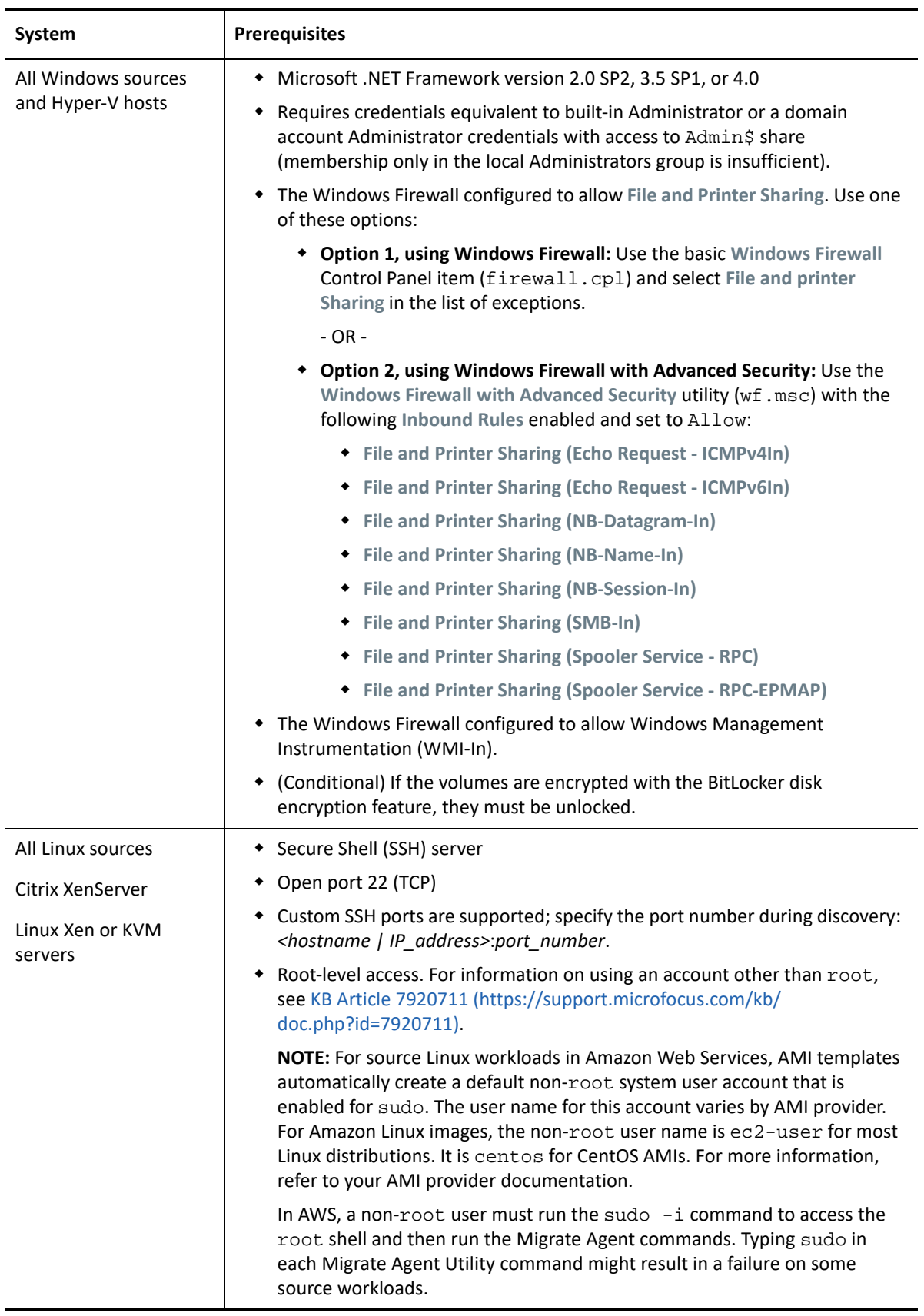

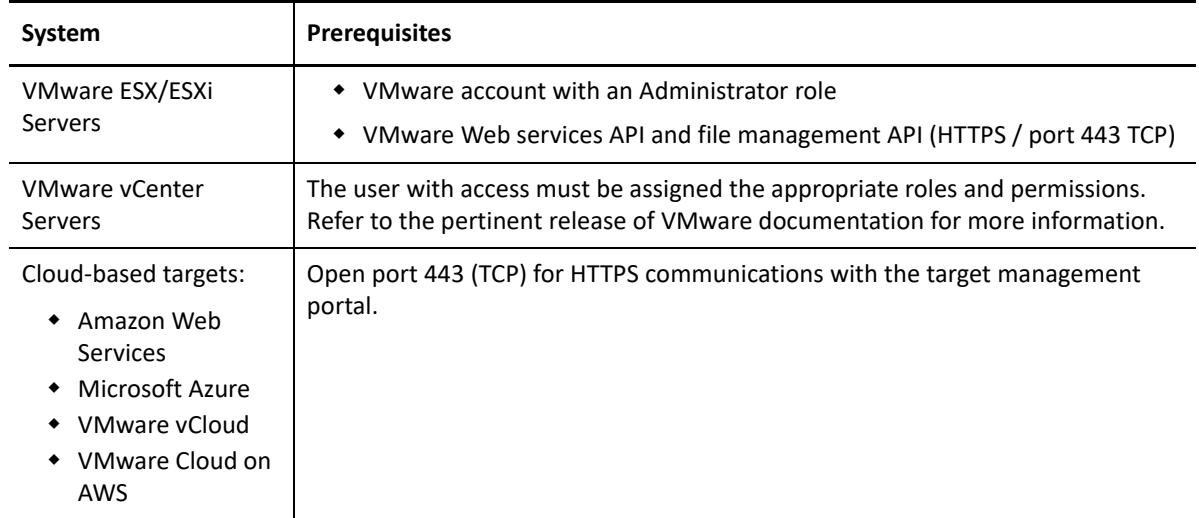

### <span id="page-57-0"></span>**Requirements for Workload Registration**

You can use Migrate Agent to register and inventory workloads instead of using Migrate discovery. [Table 2-15](#page-57-1) lists software, network, and firewall requirements that systems in your environment must meet for the registration and inventory process using Migrate Agent. For information about registration procedures, see ["Registering Workloads and Discovering Details with Migrate Agent" on](#page-298-0)  [page 299.](#page-298-0) See also [Appendix G, "Migrate Agent Utility," on page 377](#page-376-0).

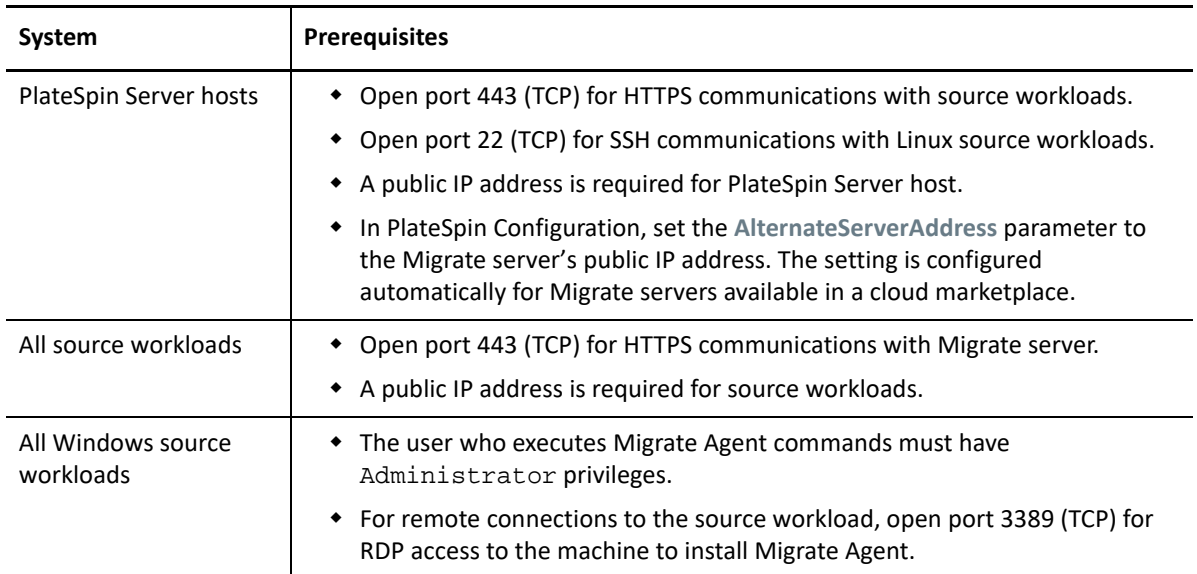

<span id="page-57-1"></span>*Table 2-15 Network Communication Prerequisites for Migrate Agent Registration Operations*

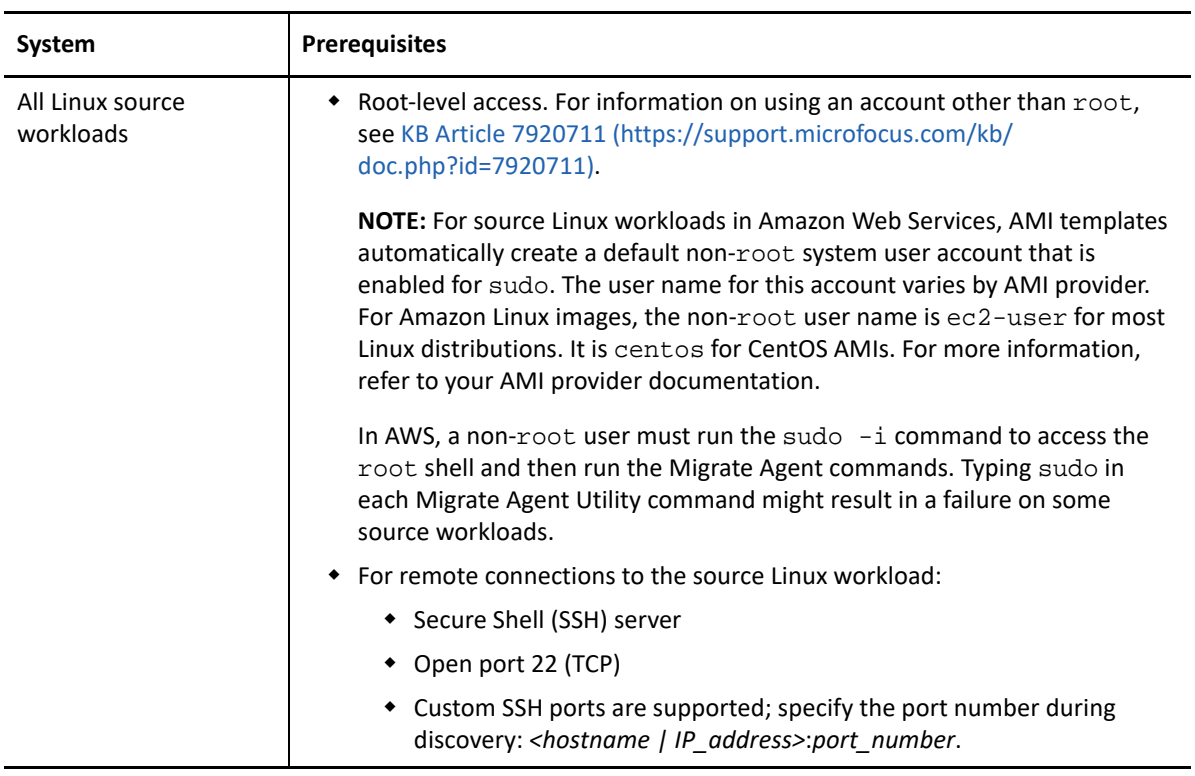

# <span id="page-58-0"></span>**Requirements for Migration**

[Table 2-16](#page-58-1) lists firewall requirements that systems in your environment must meet for problem-free operation during workload migration jobs.

<span id="page-58-1"></span>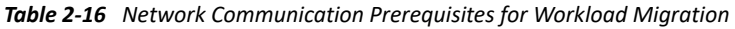

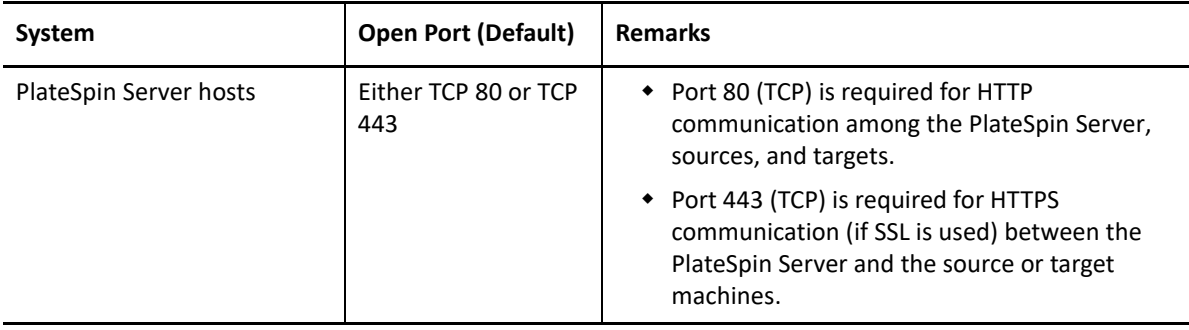

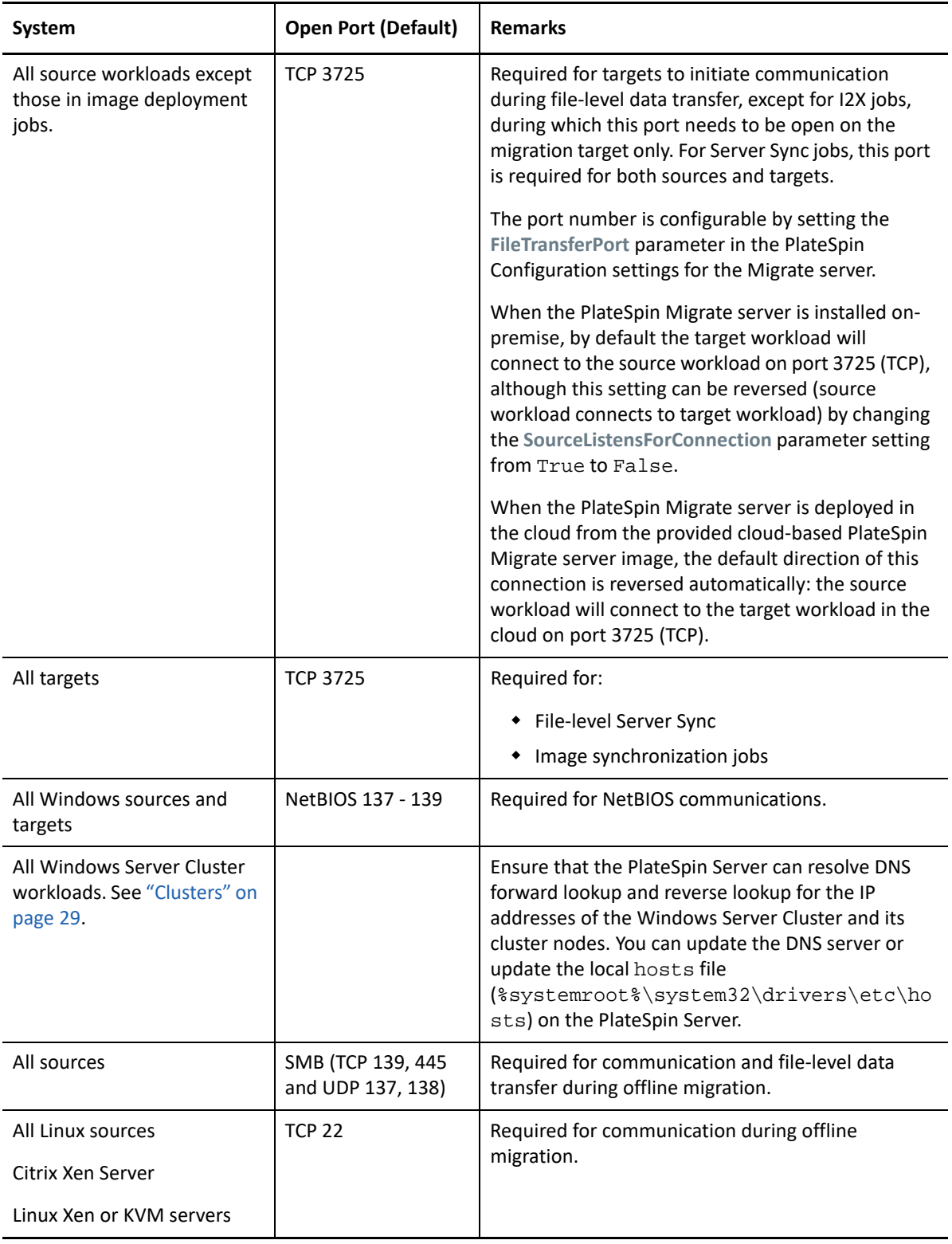

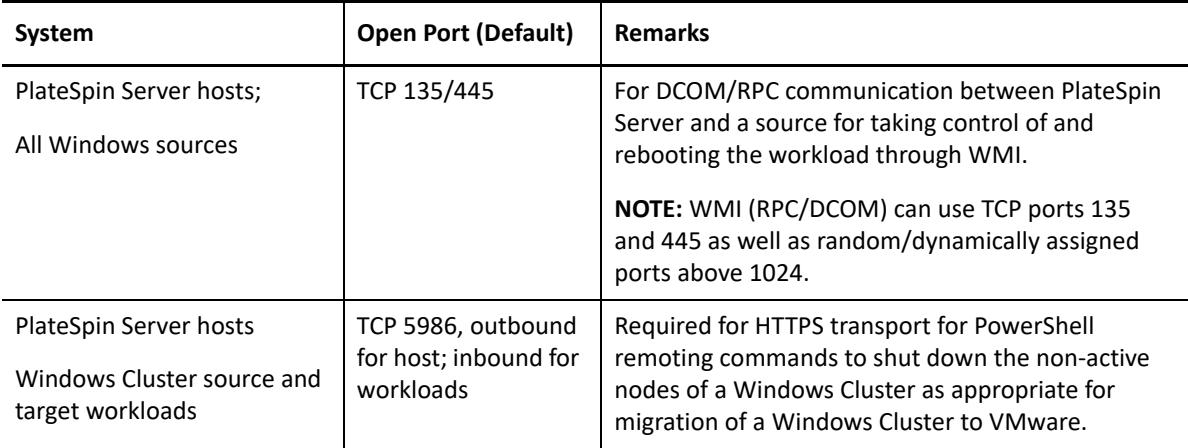

# <span id="page-60-0"></span>**Requirements for Migration of Workloads Registered Using Migrate Agent**

[Table 2-17](#page-60-1) lists firewall, network, and software requirements that systems in your environment must meet for problem-free operation during migration of workloads that have been registered with the PlateSpin Server host using Migrate Agent. See also "Requirements for Migrate Agent Utility" on [page 377.](#page-376-1)

<span id="page-60-1"></span>*Table 2-17 Network Communication Prerequisites for Migration of Workloads Registered Using Migrate Agent*

| <b>System</b>          | <b>Open Port (Default)</b> | <b>Remarks</b>                                                         |
|------------------------|----------------------------|------------------------------------------------------------------------|
| PlateSpin Server hosts | <b>TCP 443</b>             | Required for HTTPS communications with<br>source and target workloads. |
|                        |                            | A public IP address is required for PlateSpin<br>Server host.          |
|                        | <b>TCP 22</b>              | Required for SSH communications with Linux<br>workloads.               |

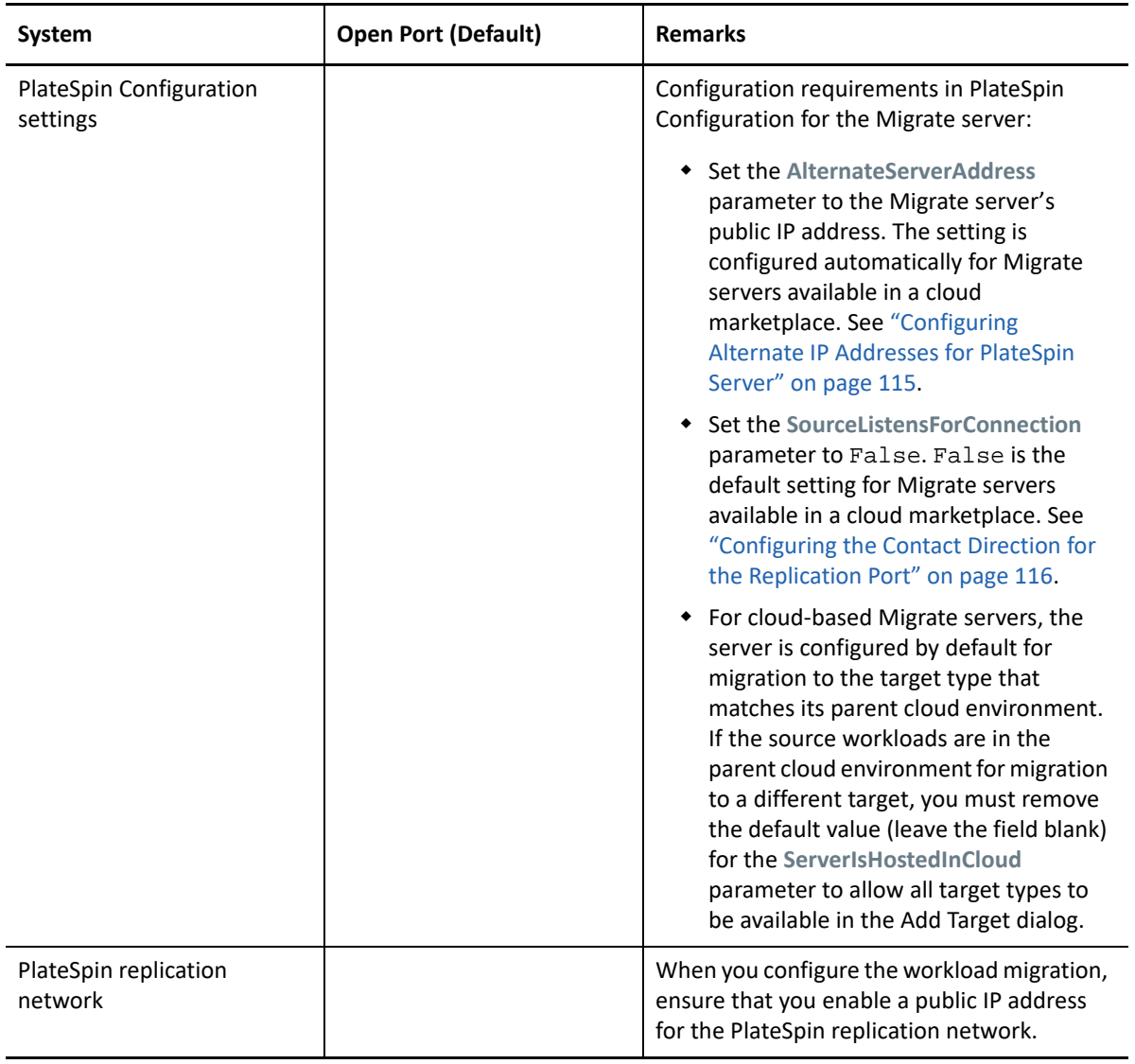

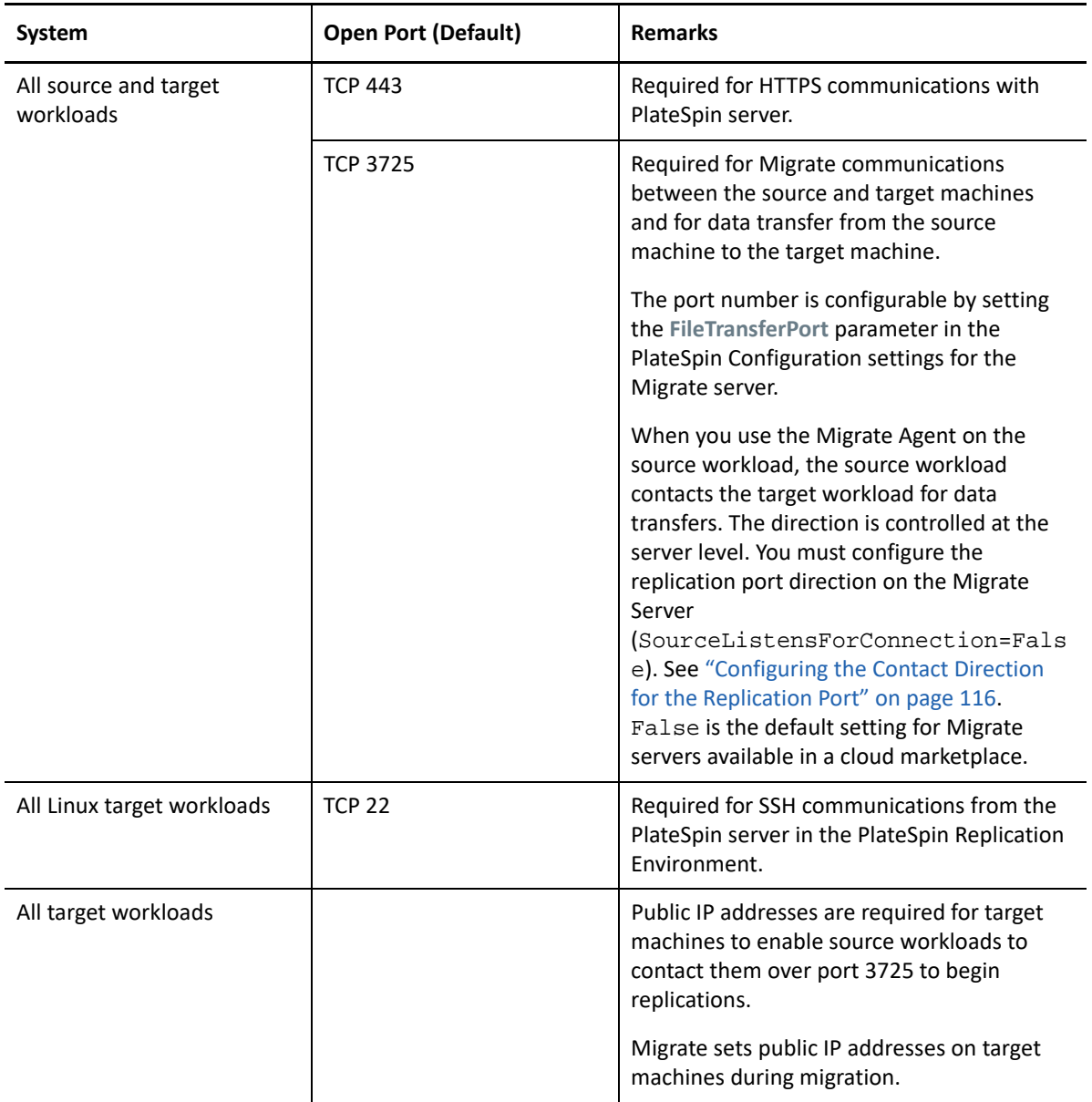

### <span id="page-63-0"></span>**Requirements for Event Messaging**

[Table 2-18](#page-63-2) shows the protocol and port required for event messaging in a PlateSpin Migration Factory environment. These messages reflect events and state changes and do not contain sensitive information.

| <b>Traffic</b>         | <b>Network Protocol</b><br>and Port                                                                                                    | <b>Other Requirements</b>                                                                                                    |
|------------------------|----------------------------------------------------------------------------------------------------|----------------------------------------------------------------------------------------------------|
| <b>Event Messaging</b> | Stomp, port 61613,<br><b>TCP</b> incoming<br>(not secure)<br>Connector.                                                                                                    | This port is open by default on the PlateSpin<br>Transformation Manager Appliance, which includes a<br>pre-installed instance of PlateSpin Migrate |
|                        |                                                                                                    | You must manually open the port on the following:                                                                                                  |
|                        | On each PlateSpin Migrate server that you use<br>as a Migration Server resource in a<br>Transformation Manager project.                                                           |                                                                                                    |
|                        |                                                                                                    | For a cloud-based Migrate server, allow<br>inbound connections for STOMP traffic in its<br>Network Security Group.                                 |
|                        | • On each PlateSpin Migrate Connector host<br>server for standalone Connector instances that<br>are assigned to a Transformation Manager<br>project.                              |                                                                                                    |
|                        |                                                                                                    | On firewalls between each Migrate Connector<br>host and the PlateSpin Transformation Manager<br>Appliance.                                         |
|                        | On firewalls between each Migrate Connector<br>٠<br>host and each PlateSpin Migrate server that you<br>use as a Migration Server resource in a<br>Transformation Manager project. |                                                                                                    |

<span id="page-63-2"></span>*Table 2-18 Event Messaging Requirements for Network Protocols and Ports*

### <span id="page-63-1"></span>**Migrations Across Public and Private Networks through NAT**

In some cases, a source, a target, or PlateSpin Migrate itself, might be located in an internal (private) network behind a network address translator (NAT) device, unable to communicate with its counterpart during migration.

PlateSpin Migrate enables you to address this issue, depending on which of the following hosts is located behind the NAT device:

- **PlateSpin Server:** In your server's *PlateSpin Server Configuration* tool, record the additional IP addresses assigned to that host:
	- 1. Log in as Administrator to the PlateSpin Migrate Web Interface, then open the PlateSpin Server Configuration page at:

```
https://Your_PlateSpin_Server/PlateSpinConfiguration/
```
2. Locate the **AlternateServerAddresses** server parameter, click **Edit**, then add additional IP addresses, delimited by a a semicolon (;), for example:

<span id="page-64-0"></span>10.50.186.147;10.50.186.148

- **Source:** As part of that specific migration job, record the additional IP addresses assigned to that workload. See ["Network Identification \(Network Connections\)" on page 428.](#page-427-0)
- **Target:** When you are attempting to discover a target, such as VMware ESX, specify the public (or external) IP address in the discovery parameters.

# **Deciding on the Migration Interface**

PlateSpin Migrate includes the PlateSpin Migrate Client and the PlateSpin Migrate Web Interface to allow you to efficiently plan, configure, execute, and test migrations. The PlateSpin Migrate Web Interface supports large scale migration of workloads to VMware platforms and to cloud platforms such as Microsoft Azure and VMware vCloud Director. The PlateSpin Migrate Client supports migration of workloads to VMware platforms, physical machines, and virtual machines on other virtual hosts.

Use the PlateSpin Migrate Web Interface when you want to concurrently migrate a large number of workloads.

The decision to use a particular migration interface depends on the migration operations or the migration tasks you have to perform.

For example:

- X2P conversions and migration to non-VMware hosts can be performed only from the PlateSpin Migrate Client.
- Migration to Amazon Web Services, Microsoft Azure, and VMware vCloud Director is possible only from the PlateSpin Migrate Web Interface.
- Migration to VMware is possible from both the PlateSpin Migrate Client and the PlateSpin Migrate Web Interface.

For a list of migration operations that you can perform using the PlateSpin Migrate Client and the PlateSpin Migrate Web Interface, see ["Migration Operations Matrix for PlateSpin Migrate Client and](#page-87-0)  [PlateSpin Migrate Web Interface" on page 88.](#page-87-0)

For a list of migration tasks that you can perform using the PlateSpin Migrate Client and the PlateSpin Migrate Web Interface, see ["Migration Tasks Matrix for PlateSpin Migrate Client and](#page-89-0)  [PlateSpin Migrate Web Interface" on page 90.](#page-89-0)

**IMPORTANT:** Do not use the PlateSpin Migrate Client and the PlateSpin Migrate Web Interface interchangeably to perform the migration tasks throughout the migration cycle of a workload. Select the appropriate tool for the workload, and use it consistently for that migration effort.

A **Frequently Asked Questions** 

This section provides answers to frequently asked questions.

#### **What are the performance and scalability characteristics of my PlateSpin Migrate product?**

Your PlateSpin Migrate product's overall performance, including data transfer speeds and scalability, depend on a variety of factors in your specific environment. See ["Performance" on page 52](#page-51-2).

#### **How secure is my PlateSpin Migrate product?**

PlateSpin Migrate provides several features to help you safeguard your data and increase security. See ["Security and Privacy" on page 50.](#page-49-3)

#### **Does PlateSpin Migrate support my workload's data storage technology?**

PlateSpin Migrate products support a number of data storage and management technologies, including Windows dynamic disks, Linux logical volumes, RAID (Redundant Array of Independent Disks) systems, and SAN (Storage Area Network) systems.

#### **Can I use custom SSH ports to communicate with my workloads?**

Yes. See ["Target Discovery in the Migrate Client" on page 280](#page-279-0).

#### **Can multiple migrations run simultaneously?**

Yes. See ["Performance" on page 52](#page-51-2).

# **Working With Your PlateSpin Server**

This section provides information on typical, usually one-time configuration tasks following product installation. For installation information, see the *[PlateSpin Migrate 2018.11 Installation and Upgrade](https://www.microfocus.com/documentation/platespin/platespin-migrate-2018-11/pdfdoc/migrate-install/migrate-install.pdf#bookinfo)  [Guide](https://www.microfocus.com/documentation/platespin/platespin-migrate-2018-11/pdfdoc/migrate-install/migrate-install.pdf#bookinfo)*.

[Chapter 3, "Using the PlateSpin Migrate Tools," on page 71](#page-70-1)

II

- [Chapter 4, "Configuring PlateSpin Users and Access," on page 95](#page-94-1)
- [Chapter 5, "Configuring PlateSpin Migrate Server," on page 99](#page-98-0)
- [Chapter 6, "Configuring PlateSpin Migrate Client," on page 127](#page-126-0)
- [Chapter 7, "Configuring PlateSpin Migrate Web Interface," on page 139](#page-138-0)
- [Appendix B, "Rebranding the UI for PlateSpin Migrate Web Interface," on page 145](#page-144-0)

3

# <span id="page-70-1"></span><sup>3</sup>**Using the PlateSpin Migrate Tools**

This section introduces the PlateSpin Migrate tools and how you use them to carry out workload migration and management tasks. To interact with the product and perform tasks such as discovery of source workloads and target hosts; setting up, executing, and monitoring jobs; managing license keys; and configuring the default behavior of the server, use either the PlateSpin Migrate Client or the browser-based PlateSpin Migrate Web Interface. To decide which interface to use, see ["Deciding](#page-64-0)  [on the Migration Interface" on page 65.](#page-64-0)

**IMPORTANT:** To migrate a workload, you should either use the PlateSpin Migrate Client or the PlateSpin Migrate Web Interface throughout the migration cycle of the workload.

- ["Connecting to a PlateSpin Migrate Server" on page 71](#page-70-2)
- ["About the PlateSpin Migrate Client User Interface" on page 73](#page-72-0)
- ["About the PlateSpin Migrate Web Interface" on page 81](#page-80-0)
- ["Migration Operations Matrix for PlateSpin Migrate Client and PlateSpin Migrate Web](#page-87-1)  [Interface" on page 88](#page-87-1)
- ["Migration Tasks Matrix for PlateSpin Migrate Client and PlateSpin Migrate Web Interface" on](#page-89-1)  [page 90](#page-89-1)
- <span id="page-70-0"></span>["Other PlateSpin Server Management Tools" on page 92](#page-91-0)

# <span id="page-70-2"></span>**Connecting to a PlateSpin Migrate Server**

- ["PlateSpin Server Access Using the Migrate Client" on page 71](#page-70-3)
- ["PlateSpin Server Access Using the Migrate Web Interface" on page 73](#page-72-1)

### <span id="page-70-3"></span>**PlateSpin Server Access Using the Migrate Client**

Every time you start the PlateSpin Migrate Client, it performs the following actions:

Performs authentication of the specified user account with the PlateSpin Server.

See ["Configuring User Authorization and Authentication" on page 95](#page-94-0).

- Connects to a specified PlateSpin Server.
- Loads a specified PlateSpin Migrate Network, a collection of discovered source workloads and targets that you work with at one time.

You specify your connection credentials, the PlateSpin Server instance, and the required PlateSpin Migrate Network in the PlateSpin Server settings.

**1** In the PlateSpin Migrate Client, click **Tools** > **PlateSpin Server Settings**.

or

Double-click one of the following three areas in PlateSpin Migrate Client status bar at the bottom: **Server**, **Network**, or **User**.

Server: http://dev3/PlateSpinMigrate Network: Sample Environment  $\parallel$ User: devdomain\john.smith.

The PlateSpin Server Settings dialog box opens.

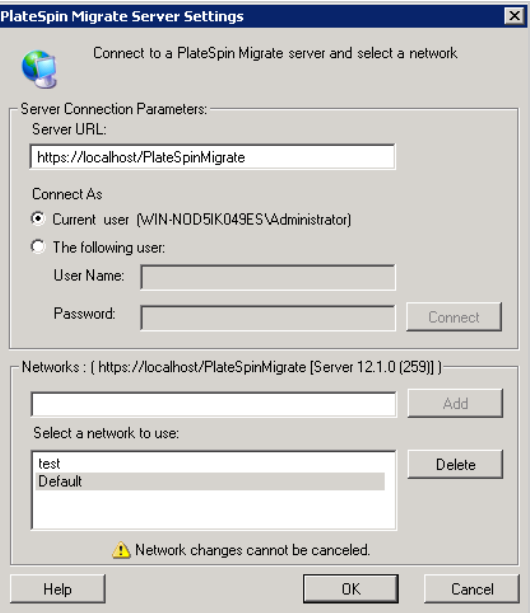

**2** Specify the required PlateSpin Server URL, user, and network parameters as required:

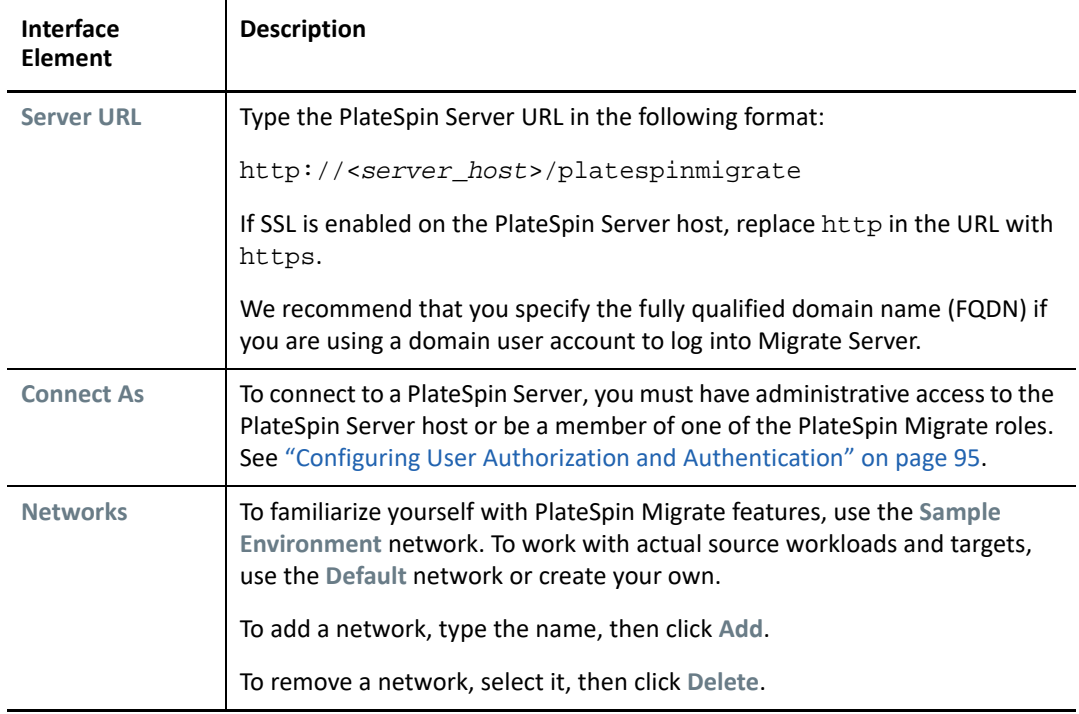

**3** When you have finished, click **OK**.
## **PlateSpin Server Access Using the Migrate Web Interface**

To access the PlateSpin Migrate Web Interface, use one of the following web browsers:

- **Google Chrome:** Version 34.0 and later
- **Microsoft Internet Explorer:** Version 11.0 and later
- **Mozilla Firefox:** Version 29.0 and later

**NOTE:** You must ensure that JavaScript (Active Scripting) is enabled in the browser.

#### **To launch PlateSpin Migrate Web Interface:**

**1** Log in as Administrator to the PlateSpin Migrate Web Interface, then open the PlateSpin Server Configuration page at:

https://*Your\_PlateSpin\_Server*/PlateSpinConfiguration/

Replace *Your\_PlateSpin\_Server* with the DNS host name or IP address of your PlateSpin Migrate Server.

**2** Log in using the local Administrator user credentials for the PlateSpin Server host or as an authorized user.

For information about setting up additional users for PlateSpin, see ["Configuring User](#page-94-0)  [Authorization and Authentication" on page 95](#page-94-0).

## <span id="page-72-0"></span>**About the PlateSpin Migrate Client User Interface**

The PlateSpin Migrate Client provides a management tool to manage migrations to a variety of virtual host targets, physical targets, PlateSpin Image Server targets, and server-sync.

For information about installing the Migrate Client, see "[System Requirements for PlateSpin Migrate](https://www.microfocus.com/documentation/platespin/platespin-migrate-2018-11/pdfdoc/migrate-install/migrate-install.pdf#reqtsclient)  [Client"](https://www.microfocus.com/documentation/platespin/platespin-migrate-2018-11/pdfdoc/migrate-install/migrate-install.pdf#reqtsclient) and "[Installing the PlateSpin Migrate Client"](https://www.microfocus.com/documentation/platespin/platespin-migrate-2018-11/pdfdoc/migrate-install/migrate-install.pdf#bgw1qmq) in the *[PlateSpin Migrate 2018.11 Installation](https://www.microfocus.com/documentation/platespin/platespin-migrate-2018-11/pdfdoc/migrate-install/migrate-install.pdf#bookinfo)  [and Upgrade Guide](https://www.microfocus.com/documentation/platespin/platespin-migrate-2018-11/pdfdoc/migrate-install/migrate-install.pdf#bookinfo)*.

For information about configuration options for the Migrate Client, see [Chapter 6, "Configuring](#page-126-0)  [PlateSpin Migrate Client," on page 127.](#page-126-0)

Use the information in this section to familiarize yourself with the Migrate Client.

- ["Navigating the Client Interface" on page 74](#page-73-0)
- ["Servers View" on page 75](#page-74-0)
- ["Jobs View" on page 80](#page-79-0)
- ["Tasks Pane" on page 80](#page-79-1)
- ["Status Bar" on page 80](#page-79-2)
- ["Workload Migration Tasks" on page 81](#page-80-0)

## <span id="page-73-0"></span>**Navigating the Client Interface**

The PlateSpin Migrate Client window consists of the following elements:

- **Menu bar:** Reflects the current view and provides command groups for accessing program features and operations.
- **Toolbar:** Reflects the current view and provides visual shortcuts to program features and operations.
- **Servers View:** The Servers view is the main visual interface to your discovered source workloads and targets. See ["Servers View" on page 75](#page-74-0).
- **Jobs View:** The Jobs view displays all jobs, such as discovery, migration, and image capture. See ["Jobs View" on page 80.](#page-79-0)
- **Current view:** The main work area of the interface; lists either machines (when in Servers view mode), or jobs (when in Jobs view mode).
- **Panes:** Vertically aligned at the left side of the window, panes facilitate the selection of the current view (View pane) or a migration job (Tasks pane). A Details pane reflects the current view and provides summary information about an item selected in the current view.
- **Tasks Pane:** The Tasks pane of the PlateSpin Migrate Client window contains most essential migration actions. Clicking a task opens the Action window, which you can use to select the migration source, target, and setup method.
- **Status bar:** At the bottom of the PlateSpin Migrate Client window, the status bar displays the PlateSpin Server that the client is currently connected to, the PlateSpin Migrate Network you are currently working with, the name and role of the current user logged in, and the status of the Automatic Network Discovery feature. See ["Status Bar" on page 80.](#page-79-2)

## <span id="page-74-0"></span>**Servers View**

The Servers view is the main visual interface to your discovered source workloads and targets.

The Servers view consists of two panes that you can customize to suit your needs.

| ◯ PlateSpin Migrate Client - Sample Environment |                                                                                                    |                                       | $\Box$ o $\times$                              |
|-------------------------------------------------|----------------------------------------------------------------------------------------------------|---------------------------------------|------------------------------------------------|
| View Tools Actions Help<br>File                 |                                                                                                    |                                       |                                                |
|                                                 | ನ್ನು ತಿ                                                                                                    |                                       |                                                |
|                                                 | Group By<br>Show                                                                                                | Show *<br>Group By                    |                                                |
| $\hat{z}$<br><b>View</b>                        | <b>Host Name</b><br><b>Operating System</b>                                                                     | <b>Host Name</b>                      | <b>Operating System</b>                        |
|                                                 | non affiliated<br>$\overline{+}$                                                                                | AH-SLES10-VM                          | <b>SLES 10</b>                                 |
| Servers                                         | platespin<br>$\overline{+}$                                                                                     | LA-DR-ESX<br>$\overline{+}$           | <b>VMware ESX Server</b>                       |
|                                                 | demo<br>$\overline{+}$                                                                                          | LINX2PServerSync-                     | RHEL AS 4 (x64)                                |
| Jobs                                            | workgroup<br>$\equiv$                                                                                           | NY-FILE-01-DR                         | Windows 2000 Server                            |
|                                                 | LA-VISTA-64<br>Windows Vista x64 B.                                                                             | LA-VISTA-64                           | Windows Vista x64 B.                           |
| <b>Tasks</b><br>$\hat{z}$                       | Windows 2003 Enterp<br>W2K3-Xen-Src                                                                             | W2K3-Xen-Src                          | Windows 2003 Enterp                            |
|                                                 | WinX2PServerSync-<br>Windows 2003 Enterp                                                                        | WinX2PServerSync-                     | Windows 2003 Enterp                            |
| Copy Workload                                   | DT-TEST<br>Windows 2003 Enterp                                                                                  | LA-ESX3-01<br>$\overline{\mathbf{H}}$ | <b>VMware ESX Server</b>                       |
| Move Workload                                   | W2K3-Xen-Tra<br>Windows 2003 Enterp                                                                             | NY-FILEVM-01                          | Windows 2000 Advan                             |
| Capture Image<br>ω                              | VM-2003-64-DEMO<br>Windows 2003 x64 St.                                                                         | NY-W2K3-64Bit                         | Windows 2003 x64 E                             |
| u<br>Deploy Image                               | NY-WIN2K8E<br>Windows 2008 Enterp                                                                               | NY-AD-01                              | Windows 2003 Enterp                            |
| Import Image<br>C)                              | W2K3x64-Xen-VM<br>Windows 2003 x64 St.                                                                          | DT-TEST                               | Windows 2003 Enterp                            |
|                                                 | WINXP64BIT<br>Windows XP x64 Prof                                                                               | LINX2P-TARGET                         | Linux (Under Control)                          |
| $\hat{z}$<br><b>Details</b>                     | tmpx64.tmp<br>$\overline{+}$                                                                                    | LA-ESX25<br>$\mathbb{F}$              | <b>VMware ESX Server</b>                       |
|                                                 | localdomain<br>$\Box$                                                                                           | SunZone1                              | Solaris 10                                     |
| Servers                                         | NY-RHEL4-LVM<br>RHEL ES4                                                                                        | Sun1<br>$\mathbf{F}$                  | Solaris 10 (Zone Serv                          |
| Mo eplaction                                    | amn1.amnroot.tmp<br>$\overline{+}$                                                                              | MININT-SFR2M48R                       | Windows (Under Cont                            |
|                                                 | xenserver-4.1.0<br>$\overline{+}$                                                                               | MININT-QPF59MRQ                       | Windows 2003 (Under                            |
|                                                 |                                                                                                    | vm-src2<br>$\mathbf{F}$               | VMware ESXi Server<br>$\overline{\phantom{a}}$ |
| Server: http://localhost/PlateSpinMigrate       | Network: Sample Environment   User: PMHOST1\Administrator   R.   Jobs View: Ready   Network Discovery: Disabled |                                       |                                                |

*Figure 3-1 PlateSpin Migrate Client's Servers View*

The hierarchical display of items in the Servers view reflects the organization of items on their respective platforms; for example: VMs are shown nested beneath their VM hosts, and PlateSpin Images are beneath their image servers.

In addition, the **Group By** bar enables you to group machines by affiliation to a domain or to a vCenter Server (for VMware ESX server systems). See ["Organizing the Servers View" on page 77.](#page-76-0)

**NOTE:** The Servers view hierarchy does not reflect advanced VM resource management hierarchies and structures, such as membership in resource pools or affiliation with ESX Distributed Resource Scheduler (DRS) clusters. You can view such information in an item's properties. See ["Viewing the](#page-76-1)  [Properties of Source Workloads and Targets" on page 77.](#page-76-1)

- ["Distinguishing Target Machines for Semi-Automated \(X2P\) Workflow" on page 76](#page-75-0)
- ["Organizing the Servers View" on page 77](#page-76-0)
- ["Viewing the Properties of Source Workloads and Targets" on page 77](#page-76-1)
- ["List of Machine-Specific Icons in the Servers View" on page 79](#page-78-0)

### <span id="page-75-0"></span>**Distinguishing Target Machines for Semi-Automated (X2P) Workflow**

When you use the semi-automated (X2P) workflow, the host name displayed for the target workload in the Servers view is the registration name you provided during discovery with [PlateSpin Boot OFX](#page-390-0)  [ISO](#page-390-0). Additional information helps to distinguish it from the source workload:

- **If no OS is present:** The **Host Name** column displays only the registered host name. The **Operating System** column displays information from the LRD, with the annotation **Under Control.**
- **If an OS is present:** The **Host Name** column displays the registered host name followed by the host name of its operating system. The **Operating System** column displays the operating system information, with the annotation **Under Control**.

[Figure 3-2](#page-75-1) provides an example of X2P host names for target workloads with and without an operating system present. Workloads X2P-HV-LX-VM3 and X2P-HV-WIN-VM1 do not have an underlying operating system. The LRD information is displayed as the operating system.

<span id="page-75-1"></span>*Figure 3-2 X2P Host Name and Operating System Displayed in the Hosts List*

| X2P-HV-LX-VM3                     | Linux (Under Control (64-bit Enabled))           |
|-----------------------------------|--------------------------------------------------|
| X2P-HV-LX-VM4 (pgsgl.example.com) | SLES 11.4 (x64) (Under Control (64-bit Enabled)) |
| X2P-HV-WIN-VM1                    | Linux (Under Control (64-bit Enabled))           |
| X2P-HV-WIN-VM2 (SQL-WIN2K12)      | Windows 2012 R2 (Under Control)                  |

In the Properties dialog for the target workload, the displayed host name is the operating system host name. The registered host name displays at the bottom of the General tab as the **\*Hostname** value, as shown in [Figure 3-3](#page-75-2). The OS value displays the **Under Control** annotation.

<span id="page-75-2"></span>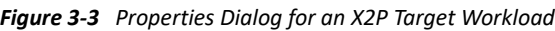

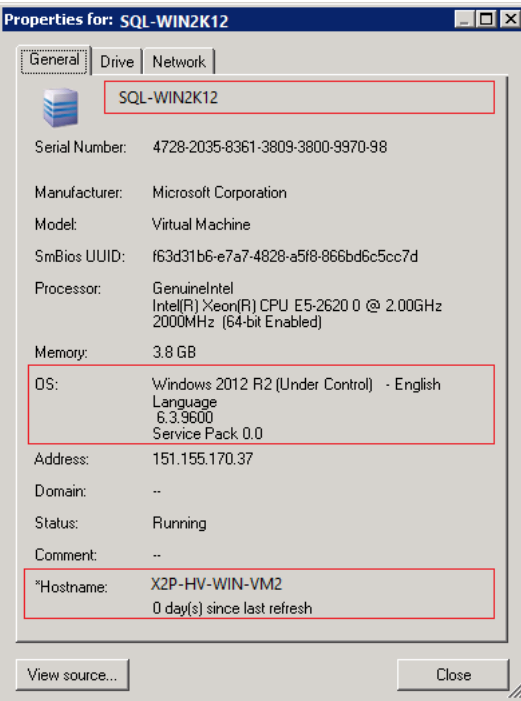

#### <span id="page-76-0"></span>**Organizing the Servers View**

You can filter source workloads and targets based on operating system, domain, name, and type by using the **Group By** and **Show** drop-down menus. You can use the **Group By** drop-down menu to group the items in the Servers view by:

- Domain affiliation
- Hostname
- Affiliation to a VMware vCenter Server

To further control the scope of items shown in either pane of the view, you can also use the **Show** drop-down menu to filter machines by workload type; for example, Windows Server 2008 R2, Red Hat Linux, and so on, as shown in the figure below:

*Figure 3-4 Servers View Options for Sorting Items by Type*

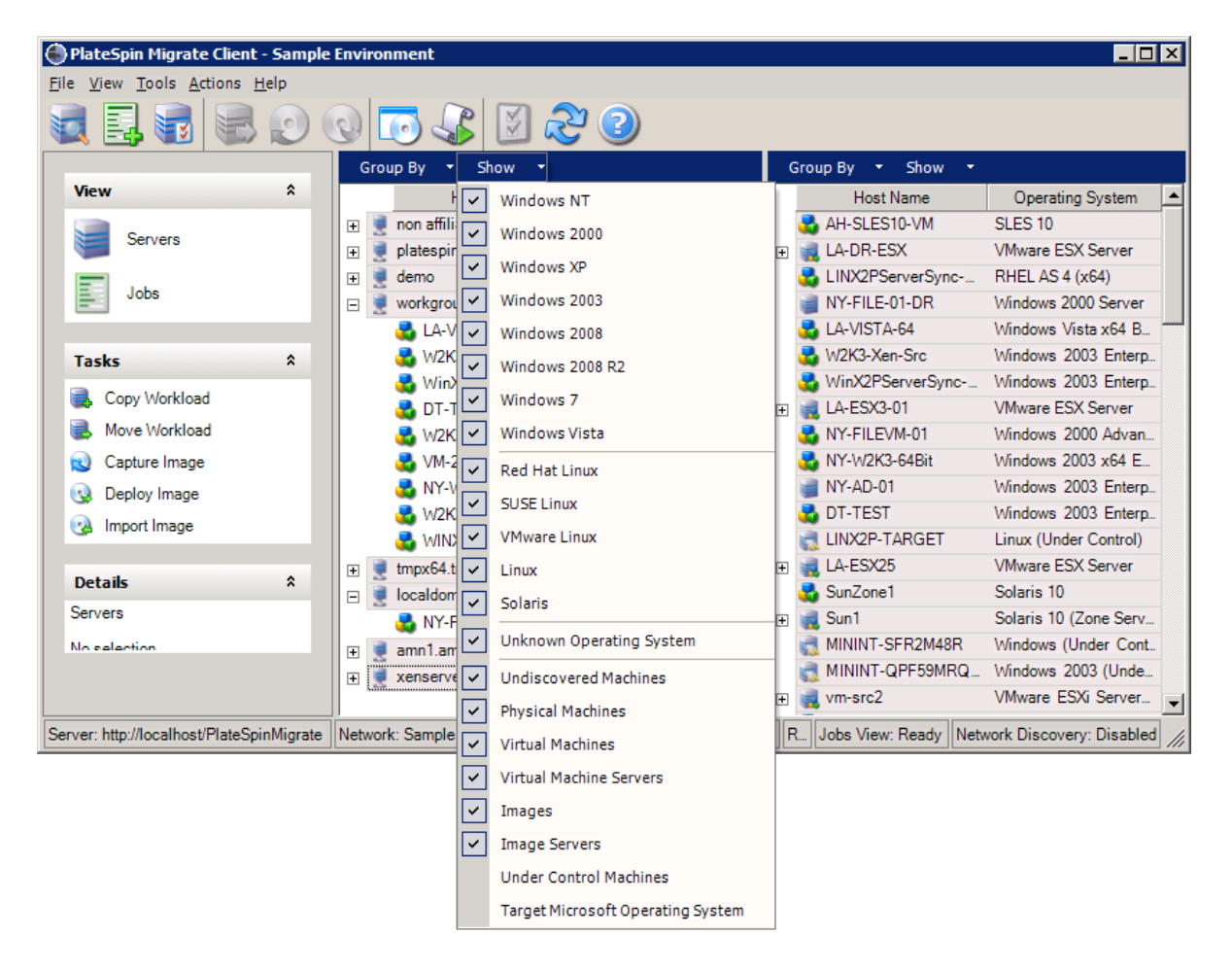

### <span id="page-76-1"></span>**Viewing the Properties of Source Workloads and Targets**

In the Servers view, you can access the essential properties of your discovered source workloads and targets by right-clicking an item and selecting **Properties**.

For each machine, the system provides information about the selected system's:

Hardware, operating system, and network profile

- Volumes, partitions, and disk usage
- Programs and services

A virtual machine's properties provide information related to the machine's environment on its corresponding virtualization platform, including information about the host, and the amount of allocated memory and processing power.

The properties for virtual machine hosts provide information specific to the selected system. For example, you can view what virtual machines are running on a selected VMware ESX server, what virtual network adapters are in use, and what resource pools are configured on them.

VMware ESX servers that are assigned to a Distributed Resource Scheduler (DRS) cluster provide information about the name of the cluster and the DRS automation level (full, manual, or partially automated). The properties for VMware ESX servers that are part of VMware vCenter platforms also indicate this.

The following figure shows the properties of a discovered VMware ESX Server.

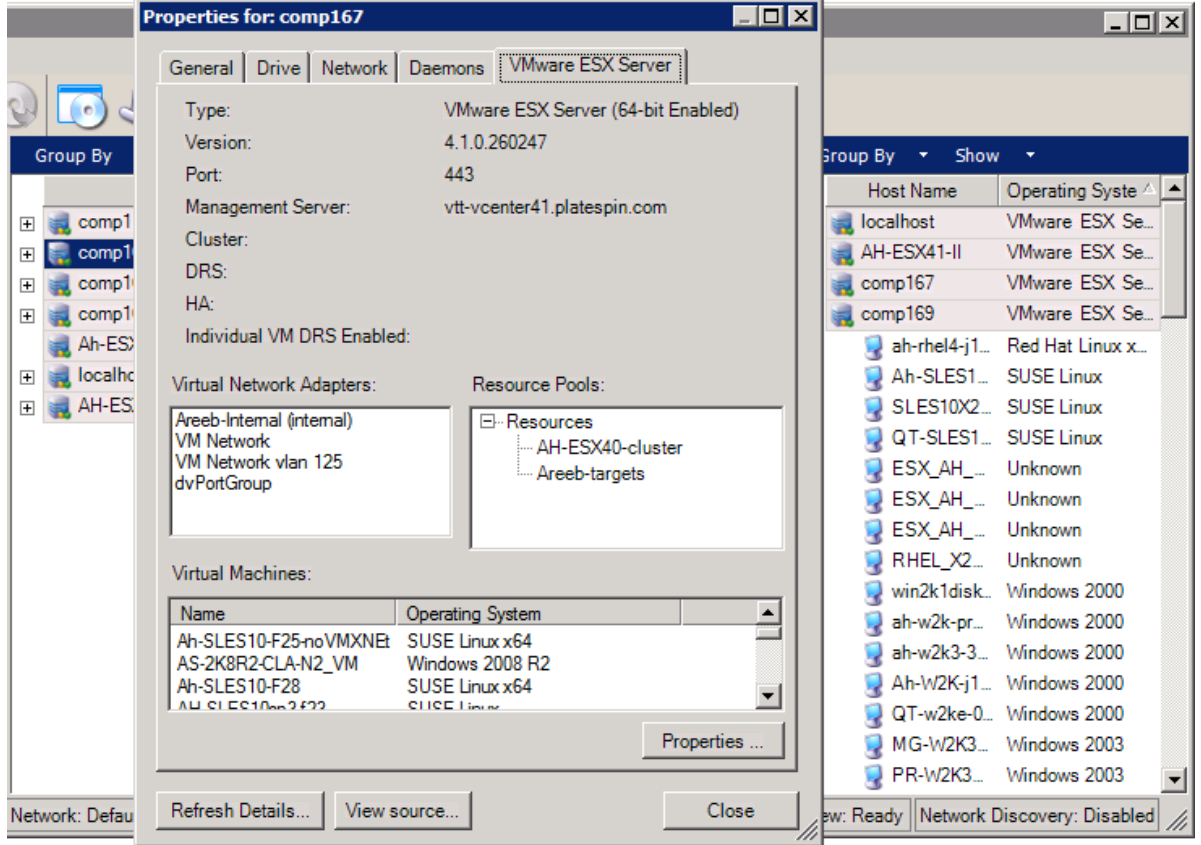

*Figure 3-5 VMware ESX Server-Specific Information in the System's Properties*

### <span id="page-78-0"></span>**List of Machine-Specific Icons in the Servers View**

Discovered source workloads and targets are associated with unique icons to help identify the type of workload or workload host.

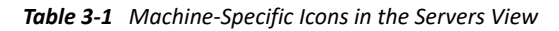

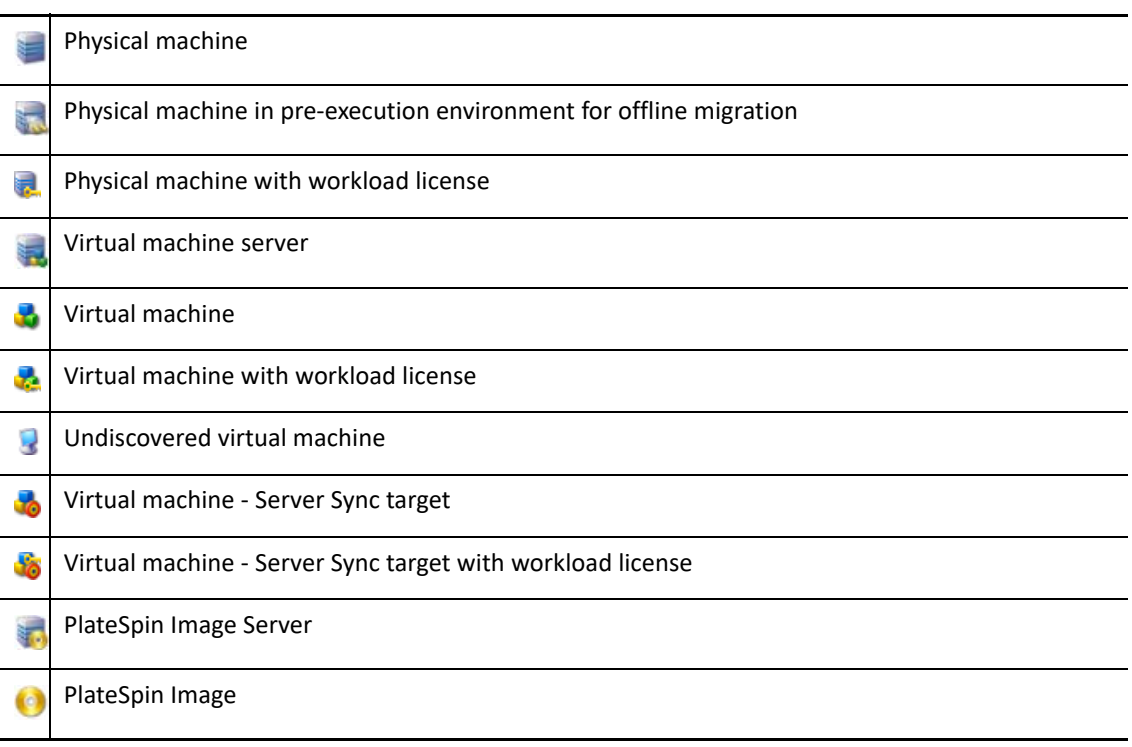

## <span id="page-79-0"></span>**Jobs View**

The Jobs view displays all jobs, such as discovery, migration, and image capture, organized into two tabs:

- **Jobs:** All jobs submitted for execution.
- **Saved Jobs:** All saved jobs not yet submitted for execution. See ["Using the Migrate Client" on](#page-570-0)  [page 571.](#page-570-0)

*Figure 3-6 PlateSpin Migrate Client's Jobs View*

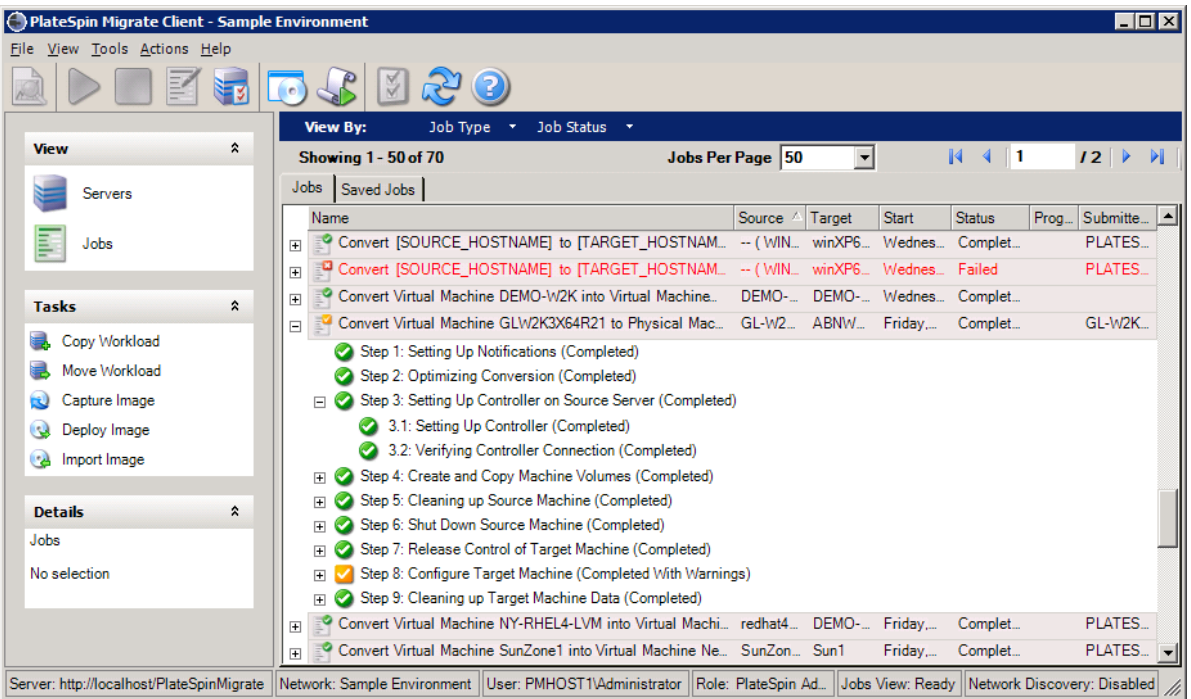

You can limit the scope of jobs displayed in the view. Use the **Job Type** and **Jobs Status** menus to specify filters for the view:

- **Job Type:** To view discovery, migration, or all other job types.
- **Job Status:** To view failed, currently running, and completed jobs.

### <span id="page-79-1"></span>**Tasks Pane**

The Tasks pane of the PlateSpin Migrate Client window contains most essential migration actions. Clicking a task opens the Action window, which you can use to select the migration source, target, and setup method.

### <span id="page-79-2"></span>**Status Bar**

The status bar of the PlateSpin Migrate Client window displays information about:

- The PlateSpin Server that you are currently connected to.
- The PlateSpin Migrate Network that you are currently working with.
- The User that you are logged in as, and the PlateSpin Migrate role assigned to your user account.
- The status of the Automatic Network Discovery feature.

*Figure 3-7 Status Bar of the PlateSpin Migrate Client Window*

Server: http://localhost/PlateSpinMigrate Network: Sample Environment User: PMHOST1\Administrator Role: PlateSpin Administrator Jobs View: Ready Network Discovery: Disabled //

Double-clicking any of the first three status items opens the PlateSpin Server Settings window. See ["Connecting to a PlateSpin Migrate Server" on page 71](#page-70-0).

Double-clicking the Network Discovery status item turns Automatic Windows Network Discovery on or off. See ["Discovering Target VMs for Server Sync Jobs" on page 289.](#page-288-0)

## <span id="page-80-0"></span>**Workload Migration Tasks**

PlateSpin Migrate Client enables you to define, save, schedule, execute, and monitor the following migration tasks.

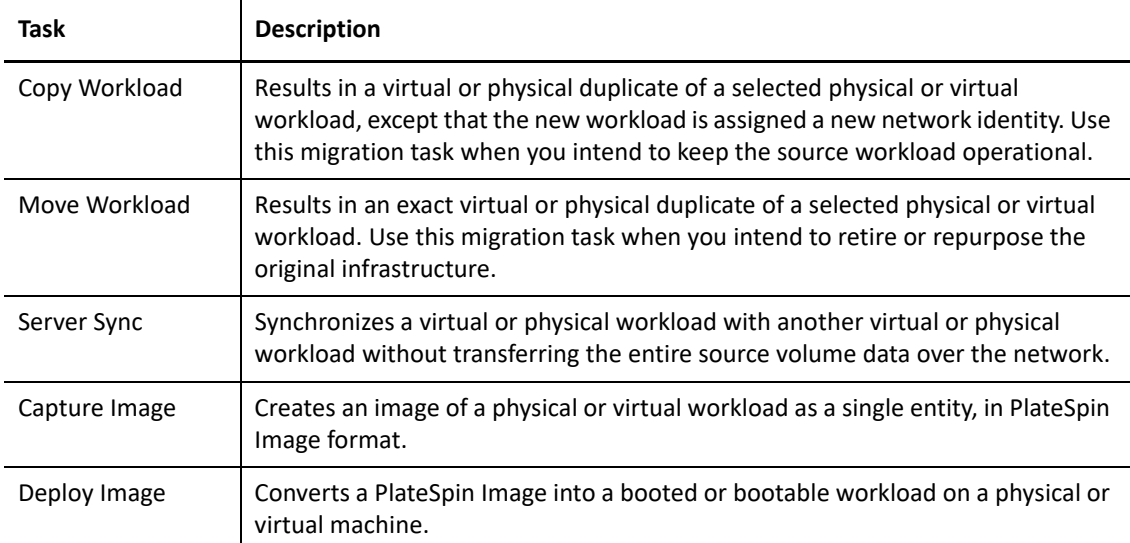

## **About the PlateSpin Migrate Web Interface**

The PlateSpin Migrate Web Interface provides a web-browser-based management tool to manage automated migrations to target virtual machines on VMware host targets and cloud-based targets. No client installation is required. For information about configuration options for the Web Interface, see [Chapter 7, "Configuring PlateSpin Migrate Web Interface," on page 139.](#page-138-0)

The Web Interface offers the highest levels of automation, with scheduled incremental replications, block change tracking, one-time configuration, and one-click pre-cutover testing and workload cutover.

Use the information in this section to familiarize yourself with the Migrate Web Interface.

- ["Navigating the Web Interface" on page 82](#page-81-0)
- ["Workloads" on page 83](#page-82-0)
- ["Targets" on page 87](#page-86-0)
- ["Tasks" on page 87](#page-86-1)
- ["Dashboard" on page 88](#page-87-0)
- ["Reports" on page 88](#page-87-1)

## <span id="page-81-0"></span>**Navigating the Web Interface**

The Web Interface displays a navigation bar with the following options:

| <b>Navigation Options</b> | <b>Description</b>                                                                                                    |
|---------------------------|----------------------------------------------------------------------------------------------------|
| Dashboard                 | Displays the default Dashboard page that provides information about the<br>Migrate licenses, latest tasks, running events, upcoming events, and past<br>events. See "Dashboard" on page 88.                                                                                                    |
| Workloads                 | Displays the Workloads page that lists all the discovered workloads. To add or<br>discover a workload, click Add Workload option on the Dashboard page or<br>the Workloads page. For more information about adding or discovering a<br>workload, see "Workload Discovery in the Migrate Web Interface" on<br>page 298. |
|                           | You can perform various other tasks such as configuring a workload, preparing<br>a workload for migration, and migrating a workload. See "Workloads" on<br>page 83.                                                                                                    |
| Targets                   | Displays the Targets page that lists the already added target platforms and lets<br>you add new targets. For more information about adding or discovering a<br>workload, see "Target Discovery in the Web Interface" on page 281.<br>See "Targets" on page 87.                                                         |
| <b>Tasks</b>              | Displays the Tasks page that lists items requiring user intervention. See<br>"Tasks" on page 87.                                                                                                    |
| Reports                   | Displays the Reports page. See "Generating Workload and Workload<br>Migration Reports" on page 577.                                                                                                    |

*Table 3-2 Navigation Options in the PlateSpin Migrate Web Interface*

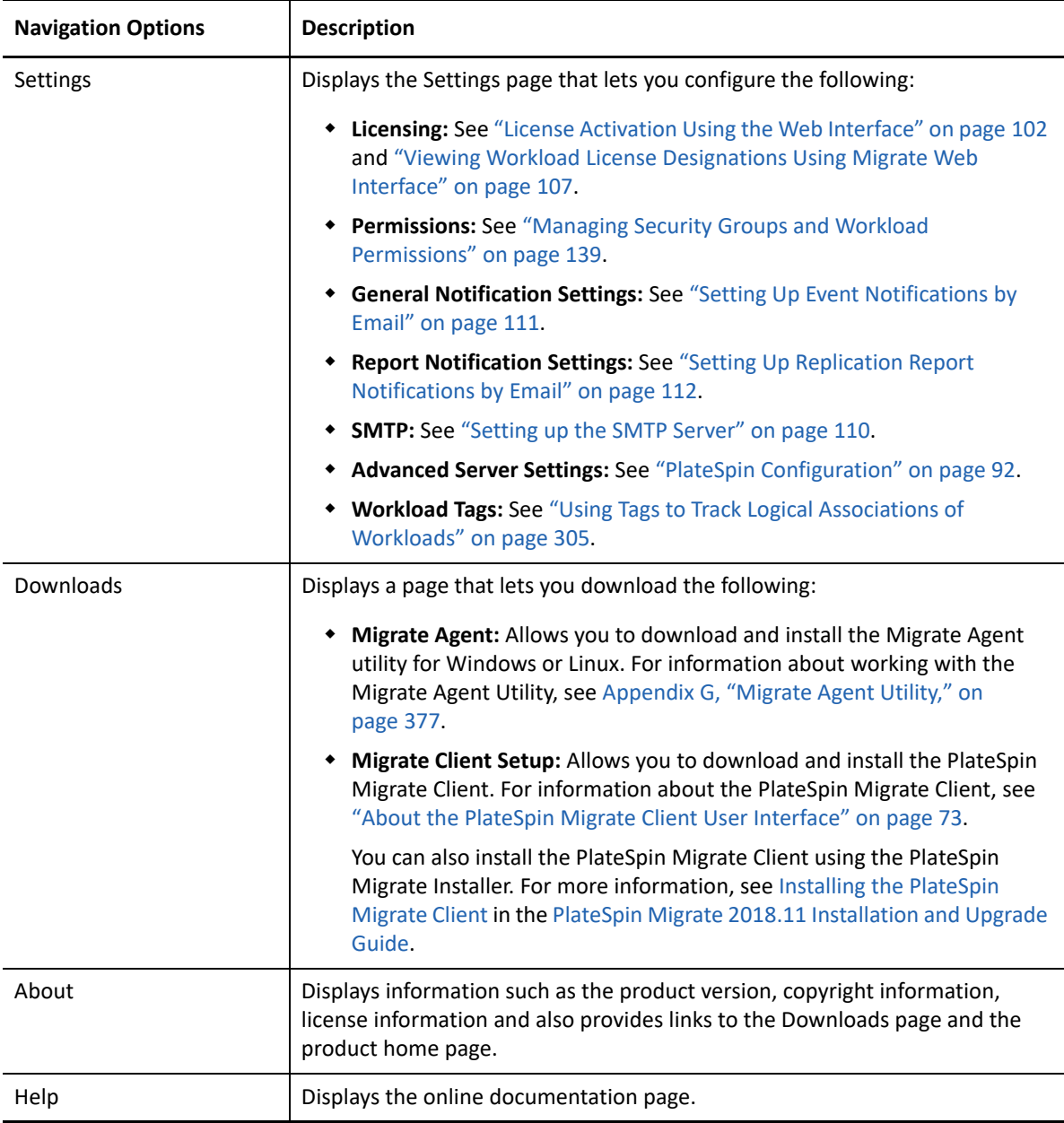

## <span id="page-82-0"></span>**Workloads**

The Workloads page displays information about Windows and Linux workloads. You can also add (discover) a new workload, remove (undiscover) a workload migration that is managed in the Web Interface, and configure migration jobs for discovered workloads.

- ["Status for Workloads Managed in Migrate Web Interface" on page](#page-83-0) 84
- ["Status for Workloads Managed in Migrate Client" on page 85](#page-84-0)
- ["Filtering or Organizing Workloads in the Workloads View" on page 85](#page-84-1)
- ["Viewing Details for a Source Workload" on page 86](#page-85-0)
- ["Viewing the Command Details for a Source Workload" on page 86](#page-85-1)
- ["OS Icons in the Workloads View" on page 87](#page-86-2)

### <span id="page-83-0"></span>**Status for Workloads Managed in Migrate Web Interface**

The Workloads page displays the following information for each workload you manage in the Migrate Web Interface:

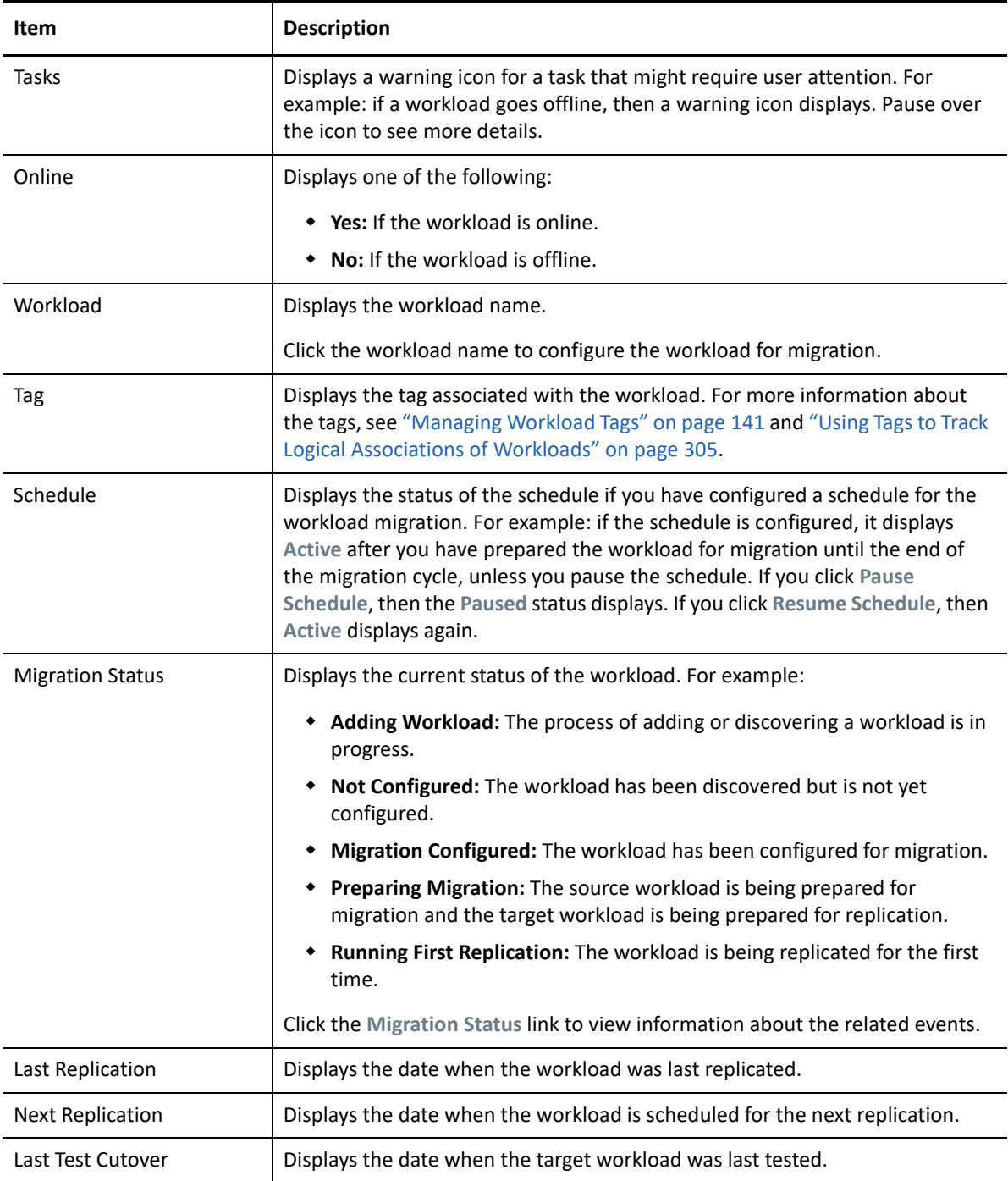

**NOTE:** All time stamps reflect the time zone of the PlateSpin Server host. This might be different from the time zone of the source workload or the time zone of the host on which you are running the PlateSpin Migrate Web Interface. A display of the server date and time appears at the bottom right of the Web Interface window.

### <span id="page-84-0"></span>**Status for Workloads Managed in Migrate Client**

The Workloads page displays read-only status for migration jobs managed in the Migrate Client. Event messages for these conditions are also reported to PlateSpin Transformation Manager, where the related job is tracked as an external workload migration.

After you discover details for a workload in the Migrate Client, the Web Interface displays it in the Workloads list with a status of Unconfigured. At this point, you can proceed to manage the workload migration in either the Migrate Client or the Web Interface, depending on your migration goals. See ["Migration Operations Matrix for PlateSpin Migrate Client and PlateSpin Migrate Web Interface" on](#page-87-2)  [page 88](#page-87-2).

After you initiate a copy job or migration job in the Migrate Client, the Web Interface displays readonly status for the Migrate Client, as described in [Table 3-3.](#page-84-2) You can use the filter on the Workloads page to show **Client Managed Workloads**.

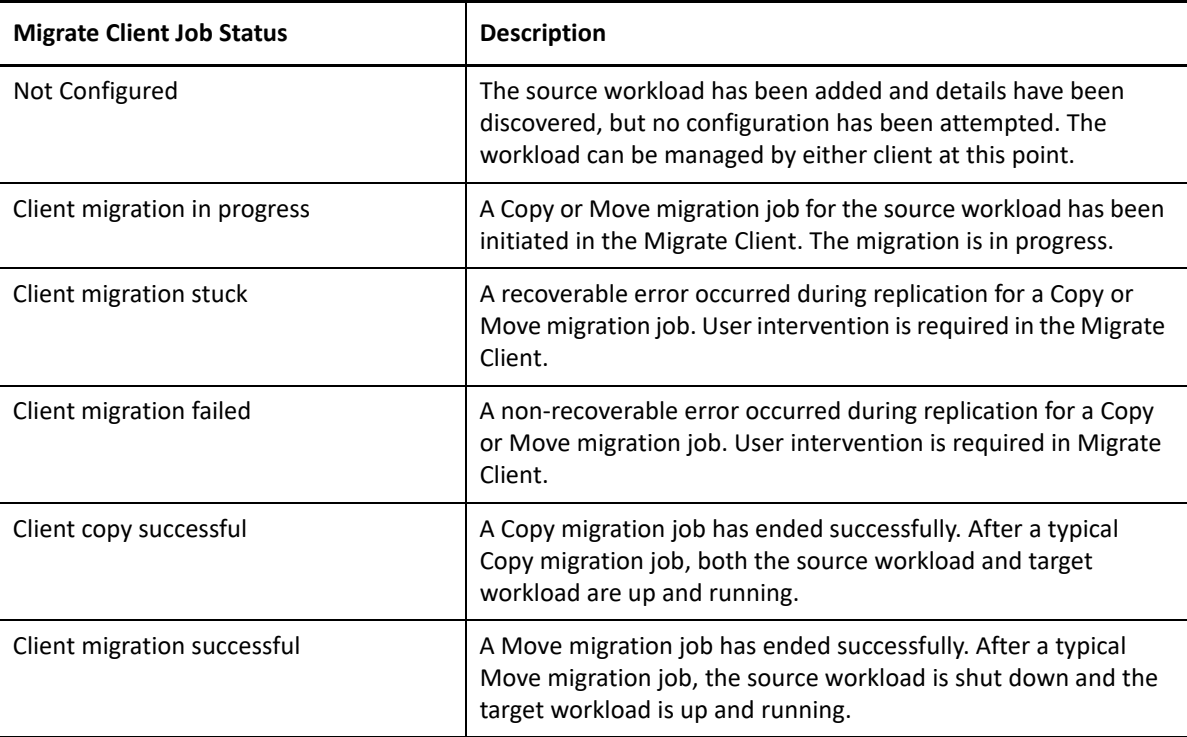

<span id="page-84-2"></span>*Table 3-3 Read-Only Status for Migrate Client Copy or Move Migration Jobs*

#### <span id="page-84-1"></span>**Filtering or Organizing Workloads in the Workloads View**

On the Workloads page, you can filter the display of the discovered workloads. For example:

- To display all the workloads that are not yet configured, select the **Workload Status** option as **Not Configured** and the **Tag** option as **All**.
- To display all the failed Windows workloads, select the **Workload Status** option as **Failed Workloads**and the **Tag** option as **Windows.**

For information about how to create tags and associate them with workloads, see ["Using Tags](#page-304-0)  [to Track Logical Associations of Workloads" on page 305](#page-304-0).

You can sort on values in any column by click the column heading.

#### **To filter the listing of workloads:**

- **1** In the **Workload Status** menu, select one of the following:
	- All workloads
	- Replicated
	- $\bullet$  Scheduled
	- **\*** Running Cutover
	- Running Test Cutover
	- Running Replication
	- Failed Workloads
	- Running Workloads
	- Not configured
	- Ready for Replication
	- Cut Over
- **2** (Optional) In the **Tag** menu, select the tag that is associated with the workloads you want to list, or select **All**.

For information about how to create tags and associate them with workloads, see ["Using Tags](#page-304-0)  [to Track Logical Associations of Workloads" on page 305](#page-304-0).

#### <span id="page-85-0"></span>**Viewing Details for a Source Workload**

After you discover a source workload, you can view its Discovery Details. After you begin configuring its migration, you can view its Migration Details.

- **1** On the Workloads page, click the **Name** link of the workload of interest.
- **2** View the Discovery Details or Migration Details, depending on where it is in the migration lifecycle.
- **3** (Optional) Select the Command Details tab to view information about events for the last command executed on the workload.

#### <span id="page-85-1"></span>**Viewing the Command Details for a Source Workload**

After discover a source workload, you can view its Command Details to learn more about related events.

- **1** On the Workloads page, click the **Migration Status** link of the workload of interest.
- **2** On the Command Details page, view information about events for the last command executed on the workload.
- **3** (Optional) If Workload Commands are active for the workload, you can initiate a follow-on action for the migration by clicking the appropriate action.

### <span id="page-86-2"></span>**OS Icons in the Workloads View**

Migrate Web interface does not distinguish source workloads by the source origin of physical, virtual, or cloud. Discovered source workloads are associated with unique icons to help identify the type of workload operating system.

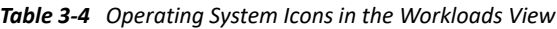

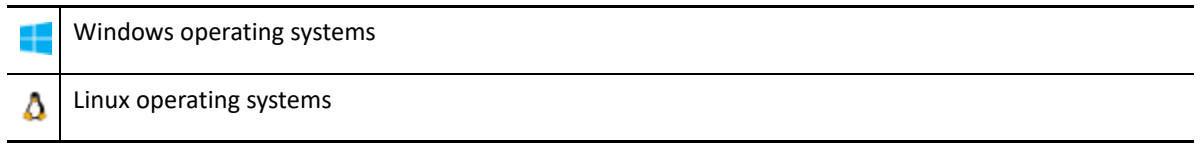

## <span id="page-86-0"></span>**Targets**

The Targets page displays the target platforms available for the migration jobs to VMware and cloud targets. You can add a new target platform in the Web Interface for VMware and cloud infrastructure-as-a-service (IaaS) platforms. See

- ["Supported Target Virtualization Platforms" on page 43](#page-42-0)
- ["Supported Target Cloud Platforms" on page 46](#page-45-0)

Each platform is identified by the cloud provider or the specific operating system installed on the VMware host server. For more information, see [Chapter 21, "Discovering Target Platforms," on](#page-274-0)  [page 275.](#page-274-0)

## <span id="page-86-1"></span>**Tasks**

The Tasks page displays the most recent tasks, the most recent events, and the upcoming events.

Events are logged whenever some action related to the system or the workload occurs. For example, an event could be the addition of a new workload, the replication of a workload starting or failing, or the detection of the failure of a migrated workload. Some events also email automatic notifications if SMTP is configured. For more information, see ["Notification Service Using Migrate Web Interface"](#page-109-1)  [on page 110.](#page-109-1)

Tasks are special operations tied to events that require user intervention. For example, upon completion of a Test Cutover operation, the system generates an event associated with two tasks: **Mark Test as Success** and **Mark Test as Failure**. When you click either of the tasks, the Test Cutover operation is canceled and a corresponding event is logged.

The Tasks and Events panel on the dashboard displays a maximum of three entries. To see all tasks or to see past and upcoming events, click **View All**in the appropriate section.

## <span id="page-87-0"></span>**Dashboard**

The Dashboard page provides information about the Migrate licenses, tasks, running events, upcoming events, and past events.

The left pane of the Dashboard page provides a high-level view of the overall state of the PlateSpin Migrate workload inventory, summary of the license information and also lets you add or discover a new workload. For more information about adding or discovering a workload, see ["Workload](#page-297-0)  [Discovery in the Migrate Web Interface" on page 298.](#page-297-0)

The right pane of the Dashboard page provides information about events and tasks that requires user attention.

## <span id="page-87-1"></span>**Reports**

You can generate reports that provide analytical insight into your workload migration contracts over time.

The following report types are supported:

- **Workload Migration:** Reports replication events for all workloads over a selectable time window.
- **Migration History:** Reports replication size, time, and transfer speed per selectable workload over a selectable time window.
- **Replication Statistics:** Reports the dynamics of full and incremental replications that can be summarized by **Average**, **Most Recent**, **Sum**, and **Peak** perspectives.
- **Current Migration Status:** Displays the migration status such last test cutover, last replication date, and the test age (elapsed time since the last test cutover).
- **Events:** Reports system events for all workloads over a selectable time window.
- **Scheduled Events:** Reports only upcoming workload migration events.
- **Running Events:** Reports only workload migration events that are currently in progress.
- **Resource Usage:** Displays the resources configured for the target workload.

## <span id="page-87-2"></span>**Migration Operations Matrix for PlateSpin Migrate Client and PlateSpin Migrate Web Interface**

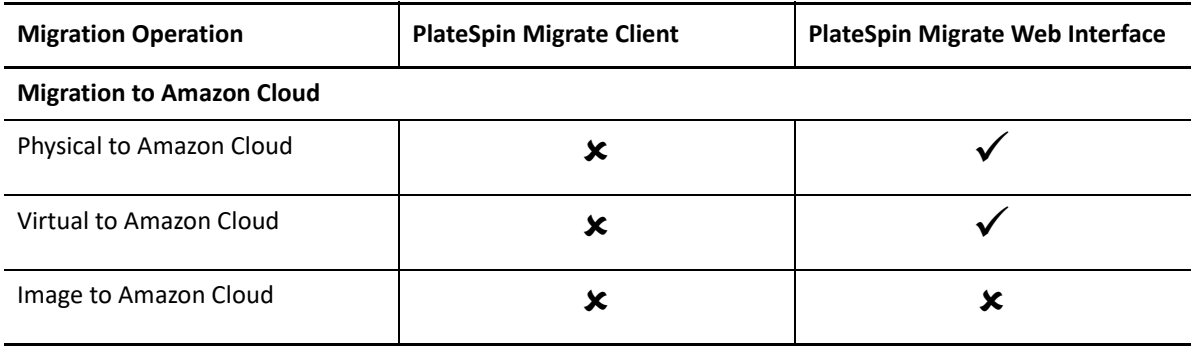

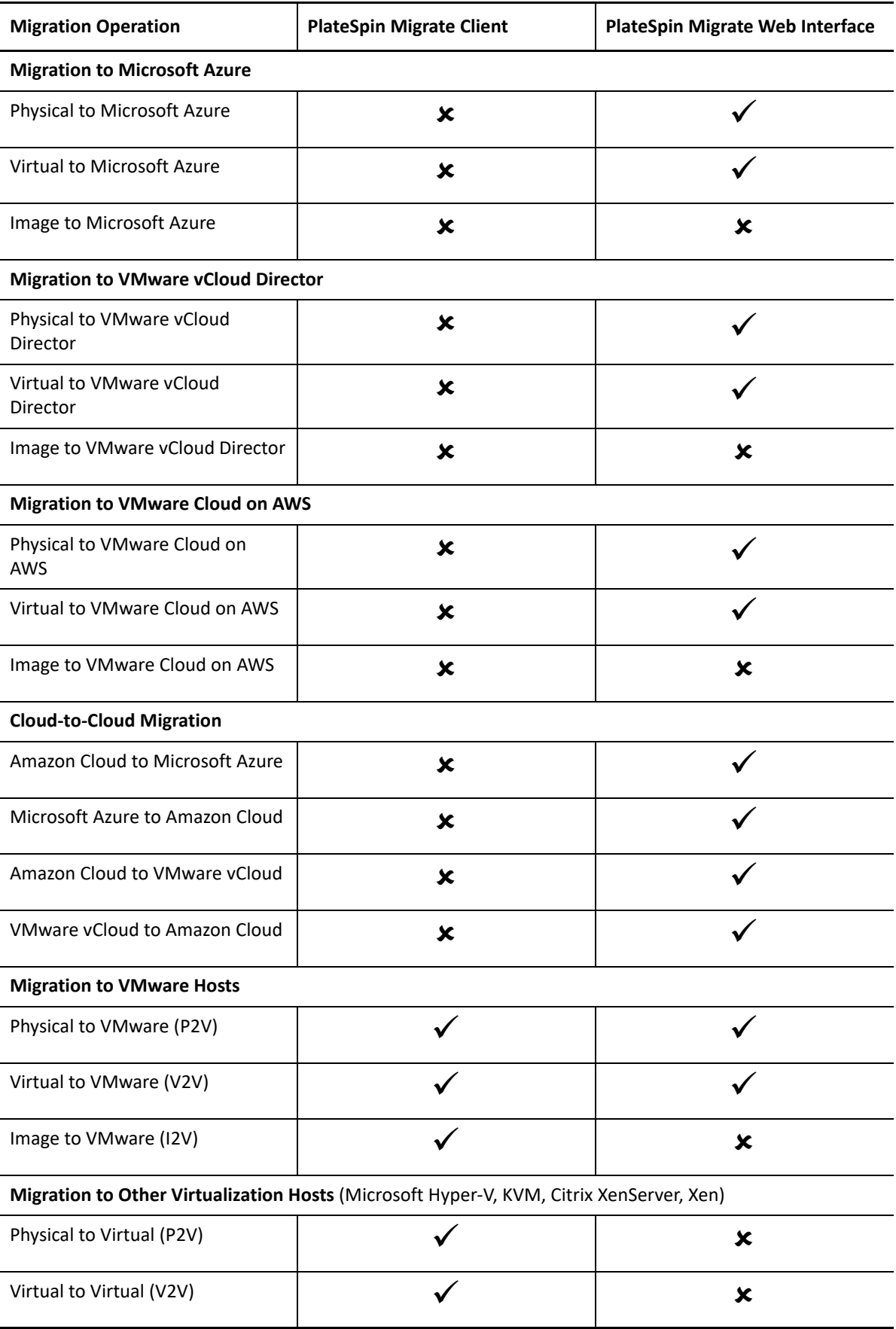

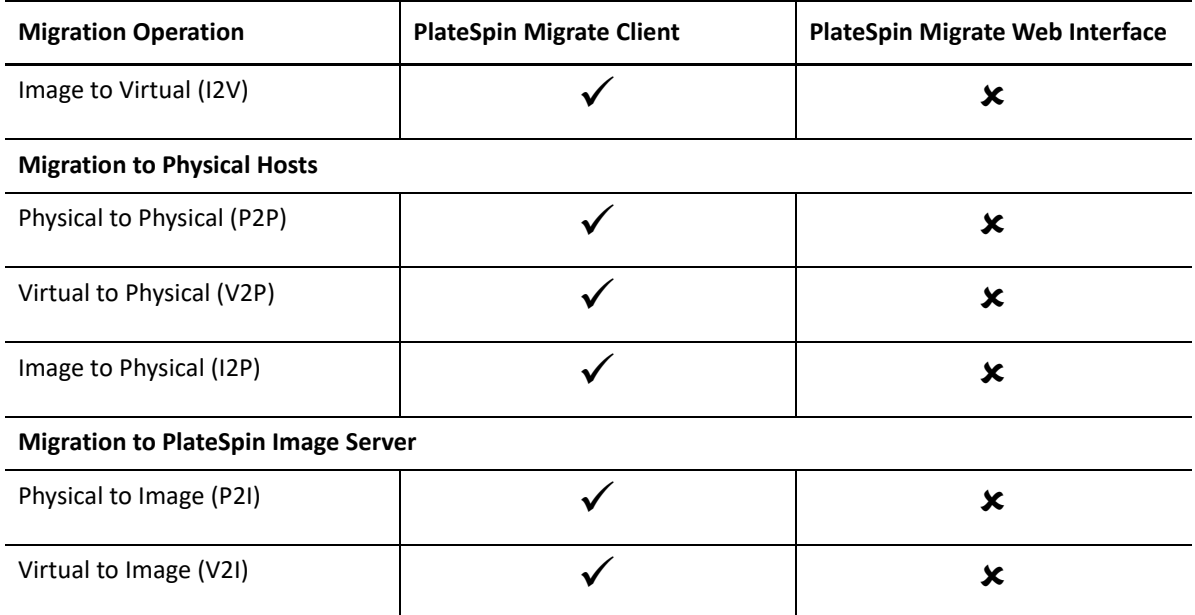

## **Migration Tasks Matrix for PlateSpin Migrate Client and PlateSpin Migrate Web Interface**

To migrate a workload, you should either use the PlateSpin Migrate Client or the PlateSpin Migrate Web Interface throughout the migration cycle of the workload.

The following table lists the tasks that you can perform using the PlateSpin Migrate Client and the PlateSpin Migrate Web Interface:

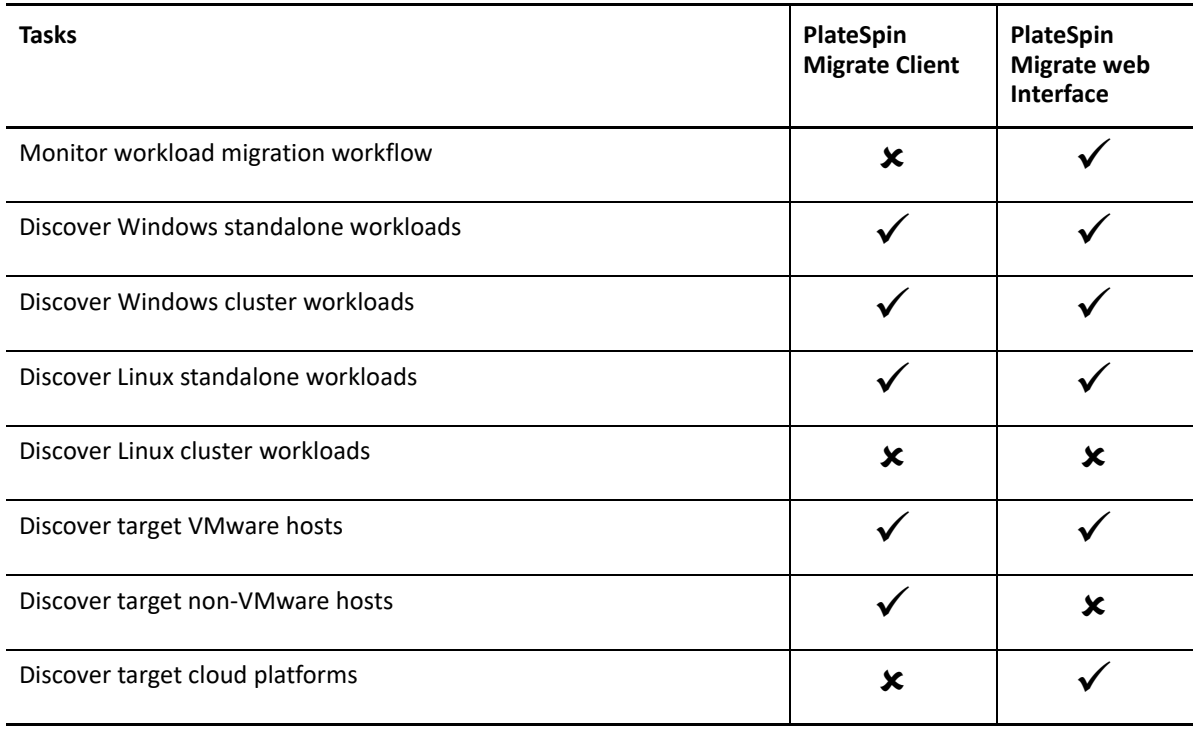

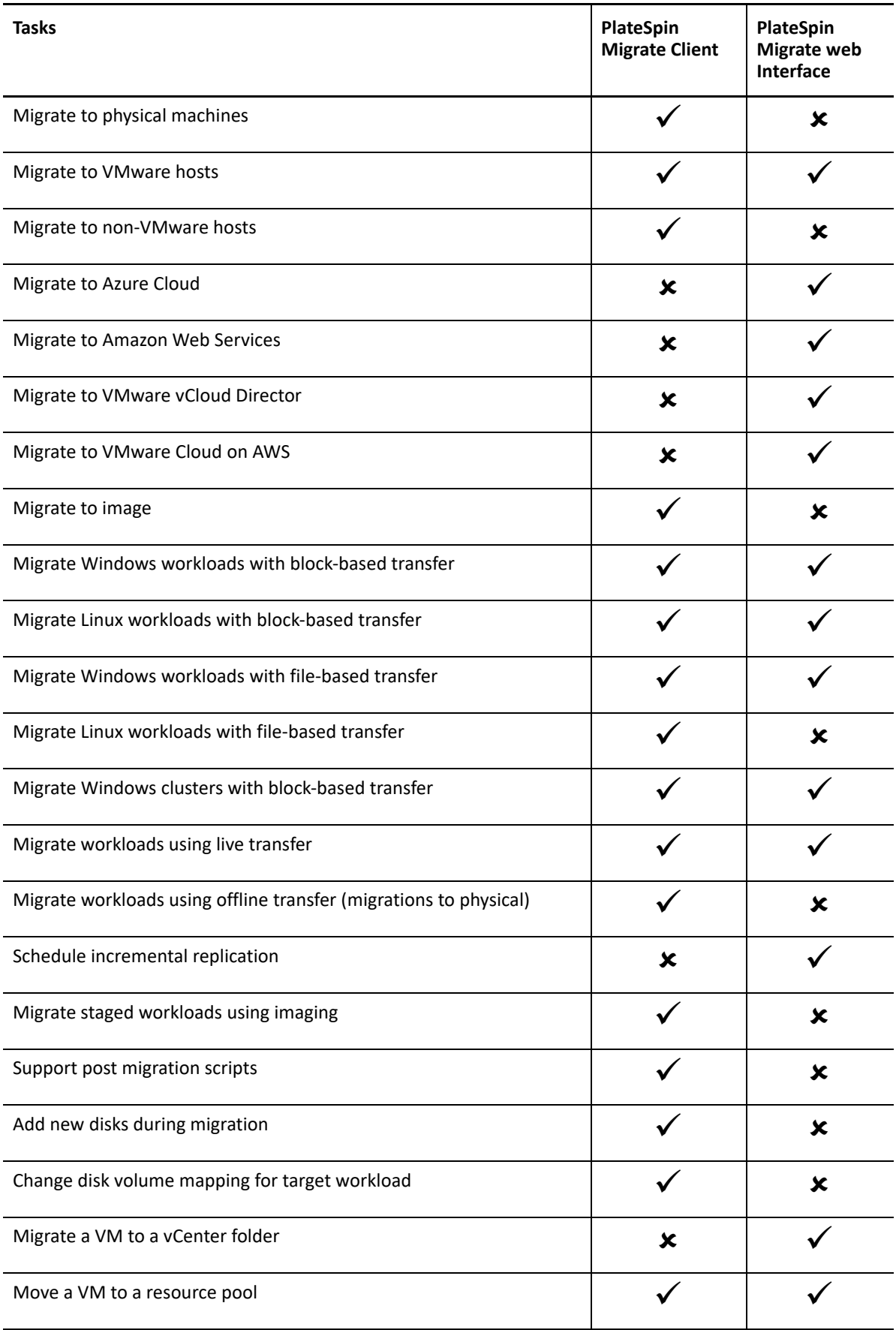

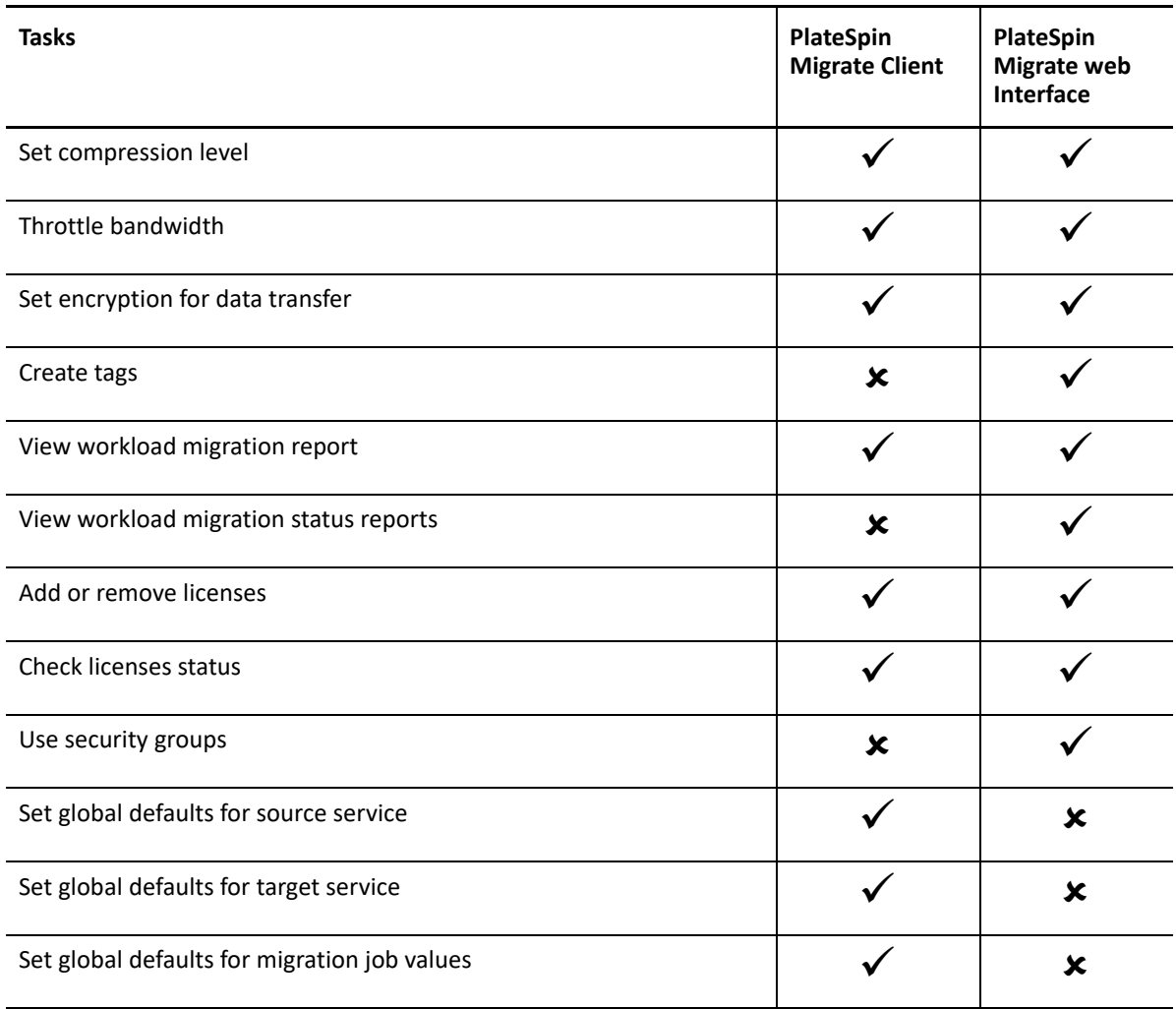

## **Other PlateSpin Server Management Tools**

PlateSpin Migrate provides additional tools you can use to help customize your migration efforts.

- ["PlateSpin Configuration" on page 92](#page-91-0)
- ["PlateSpin Migrate Client Command Line Interface" on page 93](#page-92-0)
- ["PlateSpin Analyzer" on page 93](#page-92-1)
- ["Migrate Agent Utility" on page 93](#page-92-2)
- ["PlateSpin ISO" on page 94](#page-93-0)

## <span id="page-91-0"></span>**PlateSpin Configuration**

Some aspects of your PlateSpin Server's behavior are controlled by configuration parameters that you set on a configuration web page residing your PlateSpin Server host:

https://*Your\_PlateSpin\_Server*/PlateSpinConfiguration/

Under normal circumstances you should not need to modify these settings unless you are advised to do so by PlateSpin Support.

Use the following procedure for changing and applying any configuration parameters:

**1** Log in as Administrator to the PlateSpin Migrate Web Interface, then open the PlateSpin Server Configuration page at:

https://*Your\_PlateSpin\_Server*/PlateSpinConfiguration/

- **2** Locate the required server parameter and change its value.
- **3** Save your settings and exit the page.

No reboot or restart of services is required after the change is made in the configuration tool.

For information about changing the adapter type used during the Target Take Control process of workload migration to a target VM on a Hyper-V Host, see ["Specifying the Network Adapter Type to](#page-118-0)  [Use for Migrations to Hyper-V during Target Take-Control" on page 119.](#page-118-0)

For information about increasing the upload size limit on post-migration actions, see ["Increasing the](#page-123-0)  [Upload Size Limit for Post-Migration Actions" on page 124](#page-123-0).

For information about optimizing data transfer over WAN connections, see ["Increasing the Upload](#page-123-0)  [Size Limit for Post-Migration Actions" on page 124.](#page-123-0)

## <span id="page-92-0"></span>**PlateSpin Migrate Client Command Line Interface**

The PlateSpin Migrate Client installation includes a command line interface (CLI) tool to help you perform common migrations tasks. Conversion jobs using .inifiles is supported onto VMware and Hyper-V targets only. See [Appendix J, "Using the PlateSpin Migrate Client Command Line Interface,"](#page-602-0)  [on page 603](#page-602-0)

## <span id="page-92-1"></span>**PlateSpin Analyzer**

PlateSpin Migrate Client provides the PlateSpin Analyzer to determine whether discovered Windows machines are suitable for migration jobs. Before you begin any large-scale migration projects, you should identify potential migration problems and correct them beforehand. See ["Analyzing](#page-315-0)  [Suitability of Discovered Windows Workloads For Conversion to Physical Machines" on page 316.](#page-315-0)

## <span id="page-92-2"></span>**Migrate Agent Utility**

The Migrate Agent utility is a command line utility that you can use to install, upgrade, query, or uninstall the block-based transfer drivers. The utility also enables you to register source workloads with PlateSpin Migrate servers and send details about the workloads to the server via HTTPS (TCP/ 443). Registration allows you to add workloads that cannot be discovered, such as for Migrate Servers in Microsoft Azure when no VPN is configured between the Migrate server and the source workloads.

A reboot is not required for source Linux workloads. Although a reboot of the source Windows workload is always required when you install, uninstall, or upgrade drivers, the Migrate Agent utility allows you to better control when the action occurs and therefore, when the server reboots. For example, you can use the Migrate Agent utility to install the drivers during scheduled down time, instead of during the first replication. See [Appendix G, "Migrate Agent Utility," on page 377.](#page-376-0)

## <span id="page-93-0"></span>**PlateSpin ISO**

The PlateSpin ISO file enables you to register target physical machines and target virtual machines with PlateSpin Migrate servers and send details about them to the server via HTTPS (TCP/443). Registration allows you to add target machines that cannot be discovered because they have no

operating system installed. See [Appendix H, "PlateSpin ISO Image," on page 391](#page-390-0).

<sup>4</sup>**Configuring PlateSpin Users and Access**

Users have privileges to perform tasks in PlateSpin Migrate based on their assigned PlateSpin user roles: Administrator, Power User, and Operator. In your VMware environment, you can configure PlateSpin user roles to support multitenancy. See ["Configuring PlateSpin Migrate Multitenancy on](#page-235-0)  [VMware" on page 236.](#page-235-0)

This section explains the various PlateSpin user roles, role-based privileges, and how to assign users to the roles.

- <span id="page-94-0"></span>["Configuring User Authorization and Authentication" on page 95](#page-94-1)
- ["Configuring Permissions for Workload Access in PlateSpin Migrate Web Interface" on page 98](#page-97-0)

## <span id="page-94-1"></span>**Configuring User Authorization and Authentication**

PlateSpin Migrate's user authorization and authentication mechanism is based on user roles, and controls application access and operations that users can perform. The mechanism is based on Integrated Windows Authentication (IWA) and its interaction with Internet Information Services (IIS).

**NOTE:** If you have installed a PlateSpin Migrate Server localized for one language and a PlateSpin Migrate Client localized for a different language, do not use authorization credentials that include any language-specific characters. Using such characters in the login credentials causes miscommunication between the client and the server: the credentials are rejected as invalid.

PlateSpin Migrate's user auditing functionality is provided through the capability to log user actions. See ["Managing Migrate Client User Activity Log" on page 135.](#page-134-0)

- ["PlateSpin Migrate Roles" on page 95](#page-94-2)
- ["Assigning PlateSpin Migrate Roles to Windows Users" on page 97](#page-96-0)

### <span id="page-94-2"></span>**PlateSpin Migrate Roles**

4

A PlateSpin Migrate role is a collection of PlateSpin Migrate privileges that entitle a particular user to perform specific actions. During installation, the PlateSpin Migrate installation program creates the following three local Windows groups on the PlateSpin Server host that map directly to the three PlateSpin Migrate roles that control user authorization and authentication

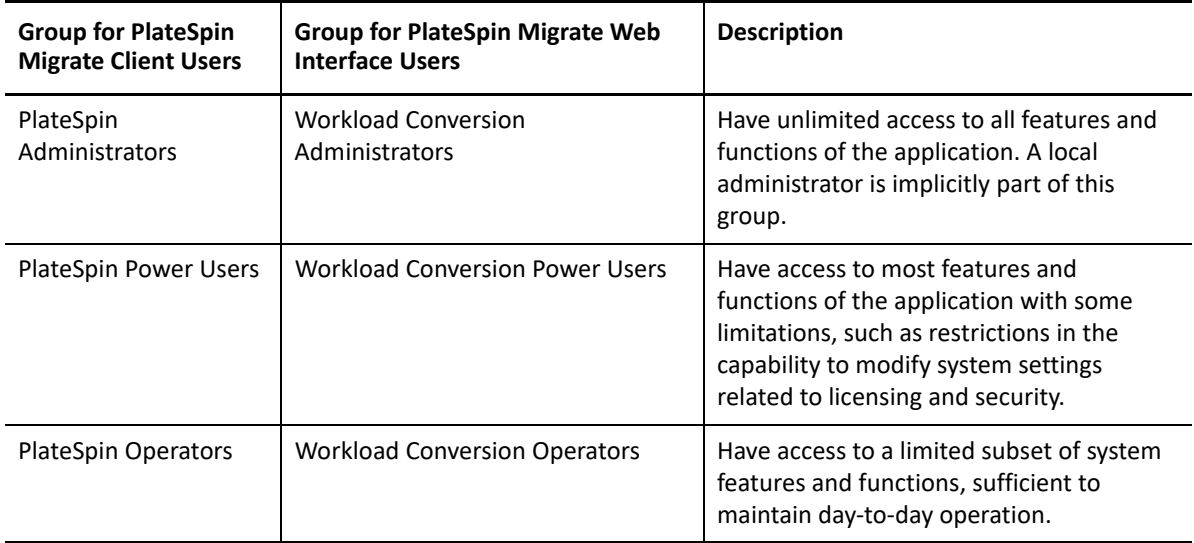

When a user attempts to connect to a PlateSpin Server, the credentials provided through the PlateSpin Migrate Client or Web Interface are validated by IIS. If the user is not a member of one of the PlateSpin Migrate roles, connection is refused. If the user is a local administrator on the PlateSpin Server host, that account is implicitly regarded as a PlateSpin Migrate Administrator.

The Permission details for the PlateSpin Migrate roles depends on whether you use the PlateSpin Migrate Client or the PlateSpin Migrate Web Interface for migrating the workloads:

- For information on PlateSpin Migrate Roles and permission details when you use PlateSpin Migrate Client to perform the workload migration, see [Table 4-1 on page 96](#page-95-0).
- For information on PlateSpin Migrate Roles and permission details when you use PlateSpin Migrate Web Interface to perform the workload migration, see [Table 4-2 on page 97.](#page-96-1)

| <b>Role Details</b>                                                | <b>Administrators</b> | <b>Power</b><br><b>Users</b> | <b>Operators</b> |
|--------------------------------------------------------------------|-----------------------|------------------------------|------------------|
| <b>Licensing:</b> Add, delete licenses; transfer workload licenses | Yes                   | No                           | No               |
| Machines: Discover, undiscover                                     | Yes                   | Yes                          | No               |
| <b>Machines:</b> Delete virtual machines                           | Yes                   | Yes                          | No               |
| <b>Machines:</b> View, refresh, export                             | Yes                   | Yes                          | Yes              |
| <b>Machines: Import</b>                                            | Yes                   | Yes                          | No               |
| <b>Machines: Export</b>                                            | Yes                   | Yes                          | Yes              |
| PlateSpin Migrate Networks: Add, delete                            | Yes                   | No.                          | No               |
| <b>Jobs:</b> Create new job                                        | Yes                   | Yes                          | No.              |
| <b>Jobs:</b> View, abort, change start time                        | Yes                   | Yes                          | Yes              |
| <b>Imaging:</b> View, start synchronization in existing contracts  | Yes                   | Yes                          | Yes              |

<span id="page-95-0"></span>*Table 4-1 PlateSpin Migrate Roles and Permission Details For PlateSpin Migrate Client Users*

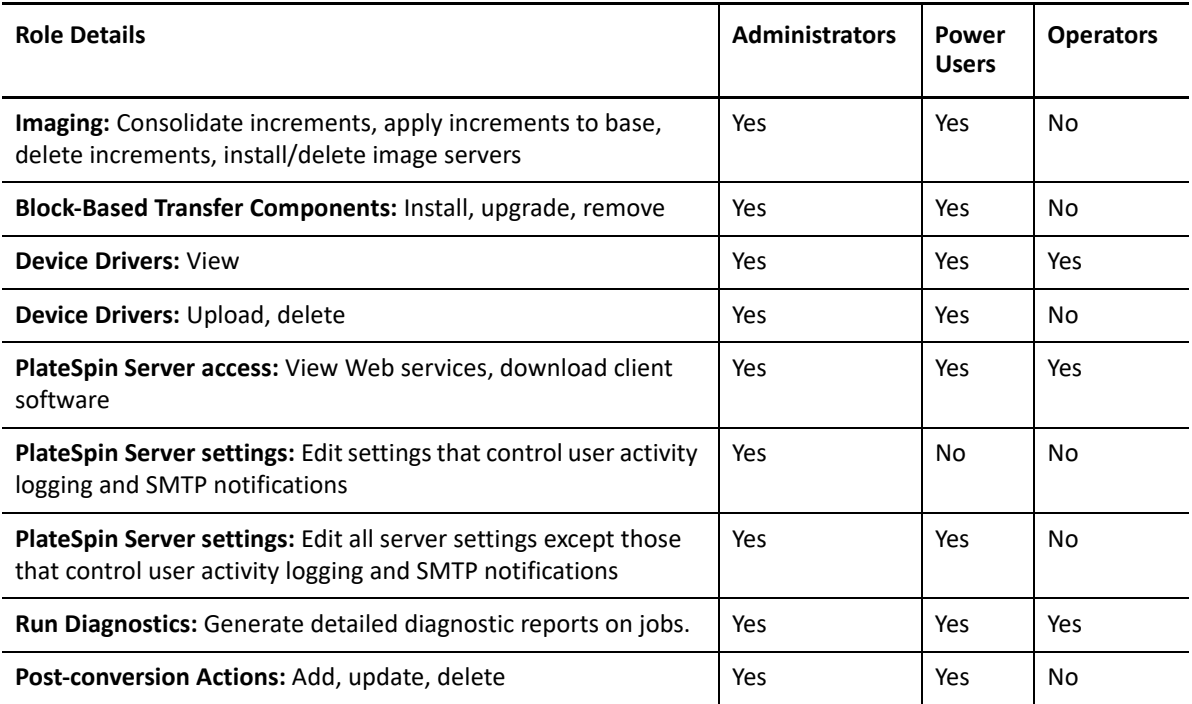

<span id="page-96-1"></span>*Table 4-2 PlateSpin Migrate Roles and Permission Details For PlateSpin Migrate Web Interface Users*

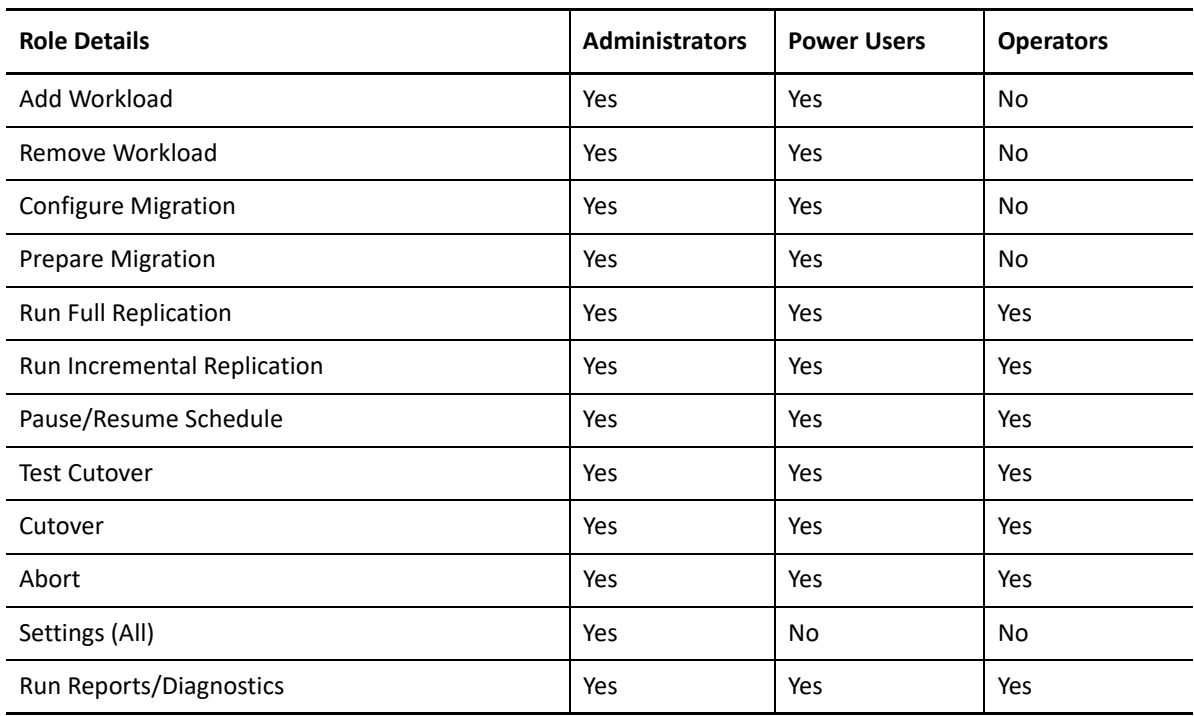

## <span id="page-96-0"></span>**Assigning PlateSpin Migrate Roles to Windows Users**

To allow specific Windows domain or local users to carry out specific PlateSpin Migrate operations according to designated role, add the required Windows domain or user account to the applicable Windows local group (PlateSpin Administrators, PlateSpin Power Users, or PlateSpin Operators) on the PlateSpin Server host. For more information, see your Windows documentation.

## <span id="page-97-0"></span>**Configuring Permissions for Workload Access in PlateSpin Migrate Web Interface**

PlateSpin Migrate Web Interface enables you to set permissions for workload migration management. You configure security groups and assign users and workloads to it. Only members of the security group are permitted to manage the member workloads in that group. See "Managing [Security Groups and Workload Permissions" on page 139](#page-138-1).

5

# <sup>5</sup>**Configuring PlateSpin Migrate Server**

Use the information in this section to configure your PlateSpin Migrate Server.

- ["PlateSpin Migrate Product Licensing" on page 99](#page-98-0)
- ["Configuring Language Settings for International Versions" on page 107](#page-106-1)
- ["Enforcing FIPS Compliance for FIPS-Enabled Source Workloads" on page 109](#page-108-0)
- ["Configuring the Notification Service" on page 109](#page-108-1)
- ["Configuring Notifications for Events and Migrations" on page 113](#page-112-0)
- ["Enabling Event Messaging for PlateSpin Migration Factory" on page 114](#page-113-0)
- ["Configuring Alternate IP Addresses for PlateSpin Server" on page 115](#page-114-0)
- ["Setting Reboot Method for the Configuration Service" on page 116](#page-115-0)
- ["Configuring the Contact Direction for the Replication Port" on page 116](#page-115-1)
- ["Configuring Behavior for Installing Network Drivers on Target Windows Workloads" on](#page-116-0)  [page 117](#page-116-0)
- ["Specifying the Network Adapter Type to Use for Migrations to Hyper-V during Target Take-](#page-118-1)[Control" on page 119](#page-118-1)
- ["Configuring Applications Known to Cause Boot Failure on Windows Target" on page 119](#page-118-2)
- ["Optimizing Data Transfer over WAN Connections" on page 120](#page-119-0)
- ["Increasing the Upload Size Limit for Post-Migration Actions" on page 124](#page-123-1)
- ["Other Use Cases for Custom PlateSpin Server Settings \(Advanced\)" on page 125](#page-124-0)

## <span id="page-98-0"></span>**PlateSpin Migrate Product Licensing**

This section provides information about licensing and activating your PlateSpin Migrate product and managing your license keys.

**NOTE:** You cannot use the Licenses that you purchased for PlateSpin Migrate 9.3 and later versions with PlateSpin Migrate 9.2 and prior versions.

- ["Activating Your Product License" on page 100](#page-99-0)
- ["How Migration Licensing Works" on page 103](#page-102-0)
- ["Managing License Keys for Workload Migrations" on page 104](#page-103-0)
- ["Managing Workload Designations" on page 106](#page-105-0)

## <span id="page-99-0"></span>**Activating Your Product License**

For product licensing, you must have a license activation code. If you do not have a license activation code, request one through the [Customer Center](https://www.microfocus.com/customercenter/) (https://www.microfocus.com/customercenter/). A Micro Focus representative will contact you and provide the license activation code.

**NOTE:** If you are an existing PlateSpin customer and you do not have a Customer Center account, you must first create an account using the same email address as specified in your purchase order. See [Create Account](https://www.microfocus.com/selfreg/jsp/createAccount.jsp) (https://www.microfocus.com/selfreg/jsp/createAccount.jsp).

Before you activate a license, consider whether you want to split the license for different migration scenarios.

- ["License Splitting" on page 100](#page-99-1)
- ["License Activation Using Migrate Client" on page 100](#page-99-2)
- ["License Activation Using the Web Interface" on page 102](#page-101-1)

### <span id="page-99-1"></span>**License Splitting**

A license entitles you to one instance of PlateSpin Migrate per workload. Depending on the license you purchased, you can split a license either on a per-migration or a per-workload basis.

You can only split a license that has not yet been activated. For example, you can split a perworkload license of 1000 workloads into one license covering 400 workloads and another covering 600 workloads. You can split a per-migration license for 3000 migrations into one license for 1200 migrations and one license for 1800 migrations.

For assistance with multi-license scenarios, especially if you are uncertain how to utilize licenses across your network environment, see [KB Article 7920876](https://support.microfocus.com/kb/doc.php?id=7920876) (https://support.microfocus.com/kb/ doc.php?id=7920876).

### <span id="page-99-2"></span>**License Activation Using Migrate Client**

When you launch the PlateSpin Migrate Client for the first time after installation, the License Activation Wizard opens and prompts you to activate your product license.

*Figure 5-1 License Activation Wizard*

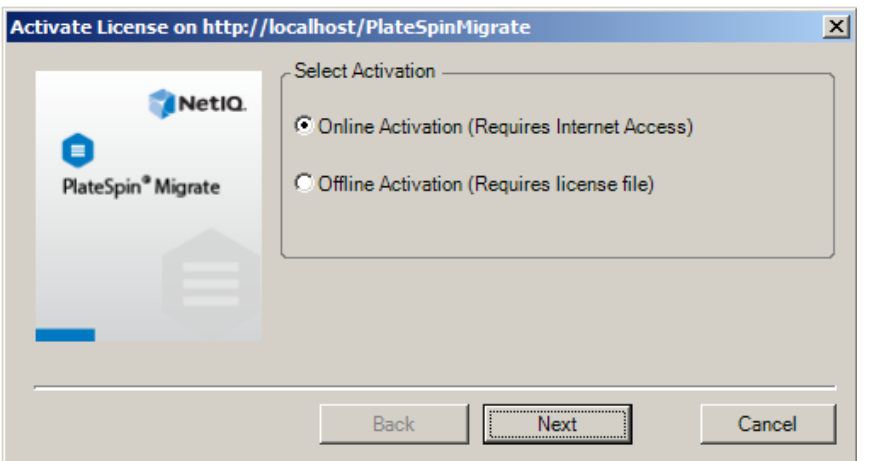

You have two options for activating your product license: online or offline.

- ["Online License Activation" on page 101](#page-100-0)
- ["Offline License Activation" on page 101](#page-100-1)

#### <span id="page-100-0"></span>**Online License Activation**

Online activation requires that your PlateSpin Migrate Client have Internet access.

**NOTE:** HTTP proxies might cause failures during online activation. If you are using an HTTP proxy server and are having problems with online activation, try the offline activation method.

- **1** In the License Wizard, select the **Online Activation** option and click **Next**.
- **2** Enter the e-mail address that you provided when placing your order, and the activation code you received.

The PlateSpin Migrate Client obtains the required license over the Internet and activates the product.

#### <span id="page-100-1"></span>**Offline License Activation**

For offline activation, you obtain a license key over the Internet by using a machine that has Internet access.

**1** In the License Wizard, select the **Offline Activation** option and click **Next**.

The Activate License dialog box is displayed:

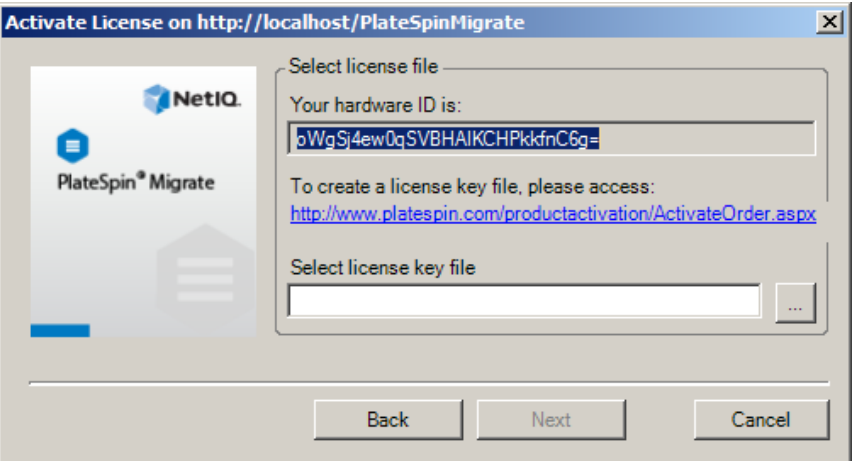

- **2** Save your hardware ID for use in the next steps.
- **3** Use a computer with Internet access to obtain a license key through the [Web-based license](http://www.platespin.com/productactivation/ActivateOrder.aspx)  [activation utility](http://www.platespin.com/productactivation/ActivateOrder.aspx) (http://www.platespin.com/productactivation/ActivateOrder.aspx).

To obtain a license key, you must have a Customer Center account. If you are an existing PlateSpin customer and you don't have a Customer Center account, you must first create one. (See [Create Account.](https://www.microfocus.com/selfreg/jsp/createAccount.jsp)) Use your existing PlateSpin username (a valid e-mail address registered with PlateSpin) as input for your Customer Center account username.

- **4** Save your new license key in a location accessible to your PlateSpin Migrate Client.
- **5** In the License Wizard, type the full path to, or browse to and select, the PlateSpin Migrate license file, then click **Next**.

<span id="page-101-0"></span>The product is activated based on the selected license.

#### <span id="page-101-1"></span>**License Activation Using the Web Interface**

You have two options for activating your product license: online or offline.

*Figure 5-2 License Activation Using Migrate Web Interface*

| <b>Dashboard</b>                               | Workloads Targets Tasks Reports Settings                                                                   | About Help<br><b>Downloads</b> |
|------------------------------------------------|----------------------------------------------------------------------------------------------------|--------------------------------|
| Licensing > Add License                        |                                                                                                    | Activate<br>Cancel             |
| © Online Activation (Requires Internet Access) |                                                                                                    |                                |
| <b>Email Address:</b>                          |                                                                                                    |                                |
| <b>Activation Code:</b>                        |                                                                                                    |                                |
| Offline Activation (Requires license file)     |                                                                                                    |                                |
|                                                | Your hardware ID is:                                                                                       |                                |
|                                                | To create a license key file, please access: http://www.platespin.com/productactivation/ActivateOrder.aspx |                                |
|                                                |                                                                                                    |                                |

- ["Online License Activation" on page 102](#page-101-2)
- ["Offline License Activation" on page 103](#page-102-1)

#### <span id="page-101-2"></span>**Online License Activation**

Online activation requires that your PlateSpin Migrate Web Interface has Internet access.

**NOTE:** HTTP proxies might cause failures during online activation. Offline activation is recommended for users in environments that use HTTP proxy.

#### **To set up online license activation:**

- **1** In the PlateSpin Migrate Web Interface, click **Settings > Licensing**, then click **Add license**.
- **2** Click **Online Activation**.
- **3** Specify the email address that you provided when you placed your order and the activation code you received, then click **Activate**.

The system obtains the required license over the Internet and activates the product.

#### <span id="page-102-1"></span>**Offline License Activation**

For offline activation, you must first use a computer that has Internet access to obtain a PlateSpin Migrate license key.

- **1** In the PlateSpin Migrate Web Interface, click **Settings > Licensing**, then click **Add license**.
- <span id="page-102-2"></span>**2** Click **Offline Activation** and copy the hardware ID displayed in the interface.
- **3** Use a web browser on a computer that has Internet access to navigate to the [PlateSpin Product](http://www.platespin.com/productactivation/ActivateOrder.aspx)  [Activation website](http://www.platespin.com/productactivation/ActivateOrder.aspx) (http://www.platespin.com/productactivation/ActivateOrder.aspx). Log in with your Customer Center user name and password.
- **4** Open the [PlateSpin Activate Order page](http://www.platespin.com/productactivation/ActivateOrder.aspx) to generate a license key file. You need the following information:
	- activation code that you received
	- email address that you provided when you placed your order
	- hardware ID that you copied in [Step 2](#page-102-2)
- **5** Save the generated license key file, transfer it to the product host that does not have Internet connectivity, and use it to activate the product.
- **6** In the PlateSpin Migrate Web Interface on the License Activation page, browse to the location of the license key file, then click **Activate**.

The license key file is saved and the product is activated based on this file.

## <span id="page-102-0"></span>**How Migration Licensing Works**

PlateSpin Migrate licenses are sold on a per-workload basis. A license entitles you to an unlimited number of migrations on a specific number of workloads. With every migration, a workload unit of the license is assigned to either the source or the target. The machine that has the workload unit assigned to it can subsequently be migrated an unlimited number of times. Each time a workload is assigned, the **Workloads remaining** number is decremented.

The following is a summary of workload assignment behavior by portability task.

*Table 5-1 PlateSpin Migrate Workload License Assignment by Migration Type*

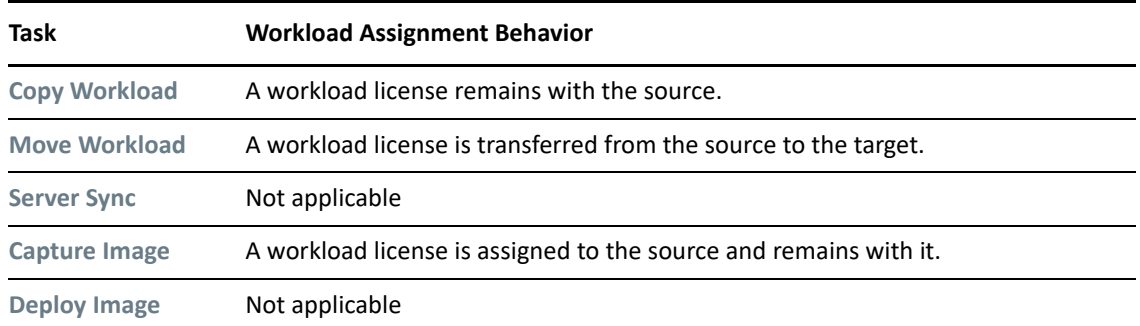

### <span id="page-103-0"></span>**Managing License Keys for Workload Migrations**

You can add, delete, and monitor your PlateSpin licenses in the Migrate Client or Web Interface. Licenses can be used from migrations managed in either tool.

- ["License Key Management with Migrate Client" on page 104](#page-103-1)
- ["License Key Management Using Migrate Web Interface" on page 105](#page-104-0)

#### <span id="page-103-1"></span>**License Key Management with Migrate Client**

You can manage available license keys on the License Manager's **Available License Keys** tab.

**1** In PlateSpin Migrate Client, click **Tools > License Manager** > **Available License Keys**.

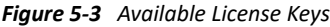

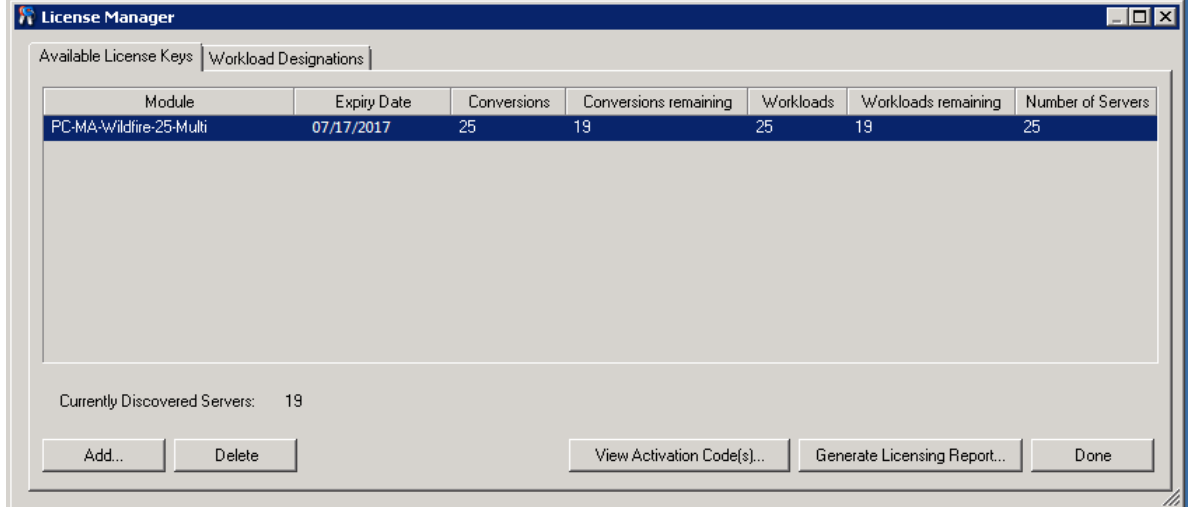

The tab displays the license name (**Module**) along with its expiry date and entitlements. These depend on the license type.

The **Number of Servers** column indicates the number of machines you can discover. This is generally the same as the number of machines that you can migrate.

Use the buttons at the bottom for related license management tasks:

#### *Table 5-2 License Manager Command Buttons*

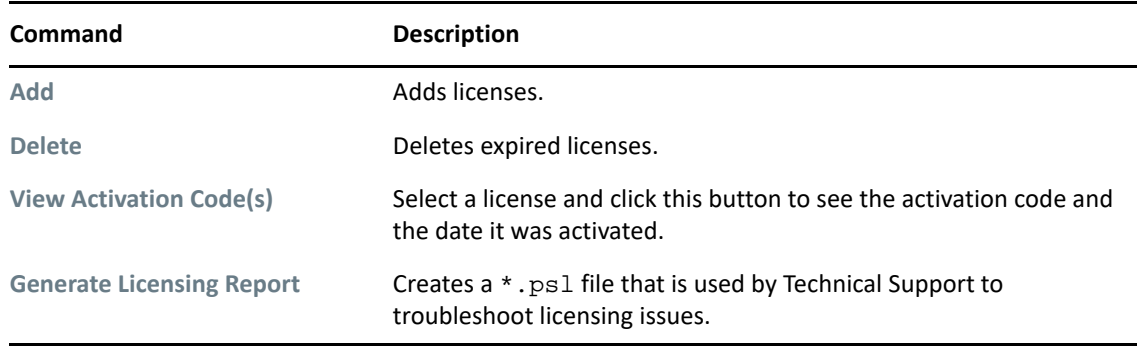

#### <span id="page-104-0"></span>**License Key Management Using Migrate Web Interface**

You can manage available license keys on the **Licensing** tab in the Web Interface settings. In addition, the License Summary on the Web Interface Dashboard shows the total number of licenses and the number currently available.

**1** In PlateSpin Migrate Web Interface, click **Settings > Licensing** > **Available Licenses**.

*Figure 5-4 Available License Keys*

| <b>Dashboard</b><br>Workloads<br><b>Targets</b>    | <b>Reports</b><br><b>Settings</b><br><b>Tasks</b> |                                                                                                   |                               |          |    |                                 | <b>Downloads</b> | <b>Help</b><br><b>About</b>                                                                 |
|----------------------------------------------------|---------------------------------------------------|---------------------------------------------------------------------------------------------------|-------------------------------|----------|----|---------------------------------|------------------|---------------------------------------------------------------------------------------------|
| Licensing                                          | <b>Available Licenses</b>                         | <b>License Designations</b>                                                                       |                               |          |    |                                 |                  |                                                                                             |
| Permissions                                        |                                                   |                                                                                                   |                               |          |    |                                 |                  | <b>Add License</b>                                                                          |
| <b>General Notification Settings</b>               |                                                   | <b>Module</b>                                                                                     |                               |          |    |                                 |                  | Activation Code Expiry Date Workloads Workloads Remaining Conversions Conversions Remaining |
| <b>Report Notification Settings</b><br><b>SMTP</b> | <b>Delete</b>                                     | PlateSpin Migrate Advanced Evaluation- with BBT.<br>30 day license, 3 workloads and 5 conversions | 1195700                       | 1/1/2019 | 20 | 18                              | 30               | 28                                                                                          |
| <b>Advanced Server Settings</b>                    |                                                   |                                                                                                   |                               |          |    |                                 |                  | <b>Generate Licensing Report</b>                                                            |
| <b>Workload Tags</b>                               |                                                   |                                                                                                   |                               |          |    |                                 |                  |                                                                                             |
|                                                    |                                                   |                                                                                                   | Workloads: 18 remaining of 20 |          |    | Conversions: 28 remaining of 30 |                  |                                                                                             |

The Licensing tab displays the license name (**Module**) along with its activation code, expiry date, and the number entitlements (workload licenses available, workload licenses used, workload licenses remaining, conversions available, conversions used, and conversions remaining) for workload migration.

The sum total of all workload licenses available and remaining is displayed at the bottom of the window.

Use the options for related license management tasks:

*Table 5-3 Licensing Tab Options*

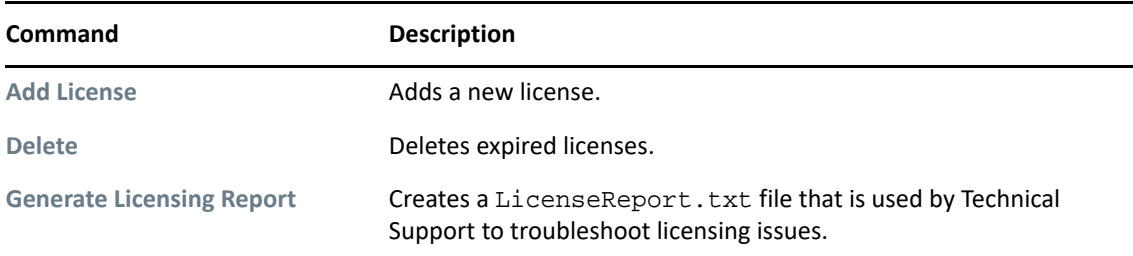

### <span id="page-105-0"></span>**Managing Workload Designations**

You can view license allocations for workloads in the Migrate Client or Web Interface. However, the PlateSpin Migrate Client lets you manage license allocations also.

- ["Managing Workload Designations Using Migrate Client" on page 106](#page-105-1)
- ["Viewing Workload License Designations Using Migrate Web Interface" on page 107](#page-106-2)

#### <span id="page-105-1"></span>**Managing Workload Designations Using Migrate Client**

In the PlateSpin Migrate Client, you can view and manage license allocations on the License Manager's **Workload Designations** tab.

**1** In PlateSpin Migrate Client, click **Tools > License Manager** > **Workload Designations**.

*Figure 5-5 License Manager Workload Designations*

| <b>K</b> License Manager                        |              | $ \Box$ $\times$         |
|-------------------------------------------------|--------------|--------------------------|
| Workload Designations<br>Available License Keys |              |                          |
| Hostname                                        | Network Name | License Module           |
| sles11sp4-bios-tst                              | Default      | PC-MA-Wildfire-25-Multi- |
| tst-centos67-bios                               | Default      | PC-MA-Wildfire-25-Multi- |
| tst-ol68-bios                                   | Default      | PC-MA-Wildfire-25-Multi. |
| tst-ol71-bios                                   | Default      | PC-MA-Wildfire-25-Multi. |
| Unknown Machine: A064D080-225A-4301-837C-A      | Default      | PC-MA-Wildfire-25-Multi- |
| Unknown Machine: BE55CF12-D955-4034-8EF1-       | Default      | PC-MA-Wildfire-25-Multi  |
|                                                 |              |                          |
|                                                 |              |                          |
|                                                 |              |                          |
|                                                 |              |                          |
|                                                 |              |                          |
|                                                 |              |                          |
|                                                 |              |                          |
| Transfer Selected Workload                      |              | Done                     |
|                                                 |              |                          |

The tab lists workloads with assigned licenses. In the PlateSpin Migrate Client Servers view, each of these servers has a key icon adjacent to it.

You can reset workload licensing so that a license is no longer assigned to a particular machine. For example, you might want to do this when decommissioning servers that are already in the inventory of the PlateSpin Server.

To reset workload licensing:

**1** On the License Manager's **Workload Designations** tab, select the required workload and click **Transfer Selected Workload**.

The Transfer License dialog box is displayed.

**2** Use the displayed **Workload Transfer Request** string to obtain a workload transfer code from the [License Entitlement Web portal](http://www.platespin.com/entitlementmgr/) (http://www.platespin.com/entitlementmgr/). Log in with credentials associated with your purchase order.

<span id="page-106-0"></span>You must have a Customer Center account. If you are an existing PlateSpin customer and you don't have a Customer Center account, you must first create one. (See [Create Account.](https://www.microfocus.com/selfreg/jsp/createAccount.jsp)) Use your existing PlateSpin username (a valid e-mail address registered with PlateSpin) as input for your Customer Center account username.

**3** Return to the License Manager and specify the newly obtained transfer code. Click **Next**. PlateSpin Migrate resets the selected workload.

#### <span id="page-106-2"></span>**Viewing Workload License Designations Using Migrate Web Interface**

In the PlateSpin Migrate Web Interface, click **Settings > Licensing > License Designations** to view license allocations for workloads.

#### *Figure 5-6 License Designations*

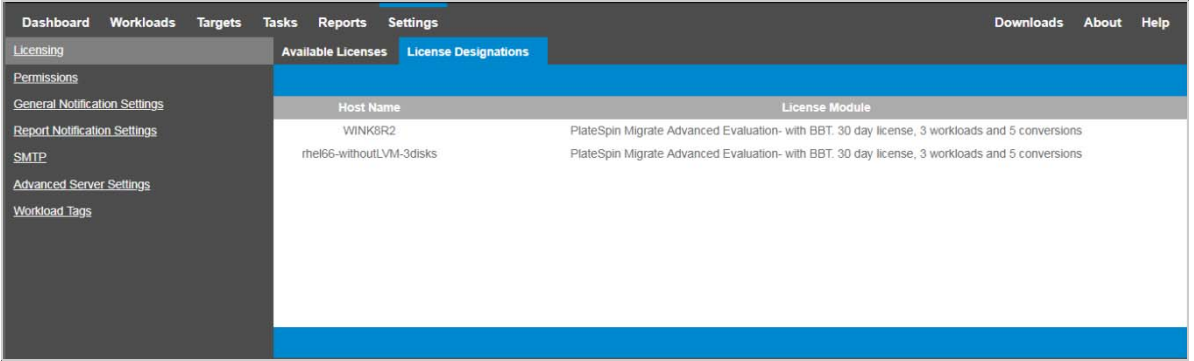

## <span id="page-106-1"></span>**Configuring Language Settings for International Versions**

In addition to English, PlateSpin Migrate provides National Language Support (NLS) for the following international languages:

- Chinese Simplified
- Chinese Traditional
- ◆ French
- German
- Japanese

To manage your PlateSpin Server in one of these supported languages, configure the language code for the operating system on the PlateSpin Migrate Server host and in your Web browser. If you install PlateSpin Migrate Client on a different host machine, configure the operating system on that machine.

- ["Setting the Language on the Operating System" on page 108](#page-107-0)
- ["Setting the Language in Your Web Browser" on page 108](#page-107-1)

## <span id="page-107-0"></span>**Setting the Language on the Operating System**

The language of a small portion of system messages generated by PlateSpin Migrate depends on the operating system interface language selected in your PlateSpin Migrate Server host.

#### **To change the operating system language:**

- **1** Log in as Administrator on your PlateSpin Migrate Server host or Migrate Client host.
- **2** Start the Regional and Language Options applet (click **Start > Run**, type intl.cpl, and press Enter), then click the **Languages** (Windows Server 2003) or **Keyboards and Languages** (Windows Server 2008 and later) tab, as applicable.
- **3** If it is not already installed, install the required language pack. You might need access to your OS installation media.
- **4** Select the required language as the interface language of the operating system. When you are prompted, log out or restart the system.

### <span id="page-107-1"></span>**Setting the Language in Your Web Browser**

To use the PlateSpin Migrate Web Interface in one of the supported international languages, the corresponding language must be added in your web browser and moved to the top of the order of preference:

- **1** Access the Languages setting in your web browser.
- **2** Add the required language and move it up the top of the list.
- **3** Save the settings, then start the client application by connecting to your PlateSpin Migrate Server.

**NOTE:** (For users of Chinese Traditional and Chinese Simplified languages) Attempting to connect to PlateSpin Migrate with a browser that does not have a specific version of Chinese added might result in web server errors. For correct operation, use your browser's configuration settings to add a specific Chinese language (for example,  $Chinese$  [zh-cn] or  $Chinese$  [zh-tw]). Do not use the culture-neutral Chinese [zh] language.
# **Enforcing FIPS Compliance for FIPS-Enabled Source Workloads**

If FIPS is enabled in the source workload, you must enable the **EnforceFIPSCompliance** parameter before you discover the source workload:

**1** Log in as Administrator to the PlateSpin Migrate Web Interface, then open the PlateSpin Server Configuration page at:

https://*Your\_PlateSpin\_Server*/PlateSpinConfiguration/

- **2** Locate the **EnforceFIPSCompliance** parameter and click **Edit** to change its value to True.
- **3** Click **Save**.

After you modify the settings in the configuration tool, it might take up to 30 seconds for the change to take reflect on the interface. You need not reboot or restart the services.

**4** Discover the FIPS enabled source workload.

# <span id="page-108-1"></span>**Configuring the Notification Service**

You can configure PlateSpin Migrate to automatically send notifications of events and replication reports to specified email addresses. This functionality requires that you first specify a valid Simple Mail Transfer Protocol (SMTP) server for PlateSpin Migrate to use.

- ["Notification Service Using Migrate Client" on page 109](#page-108-0)
- ["Notification Service Using Migrate Web Interface" on page 110](#page-109-0)

### <span id="page-108-0"></span>**Notification Service Using Migrate Client**

The PlateSpin Migrate Client enables you specify Simple Mail Transfer Protocol (SMTP) server settings for event and job progress notifications.

#### **To configure the SMTP settings for the Notification Service:**

- **1** Launch the PlateSpin Migrate Client.
- **2** Click **Tools > Options**.
- **3** Click the **Notification Service** tab.

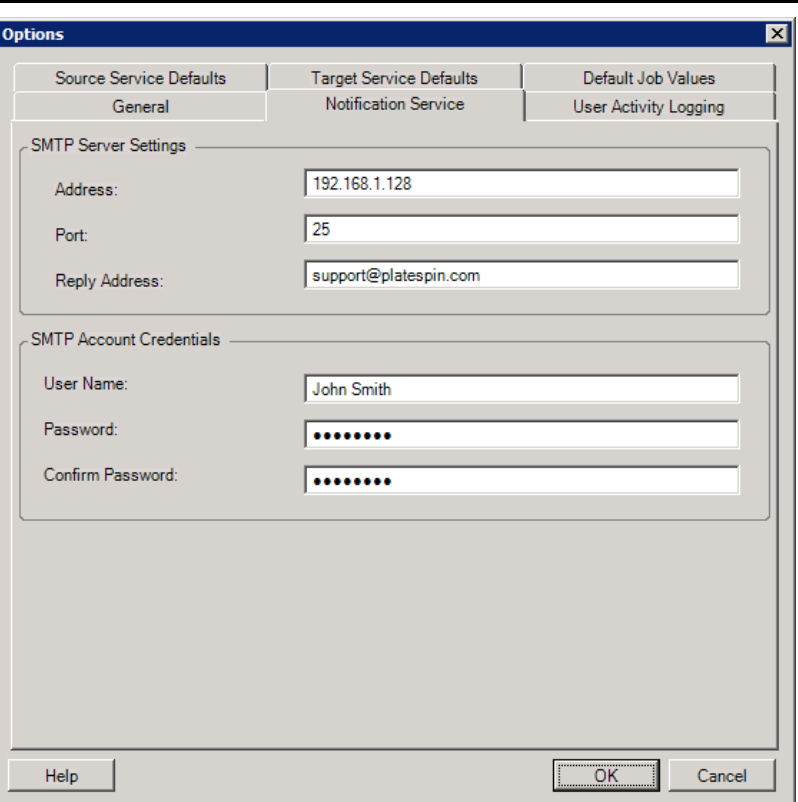

**SMTP Server Settings:** Specify your SMTP server's IP address, port, and a reply address for e-mail event and progress notifications.

**SMTP Account Credentials**: Provide valid credentials if your SMTP server requires authentication.

You can also configure migration progress notifications on a per-migration basis. See ["Notifications](#page-112-0)  [Using the Migrate Client" on page 113.](#page-112-0)

### <span id="page-109-0"></span>**Notification Service Using Migrate Web Interface**

You can configure PlateSpin Migrate to automatically send notifications of events and replication reports to specified email addresses. This functionality requires that you first specify a valid SMTP server for PlateSpin Migrate to use.

- ["Setting up the SMTP Server" on page 110](#page-109-1)
- ["Setting Up Event Notifications by Email" on page 111](#page-110-0)
- ["Setting Up Replication Report Notifications by Email" on page 112](#page-111-0)

#### <span id="page-109-1"></span>**Setting up the SMTP Server**

- **1** In the Migrate Web Interface, click **Settings > SMTP**.
- **2** Specify the following:
	- **SMTP Server Address:** The address of the SMTP server.
	- **Port:** The port at which the SMTP server is listening. By default, it is 25.
- **Reply Address:** The address from which you want to send email event and progress notifications.
- **Username and Password:** Provide valid credentials if your SMTP server requires authentication.
- **3** Click **Save**.

### <span id="page-110-0"></span>**Setting Up Event Notifications by Email**

#### **To set up event notifications:**

- **1** Configure an SMTP server for PlateSpin Migrate to use. See ["Setting up the SMTP Server" on](#page-109-1)  [page 110.](#page-109-1)
- **2** In the PlateSpin Migrate Web Interface, select **Settings > General Notification Settings**.
- **3** Select the **Enable Notifications** check box.
- **4** Click **Edit Recipients**, specify the required email addresses separated by commas and click **OK**.
- **5** Click **Save**.

To delete an email address, click **Remove** next to the address that you want to delete.

The following event types triggers email notifications if notification is configured. The events are always added to the System Application Event Log according to the log entry types such as Warning, Error, and Information.

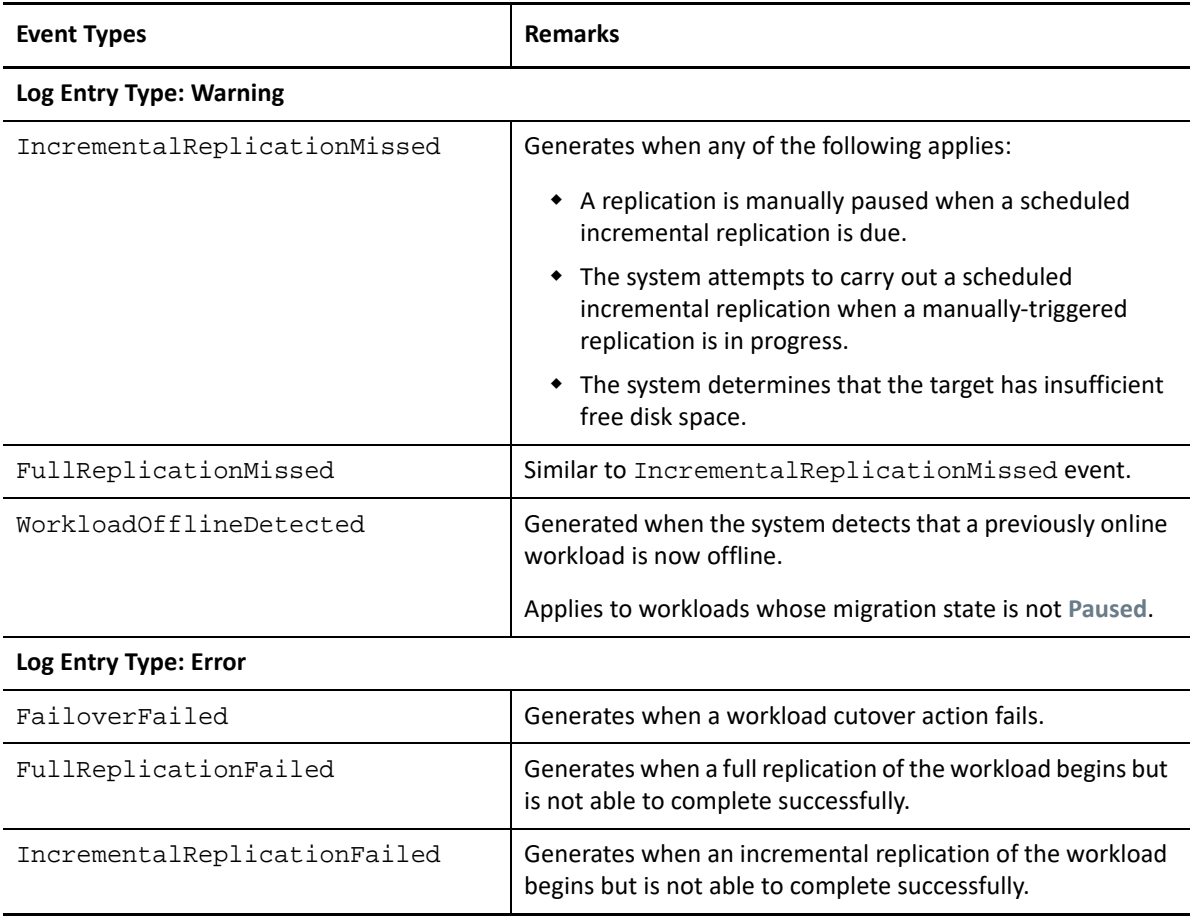

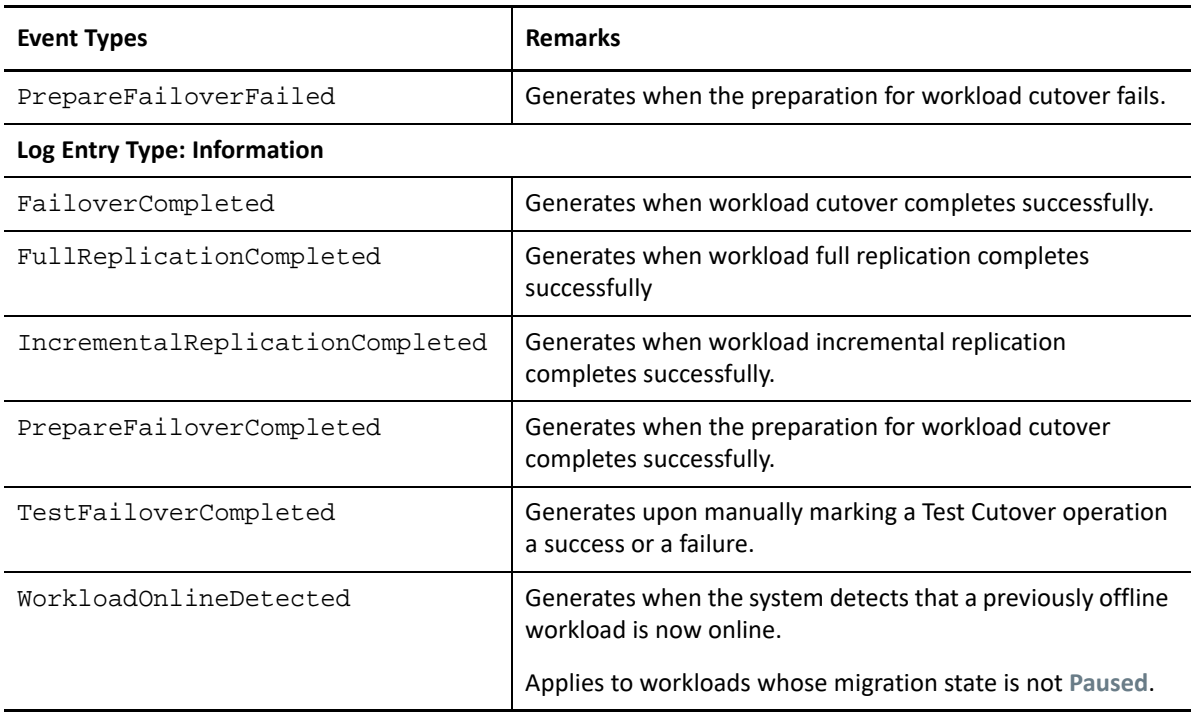

**NOTE:** Although event log entries have unique IDs, the IDs are not guaranteed to remain the same in future releases.

#### <span id="page-111-0"></span>**Setting Up Replication Report Notifications by Email**

- **1** Set up an SMTP server for PlateSpin Migrate to use. See ["Setting up the SMTP Server" on](#page-109-1)  [page 110.](#page-109-1)
- **2** In the PlateSpin Migrate Web Interface, select **Settings > Report Notification Settings**.
- **3** Select the **Enable Report Notifications** check box.
- **4** In the **Report Recurrence** section, click **Edit** and specify the required recurrence pattern for the reports.
- **5** In the **Recipients** section, click **Edit Recipients** to specify the required email addresses separated by commas and click **OK**.
- **6** (Optional) In the **Migrate Access URL** section, specify a non-default URL for your PlateSpin Server.

For example, if your PlateSpin Server host has more than one NIC or is located behind a NAT server. This URL affects the title of the report and the functionality of accessing relevant content on the server through hyperlinks within emailed reports.

**7** Click **Save**.

For information on other types of reports that you can generate and view on demand, see ["Generating Workload and Workload Migration Reports" on page 577](#page-576-0).

# **Configuring Notifications for Events and Migrations**

After you specify a valid Simple Mail Transfer Protocol (SMTP) server for PlateSpin Migrate to use, you can configure PlateSpin Migrate to automatically send notifications of events and replication reports to specified email addresses.

- ["Notifications Using the Migrate Client" on page 113](#page-112-0)
- ["Notifications Using the Web Interface" on page 113](#page-112-1)

### <span id="page-112-0"></span>**Notifications Using the Migrate Client**

You can set up a migration job to automatically send email notifications about status and progress to a specified address:

- **Job events:** Job status messages such as Completed, Recoverable Error, and Failed.
- **Job progress:** Detailed job progress messages at configurable intervals.

You specify SMTP server and email account details globally. You can also specify job-specific email addresses. See ["Configuring the Notification Service" on page 109.](#page-108-1)

#### **To set up email notifications:**

- **1** In the PlateSpin Migrate Client, configure information for the SMTP server for PlateSpin Migrate to use. See ["Notification Service Using Migrate Client" on page 109](#page-108-0).
- **2** Start the migration job. For information about starting a migration job, see ["Initiating a](#page-403-0)  [Migration Job" on page 404](#page-403-0).
- **3** In the Job Configuration section of the Migration Job window, click **Alerts** and configure the required options.
	- **3a** Select **Receive Event Notifications** to receive notifications for Completed, Recoverable Error, and Failed conditions for migration jobs.
	- **3b** Select **Receive Progress Notifications** to receive progress notifications via email. Specify the frequency with which you want to receive notifications for the job.
	- **3c** (Optional) In **Send To Addresses,** add or remove job-specific email addresses that will receive notifications.
- **4** Click **OK**.

### <span id="page-112-1"></span>**Notifications Using the Web Interface**

#### **To set up a list of recipients for event notifications:**

- **1** In the PlateSpin Migrate Web Interface, configure information for the SMTP server for PlateSpin Migrate to use. See ["Setting up the SMTP Server" on page 110.](#page-109-1)
- **2** Select **Settings > General Notification Settings**.
- **3** Select the **Enable Notifications** check box.
- **4** In the **Recipients** section, click **Edit Recipients** to specify the required email addresses separated by commas and click **OK**.
- **5** Click **Save**.

#### **To set up a list of recipients for report notifications:**

- **1** In the PlateSpin Migrate Web Interface, set up an SMTP server for PlateSpin Migrate to use. See ["Setting up the SMTP Server" on page 110](#page-109-1).
- **2** Select **Settings > Report Notification Settings**.
- **3** Select the **Enable Report Notifications** check box.
- **4** In the **Report Recurrence** section, click **Edit** and specify the required recurrence pattern for the reports.
- **5** In the **Recipients** section, click **Edit Recipients** to specify the required email addresses separated by commas and click **OK**.
- **6** (Optional) In the **Migrate Access URL** section, specify a non-default URL for your PlateSpin Server.

For example, if your PlateSpin Server host has more than one NIC or is located behind a NAT server. This URL affects the title of the report and the functionality of accessing relevant content on the server through hyperlinks within emailed reports.

**7** Click **Save**.

For information on other types of reports that you can generate and view on demand, see ["Generating Workload and Workload Migration Reports" on page 577](#page-576-0).

### **Enabling Event Messaging for PlateSpin Migration Factory**

PlateSpin Migrate provides an event messaging service based on RabbitMQ for use in the PlateSpin Migration Factory environment. Each PlateSpin Migrate server can publish workload migration state change messages to PlateSpin Migrate Connector instances that subscribe to the service on behalf of PlateSpin Transformation Manager projects. For information about how communications work for PlateSpin Migration Factory, see "PlateSpin Migration Factory" in the *[PlateSpin Transformation](https://www.microfocus.com/documentation/platespin/platespin-transformation-manager-2/ptm_admin/bookinfo.html)  [Manager 2 Administrator Guide](https://www.microfocus.com/documentation/platespin/platespin-transformation-manager-2/ptm_admin/bookinfo.html)*.

The RabbitMQ message queues are pre-configured and start automatically when you start the PlateSpin service for a PlateSpin Migrate server. No messages are published unless you open port 61613 on the Migrate server to allow registration by subscribers, and a PlateSpin Migrate Connector subscribes.

**NOTE:** The messaging function starts, stops, and restarts automatically with its parent PlateSpin Migrate server service. Do not modify the default settings for event messaging.

In PlateSpin Transformation Manager, you configure the PlateSpin Migrate server as a Migration Server resource for a project. The project's assigned PlateSpin Migrate Connector subscribes to RabbitMQ event messaging. After RabbitMQ has an active subscriber and there are workload migration activities to report, RabbitMQ begins publishing event messages and registered subscribers can receive them. Migrate Connector passes messages to Transformation Manager only for workloads in the appropriate project.

#### **To enable event messaging for migration jobs on the Migrate server:**

**1** Set up your PlateSpin Migration Factory environment.

See "PlateSpin Migration Factory" in the *[PlateSpin Transformation Manager 2 Administrator](https://www.microfocus.com/documentation/platespin/platespin-transformation-manager-2/ptm_admin/bookinfo.html)  [Guide](https://www.microfocus.com/documentation/platespin/platespin-transformation-manager-2/ptm_admin/bookinfo.html)*.

- **2** As the Administrator user, open TCP port 61613 for incoming STOMP traffic on the Migrate server host.
- **3** (Azure) For a cloud-based Migrate Server in Azure, allow inbound connections for STOMP traffic (TCP port 61613) in the Migrate server's Network Security Group.
- **4** Open TCP port 61613 in your network.

See ["Requirements for Event Messaging" on page 64](#page-63-0).

**5** In PlateSpin Transformation Manager, configure the PlateSpin Migrate server as a Migration Server resource for a transformation project.

The PlateSpin Migrate Connector subscriber component registers automatically with RabbitMQ on the PlateSpin Migrate server.

See "Managing Migration Server Resources" in the *[PlateSpin Transformation Manager 2 User](https://www.microfocus.com/documentation/platespin/platespin-transformation-manager-2/ptm_user/bookinfo.html)  [Guide](https://www.microfocus.com/documentation/platespin/platespin-transformation-manager-2/ptm_user/bookinfo.html)*.

- **6** (PTM Automated Mode) In PlateSpin Transformation Manager, configure one or more workload Transformation Plans to use the Migration Server resource you created, or use Auto-Assign to allow it to be considered from among the pool of Migrate servers that you have similarly configured.
- **7** (PTM Planning Mode) In PlateSpin Transformation Manager, import the workloads that you configure for migrations manually in PlateSpin Migrate. The Migrate Connector scans periodically to match the external migrations to the imported workloads, and status information is tracked for them.
- **8** Begin workload migrations.

Whether the execution is automated or manual, the Migrate server generates event messages for workload migration actions performed on that server. RabbitMQ publishes the messages. Migrate Connector receives the messages and passes them to the appropriate project in Transformation Manager, where they are displayed for tracking progress and reporting status.

# **Configuring Alternate IP Addresses for PlateSpin Server**

You can add alternate IP addresses to the PlateSpin Configuration **AlternateServerAddresses** parameter in order to enable the PlateSpin Server to function across NAT-enabled environments.

#### **To add alternate IP addresses for PlateSpin Server:**

**1** Log in as Administrator to the PlateSpin Migrate Web Interface, then open the PlateSpin Server Configuration page at:

https://*Your\_PlateSpin\_Server*/PlateSpinConfiguration/

- **2** Search to locate the **AlternateServerAddresses** parameter and add IP addresses for the PlateSpin Server.
- **3** Save your settings and exit the page.

A reboot or restart of PlateSpin services is not required to apply the changes.

# **Setting Reboot Method for the Configuration Service**

During a cutover action, the Configuration Service optimizes reboots by minimizing the number of reboots and controlling when they occur. If you experience a Configuration Service hang during a cutover action for a Windows workload with an error Configuration Service Not Started, you might need to allow reboots to occur as they are requested during the configuration. You can configure the single affected workload to skip reboot optimization, or configure a global **SkipRebootOptimization** parameter on the PlateSpin Server to skip reboot optimization for all Windows workloads.

#### **To skip reboot optimization for a single Windows workload:**

- **1** Log on as an Administrator user on the source workload.
- **2** Add a file at the root of the system drive (usually  $C:$  ) called PlateSpin.ConfigService.LegacyReboot with no file extension. From a command prompt, enter

echo \$null >> %SYSTEMDRIVE%\PlateSpin.ConfigService.LegacyReboot

**3** Run the failed Test Cutover or Cutover action again.

#### **To skip reboot optimization for all Windows workloads:**

**1** Log in as Administrator to the PlateSpin Migrate Web Interface, then open the PlateSpin Server Configuration page at:

https://*Your\_PlateSpin\_Server*/PlateSpinConfiguration/

- **2** Search for the **ConfigurationServiceValues** parameter, then click **Edit** for the parameter.
- **3** Change the setting **SkipRebootOptimization** from False to True.
- **4** Click **Save**.
- **5** Run the failed Test Cutover or Cutover again for affected Windows workloads.

# **Configuring the Contact Direction for the Replication Port**

By default, the target workload contacts the source workload to initiate the replication data transfer. When you use the Migrate Agent on the source workload, the source workload contacts the target workload for data transfers. The direction is controlled at the server level. You must reconfigure the replication port direction on the Migrate Server by setting the **SourceListensForConnection** parameter to False on the PlateSpin Configuration page.

**NOTE:** For PlateSpin Migrate servers available through a cloud marketplace, the **SourceListensForConnection** parameter is set by default to False.

#### **To configure the direction of contact for replication traffic:**

**1** Log in as Administrator to the PlateSpin Migrate Web Interface, then open the PlateSpin Server Configuration page at:

https://*Your\_PlateSpin\_Server*/PlateSpinConfiguration/

- **2** Locate the **SourceListensForConnection** parameter and edit its value as True or False, depending on your migration environment.
	- **True:** (Default) The target workload contacts the source workload to initiate replication. The source listens for traffic on the replication port (default TCP/3725). The replication port must be open for inbound traffic on the source workload.
	- **False:** The source workload contacts the target workload to initiate replication. The target listens for traffic on the replication port (default TCP/3725). The replication port must be open for inbound traffic on the target workload.
- **3** Save your settings and exit the page.

## **Configuring Behavior for Installing Network Drivers on Target Windows Workloads**

When PlateSpin Migrate executes the Configuration Service on a target machine, Migrate by default performs the following networking tasks during the second reboot:

- Scans the network adapters and removes problematic ones.
- Uninstalls existing network drivers.
- Installs appropriate network drivers.
- Configures the network adapters according to the migration job configuration settings.

The normal networking tasks can be problematic in the following scenarios:

 If the target machine has the same network adapter hardware and networking drivers as the source machine.

The network drivers that the target machine requires are the same as those already installed on the source machine being migrated. It is not necessary to re-install drivers. In some scenarios, removing and re-installing drivers can result in the target machine becoming unbootable.

• If the target machine is booting from SAN.

If a target machine boots from SAN, Migrate installs drivers before the first boot. If the Configuration Service removes these newly installed drivers during the second reboot, the target machine becomes unbootable. It is necessary to avoid the driver install tasks on the second reboot.

You can configure the Migrate server to use a light networking approach in which Migrate does not perform the rescan, old driver uninstall, and new driver install during the second boot on target Windows workloads, including Windows Cluster workloads. It will perform customization as configured for the migration.

Using light networking to avoid the unneeded tasks optimizes the network configuration process and helps avoid situations that cause a target machine to become unbootable. Light networking is useful for P2P, V2V, and C2C migrations as well as for X2V semi-automated migrations where the networking hardware on the target VM is manually configured to match the source machine.

- ["Understanding Light Networking Parameters" on page 118](#page-117-0)
- ["Configuring Light Networking Parameters" on page 118](#page-117-1)

### <span id="page-117-0"></span>**Understanding Light Networking Parameters**

PlateSpin Configuration provides two light networking parameters to control whether or not PlateSpin Migrate should perform the networking driver tasks for specified target Windows workloads in any target platform. These parameters have no effect on Linux workloads.

#### **EnableLightNetworking**

If the **EnableLightNetworking** parameter is enabled, Migrate will not perform the following networking tasks on second reboot for specified target Windows workloads: rescan network adapters, uninstall old drivers, and install new network drivers. It will perform customization as configured for the migration. Avoiding the unneeded tasks optimizes the network configuration process for the target Windows workloads.

To take advantage of this light networking approach, set **EnableLightNetworking** to True, and then specify the host names of appropriate target Windows workloads in the **HostNamesForLightNetworking** parameter.

#### **HostNamesForLightNetworking**

The **HostNamesForLightNetworking** parameter is used to specify the target Windows workloads for which light networking rules should apply when **EnableLightNetworking** is set to True. Enable or disable the **EnableLightNetworking** parameter to control whether light networking is active for specified target Windows workloads.

Add the host names of target Windows machines in the following scenarios:

- If the source machine and target machine have the same networking hardware
- If the target machine boots from SAN

**NOTE:** If the target workload has different host names for test cutover and cutover, both host names must be listed in **HostNamesForLightNetworking**.

Valid values for the **HostNamesForLightNetworking** parameter are:

#### **NONE**

You can specify a value of NONE to enable all target Windows machines for light networking when the **EnableLightNetworking** parameter is set to True.

#### **<***FQDN***>**

Each value set for this parameter represents the FQDN (host name) of a target Windows workload for which light networking rules should apply when the **EnableLightNetworking** parameter is set to True.

If **EnableLightNetworking** value is set to False, the values in **HostNamesForLightNetworking** have no impact.

### <span id="page-117-1"></span>**Configuring Light Networking Parameters**

#### **To configure the light networking parameters:**

**1** Log in as Administrator to the PlateSpin Migrate Web Interface, then open the PlateSpin Server Configuration page at:

https://*Your\_PlateSpin\_Server*/PlateSpinConfiguration

- **2** Locate the **HostNamesForLightNetworking** parameter and edit its value as **NONE** or list one or more host names of target machines for which light networking should apply when the **EnableLightNetworking** parameter is set to True.
- **3** Locate the **EnableLightNetworking** parameter and edit its value as True or False, depending on your light networking needs.
	- **False:** (Default) Disable light networking for this Migrate server. The values set for the **HostNamesForLightNetworking** parameter have no impact.
	- **True:** Enable light networking for target machines, according to the values set in the **HostNamesForLightNetworking** parameter.
- **4** Save your settings and exit the page.

# **Specifying the Network Adapter Type to Use for Migrations to Hyper-V during Target Take-Control**

During the Target Take-Control process for workload migrations, PlateSpin Migrate selects the adapter type used based on the Workload OS and Target Virtual Machine type. For migrations to Microsoft Hyper-V, you can leave it to Migrate to decide, or specify a preferred network adapter type to use as Synthetic or Legacy.

#### **To specify the preferred network adapter type for Hyper-V targets:**

**1** Log in as Administrator to the PlateSpin Migrate Web Interface, then open the PlateSpin Server Configuration page at:

https://*Your\_PlateSpin\_Server*/PlateSpinConfiguration/

- **2** Locate the **PreferredHyperVNetworkAdapter** parameter and edit its value as **Synthetic** or **Legacy**, depending on your Hyper-V requirement.
- **3** Save your settings and exit the page.

### **Configuring Applications Known to Cause Boot Failure on Windows Target**

Some applications, such as backup and antivirus software, when installed on a source workload are likely to cause boot failure on the target workload if the corresponding application services are not disabled during the conversion.

The following parameters on the PlateSpin Server Configuration page helps you configure applications known to cause boot failures on the target:

- **ApplicationsKnownForBootFailuresOnTarget:** Lists some common applications such as Symantec, Kaspersky Antivirus, Backup Assist, and Carbon Black that are known to cause boot failure on the target. To edit the list of the applications, see ["Editing the List of Applications Known to](#page-119-0)  [Cause Boot Failure on Windows Target" on page 120.](#page-119-0)
- **ApplicationsKnownForBootFailuresOnTargetDefaultValue:** Sets whether or not all the applications on the Windows source that are known to cause boot failure on the target be automatically selected for disabling during the conversion. The default value is False indicating that the applications are not selected by default.

When you configure the start-up mode of Windows services on the target, PlateSpin Migrate reviews the existing applications on the source to check if any of the applications listed in the **ApplicationsKnownForBootFailuresOnTarget** configuration parameter is installed on the source. PlateSpin Migrate lists all such source workload applications, which are known to cause boot failure on the target during conversion, on the user interface that you use to configure the start-up mode. These applications are selected by default if the value of the

**ApplicationsKnownForBootFailuresOnTargetDefaultValue** parameter is set to True. However, you can review the listed applications and deselect the applications that you do not want to be disabled on the target during conversion.

For information about configuring the start-up mode of Windows services on the target, see ["Service States on Target Windows Workloads" on page 419](#page-418-0).

### <span id="page-119-0"></span>**Editing the List of Applications Known to Cause Boot Failure on Windows Target**

**1** Log in as Administrator to the PlateSpin Migrate Web Interface, then open the PlateSpin Server Configuration page at:

https://*Your\_PlateSpin\_Server*/PlateSpinConfiguration/

- **2** Locate the **ApplicationsKnownForBootFailuresOnTarget** parameter and click **Edit**.
- **3** The **Values** option lists applications known to cause boot failure on target. Based on your requirement, add applications or remove existing applications whose boot services you do not want to disable during the conversion.
- **4** Save your settings and exit the page.

### **Optimizing Data Transfer over WAN Connections**

You can optimize data transfer performance and fine tune it for WAN connections. You do this by modifying configuration parameters that the system reads from settings you make in a configuration tool residing on your PlateSpin Server host. For the generic procedure, see ["PlateSpin Configuration"](#page-91-0)  [on page 92](#page-91-0).

- ["Tuning Parameters" on page 120](#page-119-1)
- ["Tuning FileTransferSendReceiveBufferSize" on page 122](#page-121-0)

### <span id="page-119-1"></span>**Tuning Parameters**

Use the file transfer configuration parameters settings to optimize data transfers across a WAN. These settings are global and affect all replications using the file-based and VSS replications.

**NOTE:** If these values are modified, replication times on high-speed networks, such as Gigabit Ethernet, might be negatively impacted. Before modifying any of these parameters, consider consulting PlateSpin Support first.

[Table 5-4](#page-120-0) lists the configuration parameters on the PlateSpin Configuration page (https:// *Your\_PlateSpin\_Server*/PlateSpinConfiguration/) that control file transfer speeds with the defaults and maximum values. You can modify these values through trial-and-error testing in order to optimize operation in a high-latency WAN environment.

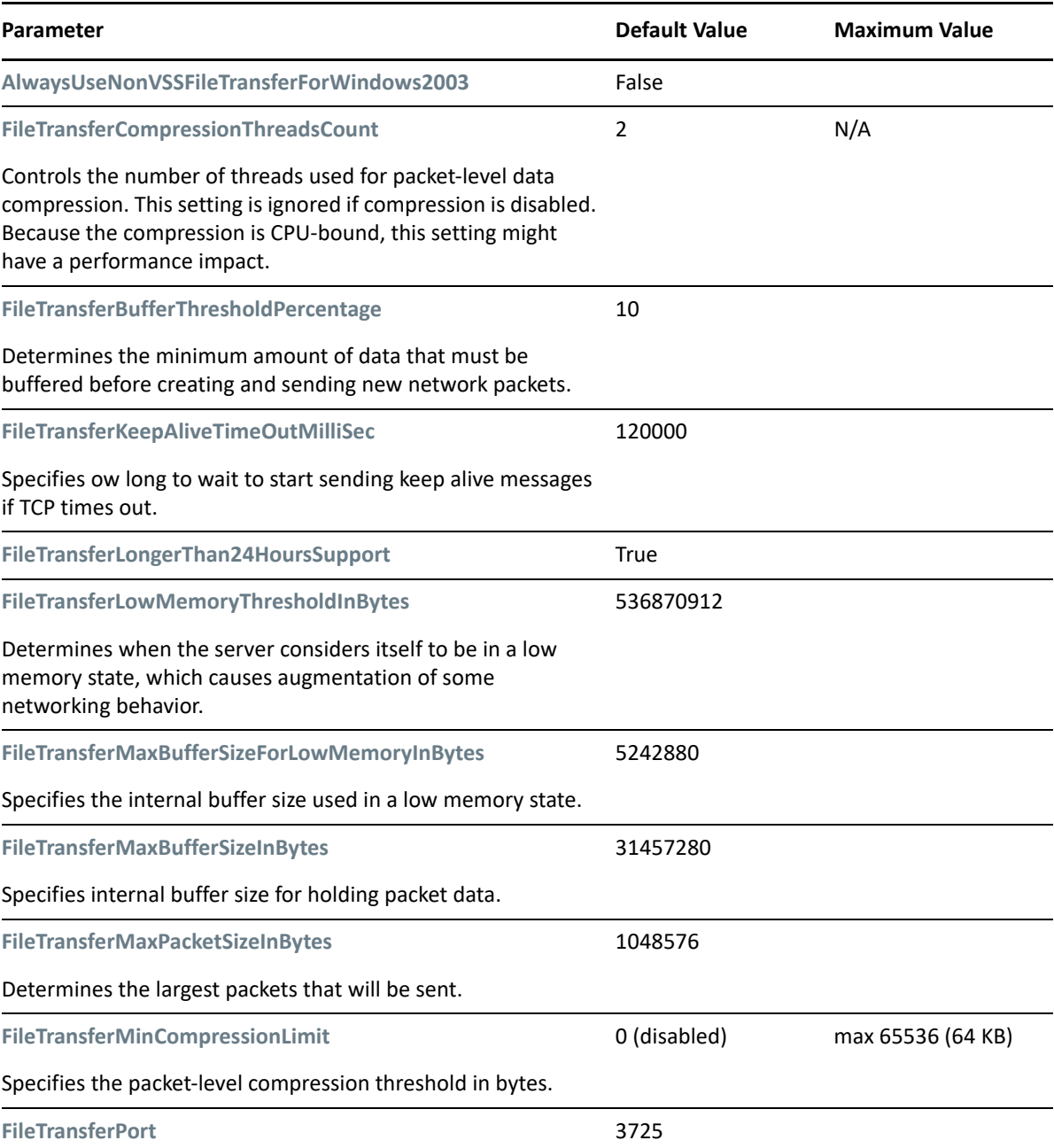

<span id="page-120-0"></span>*Table 5-4 Default and Optimized File Transfer Configuration Parameters* 

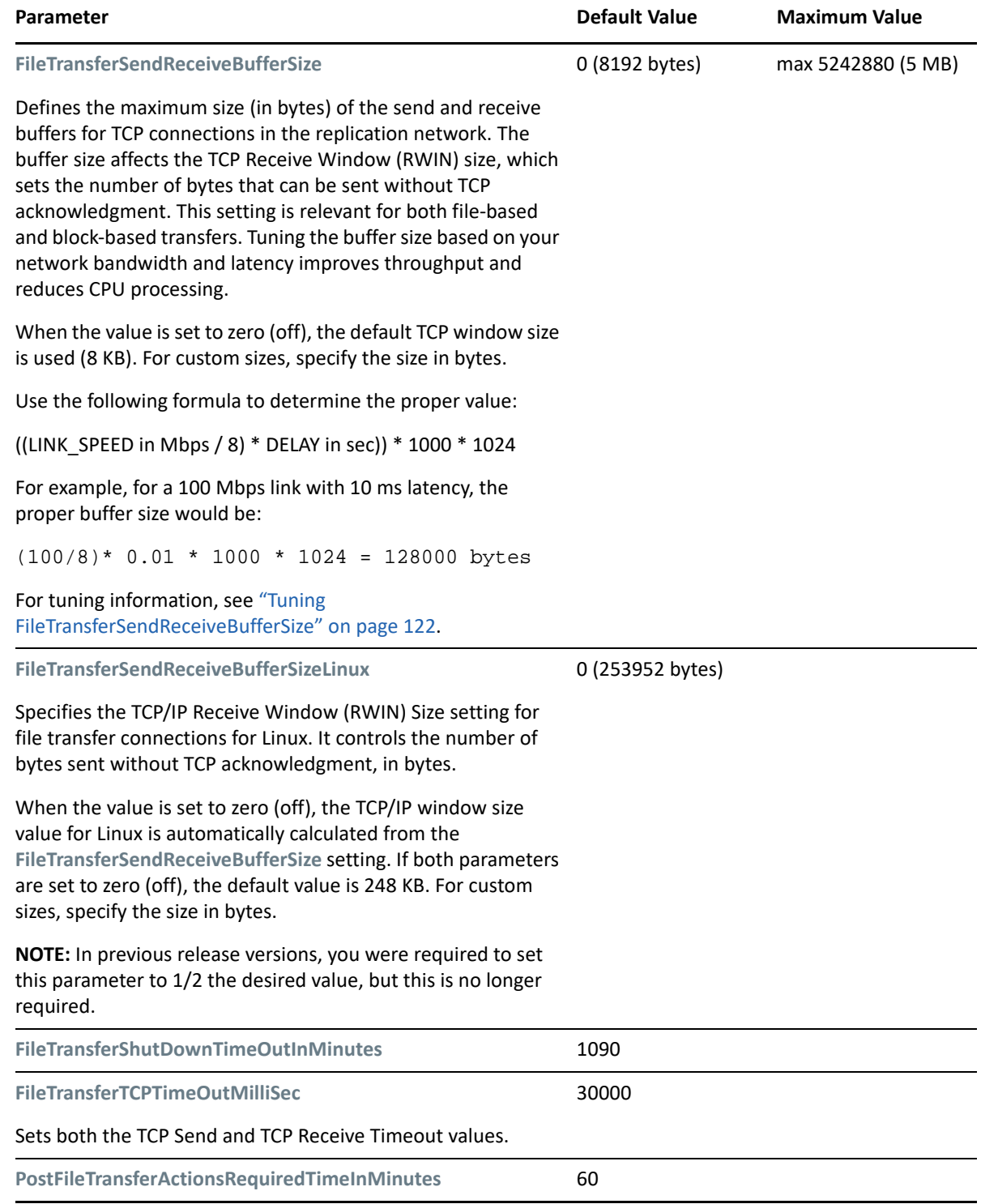

### <span id="page-121-0"></span>**Tuning FileTransferSendReceiveBufferSize**

The **FileTransferSendReceiveBufferSize** parameter defines the maximum size (in bytes) of the send and receive buffers for TCP connections in the replication network. The buffer size affects the TCP Receive Window (RWIN) size, which sets the number of bytes that can be sent without TCP

acknowledgment. This setting is relevant for both file-based and block-based transfers. Tuning the buffer size based on your network bandwidth and latency improves throughput and reduces CPU processing.

You can tune the **FileTransferSendReceiveBufferSize** parameter to optimize transfer of blocks or files from the source servers to the target servers in your replication environment. Set the parameter on the PlateSpin Configuration page (https://*Your\_PlateSpin\_Server*/ PlateSpinConfiguration/).

#### **To calculate the optimum buffer size:**

**1** Determine the latency (delay) between the source server and target server.

The goal is to discover what the latency is for a packet size that approaches the MTU as closely as possible.

- **1a** Log in to the source server as an Administrator user.
- <span id="page-122-0"></span>**1b** Enter the following at a command prompt:

```
# ping <target-server-ip-address> -f -l <MTU_minus_28> -n 10
```
Typically, the -l option for ping adds 28 bytes in headers of the specified payload for the *target-server-ip-address*. Thus, a size in bytes of MTU minus 28 is a good initial value to try.

**1c** Iteratively modify the payload and re-enter the command in [Step 1b](#page-122-0) until you get the following message:

The packet needs to be fragmented.

**1d** Note the latency in seconds.

For example, if the latency is 35 ms (milliseconds), then note 0.035 as the latency.

**2** Calculate a byte value for your initial buffer size:

```
Buffer Size = (Bandwidth in Mbps / 8) * Latency in seconds * 1000 * 1024
```
Use binary values for the network bandwidth. That is, 10 Gbps = 10240 Mbps and 1 Gbps = 1024 Mbps.

For example, the calculation for a 10 Gbps network with a latency of 35 ms is:

Buffer Size = (10240 / 8) \* 0.035 \* 1000 \* 1024 = 45875200 bytes

- **3** (Optional) Calculate an optimal buffer size by rounding up to a multiple of the Maximum Segment Size (MSS).
	- **3a** Determine the MSS:

MSS = MTU Size in bytes - (IP Header Size + TCP Header Size)

The IP header size is 20 bytes. The TCP header size is 20 bytes plus the bytes for options like timestamp.

For example, if your MTU size is 1470, then your MSS is typically 1430.

 $MSS = 1470$  bytes - (20 bytes + 20 bytes) = 1430 bytes

**3b** Calculate the optimal buffer size:

```
Optimal Buffer Size = (roundup( Buffer Size / MSS )) * MSS
```
To continue the example:

```
Optimal Buffer Size = (roundup(45875200 / 1430)) * 1430
                   = 32081 * 1430= 45875830
```
You round up instead of down, because rounding down gives a multiple of the MSS that is smaller than the Buffer Size of 45875200:

<span id="page-123-0"></span>Non-optimal Buffer Size = 32080 \* 1430 = 45874400

### **Increasing the Upload Size Limit for Post-Migration Actions**

PlateSpin Migrate enables you to create custom scripts for post-migration actions and upload them to the PlateSpin Library. You can then associate them with certain migration jobs you configure in the PlateSpin Migrate Client. See ["Managing Post-Migration Actions \(Windows and Linux\)" on](#page-133-0)  [page 134.](#page-133-0)

By default, PlateSpin Migrate sets a 64 MB upload size limit for each individual post-migration action, including its dependencies.

You can increase the upload size limit by modifying the value for httpRuntime element's attribute maxRequestLength in the web.config file in the ..\Program Files\PlateSpin Migrate Server\Web\ directory on the PlateSpin Server host.

**IMPORTANT:** Decreasing the maximum upload size limit below the default of 64 MB might have a negative impact on the stability of your PlateSpin Server.

#### **To modify the upload size limit for Migrate Client post-migration actions:**

- **1** Close the PlateSpin Migrate Client.
- **2** Log in as Administrator to the PlateSpin Migrate Server host.
- **3** Browse to the ..\Program Files\PlateSpin Migrate Server\Web\ directory.
- **4** In a text editor, open the web.config file.
- **5** Locate the setting for the httpRuntime element with the maxRequestLength attribute:

<httpRuntime maxRequestLength="65536" />

**6** Replace the existing maximum upload size value of 65536 with the required new value in kilobytes.

For example, to increase the maximum size from 64 MB to 128 MB, replace 65536 with 131072.

<httpRuntime maxRequestLength="131072" />

**7** Save the file, then restart the Migrate Client.

# **Other Use Cases for Custom PlateSpin Server Settings (Advanced)**

[Table 5-5](#page-124-0) lists configuration keys and values that might address various environmental or functional issues.

**IMPORTANT:** Do not use the settings in [Table 5-5](#page-124-0) unless you are advised to do so by PlateSpin Support.

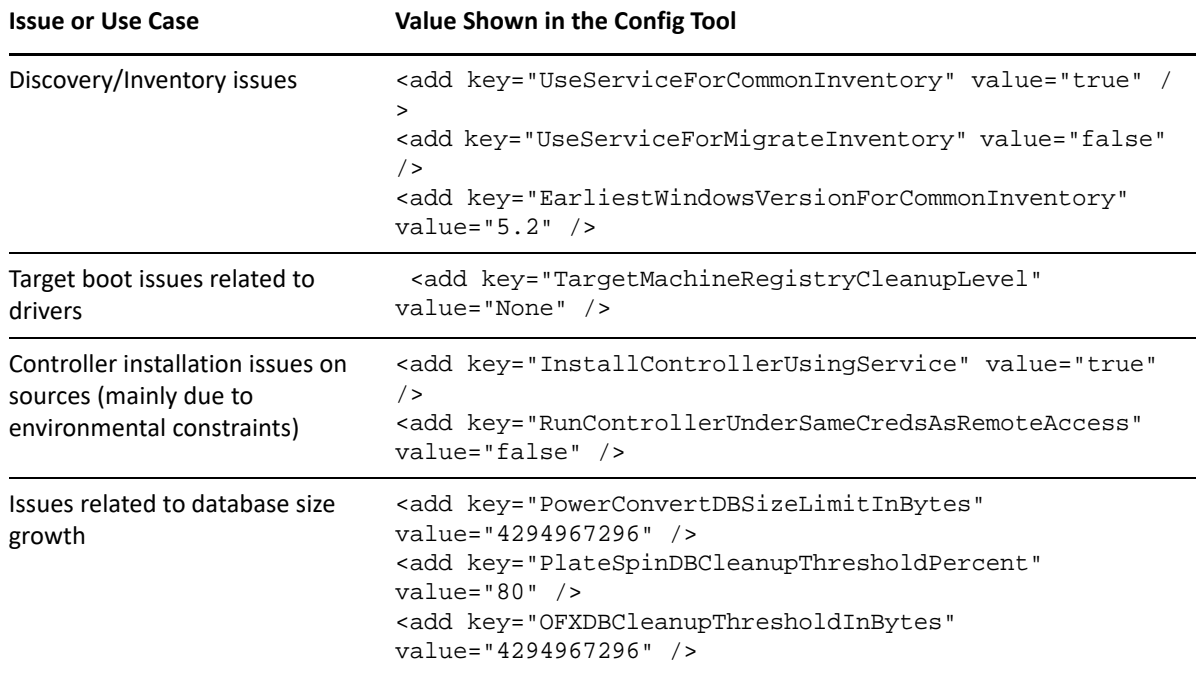

<span id="page-124-0"></span>*Table 5-5 List of Common Use Cases for Changing Settings in the Web Configuration Tool*

6

<sup>6</sup>**Configuring PlateSpin Migrate Client**

PlateSpin Migrate Client enables you to configure global default settings that the Client uses for migration jobs, the source service, and the target service. In addition, you can configure postmigration actions. These capabilities are available only for migration jobs configured and executed by using the Migrate Client. Use the information in this section to configure your Migrate Client.

- ["Configuring General Options" on page 127](#page-126-0)
- ["Configuring Job Values Defaults" on page 128](#page-127-0)
- ["Configuring Source Service Defaults" on page 132](#page-131-0)
- ["Configuring Target Service Defaults" on page 133](#page-132-0)
- ["Managing Post-Migration Actions \(Windows and Linux\)" on page 134](#page-133-1)
- ["Managing Migrate Client User Activity Log" on page 135](#page-134-0)

# <span id="page-126-0"></span>**Configuring General Options**

 PlateSpin Migrate Client enables you to restore default settings, clear saved credentials, and specify the locations of executable files for external applications that you can launch from within the Client.

To configure these general options:

- **1** Launch the PlateSpin Migrate Client.
- **2** Click **Tools > Options**.
- **3** Click the **General** tab.

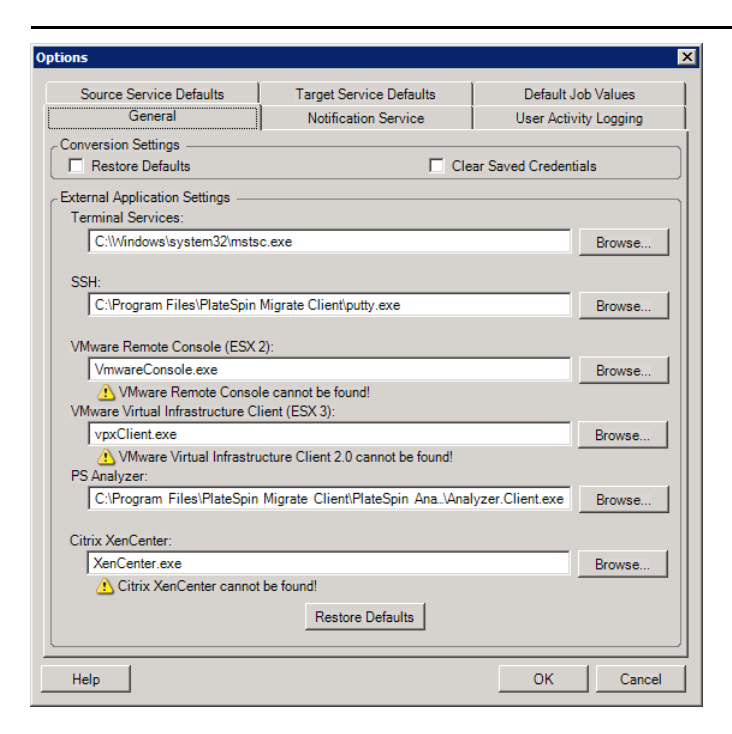

**Restore Defaults**: When this option is selected, PlateSpin Migrate resets the job configuration method (launches the Actions dialog box after a drag-and-drop) and resumes checking for software updates on the Client startup.

**Clear Saved Credentials**: Removes stored user names and passwords for source and target machines.

**External Application Settings**: Use the adjacent **Browse** buttons to locate application executables.

**Restore Defaults**: Resets the paths to their defaults.

# <span id="page-127-0"></span>**Configuring Job Values Defaults**

PlateSpin Migrate Client enables you specify default migration job values specific to the target virtualization platform.

To configure the default job values:

- **1** Launch the PlateSpin Migrate Client.
- **2** Click **Tools > Options**.
- **3** Click the **Default Job Values** tab.

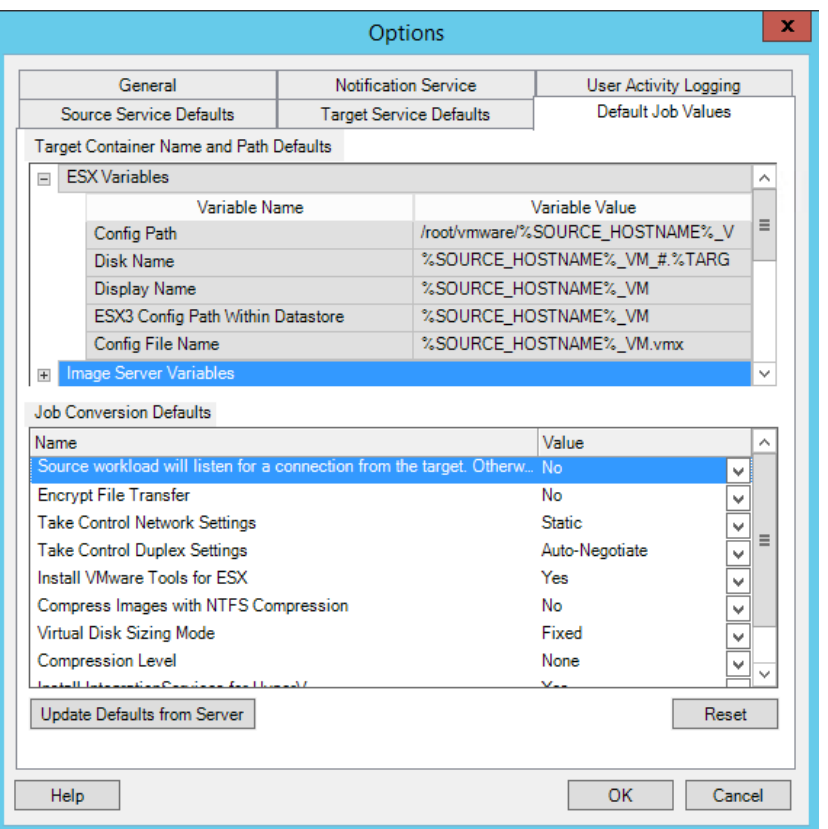

**4** In the Target Container Name and Path Defaults section, expand the required variable set (ESX Variables, Image Server Variables, or Hyper-V Server Variables) and click a variable to edit its value. You can edit the following variables:

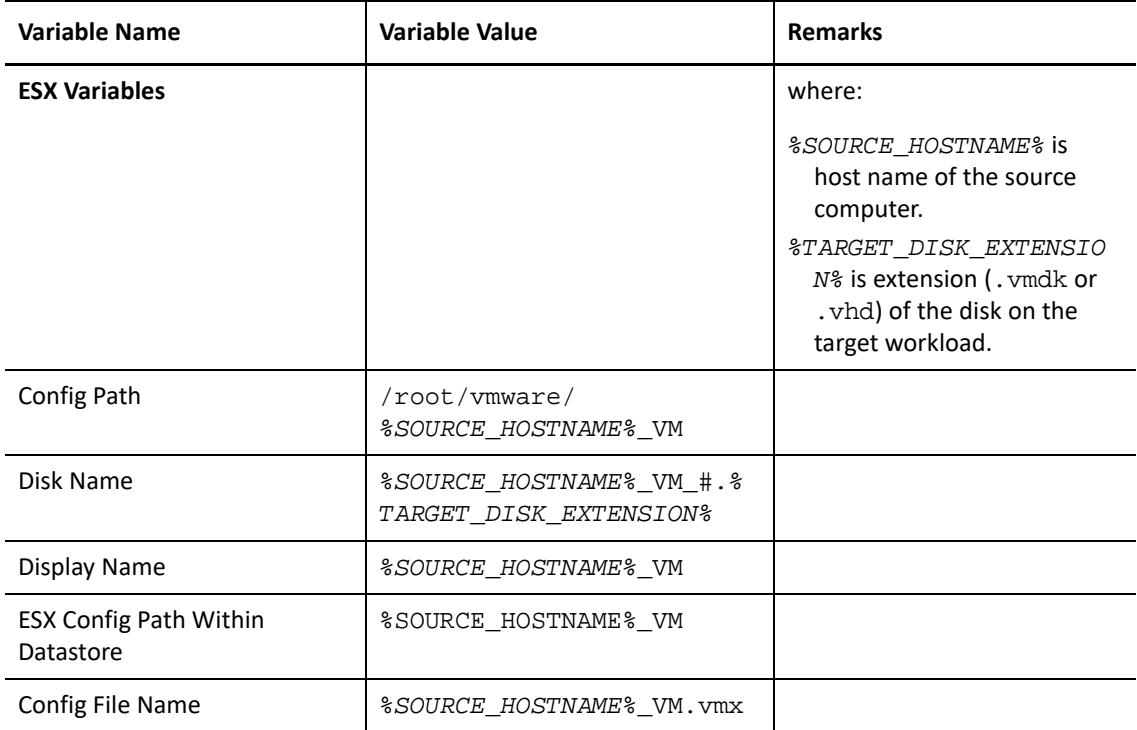

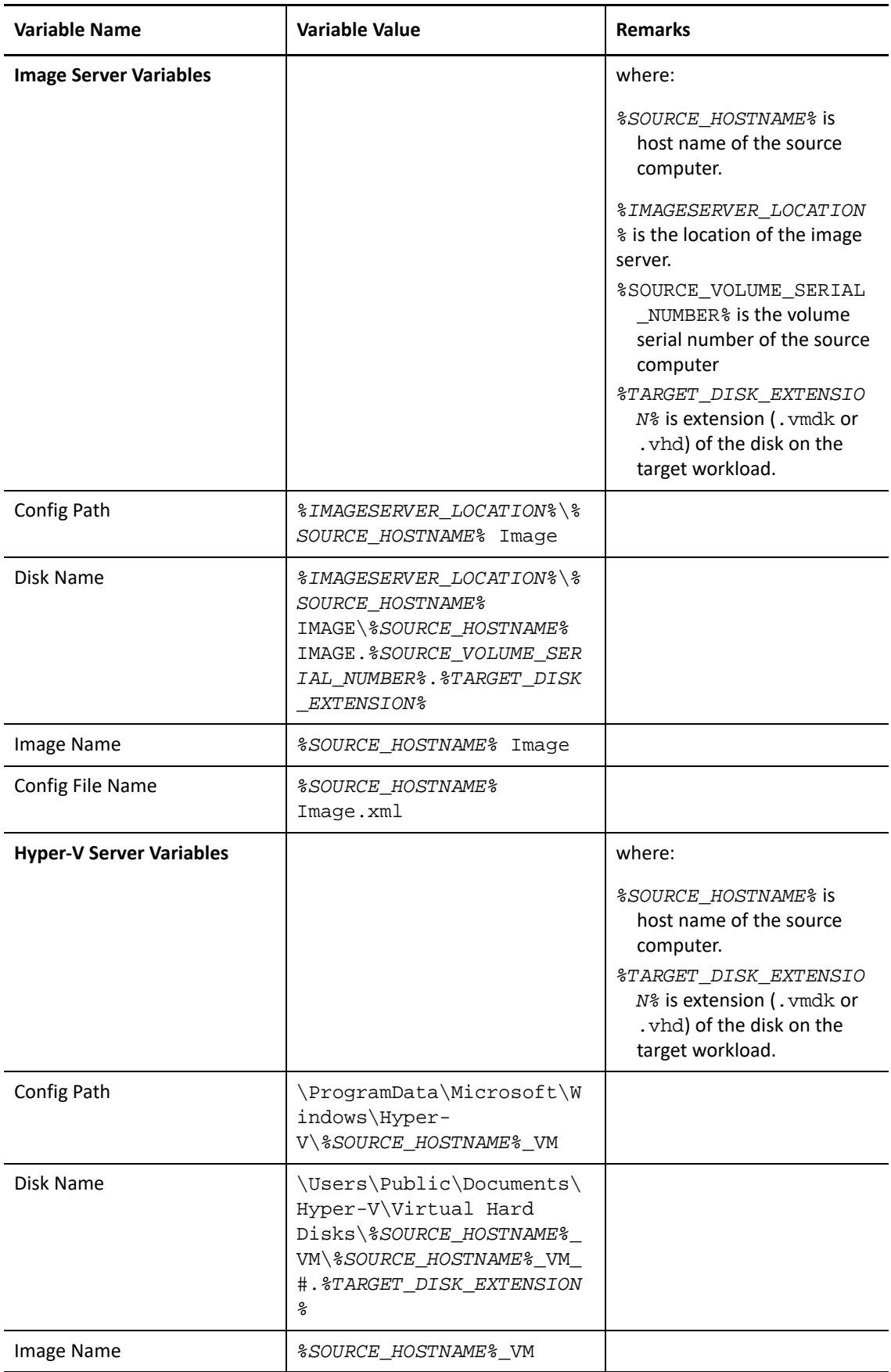

**5** In the Job Conversion Defaults section, set a default value for the following parameters that affect all migration jobs. The settings that you configure during the actual workload migration job overrides these default values.

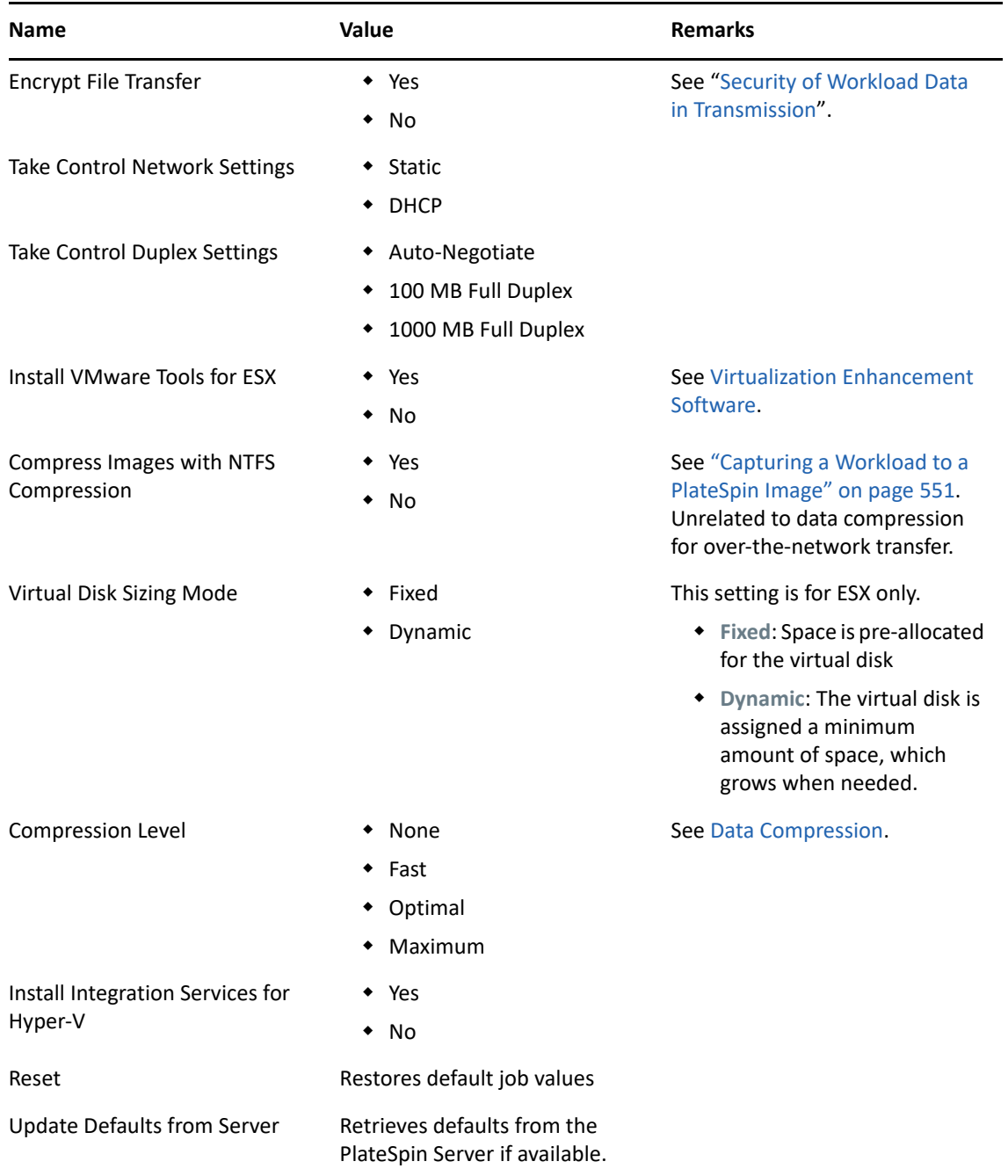

# <span id="page-131-0"></span>**Configuring Source Service Defaults**

 PlateSpin Migrate Client enables you to select Windows services and Linux daemons to stop on the source workload during a Live Transfer migration. See "Services or Daemons to Stop before [Replication or Cutover" on page 417](#page-416-0).

To configure the default services on the source:

- **1** Launch the PlateSpin Migrate Client.
- **2** Click **Tools > Options**.
- **3** Click the **Source Service Defaults** tab.

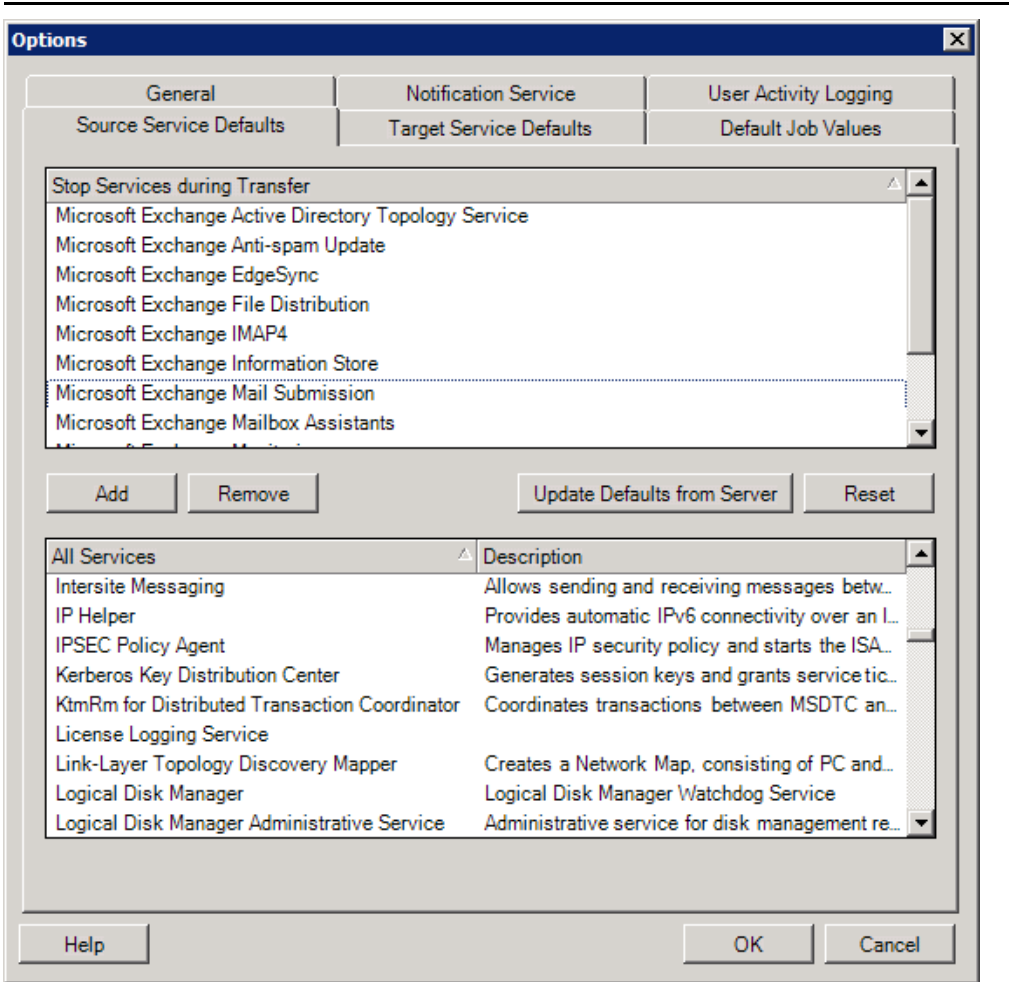

**Stop Services during Transfer** section: Lists services that are stopped by default. To stop a service during data transfer that uses a specific transfer method by default, select the corresponding check box. A deselected check box means the service remains active during Live Transfer.

**All Services** section: Lists unique services on all discovered machines. Click **Add** to add a selected service from the lower section to the upper section and set it to stop during the migration.

**Update Defaults from Server**: Retrieves defaults from PlateSpin Server.

# <span id="page-132-0"></span>**Configuring Target Service Defaults**

 PlateSpin Migrate Client enables you to select Windows services whose mode on the target is to be different from that of the source. See [Service States on Target Windows Workloads](#page-418-0).

#### **To configure the default services on the target:**

- **1** Launch the PlateSpin Migrate Client.
- **2** Click **Tools > Options**.
- **3** Click the **Target Service Defaults** tab.

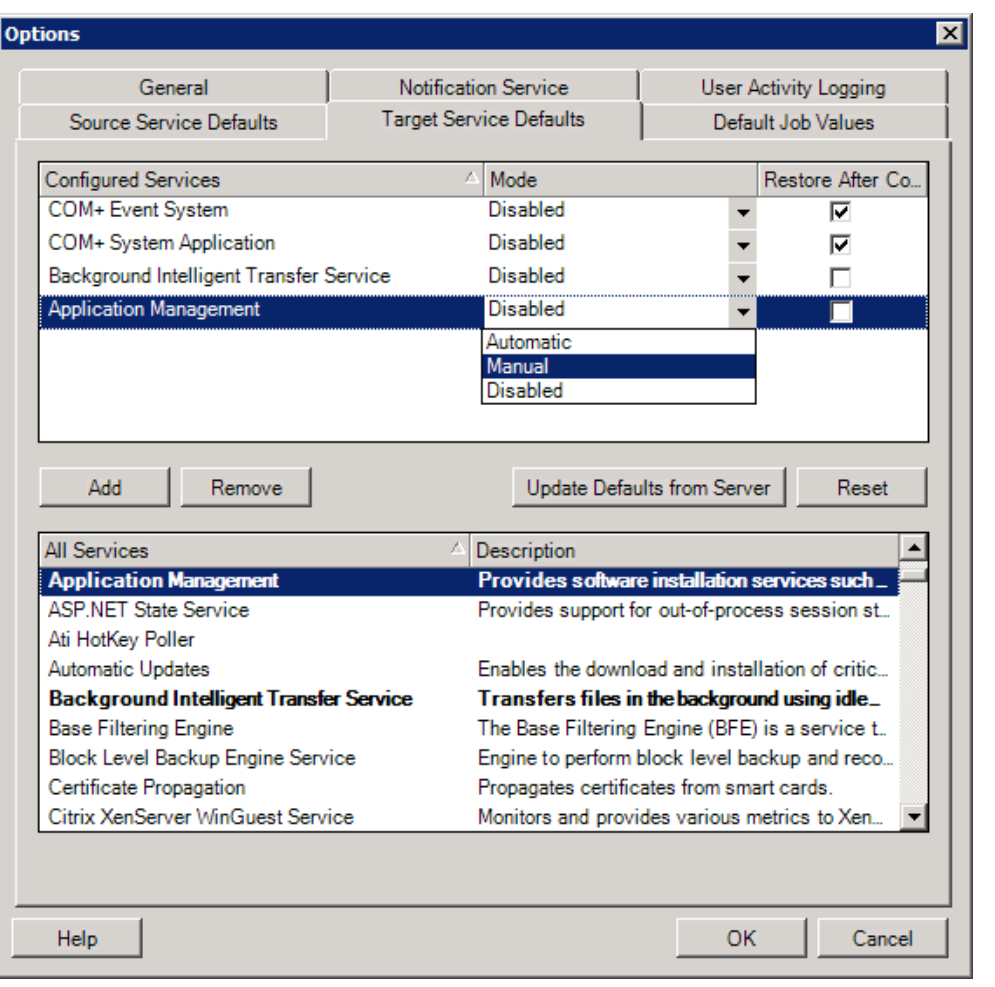

**Configure Services** section: Lists services and their target startup modes. Select the **Restore After Conversion** check box to use the selected mode during the migration. The service is then restored to match the source after the migration is complete and the target machine is ready to run.

**All Services** section: Lists unique services on all discovered machines. Click **Add** to add a service to the upper section. Use the **Mode** drop-down list to select the service state for the target. This is set during the configuration step of the job.

**Remove:** Removes a service.

**Reset**: Clears the upper section. The modes of all services in the target will match those on the source.

# <span id="page-133-1"></span>**Managing Post-Migration Actions (Windows and Linux)**

PlateSpin Migrate supports the use of scripts to automatically execute custom post-migration tasks on the target workload for certain migration jobs that are performed using PlateSpin Migrate Client. Custom post-migration actions are supported for the following job types:

- <span id="page-133-0"></span>One-time Server Sync
- Peer-to-peer workload migration

You configure the action in a batch file, a shell script, or a program executable, then upload them to the PlateSpin Server library of custom actions. You can then associate them with migration jobs you configure in the PlateSpin Migrate Client. At the end of the migration process, PlateSpin Migrate uploads the specified action, along with its dependencies, to the target and executes it.

For the capability to select a post-migration action to run as part of a migration job, you must first save the action and its dependencies in a dedicated directory and add it to the PlateSpin Server library. The maximum size of the directory you upload must not exceed 64 MB. For information about increasing this limit, see "Increasing the Upload Size Limit for Post-Migration Actions" on [page 124.](#page-123-0)

#### **To add a post-migration action to the PlateSpin Server library of custom actions:**

**1** Create the action, test it on a sample workload, and save it together with its dependencies in a directory that the PlateSpin Server can access.

Take special care when developing post-migration actions for Linux workloads, which allow different characters in file names and support different ACL (Access Control List) permissions.

For Linux operating systems, use tar (or a similar tool) to amalgamate the action's directory structure into a single file. See [KB Article 7970214](https://support.microfocus.com/kb/doc.php?id=7970214) (https://support.microfocus.com/kb/ doc.php?id=7970214).

- **2** In the PlateSpin Migrate Client, click **Tools > Manage Actions**.
- **3** Click **Add**.

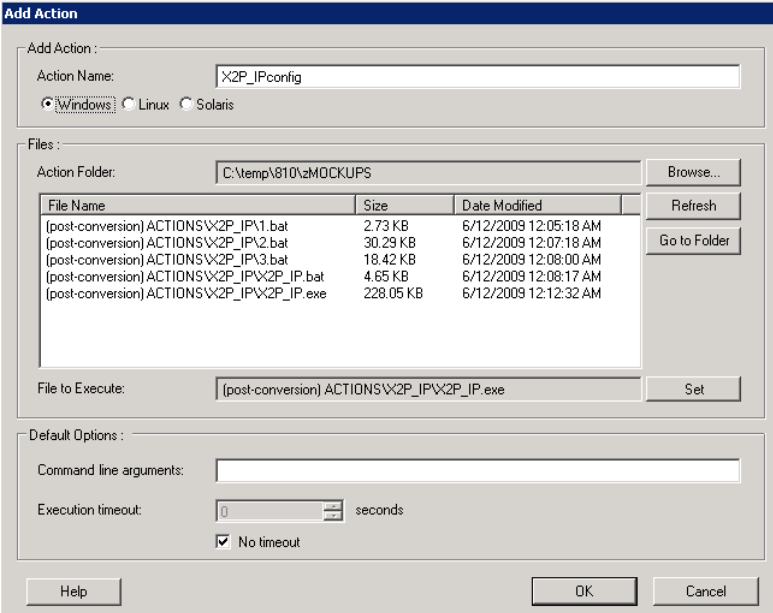

**4** In the Add Action window, type a name for your custom action, select the target operating system type, then browse to and select the directory that contains the required action with its dependencies.

PlateSpin Migrate populates the list with the contents of the selected folder.

- **5** In the **File Name** column, select the required executable, then click **Set**.
- **6** In the **Default Options** section, specify any required command line arguments and an execution timeout, then click **OK**.

PlateSpin Migrate packages and uploads the library.

The action is now available for selection in migration jobs. See ["Custom Post-Migration Actions" on](#page-415-0)  [page 416.](#page-415-0)

# <span id="page-134-0"></span>**Managing Migrate Client User Activity Log**

By default, PlateSpin Migrate Client logs all user activities that are performed in the Client. Actions logged include security, license management, target and workload discovery operations, and workload migration operations.

- ["About the Migrate Client User Activity Log" on page 135](#page-134-1)
- ["Configuring Migrate Client User Activity Logging" on page 136](#page-135-0)
- ["Viewing Migrate Client User Activity Log" on page 137](#page-136-0)

### <span id="page-134-1"></span>**About the Migrate Client User Activity Log**

When User Activity Logging is enabled in PlateSpin Migrate Client, user actions performed in the Migrate Client are written in a User Activity Log file (PlateSpin.UserActivityLogging.log), located on your PlateSpin Server host, in the . . \PlateSpin Migrate Server\logs directory.

The format of an individual log entry is:

date|Category|description|user|details1|details2

The Category element describes the functional area applicable to a particular action:

- Security
- LicenseManagement
- Inventory (discovery operations for workloads and targets)
- Migration (workload migration operations)

Elements details1 and details2 depend on the category and provide additional information if applicable.

The following is an example log entry that records the login action of a user with the domain account MyDomain\John.Smith. It has no details.

2017-09-02 14:14:47|Security|User logged in|MyDomain\John.Smith

The log file rolls over when the size of a log file reaches a specified maximum file size. The default maximum file size for the PlateSpin.UserActivityLogging.log file is 2 MB.

A sequential number is appended to the log file name for the rollover file. You can specify the maximum number of rollover files to keep. The default is 5.

```
PlateSpin.UserActivityLogging.log.1
PlateSpin.UserActivityLogging.log.2
PlateSpin.UserActivityLogging.log.3
```
### <span id="page-135-0"></span>**Configuring Migrate Client User Activity Logging**

The PlateSpin Migrate Client enables you to turn off or on (default) the User Activity Logging. You can configure the maximum size allowed for the User Activity Log file and how many rollover files to maintain for user activity logging.

#### **To configure User Activity Logging:**

- **1** Launch the PlateSpin Migrate Client.
- **2** Click **Tools > Options**.

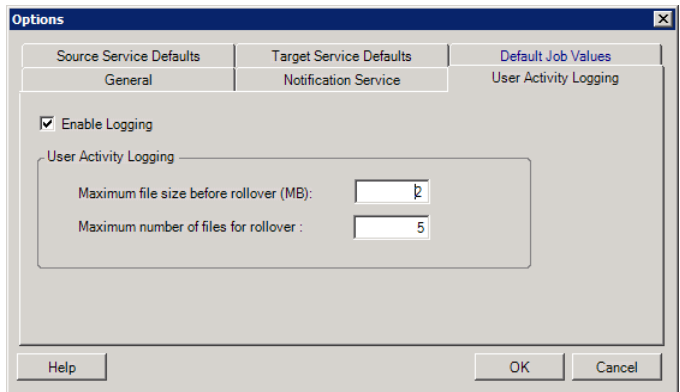

- **3** Click the **User Activity Logging** tab.
- **4** Specify the following options:

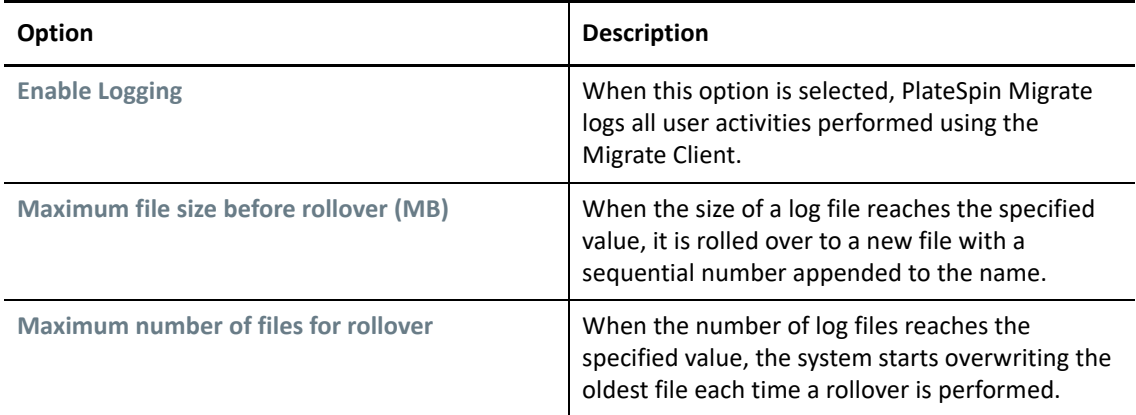

**5** Click **OK**.

### <span id="page-136-0"></span>**Viewing Migrate Client User Activity Log**

- **1** Log in to the PlateSpin Migrate Server host as the Administrator.
- **2** Go to the ..\PlateSpin Migrate Server\logs directory.
- **3** Make a copy of the PlateSpin.UserActivityLogging.log file, then open the copy in a text editor.

You can also open any of its rollover files in a text editor.

# 7 **Interface** <sup>7</sup>**Configuring PlateSpin Migrate Web**

PlateSpin Migrate Web Interface enables you to configure tags to use to track logical associates among workloads. In addition, you can control screen refresh rates for several pages. These capabilities are available only for migration jobs configured and executed by using the Migrate Web Interface. Use the information in this section to configure your Migrate Web Interface.

- ["Managing Security Groups and Workload Permissions" on page 139](#page-138-0)
- ["Managing Workload Tags" on page 141](#page-140-0)
- ["Configuring the Refresh Rates for PlateSpin Migrate Web Interface" on page 142](#page-141-0)
- ["Customizing the UI for PlateSpin Migrate Web Interface" on page 143](#page-142-0)

# <span id="page-138-0"></span>**Managing Security Groups and Workload Permissions**

PlateSpin Migrate Web Interface provides a granular application-level access mechanism that permits only specific users to carry out workload migration tasks on specified workloads. This is accomplished by setting up *security groups* and assigning users and workloads to them.

**NOTE:** Security group permissions apply only to migrations performed using the Web Interface.

- ["Prerequisites for Security Groups" on page 139](#page-138-1)
- ["Creating Security Groups for Migrate Web Interface" on page 140](#page-139-0)
- ["Modifying Security Group Members or Workloads" on page 140](#page-139-1)
- ["Deleting a Security Group" on page 140](#page-139-2)

### <span id="page-138-1"></span>**Prerequisites for Security Groups**

The default users created during Migrate installation are added to every security group you create, by default. For efficient separation of permissions, you must create additional users and assign them to appropriate Workload Migration Roles (Administrator, Power User, or Operator) with permissions that best suit their role in your organization. For more information about the workload migration roles and how to configure them, see ["PlateSpin Migrate Roles" on page 95](#page-94-0).

You must also discover workloads to be migrated by using the PlateSpin Migrate Web Interface. After discovery, you can add the workloads to an appropriate security group to be processed by its members for migration configuration and execution, according to the permissions allowed by each user's assigned roles. See ["Workload Discovery in the Migrate Web Interface" on page 298.](#page-297-0)

**1** Assign one or more PlateSpin Migrate users to a Workload Migration Role whose permissions best suit that role in your organization.

**2** Discover workloads for migration.

### <span id="page-139-0"></span>**Creating Security Groups for Migrate Web Interface**

- **1** In the PlateSpin Migrate Web Interface, click **Settings** > **Permissions**.
- **2** On the Security Groups page, click **Create Security Group**.
- **3** In the **Security Group Name** field, specify a name for the security group.
- **4** (Optional) Click **Add Users** to select the users you want to grant access to this security group and click **OK**.

A PlateSpin Migrate user you recently added to the PlateSpin Server host might not immediately list in the user interface. To list such newly added users, click **Refresh User Accounts**.

**5** (Optional) In the Migrate Web Interface, add workloads to PlateSpin Migrate that you want to add to the security group.

See ["Discovering Details for Source Workloads" on page 297](#page-296-0).

**6** (Optional) Click **Assign Workloads**, select the workloads you want to include in this group, then click **OK**.

Only the users who are members of this security group have access to these workloads.

**7** Click **Create** to add the new group to the security groups list on the Security Groups page.

### <span id="page-139-1"></span>**Modifying Security Group Members or Workloads**

- **1** In the Migrate Web Interface, select **Settings** > **Permissions**.
- **2** On the Security Groups page, click the security group name, then edit the group information as required:
	- **Add Users**
	- **Remove** assigned users

You cannot remove the default users who were created during Migrate installation.

- **Refresh User Accounts**
- **Assign Workloads**
- **Remove** assigned workloads
- **3** Click **Save**.

#### <span id="page-139-2"></span>**Deleting a Security Group**

- **1** In the Migrate Web Interface, select **Settings** > **Permissions**.
- **2** On the Security Groups page, click **Delete** next to the name of the security group you want to delete.

You cannot delete the default All Workloads security group with the default Migrate users.

**3** Click **OK** to confirm the deletion.

# <span id="page-140-0"></span>**Managing Workload Tags**

In the PlateSpin Migrate Web Interface, the Workloads page might display a long list of workloads. Searching through these workloads to manage operations for similar workloads can be timeconsuming. To overcome this issue, you can create tags for various workload categories, departments, or other logical associations appropriate to your environment. The tags you create can be associated with any workload that you manage in the Web Interface.

- ["Creating a Workload Tag" on page 141](#page-140-1)
- ["Using Workload Tags" on page 141](#page-140-2)
- ["Modifying a Workload Tag" on page 141](#page-140-3)
- ["Deleting a Workload Tag" on page 142](#page-141-1)

### <span id="page-140-1"></span>**Creating a Workload Tag**

The Workload Tags page (**Settings** > **Workload Tags**) displays all the available tags. You can create new tags and edit or delete any existing tags.

#### **To create workload tags:**

- **1** In the Migrate Web Interface, click **Settings** > **Workload Tags**, then click **Create Workload Tag**.
- **2** On the Workload Tag Creation page, specify a tag name (25-character limit) and select a color to associate with the tag.
- **3** Click **Save** to list the tag on the Workload Tags page.

### <span id="page-140-2"></span>**Using Workload Tags**

After you create tags, they are available on the Edit Target Details page where you can associate a tag to the appropriate workloads. Use the Tags column on the Workloads view to visually group similar workloads so that you can easily manage operations on these workloads. For information about associating tags with workloads, see ["Using Tags to Track Logical Associations of Workloads"](#page-304-0)  [on page 305.](#page-304-0)

### <span id="page-140-3"></span>**Modifying a Workload Tag**

You can modify the name or color associated with a workload tag. Its associations with workloads is not affected.

#### **To modify a workload tag:**

- **1** In the Migrate Web Interface, click **Settings** > **Workload Tags**.
- **2** On the Create Workload Tag page, specify a different tag name or color for the tag.
- **3** Click **Save** to list the tag on the Workload Tags page.

### <span id="page-141-1"></span>**Deleting a Workload Tag**

You can delete tags when you no longer need it, such as when the logically associated workloads have been successfully cut over and the migration jobs cleaned up. You can also edit the migration configuration to remove or change the tags associated with workloads. You cannot delete a tag if it is associated with any workload in the list.

#### **To delete a workload tag:**

- **1** In the Migrate Web Interface, click **Settings** > **Workload Tags**.
- **2** Locate the tag of interest, then click Delete next to the tag name.
- **3** Click **OK** to confirm the delete.

# <span id="page-141-0"></span>**Configuring the Refresh Rates for PlateSpin Migrate Web Interface**

Several pages in the PlateSpin Migrate Web Interface have configurable refresh intervals, as shown in [Table 7-1](#page-141-2). You can modify the interval setting to meet the needs of your PlateSpin environment.

| Web Interface Parameter              | Default Refresh Interval (in Seconds) |
|--------------------------------------|---------------------------------------|
| DashboardUpdateIntervalSeconds       | 60                                    |
| WorkloadsUpdateIntervalSeconds       | 60                                    |
| WorkloadTargetsUpdateIntervalSeconds | 30                                    |
| WorkloadDetailsUpdateIntervalSeconds | 15                                    |
| TasksUpdateIntervalSeconds           | 15                                    |

<span id="page-141-2"></span>*Table 7-1 Web Interface Default Refresh Intervals*

**1** Open the following file in a text editor:

```
..\Program Files\PlateSpin Migrate Server\Platespin 
Forge\web\web.config
```
**2** Modify the value for any of the following interval settings as appropriate for your PlateSpin environment:

```
<add key="DashboardUpdateIntervalSeconds" value="60" />
<add key="WorkloadsUpdateIntervalSeconds" value="60" />
<add key="WorkloadTargetsUpdateIntervalSeconds" value="30" />
<add key="WorkloadDetailsUpdateIntervalSeconds" value="15" /> 
<add key="TasksUpdateIntervalSeconds" value="15" />
```
**3** Save the file.

The new settings apply in your next Web Interface session. It is not necessary to restart the PlateSpin Server service or server.

# <span id="page-142-0"></span>**Customizing the UI for PlateSpin Migrate Web Interface**

You can modify the appearance of PlateSpin Migrate Web Interface to match the look and feel of your corporate identity. You can modify colors, logo, and product name. For more information, see [Appendix B, "Rebranding the UI for PlateSpin Migrate Web Interface," on page 145.](#page-144-0)
# B <sup>B</sup>**Rebranding the UI for PlateSpin Migrate Web Interface**

You can modify the appearance of PlateSpin Migrate Web Interface to match the look and feel of your corporate identity. You can modify colors, logo, and product name. You can even eliminate the links to **About** tab and **Help** tab in the product interface. Use the information in this section to rebrand elements in the Migrate Web Interface.

- ["Rebranding the UI Using PlateSpin Configuration Parameters" on page 145](#page-144-0)
- ["Rebranding the Product Name in the Windows Registry" on page 149](#page-148-0)

# <span id="page-144-0"></span>**Rebranding the UI Using PlateSpin Configuration Parameters**

You can change the look and feel of the Web Interface to match the proprietary look of your organization websites.

To customize the branding of the Web Interface, modify the configurable UI elements of your PlateSpin Server host:

**1** Log in as Administrator to the PlateSpin Migrate Web Interface, then open the PlateSpin Server Configuration page at:

https://*Your\_PlateSpin\_Server*/PlateSpinConfiguration/

- **2** Locate the required PlateSpin Server Configuration parameter and click **Edit** to change its value.
- **3** Click **Save**.

After you modify the settings in the configuration tool, it might take up to 30 seconds for the change to take reflect on the interface. You need not reboot or restart the services.

The following sections provide information about the configurable elements in the UI for PlateSpin Migrate Web Interface.

- ["About Configurable UI Elements for PlateSpin Migrate Web Interface" on page 145](#page-144-1)
- ["Modifying PlateSpin Configuration Settings for Configurable UI Elements" on page 146](#page-145-0)

## <span id="page-144-1"></span>**About Configurable UI Elements for PlateSpin Migrate Web Interface**

The look and feel of the PlateSpin Migrate Web Interface is consistent across the various pages. The illustration in [Figure B-1](#page-145-1) of the PlateSpin Migrate Dashboard identifies the elements that you can modify in the Web Interface UI with numbered callouts. For information about the related parameter for each element, see ["Modifying PlateSpin Configuration Settings for Configurable UI](#page-145-0) [Elements" on page 146](#page-145-0).

<span id="page-145-1"></span>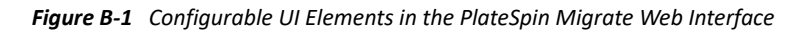

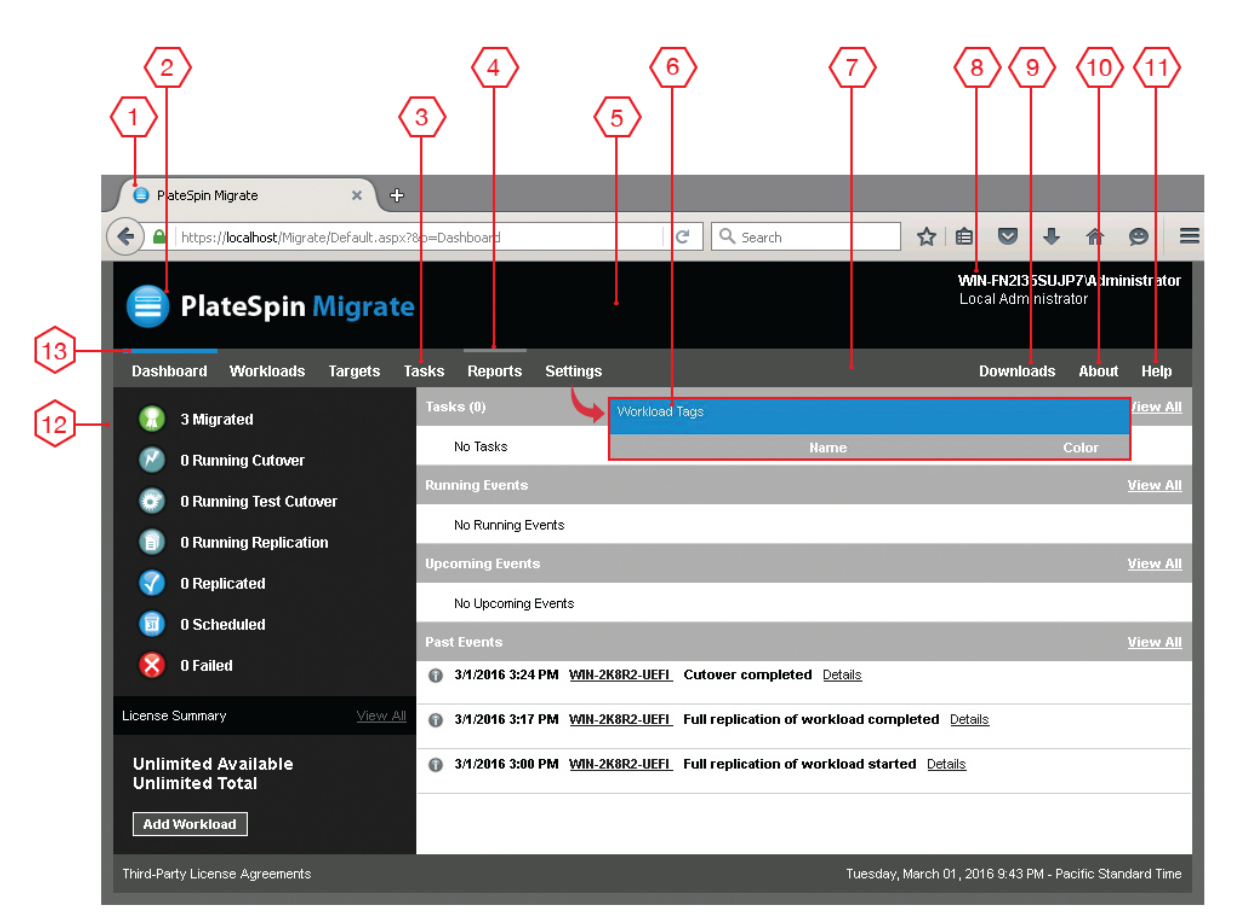

# <span id="page-145-0"></span>**Modifying PlateSpin Configuration Settings for Configurable UI Elements**

[Table B-1](#page-146-0) provides information about the setting you must use to modify the corresponding interface element. The ID column in the table lists the ID of the interface element identified in [Figure](#page-145-1)  [B-1](#page-145-1) provided in ["About Configurable UI Elements for PlateSpin Migrate Web Interface" on page 145.](#page-144-1) <span id="page-146-0"></span>*Table B-1 Parameters for Configurable UI Elements in the PlateSpin Migrate Web Interface*

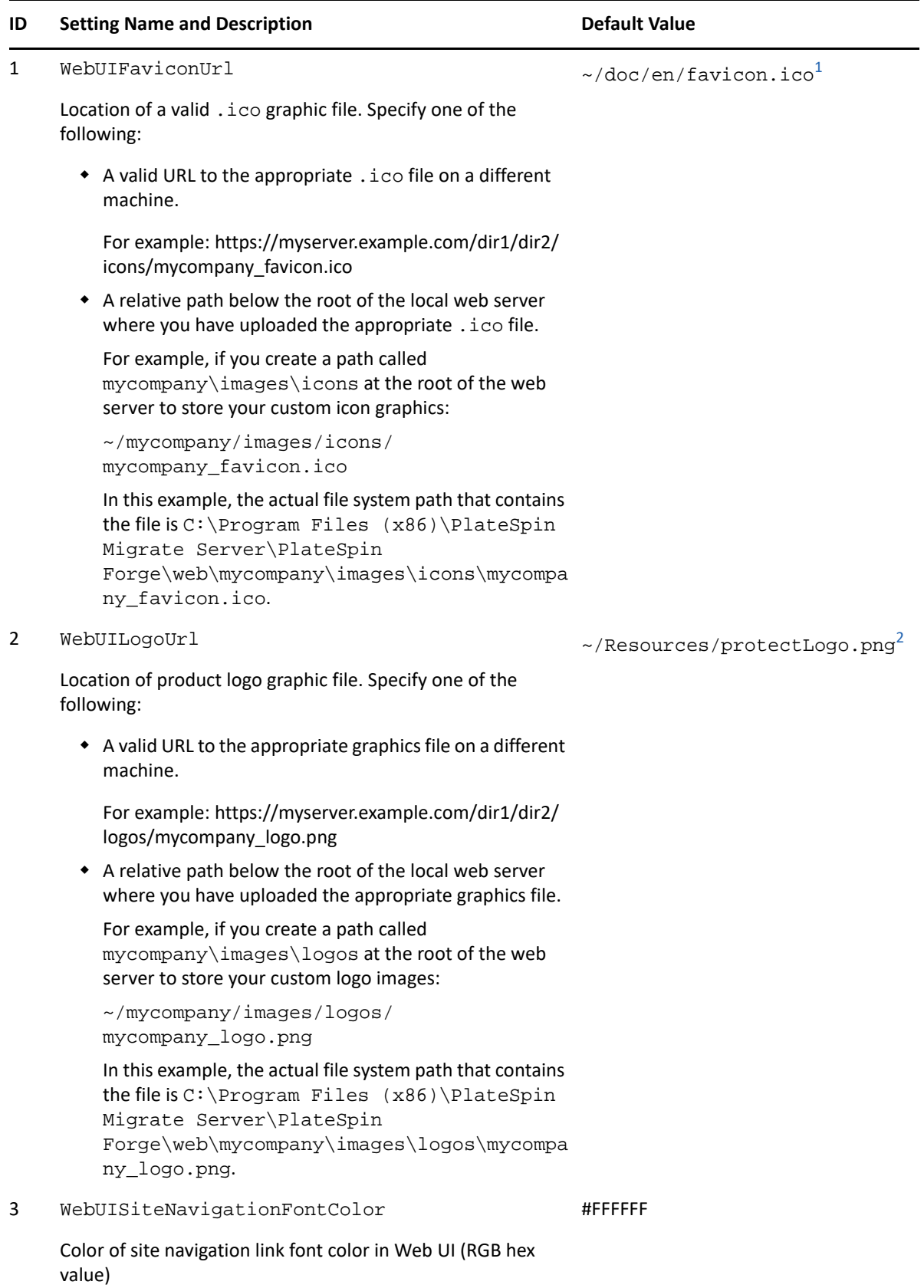

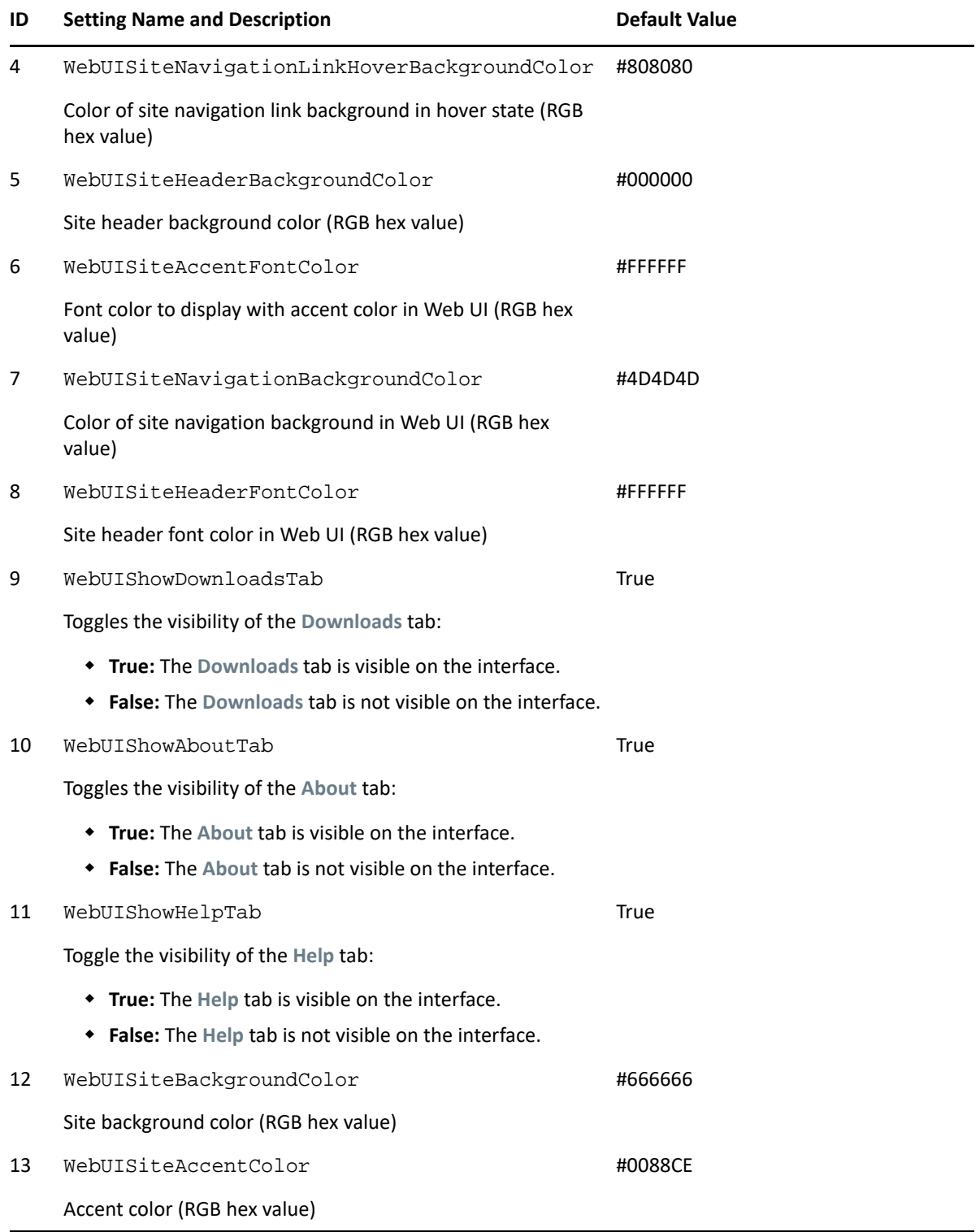

<span id="page-147-0"></span>**<sup>1</sup>** Actual file path is C:\Program Files (x86)\PlateSpin Migrate Server\PlateSpin Forge\web\doc\en\favicon.ico.

<span id="page-147-1"></span>**<sup>2</sup>** Actual file path is C:\Program Files (x86)\PlateSpin Migrate Server\PlateSpin Forge\web\Resources\protectLogo.png.

# <span id="page-148-0"></span>**Rebranding the Product Name in the Windows Registry**

The masthead at the top of the product interface provides space for the corporate logo and the product name. To change the logo, which commonly includes the product name, see ["Rebranding](#page-144-0)  [the UI Using PlateSpin Configuration Parameters" on page 145.](#page-144-0)

To edit or eliminate the product name in a browser tab, do the following:

- **1** Log in to the PlateSpin Migrate Server host as the Administrator.
- **2** On the PlateSpin Migrate Server host, run regedit.
- **3** In the Windows Registry Editor, navigate to the following registry key:

HKEY\_LOCAL\_MACHINE\SOFTWARE\PlateSpin\MigrateServer\ProductName

**NOTE:** In some cases, the registry key can be found in this location:

HKEY\_LOCAL\_MACHINE\SOFTWARE\Wow6432Node\PlateSpin\MigrateServer

- **4** Double-click the ProductName key and change the **Value data** for the key as required and then click **OK**.
- **5** Restart the IIS Server.

# **III** Preparing Your Migration **Environment Environment**

Before you discover targets and workloads, you should prepare your target migration environment. Each section describes common deployment scenarios, required settings, and a checklist for migration to the target platform.

- [Chapter 8, "Prerequisites for Migration to Amazon Web Services," on page 153](#page-152-0)
- [Chapter 9, "Prerequisites for Migration to Microsoft Azure," on page 171](#page-170-0)
- [Chapter 10, "Prerequisites for Migration to VMware vCloud Director," on page 195](#page-194-0)
- [Chapter 11, "Prerequisites for Migration to VMware Cloud on AWS," on page 203](#page-202-0)
- [Chapter 12, "Prerequisites for Cloud-to-Cloud Migrations," on page 207](#page-206-0)
- [Chapter 13, "Prerequisites for Migration to VMware," on page 233](#page-232-0)
- [Chapter 14, "Prerequisites for Migration to Microsoft Hyper-V," on page 247](#page-246-0)
- [Chapter 15, "Prerequisites for Migration to VMs on Citrix XenServer," on page 253](#page-252-0)
- [Chapter 16, "Prerequisites for Migration to VMs on Xen," on page](#page-256-0) 257
- [Chapter 17, "Prerequisites for Migration to VMs on KVM," on page](#page-260-0) 261
- [Chapter 18, "Prerequisites for Migration to Physical Machines," on page 265](#page-264-0)
- [Chapter 19, "Prerequisites for Migration to an Image," on page 269](#page-268-0)
- [Chapter 20, "Preparing for Synchronization of Workloads with Server Sync," on page 271](#page-270-0)

# 8 <sup>8</sup>**Prerequisites for Migration to Amazon Web Services**

<span id="page-152-0"></span>PlateSpin Migrate Web Interface supports automated migration to Amazon Web Services (AWS) environments. This section describes the required AWS configuration that you must prepare, such as an AWS account, before you can discover an AWS target cloud platform and configure migrations to it.

- ["Deployment for Migration to Amazon Web Services" on page 153](#page-152-1)
- ["Requirements for Migrating Workloads to Amazon Web Services" on page 155](#page-154-0)
- ["Planning For Migrating Workloads to Amazon Web Services" on page 159](#page-158-0)
- ["Deploying Migrate Server in AWS" on page 160](#page-159-0)
- ["Using Enhanced Networking with ENA on Linux Distributions" on page 160](#page-159-1)
- ["Configuring Advanced PlateSpin Settings for AWS" on page 160](#page-159-2)
- ["Understanding PlateSpin AMIs Used for Replication and Cutover of Workloads" on page 163](#page-162-0)
- ["AWS Networking Guidelines" on page 164](#page-163-0)
- ["Creating an IAM Policy and Assigning an IAM User to the Policy" on page 164](#page-163-1)
- ["Best Practices For Configuring a Migration Job to Amazon Web Services" on page 168](#page-167-0)
- ["Checklist for Automated Migration to AWS" on page 169](#page-168-0)

# <span id="page-152-1"></span>**Deployment for Migration to Amazon Web Services**

You can deploy a PlateSpin Migrate server on premise in your data center with the source workloads or create a Migrate server in the AWS cloud with a public IP address.

For an on-premise Migrate server deployment, a site-to-site VPN connection is required between the data center and your account in the AWS cloud. [Figure 8-1](#page-153-0) shows the location of various components in your AWS migration environment and the communications between them. See ["Planning For Migrating Workloads to Amazon Web Services" on page 159.](#page-158-0)

**NOTE:** [Figure 8-1](#page-153-0) depicts automated discovery and the network requirements for Windows and Linux workloads. You can alternatively use Migrate Agent on the source workload to register the workload and send its inventory details to PlateSpin Migrate server using HTTPS (TCP/443). See ["Requirements for Workload Registration" on page 58](#page-57-0).

<span id="page-153-0"></span>*Figure 8-1 On-Premise Migrate Server for Automated Migration to AWS*

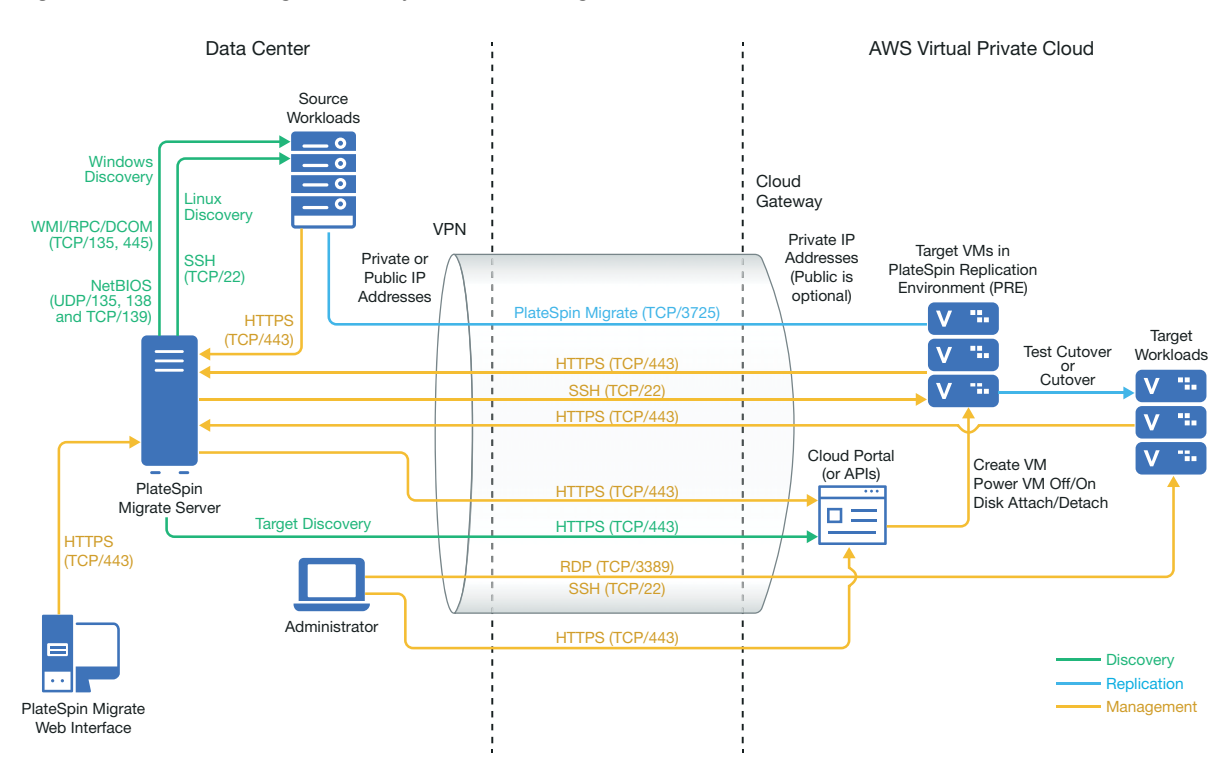

For a cloud-based Migrate server deployment without a VPN:

- Create an AWS Windows Instance in the AWS Cloud and install a PlateSpin Migrate server in the AWS instance with a public IP address.
- Configure migrations to AWS with a public IP address for the replication network.
- Use Migrate Agent on the source workload to register the workload and send its inventory details to PlateSpin Migrate server using HTTPS (TCP/443).
- In the PlateSpin Configuration settings on the Migrate server, change the **SourceListensForConnection** parameter from True to False. See ["Configuring the Contact](#page-115-0)  [Direction for the Replication Port" on page 116.](#page-115-0)
- Ensure that workloads can reach the public IP address for Migrate server. Set the **AlternateServerAddress** parameter to the Migrate server's public IP address on the PlateSpinConfiguration page. See ["Configuring Alternate IP Addresses for PlateSpin Server" on](#page-114-0)  [page 115.](#page-114-0)

[Figure 8-2](#page-154-1) shows the location of various components in your AWS migration environment without a VPN and the communications between them. See ["AWS Prerequisites for Using an AWS-Based](#page-157-0)  [Migrate Server" on page 158.](#page-157-0)

<span id="page-154-3"></span><span id="page-154-1"></span>*Figure 8-2 Cloud-Based Migrate Server for Automated Migration to AWS*

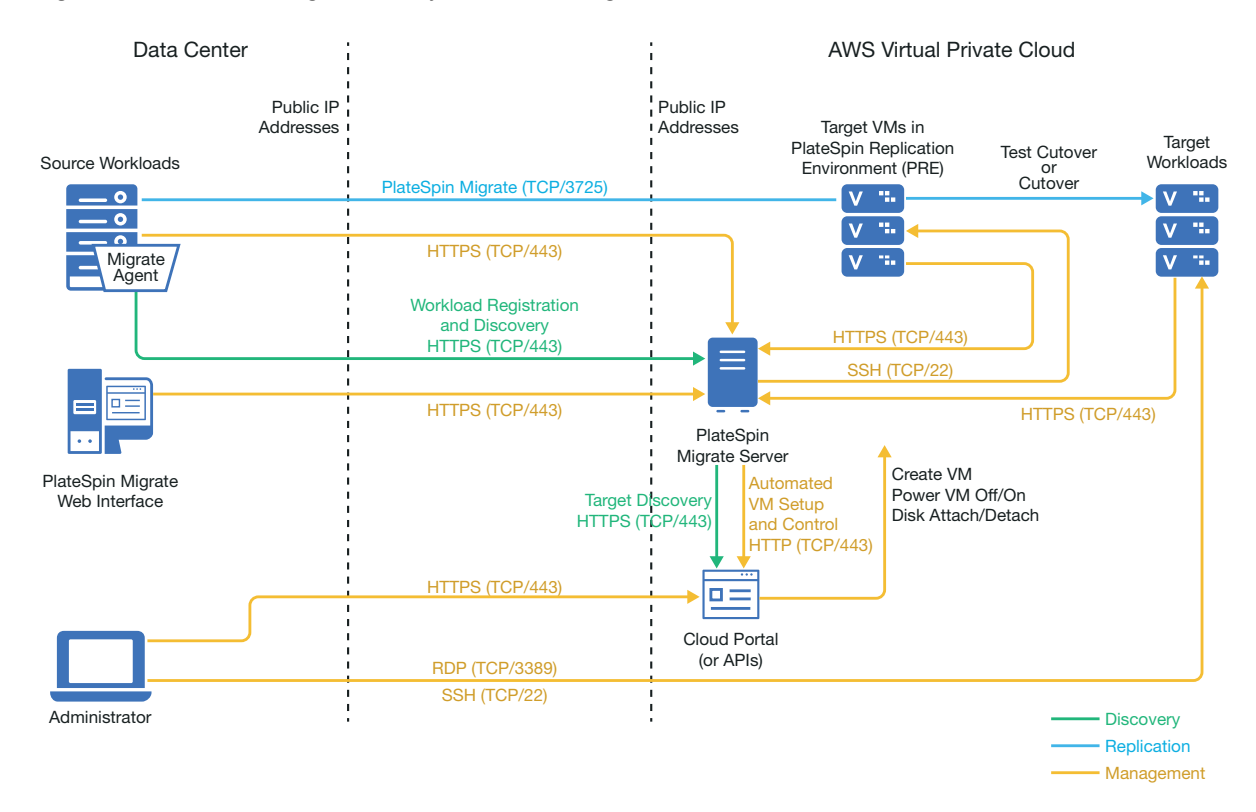

# <span id="page-154-0"></span>**Requirements for Migrating Workloads to Amazon Web Services**

Before you can migrate workloads to AWS with PlateSpin Migrate, you must set up your cloud environment. The PlateSpin Migrate server can be installed on-premise where the source workloads reside, or it can be installed in your AWS account.

- ["Minimum AWS Prerequisites" on page 155](#page-154-2)
- ["AWS Prerequisites for Using an On Premise Migrate Server" on page 156](#page-155-0)
- ["AWS Prerequisites for Using an AWS-Based Migrate Server" on page 158](#page-157-0)

### <span id="page-154-2"></span>**Minimum AWS Prerequisites**

Before you use PlateSpin Migrate to migrate workloads to AWS, ensure that the following cloud access prerequisites are correctly configured and available:

| <b>AWS Configuration</b>    | <b>Description</b>                                                                      |  |
|-----------------------------|-----------------------------------------------------------------------------------------|--|
| AWS Account                 | To create an AWS account, go to Amazon Web Services Console<br>(http://aws.amazon.com). |  |
| <b>AWS EC2 Subscription</b> | PlateSpin supports only Amazon Virtual Private Cloud (VPC).                             |  |

*Table 8-1 Minimum Required Configuration for Your AWS Account*

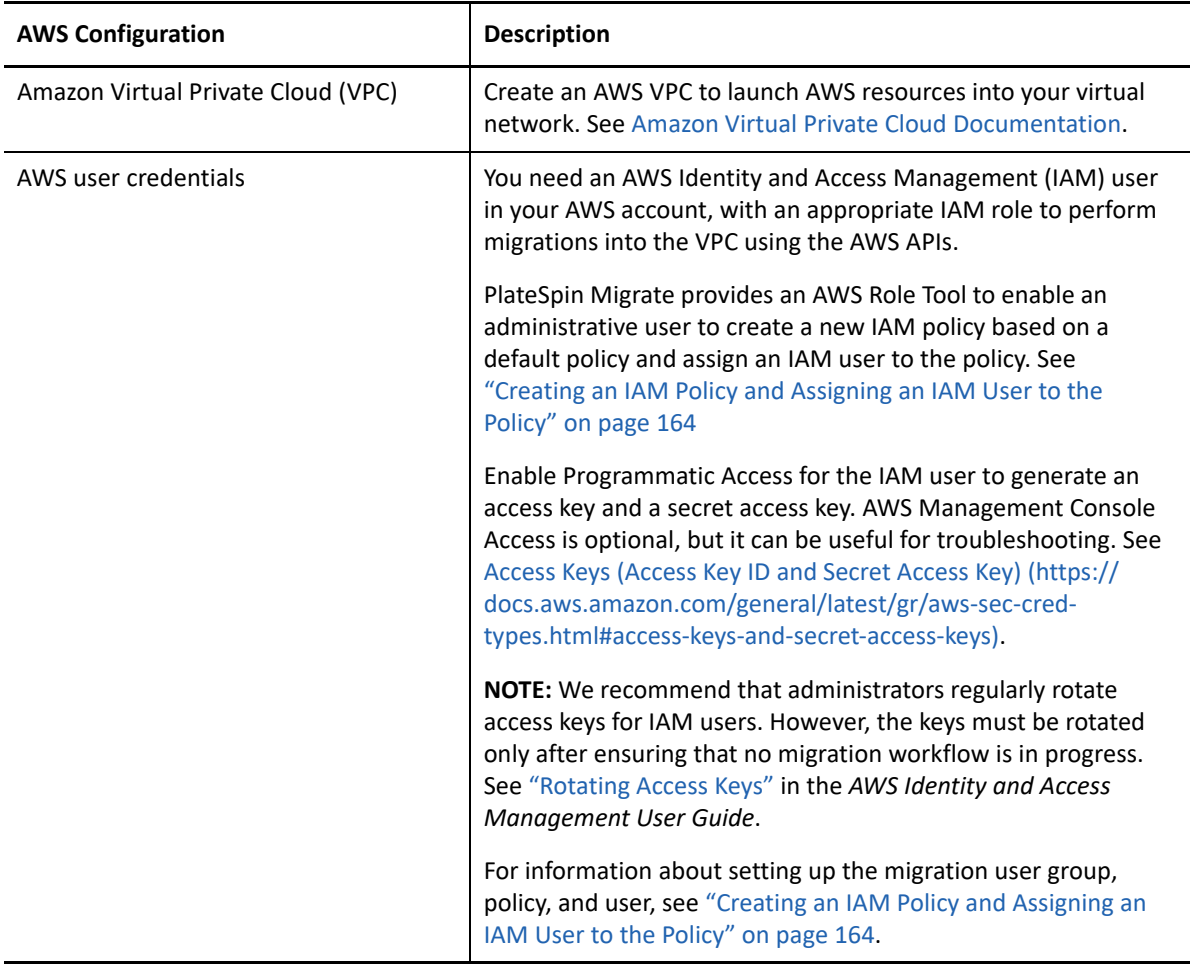

### <span id="page-155-0"></span>**AWS Prerequisites for Using an On Premise Migrate Server**

Before you use an on-premise PlateSpin Migrate server to migrate workloads to AWS, ensure that the following prerequisites are correctly configured and available:

- A PlateSpin Migrate license.
- PlateSpin Migrate server installed on premise in a network that can properly access the source workloads.
- A site-to-site VPN connection connecting the AWS gateway to your on-premise gateway. A public IP address for Migrate server is optional when you use a VPN.

For information, see the following AWS resources:

- *[VPN Connections](http://docs.aws.amazon.com/AmazonVPC/latest/UserGuide/vpn-connections.html) (http://docs.aws.amazon.com/AmazonVPC/latest/UserGuide/vpnconnections.html)*
- *[AWS-Managed VPN Connections](http://docs.aws.amazon.com/AmazonVPC/latest/UserGuide/VPC_VPN.html)* (http://docs.aws.amazon.com/AmazonVPC/latest/ UserGuide/VPC\_VPN.html)
- An AWS Security Group and the VPC gateway that provides the following inbound and outbound rules. For instructions, refer to *[Security Groups for Your VPC](https://docs.aws.amazon.com/AmazonVPC/latest/UserGuide/VPC_SecurityGroups.html)* (https:// docs.aws.amazon.com/AmazonVPC/latest/UserGuide/VPC\_SecurityGroups.html) in the Amazon Web Services EC2 Documentation.

#### **Inbound Rules**

TCP, port 3725, custom

Provide an address range covering all source workloads.

SSH, port 22

Provide the IP address of the PlateSpin Migrate server.

RDP, port 3389

Provide the IP address of the machine you plan to use to launch an RDP connect to target workloads.

#### **Outbound Rules**

TCP, port 3725, custom

Provide an address range covering all source workloads.

Port 3725 is the default port number for data transfer. By default, the data transfer is initiated from the target workload to the source workload. The port number and direction for initiating the connection are configurable.

HTTPS, port 443

Provide the IP address of the PlateSpin Migrate server.

- NTP, TCP, port 123
- The minimum network-related prerequisites for a successful migration are:
	- The source and the target workload must be able to communicate with the PlateSpin Migrate server on port 443. The target workload is the replica of the source workload that will reside in AWS.
	- The PlateSpin Migrate server must be able to communicate with the AWS API endpoint on port 443.
	- The PlateSpin Migrate server must be able to communicate with the source workloads on the ports that are used for discovery. See ["Requirements for Discovery" on page 56](#page-55-0) and ["Discovering Details for Source Workloads" on page 297.](#page-296-0)

You can alternatively use the Migrate Agent utility to register source workloads with the Migrate server using HTTPS (TCP/port 443). See ["Requirements for Workload Registration"](#page-57-0)  [on page 58](#page-57-0) and ["Registering Workloads and Discovering Details with Migrate Agent" on](#page-298-0)  [page 299.](#page-298-0)

• The cloud-based target workload must be able to communicate (target to source) with the on-premise source workload on port 3725 (TCP) over the site-to-site VPN connection.

The port number is configurable. See port 3725 in ["Requirements for Migration" on](#page-58-0)  [page 59](#page-58-0).

If you use Migrate Agent for registration and discovery, the default direction of the replication connection must be reversed (source to target) by changing advanced settings on the Migrate server. See ["Configuring the Contact Direction for the Replication Port" on](#page-115-0) [page 116.](#page-115-0)

For detailed access and communication requirements across your migration network, see ["Access and Communication Requirements across Your Migration Network" on page 56.](#page-55-1)

### <span id="page-157-0"></span>**AWS Prerequisites for Using an AWS-Based Migrate Server**

Before you use PlateSpin Migrate to migrate workloads to AWS, ensure that the following cloud access prerequisites are correctly configured and available:

- A PlateSpin Migrate license.
- Create an AWS Windows instance in the AWS Cloud and install the Migrate server with a public IP address. See "[Deploying PlateSpin Migrate Server in the Cloud](https://www.microfocus.com/documentation/platespin/platespin-migrate-2018-11/pdfdoc/migrate-install/migrate-install.pdf#installcloud)" in the *[PlateSpin Migrate](https://www.microfocus.com/documentation/platespin/platespin-migrate-2018-11/pdfdoc/migrate-install/migrate-install.pdf#bookinfo)  [2018.11 Installation and Upgrade Guide](https://www.microfocus.com/documentation/platespin/platespin-migrate-2018-11/pdfdoc/migrate-install/migrate-install.pdf#bookinfo)*.

**NOTE:** The cloud-based Migrate server does not require a site-to-site VPN connection between your local data center and AWS Portal. When no VPN is provided between the source network and the cloud-based Migrate server, you can use Migrate Agent to register workloads with the cloud-based Migrate server using secure communications over the public Internet. Internet access and public IP addresses are required. For deployment information, see [Figure 8-2,](#page-154-1)  ["Cloud-Based Migrate Server for Automated Migration to AWS," on page 155.](#page-154-1)

- Configure migrations to AWS with a public IP address for the replication network.
- (For non-VPN setup) In the PlateSpin Configuration settings on the Migrate server, change the **SourceListensForConnection** parameter from True to False. See "[Configuring the Contact](https://www.microfocus.com/documentation/platespin/platespin-migrate-2018-11/pdfdoc/migrate-user/migrate-user.pdf#setreplicationportdirection)  [Direction for the Replication Port"](https://www.microfocus.com/documentation/platespin/platespin-migrate-2018-11/pdfdoc/migrate-user/migrate-user.pdf#setreplicationportdirection) in the *User Guide*.
- Allocate a Elastic IP address for the Migrate server to ensure that the IP address does not change when the server is restarted.

**NOTE:** A change in IP address on the PlateSpin Server breaks the heartbeat communications with source workloads.

 An AWS Security Group and the VPC gateway that provides the following inbound and outbound rules. For instructions, see *[Security Groups for Your VPC](https://docs.aws.amazon.com/AmazonVPC/latest/UserGuide/VPC_SecurityGroups.html)* (https:// docs.aws.amazon.com/AmazonVPC/latest/UserGuide/VPC\_SecurityGroups.html) in the Amazon Web Services EC2 Documentation.

### **Inbound Rules**

TCP, port 3725, custom

Provide an address range covering all source workloads.

SSH, port 22

Provide the IP address of the PlateSpin Migrate server.

 $\bullet$  RDP, port 3389

Provide the IP address of the machine you plan to use to launch an RDP connect to target workloads.

### **Outbound Rules**

TCP, port 3725, custom

Provide an address range covering all source workloads.

Port 3725 is the default port number for data transfer. By default, the data transfer is initiated from the target workload to the source workload. The port number and direction for initiating the connection are configurable.

HTTPS, port 443

Provide the IP address of the PlateSpin Migrate server.

- $\overline{\phantom{0}}$  TCP, port 123
- The minimum network-related prerequisites for a successful migration are:
	- Open TCP port 443 in your network firewall for outbound traffic. The source workload must be able to register (using the Migrate Agent utility) and communicate with the cloud-based PlateSpin Migrate server through HTTPS (TCP/port 443). The PlateSpin Migrate Server uses secure SSL for communications with the workloads you want to migrate.
	- Open TCP port 3725 in your network firewall for outbound traffic. The on-premise source workload must be able to connect to the cloud-based target workload on TCP port 3725. The PlateSpin Migrate Server uses secure SSL for communications with the workloads you want to migrate.

The direction of the communication (source to target) is automatic, but the port number is configurable.For information about changing the default port setting, see port 3725 in ["Requirements for Migration" on page 59.](#page-58-0)

- Allow inbound connections in the Security Group for HTTPS (TCP port 443) and RDP (TCP port 3389) for the cloud-based Migrate server.
- Install the Migrate Agent on the source workload, then register the workload with the cloudbased PlateSpin Migrate server. See ["Requirements for Workload Registration" on page 58](#page-57-0) and ["Registering Workloads and Discovering Details with Migrate Agent" on page 299.](#page-298-0)

To download the Migrate Agent, launch the PlateSpin Migrate Web Interface and click the **Downloads** tab. For information about installing and using the Migrate Agent, see ["Migrate](#page-376-0)  [Agent Utility" on page 377.](#page-376-0)

# <span id="page-158-0"></span>**Planning For Migrating Workloads to Amazon Web Services**

PlateSpin Migrate allows you to use the PlateSpin Migrate Web Interface to migrate Windows and Linux workloads to AWS. For a list of supported workloads, see ["Supported Workloads For Migration](#page-31-0)  [to Amazon Web Services" on page 32](#page-31-0).

Consider the following points before you use the PlateSpin Migrate Web Interface to migrate workloads to AWS:

- Migration of Windows Cluster workloads is not supported.
- Windows and Linux UEFI workloads are migrated as BIOS workloads.
- Use PlateSpin Migrate Web Interface to migrate workloads to AWS. The PlateSpin Migrate Client no longer supports migration of workloads to AWS.
- PlateSpin Migrate supports AWS target instances with up to 26 disks (EBS volumes) for Windows and 40 disks (EBS volumes) for Linux with each disk not exceeding 15 file system volumes.
- Migrate recommends an AWS instance size that meets or exceeds the source workload's settings for cores, memory, volumes, and NICs. However, you can choose a smaller or larger instance size based on your requirements for the target workload, as limited by the maximum instance sizes available in the AWS region.
- The size of the disk created on the AWS instance is the size of the source disk plus about 1 GB.
- If an AWS instance has ephemeral disks, then PlateSpin Migrate neither discovers or migrates such ephemeral disks.
- $\bullet$  Migrate supports AWS instance types based on x86 and x86 64 processor architectures.

# <span id="page-159-0"></span>**Deploying Migrate Server in AWS**

You can install Migrate server on your own virtual host in AWS. See "[Checklist for Manually](https://www.microfocus.com/documentation/platespin/platespin-migrate-2018-11/pdfdoc/migrate-install/migrate-install.pdf#awsmanualmigrateserver)  [Deploying a Migrate Server in the Cloud"](https://www.microfocus.com/documentation/platespin/platespin-migrate-2018-11/pdfdoc/migrate-install/migrate-install.pdf#awsmanualmigrateserver) in the *[PlateSpin Migrate 2018.11 Installation and Upgrade](https://www.microfocus.com/documentation/platespin/platespin-migrate-2018-11/pdfdoc/migrate-install/migrate-install.pdf#bookinfo)  [Guide](https://www.microfocus.com/documentation/platespin/platespin-migrate-2018-11/pdfdoc/migrate-install/migrate-install.pdf#bookinfo)*.

# <span id="page-159-1"></span>**Using Enhanced Networking with ENA on Linux Distributions**

Using Enhanced networking with Elastic Network Adapter (ENA) capability on a Linux workload requires ENA drivers on the workload. RHEL 7.4 and later kernel versions have built-in drivers for ENA.

PlateSpin Migrate provides precompiled ENA Linux kernel drivers for the following versions.

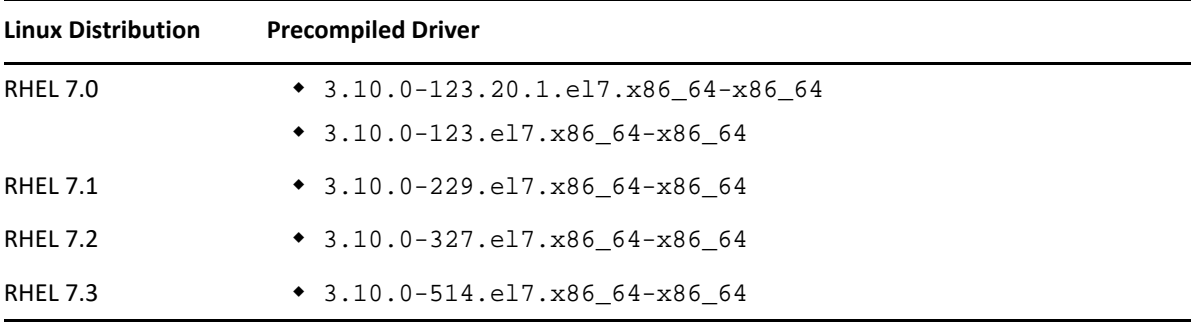

To create custom ENA drivers for AWS enhanced networking support, follow the steps documented in the [KB Article 7023023](https://support.microfocus.com/kb/doc.php?id=7023023) (https://support.microfocus.com/kb/doc.php?id=7023023).

# <span id="page-159-2"></span>**Configuring Advanced PlateSpin Settings for AWS**

Some aspects of your PlateSpin Server behavior is controlled by configuration parameters that you set on a PlateSpin Configuration web page residing on your PlateSpin Server host at https:// Y*our\_PlateSpin\_Server*/PlateSpinConfiguration/.

### **To edit the value of the configuration parameters:**

- **1** Log in as Administrator to the PlateSpin Migrate Web Interface, then open the PlateSpin Server Configuration page at: https://*Your\_PlateSpin\_Server*/PlateSpinConfiguration/.
- **2** Search the parameter you want to edit and make the required changes.
- **3** Save your settings and exit the page.

Advanced PlateSpin settings for AWS apply globally to all AWS target platforms that you define on the Migrate server.

- ["Configuring the AWS Instance Type Used For the AWS Replication Environment Virtual](#page-160-0)  [Machine" on page 161](#page-160-0)
- ["Configuring the AWS Region Price List Endpoint To Be Used For Discovering Supported AWS](#page-160-1)  [Instance Types" on page 161](#page-160-1)
- ["Configuring Target Instance Logging With Key Pair or Source Credentials" on page 161](#page-160-2)
- ["Configuring PlateSpin Migrate Server to Use Public IP Address for AWS Migrations" on](#page-161-0)  [page 162](#page-161-0)
- ["Configuring OS License Activation on Windows Targets Migrated to AWS" on page 162](#page-161-1)
- ["Configuring the Number of Connection Attempts for a SSH Session from AWS Cloud-Based](#page-161-2)  [Migrate Server to Target VMs in PlateSpin Replication Environment" on page 162](#page-161-2)

# <span id="page-160-0"></span>**Configuring the AWS Instance Type Used For the AWS Replication Environment Virtual Machine**

By default, PlateSpin Migrate Server is preconfigured to use t2. micro instance for the AWS Replication Environment VM. To change the AWS instance type used during replication, set the value of the **AwsInstanceTypeForReplicationEnvironment** parameter to the AWS instance type you want to use for the Replication Environment Virtual Machine. Instance types such as C5, C5d, M5, and M5d are not supported for the Replication Environment Virtual Machine.

If the specified instance type is not supported for VPCs having dedicated tenancy value, PlateSpin uses a default instance value of C4.large.

# <span id="page-160-1"></span>**Configuring the AWS Region Price List Endpoint To Be Used For Discovering Supported AWS Instance Types**

By default, PlateSpin Migrate Server is preconfigured to use the AWS price list endpoint in the useast-1 region for discovering the AWS supported instance types. However, if the instance type that you want to use is not listed in the price list endpoint of the configured region, set the value of **AWSPriceListRegion** parameter to the name of region that has a price list endpoint listing the desired instance type.

# <span id="page-160-2"></span>**Configuring Target Instance Logging With Key Pair or Source Credentials**

By default, PlateSpin Migrate Server allows you to log in to an AWS target instance only by using the key pair configured in the migration job. PlateSpin Migrate controls this behavior by using the **AWSEnableSourceCredentialsForLinuxWithKeypair** parameter that is set to False by default. To enable logging into AWS Linux target instances either by using the key pair configured in the migration job or the source credentials, set the **AWSEnableSourceCredentialsForLinuxWithKeypair** parameter to True.

# <span id="page-161-0"></span>**Configuring PlateSpin Migrate Server to Use Public IP Address for AWS Migrations**

By default, PlateSpin Migrate Server is preconfigured to allow private IP addresses for communications during migrations to AWS. If the source workload cannot connect to the private IP address of the AWS target, then you require a public IP address for communications during migrations to AWS. To ensure that only public IP is used during migration:

- Set the value of the **UseOnlyPublicIPForAWS** parameter as True.
- Set the value of the **SourceListensForConnection** parameter setting to reverse (source to target) the default direction of the replication. See ["Configuring the Contact Direction for the](#page-115-0)  [Replication Port" on page 116.](#page-115-0)
- Set the **AlternateServerAddress** parameter to the Migrate server's public IP address. See ["Configuring Alternate IP Addresses for PlateSpin Server" on page 115](#page-114-0).

## <span id="page-161-1"></span>**Configuring OS License Activation on Windows Targets Migrated to AWS**

PlateSpin Migrate provides the following parameters to configure KMS server for Windows OS activation on the target workload:

- **AWSKMSServers**: This parameter lets you set the AWS KMS Server information that Windows instances use for activation. The target KMS Server should be in the same AWS Region where the Windows instance is running.
- **KMSClientSetupKeys**: This parameter lists the commonly used OS version-based Microsoft KMS client setup keys that are used for activating Windows through KMS server. If the key for a particular OS is not listed, you can add an entry in the following format:

OperatingSystemTypeandBranding="Microsoft provided KMS Key"

Example: For a Windows server with OS type as Windows 2016 and branding as Standard Server, the format is Windows2016StandardServer="WC2BQ-8NRM3-FDDYY-2BFGV-KHKQY"

# <span id="page-161-2"></span>**Configuring the Number of Connection Attempts for a SSH Session from AWS Cloud-Based Migrate Server to Target VMs in PlateSpin Replication Environment**

By default, PlateSpin Migrate Server attempts to establish a SSH connection with the target VMs in PlateSpin Replication Environment 25 times before timing out the session. PlateSpin Migrate controls this behavior by using the **AwsMaxRepEnvConnectionAttempts** parameter that is set to 25 by default. To avoid session timeout, edit the value of the **AwsMaxRepEnvConnectionAttempts** parameter to increase the connection attempts to 35 or more.

# <span id="page-162-0"></span>**Understanding PlateSpin AMIs Used for Replication and Cutover of Workloads**

PlateSpin Migrate leverages the following PlateSpin AMIs uploaded in the Community AMI section of Amazon Web Services Console to perform replications and cutover of workloads to AWS. For cutover of workloads to AWS, PlateSpin Migrate selects an AMI based on the target workload OS licensing model that you configure in the migration job.

The AMIs are listed only for your information and you are not required to perform any action with these AMIs.

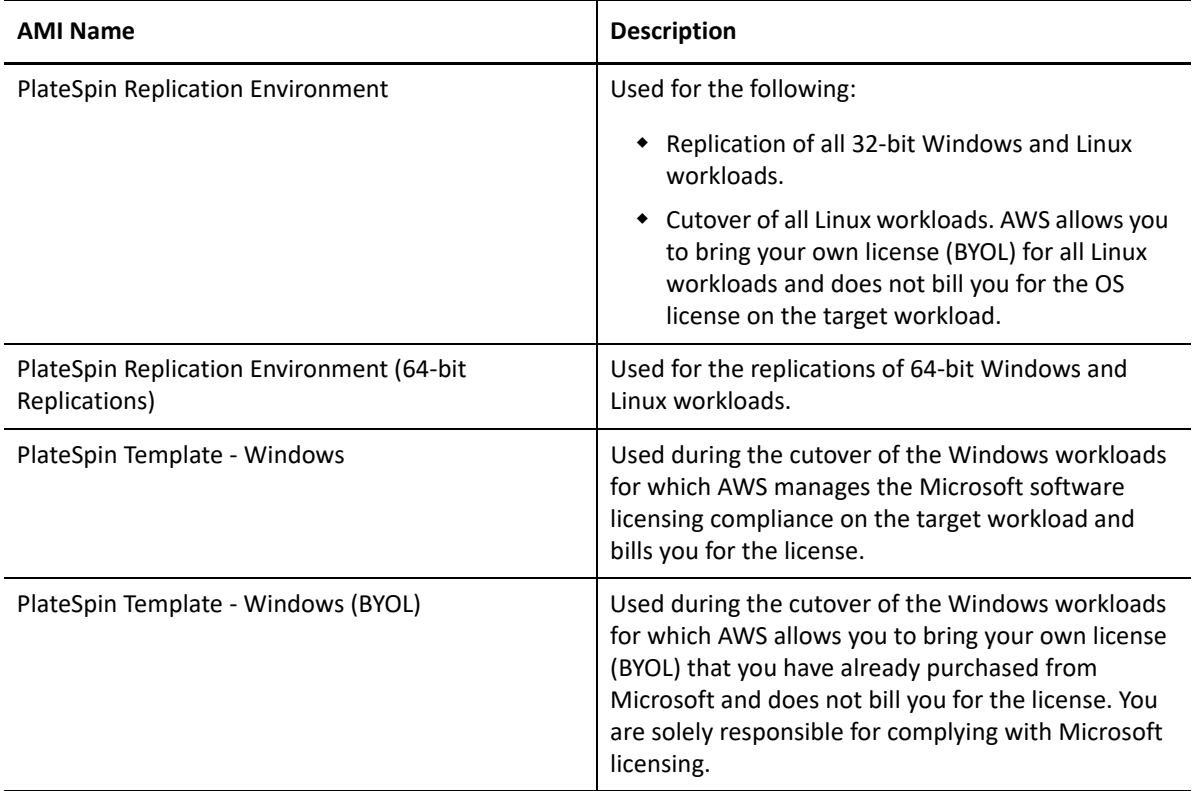

# <span id="page-163-0"></span>**AWS Networking Guidelines**

Consider the following guidelines when you are migrate workloads to AWS:

["Private and Public IP Addresses for Workloads Connected on an AWS VPN" on page 164](#page-163-2)

# <span id="page-163-2"></span>**Private and Public IP Addresses for Workloads Connected on an AWS VPN**

Each AWS VM has both a public IP address and a private IP address for communications from machines outside the AWS environment. AWS automatically associates these IP addresses with the primary network interface for the VM.

AWS provides public IP addresses for the target instance only in case of workloads with single NIC. For workloads with multiple NICs, AWS provides only private IP addresses for the target instance and so you can connect to the target instance using only the private IP addresses. If the UseOnlyPublicIPForAWS PlateSpin Configuration parameter is set to True and you choose to migrate a source workload with multiple NICs, then you must include only one NIC for migration when you configure the migration job.

You can use the Microsoft Remote Desktop client or SSH to remotely connect to the AWS VM. Specify the IP address as follows:

- **Private IP address:** Use the VM's private IP address if your machine is part of the address space for the AWS VPN.
- **Public IP address:** Use the VM's public IP address if your machine is not part of the address space for the AWS VPN. A public IP address is not set on the target workload that has multiple NICs.

# <span id="page-163-1"></span>**Creating an IAM Policy and Assigning an IAM User to the Policy**

To migrate workloads to AWS with PlateSpin Migrate, you require an AWS Identity and Access Management (IAM) user in your AWS account with an appropriate IAM role and the required permissions to perform migrations in to the AWS VPC. You also need the AWS Access Key and AWS Secret Access Key for this user.

You can create a new IAM policy by using one of the following:

- **PlateSpin AWS Role Tool:** See ["Using the AWS Role Tool to Create a New IAM Policy" on](#page-164-0)  [page 165.](#page-164-0)
- **AWS Management Console:** See ["Using the AWS Management Console to Create an IAM](#page-165-0)  [Policy" on page 166.](#page-165-0)

### <span id="page-164-0"></span>**Using the AWS Role Tool to Create a New IAM Policy**

PlateSpin Migrate provides an AWS Role Tool (AWSRoleTool, exe) to enable an administrative user to create a new IAM policy based on a default policy (PolicyJSON.txt) that PlateSpin Migrate defines and assign an IAM user (either existing user or new user) to the policy. The PlateSpin Migrate AWS Role Tool (AWSRoleTool.exe) is included in the Migrate-Install-folder\PlateSpin Migrate Server\bin\AWSRolesTool directory.

By default, the PolicyJSON.txt file that PlateSpin Migrate defines contain the minimum permissions required for an IAM user to migrate workloads to AWS with PlateSpin Migrate. For information about the minimum permissions defined for an IAM user in the default policy, see ["Defining Minimum Permissions for an IAM User" on page 166](#page-165-1).

When you use the AWS Role Tool to create a new policy, the new policy is created as a replica of this default policy and has all the permissions that are listed in the default policy. However, you can choose to create a new policy with modified permissions than what is listed in the default policy. To create a new policy with modified permissions, you must edit the PolicyJSON.txt file to list only those permissions that you want to list in the new policy and then create the policy.

**NOTE:** If you have edited the PolicyJSON. txt file and want to restore the default policy that PlateSpin Migrate defines, delete the edited PolicyJSON.txt file. The PolicyJSON.txt file is recreated with the default permissions in the Migrate-Install-folder\PlateSpin Migrate Server\bin\AWSRolesTool directory when the AWS role tool runs.

- **1** Log in as an Administrator on your PlateSpin Migrate Server host.
- **2** Open a command prompt and navigate to the location that has the AWS role tool, and run the following command:

AWSRoleTool.exe

**NOTE:** If the default policy (PolicyJSON.txt) is not available in the Migrate-Installfolder\PlateSpin Migrate Server\bin\AWSRolesTool directory, the tool recreates the PolicyJSON.txt file with the default permissions that PlateSpin Migrate recommends.

- **3** Enter the AWS Access Key and AWS Secret Access Key of an AWS user who has permissions to create IAM policy and users.
- **4** Enter a name for the AWS policy you want to create.
- **5** Enter the name of a new or an existing user to whom you want to assign this policy. The tool creates the new policy as a replica of the PolicyJSON.txt file, assigns the policy to the specified user, and provides the Access Key and Secret Key credentials for the user.
- **6** You can choose to save the credentials to a file or display the credentials in the command prompt:
	- $\bullet$  To save the credentials to a file, enter y. The path of the file that contains the credentials is displayed.
	- To display the credentials in the command prompt, enter n and take a note of the displayed credentials.
- **7** (Optional) To restore the default policy that PlateSpin Migrate defines, delete the edited PolicyJSON.txt file and run the AWS Role Tool to recreate the PolicyJSON.txt file with the default permissions.

### <span id="page-165-0"></span>**Using the AWS Management Console to Create an IAM Policy**

You can use the AWS Management Console to create or edit an IAM policy and define user permissions by assigning the user to a policy. See [Creating IAM Policies](https://docs.aws.amazon.com/IAM/latest/UserGuide/access_policies_create.html) (https:// docs.aws.amazon.com/IAM/latest/UserGuide/access\_policies\_create.html).

PlateSpin Migrate provides a default policy  $(PolicyJSON.txt)$  that contain the minimum permissions required for an IAM user to migrate workloads to AWS with PlateSpin Migrate. For information about the minimum permissions defined for an IAM user in the default policy file, see ["Defining Minimum Permissions for an IAM User" on page 166](#page-165-1).

You can use the AWS Management Console to create a new policy with the recommended permissions included in this default policy.

### <span id="page-165-1"></span>**Defining Minimum Permissions for an IAM User**

PlateSpin Migrate provides a PolicyJSON.txt file that by default contains the minimum permissions required for an IAM user to migrate workloads to AWS with PlateSpin Migrate. When you use the AWS Role Tool to create a new policy, the new policy is created as a replica of this default policy and has all the permissions that are listed in the default policy.

The contents of the PolicyJSON.txt file is as follows:

```
{
     "Version": "2012-10-17",
     "Statement": [
\{ "Sid": "VisualEditor0",
             "Effect": "Allow",
             "Action": [
                 "ec2:TerminateInstances",
                 "ec2:DeleteTags",
                 "ec2:StartInstances",
                 "ec2:CreateTags",
                 "ec2:RunInstances",
                 "kms:DescribeKey",
                 "ec2:StopInstances"
            \cdot "Resource": [
                 "arn:aws:ec2:*:*:subnet/*",
                 "arn:aws:ec2:*:*:instance/*",
                 "arn:aws:ec2:*:*:volume/*",
                 "arn:aws:ec2:*:*:security-group/*",
                 "arn:aws:ec2:*:*:network-interface/*",
                 "arn:aws:ec2:*::image/*",
                 "arn:aws:kms:*:*:key/*"
 ]
         },
\{ "Sid": "VisualEditor1",
             "Effect": "Allow",
             "Action": [
                 "ec2:DeregisterImage",
                 "ec2:DeleteSnapshot",
```

```
 "ec2:DescribeInstances",
                 "ec2:DescribeRegions",
                 "ec2:CreateImage",
                 "iam:ListRoles",
                 "ec2:DescribeSnapshots",
                 "ec2:DescribePlacementGroups",
                 "pricing:GetProducts",
                 "ec2:DescribeSecurityGroups",
                 "ec2:DescribeHosts",
                 "ec2:DescribeImages",
                 "ec2:DescribeAvailabilityZones",
                 "ec2:DescribeVpcs",
                 "kms:ListAliases",
                 "ec2:DescribeVolumes",
                 "ec2:DescribeAccountAttributes",
                 "ec2:DescribeReservedInstances",
                 "ec2:ModifyInstanceAttribute",
                 "ec2:DescribeSubnets",
                 "ec2:DescribeKeyPairs",
                 "ec2:DescribeInstanceStatus"
            \cdot "Resource": "*"
         },
\{ "Sid": "VisualEditor2",
             "Effect": "Allow",
             "Action": [
                 "kms:Decrypt",
                 "kms:Encrypt",
                 "ec2:CreateVolume"
             ],
             "Resource": [
                 "arn:aws:ec2:*:*:volume/*",
                 "arn:aws:kms:*:*:key/*"
 ]
         },
\{ "Sid": "VisualEditor3",
             "Effect": "Allow",
             "Action": [
                 "ec2:AttachVolume",
                 "kms:CreateGrant"
            \,],
             "Resource": [
                 "arn:aws:kms:*:*:key/*",
                 "arn:aws:ec2:*:*:instance/*",
                 "arn:aws:ec2:*:*:volume/*"
 ]
         },
\{ "Sid": "VisualEditor4",
             "Effect": "Allow",
             "Action": "ec2:DetachVolume",
             "Resource": [
                 "arn:aws:ec2:*:*:instance/*",
```

```
 "arn:aws:ec2:*:*:volume/*"
 ]
         },
\{ "Sid": "VisualEditor5",
             "Effect": "Allow",
             "Action": "ec2:DeleteVolume",
             "Resource": "arn:aws:ec2:*:*:volume/*"
         },
\{ "Sid": "VisualEditor6",
             "Effect": "Allow",
             "Action": "ec2:RunInstances",
             "Resource": [
                 "arn:aws:ec2:*:*:subnet/*",
                 "arn:aws:ec2:*:*:key-pair/*",
                 "arn:aws:ec2:*:*:instance/*",
                 "arn:aws:ec2:*::snapshot/*",
                 "arn:aws:ec2:*:*:launch-template/*",
                 "arn:aws:ec2:*:*:volume/*",
                 "arn:aws:ec2:*:*:security-group/*",
                 "arn:aws:ec2:*:*:placement-group/*",
                 "arn:aws:ec2:*:*:network-interface/*",
                 "arn:aws:ec2:*::image/*"
 ]
         }
    ]
}
```
# <span id="page-167-0"></span>**Best Practices For Configuring a Migration Job to Amazon Web Services**

To help prevent the failure of a migration job to AWS, you must adopt the following best practices when you configure migration jobs:

- If you use a static IP address for the network, ensure that the address is unique within the supported subnet range.
- The number of target instances running at any point of time must not exceed the instance limit applicable for your subscription.
- You must select a subnet such that the replication, run cutover, and test cutover instances are all in the same availability zone.

# <span id="page-168-0"></span>**Checklist for Automated Migration to AWS**

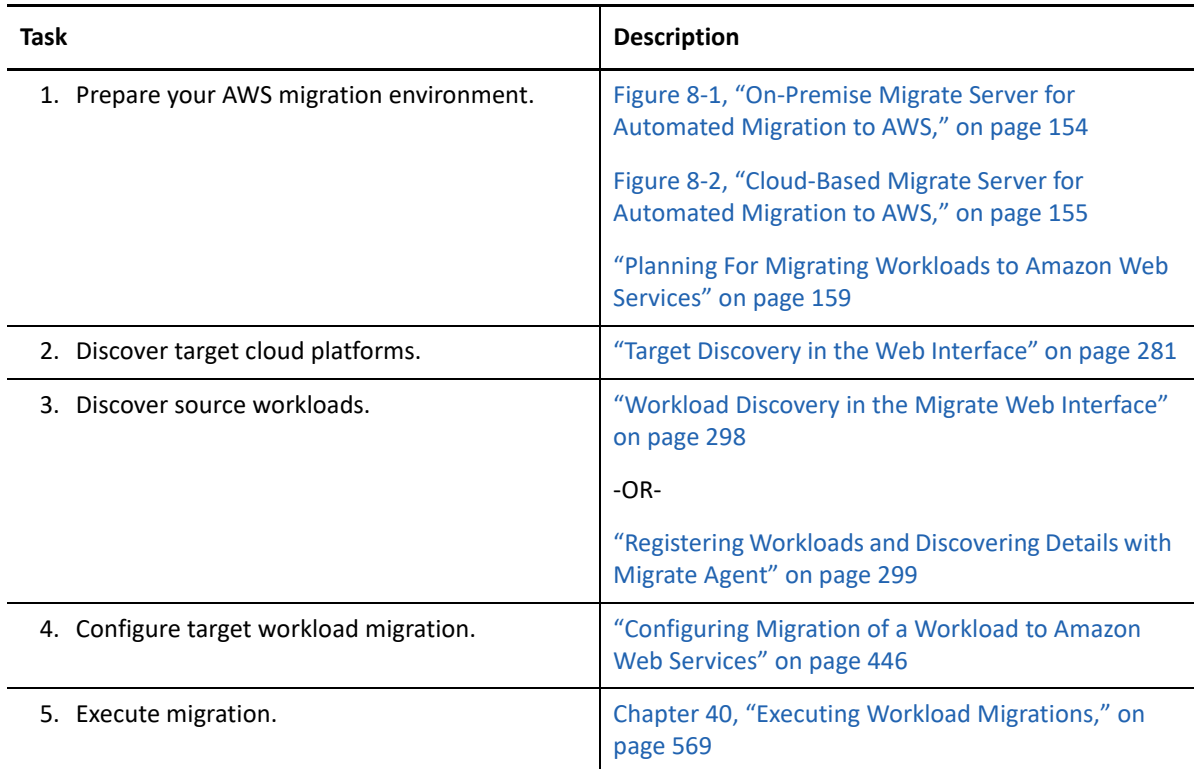

# 9 <sup>9</sup>**Prerequisites for Migration to Microsoft Azure**

<span id="page-170-0"></span>PlateSpin Migrate Web Interface supports automated migration to Microsoft Azure Cloud environments based on your migration goals: Azure global or sovereign Azure China. This section describes the required Azure configuration that you must prepare in the appropriate environment, such as an Azure account, subscriptions, and services, before you can discover Azure target cloud platforms and configure migrations to them.

- ["Deployment for Migration to Azure" on page 171](#page-170-1)
- ["Requirements for Migrating Workloads to Azure" on page 173](#page-172-0)
- ["Planning For Migrating Workloads to Azure" on page 179](#page-178-0)
- ["Azure Networking Guidelines" on page 180](#page-179-0)
- ["Configuring an Application in Azure to Represent PlateSpin Migrate" on page 182](#page-181-0)
- ["Configuring a Contributor User for PlateSpin Migrate to Use" on page 188](#page-187-0)
- ["Enabling PlateSpin Replication Environment for Azure Subscriptions" on page 190](#page-189-0)
- ["Deploying a Migrate Server Image in Azure" on page 192](#page-191-0)
- ["Managing the Azure User Password for Azure Target Cloud Platforms" on page 193](#page-192-0)
- ["Checklist for Automated Migration to Azure" on page 193](#page-192-1)

# <span id="page-170-1"></span>**Deployment for Migration to Azure**

You can deploy a PlateSpin Migrate server on premise in your data center with the source workloads or in the appropriate Microsoft Azure Cloud environment: Azure global or sovereign Azure China.

For an on-premise Migrate server deployment, a site-to-site VPN connection is required between the data center and your account in the Azure cloud. [Figure 9-1](#page-171-0) shows the location of various components in your Azure migration environment and the communications between them. See ["Azure Prerequisites for Using an On-Premise Migrate Server" on page 175](#page-174-0).

**NOTE:** [Figure 9-1](#page-171-0) depicts automated discovery and the network requirements for Windows and Linux workloads. You can alternatively use Migrate Agent on the source workload to register the workload and send its inventory details to PlateSpin Migrate server using HTTPS (TCP/443). See ["Requirements for Workload Registration" on page 58](#page-57-0) and ["Registering Workloads and Discovering](#page-298-0)  [Details with Migrate Agent" on page 299.](#page-298-0)

<span id="page-171-0"></span>*Figure 9-1 On-Premise Migrate Server for Automated Migration to Azure*

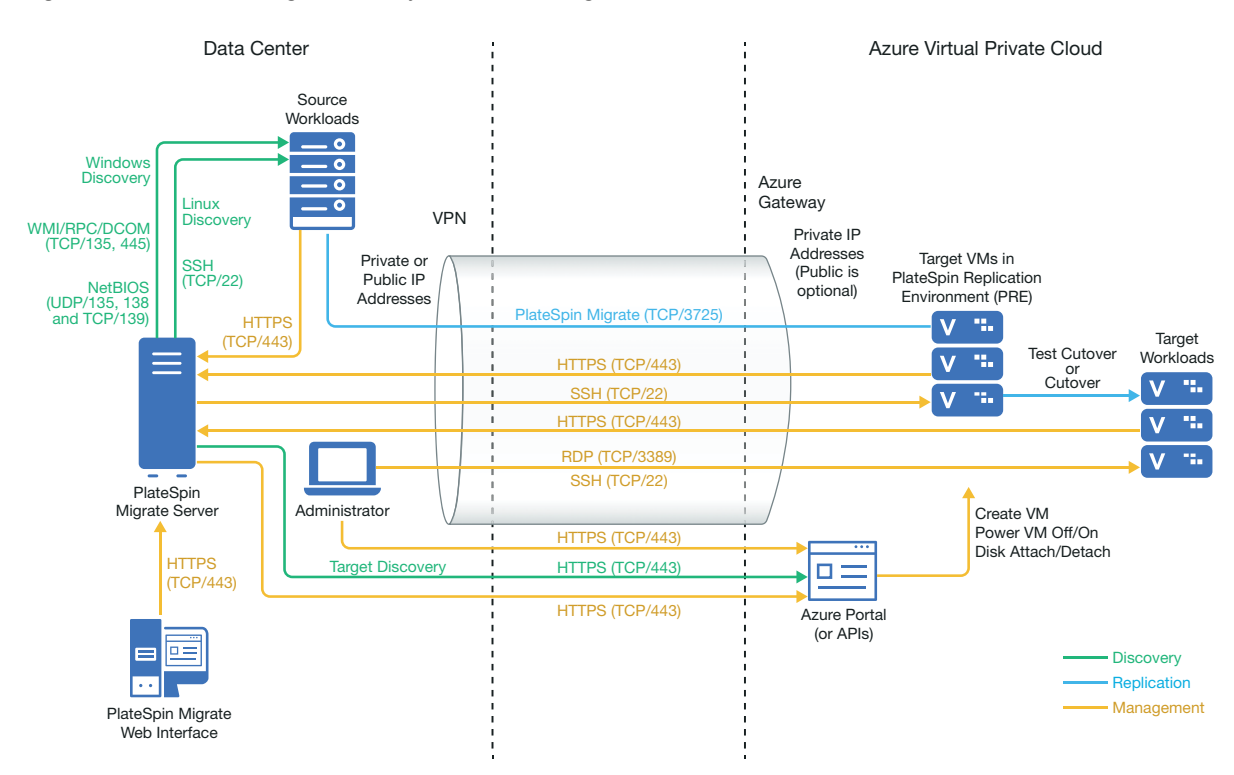

For a cloud-based Migrate server deployment, the Azure Marketplace in the target Azure environment offers a PlateSpin Migrate Server image that is preconfigured to support its host IaaS environment. [Figure 8-2](#page-154-3) shows the location of various components in your Azure migration environment and the communications between them. See ["Azure Prerequisites for Using an Azure-](#page-176-0)[Based Migrate Server" on page 177](#page-176-0).

*Figure 9-2 Cloud-Based Migrate Server for Automated Migration to Azure*

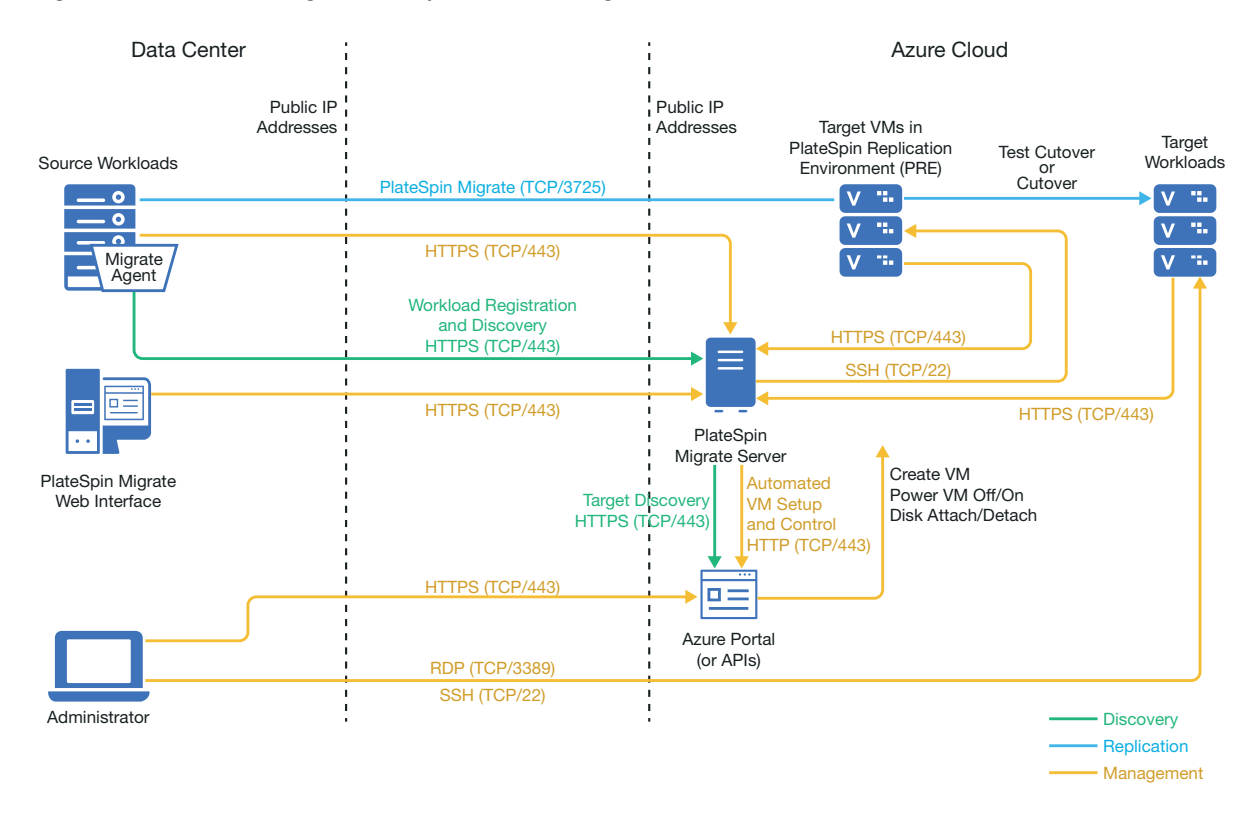

# <span id="page-172-0"></span>**Requirements for Migrating Workloads to Azure**

Based on the location of your PlateSpin Migrate server, review the following sections:

- ["Minimum Azure Prerequisites" on page 174](#page-173-0)
- ["Azure Prerequisites for Using an On-Premise Migrate Server" on page 175](#page-174-0)
- ["Azure Prerequisites for Using an Azure-Based Migrate Server" on page 177](#page-176-0)

# <span id="page-173-0"></span>**Minimum Azure Prerequisites**

PlateSpin Migrate requires the use of Microsoft Azure Resource Management for migrating workloads into the Microsoft Azure cloud. For migrations to Microsoft Azure Cloud, you must prepare your Azure account, subscriptions, and services in the desired Azure global and sovereign cloud environment.

[Table 9-1](#page-173-1) describes the minimum configuration you must perform in the appropriate Azure environment before you can migrate workloads to Azure.

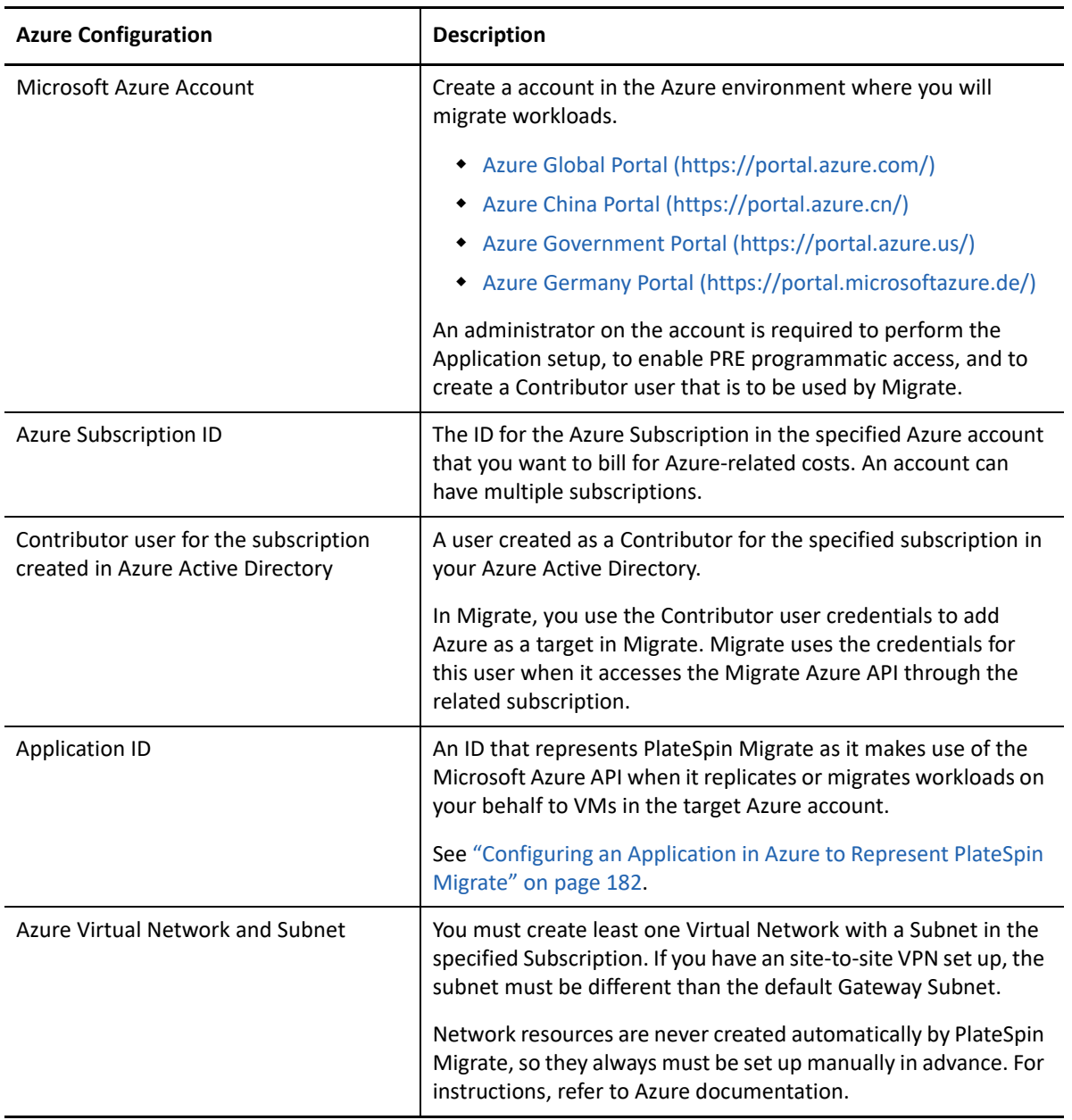

<span id="page-173-1"></span>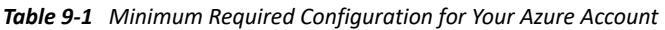

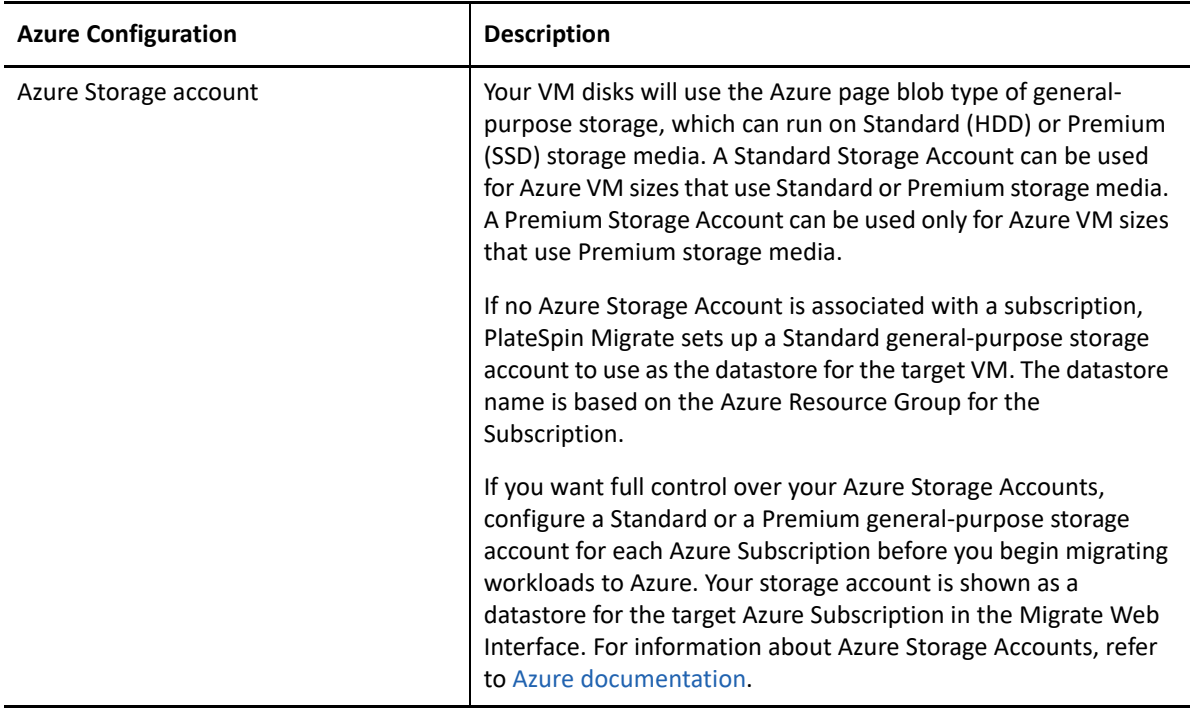

For more information about setting up your Azure cloud account to work with PlateSpin Migrate, see the white paper "Best Practices for Migrating Servers to Microsoft Azure with PlateSpin Migrate" on the [PlateSpin Migrate Resources web page](https://www.microfocus.com/products/migrate/resources/) (https://www.microfocus.com/products/migrate/ resources/).

# <span id="page-174-0"></span>**Azure Prerequisites for Using an On-Premise Migrate Server**

If you set up an Azure site-to-site VPN (or an Azure Express Route connection) between the premises where your source workloads reside and the target Azure environment, you can deploy your PlateSpin Migrate server on-premises. Before you use PlateSpin Migrate to migrate workloads to Microsoft Azure, ensure that the following cloud access prerequisites are correctly configured and available:

- A PlateSpin Migrate license.
- A PlateSpin Migrate server deployed on-premise.
- A site-to-site VPN connection between your local data center and Microsoft Azure Portal.

For information, see the following Microsoft resources:

- *[Create a Site-to-Site Connection in the Azure Portal](https://docs.microsoft.com/en-us/azure/vpn-gateway/vpn-gateway-howto-site-to-site-resource-manager-portal)* (https://docs.microsoft.com/en-us/ azure/vpn-gateway/vpn-gateway-howto-site-to-site-resource-manager-portal)
- *[Create VNet with Site-to-Site VPN Connection Using PowerShell](https://docs.microsoft.com/en-us/azure/vpn-gateway/vpn-gateway-create-site-to-site-rm-powershell)* (https:// docs.microsoft.com/en-us/azure/vpn-gateway/vpn-gateway-create-site-to-site-rmpowershell)
- A default Gateway Subnet.
- The minimum network-related prerequisites for a successful migration are described in [Table 9-](#page-175-0) [2.](#page-175-0)

### <span id="page-175-0"></span>*Table 9-2 Ports Requirements for Migrate Server on Premise*

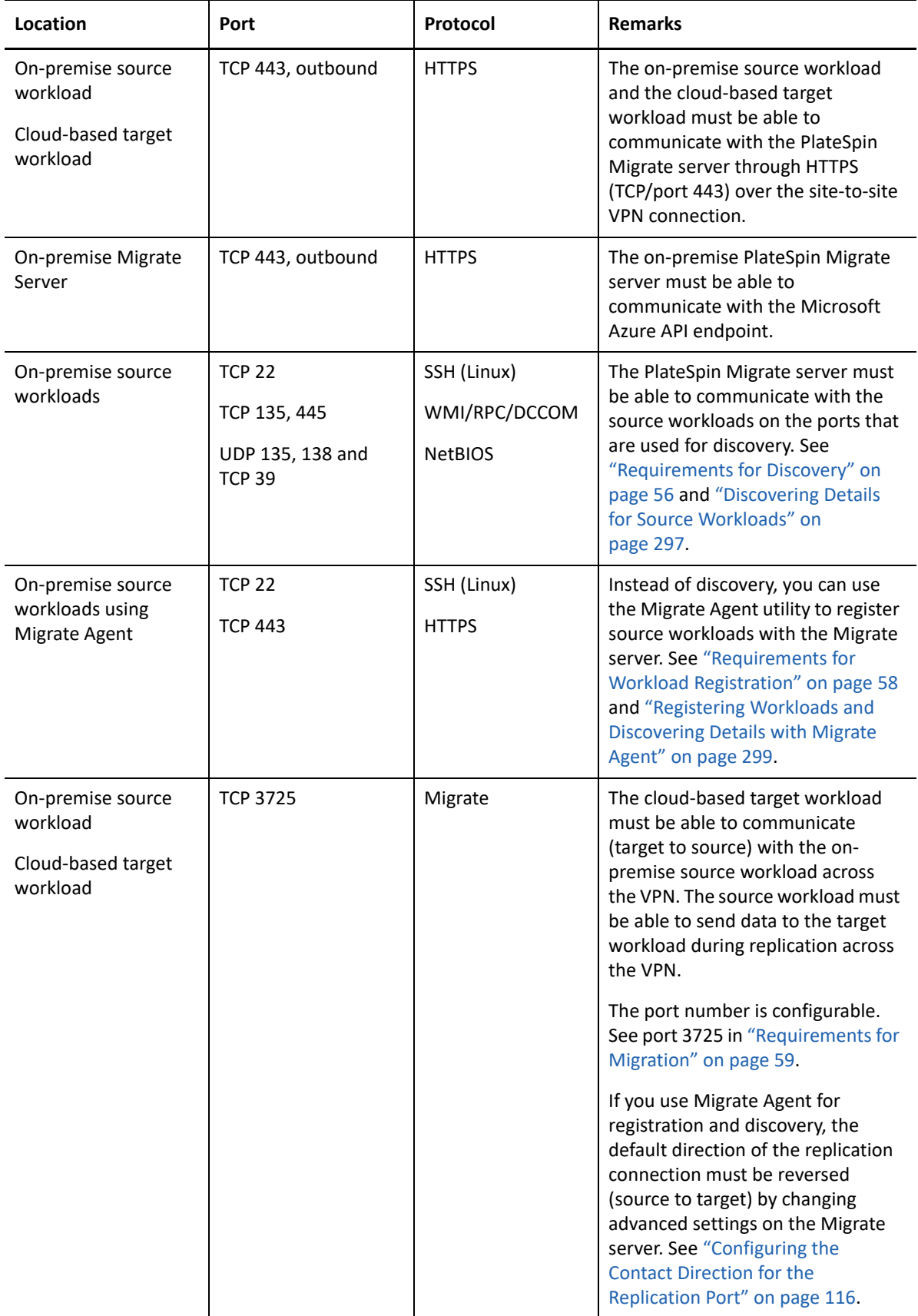

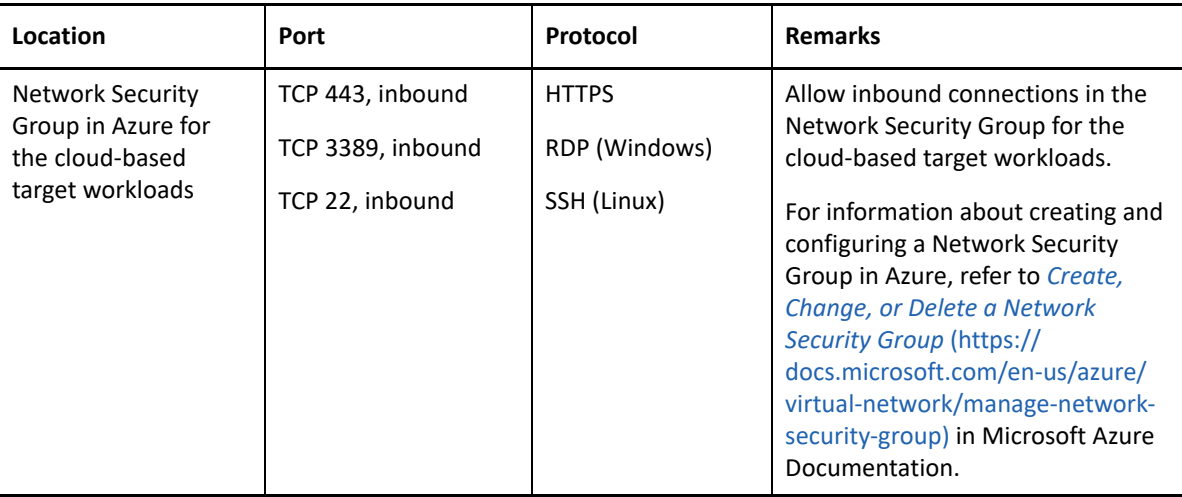

### <span id="page-176-0"></span>**Azure Prerequisites for Using an Azure-Based Migrate Server**

Before you use PlateSpin Migrate to migrate workloads to Microsoft Azure, ensure that the following cloud access prerequisites are correctly configured and available:

- A PlateSpin Migrate license.
- Deploy an Azure Marketplace image of the PlateSpin Migrate server in the target Azure environment, or create an Azure Windows instance in the target Azure environment and install the Migrate server with a public IP address. See ["Deploying PlateSpin Migrate Server in the](https://www.microfocus.com/documentation/platespin/platespin-migrate-2018-11/pdfdoc/migrate-install/migrate-install.pdf#installcloud)  [Cloud"](https://www.microfocus.com/documentation/platespin/platespin-migrate-2018-11/pdfdoc/migrate-install/migrate-install.pdf#installcloud) in the *[PlateSpin Migrate 2018.11 Installation and Upgrade Guide](https://www.microfocus.com/documentation/platespin/platespin-migrate-2018-11/pdfdoc/migrate-install/migrate-install.pdf#bookinfo)*.

**NOTE:** The cloud-based Migrate server does not require a site-to-site VPN connection between your local data center and Microsoft Azure Portal. When no VPN is provided between the source network and the cloud-based Migrate server, you can use Migrate Agent to register workloads with the cloud-based Migrate server using secure communications over the public Internet. Internet access and public IP addresses are required. For deployment information, see [Figure 8-2, "Cloud-Based Migrate Server for Automated Migration to AWS," on page 155.](#page-154-3)

 Specify **Static** as the allocation method for the public IP address of the Migrate server to ensure that the IP address does not change when the server is restarted.

**NOTE:** A change in IP address on the PlateSpin Server breaks the heartbeat communications with source workloads.

You cannot specify the actual IP address assigned to the public IP resource. Azure allocates and reserves an IP address from a pool of its available IP addresses in the Azure location where you deploy the Migrate server. The address persists through server restarts. Azure releases the IP address only when you delete the resource or change the resource's allocation method to **Dynamic**.

 Install the Migrate Agent on the source workload, then register the workload with the cloudbased PlateSpin Migrate server. See ["Registering Workloads and Discovering Details with](#page-298-0)  [Migrate Agent" on page 299.](#page-298-0)

To download the Migrate Agent, launch the PlateSpin Migrate Web Interface and click the **Downloads** tab. For information about installing and using the Migrate Agent, see ["Migrate](#page-376-0)  [Agent Utility" on page 377.](#page-376-0)

 The minimum network-related prerequisites for a successful migration when the Migrate Server is in Azure are described in [Table 9-3](#page-177-0).

| Location                                                       | Port                                  | Protocol                   | <b>Remarks</b>                                                                                                    |
|----------------------------------------------------------------|---------------------------------------|----------------------------|----------------------------------------------------------------------------------------------------|
| Source workload<br>Network firewall                            | TCP 443, outbound                     | <b>HTTPS</b>               | Required to allow the source workload to<br>register (using the Migrate Agent utility)<br>and communicate with the cloud-based<br>PlateSpin Migrate server. The PlateSpin<br>Migrate Server uses secure SSL for<br>communications with the workloads you<br>want to migrate.                   |
| Source workload<br>Network firewall<br><b>Network Security</b> | TCP 3725, outbound                    | Migrate                    | Required to allow communications with<br>the target machine and to transfer data<br>from the source to the target during<br>replication.                                                                                                    |
| Group (NSG) in<br>Azure                                        |                                       |                            | The direction of the communication<br>(source to target) is automatic, but the<br>port number is configurable.For<br>information about changing the default<br>port setting, see port 3725 in<br>"Requirements for Migration" on<br>page 59.                                                   |
|                                                                |                                       |                            | For information about creating and<br>configuring a Network Security Group in<br>Azure, refer to Create, Change, or Delete<br>a Network Security Group (https://<br>docs.microsoft.com/en-us/azure/virtual-<br>network/manage-network-security-<br>group) in Microsoft Azure<br>Documentation. |
| NSG in Azure for the<br><b>Migrate Server</b>                  | TCP 443, inbound<br>TCP 3389, inbound | <b>HTTPS</b><br><b>RDP</b> | Allow inbound connections in the<br>Network Security Group for the cloud-<br>based Migrate server.                                                                                                    |
|                                                                |                                       |                            | The <migrate-server-name>-nsgis<br/>created automatically when you deploy<br/>the Migrate server in Azure.</migrate-server-name>                                                                                                    |

<span id="page-177-0"></span>*Table 9-3 Ports Requirements for Migrate Server in Azure*

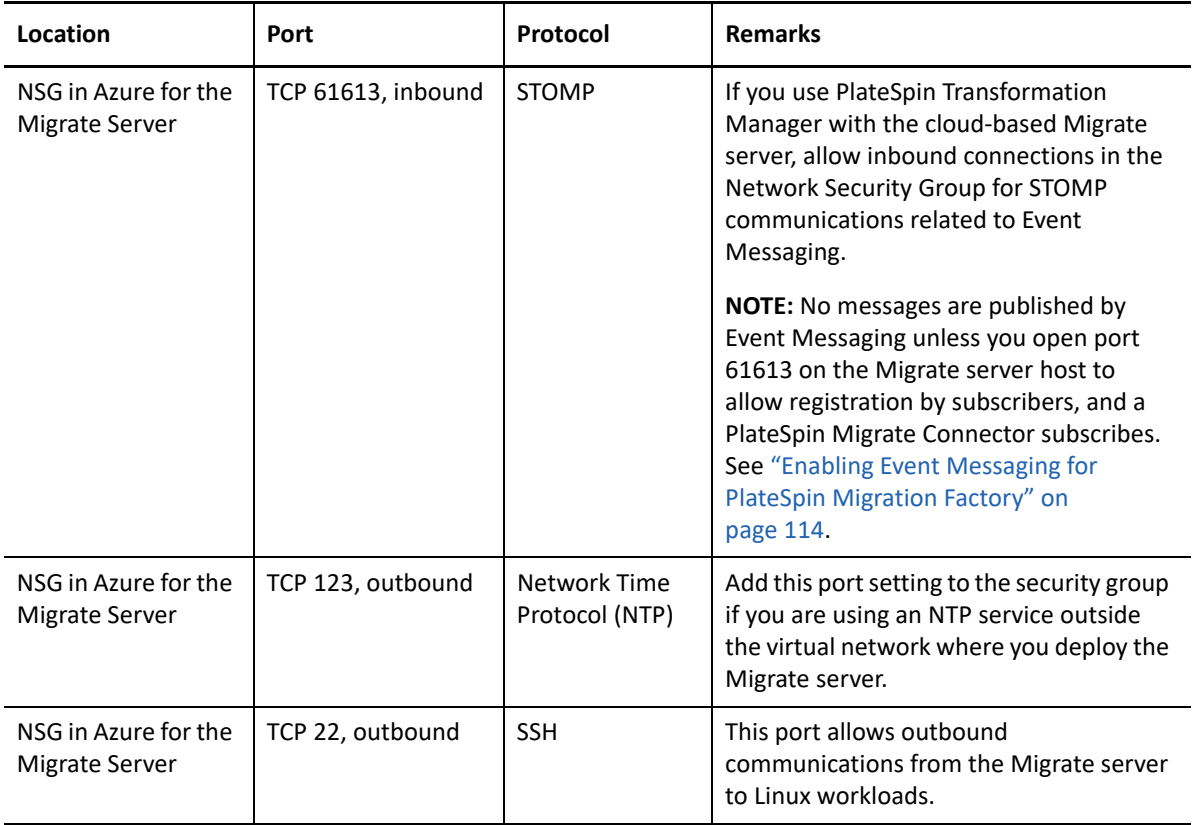

# <span id="page-178-0"></span>**Planning For Migrating Workloads to Azure**

PlateSpin Migrate enables you to use the PlateSpin Migrate Web Interface to migrate Windows and Linux workloads to Microsoft Azure. For a list of supported workloads, see ["Supported Workloads](#page-33-0)  [For Migration to Microsoft Azure" on page 34](#page-33-0).

**NOTE:** Migration of Windows Cluster workloads to Azure is not supported.

### **Target Azure IaaS Environment**

- Each PlateSpin Migrate server can support migration to multiple Azure global and sovereign environments. Set the appropriate Azure environment when you configure a target Azure platform:
	- Azure China
	- Azure Germany
	- Azure Global
	- Azure Government

### **Azure Subscription**

 Provide valid credentials for the Azure subscription. See ["Managing the Azure User Password for](#page-192-0)  [Azure Target Cloud Platforms" on page 193](#page-192-0).

### **PlateSpin Server Host**

 Ensure that the PlateSpin Server host displays the correct time for the time zone it is in. If the time on the PlateSpin Server host is incorrect, the cutover process fails with a 403 forbidden access error.

#### **OS License for Target Workload**

 You need an OS license for the migrated target workload. For Azure target workloads, you must provide Azure with the license information or Microsoft will charge you for the OS license.

#### **Target Workload**

Consider the following guidelines before you use the PlateSpin Migrate Web Interface to migrate workloads to Azure:

- The PlateSpin Migrate Client does not support migration of workloads to Microsoft Azure. You can use only the PlateSpin Migrate Web Interface to migrate the workloads to Microsoft Azure.
- Windows and Linux UEFI workloads are migrated as BIOS workloads.
- Migration of workloads with multiple NICs to Azure is supported for Windows workloads and Linux workloads, up to the number of NICs supported by the Azure VM size.
- PlateSpin Migrate supports Azure VM sizes with up to 64 data disks. For the maximum VM size in a selected Azure Region, Migrate will use one data disk for the OS disk replication in the PlateSpin Replication Environment. After cutover, this disk becomes the OS disk, and you can add a data disk.
- Data disks can have a maximum size of 4 TB (4092 GB), depending on the maximum size allowed for the target VM size.
- The size of the disk created on the Azure VM is the size of the source disk partition plus about 1 GB because of the granularity of disk space on Azure.
- Migrate initially identifies an Azure VM size in the specified target location that meets or exceeds the source workload's settings for cores, memory, data disks, and NICs. However, you can choose a smaller or larger VM size based on your requirements for the target workload, as limited by the maximum VM sizes available in the selected Azure Region.

# <span id="page-179-0"></span>**Azure Networking Guidelines**

You can create a virtual machine with multiple NICs in Azure virtual networks. Each NIC must be located in one subnet; one subnet can be assigned to multiple NICs. Each NIC has an IP address consistent with its subnet assignment. The IP address and MAC pairing for each NIC persists, even if the order of the NICs changes.

Consider the following guidelines when you are migrating workloads to Microsoft Azure.

- ["Private or Public IP Addresses for Azure Migration" on page 181](#page-180-0)
- ["Windows Workloads in Azure with Multiple NICs" on page 181](#page-180-1)
- ["Private and Public IP Addresses for Workloads Connected on an Azure VPN" on page 181](#page-180-2)
### **Private or Public IP Addresses for Azure Migration**

You can use private IP addresses for workload migration if you have configured an Azure VPN to connect your premise network with your Azure cloud environment. Otherwise, you must enable a public IP address to be assigned to the replication network, cutover network, and test cutover network. If the VM has multiple NICs, only the primary NIC can have a public IP address. The assigned public IP addresses will be in the address space of the specified network and subnet for the designated NIC in each network.

**NOTE:** PlateSpin requires a public IP address only if a site-to-site Azure VPN is not available.

If you enable a public IP address for the primary NIC, Azure assigns the NIC both a public IP address and a private IP address. For more information about connecting to the Azure VM, see "Private and [Public IP Addresses for Workloads Connected on an Azure VPN" on page 181.](#page-180-0)

#### **Windows Workloads in Azure with Multiple NICs**

Azure configures the VM with a default gateway that is associated with the primary network interface. Azure removes the gateway information for all secondary NICs, which limits their communications to the same subnet as the primary interface.

For Windows workloads with multiple NICs, you can enable a secondary NIC to communicate outside its own subnet. Use the Windows route add command to add a different gateway entry for the secondary NIC in the routing table. See "Configure Windows VMs" in *[Create a VM with Multiple](https://azure.microsoft.com/en-us/documentation/articles/virtual-networks-multiple-nics/)  [NICs](https://azure.microsoft.com/en-us/documentation/articles/virtual-networks-multiple-nics/)* (https://azure.microsoft.com/en-us/documentation/articles/virtual-networks-multiple-nics/) on the [Microsoft Azure website](https://azure.microsoft.com/) (https://azure.microsoft.com/).

## <span id="page-180-0"></span>**Private and Public IP Addresses for Workloads Connected on an Azure VPN**

An Azure VM can have one or more NICs attached to it. The primary NIC for the VM can have both a public and private IP address. A private IP address is used for communications from other resources in a virtual network and from machines inside the address space for the Azure VPN that connects your premise network to your Azure cloud environment. A public IP address can be used to communicate with the Internet and with machines outside the Azure cloud environment. Azure automatically associates these IP addresses with the primary network interface for the VM.

You can use the Microsoft Remote Desktop client to connect remotely to the Azure VM. Specify the IP address as follows:

- **Private IP address:** Use the VM's private IP address if your machine is part of the address space for the Azure VPN.
- **Public IP address:** Use the VM's public IP address if your machine is not part of the address space for the Azure VPN.

You can alternatively use the **Connect** option in the [Microsoft Azure portal](https://azure.microsoft.com/en-us/features/azure-portal/) (https:// azure.microsoft.com/en-us/features/azure-portal/) from a machine with an address space that is not part of the Azure VPN. This option automatically launches the Microsoft Remote Desktop client configured to connect to the VM's public IP address for the primary NIC.

# <span id="page-181-2"></span>**Configuring an Application in Azure to Represent PlateSpin Migrate**

PlateSpin Migrate uses the Microsoft Azure API to automate workload migrations to Azure. You need to create an Azure application ID for PlateSpin Migrate to use when it uses the Azure API for replicating and migrating workloads to your Azure account.

When you register an application, Azure creates a central identity for it in Azure Active Directory and assigns it an Application ID. The registration stores basic information that Migrate uses to authenticate to and use Azure APIs. It also records delegated permissions that Migrate needs when it accesses the APIs on behalf of the Contributor user for the subscription.

**NOTE:** For more information about application registration and permissions. see the following Microsoft resources:

- "Register Application" in *[Use Resource Manager Authentication API to Access Subscriptions](https://docs.microsoft.com/en-us/azure/azure-resource-manager/resource-manager-api-authentication#register-application)* in the Azure Resource Manager documentation
- *[Quick Start: Register an Application with the Microsoft Identity Platform](https://docs.microsoft.com/en-us/azure/active-directory/develop/quickstart-register-app)* in the Azure Active Directory documentation
- ["Registering an Application in Azure" on page 182](#page-181-0)
- ["Granting Admin Consent for Application Permissions" on page 186](#page-185-0)
- ["Verifying Admin Consent for the Application" on page 187](#page-186-0)

### <span id="page-181-0"></span>**Registering an Application in Azure**

**To register an application in Azure for PlateSpin Migrate to use:**

**1** Go to the appropriate Azure Portal and log in to your Azure account as a user with rights necessary to create and manage applications.

Azure portals:

- [Azure Global Portal](https://portal.azure.com/) (https://portal.azure.com/)
- [Azure China Portal](https://portal.azure.cn/) (https://portal.azure.cn/)
- **2** In the Portal sidebar, select **Azure Active Directory**, then in the left pane under **Manage**, select **App registrations**.
- <span id="page-181-1"></span>**3** Register PlateSpin Migrate for your account:
	- **3a** On the App registrations page, click **New Registration** in the command bar.
	- **3b** On the **Register an application** page, provide the following information:

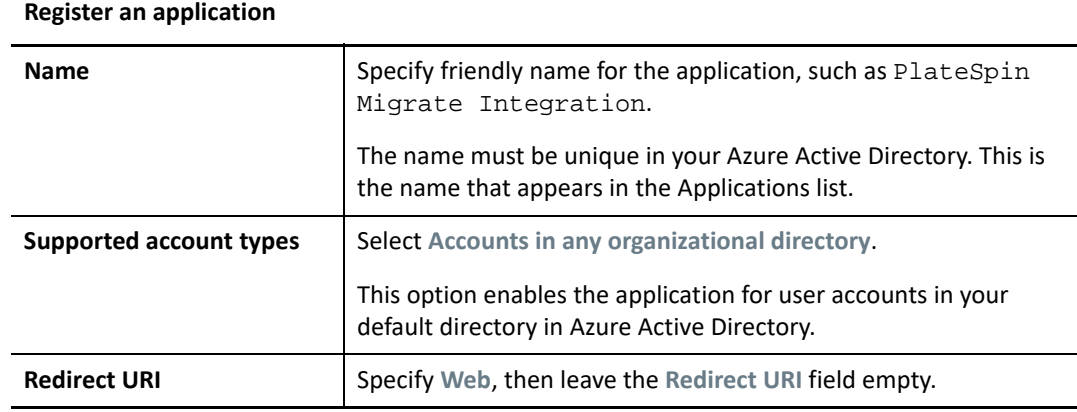

**3c** Read the Microsoft Platform Policies, then click **Register**.

The working pane opens to the Overview page of the newly registered application.

**4** On the Overview page of the new application, copy the **Application (client) ID** value to the clipboard and paste it in a text document where you can access it when you set up the target cloud platforms for subscriptions in this account.

An Application (client) ID is a value in the format of: abc12b34-c5df-6e78-f9a0-bc123456d789.

You must provide the Application (client) ID when you add a Microsoft Azure Location as a migration target in PlateSpin Migrate.

**5** Configure Authentication settings for the application that you registered in [Step 3](#page-181-1).

The Public Client setting allows the Migrate server to authenticate programmatically to Azure when it uses the Azure APIs.

**5a** Continuing on the Overview page of the new application, in the left pane under **Manage**, select **Authentication**.

To access the Overview page: In the Portal sidebar, select **Azure Active Directory**, select **Manage** > **App registrations**, then under **Owned applications**, select the application by its name.

**5b** On the Authentication page, scroll down to **Advanced Settings** > **Default Client Type**.

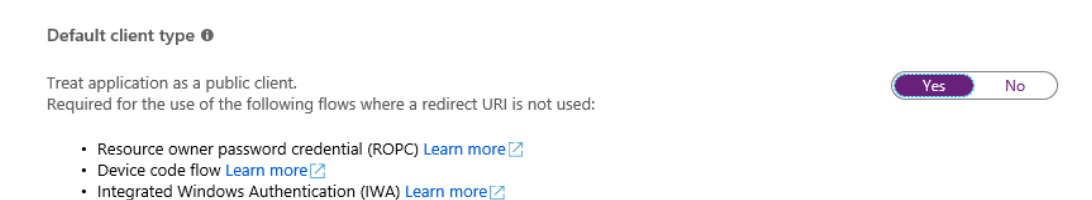

- **5c** Click **Yes** to treat the application as a public client.
- **5d** In the command bar, click **Save**.
- **5e** Dismiss the confirmation message for the updated Authentication settings.
- **5f** In the left pane, click **Overview** to return to the Overview page for the application.
- <span id="page-182-0"></span>**6** Configure API permissions for the application that you registered in [Step 3](#page-181-1).
	- **6a** Continuing on the Overview page for the new application, in the left pane under **Manage**, select **API permissions**. You can also click **View API Permissions** on the Overview page.

To access the Overview page: In the Portal sidebar, select **Azure Active Directory**, select **Manage** > **App registrations**, then under **Owned applications**, select the application by its name.

**6b Microsoft Graph:** Modify this default permission to add the User.ReadBasic.All permission.

User.Read grants permission to read the profile of the signed-in user. User.ReadBasic.All constrains application access to a limited set of properties known as the basic profile (display name, given name, mail, photo, surname, and user principal name).

**6b1** On the API Permissions page, click **Microsoft Graph**.

Its current permission type is Delegated and the permission granted is User.Read.

- **6b2** On the Request API Permissions page under **Select Permissions**, scroll to the **User** section and select **User.ReadBasic.All**.
- **6b3** On the bottom of the page, click **Update Permissions**.
- **6b4** Dismiss the confirmation message for the updated permissions.
- **6b5** On the API Permissions page, visually verify that Microsoft Graph now has Delegated permissions for User.Read and UserReadBasic.All.
- **6c Azure Service Management:** Add a new API permission for Azure Service Management.

Migrate uses the Azure Resource Manager Authentication API to access subscriptions, which requires the following permissions for the registered application: Azure Service Management, Delegated Permissions, and user\_impersonation.

- **6c1** On the API Permissions page, click **Add a Permission**.
- **6c2** On the Request API Permissions page, provide the following information:

| <b>API Category</b>        | <b>Select Microsoft APIs.</b>                                                                                                    |
|----------------------------|----------------------------------------------------------------------------------------------------|
| API                        | Select Azure Service Management.                                                                                                    |
| <b>Type of Permissions</b> | <b>Select Delegated Permissions.</b><br>When PlateSpin Migrate accesses Azure APIs, the permissions<br>are delegated to an authorized Contributor User that PlateSpin<br>Migrate logs in as to perform migration actions. See<br>"Configuring a Contributor User for PlateSpin Migrate to Use"<br>on page 188. |
| <b>Permissions</b>         | Select user_impersonation.                                                                                                    |

**Request API Permissions**

- **6c3** At the bottom of the page, click **Add permissions**.
- **6c4** Dismiss the confirmation message for the newly added permissions.
- **6c5** On the API Permissions page, visually verify that Azure Service Management is listed in the API permissions list with Delegated permissions for user\_impersonation.

Although permissions are configured, they are not yet effective for the application. An Azure global administrator must grant admin consent for the permissions in the Default Directory to ensure that consent is not required when PlateSpin Migrate accesses Azure APIs.

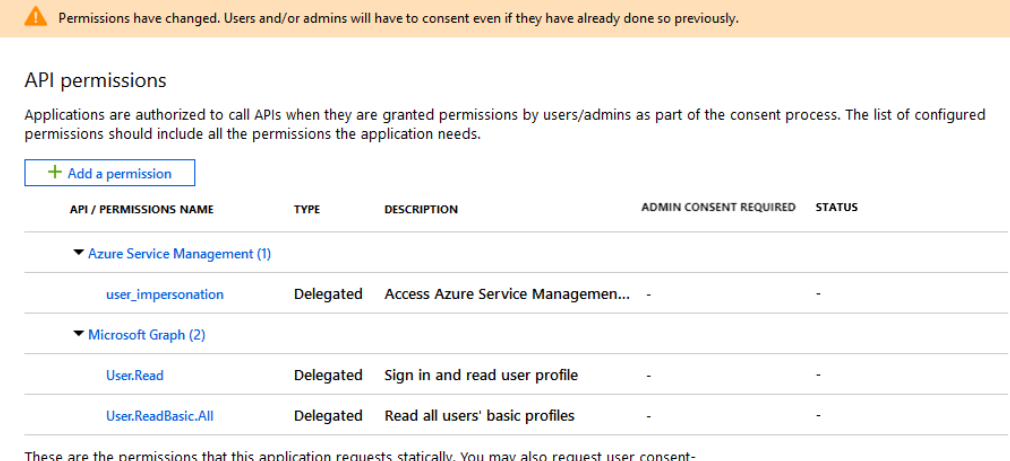

```
able permissions dynamically through code. See best practices for requesting permissions
```
**7** [Azure Global Administrator rights for the Default Directory are required for this step.] Grant admin consent for the Default Directory for the requested permissions.

Do one of the following:

 If you have admin rights, you can grant consent now from the API Permissions page. Continue with ["Grant Admin Consent from App Registrations" on page 186](#page-185-1).

```
Grant consent
As an administrator, you can grant consent on behalf of all users in this directory. Granting admin consent for all users means that end
users will not be shown a consent screen when using the application.
   Grant admin consent for Default Directory
```
 If you are not currently logged in as a user with admin rights, the option to grant admin consent is disabled on the API Permissions page.

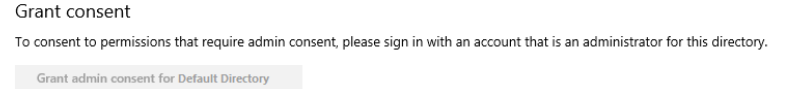

Use either of these methods to grant consent:

- You can log in as a user with rights from the application Permissions page in Enterprise Applications. Continue with ["Grant Admin Consent from Enterprise Applications" on](#page-186-1)  [page 187.](#page-186-1)
- You can log out of the portal and log in as a user with the administrator rights, then return to the API Permissions page to grant consent. Continue with ["Grant Admin](#page-185-1)  [Consent from App Registrations" on page 186.](#page-185-1)

### <span id="page-185-0"></span>**Granting Admin Consent for Application Permissions**

A user with Azure Global Administrator rights for the Default Directory must grant consent for the permissions you request for the registered application that PlateSpin Migrate will use. The consent on behalf of all users will ensure that consent is not required when PlateSpin Migrate accesses Azure APIs. After consent is granted, the application is ready for use by PlateSpin Migrate.

**IMPORTANT:** Ensure that you are logged in with an Azure user account that has Global Administrator rights for the Default Directory where the application will be used.

- ["Grant Admin Consent from App Registrations" on page 186](#page-185-1)
- ["Grant Admin Consent from Enterprise Applications" on page 187](#page-186-1)

#### <span id="page-185-1"></span>**Grant Admin Consent from App Registrations**

#### **To grant admin consent from App Registrations:**

- **1** In the Portal sidebar, select **Azure Active Directory**, select **Manage** > **App registrations**, then under **Owned applications**, select the application by its name.
- **2** Under Manage, select **API Permissions**.
- **3** On the API Permissions page for the application, click **Grant admin consent for <***Default Directory***>**.

```
Grant consent
As an administrator, you can grant consent on behalf of all users in this directory. Granting admin consent for all users means that end
users will not be shown a consent screen when using the application.
   Grant admin consent for Default Directory
```
- **4** When you are prompted to grant consent for the requested permissions for all accounts in the Default Directory, click **Yes**.
- **5** Dismiss the confirmation message that you successfully granted admin consent for the requested permissions.
- **6** On the API Permissions page, visually verify that the Status shows that the permissions are Granted for Default Directory.

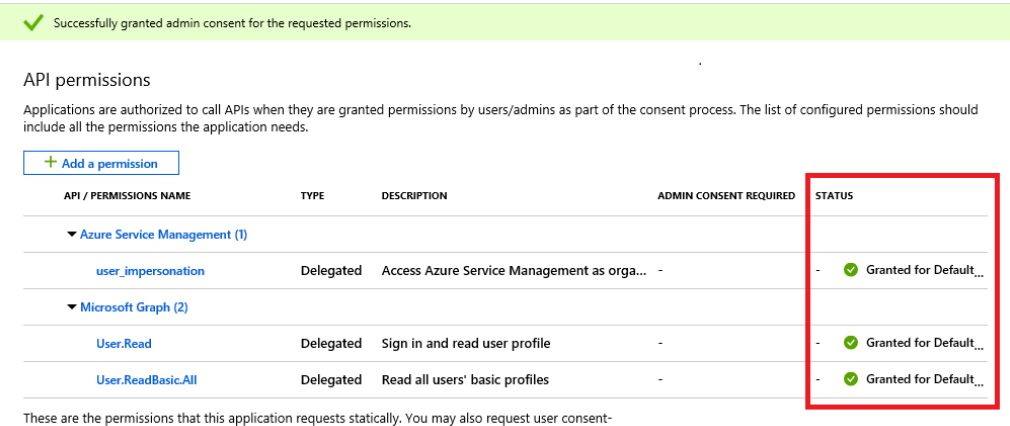

able permissions dynamically through code. See best practices for requesting permissions

**7** Continue with ["Verifying Admin Consent for the Application" on page 187](#page-186-0).

#### <span id="page-186-1"></span>**Grant Admin Consent from Enterprise Applications**

- **1** In the Portal sidebar, select **Azure Active Directory**, then In the left pane under **Manage**, select **Enterprise Applications**.
- **2** On the Enterprise applications All applications page, locate and select the new application for PlateSpin Migrate that was created in [Step 3](#page-181-1) of ["Registering an Application in Azure" on](#page-181-0)  [page 182.](#page-181-0)
- **3** In the left pane under **Security**, select **Permissions**.

Initially, there are no permissions listed in the **Admin Consent** section for the application.

**4** Click **Grant admin consent for <***Default Directory***>**.

A separate browser window opens for the authentication and permission flow for the selected application.

- **5** When you are prompted to sign in to administer the application, sign in using an Azure global administrator account that has rights to grant admin consent for the Default Directory.
- **6** After authentication succeeds, the **Permissions requested Accept for your organization** dialog prompts you to consent to the requested application permissions. Click **Accept**, then wait for the browser to refresh its content.
- **7** After the permissions are successfully granted, close the pop-up browser window.
- **8** Continue with ["Verifying Admin Consent for the Application" on page 187](#page-186-0).

### <span id="page-186-0"></span>**Verifying Admin Consent for the Application**

#### **To verify the application and its permissions:**

- **1** In Portal sidebar, select **Azure Active Directory**, then select **Manage** > **Enterprise Applications**.
- **2** Locate and select the new application that you created in [Step 3.](#page-181-1)
- **3** Under **Security**, click **Permissions**.
- **4** Verify that required permissions are listed in the **Admin Consent** section and that consent is granted for the Default Directory.

The permissions should match the permissions you configured in [Step 6](#page-182-0) of "Registering an [Application in Azure" on page 182](#page-181-0).

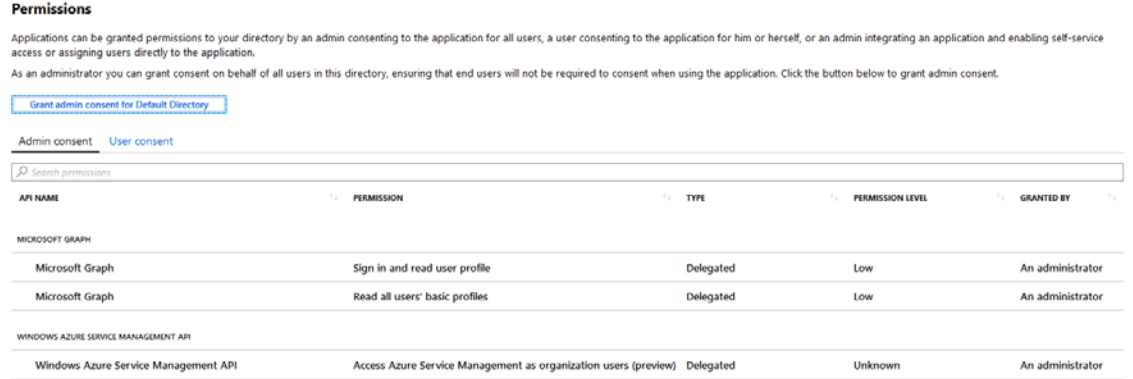

# <span id="page-187-0"></span>**Configuring a Contributor User for PlateSpin Migrate to Use**

PlateSpin Migrate uses the Microsoft Azure API to automate workload migrations to Azure. A user with administrative privileges on the Azure subscription must create a user for PlateSpin Migrate in your Azure Active Directory, then assign the Contributor role to the user for the subscription. You use this Contributor user credentials to add Azure as a target in Migrate. Migrate uses the credentials for this user when it accesses the Migrate Azure API through the related subscription.

#### **To configure a Contributor user for a subscription:**

- **1** In Azure Active Directory, create a new special-purpose user for PlateSpin Migrate.
	- **1a** Go to the appropriate Azure Portal, then log in as a user with administrative privileges on the Azure Subscription in your account.

#### Azure portals:

- [Azure Global Portal](https://portal.azure.com/) (https://portal.azure.com/)
- [Azure China Portal](https://portal.azure.cn/) (https://portal.azure.cn/)
- **1b** In the Portal sidebar, select **Azure Active Directory**.
- **1c** In the left pane under **Manage**, select **Users**, then select **All Users**.
- **1d** In the Command bar, select **New User** to create a new user.
- **1e** On the User page, specify the following information:

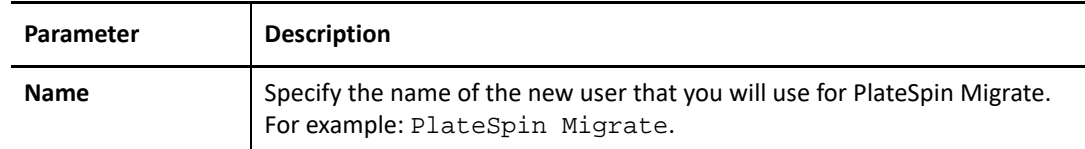

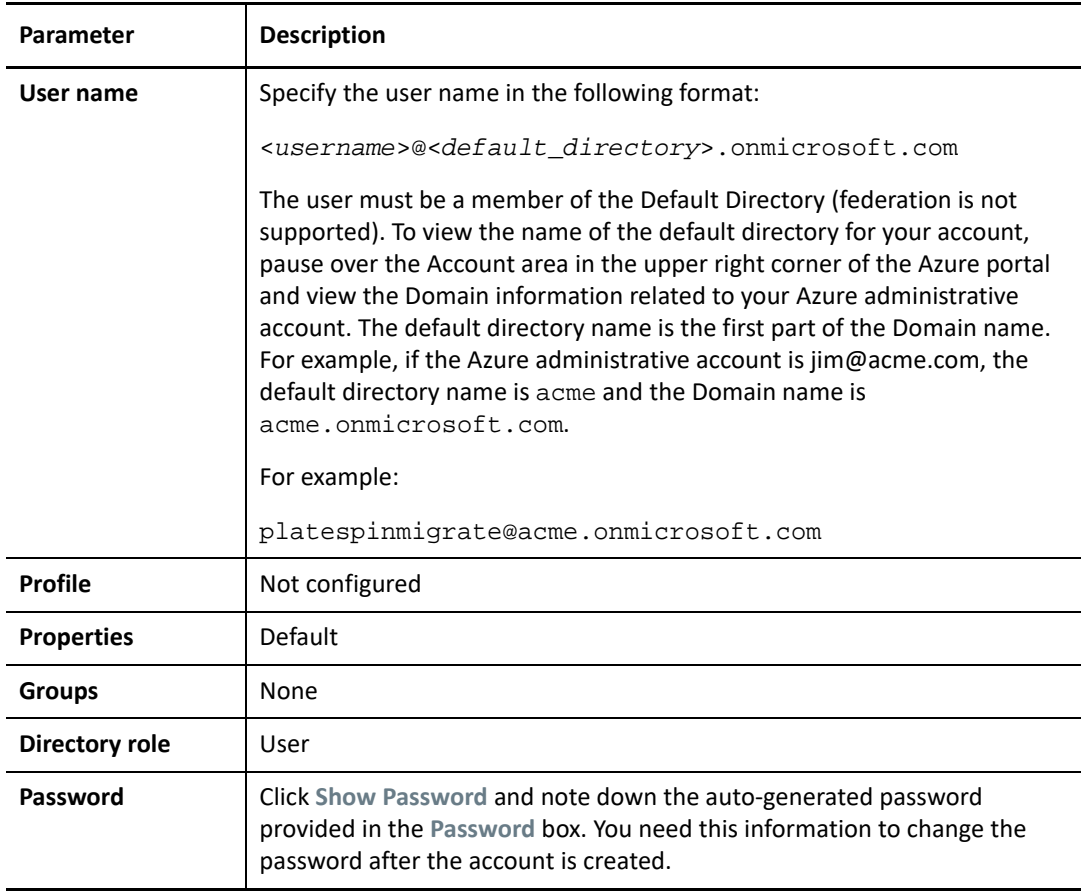

**1f** Click **Create** to create the new user.

The newly created user appears in the Users - All Users list.

- **2** Log in to the Azure portal as the new user for PlateSpin Migrate and change the user password.
	- **2a** Launch a separate web browser window.
	- 2b Log in to the Azure portal by using the credentials for the new user for PlateSpin Migrate. Use the user name and auto-generated password that you noted when you created the user.
	- **2c** When you are prompted to **Update Your Password**, specify the auto-generated password, then specify a new secure password.

You need this new password when you add a Microsoft Azure Location as a migration target in PlateSpin Migrate.

- **2d** Click **Sign In**.
- **2e** After a successful log in, log out of the Azure portal and close this separate browser window.
- **3** Continuing your Azure session, assign the Contributor role to the new user for the appropriate Azure Subscription.
	- **3a** Log in to the Azure portal with your Azure user account that you use to manage your subscriptions.
	- **3b** In the Portal sidebar, select **All services**, then select **Subscriptions**.
- **3c** In the list of your subscriptions, select the subscription that you want to use for your migrations.
- **3d** Copy the **Subscription ID** value to the clipboard and paste it in a text document where you can access it when you set up the target cloud platforms for this account.

You must provide the Subscription ID when you add a Microsoft Azure Location as a migration target in PlateSpin Migrate.

- **3e** In the subscription detail view, select **Access control (IAM)**, select **Add**, then select **Add role assignment** to assign a new role for the user.
- **3f** Specify the following information:

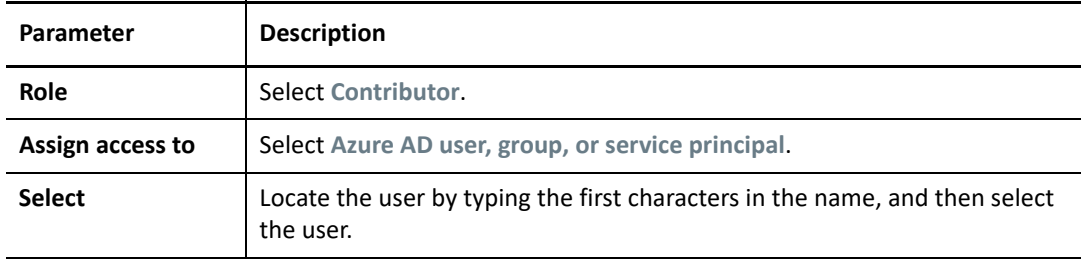

**3g** Click **Save.**

# <span id="page-189-1"></span>**Enabling PlateSpin Replication Environment for Azure Subscriptions**

PlateSpin Migrate must be able to programmatically deploy a PlateSpin Replication Environment (PRE) VM during the replication of workloads to Azure. The required VM image is available in the Azure Marketplace. You must enable the PRE image for each Azure Subscription that you plan to use as a migration target. You must have at least the Contributor role for a subscription to manage programmatic access.

**IMPORTANT:** Ensure that you enable the PRE and accept the Azure terms of use for the target Azure Subscription before you attempt to migrate workloads to Azure. Otherwise, migrations will fail with the following error:

User failed validation to purchase resources. Legal terms have not been accepted for this item on this subscription.

- ["Enabling Programmatic Deployment of PlateSpin Replication Environment" on page 190](#page-189-0)
- ["Verifying the Programmatic Deployment of PRE for a Subscription" on page 192](#page-191-0)

### <span id="page-189-0"></span>**Enabling Programmatic Deployment of PlateSpin Replication Environment**

Before you attempt to migrate workloads to Azure Cloud, you must enable PlateSpin Replication Environment image for programmatic access.

#### **To enable the PlateSpin Replication Environment for an Azure Subscription:**

**1** Go to the appropriate Azure Portal and log in to your Azure account that has administrator rights for the Azure Subscriptions that you will use for migrations. You must have at least the Contributor role for a subscription manage programmatic access.

Azure portals:

- [Azure Global Portal](https://portal.azure.com/) (https://portal.azure.com/)
- [Azure China Portal](https://portal.azure.cn/) (https://portal.azure.cn/)
- **2** In the portal menu, click **Create a Resource**.
- **3** In the Marketplace Search, type platespin, then press Enter.

The Search Results shows one or more PlateSpin offerings.

**4** Select the **PlateSpin Replication Environment** offering by Micro Focus.

The Micro Focus PlateSpin Replication Environment runs the SUSE Linux Enterprise 12 SP3 operating system.

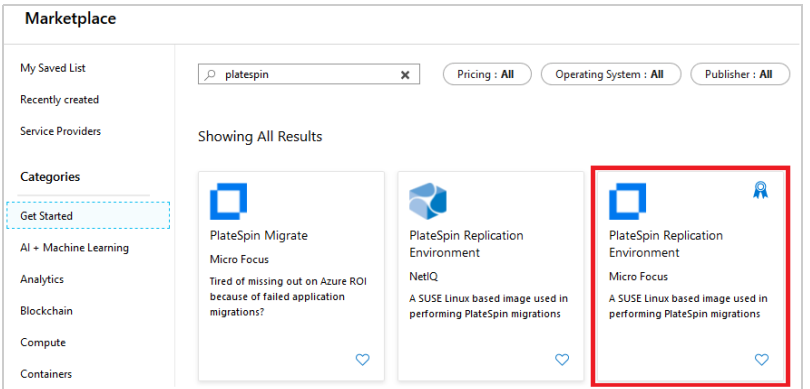

**5** On the PlateSpin Replication Environment page under **Create** next to **Want to deploy programmatically?**, click **Get Started**.

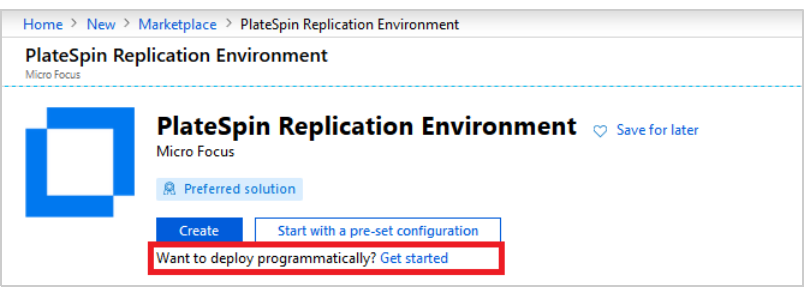

- **6** On the Configure Programmatic Deployment page, read the *Offer Details* for PlateSpin Replication Environment and the *Terms of Use* for programmatic purchases.
- **7** Scroll down to **Choose the subscriptions** to view a list of Azure Subscriptions to which you have access.
- **8** Click **Enable** for each Azure Subscription that you will configure as a migration target in PlateSpin Migrate.

#### Choose the subscriptions

Select the Azure subscriptions for which you would like to enable programmatic deployments of the above offering(s)

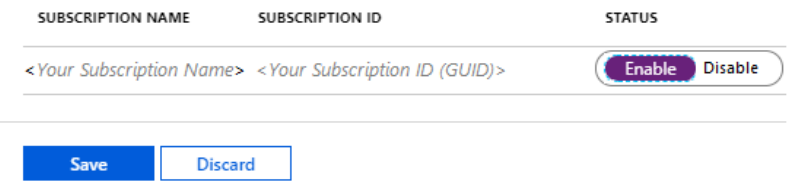

- **9** Click **Save**.
- **10** Click X in the top right to close the page.
- **11** Continue with ["Verifying the Programmatic Deployment of PRE for a Subscription" on page 192](#page-191-0).

### <span id="page-191-0"></span>**Verifying the Programmatic Deployment of PRE for a Subscription**

Verify the programmatic deployment of PlateSpin Replication Environment for the Azure Subscription.

- **1** In the Portal sidebar, select **All Services,** then search for and select **Subscriptions**.
- **2** On the Subscriptions page, select a Subscription that you enabled for programmatic deployment of PlateSpin Replication Environment.
- **3** On the Overview page for the Subscription in the left pane under **Settings**, select **Programmatic deployment**.
- **4** On the <*Your Subscription Name*> Programmatic Deployment page, visually verify that PlateSpin Replication Environment is listed as an offering and its status is **Enabled**.

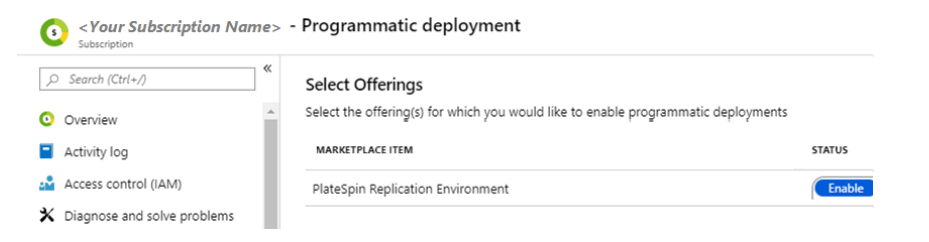

## <span id="page-191-1"></span>**Deploying a Migrate Server Image in Azure**

PlateSpin Migrate offers a PlateSpin Migrate Server image in Azure through the Azure Marketplace in each of the supported Azure environments. You can alternatively install Migrate server on your own virtual host in Azure. See ["Deploying PlateSpin Migrate Server in the Cloud"](https://www.microfocus.com/documentation/platespin/platespin-migrate-2018-11/pdfdoc/migrate-install/migrate-install.pdf#installcloud) in the *[PlateSpin Migrate](https://www.microfocus.com/documentation/platespin/platespin-migrate-2018-11/pdfdoc/migrate-install/migrate-install.pdf#bookinfo)  [2018.11 Installation and Upgrade Guide](https://www.microfocus.com/documentation/platespin/platespin-migrate-2018-11/pdfdoc/migrate-install/migrate-install.pdf#bookinfo)*:

# **Managing the Azure User Password for Azure Target Cloud Platforms**

Provide a valid password for the Microsoft Azure user when you add the Azure target cloud platform. Ensure that you update the password for the cloud platform in PlateSpin Migrate if you modify it in Azure.

Workload migrations can fail in the following conditions:

 **Invalid password:** If the stored password for the Azure user is invalid, an authentication error occurs when the next connection to Azure is requested.

If the Azure user modifies the password in the Microsoft Azure portal while migration tasks are running, the tasks will fail with an authentication error when the next connection to Azure is requested.

 **Expired password:** If the stored password for the Azure user expires in Microsoft Azure, a Password Is Expired error occurs when the next connection to Azure is requested.

If the password expires while migration tasks are running, the tasks will fail with a Password Is Expired error when the next connection to Azure is requested.

#### **To resolve failed migrations to Azure for password issues:**

- **1** (Conditional) If the Azure user's password expired, log in to the user account in the Microsoft Azure portal, then set a new user password by using the [Azure Self-Service Password Reset](https://azure.microsoft.com/en-us/documentation/articles/active-directory-passwords-getting-started/#step-3-reset-your-azure-ad-password-as-a-user) (https://azure.microsoft.com/en-us/documentation/articles/active-directory-passwordsgetting-started/#step-3-reset-your-azure-ad-password-as-a-user).
- **2** Log in to the PlateSpin Migrate Web Interface, then go to the Targets page.
- **3** Update the password that is stored for the Azure user for any affected Azure target cloud platforms.
	- **3a** Click the name of a target platform to access the target platform settings, then click **Edit**.
	- **3b** Specify a valid password.
	- **3c** (Optional) Click **Test Credentials**.
	- **3d** Click **Save**.
- **4** Rerun any failed workload migrations to the affected Azure target cloud platforms.

# **Checklist for Automated Migration to Azure**

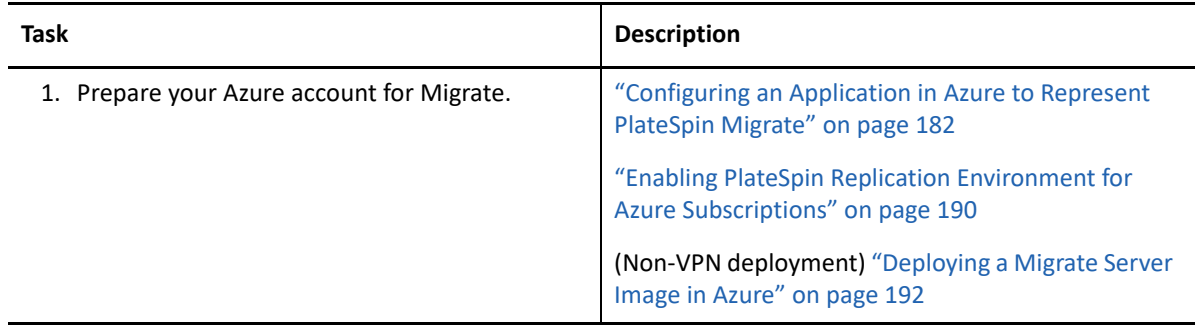

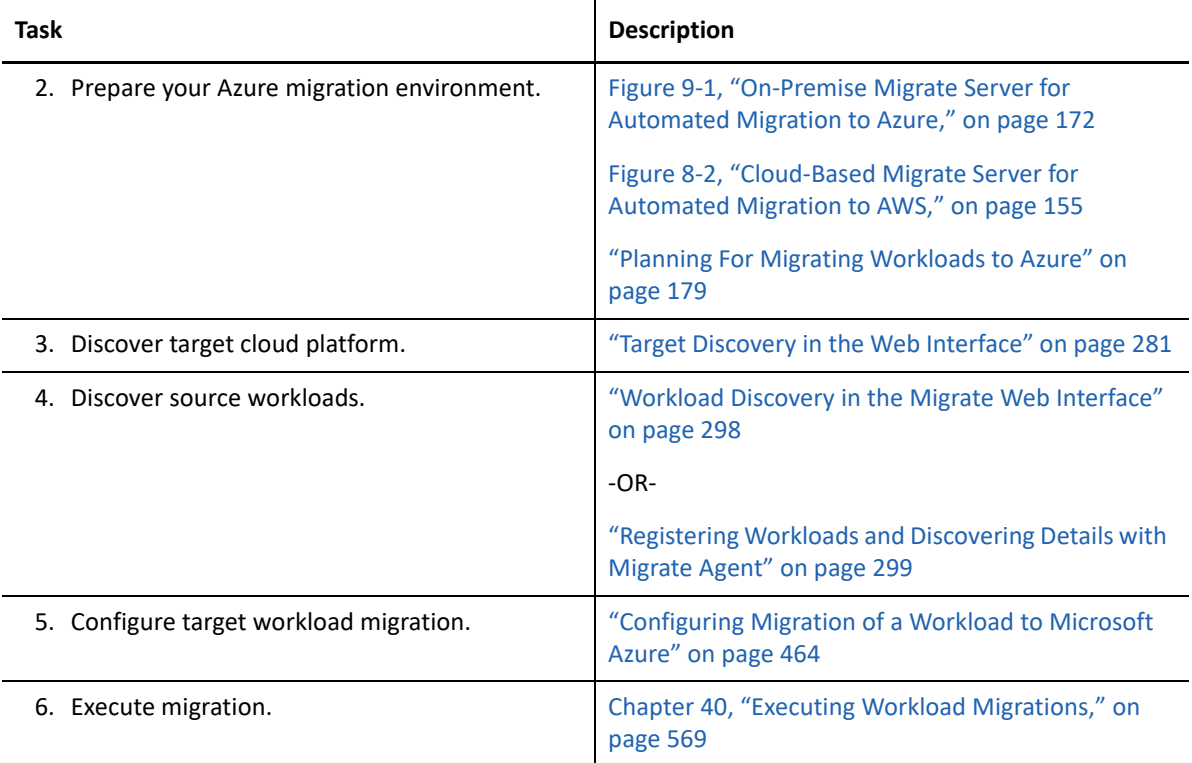

# 10 <sup>10</sup>**Prerequisites for Migration to VMware vCloud Director**

PlateSpin Migrate Web Interface supports automated migration to VMware vCloud Director environments. This section describes the required vCloud configuration that you must prepare in the appropriate environment, such as a vCloud Organization, before you can discover vCloud target cloud platforms and configure migrations to them.

- ["Deployment for Migration to VMware vCloud" on page 195](#page-194-0)
- ["Planning For Migrating Workloads to VMware vCloud Director" on page 197](#page-196-0)
- ["Setting up vCloud Organization" on page 197](#page-196-1)
- ["Understanding PlateSpin Replication Environment Used for Migration of Workloads to vCloud"](#page-197-0)  [on page 198](#page-197-0)
- ["Configuring Advanced PlateSpin Settings for vCloud" on page 200](#page-199-0)
- ["Checklist for Automated Migration to vCloud" on page 201](#page-200-0)

# <span id="page-194-0"></span>**Deployment for Migration to VMware vCloud**

You can deploy a PlateSpin Migrate server on premise in your data center with the source workloads or in the appropriate VMware vCloud Organization.

For an on-premise Migrate server deployment, a site-to-site VPN connection is required between the data center and your account in the vCloud cloud. [Figure 10-1](#page-195-0) shows the location of various components in your vCloud migration environment and the communications between them. See ["Planning For Migrating Workloads to VMware vCloud Director" on page 197.](#page-196-0)

**NOTE:** [Figure 10-1](#page-195-0) depicts automated discovery and the network requirements for Windows and Linux workloads. You can alternatively use Migrate Agent on the source workload to register the workload and send its inventory details to PlateSpin Migrate server using HTTPS (TCP/443). See ["Requirements for Workload Registration" on page 58](#page-57-0) and ["Registering Workloads and Discovering](#page-298-0)  [Details with Migrate Agent" on page 299.](#page-298-0)

<span id="page-195-0"></span>*Figure 10-1 On-Premise Migrate Server for Automated Migration to vCloud*

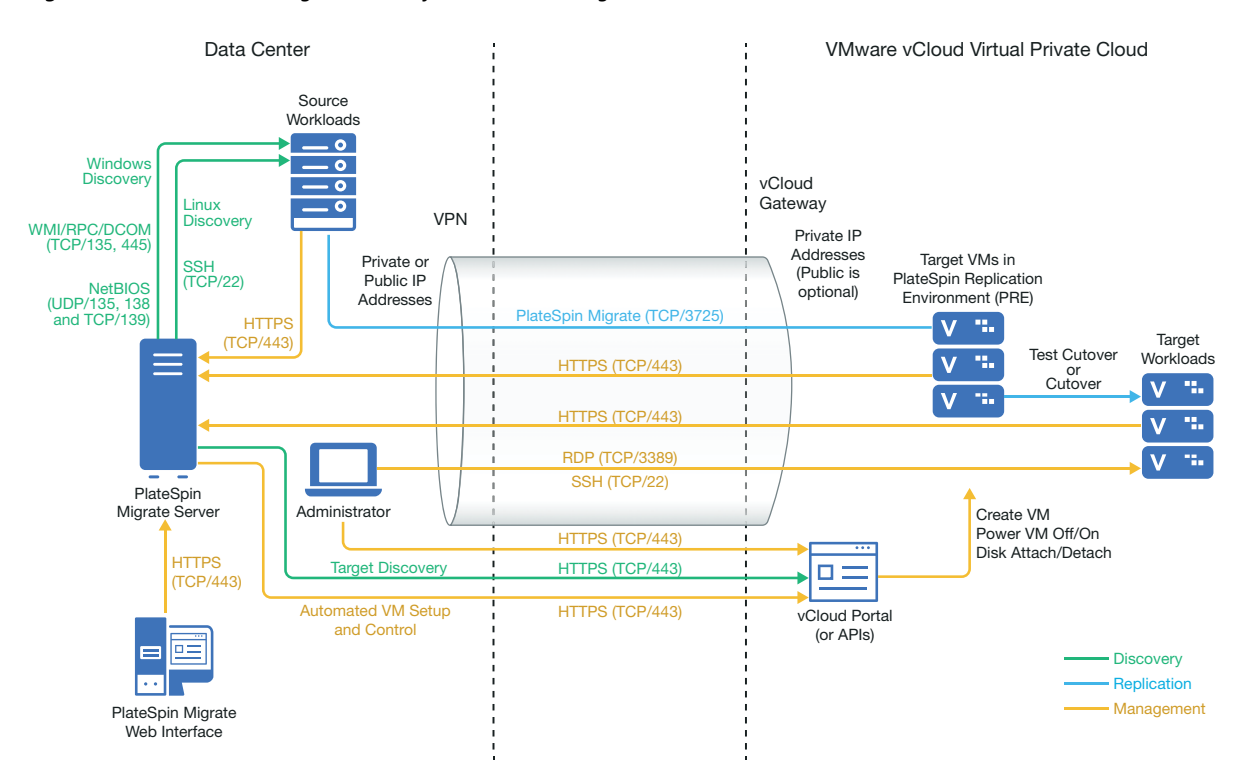

For a cloud-based Migrate server deployment, the PlateSpin Migrate Server is available. [Figure 10-2](#page-196-2) shows the location of various components in your vCloud migration environment and the communications between them. See ["Planning For Migrating Workloads to VMware vCloud](#page-196-0)  [Director" on page 197](#page-196-0).

<span id="page-196-2"></span>*Figure 10-2 Cloud-Based Migrate Server for Automated Migration to vCloud*

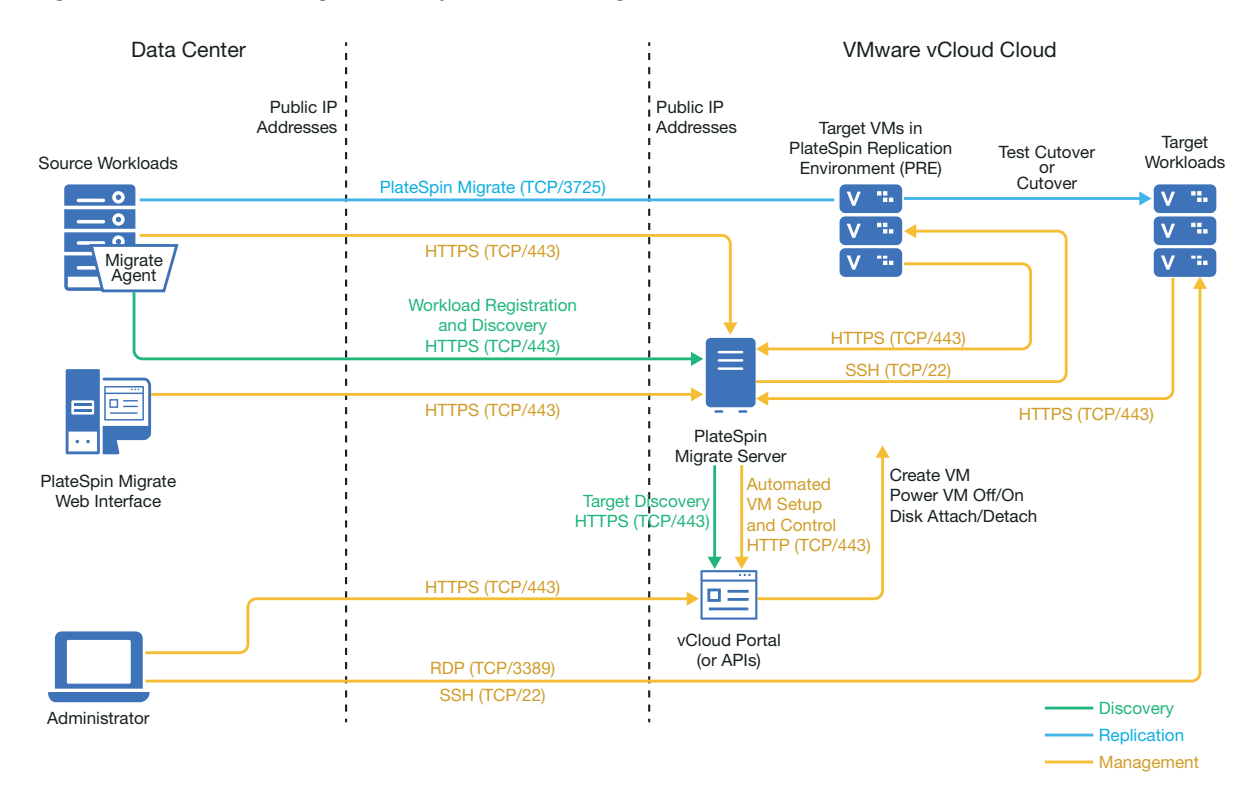

# <span id="page-196-0"></span>**Planning For Migrating Workloads to VMware vCloud Director**

<span id="page-196-3"></span>PlateSpin Migrate uses the VMware vCloud Director for migrating workloads to VMware vCloud. For a list of supported workloads, see ["Supported Workloads For Migration to VMware vCloud Director"](#page-34-0)  [on page 35](#page-34-0).

# <span id="page-196-1"></span>**Setting up vCloud Organization**

You must set up a vCloud Organization with at least the following minimum set of resources:

- D Define one or more Organization Virtual Data Center (Org vDC).
- D Define one or more Org vDC Network for the target VM.
- $\Box$  Create a private Catalog and grant full access permissions for the organization users to access the contents and settings of the catalog.
- $\Box$  Use Administrator level credentials for discovering the vCloud Organization and performing migrations.
- $\Box$  Define policies that apply to the target VMs in your Org vDC and ensure the following:
	- $\Box$  The lease period of the vCloud Organization resources should not expire during migration.
	- $\Box$  No restrictions are set on VM quota.
	- $\Box$  No restrictions are set on the number of connections or operations to the vCloud organization.
- $\Box$  The VDC Hardware Version policy limits the maximum hardware version for VMs that Migrate will create for the vCloud platform.
- Migration of Windows Server 2016 workloads to vCloud 9.1 requires Hardware Version 10 or higher support by the underlying VMware platform. The Hardware Version policy for the VDC must be set to at least Hardware Version 10.

**NOTE:** During the Test Cutover, there is cloning for the target VM that consumes twice the storage resources than you need for Cutover. Ensure that the storage quotas for the Org vDC support that need. The additional resources used is temporary, and will be released after the Test Cutover.

For more information, see [VMware vCloud Director Documentation](https://www.vmware.com/support/pubs/vcd_pubs.html) (https://www.vmware.com/ support/pubs/vcd\_pubs.html).

# <span id="page-197-0"></span>**Understanding PlateSpin Replication Environment Used for Migration of Workloads to vCloud**

PlateSpin requires a replication environment to migrate workloads to a vCloud Organization. The replication environment is a virtual appliance based on a SLES operating system and contains all the required PlateSpin tools. It also contains a OVF PlateSpin Package that you must upload to the vCloud organization before you migrate workloads to a vCloud Organization.

Name Description PlateSpin\_Replication\_Environment- *<x>*.zip where *<x>* is the product release version. This replication environment is a virtual appliance based on a SLES 11 operating system and is required for migration of the following workloads to vCloud: 32-bit workloads Non-UEFI workloads PlateSpin\_Replication\_Environment\_UE FI-*<x>*.zip where *<x>* is the product release version. This replication environment is a virtual appliance based on a SLES 12 operating system and is required for migration of UEFI workloads to vCloud.

The following PREs are available on Micro Focus Download site:

Depending on whether you want to migrate UEFI or non-UEFI workloads to vCloud, you are required to upload the corresponding PlateSpin Replication Environment OVF Package to the vCloud organization. You can download this package from the [Micro Focus Download](https://www.microfocus.com/support-and-services/download/) site for this PlateSpin Migrate release. For more information about downloading the OVF package and uploading to vCloud, see ["Creating the PlateSpin Virtual Appliance in the vCloud Organization" on page 199](#page-198-0).

Review the following sections:

- ["Resources Used in the PlateSpin Replication Environment" on page 199](#page-198-1)
- ["Creating the PlateSpin Virtual Appliance in the vCloud Organization" on page 199](#page-198-0)

### <span id="page-198-1"></span>**Resources Used in the PlateSpin Replication Environment**

PlateSpin uses the following minimum resources for the Replication Environment Virtual Machine:

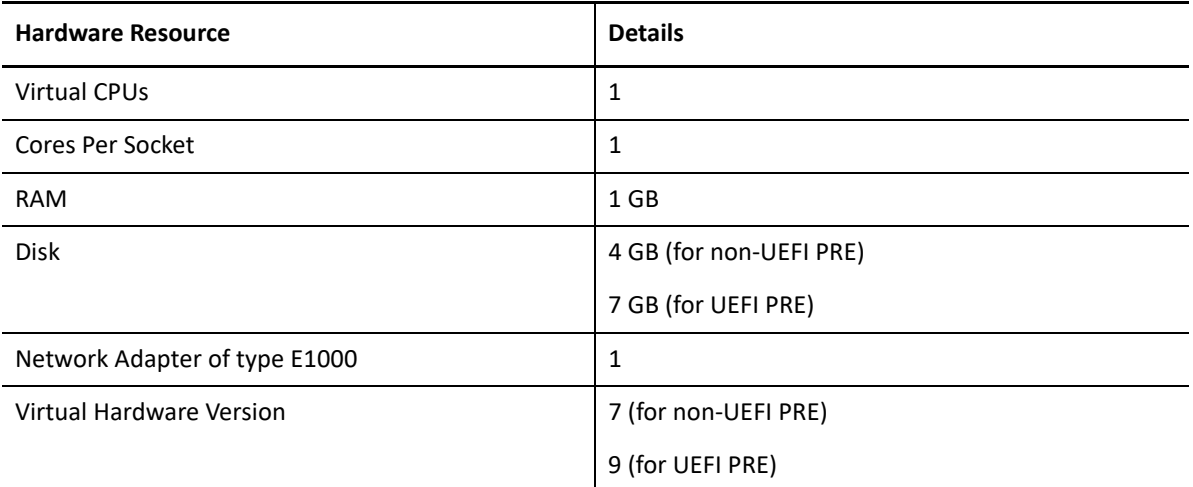

# <span id="page-198-0"></span>**Creating the PlateSpin Virtual Appliance in the vCloud Organization**

- **1** Ensure that you have set up a vCloud Organization with at least the minimum set of resources. See ["Setting up vCloud Organization" on page 197](#page-196-1).
- **2** Download one of the following PlateSpin Replication Environment file from the [Micro Focus](https://www.microfocus.com/support-and-services/download/)  [Download site](https://www.microfocus.com/support-and-services/download/) (https://www.microfocus.com/support-and-services/download/) for this PlateSpin Migrate release, depending on whether you want to migrate UEFI or non-UEFI workloads:

#### **PlateSpin\_Replication\_Environment-***<x>***.zip:**

For migration of non-UEFI workloads.

#### **PlateSpin\_Replication\_Environment\_UEFI-***<x>***.zip:**

For migration of UEFI workloads.

- **3** Unzip the .zip file that you downloaded and extract the contents to a temporary directory. For example, C:\PlateSpin\_Replication\_Environment.
- **4** Use the vCloud Director Web Console to upload the OVF PlateSpin package, which you extracted in the previous step, as a vApp Template to a Catalog, such as PlateSpin Catalog. Sample listing of the replication environment in the vCloud Director Web console is as follows:
	- Catalogs
		- *<Catalog Name>*
	- vApp Templates
		- PlateSpin Replication Environment
		- PlateSpin Replication Environment UEFI
	- VMs
		- PlateSpin Virtual Appliance

# <span id="page-199-0"></span>**Configuring Advanced PlateSpin Settings for vCloud**

Some aspects of your PlateSpin Server behavior is controlled by configuration parameters that you set on a PlateSpin Configuration web page residing your PlateSpin Server host (at https:// Your\_PlateSpin\_Server/PlateSpinConfiguration/).

- ["Configuring vCloud vApp Template Name Used for Replication Environment" on page 200](#page-199-1)
- ["Retaining the Cloud Resources For Troubleshooting Migration Errors" on page 200](#page-199-2)
- ["Setting the PlateSpin Replication Environment Password in Clear Text" on page 200](#page-199-3)

# <span id="page-199-1"></span>**Configuring vCloud vApp Template Name Used for Replication Environment**

The **VCloudAppTemplateName** PlateSpin Configuration parameter lets you configure the name of the vApp template used for the Replication Environment during vCloud replications. By default, the value of this parameter is **PlateSpin Replication Environment**. However, if you have edited the name of the vApp Template to which you uploaded the OVF PlateSpin package, then you must set the value of the **VCloudAppTemplateName** parameter to the new name of the vApp Template.

# <span id="page-199-2"></span>**Retaining the Cloud Resources For Troubleshooting Migration Errors**

When an error occurs during a migration, cloud resources are either deleted or retained based on the setting for the **LeaveCloudResourcesOnError**parameter in PlateSpin Configuration.

By default, this parameter is set to False and PlateSpin deletes the target VM and its associated resources if there is an error during migration. If you need PlateSpin to retain these resources for troubleshooting and do not want to delete them, set the **LeaveCloudResourcesOnError**setting to True.

# <span id="page-199-3"></span>**Setting the PlateSpin Replication Environment Password in Clear Text**

By default, the password required to access the PlateSpin Replication Environment is encrypted. To access the PlateSpin Replication Environment for troubleshooting replication failures, set a password to override its default value. To set a password, edit the value of the

**vCloudReplicationEnvironmentPassword** setting. You can then access the PlateSpin Replication Environment as a root user with the newly set password.

# <span id="page-200-0"></span>**Checklist for Automated Migration to vCloud**

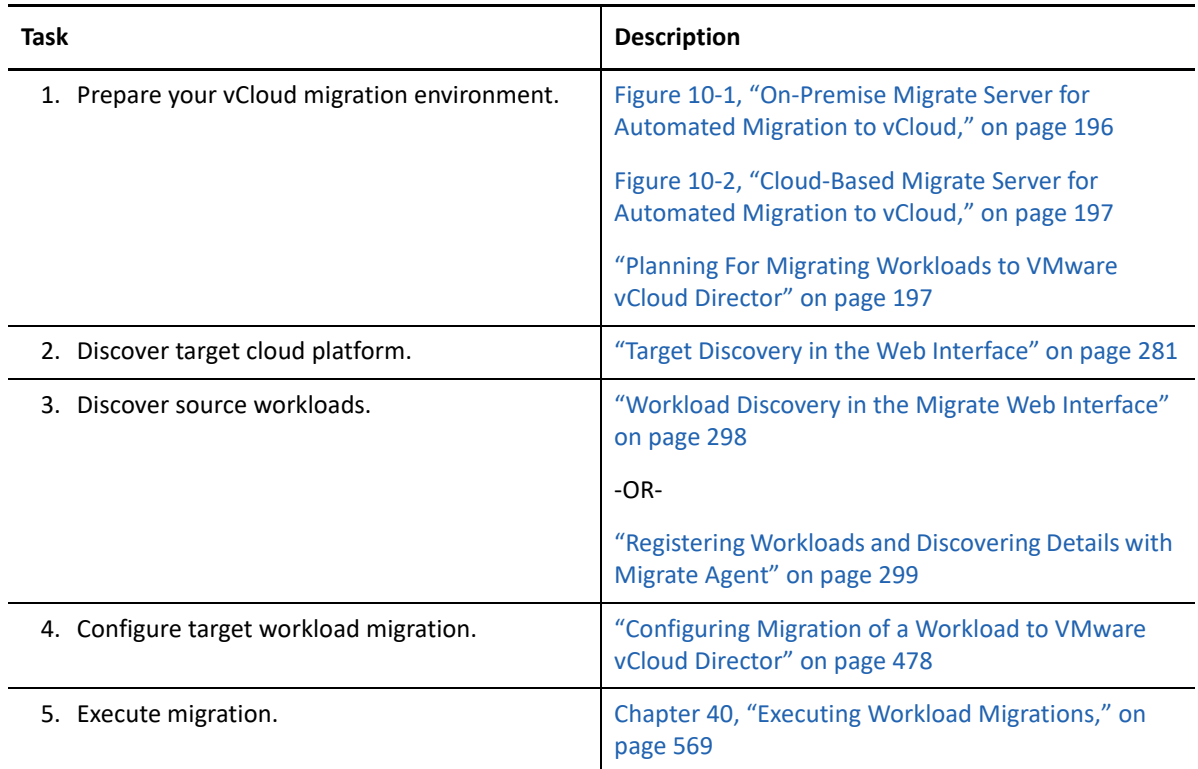

# 11 Prerequisites for Migration to VMware **Cloud on AWS Cloud on AWS**

PlateSpin Migrate supports automated migrations to your VMware Cloud (VMC) on AWS environment. The on-premise source workloads are migrated to a VMware DRS Cluster hosted in the VMware Cloud on AWS.

This section describes the required configuration that you must prepare before you can discover target VMware Cloud on AWS platforms and configure migrations to them.

- ["Deployment for Migration to VMware Cloud on AWS" on page 203](#page-202-0)
- ["Planning for Migration to VMware Cloud On AWS" on page 204](#page-203-0)
- ["Checklist for Migration to VMware Cloud on AWS" on page 205](#page-204-0)

# <span id="page-202-0"></span>**Deployment for Migration to VMware Cloud on AWS**

[Figure 13-1](#page-233-0) shows the location of various components in your automated VMware migration environment and the communications between them. Automated migration to VMware Cloud (VMC) on AWS is supported only by PlateSpin Migrate Web Interface.

**NOTE:** [Figure 13-1](#page-233-0) depicts automated discovery and the network requirements for Windows and Linux workloads. You can alternatively use Migrate Agent on the source workload to register the workload and send its inventory details to PlateSpin Migrate server using HTTPS (TCP/443). For network requirements when using Migrate Agent, see ["Requirements for Workload Registration" on](#page-57-0)  [page 58](#page-57-0) and ["Registering Workloads and Discovering Details with Migrate Agent" on page 299.](#page-298-0)

*Figure 11-1 Automated Migration to VMware Cloud on AWS* 

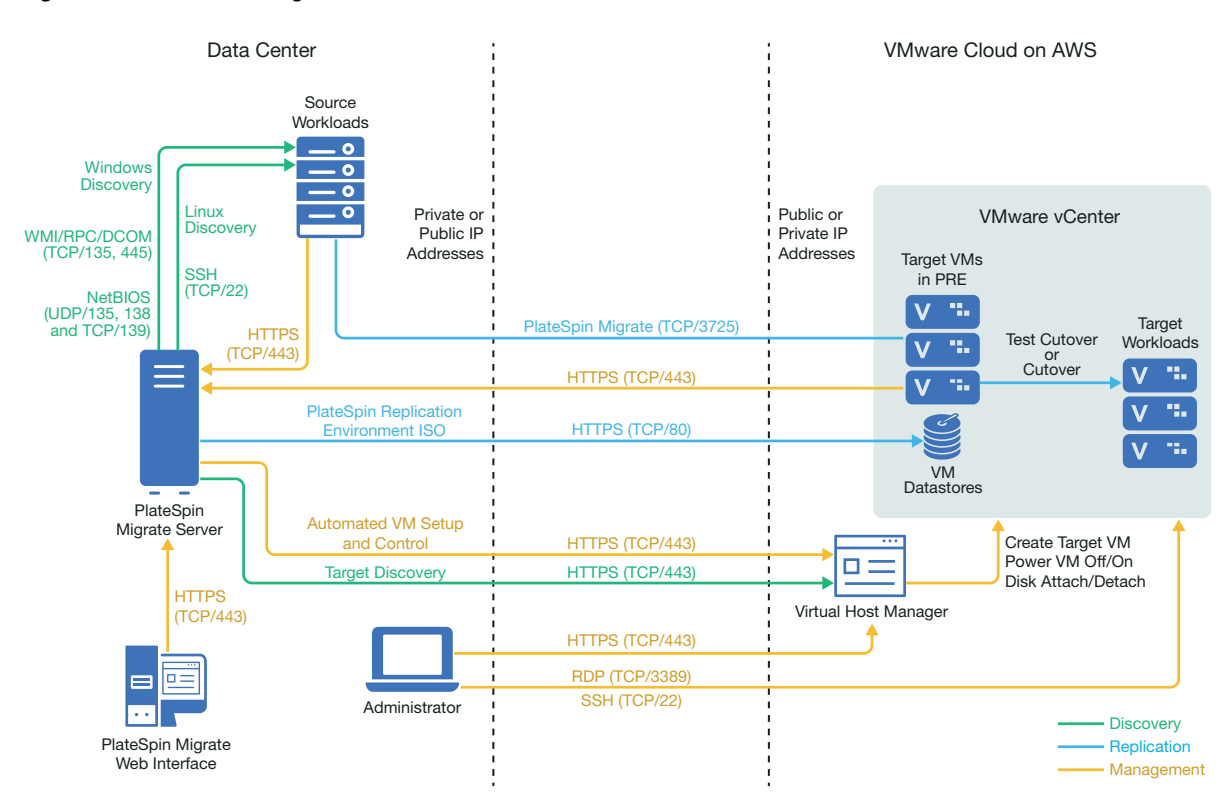

# <span id="page-203-0"></span>**Planning for Migration to VMware Cloud On AWS**

Ensure that your environment meets the following prerequisites for migration to VMware Cloud (VMC) on AWS:

Use PlateSpin Migrate Web Interface to migrate workloads to VMC on AWS.

See [Table 2-10, "Supported Target VMware Platforms for the Migrate Web Interface and](#page-43-0)  [Migrate Client," on page 44](#page-43-0).

Your source workload must be supported by PlateSpin Migrate and VMware.

See ["Supported Source Workloads For Migration to Non-Cloud Platforms" on page 27.](#page-26-0)

- Your network environment must meet the requirements for access, discovery, and migration described in ["Access and Communication Requirements across Your Migration Network" on](#page-55-0)  [page 56](#page-55-0).
- Create an account for VMware Cloud on AWS. Go to [VMware Cloud on AWS website](https://cloud.vmware.com/vmc-aws) (https:// cloud.vmware.com/vmc-aws).
- Configure the VMware DRS Cluster, networks, and resources for the account.
- Use one of the following to ensure that the Migrate Server can access the VMware DRS Cluster, its host, and the target VMs:
	- Set up a corporate VPN between the premises (or source network) and the VMware Cloud on AWS location.
	- Provide Internet access for the source network and use the network public IP addresses for the VMware DRS Clusters, its member nodes, and target VMs.

# <span id="page-204-0"></span>**Checklist for Migration to VMware Cloud on AWS**

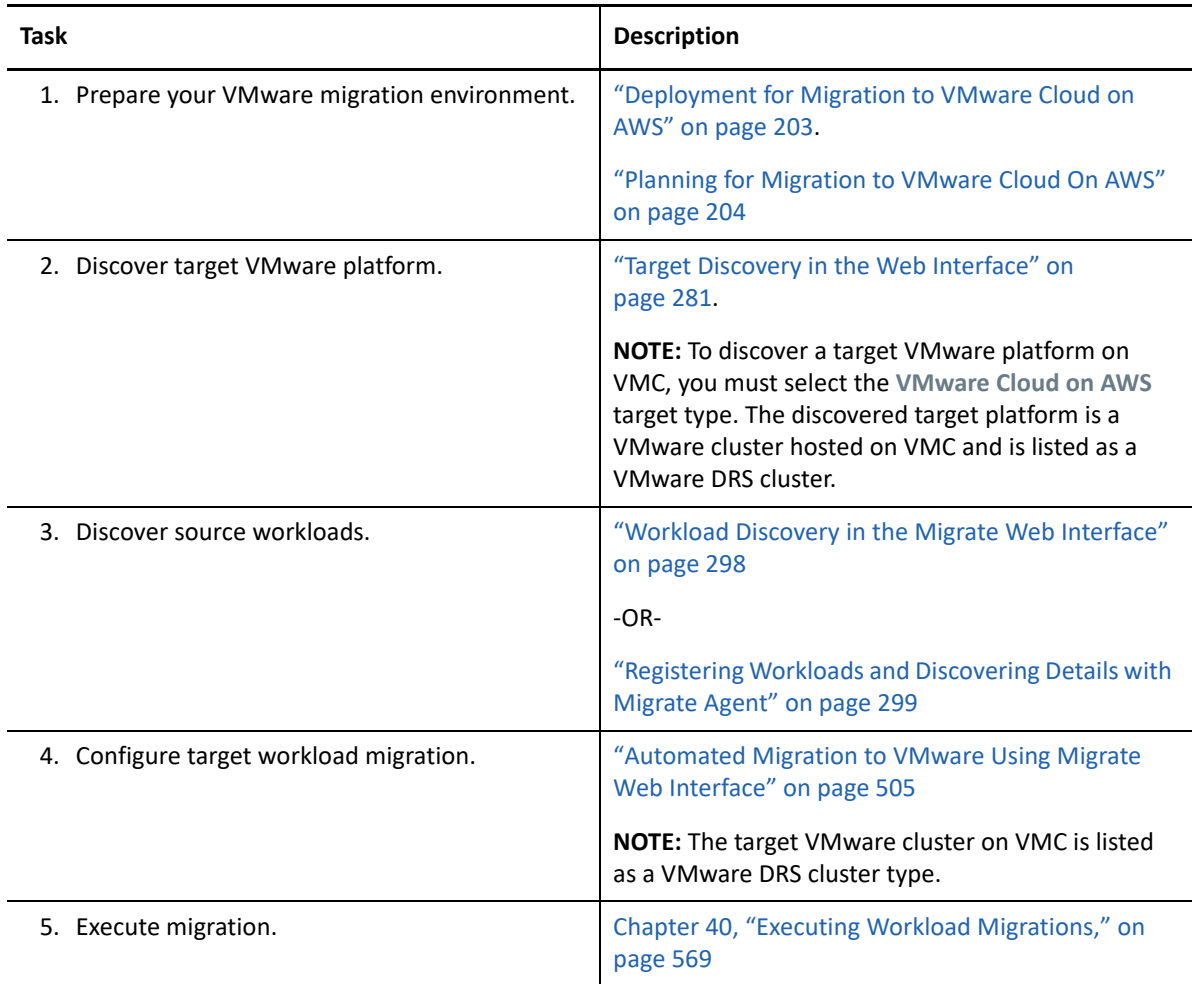

# 12 <sup>12</sup>**Prerequisites for Cloud-to-Cloud Migrations**

PlateSpin Migrate Web Interface supports automated cloud-to-cloud (C2C) migration of workloads. For migrations using a cloud-based PlateSpin Migrate Server and public IP addresses, Migrate does not require site-to-site VPN connections between any of the participating locations: source cloud, target cloud, and data center.

To plan your cloud-to-cloud migrations, use the following information about supported C2C deployment scenarios, required configurations, and checklists for migration.

- ["Requirements for C2C Non-VPN Migrations" on page 207](#page-206-0)
- ["Prerequisites for C2C Migration from AWS to Azure" on page 208](#page-207-0)
- ["Prerequisites for C2C Migration from Azure to AWS" on page 211](#page-210-0)
- ["Prerequisites for C2C Migration from Azure to vCloud" on page 214](#page-213-0)
- ["Prerequisites for C2C Migration from vCloud to Azure" on page 218](#page-217-0)
- ["Prerequisites for C2C Migration from AWS to vCloud" on page 222](#page-221-0)
- ["Prerequisites for C2C Migration from vCloud to AWS" on page 226](#page-225-0)
- ["Enabling Root User Credentials for Source Linux Workloads in AWS" on page 229](#page-228-0)
- ["Configuring Advanced Settings for a Cloud-Based Migrate Server" on page 229](#page-228-1)
- ["Enabling a Cloud-Based Migrate Server to Handle Migrations to Other Target Platforms" on](#page-229-0)  [page 230](#page-229-0)

## <span id="page-206-0"></span>**Requirements for C2C Non-VPN Migrations**

A cloud-based PlateSpin Migrate server does not require a site-to-site VPN connection between your local data center and the target cloud platform.

#### **To use a cloud-based Migrate server without a VPN:**

- Internet access is required.
- Deploy an Migrate server in the source cloud or target cloud, as appropriate for your deployment scenario.

You can use the cloud marketplace template, or deploy the server manually on a virtual host that you create for that purpose. Create the Migrate server with a public IP address. See "[Deploying PlateSpin Migrate Server in the Cloud"](https://www.microfocus.com/documentation/platespin/platespin-migrate-2018-11/pdfdoc/migrate-install/migrate-install.pdf#installcloud) in the *[PlateSpin Migrate 2018.11 Installation](https://www.microfocus.com/documentation/platespin/platespin-migrate-2018-11/pdfdoc/migrate-install/migrate-install.pdf#bookinfo)  [and Upgrade Guide](https://www.microfocus.com/documentation/platespin/platespin-migrate-2018-11/pdfdoc/migrate-install/migrate-install.pdf#bookinfo)*.

 Public IP addresses are required for the PlateSpin Migrate server, the replication network, and target machines. A public IP address is not required for the source machine when you use the Migrate Agent. If you do not use the Migrate Agent, then all components need public IP addresses.

- In the PlateSpin Configuration settings on the cloud-based Migrate server:
	- **AlternateServerAddress:** Set the **AlternateServerAddress** parameter to the public IP address of the Migrate server. For Migrate servers deployed from a cloud marketplace, Migrate automatically adds the public IP address to this parameter. See ["Configuring](#page-114-0)  [Alternate IP Addresses for PlateSpin Server" on page 115.](#page-114-0)
	- **SourceListensForConnection:** Change the **SourceListensForConnection** parameter from True to False. For Migrate servers deployed from a cloud marketplace, this parameter is set to False by default. See ["Configuring the Contact Direction for the Replication Port"](#page-115-0)  [on page 116.](#page-115-0)
- (Migrate Discovery) If the Migrate server is in the same cloud network as the source workloads, you can use Migrate discovery to add workloads to the Migrate server. Ensure that your network security groups for the source network and target network allow traffic for ports required for discovery and migration. See:
	- ["Requirements for Discovery" on page 56](#page-55-1).
	- ["Requirements for Migration" on page 59.](#page-58-0)
- (Migrate Agent registration) If the Migrate server is in the target cloud network, ensure that your network security groups for the source network and target network allow traffic for ports required for registration with Migrate Agent and migration over the public Internet. You might also use Migrate Agent to register workloads if the Migrate server is in a different network security group than the source workloads, or if you do not want to enable discovery ports on source workloads. See:
	- ["Requirements for Workload Registration" on page 58](#page-57-0).
	- ["Requirements for Migration of Workloads Registered Using Migrate Agent" on page 61](#page-60-0).
- When you configure a workload migration:
	- Enable a public IP address for the replication network.
	- Ensure that you enable **Encrypt Data Transfer** to transfer data securely between the source workload in AWS and the PlateSpin Replication Environment in vCloud over the public Internet. See ["Encrypt Data Transfer Using Migrate Web Interface" on page 414](#page-413-0).
- (Migrate Agent) Install the Migrate Agent on the source workload, then register the workload with the cloud-based PlateSpin Migrate server. See ["Registering Workloads and Discovering](#page-298-0)  [Details with Migrate Agent" on page 299.](#page-298-0)

To download the Migrate Agent, launch the PlateSpin Migrate Web Interface and click the **Downloads** tab. For information about installing and using the Migrate Agent, see ["Migrate](#page-376-0)  [Agent Utility" on page 377.](#page-376-0)

# <span id="page-207-0"></span>**Prerequisites for C2C Migration from AWS to Azure**

PlateSpin Migrate supports migration of workloads from Amazon Web Services EC2 Cloud to Microsoft Azure Cloud.

- ["Deployment for C2C Migration from AWS to Azure" on page 209](#page-208-0)
- ["Requirements for Migrating Workloads to Azure" on page 209](#page-208-1)
- ["Requirements for Migrating Workloads from AWS to Azure" on page 210](#page-209-0)
- ["Checklist for Automated Migration from AWS to Azure" on page 210](#page-209-1)

## <span id="page-208-0"></span>**Deployment for C2C Migration from AWS to Azure**

For migration of workloads from Amazon Web Services EC2 Cloud to Microsoft Azure Cloud, deploy the PlateSpin Migrate server in the target Azure environment. No VPN is required between the participating sites. Internet access and public IP addresses are required. [Figure 12-1](#page-208-2) shows the location of various components in your AWS, Azure, and data center migration environments and the communications between them.

You must also enable the application use of PlateSpin Replication Environment from the Azure Marketplace in the target Azure environment.

You use Migrate Agent to register workloads with the cloud-based Migrate server using secure communications over the public Internet. Enable data transfer encryption to transfer data securely between the source workload in AWS and the PlateSpin Replication Environment in Azure over the public Internet.

**NOTE:** A reboot of the source Windows workload is required when you install, uninstall, or upgrade block-based transfer drivers. A reboot is not required for source Linux workloads.

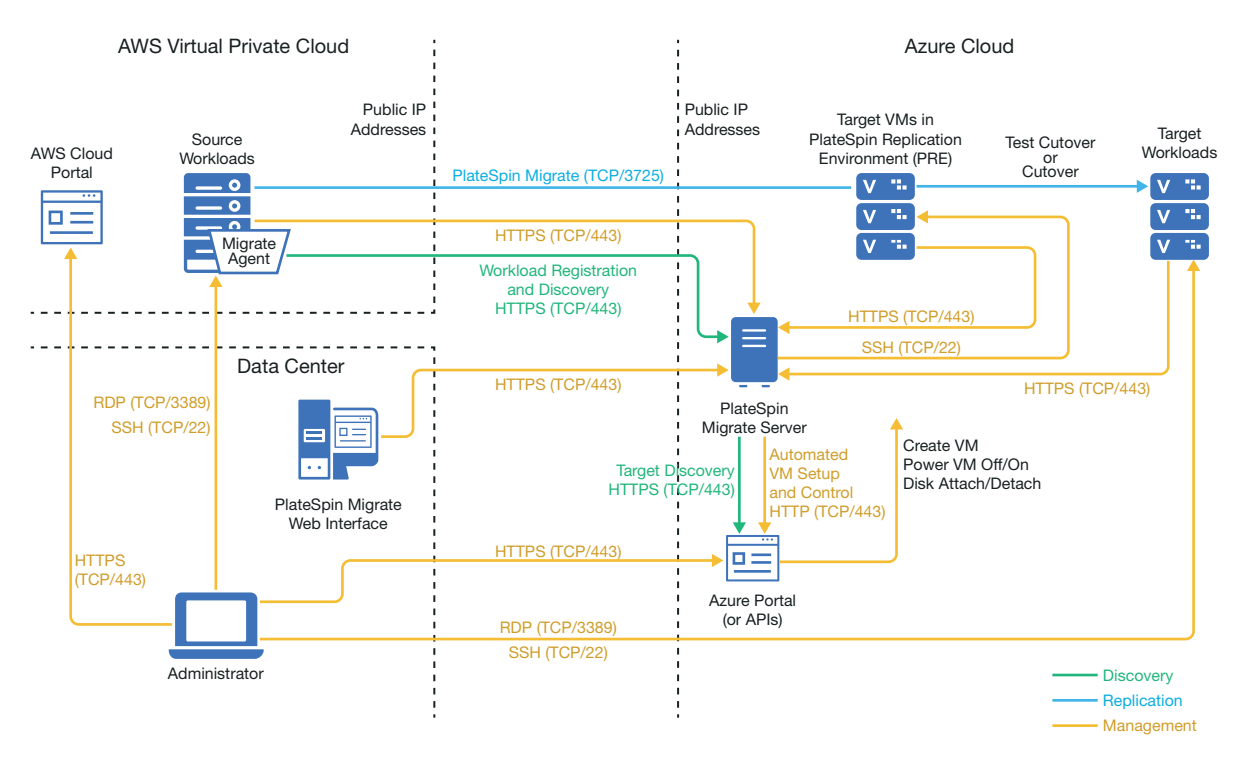

<span id="page-208-2"></span>*Figure 12-1 Cloud-Based Migrate Server for Automated Migration from AWS to Azure with No VPNs*

### <span id="page-208-1"></span>**Requirements for Migrating Workloads to Azure**

To prepare your target Azure environment, review the following information in ["Requirements for](#page-172-0)  [Migrating Workloads to Azure" on page 173:](#page-172-0)

- "[Minimum Azure Prerequisites"](#page-173-0)
- "[Azure Prerequisites for Using an Azure-Based Migrate Server"](#page-176-0)

Ensure that the source workload is supported by the target Azure configuration.

### <span id="page-209-0"></span>**Requirements for Migrating Workloads from AWS to Azure**

Deploy a PlateSpin Migrate server in the target Azure network environment. Ensure that your non-VPN migration environment meets the ["Requirements for C2C Non-VPN Migrations" on page 207](#page-206-0).

#### **For source workloads in AWS:**

- AWS automatically adds the Remote Desktop Protocol (RDP) port (TCP/3389) and Secure Shell (SSH) port (TCP/22) in the AWS Security Group for the source workload VMs. You must manually add other ports to the source workload's AWS Security Group that are required by PlateSpin Migrate to provide migration services, such as Port 3725 for replication traffic and Port 443 for HTTPS traffic.
- For Windows workloads, use a user name and password.
- For Linux workloads, use the root user or root equivalent user.

In AWS, Amazon Linux AMIs by default enable the ec2user user name and PEM key credentials, and disable the root user name and password credentials. To use Migrate discovery to inventory workloads, you must enable root user access for the AWS source Linux workload. See ["Enabling Root User Credentials for Source Linux Workloads in AWS" on](#page-228-0)  [page 229.](#page-228-0)

### <span id="page-209-1"></span>**Checklist for Automated Migration from AWS to Azure**

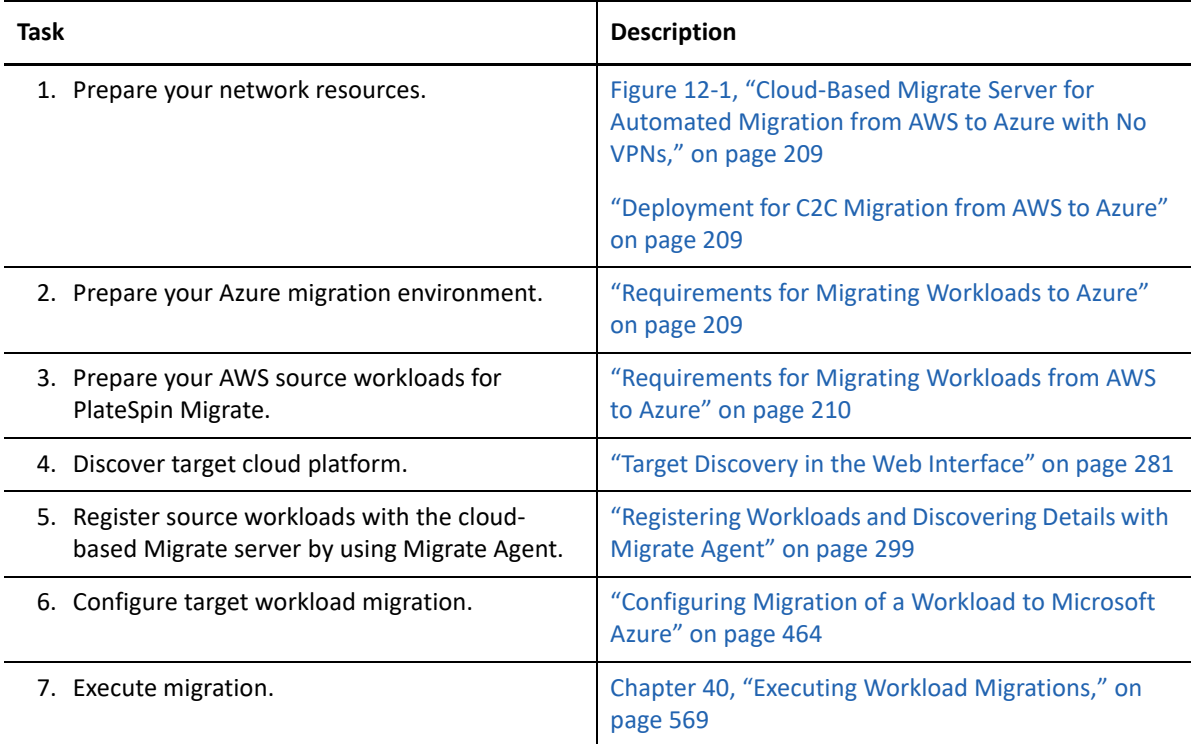

# <span id="page-210-0"></span>**Prerequisites for C2C Migration from Azure to AWS**

PlateSpin Migrate supports migration of workloads from Microsoft Azure Cloud to Amazon Web Services EC2 Cloud.

- ["Deployment for C2C Migration from Azure to AWS" on page 211](#page-210-1)
- ["Requirements for Migrating Workloads to AWS" on page 213](#page-212-0)
- ["Requirements for Migrating Workloads from Azure to AWS" on page 213](#page-212-1)
- ["Checklist for Automated Migration from Azure to AWS" on page 214](#page-213-1)

## <span id="page-210-1"></span>**Deployment for C2C Migration from Azure to AWS**

For migration of workloads from Microsoft Azure Cloud to Amazon Web Services EC2 Cloud, you can deploy a cloud-based PlateSpin Migrate server in Azure or in AWS.

#### **Migrate Server in Azure**

Deploy PlateSpin Migrate server from the Azure Marketplace in the source Azure environment. The Migrate server image in Azure Marketplace is preconfigured to support its host Azure IaaS environment: Azure global or sovereign Azure China. When the Migrate Server and source workloads are in the same network security group, you can use Migrate discovery to add workload details to Migrate. [Figure 12-2](#page-211-0) shows the location of various components in your AWS, Azure, and data center migration environments and the communications between them.

**NOTE:** [Figure 12-2](#page-211-0) depicts source workloads and the Migrate server in the same network security group. If they are in different security groups, use Migrate Agent on the source workload to register the workload and send its inventory details to PlateSpin Migrate server using HTTPS (TCP/443). See ["Requirements for Workload Registration" on page 58](#page-57-0) and ["Registering Workloads and Discovering](#page-298-0)  [Details with Migrate Agent" on page 299.](#page-298-0)

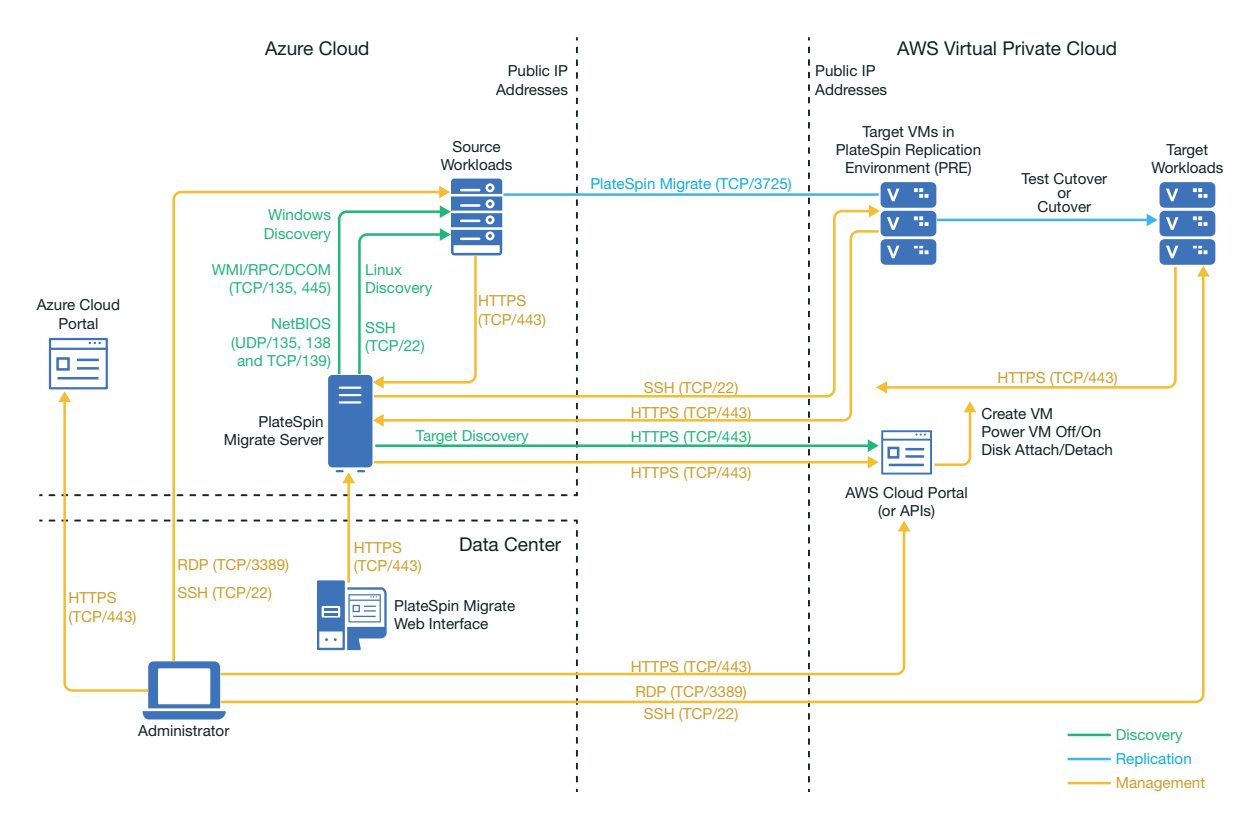

<span id="page-211-0"></span>*Figure 12-2 Migrate Server in Azure for Automated Migration from Azure to AWS with No VPNs*

#### **Migrate Server in AWS**

Deploy PlateSpin Migrate server from the AWS Marketplace in the target AWS environment. You use Migrate Agent to register workloads with the cloud-based Migrate server using secure communications over the public Internet. Internet access and public IP addresses are required. [Figure 12-3](#page-212-2) show the location of various components in your AWS, Azure, and data center migration environments and the communications between them.

**NOTE:** A reboot of the source Windows workload is required when you install, uninstall, or upgrade block-based transfer drivers. A reboot is not required for source Linux workloads.

Enable data transfer encryption to transfer data securely between the source workload in Azure and the PlateSpin Replication Environment in AWS over the public Internet.

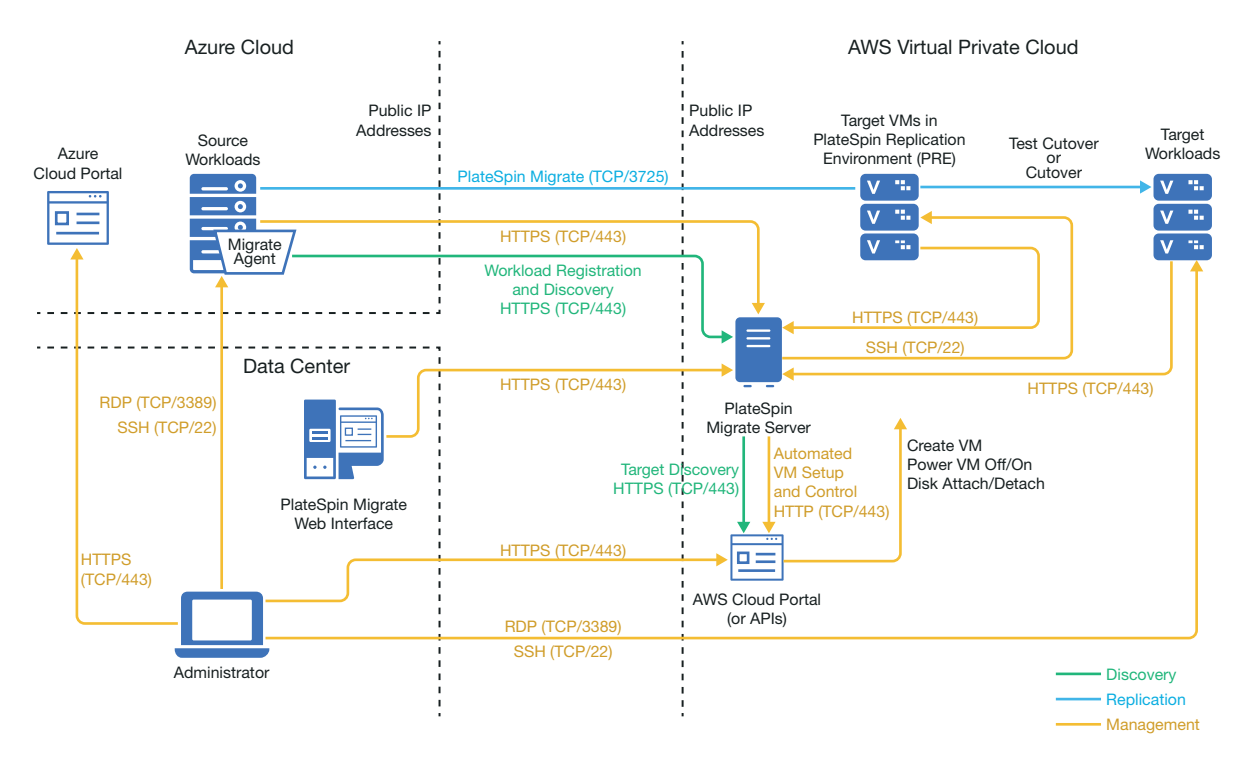

<span id="page-212-2"></span>*Figure 12-3 Migrate Server in AWS for Automated Migration from Azure to AWS with No VPNs*

### <span id="page-212-0"></span>**Requirements for Migrating Workloads to AWS**

To prepare your target AWS environment, review the following information in ["Requirements for](#page-154-1)  [Migrating Workloads to Amazon Web Services" on page 155](#page-154-1):

- ["Minimum AWS Prerequisites" on page 155](#page-154-2)
- ["AWS Prerequisites for Using an AWS-Based Migrate Server" on page 158](#page-157-0)

Ensure that the source workload is supported by the target AWS configuration.

### <span id="page-212-1"></span>**Requirements for Migrating Workloads from Azure to AWS**

Deploy a PlateSpin Migrate server in the source Azure network environment or the target AWS network environment. Ensure that your non-VPN migration environment meets the ["Requirements](#page-206-0)  [for C2C Non-VPN Migrations" on page 207](#page-206-0).

Ensure that your migration environment meets these additional requirements:

- In the PlateSpin Configuration settings on the Migrate server:
	- **(Migrate Server in Azure) ServerIsHostedInCloud:** Remove the value of azure from the **ServerIsHostedInCloud** parameter to enable the Add Target dialog to provide all target types for selection. When you set up the AWS target, select **Amazon Cloud Region** as the target type.
- Azure automatically adds the Remote Desktop Protocol (RDP) port (TCP/3389) and Secure Shell (SSH) port (TCP/22) in the Azure Security Group for the source workload VMs. You must manually add other ports to the source workload's Azure Security Group that are required by PlateSpin Migrate to provide migration services, such as Port 3725 for replication traffic and Port 443 for HTTPS traffic.
- For information about workload login requirements for migration, see the Windows and Linux source workload login requirements in [Table 22-2, "Guidelines for Machine Type and](#page-294-0)  [Credentials for Source Workloads," on page 295](#page-294-0).

### <span id="page-213-1"></span>**Checklist for Automated Migration from Azure to AWS**

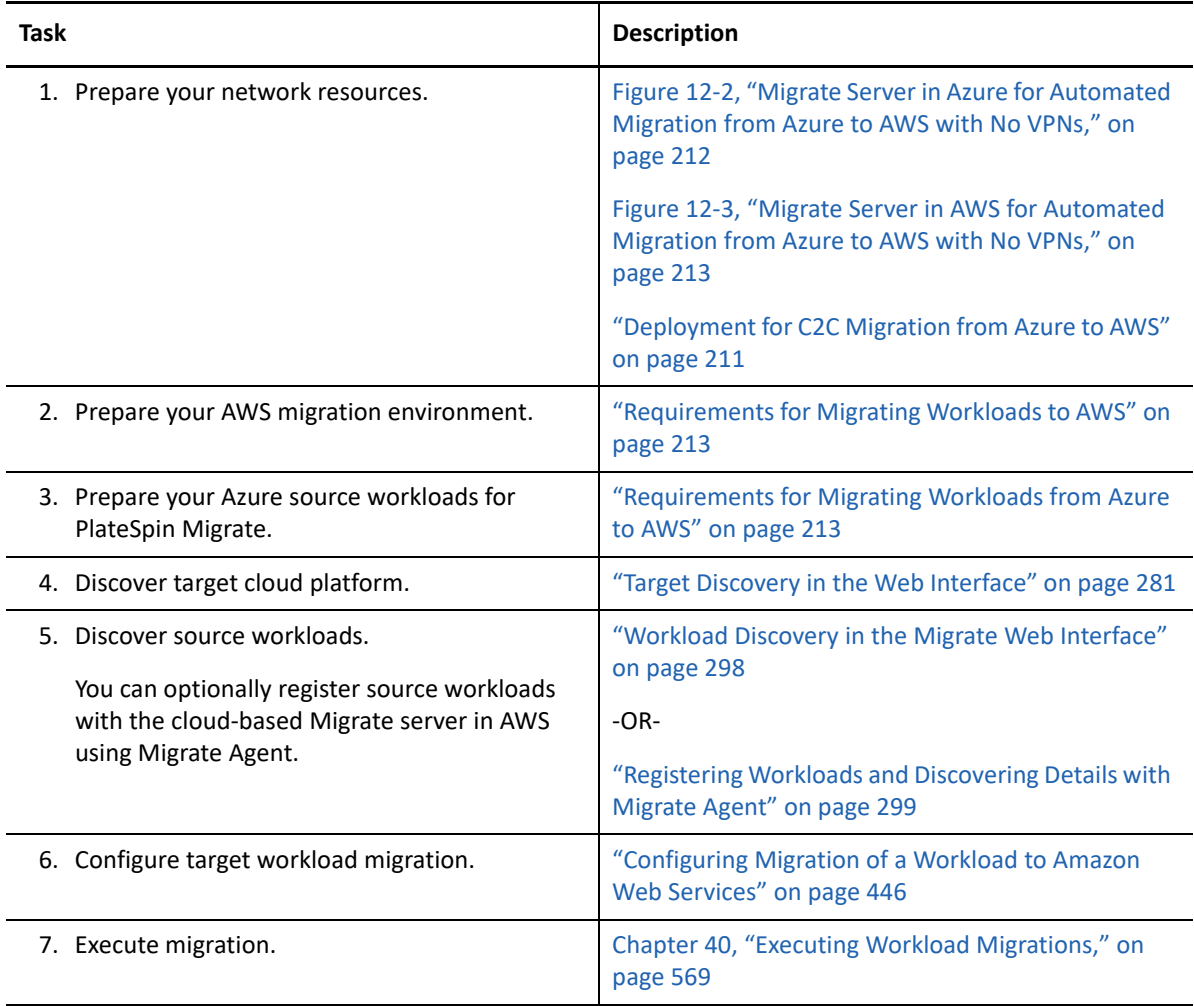

# <span id="page-213-0"></span>**Prerequisites for C2C Migration from Azure to vCloud**

PlateSpin Migrate supports migration of workloads from Microsoft Azure to VMware vCloud Director.

- ["Deployment for C2C Migration from Azure to vCloud" on page 215](#page-214-0)
- ["Requirements for Migration to vCloud" on page 216](#page-215-0)
- ["Requirements for Migrating Workloads from Azure to vCloud" on page 216](#page-215-1)
- ["Checklist for Automated Migration from Azure to vCloud" on page 217](#page-216-0)

### <span id="page-214-0"></span>**Deployment for C2C Migration from Azure to vCloud**

For migration of workloads from Microsoft Azure to VMware vCloud Director, deploy a PlateSpin Migrate server on premise in your source network. With an on-premise Migrate server, site-to-site VPN gateways are required between the data center and Azure and between the data center and vCloud. [Figure 12-4](#page-214-1) shows the location of various components in your Azure, vCloud, and data center migration environments and the communications between them.

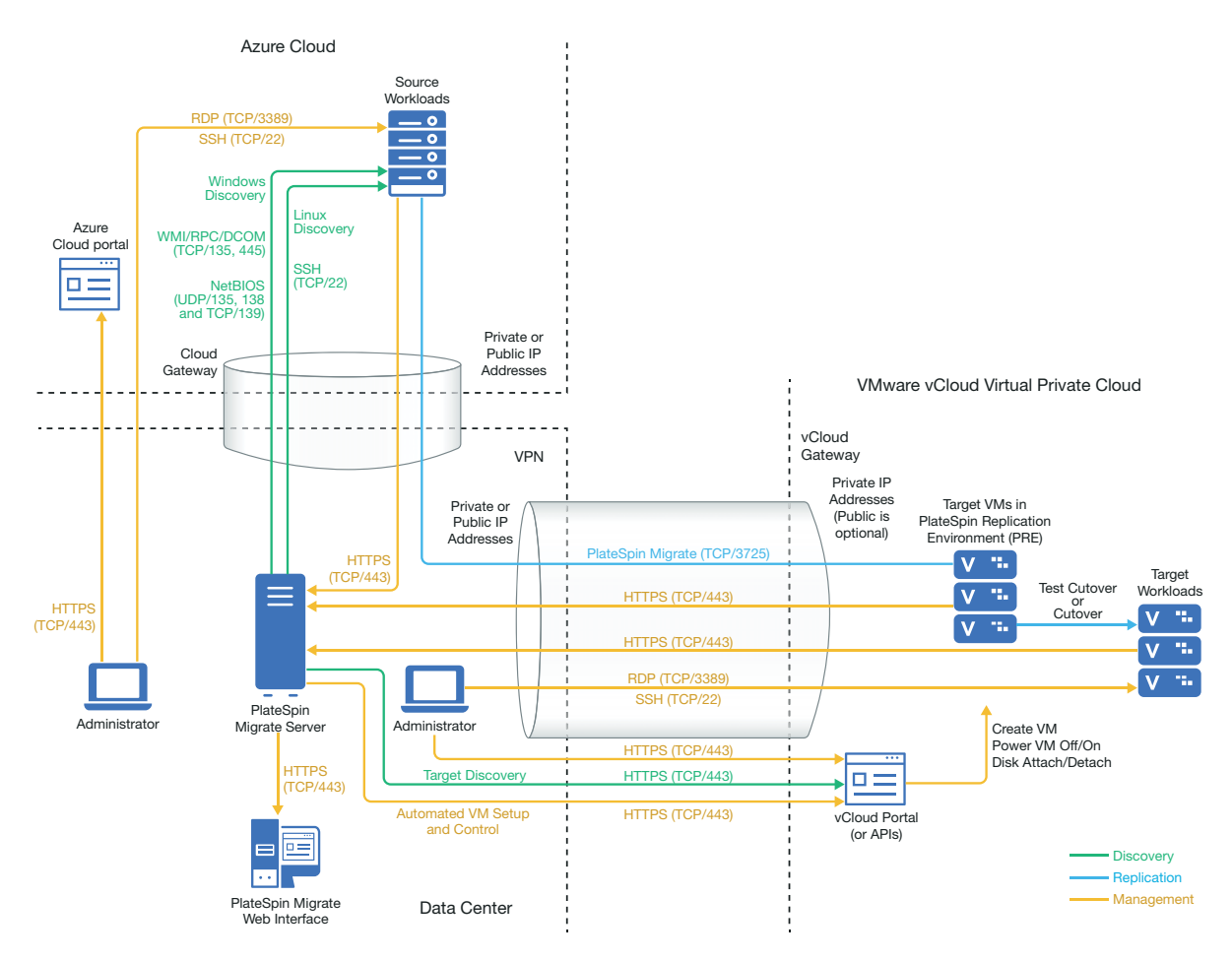

<span id="page-214-1"></span>*Figure 12-4 Migrate Server on Premise for Migration from Azure to vCloud*

You can alternatively deploy the PlateSpin Migrate server from the Azure Marketplace in the source Azure environment. No VPN is required. With the Azure server in the same network security group as the source workloads, you can use discovery to add workloads to Azure. Use data encryption to secure data for replications over the public Internet. [Figure 12-5](#page-215-2) shows the location of various components in your Azure, vCloud, and data center migration environments and the communications between them.

**NOTE:** [Figure 12-5](#page-215-2) depicts source workloads and the Migrate server in the same network security group. If they are in different security groups, use Migrate Agent on the source workload to register the workload and send its inventory details to PlateSpin Migrate server using HTTPS (TCP/443). See ["Requirements for Workload Registration" on page 58](#page-57-0) and ["Registering Workloads and Discovering](#page-298-0)  [Details with Migrate Agent" on page 299.](#page-298-0)

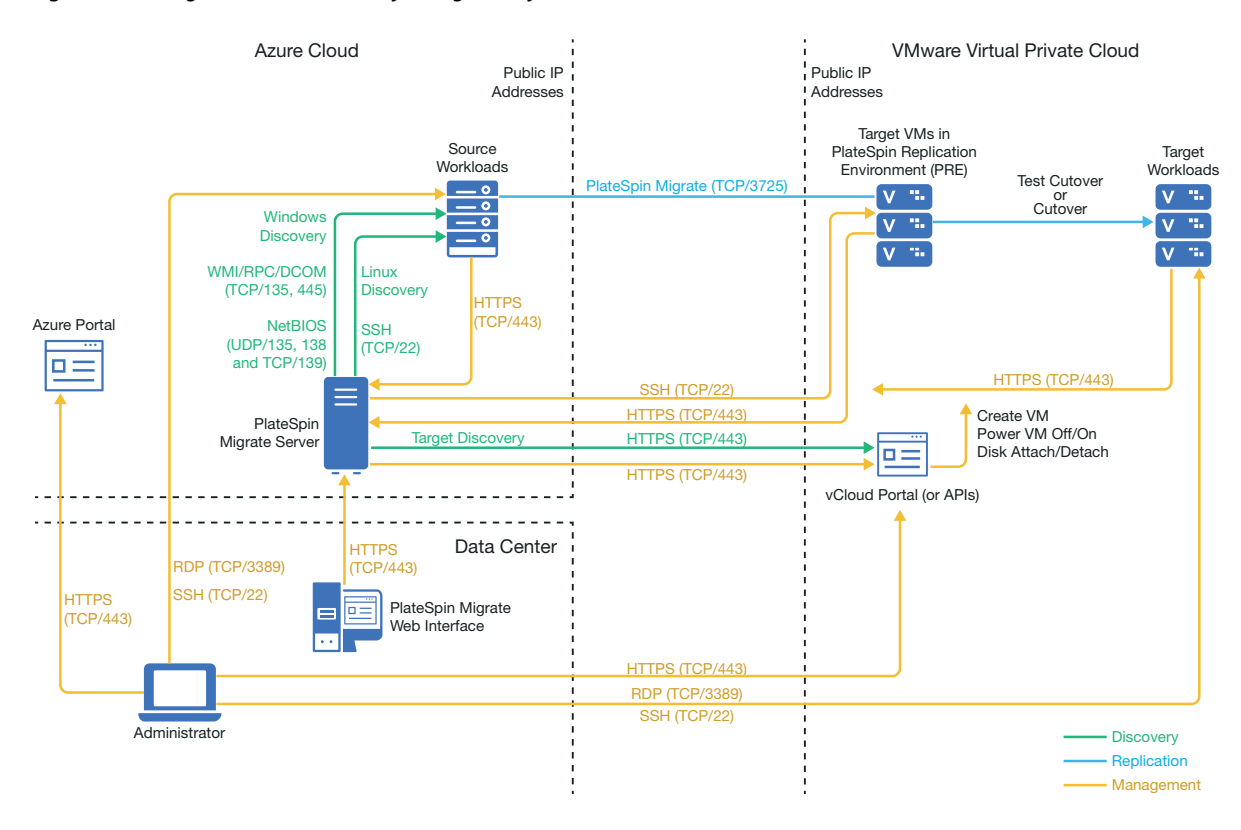

<span id="page-215-2"></span>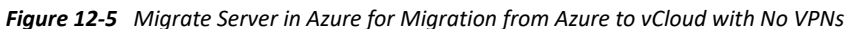

### <span id="page-215-0"></span>**Requirements for Migration to vCloud**

To prepare your target vCloud environment, review the information in ["Planning For Migrating](#page-196-3)  [Workloads to VMware vCloud Director" on page 197.](#page-196-3)

Ensure that the source workload is supported by the target vCloud configuration.

### <span id="page-215-1"></span>**Requirements for Migrating Workloads from Azure to vCloud**

**For source workloads in Azure:**

- Azure automatically adds the Remote Desktop Protocol (RDP) port (TCP/3389) and Secure Shell (SSH) port (TCP/22) in the Azure Security Group for the source workload VMs. You must manually add other ports to the source workload's Security Group that are required by PlateSpin Migrate to provide migration services, such as Port 3725 for replication traffic and Port 443 for HTTPS traffic.
- For Windows workloads, use a user name and password.
- For Linux workloads, use the root user or root equivalent user.
#### **To use an on-premise Migrate server for migration of workloads from Azure to vCloud:**

- Deploy a site-to-site VPN between your data center and your Azure environment.
- Deploy a site-to-site VPN between your data center and your VMware vCloud Virtual Private Cloud.
- Because you are using VPNs with an on-premise Migrate server, you can use a private IP address for the Migrate server.
- Ensure that your source and target network meet the following requirements.
	- ["Requirements for Discovery" on page 56](#page-55-0).
	- ["Requirements for Migration" on page 59.](#page-58-0)
- Migrate Agent is not required because a VPN is available, but it would also work. For network ports and firewall requirements for registration, see ["Requirements for Workload Registration"](#page-57-0)  [on page 58](#page-57-0).

**To use a cloud-based Migrate server for migration of workloads from Azure to vCloud without a VPN:**

- Deploy a PlateSpin Migrate server in the source Azure network environment. Ensure that your non-VPN migration environment meets the ["Requirements for C2C Non-VPN Migrations" on](#page-206-0)  [page 207.](#page-206-0)
- In the PlateSpin Configuration settings on the Migrate server:
	- **(Migrate Server in Azure) ServerIsHostedInCloud:** Remove the value of azure from the **ServerIsHostedInCloud** parameter to enable the Add Target dialog to provide all target types for selection. When you set up the vCloud target, select the **VMware vCloud Organization** option.

### **Checklist for Automated Migration from Azure to vCloud**

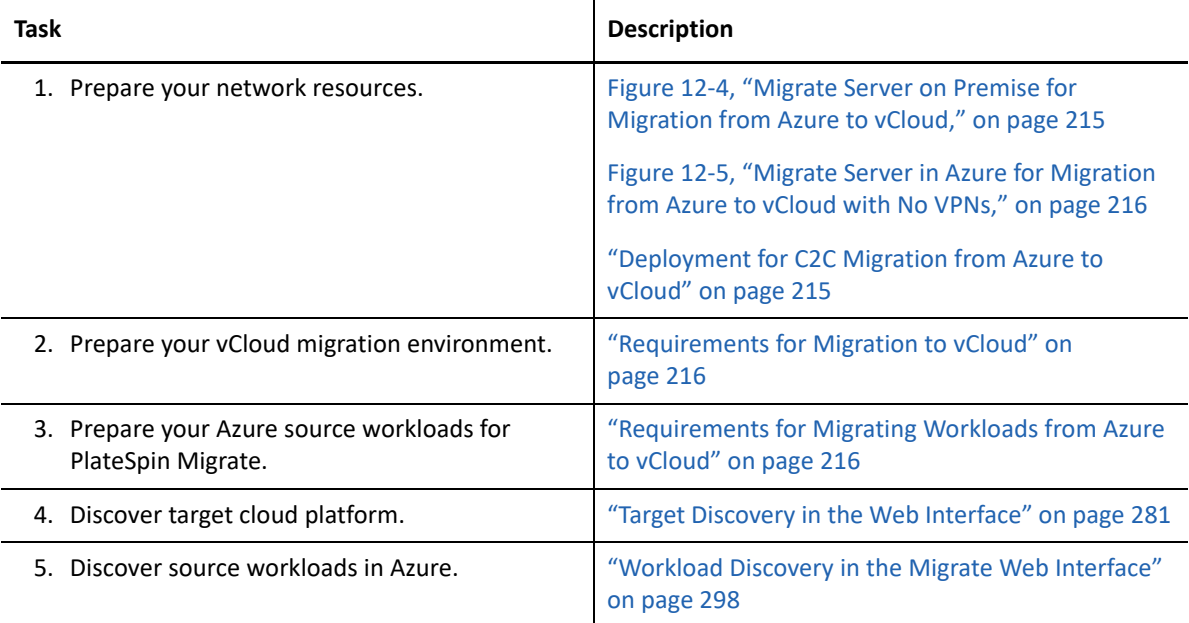

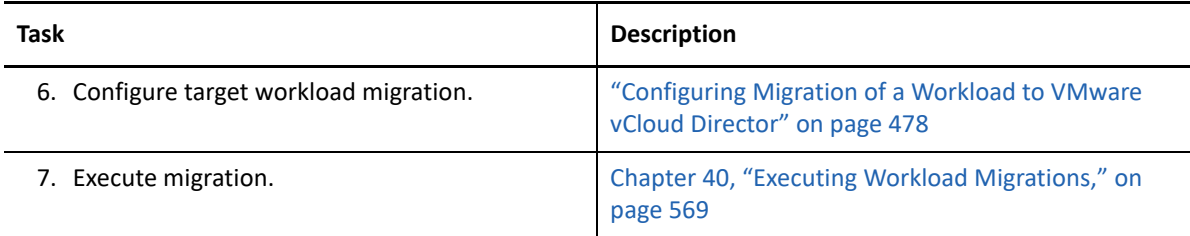

## **Prerequisites for C2C Migration from vCloud to Azure**

PlateSpin Migrate supports migration of workloads from VMware vCloud Director to Microsoft Azure.

- ["Deployment for C2C Migration from vCloud to Azure" on page 218](#page-217-0)
- ["Requirements for Migrating Workloads to Azure" on page 220](#page-219-0)
- ["Requirements for Migrating Workloads from vCloud to Azure" on page 220](#page-219-1)
- ["Checklist for Automated Migration from vCloud to Azure" on page 221](#page-220-0)

### <span id="page-217-0"></span>**Deployment for C2C Migration from vCloud to Azure**

For migration of workloads from VMware vCloud Director to Microsoft Azure, deploy a PlateSpin Migrate server on premise in your source network. With an on-premise Migrate server, site-to-site VPN gateways are required between the data center and Azure and between the data center and vCloud. [Figure 12-6](#page-218-0) shows the location of various components in your Azure, vCloud, and data center migration environments and the communications between them.

<span id="page-218-0"></span>*Figure 12-6 Migrate Server on Premise for Migration from vCloud to Azure*

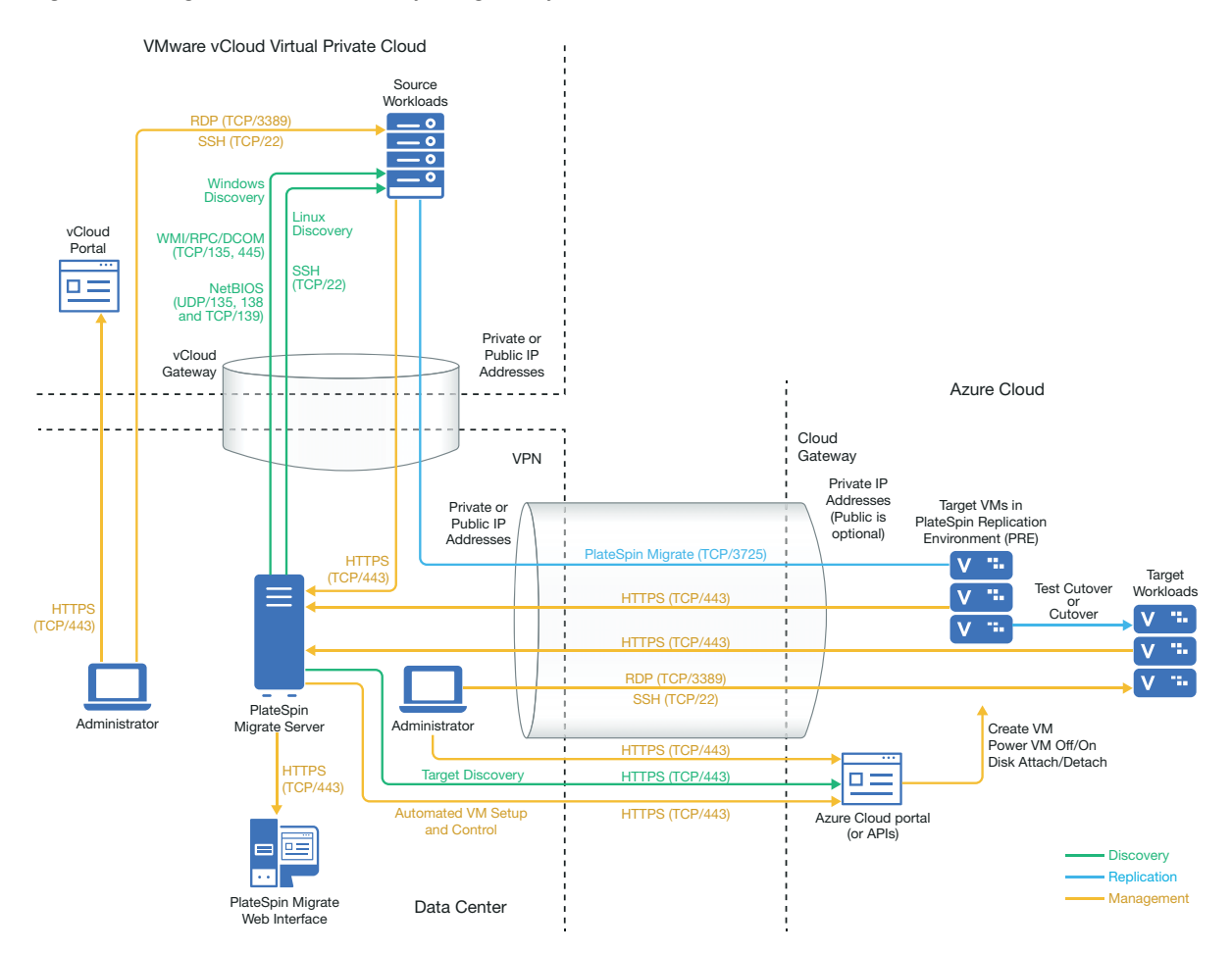

You can alternatively deploy the PlateSpin Migrate server from the Azure Marketplace in the target Azure environment. No VPN is required. You use Migrate Agent to register workloads with the cloudbased Migrate server using secure communications over the public Internet. Use data encryption to secure data for replications over the public Internet. Internet access and public IP addresses are required. [Figure 12-7](#page-219-2) shows the location of various components in your Azure, vCloud, and data center migration environments and the communications between them.

**NOTE:** A reboot of the source Windows workload is required when you install, uninstall, or upgrade block-based transfer drivers. A reboot is not required for source Linux workloads.

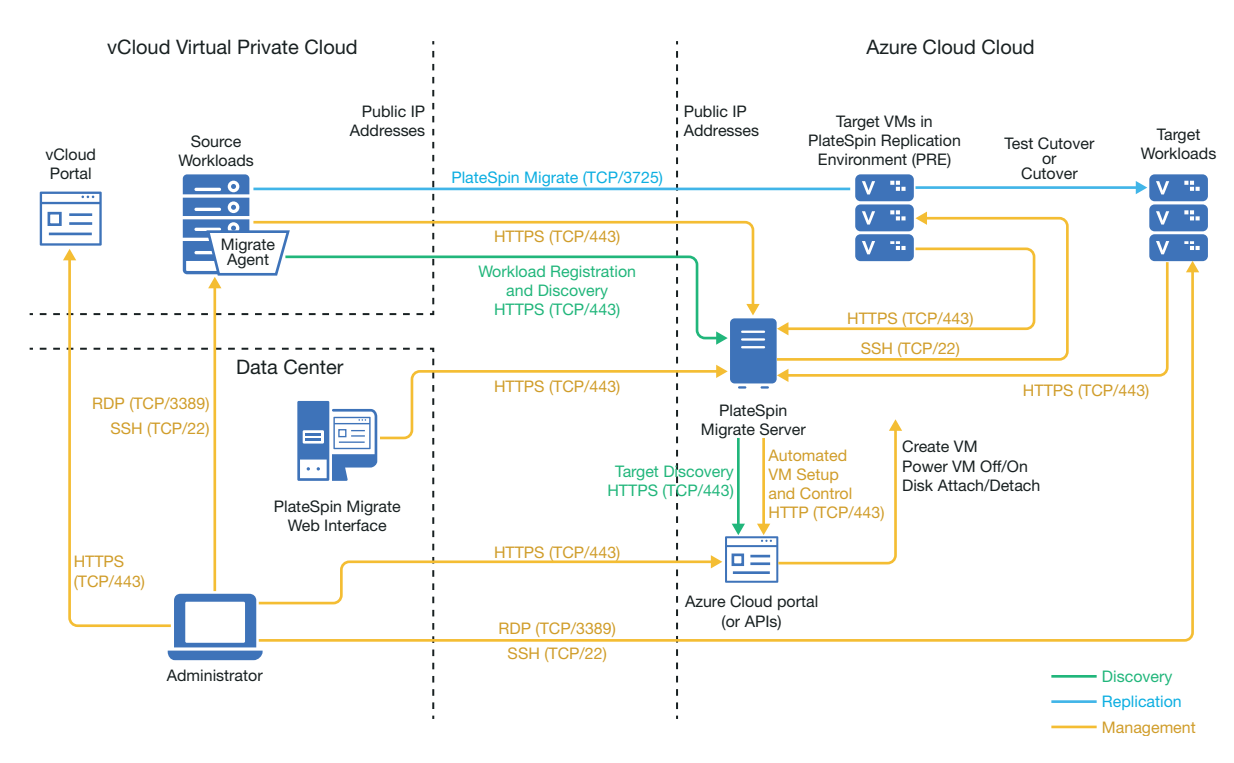

<span id="page-219-2"></span>*Figure 12-7 Migrate Server in Azure for Migration from vCloud to Azure with No VPNs*

#### <span id="page-219-0"></span>**Requirements for Migrating Workloads to Azure**

To prepare your target Azure environment, review the following information in ["Requirements for](#page-172-0)  [Migrating Workloads to Azure" on page 173:](#page-172-0)

- ["Minimum Azure Prerequisites" on page 174](#page-173-0)
- ["Azure Prerequisites for Using an On-Premise Migrate Server" on page 175](#page-174-0)
- ["Azure Prerequisites for Using an Azure-Based Migrate Server" on page 177](#page-176-0)

Ensure that the source workload is supported by the target Azure configuration.

#### <span id="page-219-1"></span>**Requirements for Migrating Workloads from vCloud to Azure**

**To use an on-premise Migrate server for migration of workloads from vCloud to Azure:**

- Deploy a site-to-site VPN between your data center and your Azure environment.
- Deploy a site-to-site VPN between your data center and your VMware vCloud Virtual Private Cloud.
- Because you are using a VPN Gateway between the data center and Azure, you can use a private IP address for the Migrate server.
- Migrate Agent is not required because a VPN is available, but it would also work. For network ports and firewall requirements for registration, see ["Requirements for Workload Registration"](#page-57-0)  [on page 58](#page-57-0).
- (Migrate Discovery) Ensure that your source and target network meet the following requirements. See also [Figure 12-6, "Migrate Server on Premise for Migration from vCloud to](#page-218-0)  [Azure," on page 219](#page-218-0).
	- ["Requirements for Discovery" on page 56](#page-55-0).
	- ["Requirements for Migration" on page 59.](#page-58-0)

#### **To use a cloud-based Migrate server for migration of workloads from vCloud to Azure without a VPN:**

- Deploy a PlateSpin Migrate server in the target Azure network environment. Ensure that your non-VPN migration environment meets the ["Requirements for C2C Non-VPN Migrations" on](#page-206-0)  [page 207.](#page-206-0)
- Azure automatically adds the Remote Desktop Protocol (RDP) port (TCP/3389) and Secure Shell (SSH) port (TCP/22) in the Azure Security Group for the source workload VMs. You must manually add other ports to the source workload's Azure Security Group that are required by PlateSpin Migrate to provide migration services, such as Port 3725 for replication traffic and Port 443 for HTTPS traffic.
- For information about workload login requirements for migration, see the Windows and Linux source workload login requirements in [Table 22-2, "Guidelines for Machine Type and](#page-294-0)  [Credentials for Source Workloads," on page 295](#page-294-0).

### <span id="page-220-0"></span>**Checklist for Automated Migration from vCloud to Azure**

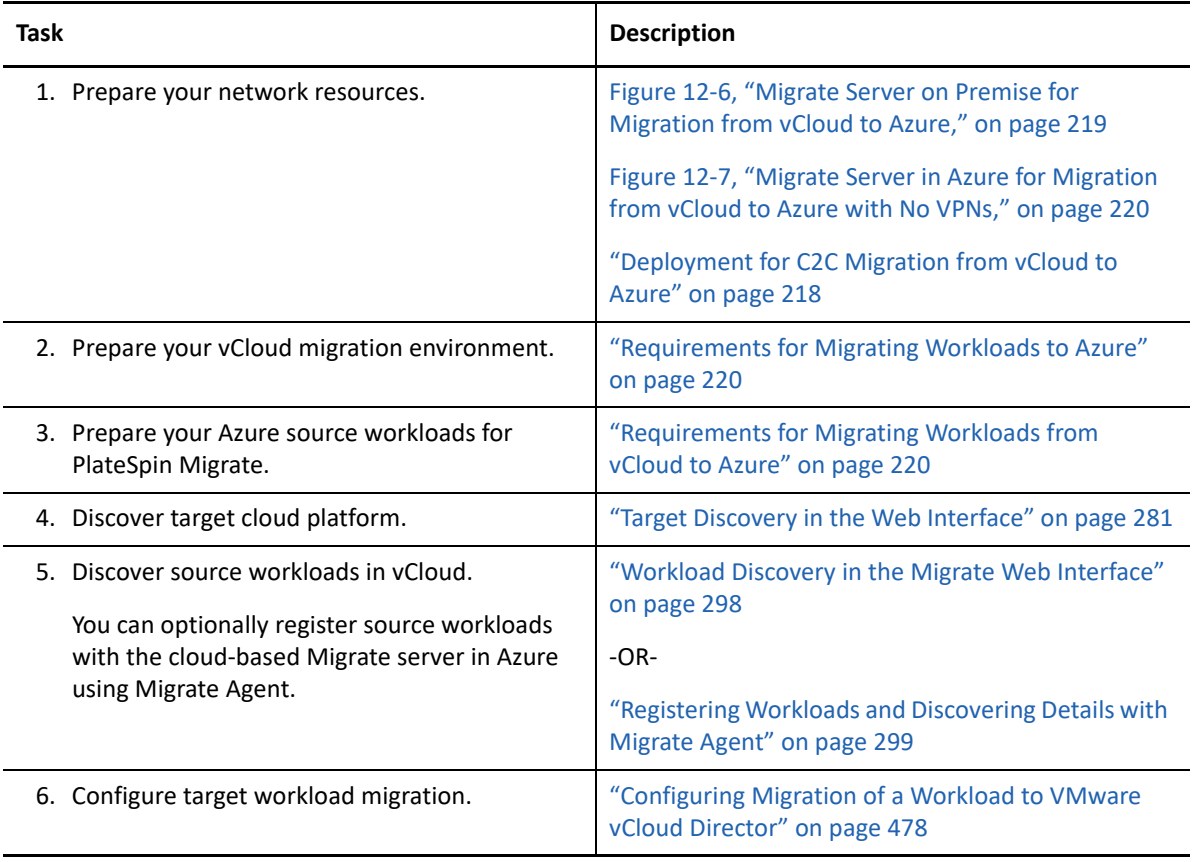

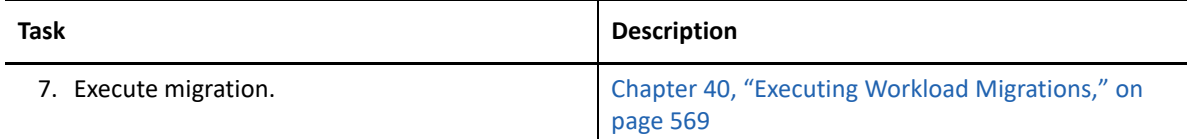

## **Prerequisites for C2C Migration from AWS to vCloud**

PlateSpin Migrate supports migration of workloads from Amazon Web Services EC2 Cloud to VMware vCloud Director.

- ["Deployment for C2C Migration from AWS to vCloud" on page 222](#page-221-0)
- ["Requirements for Migration to vCloud" on page 224](#page-223-0)
- ["Requirements for Migrating Workloads from AWS to vCloud" on page 224](#page-223-1)
- ["Checklist for Automated Migration from AWS to vCloud" on page 225](#page-224-0)

### <span id="page-221-0"></span>**Deployment for C2C Migration from AWS to vCloud**

For migration of workloads from Amazon Web Services EC2 Cloud to VMware vCloud Director, deploy a PlateSpin Migrate server on premise in your source network. VPN gateways are required between the data center and AWS and between the data center and vCloud. [Figure 12-8](#page-222-0) shows the location of various components in your AWS, vCloud, and data center migration environments and the communications between them.

<span id="page-222-0"></span>*Figure 12-8 Migrate Server on Premise for Migration from AWS to vCloud*

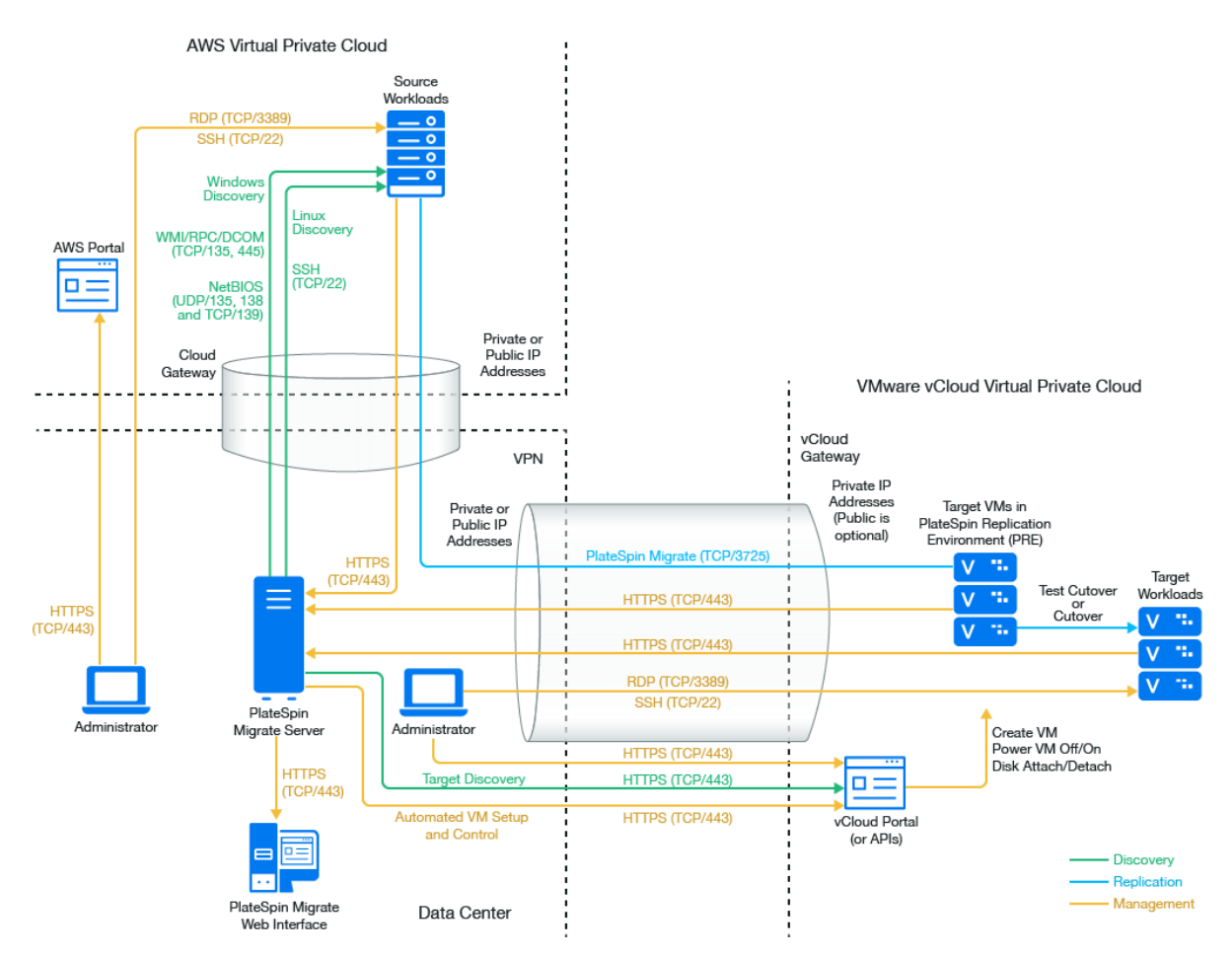

You can alternatively deploy the PlateSpin Migrate server from the AWS Marketplace in the source AWS environment. No VPN is required. With the AWS server in the same network security group as the source workloads, you can use discovery to add workloads to AWS. Use data encryption to secure data for replications over the public Internet. [Figure 12-9](#page-223-2) shows the location of various components in your AWS, vCloud, and data center migration environments and the communications between them.

**NOTE:** [Figure 12-9](#page-223-2) depicts source workloads and the Migrate server in the same network security group. If they are in different security groups, use Migrate Agent on the source workload to register the workload and send its inventory details to PlateSpin Migrate server using HTTPS (TCP/443). See ["Requirements for Workload Registration" on page 58](#page-57-0) and ["Registering Workloads and Discovering](#page-298-0)  [Details with Migrate Agent" on page 299.](#page-298-0)

<span id="page-223-2"></span>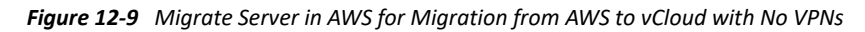

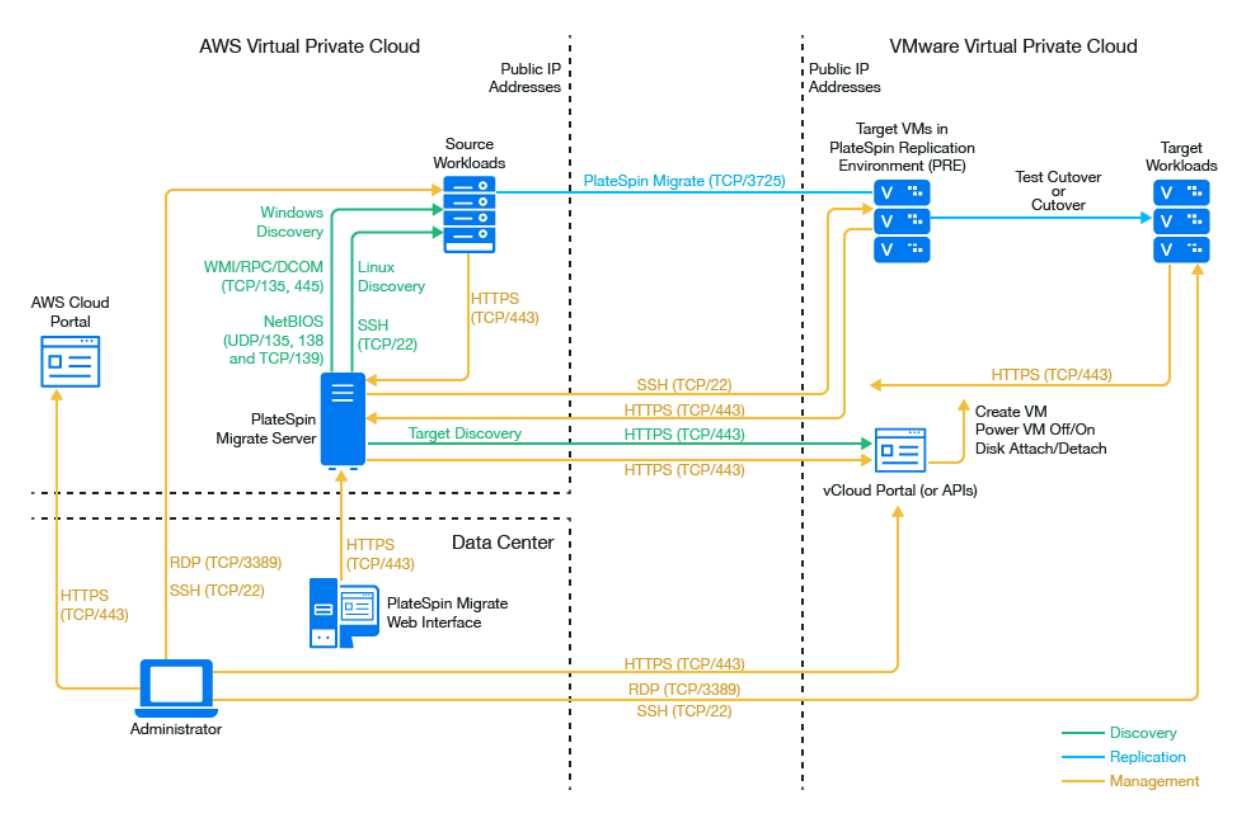

#### <span id="page-223-0"></span>**Requirements for Migration to vCloud**

To prepare your target vCloud environment, review the information in ["Planning For Migrating](#page-196-0)  [Workloads to VMware vCloud Director" on page 197.](#page-196-0)

Ensure that the source workload is supported by the target vCloud configuration.

### <span id="page-223-1"></span>**Requirements for Migrating Workloads from AWS to vCloud**

**For source workloads in AWS:**

- AWS automatically adds the Remote Desktop Protocol (RDP) port (TCP/3389) and Secure Shell (SSH) port (TCP/22) in the AWS Security Group for the source workload VMs. You must manually add other ports to the source workload's AWS Security Group that are required by PlateSpin Migrate to provide migration services, such as Port 3725 for replication traffic and Port 443 for HTTPS traffic.
- For Windows workloads, use a user name and password.
- For Linux workloads, use the root user or root equivalent user.

In AWS, Amazon Linux AMIs by default enable the ec2user user name and PEM key credentials, and disable the root user name and password credentials. To use Migrate discovery to inventory workloads, you must enable root user access for the AWS source Linux workload. See ["Enabling Root User Credentials for Source Linux Workloads in AWS" on](#page-228-0)  [page 229.](#page-228-0)

#### **To use an on-premise Migrate server for migration of workloads from AWS to vCloud:**

- Deploy a site-to-site VPN between your data center and your AWS environment.
- Deploy a site-to-site VPN between your data center and your VMware vCloud Virtual Private Cloud.
- Because you are using a VPN Gateway between the data center and AWS, you can use a private IP address for the Migrate server.
- Migrate Agent is not required because a VPN is available, but it would also work. For network ports and firewall requirements for registration, see ["Requirements for Workload Registration"](#page-57-0)  [on page 58](#page-57-0).

#### **To use a cloud-based Migrate server for migration of workloads from AWS to vCloud without a VPN:**

 Deploy a PlateSpin Migrate server in the source AWS network environment. Ensure that your non-VPN migration environment meets the ["Requirements for C2C Non-VPN Migrations" on](#page-206-0)  [page 207.](#page-206-0)

### <span id="page-224-0"></span>**Checklist for Automated Migration from AWS to vCloud**

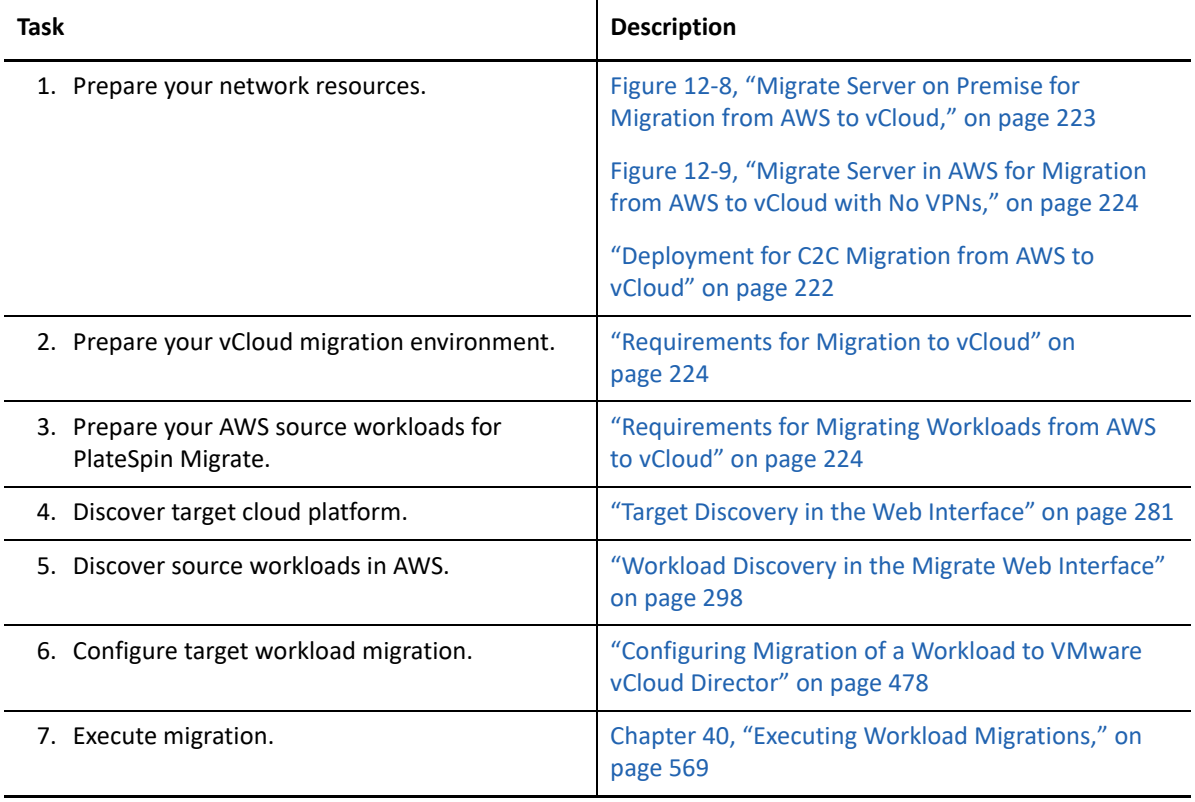

## **Prerequisites for C2C Migration from vCloud to AWS**

PlateSpin Migrate supports migration of workloads from VMware vCloud Director to Amazon Web Services EC2 Cloud.

- ["Deployment for C2C Migration from vCloud to AWS" on page 226](#page-225-0)
- ["Requirements for Migrating Workloads to AWS" on page 227](#page-226-0)
- ["Requirements for Migrating Workloads from vCloud to AWS" on page 227](#page-226-1)
- ["Checklist for Automated Migration from vCloud to AWS" on page 228](#page-227-0)

### <span id="page-225-0"></span>**Deployment for C2C Migration from vCloud to AWS**

For migration of workloads from VMware vCloud Director to Amazon Web Services EC2 Cloud, deploy a PlateSpin Migrate server on premise in your source network. VPN gateways are required between the data center and AWS and between the data center and vCloud. [Figure 12-10](#page-225-1) shows the location of various components in your AWS, vCloud, and data center migration environments and the communications between them.

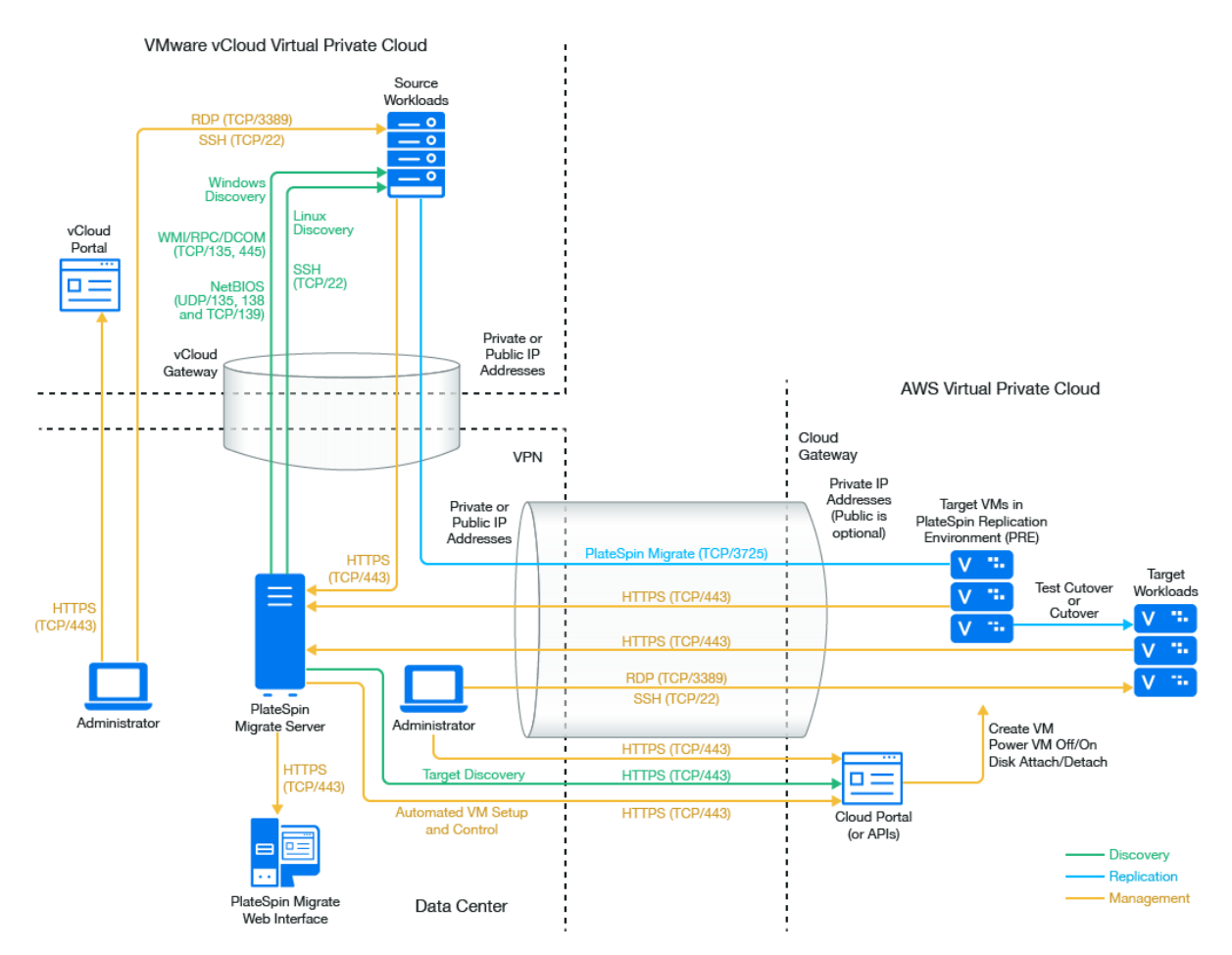

<span id="page-225-1"></span>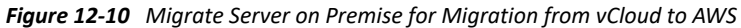

You can alternatively deploy the PlateSpin Migrate server from the AWS Marketplace in the target AWS environment. No VPN is required. You use Migrate Agent to register workloads with the cloudbased Migrate server using secure communications over the public Internet. Use data encryption to secure data for replications over the public Internet. Internet access and public IP addresses are required. [Figure 12-11](#page-226-2) shows the location of various components in your AWS, vCloud, and data center migration environments and the communications between them.

**NOTE:** A reboot of the source Windows workload is required when you install, uninstall, or upgrade block-based transfer drivers. A reboot is not required for source Linux workloads.

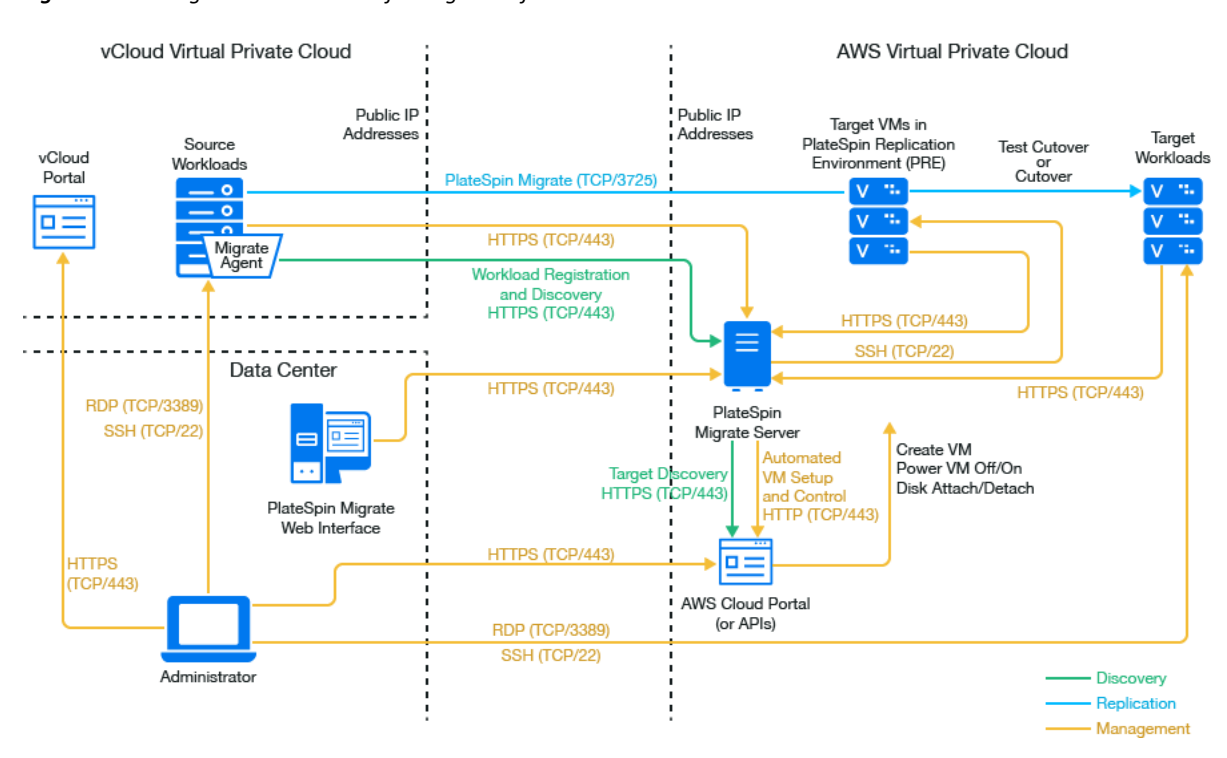

<span id="page-226-2"></span>*Figure 12-11 Migrate Server in AWS for Migration from vCloud to AWS with No VPNs*

### <span id="page-226-0"></span>**Requirements for Migrating Workloads to AWS**

To prepare your target AWS environment, review the following information in ["Requirements for](#page-154-0)  [Migrating Workloads to Amazon Web Services" on page 155](#page-154-0):

- ["Minimum AWS Prerequisites" on page 155](#page-154-1)
- ["AWS Prerequisites for Using an AWS-Based Migrate Server" on page 158](#page-157-0)

Ensure that the source workload is supported by the target AWS configuration.

### <span id="page-226-1"></span>**Requirements for Migrating Workloads from vCloud to AWS**

**To use an on-premise Migrate server for migration of workloads from vCloud to AWS:**

- Deploy a site-to-site VPN between your data center and your AWS environment.
- Deploy a site-to-site VPN between your data center and your VMware vCloud Virtual Private Cloud.
- Because you are using a VPN Gateway between the data center and AWS, you can use a private IP address for the Migrate server.
- Migrate Agent is not required because a VPN is available, but it would also work. For network ports and firewall requirements for registration, see ["Requirements for Workload Registration"](#page-57-0)  [on page 58](#page-57-0).
- (Migrate Discovery) Ensure that your source and target network meet the following requirements. See also [Figure 12-10, "Migrate Server on Premise for Migration from vCloud to](#page-225-1)  [AWS," on page 226](#page-225-1).
	- ["Requirements for Discovery" on page 56](#page-55-0).
	- ["Requirements for Migration" on page 59.](#page-58-0)

#### **To use a cloud-based Migrate server for migration of workloads from vCloud to AWS without a VPN:**

• Deploy a PlateSpin Migrate server in the target AWS network environment. Ensure that your non-VPN migration environment meets the ["Requirements for C2C Non-VPN Migrations" on](#page-206-0)  [page 207.](#page-206-0)

### <span id="page-227-0"></span>**Checklist for Automated Migration from vCloud to AWS**

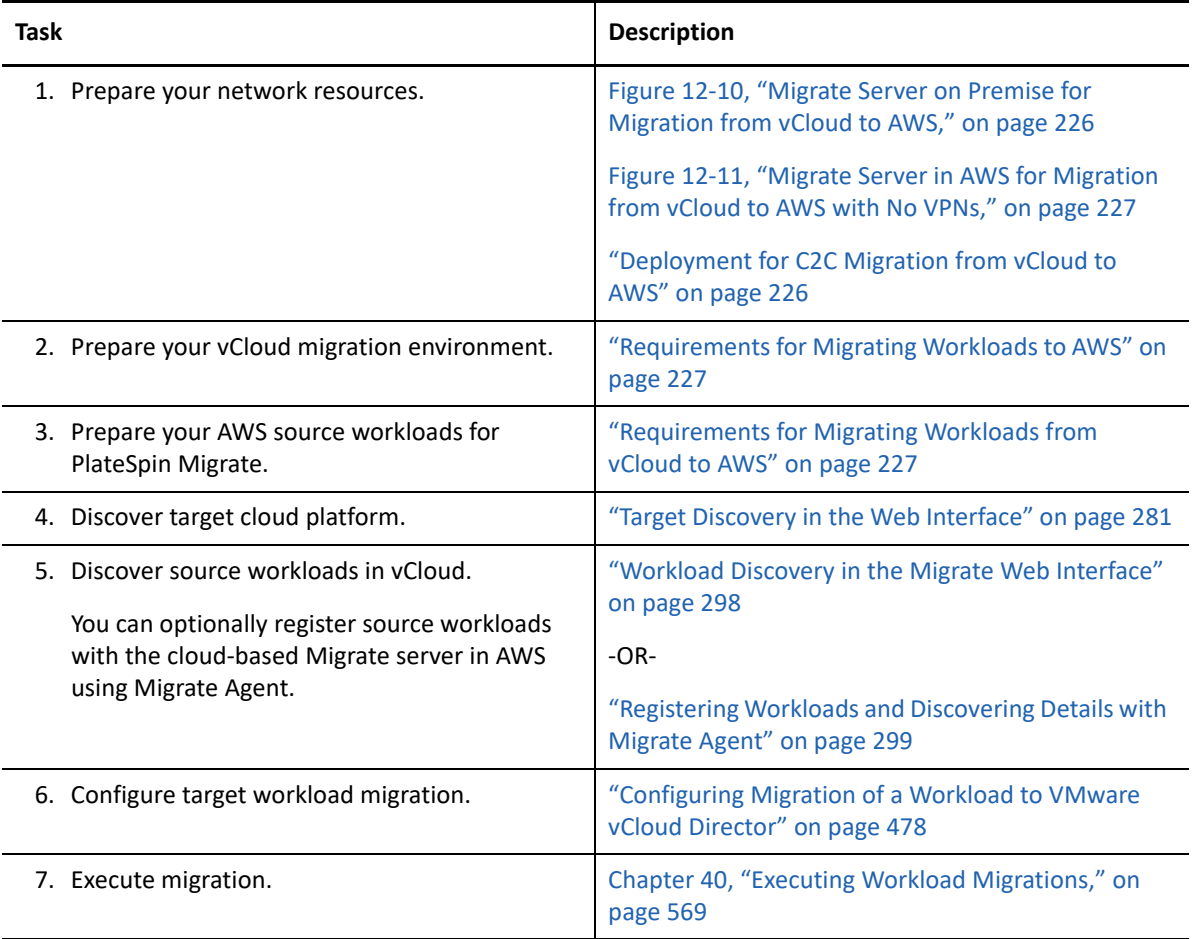

## <span id="page-228-0"></span>**Enabling Root User Credentials for Source Linux Workloads in AWS**

PlateSpin Migrate requires root user credentials for discovery of Linux workloads. To use Migrate discovery instead of the Migrate Agent to inventory source workloads in AWS, you must enable root user access for the workload. In AWS, Amazon Linux AMIs by default enable the ec2user user name and PEM key credentials, and disable the root user name and password credentials.

**NOTE:** If the Migrate Server resides on premise in the data center, you must have a site-to-site VPN between the AWS account and the data center in order to use Migrate discovery for the inventory.

#### **To enable root user credentials on an AWS source Linux workload:**

- **1** Use SSH tool (such as Putty) to connect to the source Linux workload in AWS, and log in with the ec2user user name and PEM key credentials.
- **2** Run sudo su.
- **3** Create a password for the root user by running the passwd command.
- **4** In a text editor, edit the /etc/ssh/sshd\_config file. Ensure that the directive "PasswordAuthentication no" is uncommented and set to yes.

PasswordAuthentication yes

**5** Run the /etc/init.d/sshd reload command, or reboot the workload to apply the changes.

On Red Hat Enterprise Linux 7.*x*, use the following command:

/bin/systemctl restart sshd.service

Reloading or restarting the SSH daemon might not work on some Linux distributions, In this case, a reboot is required to apply the settings.

## **Configuring Advanced Settings for a Cloud-Based Migrate Server**

PlateSpin Migrate server images in a cloud marketplace configure PlateSpin advanced settings for workload migrations to the parent cloud, as described in [Table 12-1.](#page-229-0) If you intend to use the cloudbased Migrate server to migrate workloads from the parent cloud environment, you must modify the settings.

<span id="page-229-0"></span>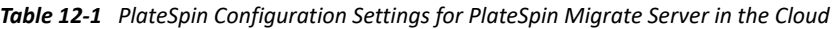

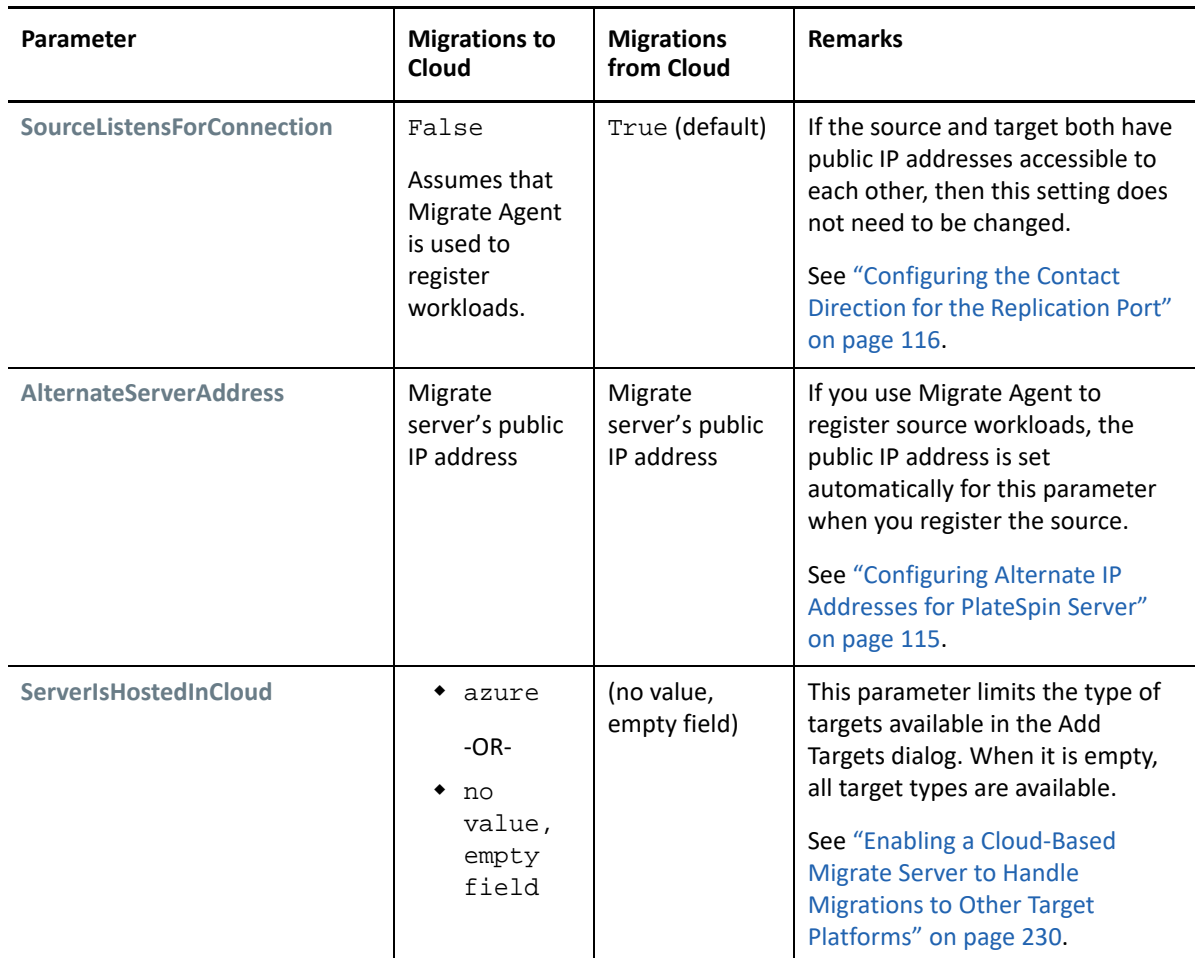

## <span id="page-229-1"></span>**Enabling a Cloud-Based Migrate Server to Handle Migrations to Other Target Platforms**

For Migrate servers deployed from a cloud marketplace, the **ServerIsHostedInCloud** parameter is set to the parent cloud value, such as azure. This setting determines what target types are available to you in the Add Target dialog in the Migrate Web Interface, as described in [Table 12-2.](#page-229-2)

<span id="page-229-2"></span>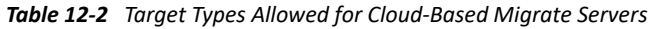

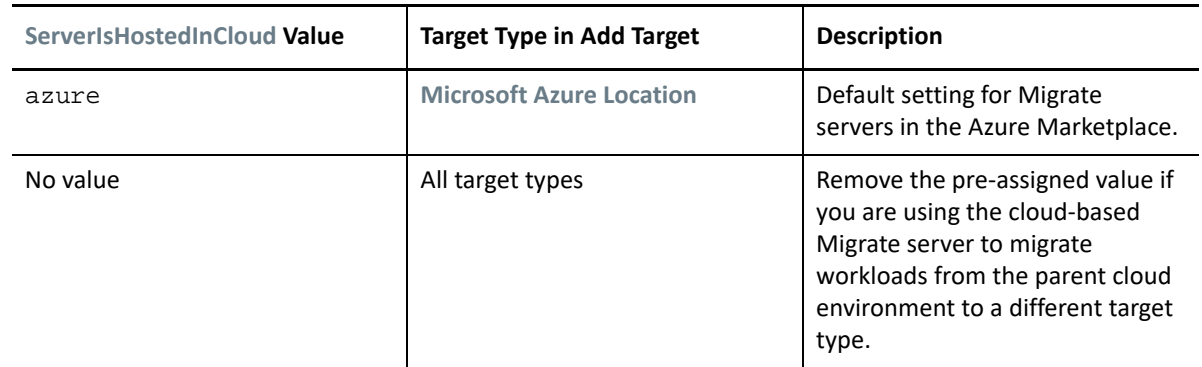

If you are migrating workloads from the parent cloud of a cloud-based Migrate server to a different target type, you must remove the default value (leave the field blank) for the **ServerIsHostedInCloud** parameter. After you remove the value, all target types are available in the Add Target dialog in the Migrate Web Interface.

#### **To enable migrations from the source cloud using a cloud-based Migrate server:**

**1** Log in as Administrator to the PlateSpin Migrate Web Interface, then open the PlateSpin Server Configuration page at:

```
https://Your_PlateSpin_Server/PlateSpinConfiguration/
```
- **2** Search to locate the **ServerIsHostedInCloud** parameter and remove the pre-configured cloud setting. Leave the field blank.
- **3** Save your settings and exit the page.

A reboot or restart of PlateSpin services is not required to apply the changes.

<sup>13</sup>**Prerequisites for Migration to VMware**

PlateSpin Migrate supports automated or semi-automated migration to your VMware environment. This section describes the required VMware configuration that you must prepare before you can discover VMware target virtualization platforms (for automated migration) or target VMs (for semiautomated migrations) and configure migrations to them.

- ["Deployment for Migration to VMware" on page 233](#page-232-0)
- ["Planning for Migration to VMware" on page 235](#page-234-0)
- ["Configuring a Non-Administrator User to Use for Migrations to VMware" on page 236](#page-235-0)
- ["Configuring PlateSpin Migrate Multitenancy on VMware" on page 236](#page-235-1)
- ["Checklist for Automated Migration to VMware" on page 243](#page-242-0)
- ["Checklist for Semi-Automated Migration to Target VMs on VMware" on page 244](#page-243-0)
- ["Best Practices for Maintaining or Updating VMware Environments That Are Configured as](#page-243-1)  [Migration Targets" on page 244](#page-243-1)

## <span id="page-232-0"></span>**Deployment for Migration to VMware**

[Figure 13-1](#page-233-0) shows the location of various components in your automated VMware migration environment and the communications between them. Automated migration to VMware target virtualization platforms is supported by PlateSpin Migrate Client and PlateSpin Migrate Web Interface.

**NOTE:** [Figure 13-1](#page-233-0) and [Figure 13-2](#page-234-1) depict automated discovery and the network requirements for Windows and Linux workloads. You can alternatively use Migrate Agent on the source workload to register the workload and send its inventory details to PlateSpin Migrate server using HTTPS (TCP/ 443). See ["Requirements for Workload Registration" on page 58](#page-57-0) and ["Registering Workloads and](#page-298-0)  [Discovering Details with Migrate Agent" on page 299.](#page-298-0)

<span id="page-233-0"></span>*Figure 13-1 Automated Migration to VMware*

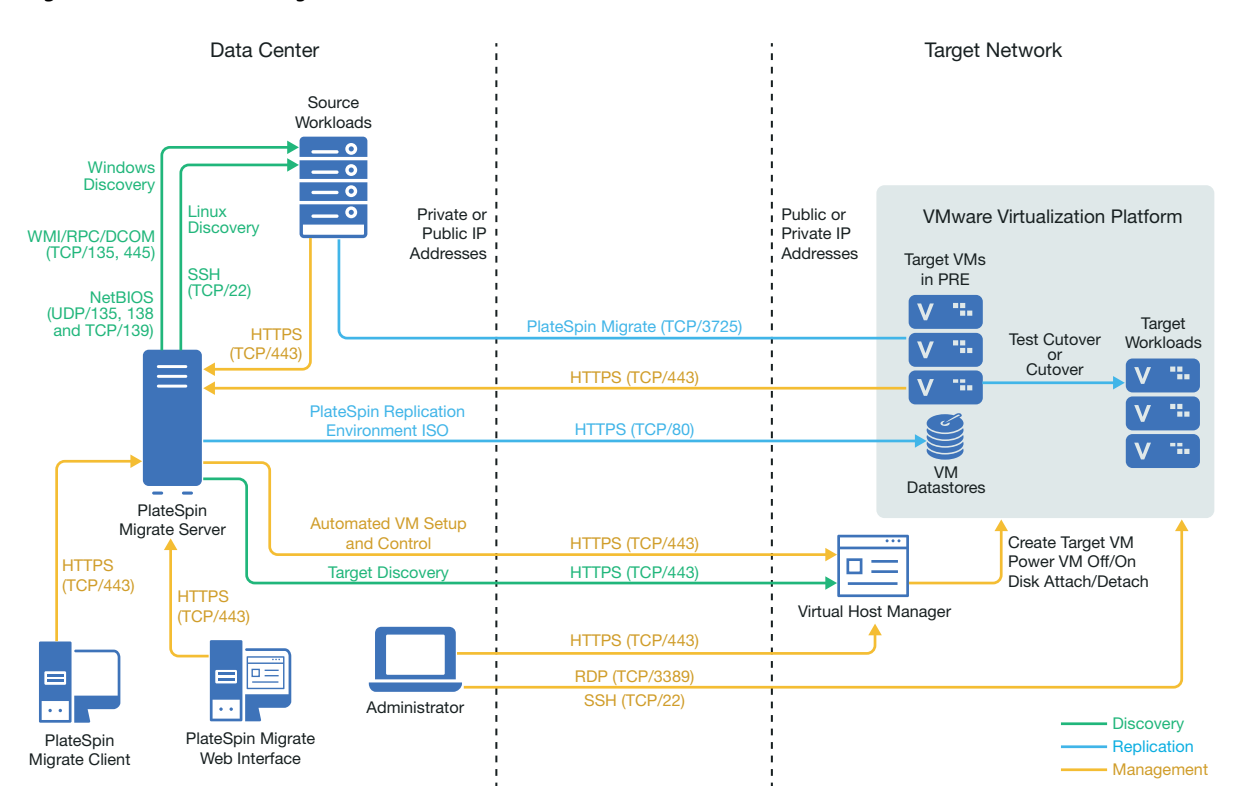

[Figure 13-2](#page-234-1) shows the location of various components in your semi-automated VMware migration environment and the communications between them. Semi-automated migration to target VMs on VMware is supported by PlateSpin Migrate Client.

<span id="page-234-1"></span>*Figure 13-2 Semi-Automated Migration to VMs on VMware*

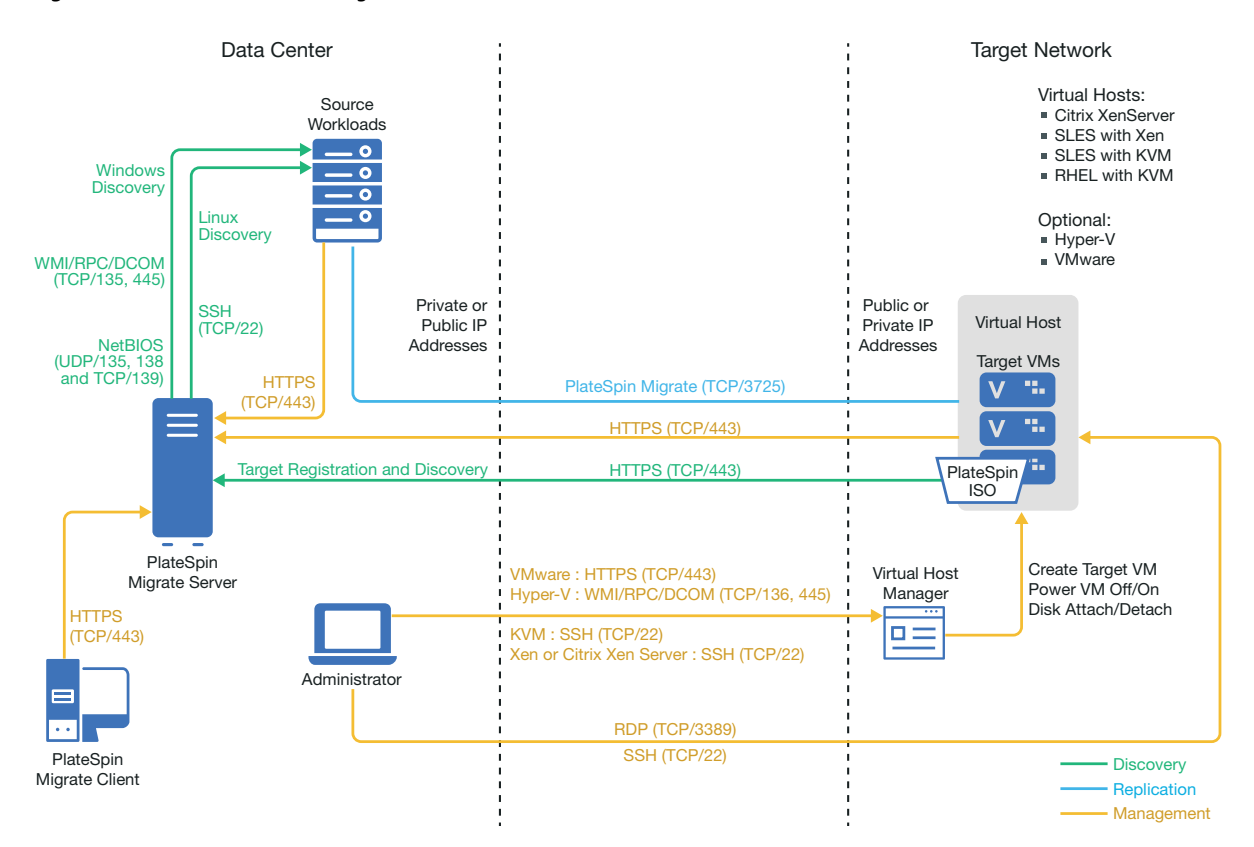

## <span id="page-234-0"></span>**Planning for Migration to VMware**

Ensure that your VMware environment meets the following prerequisites for migration to VMware:

 Use PlateSpin Migrate Client or PlateSpin Migrate Web Interface to migrate workloads to VMware.

See [Table 2-10, "Supported Target VMware Platforms for the Migrate Web Interface and](#page-43-0)  [Migrate Client," on page 44](#page-43-0).

Your source workload must be supported by PlateSpin Migrate and VMware.

See ["Supported Source Workloads For Migration to Non-Cloud Platforms" on page 27.](#page-26-0)

- Your network environment must meet the requirements for access, discovery, and migration described in ["Access and Communication Requirements across Your Migration Network" on](#page-55-1)  [page 56](#page-55-1).
- For semi-automated migrations using Migrate Client, ensure that you configure volumes on the target disks with about 50 MB of additional storage space than the source disks.
- You can optionally set up a PlateSpin Virtual Machine Manager role on your VMware vCenter server that Migrate will use for migrations instead of the vCenter administrator user. See ["Configuring a Non-Administrator User to Use for Migrations to VMware" on page 236.](#page-235-0)

For information about configuring the migration, see ["Migration to VMware" on page 489](#page-488-0).

## <span id="page-235-0"></span>**Configuring a Non-Administrator User to Use for Migrations to VMware**

PlateSpin Migrate provides the PlateSpin Virtual Machine Manager role for VMware vCenter to use that make it possible for non-administrative VMware users (or "enabled users") to perform Migrate lifecycle operations in the VMware environment. On the Migrate server, the PlateSpinRole.xml file describes the minimum permissions required for migration to VMware in the PlateSpin Virtual Machine Manager role.

**To view the minimum permissions for migration to VMware:**

- **1** Log in to the PlateSpin Migrate server host as a user with Administrator privileges.
- **2** In an Explorer browser, navigate to the folder that contains the PlateSpinRole.xml file:

<*Migrate-install-location*>\PlateSpin Migrate Server\bin\VMwareRolesTool\PlateSpinRole.xml

**3** In a text editor, open the PlateSpinRole. xml file and view the permissions for the PlateSpin Virtual Machine Manager role.

A VMware vCenter Administrator can create the PlateSpin Virtual Machine Manager role by creating a non-administration user in VMware and providing access to the required permissions (as listed in PlateSpinRole.xml file). Create the PlateSpin Virtual Machine Manager role by using the vCenter client, or use the PlateSpin VMware role tool (PlateSpin.VMwareRoleTool.exe) provided by PlateSpin in the <*Migrate-install-location*>\PlateSpin Migrate Server\bin\VMwareRolesTool\ folder. For information about how to create and use the PlateSpin Virtual Machine Manager role, see ["Assigning Roles In vCenter" on page 240.](#page-239-0)

## <span id="page-235-1"></span>**Configuring PlateSpin Migrate Multitenancy on VMware**

PlateSpin Migrate includes unique user roles (and a tool for creating them in a VMware data center) that make it possible for non-administrative VMware users (or "enabled users") to perform Migrate lifecycle operations in the VMware environment. These roles makes it possible for you, as a service provider, to segment your VMware cluster to allow multitenancy: where multiple Migrate targets are instantiated in your data center to accommodate Migrate customers or "tenants" who want to keep their data and evidence of their existence separate from and inaccessible to other customers who also use your data center.

This section includes the following information:

- ["Defining VMware Roles for Multitenancy" on page 237](#page-236-0)
- ["Assigning Roles In vCenter" on page 240](#page-239-0)

### <span id="page-236-0"></span>**Defining VMware Roles for Multitenancy**

PlateSpin Migrate requires certain privileges to access and perform tasks in the VMware platforms for making the Migrate workflow and functionality possible in that environment. The PlateSpinRole.xml file included in the PlateSpin Migrate Server installation directory defines some VMware custom roles and minimum required privileges for these roles.

The following three roles are used when establishing a multi-tenant vCenter environment and are recreated by a PlateSpin VMware role tool (PlateSpin.VMwareRoleTool.exe) included with the PlateSpinRole.xml file in the Migrate-Install-folder\PlateSpin Migrate Server\bin\VMwareRolesTool directory:

- PlateSpin Virtual Machine Manager
- PlateSpin Virtual Infrastructure Manager
- PlateSpin User

The following four roles are used to filter out resources for which the user does not have sufficient privileges to perform migrations. However, these roles are not recreated by the PlateSpin VMware role tool.

- PlateSpin Datastore Manager
- PlateSpin Network Manager
- PlateSpin Cluster Manager
- PlateSpin VM User

This section includes the following information:

- ["Basic Command Line Syntax" on page 237](#page-236-1)
- ["Additional Command Line Parameters and Flags" on page 237](#page-236-2)
- ["Tool Usage Example" on page 238](#page-237-0)
- ["\(Option\) Manually Defining the PlateSpin Roles in vCenter" on page 238](#page-237-1)
- ["Using vCenter to View Privileges for PlateSpin Custom Roles" on page 239](#page-238-0)

#### <span id="page-236-1"></span>**Basic Command Line Syntax**

From the location where the role tool is installed, run the tool from the command line, using this basic syntax:

```
PlateSpin.VMwareRoleTool.exe /host=[hostname/IP] /user=[user name] /
role=[the role definition file name and location] /create
```
#### <span id="page-236-2"></span>**Additional Command Line Parameters and Flags**

Apply the following parameters as needed when you use PlateSpin. VMwareRoleTool.exe to create or update roles in vCenter:

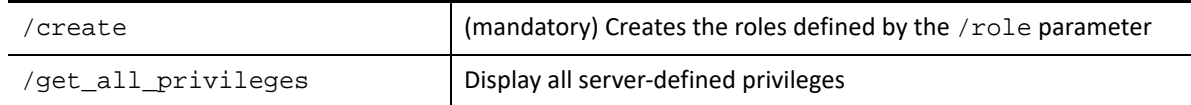

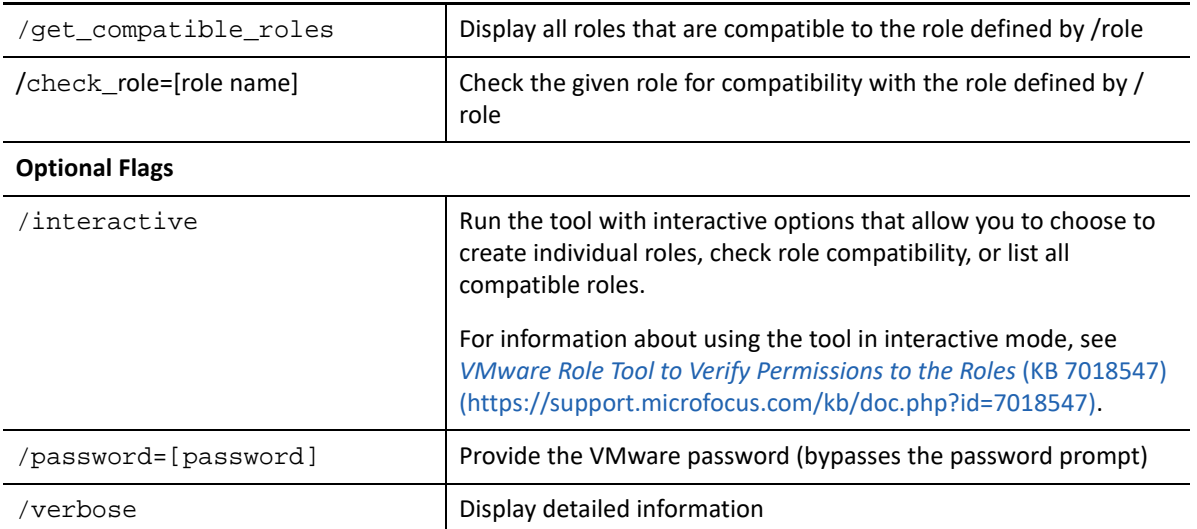

#### <span id="page-237-0"></span>**Tool Usage Example**

*Usage*: PlateSpin.VMwareRoleTool.exe /host=houston\_sales /user=pedrom / role=PlateSpinRole.xml /create

*Resulting Actions:*

- 1. The role definition tool runs on the houston\_sales vCenter server, which has an administrator with the user name pedrom.
- 2. In the absence of the /password parameter, the tool prompts for the user password, which you enter.
- 3. The tool accesses the role definition file, PlateSpinRole.xml, which is located in the same directory as the tool executable (there was no need to further define its path).
- 4. The tool locates the definition file and is instructed (/create) to create the roles defined in the contents of that file in the vCenter environment.
- 5. The tool accesses the definition file and creates the new roles (including the appropriate minimum privileges for defined, limited access) inside vCenter.

The new custom roles are to be [assigned to users later in vCenter](#page-239-0).

For information about using the tool, see *[VMware Role Tool to Verify Permissions to the Roles](https://support.microfocus.com/kb/doc.php?id=7018547)* (KB 7018547) (https://support.microfocus.com/kb/doc.php?id=7018547).

#### <span id="page-237-1"></span>**(Option) Manually Defining the PlateSpin Roles in vCenter**

You use the vCenter client to manually create and assign the PlateSpin custom roles. This requires creating the roles with the enumerated privileges as defined in PlateSpinRole.xml. When you create manually, there is no restriction on the name of the role. The only restriction is that the role names you create as equivalents to those in the definition file have all of the appropriate minimum privileges from the definition file.

For more information about how to create custom roles in vCenter, see *[Managing VMware](http://www.vmware.com/pdf/vi3_vc_roles.pdf)  [VirtualCenter Roles and Permissions](http://www.vmware.com/pdf/vi3_vc_roles.pdf)* (http://www.vmware.com/pdf/vi3\_vc\_roles.pdf) in the VMware Technical Resource Center.

#### <span id="page-238-0"></span>**Using vCenter to View Privileges for PlateSpin Custom Roles**

You use the vCenter client to view the minimal privileges set for the PlateSpin custom roles.

- **1** In vCenter, select a custom role:
	- PlateSpin Virtual Machine Manager
	- PlateSpin Virtual Infrastructure Manager
	- PlateSpin User
	- PlateSpin Datastore Manager
	- PlateSpin Network Manager
	- PlateSpin Cluster Manager
	- PlateSpin VM User
- **2** Click **Edit** to view the privileges settings in the Edit Role dialog.

For example, the following figure shows some of the privileges set for the PlateSpin Virtual Machine Manager role.

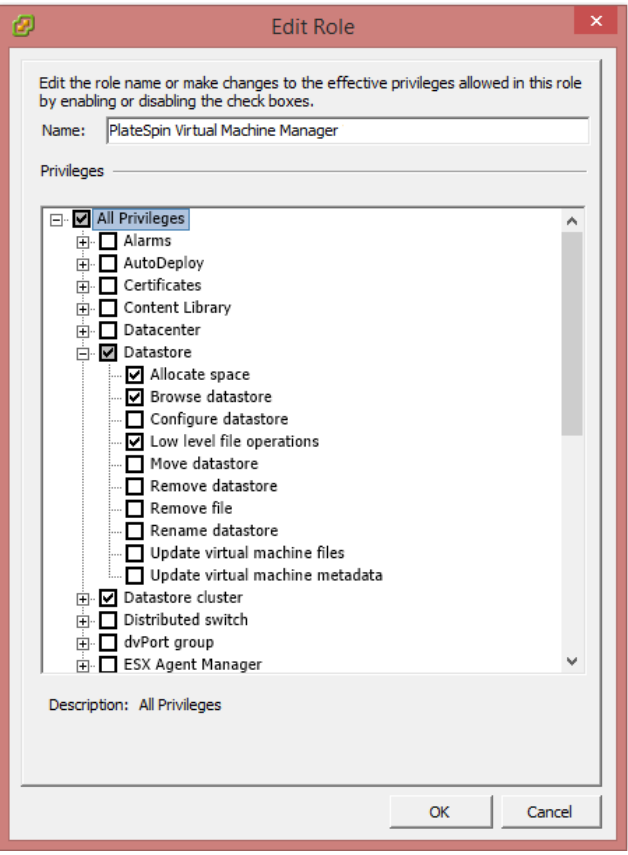

## <span id="page-239-0"></span>**Assigning Roles In vCenter**

As you set up a multitenancy environment, you need to provision a single Migrate server per customer or "tenant." You assign this Migrate server an enabled user with special Migrate VMware roles. This enabled user creates the Migrate target. As service provider, you maintain this user's credentials and do not disclose them to your tenant customer.

The following table lists the roles you need to define for the enabled user. It also includes more information about the purpose of the role:

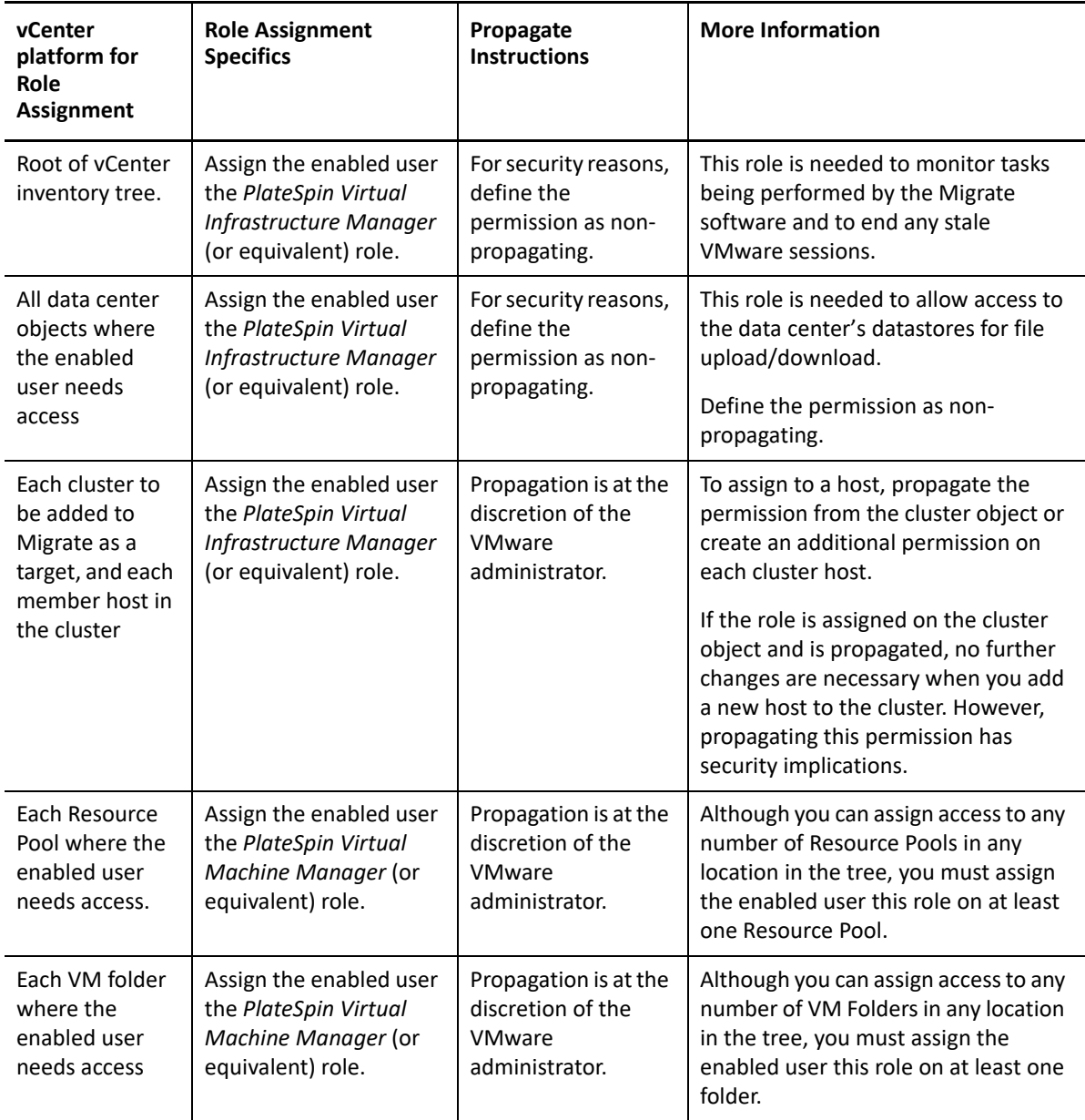

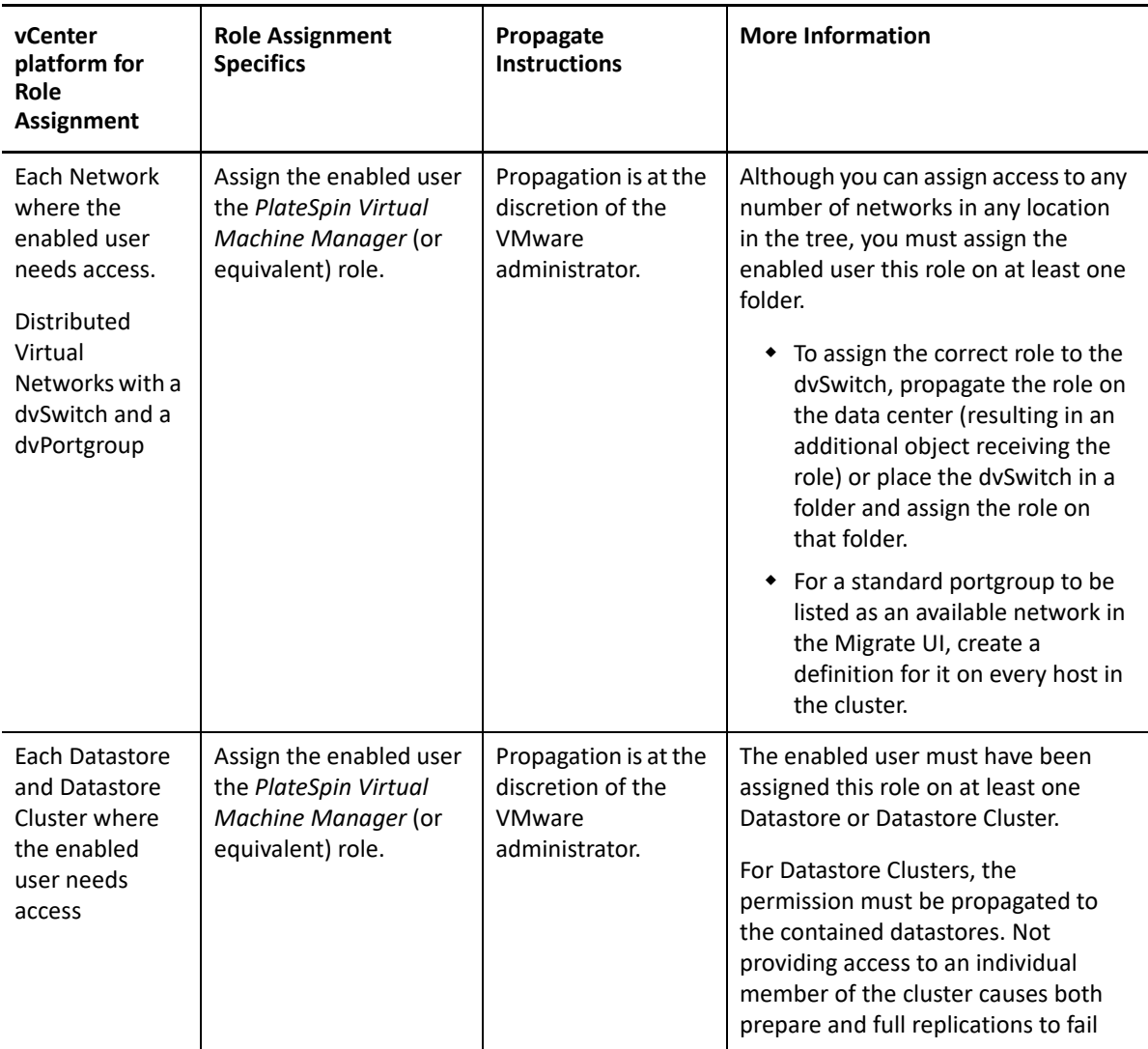

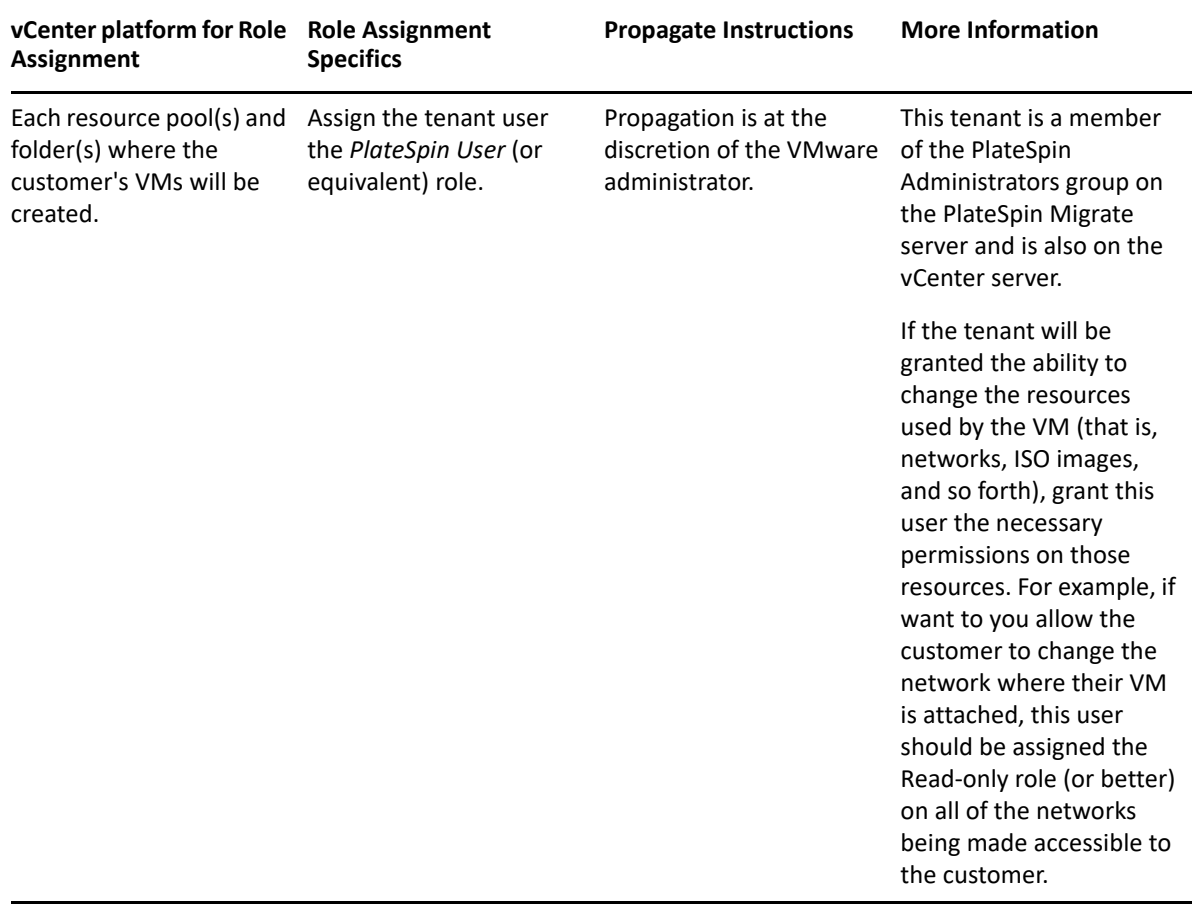

The following table shows the role you can assign to the customer or tenant user.

The figure below illustrates a Virtual Infrastructure in the vCenter console. The objects labeled in blue are assigned the Infrastructure Manager role. The objects labeled in green are assigned the Virtual Machine Manager role. The tree does not show VM folders, Networks and Datastores. Those objects are assigned the *PlateSpin Virtual Machine Manager* role.

*Figure 13-3 Roles assigned in vCenter*

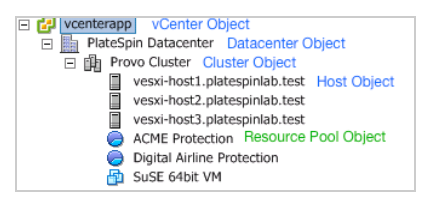

#### **Security Implications of Assigning VMware Roles**

PlateSpin software uses an enabled user only to perform protection lifecycle operations. From your perspective as a service provider, an end user never has access to the enabled user's credentials and is unable to access the same set of VMware resources. In an environment where multiple Migrate servers are configured to use the same vCenter environment, Migrate prevents possibilities for cross-client access. The major security implications include:

- With the *PlateSpin Virtual Infrastructure Manager* role assigned to the vCenter object, every enabled user can see (but not affect) the tasks performed by every other user.
- Because there is no way to set permissions on datastore folders/subfolders, all enabled users with permissions on a datastore have access to all other enabled users' disks stored on that datastore.
- With the *PlateSpin Virtual Infrastructure Manager* role assigned to the cluster object, every enabled user is able to turn off/on HA or DRS on the entire cluster
- With the *PlateSpin User* role assigned at the storage cluster object, every enabled user is able to turn off/on SDRS for the entire cluster
- Setting the *PlateSpin Virtual Infrastructure Manager Role* on the DRS Cluster object and propagating this role allows the enabled user to see all VMs placed in the default resource pool and/or default VM folder. Also, propagation requires the administrator to explicitly set the enabled user to have a "no-access" role on every resource pool/VM folder that he or she should not have access to.
- Setting the *PlateSpin Virtual Infrastructure Manager Role* on the vCenter object allows the enabled user to end sessions of any other user connected to the vCenter.

**NOTE:** Remember, in these scenarios, different enabled users are actually different instances of the PlateSpin software.

## <span id="page-242-0"></span>**Checklist for Automated Migration to VMware**

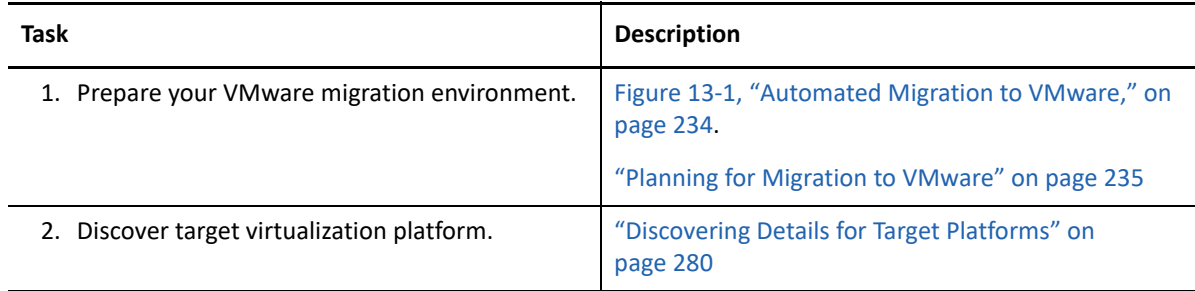

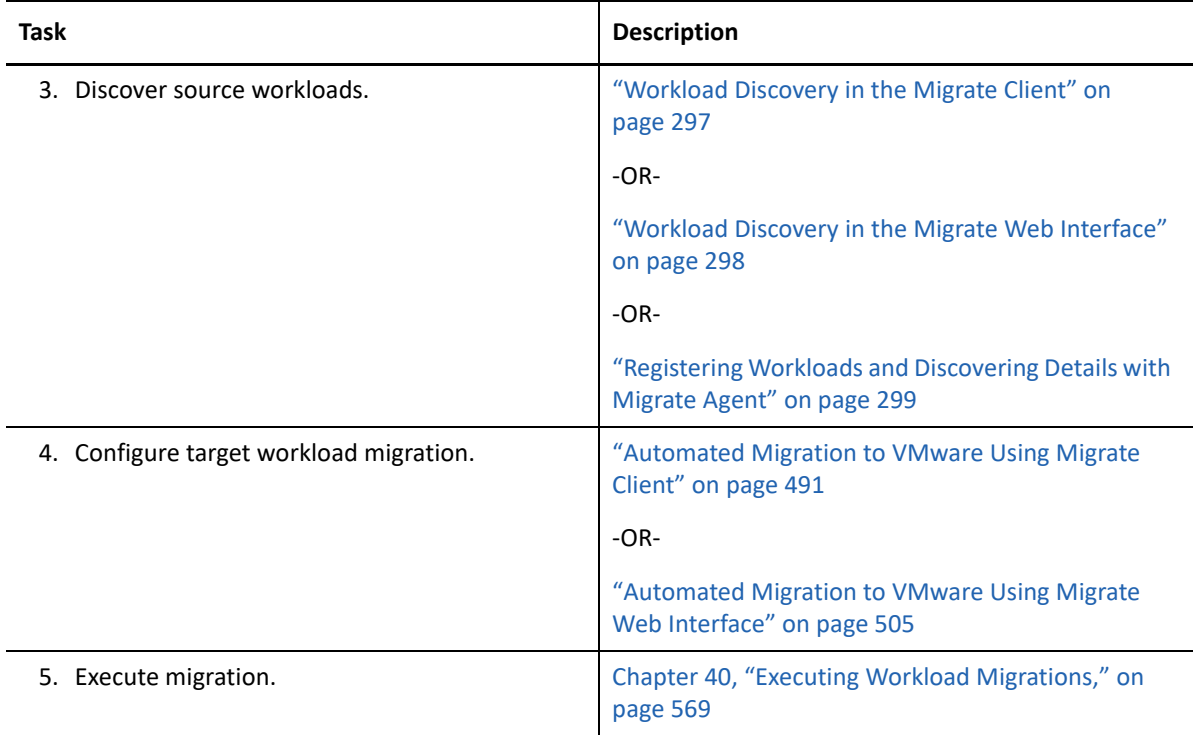

## <span id="page-243-0"></span>**Checklist for Semi-Automated Migration to Target VMs on VMware**

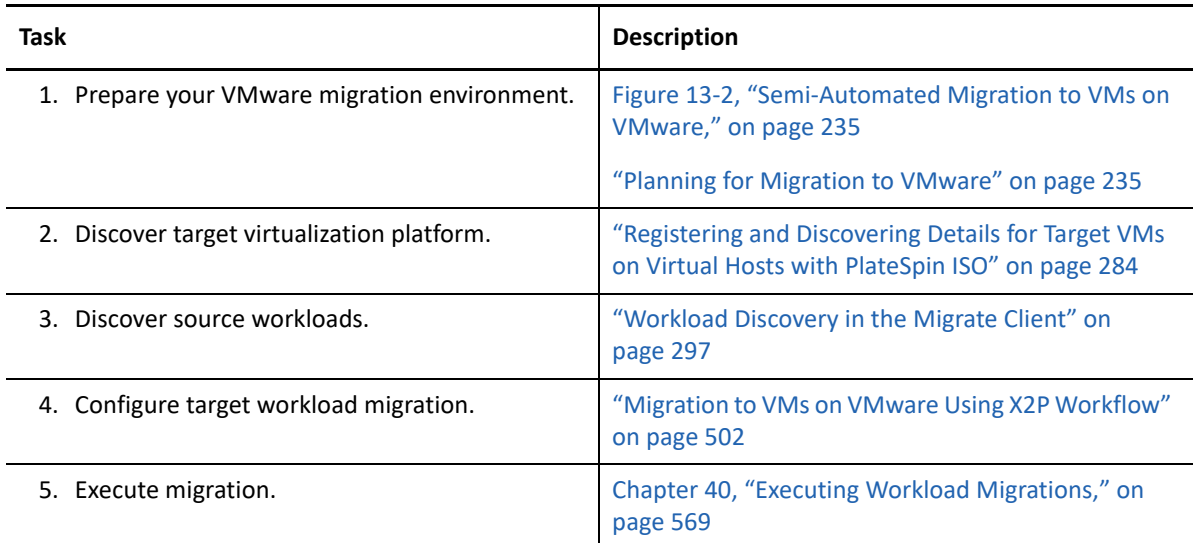

## <span id="page-243-1"></span>**Best Practices for Maintaining or Updating VMware Environments That Are Configured as Migration Targets**

Use the following best practices for the maintenance and update of VMware DRS clusters and its member hosts that are configured as target platforms in PlateSpin Migrate.

#### **IMPORTANT:**

**Issue:** If PlateSpin Migrate 2018.11 refreshes a VMware target's information during a VMware maintenance window or update, the VMware target can disappear from the Migrate Web Interface and its associated workloads go into an unsupported state.

**Fix:** The latest patches for PlateSpin Migrate 2018.11 ensure that the VMware target does not get removed if a target refresh occurs during VMware maintenance or update. Ensure that you download and apply the latest patches to your Migrate server.

**Workaround:** If the VMware target does get removed, you must do one of the following:

 Restore your migration database by importing the database backup file that you exported before you began the VMware maintenance or update.

-OR-

Re-add the VMware target, then re-create all contracts associated with that target.

#### **Before you begin VMware maintenance or update:**

- **1** In PlateSpin Migrate, do the following for all workloads associated with the target VMware host:
	- **1a** Pause all scheduled migrations.
	- **1b** Wait for any in-progress full replications and incremental replications to complete, or abort the replications.
	- **1c** Wait for any in-progress cutovers or test cutovers to complete.
- **2** As a precaution, back up the PlateSpin migration database by using the PlateSpin Import/Export utility (ImportExportAll.bat).

See ["Exporting Workload Migration Data"](https://www.microfocus.com/documentation/platespin/platespin-migrate-2018-11/pdfdoc/migrate-install/migrate-install.pdf#dbexport) in the *[PlateSpin Migrate 2018.11 Installation and](https://www.microfocus.com/documentation/platespin/platespin-migrate-2018-11/pdfdoc/migrate-install/migrate-install.pdf#bookinfo)  [Upgrade Guide](https://www.microfocus.com/documentation/platespin/platespin-migrate-2018-11/pdfdoc/migrate-install/migrate-install.pdf#bookinfo)*.

#### **During the VMware maintenance or update:**

- In PlateSpin Migrate:
	- Do not refresh, modify, or delete the target VMware DRS cluster or host.
	- Do not refresh, re-configure, or delete source workloads that are already configured for migration to the target VMware DRS cluster or host.
	- Do not configure additional migrations to the target VMware DRS cluster or host.
- In the VMware environment:
	- Ensure that IP addresses, host name, number of NICs, and so on for the target VMware DRS cluster and hosts do not change.
	- Follow VMware best practices for maintenance or update with regard to VM handling in your VMware environment. You might need to relocate target VMs to alternate hosts or power off all VMs on the host.
	- As you complete the maintenance or update, ensure that target VMs are returned to their prior host and power on state.

#### **After you complete the maintenance or update:**

**1** In the PlateSpin Migrate Web Interface, refresh the VMware target.

- **2** Unpause migrations to resume scheduled migrations for all workloads associated with the target VMware host.
- **3** If you need to recover migration data, import the PlateSpin migration database by using the PlateSpin Import/Export utility (ImportExportAll.bat).

See ["Importing Workload Migration Data](https://www.microfocus.com/documentation/platespin/platespin-migrate-2018-11/pdfdoc/migrate-install/migrate-install.pdf#dbimport)" in the *[PlateSpin Migrate 2018.11 Installation and](https://www.microfocus.com/documentation/platespin/platespin-migrate-2018-11/pdfdoc/migrate-install/migrate-install.pdf#bookinfo)  [Upgrade Guide](https://www.microfocus.com/documentation/platespin/platespin-migrate-2018-11/pdfdoc/migrate-install/migrate-install.pdf#bookinfo)*.

# 14 <sup>14</sup>**Prerequisites for Migration to Microsoft Hyper-V**

PlateSpin Migrate supports automated or semi-automated migration to your Microsoft Hyper-V environment. This section describes the required Hyper-V configuration that you must prepare before you can discover Hyper-V target platforms (for automated migration) or target VMs (for semiautomated migrations) and configure migrations to them.

- ["Deployment for Migration to Microsoft Hyper-V" on page 247](#page-246-0)
- ["Planning for Migration to Microsoft Hyper-V" on page 249](#page-248-0)
- ["Checklist for Automated Migration to Hyper-V" on page 250](#page-249-0)
- ["Checklist for Semi-Automated Migration to Target VMs on Hyper-V" on page 251](#page-250-0)

## <span id="page-246-0"></span>**Deployment for Migration to Microsoft Hyper-V**

[Figure 14-1](#page-247-0) shows the location of various components in your automated Hyper-V migration environment and the communications between them.

**NOTE:** [Figure 14-1](#page-247-0) and [Figure 14-2](#page-248-1) depict automated discovery and the network requirements for Windows and Linux workloads. You can alternatively use Migrate Agent on the source workload to register the workload and send its inventory details to PlateSpin Migrate server using HTTPS (TCP/ 443). See ["Requirements for Workload Registration" on page 58](#page-57-0) and ["Registering Workloads and](#page-298-0)  [Discovering Details with Migrate Agent" on page 299.](#page-298-0)

<span id="page-247-0"></span>*Figure 14-1 Automated Migration to Hyper-V*

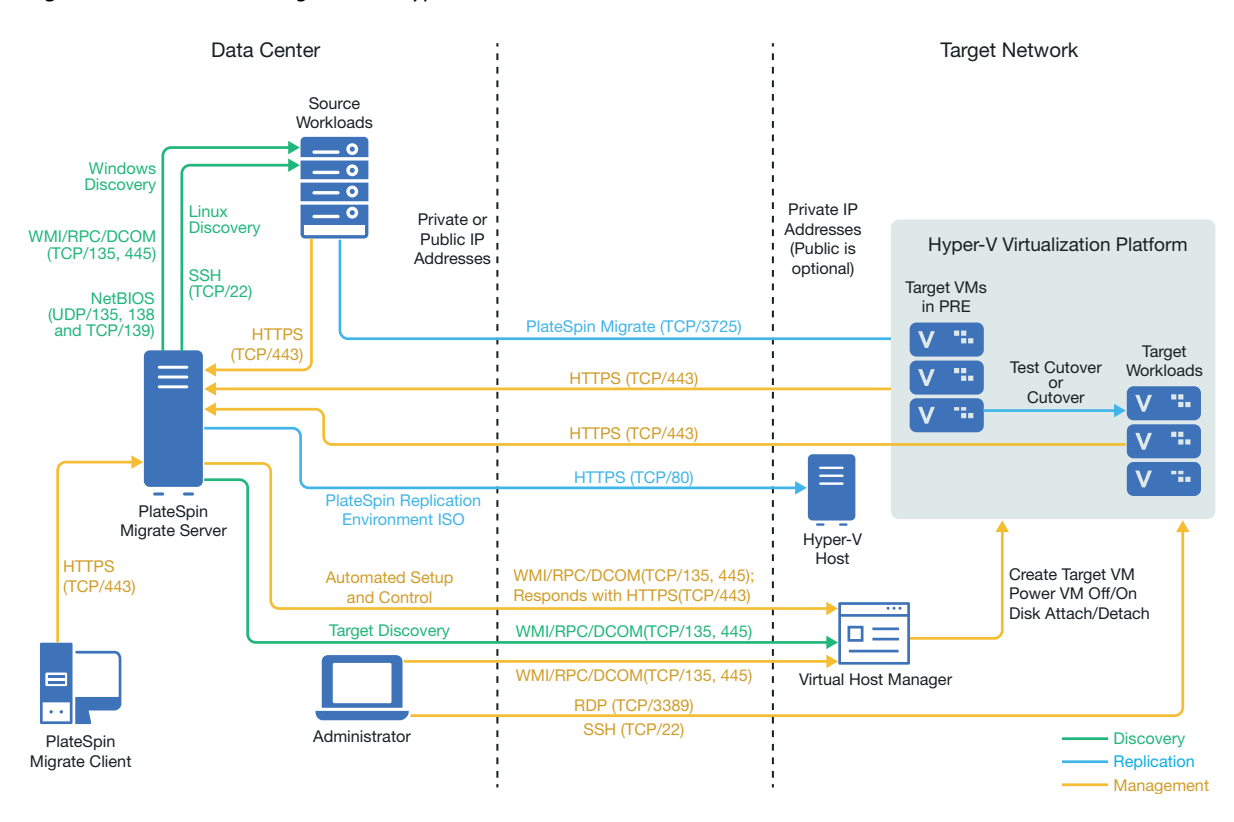

[Figure 14-2](#page-248-1) shows the location of various components in your semi-automated Hyper-V migration environment and the communications between them.

<span id="page-248-1"></span>*Figure 14-2 Semi-Automated Migration to VMs on Hyper-V*

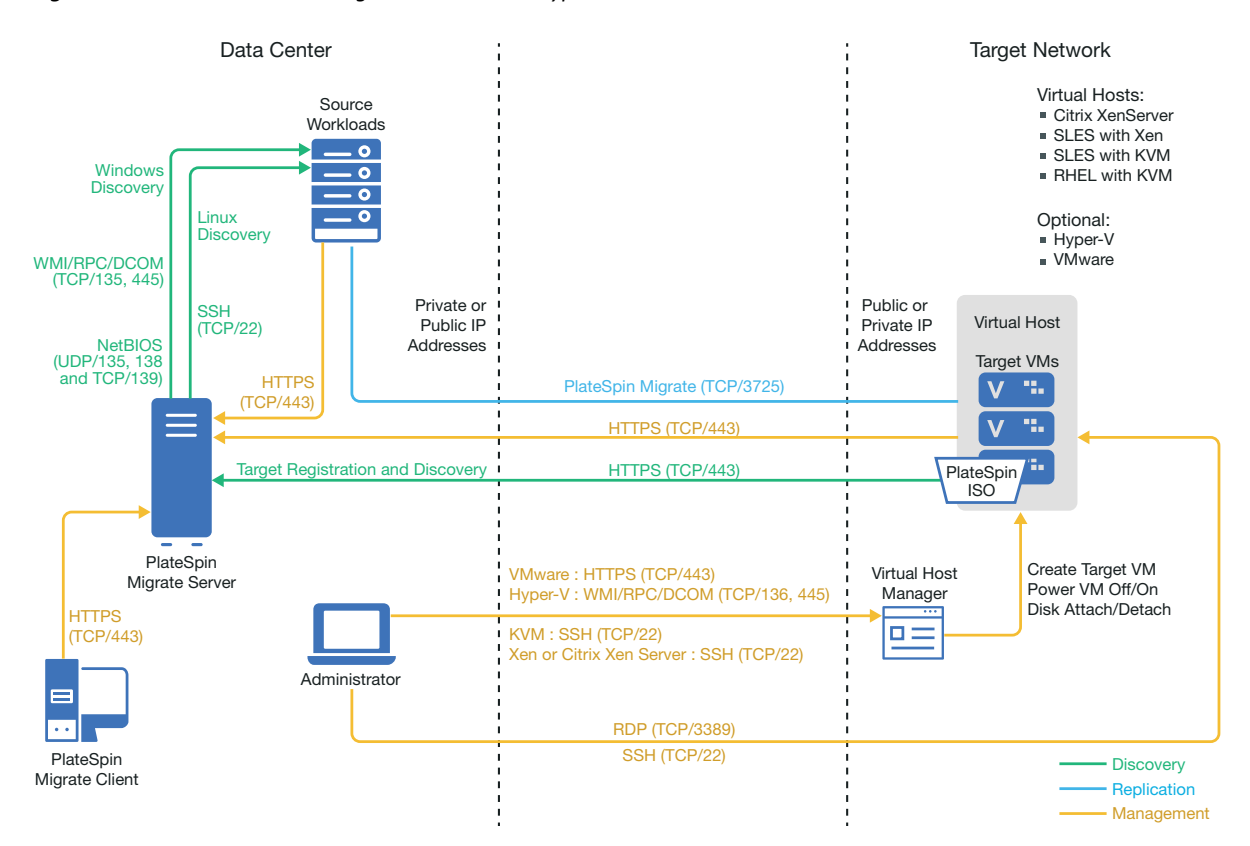

## <span id="page-248-0"></span>**Planning for Migration to Microsoft Hyper-V**

Ensure that your Microsoft Hyper-V environment meets the following prerequisites for migration to Hyper-V:

- Use PlateSpin Migrate Client to migrate workloads to Microsoft Hyper-V virtual hosts. PlateSpin Migrate Web Interface does not support migration to Hyper-V virtual hosts.
- You can use Hyper-V as the target virtualization platform in fully automated workload virtualization. You can use VMs in Hyper-V as targets for semi-automated (X2P) migrations.
- Your source workload must be supported by PlateSpin Migrate and Hyper-V.

See ["Microsoft Windows Server with Hyper-V](#page-44-0)" in [Table 2-12, "Supported Target Virtualization](#page-44-1)  [Platforms for the Migrate Client Only," on page 45](#page-44-1).

- For semi-automated (X2P) migrations to VMs on Hyper-V, see also [Chapter 27, "Prerequisites](#page-400-0)  [for Semi-Automated \(X2P\) Migrations," on page 401.](#page-400-0)
- Your network environment must meet the requirements for access, discovery, and migration described in ["Access and Communication Requirements across Your Migration Network" on](#page-55-1)  [page 56](#page-55-1).
- For Hyper-V target VMs with synthetic adapters, you cannot set an MTU value that is less than 1500.
- For semi-automated migrations in the Migrate Client, ensure that you configure volumes on the target disks with about 50 MB of additional storage space than the source disks.
- For target VMs with dynamic memory, disable the dynamic memory on the Hyper-V VM before you begin the X2P workflow. You can enable the dynamic memory on the Hyper-V VM post the migration.
- Ensure that Hyper-V Integration Services are properly configured so that the Integration Services driver is automatically installed or updated on the Windows guest VMs during Windows updates. For Linux guest VMs, use a package manager to install or update Hyper-V Integration Services for Linux. They are built-in for Linux distributions, but there might be optional updates available. See *[Manage Hyper-V Integration Services](https://docs.microsoft.com/en-us/windows-server/virtualization/hyper-v/manage/manage-hyper-v-integration-services)* on the Microsoft documentation website.

PlateSpin Migrate Client uses the C:\Windows\system32\vmguest.iso file on the Hyper-V host to install the Hyper-V Integration Services driver on the guest VM during migration. However, Windows Server 2016 Hyper-V does not include the

C:\Windows\system32\vmguest.iso file because Hyper-V 2016 uses a different method to manage the driver for its guest VMs. Do one of the following to ensure that the Hyper-V Integration Services driver is installed on guest VMs on your Windows Server 2016 Hyper-V host:

- Enable Migrate to install a Hyper-V Integration Services driver during the migration. Before you begin migrations to the Hyper-V 2016 host, copy the C:\Windows\system32\vmguest.iso file from a Windows Server 2012 R2 Hyper-V host to the same location on your Windows Server 2016 Hyper-V host.
- After the migration, manually install the Hyper-V Integration Services driver on the guest VM. Use Windows Update on the Windows guest VM to add the Hyper-V Integration Services driver, or use alternative Microsoft installation methods as appropriate. For Linux guest VMs, use a package manager to install Integration Services for Linux that are built-in for the Linux distribution.See *[Manage Hyper-V Integration Services](https://docs.microsoft.com/en-us/windows-server/virtualization/hyper-v/manage/manage-hyper-v-integration-services)* on the Microsoft documentation website.

For information about configuring the migration, see ["Migration to Microsoft Hyper-V" on page 515](#page-514-0).

## <span id="page-249-0"></span>**Checklist for Automated Migration to Hyper-V**

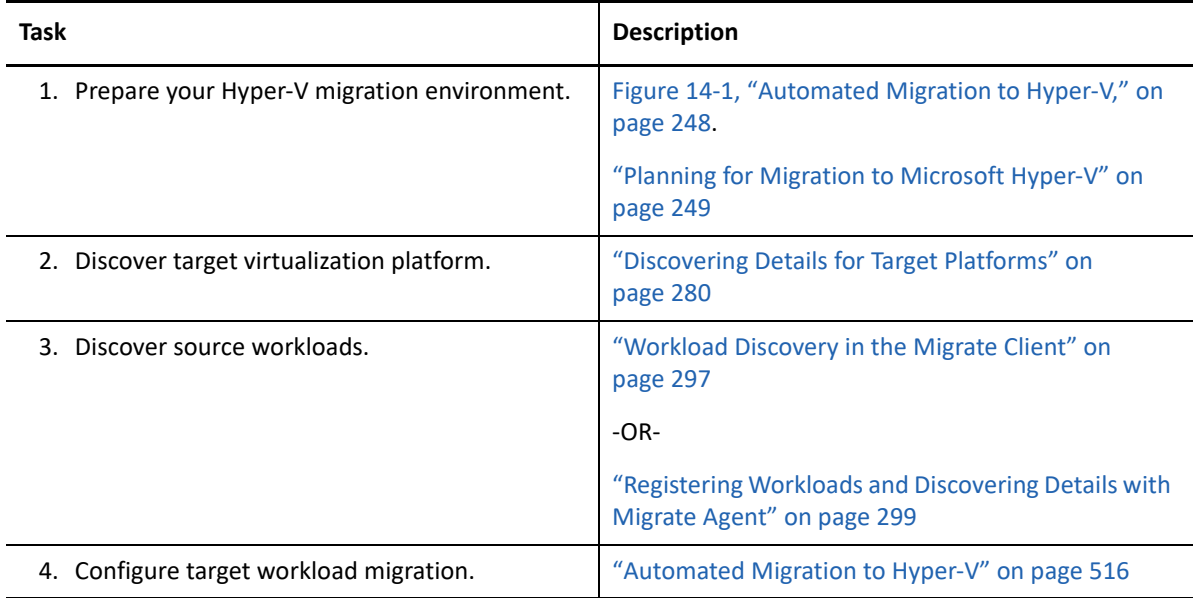

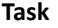

**Description** 

5. Execute migration. [Chapter 40, "Executing Workload Migrations," on](#page-568-0) 

[page 569](#page-568-0)

## <span id="page-250-0"></span>**Checklist for Semi-Automated Migration to Target VMs on Hyper-V**

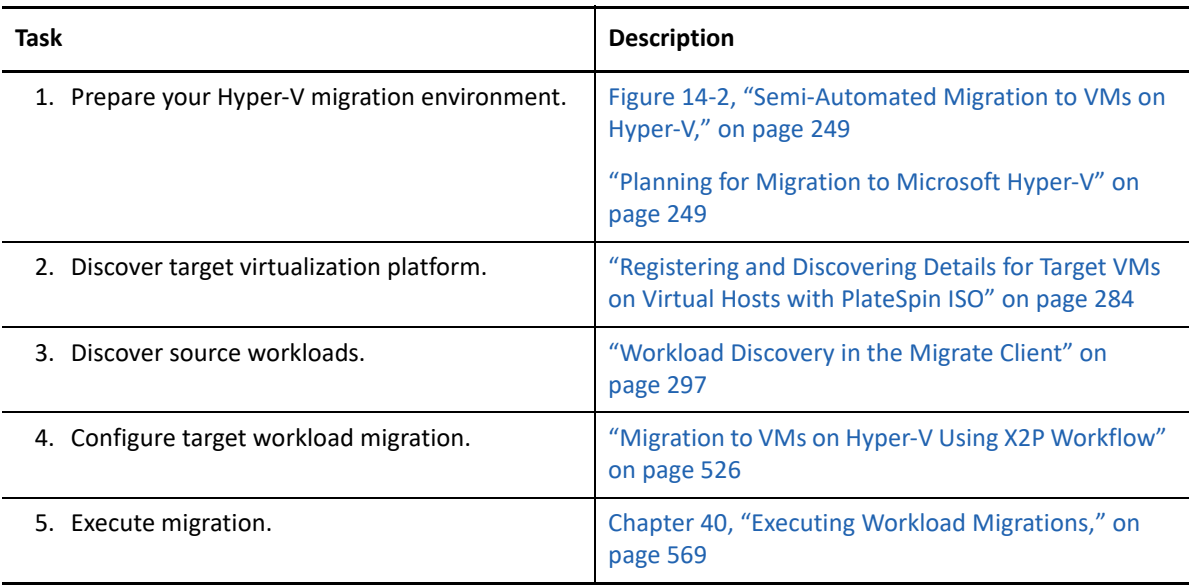
# 15 <sup>15</sup>**Prerequisites for Migration to VMs on Citrix XenServer**

PlateSpin Migrate supports semi-automated migration to target VMs on your Citrix XenServer virtual host environment. This section describes the required XenServer configuration that you must prepare before you can discover target VMs and configure migrations to them.

- ["Deployment for Migration to Citrix XenServer" on page 253](#page-252-0)
- ["Planning for Migration to VMs on Citrix XenServer" on page 254](#page-253-0)
- ["Checklist for Semi-Automated Migration to Target VMs on Citrix XenServer" on page 255](#page-254-0)

#### <span id="page-252-0"></span>**Deployment for Migration to Citrix XenServer**

[Figure 15-1](#page-253-1) shows the location of various components in your semi-automated Citrix XenServer migration environment and the communications between them.

**NOTE:** [Figure 15-1](#page-253-1) depicts automated discovery and the network requirements for Windows and Linux workloads. You can alternatively use Migrate Agent on the source workload to register the workload and send its inventory details to PlateSpin Migrate server using HTTPS (TCP/443). See ["Requirements for Workload Registration" on page 58](#page-57-0) and ["Registering Workloads and Discovering](#page-298-0)  [Details with Migrate Agent" on page 299.](#page-298-0)

<span id="page-253-1"></span>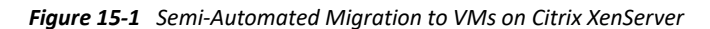

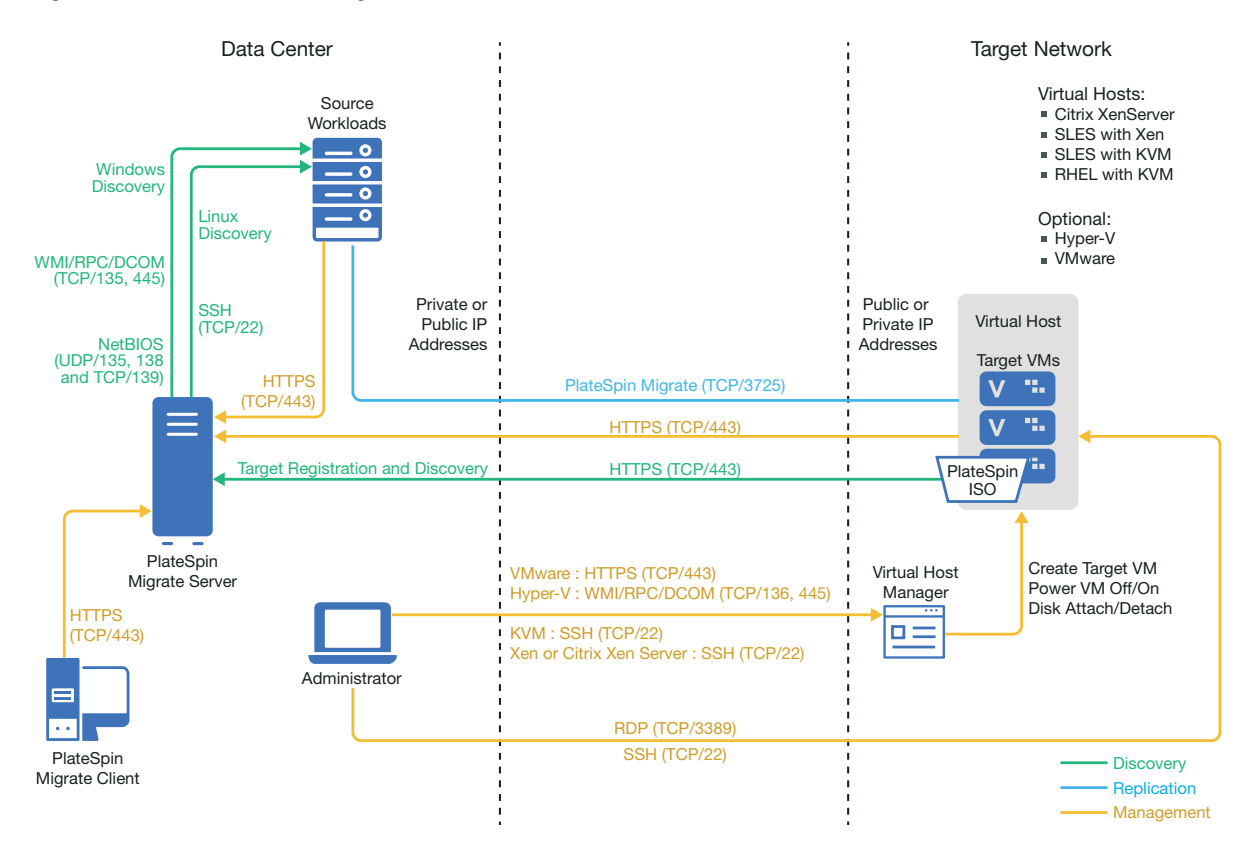

#### <span id="page-253-0"></span>**Planning for Migration to VMs on Citrix XenServer**

Ensure that your Citrix XenServer environment meets the following prerequisites for migration to VMs on Citrix XenServer:

- Use PlateSpin Migrate Client to migrate workloads to virtual machine on Citrix XenServer virtual hosts. PlateSpin Migrate Web Interface does not support migration to XenServer virtual hosts.
- You can use Citrix XenServer as the target virtualization platform in a semi-automated workload migration.
- Your target must be a fully virtualized (not paravirtualized) VM.
- Your source workload must be supported by PlateSpin Migrate and Citrix XenServer.

See ["Citrix XenServer"](#page-44-0) in [Table 2-12, "Supported Target Virtualization Platforms for the Migrate](#page-44-1)  [Client Only," on page 45](#page-44-1).

- Your network environment must meet the requirements for access, discovery, and migration described in ["Access and Communication Requirements across Your Migration Network" on](#page-55-0)  [page 56](#page-55-0).
- Configure volumes on the target disks with about 50 MB of additional storage space than the source disks.

For information about configuring semi-automated migration to a virtual machine on XenServer, see ["Migration to Virtual Machines on Citrix XenServer" on page 529](#page-528-0).

### <span id="page-254-0"></span>**Checklist for Semi-Automated Migration to Target VMs on Citrix XenServer**

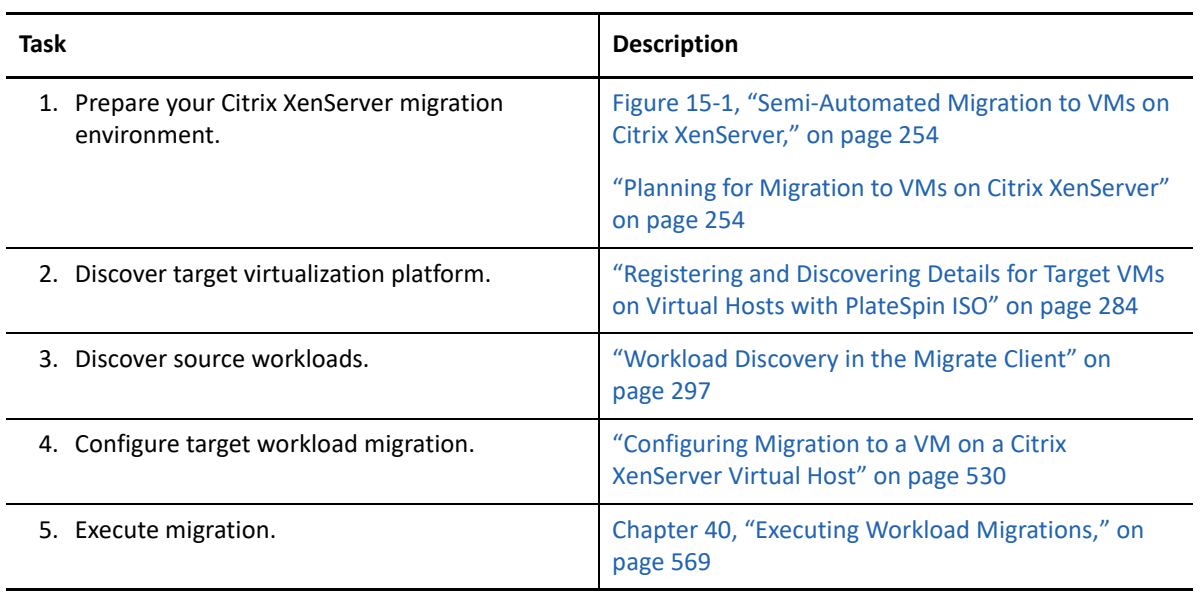

16 <sup>16</sup>**Prerequisites for Migration to VMs on Xen**

> PlateSpin Migrate supports semi-automated migration to target VMs on your Xen virtual host environment. This section describes the required Xen configuration that you must prepare before you can discover target VMs and configure migrations to them.

- ["Deployment for Migration to Xen" on page 257](#page-256-0)
- ["Planning for Migration to VMs on Xen" on page 258](#page-257-0)
- ["Checklist for Semi-Automated Migration to Target VMs on Xen" on page 259](#page-258-0)

## <span id="page-256-0"></span>**Deployment for Migration to Xen**

[Figure 16-1](#page-257-1) shows the location of various components in your semi-automated Xen migration environment and the communications between them.

**NOTE:** [Figure 16-1](#page-257-1) depicts automated discovery and the network requirements for Windows and Linux workloads. You can alternatively use Migrate Agent on the source workload to register the workload and send its inventory details to PlateSpin Migrate server using HTTPS (TCP/443). See ["Requirements for Workload Registration" on page 58](#page-57-0) and ["Registering Workloads and Discovering](#page-298-0)  [Details with Migrate Agent" on page 299.](#page-298-0)

<span id="page-257-1"></span>*Figure 16-1 Semi-Automated Migration to VMs on Xen*

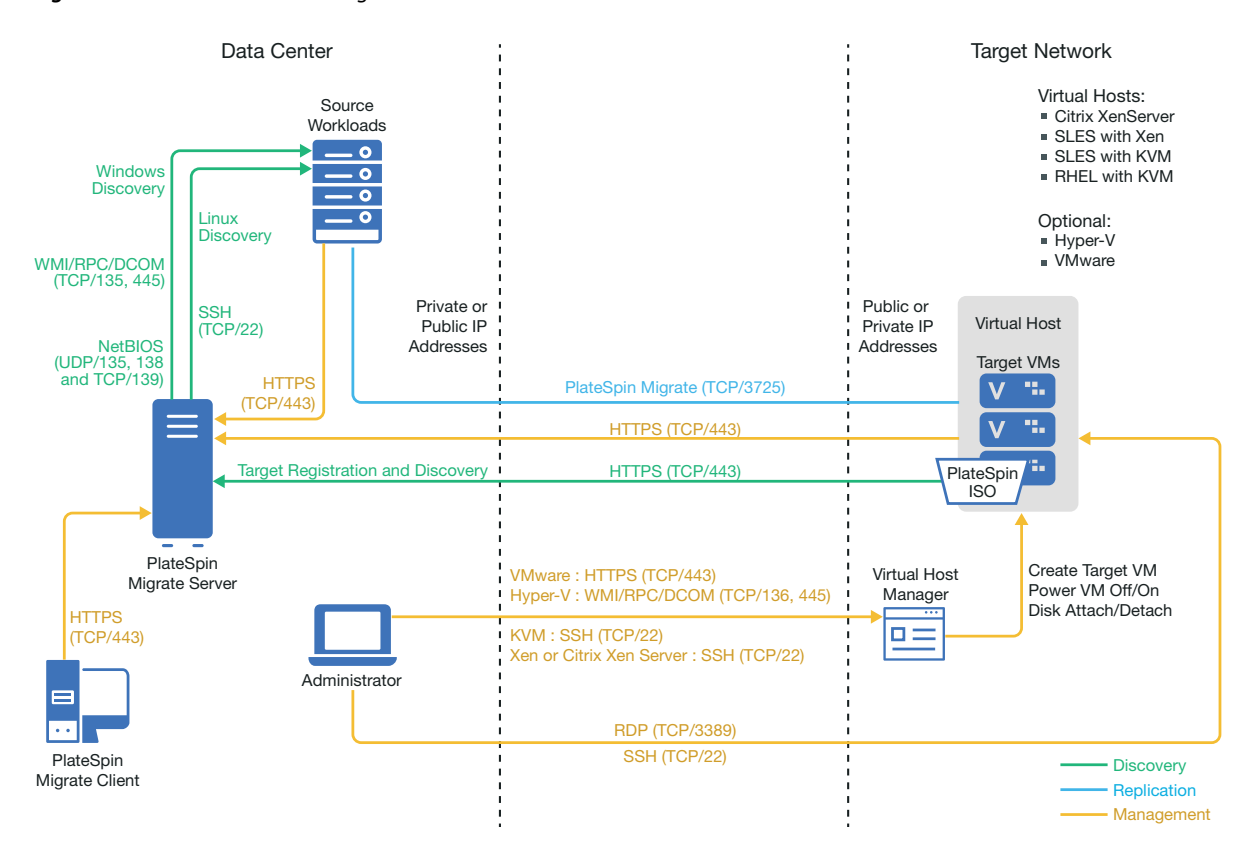

### <span id="page-257-0"></span>**Planning for Migration to VMs on Xen**

Ensure that your Xen environment meets the following prerequisites for migration to VMs on Xen:

- Use PlateSpin Migrate Client to migrate workloads to virtual machines on Xen virtual hosts. PlateSpin Migrate Web Interface does not support migration to Xen virtual hosts.
- You can use Xen as the target virtualization platform in a semi-automated workload migration.
- Your target must be a fully virtualized (not paravirtualized) VM.
- Your source workload must be supported by PlateSpin Migrate and Xen.

See ["SUSE Linux Enterprise Server with Xen](#page-45-0)" in [Table 2-12, "Supported Target Virtualization](#page-44-1)  [Platforms for the Migrate Client Only," on page 45](#page-44-1).

- Your network environment must meet the requirements for access, discovery, and migration described in ["Access and Communication Requirements across Your Migration Network" on](#page-55-0)  [page 56](#page-55-0).
- Configure volumes on the target disks with about 50 MB of additional storage space than the source disks.

For information about configuring semi-automated migration to a virtual machine on Xen, see ["Migration to Virtual Machines on Xen" on page 533](#page-532-0).

### <span id="page-258-0"></span>**Checklist for Semi-Automated Migration to Target VMs on Xen**

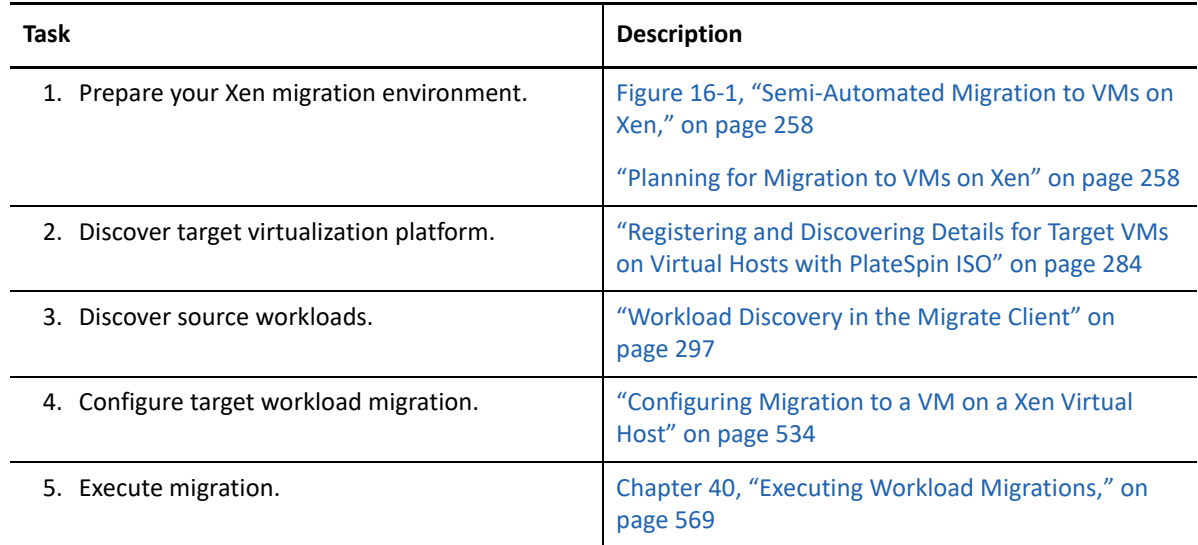

17 <sup>17</sup>**Prerequisites for Migration to VMs on KVM**

> PlateSpin Migrate Client supports semi-automated migration to target VMs on your KVM virtual host environment. This section describes the required KVM configuration that you must prepare before you can discover target VMs and configure migrations to them.

- ["Deployment for Migration to KVM" on page 261](#page-260-0)
- ["Planning for Migration to VMs on KVM" on page 262](#page-261-0)
- ["Checklist for Semi-Automated Migration to Target VMs on KVM" on page 263](#page-262-0)

# <span id="page-260-0"></span>**Deployment for Migration to KVM**

[Figure 17-1](#page-261-1) shows the location of various components in your semi-automated KVM migration environment and the communications between them.

**NOTE:** [Figure 17-1](#page-261-1) depicts automated discovery and the network requirements for Windows and Linux workloads. You can alternatively use Migrate Agent on the source workload to register the workload and send its inventory details to PlateSpin Migrate server using HTTPS (TCP/443). See ["Requirements for Workload Registration" on page 58](#page-57-0) and ["Registering Workloads and Discovering](#page-298-0)  [Details with Migrate Agent" on page 299.](#page-298-0)

<span id="page-261-1"></span>*Figure 17-1 Semi-Automated Migration to VMs on KVM*

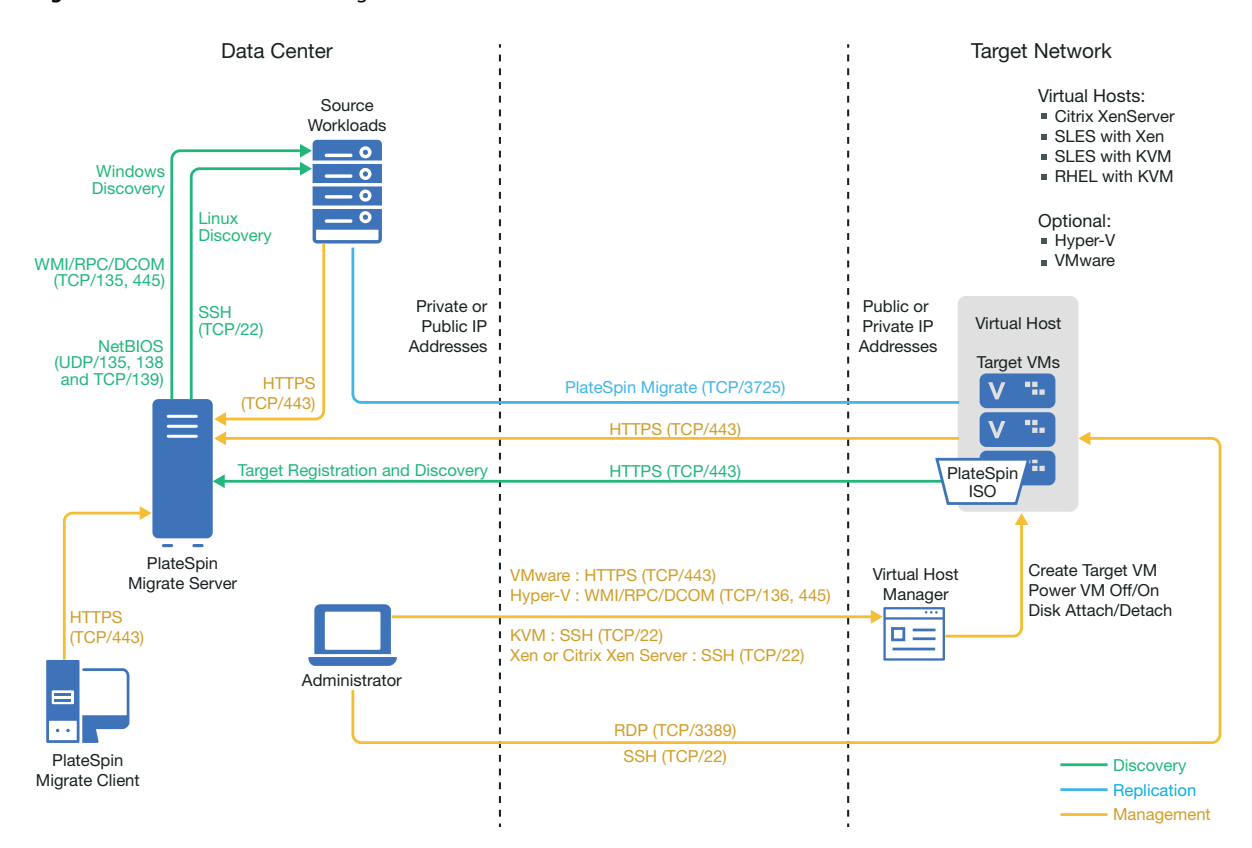

#### <span id="page-261-0"></span>**Planning for Migration to VMs on KVM**

Ensure that your KVM environment meets the following prerequisites for migration to VMs on KVM:

- Use PlateSpin Migrate Client to migrate workloads to virtual machines on KVM virtual hosts. PlateSpin Migrate Web Interface does not support migration to KVM virtual hosts.
- You can use KVM as the target virtualization platform in a semi-automated workload migration.
- Your target must be a fully virtualized (not paravirtualized) VM.
- Your source workload must be supported by PlateSpin Migrate and KVM.

See the following information in [Table 2-12, "Supported Target Virtualization Platforms for the](#page-44-1)  [Migrate Client Only," on page 45](#page-44-1).

- "[SUSE Linux Enterprise Server \(SLES\) with KVM"](#page-45-1)
- "[Red Hat Enterprise Linux \(RHEL\) with KVM](#page-45-2)"
- Your network environment must meet the requirements for access, discovery, and migration described in ["Access and Communication Requirements across Your Migration Network" on](#page-55-0)  [page 56](#page-55-0).
- Configure volumes on the target disks with about 50 MB of additional storage space than the source disks.
- When you use Virtio disks in the target VM on a KVM host, ensure that you configure the target VM with the appropriate disk type as the boot disk:
	- **Virtio and IDE disks:** Configure the IDE disk as the boot disk and the Virtio disk as the data disk.
	- **Virtio and non-IDE disks:** Configure the Virtio disk as the boot disk and a non-IDE disk such as SATA or SCSI disk as the data disk.

For information about configuring semi-automated migration to a virtual machine on KVM, see ["Migration to Virtual Machines on KVM" on page 537.](#page-536-0)

#### <span id="page-262-0"></span>**Checklist for Semi-Automated Migration to Target VMs on KVM**

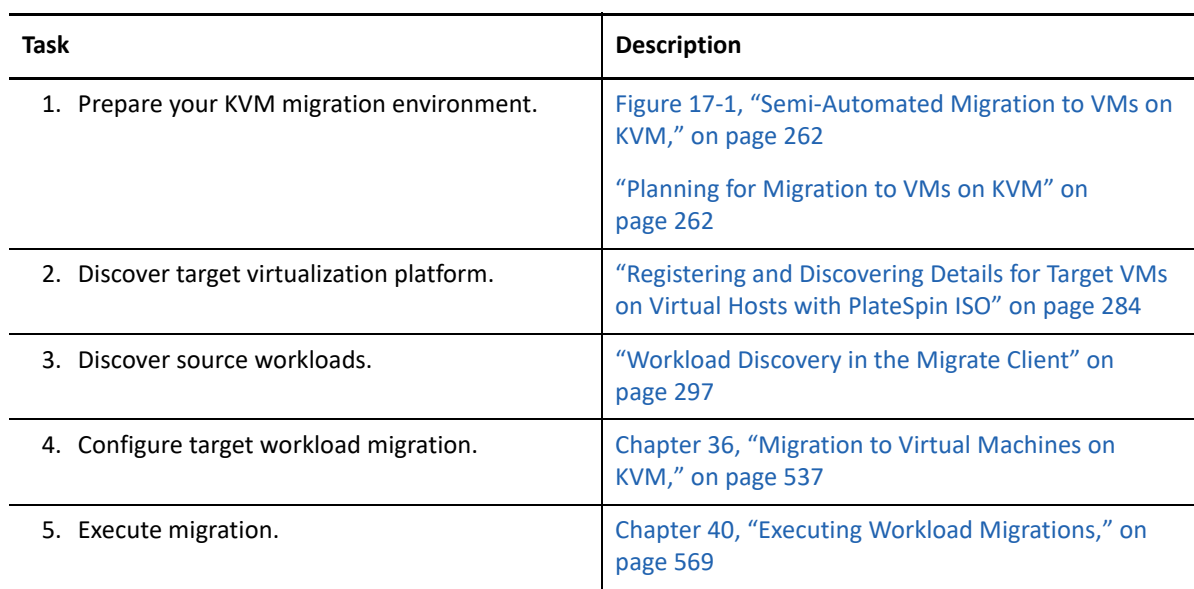

# **18** Prerequisites for Migration to Physical Machines **Machines**

PlateSpin Migrate Client supports semi-automated migration to target physical machines. This section describes the required configuration for migrations to physical machines.

- ["Deployment for Migration to Physical Machines" on page 265](#page-264-0)
- ["Planning for Migration to Physical Machines" on page 266](#page-265-0)
- ["Best Practices \(X2P\)" on page 267](#page-266-0)
- ["Checklist for Semi-Automated Migration to Physical Machines" on page 267](#page-266-1)

#### <span id="page-264-0"></span>**Deployment for Migration to Physical Machines**

[Figure 18-1](#page-265-1) shows the location of various components in your semi-automated physical machine migration environment and the communications between them.

**NOTE:** [Figure 18-1](#page-265-1) depicts automated discovery and the network requirements for Windows and Linux workloads.

<span id="page-265-1"></span>*Figure 18-1 Semi-Automated Migration to Physical Machines*

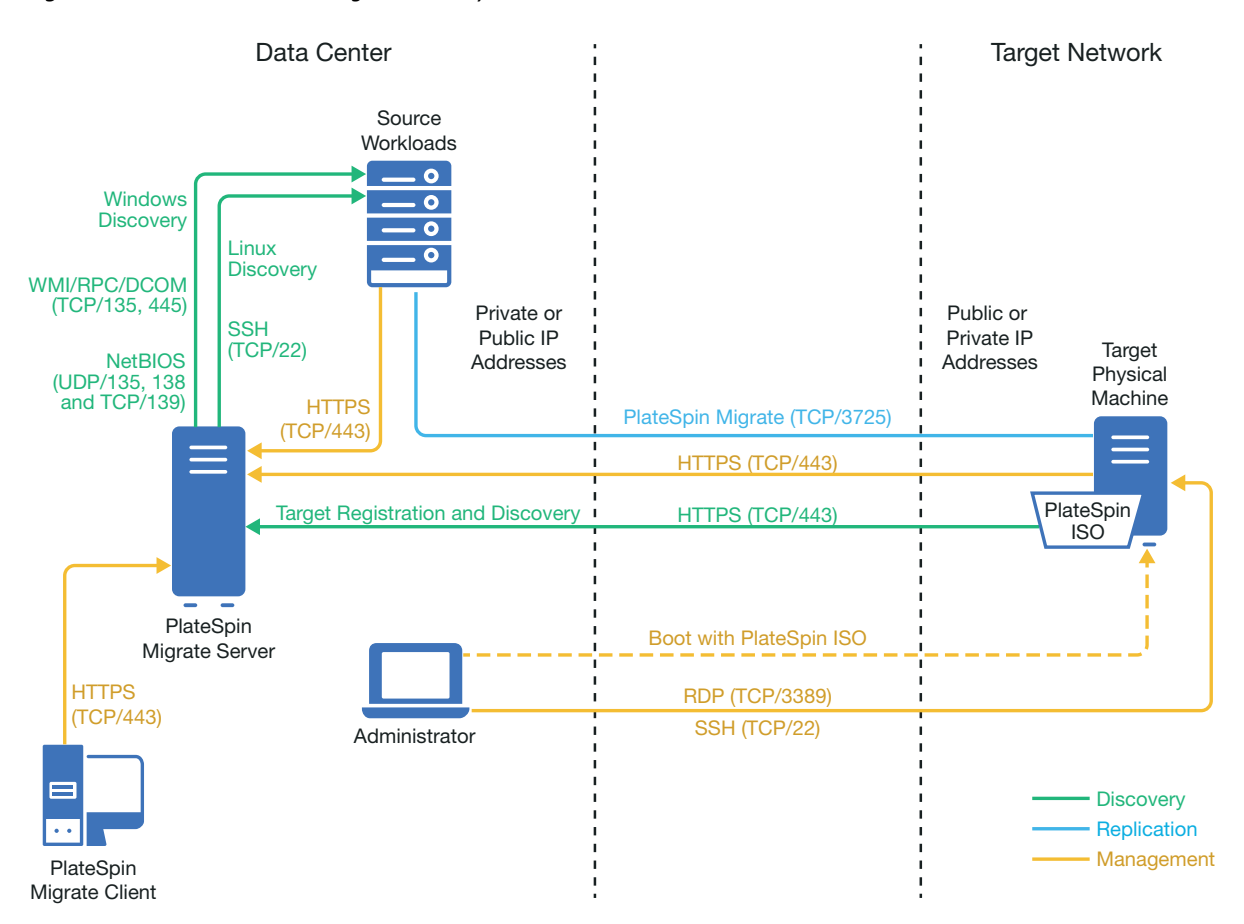

### <span id="page-265-0"></span>**Planning for Migration to Physical Machines**

Ensure that your environment meets the following prerequisites for migration to physical machines:

- Use PlateSpin Migrate Client to migrate workloads to a target physical machine. PlateSpin Migrate Web Interface does not support migration to physical machines.
- Your physical hardware must be supported by PlateSpin Migrate. See the following information in ["Supported Configurations" on page 27:](#page-26-0)
	- **[Supported Workload Storage](#page-37-0)**
	- [Supported Workload Architectures](#page-40-0)
- Your network environment must meet the requirements for access, discovery, and migration described in ["Access and Communication Requirements across Your Migration Network" on](#page-55-0)  [page 56](#page-55-0).
- Configure volumes on the target disks with about 50 MB of additional storage space than the source disks.

For information about configuring semi-automated migration to a physical machine, see ["Migration](#page-540-0)  [to Physical Machines" on page 541.](#page-540-0)

# <span id="page-266-0"></span>**Best Practices (X2P)**

 When you are migrating a workload from one vendor to a target hardware infrastructure from another vendor (for example, from HP to Dell), or if your source is a virtual machine, ensure that you disable vendor-specific or VM-specific services during the transfer. For example, disable the HP Insight service and the VMware Tools service.

See ["Windows HAL or Kernel File Replacements" on page 425](#page-424-0).

 When you are using the Offline transfer method for P2P and V2P migrations, ensure that you select the appropriate Full Duplex speed that matches your network Full Duplex mode.

See ["Migration Network \(Replication Network\)" on page 431](#page-430-0).

Ensure that vendor partitions are not being copied from the source.

See ["Storage Disks and Volumes" on page 439](#page-438-0).

#### <span id="page-266-1"></span>**Checklist for Semi-Automated Migration to Physical Machines**

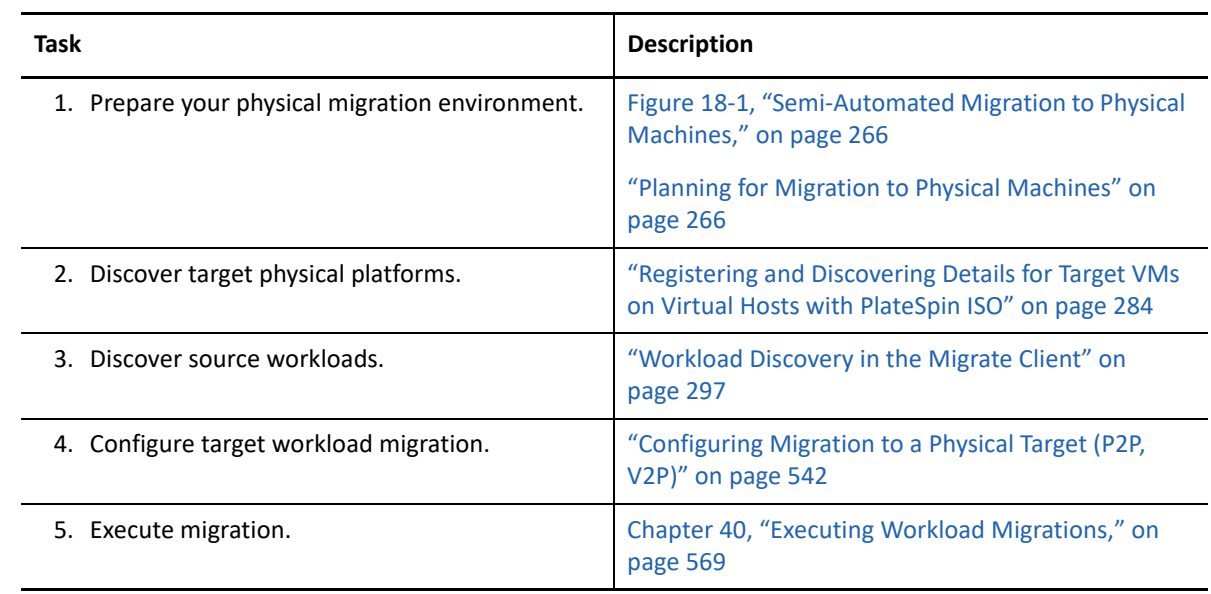

# 19 <sup>19</sup>**Prerequisites for Migration to an Image**

For information about capturing a workload to an image, see [Chapter 38, "Workload Migration with](#page-548-0)  [a PlateSpin Image," on page 549.](#page-548-0)

# 20 Preparing for Synchronization of Workloads with Server Sync **Workloads with Server Sync**

For information about synchronizing workloads to synchronize just the data that is different between the source and a target, see [Chapter 39, "Synchronizing Workloads with Server Sync," on](#page-556-0)  [page 557.](#page-556-0)

# **IV** Discovering and Preparing Workloads<br>
and Targets **and Targets**

Before you can configure migrations, you must identify your planned target platforms and source workloads. You get details about targets and workloads through a discovery and inventory process.

- [Chapter 21, "Discovering Target Platforms," on page 275](#page-274-0)
- [Chapter 22, "Discovering Source Workloads," on page 293](#page-292-0)
- [Chapter 23, "Preparing Device Drivers," on page 307](#page-306-0)
- [Chapter 24, "Preparing Linux Workloads for Migration," on page 319](#page-318-0)
- [Chapter 25, "Preparing for Migration of Windows Clusters," on page 323](#page-322-0)
- [Appendix C, "Advanced Windows Cluster Migration to VMware VMs with RDM Disks," on](#page-332-0)  [page 333](#page-332-0)
- [Appendix D, "Troubleshooting Discovery," on page 353](#page-352-0)
- [Appendix E, "Linux Distributions Supported by Migrate," on page 359](#page-358-0)
- [Appendix F, "Synchronizing Serial Numbers on Cluster Node Local Storage," on page 375](#page-374-0)
- [Appendix G, "Migrate Agent Utility," on page 377](#page-376-0)
- [Appendix H, "PlateSpin ISO Image," on page 391](#page-390-0)

## 21 <sup>21</sup>**Discovering Target Platforms**

<span id="page-274-0"></span>Discovery refers to the process of adding unmanaged workloads and platforms in your network and retrieving information about them. For any workload migration, you must have a discovered source and a discovered target platform. For semi-automated migrations, the target is a virtual machine or a physical machine. A target discovery operation populates the PlateSpin Migrate database with detailed inventory information about the target host and its resources. The inventory provides the data necessary to determine the host's use and to properly configure one or more migrations to the target host.

- ["About Target Discovery" on page 275](#page-274-2)
- ["Network Access Requirements for Target Host Discovery" on page](#page-276-0) 277
- ["Discovery Guidelines for Target Hosts" on page 277](#page-276-1)
- ["Discovering Details for Target Platforms" on page 280](#page-279-0)
- ["Registering and Discovering Details for Target VMs on Virtual Hosts with PlateSpin ISO" on](#page-283-1)  [page 284](#page-283-1)
- ["Registering and Discovering Details for Target Physical Machines with PlateSpin ISO" on](#page-286-0)  [page 287](#page-286-0)
- ["Discovering Target VMs for Server Sync Jobs" on page 289](#page-288-0)
- ["Refreshing Target Host Details" on page 289](#page-288-1)
- ["Removing \(Undiscovering\) Target Platforms" on page 290](#page-289-0)

#### <span id="page-274-2"></span>**About Target Discovery**

PlateSpin Migrate Web Interface and PlateSpin Migrate Client provide automated discovery and inventory of [supported target host platforms.](#page-26-1) See [Table 8-1](#page-274-1) for an overview of the target host discovery capabilities of each tool.

| <b>Target Host Discovery</b>          | <b>Migrate Client</b> | Web Interface |
|---------------------------------------|-----------------------|---------------|
| <b>Cloud Targets</b>                  |                       |               |
| Amazon Web Services (Cloud Region)    |                       |               |
| Microsoft Azure (Cloud Location)      |                       |               |
| VMware vCloud Director (Organization) |                       |               |

<span id="page-274-1"></span>*Table 21-1 Supported Target Host Discovery Capabilities*

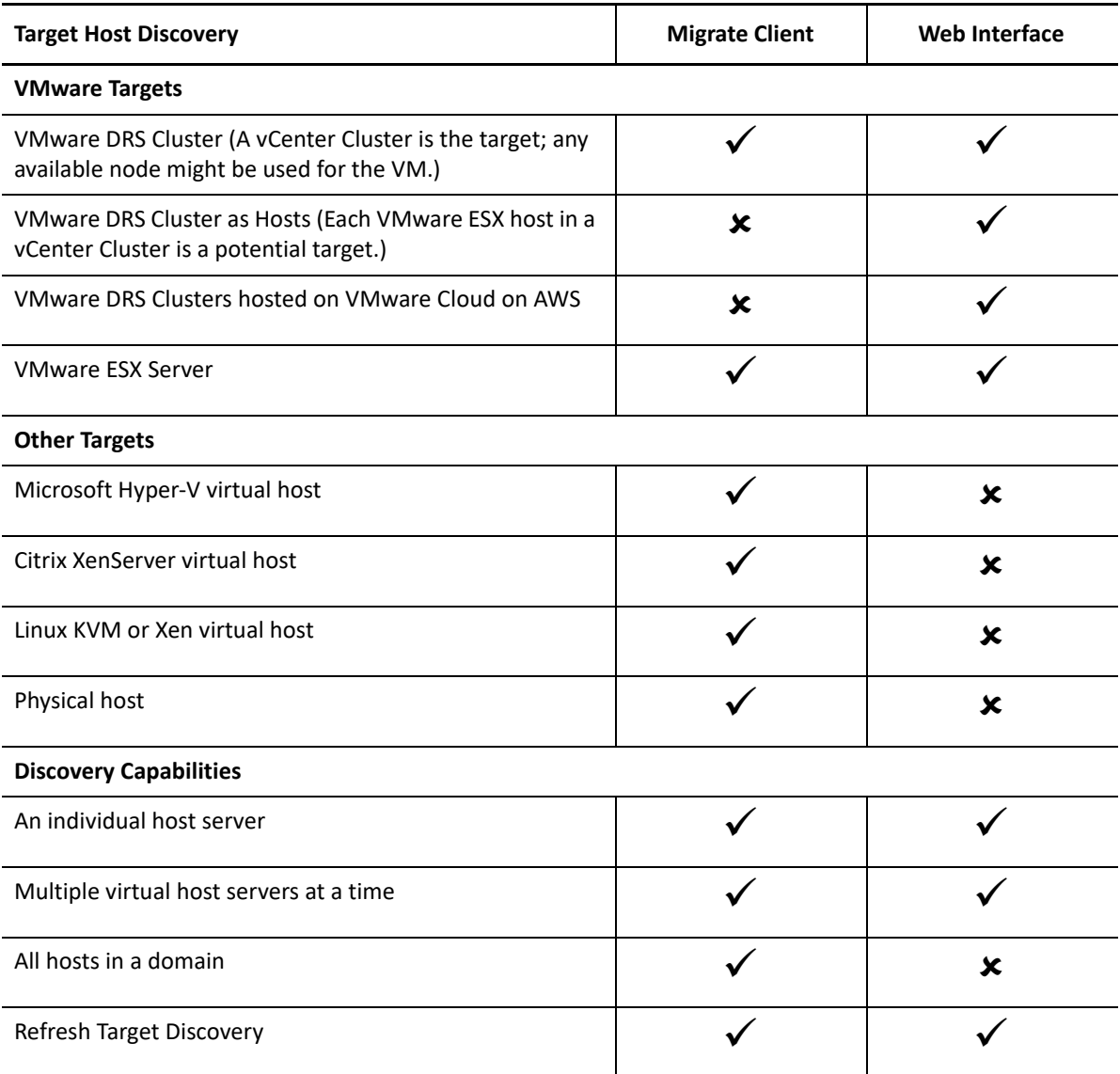

You can view discovered target platforms in the Targets list in either tool:

- **Web Interface:** The Targets list includes:
	- All cloud hosts and VMware hosts discovered using the Web Interface
	- All VMware hosts in the default network discovered using Migrate Client

**NOTE:** Use the Web Interface to discover target cloud hosts and VMware hosts in nondefault networks if you plan to use the Web Interface for migrations to those locations.

All target hosts displayed in the Web Interface Targets list are supported as migration targets using the Web Interface. See [Table 21-1, "Supported Target Host Discovery Capabilities," on](#page-274-1)  [page 275.](#page-274-1)

- **Migrate Client:** The Targets list includes:
	- All the discovered VMware target hosts, no matter where you initiated discovery.
	- All Hyper-V hosts discovered using Migrate Client

For information about the target hosts that the Web interface and the Migrate Client supports, see [Table 21-1, "Supported Target Host Discovery Capabilities," on page 275.](#page-274-1)

#### <span id="page-276-0"></span>**Network Access Requirements for Target Host Discovery**

For information about network access requirements for discovery of target hosts, see ["Requirements for Discovery" on page 56](#page-55-1).

#### <span id="page-276-1"></span>**Discovery Guidelines for Target Hosts**

For information about the software, network, and firewall requirements that systems in your environment must meet for the discovery and inventory process, see ["Requirements for Discovery"](#page-55-1)  [on page 56](#page-55-1).

- ["Target Host Discovery Parameters for Migrate Web Interface" on page 277](#page-276-2)
- ["Target Host Discovery Parameters for Migrate Client" on page 279](#page-278-0)

#### <span id="page-276-2"></span>**Target Host Discovery Parameters for Migrate Web Interface**

[Table 21-2](#page-276-3) provides guidelines for target type selection, credential format, and syntax for discovery parameters for target hosts using the Migrate Web Interface.

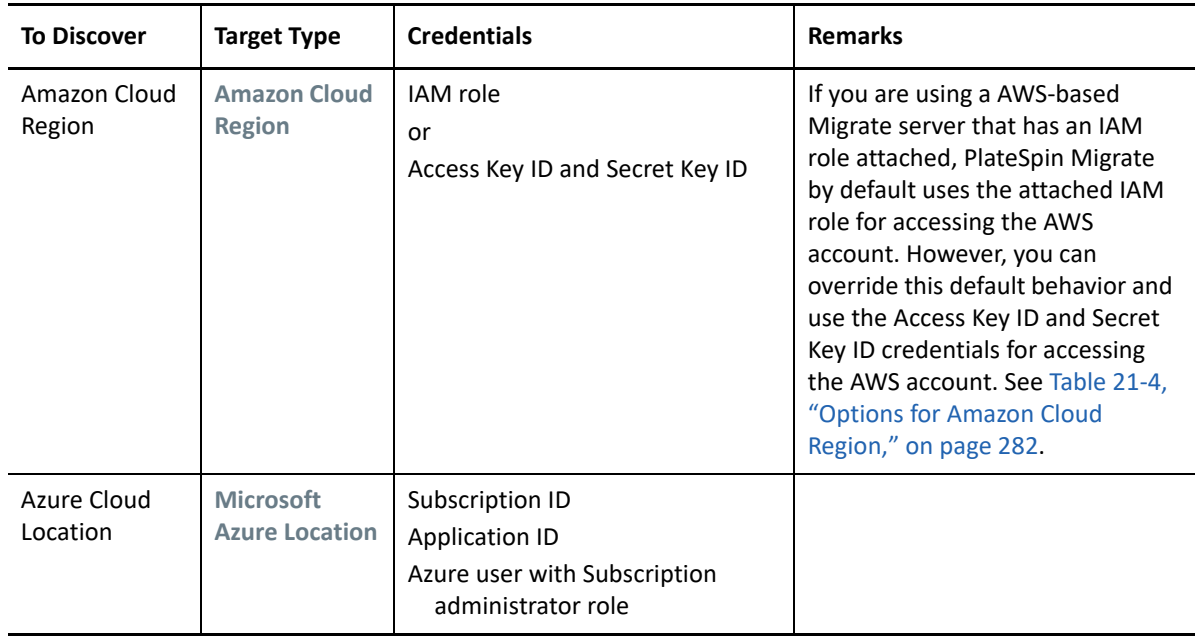

<span id="page-276-3"></span>*Table 21-2 Guidelines for Migrate Web Interface Target Type and Credentials for Target Hosts*

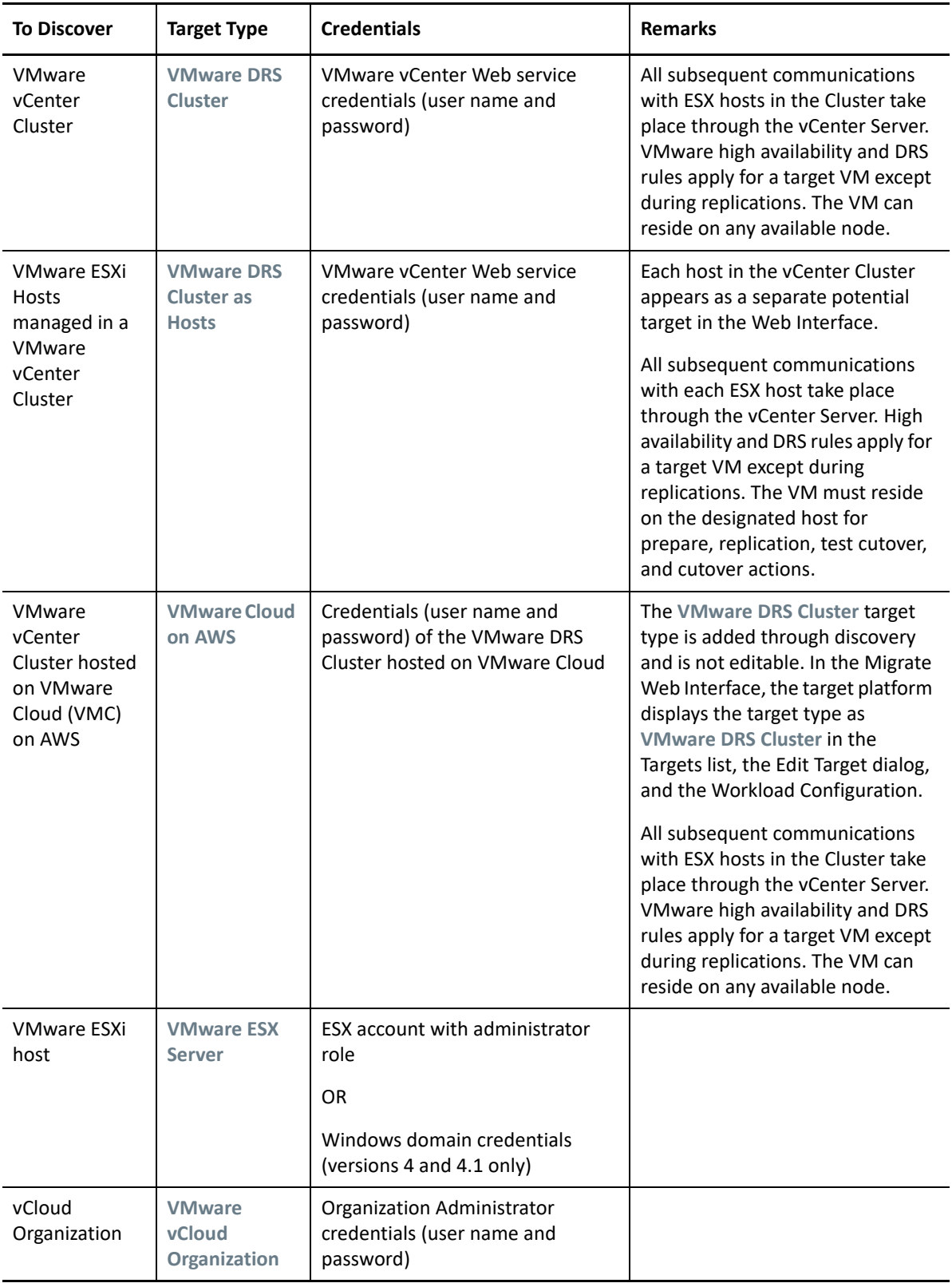

#### <span id="page-278-0"></span>**Target Host Discovery Parameters for Migrate Client**

[Table 21-3](#page-278-1) provides guidelines for machine type selection, credential format, and syntax for discovery parameters for target hosts using the Migrate Client.

| <b>To Discover</b>                                                       | <b>Machine Type</b>             | <b>Credentials</b>                                                                        | <b>Remarks</b>                                                                                                    |
|--------------------------------------------------------------------------|---------------------------------|-------------------------------------------------------------------------------------------|----------------------------------------------------------------------------------------------------|
| <b>VMware ESX</b><br>hosts affiliated<br>with a VMware<br>vCenter Server | <b>VMware</b><br><b>vCenter</b> | <b>VMware vCenter Web service</b><br>credentials (user name and<br>password)<br><b>OR</b> |                                                                                                    |
|                                                                          |                                 | Windows domain credentials<br>(versions 4 and 4.1 only)                                   |                                                                                                    |
| <b>VMware ESX</b><br>hosts                                               | <b>VMware ESX</b>               | ESX account with administrator<br>role<br><b>OR</b><br>Windows domain credentials         |                                                                                                    |
|                                                                          |                                 | (versions 4 and 4.1 only)                                                                 |                                                                                                    |
| Hyper-V hosts                                                            | <b>Windows</b>                  | Local or domain administrator<br>credentials.                                             | For the username, use this<br>format:<br>• For domain member<br>machines:<br>authority\principal<br>• For workgroup member<br>machines:<br>hostname\principal |
| All Linux KVM<br>or Xen virtual<br>hosts                                 | Linux                           | Root-level username and<br>password                                                       | Non-root accounts must be<br>properly configured to use sudo.<br>See KB Article 7920711 (https://<br>support.microfocus.com/kb/<br>doc.php?id=7920711).       |
| PlateSpin<br><b>Image Servers</b>                                        | <b>Windows</b>                  | Local or domain administrator<br>credentials.                                             | For the username, use this<br>format:<br>◆ For domain member<br>machines:<br>authority\principal<br>• For workgroup member<br>machines:<br>hostname\principal |

<span id="page-278-1"></span>*Table 21-3 Guidelines for Migrate Client Machine Type and Credentials for Target Hosts*

### <span id="page-279-0"></span>**Discovering Details for Target Platforms**

Before you configure a migration job, you must discover and perform an inventory of the target platform. The inventory collects information about the host platform and its resources, such as the amount of RAM, number of cores and processors, datastores, networks, and resource groups.

- ["Target Discovery in the Migrate Client" on page 280](#page-279-1)
- ["Target Discovery in the Web Interface" on page 281](#page-280-0)

#### <span id="page-279-1"></span>**Target Discovery in the Migrate Client**

In Migrate Client, you can discover:

- An individual virtual machine host server
- Multiple virtual machine host servers
- All VMware ESX hosts affiliated with a VMware vCenter Server
- Hyper-V hosts

Before you begin discovery operations, ensure that PlateSpin Server can communicate with your source workloads and targets. See ["Requirements for Discovery" on page 56.](#page-55-1)

#### **To discover targets using Migrate Client:**

**1** In the Migrate Client toolbar, click **Discover Details**.

or

In the Servers view, right-click in a blank area, then select **Discover Details**.

**2** In the **Discover Details** dialog box, type the host name or IP address of the target.

To discover multiple machines, specify multiple host names or IP addresses separated by semicolons. If the target is behind a NAT device, specify its public (external) IP address.

See ["Migrations Across Public and Private Networks through NAT" on page 64.](#page-63-0)

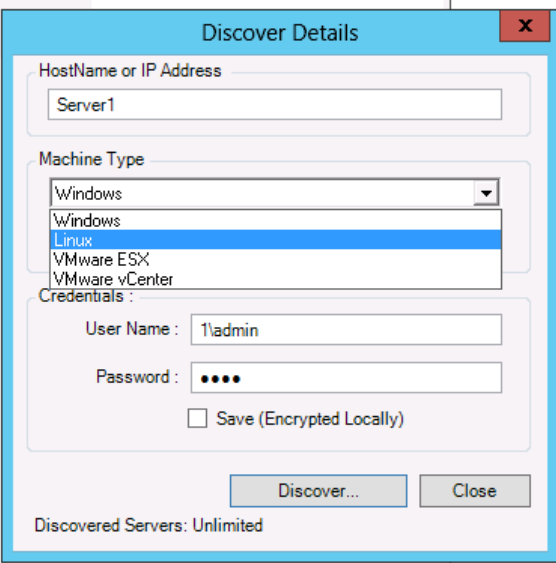

- **3** Select the machine type for the target platform. If you select VMware vCenter, also provide the name of the vCenter cluster.
	- Windows
	- $\triangle$  Linux
	- VMware ESX
	- VMware vCenter
	- Microsoft Hyper-V

See ["Discovery Guidelines for Target Hosts" on page 277](#page-276-1).

Discovering hosts with Xen hypervisor systems results in these systems being registered as PlateSpin Migrate source workloads (as opposed to VM host targets). For information about using these platforms as workload migration targets, see ["Migration to Virtual Machines on](#page-532-0)  [Xen" on page 533.](#page-532-0)

**4** Provide administrator credentials for the machine you are discovering.

See ["Discovery Guidelines for Target Hosts" on page 277](#page-276-1).

- **5** (Optional) If you want to store these credentials for use during future jobs, enable the **Save (Encrypted Locally)** option.
- **6** Click **Discover** and wait for the process to complete.
- **7** (Optional) If you want to monitor the progress of the job, switch to the Jobs view.

#### <span id="page-280-0"></span>**Target Discovery in the Web Interface**

To migrate a workload through the Web Interface, you must first add or discover the intended target platform and its resources.

PlateSpin Migrate Web Interface supports discovery of virtual and cloud target platforms:

- Amazon Cloud Region
- Microsoft Azure Location
- VMware DRS Cluster hosted on VMware Cloud on AWS
- VMware DRS Cluster (The cluster appears in the Targets list.)
- VMware DRS Cluster as Hosts (Each host in the cluster appears in the Targets list, but not their parent cluster.)
- VMware ESX Server
- VMware vCloud Organization

When you add the target, its associated resources are automatically discovered. You can add one platform at a time. All available target platforms are listed on the Targets page.

Before you begin discovery operations, ensure that PlateSpin Server can communicate with your source workloads and targets. See section ["Requirements for Discovery" on page 56](#page-55-1).

#### **To add a target platform:**

- **1** In the Migrate Web Interface, click **Targets** > **Add Target**.
- **2** Select one of the following target types:
	- Amazon Cloud Region
- Microsoft Azure Location
- VMware Cloud on AWS
- VMware DRS Cluster
- VMware DRS Cluster as Hosts
- VMware ESX Server
- VMware vCloud Organization
- **3** Depending on the type of targets you selected in the previous step, specify the appropriate access information.
	- **Amazon Cloud Region:** See [Table 21-4.](#page-281-0)
	- **Microsoft Azure Location:** See [Table 21-5](#page-282-0).

For more information about the options for **Microsoft Azure Location**, see the white paper "Best Practices for Migrating Servers to Microsoft Azure with PlateSpin Migrate" on the [PlateSpin Migrate Resources web page](https://www.microfocus.com/products/migrate/resources/) (https://www.microfocus.com/products/migrate/ resources/).

- **VMware Cloud on AWS:** See [Table 21-6.](#page-282-1)
- **VMware DRS Cluster:** See [Table 21-7.](#page-282-2)
- **VMware DRS Cluster as Hosts:** See [Table 21-8.](#page-283-2)
- **VMware ESX Server:** See [Table 21-9.](#page-283-3)
- **VMware vCloud Organization:** See [Table 21-10](#page-283-4).

<span id="page-281-0"></span>*Table 21-4 Options for Amazon Cloud Region* 

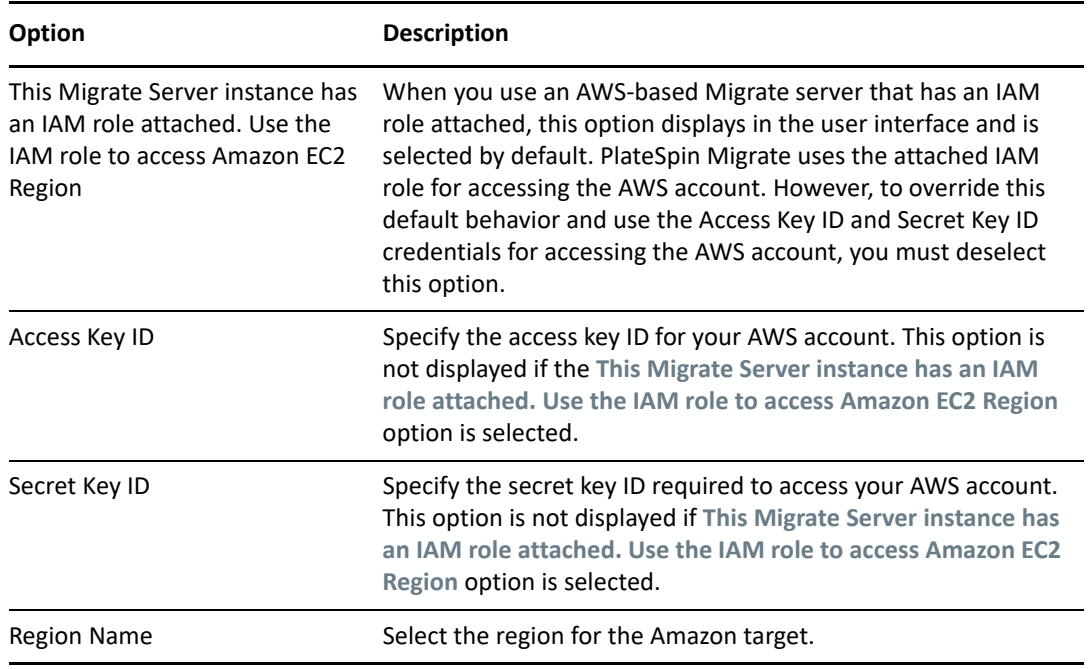

<span id="page-282-0"></span>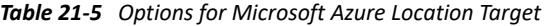

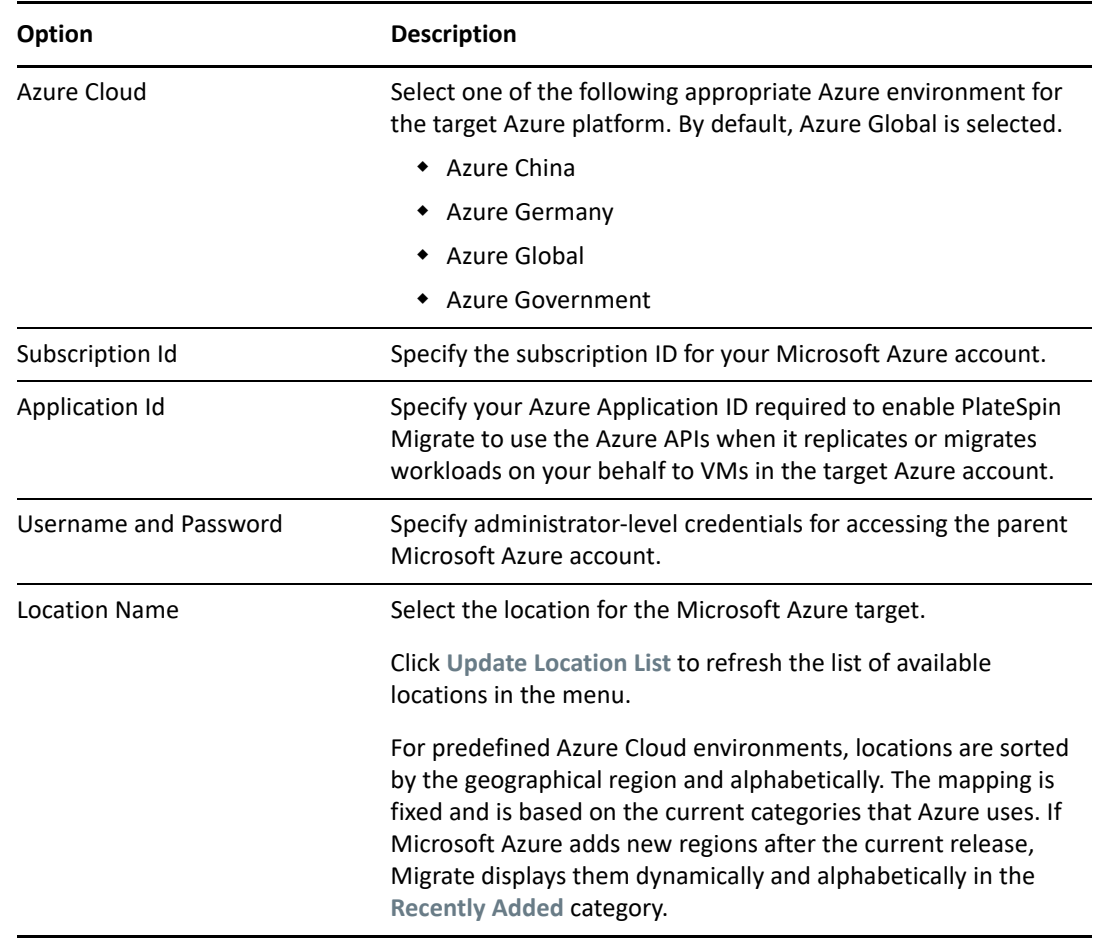

<span id="page-282-1"></span>*Table 21-6 Options for VMware Cloud on AWS Target (Discovered as a VMware DRS Cluster Target)*

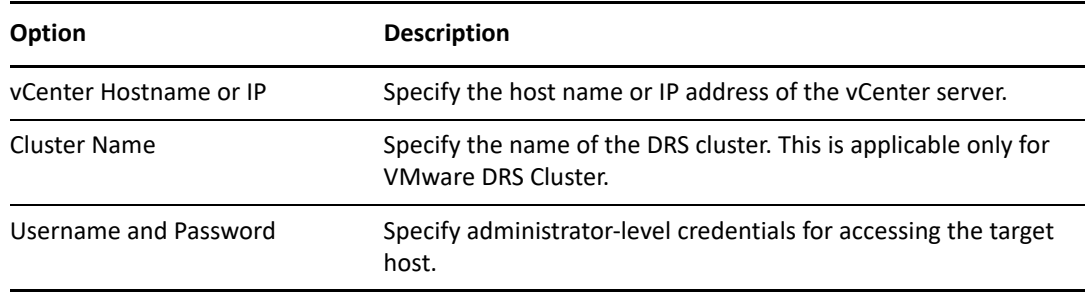

<span id="page-282-2"></span>*Table 21-7 Options for VMware DRS Cluster Target*

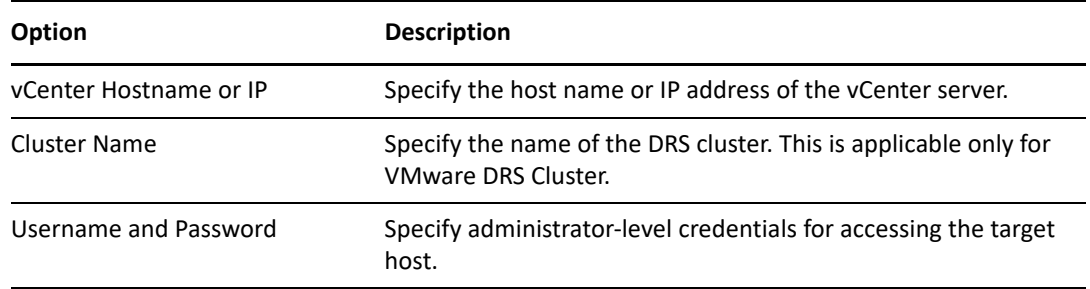

#### <span id="page-283-2"></span>*Table 21-8 Options for VMware DRS Cluster as Hosts Target*

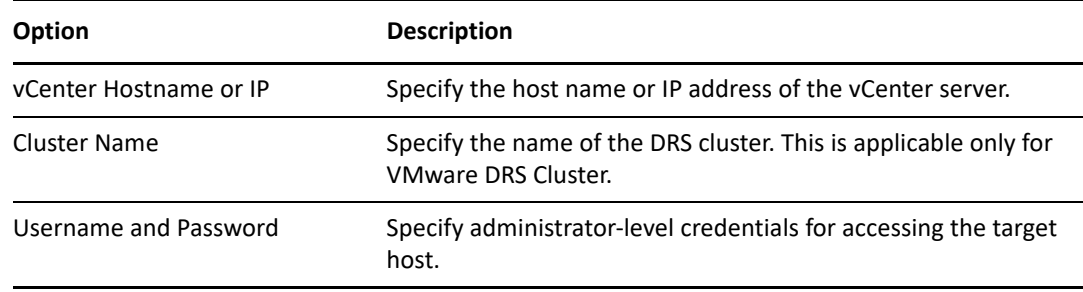

<span id="page-283-3"></span>*Table 21-9 Options for VMware ESX Server Target*

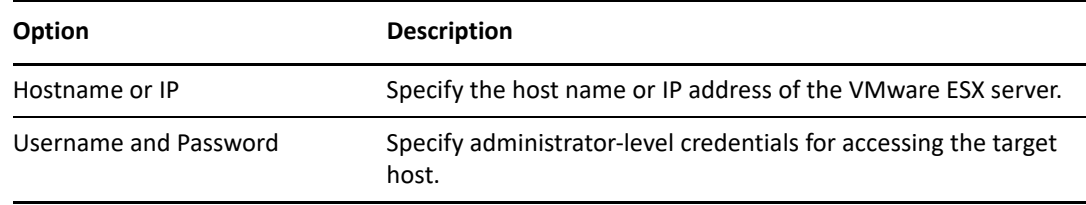

<span id="page-283-4"></span>*Table 21-10 Options for VMware vCloud Organization Target*

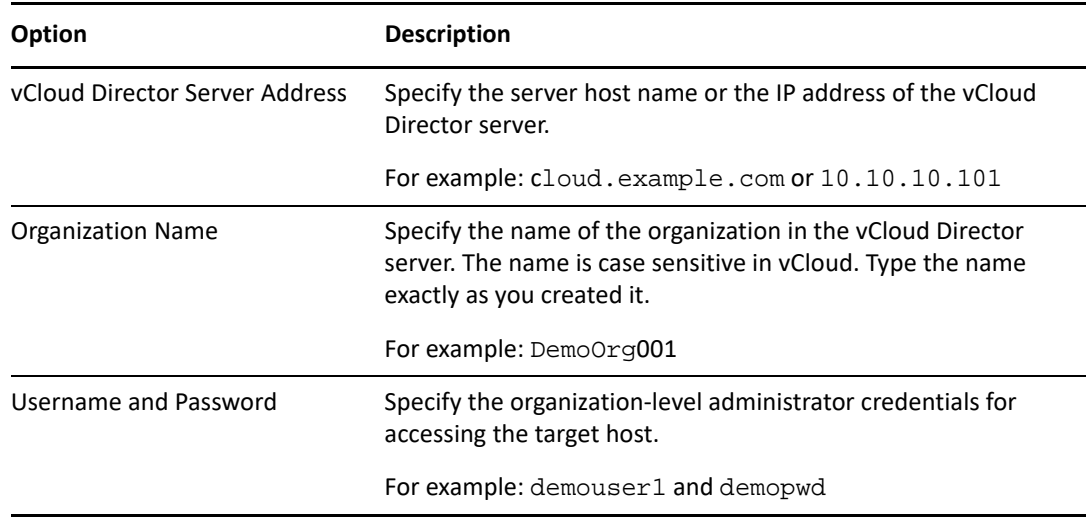

- **4** Click **Test Credentials** to validate the credential values you specified.
- <span id="page-283-0"></span>**5** Click **Add** to add and discover details about the target and list it on the Targets page.

#### <span id="page-283-1"></span>**Registering and Discovering Details for Target VMs on Virtual Hosts with PlateSpin ISO**

PlateSpin Migrate Client enables you to migrate a source workload to a target virtual machine on a virtual host, where the VM is regarded as a target physical machine:

VMware

Semi-automated migration to VMs on VMware can be done, but fully automated migration to target VMware platforms is preferred. Discovery for target VMware platforms is available in the Migrate Client and the Migrate Web Interface. See "[Discovering Details for Target Platforms"](#page-279-0).

Microsoft Windows Server with Hyper-V

Semi-automated migration to VMs on Hyper-V can be done, but fully automated migration to target Hyper-V platforms is preferred. Discovery for target Hyper-V platforms is available only in the Migrate Client. See "[Target Discovery in the Migrate Client"](#page-279-1).

- Citrix XenServer
- $\bullet$  Xen
- KVM

For information about supported virtual host platforms, see [Table 2-12, "Supported Target](#page-44-1)  [Virtualization Platforms for the Migrate Client Only," on page 45](#page-44-1).

PlateSpin ISO registers the target physical machine with the PlateSpin Migrate server and performs an inventory of the machine to collect information about it, such as the amount of RAM, number of cores and processors, storage disks, and NICs.

- ["Prerequisites for Discovering Target VMs" on page 285](#page-284-0)
- ["Registering and Discovering Target VMs on Virtual Hosts" on page 286](#page-285-0)
- ["Configuration Information" on page 287](#page-286-1)

#### <span id="page-284-0"></span>**Prerequisites for Discovering Target VMs**

PlateSpin Migrate does not automatically build the target VM for you on the target virtual host. You must manually set up the target virtual machine with guest operating system type and version settings that match your source workload, in accordance with the features and capabilities of the virtualization platform. You must also prepare the PlateSpin ISO file and attach it as a boot CD for the VM.

**1** Download the PlateSpin ISO image for use with the target VM.

See ["Downloading the PlateSpin ISO Images" on page 391](#page-390-1).

**2** Prepare the PlateSpin ISO image for use with the target VM. Attended and unattended registration options are possible.

See ["Preparing the PlateSpin ISO Image for Target Registration and Discovery" on page 392.](#page-391-0)

**3** Use the native interface of the required virtualization platform to create a virtual machine.

See the following as appropriate for your target VM:

- ["Creating and Configuring the Target Virtual Machine \(Hyper-V\)" on page 526](#page-525-0)
- ["Creating and Configuring the Target Virtual Machine \(Citrix XenServer\)" on page 530](#page-529-1)
- ["Creating and Configuring the Target Virtual Machine \(Xen on SLES\)" on page 534](#page-533-1)
- ["Creating and Configuring the Target Virtual Machine \(RHEL KVM\)" on page 538](#page-537-0)
- **4** Ensure that the VM is configured to restart on reboot and that you attach the PlateSpin ISO file as a boot CD for the VM.

#### <span id="page-285-0"></span>**Registering and Discovering Target VMs on Virtual Hosts**

After you create and prepare the virtual machine to boot with the PlateSpin ISO, you are ready to register it as a target VM with your PlateSpin Server.

**1** From the Virtual Machine Manager, power on (or reboot) the virtual machine, then launch the virtual machine console and monitor the boot process.

When the virtual machine completes the boot process, it prompts you for parameters that control the registration of the machine and its profile with PlateSpin Migrate. If you are using the unattended registration process, the required parameters are read from an answer file.

**2** At the initial boot prompt, type one of the following options, then press Enter:

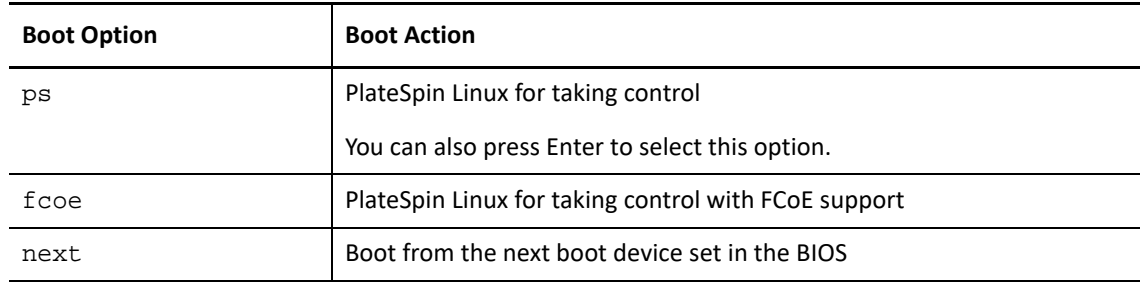

If no key is pressed for 20 seconds, the workload boots from the next boot device set in the BIOS.

- **3** At the command line, provide the required information at each individual prompt:
	- **PlateSpin Server:** Enter the PlateSpin Server URL, using the following format:

http://*Your\_PlateSpin\_Server*/platespinmigrate

Replace *Your\_PlateSpin\_Server* with the host name or the IP address of your PlateSpin Server host.

- **Credentials (User Name/Password):** Enter the name of an administrator-level user on the PlateSpin Server host, including the domain or machine name. For example: *domain\username*, or *localhost*\Administrator. Provide a valid password for the specified user.
- **Network Card:** Select the network card that is active, then either enter a temporary static IP address for this NIC or press Enter to dynamically obtain an IP address from a DHCP server.
- **Temporary hostname:** Provide a temporary VM name for PlateSpin Migrate Client to use to list the newly registered VM. The workload's target host name you select in the migration job overwrites this name.
- **SSL encryption:** If your PlateSpin Migrate is installed on a host with SSL encryption enabled, enter Yes. If not, enter No.
- **PlateSpin Migrate Network:** Unless you have defined your own PlateSpin Migrate Network in PlateSpin Migrate Client, press Enter. If you are working with a non-default PlateSpin Migrate Network, type its name, then press Enter.

A controller on your target virtual machine communicates with PlateSpin Server and registers the virtual machine as a physical target for a migration job.

After a few moments, PlateSpin Migrate Client displays the target virtual machine in the Servers view.

**NOTE:** If registration fails with an authorization error, you might need to synchronize the clocks of the source and the target, modify the LAN Manager Authentication Level on the target, or both. See [Table D-1, "Common Issues and Solutions Related to Discovery Operations," on page 353.](#page-352-1)

#### <span id="page-286-1"></span>**Configuration Information**

For information about configuring migration for target VMs on virtual hosts, see the following:

- ["Migration to VMs on VMware Using X2P Workflow" on page 502](#page-501-0)
- ["Migration to VMs on Hyper-V Using X2P Workflow" on page 526](#page-525-1)
- ["Migration to Virtual Machines on Citrix XenServer" on page 529](#page-528-0)
- ["Migration to Virtual Machines on Xen" on page 533](#page-532-0)
- ["Migration to Virtual Machines on KVM" on page 537](#page-536-0)

#### <span id="page-286-0"></span>**Registering and Discovering Details for Target Physical Machines with PlateSpin ISO**

To discover a physical target and inventory its hardware components, you must boot the target machine with the PlateSpin ISO image on a CD or other media from which your target can be booted.

PlateSpin ISO registers the target physical machine with the PlateSpin Migrate server and performs an inventory of the machine to collect information about it, such as the amount of RAM, number of cores and processors, storage disks, and NICs.

- ["Prerequisites for Discovering Target Physical Machines" on page 287](#page-286-2)
- ["Registering and Discovering Target Physical Machines" on page 288](#page-287-0)
- ["Configuration Information" on page 289](#page-288-2)

#### <span id="page-286-2"></span>**Prerequisites for Discovering Target Physical Machines**

You must prepare the PlateSpin ISO file and attach it as a boot CD for the physical machine.

**1** Download the PlateSpin ISO image for use with the target VM.

See ["Downloading the PlateSpin ISO Images" on page 391](#page-390-1).

**2** Prepare the PlateSpin ISO image for use with the physical machine. Attended and unattended registration options are possible.

See ["Preparing the PlateSpin ISO Image for Target Registration and Discovery" on page 392.](#page-391-0)

**3** Ensure that the physical machine is configured to restart on reboot and that you attach the PlateSpin ISO file as a boot CD.

#### <span id="page-287-0"></span>**Registering and Discovering Target Physical Machines**

After you create and prepare the physical machine to boot with the PlateSpin ISO, you are ready to register the target machine with your PlateSpin Server.

- **1** Boot the target machine from the PlateSpin ISO image.
- **2** At the initial boot prompt, type one of the following options, then press Enter:

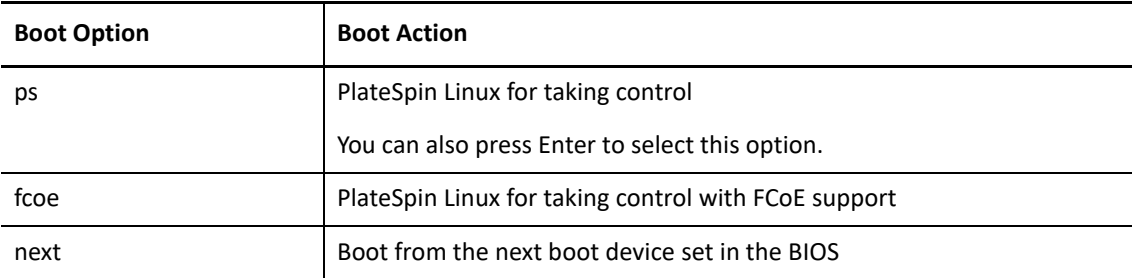

If no key is pressed for 20 seconds, the workload boots from the next boot device set in the BIOS.

- **3** At the command line, provide the required information at each individual prompt:
	- **PlateSpin Server:** Enter the PlateSpin Server URL, using the following format:

http://*Your\_PlateSpin\_Server*/platespinmigrate

Replace *Your\_PlateSpin\_Server* with the host name or the IP address of your PlateSpin Server host.

- **Credentials (User Name/Password):** Enter the name of an administrator-level user on the PlateSpin Server host, including the domain or machine name. For example: *domain\username*, or *localhost*\Administrator. Provide a valid password for the specified user.
- **Network Card:** Select the network card that is active, then either enter a temporary static IP address for this NIC or press Enter to dynamically obtain an IP address from a DHCP server.
- **Temporary hostname:** Provide a temporary VM name for PlateSpin Migrate Client to use to list the newly registered VM. The workload's target host name you select in the migration job overwrites this name.
- **SSL encryption:** If your PlateSpin Migrate is installed on a host with SSL encryption enabled, enter Yes. If not, enter No.
- **PlateSpin Migrate Network:** Unless you have defined your own PlateSpin Migrate Network in PlateSpin Migrate Client, press Enter. If you are working with a non-default PlateSpin Migrate Network, type its name, then press Enter.

A controller on your target virtual machine communicates with PlateSpin Server and registers the virtual machine as a physical target for a migration job.

After a few moments, PlateSpin Migrate Client displays the physical target in the Servers view.

**NOTE:** If registration fails with an authorization error, you might need to synchronize the clocks of the source and the target, modify the LAN Manager Authentication Level on the target, or both. See [Table D-1, "Common Issues and Solutions Related to Discovery Operations," on page 353.](#page-352-1)
### **Configuration Information**

For information about configuring migration to physical machines, see ["Migration to Physical](#page-540-0)  [Machines" on page 541](#page-540-0).

## **Discovering Target VMs for Server Sync Jobs**

If you want to synchronize two workloads, and if your synchronization target is a virtual machine, you must discover and register an appropriate virtual machine first. For information about the Server Sync feature, see ["Synchronizing Workloads with Server Sync" on page 557.](#page-556-0)

- **1** On your virtual machine host, create a virtual machine with the desired specifications and install the operating system that matches the intended source workload, including the exact service pack.
- **2** Discover the virtual machine host or refresh its details.
- **3** In the Servers view, right-click the newly created virtual machine underneath the virtual machine server, then select **Prepare for synchronization**.
- **4** Specify administrator credentials for the virtual machine server.
- **5** (Optional) If you want to store these credentials for use during future jobs, enable the **Save (Encrypted Locally)** option.
- **6** (Optional) To configure the temporary (Take Control) network settings, such as choosing which virtual network to use from those available on the virtual machine server and configuring TCP/ IP settings, click **Configure**, then configure the network settings as required.
- **7** Click **Prepare** and wait for the job to complete.

On completion, the Servers view lists a new Server Sync target underneath the VM host:

### **Refreshing Target Host Details**

You should routinely refresh details about your target platforms before setting up or executing a migration job.

- ["Refresh Target Details in the Web Interface" on page 289](#page-288-0)
- ["Refresh Target Details in Migrate Client" on page 290](#page-289-0)

### <span id="page-288-0"></span>**Refresh Target Details in the Web Interface**

PlateSpin Migrate Web Interface enables you to refresh the discovered resources for virtual and cloud target platforms:

- Amazon Cloud Region
- Microsoft Azure Location
- VMware DRS Cluster hosted on VMware Cloud on AWS
- VMware DRS Cluster
- VMware DRS Cluster as Hosts
- VMware ESX Server
- VMware vCloud Organization

When you refresh the target, its associated resources are automatically rediscovered and updated. You can refresh one target platform at a time.

#### **To refresh details for a target platform:**

- **1** In the PlateSpin Migrate Web Interface, click **Targets**.
- **2** Select a target.
- **3** Click **Refresh**.
- **4** Expand the panels for the associated resources to view the changes.

### <span id="page-289-0"></span>**Refresh Target Details in Migrate Client**

Migrate Client allows you to refresh target details for platforms discovered using the Migrate Client:

- VMware ESX servers
- Microsoft Hyper-V virtual hosts
- PlateSpin Image servers

#### **To refresh target details:**

**1** In the Servers view, right-click the required item, then select **Refresh Details**.

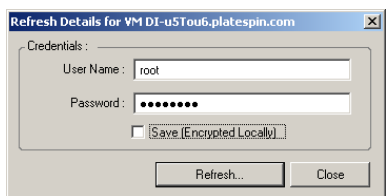

**2** Specify the credentials appropriate for the system being refreshed, then click **Refresh**. PlateSpin Migrate starts a discovery job, which you can monitor in the Jobs view.

# **Removing (Undiscovering) Target Platforms**

After you complete all migration jobs for a target platforms, you can remove (undiscover) the target platform. You might also remove a target that will not be used.

#### **IMPORTANT**

- If an object is listed both in the Migrate Client and the Migrate Web Interface, then you must use the Web Interface to remove the object.
- Before you delete a target platform that is in use for configured jobs, you must ensure that all the affected jobs are completed.
- For potential clean-up of files that might have been copied during discovery on the target platform, ensure that the platform is up and running and that it is reachable before you attempt to remove or undiscover the target.

**NOTE:** If this step cannot be attempted, the process reports a failure even though the target platform is successfully removed (undiscovered) from the database and is no longer available in the Migrate Client or Migrate Web Interface.

#### **To undiscover a workload through the Migrate Client:**

**1** On the Workloads page, right-click the target and select **Undiscover Target**.

### **To remove a target through the Migrate Web Interface:**

**1** On the Targets page, click **Remove** next to the target you want to remove from Migrate.

 $\mathcal{V}$ **Discovering Source Workloads** 

> Discovery refers to the process of adding unmanaged workloads and platforms in your network and retrieving information about them. For any workload migration, you must have a discovered source and a discovered target. A workload discovery operation populates the PlateSpin Migrate database with detailed inventory information about a workload that you want to migrate. The workload inventory provides the data necessary to determine the machine's use and to properly configure its migration.

- ["About Source Workload Discovery" on page 293](#page-292-0)
- ["Network Access Requirements for Workload Discovery" on page 295](#page-294-0)
- ["Discovery Guidelines for Source Workloads" on page 295](#page-294-1)
- ["Populating the Servers View with a List of Windows Computers in a Domain" on page 296](#page-295-0)
- ["Discovering Details for All Windows Workloads in a Domain" on page 297](#page-296-0)
- ["Discovering Details for Source Workloads" on page 297](#page-296-1)
- ["Registering Workloads and Discovering Details with Migrate Agent" on page 299](#page-298-0)
- ["Refreshing Source Workload Details" on page 304](#page-303-0)
- ["Using Tags to Track Logical Associations of Workloads" on page](#page-304-0) 305
- ["Undiscovering or Removing Source Workloads" on page 306](#page-305-0)

# <span id="page-292-0"></span>**About Source Workload Discovery**

PlateSpin Migrate Web Interface and PlateSpin Migrate Client provide automated discovery and inventory of [supported source workloads](#page-26-0). See [Table 9-1](#page-293-0) for an overview of the workload discovery capabilities of each tool.

### **IMPORTANT**

- Before discovering a source workload, you must ensure that the source workload has an active partition. If you discover a source workload that does not have an active partition, the discovery fails. See ["The workload cannot be migrated because it has 0 active partitions. Ensure that the](#page-352-0)  [workload has exactly 1 active partition and try again" on page 353.](#page-352-0)
- Discovery of source Windows workloads in AWS requires PowerShell 2.0 or higher on the source workload.

#### <span id="page-293-0"></span>*Table 22-1 SUPPORTED SOURCE WORKLOAD DISCOVERY CAPABILITIES*

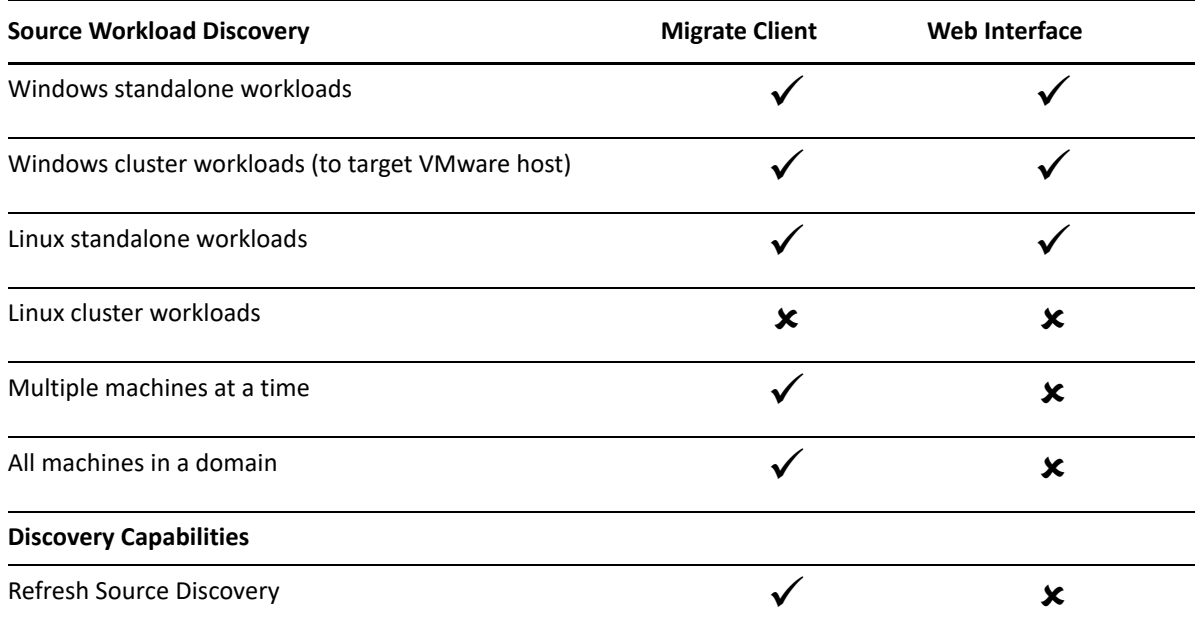

The Mass Discover CLI enables you to discover workloads from a CSV file. The related migration jobs start according to the schedules you set for them. See ["massdiscover](#page-604-0)" in "Using the PlateSpin [Migrate Client Command Line Interface" on page 603.](#page-602-0)

As an alternative to Migrate discovery, you can use Migrate Agent to register a workload with the Migrate Server and inventory its details. See [Appendix G, "Migrate Agent Utility," on page 377](#page-376-0).

You can view discovered source workloads in the Workloads list in either tool:

- **Web Interface:** The Workloads list includes:
	- All source workloads discovered using the Web Interface
	- Source workloads in the default network discovered using Migrate Client

**NOTE:** Use the Web Interface to discover source workloads in non-default networks if you plan to migrate them using the Web Interface.

All source workloads registered using the Migrate Agent utility

All workloads displayed in the Web Interface Workloads list are supported for migration using the Web Interface. See [Table 22-1](#page-293-0) and ["Migration Operations Matrix for PlateSpin Migrate](#page-87-0)  [Client and PlateSpin Migrate Web Interface" on page 88](#page-87-0).

 **Migrate Client:** The Workloads list includes all discovered source workloads, no matter where you initiated discovery.

Some workloads in the Migrate Client Workloads list might not be supported for some migration targets using the Migrate Client. See [Table 22-1](#page-293-0) and ["Migration Operations Matrix for](#page-87-0)  [PlateSpin Migrate Client and PlateSpin Migrate Web Interface" on page 88](#page-87-0).

# <span id="page-294-0"></span>**Network Access Requirements for Workload Discovery**

For information about network access requirements for gathering details about source Windows and Linux workloads, see the following as appropriate:

**Discovery and inventory process:** ["Requirements for Discovery" on page 56](#page-55-0)

-OR-

**Registration using Migrate Agent:** ["Requirements for Workload Registration" on page 58](#page-57-0)

# <span id="page-294-1"></span>**Discovery Guidelines for Source Workloads**

For information about the software, network, and firewall requirements that systems in your environment must meet before you add workloads to Migrate, see the following information as appropriate:

**Discovery and inventory process:** ["Requirements for Discovery" on page 56](#page-55-0)

-OR-

**Registration using Migrate Agent:** ["Requirements for Workload Registration" on page 58](#page-57-0)

[Table 22-2](#page-294-2) provides guidelines for machine type selection, credential format, and syntax for discovery parameters for workloads.

| <b>To Discover</b>                                                                                     | <b>Machine Type</b> | <b>Credentials</b>                               | <b>Remarks</b>                                                                                                    |
|----------------------------------------------------------------------------------------------------|---------------------|--------------------------------------------------|----------------------------------------------------------------------------------------------------|
| All Windows<br>workloads                                                                               | <b>Windows</b>      | Local or domain<br>administrator<br>credentials. | For the username, use this<br>format:<br>For domain member<br>٠<br>machines:<br>authority\principal<br>• For workgroup member<br>machines:<br>hostname\principal                                                                                    |
| All Linux workloads                                                                                    | Linux               | Root-level user name<br>and password             | Non-root user accounts must<br>be properly configured to use<br>sudo. See KB Article 7920711<br>(htps://<br>support.microfocus.com/kb/<br>doc.php?id=7920711).                                                                                      |
| Windows workloads<br>in AWS (no VPN<br>connection, C2C<br>migration from AWS<br>to Azure or to yCloud) | <b>Windows</b>      |                                                  | For C2C migrations from AWS,<br>log in to the source Windows<br>workload in AWS with RDP, then<br>use Migrate Agent Utility to<br>register the workload. See<br>"Windows Workload<br>Registration and Discovery with<br>Migrate Agent" on page 300. |

<span id="page-294-2"></span>*Table 22-2 Guidelines for Machine Type and Credentials for Source Workloads*

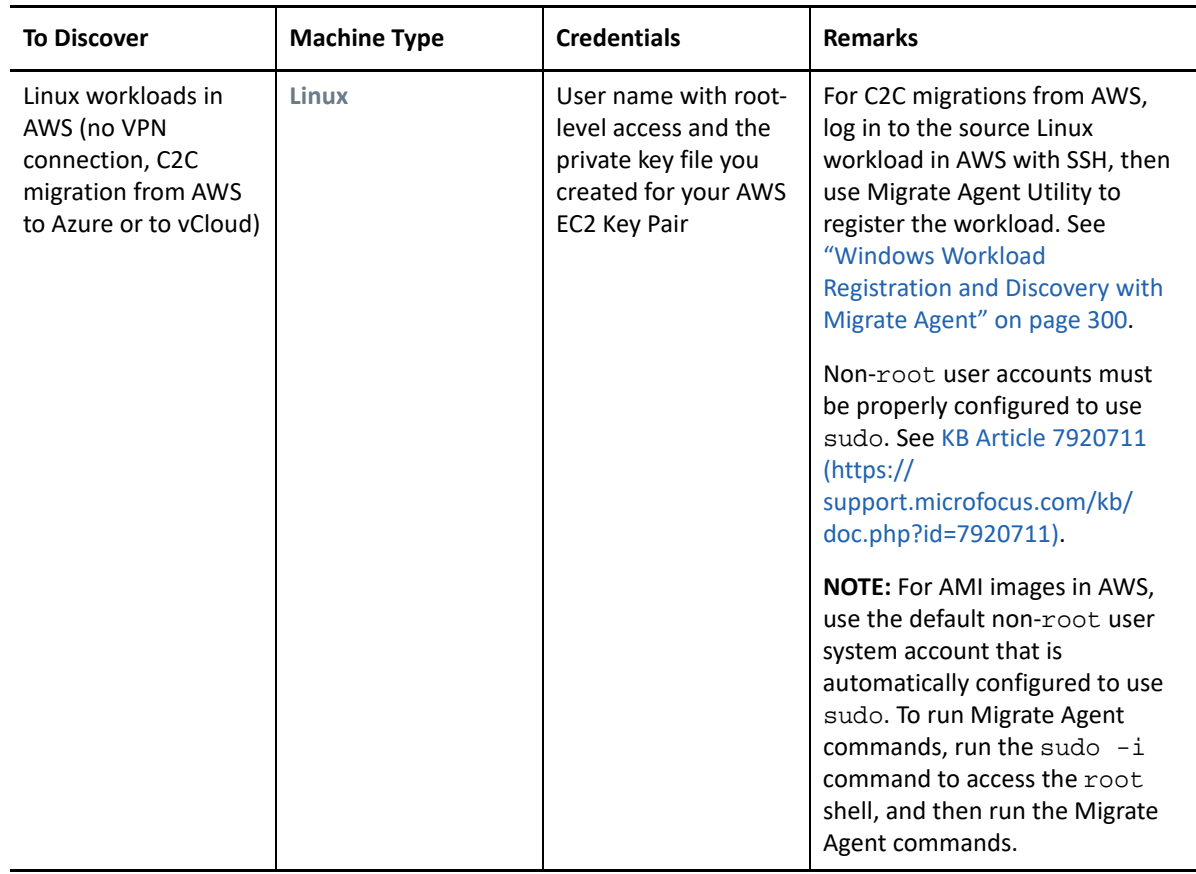

# <span id="page-295-0"></span>**Populating the Servers View with a List of Windows Computers in a Domain**

In the PlateSpin Migrate Client, the Network Discovery feature populates the Server view with all Windows physical machines and virtual machines that are online in a specified domain. PlateSpin Migrate uses the standard Windows network browser function for discovery. Because Linux workloads and virtual machine servers do not advertise to the Windows network browser, they are not automatically detected and do not appear in the list.

Unlike a full discovery with inventory, Network Discovery lists the Windows machines but does not inventory each workload to gather its details. A workload inventory is required for migration jobs. You can use either of the following methods to inventory the workloads:

- Use **Discover All Servers** to discover details for each of the listed Windows workloads. See ["Discovering Details for All Windows Workloads in a Domain" on page 297](#page-296-0).
- Use **Discover Details** to discover details a specific workload. See ["Workload Discovery in the](#page-296-2)  [Migrate Client" on page 297](#page-296-2).

Network Discovery is enabled by default. The option is a toggle between enabled and disabled modes.

#### **To enable or disable Network Discovery:**

**1** In the Migrate Client, double-click **Network Discovery** at the bottom right corner of the Migrate Client window.

# <span id="page-296-0"></span>**Discovering Details for All Windows Workloads in a Domain**

You can use the **Discover All Servers** option in the Servers view to discover and perform an inventory of all Windows workloads in a specified domain. The Network Discovery option must be enabled to detect the Windows servers in the network.

**1** In Migrate Client, enable the Network Discovery feature.

See ["Populating the Servers View with a List of Windows Computers in a Domain" on page 296](#page-295-0).

- **2** Expand the list of domains that contain the machines to be inventoried.
- **3** Right-click the domain name, then select **Discover All Servers**.
- **4** Specify domain-level administrator credentials.
- **5** Click **Discover** and wait for the process to complete.
- **6** (Optional) If you want to monitor the progress of the discovery job, switch to the Jobs view.

# <span id="page-296-1"></span>**Discovering Details for Source Workloads**

Before you configure a migration job, you must discover and perform an inventory of the workload. The inventory collects information about the workload such as the server host name, amount of RAM, number of cores and processors, storage disks and volumes, NICs and applications and their start states.

- ["Workload Discovery in the Migrate Client" on page 297](#page-296-2)
- ["Workload Discovery in the Migrate Web Interface" on page 298](#page-297-0)

### <span id="page-296-2"></span>**Workload Discovery in the Migrate Client**

In the PlateSpin Migrate Client, you can use the **Discover Details** option in the Servers view to discover and perform an inventory for physical or virtual machines:

- An individual Windows workload
- An individual Linux workload
- Multiple Windows or Linux workloads at a time

Before starting discovery operations, ensure that PlateSpin Server can communicate with your source workloads. See ["Requirements for Discovery" on page 56.](#page-55-0)

#### **To discover workloads using Migrate Client:**

**1** On the Migrate Client toolbar, click **Discover Details**.

or

In the Servers view, right-click in a blank area, then select **Discover Details**.

or

In the Servers view, right-click a Windows workload that has been populated through network discovery. then select **Discover Details**.

**2** In the **Discover Details** dialog box, type the host name or IP address of the source workload.

To discover multiple machines at a time, specify multiple host names or IP addresses separated by semicolons. If the machine is behind a NAT device, specify its public (external) IP address.

See ["Migrations Across Public and Private Networks through NAT" on page 64.](#page-63-0)

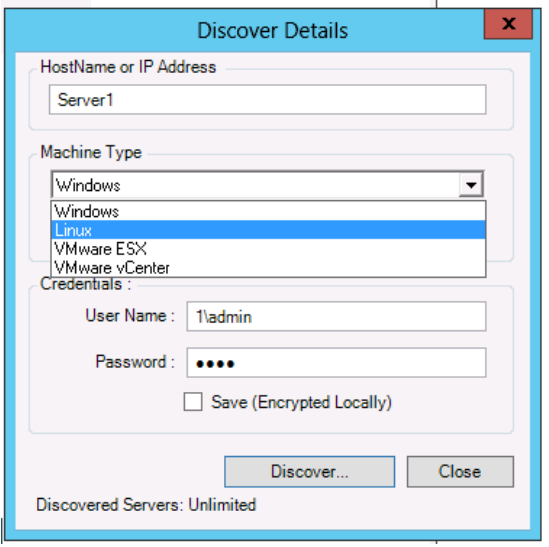

- **3** Select the machine type for the source workload
	- Windows
	- Linux
- **4** Provide administrator credentials for the machine you are discovering.

See ["Discovery Guidelines for Source Workloads" on page 295.](#page-294-1)

- **5** (Optional) If you want to store these credentials for use during future jobs, enable the**Save (Encrypted Locally)** option.
- **6** Click **Discover** and wait for the process to complete.
- **7** (Optional) If you want to monitor the progress of the job, switch to the Jobs view.

### <span id="page-297-0"></span>**Workload Discovery in the Migrate Web Interface**

To migrate a workload through the Web Interface, you must first add (or *discover*) the workload.

PlateSpin Migrate Web Interface supports discovery of a physical, virtual, or cloud-based machine:

- An individual Windows workload
- An individual Linux workload

Before you discover a workload, ensure that PlateSpin Server can communicate with your source workloads. See ["Requirements for Discovery" on page 56.](#page-55-0)

#### **To discover a workload:**

**1** In the PlateSpin Migrate Web Interface, click **Workloads** > **Add Workload**.

Alternatively, you can click the **Add Workload** option on the Dashboard page.

**2** Specify the host name or the IP address of the workload you want to add.

- **3** Select the type of workload.
- **4** Specify the credentials to connect to the workload.
- **5** Click **Add Workload** to discover the workload and list it on the Workloads page.

# <span id="page-298-0"></span>**Registering Workloads and Discovering Details with Migrate Agent**

Migrate Agent is a command line utility that enables you to register source workloads with PlateSpin Migrate servers and send details about the workloads to the server via HTTPS (TCP/443). Registration allows you to add workloads that cannot be discovered, such as:

- When you deploy Migrate server in the cloud without a site-to-site VPN
- When corporate network or policy restrictions prohibit opening ports for automated discovery

Migrate Agent enables you to migrate a Windows workload without opening any inbound ports, such as SMB or NetBIOS. Only HTTPS (TCP/443) and a replication port (TCP/3725 is the default) are needed outbound for the source Windows workloads. For source Linux workloads, you also need to open the SSH port (TCP/22). See ["Requirements for Workload Registration" on page 58.](#page-57-0)

When you use the Migrate Agent on the source workload, the source workload contacts the target workload for data transfers. The direction is controlled at the server level. You must reconfigure the replication port direction on the Migrate Server (SourceListensForConnection=False). See ["Configuring the Contact Direction for the Replication Port" on page 116.](#page-115-0)

You must install Migrate Agent on each source workload. When you use the register option, Migrate Agent performs discovery locally on the workload and sends its details to the Migrate Server through HTTPS (TCP/443). After you register the workload, use the Migrate Web Interface to configure the workload migration to the target cloud where the Migrate Server instance is deployed.

Registered workloads differ from discovered workloads in the following ways:

- Registered source workloads do not store the source credentials on the Migrate Server.
- You must use Migrate Agent to install, upgrade, and remove the Windows PlateSpin drivers from registered source workloads.
- After you delete the contract for a registered source workload, you must manually remove the OFX Controller from the workload. See ["Cleaning Up Linux Workloads" on page 582.](#page-581-0)

For information about the Migrate Agent commands, see ["Migrate Agent Utility" on page 377](#page-376-0).

- ["Windows Workload Registration and Discovery with Migrate Agent" on page 300](#page-299-0)
- ["Linux Workload Registration and Discovery with Migrate Agent" on page 301](#page-300-0)
- ["Linux Workload Registration and Discovery with Migrate Agent for Workloads in AWS" on](#page-301-0)  [page 302](#page-301-0)

# <span id="page-299-0"></span>**Windows Workload Registration and Discovery with Migrate Agent**

Before you begin, ensure that your source Windows workload and network settings meet the "[Requirements for Migrate Agent Utility"](#page-376-1). For Windows workloads, Migrate Agent Utility requires Administrator privileges to execute commands.

- **1** Log in as Administrator to the source Windows workload.
- **2** Ensure that TCP port 443 is open on the workload.
- **3** Download Migrate Agent Utility for Windows. Save the MigrateAgent.cli.exe file to a convenient location on the workload.

See ["Migrate Agent Utility for Windows" on page 379](#page-378-0).

**4** In an Administrator Prompt, navigate to the location where you saved the file, then view the command Help by entering:

MigrateAgent.cli.exe help

**5** Register the workload with the appropriate Migrate Server cloud instance. Enter

```
MigrateAgent.cli.exe /register /psserver=ps_dns_or_ipaddr <username> /
password=<password>
```
Provide the credentials for an administrator-level user of the PlateSpin Migrate Server who has the permissions needed to add a workload. You can use the /password= option with the password, use the -pwdfile= option with a path to a file that contains the password, or do not specify the password in the command sequence. If you exclude the password from the command line, the script will prompt for it. The password is obscured as you type it and it does not appear in the process list.

For example:

```
Migrate.Agent.cli.exe /register /psserver=10.10.10.101 /username=jsmith 
/password=jspwd
```
**NOTE:** If you modify the public IP address of the Migrate Server, you must run the following command on each of the source Windows workloads that are configured for the server to modify the IP address.

MigrateAgent.cli.exe /config /setting=psserver:<*new-ps-dns-or-ipaddr*>

For example:

MigrateAgent.cli.exe /config /setting=psserver:10.10.20.202

#### **6** Verify that the PlateSpin Controller is running. Enter

MigrateAgent.cli.exe /status

If the controller is running, the status reports results similar to the following:

The PlateSpin Controller daemon is running and registered to server 10.165.x.x The PlateSpin blockwatch driver is not installed.

### <span id="page-300-0"></span>**Linux Workload Registration and Discovery with Migrate Agent**

Before you begin, ensure that your source workload and network settings meet the ["Requirements](#page-376-1)  [for Migrate Agent Utility](#page-376-1)". Key Linux considerations are:

- The Migrate Agent Utility for Linux requires the source machine to have GNU C Library (glibc) 2.11.3 or higher installed.
- Migrate Agent requires root-level access to execute commands. A non-root user must be an authorized sudo user.

For a non-root user, type sudo in the Migrate Agent commands to execute them with root privileges. For example:

```
sudo ./MigrateAgent -h
```
If you are prompted for a password, provide the password of the non-root system user name you logged in as.

**NOTE:** In AWS, you must run sudo -i and execute commands in a root shell. Use the registration procedure in ["Linux Workload Registration and Discovery with Migrate Agent for](#page-301-0)  [Workloads in AWS" on page 302](#page-301-0).

#### **To register source Linux workloads:**

- **1** Log in to the source Linux workload as the root user or as a non-root user with root level access.
- **2** Ensure that TCP port 443 is open on the workload.
- **3** Download the Migrate Agent Utility for Linux. Extract the downloaded file to the / MigrateAgent directory,

See ["Migrate Agent Utility for Linux" on page 382](#page-381-0).

**4** In a terminal, navigate to the /MigrateAgent directory, then view the command Help by entering:

./MigrateAgent -h

**5** Register the workload with the appropriate Migrate Server cloud instance. Enter

```
./MigrateAgent register [-h] <ps_dns_or_ipaddr> <ps_username> [[-p 
<user_password>] | [-pf <passwordfile_path>]]
```
Specify the IP address or DNS name of the PlateSpin Migrate Server instance in the cloud. Provide the credentials for an administrator-level user of the PlateSpin Migrate Server who has the permissions needed to add a workload. You can use the  $-p$  option with the password, use the -pf option with a path to a file that contains the password, or do not specify the password in the command sequence. If you exclude the password from the command line, the script will prompt for it. The password is obscured as you type it and it does not appear in the process list.

For example:

```
./MigrateAgent register 10.10.10.101 jsmith -p jspwd
```
**NOTE:** If you modify the public IP address of the Migrate Server, you must run the following command on each of the source Linux workloads that are configured for the server to modify the IP address.

```
./MigrateAgent configure <ps_dns_or_ipaddr> <new-ps-dns-or-ipaddr>
```
For example:

./MigrateAgent configure 10.10.10.101 10.10.20.202

**6** Verify that PlateSpin Controller is running. Enter

```
./MigrateAgent status
```
If the controller is running, the status reports results similar to the following:

```
The PlateSpin Controller daemon is running and registered to server 
10.165.x.x
The PlateSpin blockwatch driver is not installed.
```
### <span id="page-301-0"></span>**Linux Workload Registration and Discovery with Migrate Agent for Workloads in AWS**

PlateSpin Migrate Web Interface supports migration of Amazon Web Services EC2 VM instances to Microsoft Azure, without requiring a VPN. The source workload operating system and architecture of the workload must be supported for VMs in Azure. For migration requirements for this scenario, see [Chapter 12, "Prerequisites for Cloud-to-Cloud Migrations," on page 207](#page-206-0).

Before you begin, ensure that your source Linux workload and network settings meet the "[Requirements for Migrate Agent Utility"](#page-376-1). Key Linux considerations for Linux workloads in AWS are:

- The Migrate Agent Utility for Linux requires the source machine to have GNU C Library (glibc) 2.11.3 or higher installed.
- Migrate Agent requires root-level access to execute commands. A non-root user must be an authorized sudo user.

**NOTE:** For source Linux workloads in Amazon Web Services, AMI templates automatically create a default non-root system user account that is enabled for sudo. The user name for this account varies by AMI provider. For Amazon Linux images, the non-root user name is ec2 user for most Linux distributions. It is centos for CentOS AMIs. For more information, refer to your AMI provider documentation.

In AWS, a non-root user must run the sudo  $-i$  command to access the root shell and then run the Migrate Agent commands. Typing sudo in each Migrate Agent Utility command might result in a failure on some source workloads.

\* AWS login for SSH requires the local path of the private key file that you created for the AWS EC2 Key Pair.

#### **To register a source workload in AWS with your Migrate server:**

**1** Log in to the source Linux workload in AWS by using a system user name with root-level access and the local path of the private key file.

- **2** Ensure that TCP port 443 is open on the workload.
- **3** Download the Migrate Agent Utility for Linux. Extract the downloaded file to the / MigrateAgent directory,

```
See "Migrate Agent Utility for Linux" on page 382.
```
- **4** In a terminal, navigate to the /MigrateAgent directory.
- **5** (Non-root user) At the server console, run sudo -i. Enter

```
sudo -i
```
This command puts you in a root shell where commands are executed as the root user. The terminal prompt now shows root instead of your non-root user name, such as ec2-user.

If you are prompted by Linux for a password, provide the password of the user name you logged in as.

**6** View the Migrate Agent command Help by entering:

```
./MigrateAgent -h
```
**7** Register the workload with the appropriate Migrate Server cloud instance. Enter

```
./MigrateAgent register [-h] <ps_dns_or_ipaddr> <ps_username> [[-p 
<user_password>] | [-pf <passwordfile_path>]]
```
Specify the IP address or DNS name of the PlateSpin Migrate Server instance in the cloud. Provide the credentials for an administrator-level user of the PlateSpin Migrate Server who has the permissions needed to add a workload. You can use the  $-p$  option with the password, use the -pf option with a path to a file that contains the password, or do not specify the password in the command sequence. If you exclude the password from the command line, the script will prompt for it. The password is obscured as you type it and it does not appear in the process list.

For example:

./MigrateAgent register 10.10.10.101 jsmith -p jspwd

**NOTE:** If you modify the public IP address of the Migrate Server, you must run the following command on each of the source Linux workloads that are configured for the server to modify the IP address.

```
./MigrateAgent configure <ps_dns_or_ipaddr> <new-ps-dns-or-ipaddr>
```
For example:

./MigrateAgent configure 10.10.10.101 10.10.20.202

**8** Verify that PlateSpin Controller is running on the source workload. Enter

```
./MigrateAgent status
```
If the controller is running, the status reports results similar to the following:

```
The PlateSpin Controller daemon is running and registered to server 
10.165.x.x
The PlateSpin blockwatch driver is not installed.
```
**9** (Non-root user) Exit the sudo -i root shell. Press Ctrl+D, or enter

exit

The terminal prompt now shows your non-root user name, such as ec2-user.

# <span id="page-303-0"></span>**Refreshing Source Workload Details**

If you make changes on the source workload before the migration begins, you might need to rediscovery the workload details. In the Migrate Client, you can refresh discovery details. In the Migrate Web Interface, you must remove and re-add the workload.

- ["Refresh Workload Details in Migrate Client" on page 304](#page-303-1)
- ["Removing and Re-Adding Workloads in the Web Interface" on page](#page-303-2) 304

### <span id="page-303-1"></span>**Refresh Workload Details in Migrate Client**

PlateSpin Migrate Client allows you to refresh workload details. You should routinely refresh your source workloads and targets before setting up a migration job.

### **To refresh a source workload details:**

**1** In the Servers view, right-click the required item, then select **Refresh Details**.

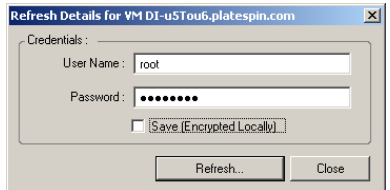

**2** Specify the credentials appropriate for the system being refreshed, then click **Refresh**. PlateSpin Migrate starts a discovery job, which you can monitor in the Jobs view.

### <span id="page-303-2"></span>**Removing and Re-Adding Workloads in the Web Interface**

PlateSpin Migrate Web Interface does not support refreshing details for the discovered workloads. To update details about a discovered workload, you must remove the workload, and then add and discover its details again. For example, if you modify the host name of the discovered workload or add or remove volumes, you must remove and re-add the workload to capture the new information.

Configuration details are lost if the workload is in a configured state when you remove it. If a migration license is in use, it is removed from the workload and returned to the license pool. For information about removing the workload, see ["Undiscovering or Removing Source Workloads" on](#page-305-0)  [page 306](#page-305-0)

# <span id="page-304-0"></span>**Using Tags to Track Logical Associations of Workloads**

In the PlateSpin Migrate Web Interface, the Workloads page might display a long list of workloads. Searching through these workloads to manage operations for similar workloads can be timeconsuming. To overcome this issue, you can create tags for various workload categories, departments, or other logical associations appropriate to your environment. A tag can be associated with any workload that you manage in the Web Interface.

For information about creating, modifying, or deleting workload tags, see ["Managing Workload](#page-140-0)  [Tags" on page 141](#page-140-0).

After you create tags, they are available at the bottom of the Edit Target Details page where you can assign a tag to the appropriate workloads. The Workloads page includes a **Tag** column where the single tag you associate with a workload is displayed. You can sort on this column to group similar workloads together. This enables you to easily locate and run operations on the tagged workloads at the same time.

**NOTE:** When you export a workload with a tag setting to a new server, the tag settings persist.

#### **To associate a tag with a workload during Configure Migration:**

- **1** In the Migrate Web Interface, click **Workloads.**
- **2** In the workload list, select the workload you want to tag and click **Configure Migration**.
- **3** Configure the workload.
- **4** In the Tag section at the bottom of the Edit Target Details page, select the tag name you want to associate with the workload
- **5** Click **Save**.

#### **To add or modify a tag associated with configured workload:**

- **1** In the Migrate Web Interface, click **Workloads.**
- **2** In the workload list, click the workload you want to tag to open the Target Details page.
- **3** Click **Edit**.
- **4** In the Tag section at the bottom of the Edit Target Details page, select the tag name you want to associate with the workload.
- **5** Click **Save**.

#### **To disassociate a tag from a workload:**

- **1** In the Migrate Web Interface, click **Workloads.**
- **2** In the workload list, select the workload for which you want to remove the tag and click **Configure Migration**.
- **3** In the Tag section of the configuration page, select the empty string and click **Save**.

# <span id="page-305-0"></span>**Undiscovering or Removing Source Workloads**

After you complete all migration jobs for a source workload and the cutover completes successfully, you can remove (undiscover) the source workload.

#### **IMPORTANT**

- Before you delete an object that is in use for configured jobs, you must ensure that all the affected jobs are completed.
- If block-level transfer is enabled, remove the block-based transfer driver from the source workload:
	- **Windows:** Select to uninstall the block-based transfer driver.

A reboot of the source workload is required after the driver is removed.

- **Linux:** Manually uninstall the blkwatch driver from the source. See [Block-level data transfer](#page-582-0)  [software](#page-582-0) in [Cleaning Up Linux Workloads](#page-581-0).
- For potential cleanup of files copied during discovery to the target platform, ensure that the target platform is reachable before you remove (undiscover) the target platform.

#### **To undiscover a workload through the Migrate Client:**

- **1** On the Workloads page, right-click the workload object and select **Undiscover Server**.
- **2** (Block-level transfer) Remove the block-based driver from the source workload.
- **3** (Windows) Reboot the source workload.

#### **To remove a workload through the Migrate Web Interface:**

- **1** On the Workloads page, select the workload, then click **Remove Workload**.
- **2** (Block-level transfer) Remove the block-based driver from the source workload.
- **3** (Windows) Reboot the source workload.

# 23 **Preparing Device Drivers**

PlateSpin Analyzer ships with a library of device drivers, and during migration jobs it installs the appropriate drivers for the target. If you require specific drivers for your target infrastructure, you might need to add (upload) drivers to the PlateSpin Migrate driver database.

To determine if the required drivers are available for conversion of Windows workloads to physical machines, you can use the PlateSpin Analyzer function in PlateSpin Migrate Client. PlateSpin Analyzer can help identify missing or incompatible drivers. See ["Analyzing Suitability of Discovered](#page-315-0)  [Windows Workloads For Conversion to Physical Machines" on page 316.](#page-315-0)

- ["Packaging Device Drivers for Windows Systems" on page 307](#page-306-0)
- ["Packaging Device Drivers for Linux Systems" on page 308](#page-307-0)
- ["Uploading Drivers to the PlateSpin Migrate Device Driver Database" on page 308](#page-307-1)
- ["Using the Plug and Play \(PnP\) ID Translator Feature" on page 310](#page-309-0)
- ["Analyzing Suitability of Discovered Windows Workloads For Conversion to Physical Machines"](#page-315-0)  [on page 316](#page-315-0)

# <span id="page-306-0"></span>**Packaging Device Drivers for Windows Systems**

To package your Windows device drivers for uploading to the PlateSpin Migrate driver database:

- **1** Prepare all interdependent driver files (\*.sys, \*.inf, \*.dll, etc.) for your target infrastructure and device. If you have obtained manufacturer-specific drivers as a . zip archive or an executable, extract them first.
- **2** Save the driver files in separate folders, with a discrete folder per device.

The drivers are now ready for upload. See "Uploading Drivers to the PlateSpin Migrate Device Driver [Database" on page 308](#page-307-1).

**NOTE:** For problem-free operation of your migration job and the target workload, upload *only digitally signed* drivers for:

- All 64-bit Windows systems
- 32-bit versions of Windows Server 2008 and Windows 7

# <span id="page-307-0"></span>**Packaging Device Drivers for Linux Systems**

To package your Linux device drivers for uploading to the PlateSpin Migrate driver database, you can use a custom utility included in your Linux ISO boot image.

- **1** Find a Linux workstation that has the same kernel version as the source machine. Source machine itself is one of the best choices. On the Linux workstation, create a directory for your device driver files. All the drivers in the directory must be for the same kernel and architecture.
- **2** Download the boot image and mount it.

For example, assuming that the ISO has been copied under the /root directory, issue these commands:

```
# mkdir /mnt/ps bootofx.x2p.iso
# mount -o loop /root/ /mnt/ps
```
**3** From the /tools subdirectory of the mounted ISO image, copy the packageModules.tar.gz archive into a another working directory and extract it.

For example, with the .gz file is inside your current working directory, issue this command:

tar -xvzf packageModules.tar.gz

**4** Enter the working directory and execute the following command:

./PackageModules.sh –d *<path\_to\_driver\_dir>* -o *<package name>*

Replace *<path\_to\_driver\_dir>* with the actual path to the directory where you saved you driver files, and *<package name>* with the actual package name, using the following format:

*Drivername-driverversion-dist-kernelversion-arch*.pkg

For example, bnx2x-1.48.107-RHEL4-2.6.9-11.EL-i686.pkg

The package is now ready for upload. See ["Uploading Drivers to the PlateSpin Migrate Device Driver](#page-307-1)  [Database" on page 308](#page-307-1).

## <span id="page-307-1"></span>**Uploading Drivers to the PlateSpin Migrate Device Driver Database**

Use the PlateSpin Driver Manager to upload device drivers to the driver database.

**NOTE:** On upload, PlateSpin Migrate does not validate drivers against selected operating system types or their bit specifications; ensure that you upload only drivers that are appropriate for your target infrastructure.

- ["Device Driver Upload Procedure \(Windows\)" on page 308](#page-307-2)
- ["Device Driver Upload Procedure \(Linux\)" on page 310](#page-309-1)

### <span id="page-307-2"></span>**Device Driver Upload Procedure (Windows)**

**1** Obtain and prepare the required device drivers.

See [Packaging Device Drivers for Windows Systems.](#page-306-0)

**2** Click **Tools** > **Manage Device Drivers** and select the **Windows Drivers** tab:

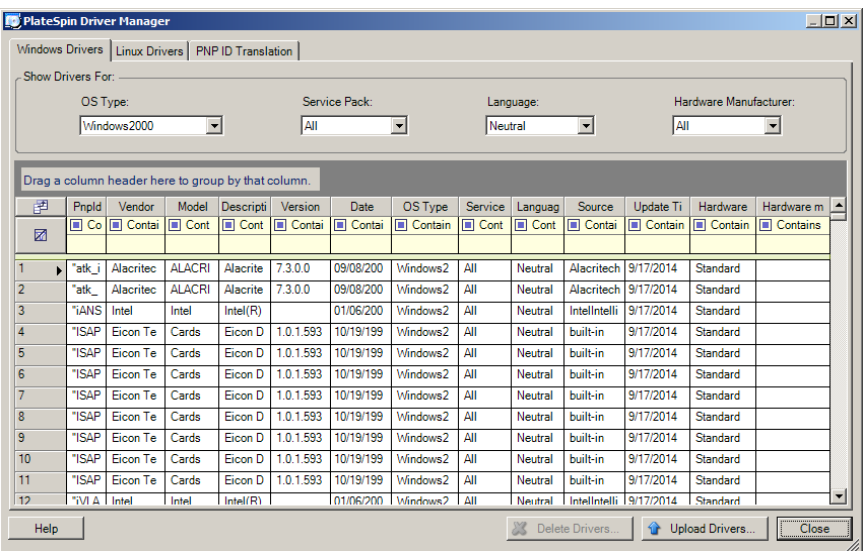

**3** Click **Upload Drivers**.

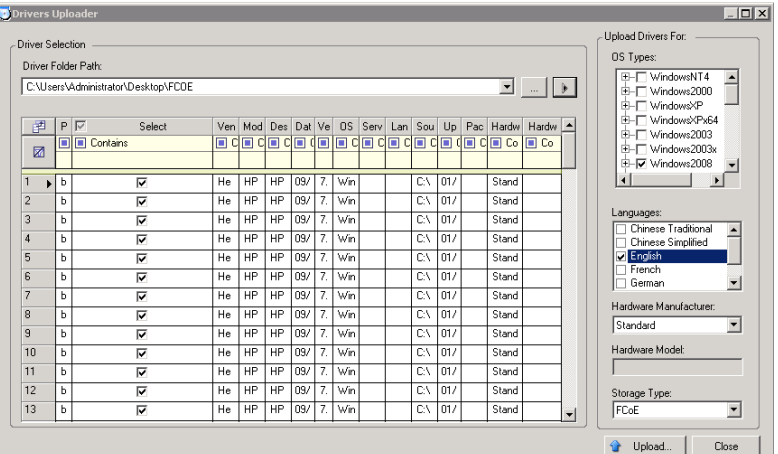

**4** Select the Hardware Manufacturer.

For most X2P migrations, select **Standard** as the **Hardware Manufacturer** option, unless your drivers are designed specifically for any of the target environments listed.

**5** Select the Storage Type.

**IMPORTANT:** If you select the **Storage Type** as **FCoE**, then you must ensure that all the drivers applicable for the FCoE storage device are in the same folder.

- **6** Browse to the folder that contains the required driver files, and select applicable OS type, language, and hardware manufacturer options
- **7** Click **Upload** and confirm your selections when prompted.

The system uploads the selected drivers to the driver database.

### <span id="page-309-1"></span>**Device Driver Upload Procedure (Linux)**

**1** Obtain and prepare the required device drivers.

See [Packaging Device Drivers for Linux Systems](#page-307-0).

**2** Click **Tools** > **Manage Device Drivers** and select the **Linux Drivers** tab:

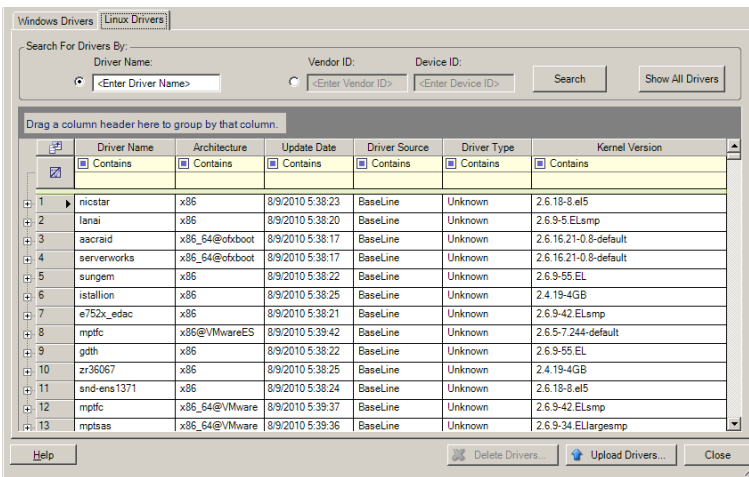

**3** Click **Upload Drivers**, browse to the folder that contains the required driver package (\*.pkg), and click **Upload All Drivers**.

The system uploads the selected drivers to the driver database.

# <span id="page-309-0"></span>**Using the Plug and Play (PnP) ID Translator Feature**

"Plug and Play" (PnP) refers to Windows operating system functionality that supports connectivity, configuration, and management with native plug and play devices. In Windows, the feature facilitates discovery of PnP compliant hardware devices attached to a PnP compliant bus. PnP compliant devices are assigned a set of Device Identification Strings by their manufacturer. These strings are programmed into the device when it is built. These strings are fundamental to how PnP works: they are part of the Windows' information source used to match the device with a suitable driver.

When the PlateSpin Server discovers workloads and their available hardware, the discovery includes these PnP IDs and the storage of that data as part of the workload's details. PlateSpin uses the IDs to determine which, if any, drivers need to be injected during a conversion operation. The PlateSpin

Server maintains a database of PnP IDs for the associated drivers of each of the supported operating systems. Because Windows and Linux use different formats for PnP IDs, a Windows workload discovered by the Migrate Linux RAM disk contains Linux-style PnP IDs.

These IDs are formatted consistently, so PlateSpin can apply a standard transformation to each of them to determine its corresponding Windows PnP ID. The translation occurs automatically within the PlateSpin product. The feature enables you or a support technician to add, edit or remove custom PnP mappings.

Follow these steps to use the PnP ID Translation feature:

- **1** Launch the PlateSpin Driver Manager tool and connect to the PlateSpin Server.
- **2** In the Driver Manager tool, select the PNP ID Translation tab to open the **PNP ID Translation** list, which includes the currently known custom PnP ID mappings.

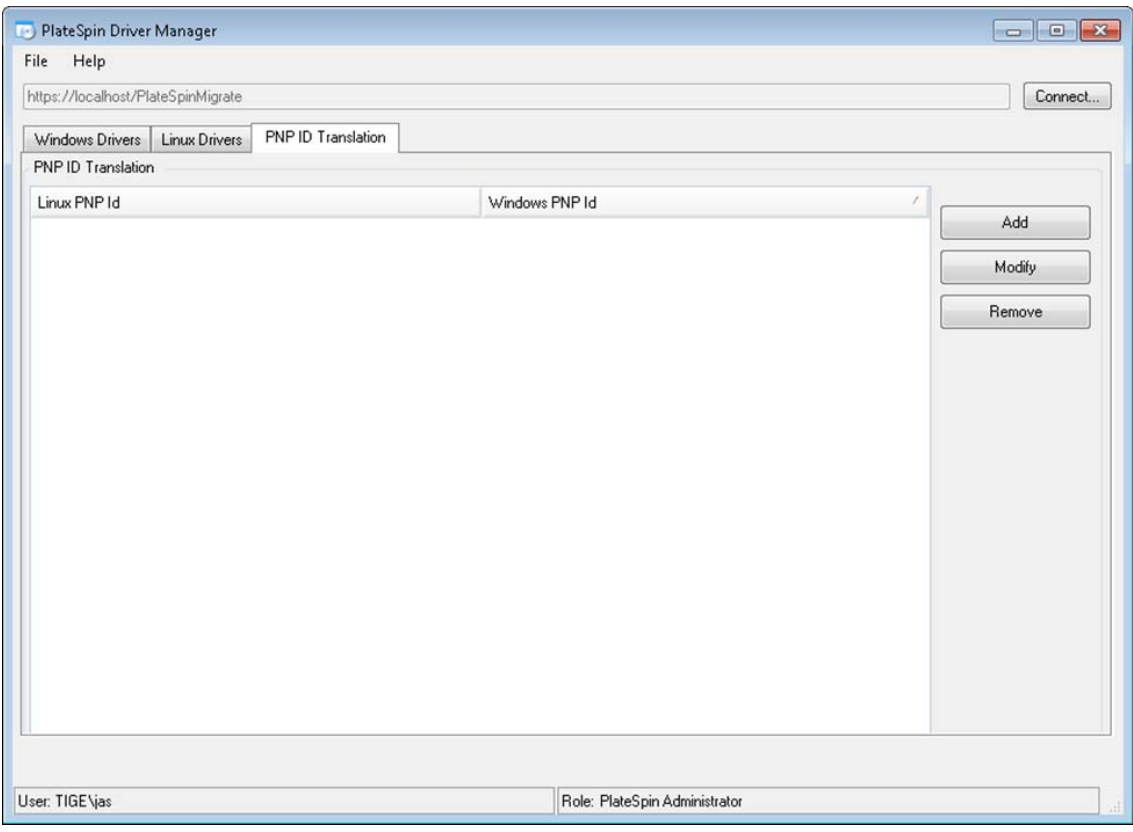

**3** On the list page, click **Add** to display the Create PNP ID Mapping dialog box.

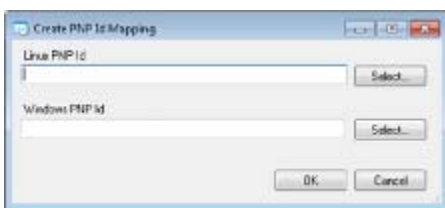

- **4** In the **Linux PNP ID** field, add a Linux PnP ID.
	- **4a** (Conditional) If you know it, type the Linux PnP ID you want to use.

or

- **4b** (Conditional) Select an ID from a previously discovered workload:
	- **4b1** Adjacent to the **Linux PnP ID** field, click **Select** to open the Select Linux PnP ID dialog box.

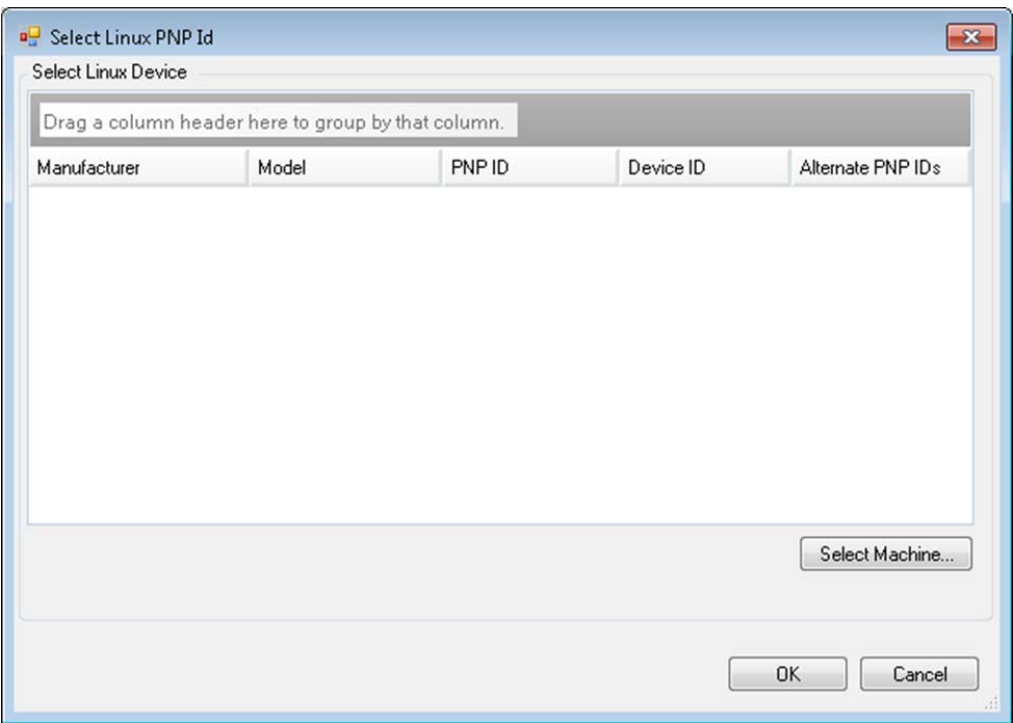

- **4b2** On the dialog box, click **Select Machine** to display a list of the machines previously discovered by the PlateSpin Linux RAM disk.
- **4b3** Highlight one of the devices in the list, then click **Select** to populate the list in the Select Linux PnP ID dialog box.

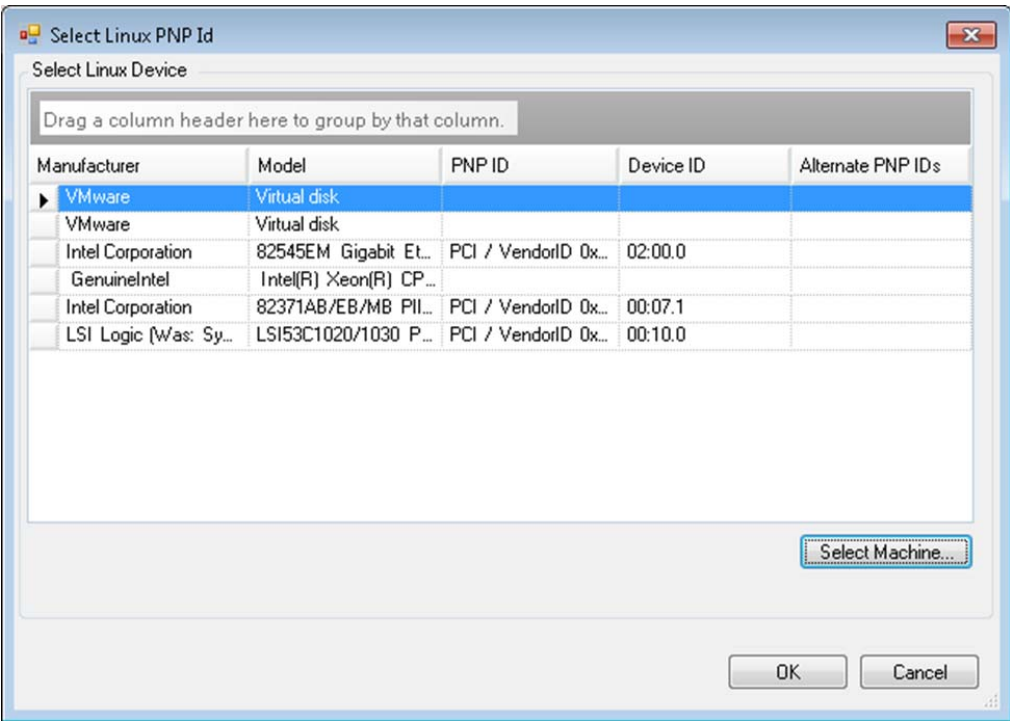

- **4b4** Select a device on the list, then click **OK** to apply the standard transformation to the PnP ID and display it in the Create PnP ID Mapping dialog box.
- <span id="page-312-0"></span>**5** In the **Windows PNP ID** field, add a Windows PnP ID:
	- **5a** (Conditional) If you know it, type the Windows PnP ID you want to use.
		- or
	- **5b** (Conditional) Adjacent to the **Windows PNP ID** field, click **Select** to open a mapping tool that presents three methods for helping you map a the Windows PnP ID:
		- Under the **Driver File** tab, browse to and select a Windows driver file (that is, a file with the \*.inf extension), select the desired PnP ID, then click **Modify**.

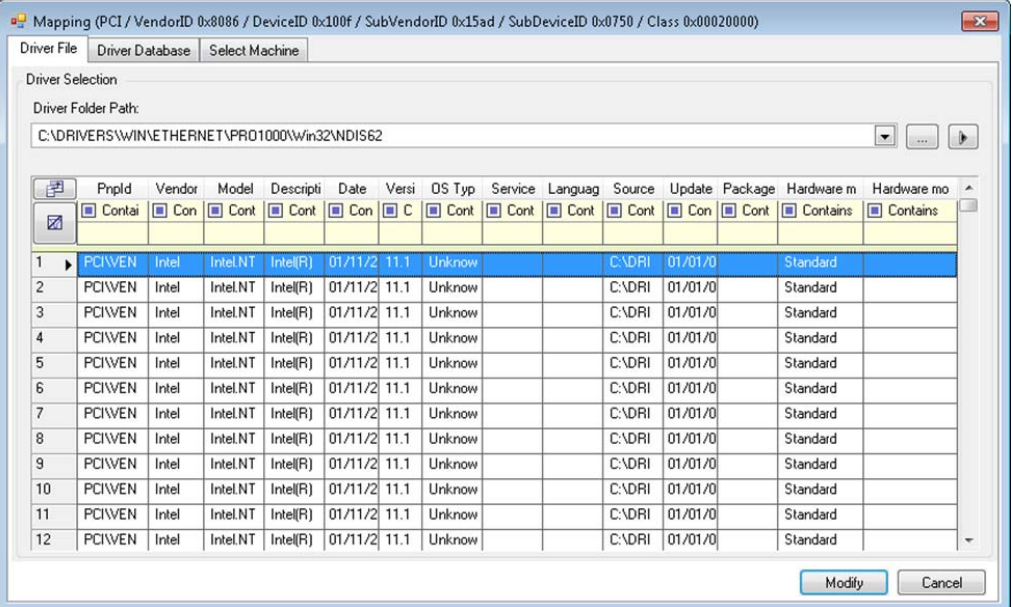

 Under the **Driver Database** tab, browse to and select the existing driver database, select the correct PnP ID, then select **Modify**.

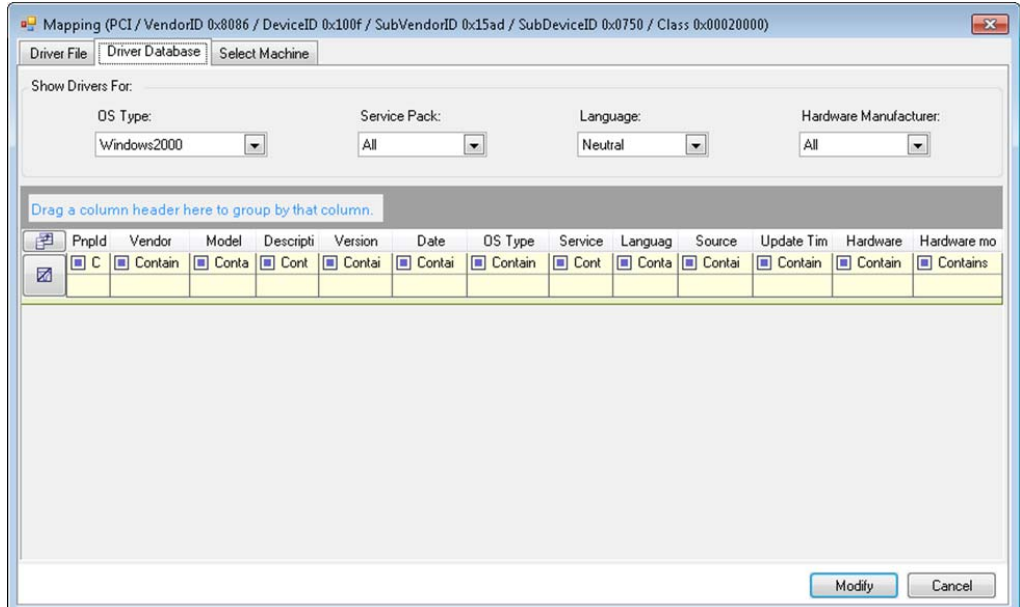

 Under the **Select Machine** tab, click **Select Machine**, then, from the list of Windows machines discovered using live discovery, select a machine, click **OK** to display its devices, select the desired PnP ID, then click Modify.

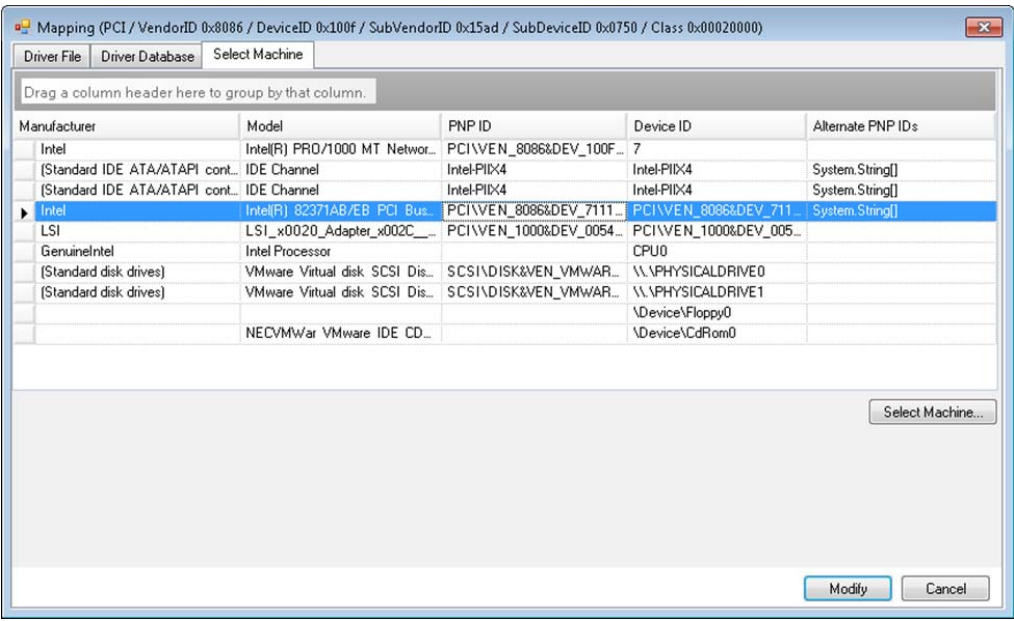

**IMPORTANT:** Selecting a Windows PnP ID that does not have an associated driver package installed might result in a failure at conversion time.

**6** In the Create PnP Id Mapping dialog box, confirm that the correct Linux PnP ID and the correct Windows PnP are selected, then click **OK** to display the PNP ID Translation page of the PlateSpin Driver Manager.

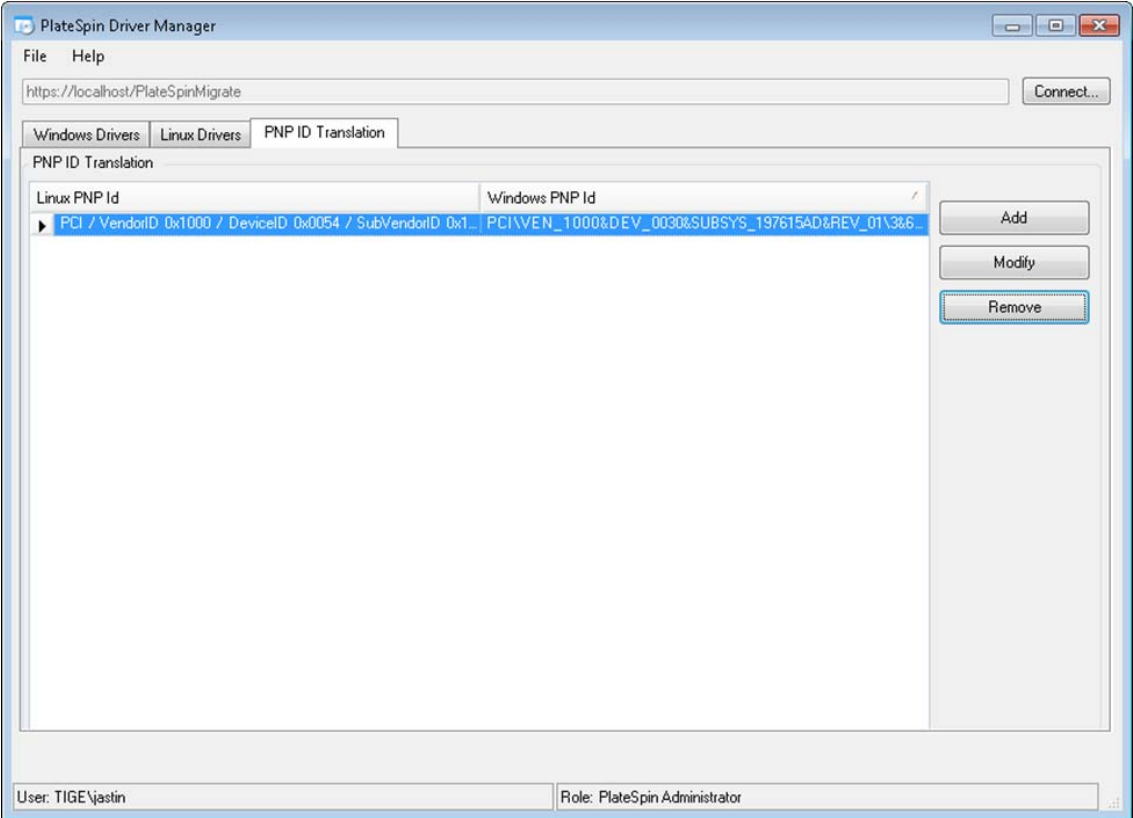

**7** (Optional) To modify or remove the mapping in the PNP ID Translation list, select the mapping pattern, then click **Remove** or **Modify**, depending on the operation you want to perform.

**Remove** simply deletes the mapping (after displaying a confirmation dialog box).

To modify,

- **7a** Click **Modify** to open the Create PNP id Mapping dialog box.
- **7b** Repeat [Step 5](#page-312-0) to modify the Windows PnP ID.

**NOTE:** You cannot select or modify the Linux PnP ID.

## <span id="page-315-0"></span>**Analyzing Suitability of Discovered Windows Workloads For Conversion to Physical Machines**

Before you begin any large-scale migration projects, you should identify potential migration problems and correct them beforehand. The PlateSpin Migrate Client provides the PlateSpin Analyzer utility to validate the following:

- Compatibility of target hardware for migration to physical targets
- Availability of drivers in the driver database for the physical server hardware
- Compatibility of source hardware for offline migration
- ["About PlateSpin Analyzer Tests and Results" on page 317](#page-316-0)
- ["PlateSpin Analyzer in the Migrate Client" on page 318](#page-317-0)

### <span id="page-316-0"></span>**About PlateSpin Analyzer Tests and Results**

For target hardware support, PlateSpin Analyzer checks whether hardware drivers are in the driver repository for the following conversion types:

- Physical to physical (P2P)
- Image to physical (I2P)
- Virtual to physical (V2P)

[Table 23-1](#page-316-1) describes the purpose of each test.

<span id="page-316-1"></span>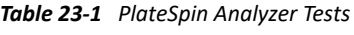

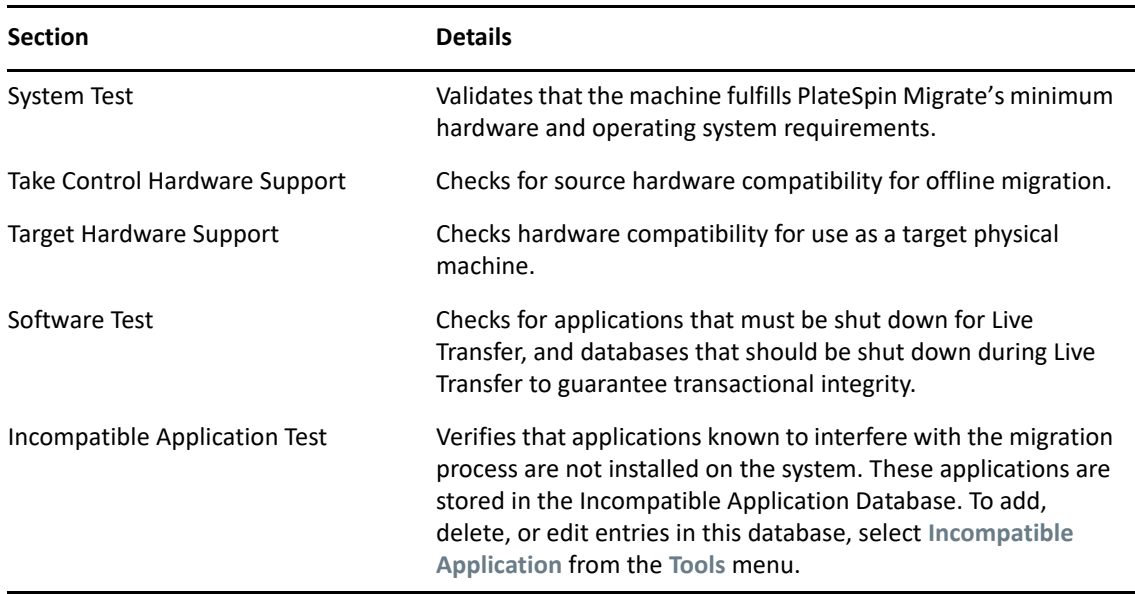

[Table 23-2](#page-316-2) describes the status messages in the test results.

<span id="page-316-2"></span>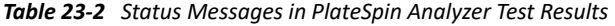

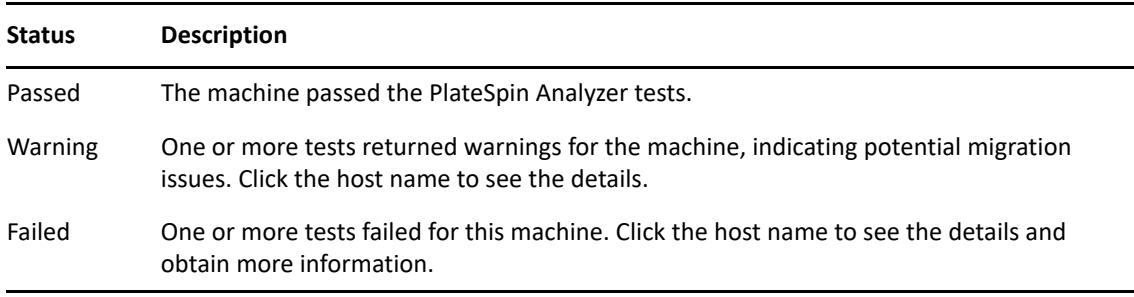

For more information about using PlateSpin Analyzer and understanding the results, see KB Article [7920478](https://support.microfocus.com/kb/doc.php?id=7920478) (https://support.microfocus.com/kb/doc.php?id=7920478).

### <span id="page-317-0"></span>**PlateSpin Analyzer in the Migrate Client**

#### **To open PlateSpin Analyzer:**

**1** On the **Tools** menu, click **Analyze Servers**.

The PlateSpin Analyzer window opens.

- **2** Select the required PlateSpin Migrate Network and the required machines to analyze.
- **3** (Optional) To reduce the analysis time, limit the scope of machines to a specific language.
- **4** (Optional) To analyze machines in the inventory of a different PlateSpin Server, click **Connect**, then specify the required PlateSpin Server URL and valid credentials.
- **5** Click **Analyze**.

Depending on the number of discovered machines you select, the analysis might take a few seconds to several minutes.

Analyzed servers are listed in the left pane. Select a server to view test results in the right pane.

The **Summary** tab provides a listing of the number of machines analyzed and not checked, as well as those that passed the test, failed the test, or were assigned a warning status.

The **Test Results** tab provides the test results about a selected machine.

The **Properties** tab provides detailed information about a selected machine.

24 <sup>24</sup>**Preparing Linux Workloads for Migration**

> Perform the tasks in this section to prepare your Linux workloads for migration using PlateSpin Migrate

- ["Verifying Block-Based Drivers for Linux" on page 319](#page-318-0)
- ["Adding Drivers to the PlateSpin ISO Image" on page 319](#page-318-1)
- ["Configuring LVM Snapshots for Linux Volume Replication" on page 319](#page-318-2)
- ["Using Custom Freeze and Thaw Scripts for Linux Block-Level Migrations" on page 320](#page-319-0)
- ["Preparing Paravirtualized Linux Source Workload" on page 321](#page-320-0)

# <span id="page-318-0"></span>**Verifying Block-Based Drivers for Linux**

Verify that a blkwatch module is available for the workload's Linux distribution. For a list of preconfigured drivers, see [Appendix E, "Linux Distributions Supported by Migrate," on page 359.](#page-358-0)

If you plan to protect a supported Linux workload that has a non-standard, customized, or newer kernel, rebuild the PlateSpin blkwatch module, which is required for block-level data replication.

See [Knowledgebase Article 7005873](https://support.microfocus.com/kb/doc.php?id=7005873) (https://support.microfocus.com/kb/doc.php?id=7005873).

# <span id="page-318-1"></span>**Adding Drivers to the PlateSpin ISO Image**

The PlateSpin ISO image contains a large library of device drivers sufficient to boot most common targets. However, occasionally you might want to use your own, such as lesser-known, vendorspecific, or custom-developed drivers for Linux workloads.

You can modify the PlateSpin ISO image to add your vendor-specific or custom-developed drivers. See ["Injecting Additional Device Drivers into the PlateSpin ISO Image" on page 392.](#page-391-0)

# <span id="page-318-2"></span>**Configuring LVM Snapshots for Linux Volume Replication**

We recommend that you prepare snapshots for block-level data transfer. Ensure that each volume group has sufficient free space for snapshots (at least 10% of the sum of all partitions). If snapshots are not available, PlateSpin Migrate locks and releases each block in turn on the source workload for data transfer.

The blkwatch driver leverages LVM snapshots if they are available. Copying blocks from the snapshot helps avoid potential open file conflicts.

For LVM storage, see [Knowledgebase Article 7005872](https://support.microfocus.com/kb/doc.php?id=7005872) (https://support.microfocus.com/kb/ doc.php?id=7005872).

# <span id="page-319-0"></span>**Using Custom Freeze and Thaw Scripts for Linux Block-Level Migrations**

For Linux workload migrations, PlateSpin Migrate supports the use of *freeze* and *thaw* shell scripts to provide an additional means of control over your Linux block-level migration process.

Migrate executes these scripts during Linux workload migrations, at the beginning and end of blocklevel data transfer sessions. Specifically, they interject in the migration process in the following fashion:

- 1. First pass of all volumes without snapshots:
	- Regular (non-LVM) volumes
	- LVM without enough space to take a snapshot
- 2. *Freeze script*
- 3. Take snapshots
- 4. Second pass of all non-snapshot volumes
- 5. *Thaw script*
- 6. Transfer volume snapshots

You can use this capability to complement the automated daemon control feature provided through the user interface. See ["Services or Daemons to Stop before Replication or Cutover" on page 417](#page-416-0).

For example, you might want to use this feature to cause an application to flush its data to disk so that the workload remains in a more consistent state during a Live Transfer migration.

To use the feature, do the following before setting up your migration job:

- **1** Create the following files:
	- platespin.freeze.sh is a shell script to contain the freeze logic.
	- $\bullet$  platespin.thaw.sh is a shell script to contain the thaw logic.
	- platespin.conf is a text file that defines any required arguments, along with a timeout value.

The required format for the contents of the platespin.conf file is:

[ServiceControl]

(optional) FreezeArguments=*<arguments>*

(optional) ThawArguments=*<arguments>*

(optional) TimeOut=*<timeout>*

Replace *<arguments>* with the required command arguments, separated by a space, and *<timeout>* with a timeout value in seconds. If unspecified, the default timeout is used (60 seconds).

**2** Save the scripts, along with the .conf file, on your Linux source workload, in the following directory:

/etc/platespin/

# <span id="page-320-0"></span>**Preparing Paravirtualized Linux Source Workload**

Before you migrate a paravirtualized Linux source workload running on Citrix XenServer or KVM to a target platform as fully virtualized guest, do the following:

- Ensure that both the paravirtualized kernel and the standard kernel are installed on the paravirtualized source workload.
- Manually compile the block-based drivers for Xen kernel.
- Use block-based migration.

See ["Paravirtualized Source Workloads" on page 42](#page-41-0).

# 25 Preparing for Migration of Windows<br> **25 Clusters Clusters**

You can migrate Microsoft Windows Cluster business services to a target VMware vCenter virtualization platform or to a physical machine. For information about supported Microsoft Windows Clusters, see "[Clusters](#page-28-0)" in ["Supported Source Workloads For Migration to Non-Cloud](#page-26-1)  [Platforms" on page 27](#page-26-1).

You can use PlateSpin Migrate Client or PlateSpin Migrate Web Interface to migrate Windows Clusters to VMware vCenter virtualization platforms. You can also use PlateSpin Migrate Client to migrate Windows Clusters to physical machines. The prerequisites for migration are the same.

**NOTE:** The Windows cluster management software provides the failover and failback control for the resources running on its cluster nodes. This document refers to this action as a *cluster node failover* or a *cluster node failback*.

- ["Planning Your Cluster Workload Migration" on page 323](#page-322-0)
- ["Configuring Windows Active Node Discovery" on page 328](#page-327-0)
- ["Configuring the Block-Based Transfer Method for Clusters" on page 329](#page-328-0)
- ["Adding Resource Name Search Values" on page 329](#page-328-1)
- ["Quorum Arbitration Timeout" on page 330](#page-329-0)
- ["Setting Local Volume Serial Numbers" on page 331](#page-330-0)
- ["Guidelines for PlateSpin Cutover" on page 331](#page-330-1)
- ["Guidelines for PlateSpin Cluster Migration" on page 331](#page-330-2)
- ["Migrating Windows Clusters with the Web Interface" on page 331](#page-330-3)
- ["Migrating Windows Clusters with the Migrate Client" on page 332](#page-331-0)

### <span id="page-322-0"></span>**Planning Your Cluster Workload Migration**

When active node discovery is enabled (the default) for the PlateSpin environment, migration of a Windows cluster is achieved through incremental replications of changes on the active node streamed to a virtual one node cluster. If you disable active node discovery, each node of a Windows cluster can be discovered and migrated as a standalone node.

Before you configure Windows clusters for migration, ensure that your environment meets the prerequisites and that you understand the conditions for migrating cluster workloads.

- ["Requirements for Cluster Migration" on page 324](#page-323-0)
- ["Block-Based Transfer for Clusters" on page 325](#page-324-0)
- ["Impact of Cluster Node Failover on Replication" on page 326](#page-325-0)
- ["Cluster Node Similarity" on page 328](#page-327-1)
- ["Migration Setup for the Active Node" on page 328](#page-327-2)
- ["\(Advanced, P2V Cluster Migration\) RDM Disks on Target VMware VMs" on page 328](#page-327-3)

### <span id="page-323-0"></span>**Requirements for Cluster Migration**

The scope of support for cluster migration is subject to the conditions described in [Table 25-1.](#page-323-1) Consider these requirements when you configure migration for clusters in your PlateSpin environment.

| Requirement                                      | <b>Description</b>                                                                                                    |  |
|--------------------------------------------------|----------------------------------------------------------------------------------------------------|--|
| Discover the active node as<br>a Windows Cluster | The PlateSpin global configuration setting<br>DiscoverActiveNodeAsWindowsClusterdetermineswhether<br>Windows clusters are migrated as clusters or as separate standalone<br>machines:                                                                                                    |  |
|                                                  | True (Default): The active node is discovered as a Windows cluster.                                                                                                    |  |
|                                                  | <b>False:</b> Individual nodes can be discovered as standalone machines.                                                                                                    |  |
|                                                  | See "Configuring Windows Active Node Discovery" on page 328.                                                                                                    |  |
| Resource name search<br>values                   | The PlateSpin global configuration setting<br>MicrosoftClusterIPAddressNames determines the cluster resource<br>names that can be discovered in your PlateSpin environment. You must<br>configure search values that help to differentiate the name of the shared<br>Cluster IP Address resource from the name of other IP address resources on<br>the cluster. |  |
|                                                  | See "Adding Resource Name Search Values" on page 329.                                                                                                    |  |
| <b>Windows Cluster Mode</b>                      | The PlateSpin global configuration setting WindowsClusterMode<br>determines the method of block-based data transfer for incremental<br>replications:                                                                                                    |  |
|                                                  | + Default: Driverless synchronization.                                                                                                    |  |
|                                                  | * SingleNodeBBT: Driver-based block-based transfer.                                                                                                    |  |
|                                                  | See the following:                                                                                                    |  |
|                                                  | * "Block-Based Transfer for Clusters" on page 325                                                                                                    |  |
|                                                  | • "Configuring the Block-Based Transfer Method for Clusters" on<br>page 329                                                                                                    |  |
| Active node host name or IP<br>address           | You must specify the host name or IP address of the cluster's active node<br>when you perform an Add Workload operation. Because of security changes<br>made by Microsoft, Windows clusters can no longer be discovered by using<br>the virtual cluster name (that is, the shared cluster IP address).                                                          |  |
| Resolvable host name                             | The PlateSpin Server must be able to resolve the host name of each of the<br>nodes in the cluster by their IP address.                                                                                                    |  |
|                                                  | NOTE: DNS forward lookup and reverse lookup are required to resolve the<br>host name by its IP address.                                                                                                    |  |

<span id="page-323-1"></span>*Table 25-1 Cluster Migration Requirements*
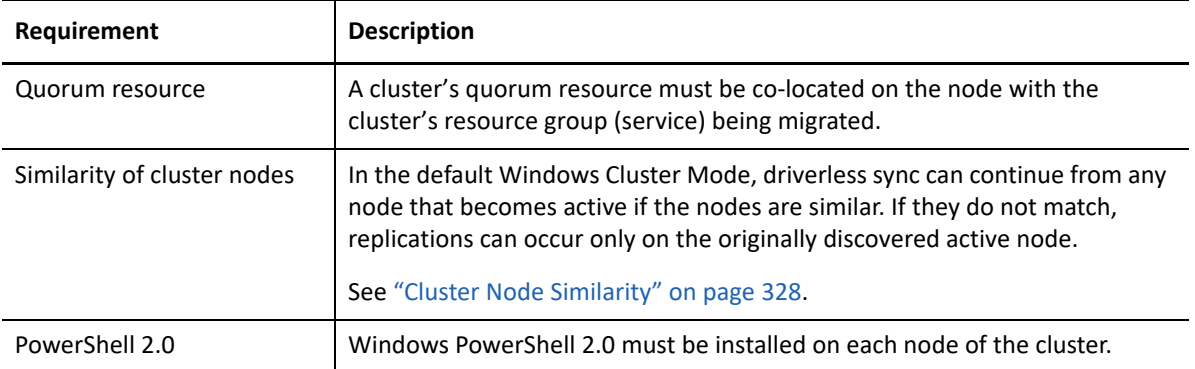

### <span id="page-324-1"></span>**Block-Based Transfer for Clusters**

Block-based transfer for clusters works differently than for standalone servers. The initial replication either makes a complete copy (full) or uses a driverless synchronization method performed on the active node of the cluster. Subsequent incremental replications can use a driverless method or driver-based method for block-based data transfer.

**NOTE:** PlateSpin Migrate does not support file-based transfer for clusters.

The PlateSpin global configuration setting WindowsClusterMode determines the method of blockbased data transfer for incremental replications:

- **Default:** Driverless synchronization using an MD5-based replication on the currently active node.
- **SingleNodeBBT:** Driver-based synchronization using a BBT driver installed on the originally discovered active node.

Both methods support block-level replication of local storage and shared storage on Fibre Channel SANs and iSCSI SANs.

[Table 25-2](#page-324-0) describes and compares the two methods.

| Consideration                 | <b>Default BBT</b>                                                                                | <b>Single-Node BBT</b>                                                                                                    |
|-------------------------------|---------------------------------------------------------------------------------------------------|----------------------------------------------------------------------------------------------------|
| Data transfer method          | Uses driverless synchronization with an<br>MD5-based replication on the currently<br>active node. | Uses a BBT driver installed on the<br>originally discovered active node.                                                                                      |
| Performance                   | Potentially slow incremental<br>replications.                                                     | Significantly improves performance for<br>incremental replications.                                                                                           |
| Supported Windows<br>Clusters | Works with any supported Windows<br>Server clusters.                                              | Works with Windows Server 2008 R2<br>and later clusters.<br>Other supported Windows clusters use<br>the driverless synchronization method<br>for replication. |

<span id="page-324-0"></span>*Table 25-2 Comparison of Block-Based Data Transfer Methods for Incremental Replication*

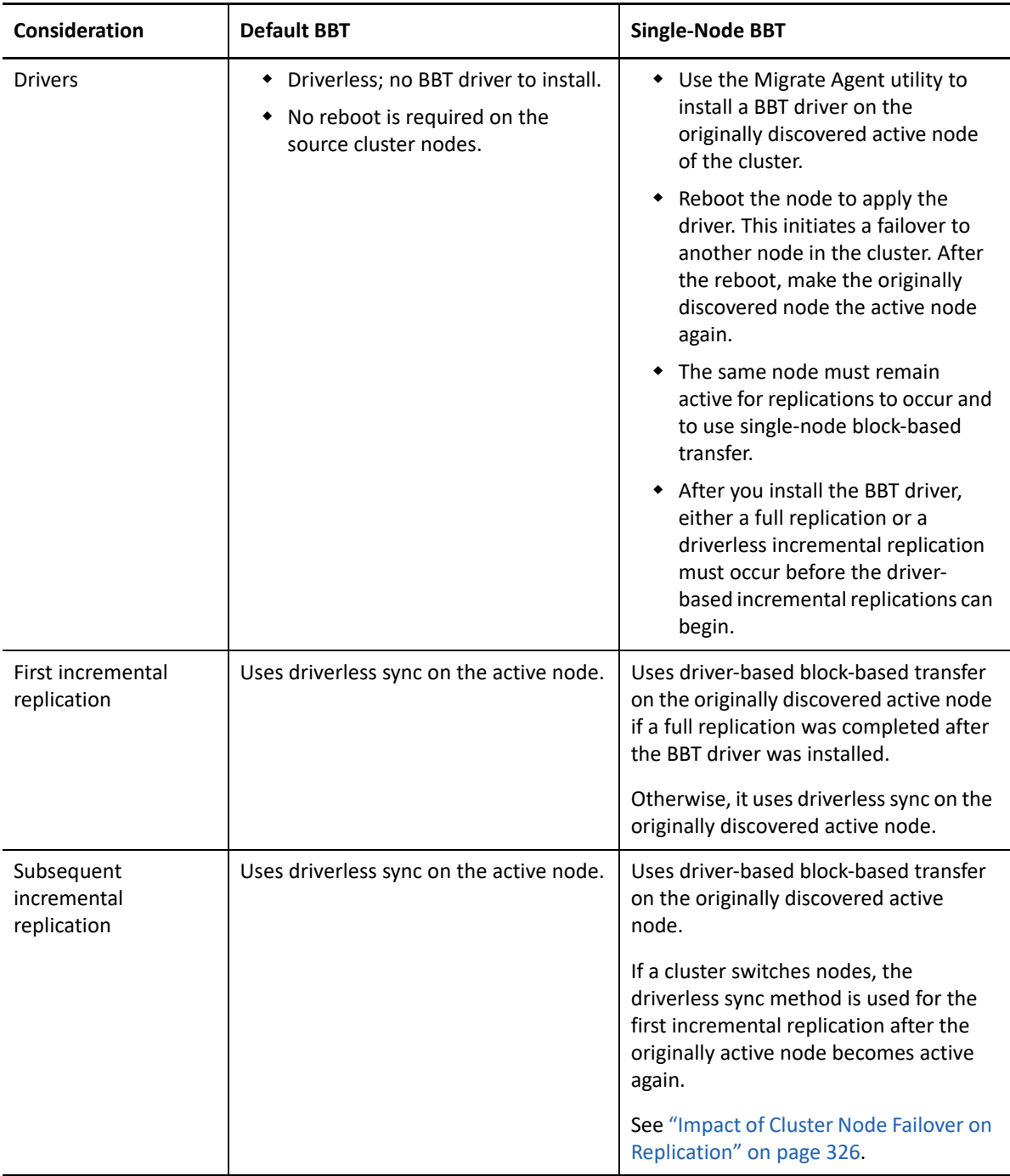

### <span id="page-325-0"></span>**Impact of Cluster Node Failover on Replication**

[Table 25-3](#page-326-0) describes the impact of cluster node failover on replication and the required actions for the Migrate administrator.

<span id="page-326-0"></span>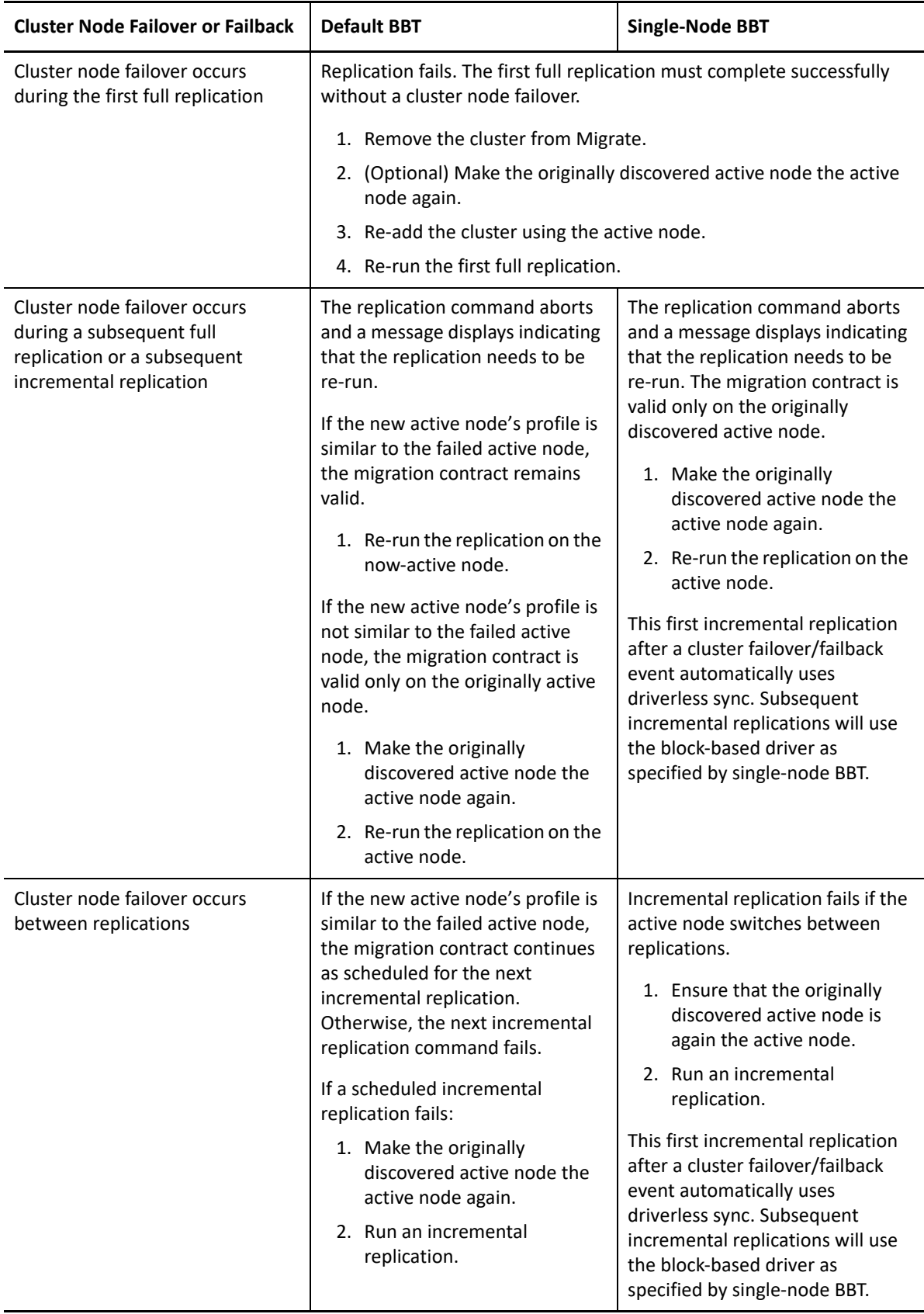

# <span id="page-327-0"></span>**Cluster Node Similarity**

In the default Windows Cluster Mode, the cluster nodes must have similar profiles to prevent interruptions in the replication process. The profiles of cluster nodes are considered similar if all of the following conditions are met:

• Serial numbers for the nodes' local volumes (System volume and System Reserved volume) must be the same on each cluster node.

**NOTE:** Use the customized *Volume Manager* utility to change the local volume serial numbers to match each node of the cluster. See ["Synchronizing Serial Numbers on Cluster Node Local](#page-374-0)  [Storage" on page 375.](#page-374-0)

If the local volumes on each node of the cluster have different serial numbers, you cannot run a replication after a cluster node failover occurs. For example, during a cluster node failover, the active node Node 1 fails, and the cluster software makes Node 2 the active node. If the local drives on the two nodes have different serial numbers, the next replication command for the workload fails.

- The nodes must have the same number of volumes.
- Each volume must be exactly the same size on each node.
- The nodes must have an identical number of network connections.

### **Migration Setup for the Active Node**

To configure migration for a Windows cluster, follow the normal workload migration workflow. Ensure that you provide the host name or IP address of the cluster's active node.

## **(Advanced, P2V Cluster Migration) RDM Disks on Target VMware VMs**

PlateSpin Migrate supports using shared RDM (raw device mapping) disks (FC SAN) on target VMs for the semi-automated migration of a Windows Server Failover Cluster (WSFC) to VMware, where each target VM node resides on a different host in a VMware Cluster. See ["Advanced Windows Cluster](#page-332-0)  [Migration to VMware VMs with RDM Disks" on page 333](#page-332-0).

# **Configuring Windows Active Node Discovery**

You can discover Windows Server clusters as clusters or as individual standalone machines, depending on the PlateSpin global configuration setting DiscoverActiveNodeAsWindowsCluster.

To discover Windows clusters as clusters, set the DiscoverActiveNodeAsWindowsCluster parameter to True. This is the default setting. Cluster discovery, inventory, and workload migration use the host name or IP address of a cluster's active node, instead of using its cluster name and an administration share. You do not configure separate workloads for the cluster's non-active nodes. For other cluster workload migration requirements, see ["Requirements for Cluster Migration" on](#page-323-0)  [page 324.](#page-323-0)

To discover all Windows clusters as individual standalone machines, set the DiscoverActiveNodeAsWindowsCluster parameter to False. This setting allows the PlateSpin Server to discover all nodes in a Windows failover cluster as standalone machines. That is, it inventories a cluster's active node and non-active nodes as a regular, cluster-unaware Windows workloads.

#### **To enable or disable cluster discovery:**

**1** Log in as Administrator to the PlateSpin Migrate Web Interface, then open the PlateSpin Server Configuration page at:

https://*Your\_PlateSpin\_Server*/PlateSpinConfiguration/

Replace *Your\_PlateSpin\_Server* with the DNS host name or IP address of your PlateSpin Migrate Server.

- **2** Search for DiscoverActiveNodeAsWindowsCluster, then click **Edit**.
- **3** In the **Value** field, select **True** to enable cluster discovery, or select **False** to disable cluster discovery.
- **4** Click **Save**.

# **Configuring the Block-Based Transfer Method for Clusters**

Incremental replications for Windows clusters can use a driverless method (Default) or driver-based method (SingleNodeBBT) for block-based data transfer, depending on the PlateSpin global configuration setting WindowsClusterMode. For more information, see ["Block-Based Transfer for](#page-324-1)  [Clusters" on page 325](#page-324-1).

#### **To configure WindowsClusterMode:**

**1** Log in as Administrator to the PlateSpin Migrate Web Interface, then open the PlateSpin Server Configuration page at:

https://*Your\_PlateSpin\_Server*/PlateSpinConfiguration/

Replace *Your\_PlateSpin\_Server* with the DNS host name or IP address of your PlateSpin Migrate Server.

- **2** Search for WindowsClusterMode, then click **Edit**.
- **3** In the **Value** field, select **Default** to use driverless synchronization for incremental replication, or select **SingleNodeBBT** to use block-based drivers for incremental replication.
- **4** Click **Save**.

# **Adding Resource Name Search Values**

To help identify the active node in a Windows failover cluster, PlateSpin Migrate must differentiate the name of the shared Cluster IP Address resource from the names of other IP address resources on the cluster. The shared Cluster IP Address resource resides on the cluster's active node.

The global parameter MicrosoftClusterIPAddressNames on the PlateSpin Server Configuration page contains a list of search values to use in discovery for a Windows cluster workload. When you add a Windows cluster workload, you must specify the IP address of the cluster's currently active node. PlateSpin Migrate searches the names of the cluster's IP address resources on that node to find one that *starts with* the specified characters of any value in the list. Thus, each search value must contain enough characters to differentiate the shared Cluster IP Address resource on a specific cluster, but it can be short enough to apply to discovery in other Windows clusters.

For example, a search value of Clust IP Address or Clust IP matches the resource names *Clust IP Address* for 10.10.10.201 and *Clust IP Address* for 10.10.10.101.

The default name for the shared Cluster IP Address resource is Cluster IP Address in English, or the equivalent if the cluster node is configured in another language. The default search values in the MicrosoftClusterIPAddressNames list include the resource name Cluster IP Address in English and each of the [supported languages.](#page-46-0)

Because the resource name of the shared Cluster IP Address resource is user-configurable, you must add other search values to the list, as needed. If you change the resource name, you must add a related search value to the MicrosoftClusterIPAddressNames list. For example, if you specify a resource name of Win2012-CLUS10-IP-ADDRESS, you should add that value to the list. If you have multiple clusters using the same naming convention, an entry of  $\text{Win2012-CLUS}$  matches any resource name that starts with that sequence of characters.

#### **To add search values in the MicrosoftClusterIPAddressNames list:**

**1** Log in as Administrator to the PlateSpin Migrate Web Interface, then open the PlateSpin Server Configuration page at:

https://*Your\_PlateSpin\_Server*/PlateSpinConfiguration/

Replace *Your\_PlateSpin\_Server* with the DNS host name or IP address of your PlateSpin Migrate Server.

- **2** Search for MicrosoftClusterIPAddressNames, then click **Edit**.
- **3** In the **Value** field, add one or more search values to the list.
- **4** Click **Save**.

# **Quorum Arbitration Timeout**

You can set the QuorumArbitrationTimeMax registry key for Windows Server failover clusters in your PlateSpin environment by using the global parameter FailoverQuorumArbitrationTimeout on the PlateSpin Server Configuration page. The default timeout is 60 seconds, in keeping with the Microsoft default value for this setting. See *[QuorumArbitrationTimeMax](https://msdn.microsoft.com/en-us/library/aa369123%28v=vs.85%29.aspx?f=255&MSPPError=-2147217396)* (https:// msdn.microsoft.com/en-us/library/aa369123%28v=vs.85%29.aspx?f=255&MSPPError=- 2147217396) on the Microsoft Developer Network website. The specified timeout interval is honored for quorum arbitration at failover and failback.

#### **To set the quorum arbitration timeout for all Windows failover clusters:**

**1** Log in as Administrator to the PlateSpin Migrate Web Interface, then open the PlateSpin Server Configuration page at:

https://*Your\_PlateSpin\_Server*/PlateSpinConfiguration/

Replace *Your\_PlateSpin\_Server* with the DNS host name or IP address of your PlateSpin Migrate Server.

**2** Search for FailoverQuorumArbitrationTimeout, then click **Edit**.

- **3** In the **Value** field, specify the maximum number of seconds to allow for quorum arbitration.
- **4** Click **Save**.

# **Setting Local Volume Serial Numbers**

In the default Windows Cluster Mode, replication of the currently active in the Windows cluster fails if the serial numbers for the nodes' local volumes (System volume and System Reserved volume) is not the same on each cluster node. See ["Cluster Node Similarity" on page 328.](#page-327-0)

You can use the *Volume Manager* utility to change the local volume serial numbers to match in each node of the cluster. See ["Synchronizing Serial Numbers on Cluster Node Local Storage" on page 375](#page-374-0).

# <span id="page-330-1"></span>**Guidelines for PlateSpin Cutover**

- When the PlateSpin cutover operation is complete and the virtual one-node cluster comes online, you see a multi-node cluster with one active node (all other nodes are unavailable).
- To perform a PlateSpin cutover (or to test the PlateSpin cutover on) a Windows cluster, the cluster must be able to connect to a domain controller. To leverage the test failover functionality, you need to migrate the domain controller along with the cluster. During the test, bring up the domain controller, followed by the Windows cluster workload (on an isolated network).

# <span id="page-330-0"></span>**Guidelines for PlateSpin Cluster Migration**

- A PlateSpin cluster migration operation requires a full replication for Windows Cluster workloads.
- After PlateSpin cluster migration is complete for a Windows Server 2003 or Windows Server 2003 R2 cluster, you must restart the cluster service on the target.
- (P2P migrations) After PlateSpin cluster migration is complete, you must reattach the shared storage and rebuild the cluster environment before you can rejoin additional nodes to the newly restored cluster.

For information about rebuilding the cluster environment after a PlateSpin migration, see *[Rebuilding a Windows Server 2012 R2 Cluster](https://support.microfocus.com/kb/doc.php?id=7016770)* (KB 7016770).

# **Migrating Windows Clusters with the Web Interface**

After you prepare your environment for migrating the Windows cluster, you can use the PlateSpin Migrate Web Interface to migrate the essential services of a cluster that results in a functional singlenode cluster in a virtual machine in VMware. The workflow of migrating the Windows cluster is similar to that of migrating a standalone server, except that you migrate the active node.

- **1** In the Web Interface, add the active node by specifying the IP address of the active node.
- **2** Configure migration for the active node to VMware.
- **3** Run the migration.

See ["Guidelines for PlateSpin Cluster Migration" on page 331](#page-330-0).

**4** Perform cutover.

See ["Guidelines for PlateSpin Cutover" on page 331.](#page-330-1)

# **Migrating Windows Clusters with the Migrate Client**

In the PlateSpin Migrate Client, you can use a **Move** job to migrate the essential services of a cluster that results in a functional single-node cluster in a virtual machine in VMware or a physical machine.

The workflow of migrating a Windows cluster is similar to that of migrating a standalone server:

- **1** Discover the active node by specifying the IP address of the active node.
- **2** In the Servers view, use drag-and-drop to start a migration job, then configure the job's parameters.
- **3** (Conditional: successful migration) If the migration job completes successfully, perform a [Server](#page-556-0)  [Sync operation](#page-556-0) on the active node.

**NOTE:** If the active node in the cluster fails over before you can perform a Server Sync operation, perform a full migration using the *new* active node, and then perform a Server Sync on this new node.

**4** (Conditional: failover prior to migration) If a cluster failover occurs prior to the completion of file transfer, the migration job aborts. If this happens, refresh the source and retry the migration job.

**NOTE:** If you select **Shut down** for the source's post-migration end state, a shutdown of all source nodes of the cluster results.

# C Advanced Windows Cluster Migration<br> **C** to VMware VMs with RDM Disks **to VMware VMs with RDM Disks**

<span id="page-332-0"></span>PlateSpin Migrate supports the semi-automated (X2P) migration of a Microsoft Windows Server Failover Cluster (WSFC) to VMware virtual machines (VMs) with shared RDM (raw device mapping) disks. You can migrate two nodes of an active/passive WSFC to VMs on different VMware virtualization hosts in a VMware Cluster. Data on shared disks in the physical cluster is replicated to the RDM disks, which are shared across the two target VM nodes after you migrate each node. This *cluster across boxes* configuration requires each cluster VM node to connect to shared storage on a SAN. A dedicated virtual network enables heartbeat communications between the cluster VM nodes across the hosts. Each cluster VM node has a separate network connection for data communications.

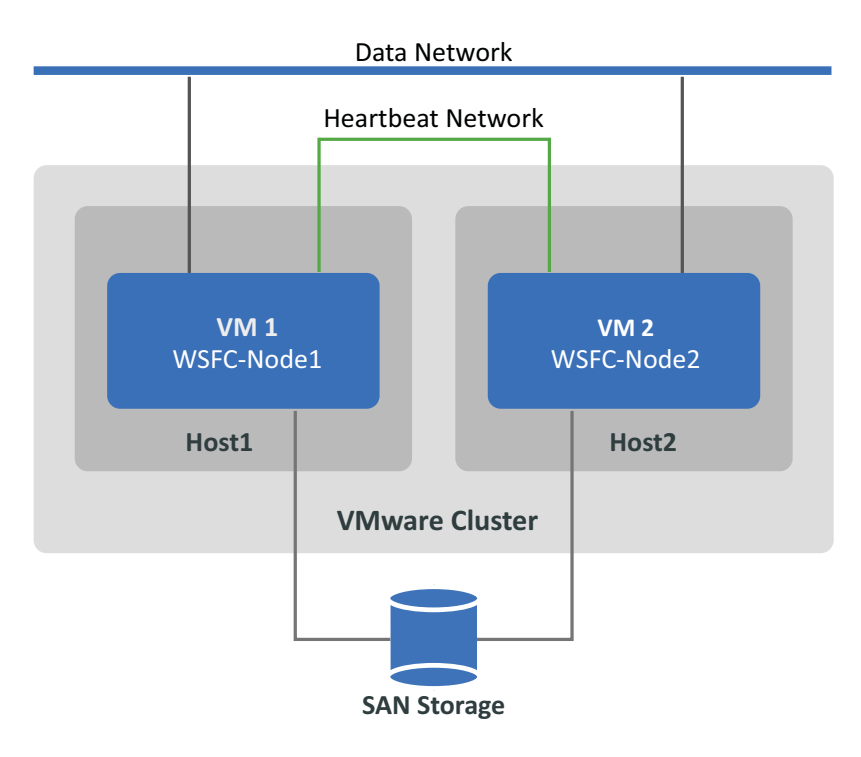

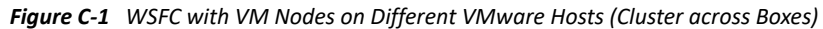

**NOTE:** The information in this section is intended for system administrators who are familiar with VMware virtualization technology and Microsoft Windows Server Failover Cluster technology. Refer to the Microsoft documentation and VMware documentation for the most recent information about the vendors' support and configuration requirements for hosting WSFC nodes as VMs on different VMware virtualization hosts.

This section describes how to use PlateSpin Migrate Client to migrate a two-node Windows Server Failover Cluster to VMware VMs with RDM disks for storing the shared data.

- ["What You'll Do" on page 334](#page-333-0)
- ["What You Need" on page 334](#page-333-1)
- ["Preparing the Target VMware Environment" on page 336](#page-335-0)
- ["Checklist for Windows Clusters Migration Using Semi-Automated Migration Workflow" on](#page-347-0)  [page 348](#page-347-0)
- ["Troubleshooting Cluster Migration" on page 350](#page-349-0)

# <span id="page-333-0"></span>**What You'll Do**

You will perform the following tasks to prepare, configure, execute, and verify the semi-automated migration of the Windows Server Failover Cluster to VMware VMs with RDM disks:

- 1. In the FC SAN environment, create logical disks (LUNs) that will be used for the shared quorum and data RDM disks.
- 2. In vSphere, prepare the target VMware environment:
	- a. Create an internal virtual switch and port group for the private heartbeat network.
	- b. Create two target VMs on different hosts in a VMware Cluster. (That is, create VM1 on Host1 and VM2 on Host2.)
	- c. Create two NICs on each VM and configure them to use the data network (NIC1) and heartbeat network (NIC2).
	- d. Create a dedicated SCSI controller and the RDM disks (mapped to the SAN LUNs) on each target VM for the quorum disks and shared disks in the physical Windows cluster.
- 3. In PlateSpin Migrate Client, migrate source nodes to the target VMs:
	- a. Discover the source Windows cluster nodes.
	- b. Register the target VMs with the PlateSpin Migrate server.
	- c. Migrate the source Active node to the first target VM (VM1 on Host1).
	- d. Migrate the source Passive node to the second target VM (VM2 on Host2).
- 4. After the migration is complete, verify the Windows cluster configuration.
- 5. For problems, consult the troubleshooting and known issues.

### <span id="page-333-1"></span>**What You Need**

Prepare your migration environment by deploying the essential components identified in [Table C-1.](#page-333-2) Ensure that each component meets the stated requirements.

| <b>Required Component</b>       | <b>Description</b>                                                                                                    |  |
|---------------------------------|----------------------------------------------------------------------------------------------------|--|
| Windows Server Failover Cluster | A supported Windows Server Failover Cluster with two nodes (active/<br>passive).                                                                                                    |  |
|                                 | Ensure that PlateSpin Migrate supports the source Windows cluster for<br>migration to VMware. See "Clusters" in "Supported Microsoft Windows<br>Workloads For Migration to Non-Cloud Platforms" on page 28. |  |

<span id="page-333-2"></span>*Table C-1 Components Needed for WSFC Migration to VMware VMs with RDM Disks*

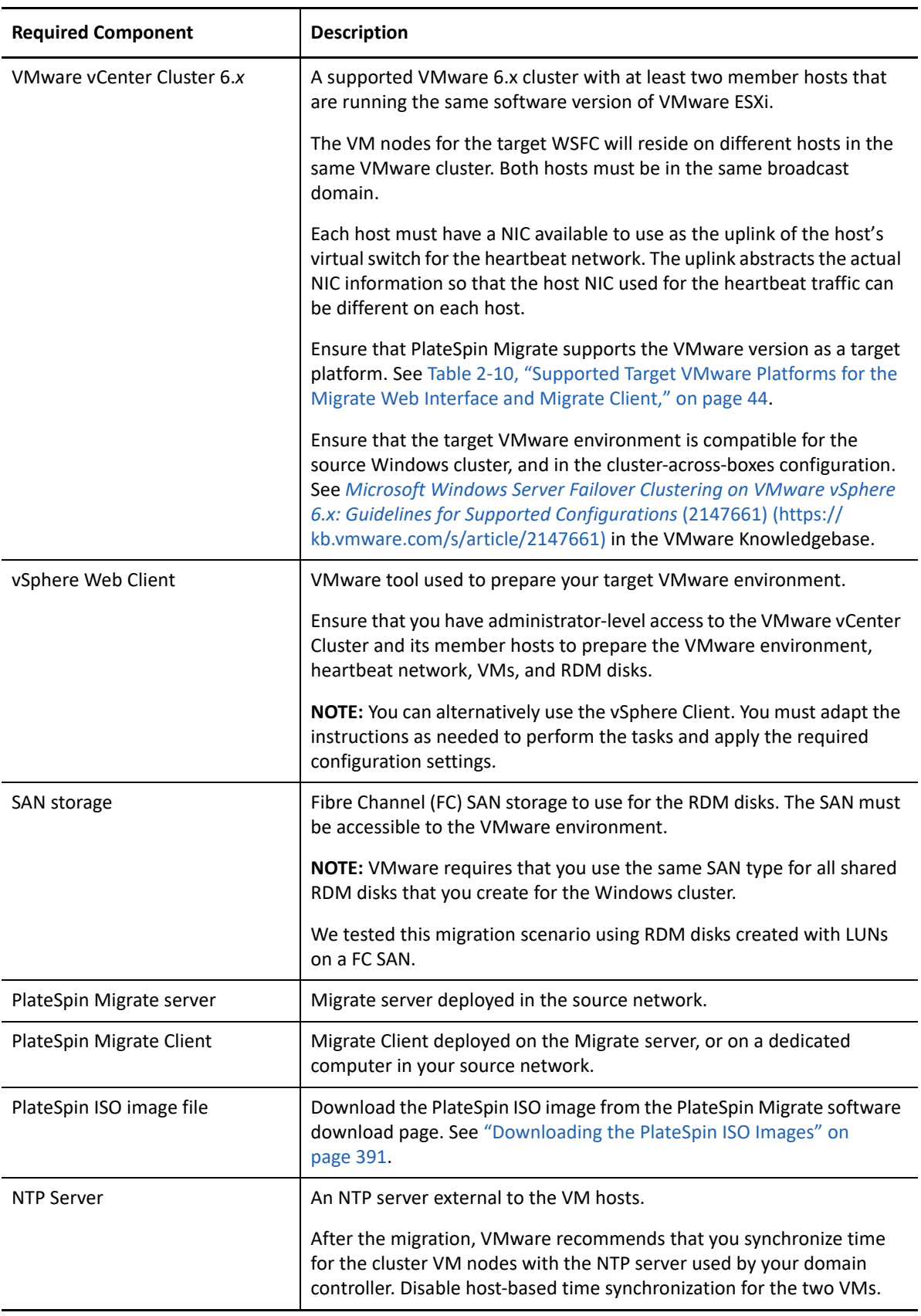

Before you begin the migration, you must prepare and configure the heartbeat network, VMs, and RDM disks in the target VMware environment. [Table C-2](#page-335-1) identifies the configuration requirements for these target VMware components. For instructions, see ["Preparing the Target VMware](#page-335-0)  [Environment" on page 336](#page-335-0).

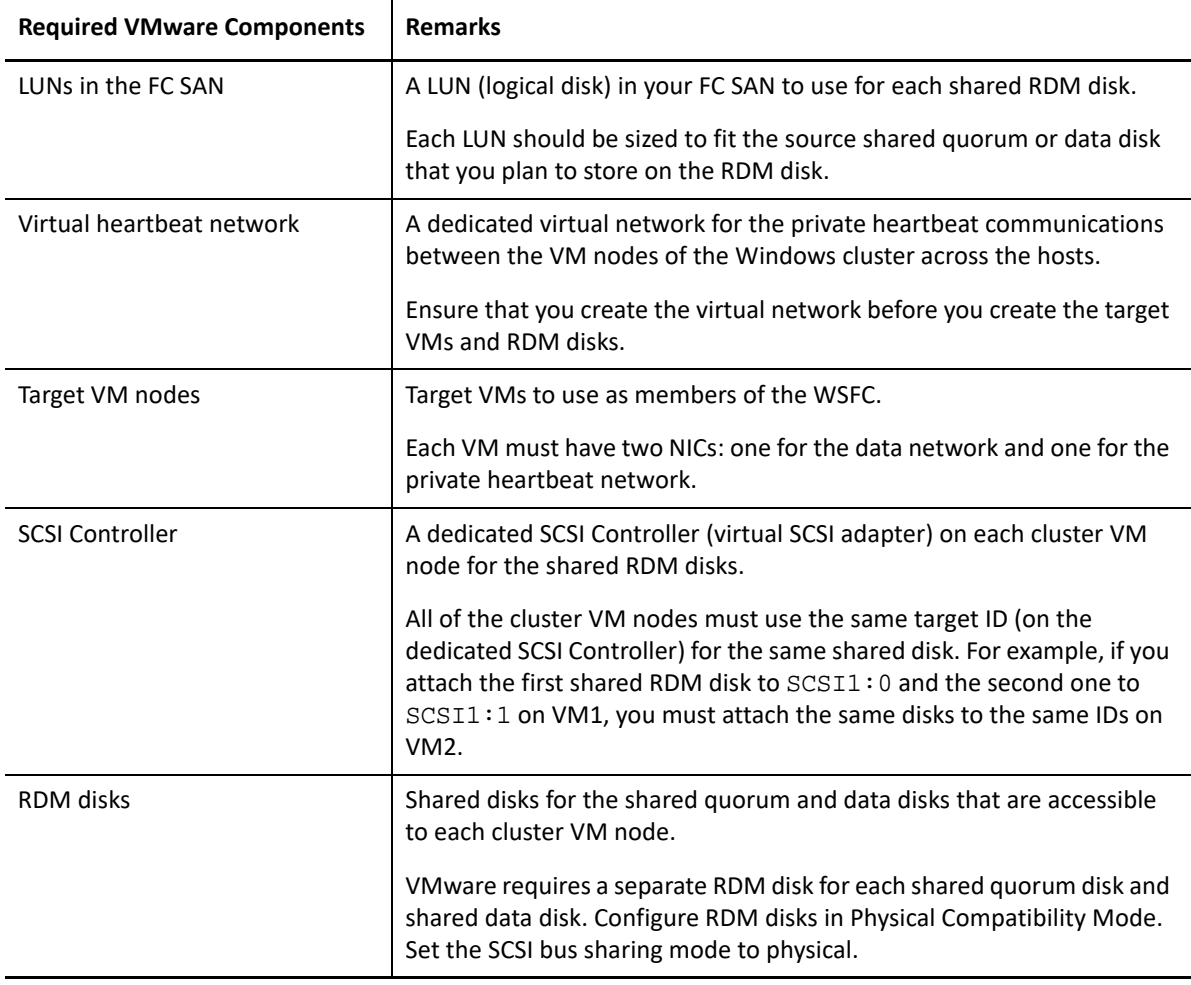

<span id="page-335-1"></span>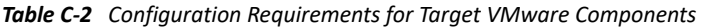

# <span id="page-335-0"></span>**Preparing the Target VMware Environment**

Before you begin the semi-automated (X2P) migration of a Windows Server Failover Cluster to VMware VMs with RDM disks, you must prepare your target VMware environment. See [Table C-2,](#page-335-1)  ["Configuration Requirements for Target VMware Components," on page 336.](#page-335-1)

**NOTE:** Perform the following tasks in the order presented.

- ["Create LUNs on the SAN" on page 337](#page-336-0)
- ["Create the Heartbeat Network" on page 337](#page-336-1)
- ["Create Target VMs on Different Hosts in a VMware Cluster" on page 343](#page-342-0)
- ["Create RDM Disks on Target Virtual Nodes" on page 345](#page-344-0)
- ["Configure VM NICs for the Heartbeat and Data Networks" on page](#page-346-0) 347

### <span id="page-336-0"></span>**Create LUNs on the SAN**

For each shared quorum or data disk on the source Windows cluster, create a LUN (logical disk) on the appropriate SAN connected to your VMware environment. Ensure that each LUN size is large enough to fit the source shared disk to be migrated.

For information about creating LUNs, refer to your SAN vendor documentation.

Continue with "[Create the Heartbeat Network](#page-336-1)".

### <span id="page-336-1"></span>**Create the Heartbeat Network**

The VM nodes for the Windows cluster need a heartbeat network in the VMware environment to communicate a heartbeat with one another. Ensure that the second NIC on each target VM belongs to the heartbeat network.

This section provides basic instructions for two possible methods for creating a heartbeat network in your VMware environment. Refer to VMware documentation for other possible solutions.

- ["Creating a Heartbeat Network Using vSphere Standard Switches" on page 338](#page-337-0)
- ["Creating a Heartbeat Network Using vSphere Distributed Switch" on page 340](#page-339-0)

### <span id="page-337-0"></span>**Creating a Heartbeat Network Using vSphere Standard Switches**

To create a heartbeat network, you can configure vSphere Standard Switches (vSS) identically on each host and add a virtual machine port group for the heartbeat network on each switch. Each host contributes an available NIC to use as the uplink, which is required for communications between nodes across the hosts. You configure the second NIC on each VM to use the heartbeat network.

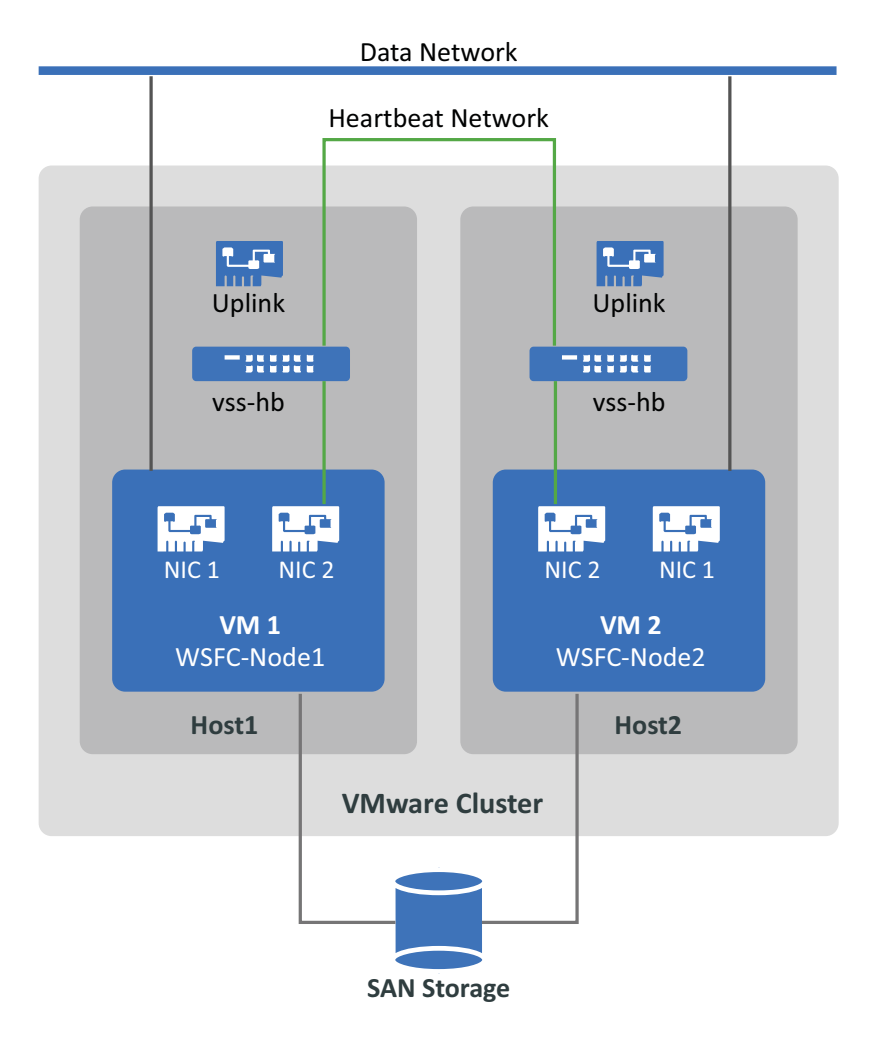

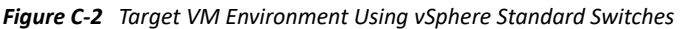

If you have other VMware hosts that you want the VMs to be able to fail over to using VMware HA in a VMware cluster, you must add the switch and port group to that host as well, using identical vss switch and VM port group names.

**NOTE:** For detailed information about how to create standards switches and port groups and configure adapters to use them, see the following articles on the [VMware Documentation website](https://docs.vmware.com/)  (https://docs.vmware.com/):

- *[Setting Up Networking with vSphere Standard Switches](https://docs.vmware.com/en/VMware-vSphere/6.7/com.vmware.vsphere.networking.doc/GUID-E198C88A-F82C-4FF3-96C9-E3DF0056AD0C.html)*
- *[Change the Virtual Machine Network Adapter Configuration](https://docs.vmware.com/en/VMware-vSphere/6.7/com.vmware.vsphere.vm_admin.doc/GUID-3719A0BE-4B4A-44FF-8A21-290950918FBD.html)*

#### **To create the heartbeat network using standard switches:**

- **1** Create a vSphere Standard Switch on the VMware host where you will create a target VM for the Windows cluster.
	- **1a** In the vSphere Web Client navigator, view **Hosts and Clusters**, then select the host.
	- **1b** On the Configure tab, expand Networking, then select **Virtual Switches**.
	- **1c** Under Virtual Switches, click the **Add** icon to add a new switch.
	- **1d** In the Add Networking wizard, proceed through the wizard to configure a new vSwitch.

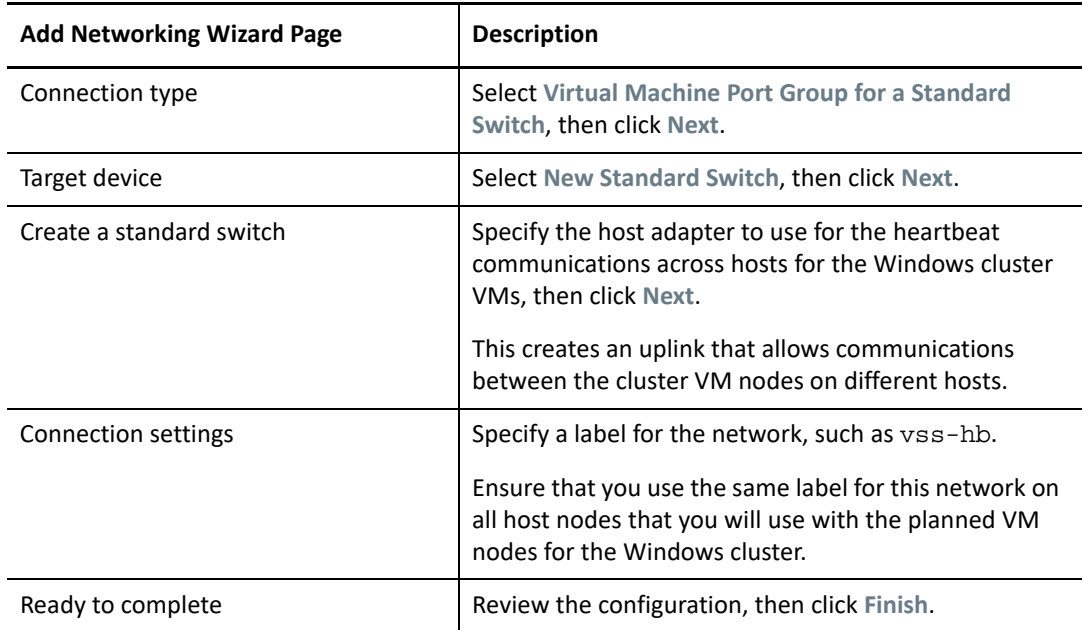

- **2** Create a Virtual Machine Port Group for the newly created vSwitch.
	- **2a** In the vSphere Web Client navigator, view **Hosts and Clusters**, then select the host.
	- **2b** Select the Manage tab > Networking tab, then select **Virtual Switches**.
	- **2c** Under Virtual Switches, click the **Add** icon to add a port group to the newly created vSwitch.

**2d** In the Add Networking wizard, proceed through the wizard to configure a new port group for the heartbeat network.

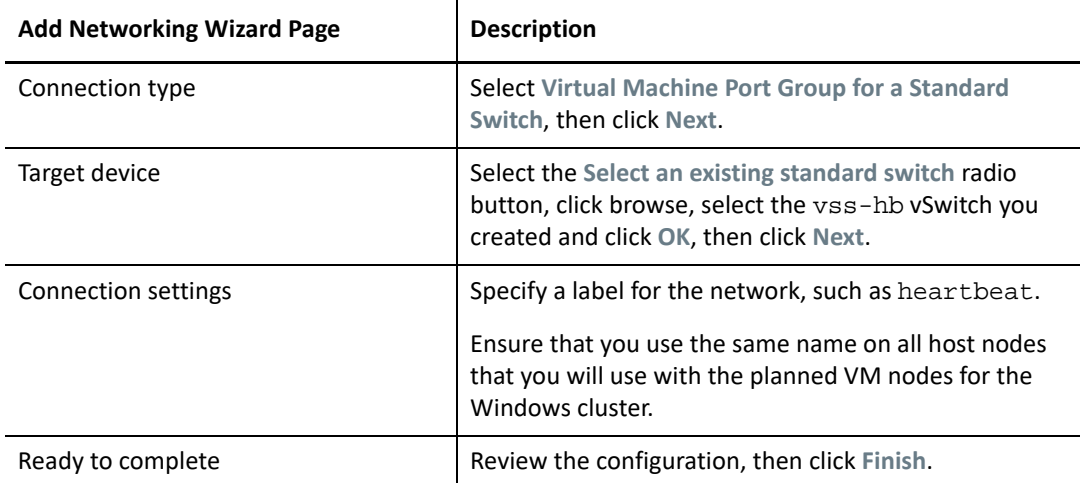

- **3** In Network view, expand the location where the host resides. You'll see an entry for the vss-hb switch, the uplink container for the switch, and the virtual machine port group (heartbeat).
- **4** Repeat these steps for the second host to create a standard switch and virtual machine port group with the identical names.
- **5** Continue with "[Create Target VMs on Different Hosts in a VMware Cluster](#page-342-0)".

### <span id="page-339-0"></span>**Creating a Heartbeat Network Using vSphere Distributed Switch**

To create a heartbeat network, you can alternatively configure a vSphere Distributed Switch on the VMware Cluster and add a virtual machine port group for the heartbeat network on the distributed switch. You add the hosts to the heartbeat port group. This configuration makes it easy to manage the network settings and heartbeat port group across all the hosts you want to include. Hidden vSS

switches are automatically created on the member hosts. Each host contributes an available NIC to use as the uplink, which is required for communications between nodes across the hosts. You configure the second NIC on each VM to use the heartbeat network.

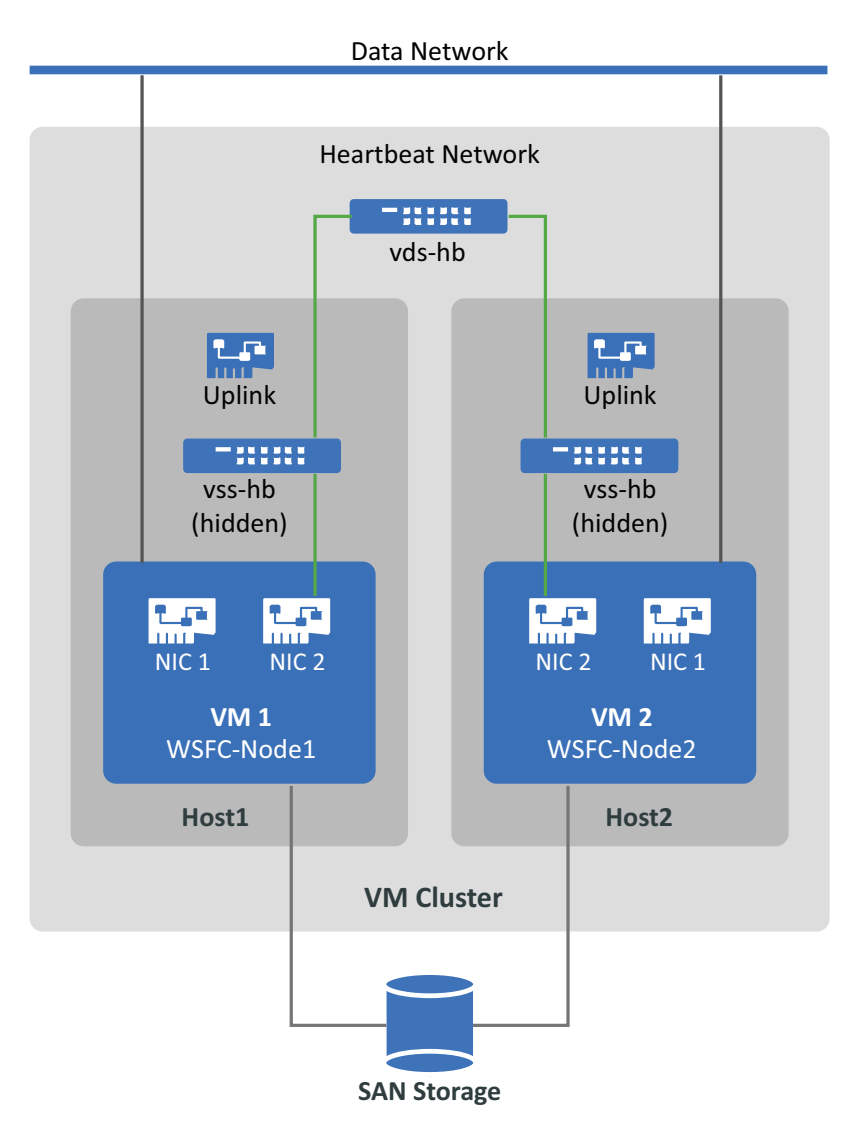

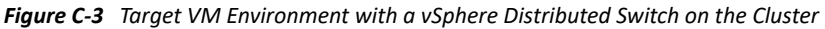

If you have other VMware hosts that you want the VMs to fail over to using VMware HA in a VMware cluster, you must add the host to the vSphere Distributed Switch and port group.

**NOTE:** For detailed information about how to create distributed switches and port groups and configure the VMs to use them, see the following articles on the [VMware Documentation website](https://docs.vmware.com/)  (https://docs.vmware.com/):

- *[Setting Up Networking with vSphere Distributed Switches](https://docs.vmware.com/en/VMware-vSphere/6.7/com.vmware.vsphere.networking.doc/GUID-375B45C7-684C-4C51-BA3C-70E48DFABF04.html)*
- *[Change the Virtual Machine Network Adapter Configuration](https://docs.vmware.com/en/VMware-vSphere/6.7/com.vmware.vsphere.vm_admin.doc/GUID-3719A0BE-4B4A-44FF-8A21-290950918FBD.html)*

#### **To create the heartbeat network using standard switches:**

- **1** Create a vSphere Distributed Switch on the VMware cluster where you will create a target VM for the Windows cluster.
	- **1a** In the vSphere Web Client navigator, view **Hosts and Clusters**.
	- **1b** Right-click the VMware cluster, then select **Distributed Switch** > **New Distributed Switch**.
	- **1c** In the New Distributed Switch wizard, proceed through the wizard to configure a new distributed switch.

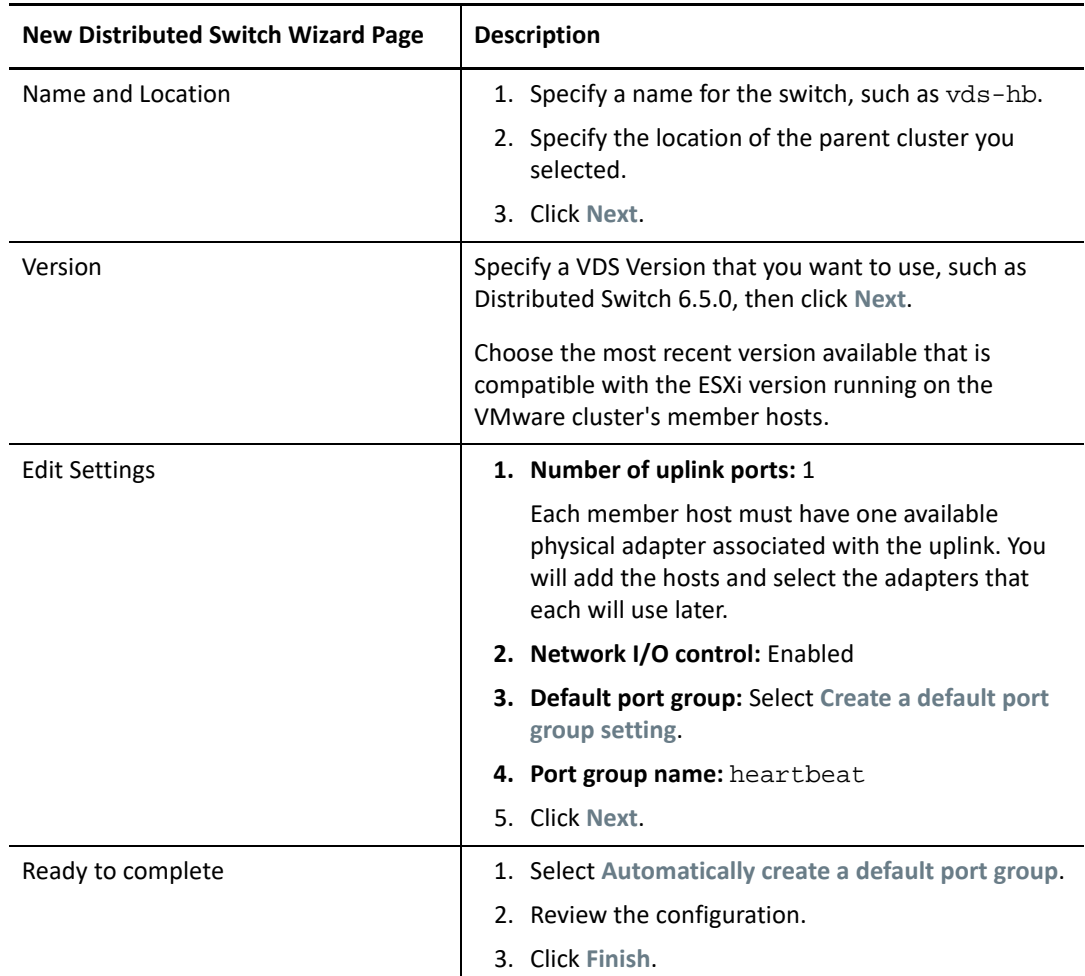

- **2** In Network view, expand the location where the cluster resides. You'll see an entry for the vdshb switch, the uplink container for the switch, and the distributed virtual port group (heartbeat).
- **3** Add hosts to the vds-hb switch.
	- **3a** In the Network view, right-click the vds-hb switch, select **Add and Manage Hosts**, then proceed through the wizard.

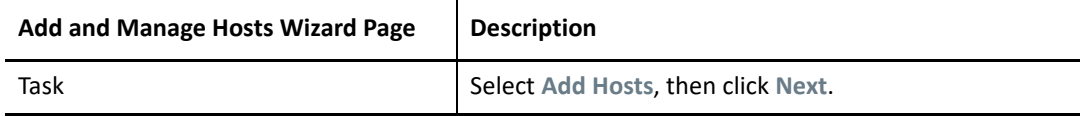

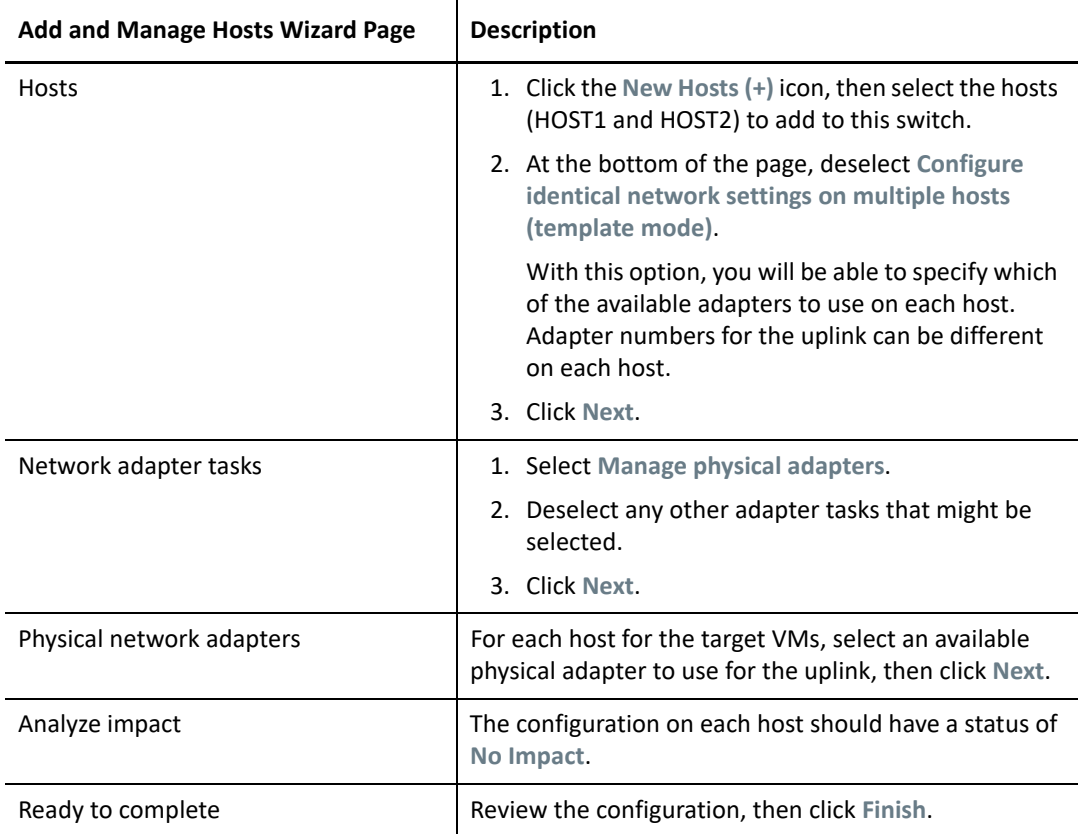

- **4** In the vSphere Web Client navigator, select the vds-hb switch, then click the **Hosts** tab. You'll see list of the member hosts for the port group.
- **5** Continue with "[Create Target VMs on Different Hosts in a VMware Cluster](#page-342-0)".

### <span id="page-342-0"></span>**Create Target VMs on Different Hosts in a VMware Cluster**

Create two new target VMs (VM1 and VM2) for migrating the source active/passive nodes of the Windows cluster. Create each VM on a different host nodes in the same VMware cluster. That is, you will create VM1 on Host1 and create VM2 on Host2.

**NOTE:** For detailed information about creating a virtual machine, see *[Create a Virtual Machine with](https://docs.vmware.com/en/VMware-vSphere/6.7/com.vmware.vsphere.vm_admin.doc/GUID-AE8AFBF1-75D1-4172-988C-378C35C9FAF2.html)  [the New Virtual Machine Wizard](https://docs.vmware.com/en/VMware-vSphere/6.7/com.vmware.vsphere.vm_admin.doc/GUID-AE8AFBF1-75D1-4172-988C-378C35C9FAF2.html)* on the [VMware Documentation website](https://docs.vmware.com/) (https:// docs.vmware.com/).

#### **To create target VMs on your VMware hosts:**

- **1** Log in to the vSphere Web Client.
- **2** Launch the **Host and Clusters** view to display the inventory objects in the client.
- <span id="page-342-1"></span>**3** Under the appropriate VMware cluster, right-click the VMware host node (Host1 or Host2) where you want to create the target VM (VM1 or VM2) and select **New Virtual Machine**.

<span id="page-343-0"></span>**4** In the New Virtual Machine wizard, select **Create a new virtual machine**, then proceed through the wizard to create the virtual machine.

The following procedure describes options for the New Machine Wizard in VMware 6.7. Apply the recommended configuration settings according to the wizard version you use.

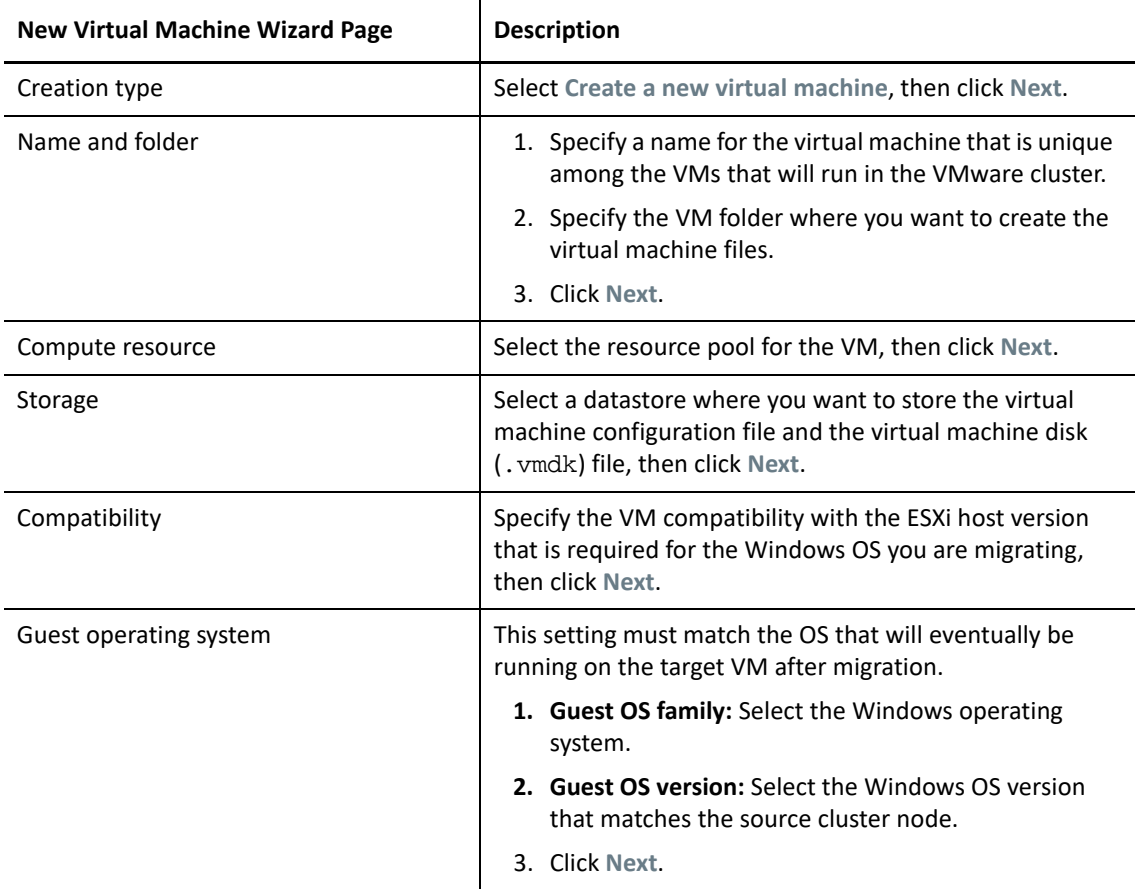

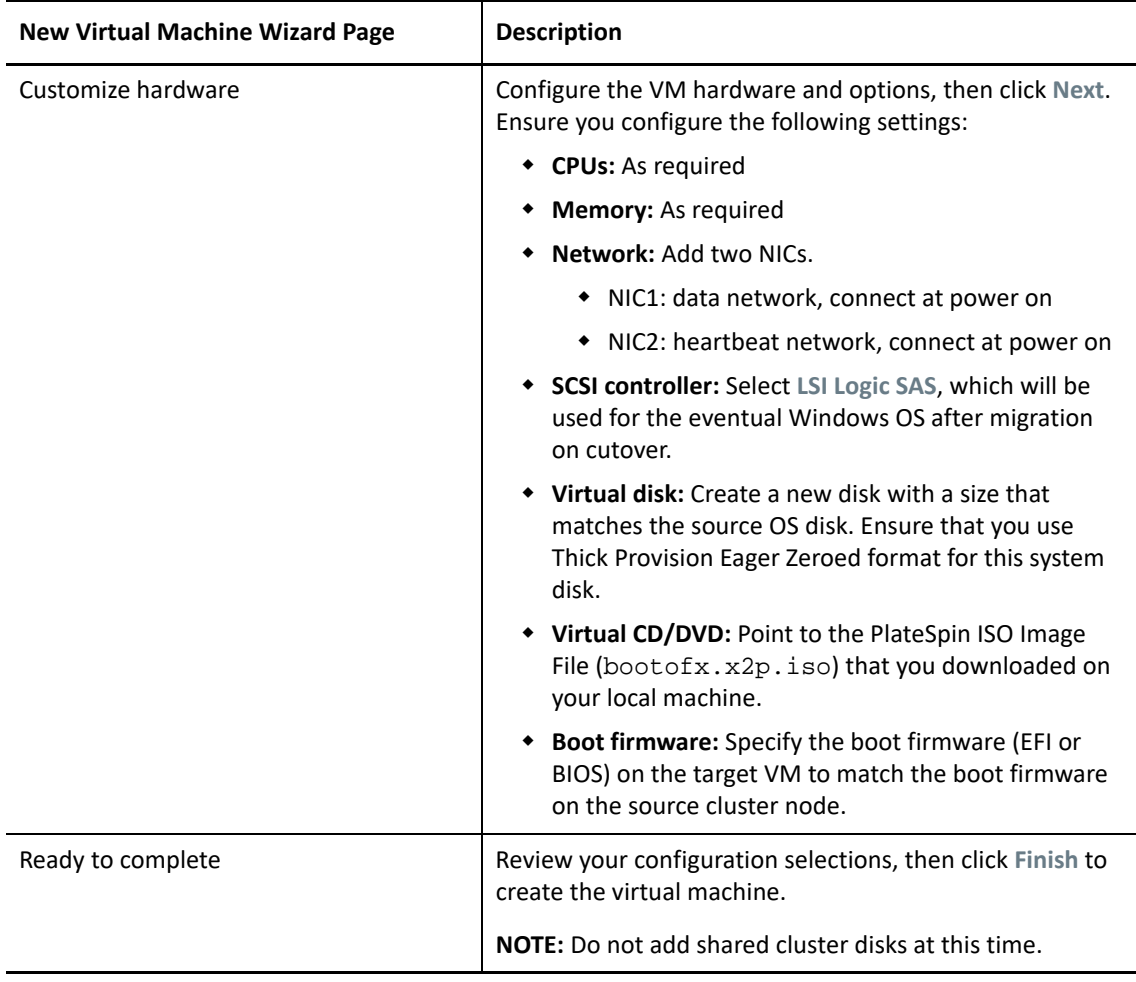

- **5** Repeat [Step 3](#page-342-1) to [Step 4](#page-343-0) to create the second target VM (VM2) on a different host node (Host2) in the same VMware cluster.
- **6** Continue with ["Create RDM Disks on Target Virtual Nodes" on page 345](#page-344-0).

### <span id="page-344-0"></span>**Create RDM Disks on Target Virtual Nodes**

In VMware, you can use raw device mapping (RDM) to store shared data directly on a LUN in your SAN, instead of storing it in a virtual disk file. After you configure the heartbeat network for the target Windows cluster nodes, you are ready to add RDM disks to the target VM nodes.

**NOTE:** For detailed information about working with RDM disks, see *[Add an RDM Disk to a Virtual](https://docs.vmware.com/en/VMware-vSphere/6.7/com.vmware.vsphere.vm_admin.doc/GUID-4236E44E-E11F-4EDD-8CC0-12BA664BB811.html)  [Machine](https://docs.vmware.com/en/VMware-vSphere/6.7/com.vmware.vsphere.vm_admin.doc/GUID-4236E44E-E11F-4EDD-8CC0-12BA664BB811.html)* on the [VMware Documentation website](https://docs.vmware.com/) (https://docs.vmware.com/).

### **On the Virtual Target VM1**

#### **To configure RDM disks on VM1:**

- **1** Log in to the vSphere Web Client.
- **2** Launch the **Host and Clusters** view to display the inventory objects in the client.

<span id="page-345-0"></span>**3** Right-click VM1 and select **Edit Settings**, then configure a SCSI controller for the shared disks to use on the VM1 node:

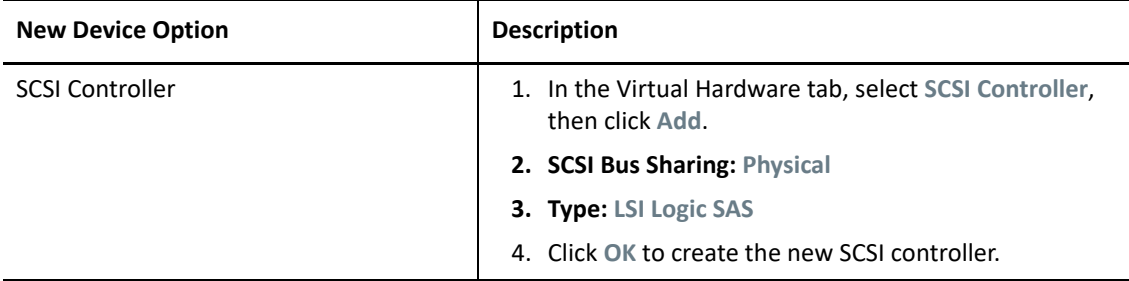

This SCSI Controller should be used for every shared RDM disk that you create on VM1.

**4** Right-click VM1 and select **Edit Settings**, then create and configure a shared RDM disk that will be available to all VM nodes for the Windows cluster:

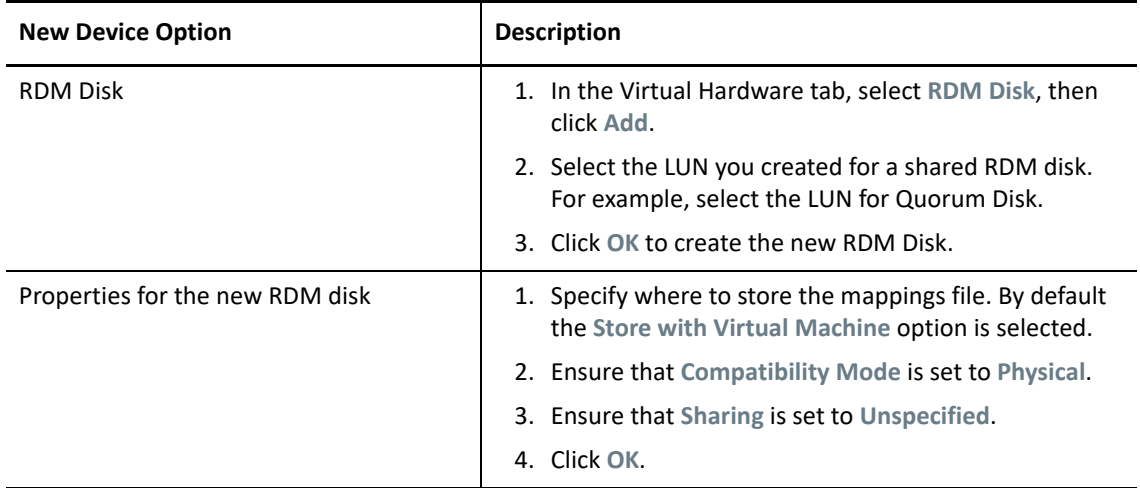

- <span id="page-345-1"></span>**5** In the properties of the new RDM disk, set **Virtual device node** to SCSI Controller 1 (the newly created controller from [Step 3](#page-345-0)).
- **6** Repeat [Step 4](#page-343-0) and [Step 5](#page-345-1) to add an RDM disk for each LUN you created for the target Windows cluster.
- **7** Continue with "[On Virtual Target VM2](#page-345-2)".

### <span id="page-345-2"></span>**On Virtual Target VM2**

#### **To assign the shared RDM disks on Target VM2:**

- **1** Log in to the vSphere Web Client.
- **2** Launch the **Host and Clusters** view to display the inventory objects in the client.
- **3** Right-click VM2 and select **Edit Settings**, then configure a SCSI controller for the shared disks to use on the VM2 node:

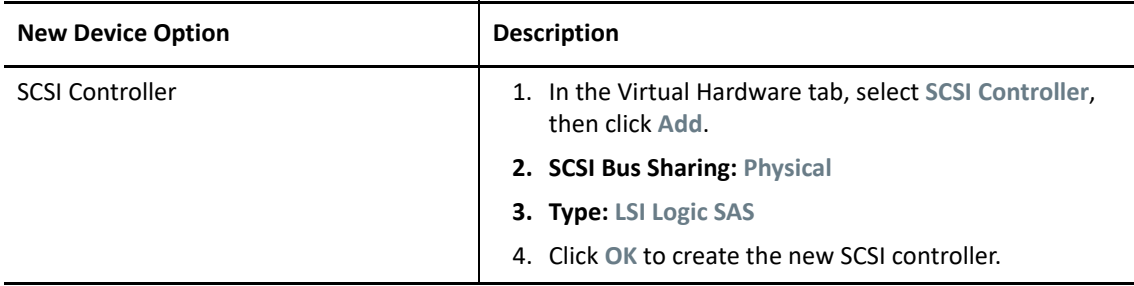

This SCSI Controller should be used for every shared RDM disk that you create on VM2.

<span id="page-346-1"></span>**4** Right-click VM2 and select **Edit Settings**, then create an RDM disk in the same order that you created them for VM1.

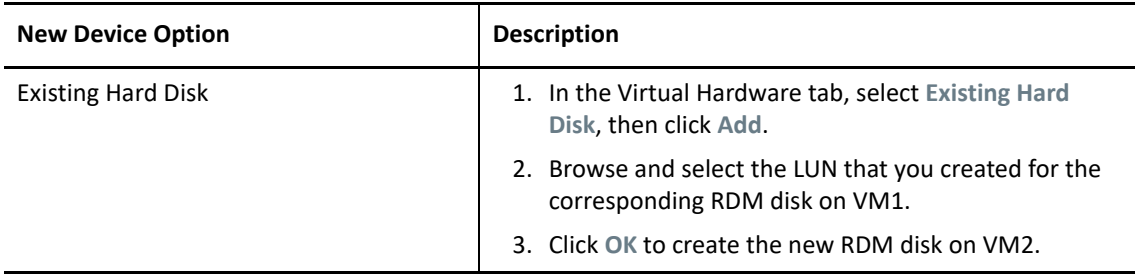

- <span id="page-346-2"></span>**5** In the properties of the new RDM disk, set **Virtual device node** to SCSI Controller 1 (the newly created controller from [Step 3](#page-342-1)).
- **6** Repeat [Step 4](#page-346-1) and [Step 5](#page-346-2) to add an RDM disk for each shared RDM Disk you created on VM1 for the target Windows cluster.
- **7** Continue with ["Configure VM NICs for the Heartbeat and Data Networks" on page](#page-346-0) 347.

### <span id="page-346-0"></span>**Configure VM NICs for the Heartbeat and Data Networks**

When you created VMs in the New Virtual Machine Wizard, you created two NICs for each VM and configured the following settings:

- **NIC1:** data network, connect at power on
- **NIC2:** heartbeat network, connect at power on

**NOTE:** For detailed information about configuring and managing NICs for the VM, see *[Change the](https://docs.vmware.com/en/VMware-vSphere/6.7/com.vmware.vsphere.vm_admin.doc/GUID-3719A0BE-4B4A-44FF-8A21-290950918FBD.html)  [Virtual Machine Network Adapter Configuration](https://docs.vmware.com/en/VMware-vSphere/6.7/com.vmware.vsphere.vm_admin.doc/GUID-3719A0BE-4B4A-44FF-8A21-290950918FBD.html)*.

Use the following instructions if you need to reconfigure the NICs after you create the VMs. Ensure that the NICs are configured identically on the target VM nodes.

#### **To configure network settings for NICs on the target VM nodes:**

- **1** Configure NIC1 on the target VM node to use the data network.
	- **1a** In the vSphere Web Client navigator, right-click the VM node (VM1 or VM2) and select **Edit Settings**.
	- **1b** On the Virtual Hardware tab, expand Network adapter, and select the data network as the **Network** for NIC1.
	- **1c** Ensure that the **Status** is set to **Connect at power on**.
	- **1d** Click **OK**.
- **2** Configure NIC2 on the target VM node to use the heartbeat network.
	- **2a** In the vSphere Web Client navigator, right-click the VM (VM1 or VM2) and select **Edit Settings**.
	- **2b** On the Virtual Hardware tab, expand Network adapter, and select the heartbeat port group as the **Network** for NIC2.
	- **2c** Ensure that the **Status** is set to **Connect at power on**.
	- **2d** Click **OK**.
- **3** Repeat these steps to configure NIC1 and NIC2 identically on the second VM node (VM2).

# <span id="page-347-0"></span>**Checklist for Windows Clusters Migration Using Semi-Automated Migration Workflow**

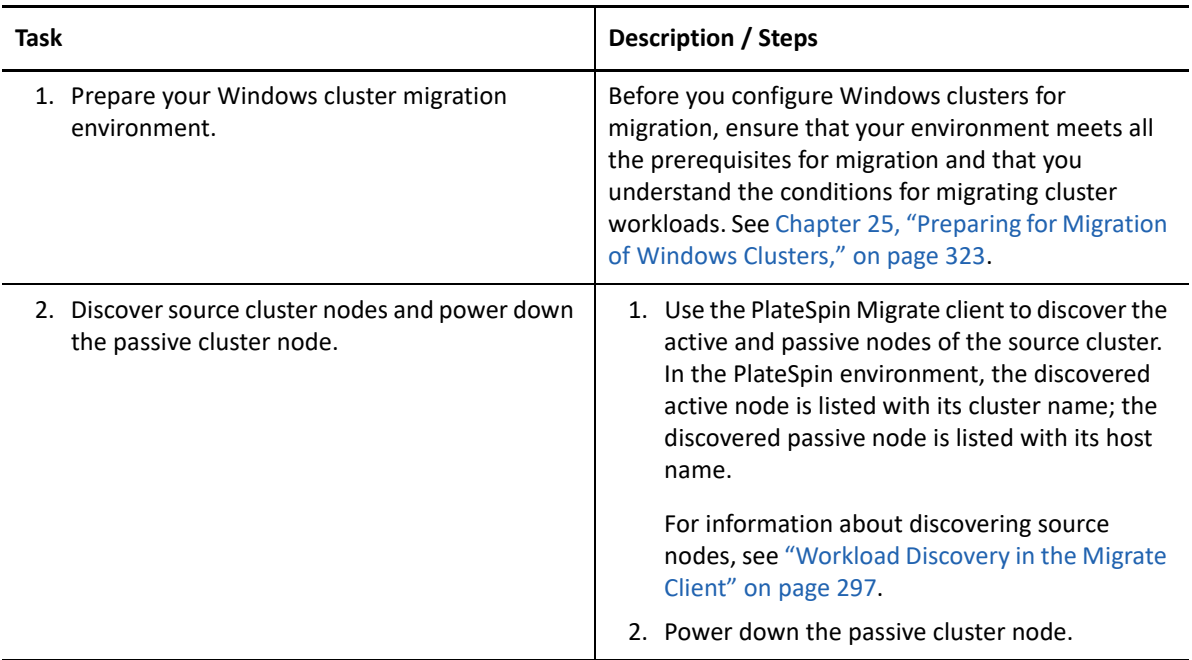

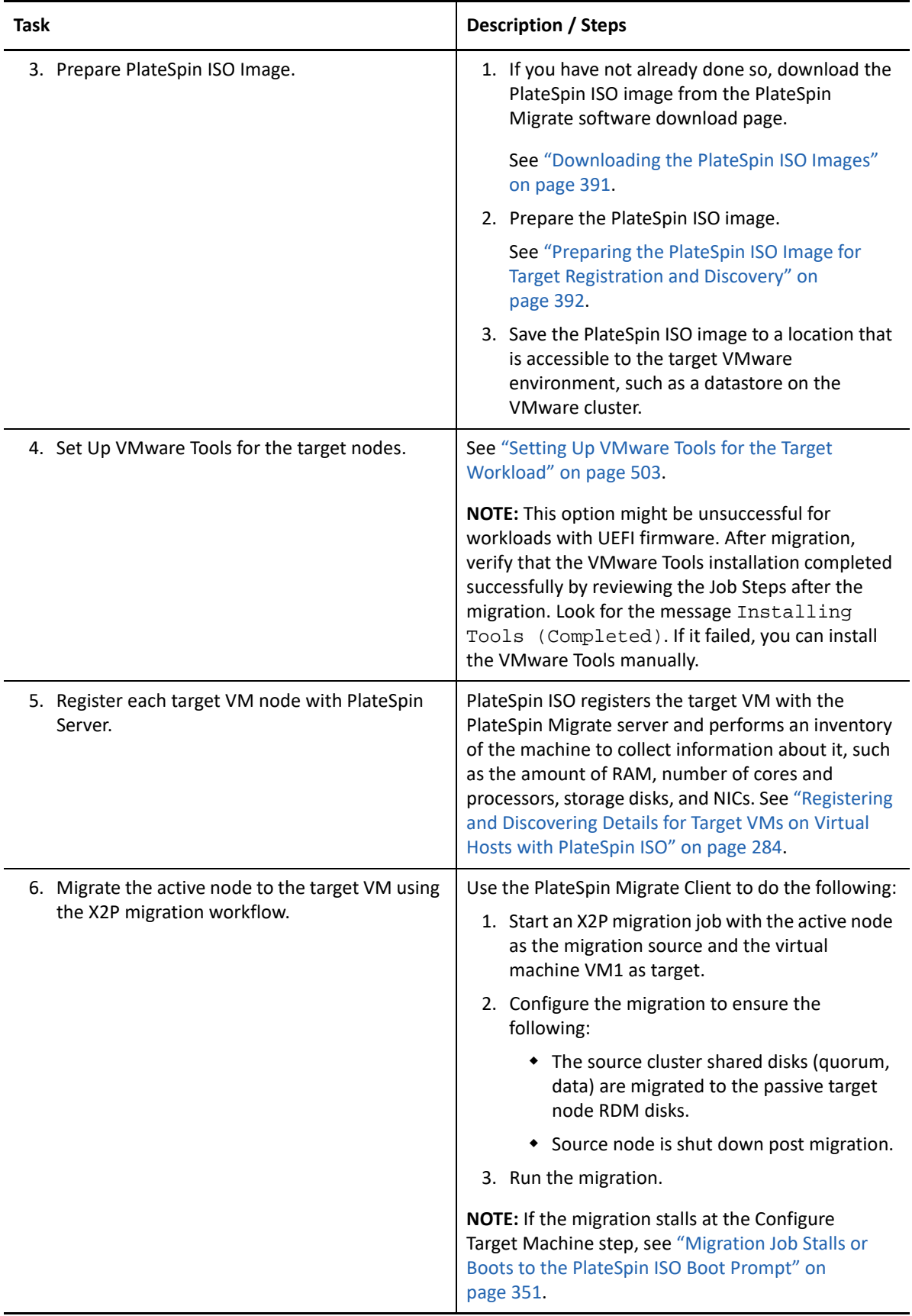

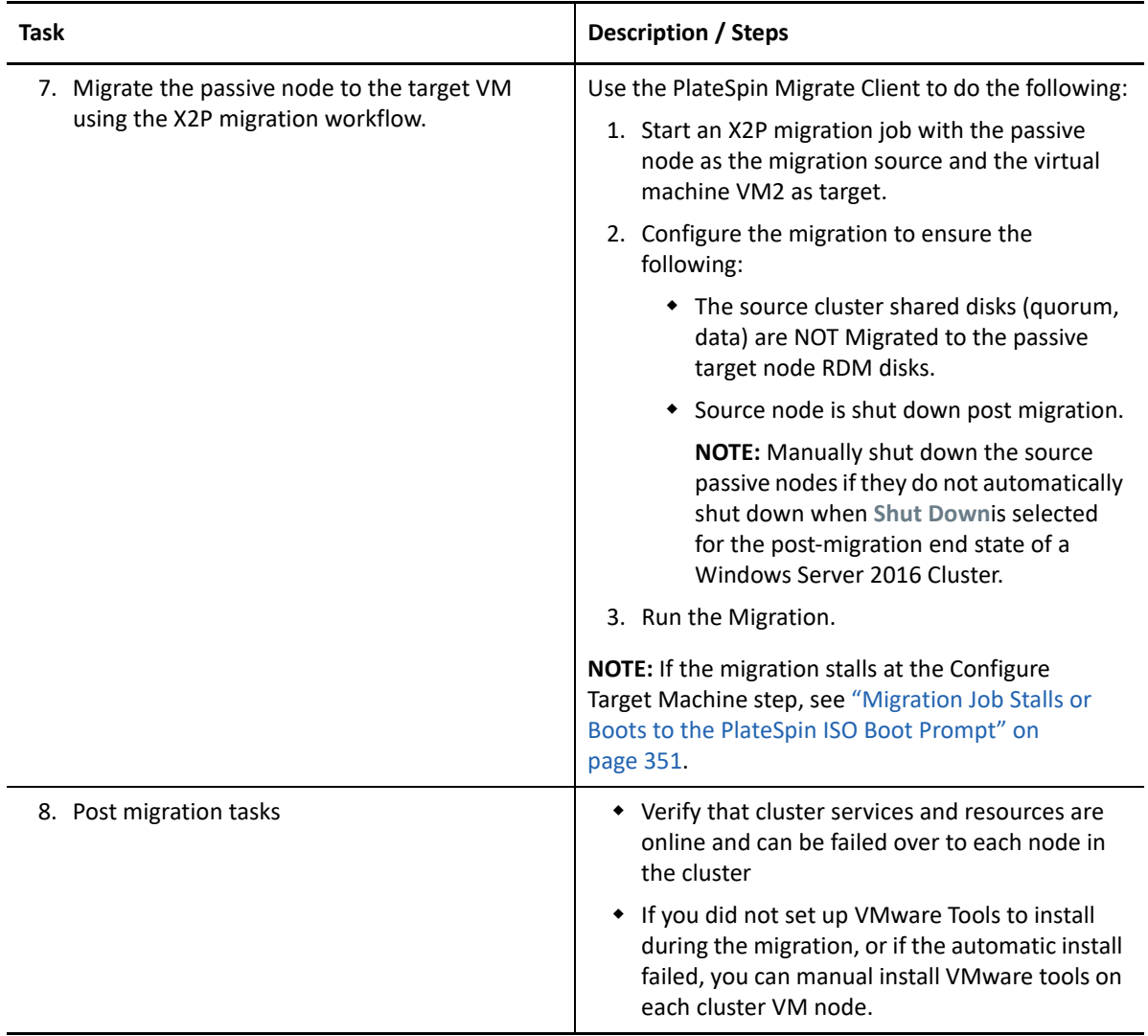

# <span id="page-349-0"></span>**Troubleshooting Cluster Migration**

The following issues have been observed for the migration of a Windows Server Failover Cluster to VMs on different hosts in a VMware cluster.

- ["Migration Job Stalls at the Configuring NIC Step" on page 350](#page-349-1)
- ["Migration Job Stalls or Boots to the PlateSpin ISO Boot Prompt" on page 351](#page-350-0)

### <span id="page-349-1"></span>**Migration Job Stalls at the Configuring NIC Step**

**Issue:** When the workload reaches the Configuring NICs step, the migration stalls. The VM does not appear to have a network connection. This problem occurs if the NIC order has changed and the NICs are improperly assigned to the opposite network (NIC1 on heartbeat and NIC2 on data network).

**Workaround:** In the vSphere Web Client, reconfigure the networks assigned to the NICs. Assign NIC1 to the data network. Assign NIC2 to the heartbeat network. See ["Configure VM NICs for the](#page-346-0)  [Heartbeat and Data Networks" on page 347.](#page-346-0)

### <span id="page-350-0"></span>**Migration Job Stalls or Boots to the PlateSpin ISO Boot Prompt**

**Issue:** When the job reaches the Configure Target Machine step, the virtual machine's console returns to the boot prompt of the PlateSpin ISO image. For workloads with UEFI firmware, it might boot to a screen with no menus.

**Workaround:** If the workload has BIOS firmware, the boot prompt eventually times out and proceeds to boot with the next disk, which is the Windows system disk. Wait for a few minutes until it proceeds on its own.

If the workload has UEFI firmware, the boot prompt or menu will not time out.

1. Monitor the migration job in Jobs view of PlateSpin Migrate Client.

When the job reaches the Configure Target Machine step, the virtual machine's console returns to the boot prompt of the PlateSpin ISO image.

- 2. Shut down the virtual machine and reconfigure it to boot from disk rather than from the boot image.
- 3. Power on the virtual machine.

The migration job resumes, reboots the target, and completes the workload configuration.

D **Troubleshooting Discovery** 

> [Table D-1](#page-352-0) provides information to help you troubleshoot common problems that might occur during workload discovery or target discovery.

- ["Common Discovery Issues and Solutions" on page 353](#page-352-1)
- ["Test Credentials or Discovery Fails with Access Denied Error" on page 355](#page-354-0)
- ["Modifying the OFX Controller Heartbeat Startup Delay \(Windows Workloads\)" on page 356](#page-355-0)
- ["Web Interface Does Not Display the Edited Host Name of a Discovered Workload" on page 357](#page-356-0)

# <span id="page-352-1"></span>**Common Discovery Issues and Solutions**

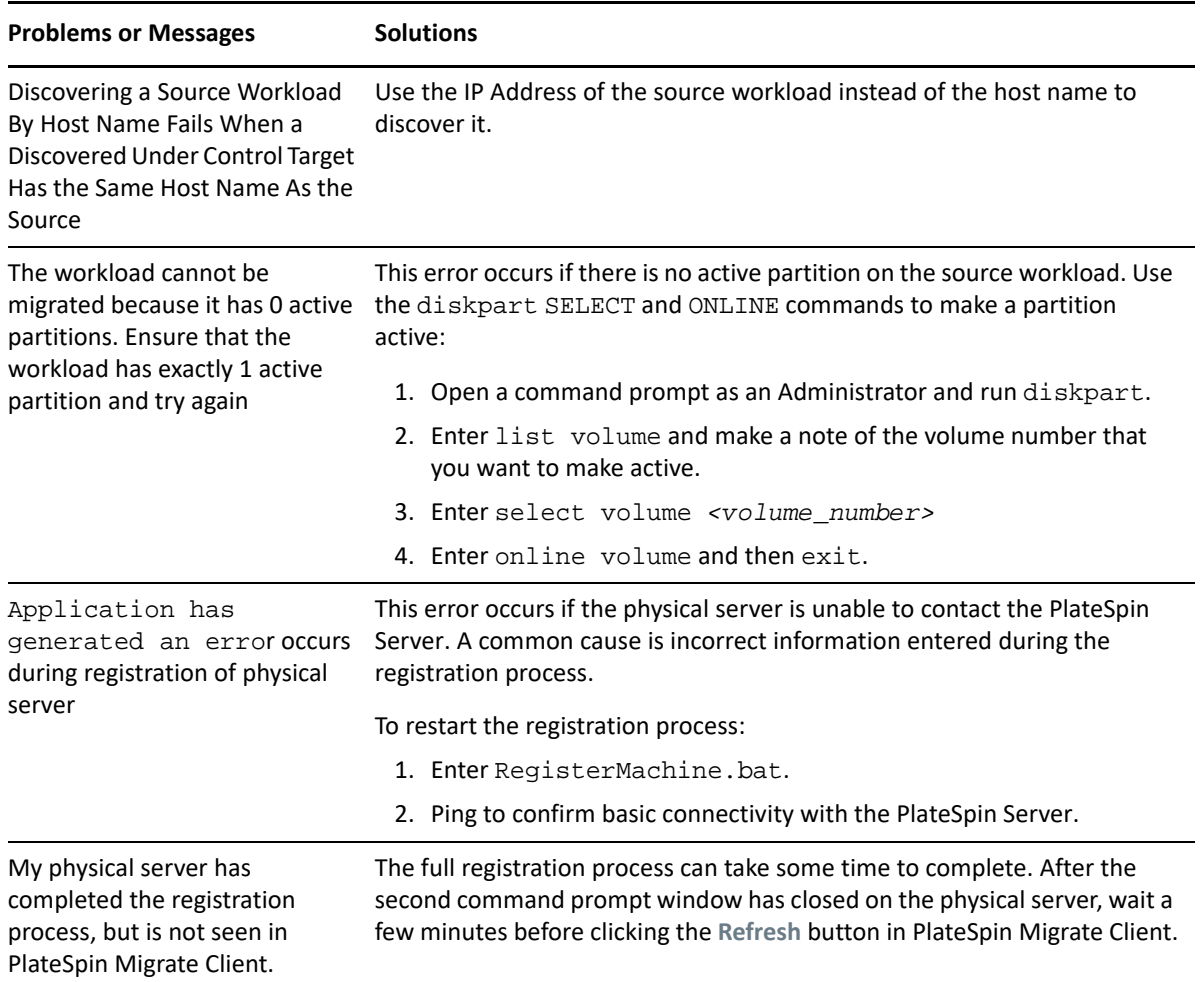

<span id="page-352-0"></span>*Table D-1 Common Issues and Solutions Related to Discovery Operations*

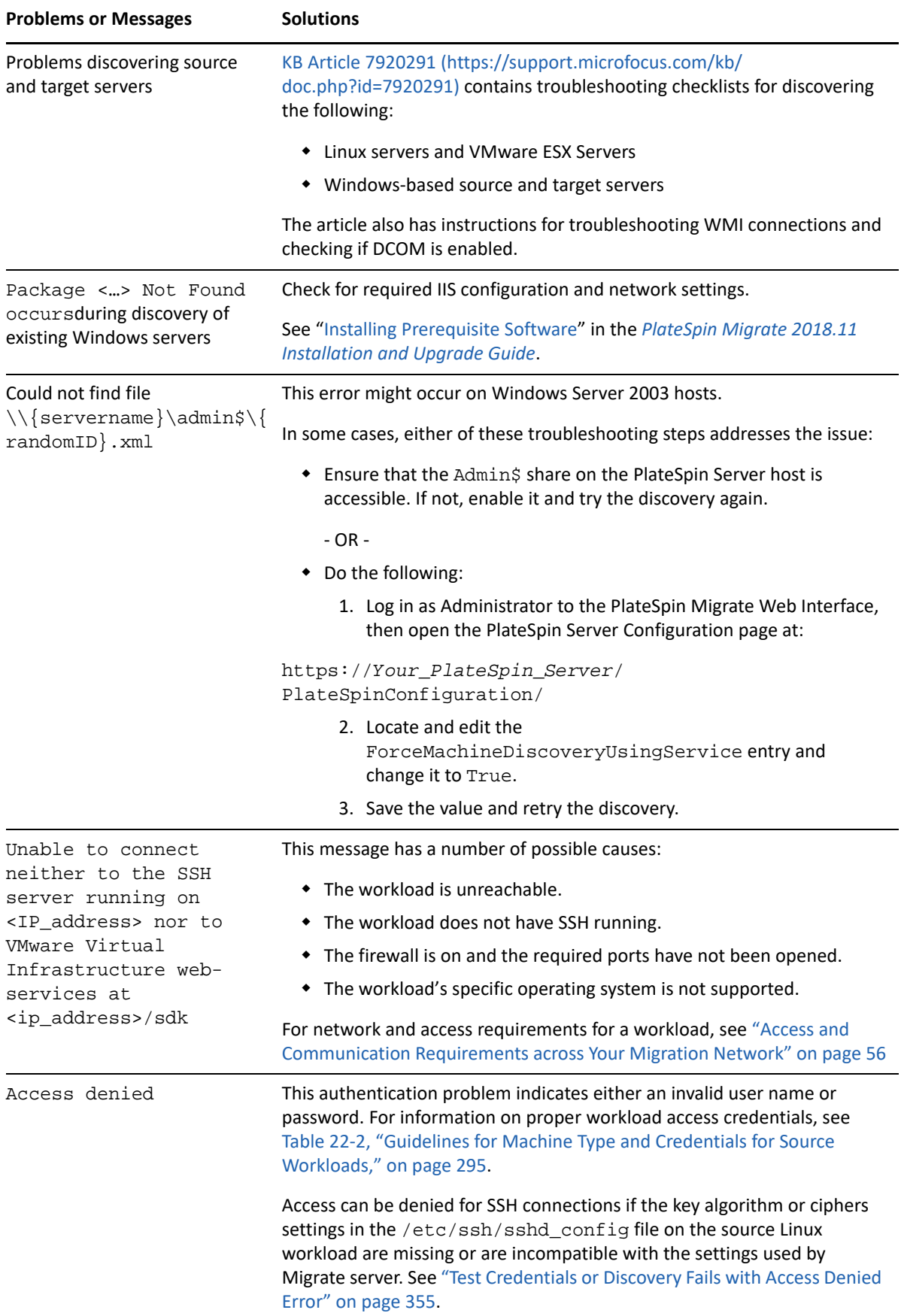

#### Related KB Articles are listed in [Table D-2](#page-354-1).

<span id="page-354-1"></span>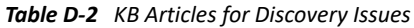

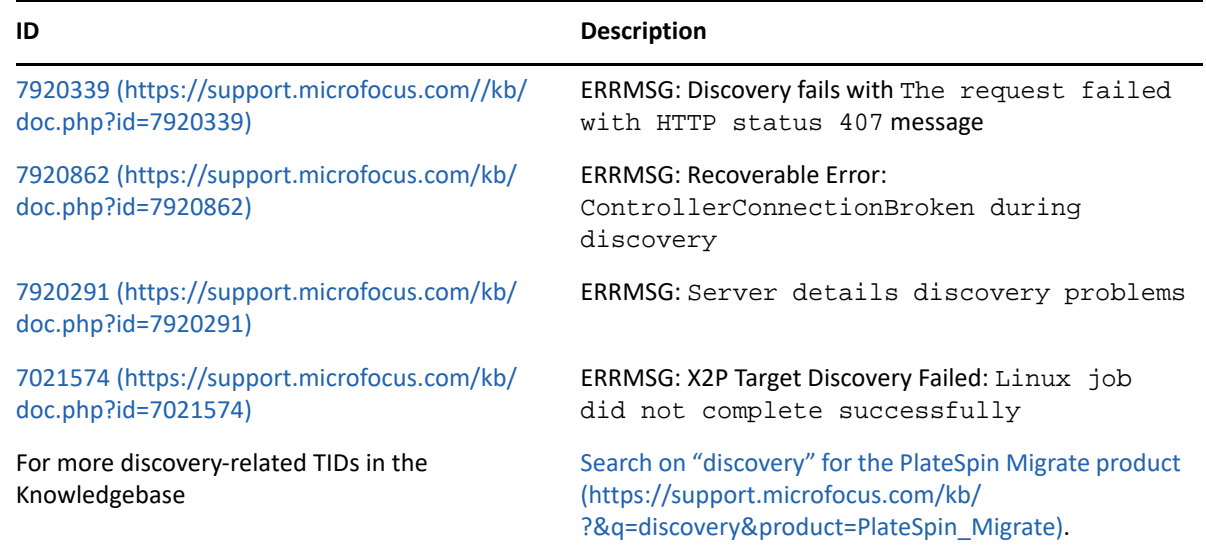

# <span id="page-354-0"></span>**Test Credentials or Discovery Fails with Access Denied Error**

**Issue:** Test Credentials, Add workload, or Discover workload actions for a source Linux workload fails with the following error:

Access denied. The root credentials provided cannot be used to connect to the server <*source-Linux-workload-IP-address*>. Please ensure that the password is correct, and that root has not been blocked from using SSH.

**Workaround:** Access can be denied for SSH connections if the key algorithm or ciphers settings in the /etc/ssh/sshd\_config file on the source Linux workload are missing or are incompatible with the settings used by Migrate server.

**1** Verify the following are working correctly:

- You correctly specified the source Linux workload's IP address, user name, and password.
- On the source Linux workload, the SSH service is enabled and running; and the firewall (if any) allows inbound SSH traffic on TCP port 22.
- You can log in successfully to this Linux Workload as root user from a remote machine using an SSH client such as Putty.
- **2** On the source Linux workload, log in as the root user, then view the log file (/var/log/ messages) or check the status of the SSH daemon (systemctl status sshd) to search for error messages for the Migrate server IP address.
- **3 Error: No matching key exchange method found.**

```
<timestamp> xxx-<hostname>-xxx sshd[4849]: fatal: Unable to negotiate 
with <Migrate-server-IP-address> port 64713: no matching key exchange 
method found. Their offer: diffie-hellman-group1-sha1 [preauth]
```
#### **Solution:**

**3a** Open the /etc/ssh/sshd\_config file in a text editor, add the following line, the save the file.

KexAlgorithms +diffie-hellman-group1-sha1

**3b** Restart the SSH service. At a command prompt, enter

systemctl restart sshd

#### **4 Error: No matching cipher found.**

```
<timestamp> xxx-<hostname>-xxx sshd[5063]: fatal: Unable to negotiate 
with <Migrate-server-IP-address> port 64776: no matching cipher found. 
Their offer: aes128-cbc,aes256-cbc,serpent192-cbc,twofish256-
cbc,twofish192-cbc,twofish128-cbc,3des-cbc,cast128-cbc,aes192-
cbc,serpent128-cbc,blowfish-cbc,serpent256-cbc [preauth]
```
#### **Solution:**

**4a** Open the /etc/ssh/sshd\_config file in a text editor, add the following line, the save the file.

Ciphers aes128-ctr,aes192-ctr,aes256-ctr,aes128-cbc,3des-cbc

**4b** Restart the SSH service. At a command prompt, enter

systemctl restart sshd

- **5** Add or discover the source Linux workload again.
	- **5a** Verify that Test Credential is successful.
	- **5b** Verify that the workload is added successfully.

See also the following related KB Articles:

- *[Discovering Linux workload states access denied](https://support.microfocus.com/kb/doc.php?id=7018214)* (KB 7018214)
- *[Linux discovery failure with access denied error](https://support.microfocus.com/kb/doc.php?id=7018128)* (KB 7018128)

# <span id="page-355-0"></span>**Modifying the OFX Controller Heartbeat Startup Delay (Windows Workloads)**

To avoid discovery failures caused by timing issues, a default heartbeat startup delay of 15 seconds (15000 ms) is set on the OFX Controller. The setting is configurable by adding the HeartbeatStartupDelayInMS registry key on the source workload. This registry key is not configured by default.

#### **To enable a heartbeat delay of shorter or longer duration:**

- **1** On the source workload, open the Windows Registry Editor.
- **2** Go to the following location in the Registry Editor, depending on the operating system architecture on the source workload:

Path for a 64-bit source workload:

```
HKEY_LOCAL_MACHINE\SOFTWARE\Wow6432Node\PlateSpin\OperationsFramework\Controll
er
```
Path for a 32-bit source workload:

HKEY\_LOCAL\_MACHINE\SOFTWARE\PlateSpin\OperationsFramework\Controller

**3** Add a key named HeartbeatStartupDelayInMS of type REG\_SZ and set its value to the desired value in milliseconds. The default setting should be 15000.

REG\_SZ: HeartbeatStartupDelayInMS Value: "15000"

**4** Restart the source workload.

# <span id="page-356-0"></span>**Web Interface Does Not Display the Edited Host Name of a Discovered Workload**

**Issue:** If you edit the host name of a discovered workload, the new host name displays in the Migrate Client, but not in the Web Interface. (Bug 1042869)

**Workaround:** A discovery refresh option is not available in the Migrate Web Interface. For workload migrations that you manage in the Web Interface, if you modify information about the workload, such as changing its host name or adding or removing volumes, you must undiscover the workload and then rediscover it.

# E <sup>E</sup> **Linux Distributions Supported by Migrate**

PlateSpin Migrate software includes pre-compiled versions of the blkwatch driver for many nondebug Linux distributions (32-bit and 64-bit). This section includes the following information:

- ["Analyzing Your Linux Workload" on page 359](#page-358-0)
- ["Pre-compiled blkwatch Drivers for Linux Distributions" on page](#page-359-0) 360

# <span id="page-358-0"></span>**Analyzing Your Linux Workload**

Prior to determining whether PlateSpin Migrate has a blkwatch driver for your distribution, you need to learn more about the kernel of your Linux workload so that you can use it as a search term against the list of supported distributions. This section includes the following information:

- ["Determining the Release String" on page 359](#page-358-1)
- ["Determining the Architecture" on page 359](#page-358-2)

### <span id="page-358-1"></span>**Determining the Release String**

You can determine the release string of the kernel of your Linux workload by running the following command at the workload's Linux terminal:

uname -r

For example, if you run uname  $-r$ , you might see the following output:

3.0.76-0.11-default

If you search the list of distributions, you see there are two entries that match this string:

- SLES11SP3-GA-3.0.76-0.11-default-x86
- SLES11SP3-GA-3.0.76-0.11-default-x86\_64

The search results indicate that the product has drivers for both 32-bit (x86) and 64-bit (x86\_64) architectures.

### <span id="page-358-2"></span>**Determining the Architecture**

You can determine the architecture of your Linux workload by running the following command at the workload's Linux terminal:

uname -m

For example, if you run uname -m, you might see the following output:

x86\_64

With this information, you can determine that the workload has 64-bit architecture.

# <span id="page-359-0"></span>**Pre-compiled blkwatch Drivers for Linux Distributions**

PlateSpin Migrate provides precompiled block-based Linux Kernel drivers, called block watch (blkwatch) drivers, for many non-debug Linux distributions. The driver must be built for the specific kernel running on the Linux system. You can search the [List of Distributions](#page-359-1) to determine if the release string and architecture of your Linux workload kernel matches a supported distribution in the list. If you find your release string and architecture, PlateSpin Migrate has a pre-compiled version of the blkwatch driver.

If your search is unsuccessful, you can create a custom blkwatch driver by following the steps found in the [KB Article 7005873](https://support.microfocus.com/kb/doc.php?id=7005873) (https://support.microfocus.com/kb/doc.php?id=7005873).

Self-compiled drivers are supported only for the Linux major and minor kernel versions that appear in the [List of Distributions,](#page-359-1) or a patched version thereof. If the major and minor kernel version in the release string of your Linux workload kernel matches a major and minor kernel version in the list, your self-compiled driver will be supported.

### **List Item Syntax**

Each item in the list is formatted using the following syntax:

<*Distro*>-<*Patch*>-<*Kernel\_Release\_String*>-<*Kernel\_Architecture*>

So, for a SLES 9 SP1 distribution with a kernel release string of 2.6.5-7.139-bigsmp for 32-bit (x86) architecture, the item is listed in a format like this:

```
SLES9-SP1-2.6.5-7.139-bigsmp-x86
```
### <span id="page-359-1"></span>**List of Distributions**

#### **Oracle Linux 6 U7**

**NOTE:** Blkwatch drivers for kernel version 2.6.32-573 do not support incremental replication for workloads with LVM volumes. Update the kernel, then see RHEL 6 U7 for drivers for kernel 2.6.32- 642.

```
OEL6-U7-2.6.32-573.el6.i686-x86
OEL6-U7-2.6.32-573.el6.x86_64-x86_64
OEL6-U7_UEK-2.6.39-400.250.7.el6uek.i686-x86
OEL6-U7_UEK-3.8.13-68.3.4.el6uek.x86_64-x86_64
```
#### **Oracle Linux 6 U8**

**NOTE:** Blkwatch drivers for kernel version 2.6.32-642 on RHEL 6 U8 do not support incremental replication for workloads with LVM volumes. Update the kernel, then see RHEL 6.8 for drivers for kernel 2.6.32-696.20.1.

```
OEL6-U8-2.6.32-642.el6.i686-x86
OEL6-U8-2.6.32-642.el6.x86_64-x86_64
OEL6-U8_UEK-2.6.39-400.278.2.el6uek.i686-x86
OEL6-U8_UEK-4.1.12-37.4.1.el6uek.x86_64-x86_64
```
#### **Oracle Linux 6 U9**
OEL6-U9\_UEK-2.6.39-400.294.3.el6uek.i686-x86 OEL6-U9\_UEK-4.1.12-61.1.28.el6uek.x86\_64-x86\_64 **Oracle Linux 7 GA** OEL7-GA-3.10.0-123.el7.x86\_64-x86\_64 OEL7-GA\_UEK-3.8.13-35.3.1.el7uek.x86\_64-x86\_64 **Oracle Linux 7 U1** OEL7-U1-3.10.0-229.el7.x86\_64-x86\_64 OEL7-U1\_UEK-3.8.13-55.1.6.el7uek.x86\_64-x86\_64 **Oracle Linux 7 U2** OEL7-U2-3.10.0-327.el7.x86\_64-x86\_64 OEL7-U2\_UEK-3.8.13-98.7.1.el7uek.x86\_64-x86\_64 **Oracle Linux 7 U3** OEL7-U3-3.10.0-514.el7.x86\_64-x86\_64 OEL7-U3\_UEK-4.1.12-61.1.18.el7uek.x86\_64-x86\_64 **Oracle Linux 7 U4** OEL7-U4-3.10.0-693.el7.x86\_64-x86\_64 OEL7-U4\_UEK-4.1.12-94.3.9.el7uek.x86\_64-x86\_64 **Oracle Linux 7 U5** OEL7-U5-3.10.0-862.el7.x86\_64-x86\_64 OEL7-U5\_UEK-4.1.12-112.16.4.el7uek.x86\_64-x86\_64 **Red Hat Enterprise Linux 4 GA**

```
RHEL4-GA-2.6.9-5.EL-x86
 RHEL4-GA-2.6.9-5.EL-x86_64
 RHEL4-GA-2.6.9-5.ELhugemem-x86
 RHEL4-GA-2.6.9-5.ELsmp-x86
 RHEL4-GA-2.6.9-5.ELsmp-x86_64
Red Hat Enterprise Linux 4 U1
 RHEL4-U1-2.6.9-11.EL-x86
 RHEL4-U1-2.6.9-11.EL-x86_64
 RHEL4-U1-2.6.9-11.ELhugemem-x86
 RHEL4-U1-2.6.9-11.ELsmp-x86
 RHEL4-U1-2.6.9-11.ELsmp-x86_64
Red Hat Enterprise Linux 4 U2
 RHEL4-U2-2.6.9-22.EL-x86
 RHEL4-U2-2.6.9-22.EL-x86_64
```
RHEL4-U2-2.6.9-22.ELhugemem-x86

RHEL4-U2-2.6.9-22.ELsmp-x86

```
RHEL4-U2-2.6.9-22.ELsmp-x86_64
```
#### **Red Hat Enterprise Linux 4 U3**

```
RHEL4-U3-2.6.9-34.EL-x86
RHEL4-U3-2.6.9-34.EL-x86_64
RHEL4-U3-2.6.9-34.ELhugemem-x86
RHEL4-U3-2.6.9-34.ELlargesmp-x86_64
```

```
RHEL4-U3-2.6.9-34.ELsmp-x86
 RHEL4-U3-2.6.9-34.ELsmp-x86_64
Red Hat Enterprise Linux 4 U4
 RHEL4-U4-2.6.9-42.EL-x86
 RHEL4-U4-2.6.9-42.EL-x86_64
 RHEL4-U4-2.6.9-42.ELhugemem-x86
 RHEL4-U4-2.6.9-42.ELlargesmp-x86_64
 RHEL4-U4-2.6.9-42.ELsmp-x86
 RHEL4-U4-2.6.9-42.ELsmp-x86_64
Red Hat Enterprise Linux 4 U5
 RHEL4-U5-2.6.9-55.EL-x86
 RHEL4-U5-2.6.9-55.EL-x86_64
 RHEL4-U5-2.6.9-55.ELhugemem-x86
 RHEL4-U5-2.6.9-55.ELlargesmp-x86_64
 RHEL4-U5-2.6.9-55.ELsmp-x86
 RHEL4-U5-2.6.9-55.ELsmp-x86_64
Red Hat Enterprise Linux 4 U6
 RHEL4-U6-2.6.9-67.EL-x86
 RHEL4-U6-2.6.9-67.EL-x86_64
 RHEL4-U6-2.6.9-67.ELhugemem-x86
 RHEL4-U6-2.6.9-67.ELlargesmp-x86_64
 RHEL4-U6-2.6.9-67.ELsmp-x86
 RHEL4-U6-2.6.9-67.ELsmp-x86_64
Red Hat Enterprise Linux 4 U7
 RHEL4-U7-2.6.9-78.EL-x86
 RHEL4-U7-2.6.9-78.EL-x86_64
 RHEL4-U7-2.6.9-78.ELhugemem-x86
 RHEL4-U7-2.6.9-78.ELlargesmp-x86_64
 RHEL4-U7-2.6.9-78.ELsmp-x86
 RHEL4-U7-2.6.9-78.ELsmp-x86_64
Red Hat Enterprise Linux 4 U8
 RHEL4-U8-2.6.9-89.EL-x86
 RHEL4-U8-2.6.9-89.EL-x86_64
 RHEL4-U8-2.6.9-89.ELhugemem-x86
 RHEL4-U8-2.6.9-89.ELlargesmp-x86_64
 RHEL4-U8-2.6.9-89.ELsmp-x86
 RHEL4-U8-2.6.9-89.ELsmp-x86_64
Red Hat Enterprise Linux 4 U9
 RHEL4-U9-2.6.9-100.EL-x86
 RHEL4-U9-2.6.9-100.EL-x86_64
 RHEL4-U9-2.6.9-100.ELhugemem-x86
 RHEL4-U9-2.6.9-100.ELlargesmp-x86_64
 RHEL4-U9-2.6.9-100.ELsmp-x86
 RHEL4-U9-2.6.9-100.ELsmp-x86_64
```

```
Red Hat Enterprise Linux 5 GA
 RHEL5-GA-2.6.18-8.el5-x86
 RHEL5-GA-2.6.18-8.el5-x86_64
 RHEL5-GA-2.6.18-8.el5PAE-x86
Red Hat Enterprise Linux 5 U1
 RHEL5-U1-2.6.18-53.el5-x86
 RHEL5-U1-2.6.18-53.el5-x86_64
 RHEL5-U1-2.6.18-53.el5PAE-x86
Red Hat Enterprise Linux 5 U2
 RHEL5-U2-2.6.18-92.el5-x86
 RHEL5-U2-2.6.18-92.el5-x86_64
  RHEL5-U2-2.6.18-92.el5PAE-x86
Red Hat Enterprise Linux 5 U3
 RHEL5-U3-2.6.18-128.el5-x86
 RHEL5-U3-2.6.18-128.el5-x86_64
  RHEL5-U3-2.6.18-128.el5PAE-x86
Red Hat Enterprise Linux 5 U4
 RHEL5-U4-2.6.18-164.el5-x86
 RHEL5-U4-2.6.18-164.el5-x86_64
 RHEL5-U4-2.6.18-164.el5PAE-x86
Red Hat Enterprise Linux 5 U5
 RHEL5-U5-2.6.18-194.el5-x86
 RHEL5-U5-2.6.18-194.el5-x86_64
  RHEL5-U5-2.6.18-194.el5PAE-x86
Red Hat Enterprise Linux 5 U6
 RHEL5-U6-2.6.18-238.el5-x86
 RHEL5-U6-2.6.18-238.el5-x86_64
  RHEL5-U6-2.6.18-238.el5PAE-x86
Red Hat Enterprise Linux 5 U7
 RHEL5-U7-2.6.18-274.el5-x86
 RHEL5-U7-2.6.18-274.el5-x86_64
 RHEL5-U7-2.6.18-274.el5PAE-x86
Red Hat Enterprise Linux 5 U8
  RHEL5-U8-2.6.18-308.el5-x86
 RHEL5-U8-2.6.18-308.el5-x86_64
 RHEL5-U8-2.6.18-308.el5PAE-x86
Red Hat Enterprise Linux 5 U9
 RHEL5-U9-2.6.18-348.el5-x86
 RHEL5-U9-2.6.18-348.el5-x86_64
 RHEL5-U9-2.6.18-348.el5PAE-x86
Red Hat Enterprise Linux 5 U10
 RHEL5-U10-2.6.18-371.el5-x86
 RHEL5-U10-2.6.18-371.el5-x86_64
  RHEL5-U10-2.6.18-371.el5PAE-x86
```

```
RHEL5-U11-2.6.18-398.el5-x86
 RHEL5-U11-2.6.18-398.el5-x86_64
 RHEL5-U11-2.6.18-398.el5PAE-x86
Red Hat Enterprise Linux 6 GA
  RHEL6-GA-2.6.32-71.el6.i686-x86
 RHEL6-GA-2.6.32-71.el6.x86_64-x86_64
Red Hat Enterprise Linux 6 U1
  RHEL6-U1-2.6.32-131.0.15.el6.i686-x86
  RHEL6-U1-2.6.32-131.0.15.el6.x86_64-x86_64
Red Hat Enterprise Linux 6 U2
  RHEL6-U2-2.6.32-220.el6.i686-x86
 RHEL6-U2-2.6.32-220.el6.x86_64-x86_64
Red Hat Enterprise Linux 6 U3
  RHEL6-U3-2.6.32-279.el6.i686-x86
  RHEL6-U3-2.6.32-279.el6.x86_64-x86_64
Red Hat Enterprise Linux 6 U4
  RHEL6-U4-2.6.32-358.el6.i686-x86
  RHEL6-U4-2.6.32-358.el6.x86_64-x86_64
Red Hat Enterprise Linux 6 U5
  RHEL6-U5-2.6.32-431.el6.i686-x86
  RHEL6-U5-2.6.32-431.el6.x86_64-x86_64
Red Hat Enterprise Linux 6 U6
  RHEL6-U6-2.6.32-504.el6-x86
 RHEL6-U6-2.6.32-504.el6-x86_64
Red Hat Enterprise Linux 6 U7
  NOTE: Blkwatch drivers for kernel version 2.6.32-573 do not support incremental replication for 
 workloads with LVM volumes. Update the kernel, then use drivers for kernel 2.6.32-642.
 RHEL6-U7-2.6.32-573.el6.i686-x86
 RHEL6-U7-2.6.32-573.el6.x86_64-x86_64
 RHEL6-RHSA201700361-2.6.32-642.13.1.el6.i686-x8
  RHEL6-RHSA201700361-2.6.32-642.13.1.el6.x86_64-x86_64
Red Hat Enterprise Linux 6 U8
  NOTE: Blkwatch drivers for kernel version 2.6.32-642 on RHEL 6 U8 do not support incremental 
 replication for workloads with LVM volumes. Update the kernel, then use drivers for kernel 2.6.32-
 696.20.1.
 RHEL6-U8-2.6.32-642.el6.i686-x86
 RHEL6-U8-2.6.32-642.el6.x86_64-x86_64
 RHEL6-RHSA20180169-2.6.32-696.20.1.el6.i686-x86
  RHEL6-RHSA20180169-2.6.32-696.20.1.el6.x86_64-x86_64
Red Hat Enterprise Linux 6 U9
  RHEL6-U9-2.6.32-696.el6.i686-x86
```
**Red Hat Enterprise Linux 5 U11**

RHEL6-U9-2.6.32-696.el6.x86\_64-x86\_64

#### **Red Hat Enterprise Linux 7 GA**

RHEL7-GA-3.10.0-123.el7.x86\_64-x86\_64

```
Red Hat Enterprise Linux 7 U1
  RHEL7-U1-3.10.0-229.el7.x86_64-x86_64
Red Hat Enterprise Linux 7 U2
  RHEL7-U2-3.10.0-327.el7.x86_64-x86_64
Red Hat Enterprise Linux 7 U3
  RHEL7-U3-3.10.0-514.el7.x86_64-x86_64
Red Hat Enterprise Linux 7 U4
  RHEL7-U4-3.10.0-693.el7.x86_64-x86_64
  RHEL7-RHSA2018015101-3.10.0-693.17.1.el7.x86_64-x86_64
Red Hat Enterprise Linux 7 U5
  RHEL7-U5-3.10.0-862.el7.x86_64-x86_64
SUSE Linux Enterprise Server 9 GA
  SLES9-GA-2.6.5-7.97-bigsmp-x86
  SLES9-GA-2.6.5-7.97-default-x86
  SLES9-GA-2.6.5-7.97-default-x86_64
  SLES9-GA-2.6.5-7.97-smp-x86
  SLES9-GA-2.6.5-7.97-smp-x86_64
SUSE Linux Enterprise Server 9 SP 1
  SLES9-SP1-2.6.5-7.139-bigsmp-x86
  SLES9-SP1-2.6.5-7.139-default-x86
  SLES9-SP1-2.6.5-7.139-default-x86_64
  SLES9-SP1-2.6.5-7.139-smp-x86
  SLES9-SP1-2.6.5-7.139-smp-x86_64
SUSE Linux Enterprise Server 9 SP 2
  SLES9-SP2-2.6.5-7.191-bigsmp-x86
  SLES9-SP2-2.6.5-7.191-default-x86
  SLES9-SP2-2.6.5-7.191-default-x86_64
  SLES9-SP2-2.6.5-7.191-smp-x86
  SLES9-SP2-2.6.5-7.191-smp-x86_64
SUSE Linux Enterprise Server 9 SP 3
  SLES9-SP3-2.6.5-7.244-bigsmp-x86
  SLES9-SP3-2.6.5-7.244-default-x86
  SLES9-SP3-2.6.5-7.244-default-x86_64
  SLES9-SP3-2.6.5-7.244-smp-x86
  SLES9-SP3-2.6.5-7.244-smp-x86_64
SUSE Linux Enterprise Server 9 SP 4
  SLES9-SP4-2.6.5-7.308-bigsmp-x86
  SLES9-SP4-2.6.5-7.308-default-x86
  SLES9-SP4-2.6.5-7.308-default-x86_64
  SLES9-SP4-2.6.5-7.308-smp-x86
  SLES9-SP4-2.6.5-7.308-smp-x86_64
SUSE Linux Enterprise Server 10 GA
  SLES10-GA-2.6.16.21-0.8-bigsmp-x86
```

```
SLES10-GA-2.6.16.21-0.8-default-x86
  SLES10-GA-2.6.16.21-0.8-default-x86_64
  SLES10-GA-2.6.16.21-0.8-smp-x86
  SLES10-GA-2.6.16.21-0.8-smp-x86_64
  SLES10-GA-2.6.16.21-0.8-xen-x86
  SLES10-GA-2.6.16.21-0.8-xen-x86_64
  SLES10-GA-2.6.16.21-0.8-xenpae-x86
SUSE Linux Enterprise Server 10 SP 1
  SLES10-SP1-2.6.16.46-0.12-bigsmp-x86
  SLES10-SP1-2.6.16.46-0.12-default-x86
  SLES10-SP1-2.6.16.46-0.12-default-x86_64
  SLES10-SP1-2.6.16.46-0.12-smp-x86
  SLES10-SP1-2.6.16.46-0.12-smp-x86_64
  SLES10-SP1-2.6.16.46-0.12-xen-x86
  SLES10-SP1-2.6.16.46-0.12-xen-x86_64
  SLES10-SP1-2.6.16.46-0.12-xenpae-x86
SUSE Linux Enterprise Server 10 SP 2
  SLES10-SP2-2.6.16.60-0.21-bigsmp-x86
  SLES10-SP2-2.6.16.60-0.21-default-x86
  SLES10-SP2-2.6.16.60-0.21-default-x86_64
  SLES10-SP2-2.6.16.60-0.21-smp-x86
  SLES10-SP2-2.6.16.60-0.21-smp-x86_64
  SLES10-SP2-2.6.16.60-0.21-xen-x86
  SLES10-SP2-2.6.16.60-0.21-xen-x86_64
  SLES10-SP2-2.6.16.60-0.21-xenpae-x86
SUSE Linux Enterprise Server 10 SP 2 LTSS U2
  SLES10-SP2_LTSS_U2-2.6.16.60-0.42.54.1-bigsmp-x86
  SLES10-SP2_LTSS_U2-2.6.16.60-0.42.54.1-default-x86
  SLES10-SP2_LTSS_U2-2.6.16.60-0.42.54.1-default-x86_64
  SLES10-SP2_LTSS_U2-2.6.16.60-0.42.54.1-smp-x86
  SLES10-SP2_LTSS_U2-2.6.16.60-0.42.54.1-smp-x86_64
  SLES10-SP2_LTSS_U2-2.6.16.60-0.42.54.1-xen-x86
  SLES10-SP2_LTSS_U2-2.6.16.60-0.42.54.1-xen-x86_64
  SLES10-SP2_LTSS_U2-2.6.16.60-0.42.54.1-xenpae-x86
SUSE Linux Enterprise Server 10 SP 3
  SLES10-SP3-2.6.16.60-0.54.5-bigsmp-x86
  SLES10-SP3-2.6.16.60-0.54.5-default-x86
  SLES10-SP3-2.6.16.60-0.54.5-default-x86_64
  SLES10-SP3-2.6.16.60-0.54.5-smp-x86
  SLES10-SP3-2.6.16.60-0.54.5-smp-x86_64
  SLES10-SP3-2.6.16.60-0.54.5-xen-x86
  SLES10-SP3-2.6.16.60-0.54.5-xen-x86_64
  SLES10-SP3-2.6.16.60-0.54.5-xenpae-x86
```

```
SUSE Linux Enterprise Server 10 SP 3 LTSS U1
```
SLES10-SP3\_LTSS\_U1-2.6.16.60-0.113.1-bigsmp-x86 SLES10-SP3\_LTSS\_U1-2.6.16.60-0.113.1-default-x86 SLES10-SP3\_LTSS\_U1-2.6.16.60-0.113.1-default-x86\_64 SLES10-SP3\_LTSS\_U1-2.6.16.60-0.113.1-smp-x86 SLES10-SP3\_LTSS\_U1-2.6.16.60-0.113.1-smp-x86\_64 SLES10-SP3\_LTSS\_U1-2.6.16.60-0.113.1-xen-x86 SLES10-SP3\_LTSS\_U1-2.6.16.60-0.113.1-xen-x86\_64 SLES10-SP3\_LTSS\_U1-2.6.16.60-0.113.1-xenpae-x86 **SUSE Linux Enterprise Server 10 SP 3 LTSS U2** SLES10-SP3\_LTSS\_U2-2.6.16.60-0.123.1-bigsmp-x86 SLES10-SP3\_LTSS\_U2-2.6.16.60-0.123.1-default-x86 SLES10-SP3\_LTSS\_U2-2.6.16.60-0.123.1-default-x86\_64 SLES10-SP3\_LTSS\_U2-2.6.16.60-0.123.1-smp-x86 SLES10-SP3\_LTSS\_U2-2.6.16.60-0.123.1-smp-x86\_64 SLES10-SP3\_LTSS\_U2-2.6.16.60-0.123.1-xen-x86 SLES10-SP3\_LTSS\_U2-2.6.16.60-0.123.1-xen-x86\_64 SLES10-SP3\_LTSS\_U2-2.6.16.60-0.123.1-xenpae-x86 **SUSE Linux Enterprise Server 10 SP 4** SLES10-SP4-2.6.16.60-0.85.1-bigsmp-x86 SLES10-SP4-2.6.16.60-0.85.1-default-x86 SLES10-SP4-2.6.16.60-0.85.1-default-x86\_64 SLES10-SP4-2.6.16.60-0.85.1-smp-x86 SLES10-SP4-2.6.16.60-0.85.1-smp-x86\_64 SLES10-SP4-2.6.16.60-0.85.1-xen-x86 SLES10-SP4-2.6.16.60-0.85.1-xen-x86\_64 SLES10-SP4-2.6.16.60-0.85.1-xenpae-x86 **SUSE Linux Enterprise Server 10 SP 4 U4** SLES10-SP4\_U4-2.6.16.60-0.93.1-bigsmp-x86 SLES10-SP4\_U4-2.6.16.60-0.93.1-default-x86 SLES10-SP4\_U4-2.6.16.60-0.93.1-default-x86\_64 SLES10-SP4\_U4-2.6.16.60-0.93.1-smp-x86 SLES10-SP4\_U4-2.6.16.60-0.93.1-smp-x86\_64 SLES10-SP4\_U4-2.6.16.60-0.93.1-xen-x86 SLES10-SP4\_U4-2.6.16.60-0.93.1-xen-x86\_64

### SLES10-SP4\_U4-2.6.16.60-0.93.1-xenpae-x86

**SUSE Linux Enterprise Server 10 SP 4 U5**

```
SLES10-SP4_U5-2.6.16.60-0.97.1-bigsmp-x86
SLES10-SP4_U5-2.6.16.60-0.97.1-default-x86
SLES10-SP4 U5-2.6.16.60-0.97.1-default-x86 64
SLES10-SP4_U5-2.6.16.60-0.97.1-smp-x86
SLES10-SP4_U5-2.6.16.60-0.97.1-smp-x86_64
SLES10-SP4_U5-2.6.16.60-0.97.1-xen-x86
SLES10-SP4_U5-2.6.16.60-0.97.1-xen-x86_64
SLES10-SP4_U5-2.6.16.60-0.97.1-xenpae-x86
```
#### **SUSE Linux Enterprise Server 10 SP 4 U6**

```
SLES10-SP4_U6-2.6.16.60-0.99.1-bigsmp-x86
 SLES10-SP4_U6-2.6.16.60-0.99.1-default-x86
 SLES10-SP4_U6-2.6.16.60-0.99.1-default-x86_64
 SLES10-SP4_U6-2.6.16.60-0.99.1-smp-x86
 SLES10-SP4_U6-2.6.16.60-0.99.1-smp-x86_64
 SLES10-SP4_U6-2.6.16.60-0.99.1-xen-x86
 SLES10-SP4_U6-2.6.16.60-0.99.1-xen-x86_64
 SLES10-SP4_U6-2.6.16.60-0.99.1-xenpae-x86
SUSE Linux Enterprise Server 10 SP 4 U7
 SLES10-SP4_U7-2.6.16.60-0.101.1-bigsmp-x86
 SLES10-SP4_U7-2.6.16.60-0.101.1-default-x86
 SLES10-SP4 U7-2.6.16.60-0.101.1-default-x86 64
 SLES10-SP4_U7-2.6.16.60-0.101.1-smp-x86
 SLES10-SP4_U7-2.6.16.60-0.101.1-smp-x86_64
 SLES10-SP4_U7-2.6.16.60-0.101.1-xen-x86
 SLES10-SP4_U7-2.6.16.60-0.101.1-xen-x86_64
 SLES10-SP4_U7-2.6.16.60-0.101.1-xenpae-x86
SUSE Linux Enterprise Server 10 SP 4 U8
 SLES10-SP4_U8-2.6.16.60-0.103.1-bigsmp-x86
 SLES10-SP4_U8-2.6.16.60-0.103.1-default-x86
 SLES10-SP4_U8-2.6.16.60-0.103.1-default-x86_64
 SLES10-SP4_U8-2.6.16.60-0.103.1-smp-x86
 SLES10-SP4_U8-2.6.16.60-0.103.1-smp-x86_64
 SLES10-SP4_U8-2.6.16.60-0.103.1-xen-x86
 SLES10-SP4 U8-2.6.16.60-0.103.1-xen-x86 64
  SLES10-SP4_U8-2.6.16.60-0.103.1-xenpae-x86
```
#### **SUSE Linux Enterprise Server 10 SP 4 LTSS U1**

```
SLES10-SP4_LTSS_U1-2.6.16.60-0.105.1-bigsmp-x86
SLES10-SP4_LTSS_U1-2.6.16.60-0.105.1-default-x86
SLES10-SP4_LTSS_U1-2.6.16.60-0.105.1-default-x86_64
SLES10-SP4_LTSS_U1-2.6.16.60-0.105.1-smp-x86
SLES10-SP4_LTSS_U1-2.6.16.60-0.105.1-smp-x86_64
SLES10-SP4_LTSS_U1-2.6.16.60-0.105.1-xen-x86
SLES10-SP4_LTSS_U1-2.6.16.60-0.105.1-xen-x86_64
SLES10-SP4_LTSS_U1-2.6.16.60-0.105.1-xenpae-x86
```
#### **SUSE Linux Enterprise Server 10 SP 4 LTSS U2**

```
SLES10-SP4_LTSS_U2-2.6.16.60-0.107.1-bigsmp-x86
SLES10-SP4_LTSS_U2-2.6.16.60-0.107.1-default-x86
SLES10-SP4_LTSS_U2-2.6.16.60-0.107.1-default-x86_64
SLES10-SP4_LTSS_U2-2.6.16.60-0.107.1-smp-x86
SLES10-SP4_LTSS_U2-2.6.16.60-0.107.1-smp-x86_64
SLES10-SP4_LTSS_U2-2.6.16.60-0.107.1-xen-x86
SLES10-SP4_LTSS_U2-2.6.16.60-0.107.1-xen-x86_64
```

```
SLES10-SP4_LTSS_U2-2.6.16.60-0.107.1-xenpae-x86
SUSE Linux Enterprise Server 11 GA
  SLES11-GA-2.6.27.19-5-default-x86
  SLES11-GA-2.6.27.19-5-default-x86_64
  SLES11-GA-2.6.27.19-5-pae-x86
SUSE Linux Enterprise Server 11 SP 1
  SLES11-SP1-2.6.32.12-0.6-default-x86
  SLES11-SP1-2.6.32.12-0.6-default-x86_64
  SLES11-SP1-2.6.32.12-0.6-pae-x86
SUSE Linux Enterprise Server 11 SP 1 U14
  SLES11-SP1_U14-2.6.32.54-0.3-default-x86
  SLES11-SP1 U14-2.6.32.54-0.3-default-x86 64
  SLES11-SP1_U14-2.6.32.54-0.3-pae-x86
SUSE Linux Enterprise Server 11 SP 1 U15
  SLES11-SP1_U15-2.6.32.59-0.3-default-x86
  SLES11-SP1_U15-2.6.32.59-0.3-default-x86_64
  SLES11-SP1_U15-2.6.32.59-0.3-pae-x86
SUSE Linux Enterprise Server 11 SP 1 U16
  SLES11-SP1_U16-2.6.32.59-0.7-default-x86
  SLES11-SP1 U16-2.6.32.59-0.7-default-x86 64
  SLES11-SP1_U16-2.6.32.59-0.7-pae-x86
SUSE Linux Enterprise Server 11 SP 1 LTSS U1
  SLES11-SP1_LTSS_U1-2.6.32.59-0.9-default-x86
  SLES11-SP1_LTSS_U1-2.6.32.59-0.9-default-x86_64
  SLES11-SP1_LTSS_U1-2.6.32.59-0.9-pae-x86
SUSE Linux Enterprise Server 11 SP 1 LTSS U2
  SLES11-SP1_LTSS_U2-2.6.32.59-0.13-default-x86
  SLES11-SP1_LTSS_U2-2.6.32.59-0.13-default-x86_64
  SLES11-SP1_LTSS_U2-2.6.32.59-0.13-pae-x86
SUSE Linux Enterprise Server 11 SP 2 GA
  SLES11SP2-GA-3.0.13-0.27-default-x86
  SLES11SP2-GA-3.0.13-0.27-default-x86_64
  SLES11SP2-GA-3.0.13-0.27-pae-x86
  SLES11SP2-GA-3.0.13-0.27-xen-x86
  SLES11SP2-GA-3.0.13-0.27-xen-x86_64
SUSE Linux Enterprise Server 11 SP 2 U1
  SLES11SP2-U1-3.0.26-0.7-default-x86
  SLES11SP2-U1-3.0.26-0.7-default-x86_64
  SLES11SP2-U1-3.0.26-0.7-pae-x86
  SLES11SP2-U1-3.0.26-0.7-xen-x86
  SLES11SP2-U1-3.0.26-0.7-xen-x86_64
SUSE Linux Enterprise Server 11 SP 2 U2
  SLES11SP2-U2-3.0.31-0.9-default-x86
  SLES11SP2-U2-3.0.31-0.9-default-x86_64
```
SLES11SP2-U2-3.0.31-0.9-pae-x86 SLES11SP2-U2-3.0.31-0.9-xen-x86 SLES11SP2-U2-3.0.31-0.9-xen-x86\_64 **SUSE Linux Enterprise Server 11 SP 2 U3** SLES11SP2-U3-3.0.34-0.7-default-x86 SLES11SP2-U3-3.0.34-0.7-default-x86\_64 SLES11SP2-U3-3.0.34-0.7-pae-x86 SLES11SP2-U3-3.0.34-0.7-xen-x86 SLES11SP2-U3-3.0.34-0.7-xen-x86\_64 **SUSE Linux Enterprise Server 11 SP 2 U4** SLES11SP2-U4-3.0.38-0.5-default-x86 SLES11SP2-U4-3.0.38-0.5-default-x86\_64 SLES11SP2-U4-3.0.38-0.5-pae-x86 SLES11SP2-U4-3.0.38-0.5-xen-x86 SLES11SP2-U4-3.0.38-0.5-xen-x86\_64 **SUSE Linux Enterprise Server 11 SP 2 U5** SLES11SP2-U5-3.0.42-0.7-default-x86 SLES11SP2-U5-3.0.42-0.7-default-x86\_64 SLES11SP2-U5-3.0.42-0.7-pae-x86 SLES11SP2-U5-3.0.42-0.7-xen-x86 SLES11SP2-U5-3.0.42-0.7-xen-x86\_64 **SUSE Linux Enterprise Server 11 SP 2 U6** SLES11SP2-U6-3.0.51-0.7.9-default-x86 SLES11SP2-U6-3.0.51-0.7.9-default-x86\_64 SLES11SP2-U6-3.0.51-0.7.9-pae-x86 SLES11SP2-U6-3.0.51-0.7.9-xen-x86 SLES11SP2-U6-3.0.51-0.7.9-xen-x86\_64 **SUSE Linux Enterprise Server 11 SP 2 U7** SLES11SP2-U7-3.0.58-0.6.2-default-x86 SLES11SP2-U7-3.0.58-0.6.2-default-x86\_64 SLES11SP2-U7-3.0.58-0.6.2-pae-x86 SLES11SP2-U7-3.0.58-0.6.2-xen-x86 SLES11SP2-U7-3.0.58-0.6.2-xen-x86\_64 **SUSE Linux Enterprise Server 11 SP 2 U8** SLES11SP2-U8-3.0.58-0.6.6-default-x86 SLES11SP2-U8-3.0.58-0.6.6-default-x86\_64 SLES11SP2-U8-3.0.58-0.6.6-pae-x86 SLES11SP2-U8-3.0.58-0.6.6-xen-x86 SLES11SP2-U8-3.0.58-0.6.6-xen-x86\_64 **SUSE Linux Enterprise Server 11 SP 2 U9** SLES11SP2-U9-3.0.74-0.6.6-default-x86 SLES11SP2-U9-3.0.74-0.6.6-default-x86\_64 SLES11SP2-U9-3.0.74-0.6.6-pae-x86 SLES11SP2-U9-3.0.74-0.6.6-xen-x86

```
SLES11SP2-U9-3.0.74-0.6.6-xen-x86_64
SUSE Linux Enterprise Server 11 SP 2 U10
  SLES11SP2-U10-3.0.74-0.6.8-default-x86
  SLES11SP2-U10-3.0.74-0.6.8-default-x86_64
  SLES11SP2-U10-3.0.74-0.6.8-pae-x86
  SLES11SP2-U10-3.0.74-0.6.8-xen-x86
  SLES11SP2-U10-3.0.74-0.6.8-xen-x86_64
SUSE Linux Enterprise Server 11 SP 2 U11
  SLES11SP2-U11-3.0.74-0.6.10-default-x86
  SLES11SP2-U11-3.0.74-0.6.10-default-x86_64
  SLES11SP2-U11-3.0.74-0.6.10-pae-x86
  SLES11SP2-U11-3.0.74-0.6.10-xen-x86
  SLES11SP2-U11-3.0.74-0.6.10-xen-x86_64
SUSE Linux Enterprise Server 11 SP 2 U12
  SLES11SP2-U12-3.0.80-0.5-default-x86
  SLES11SP2-U12-3.0.80-0.5-default-x86_64
  SLES11SP2-U12-3.0.80-0.5-pae-x86
  SLES11SP2-U12-3.0.80-0.5-xen-x86
  SLES11SP2-U12-3.0.80-0.5-xen-x86_64
SUSE Linux Enterprise Server 11 SP 2 U13
  SLES11SP2-U13-3.0.80-0.7-default-x86
  SLES11SP2-U13-3.0.80-0.7-default-x86_64
  SLES11SP2-U13-3.0.80-0.7-pae-x86
  SLES11SP2-U13-3.0.80-0.7-xen-x86
  SLES11SP2-U13-3.0.80-0.7-xen-x86_64
SUSE Linux Enterprise Server 11 SP 2 U14
  SLES11SP2-U14-3.0.93-0.5-default-x86
  SLES11SP2-U14-3.0.93-0.5-default-x86_64
  SLES11SP2-U14-3.0.93-0.5-pae-x86
  SLES11SP2-U14-3.0.93-0.5-xen-x86
  SLES11SP2-U14-3.0.93-0.5-xen-x86_64
SUSE Linux Enterprise Server 11 SP 2 U15
  SLES11SP2-U15-3.0.101-0.5-default-x86
  SLES11SP2-U15-3.0.101-0.5-default-x86_64
  SLES11SP2-U15-3.0.101-0.5-pae-x86
  SLES11SP2-U15-3.0.101-0.5-xen-x86
  SLES11SP2-U15-3.0.101-0.5-xen-x86_64
SUSE Linux Enterprise Server 11 SP 2 U16
  SLES11SP2-U16-3.0.101-0.7.15-default-x86
  SLES11SP2-U16-3.0.101-0.7.15-default-x86_64
  SLES11SP2-U16-3.0.101-0.7.15-pae-x86
  SLES11SP2-U16-3.0.101-0.7.15-xen-x86
  SLES11SP2-U16-3.0.101-0.7.15-xen-x86_64
SUSE Linux Enterprise Server 11 SP 2 U17
```
SLES11SP2-U17-3.0.101-0.7.17-default-x86 SLES11SP2-U17-3.0.101-0.7.17-default-x86\_64 SLES11SP2-U17-3.0.101-0.7.17-pae-x86 SLES11SP2-U17-3.0.101-0.7.17-xen-x86 SLES11SP2-U17-3.0.101-0.7.17-xen-x86\_64 **SUSE Linux Enterprise Server 11 SP 2 LTSS U1** SLES11SP2-LTSS\_U1-3.0.101-0.7.19-default-x86 SLES11SP2-LTSS\_U1-3.0.101-0.7.19-default-x86\_64 SLES11SP2-LTSS\_U1-3.0.101-0.7.19-pae-x86 SLES11SP2-LTSS\_U1-3.0.101-0.7.19-xen-x86 SLES11SP2-LTSS\_U1-3.0.101-0.7.19-xen-x86\_64 **SUSE Linux Enterprise Server 11 SP 2 LTSS U2** SLES11SP2-LTSS\_U2-3.0.101-0.7.21-default-x86 SLES11SP2-LTSS\_U2-3.0.101-0.7.21-default-x86\_64 SLES11SP2-LTSS\_U2-3.0.101-0.7.21-pae-x86 SLES11SP2-LTSS\_U2-3.0.101-0.7.21-xen-x86 SLES11SP2-LTSS\_U2-3.0.101-0.7.21-xen-x86\_64 **SUSE Linux Enterprise Server 11 SP 3 GA** SLES11SP3-GA-3.0.76-0.11-default-x86 SLES11SP3-GA-3.0.76-0.11-default-x86\_64 SLES11SP3-GA-3.0.76-0.11-pae-x86 SLES11SP3-GA-3.0.76-0.11-xen-x86 SLES11SP3-GA-3.0.76-0.11-xen-x86\_64 **SUSE Linux Enterprise Server 11 SP 3 U1** SLES11SP3-U1-3.0.82-0.7-default-x86 SLES11SP3-U1-3.0.82-0.7-default-x86\_64 SLES11SP3-U1-3.0.82-0.7-pae-x86 SLES11SP3-U1-3.0.82-0.7-xen-x86 SLES11SP3-U1-3.0.82-0.7-xen-x86\_64 **SUSE Linux Enterprise Server 11 SP 3 U2** SLES11SP3-U2-3.0.93-0.8-default-x86 SLES11SP3-U2-3.0.93-0.8-default-x86\_64 SLES11SP3-U2-3.0.93-0.8-pae-x86 SLES11SP3-U2-3.0.93-0.8-xen-x86 SLES11SP3-U2-3.0.93-0.8-xen-x86\_64 **SUSE Linux Enterprise Server 11 SP 3 U3** SLES11SP3-U3-3.0.101-0.8-default-x86 SLES11SP3-U3-3.0.101-0.8-default-x86\_64 SLES11SP3-U3-3.0.101-0.8-pae-x86 SLES11SP3-U3-3.0.101-0.8-xen-x86 SLES11SP3-U3-3.0.101-0.8-xen-x86\_64 **SUSE Linux Enterprise Server 11 SP 3 U4** SLES11SP3-U4-3.0.101-0.15-default-x86 SLES11SP3-U4-3.0.101-0.15-default-x86\_64

```
SLES11SP3-U4-3.0.101-0.15-pae-x86
  SLES11SP3-U4-3.0.101-0.15-xen-x86
  SLES11SP3-U4-3.0.101-0.15-xen-x86_64
SUSE Linux Enterprise Server 11 SP 3 U5
  SLES11SP3-U5-3.0.101-0.21-default-x86
  SLES11SP3-U5-3.0.101-0.21-default-x86_64
  SLES11SP3-U5-3.0.101-0.21-pae-x86
  SLES11SP3-U5-3.0.101-0.21-xen-x86
  SLES11SP3-U5-3.0.101-0.21-xen-x86_64
SUSE Linux Enterprise Server 11 SP 3 U6
  SLES11SP3-U6-3.0.101-0.29-default-x86
  SLES11SP3-U6-3.0.101-0.29-default-x86_64
  SLES11SP3-U6-3.0.101-0.29-pae-x86
  SLES11SP3-U6-3.0.101-0.29-xen-x86
  SLES11SP3-U6-3.0.101-0.29-xen-x86_64
SUSE Linux Enterprise Server 11 SP 3 U7
  SLES11SP3-U7-3.0.101-0.31-default-x86
  SLES11SP3-U7-3.0.101-0.31-default-x86_64
  SLES11SP3-U7-3.0.101-0.31-pae-x86
  SLES11SP3-U7-3.0.101-0.31-xen-x86
  SLES11SP3-U7-3.0.101-0.31-xen-x86_64
SUSE Linux Enterprise Server 11 SP 3 U8
  SLES11SP3-U8-3.0.101-0.35-default-x86
  SLES11SP3-U8-3.0.101-0.35-default-x86_64
  SLES11SP3-U8-3.0.101-0.35-pae-x86
  SLES11SP3-U8-3.0.101-0.35-xen-x86
  SLES11SP3-U8-3.0.101-0.35-xen-x86_64
SUSE Linux Enterprise Server 11 SP 4 GA
  SLES11SP4-GA-3.0.101-63-default-x86
  SLES11SP4-GA-3.0.101-63-default-x86_64
  SLES11SP4-GA-3.0.101-63-pae-x86
  SLES11SP4-GA-3.0.101-63-xen-x86
  SLES11SP4-GA-3.0.101-63-xen-x86_64
SUSE Linux Enterprise Server 11 SP 4 U1
  SLES11SP4-U1-3.0.101-65-default-x86
  SLES11SP4-U1-3.0.101-65-default-x86_64
  SLES11SP4-U1-3.0.101-65-pae-x86
  SLES11SP4-U1-3.0.101-65-xen-x86
  SLES11SP4-U1-3.0.101-65-xen-x86_64
SUSE Linux Enterprise Server 11 SP 4 U2
  SLES11SP4-U2-3.0.101-68-default-x86
  SLES11SP4-U2-3.0.101-68-default-x86_64
  SLES11SP4-U2-3.0.101-68-pae-x86
  SLES11SP4-U2-3.0.101-68-xen-x86
```
## **Other Linux Distributions That Use blkwatch Drivers**

PlateSpin Migrate supports other Linux distributions listed in [Table E-1](#page-373-0) if the distribution is based on a supported release version of Red Hat Enterprise Linux or SUSE Linux Enterprise Server. You can use the pre-compiled blkwatch driver for the supported Linux Distribution.

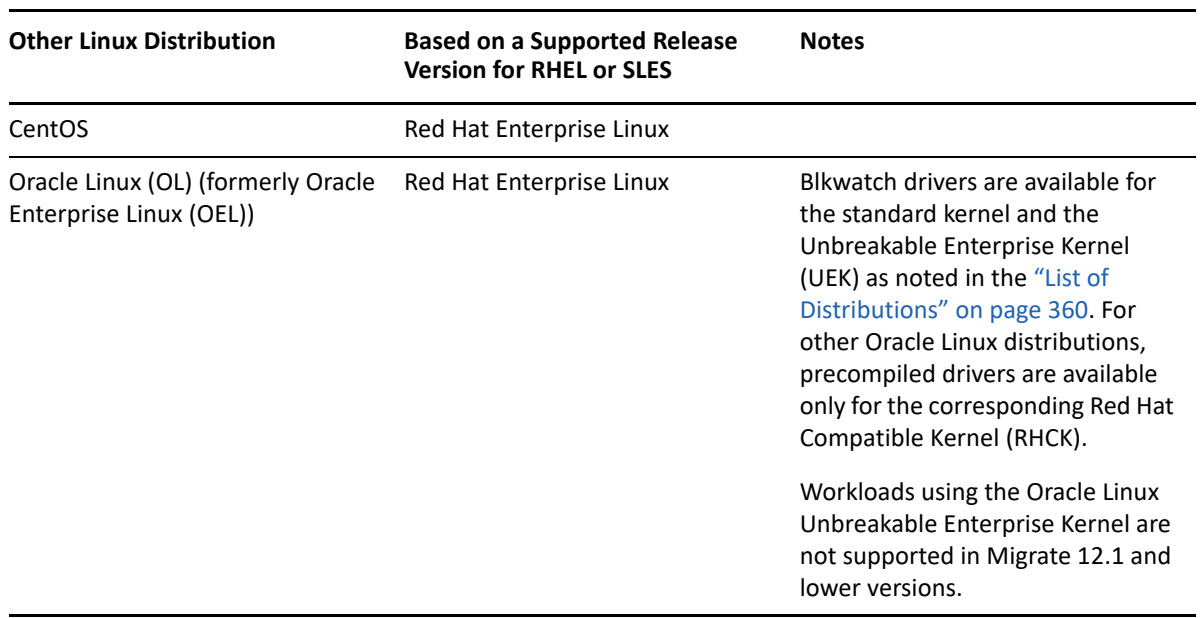

<span id="page-373-0"></span>*Table E-1 Blkwatch Driver Support for Other Linux Distributions*

For a list of supported kernel distributions, see ["List of Distributions" on page 360](#page-359-0).

# **F** Synchronizing Serial Numbers on<br> **F** Cluster Node Local Storage **Cluster Node Local Storage**

This section details the procedure you can use to change local volume serial numbers to match each node of the Windows cluster that you want to migrate. The information includes the use of the Volume Manager utility (VolumeManager.exe) to synchronize serial numbers on cluster node local storage.

#### **To download and run the utility:**

- **1** From the [Micro Focus Downloads](https://www.microfocus.com/support-and-services/download/) (https://www.microfocus.com/support-and-services/ download/) site, search for the PlateSpin Migrate product, then click **Submit Query**.
- **2** On the Products tab, select PlateSpin Migrate2018.11 to go to the release-specific download page, then click **proceed to download**.
- **3** On the download page, click download on the VolumeManager.exe line or select the comparable download manager link, then save the file.
- **4** Copy the downloaded file to an accessible location on each cluster node.
- <span id="page-374-0"></span>**5** On the active node of the cluster, open an administrative command prompt, navigate to the location of the downloaded utility, and run the following command:

VolumeManager.exe -l

A listing of the local volumes and their respective serial numbers is displayed. For example:

Volume Listing:

--------------------

```
DriveLetter (*:) VolumeId="System Reserved" SerialNumber: AABB-CCDD
```
DriveLetter (C:) VolumeId=C:\ SerialNumber: 1122-3344

Make note of these serial numbers or keep them displayed for later comparison.

- <span id="page-374-1"></span>**6** Verify that all local storage serial numbers of the active node match the local storage serial numbers on each of the other nodes in the cluster.
	- **6a** On each cluster node, run the VolumeManager.exe -l command to obtain its volume serial numbers.
	- **6b** Compare the local storage serial numbers of the active node ([Step 5\)](#page-374-0) against the local storage serial numbers of the node [\(Step 6a\)](#page-374-1).
	- **6c** (Conditional) If there are any differences in the serial numbers between the active node and this node, take note of the serial number you want to propagate on this node and run the following command to set, and then to verify the serial number:

```
VolumeManager -s <VolumeId> <serial-number>
```
Following are two examples of how this command could be used:

- VolumeManager -s "System Reserved" AAAA-AAAA
- VolumeManager -s C:\ 1111-1111
- <span id="page-375-0"></span>**6d** When you have successfully changed all of the volume serial numbers on a node of the cluster, you need to restart that node.
- **6e** Repeat [Step 6a](#page-374-1) through [Step 6d](#page-375-0) for each node of the cluster.
- **7** (Conditional) If the cluster has already been migrated in a PlateSpin environment, we recommend running a full replication on the active node to ensure that any changes are propagated to the database.

# G <sup>G</sup>**Migrate Agent Utility**

Migrate Agent is a command line utility that you can use to install, upgrade, query, or uninstall the block-based transfer drivers. The utility also enables you to register source workloads with PlateSpin Migrate servers and send details about the workloads to the server via HTTPS (TCP/443, outbound). See ["Using Migrate Agent to Register Workloads" on page 386](#page-385-0).

- ["Requirements for Migrate Agent Utility" on page 377](#page-376-0)
- ["Migrate Agent Utility for Windows" on page 379](#page-378-0)
- ["Migrate Agent Utility for Linux" on page 382](#page-381-0)
- ["Using Migrate Agent to Register Workloads" on page 386](#page-385-0)
- ["Using Migrate Agent with Block-Based Transfer Drivers" on page](#page-386-0) 387

# <span id="page-376-0"></span>**Requirements for Migrate Agent Utility**

Ensure that your source workloads and network environment meets the following requirements for using the Migrate Agent Utility.

- ["Supported Migrations for Migrate Agent" on page 377](#page-376-1)
- ["Deployment Requirements for Migrate Agent" on page 377](#page-376-2)
- ["Usage Requirements for Migrate Agent Utility" on page 378](#page-377-0)

## <span id="page-376-1"></span>**Supported Migrations for Migrate Agent**

- Migrate Agent is supported only for live migrations.
- Migrate Agent is supported for automated migrations. You can perform the migration using Migrate Client or Migrate Web Interface.
- Migrate Agent is not supported for use with semi-automated (X2P) migrations.

## <span id="page-376-2"></span>**Deployment Requirements for Migrate Agent**

When you use the Migrate Agent for workload registration and migration, ensure that your migration environment meets the following requirements:

- Public IP addresses are required for the PlateSpin Migrate server host, replication network, and target machines. In some deployment scenarios, public IP addresses are also required for source machines.
	- Ensure that workloads can reach the public IP address for Migrate server.

Set the **AlternateServerAddress** parameter to the Migrate server's public IP address on the PlateSpinConfiguration page. For Migrate servers deployed from a cloud marketplace, Migrate automatically adds the public IP address to this parameter. See ["Configuring](#page-114-0)  [Alternate IP Addresses for PlateSpin Server" on page 115.](#page-114-0)

- Enable a public IP address for the replication network when you configure the migration for a workload.
- Migrate automatically configures public IP addresses on target machines during migration.
- For information about network requirements for registration and migration, see
	- ["Requirements for Workload Registration" on page 58](#page-57-0)
	- ["Requirements for Migration of Workloads Registered Using Migrate Agent" on page 61](#page-60-0)

**NOTE:** Refer to the deployment diagrams based on your migration target to understand the ports and flow of information between the various migration components. See [Part III,](#page-150-0)  ["Preparing Your Migration Environment," on page 151.](#page-150-0)

- Ensure that you configure source workloads to support outbound traffic for the following ports:
	- HTTPS port (TCP/443)
	- Replication port (TCP/3725 is the default)

The replication port is configurable. If you modify the **FileTransferPort** parameter on the PlateSpin Configuration page, you must modify your firewall settings accordingly.

 When you use the Migrate Agent on the source workload, the source workload contacts the target workload for data transfers. You must reconfigure the replication port direction on the Migrate server.

Change the **SourceListensForConnection** parameter from True to False on the PlateSpinConfiguration page. For Migrate servers deployed from a cloud marketplace, this parameter is set to False by default. See ["Configuring the Contact Direction for the Replication](#page-115-0)  [Port" on page 116.](#page-115-0)

 For cloud-based Migrate servers, the server is configured by default for migration to the target type that matches its parent could environment. If the source workloads are in the parent cloud environment for migration to a different target, you must remove the default value (leave the field blank) for the **ServerIsHostedInCloud** parameter to allow all target types to be available in the Add Target dialog.

## <span id="page-377-0"></span>**Usage Requirements for Migrate Agent Utility**

**Software Prerequisites** 

Migrate Agent Utility for Linux requires the source machine to have GNU C Library (glibc) 2.11.3 or higher installed.

**Reboot** 

A reboot of the source Windows workload is required when you install, uninstall, or upgrade block-based transfer drivers. A reboot is not required for source Linux workloads.

Although a reboot is always required for Windows workloads, using the Migrate Agent utility allows you to better control when the action occurs and therefore, when the server reboots. For example, you can use the Migrate Agent utility to install the drivers during scheduled down time, instead of during the first replication.

### **Credentials**

 For Windows workloads, Migrate Agent Utility requires Administrator privileges to execute commands.

 For Linux workloads, Migrate Agent Utility requires root-level access to execute the commands. A non-root user account must be authorized to use the sudo command. That is, the user name must be listed as an authorized user in the  $/etc/s$ udoers configuration file. For information on using an account other than  $root$ , see [KB Article 7920711](https://support.microfocus.com/kb/doc.php?id=7920711) (https:// support.microfocus.com/kb/doc.php?id=7920711).

**NOTE:** For source Linux workloads in Amazon Web Services, AMI templates automatically create a default non-root system user account that is enabled for sudo. The user name for this account varies by AMI provider. For Amazon Linux images, the non-root user name is ec2-user for most Linux distributions. It is centos for CentOS AMIs. For more information, refer to your AMI provider documentation.

In AWS, a non-root user must run the sudo  $-i$  command to access the root shell and then run the Migrate Agent commands. Typing sudo in each Migrate Agent Utility command might result in a failure on some source workloads.

# <span id="page-378-0"></span>**Migrate Agent Utility for Windows**

- ["Downloading and Installing Migrate Agent on a Source Windows Workload" on page 379](#page-378-1)
- ["Migrate Agent Commands for Windows" on page 379](#page-378-2)

## <span id="page-378-1"></span>**Downloading and Installing Migrate Agent on a Source Windows Workload**

**To download and install the Migrate Agent utility for Windows to the source workload:**

- **1** Log in to the source Windows machine as the Administrator user.
- **2** In a web browser, launch the PlateSpin Migrate Web Interface and log in.
- **3** Click the **Downloads** tab.
- **4** Click the Migrate Agent application link for the Windows target platform, then save the compressed MigrateAgent.cli.exe file.
- **5** Extract the contents of the file to access the executable file.
- **6** (Optional) View the Migrate Agent Help by entering

MigrateAgent.cli.exe -h

## <span id="page-378-2"></span>**Migrate Agent Commands for Windows**

The syntax for running the Migrate Agent utility for Windows is:

MigrateAgent.cli.exe {*command*} [*command\_option*] [/psserver=%IP%]

[Table G-1](#page-379-0) describes the commands, command options, and switch available for the MigrateAgent.cli.exe command on Windows.

<span id="page-379-0"></span>*Table G-1 Migrate Agent Utility for Windows Commands, Command Options, and Switch*

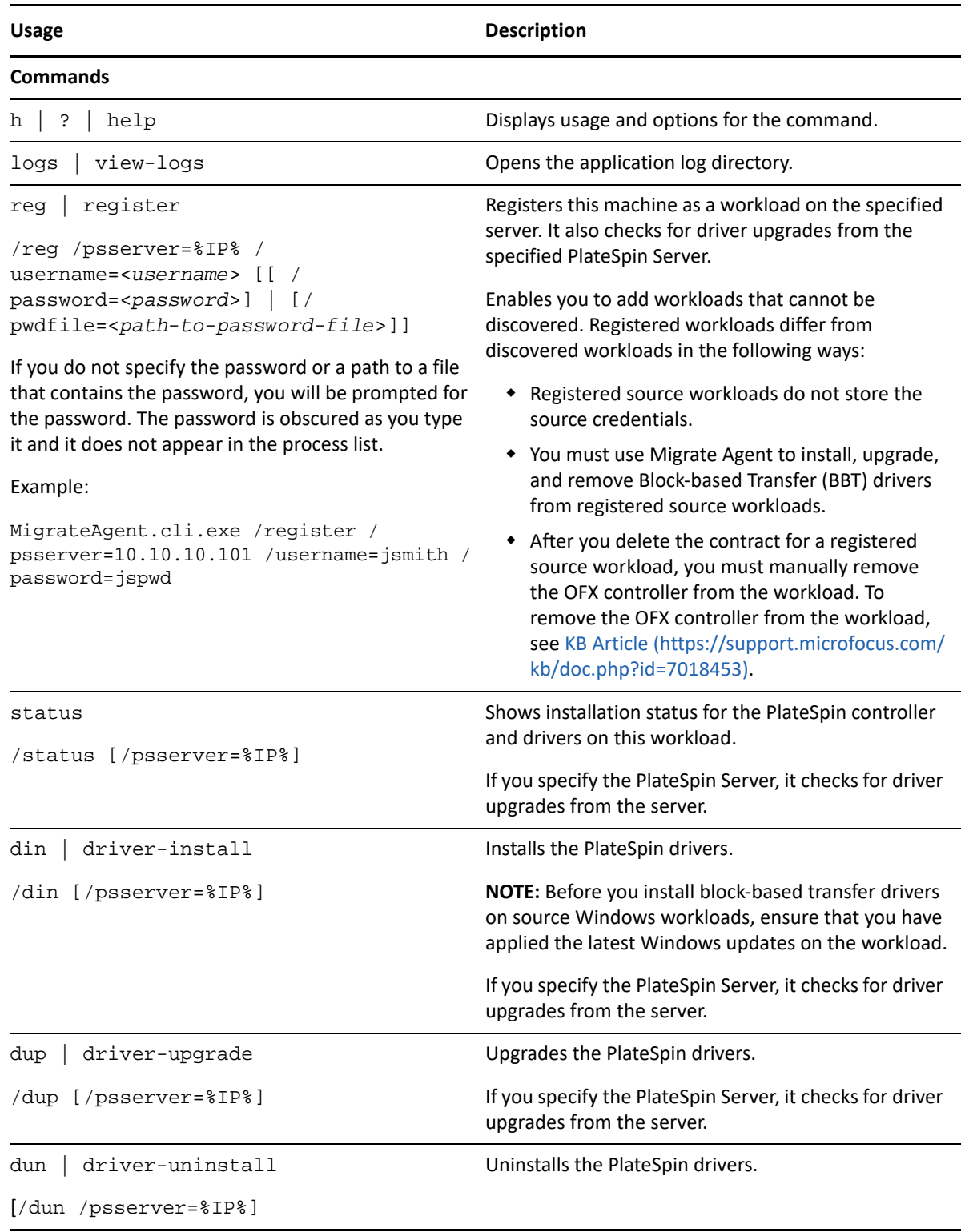

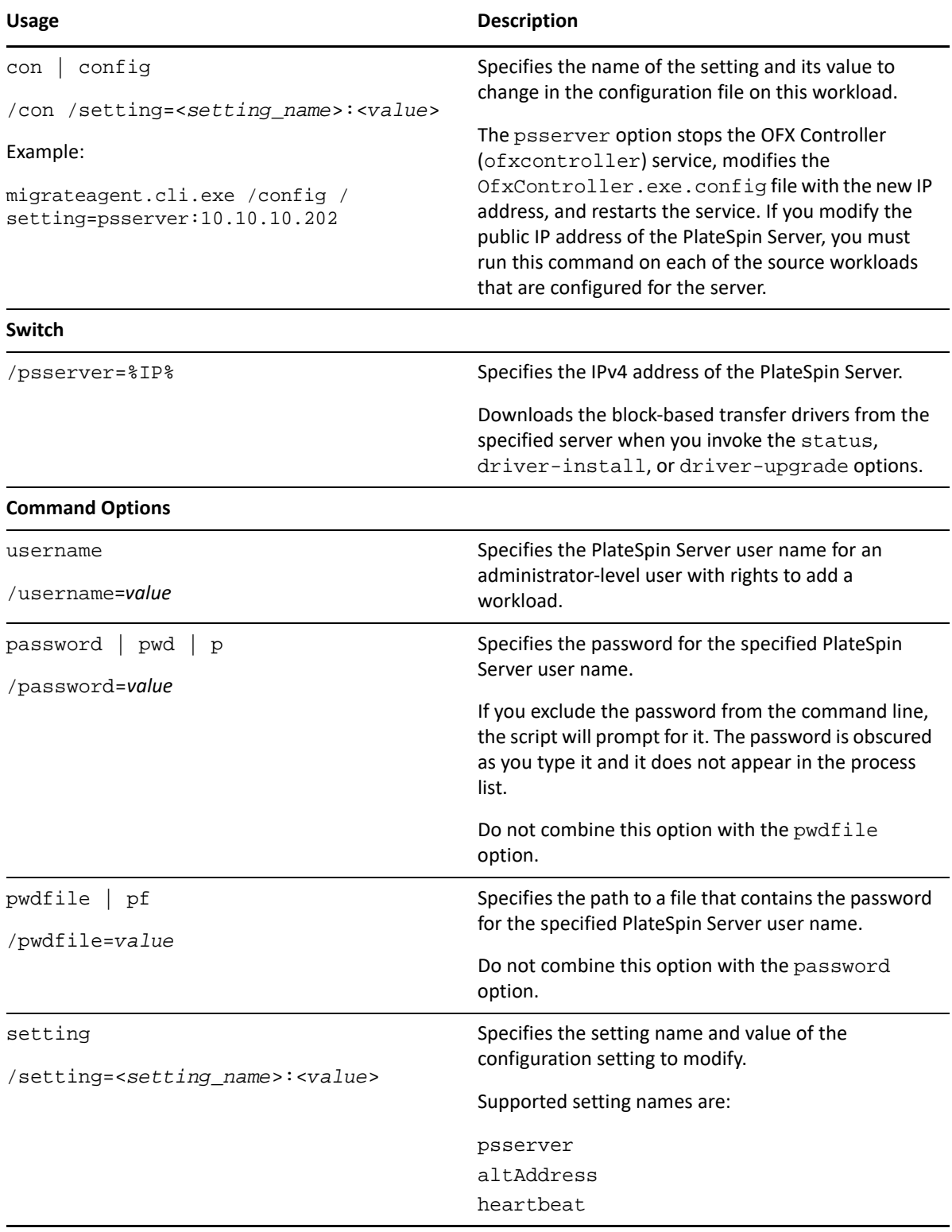

# <span id="page-381-0"></span>**Migrate Agent Utility for Linux**

Before you install or use Migrate Agent, ensure that your system satisfies the [Requirements for](#page-376-0)  [Migrate Agent Utility](#page-376-0).

- ["Downloading and Installing Migrate Agent on a Source Linux Workload" on page 382](#page-381-1)
- ["Migrate Agent Commands for Linux" on page 383](#page-382-0)

## <span id="page-381-1"></span>**Downloading and Installing Migrate Agent on a Source Linux Workload**

Before you install Migrate Agent Utility for Linux, ensure that the source machine has GNU C Library (glibc) 2.11.3 or higher installed.

Ensure that you download the application with the appropriate architecture for your source Linux machines. The file name is case sensitive.

- **64-bit:** MigrateAgent-x86\_64.tar.gz
- **32-bit:** MigrateAgent-x86.tar.gz

#### **To download and install the Migrate Agent utility for Linux on the source workload:**

- **1** Log in to the source Linux workload as the root user.
- **2** Use either of the following methods to get the MigrateAgent-*arch*.tar.gz file.

Replace *arch* with the appropriate architecture (x86\_64 or x86).

- Download the zipped file from the Web Interface:
	- 1. In a web browser, launch the PlateSpin Migrate Web Interface and log in.

https://<*Your\_PlateSpin\_Server* >/Migrate

Replace *Your\_PlateSpin\_Server* with the DNS name or IP address of your PlateSpin Migrate server.

- 2. Click the **Downloads** tab.
- 3. Click the Migrate Agent application link for the appropriate Linux platform ( $x86$  64 or x86), then save the MigrateAgent-*arch*.tar.gz file.

-OR-

Use the wget command to copy the file from the PlateSpin Server.

**NOTE:** If the operating system on the PlateSpin Server host accepts only TLS 1.2 connections, use wget version 1.16.1 or higher on your source Linux workload.

1. Launch a terminal, then enter

```
wget --no-check-certificate --http-user=<username> --http-
password=<password> https://<Your_PlateSpin_Server>/Migrate/Downloads/
MigrateAgent-<arch>.tar.gpz
```
Replace *Your\_PlateSpin\_Server* with the DNS name or IP address of your PlateSpin Migrate server. Replace *arch* with x86\_64 or x86.

**3** Open the MigrateAgent-*arch*.tar.gz file in Archive Manager, then extract the MigrateAgent directory and its contents to the root directory (/).

Alternatively, in a shell prompt, enter

tar xvf MigrateAgent-<*arch*>.tar.gz

Replace *arch* with x86\_64 or x86.

**4** Change directory to the /MigrateAgent directory, then list its contents. In a terminal, enter:

```
cd MigrateAgent
ls
```
The directory contains a commands file and the MigrateAgent script file.

**5** View the command Help by entering:

./MigrateAgent -h

## <span id="page-382-0"></span>**Migrate Agent Commands for Linux**

The syntax for running the Migrate Agent utility is:

```
./MigrateAgent [Command] [-h]
```
[Table G-2](#page-383-0) describes the options and arguments available for the MigrateAgent command on Linux.

<span id="page-383-0"></span>*Table G-2 Migrate Agent Utility for Linux Command Options and Arguments*

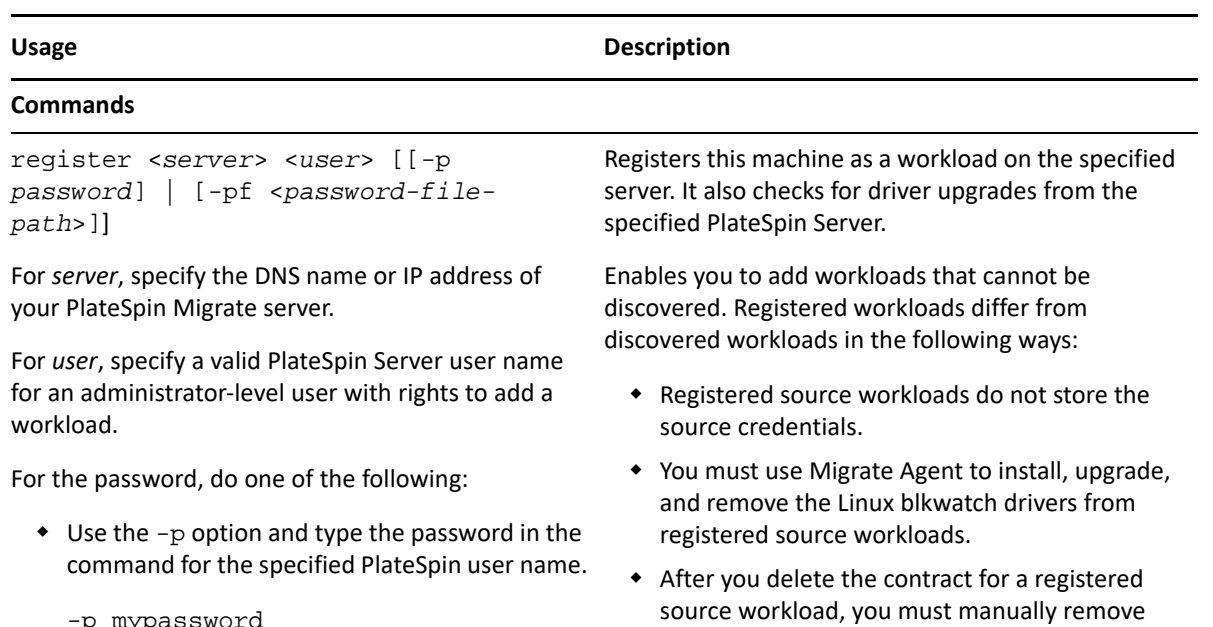

the OFX Controller from the workload. See ["Cleaning Up Linux Workloads" on page 582.](#page-581-0)

```
-p mypassword
```
 Use the -pf option to specify the path to a file that contains the password for the specified PlateSpin user name.

```
-pf /tmp/jsmith-password-file.txt
```
 Do not specify the password in the command. You will be prompted to enter the password at the command line.

Example:

```
./MigrateAgent register 10.10.10.101 
jsmith -p jspwd
```
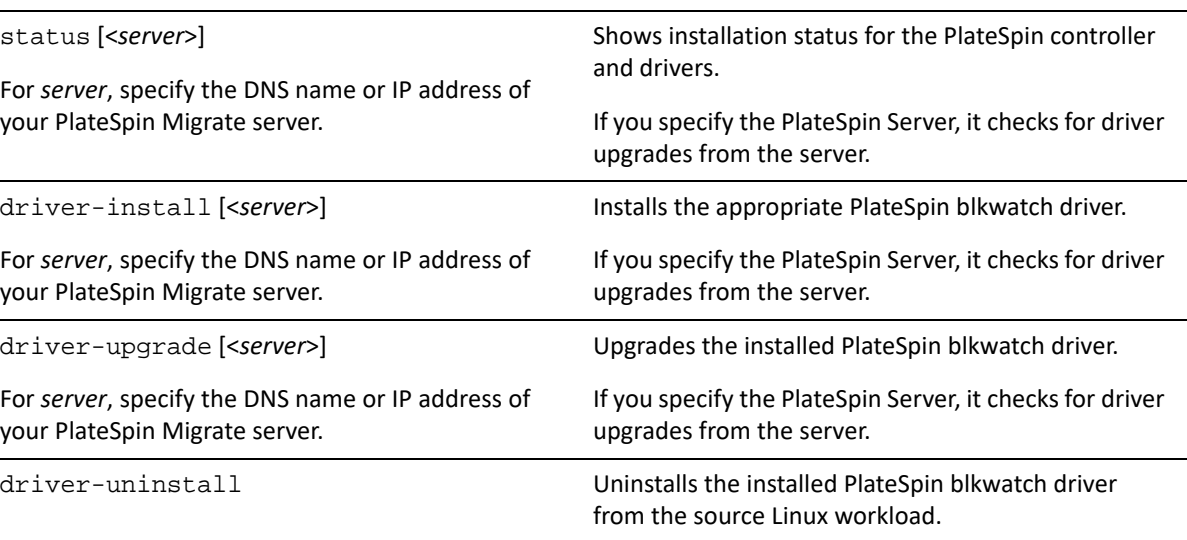

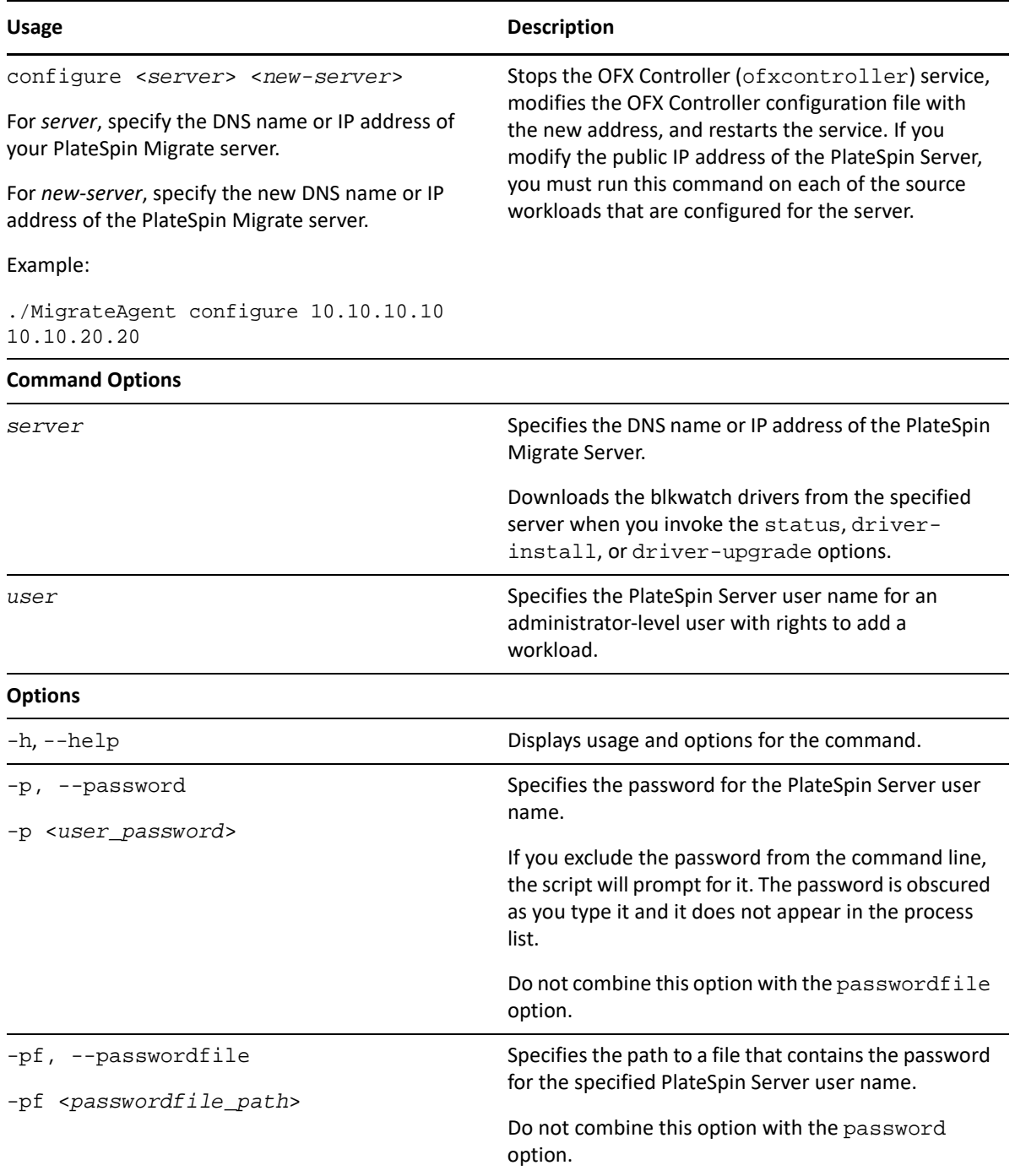

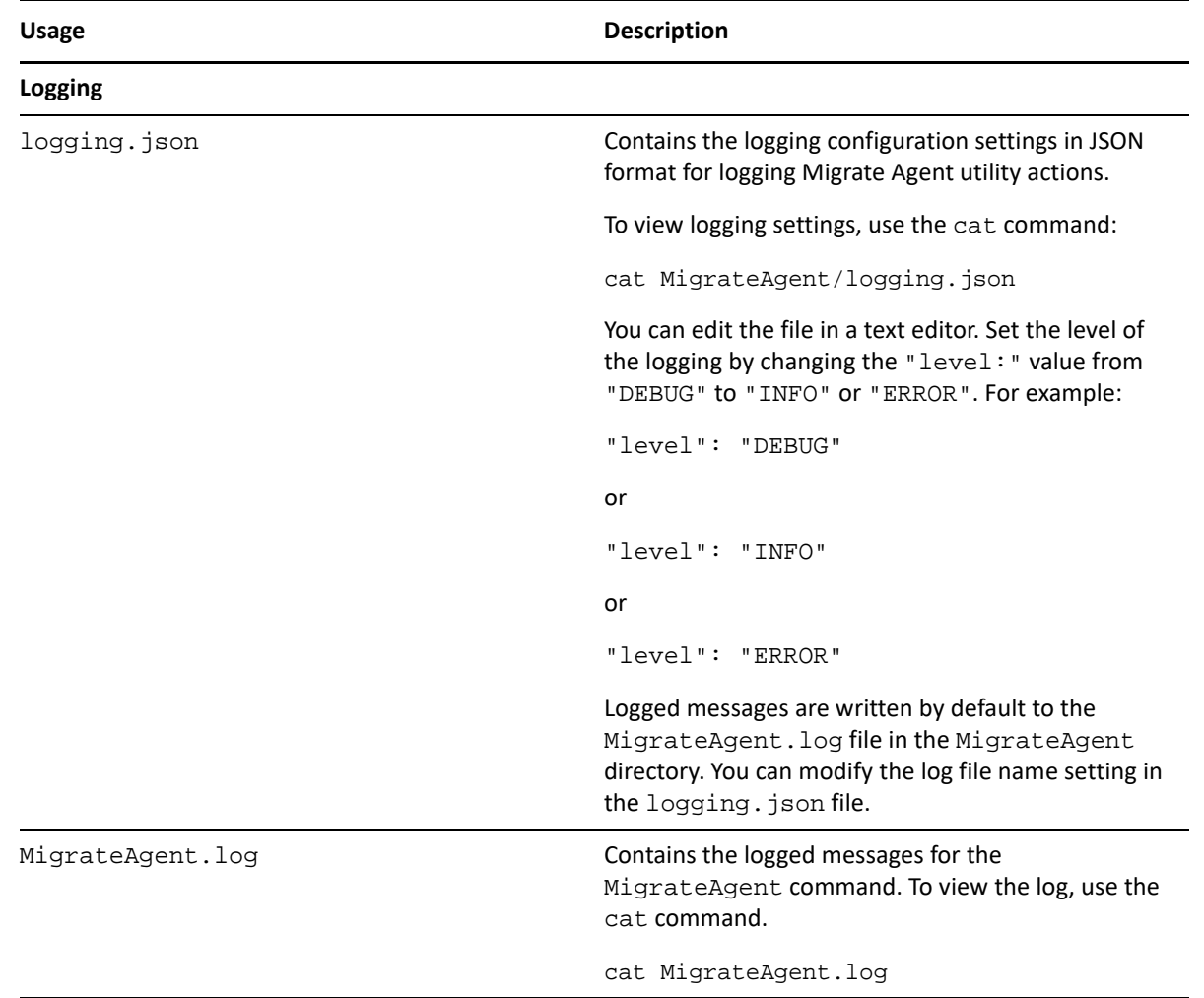

## <span id="page-385-0"></span>**Using Migrate Agent to Register Workloads**

You can use the Migrate Agent utility for registration and discovery instead of automated discovery in any live migration scenario. Using Migrate Agent is required to register and discover details about source workloads in scenarios where automated discovery is not possible, such as:

- When you deploy Migrate server in the cloud without deploying a site-to-site VPN between your network and your cloud environment.
- When you plan cloud-to-cloud migrations without deploying a site-to-site VPN between the participating locations: your network, your source cloud environment, and your target cloud environment.
- When corporate network or policy restrictions prohibit opening inbound ports on source workloads.

For information about inbound ports required for automated discovery of Windows and Linux workloads, see ["Requirements for Discovery" on page 56](#page-55-0).

Migrate Agent enables you to migrate a Windows workload without opening any inbound ports, such as SMB or NetBIOS. Only HTTPS (TCP/443) and a replication port (TCP/3725 is the default) are needed outbound for the source Windows workloads. For source Linux workloads, you also need to open the SSH port (TCP/22). See ["Requirements for Workload Registration" on page 58.](#page-57-0)

When you use the Migrate Agent on the source workload, the source workload contacts the target workload for data transfers. The direction is controlled at the server level. You must reconfigure the replication port direction on the Migrate Server (SourceListensForConnection=False). See ["Configuring the Contact Direction for the Replication Port" on page 116.](#page-115-0)

You must install Migrate Agent on each source workload. When you use the register option, Migrate Agent performs discovery locally on the workload and sends its details to the Migrate Server through HTTPS (TCP/443). After you register the workload, use the Migrate Web Interface to configure the workload migration to the target cloud where the Migrate Server instance is deployed.

Registered workloads differ from discovered workloads in the following ways:

- Registered source workloads do not store the source credentials on the Migrate Server.
- You must use Migrate Agent to install, upgrade, and remove the Windows PlateSpin drivers from registered source workloads.
- After you delete the contract for a registered source workload, you must manually remove the OFX Controller from the workload. See ["Cleaning Up Linux Workloads" on page 582.](#page-581-0)

See the following procedures in ["Registering Workloads and Discovering Details with Migrate Agent"](#page-298-0)  [on page 299:](#page-298-0)

- [Windows Workload Registration and Discovery with Migrate Agent](#page-299-0)
- [Linux Workload Registration and Discovery with Migrate Agent](#page-300-0)

## <span id="page-386-0"></span>**Using Migrate Agent with Block-Based Transfer Drivers**

A copy of the block-based transfer drivers is bundled with the Migrate Agent utility. You can alternatively specify the /psserver= command line switch in order to download the drivers from the PlateSpin Server when you invoke the status, driver-install, or driver-upgrade options. This is useful when the server is patched with a new driver package, but the Migrate Agent command line utility is not patched.

**NOTE:** To avoid confusion, the recommended method of using the Migrate Agent is to install, uninstall, or upgrade the drivers and then reboot prior to doing a replication.

You should reboot the system each time you install, upgrade, or uninstall the drivers. The reboot forces the running driver to stop and the new driver to be applied on system restart. If you do not reboot the system prior to replication, the source continues to act as if the operation has not been completed. For example, if you install drivers without rebooting the system, the source acts as if no driver is installed during replication. Similarly, if you upgrade the drivers without rebooting, the source continues to use the already running driver during replication until you reboot the system.

If the version of the installed driver is different than the version of the running driver, the status option will remind the user to reboot. For example:

```
C:\MigrateAgent\MigrateAgent.cli.exe status
Step 1 of 2: Querying the PlateSpin controller service
   Done
Step 2 of 2: Querying the installed PlateSpin driver version
   Done
The task completed successfully
PlateSpin Controller Service Status
    The PlateSpin Controller service is not installed
PlateSpin Driver Status
     Installed Driver Version: 8.0.0.11
    Running Driver Version: Not running. Reboot to load the driver.
    Upgrade Available: No
```
PlateSpin creates a task to warn the user that a reboot is necessary in order to complete the driver installation or upgrade. The notification appears in the Tasks list [\(Figure G-1](#page-387-0)). During replication, the notification appears on the Command Details page ([Figure G-2\)](#page-387-1).

<span id="page-387-0"></span>*Figure G-1 Reboot Notification Task*

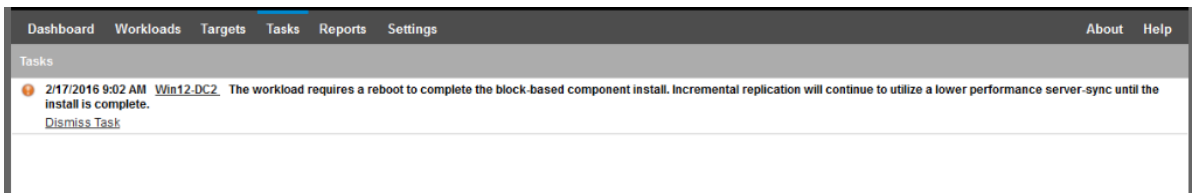

<span id="page-387-1"></span>*Figure G-2 Reboot Notification During Replication*

| <b>Workloads</b>                 | Targets | <b>Tasks</b>               | Reports   | Settings                  |                               |                                                                                                    |                    |                                                                                                    |                                                                                                    | <b>About</b>                    | <b>Help</b> |
|----------------------------------|---------|----------------------------|-----------|---------------------------|-------------------------------|----------------------------------------------------------------------------------------------------|--------------------|----------------------------------------------------------------------------------------------------|----------------------------------------------------------------------------------------------------|---------------------------------|-------------|
| <b>Command Details</b><br>12-DC2 |         |                            |           |                           | Status:<br>Duration:<br>Step: | <b>Running First Replication</b><br>Running<br>4m 48s<br>Copy data (4%)<br>Setting Up Controller (1%) |                    | Tasks:                                                                                                    | Last Full Replication:<br>Last Incremental Replication:<br>Last Test Failover:<br>Schedule:<br>Replication History: | $\sim$<br>ł<br>l<br>ļ<br>ļ<br>٠ |             |
| <b>Summary</b>                   |         |                            | Running   |                           |                               |                                                                                                    |                    | The workload requires a reboot to complete the block-based component install.<br>Incremental replication will continue to utilize a lower performance server-sync until the |                                                                                                    |                                 |             |
| 2/17/2016 10:01 AM               |         |                            |           | install is complete.      |                               |                                                                                                    |                    |                                                                                                    |                                                                                                    |                                 |             |
|                                  |         |                            | 4m 48s    |                           |                               |                                                                                                    |                    |                                                                                                    |                                                                                                    |                                 |             |
|                                  |         |                            | Step      |                           |                               | <b>Status</b>                                                                                         | <b>Start Time</b>  | <b>End Time</b>                                                                                                    | <b>Duration</b>                                                                                                    | <b>Diagnostics</b>              |             |
|                                  |         |                            |           | Refreshing source machine |                               | Completed                                                                                             | 2/17/2016 10:01 AM | 2/17/2016 10:02 AM                                                                                                    | $1m$ 11s                                                                                                    | $\sim$                          |             |
|                                  |         |                            | Copy data |                           |                               | Running (4%)                                                                                          | 2/17/2016 10:02 AM | $\sim$                                                                                                    | 3m37s                                                                                                    | $\sim$<br>Diagnostics: Generate |             |
| <b>Commands</b>                  |         |                            |           |                           |                               |                                                                                                    |                    |                                                                                                    |                                                                                                    |                                 |             |
| N<br>Abort                       |         | <b>Configure Migration</b> | Ы         |                           | Pause Schedule                |                                                                                                    |                    |                                                                                                    |                                                                                                    |                                 |             |

Rebooting the source machine applies and starts the installed or upgraded drivers. If the driver was recently installed, after the reboot, one full replication or a server-sync replication is required in order to ensure that all of a source's changes are captured. This server-sync replication will be represented to the user in the Status field as a warning ([Figure G-3\)](#page-388-0). Subsequent incremental replications will complete without warning.

<span id="page-388-0"></span>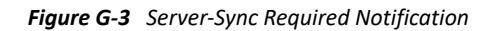

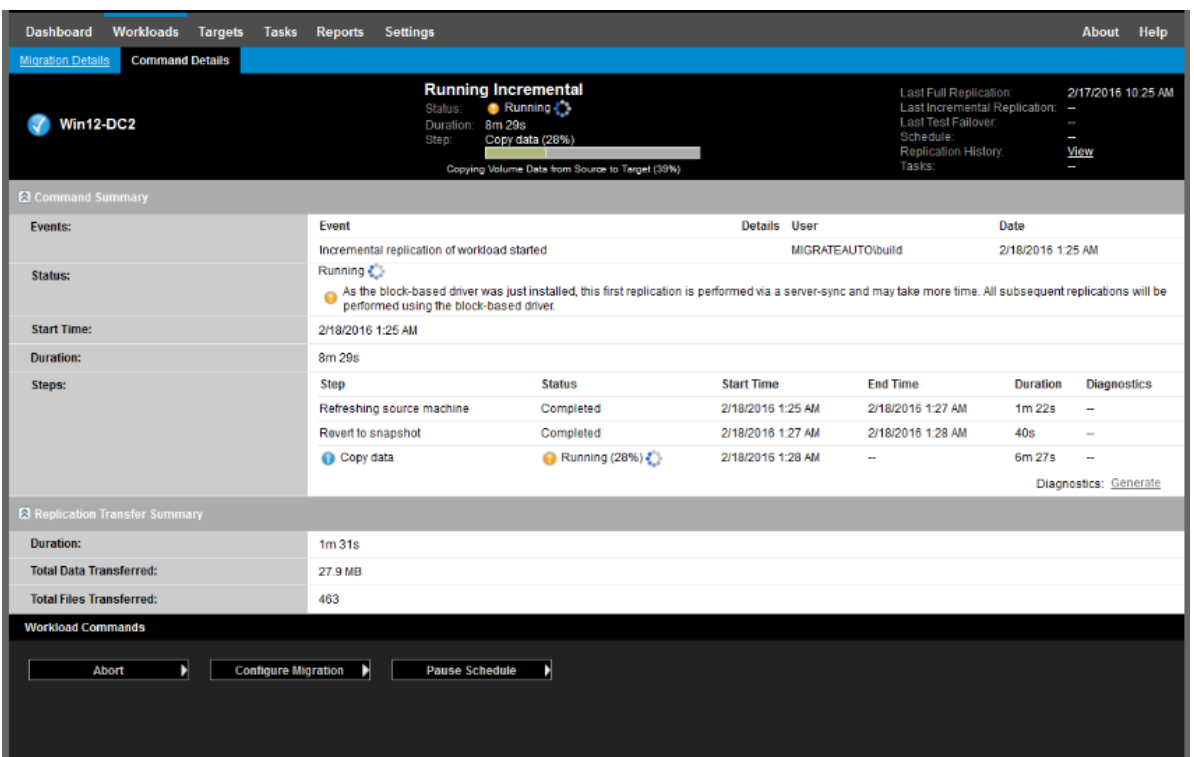

# H <sup>H</sup> **PlateSpin ISO Image**

The PlateSpin ISO image file enables you to boot BIOS or UEFI firmware-based target physical machines and virtual machines during semi-automated migrations and semi-automated Server Sync operations. The semi-automated migration is used to transfer the workload to a physical machine or virtual machine that has been registered in PlateSpin Migrate. This registration occurs when you boot the target machine with the PlateSpin ISO image and register with the PlateSpin Server by following the prompts. It also discovers the target's hardware details and sends them to the server.

- ["Downloading the PlateSpin ISO Images" on page 391](#page-390-0)
- ["Preparing the PlateSpin ISO Image for Target Registration and Discovery" on page 392](#page-391-0)
- ["Injecting Additional Device Drivers into the PlateSpin ISO Image" on page 392](#page-391-1)
- ["Adding Registration Information to the PlateSpin ISO for Unattended Registration of Physical or](#page-392-0)  [Virtual Machines" on page 393](#page-392-0)
- ["Using PlateSpin ISO" on page 394](#page-393-0)

# <span id="page-390-0"></span>**Downloading the PlateSpin ISO Images**

You can download the PlateSpin ISO image from the PlateSpin Migrate software download page at [Micro Focus Downloads](https://www.microfocus.com/support-and-services/download/) (https://www.microfocus.com/support-and-services/download/). Search for downloads for the current product and version:

**Product:** PlateSpin Migrate **Version:**2018.11 **Dates:** All dates

The compressed .iso files is contained in PhysicalTarget-2018.11.0.zip at the download site. The ISO file uses the SUSE Linux Enterprise Server (SLES) operating system for the Linux RAMDisk (LRD). The LRD contains a minimal set of system files, drivers, and executables, sufficient for an initial, temporary boot. See [Table H-1](#page-390-1) for information about the operating system version used for the LRD and boot options.

| <b>PlateSpin ISO Image File</b> | <b>LRD OS</b> | Workload<br>Architecture | <b>FCoE</b> |
|---------------------------------|---------------|--------------------------|-------------|
| bootofx.x2p.iso                 | SLES 12 SP3   | 64-bit                   | Optional    |
| bootofx.x2p.sles11sp4.iso       | SLES 11 SP4   | 32-bit                   | No          |

<span id="page-390-1"></span>*Table H-1 PlateSpin ISO Image File*

# <span id="page-391-0"></span>**Preparing the PlateSpin ISO Image for Target Registration and Discovery**

- **1** Download the PlateSpin ISO image from [Micro Focus Downloads](https://www.microfocus.com/support-and-services/download/) and extract the contents. See [Downloading the PlateSpin ISO Images](#page-390-0).
- **2** (Optional) Inject additional device drivers for Linux workloads into the PlateSpin ISO image, complete the steps in [Injecting Additional Device Drivers into the PlateSpin ISO Image](#page-391-1).
- **3** (Optional) For an unattended registration, modify the PlateSpin ISO to provide the appropriate responses from an answer file. See [Adding Registration Information to the PlateSpin ISO for](#page-392-0)  [Unattended Registration of Physical or Virtual Machines.](#page-392-0)
- **4** Save the PlateSpin ISO image:
	- **Physical Machine:** Burn the PlateSpin ISO image on a CD or save it to the required media, from which your target can boot.
	- **Virtual Machine:** Save the PlateSpin ISO image on the virtual host for a target VM in a location where you can use it to boot the target machine.
- **5** Use native tools to prepare the target machine to boot from the PlateSpin ISO image.

Ensure that the machine is configured to restart on reboot and that you attach the PlateSpin ISO file as a boot CD for the VM.

For information about registering the target machine, see the following:

- ["Registering and Discovering Details for Target VMs on Virtual Hosts with PlateSpin ISO" on](#page-283-0)  [page 284](#page-283-0)
- ["Registering and Discovering Details for Target Physical Machines with PlateSpin ISO" on](#page-286-0)  [page 287](#page-286-0)

# <span id="page-391-1"></span>**Injecting Additional Device Drivers into the PlateSpin ISO Image**

The PlateSpin ISO image contains a large library of device drivers sufficient to boot most common targets. However, occasionally you might want to use your own, such as lesser-known, vendorspecific or custom-developed drivers for Linux workloads.

The rebuildiso. shscript that helps you rebuild the ISO file has different options and kernel version requirements, as shown in [Table H-2.](#page-391-2)

| <b>PlateSpin ISO Image File</b> | <b>LRD OS</b> | <b>Kernel Version</b>  | <b>Bit Switch</b>                      |
|---------------------------------|---------------|------------------------|----------------------------------------|
| bootofx.x2p.iso                 | SLES 12 SP3   | $4.4.73 - 5 -$ default | None, assumes 64-bit                   |
| bootofx.x2p.sles11sp4.<br>1SO   | SLES 11 SP4   | $3.1.101 - 63 -$ pae   | $-m32$ for 32-bit<br>$-m64$ for 64-bit |

<span id="page-391-2"></span>*Table H-2 Comparison of rebuildiso.sh for the PlateSpin ISO*

#### **To inject drivers into the PlateSpin ISO image for Linux workloads:**

- **1** Download and extract the PlateSpin ISO images. See [Downloading the PlateSpin ISO Images.](#page-390-0)
- **2** Obtain or compile the required \*.ko driver files.

**IMPORTANT:** Ensure that the drivers are valid for the kernel version included with the ISO file you are trying to rebuild. See [Table H-2, "Comparison of rebuildiso.sh for the PlateSpin ISO," on](#page-391-2)  [page 392.](#page-391-2)

**3** Mount the ISO image in any Linux machine (root credentials required). Use the following command syntax:

```
mount –o loop <path-to-ISO> <mount_point>
```
- **4** Copy the rebuildiso.sh script, located in the /tools subdirectory of the mounted ISO file, into a temporary working directory.
- **5** Create another working directory for the required driver files and save them in that directory.
- **6** In the directory where you saved the rebuildiso.sh script, run the following command as root, according to the ISO file you are rebuilding.

For the PlateSpin ISO for SLES 12 SP3:

./rebuildiso.sh –i *<ISO\_file>* -d *<driver\_dir>*

For the PlateSpin ISO for SLES 11 SP4:

```
./rebuildiso.sh –i <ISO_file> -d <driver_dir> -m32
```

```
./rebuildiso.sh –i <ISO_file> -d <driver_dir> -m64
```
On completion, the ISO file is updated with the additional drivers.

**NOTE:** To rebuild Migrate LRD ISO, a minimum of genisoimage 1.1.11is required. By default, operating systems such as RHEL 7 and CentOS 7 have the required genisoimage version.

**7** Unmount the ISO file (execute the command unmount *<mount\_point>*).

## <span id="page-392-0"></span>**Adding Registration Information to the PlateSpin ISO for Unattended Registration of Physical or Virtual Machines**

PlateSpin Migrate provides a mechanism for automating the registration and discovery of details for a target physical or virtual machine. You must first update the PlateSpin ISO image with specific registration information before booting the target.

For details, see [KB Article 7013485](https://support.microfocus.com/kb/doc.php?id=7013485) (https://support.microfocus.com/kb/doc.php?id=7013485).

# <span id="page-393-0"></span>**Using PlateSpin ISO**

After you have prepared the PlateSpin ISO for your environment, you can use the file to register and discover target physical machines or target virtual machines in a semi-automated migration or Server Sync operation. See the following procedures in ["Discovering Target Platforms](#page-274-0)":

- ["Registering and Discovering Details for Target VMs on Virtual Hosts with PlateSpin ISO" on](#page-283-0)  [page 284](#page-283-0)
- ["Registering and Discovering Details for Target Physical Machines with PlateSpin ISO" on](#page-286-0)  [page 287](#page-286-0)

# V **Configuring Workloads**

After you discover targets and workloads, you are ready to prepare for migration by configuring migration jobs for your workloads.

- [Chapter 26, "Prerequisites for Automated Migrations," on page 397](#page-396-0)
- [Chapter 27, "Prerequisites for Semi-Automated \(X2P\) Migrations," on page 401](#page-400-0)
- [Chapter 28, "Configuration Essentials," on page 403](#page-402-0)
- [Chapter 29, "Migration to Amazon Web Services," on page 445](#page-444-0)
- [Chapter 30, "Migration to Microsoft Azure," on page 463](#page-462-0)
- [Chapter 31, "Migration to VMware vCloud Director," on page 477](#page-476-0)
- [Chapter 32, "Migration to VMware," on page 489](#page-488-0)
- [Chapter 33, "Migration to Microsoft Hyper-V," on page 515](#page-514-0)
- [Chapter 34, "Migration to Virtual Machines on Citrix XenServer," on page 529](#page-528-0)
- [Chapter 35, "Migration to Virtual Machines on Xen," on page 533](#page-532-0)
- [Chapter 36, "Migration to Virtual Machines on KVM," on page 537](#page-536-0)
- [Chapter 37, "Migration to Physical Machines," on page 541](#page-540-0)
- [Chapter 38, "Workload Migration with a PlateSpin Image," on page](#page-548-0) 549
- [Chapter 39, "Synchronizing Workloads with Server Sync," on page 557](#page-556-0)
PlateSpin Migrate Client and PlateSpin Migrate Web Interface enable you to automate migration of workloads to target virtualization platforms and target cloud platforms.

- ["Supported Source Workloads for Automated Migration" on page 397](#page-396-0)
- ["Supported Target Platforms for Automated Migrations" on page 398](#page-397-0)
- ["Preparing Targets for Automated Migration" on page 399](#page-398-0)
- ["Network Connections and Bandwidth" on page 400](#page-399-0)
- ["Automated Workflow" on page 400](#page-399-1)

26

# <span id="page-396-0"></span>**Supported Source Workloads for Automated Migration**

In an automated migration, PlateSpin Migrate builds the target virtual machine on the destination platform based on the target workload details you configure for the conversion. Automation supports source workloads based on the destination target platform. For information about source workloads for supported virtualization and cloud platforms, see [Table 26-2](#page-397-1).

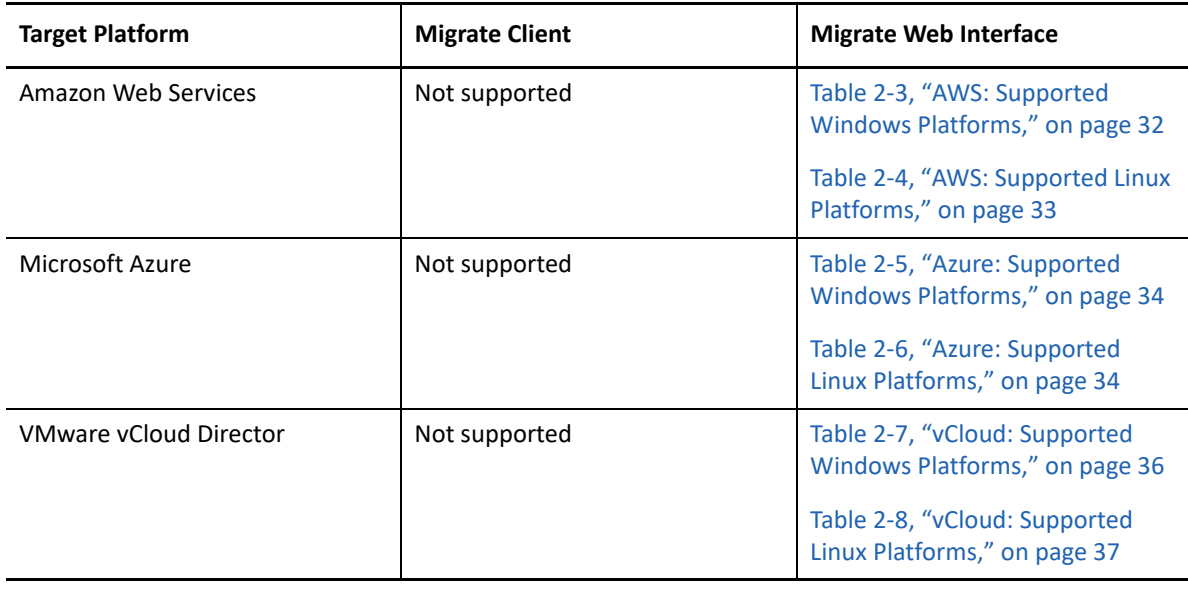

*Table 26-1 Supported Source Workloads for Automated Migrations*

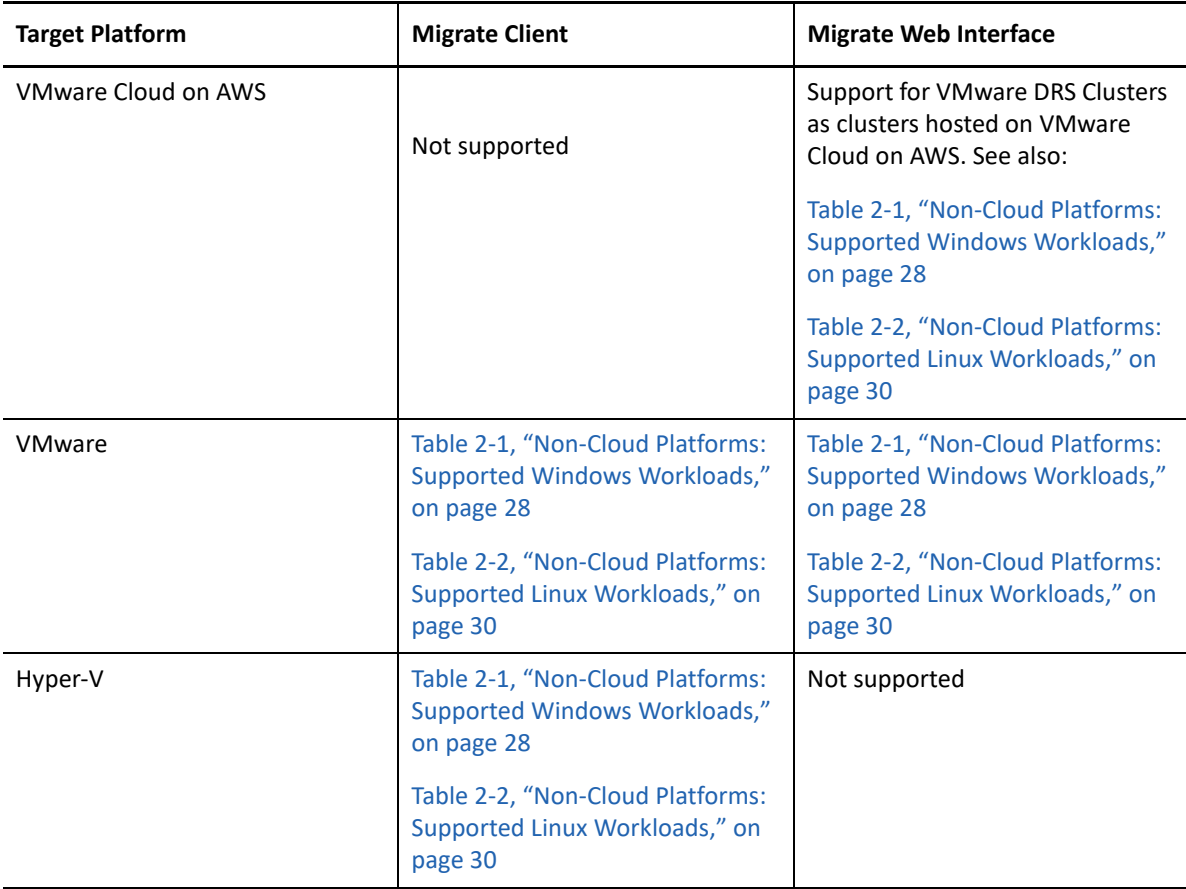

# <span id="page-397-0"></span>**Supported Target Platforms for Automated Migrations**

In an automated migration, PlateSpin Migrate prepares the virtual machine on the target platform before the replications begin. You can schedule when the first full replication begins. The Prepare Workload step must be executed prior to the scheduled start time. For information about supported virtualization and cloud platforms, see [Table 26-2.](#page-397-1)

| <b>Target Platform</b>        | <b>Migrate Client</b> | <b>Migrate Web Interface</b>                                                                                                    |
|-------------------------------|-----------------------|----------------------------------------------------------------------------------------------------|
| Amazon Web Services           | Not supported         | See "Amazon Web Services" in<br>Table 2-13, "Supported Target<br><b>Cloud Platforms for the Migrate</b><br>Web Interface," on page 46    |
| Microsoft Azure               | Not supported         | See "Microsoft Azure" in Table 2-<br>13, "Supported Target Cloud<br><b>Platforms for the Migrate Web</b><br>Interface," on page 46       |
| <b>VMware vCloud Director</b> | Not supported         | See "VMware vCloud Director" in<br>Table 2-13, "Supported Target<br><b>Cloud Platforms for the Migrate</b><br>Web Interface," on page 46 |

<span id="page-397-1"></span>*Table 26-2 Supported Target Platforms for Automated Migrations*

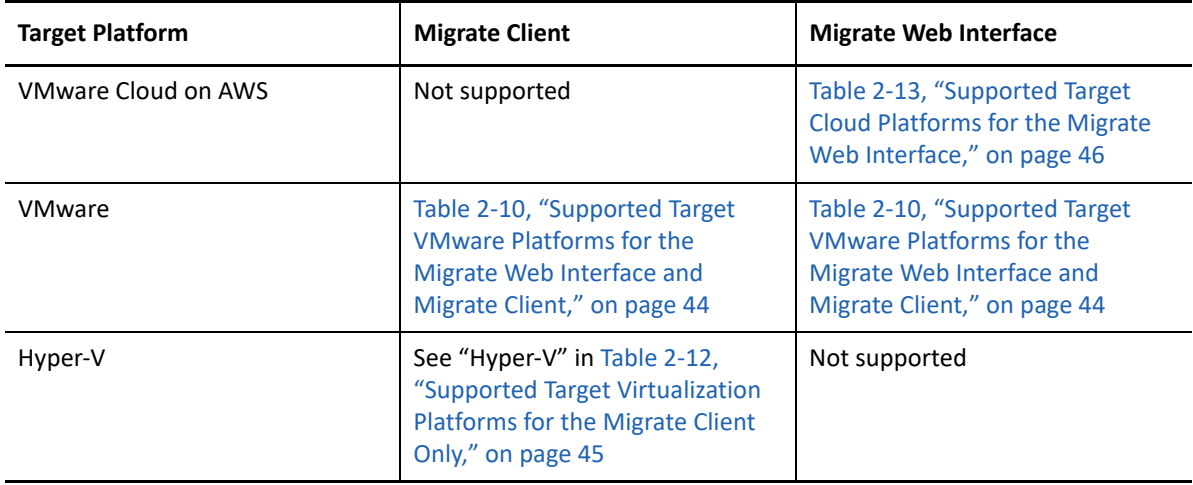

# <span id="page-398-0"></span>**Preparing Targets for Automated Migration**

In an automated migration, PlateSpin requires information about the target platform where it will create the virtual machines. You must prepare your target environment for discovery, and discover the target. For information about configuring the target platform environment for use with PlateSpin Migrate, see [Table 26-3.](#page-398-1) For discovery of target platforms, see ["Discovering Details for Target](#page-279-0)  [Platforms" on page 280.](#page-279-0)

| <b>Target Platform</b>        | <b>Migrate Client</b>                                             | <b>Migrate Web Interface</b>                                                              |
|-------------------------------|-------------------------------------------------------------------|-------------------------------------------------------------------------------------------|
| Amazon Web Services           | Not supported                                                     | Chapter 8, "Prerequisites for<br><b>Migration to Amazon Web</b><br>Services," on page 153 |
| Microsoft Azure               | Not supported                                                     | "Prerequisites for Migration to<br>Microsoft Azure" on page 171                           |
| <b>VMware vCloud Director</b> | Not supported                                                     | "Prerequisites for Migration to<br>VMware vCloud Director" on<br>page 195                 |
| VMware Cloud on AWS           | Not supported                                                     | "Prerequisites for Migration to<br>VMware Cloud on AWS" on<br>page 203                    |
| Cloud-to-Cloud                | Not supported                                                     | "Prerequisites for Cloud-to-Cloud<br>Migrations" on page 207                              |
| <b>VMware</b>                 | "Prerequisites for Migration to<br>VMware" on page 233            | "Prerequisites for Migration to<br>VMware" on page 233                                    |
| Hyper-V                       | "Prerequisites for Migration to<br>Microsoft Hyper-V" on page 247 | Not supported                                                                             |

<span id="page-398-1"></span>*Table 26-3 Prerequisites for Target Platforms*

# <span id="page-399-0"></span>**Network Connections and Bandwidth**

Before you execute replications for an automated migration:

 Ensure that your network access and ports are properly configured. See ["Requirements for](#page-58-0)  [Migration" on page 59.](#page-58-0)

If you are using Migrate Agent, see ["Requirements for Migration of Workloads Registered Using](#page-60-0)  [Migrate Agent" on page 61.](#page-60-0)

 Ensure that you test the connection to see if there are any connection or bandwidth issues, and resolve them. For information about optimizing throughput on the connection, see ["Using the](#page-630-0)  [iPerf Network Test Tool to Optimize Network Throughput for PlateSpin Products" on page 631](#page-630-0).

# <span id="page-399-1"></span>**Automated Workflow**

Refer to the checklist to understand the automated workflow:

- ["Checklist for Automated Migration to AWS" on page 169](#page-168-0)
- ["Checklist for Automated Migration to Azure" on page 193](#page-192-0)
- ["Checklist for Automated Migration to vCloud" on page 201](#page-200-0)
- ["Checklist for Automated Migration to VMware" on page 243](#page-242-0)
- ["Checklist for Automated Migration to Hyper-V" on page 250](#page-249-0)
- ["Checklist for Automated Migration from AWS to Azure" on page 210](#page-209-0)
- ["Checklist for Automated Migration from Azure to AWS" on page 214](#page-213-0)
- ["Checklist for Automated Migration from Azure to vCloud" on page 217](#page-216-0)
- ["Checklist for Automated Migration from vCloud to Azure" on page 221](#page-220-0)
- ["Checklist for Automated Migration from AWS to vCloud" on page 225](#page-224-0)
- ["Checklist for Automated Migration from vCloud to AWS" on page 228](#page-227-0)

For information about configuring automated migration to a target platform, see:

- ["Configuring Migration of a Workload to Amazon Web Services" on page 446](#page-445-0)
- ["Configuring Migration of a Workload to Microsoft Azure" on page 464](#page-463-0)
- ["Configuring Migration of a Workload to VMware vCloud Director" on page 478](#page-477-0)
- ["Automated Migration to VMware Using Migrate Client" on page 491](#page-490-0)
- ["Automated Migration to VMware Using Migrate Web Interface" on page 505](#page-504-0) (You should also use this option for migration to VMware Cloud on AWS.)
- ["Automated Migration to Hyper-V" on page 516](#page-515-0)

# 27 <sup>27</sup>**Prerequisites for Semi-Automated (X2P) Migrations**

PlateSpin Migrate Client enables you to migrate workloads to physical machines (X2P). You use PlateSpin ISO to register the target physical machine with the PlateSpin Migrate server and report details about it. This manual process of target preparation and discovery is referred to as the *X2P workflow*.

- ["Supported Source Workloads for X2P Migrations" on page 401](#page-400-0)
- ["Supported Target Platforms for X2P Migrations" on page 401](#page-400-1)
- ["X2P Workflow for VMs" on page 401](#page-400-2)

# <span id="page-400-0"></span>**Supported Source Workloads for X2P Migrations**

You can also use the X2P workflow to migrate workloads to a virtual machines that you set up on a supported virtual host. You configure the VM with guest operating system type and version settings that match your source workload, in accordance with the features and capabilities of the target virtualization platform. For information about source workloads for supported virtualization platforms, see:

- [Table 2-1, "Non-Cloud Platforms: Supported Windows Workloads," on page 28](#page-27-0)
- [Table 2-2, "Non-Cloud Platforms: Supported Linux Workloads," on page 30](#page-29-0)

# <span id="page-400-1"></span>**Supported Target Platforms for X2P Migrations**

Platespin Migrate Client supports using the X2P workflow for migrations to physical machines and to any supported virtual host, even if an automated alternative is available. For information about supported virtualization platforms, see ["Supported Target Virtualization Platforms" on page 43](#page-42-0).

# <span id="page-400-2"></span>**X2P Workflow for VMs**

#### **To migrate a workload to a VM on a virtual host:**

- **1** Use the native interface of the required virtualization platform to set up the target virtual machine with guest operating system type and version settings that match your source workload, in accordance with the features and capabilities of the target virtualization platform.
- **2** Begin booting the newly created virtual machine by using the appropriate PlateSpin ISO image, load the appropriate driver, if needed, then continue the boot process.

This special boot process discovers and registers the target virtual machine as a PlateSpin Migrate physical machine target. See ["Registering and Discovering Details for Target VMs on](#page-283-0)  [Virtual Hosts with PlateSpin ISO" on page 284.](#page-283-0)

- **3** Use the PlateSpin Migrate Client to create and execute an X2P migration job.
- **4** Upon completion of the migration job, install virtualization enhancement software specific to the target virtualization platform.

For information about configuring semi-automated migration to a virtual machine running on virtualization hosts that PlateSpin Migrate regards as a physical machine:

- ["Migration to VMs on VMware Using X2P Workflow" on page 502](#page-501-0)
- ["Migration to VMs on Hyper-V Using X2P Workflow" on page 526](#page-525-0)
- ["Migration to Virtual Machines on Citrix XenServer" on page 529](#page-528-0)
- ["Migration to Virtual Machines on Xen" on page 533](#page-532-0)
- ["Migration to Virtual Machines on KVM" on page 537](#page-536-0)

# 28 <sup>28</sup>**Configuration Essentials**

When you configure a workload for migration, the workload type and target determine the configuration options available. This section describes the essentials for configuration of each parameter.

- ["Configuration Workflows" on page 403](#page-402-0)
- ["Initiating a Migration Job" on page 404](#page-403-0)
- ["Saving a Migration Configuration" on page 407](#page-406-0)
- ["Editing a Migration Job" on page 408](#page-407-0)
- ["Migrate License Key" on page 408](#page-407-1)
- ["Network Options" on page 409](#page-408-0)
- ["Credentials for Source Workloads and Target Hosts" on page 409](#page-408-1)
- ["Migration Schedule" on page 410](#page-409-0)
- ["Blackout Window for Data Transfer" on page 411](#page-410-0)
- ["Compression during Data Transfer" on page 412](#page-411-0)
- ["Bandwidth Throttling during Data Transfer" on page 413](#page-412-0)
- ["Conversion \(Data Transfer Method\)" on page 413](#page-412-1)
- ["Encrypt Data Transfer" on page 414](#page-413-0)
- ["Virtualization Enhancement Software" on page 415](#page-414-0)
- ["Custom Post-Migration Actions" on page 416](#page-415-0)
- ["Services or Daemons to Stop before Replication or Cutover" on page 417](#page-416-0)
- ["Service States on Target Windows Workloads" on page 419](#page-418-0)
- ["Daemon States on Target Linux Workloads" on page 423](#page-422-0)
- ["Windows HAL or Kernel File Replacements" on page 425](#page-424-0)
- ["Post-Cutover End States for Source and Target Workloads" on page 426](#page-425-0)
- ["Target Workload Settings for VMs" on page 427](#page-426-0)
- ["Network Identification \(Network Connections\)" on page 428](#page-427-0)
- ["Migration Network \(Replication Network\)" on page 431](#page-430-0)
- ["Storage Disks and Volumes" on page 439](#page-438-0)

# <span id="page-402-0"></span>**Configuration Workflows**

Refer to the migration configuration sections for a step-by-step walk through the migration configuration for the various migration job types.

- ["Configuration Workflows Using Migrate Client" on page 404](#page-403-1)
- ["Configuring Workflows Using Migrate Web Interface" on page 404](#page-403-2)

## <span id="page-403-1"></span>**Configuration Workflows Using Migrate Client**

The PlateSpin Migrate Client supports migration of workloads to VMware platforms, Microsoft Hyper-V, Citrix XenServer, Xen, KVM, physical machines, images, and server-sync.

- [Migration to VMware](#page-488-0)
- [Migration of Windows Clusters to VMware](#page-322-0)
- [Migration of Windows Clusters to VMware VMs with RDM Disks](#page-332-0)
- [Migration to Microsoft Hyper-V](#page-514-0)
- [Migration to Virtual Machines on Citrix XenServer](#page-528-0)
- [Migration to Virtual Machines on Xen](#page-532-0)
- [Migration to Virtual Machines on KVM](#page-536-0)
- [Migration to Physical Machines](#page-540-0)
- [Workload Migration with a PlateSpin Image](#page-548-0)
- [Synchronizing Workloads with Server Sync](#page-556-0)

## <span id="page-403-2"></span>**Configuring Workflows Using Migrate Web Interface**

The PlateSpin Migrate Web Interface supports large scale migration of workloads to VMware platforms and cloud platforms such as Amazon Web Services, Microsoft Azure, VMware vCloud Director, and Amazon Web Services.

- [Migration to Amazon Web Services](#page-444-0)
- [Migration to Microsoft Azure](#page-462-0)
- [Migration to VMware vCloud Director](#page-476-0)
- [Automated Migration to VMware Using Migrate Web Interface](#page-504-0) (You should also use this option for migration to VMware DRS Clusters hosted on VMware Cloud on AWS.)
- **[Preparing for Migration of Windows Clusters](#page-322-0)**

# <span id="page-403-0"></span>**Initiating a Migration Job**

After workload discovery, the migration job for the workload is in a unconfigured state. Migration jobs are not automatically initiated with default settings. You must initiate the migration job by starting configuration for the migration.

- ["Prerequisites for Migration Jobs" on page 405](#page-404-0)
- ["Initiate a Migration Job Using Migrate Client" on page 405](#page-404-1)
- ["Initiate a Migration Job Using the Migrate Web Interface" on page 406](#page-405-0)

## <span id="page-404-0"></span>**Prerequisites for Migration Jobs**

For any migration job, ensure that you have completed the following tasks:

- You must have discovered details for the source workload and the target host.See [Part IV,](#page-272-0)  ["Discovering and Preparing Workloads and Targets," on page 273](#page-272-0).
- Ensure that the credentials for the source workload and target host are valid.

## <span id="page-404-1"></span>**Initiate a Migration Job Using Migrate Client**

#### **To start a migration job for a Workload:**

- **1** In the Migrate Client, open the Action window. Use any of the following methods:
	- Drag a discovered source and drop it on a discovered target.
	- Click a task in the Tasks pane.
	- Click the New Job toolbar.
	- In the Jobs view, right-click a source and select a command from the context menu. Available commands depend on the type of source.

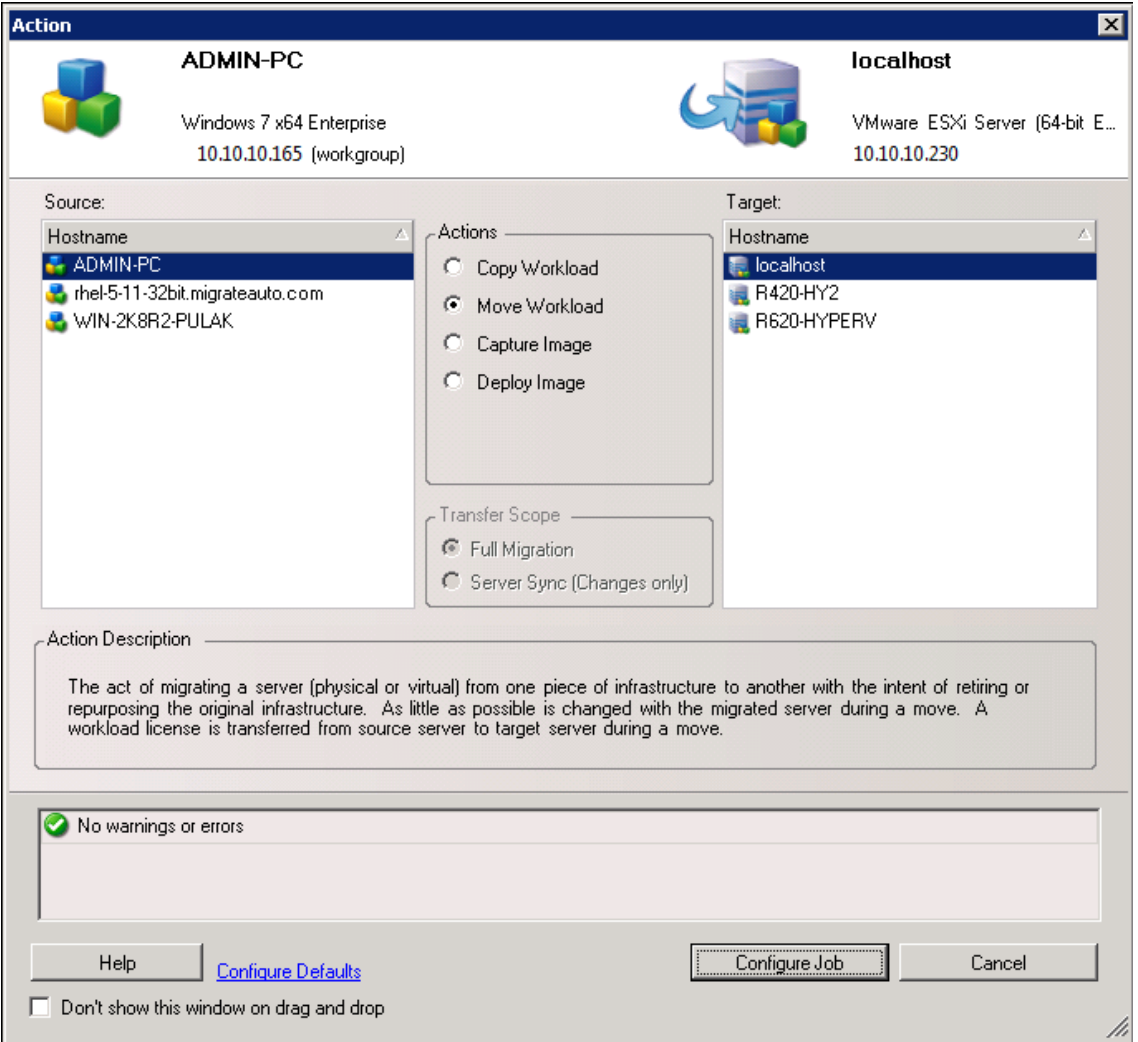

The Source and Target panes display workloads and targets applicable to the selected type of a migration job under **Actions**:

- Copy Workload
- Move Workload
- Capture Image
- Deploy Image

For **Transfer Scope**, the **Full Transfer** and **Server Sync** options are enabled in the following circumstances:

- The system detects an existing operating system on the target
- The operating system profile of the target matches that of the source workload

See ["Synchronizing Workloads with Server Sync" on page 557.](#page-556-0)

- **2** Check the validation messages at the bottom of the window.
- **3** To start configuring your migration job, click **Configure Job**.
- **4** (Optional) For convenience, to avoid displaying the **Action** window on drag-and-drop, select **Don't show this window on drag and drop** before you proceed. Subsequent drag-and-drops actions bypass the Action window and directly open a Conversion Job window.

To restore the job migration startup behavior, restore the application defaults. See ["Configuring](#page-126-0)  [General Options" on page 127](#page-126-0).

- **5** Configure the migration as appropriate for the workload and target host.
	- [Automated Migration to VMware Using Migrate Client](#page-490-0)
	- **[Preparing for Migration of Windows Clusters](#page-322-0)**
	- [Migration to Microsoft Hyper-V](#page-514-0)
	- [Migration to Virtual Machines on Citrix XenServer](#page-528-0)
	- [Migration to Virtual Machines on Xen](#page-532-0)
	- [Migration to Virtual Machines on KVM](#page-536-0)
	- [Migration to Physical Machines](#page-540-0)
	- [Workload Migration with a PlateSpin Image](#page-548-0)
	- [Synchronizing Workloads with Server Sync](#page-556-0)

## <span id="page-405-0"></span>**Initiate a Migration Job Using the Migrate Web Interface**

- **1** In the PlateSpin Migrate Web Interface, click **Workloads**.
- **2** On the Workloads page, select the workload to migrate.
- **3** Click **Configure Migration**.
- **4** Specify the **Initial Transfer Method** for replication based on the scope of data you want to transfer from the source to the target:
	- **Full Replication:** Migrate replicates the full volume from the source to the target.
	- **Incremental Replication:** Migrate replicates only differences in data from the source to the target, provided the workloads have similar operating system and volume profiles.
- **5** Select a discovered target host, then click **Configure Migration**.
- **6** Configure the Target Workload Details as appropriate for the workload and target host.
	- [Migration to Amazon Web Services](#page-444-0)
	- [Migration to Microsoft Azure](#page-462-0)
	- [Migration to VMware vCloud Director](#page-476-0)
	- [Automated Migration to VMware Using Migrate Web Interface](#page-504-0) (You should also use this option for migration to a VMware DRS cluster hosted on VMware Cloud on AWS.)
	- **[Preparing for Migration of Windows Clusters](#page-322-0)**
- **7** Click one of the following:
	- **+ Save & Prepare**
	- **+ Save**
	- **Cancel**

# <span id="page-406-0"></span>**Saving a Migration Configuration**

After you configure a workload for migration, you can save the migration configuration for execution at a later time.

- ["Using the Migrate Client" on page 407](#page-406-1)
- ["Using the Migrate Web Interface" on page 407](#page-406-2)

## <span id="page-406-1"></span>**Using the Migrate Client**

#### **To save a migration configuration:**

- **1** Set up a migration job and configure the options.
- **2** On the Edit Migration Details page, click the arrow at the right side of the **Save** button to expand the Save menu, then select **Save as** or **Save with NTFS Encryption**.

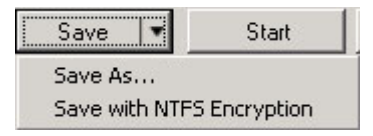

## <span id="page-406-2"></span>**Using the Migrate Web Interface**

#### **To save a migration configuration:**

- **1** Set up a migration job and configure the options.
- **2** Do one of the following:
	- Click **Save & Prepare** to save the migration and to begin preparations for the target VM replication environment on the target host.
	- Click **Save** to save the migration for subsequent changes or later execution.

# <span id="page-407-0"></span>**Editing a Migration Job**

You can save an incomplete configuration for a migration job, then add or change settings later.

- ["Edit Migration Job Using Migrate Client" on page 408](#page-407-2)
- ["Edit Migration Job Using Migrate Web Interface" on page 408](#page-407-3)

## <span id="page-407-2"></span>**Edit Migration Job Using Migrate Client**

- **1** In the Jobs view, locate the required job.
- **2** Open the Migration Job window.
- **3** Modify the settings as appropriate.
- **4** Click **OK**.

#### <span id="page-407-3"></span>**Edit Migration Job Using Migrate Web Interface**

- **1** On the Workloads page, click the name link of the workload to migrate.
- **2** On the Migration Details page, click **Edit**.
- **3** Modify the settings as appropriate.
- **4** Click **Save**.

# <span id="page-407-1"></span>**Migrate License Key**

By default, PlateSpin Migrate automatically selects the best license key for a particular migration job. For information about product licensing and license key management, see ["PlateSpin Migrate](#page-98-0)  [Product Licensing" on page 99.](#page-98-0)

- ["License Key in Migrate Client" on page 408](#page-407-4)
- ["License Key in Migrate Web Interface" on page 409](#page-408-2)

## <span id="page-407-4"></span>**License Key in Migrate Client**

If you have multiple license keys, PlateSpin Migrate client enables you to select a specific license key to apply to a particular migration job, assuming its workload licenses are available (neither expired nor exhausted). Certain licenses cannot be selected if they are invalid for the current migration. Licenses can be invalid for reasons such as:

- There are no remaining migrations for the license.
- $\bullet$  The license does not allow X2V migrations and the current migration is a P2V.
- The license does not support live transfer migrations and the current migration is marked for live transfer.

#### **To view or modify the license key selected for a migration job:**

**1** Start the migration job. For information about starting a migration job, see ["Initiating a](#page-403-0)  [Migration Job" on page 404](#page-403-0).

- **2** In the Job Configuration section of the Migration Job window, click **License.**
- **3** To manually choose a different key, deselect **Automatically select the best license key during the conversion**, then select the required license key from the menu.
- **4** Click **OK**.

The selected license key is displayed on the **Licenses** tab and the description is updated accordingly.

## <span id="page-408-2"></span>**License Key in Migrate Web Interface**

If multiple license keys are available, PlateSpin Migrate Web Interface consumes workload licenses associated with the license keys in order of their start date until all workloads associated with the key are consumed. You cannot specify the key to be used by each workload.

# <span id="page-408-0"></span>**Network Options**

Network options are settings for security, performance, and connectivity, and enable you to specify:

 Whether you want the system to compress workload data that is being transferred over the network.

See ["Data Compression" on page 54.](#page-53-0)

**Fast** consumes the least CPU resources on the source but yields a lower compression ratio, **Maximum** consumes the most, but yields a higher compression ratio. **Optimal**, the middle ground, is the recommended option.

Whether to encrypt the data transferred from source to target.

See ["Security and Privacy" on page 50.](#page-49-0)

Whether you want to apply bandwidth throttling for the current migration job.

See ["Bandwidth Throttling" on page 55](#page-54-0).

 Additional IP addresses for source workloads to enable communication in environments that use network address translation (NAT).

For information on how to specify additional IP addresses for your PlateSpin Server, see ["Migrations Across Public and Private Networks through NAT" on page 64](#page-63-0).

# <span id="page-408-1"></span>**Credentials for Source Workloads and Target Hosts**

When you configure a migration job, you can validate the provided credentials and save them for future migration jobs that use the same source and target. If you modify the password on the workload or target host, you must also modify the credentials stored in PlateSpin Migrate.

- ["About Credentials" on page 410](#page-409-1)
- ["Credentials in Migrate Client" on page 410](#page-409-2)
- ["Credentials in Migrate Web Interface" on page 410](#page-409-3)

## <span id="page-409-1"></span>**About Credentials**

For a migration job to execute properly, you must provide valid credentials for your source and target. For more information about credentials format, see:

- ["Discovery Guidelines for Target Hosts" on page 277](#page-276-0)
- ["Discovery Guidelines for Source Workloads" on page 295](#page-294-0)

## <span id="page-409-2"></span>**Credentials in Migrate Client**

#### **To modify source and target credentials:**

- **1** In the Jobs view, select the required workload or target.
- **2** In the Job Configuration section of the Migration Job window, click **Access.**
- **3** Specify the credentials.
- **4** Click **OK**.

## <span id="page-409-3"></span>**Credentials in Migrate Web Interface**

#### **To modify target credentials:**

- **1** In the Migrate Web Interface, click **Targets**, then click the target name.
- **2** On the Target Details page, click **Edit**.
- **3** On the Edit Target Details page, specify the new user name and password.
- **4** Click **Save**.

#### **To modify source workload credentials:**

- **1** In the Migrate Web Interface, click **Workloads**, then click the workload name.
- **2** On the Workload Details page, click **Edit**.
- **3** On the Edit Target Workload Details page, go to **Migration Settings** > **Source Credentials**.
- **4** Specify the new user name and password for the source workload.
- **5** Click **Save**.

# <span id="page-409-0"></span>**Migration Schedule**

The migration schedule enables you to specify whether to start the first replication manually or on a specific date and a specific time.

- ["Migration Schedule Using Migrate Client" on page 411](#page-410-1)
- ["Migration Schedule Using Migrate Web Interface" on page 411](#page-410-2)

# <span id="page-410-1"></span>**Migration Schedule Using Migrate Client**

#### **To schedule the migration start date and time:**

- **1** In the Jobs view, locate the required job.
- **2** In the Job Configuration section of the Migration Job window, click **Schedule.**
- **3** Select **Run at a later time**, then specify the date and start time for the first replication.
- **4** Click **OK**.

## <span id="page-410-2"></span>**Migration Schedule Using Migrate Web Interface**

#### **To schedule the migration start date and time:**

- **1** On the Edit Migration Details page, go to **Schedule Settings** > **Full Replication**, then click **Edit**.
- **2** Click **Start**, then set the date and time when you want to start the first full replication.

You can type the date (dd/mm/yyyy) or click the Calendar icon to select the date. The default run time is 12:00:00 a.m. (hh:mm:ss a.m. or p.m.).

- **3** Click **Close** to return to the Edit Migration Details page.
- **4** Click **Save**.

# <span id="page-410-0"></span>**Blackout Window for Data Transfer**

The blackout window suspends scheduled replications from starting during a specified period of time and pattern. It helps you to reserve network bandwidth for users or mission critical communications during peak traffic periods. You can also use it to prevent conflicts for other data backup or snapshot activities. For example, suspend replications during peak network utilization hours or to prevent conflicts between VSS-aware software and the PlateSpin VSS block-level data transfer component.

The default setting is None. No blackout window is scheduled.

**NOTE:** The blackout start and end times are based on the system clock on the PlateSpin Server.

- ["Blackout Window Using the Migrate Client" on page 411](#page-410-3)
- ["Blackout Window Using the Migrate Web Interface" on page 411](#page-410-4)

## <span id="page-410-3"></span>**Blackout Window Using the Migrate Client**

PlateSpin Migrate Client does not provide and option to configure a blackout window for data transfer.

## <span id="page-410-4"></span>**Blackout Window Using the Migrate Web Interface**

#### **To set or modify a blackout window:**

**1** On the Edit Migration Details page, go to **Schedule Settings** > **Blackout Window**, then click **Edit**.

**2** Specify the start and end time for the blackout period.

The blackout start and end times are based on the system clock on the PlateSpin Server.

- **3** Select **Daily**, **Weekly**, or **Monthly** to enable a blackout window, then set the recurrence pattern.
- **4** Click **Close** to return to the Edit Migration Details page.
- **5** Click **Save**.

# <span id="page-411-0"></span>**Compression during Data Transfer**

The Compression Level setting controls whether data is compressed during transmission between the source and target workloads, and the level of data compression applied.See ["Data Compression"](#page-53-0)  [on page 54](#page-53-0).

Select one of the following options:

- **None:** No compression.
- **Fast:** Consumes the least CPU resources on the source, but yields a lower compression ratio.
- **Optimal:** (Default) Consumes optimal CPU resources on the source and yields an optimal compression ratio. This is the recommended option.
- **Maximum:** Consumes the most CPU resources on the source, but yields a higher compression ratio.
- ["Compression Using Migrate Client" on page 412](#page-411-1)
- ["Compression Using Migrate Web Interface" on page 412](#page-411-2)

#### <span id="page-411-1"></span>**Compression Using Migrate Client**

#### **To enable and use compression for data transfer:**

- **1** In the Jobs view, locate the required job.
- **2** In the Network Configuration section of the Migration Job window, select **Enable Compression.**
- **3** Specify the appropriate compression level: **Fast**, **Optimal**, or **Maximum**.
- **4** Click **OK**.

#### <span id="page-411-2"></span>**Compression Using Migrate Web Interface**

#### **To enable and use compression for data transfer:**

- **1** On the Edit Migration Details page, go to **Schedule Settings** > **Compression Level**.
- **2** Specify the appropriate compression level: **Fast**, **Optimal**, or **Maximum**.
- **3** Click **Save**.

# <span id="page-412-0"></span>**Bandwidth Throttling during Data Transfer**

Bandwidth throttling enables you to control the amount of available bandwidth consumed by direct source-to-target communication over the course of a workload migration. Throttling helps to prevent migration traffic from congesting your production network and to reduce the overall load of your PlateSpin Server. You can specify a throughput rate for each migration job. See ["Bandwidth](#page-54-0)  [Throttling" on page 55](#page-54-0).

**NOTE:** Throttling time is local to the source workload.

- ["Bandwidth Throttling Using Migrate Client" on page 413](#page-412-2)
- ["Bandwidth Throttling Using Migrate Web Interface" on page 413](#page-412-3)

## <span id="page-412-2"></span>**Bandwidth Throttling Using Migrate Client**

#### **To enable and use bandwidth throttling for data transfer:**

- **1** In the Jobs view, locate the required job.
- **2** In the Network Configuration section of the Migration Job window, view **Bandwidth Throttling.**
- **3** Select the **Enable Throttling** option, specify the required maximum value in Mbps, and optionally a time period during which to enforce the throttling.

If no time interval is defined, bandwidth is throttled to the specified rate at all times by default. If time interval is defined and the migration job executes outside this interval, data is transferred at full speed.

**4** Click **OK**.

## <span id="page-412-3"></span>**Bandwidth Throttling Using Migrate Web Interface**

#### **To enable and use bandwidth throttling for data transfer:**

- **1** On the Edit Migration Details page, go to **Schedule Settings** > **Bandwidth Throttling**.
- **2** Specify the maximum bandwidth to consume in Mbps as the **Throttling Rate**.

A value of Off disables bandwidth throttling.

- **3** Specify one of the following throttling patterns:
	- **Always:** Always throttle data transfer for the replications. No throttling pattern is specified.
	- **Custom:** Specify the start and end time and days of the week to throttle data transfer for the replications running in that window.
- **4** Click **Save**.

# <span id="page-412-1"></span>**Conversion (Data Transfer Method)**

Conversion options enable you to specify:

• How data is transferred from source to target. PlateSpin Migrate supports multiple transfer methods, and their availability depends on your workload and migration job type.

See ["Supported Data Transfer Methods" on page 48](#page-47-0).

 The scope of workload data to transfer from the source to the target (**Full Migration** and **Changes only**). Applicable only to Server Sync jobs.

See ["Synchronizing Workloads with Server Sync" on page 557.](#page-556-0)

## **Conversion Using Migrate Client**

#### **To specify the transfer options for a migration job:**

- **1** In the Jobs view, locate the required job.
- **2** In the Job Configuration section of the Migration Job window, click **Conversion.**
- **3** Select the scope and method of data transfer.
- **4** Click **OK**.

#### **Data Transfer Using Migrate Web Interface**

- **1** On the Edit Migration Details page, go to **Migration Settings** > **Transfer Method**.
- **2** Specify the appropriate data transfer method.
- **3** Click **Save**.

# <span id="page-413-0"></span>**Encrypt Data Transfer**

The Encrypt Data Transfer option determines whether to encrypt the data for transmission from the source workload to the target workload.See ["Security and Privacy" on page 50](#page-49-0).

- ["Encrypt Data Transfer Using Migrate Client" on page 414](#page-413-1)
- ["Encrypt Data Transfer Using Migrate Web Interface" on page 414](#page-413-2)

## <span id="page-413-1"></span>**Encrypt Data Transfer Using Migrate Client**

#### **To enable and use encryption for data transfer:**

- **1** In the Jobs view, locate the required job.
- **2** In the Network Configuration section of the Migration Job window, click **Encryption.**
- **3** Select **Encrypt Data Transfer**.
- **4** Click **OK**.

## <span id="page-413-2"></span>**Encrypt Data Transfer Using Migrate Web Interface**

#### **To enable and use encryption for data transfer for Windows workloads:**

- **1** On the Edit Migration Details page, go to **Migration Settings** > **Data Transfer**.
- **2** Select **Encrypt Data Transfer**.
- **3** Click **Save**.

#### **To enable and use encryption for data transfer for Linux workloads:**

- **1** On the Edit Migration Details page, go to **Migration Settings** > **Transfer Encryption**.
- **2** Select **Encrypt Data Transfer**.
- **3** Click **Save**.

# <span id="page-414-0"></span>**Virtualization Enhancement Software**

For migrations between different virtualization hosts, PlateSpin Migrate provides a mechanism to automatically uninstall virtualization enhancement software, such as VMware Tools.

When converting a workload on a VMware platform that has an earlier version of VMware Tools installed, PlateSpin Migrate identifies the presence of obsolete software and adds a VMware Tools Cleanup step in the migration job.

You must provide administrator credentials to uninstall VMware Tools. The credentials provided must match the administrator-level user account that was logged in during the installation of VMware Tools.

When the earlier version is uninstalled, PlateSpin Migrate proceeds with the installation of the new version of VMware Tools.

**NOTE:** If you are downgrading a virtual machine that has VMware Tools installed, or if you are converting a virtual machine to another VMware target that has an older version of VMware Tools, the installation of VMware Tools during the configuration of the target will fail.

## **Replace VMware Tools using Migrate Client**

**To configure a job to remove or replace VMware Tools during the migration:**

- **1** In the Jobs view, select the required workload.
- **2** In the Operating System and Application Configuration section of the Migration Job window, click **Clean up VMware Tools**.

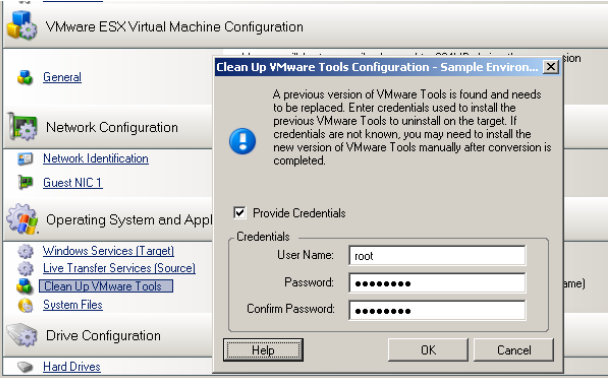

- **3** Depending on the target, PlateSpin Migrate identifies existing instances of VMware Tools and prompts to either replace or remove them, as applicable:
	- **For non-VMware targets:** The job configuration interface prompts you to uninstall VMware Tools. Provide the same administrator-level credentials used to install the software. If the credentials are unknown, VMware Tools remains on the target machine after migration.
	- **For VMware targets:** The job configuration interface prompts you to replace VMware Tools. Provide the same administrator-level credentials used to install the obsolete version of VMware Tools. If the credentials are unknown, install the new version of VMware Tools manually after the migration completes.
- **4** Click **OK**.

## **Replace VMware Tools using Migrate Web Interface**

#### **To remove or replace VMware Tools during a migration:**

- **1** On the Edit Target Workload Details page, go to **Target Workload Settings** > **VM Tools**.
- **2** To install the VM tools, select the **Install VM Tools option**. This option is selected by default.
- **3** On the Edit Target Workload Details page, go to **Target Workload Test Settings** > **VM Tools**.
- **4** To install the VM tools, select the **Install VM Tools option**. This option is selected by default.
- **5** Click **Save**.

# <span id="page-415-0"></span>**Custom Post-Migration Actions**

PlateSpin Migrate Client enables you to execute a custom action on your target. You must define and save your custom actions and their dependencies in advance. See ["Managing Post-Migration Actions](#page-133-0)  [\(Windows and Linux\)" on page 134](#page-133-0).

**NOTE:** Post-migration actions are supported for peer-to-peer and one-time Server Sync migrations only.

When you are setting up a migration job, select the required action, any required command line parameters, and a timeout as required. You must also provide valid credentials for the target workload. If the target workload credentials are unknown, you can use the credentials of the source workload.

#### **To specify a custom post-migration action for your migration job:**

- **1** Start the migration job. For information about starting a migration job, see ["Initiating a](#page-403-0)  [Migration Job" on page 404](#page-403-0).
- **2** In the Virtual Machine Configuration section of the Migration Job window, click **Post-Migration.**

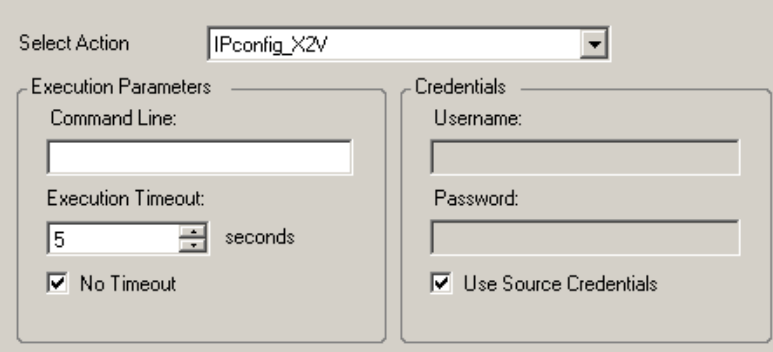

- **3** Specify the following options:
	- **Select Action:** From the drop-down list, select a custom action previously saved in your library of post-migration actions.
	- **Execution Parameters:** Specify any required command line parameters for the action. If required, specify a timeout.
	- **Credentials:** Provide administrator credentials for the target. If they are the same as those for the source, and if they have been saved, select U**se Source Credentials**.

# <span id="page-416-0"></span>**Services or Daemons to Stop before Replication or Cutover**

For Live Transfer of data, PlateSpin Migrate provides a mechanism to stop selected services or daemons during the migration. This ensures that data on your source is captured in a consistent state.

If your source workload is running Microsoft SQL Server or Microsoft Exchange Server software, you can configure your migration job to automatically copy the database files of these servers. If you do not require the migration to include the volume containing the databases, consider not stopping these services.

If your source workload includes I/O-intensive application services that might inhibit the ability of the file transfer process to keep up with the changes, consider stopping them during a Live Transfer migration.

After the completion of the migration, services that you select to stop during a Live Transfer migration are automatically restarted on the source, unless you explicitly configure your migration job to power off the source on completion.

For Linux systems, consider using the custom freeze and thaw scripting capability. See ["Using](#page-319-0)  [Custom Freeze and Thaw Scripts for Linux Block-Level Migrations" on page 320](#page-319-0).

**TIP:** You can globally configure your preferences for stopping selected Windows services during VSS File-based or VSS Block-based Live Transfer performed using the PlateSpin Migrate Client. See ["Configuring Source Service Defaults" on page 132.](#page-131-0)

- ["Services and Daemons to Stop Using Migrate Client" on page 418](#page-417-0)
- ["Services and Daemons to Stop using Migrate Web Interface" on page 418](#page-417-1)

## <span id="page-417-0"></span>**Services and Daemons to Stop Using Migrate Client**

**To specify which services or daemons you want the system to stop during Live Transfer:**

- **1** In the Jobs view, select the required workload.
- **2** In the Operating System and Application Configuration section of the Migration Job window, click **Live Transfer Services/Daemons (Source)**.
- **3** To indicate that you want SQL Server and Exchange Server database files copied during the migration, click **Advanced** (applicable to Windows systems only).

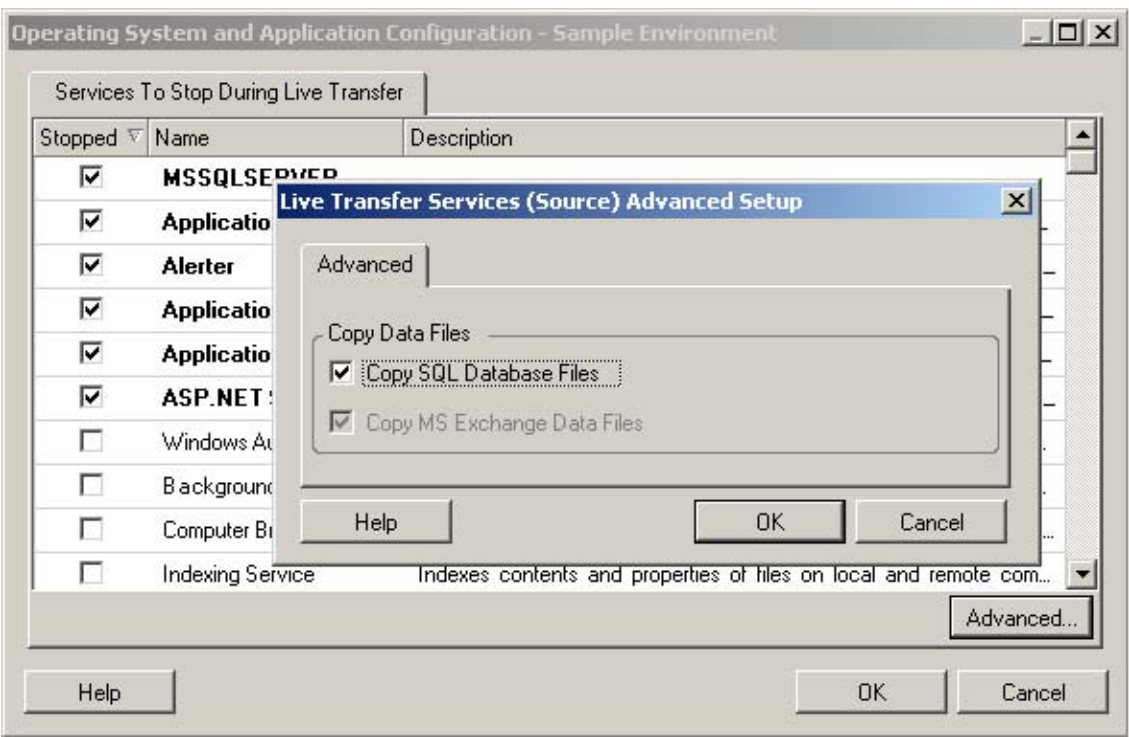

**4** Click **OK**.

## <span id="page-417-1"></span>**Services and Daemons to Stop using Migrate Web Interface**

#### **To stop Windows services:**

- **1** On the Edit Target Workload Details page, go to **Migration Settings** > **Services to Stop before Any Replication**.
- **2** Select the services to stop for replication.

We recommend that all the non-VSS compliant services or antivirus are stopped temporarily on the source while the VSS snapshot is being captured on the source. Select the Windows services that you want to be temporarily stopped on the source workload while the VSS snapshot is being captured on the source. These services are restored as soon as the VSS snapshot creation completes.

**3** On the Edit Target Workload Details page, go to **Migration Settings** > **Services to Stop before Cutover with Replication**.

- **4** Select the Windows services that should be permanently stopped on the source workload for cutover with any replication. The services stopped on the source workload during the replication process are not restored afterwards. This does not apply for Test Cutover.
- **5** Click **Save**.

#### **To stop Linux Daemons:**

- **1** On the Edit Target Workload Details page, go to **Migration Settings** > **Daemons to Stop before Any Replication**.
- **2** Select the Linux daemons that you want to be temporarily stopped on the source workload before replication. These daemons will be restored after replication completes.
- **3** On the Edit Target Workload Details page, go to **Migration Settings** > **Daemons to Stop before Cutover with Replication**.
- **4** Select the Linux services that should be permanently stopped on the source workload for Cutover with any Replication. The daemons stopped on the source workload during the replication process are not restored after Cutover. The stopped daemons are restored after a Test Cutover.
- **5** Click **Save**.

# <span id="page-418-0"></span>**Service States on Target Windows Workloads**

In scenarios such as the following, you might want to change the start-up mode of the services on target Windows workloads:

- If you do not want a certain Windows service to continue running on a virtualized workload, then configure the job to disable the service on the target workload.
- If you require that a service on the target starts based on a request from some other service, you can set the start-up mode of the required service to manual.
- If you want to configure a job to restore the original start-up mode of the service post the migration. For example, you might want to disable a virus scanner during the migration, but restore the start-up mode of the scanner after the migration completes.
- Some applications on a source workload are known to cause boot failure on the target workload if the corresponding application services are not disabled during the conversion. The **ApplicationsKnownForBootFailuresOnTarget** parameter on the PlateSpin Server Configuration page lists such applications that are likely to cause boot failure on target workload. You can edit this list to add or remove the applications from the list.

A global setting, **ApplicationsKnownForBootFailuresOnTargetDefaultValue,** on the PlateSpin Server Configuration page sets whether the services of all such applications listed in the **ApplicationsKnownForBootFailuresOnTarget** parameter must be selected by default so that the corresponding application services can be disabled on the target during the conversion.

For information about the configuring applications known to cause boot failure on Windows target, see ["Configuring Applications Known to Cause Boot Failure on Windows Target" on](#page-118-0)  [page 119.](#page-118-0)

For information on modifying or disabling the service state on the target, review the following sections:

- ["Service States using Migrate Client" on page 420](#page-419-0)
- ["Service States using Migrate Web Interface" on page 421](#page-420-0)

## <span id="page-419-0"></span>**Service States using Migrate Client**

You can specify the preferred run states for services on target Windows workloads that will be enabled after cutover or test cutover. Windows service states options are:

- Automatic
- Automatic (Delayed Start)
- Manual
- Disabled

#### **Modifying the Windows Service State on the Target Post Migration**

#### **To configure post-migration startup mode of Windows services:**

- **1** Start the migration job. For information about starting a migration job, see ["Initiating a](#page-403-0)  [Migration Job" on page 404](#page-403-0).
- **2** In the Operating System and Application Configuration section of the Migration Job window, click **Windows Services (Target)** and then click an item in the **Start Mode** column.

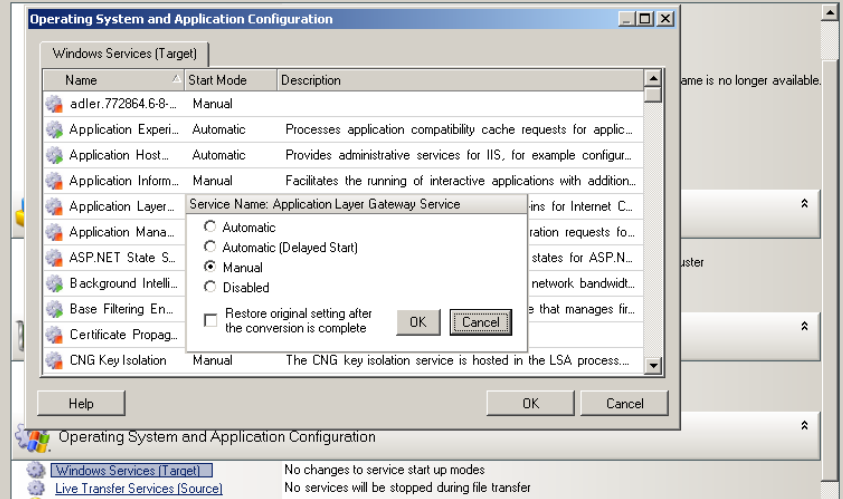

- **3** Select the desired startup mode.
- **4** To restore the original setting after conversion is complete, select the check box.
- **5** Click **OK**.

#### **Disabling the Windows Boot Service State on the Target Post Migration**

- **1** Start the migration job. For information about starting a migration job, see ["Initiating a](#page-403-0)  [Migration Job" on page 404](#page-403-0).
- **2** In the Operating System and Application Configuration section of the Migration Job window, click **Windows Services (Target)** and then click **More Options**.

PlateSpin Migrate reviews the existing applications on the source to check if any of the applications listed in the **ApplicationsKnownForBootFailuresOnTarget** configuration parameter is installed on the source. PlateSpin Migrate lists all such applications, which are known to cause boot failure on the target during conversion in the Application Known For Boot Failure panel.

These applications are selected by default if the value of the **ApplicationsKnownForBootFailuresOnTargetDefaultValue** parameter on the PlateSpin Configuration page is set to **true**.

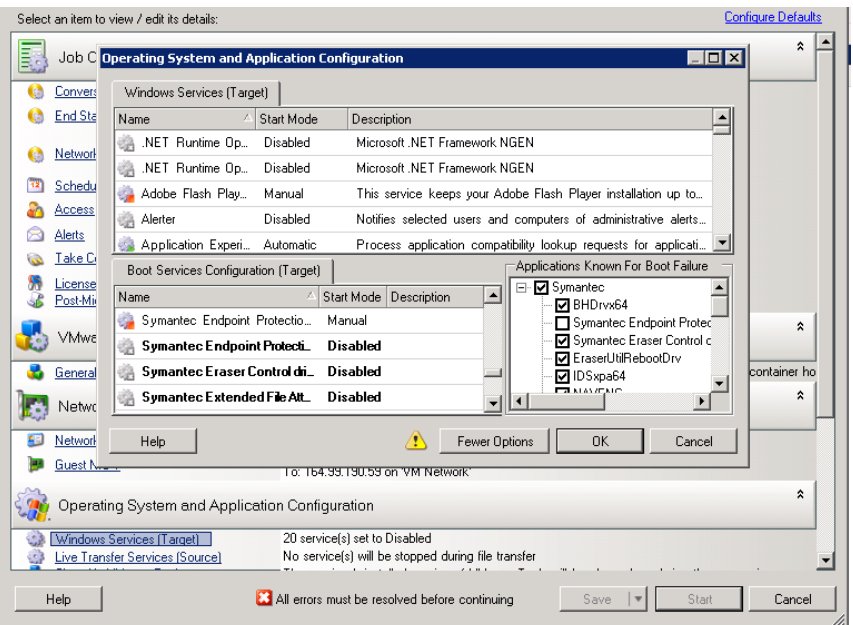

- **3** Modify the selection of the applications in the Application Known For Boot Failure panel depending on whether or not you want to disable the boot services of the applications on the target. Selecting an application sets the start-up mode of the corresponding boot service on the target as **Disabled**.
- **4** In the Boot Services Configuration (Target) panel, review the modified boot services configuration. Ensure that the settings are correctly configured to prevent any operating system issues.
- **5** Click **OK**.

## <span id="page-420-0"></span>**Service States using Migrate Web Interface**

You can specify the preferred run states for services on target Windows workloads that will be enabled after cutover or test cutover. Windows service states options are:

Automatic

- Manual
- Disabled
- Automatic (Delayed Start)
- Boot
- System

#### **Modifying the Windows Service State on the Target Post Migration**

- **1** On the Edit Migration Details page, go to **Target Workload Settings** > **Service States on Target VM**.
- **2** Click **Add Services**.
- **3** Select the start-up mode of the Windows service on the target VM.

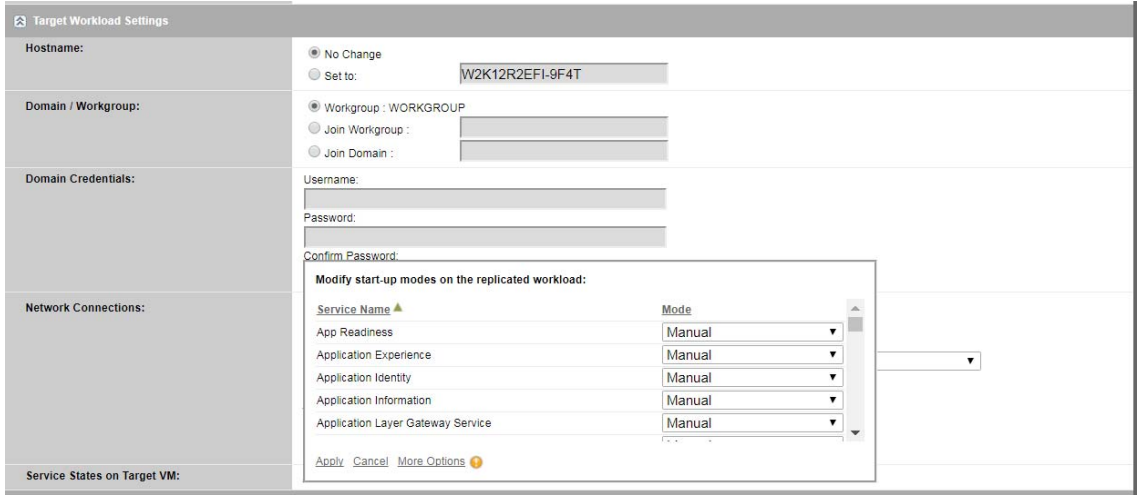

**4** Click **Apply**.

#### **Disabling the Windows Boot Service State on the Target Post Migration**

- **1** On the Edit Migration Details, go to **Migration Settings** > **Boot Services to Disable on Target**.
- **2** Click **Add Services**.

PlateSpin Migrate reviews the existing applications on the source to check if any of the applications listed in the **ApplicationsKnownForBootFailuresOnTarget** configuration parameter is installed on the source. PlateSpin Migrate lists all such applications, which are known to cause boot failure on the target during conversion in the Application Known For Boot Failure panel.

These applications are selected by default if the value of the **ApplicationsKnownForBootFailuresOnTargetDefaultValue** parameter on the PlateSpin Configuration page is set to **true**.

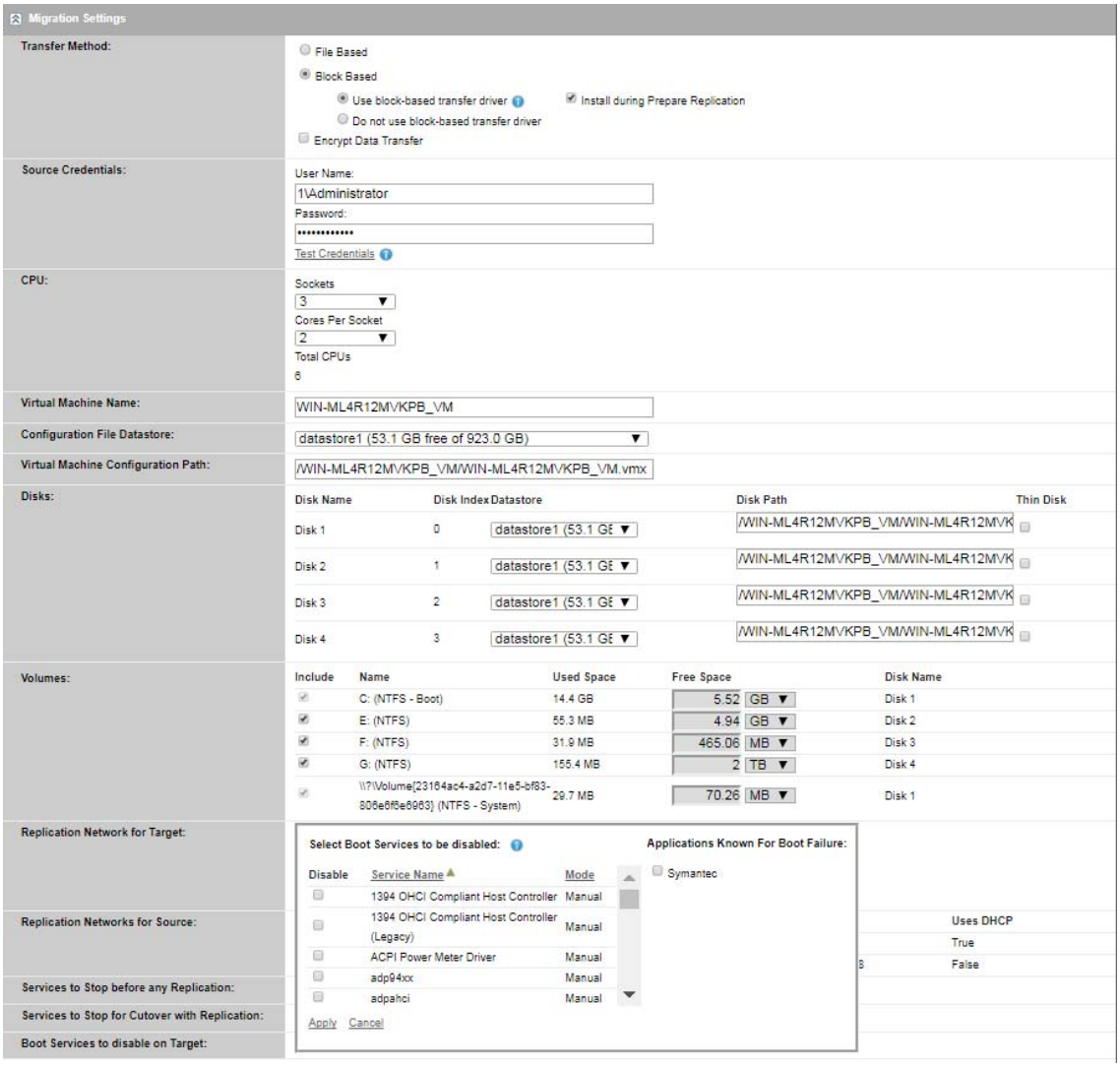

- **3** Modify the selection of the applications in the Application Known For Boot Failure panel depending on whether or not you want to disable the boot services of the applications on the target. Selecting an application sets the start-up mode of the corresponding boot service on the target as **Disabled**.
- **4** In the Select Boot Services to be disabled panel, review the modified boot services configuration. Ensure that the settings are correctly configured to prevent any operating system issues.
- **5** Click **Apply**.

# <span id="page-422-0"></span>**Daemon States on Target Linux Workloads**

You can specify the preferred run states for daemons on target Linux workloads that will be enabled after cutover or test cutover. Linux daemons states options are enabled or disabled at the following runlevels and system boot:

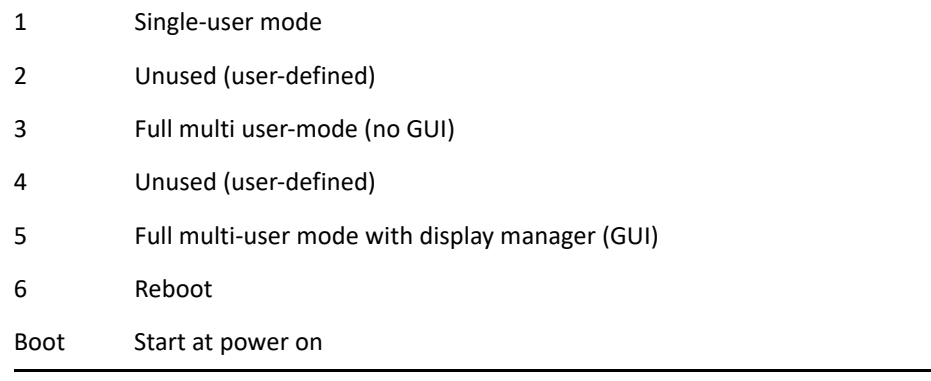

## **Daemon States using Migrate Client**

#### **To configure the post-migration run level of Linux daemons:**

- **1** Start the migration job. For information about starting a migration job, see ["Initiating a](#page-403-0)  [Migration Job" on page 404](#page-403-0).
- **2** In the Operating System and Application Configuration section of the Migration Job window, click **Linux Daemons (Target)**, and then click an item in the **Run Level** column

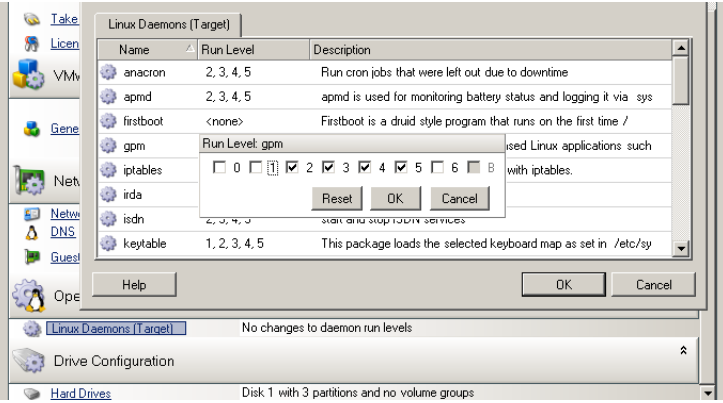

**3** Select the desired run levels. Click **OK**.

## **Daemon States using Migrate Web Interface**

#### **To set start states for Linux daemons on the target VM:**

- **1** On the Edit Target Workload Details page, go to **Target Workload Settings** > **Daemon States on Target VM**.
- **2** Select Linux daemons' start conditions on the target VM. Enable the daemon to start by selecting the check boxes at the appropriate runlevels (0 to 6) and Boot.
- **3** Click **Save**.

# <span id="page-424-0"></span>**Windows HAL or Kernel File Replacements**

When you use PlateSpin Migrate Client to migrate Windows workloads with system files (such as a HAL or kernel files) that are incompatible with the target infrastructure, PlateSpin Migrate uses an appropriate file from its library and saves a backup copy of the source file  $(*$  . bak) on the target, in the same system directory.

You can use Migrate Client to view the HAL or kernel files that PlateSpin Migrate identifies as those requiring replacement.

#### **To view the files selected for replacement during migration:**

- **1** In the Jobs view, select the required workload.
- **2** In the Operating System and Application Configuration section of the Migration Job window, click **System Files**.

Files selected for replacement during migration are listed.

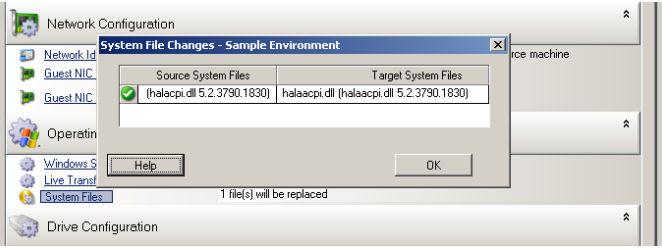

**3** Click **OK**.

The following warnings might display at the bottom of the dialog box:

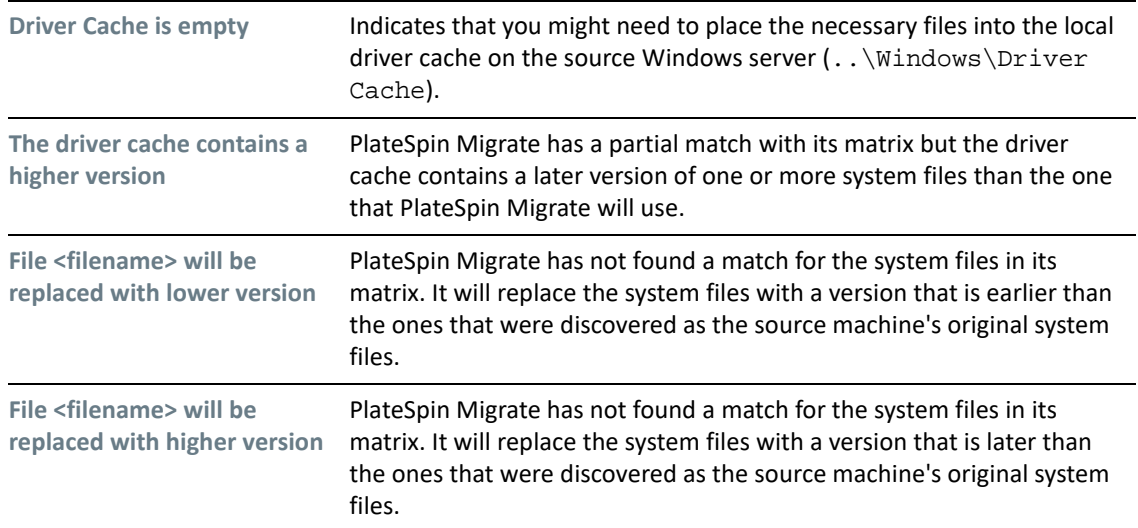

If warnings appear on the screen, click **More Help** (only available if warnings exist) to learn more.

See also [KB Article 7920815](https://support.microfocus.com/kb/doc.php?id=7920815) *[FAQ: Understanding the System Files Information Screen](https://support.microfocus.com/kb/doc.php?id=7920815)* (https:// support.microfocus.com/kb/doc.php?id=7920815).

# <span id="page-425-0"></span>**Post-Cutover End States for Source and Target Workloads**

After a successful cutover, PlateSpin Migrate shuts down or starts the source workload and target workload, depending on the nature of the migration. For example, if the migration goal is to copy the workload, you might want both the source and target workload to be running after cutover. If you are moving a workload, you might want to stop the source workload after cutover and leave the target workload running.

- ["Workload End States Using the Migrate Client" on page 426](#page-425-1)
- ["Workload End States Using the Migrate Web Interface" on page 426](#page-425-2)

## <span id="page-425-1"></span>**Workload End States Using the Migrate Client**

#### **To specify non-default post-cutover end states for your source and target:**

- **1** In the Jobs view, select the required workload.
- **2** In the Job Configuration section of the Migration Job window, click **End States.**
- **3** Configure the appropriate settings:
	- **Source Machine End State:** Specify whether to shut down the source workload after a successful cutover. For a workload move, the shut down is selected by default.
	- **Target Machine End State:** Specify whether to power on, power off, or suspend the target workload after a successful cutover.
- **4** Click **OK**.

## <span id="page-425-2"></span>**Workload End States Using the Migrate Web Interface**

#### **To specify post-cutover end states for the source and target workloads after a cutover with replication:**

- **1** On the Workloads page, select the prepared workload that you want to migrate.
- **2** Click **Run Migration**.
- **3** On the Workload Commands page, specify the full or incremental replication method.
- **4** For Post-Replication Cutover, enable **Run cutover after successful replication**.
- **5** Specify the appropriate run state for the source and target workload by enabling or disabling the following settings:
	- Shut down source after cutover
	- Shut down target after cutover
- **6** Click **Execute**.

PlateSpin Migrate starts the replication for the workload, executes the cutover, then shuts down the source or target as configured.

# <span id="page-426-0"></span>**Target Workload Settings for VMs**

For jobs that involve workload virtualization, PlateSpin Migrate provides a mechanism for specifying target VM configuration options, such as providing a target VM name and a configuration file path, selecting a datastore to use, and allocating virtual memory, in accordance with the features and capabilities of the selected virtualization platform.

If you have resource pools configured on your target virtualization platform, you can select a resource pool for your VM to be assigned to.

**NOTE:** If your target VMware ESX server is part of a fully automated Distributed Resource Scheduler (DRS) cluster (a cluster with its VM migration automation level set to **Fully Automated)**, the newly created target VM's automation level is changed to **Partially Automated** for the duration of the migration. This means that your target VM might power up on a different ESX server from the one initially selected, but migration is prevented from automatic execution.

- ["Target VM Configuration in Migrate Client" on page 427](#page-426-1)
- ["Target VM Configuration in Migrate Web Interface" on page 427](#page-426-2)

## <span id="page-426-1"></span>**Target VM Configuration in Migrate Client**

#### **To modify target VM configuration options:**

- **1** In the Jobs view, select the required workload.
- **2** In the Virtual Machine Configuration section of the Migration Job window, click **General**.
- **3** Specify the values for the configuration options and click **OK**.

PlateSpin Migrate displays target virtual machine configuration options specific to the selected target and also provides access to advanced configuration options. See:

- ["Target VM Configuration: VMware ESXi 5 and Later" on page 498](#page-497-0)
- ["Target VM Configuration: VMware ESX 4.1" on page 499](#page-498-0)
- ["Target VM Configuration: Microsoft Hyper-V" on page 523](#page-522-0)
- ["Target VM Configuration: Citrix XenServer" on page 532](#page-531-0)

## <span id="page-426-2"></span>**Target VM Configuration in Migrate Web Interface**

Migrate Web Interface displays target virtual machine configuration options specific to the selected target. You can specify different values as needed for the target workload test settings.

- **1** On the Edit Target Workload Details page, go to **Target Workload Settings**.
- **2** Modify the target VM settings as appropriate for the target platform:
	- **AWS:** [Target Workload Settings](#page-450-0)
	- **Azure:** [Target Workload Settings](#page-468-0)
	- **vCloud:** [Target Workload Settings](#page-481-0)
	- **VMware Cloud on AWS:** [Target Workload Settings](#page-507-0)
	- **VMware:** [Target Workload Settings](#page-507-0)
- **3** (Optional) Go to **Target Workload Test Settings**, then modify the target VM test settings as appropriate for the target platform:
	- **AWS:** [Target Workload Settings](#page-455-0)
	- **Azure:** [Target Workload Test Settings](#page-471-0)
	- **vCloud:** [Target Workload Test Settings](#page-485-0)
	- **VMware Cloud on AWS:** [Target Workload Test Settings](#page-510-0)
	- **VMware:** [Target Workload Test Settings](#page-510-0)
- **4** Click **Save**.

# <span id="page-427-0"></span>**Network Identification (Network Connections)**

PlateSpin Migrate enables you to manage the network identity and domain registration of your migration target workload and specify related preferences as part of a migration job. By default, a job is configured to preserve a source workload's network identity and domain registration. You can modify the default configuration to suit the objectives of your migration job.

Proper configuration of migration target's network identity is especially important when you are migrating a workload to a different domain, planning to take it off a domain, or if you intend to change the host name of a workload while it is in the domain.

- ["Network Identification Using Migrate Client" on page 428](#page-427-1)
- ["Network Connections Using Migrate Web Interface" on page 430](#page-429-0)

## <span id="page-427-1"></span>**Network Identification Using Migrate Client**

**To configure a target workload's network identity options:**

- **1** In the Jobs view, select the required workload.
- **2** In the Network Configuration section of the Migration Job window, click **Network Identification.**
- **3** Specify the options and then click **OK**.

Configuration options vary depending on whether the target machine is Windows or Linux. For information about the configuration options, see the following sections:

- ["Managing the Identity of Windows Workloads" on page 428](#page-427-2)
- ["Managing the Network Identity of Linux Workloads" on page 430](#page-429-1)

#### <span id="page-427-2"></span>**Managing the Identity of Windows Workloads**

Use these settings to configure the network identity of your target Windows workload.

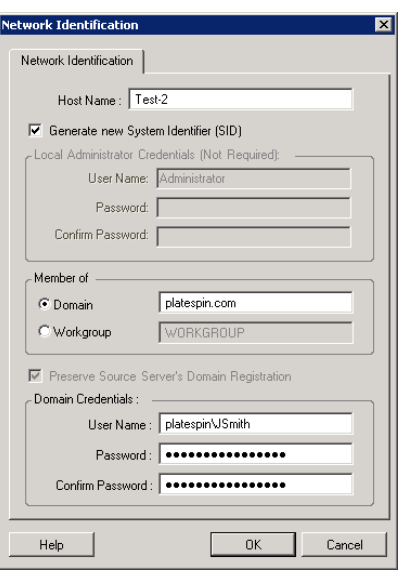

**Host Name**: Specify the desired host name for the target machine.

**Generate New SID**: When this option is selected, the target workload is assigned a new System Identifier (SID). Credentials are required only for Windows 2008, and must be the credentials for the local (embedded) Administrator account. If this account has been locally renamed on the source, provide the new name.

**Member of (Domain / Workgroup):** Select the required option and type the name of the domain or workgroup that you want the target machine to join.

**Preserve Source Server's Domain Registration:** Preserves domain registration and ensures that the source server domain registration remains intact during migration. If you disable this option, the source machine's domain account is transferred to the target machine. The source server still appears to be on the domain, but does not have a valid connection.

**Domain Credentials**: If the target machine is to be part of a domain, specify valid credentials for a user account with permission to add servers to the domain, such as a member of the Domain Admins group or Enterprise Admins group.

#### <span id="page-429-1"></span>**Managing the Network Identity of Linux Workloads**

Use these settings to configure the network identity of your target Linux workload and DNS server addresses as required.

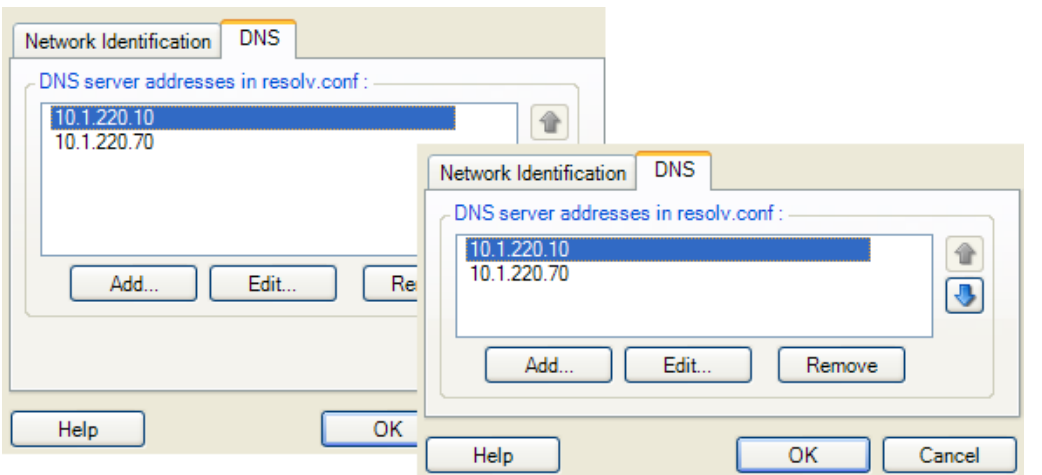

**Network Identification** tab: Specify the desired host name for the target server.

**DNS** tab: Use the **Add**, **Edit**, and **Remove** buttons to manage DNS server entries for the new virtual machine.

## <span id="page-429-0"></span>**Network Connections Using Migrate Web Interface**

Migrate Web Interface displays target network configuration options specific to the selected target. You can specify different network values as needed for the target workload test settings.

- **1** On the Edit Target Workload Details page, go to **Target Workload Settings** > **Network Connections**
- **2** Modify the Network Connections settings as appropriate for the target workload on the target platform:

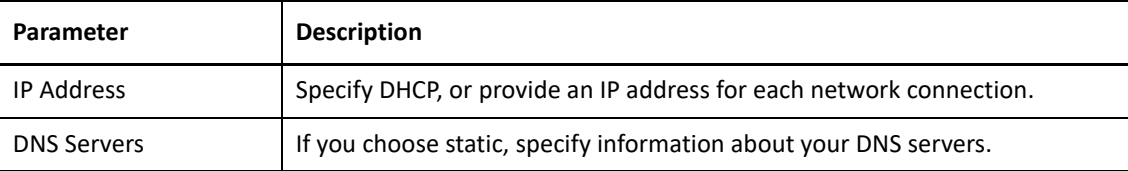

- **AWS:** [Target Workload Settings > Network Connection](#page-450-0)
- **Azure:** [Target Workload Settings > Network Connections](#page-468-0)

For Azure, configure these additional settings:

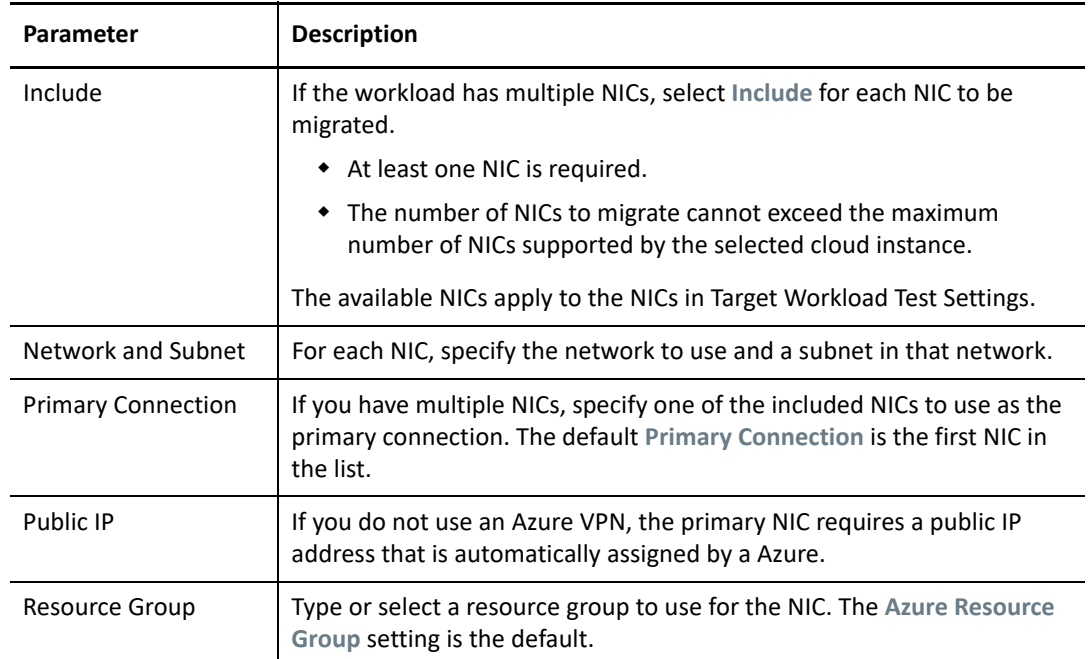

- **vCloud:** [Target Workload Settings > Network Connection](#page-481-0)
- **VMware Cloud on AWS:** [Target Workload Settings > Network Connections](#page-507-0)
- **VMware:** [Target Workload Settings > Network Connections](#page-507-0)
- **3** (Optional) Go to **Target Workload Test Settings** > **Network Connections**, then modify the target VM test settings as appropriate for the target platform:
	- **AWS:** [Target Workload Test Settings > Network Connection](#page-455-0)
	- **Azure:** [Target Workload Test Settings > Network Connections](#page-471-0)
	- **vCloud:** [Target Workload Test Settings > Network Connections](#page-485-0)
	- **VMware Cloud ON AWS:** [Target Workload Test Settings > Network Connections](#page-510-0)
	- **VMware:** [Target Workload Test Settings > Network Connections](#page-510-0)
- **4** Click **Save**.

# <span id="page-430-0"></span>**Migration Network (Replication Network)**

For each workload migration job, you must properly configure workload networking to enable communications between the source workloads and the target workloads or PlateSpin Replication Environment during the migration process. The network configuration of a target workload must be appropriate for its end state.

- ["Migration Network Using Migrate Client" on page 432](#page-431-0)
- ["Replication Network Using Migrate User Interface" on page 437](#page-436-0)

## <span id="page-431-0"></span>**Migration Network Using Migrate Client**

**Temporary Networking:** Also called *Take Control Network Settings*; they apply to source and target workloads booted into a temporary pre-execution environment. See ["Offline Transfer with](#page-48-0)  [Temporary Boot Environment" on page 49.](#page-48-0)

- ["Temporary \(Take Control\) Network Settings" on page 432](#page-431-1)
- ["TCP/IP and Advanced Network Settings" on page 436](#page-435-0)

#### <span id="page-431-1"></span>**Temporary (Take Control) Network Settings**

Temporary (Take Control) Network Settings control how source workloads, targets, and the PlateSpin Server communicate among each other during the migration. If required, you can manually specify a temporary network address to your source and target, or configure them to use a DHCP-assigned IP address during the migration.

During Windows and Linux workload migrations, the Temporary Network Settings control the PlateSpin Server's communication with the source and target workloads that are booted into a temporary pre-execution environment. See ["Offline Transfer with Temporary Boot Environment" on](#page-48-0)  [page 49](#page-48-0).

#### **To configure Temporary (Take Control) network settings:**

- **1** Start the migration job. For information about starting a migration job, see ["Initiating a](#page-403-0)  [Migration Job" on page 404](#page-403-0).
- **2** In the Job Configuration section of the Migration Job window, click **Take Control**.
- **3** To access network interface mapping and TCP/IP settings, click **Configure** in the source and target areas as applicable.
- **4** Click **OK**.

Configuration options for the Temporary networking vary and depend on whether the network interface is virtual or physical, and whether it is connecting a Windows or a Linux workload.

- ["Temporary \(Take Control\) Network Settings: Physical Network Interfaces" on page 433](#page-432-0)
- ["Temporary \(Take Control\) Network Settings: Virtual Network Interfaces" on page 433](#page-432-1)
- ["Target Post-Migration Networking" on page 434](#page-433-0)

Target Take Control network settings are used only during an Offline migration process. On completion, target network settings are read from settings you specify for Target Post-Migration Networking. See ["Target Post-Migration Networking" on page 434.](#page-433-0)
# **Temporary (Take Control) Network Settings: Physical Network Interfaces**

These settings apply only to source physical machines. For target physical machines, Temporary (Take Control) network settings are configured during the boot process that uses the PlateSpin ISO image. See ["Registering and Discovering Details for Target Physical Machines with PlateSpin ISO" on](#page-286-0)  [page 287.](#page-286-0)

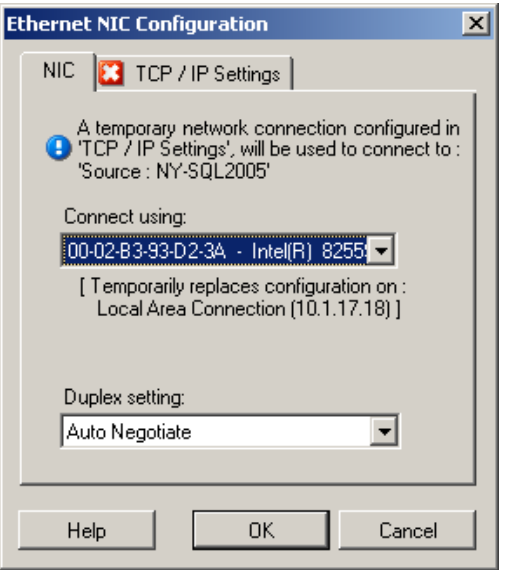

**Connect using:** If multiple network adapters are present, select the adapter that can communicate with both the PlateSpin Server and the target.

**Duplex setting:** Use the drop-down list to select network card duplexing. It must match the duplex setting for the switch to which the network interface is connected. When the source is connected to switch ports that are set to 100 Mbit full duplex and cannot be changed to auto negotiation, select **Force NIC to Full Duplex**.

**TCP/IP Settings** tab: Click the tab to access TCP/IP and advanced network settings. See ["TCP/IP and Advanced](#page-435-0)  [Network Settings" on page 436.](#page-435-0)

# **Temporary (Take Control) Network Settings: Virtual Network Interfaces**

Select an item to view / edit its details  $\lfloor x \rfloor$ 圓 Job Configuration e Convertion End States | Network | Schedule | Access | Alerts | Take Control | License | Post-Nig Conversion will require<br>to the network. Please **ARSO DIDEO** Meping 1 TCP / IP Settings Man To Virtual Netv ы  $WANID:$ å Cancel  $Hep$ 攌 Metwork.lden  $Heb$  $\boxed{\phantom{a}05}$  Cancel Operating System and Ap

These settings apply to both source and target Take Control network settings.

**Map to Virtual Network:** From the drop-down list, select the virtual switch or network to use for communication during an Offline migration. If multiple virtual network adapters are present, select the adapter that can communicate with both the PlateSpin Server and the source machine. This network can differ from the network on which the target virtual machine will run after the migration.

**VLAN ID:** (Applicable for target machine on a Hyper-V server only) Enable this option to specify the virtual network ID to be used on the target machine. If you do not specify this ID, then the virtual network ID of the source machine is used by default.

**TCP/IP Settings** tab: Click the tab to access TCP/IP and advanced network settings. See ["TCP/IP and Advanced](#page-435-0)  [Network Settings" on page 436.](#page-435-0)

# **Target Post-Migration Networking**

Target post-migration network settings defined in a migration job control the network configuration of a target after the migration is complete. This applies to both physical and virtual network interfaces.

During workload migration, the target workload's post-migration network settings are configured while the workload is booted into a pre-execution environment.

## **To configure target post-migration network settings:**

- **1** Start the migration job. For information about starting a migration job, see ["Initiating a](#page-403-0)  [Migration Job" on page 404](#page-403-0).
- **2** In the Network Configuration section of the Migration Job window, do one of the following:.
	- **For target virtual machines:** click **Guest NIC**.
	- **For target physical machines:** click **Network Connection**.
- **3** Configure the options as required and click **OK**.

The Configuration options for the target post-migration network settings vary and depend on whether the network interface is virtual or physical, and whether it is connecting a Windows or a Linux workload. For more information about the options, review the following sections:

- ["Post-Migration Networking for Physical Network Interfaces \(Windows and Linux\)" on page 435](#page-434-0)
- ["Post-Migration Networking for Virtual Network Interfaces \(Windows and Linux\)" on page 435](#page-434-1)

# <span id="page-434-0"></span>*Post-Migration Networking for Physical Network Interfaces (Windows and Linux)*

Use these settings to configure the post-migration network settings of a workload being migrated to physical hardware.

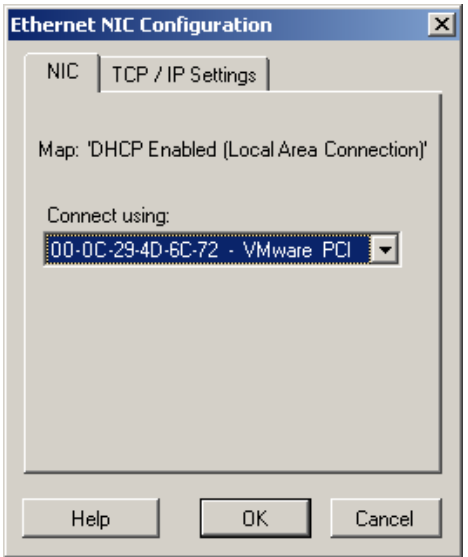

**Connect using:** If multiple network adapters are present, select the adapter that can communicate with the PlateSpin Server.

**TCP/IP Settings** tab: Click the tab to access TCP/IP and advanced network settings. See ["TCP/IP and Advanced](#page-435-0)  [Network Settings" on page 436.](#page-435-0)

#### <span id="page-434-1"></span>*Post-Migration Networking for Virtual Network Interfaces (Windows and Linux)*

By default, PlateSpin Migrate configures a migration job to create a virtual NIC for each NIC found on the source. For post-migration connectivity, ensure that the target virtual NIC is mapped to the appropriate virtual network on the target virtualization platform.

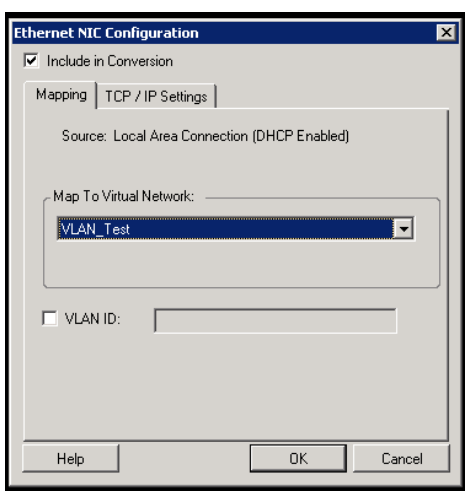

**Include in Conversion:** When this option is selected, PlateSpin Migrate creates a virtual NIC for a source NIC.

**Map to Virtual Network:** Select the virtual network that will be used on the target VM. Choose a virtual network that allows the target VM to communicate with the server.

**Start connected:** Enable this option to connect the virtual network interface when starting the ESX target machine.

**VLAN ID:** (Applicable for target machine on a Hyper-V server only) Enable this option to specify the virtual network ID to be used on the target machine. If you do not specify this ID, then the virtual network ID of the source machine is used by default.

**TCP/IP Settings** tab: Click the tab to access TCP/IP and advanced network settings. See ["TCP/IP and Advanced](#page-435-0)  [Network Settings" on page 436.](#page-435-0)

# <span id="page-435-0"></span>**TCP/IP and Advanced Network Settings**

PlateSpin Migrate provides a standard network configuration interface to both source and target network settings, and for both Temporary and target post-migration networking. Configuration settings vary slightly, depending on the operating system.

- ["TCP/IP and Advanced Network Settings \(Windows\)" on page 436](#page-435-1)
- ["TCP/IP and Advanced Network Settings \(Linux\)" on page 437](#page-436-0)

# <span id="page-435-1"></span>**TCP/IP and Advanced Network Settings (Windows)**

The following are standard TCP/IP and advanced network settings for Windows workloads:

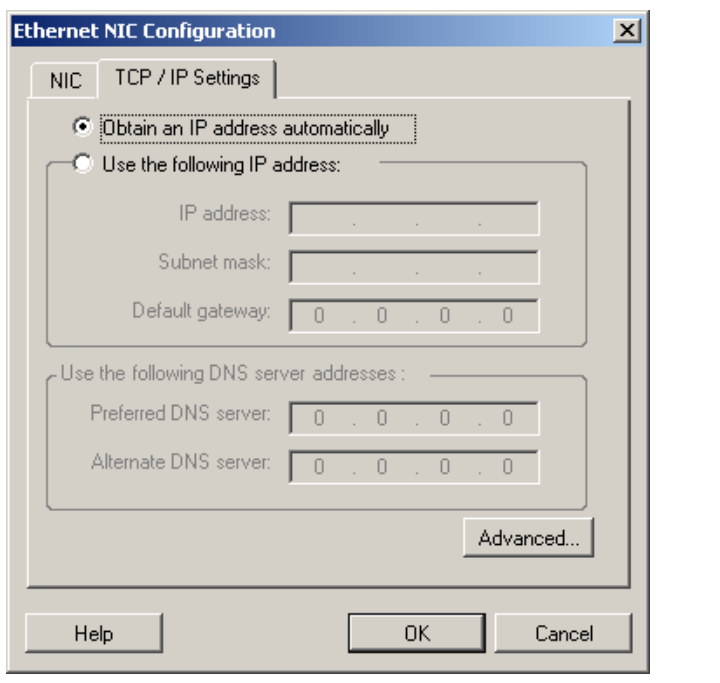

**Obtain an IP address automatically:** When this option is selected, the workload uses an IP address automatically assigned by a DHCP server during the migration process.

**Use the following IP address:** Select this option to specify a static IP address.

**Use the following DNS server addresses:** If required, specify preferred and alternative DNS server addresses.

**Advanced:** Click this button to access advanced TCP/IP configuration settings, then specify or edit default gateway, DNS server, and WINS server information as required.

# <span id="page-436-0"></span>**TCP/IP and Advanced Network Settings (Linux)**

The following are standard TCP/IP and advanced network settings for Linux workloads:

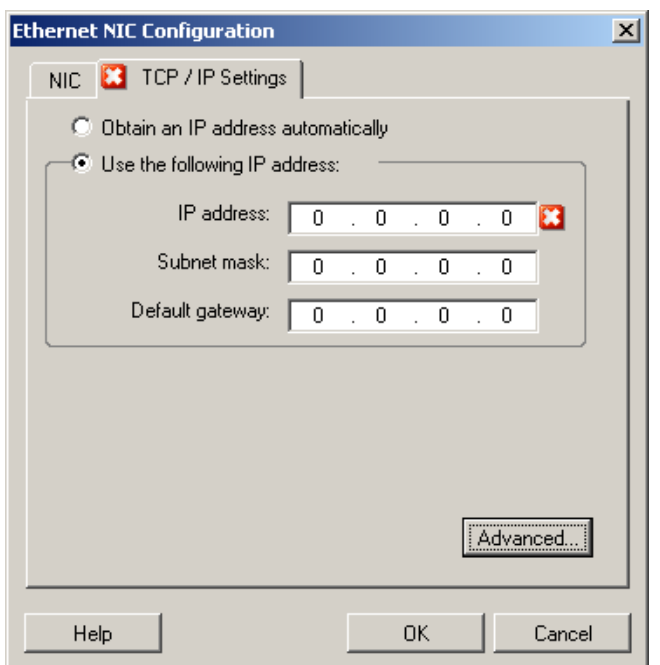

**Obtain an IP address automatically:** When this option is selected, the workload uses an IP address automatically assigned by a DHCP server during the migration process.

**Use the following IP address:** Select this option to specify a static IP address.

**Advanced:** Click this button to access DNS configuration settings, then specify preferred and alternate DNS server addresses as required. You can also indicate whether you want DNS addresses copied to the resolv.conf file located in your target's /etc directory.

# **Replication Network Using Migrate User Interface**

## **To specify the Replication Network for migration to Amazon Web Services:**

- **1** In the Web Interface, select the Workload to go to the Target Configuration page, then click **Edit**.
- **2** Navigate to **Target Workload Settings** > **Network Connections**, then specify the Primary NIC.

Migrate uses the Primary NIC as the Replication NIC.

- **3** Under **Migration Settings** in **Replication Network for Target**, specify the replication network settings:
	- **3a** Select a network and subnet to use for replication traffic.
	- **3b** If you do not use an AWS VPN, the replication NIC requires a public IP address that is automatically assigned by AWS. To enable AWS to automatically assign the public IP, select **Auto-assign Public IP**.
	- **3c** Select one of the following:
		- **DHCP:** Obtain an IP address automatically assigned by a DHCP server.
		- **Static:** Specify a static private IP address, a subnet mask, and a gateway IP address.
	- **3d** Click **Add Security Groups** to add one or more security groups to be used for the replication network. See "Create a Security Group" in the *[Best Practices for Migrating Servers to](https://www.microfocus.com/resources/asset/migrating-servers-aws/)  [Amazon Web Services with PlateSpin Migrate](https://www.microfocus.com/resources/asset/migrating-servers-aws/)* white paper.
- **4** In **Replication Networks for Source**, specify one or more network interfaces (NIC or IP address) on the source workload to use for replication traffic that are valid for communications with the replication environment. If the network for the NIC you specify is not part of your AWS VPN, ensure that the NIC has a public IP address.

# **To specify the Replication Network for migration to Azure:**

- **1** In the Web Interface, select the Workload to go to the Target Configuration page, then click **Edit**.
- **2** Navigate to **Target Workload Settings** > **Network Connections**, then specify the Primary NIC. Migrate uses the Primary NIC as the Replication NIC.
- **3** Under **Migration Settings** in **Replication Network for Target**, specify the replication network settings:
	- **3a** Select a network and subnet to use for replication traffic.
	- **3b** If you do not use an Azure VPN, click **Edit**, then select **Create Public IP**.

When no VPN is present in the deployment, the replication NIC requires a public IP address that is automatically assigned by Azure.

**3c** Specify a resource group to use for the replication network.

The **Azure Resource Group** setting is the default. To specify a different resource group, click **Edit** and do one of the following:

- Type the name to use when PlateSpin creates a new resource group.
- $\bullet$  Select an existing resource group from the list.
- **3d** Select one of the following:
	- **DHCP:** Obtain an IP address automatically assigned by a DHCP server.
	- **Static:** Specify a static private IP address, a subnet mask, and a gateway IP address.
- **4** In **Replication Networks for Source**, specify one or more network interfaces (NIC or IP address) on the source workload to use for replication traffic that are valid for communications with the replication environment.

## **To specify the Replication Network for migration to vCloud:**

**1** In the Web Interface, select the Workload to go to the Target Configuration page, then click **Edit**.

- **2** Under **Migration Settings** in **Replication Network for Target**, specify a network interface (NIC or IP address) on the target to use for replication traffic.
- **3** Under **Migration Settings** in **Replication Networks for Source**, specify one or more network interfaces (NIC or IP address) on the source to use for replication traffic.
	- **DHCP:** Obtain an IP address automatically assigned by a DHCP server.
	- **Static Manual:** Specify a static IP address.
	- **Static IP Pool:** Select this option to automatically issue IP address from the IP pool.

For Windows workloads that have more than one NIC, select the connection for each NIC.

For this setting, you can also specify an MTU value that the PlateSpin Migrate Linux RAM Disk (LRD) replication network can use. Setting a low value helps to avoid jabber over networks. For example: a VPN.

The default value is an empty string. When networking is configured in the LRD, it allows the network device to set its own default, which is usually 1500. However, if you specify a value, PlateSpin Migrate adjusts the MTU when it configures the network interface.

## **To specify the Replication Network for migration to VMware or VMware Cloud on AWS:**

- **1** In the Web Interface, select the Workload to go to the Target Configuration page, then click **Edit**.
- **2** Under **Migration Settings** in **Replication Network for Target**, specify a network interface (NIC or IP address) on the target to use for replication traffic.
- **3** Under **Migration Settings** in **Replication Networks for Source**, specify one or more network interfaces (NIC or IP address) on the source to use for replication traffic.

# **Storage Disks and Volumes**

PlateSpin Migrate provides mechanisms for configuring your migration job to handle your workload volumes and their physical or virtual layout in the target infrastructure. For information about the supported storage, see ["Supported Workload Storage" on page 38](#page-37-0).

Storage layout and volume configuration settings depend on the job configuration mode (Advanced or Wizard), migration type, target virtualization platform, and source operating system.

The following topics provide additional information:

- ["Storage Disks and Volumes Using Migrate Client" on page 440](#page-439-0)
- ["Storage and Volume Using Migrate Web Interface" on page 444](#page-443-0)

# <span id="page-439-0"></span>**Storage Disks and Volumes Using Migrate Client**

To access drive configuration options:

In the **Drive Configuration** of the Migration Job windows, click **Hard Drives**.

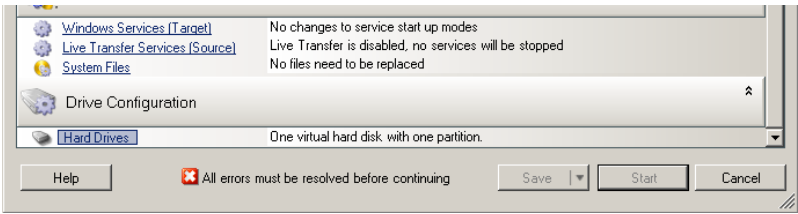

Settings vary depending on the target system.

- ["Windows Drive Configuration" on page 440](#page-439-1)
- ["Linux Drive and LVM Volume Configuration" on page 441](#page-440-0)
- ["Target VM-Specific P2V/V2V Drive Configuration" on page 443](#page-442-0)
- ["Volume Mapping in Server Sync" on page 444](#page-443-1)

# <span id="page-439-1"></span>**Windows Drive Configuration**

Use these settings to select the volumes to copy during the migration:

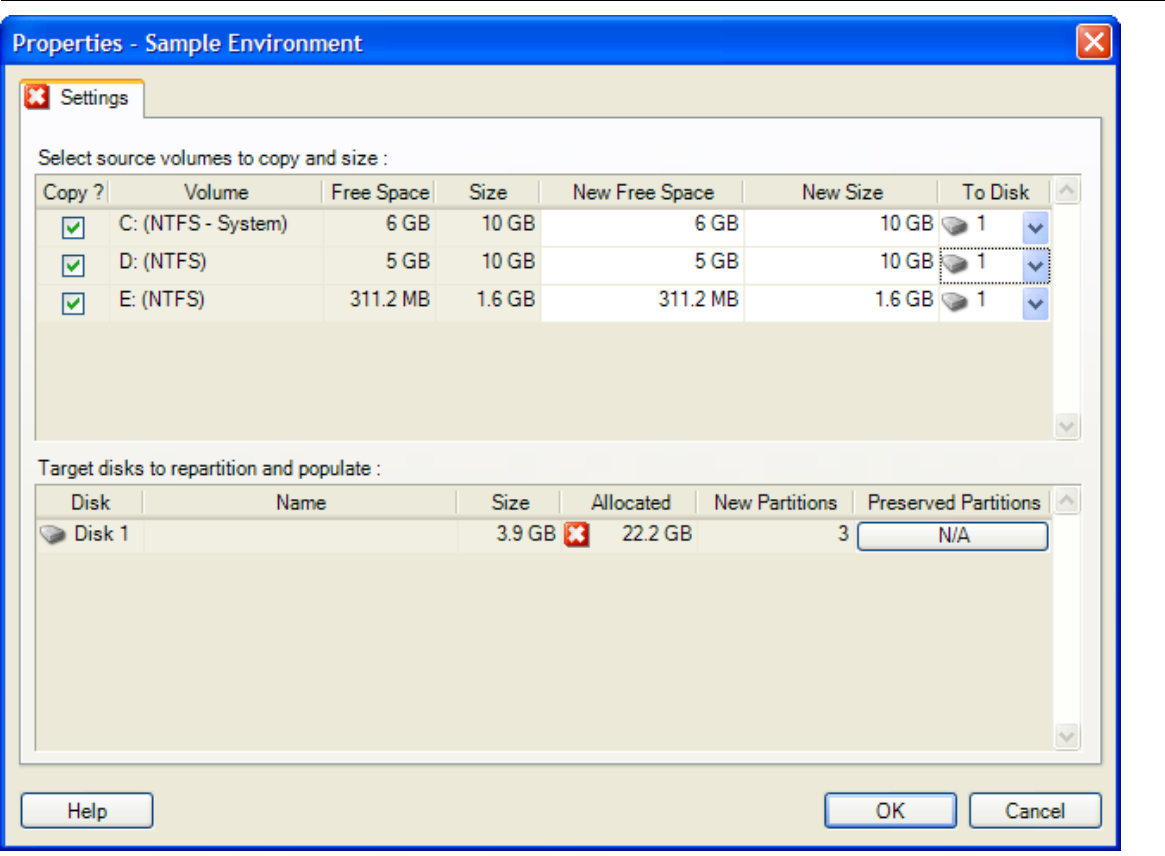

**Copy:** Select the volumes to be copied during the migration.

**New Free Space:** To resize the volume during the migration, specify the desired amount of free space. PlateSpin Migrate automatically adjusts **New Size**.

**New Size:** To resize the volume during the migration, specify the desired size. PlateSpin Migrate automatically adjusts **New Free Space**.

**To Disk:** Select which hard drive the volume will be copied to on the physical target machine.

**Preserve Partitions:** Click this column to determine if an existing vendor partition should remain intact during the migration. If the partitions are not selected, PlateSpin Migrate permanently removes the partitions from the server.

# <span id="page-440-0"></span>**Linux Drive and LVM Volume Configuration**

Use these settings to select the volumes and non-volume source spaces to copy and size during the migration. If LVM is installed on the source, a **Volume Group** tab provides you with corresponding options.

- ["Handling Linux Disks and Volume Groups" on page 441](#page-440-1)
- ["Linux Drive and LVM Volume Configuration \(Settings Tab\)" on page 442](#page-441-0)
- ["Linux Drive and LVM Volume Configuration \(Volume Groups Tab\)" on page 443](#page-442-1)

# <span id="page-440-1"></span>**Handling Linux Disks and Volume Groups**

The PlateSpin Migrate Client provides you with Linux-specific user interface elements that provide you with options to properly handle your Linux storage.

Note the following sequence of steps that you must take for properly configuring and mapping newly-added disks and volume groups.

**1** After adding a new disk, go to the **Volume Groups** tab and map the required volume group name by selecting the **Include** option.

See [Linux Drive and LVM Volume Configuration \(Volume Groups Tab\).](#page-442-1)

- **2** Specify Size in Allocation for Volume Group Box
- **3** For each added disk, specify the required size in the corresponding **Allocation for Volume Group** field.

After the system focus shifts away from the field, the size of the newly-added disk is updated dynamically.

# <span id="page-441-0"></span>**Linux Drive and LVM Volume Configuration (Settings Tab)**

Use these settings to select source volumes to copy, non-volume source spaces to re-create and size, and target disks to repartition and populate.

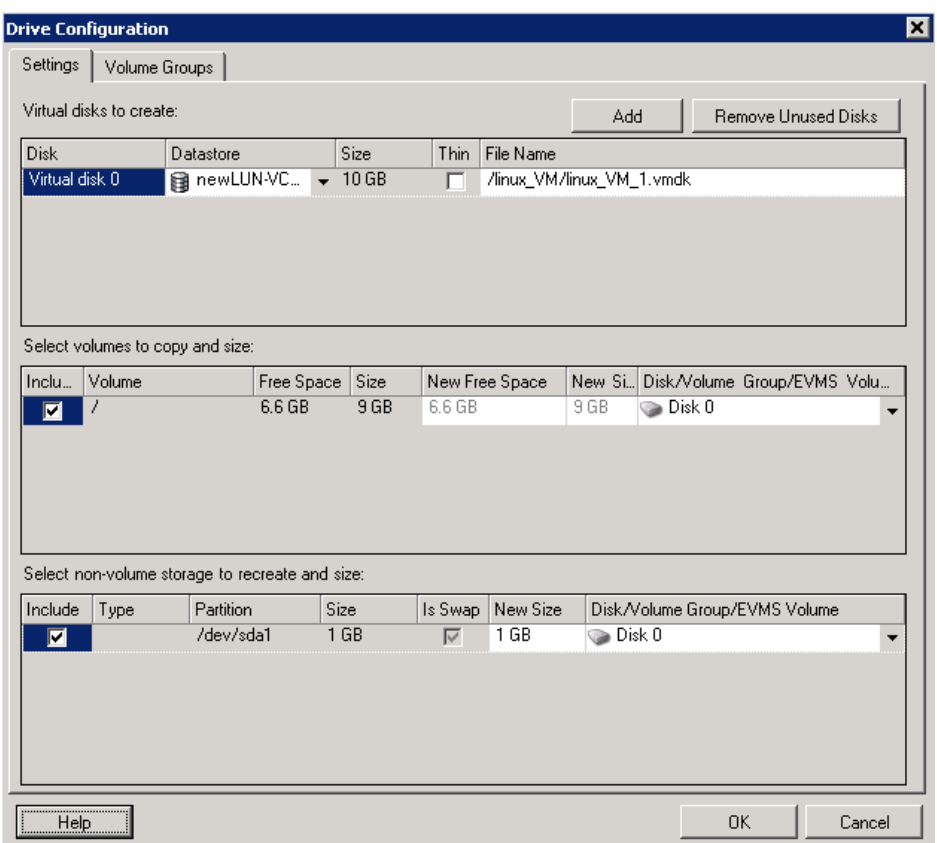

**Include:** Select the volumes or non-volume source spaces to be copied or re-created and sized during the migration.

**New Free Space:** To resize the volume during the migration, enter the desired amount of free space. PlateSpin Migrate automatically adjusts **New Size**.

**New Size:** To resize the volume during the migration, enter the desired size. PlateSpin Migrate automatically adjusts **New Free Space**.

**Disk/Volume Group:** Select which hard drive or volume group the volume will be copied to on the physical target machine.

**Preserve Partitions:** For each disk, click the corresponding cell in this column to select existing vendor partitions to preserve during the migration. If the partitions are not selected, PlateSpin Migrate permanently removes them from the server.

# <span id="page-442-1"></span>**Linux Drive and LVM Volume Configuration (Volume Groups Tab)**

Use these settings to manage volume groups.

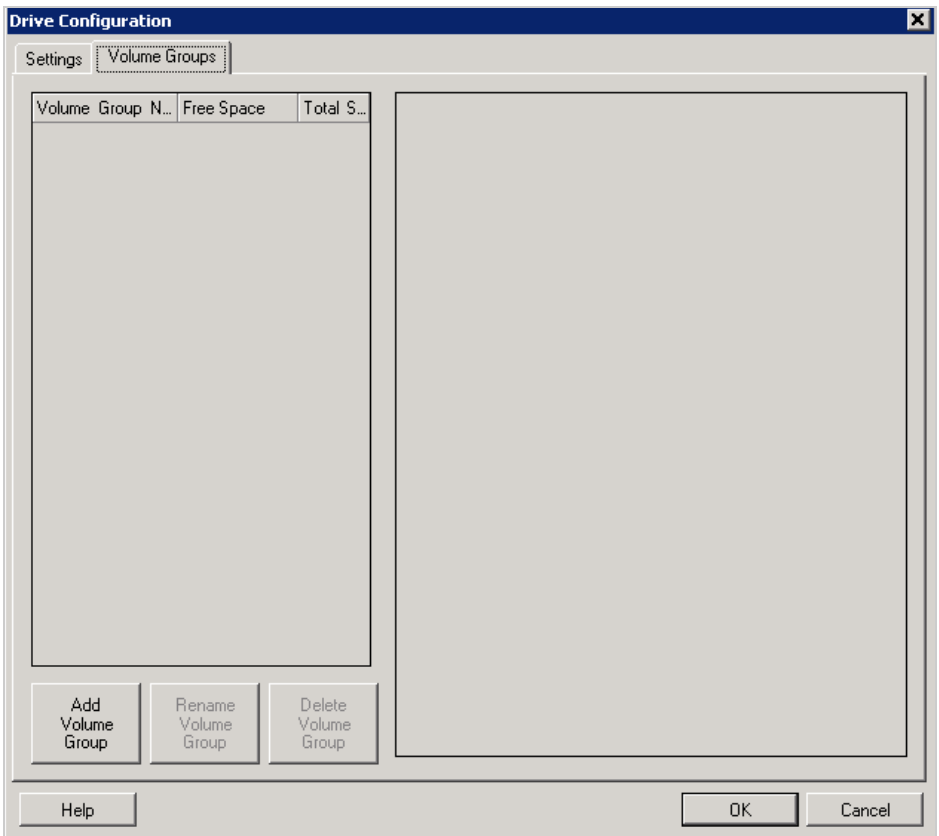

**Add Volume Group:** Creates a volume group on the target machine that is not present on the source machine.

**Rename Volume Group:** Renames a volume group that is being copied from the source to the target.

**Delete Volume Group:** Deletes a volume group so that it is not created on the target machine. The volumes assigned to the volume group can be reassigned to other locations by using the **Settings** tab (by default, they are assigned to disk).

**Allocation for Volume Group:** To allocate space on disks to a volume group, select the volume group, then select the disks to include in it. Specify the amount of space to be allocated to it on each included disk.

# <span id="page-442-0"></span>**Target VM-Specific P2V/V2V Drive Configuration**

When you configure a peer-to-peer virtualization job, the job configuration window provides access to settings specific to the target virtualization platform.

PlateSpin Migrate displays target virtual machine drive configuration settings specific to the selected target:

- ["Drive Configuration: VMware ESX" on page 501](#page-500-0)
- ["Drive Configuration: Hyper-V" on page 525](#page-524-0)

# <span id="page-443-1"></span>**Volume Mapping in Server Sync**

When you are using Server Sync to synchronize two Windows or Linux workloads, PlateSpin Migrate Client provides you with the capability to specify the required mapping between source volumes and existing volumes on the target. See ["Server Sync Volume Mapping" on page 563.](#page-562-0)

# <span id="page-443-0"></span>**Storage and Volume Using Migrate Web Interface**

- **1** On the Edit Target Workload Details page, go to **Target Workload Settings** > **Migration Settings**.
- **2** Configure the following options:

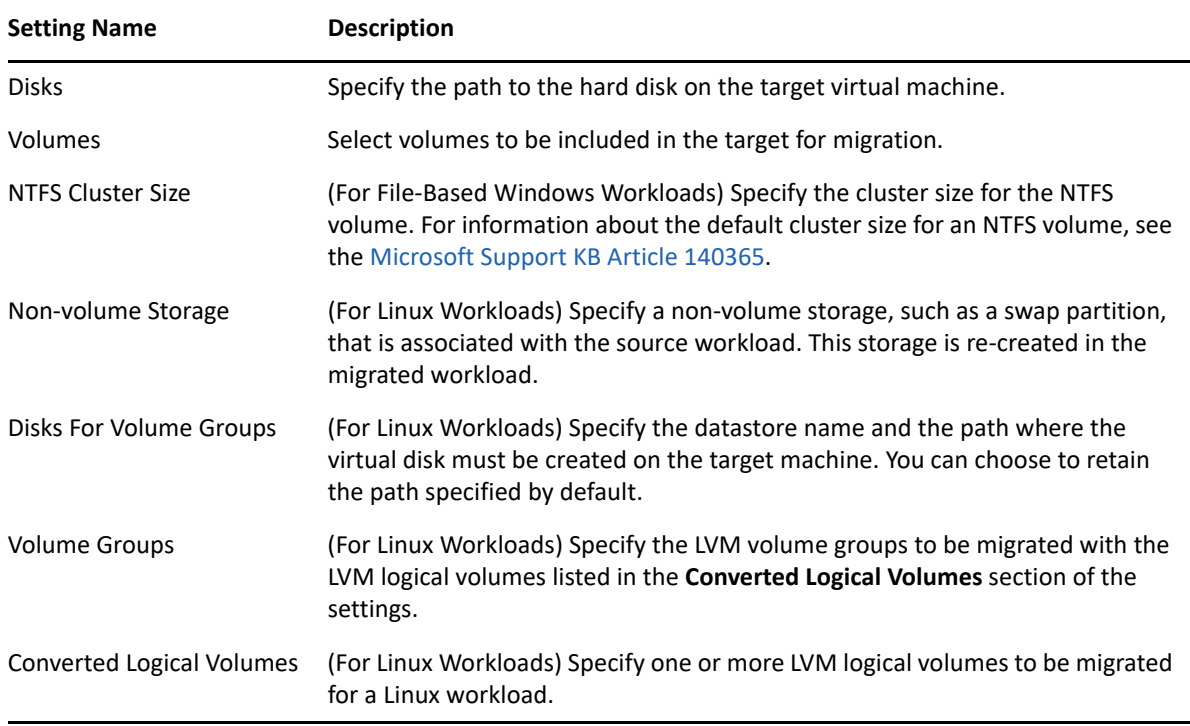

**3** Click **Save**.

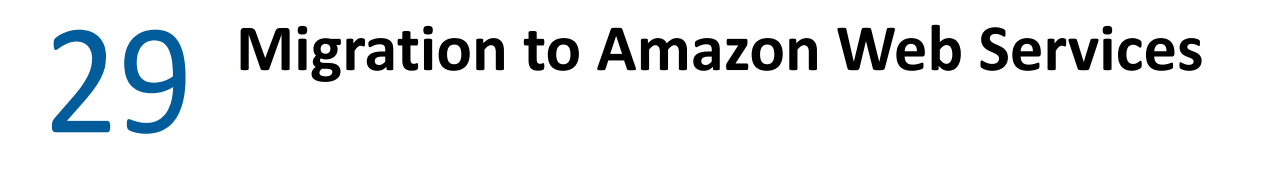

- ["Planning for Migration to Amazon Web Services" on page 445](#page-444-0)
- ["Configuring Migration of a Workload to Amazon Web Services" on page 446](#page-445-0)

# <span id="page-444-0"></span>**Planning for Migration to Amazon Web Services**

Before you begin migrations to your cloud environment in Amazon Web Services (AWS), ensure that your migration environment meets the following guidelines:

# **Supported Cloud Platforms**

See ["Supported Target Cloud Platforms" on page 46.](#page-45-0)

# **Supported Workloads**

• See ["Supported Workloads For Migration to Amazon Web Services" on page 32,](#page-31-0) as appropriate for the target AWS environment.

## **Network Access and Communications**

**See** ["Access and Communication Requirements across Your Migration Network" on page 56](#page-55-0).

## **Prerequisites**

- See [Chapter 8, "Prerequisites for Migration to Amazon Web Services," on page 153](#page-152-0).
- See [Chapter 12, "Prerequisites for Cloud-to-Cloud Migrations," on page 207.](#page-206-0)

## **Targets and Workloads**

- **\* Target AWS EC2 cloud account (automated):** See "Target Discovery in the Web Interface" on [page 281.](#page-280-0)
- **Source Workloads:** See ["Workload Discovery in the Migrate Web Interface" on page 298.](#page-297-0)

## **Additional Information**

- [Amazon Elastic Compute Cloud Documentation](https://aws.amazon.com/documentation/ec2/) (https://aws.amazon.com/documentation/ec2/  $\lambda$
- [AWS Managed VPN](http://docs.aws.amazon.com/AmazonVPC/latest/UserGuide/VPC_VPN.html) (http://docs.aws.amazon.com/AmazonVPC/latest/UserGuide/ VPC\_VPN.html) in the Amazon Virtual Private Cloud User Guide.
- [Your Customer Gateway](http://docs.aws.amazon.com/AmazonVPC/latest/NetworkAdminGuide/Introduction.html) (http://docs.aws.amazon.com/AmazonVPC/latest/ NetworkAdminGuide/Introduction.html) in the Amazon Virtual Private Cloud Network Administrator Guide.

# <span id="page-445-0"></span>**Configuring Migration of a Workload to Amazon Web Services**

When you add or discover a workload, the workload is listed on the Workloads page and the status is set as **Not Configured**. Before you migrate the workload, you must configure the workload for migration:

- **1** Launch the PlateSpin Migrate Web Interface.
- **2** If you have not configured a Amazon Cloud Region as a migration target, click **Targets** > **Add Target**, and then configure the target AWS cloud platform.

See ["Targets" on page 87.](#page-86-0)

- **3** On the Workloads page, select the workload you want to configure.
- **4** Click **Configure Migration**.
- **5** Specify the **Initial Transfer Method** for replication based on the scope of data you want to transfer from the source to the target:
	- **Full Replication:** Migrate replicates the full volume from the source to the target.
	- **Incremental Replication:** Migrate replicates only differences in data from the source to the target, provided the workloads have similar operating system and volume profiles.

**NOTE:** PlateSpin Migrate does not support Incremental Replication for the initial replication of data to existing target workloads in Amazon Cloud. However, you can schedule Incremental Replications for subsequent replication of data. See [Incremental](#page-446-0)  [Recurrence](#page-446-0) in [Step 8.](#page-446-1)

- **6** Select an existing Amazon Cloud Region target to which you want to migrate the source workload.
- **7** Click **Configure Migration**.

<span id="page-446-1"></span>**8** Configure the following settings:

#### **Schedule Settings**

#### <span id="page-446-0"></span>**Incremental Recurrence**

Specify the time and pattern when you want to run incremental replications after the first full replication, or start each incremental replication manually.

The default setting is None. The incremental replications are unscheduled.

#### **To set or modify the incremental recurrence time and pattern:**

- 1. Click **Edit**.
- 2. For **Begin the recurrence schedule**, set the date and time when you want to begin the scheduled incremental replications. You can type the date (dd/mm/yyyy) or click the Calendar icon to select the date. By default, the run time is 12:00:00 a.m. (hh:mm:ss a.m. or p.m.).
- 3. For **Recurrence run setting**, set the pattern to follow for scheduled incremental replications:
	- **Daily:** The replication takes place on the specified daily intervals or on weekdays every week for a period of 60 days from the time the replication starts.
	- **Weekly:** The replication takes place at specified intervals for a period of 8 weeks from the time the replication starts.
	- **Monthly:** The replication takes place at specified intervals for a period of 2 months from the time the replication starts.

#### **NOTE:**

- Scheduled incremental replications are skipped until the first full replication is complete.
- Scheduled incremental replications take place for a maximum period of 60 days from the time that the scheduled incremental replication runs begin.

#### **Full Replication**

Specify when you want the first full replication to run, or start the first full replication manually. The first full replication is a one-time event, but the run is attempted daily as scheduled until the first replication begins and completes successfully.

The default setting is None. The first full replication is unscheduled.

**NOTE:** You must prepare the workload prior to the scheduled time or the manual start.The full replication cannot run unless the target VM exists and the workload preparation is complete. If they are not ready, Migrate skips the scheduled full replication and retries it at the scheduled time on the next day.

#### **To set or modify the schedule for the first full replication:**

- 1. Click **Edit**.
- 2. Click **Start**, then set the date and time when you want to start the first full replication. You can type the date (dd/mm/yyyy) or click the Calendar icon to select the date. By default, the run time is 12:00:00 a.m. (hh:mm:ss a.m. or p.m.).

#### **Blackout Window**

Specify a replication blackout window that suspends scheduled replication activities for a specified period of time and pattern. For example, suspend replications during peak network utilization hours or to prevent conflicts between VSS-aware software and the PlateSpin VSS block-level data transfer component.

The default setting is None. No blackout window is scheduled.

#### **To set or modify a blackout window:**

- 1. Click **Edit**.
- 2. Specify the start and end time for the blackout period.

The blackout start and end times are based on the system clock on the PlateSpin Server.

3. Select **Daily**, **Weekly**, or **Monthly** to enable a blackout window, then set the recurrence pattern.

#### **Compression Level**

This setting controls whether data is compressed during transmission between the source and target workloads, and the level of data compression applied.See ["Data Compression" on page 54.](#page-53-0)

Select one of the following options:

- **None:** No compression.
- **Fast:** Consumes the least CPU resources on the source, but yields a lower compression ratio.
- **Optimal:** (Default) Consumes optimal CPU resources on the source and yields an optimal compression ratio. This is the recommended option.
- **Maximum:** Consumes the most CPU resources on the source, but yields a higher compression ratio.

#### **Bandwidth Throttling**

Bandwidth throttling enables you to control the amount of available bandwidth consumed by direct sourceto-target communication over the course of a workload migration. Throttling helps to prevent migration traffic from congesting your production network and to reduce the overall load of your PlateSpin Server. You can specify a throughput rate for each migration job.

Throttling is disabled by default with a Throttling Rate value of Off.

#### **To throttle replications to a specified rate:**

- 1. Specify a maximum throughput value in Mbps for data transfer for the workload.
- 2. Specify the throttling pattern:
	- **Always:** Always throttle data transfer for the replications.
	- **Custom:** Specify the time and days to throttle data transfer for the replications running in that window.

Throttling time is local to the source workload.

#### **Migration Settings**

#### **Transfer Method**

(For Windows Workloads) Select a data transfer mechanism and security through encryption.See ["Supported Data Transfer Methods" on page 48.](#page-47-0)

To enable encryption, select the **Encrypt Data Transfer** option. See ["Security and Privacy" on page 50](#page-49-0).

**NOTE:** The **Offline Transfer with Temporary Boot Environment** transfer method is not applicable for the Web interface.

#### **Transfer Encryption**

(For Linux Workloads) To enable encryption, select the **Encrypt Data Transfer** option.See ["Security and](#page-49-0)  [Privacy" on page 50](#page-49-0).

#### **Source Credentials**

Specify the credentials required for accessing the workload. See ["Discovery Guidelines for Source](#page-294-0)  [Workloads" on page 295.](#page-294-0)

#### **Virtual Machine Name**

Specify a display name for the new virtual machine.

#### **License Type**

Select the OS licensing model on the target workload.

- **Auto:** (For Windows Workloads) Enables PlateSpin Migrate to decide whether to allow AWS to activate Windows license on the target Windows workload or allow users to bring their own licenses.
- **AWS:** (For Windows Workloads) Enables AWS to activate Windows license on the target Windows workload.
- **BYOL:** Enables you to bring your own Microsoft licenses (BYOL) and AWS does not bill you for the license. You are responsible for complying with Microsoft licensing and activating the OS license on the target workload. This option is applicable both for Windows and Linux workloads.

#### **NOTE**

 For AWS to activate the Windows license on the target workload, it is required that the KMS server is configured for Windows OS activation on the target workload. See ["Configuring OS License](#page-161-0)  [Activation on Windows Targets Migrated to AWS" on page 162](#page-161-0)

**\*** Based on the selected OS licensing model, PlateSpin Migrate uses one of the PlateSpin AMIs uploaded in the AWS community during the cutover of workloads to AWS. For information about the PlateSpin AMIs, see ["Understanding PlateSpin AMIs Used for Replication and Cutover of Workloads"](#page-162-0)  [on page 163.](#page-162-0)

 If you choose to migrate a Windows workload to a dedicated host, the OS licensing model on the target workload is always set to BYOL irrespective of the licensing model you choose.

#### **Disks**

Select a disk type for each disk. The **Disk Type** option lists the type of disks that AWS supports. See [Amazon](https://docs.aws.amazon.com/AWSEC2/latest/UserGuide/EBSVolumeTypes.html)  [EBS Volume Types](https://docs.aws.amazon.com/AWSEC2/latest/UserGuide/EBSVolumeTypes.html) (https://docs.aws.amazon.com/AWSEC2/latest/UserGuide/EBSVolumeTypes.html).

Select an encryption key to enable encryption of AWS target instance disks. Ensure that the currently logged in IAM user has sufficient permissions to use this encryption key. For information about creating the encryption key, see [Creating Keys](https://docs.aws.amazon.com/kms/latest/developerguide/create-keys.html) (https://docs.aws.amazon.com/kms/latest/developerguide/createkeys.html).

### **Volumes**

Select volumes to be included in the target for migration.

#### **NTFS Cluster Size**

(For File-Based Windows Workloads) Specify the cluster size for the NTFS volume. For information about the default cluster size for an NTFS volume, see the [Microsoft Support KB Article 140365](https://support.microsoft.com/en-us/kb/140365).

#### **Non-volume Storage**

(For Linux Workloads) Specify a non-volume storage, such as a swap partition, that is associated with the source workload. This storage is re-created in the migrated workload.

#### **Disks For Volume Groups**

(For Linux Workloads) Specify the datastore name and the path where the virtual disk must be created on the target machine. You can choose to retain the path specified by default.

#### **Volume Groups**

(For Linux Workloads) Specify the LVM volume groups to be migrated with the LVM logical volumes listed in the **Converted Logical Volumes** section of the settings.

#### **Converted Logical Volumes**

(For Linux Workloads) Select LVM logical volumes to be included in the target for migration.

#### **Replication Network for Target**

The replication NIC is the primary NIC that you specify in **Target Workload Settings**> **Network Connections**.

- 1. Select a network and subnet to use for replication traffic.
- 2. If the workload is not part of the address space for the AWS VPN, the replication NIC requires a public IP address. Select **Auto-assign Public IP** to enable AWS to automatically assign the public IP.
- 3. Select one of the following:
	- **DHCP:** Obtain an IP address automatically assigned by a DHCP server.
	- **Static:** Specify a static private IP address, a subnet mask, and a gateway IP address. The IP address must be unique within the supported subnet.
- 4. Click **Add Security Groups** to add one or more security groups. See "Create a Security Group" in the *[Best Practices for Migrating Servers to Amazon Web Services with PlateSpin Migrate](https://www.microfocus.com/resources/asset/migrating-servers-aws/)* white paper.

#### **Replication Networks for Source**

Specify one or more network interfaces (NIC or IP address) on the source workload to use for replication traffic that are valid for communications with the replication environment.

If the network for the NIC you specify is not part of your AWS VPN, ensure that the NIC has a public IP address.

#### **Services to Stop Before Any Replication**

(For Windows Workloads) We recommend that all the non-VSS compliant services or antivirus are stopped temporarily on the source while the VSS snapshot is being captured on the source. Select the Windows services that you want to be temporarily stopped on the source workload while the VSS snapshot is being captured on the source. These services are restored as soon as the VSS snapshot creation completes.

#### **Services to Stop for Cutover with Replication**

(For Windows Workloads) Select the Windows services that should be permanently stopped on the source workload for cutover with any replication. The services stopped on the source workload during the replication process are not restored afterwards. This does not apply for Test Cutover.

#### **Daemons to Stop before Any Replication**

(For Linux Workloads) Select the Linux services that you want to be temporarily stopped on the source workload before replication. These services will be restored back after replication completes.

#### **Daemons to Stop for Cutover with Replication**

<span id="page-450-1"></span>(For Linux Workloads) Select the Linux services that should be permanently stopped on the source workload for Cutover with any Replication. The services stopped on the source workload during the replication process are not restored after Cutover. The stopped services are restored after a Test Cutover.

#### **Target Workload Settings**

(These settings are applied during the Run Cutover)

#### <span id="page-450-0"></span>**Tenancy**

Select one of the following options to specify whether your instance should run on a shared or a dedicated hardware:

- **Run a shared hardware instance:** Your instance runs on a shared hardware and this is selected by default.
- **Run a dedicated instance:** Your instance runs on a single-tenant hardware.
- **Launch this instance on a dedicated host:** Your instance runs on a dedicated host, which is an isolated server already allocated for use in your account.

**NOTE:** If you choose to launch the instance on a dedicated host, the OS licensing model on the target workload is always set to BYOL irrespective of the licensing model you selected.

Set the following options based on your requirement:

- **Host:** Select a specific host to launch the instance or select **Use auto-placement** to allow the instance to launch on to any host that has a matching instance type and auto-placement enabled. The **Use auto-placement** option is selected by default if any of the available dedicated hosts supports auto-placement.
- **Affinity:** For a specific dedicated host, the affinity is always **Host**. However, if you set the **Host** option to **Use auto-placement**, then select one of the following:
	- **Off:** Restarts a stopped instance on any available host. This option is selected by default.
	- **Host:** Restarts a stopped instance on the same host where it was launched.

#### **Cloud Instance Size**

Click **Change Cloud Instance Size** to select a supported cloud instance size appropriate for your workload.

**NOTE**

 If an instance type that AWS supports is not listed, then you can configure the AWSPriceListRegion PlateSpin Configuration parameter to set its value to the region name that has a price list endpoint listing the desired instance type. See ["Configuring the AWS Region Price List](#page-160-0)  [Endpoint To Be Used For Discovering Supported AWS Instance Types" on page 161](#page-160-0).

 As AWS adds support for new instance types, Migrate detects them dynamically and displays them for selection. With this release, Migrate has not tested recently added instance types (such as T3, M5a, R5a, R5, R5d, G3s, Z1d, and C5n) and any such new instance types. Support for these AWS instance types is experimental.

By default, Migrate selects a cloud instance size that most closely matches your source workload for the following components:

- Total number of cores
- Amount of memory
- Number of NICs
- Network Performance
- AWS Instance Family

The default instance either meets or exceed the settings for each of these components on the source workload. However, you can choose a smaller instance size based on your requirements:

- The target VM uses the allowed CPU and memory for the instance size. To reduce the number of CPUs or amount of memory on the target workload:
	- 1. Select a smaller cloud instance size with fewer CPUs or less memory that best fits your needs.
- The target VM uses up to the maximum allowed number of NICs for the instance size. To migrate only some of the NICs:
	- 1. Select a cloud instance size with fewer NICs that best fits your needs. At least one NIC is required.
	- 2. Under **Target Workload Settings**, deselect the NICs that should not be migrated until the number of NICs for migration fits the selected instance.

**NOTE:** The i3.16xlarge cloud instance size is not supported for migration of Windows Server 2008 R2 Workload to AWS. Use a supported cloud instance size other than i3.16xlarge.

#### **AWS Instance Tags**

AWS allows you to assign metadata to their resources in the form of tags thereby making it easy to manage, search for, and filter resources. To add tags, do the following:

- 1. Click **Add/Edit** Tags and then click **Create Tag**.
- 2. Specify a key and value for the tag.
- 3. Click Apply.

You can edit tags key and value, and also remove tags.

### **Placement Groups**

This setting is applicable only if you set the [Tenancy](#page-450-0) to run your instance as a shared instance.

Select a placement group where you want to launch your instance.

**IMPORTANT:** Placement Group configuration in Migrate is limited to cloud instance types supported by Amazon EC2. Refer to AWS EC2 Documentation for the latest information about placement groups and AWS rules and limitations for using them:

 "Placement Groups" in the *[AWS EC2: User Guide for Windows](https://docs.aws.amazon.com/AWSEC2/latest/WindowsGuide/placement-groups.html)* Instances (https:// docs.aws.amazon.com/AWSEC2/latest/WindowsGuide/placement-groups.html).

 "Placement Groups" in the *[AWS EC2: User Guide for Linux Instances](https://docs.aws.amazon.com/AWSEC2/latest/UserGuide/placement-groups.html#concepts-placement-groups)* (https:// docs.aws.amazon.com/AWSEC2/latest/UserGuide/placement-groups.html#concepts-placementgroups).

#### **IAM Roles**

Select an AWS Identity and Access Management (IAM) user in your AWS account, with an appropriate IAM role for the user to perform migrations into the VPC using the AWS APIs.

#### **Key Pair**

Select the AWS EC2 Key Pair that you want to use for logging in to your AWS target instance. However, if you do not want to use a key pair, select **Proceed without a key pair** to use only the source credentials for logging in to your AWS target instance.

**NOTE:** When you select a key pair, PlateSpin Migrate by default allows you to log in to the AWS target instance only by using the selected key pair. To enable logging into AWS Linux target instance either by using the key pair configured in the migration job or the source credentials, see ["Configuring Target Instance](#page-160-1)  [Logging With Key Pair or Source Credentials" on page 161.](#page-160-1)

For information about creating the key pair, see:

- **For Windows:** *[Amazon EC2 Key Pairs and Windows Instances](https://docs.aws.amazon.com/AWSEC2/latest/WindowsGuide/ec2-key-pairs.html)* (https://docs.aws.amazon.com/ AWSEC2/latest/WindowsGuide/ec2-key-pairs.html)
- **For Linux:** *[Amazon EC2 Key Pairs and Linux Instances](https://docs.aws.amazon.com/AWSEC2/latest/UserGuide/ec2-key-pairs.html)* (https://docs.aws.amazon.com/AWSEC2/latest/ UserGuide/ec2-key-pairs.html).

#### **Hostname**

Do one of the following:

- To retain the same host name, select **No Change**.
- To change the host name, select **Set To** and specify the new name.

**NOTE:** An incremental replication is required if you change the host name at cutover.

#### **Domain / Workgroup**

(For Windows Workloads) Depending on whether the source workload belongs to workgroup or domain, one of the following displays:

**Workgroup:** *Workgroup\_name*

where *Workgroup* name is the workgroup name to which the source belongs.

**Domain:** *Domain\_name*

where *Domain\_name* is the domain name to which the source belongs.

**NOTE:** An incremental replication is required if you change the domain or workgroup name at cutover.

Do one of the following depending on where you want the target workload to join:

- **When the source workload belongs to a workgroup:** Assume that the source workload belongs to a workgroup named **WorkGroup1**.
	- For the target workload to join the same workgroup (**WorkGroup1**), retain the following existing selection:

**Workgroup: Workgroup1**

- For the target workload to join a different workgroup (say **WorkGroup2)**, select **Join Workgroup** and specify the name as **WorkGroup2**.
- For the target workload to join a domain, select **Join Domain** and specify the domain name you want the target to join.
- **When the source workload belongs to a domain:** Assume that the source workload belongs to a domain named **Domain1**.
	- For the target workload to join a workgroup, click **Join Workgroup** and specify the name of the workgroup you want the target to join.
	- For the target workload to join the same domain (**Domain1**) with the domain registration settings preserved, retain the following existing selection:

**Domain: Domain1**

- For the target workload to join the same domain (**Domain1)** without preserving the domain registration settings, select **Join Domain** and specify the domain name as **Domain1**.
- For the target workload to join a different domain, select **Join Domain** and specify the domain name you want the target to join.

#### **Domain Credentials**

(For Windows Workloads) If you select **Join Domain**, specify the domain administrator credentials.

#### **Network Connections**

1. To provide high-performance networking capabilities on the workload, PlateSpin Migrate selects the **Enable Enhanced Networking** option by default if the selected instance type supports only ENA adapter. However, if the selected instance type supports both ENA and Intel adapters, then select the **Enable Enhanced Networking** option if you want to use ENA adapter.

#### **IMPORTANT**

- AWS supports enhanced networking capabilities on selected instance types. If you select this option to enable enhanced networking for an unsupported instance type, you receive a validation error. To see the list of supported instances, refer to the following topics in the [AWS](https://aws.amazon.com/documentation/)  [Documentation](https://aws.amazon.com/documentation/):
	- [Enhanced Networking on Windows](https://docs.aws.amazon.com/AWSEC2/latest/WindowsGuide/enhanced-networking.html#supported_instances)
	- [Enhanced Networking on Linux](https://docs.aws.amazon.com/AWSEC2/latest/UserGuide/enhanced-networking.html)
- (For Linux workloads) Using Enhanced networking with Elastic Network Adapter (ENA) capability on a Linux workload requires ENA drivers on the workload. See ["Using Enhanced Networking with](#page-159-0)  [ENA on Linux Distributions" on page 160.](#page-159-0)
- 2. For workloads that have more than one NIC, select **Include** for each NIC to be migrated. Deselect **Include** to exclude a NIC.
	- At least one NIC is required.
	- The number of NICs to migrate cannot exceed the maximum number of NICs supported by the selected cloud instance.
	- If the source workload is not part of the address space for the AWS VPN, then a public IP address is required for migration. To enable AWS to automatically assign a public IP address, you must include only one NIC for migration. This is because AWS supports assigning public IP address only to instances with a single network interface. To ensure that only public IP is used during migration, configure the UseOnlyPublicIPForAWS parameter in the PlateSpin Configuration settings for the Migrate server as True. See "Configuring PlateSpin Migrate Server to Use Public [IP Address for AWS Migrations" on page 162](#page-161-1).
- 3. For each included NIC, select a network and subnet.
- 4. (For single NIC) Select **Auto-assign Public IP** to enable AWS to automatically assign a public IP address.
- 5. For each included NIC, select one of the following:
	- **DHCP:** Obtain an IP address automatically assigned by a DHCP server.
	- **Static:** Specify a static IP address, a subnet mask, and a gateway IP address. The IP address must be unique within the supported subnet.

#### **DNS Servers**

Specify the DNS Servers for the target workloads. This is applicable only if you select **Static** in the **Network Connections** option:

- **Primary DNS server:** Specify the primary DNS server address.
- **Alternative DNS server:** Specify an alternate DNS server address.
- **Additional DNS server:** To specify additional DNS server addresses:
	- 1. Click **Advanced**.
	- 2. Specify the DNS server address.
	- 3. Click **Add** to add the server in the DNS Server Addresses list.
	- 4. Click **OK**.

#### **Services States on Target VM**

(For Windows Workloads) Select Windows services' start conditions on the target VM. Start options are **Automatic**, **Manual**, **Disabled**, and **Automatic (Delayed Start).**

#### D**aemons States to Change**

<span id="page-455-0"></span>(For Linux Workloads) Select Linux daemons' start conditions on the target VM. Enable the daemon to start by selecting the check boxes at the appropriate runlevels (0 to 6) and Boot.

#### **Target Workload Test Settings**

#### (These settings are applied during the Test Cutover)

#### **Copy Target Workload Settings**

Click the **Copy Target Workload Settings** option to automatically copy the workload settings from [Target](#page-450-1)  [Workload Settings](#page-450-1) section to [Target Workload Test Settings](#page-455-0) section.

#### <span id="page-455-1"></span>**Tenancy**

Select one of the following options to specify whether your instance should run on a shared or a dedicated hardware:

- **Run a shared hardware instance:** Your instance runs on a shared hardware and this is selected by default.
- **Run a dedicated instance:** Your instance runs on a single-tenant hardware.
- **Launch this instance on a dedicated host:** Your instance runs on a dedicated host, which is an isolated server already allocated for use in your account.

**NOTE:** If you choose to launch the instance on a dedicated host, the OS licensing model on the target workload is always set to BYOL irrespective of the licensing model you selected.

Set the following options based on your requirement:

Set the following options based on your requirement:

- **Host:** Select a specific host to launch the instance or select **Use auto-placement** to allow the instance to launch on to any host that has a matching instance type and auto-placement enabled. The **Use auto-placement** option is selected by default if any of the available dedicated hosts supports auto-placement.
- **Affinity:** For a specific dedicated host, the affinity is always **Host**. However, if you set the **Host** option to **Use auto-placement**, then select one of the following:
	- **Off:** Restarts a stopped instance on any available host. This option is selected by default.
	- **Host:** Restarts a stopped instance on the same host where it was launched.

#### **Cloud Instance Size**

Click **Change Cloud Instance Size** to select a supported cloud instance size appropriate for your workload.

**NOTE**

 If an instance type that AWS supports is not listed, then you can configure the AWSPriceListRegion PlateSpin Configuration parameter to set its value to the region name that has a price list endpoint listing the desired instance type. See ["Configuring the AWS Region Price List](#page-160-0)  [Endpoint To Be Used For Discovering Supported AWS Instance Types" on page 161](#page-160-0).

 As AWS adds support for new instance types, Migrate detects them dynamically and displays them for selection. With this release, Migrate has not tested recently added instance types (such as T3, M5a, R5a, R5, R5d, G3s, Z1d, and C5n) and any such new instance types. Support for these AWS instance types is experimental.

By default, Migrate selects a cloud instance size that most closely matches your source workload for the following components:

- Total number of cores
- Amount of memory
- Number of NICs
- Network Performance
- AWS Instance Family

The default instance either meets or exceed the settings for each of these components on the source workload. However, you can choose a smaller instance size based on your requirements:

- The target VM uses the allowed CPU and memory for the instance size. To reduce the number of CPUs or amount of memory on the target workload:
	- 1. Select a smaller cloud instance size with fewer CPUs or less memory that best fits your needs.
- The target VM uses up to the maximum allowed number of NICs for the instance size. To migrate only some of the NICs:
	- 1. Select a cloud instance size with fewer NICs that best fits your needs. At least one NIC is required.
	- 2. Under **Target Workload Settings**, deselect the NICs that should not be migrated until the number of NICs for migration fits the selected instance.

**NOTE:** The i3.16xlarge cloud instance size is not supported for migration of Windows Server 2008 R2 Workload to AWS. Use a supported cloud instance size other than i3.16xlarge.

#### **AWS Instance Tags**

AWS allows you to assign metadata to their resources in the form of tags thereby making it easy to manage, search for, and filter resources. To add tags, do the following:

- 1. Click **Add/Edit** Tags and then click **Create Tag**.
- 2. Specify a key and value for the tag.
- 3. Click Apply.

You can edit tags key and value, and also remove tags.

### **Placement Groups**

This setting is applicable only if you set the [Tenancy](#page-455-1) to run your instance as a shared instance.

Select a placement group where you want to launch your instance.

**IMPORTANT:** Placement Group configuration in Migrate is limited to cloud instance types supported by Amazon EC2. Refer to AWS EC2 Documentation for the latest information about placement groups and AWS rules and limitations for using them:

- "Placement Groups" in the *[AWS EC2: User Guide for Windows Instances](https://docs.aws.amazon.com/AWSEC2/latest/WindowsGuide/placement-groups.html)* (https:// docs.aws.amazon.com/AWSEC2/latest/WindowsGuide/placement-groups.html).
- "Placement Groups" in the *[AWS EC2: User Guide for Linux Instances](https://docs.aws.amazon.com/AWSEC2/latest/UserGuide/placement-groups.html#concepts-placement-groups)* (https://docs.aws.amazon.com/ AWSEC2/latest/UserGuide/placement-groups.html#concepts-placement-groups).

#### **IAM Roles**

Select an AWS Identity and Access Management (IAM) user in your AWS account, with an appropriate IAM role for the user to perform migrations into the VPC using the AWS APIs.

#### **Key Pair**

Select the AWS EC2 Key Pair that you want to use for logging in to your AWS target instance. However, if you do not want to use a key pair, select **Proceed without a key pair** to use only the source credentials for logging in to your AWS target instance.

**NOTE:** When you select a key pair, PlateSpin Migrate by default allows you to log in to the AWS target instance only by using the selected key pair. To enable logging into AWS Linux target instance either by using the key pair configured in the migration job or the source credentials, see ["Configuring Target Instance](#page-160-1)  [Logging With Key Pair or Source Credentials" on page 161.](#page-160-1)

For information about creating the key pair, see:

- **For Windows:** [Amazon EC2 Key Pairs and Windows Instances](https://docs.aws.amazon.com/AWSEC2/latest/WindowsGuide/ec2-key-pairs.html) (https://docs.aws.amazon.com/ AWSEC2/latest/WindowsGuide/ec2-key-pairs.html)
- **For Linux:** [Amazon EC2 Key Pairs and Linux Instances](https://docs.aws.amazon.com/AWSEC2/latest/UserGuide/ec2-key-pairs.html) (https://docs.aws.amazon.com/AWSEC2/latest/ UserGuide/ec2-key-pairs.html).

#### **Hostname**

Do one of the following:

- To retain the same host name, select **No Change**.
- To change the host name, select **Set To** and specify the new name.

**NOTE:** An incremental replication is not required if you change the host name at test cutover.

#### **Domain / Workgroup**

(For Windows Workloads) Depending on whether the source workload belongs to workgroup or domain, one of the following displays:

**Workgroup:** *Workgroup\_name*

where *Workgroup* name is the workgroup name to which the source belongs.

**Domain:** *Domain\_name*

where *Domain\_name* is the domain name to which the source belongs.

**NOTE:** An incremental replication is not required if you change the domain or workgroup name at test cutover.

Do one of the following depending on where you want the target workload to join:

- **When the source workload belongs to a workgroup:** Assume that the source workload belongs to a workgroup named **WorkGroup1**.
	- For the target workload to join the same workgroup (**WorkGroup1**), retain the following existing selection:

**Workgroup: Workgroup1**

- For the target workload to join a different workgroup (say **WorkGroup2)**, select **Join Workgroup** and specify the name as **WorkGroup2**.
- For the target workload to join a domain, select **Join Domain** and specify the domain name you want the target to join.
- **When the source workload belongs to a domain:** Assume that the source workload belongs to a domain named **Domain1**.
	- For the target workload to join a workgroup, click **Join Workgroup** and specify the name of the workgroup you want the target to join.
	- For the target workload to join the same domain (**Domain1**) with the domain registration settings preserved, retain the following existing selection:

**Domain: Domain1**

- For the target workload to join the same domain (**Domain1)** without preserving the domain registration settings, select **Join Domain** and specify the domain name as **Domain1**.
- For the target workload to join a different domain, select **Join Domain** and specify the domain name you want the target to join.

#### **Domain Credentials**

(For Windows Workloads) If you select **Join Domain**, specify the domain administrator credentials.

#### **Network Connections**

1. To provide high-performance networking capabilities on the workload, PlateSpin Migrate selects the **Enable Enhanced Networking** option by default if the selected instance type supports only ENA adapter. However, if the selected instance type supports both ENA and Intel adapters, then select the **Enable Enhanced Networking** option if you want to use ENA adapter.

#### **IMPORTANT**

- AWS supports enhanced networking capabilities on selected instance types. If you select this option to enable enhanced networking for an unsupported instance type, you receive a validation error. To see the list of supported instances, refer to the following topics in the [AWS](https://aws.amazon.com/documentation/)  [Documentation](https://aws.amazon.com/documentation/):
	- [Enhanced Networking on Windows](https://docs.aws.amazon.com/AWSEC2/latest/WindowsGuide/enhanced-networking.html#supported_instances)
	- [Enhanced Networking on Linux](https://docs.aws.amazon.com/AWSEC2/latest/UserGuide/enhanced-networking.html)
- (For Linux workloads) Using Enhanced networking with Elastic Network Adapter (ENA) capability on a Linux workload requires ENA drivers on the workload. See ["Using Enhanced Networking with](#page-159-0)  [ENA on Linux Distributions" on page 160.](#page-159-0)
- 2. For workloads that have more than one NIC, select **Include** for each NIC to be migrated. Deselect **Include** to exclude a NIC.
	- At least one NIC is required.
	- The number of NICs to migrate cannot exceed the maximum number of NICs supported by the selected cloud instance.
	- If the source workload is not part of the address space for the AWS VPN, then a public IP address is required for migration. To enable AWS to automatically assign a public IP address, you must include only one NIC for migration. This is because AWS supports assigning public IP address only to instances with a single network interface. To ensure that only public IP is used during migration, configure the UseOnlyPublicIPForAWS parameter in the PlateSpin Configuration settings for the Migrate server as True. See ["Configuring PlateSpin Migrate Server to Use Public](#page-161-1)  [IP Address for AWS Migrations" on page 162](#page-161-1).
- 3. For each included NIC, select a network and subnet.
- 4. (For single NIC) Select **Auto-assign Public IP** to enable AWS to automatically assign a public IP address.
- 5. For each included NIC, select one of the following:
	- **DHCP:** Obtain an IP address automatically assigned by a DHCP server.
	- **Static:** Specify a static IP address, a subnet mask, and a gateway IP address. The IP address must be unique within the supported subnet.

#### **DNS Servers**

Specify the DNS Servers for the target workloads. This is applicable only if you select **Static** in the **Network Connections** option:

- **Primary DNS server:** Specify the primary DNS server address.
- **Alternative DNS server:** Specify an alternate DNS server address.
- **Additional DNS server:** To specify additional DNS server addresses:
	- 1. Click **Advanced**.
	- 2. Specify the DNS server address.
	- 3. Click **Add** to add the server in the DNS Server Addresses list.
	- 4. Click **OK**.

#### **Services States on Target VM**

(For Windows Workloads) Select Windows services that must be automatically stopped on the target VM.

#### **Daemons States to Change**

(For Linux Workloads) Select Linux daemons that must be automatically stopped on the target VM.

**Tag**

**Tag**

Select a tag to assign to the workload. For more information about tags, see ["Using Tags to Track Logical](#page-304-0)  [Associations of Workloads" on page 305.](#page-304-0)

**9** (Optional) To change the target, click **Change Target**.

**NOTE:** If you change the target, all the settings you specified will be cleared.

- **10** Do one of the following:
	- Click **Save** to save the settings.
	- Click **Save and Prepare** to save the settings and start preparing the workload migration.
	- Click **Cancel** to exit.

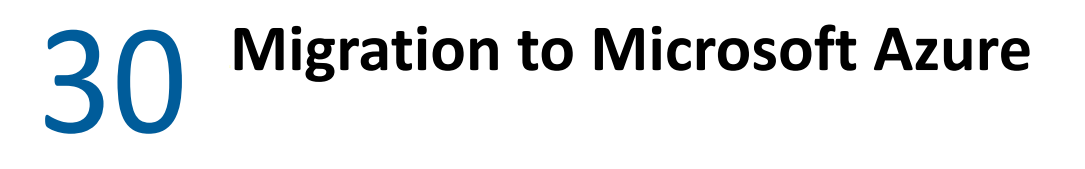

- ["Planning for Migration to Microsoft Azure" on page 463](#page-462-0)
- ["Configuring Migration of a Workload to Microsoft Azure" on page 464](#page-463-0)

# <span id="page-462-0"></span>**Planning for Migration to Microsoft Azure**

Before you begin migrations to your cloud environment in Microsoft Azure, ensure that your migration environment meets the following guidelines:

# **Supported Cloud Platforms**

See [""Supported Target Cloud Platforms" on page 46](#page-45-0)".

# **Supported Workloads**

• See ["Supported Workloads For Migration to Microsoft Azure" on page 34](#page-33-0), as appropriate for the target Azure cloud environment.

## **Network Access and Communications**

**See** ["Access and Communication Requirements across Your Migration Network" on page 56](#page-55-0).

## **Prerequisites**

- See [Chapter 9, "Prerequisites for Migration to Microsoft Azure," on page 171.](#page-170-0)
- See [Chapter 12, "Prerequisites for Cloud-to-Cloud Migrations," on page 207.](#page-206-0)

## **Targets and Workloads**

- **Target Azure cloud subscription (automated):** See ["Target Discovery in the Web Interface" on](#page-280-0)  [page 281.](#page-280-0)
- **Source Workloads:** See ["Workload Discovery in the Migrate Web Interface" on page 298.](#page-297-0)

## **Additional Information**

- See "Create a Site-to-Site Connection in the Azure Portal" in the *Microsoft Azure VPN Gateway Documentation*.
- See "Create a VNet with a Site-to-Site VPN Connection Using PowerShell" in the *Microsoft Azure VPN Gateway Documentation*.

# <span id="page-463-0"></span>**Configuring Migration of a Workload to Microsoft Azure**

When you add or discover a workload, the workload is listed on the Workloads page and the status is set as **Not Configured**. Before you migrate the workload, you must configure the workload for migration:

- **1** Launch the PlateSpin Migrate Web Interface.
- **2** If you have not configured a Microsoft Azure Location as a migration target, click **Targets** > **Add Target**, and then configure the target Azure cloud platform.

See ["Targets" on page 87.](#page-86-0)

- **3** On the Workloads page, select the workload you want to configure.
- **4** Click **Configure Migration**.
- **5** Specify the **Initial Transfer Method** for replication based on the scope of data you want to transfer from the source to the target:
	- **Full Replication:** Migrate replicates the full volume from the source to the target.
	- **Incremental Replication:** Migrate replicates only differences in data from the source to the target, provided the workloads have similar operating system and volume profiles.

**NOTE:** PlateSpin Migrate does not support Incremental Replication for the initial replication of data to existing target workloads in Azure Cloud. However, you can schedule Incremental Replications for subsequent replication of data. See [Incremental Recurrence](#page-464-0) in [Step 8.](#page-464-1)

**6** Select an existing Microsoft Azure Location target to which you want to migrate the source workload.

To verify availability of Premium Storage for the target location, refer to the [Microsoft Azure](https://azure.microsoft.com/en-us/regions/services/)  [Products Available by Region](https://azure.microsoft.com/en-us/regions/services/) (https://azure.microsoft.com/en-us/regions/services/).

**7** Click **Configure Migration**.

<span id="page-464-1"></span>**8** Configure the following settings:

#### **Schedule Settings**

#### <span id="page-464-0"></span>**Incremental Recurrence**

Specify the time and pattern when you want to run incremental replications after the first full replication, or start each incremental replication manually.

The default setting is None. The incremental replications are unscheduled.

#### **To set or modify the incremental recurrence time and pattern:**

- 1. Click **Edit**.
- 2. For **Begin the recurrence schedule**, set the date and time when you want to begin the scheduled incremental replications. You can type the date (dd/mm/yyyy) or click the Calendar icon to select the date. By default, the run time is 12:00:00 a.m. (hh:mm:ss a.m. or p.m.).
- 3. For **Recurrence run setting**, set the pattern to follow for scheduled incremental replications:
	- **Daily:** The replication takes place on the specified daily intervals or on weekdays every week for a period of 60 days from the time the replication starts.
	- **Weekly:** The replication takes place at specified intervals for a period of 8 weeks from the time the replication starts.
	- **Monthly:** The replication takes place at specified intervals for a period of 2 months from the time the replication starts.

#### **NOTE:**

- Scheduled incremental replications are skipped until the first full replication is complete.
- Scheduled incremental replications take place for a maximum period of 60 days from the time that the scheduled incremental replication runs begin.

#### **Full Replication**

Specify when you want the first full replication to run, or start the first full replication manually. The first full replication is a one-time event, but the run is attempted daily as scheduled until the first replication begins and completes successfully.

The default setting is None. The first full replication is unscheduled.

**NOTE:** You must prepare the workload prior to the scheduled time or the manual start.The full replication cannot run unless the target VM exists and the workload preparation is complete. If they are not ready, Migrate skips the scheduled full replication and retries it at the scheduled time on the next day.

#### **To set or modify the schedule for the first full replication:**

- 1. Click **Edit**.
- 2. Click **Start**, then set the date and time when you want to start the first full replication. You can type the date (dd/mm/yyyy) or click the Calendar icon to select the date. By default, the run time is 12:00:00 a.m. (hh:mm:ss a.m. or p.m.).

#### **Blackout Window**

Specify a replication blackout window that suspends scheduled replication activities for a specified period of time and pattern. For example, suspend replications during peak network utilization hours or to prevent conflicts between VSS-aware software and the PlateSpin VSS block-level data transfer component.

The default setting is None. No blackout window is scheduled.

#### **To set or modify a blackout window:**

- 1. Click **Edit**.
- 2. Specify the start and end time for the blackout period.

The blackout start and end times are based on the system clock on the PlateSpin Server.

3. Select **Daily**, **Weekly**, or **Monthly** to enable a blackout window, then set the recurrence pattern.

#### **Compression Level**

This setting controls whether data is compressed during transmission between the source and target workloads, and the level of data compression applied.See ["Data Compression" on page 54.](#page-53-0)

Select one of the following options:

- **None:** No compression.
- **Fast:** Consumes the least CPU resources on the source, but yields a lower compression ratio.
- **Optimal:** (Default) Consumes optimal CPU resources on the source and yields an optimal compression ratio. This is the recommended option.
- **Maximum:** Consumes the most CPU resources on the source, but yields a higher compression ratio.

#### **Bandwidth Throttling**

Bandwidth throttling enables you to control the amount of available bandwidth consumed by direct sourceto-target communication over the course of a workload migration. Throttling helps to prevent migration traffic from congesting your production network and to reduce the overall load of your PlateSpin Server. You can specify a throughput rate for each migration job.

Throttling is disabled by default with a Throttling Rate value of Off.

#### **To throttle replications to a specified rate:**

- 1. Specify a maximum throughput value in Mbps for data transfer for the workload.
- 2. Specify the throttling pattern:
	- **Always:** Always throttle data transfer for the replications.
	- **Custom:** Specify the time and days to throttle data transfer for the replications running in that window.

Throttling time is local to the source workload.

#### **Migration Settings**

#### **Transfer Method**

(For Windows Workloads) Select a data transfer mechanism and security through encryption.See ["Supported Data Transfer Methods" on page 48.](#page-47-0)

To enable encryption, select the **Encrypt Data Transfer** option. See ["Security and Privacy" on page 50](#page-49-0).

**NOTE:** The **Offline Transfer with Temporary Boot Environment** transfer method is not applicable for the Web interface.

#### **Transfer Encryption**

(For Linux Workloads) To enable encryption, select the **Encrypt Data Transfer** option.See ["Security and](#page-49-0)  [Privacy" on page 50](#page-49-0).

#### **Source Credentials**

Specify the credentials required for accessing the workload. See ["Discovery Guidelines for Source](#page-294-0)  [Workloads" on page 295.](#page-294-0)

#### **Azure Resource Group**

Specify a resource group to use for the target VM resources. Do one of the following:

 $\bullet$  Allow PlateSpin to create a new resource group with the default name:

<*hostname*>-VM-Resources

- Type the name to use when PlateSpin creates a new resource group.
- $\bullet$  Select an existing resource group from the list.

#### **Virtual Machine Name**

Specify a display name for the new virtual machine.

#### **Disks**

Specify the path to the hard disk on the target virtual machine.

#### **Volumes**

Select volumes to be included in the target for migration

#### **NTFS Cluster Size**

(For File-Based Windows Workloads) Specify the cluster size for the NTFS volume. For information about the default cluster size for an NTFS volume, see the [Microsoft Support KB Article 140365](https://support.microsoft.com/en-us/kb/140365)

#### **Non-volume Storage**

(For Linux Workloads) Specify a non-volume storage, such as a swap partition, that is associated with the source workload. This storage is re-created in the migrated workload.

#### **Disks For Volume Groups**

(For Linux Workloads) Specify the datastore name and the path where the virtual disk must be created on the target machine. You can choose to retain the path specified by default.

#### **Volume Groups**

(For Linux Workloads) Specify the LVM volume groups to be migrated with the LVM logical volumes listed in the **Converted Logical Volumes** section of the settings.

#### **Converted Logical Volumes**

(For Linux Workloads) Select LVM logical volumes to be included in the target for migration.

#### **Replication Network for Target**

The replication NIC is the primary NIC that you specify in **Target Workload Settings**> **Network Connections**.

- 1. Select a network and subnet to use for replication traffic.
- 2. If you do not use an Azure VPN, the replication NIC requires a public IP address that is automatically assigned by Azure. Click **Edit**, then select **Create Public IP**.
- 3. Specify a resource group to use for the replication network. The **Azure Resource Group** setting is the default. To specify a different resource group, click **Edit** and do one of the following:
	- Type the name to use when PlateSpin creates a new resource group.
	- Select an existing resource group from the list.
- 4. Select one of the following:
	- **DHCP:** Obtain an IP address automatically assigned by a DHCP server.
	- **Static:** Specify a static private IP address, a subnet mask, and a gateway IP address. The IP address must be unique within the supported subnet.

#### **Replication Networks for Source**

Specify one or more network interfaces (NIC or IP address) on the source workload to use for replication traffic that are valid for communications with the replication environment.

If the network for the NIC you specify is not part of your Azure VPN, ensure that the NIC has a public IP address.

#### **Services to Stop Before Any Replication**

(For Windows Workloads) We recommend that all the non-VSS compliant services or antivirus are stopped temporarily on the source while the VSS snapshot is being captured on the source. Select the Windows services that you want to be temporarily stopped on the source workload while the VSS snapshot is being captured on the source. These services are restored as soon as the VSS snapshot creation completes.

#### **Services to Stop for Cutover with Replication**

(For Windows Workloads) Select the Windows services that should be permanently stopped on the source workload for cutover with any replication. The services stopped on the source workload during the replication process are not restored afterwards. This does not apply for Test Cutover.

#### **Daemons to Stop before Any Replication**

(For Linux Workloads) Select the Linux services that you want to be temporarily stopped on the source workload before replication. These services will be restored back after replication completes.

#### **Daemons to Stop for Cutover with Replication**

(For Linux Workloads) Select the Linux services that should be permanently stopped on the source workload for Cutover with any Replication. The services stopped on the source workload during the replication process are not restored after Cutover. The stopped services are restored after a Test Cutover.
### **Target Workload Settings**

#### (These settings are applied during the Run Cutover)

#### <span id="page-468-0"></span>**Cloud Instance Size**

Select the cloud instance size appropriate for your workload and the Storage account type for the target platform.

**IMPORTANT:** The Cloud Instance Size must be of the same storage type as the target account: Standard Storage or Premium Storage. Otherwise, you receive a validation error. To verify the availability of Premium Storage for the target location, refer to the *[Microsoft Azure Products Available by Region](https://azure.microsoft.com/en-us/regions/services/)*.

By default, Migrate selects a cloud instance size that supports the same Storage account type and that most closely matches your source workload for the following components:

- Total number of cores
- Amount of memory
- Number of data disks
- Number of NICs

The default instance either meets or exceed the settings for each of these components on the source workload. However, you can choose a smaller instance size based on your requirements:

- The target VM uses the allowed CPU and memory for the instance size. To reduce the number of CPUs or amount of memory on the target workload:
	- 1. Select a smaller cloud instance size with fewer CPUs or less memory that best fits your needs.
- The target VM uses up to the maximum allowed number of data disks for the instance size. To migrate only some of the data disks:
	- 1. Select a smaller cloud instance size with fewer data disks that best fits your needs.
	- 2. Deselect the volumes that should not be migrated until the number of disks for migration fits the selected instance.
- The target VM uses up to the maximum allowed number of NICs for the instance size. To migrate only some of the NICs:
	- 1. Select a cloud instance size with fewer NICs that best fits your needs. At least one NIC is required.
	- 2. Under **Target Workload Settings**, deselect the NICs that should not be migrated until the number of NICs for migration fits the selected instance.

**NOTE:** The number of data disks consumed by volumes on the target VM cannot exceed the maximum number of data disks supported by the selected cloud instance.

 In the **Cloud Instance Size** list, the **Supports Premium Storage** column indicates the storage account type of the instance: Standard Storage (No) or Premium Storage (Yes). Ensure that your new instance size supports the same storage account type as the target platform.

#### **Hostname**

Do one of the following:

- To retain the same host name, select **No Change**.
- To change the host name, select **Set To** and specify the new name.

**NOTE:** An incremental replication is required if you change the host name at cutover.

#### **Domain / Workgroup**

(For Windows Workloads) Depending on whether the source workload belongs to workgroup or domain, one of the following displays:

**Workgroup:** *Workgroup\_name*

where *Workgroup* name is the workgroup name to which the source belongs.

**Domain:** *Domain\_name*

where *Domain\_name* is the domain name to which the source belongs.

**NOTE:** An incremental replication is required if you change the domain or workgroup name at cutover.

Do one of the following depending on where you want the target workload to join:

- **When the source workload belongs to a workgroup:** Assume that the source workload belongs to a workgroup named **WorkGroup1**.
	- For the target workload to join the same workgroup (**WorkGroup1**), retain the following existing selection:

**Workgroup: Workgroup1**

- For the target workload to join a different workgroup (say **WorkGroup2)**, select **Join Workgroup** and specify the name as **WorkGroup2**.
- For the target workload to join a domain, select **Join Domain** and specify the domain name you want the target to join.
- **When the source workload belongs to a domain:** Assume that the source workload belongs to a domain named **Domain1**.
	- For the target workload to join a workgroup, click **Join Workgroup** and specify the name of the workgroup you want the target to join.
	- For the target workload to join the same domain (**Domain1**) with the domain registration settings preserved, retain the following existing selection:

**Domain: Domain1**

- For the target workload to join the same domain (**Domain1)** without preserving the domain registration settings, select **Join Domain** and specify the domain name as **Domain1**.
- For the target workload to join a different domain, select **Join Domain** and specify the domain name you want the target to join.

#### **Domain Credentials**

(For Windows Workloads) If you select **Join Domain**, specify the domain administrator credentials.

#### **Network Connections**

- 1. For workloads that have more than one NIC, select **Include** for each NIC to be migrated. Deselect **Include** to exclude a NIC.
	- At least one NIC is required.
	- The number of NICs to migrate cannot exceed the maximum number of NICs supported by the selected cloud instance.
- 2. For each included NIC, select a network and subnet.
- 3. Ensure that the Primary NIC is properly configured for its role as Primary. The default **Primary Connection** is the first NIC in the list. For more information, see ["Azure Networking Guidelines" on](#page-179-0)  [page 180](#page-179-0).
- 4. If you do not use an Azure VPN, the primary NIC requires a public IP address that is automatically assigned by a Azure. For the primary NIC, click **Edit**, then select **Create Public IP**.
- 5. For each included NIC:
	- a. Specify a resource group to use for the NIC. The **Azure Resource Group** setting is the default. To specify a different resource group, click **Edit** and do one of the following:
		- Type the name to use when PlateSpin creates a new resource group.
		- Select an existing resource group from the list.
	- b. Select one of the following:
		- **DHCP:** Obtain an IP address automatically assigned by a DHCP server.
		- **Static:** Specify a static IP address, a subnet mask, and a gateway IP address. The IP address must be unique within the supported subnet.

#### **DNS Servers**

Specify the DNS Servers for the target workloads. This is applicable only if you select **Static** in the **Network Connections** option:

- **Primary DNS server:** Specify the primary DNS server address.
- **Alternative DNS server:** Specify an alternate DNS server address.
- **Additional DNS server:** To specify additional DNS server addresses:
	- 1. Click **Advanced**.
	- 2. Specify the DNS server address.
	- 3. Click **Add** to add the server in the DNS Server Addresses list.
	- 4. Click **OK**.

#### **Services States on Target VM**

(For Windows Workloads) Select Windows services' start conditions on the target VM. Start options are **Automatic**, **Manual**, **Disabled**, and **Automatic (Delayed Start).**

#### **Daemons States to Change**

(For Linux Workloads) Select Linux daemons' start conditions on the target VM. Enable the daemon to start by selecting the check boxes at the appropriate runlevels (0 to 6) and Boot.

## **Target Workload Test Settings**

#### (These settings are applied during the Test Cutover)

#### <span id="page-471-0"></span>**Copy Target Workload Settings**

Click the **Copy Target Workload Settings** option to automatically copy the workload settings from [Target](#page-468-0)  [Workload Settings](#page-468-0) section to [Target Workload Test Settings](#page-471-0) section.

#### **Cloud Instance Size**

Select the cloud instance size appropriate for your workload and the Storage account type for the target platform.

**IMPORTANT:** The Cloud Instance Size must be of the same storage type as the target account: Standard Storage or Premium Storage. Otherwise, you receive a validation error. To verify the availability of Premium Storage for the target location, refer to the *[Microsoft Azure Products Available by Region](https://azure.microsoft.com/en-us/regions/services/)*.

By default, Migrate selects a cloud instance size that supports the same Storage account type and that most closely matches your source workload for the following components:

- Total number of cores
- Amount of memory
- Number of data disks
- Number of NICs

The default instance either meets or exceed the settings for each of these components on the source workload. However, you can choose a smaller instance size based on your requirements:

- The target VM uses the allowed CPU and memory for the instance size. To reduce the number of CPUs or amount of memory on the target workload:
	- 1. Select a smaller cloud instance size with fewer CPUs or less memory that best fits your needs.
- The target VM uses up to the maximum allowed number of data disks for the instance size. To migrate only some of the data disks:
	- 1. Select a smaller cloud instance size with fewer data disks that best fits your needs.
	- 2. Deselect the volumes that should not be migrated until the number of disks for migration fits the selected instance.
- The target VM uses up to the maximum allowed number of NICs for the instance size. To migrate only some of the NICs:
	- 1. Select a cloud instance size with fewer NICs that best fits your needs. At least one NIC is required.
	- 2. Under **Target Workload Settings**, deselect the NICs that should not be migrated until the number of NICs for migration fits the selected instance.

**NOTE:** The number of data disks consumed by volumes on the target VM cannot exceed the maximum number of data disks supported by the selected cloud instance.

 In the **Cloud Instance Size** list, the **Supports Premium Storage** column indicates the storage account type of the instance: Standard Storage (No) or Premium Storage (Yes). Ensure that your new instance size supports the same storage account type as the target platform.

#### **Hostname**

Do one of the following:

- To retain the same host name, select **No Change**.
- To change the host name, select **Set To** and specify the new name.

**NOTE:** An incremental replication is not required if you change the host name at test cutover.

#### **Domain / Workgroup**

(For Windows Workloads) Depending on whether the source workload belongs to workgroup or domain, one of the following displays:

**Workgroup:** *Workgroup\_name*

where *Workgroup* name is the workgroup name to which the source belongs.

**Domain:** *Domain\_name*

where *Domain\_name* is the domain name to which the source belongs.

**NOTE:** An incremental replication is not required if you change the domain or workgroup name at test cutover.

Do one of the following depending on where you want the target workload to join:

- **When the source workload belongs to a workgroup:** Assume that the source workload belongs to a workgroup named **WorkGroup1**.
	- For the target workload to join the same workgroup (**WorkGroup1**), retain the following existing selection:

**Workgroup: Workgroup1**

- For the target workload to join a different workgroup (say **WorkGroup2)**, select **Join Workgroup** and specify the name as **WorkGroup2**.
- For the target workload to join a domain, select **Join Domain** and specify the domain name you want the target to join.
- **When the source workload belongs to a domain:** Assume that the source workload belongs to a domain named **Domain1**.
	- For the target workload to join a workgroup, click **Join Workgroup** and specify the name of the workgroup you want the target to join.
	- For the target workload to join the same domain (**Domain1**) with the domain registration settings preserved, retain the following existing selection:

**Domain: Domain1**

- For the target workload to join the same domain (**Domain1)** without preserving the domain registration settings, select **Join Domain** and specify the domain name as **Domain1**.
- For the target workload to join a different domain, select **Join Domain** and specify the domain name you want the target to join.

### **Domain Credentials**

(For Windows Workloads) If you select **Join Domain**, specify the domain administrator credentials.

#### **Network Connections**

Available NICs match the included NICs in **Target Workload Settings** > **Network Connections**.

- 1. For each included NIC, select a network and subnet.
- 2. Ensure that the Primary NIC is properly configured for its role as Primary. The default **Primary Connection** is the first NIC in the list. For more information, see ["Azure Networking Guidelines" on](#page-179-0)  [page 180](#page-179-0).
- 3. If you do not use an Azure VPN, the primary NIC requires a public IP address that is automatically assigned by a Azure. For the primary NIC, click **Edit**, then select **Create Public IP**.
- 4. For each included NIC:
	- a. Specify a resource group to use for the NIC. The **Azure Resource Group** setting is the default. To specify a different resource group, click **Edit** and do one of the following:
		- Type the name to use when PlateSpin creates a new resource group.
		- Select an existing resource group from the list.
	- b. Select one of the following:
		- **DHCP:** Obtain an IP address automatically assigned by a DHCP server.
		- **Static:** Specify a static IP address, a subnet mask, and a gateway IP address. The IP address must be unique within the supported subnet.

#### **DNS Servers**

Specify the DNS Servers for the target workloads. This is applicable only if you select **Static** in the **Network Connections** option:

- **Primary DNS server:** Specify the primary DNS server address.
- **Alternative DNS server:** Specify an alternate DNS server address.
- **Additional DNS server:** To specify additional DNS server addresses:
	- 1. Click **Advanced**.
	- 2. Specify the DNS server address.
	- 3. Click **Add** to add the server in the DNS Server Addresses list.
	- 4. Click **OK**.

#### **Services States on Target VM**

(For Windows Workloads) Select Windows services that must be automatically stopped on the target VM.

#### **Daemons States to Change**

(For Linux Workloads) Select Linux daemons that must be automatically stopped on the target VM.

**Tag**

#### **Tag**

Select a tag to assign to the workload. For more information about tags, see ["Using Tags to Track Logical](#page-304-0)  [Associations of Workloads" on page 305.](#page-304-0)

**9** (Optional) To change the target, click **Change Target**.

**NOTE:** If you change the target, all the settings you specified will be cleared.

- **10** Do one of the following:
	- Click **Save** to save the settings.
	- Click **Save and Prepare** to save the settings and start preparing the workload migration.
	- Click **Cancel** to exit.

31 <sup>31</sup>**Migration to VMware vCloud Director**

- ["Planning for Migration to VMware vCloud Director" on page 477](#page-476-0)
- ["Configuring Migration of a Workload to VMware vCloud Director" on page 478](#page-477-0)

# <span id="page-476-0"></span>**Planning for Migration to VMware vCloud Director**

Before you begin migrations to your cloud environment in VMware vCloud Director, ensure that your migration environment meets the following guidelines:

# **Supported Cloud Platforms**

See["Supported Target Cloud Platforms" on page 46](#page-45-0).

# **Supported Workloads**

• See ["Supported Workloads For Migration to VMware vCloud Director" on page 35](#page-34-0), as appropriate for the target Hyper-V platform.

# **Network Access and Communications**

• See ["Access and Communication Requirements across Your Migration Network" on page 56](#page-55-0).

# **Prerequisites**

- See [Chapter 10, "Prerequisites for Migration to VMware vCloud Director," on page 195.](#page-194-0)
- See [Chapter 12, "Prerequisites for Cloud-to-Cloud Migrations," on page 207.](#page-206-0)

# **Targets and Workloads**

- **Target VMware vCloud Organization (automated):** See ["Target Discovery in the Web Interface"](#page-280-0)  [on page 281.](#page-280-0)
- **Source Workloads:** Use either of the following discovery methods:
	- ["Workload Discovery in the Migrate Web Interface" on page 298](#page-297-0)
	- ["Registering Workloads and Discovering Details with Migrate Agent" on page 299](#page-298-0)

# **Additional Information**

"Working with Virtual Machines" in the *VMware vCloud Director 5.6 Documentation Center*.

# <span id="page-477-0"></span>**Configuring Migration of a Workload to VMware vCloud Director**

When you add or discover a workload, the workload is listed on the Workloads page and the status is set as **Not Configured**. Before you migrate the workload, you must configure the workload for migration:

- **1** Launch the PlateSpin Migrate Web Interface.
- **2** On the Workloads page, select the workload you want to configure.
- **3** Click **Configure Migration**.
- **4** Select one of the following based on the scope of data you want to transfer from the source to the target:
	- **Full Replication:** A full volume of data transfer takes place from the source to the target.
	- **Incremental Replication:** Only differences are transferred from the source to the target, provided they have similar operating system and volume profiles.

**NOTE:** PlateSpin Migrate does not support Incremental Replication for the initial replication of data to existing target workloads in VMware vCloud Director. However, you can schedule Incremental Replications for subsequent replication of data. See [Incremental](#page-478-0)  [Recurrence](#page-478-0) in [Step 8.](#page-464-0)

- **5** Select a VMware vCloud Organization, which you previously configured as a target, to which you want to migrate the source data. See ["Targets" on page 87](#page-86-0).
- **6** Click **Configure Migration**.

**7** Configure the following settings. Ensure that the IP address for the source workload, the replication network for target, the cutover network, and the test cutover network are all different.

### **Schedule Settings**

#### <span id="page-478-0"></span>**Incremental Recurrence**

#### Specify the following:

- **Start of Recurrence:** The date when you want to start the replication. You can specify the date or click the calendar icon to select the date. By default, the time is 12:00 a.m.
- **Recurrence Pattern:** The pattern to follow for the recurrence of the replication. For example:
	- To use incremental recurrence everyday, select **Daily.**
	- To never use incremental recurrence, select **None.**

### **NOTE**

- Scheduled incremental replications are skipped until the first full replication is complete.
- When you schedule incremental recurrence, the replication takes place for a maximum period of 60 days from the starting time of replication. For example:
	- If you select **Daily**, then the replication takes place for 60 days from the time the replication starts.
	- If you select **Weekly**, then the replication takes place for 8 weeks from the time the replication starts.
	- If you select **Monthly**, then the replication takes place for 2 months from the time the replication starts.

# **Full Replication**

Do one of the following:

- To specify a schedule for the replication, click **Start** and specify the date when you want to start the full replication.
- To start full replication manually without setting a schedule, click **None**.

**NOTE:** You must prepare the workload prior to the scheduled time.The full replication cannot run unless the target VM exists and the workload preparation is complete. Migrate skips the scheduled full replication and retries it at the next scheduled time.

## **Blackout Window**

Use these settings to force a replication blackout. The replication blackout suspends scheduled replications during peak utilization hours or prevents conflicts between VSS-aware software and the PlateSpin VSS block-level data transfer component.

To specify a blackout window, click **Edit** and do the following:

- Specify the start and end time for the blackout period.
- Select one of the blackout recurrence pattern such as daily, weekly, or monthly. If you do not want to force a replication blackout, select **None**.

**NOTE:** The blackout start and end times are based on the system clock on the PlateSpin Server.

#### **Compression Level**

These settings control whether data is compressed during transmission between the source and target workloads, and the level of data compression applied.See ["Data Compression" on page 54.](#page-53-0) Select one of the following options:

- **Fast:** Consumes the least CPU resources on the source, but yields a lower compression ratio.
- **Optimal:** Consumes optimal CPU resources on the source and yields an optimal compression ratio. This is the recommended option.
- **Maximum:** Consumes the most CPU resources on the source, but yields a higher compression ratio.

#### **Bandwidth Throttling**

These settings control the bandwidth throttling. PlateSpin Migrate enables you to control the amount of available bandwidth consumed by direct source-to-target communication over the course of a workload migration. You can specify a throughput rate for each migration job. Throttling provides a way to prevent migration traffic from congesting your production network and to reduce the overall load of your PlateSpin Server.

To throttle replications to a specified rate, specify the required throughput value in Mbps and the time pattern.

**Migration Settings**

#### **Transfer Method**

(For Windows Workloads) Select a data transfer mechanism and security through encryption.See ["Supported Data Transfer Methods" on page 48.](#page-47-0)

To enable encryption, select the **Encrypt Data Transfer** option. See ["Security and Privacy" on page 50](#page-49-0).

**NOTE:** The **Offline Transfer with Temporary Boot Environment** transfer method is not applicable for the Web interface.

#### **Transfer Encryption**

(For Linux Workloads) To enable encryption, select the **Encrypt Data Transfer** option.See ["Security and](#page-49-0)  [Privacy" on page 50](#page-49-0).

#### **Source Credentials**

Specify the credentials required for accessing the workload. See ["Discovery Guidelines for Source](#page-294-0)  [Workloads" on page 295.](#page-294-0)

#### **CPU**

(For migration to vCloud and VM platforms using VMware 5.1, 5.5, and 6.0 with a minimum VM hardware Level 8) Specify the number of sockets and the number of cores per socket for the target workload. It automatically calculates the total cores. This parameter applies on the initial setup of a workload with an initial replication setting of **Full Replication.**

**NOTE:** The maximum number of cores the workload can use is subject to external factors such as the guest operating system, the VM hardware version, VMware licensing for the ESXi host, and ESXi host compute maximums for vSphere (see *[ESXi/ESX Configuration Maximums \(VMware KB 1003497\)](https://kb.vmware.com/kb/1003497)* (https:// kb.vmware.com/kb/1003497)).

Some distributions of a guest OS might not honor the cores and cores per socket configuration. For example, guest OSes using SLES 10 SP4 retain their original cores and sockets settings as installed, whereas other SLES and RHEL distributions honor the configuration.

#### **Organization Virtual Data Center**

(For migration to vCloud) Select a virtual data center associated with your organization.

#### **vApp**

Specify a name for the VMware vApp.

#### **Virtual Machine Name**

Specify a display name for the new virtual machine.

#### **Disks**

Specify the path to the hard disk on the target virtual machine.

#### **Volumes**

Select volumes to be included in the target for migration.

#### **NTFS Cluster Size**

(For File-Based Windows Workloads) Specify the cluster size for the NTFS volume. For information about the default cluster size for an NTFS volume, see [Microsoft Support KB Article 140365](https://support.microsoft.com/en-us/kb/140365).

#### **Non-volume Storage**

(For Linux Workloads) Specify a non-volume storage, such as a swap partition, that is associated with the source workload. This storage is re-created in the migrated workload.

#### **Disks For Volume Groups**

(For Linux Workloads) Specify the datastore name and the path where the virtual disk must be created on the target machine. You can choose to retain the path specified by default.

#### **Volume Groups**

(For Linux Workloads) Specify the LVM volume groups to be migrated with the LVM logical volumes listed in the **Converted Logical Volumes** section of the settings.

#### **Converted Logical Volumes**

(For Linux Workloads) Specify one or more LVM logical volumes to be migrated for a Linux workload.

Replication Network for Target

By default, the replication NIC is the primary NIC that you specify in **Target Workload Settings**> **Network Connections**. Specify a network interface (NIC or IP address) on the target to use for replication traffic.

- 1. Select a network to use for replication traffic.
- 2. Select one of the following:
	- **DHCP:** Obtain an IP address automatically assigned by a DHCP server.
	- **Static Manual:** Specify a static IP address.
	- **Static IP Pool:** Select this option to automatically issue IP address from the IP pool.
- 3. Specify an MTU value that the PlateSpin Migrate Linux RAM Disk (LRD) replication network can use. Setting a low value helps to avoid jabber over networks. For example: a VPN.

The default value is an empty string. When networking is configured in the LRD, it allows the network device to set its own default, which is usually 1500. However, if you specify a value, PlateSpin Migrate adjusts the MTU when it configures the network interface.

#### **Replication Networks for Source**

Select one or more network interfaces (NIC or IP address) on the source workload to use for replication traffic that are valid for communications with the replication environment.

## **Services to Stop Before Any Replication**

(For Windows Workloads) We recommend that all the non-VSS compliant services or antivirus are stopped temporarily on the source while the VSS snapshot is being captured on the source. Select the Windows services that you want to be temporarily stopped on the source workload while the VSS snapshot is being captured on the source. These services are restored as soon as the VSS snapshot creation completes.

#### **Services to Stop for Cutover with Replication**

(For Windows Workloads) Select the Windows services that should be permanently stopped on the source workload for cutover with any replication. The services stopped on the source workload during the replication process are not restored afterwards. This does not apply for Test Cutover.

#### **Daemons to Stop Before Any Replication**

(For Linux Workloads) Select the Linux services that you want to be temporarily stopped on the source workload before replication. These services will be restored back after replication completes.

#### **Daemons to Stop for Cutover with Replication**

<span id="page-481-0"></span>(For Linux Workloads) Select the Linux services that should be permanently stopped on the source workload for Cutover with any Replication. The services stopped on the source workload during the replication process are not restored after Cutover. The stopped services are restored after a Test Cutover.

### **Target Workload Settings**

(These settings are applied during the Run Cutover)

#### **VM Memory**

Specify the amount of memory allocated to the target workload.

#### **VM Tools**

To install the VM tools, select the **Install VM Tools option**. This option is selected by default.

#### **Hostname**

Do one of the following:

- To retain the same host name, select **No Change**.
- To change the host name, select **Set To** and specify the new name.

**NOTE:** An incremental replication is required if you change the host name at cutover.

**System Identifier (SID) - (This setting is applicable only for Windows Server 2008 and Windows Server 2003)**

Before you generate a new SID for the Windows Server 2003 target workload computer, you must do the following:

- Enable the SID generation:
	- 1. Open a web browser and go to:

https://*hostname* or *IP\_address*/platespinconfiguration

Replace *hostname* or *IP\_address* with the DNS host name or IP address of your PlateSpin Migrate Server.

If SSL is not enabled, use http in the URL.

- 2. On the PlateSpin Server Configuration page, set **alwaysGenerateNewSid** to True.
- Ensure that the host name of the source and target workloads are different.

To generate a new system identifier for the target workload, select **Generate New System Identifier (SID)** in the Target Workload Test Settings section of the Web Interface. For Windows Server 2008, you must specify the local Administrator account credentials. If this account has been locally renamed on the source, provide the new name.

#### **Domain / Workgroup**

(For Windows Workloads) Depending on whether the source workload belongs to workgroup or domain, one of the following displays:

**Workgroup:** *Workgroup\_name*

where *Workgroup\_name* is the workgroup name to which the source belongs.

**Domain:** *Domain\_name*

where *Domain\_name* is the domain name to which the source belongs.

**NOTE:** An incremental replication is required if you change the domain or workgroup at cutover.

Do one of the following depending on where you want the target workload to join:

- **When the source workload belongs to a workgroup:** Assume that the source workload belongs to a workgroup named **WorkGroup1**.
	- For the target workload to join the same workgroup (**WorkGroup1**), retain the following existing selection:

**Workgroup: Workgroup1**

- For the target workload to join a different workgroup (say **WorkGroup2)**, select **Join Workgroup** and specify the name as **WorkGroup2**.
- For the target workload to join a domain, select **Join Domain** and specify the domain name you want the target to join.
- **When the source workload belongs to a domain:** Assume that the source workload belongs to a domain named **Domain1**.
	- For the target workload to join a workgroup, click **Join Workgroup** and specify the name of the workgroup you want the target to join.
	- For the target workload to join the same domain (**Domain1**) with the domain registration settings preserved, retain the following existing selection:

**Domain: Domain1**

- For the target workload to join the same domain (**Domain1)** without preserving the domain registration settings, select **Join Domain** and specify the domain name as **Domain1**.
- For the target workload to join a different domain, select **Join Domain** and specify the domain name you want the target to join.

#### **Domain Credentials**

(For Windows Workloads) If you select **Join Domain**, specify the domain administrator credentials.

#### **Network Connections**

- 1. For workloads that have more than one NIC, select **Include** for each NIC to be migrated. Deselect **Include** to exclude a NIC.
	- At least one NIC is required.
	- The number of NICs to migrate cannot exceed the maximum number of NICs supported by the selected cloud instance.
- 2. Ensure that the Primary NIC is properly configured for its role as Primary. The default **Primary Connection** is the first NIC in the list. To set a different NIC as Primary NIC, click **Edit** for the corresponding NIC and select **Primary Connection** for that NIC.
- 3. For each included NIC:
	- a. Select **Start Connected** to connect the virtual network interface when starting the target workload.
	- b. Select a network.
	- c. (Conditional) To set the NIC as Primary NIC, click **Edit** and select **Primary Connection.** This resets the **Primary Connection** for the previously set Primary NIC.
	- d. Select one of the following:
		- **DHCP:** Obtain an IP address automatically assigned by a DHCP server.
		- **Static:** Specify a static IP address, a subnet mask, and a gateway IP address. The IP address must be unique within the supported subnet.

### **DNS Servers**

(For Linux Workloads) Specify the DNS Servers for the target workloads. This is applicable only if you select **Static** in the **Network Connections** option:

- **Primary DNS server:** Specify the primary DNS server address.
- **Alternative DNS server:** Specify an alternate DNS server address.
- **Additional DNS server:** To specify additional DNS server addresses:
	- 1. Click **Advanced**.
	- 2. Specify the DNS server address.
	- 3. Click **Add** to add the server in the DNS Server Addresses list.
	- 4. Click **OK**.

#### **Services States on Target VM**

(For Windows Workloads) Select Windows services that must be automatically stopped on the target VM.

#### **Daemons States on Target VM**

(For Linux Workloads) Select Linux daemons that must be automatically stopped on the target VM.

### **Target Workload Test Settings**

#### (These settings are applied during the Test Cutover)

#### <span id="page-485-0"></span>**Copy Target Workload Settings**

Click the **Copy Target Workload Settings** option to automatically copy the workload settings from [Target](#page-481-0)  [Workload Settings](#page-481-0) section to [Target Workload Test Settings](#page-485-0) section.

#### **VM Memory**

Specify the amount of memory allocated to the target workload.

#### **VM Tools**

To install the VM tools, select the **Install VM Tools option**. This option is selected by default.

#### **Hostname**

Do one of the following:

- To retain the same host name, select **No Change**.
- To change the host name, select **Set To** and specify the new name.

**NOTE:** An incremental replication is not required if you change the host name at test cutover.

# **System Identifier (SID) - (This Setting is applicable only for Windows Server 2008 and Windows Server 2003)**

Before you generate a new SID for the Windows Server 2003 target workload computer, you must do the following:

- Enable the SID generation:
	- 1. Open a web browser and go to:

https://*hostname* or *IP\_address*/platespinconfiguration

Replace *hostname* or *IP\_address* with the DNS host name or IP address of your PlateSpin Migrate Server.

If SSL is not enabled, use http in the URL.

- 2. On the PlateSpin Server Configuration page, set **alwaysGenerateNewSid** to True.
- Ensure that the host name of the source and target workloads are different.

To generate a new system identifier for the target workload, select **Generate New System Identifier (SID)** in the Target Workload Test Settings section of the Web Interface. For Windows Server 2008, you must specify the local Administrator account credentials. If this account has been locally renamed on the source, provide the new name.

#### **Domain / Workgroup**

(For Windows Workloads) Depending on whether the source workload belongs to workgroup or domain, one of the following displays:

**Workgroup:** *Workgroup\_name*

where *Workgroup\_name* is the workgroup name to which the source belongs.

**Domain:** *Domain\_name*

where *Domain\_name* is the domain name to which the source belongs.

**NOTE:** An incremental replication is not required if you change the domain or workgroup at test cutover.

Do one of the following depending on where you want the target workload to join:

- **When the source workload belongs to a workgroup:** Assume that the source workload belongs to a workgroup named **WorkGroup1**.
	- For the target workload to join the same workgroup (**WorkGroup1**), retain the following existing selection:

**Workgroup: Workgroup1**

- For the target workload to join a different workgroup (say **WorkGroup2)**, select **Join Workgroup** and specify the name as **WorkGroup2**.
- For the target workload to join a domain, select **Join Domain** and specify the domain name you want the target to join.
- **When the source workload belongs to a domain:** Assume that the source workload belongs to a domain named **Domain1**.
	- For the target workload to join a workgroup, click **Join Workgroup** and specify the name of the workgroup you want the target to join.
	- For the target workload to join the same domain (**Domain1**) with the domain registration settings preserved, retain the following existing selection:

**Domain: Domain1**

- For the target workload to join the same domain (**Domain1)** without preserving the domain registration settings, select **Join Domain** and specify the domain name as **Domain1**.
- For the target workload to join a different domain, select **Join Domain** and specify the domain name you want the target to join.

#### **Domain Credentials**

(For Windows Workloads) If you select **Join Domain**, specify the domain administrator credentials.

#### **Network Connections**

Available NICs match the included NICs in **Target Workload Settings** > **Network Connections**. The default **Primary Connection** is the first NIC in the list.

- 1. For each included NIC:
	- a. Select **Start Connected** to connect the virtual network interface when starting the target workload.
	- b. Select a network.
	- c. (Conditional) To set the NIC as Primary NIC, click **Edit** and select **Primary Connection.** This resets the **Primary Connection** for the previously set Primary NIC.
	- d. Select one of the following:
		- **DHCP:** Obtain an IP address automatically assigned by a DHCP server.
		- **Static:** Specify a static IP address, a subnet mask, and a gateway IP address. The IP address must be unique within the supported subnet.

#### **DNS Servers**

Specify the DNS Servers for the target workloads. This is applicable only if you select **Static** in the **Network Connections** option:

- **Primary DNS server:** Specify the primary DNS server address.
- **Alternative DNS server:** Specify an alternate DNS server address.
- **Additional DNS server:** To specify additional DNS server addresses:
	- 1. Click **Advanced**.
	- 2. Specify the DNS server address.
	- 3. Click **Add** to add the server in the DNS Server Addresses list.
	- 4. Click **OK**.

### **Services States on Target VM**

(For Windows Workloads) Select Windows services that must be automatically stopped on the target VM.

#### **Daemons States to Change**

(For Linux Workloads) Select Linux daemons that must be automatically stopped on the target VM.

**Tag**

#### **Tag**

Select a tag to assign to the workload. For more information about tags, see ["Using Tags to Track Logical](#page-304-0)  [Associations of Workloads" on page 305.](#page-304-0)

**8** (Optional) To change the target, click **Change Target**.

**NOTE:** If you change the target, all the settings you specified will be cleared.

- **9** Do one of the following:
	- Click **Save** to save the settings.
	- Click **Save and Prepare** to save the settings and start preparing the workload migration.
	- Click **Cancel** to exit.

For migration of workloads to a VMware virtual host (includes VMware DRS Clusters hosted on VMware Cloud on AWS), PlateSpin Migrate provides automated setup of the target virtual machine on a specified ESX host, in accordance with the features and capabilities of the selected virtualization platform. In addition to the migration settings, you specify settings for the target VM that Migrate will create, such as:

- Target VM name and configuration file path
- Datastore to use from available resources on the target virtual host
- Network settings
- Virtual memory allocation

# **NOTE**

- Raw Device Mapping (RDM) for target VMs on VMware is supported only by using the X2P workflow.
- When you use the X2P workflow for migrating a workload to VMware, you must set up the VMware Tools for the target workload before you perform the conversion. See ["Setting Up](#page-502-0)  [VMware Tools for the Target Workload" on page 503](#page-502-0).
- Before you migrate a Linux workload, ensure that Perl module is installed on the source Linux workload to enable PlateSpin Migrate to install the VMware tools on the target workload during conversion. Else, you can manually install the VMware tools on the target workload post conversion.
- If your target VMware ESX server is part of a fully automated Distributed Resource Scheduler (DRS) cluster (a cluster with its VM migration automation level set to **Fully Automated)**, the newly created target VM's automation level is changed to **Partially Automated** for the duration of the migration. This means that your target VM might power up on a different ESX server from the one initially selected, but migration is prevented from automatic execution.

Use the guidelines in this section to configure migration to VMware.

- ["Planning for Migration to VMware" on page 489](#page-488-0)
- ["Automated Migration to VMware Using Migrate Client" on page 491](#page-490-0)
- ["Migration to VMs on VMware Using X2P Workflow" on page 502](#page-501-0)
- ["Automated Migration to VMware Using Migrate Web Interface" on page 505](#page-504-0)
- ["Migration of Windows Clusters to VMware" on page 514](#page-513-0)

# <span id="page-488-0"></span>**Planning for Migration to VMware**

Before you begin migrations to virtual machines on VMware, ensure that your migration environment meets the following guidelines:

## **Supported VMware Platforms**

\* See "[VMware vCenter](#page-43-0)" in Table 2-12, "Supported Target Virtualization Platforms for the Migrate [Client Only," on page 45](#page-44-0).

## **Supported Workloads**

• See ["Supported Source Workloads For Migration to Non-Cloud Platforms" on page 27,](#page-26-0) as appropriate for the target VMware platform or VMware Cloud on AWS platform.

# **Network Access and Communications**

• See ["Access and Communication Requirements across Your Migration Network" on page 56](#page-55-0).

## **Prerequisites**

- See [Chapter 13, "Prerequisites for Migration to VMware," on page 233.](#page-232-0)
- See [Chapter 11, "Prerequisites for Migration to VMware Cloud on AWS," on page 203](#page-202-0).
- See [Chapter 25, "Preparing for Migration of Windows Clusters," on page 323](#page-322-0).
- See Appendix C, "Advanced Windows Cluster Migration to VMware VMs with RDM Disks," on [page 333.](#page-332-0)

### **Target Discovery**

Using Migrate Client

 **Target VMware virtual host (automated):** See ["Target Discovery in the Migrate Client" on](#page-279-0)  [page 280](#page-279-0)

Using Migrate Web Interface

- **Target VMware virtual host (automated):** See ["Target Discovery in the Web Interface" on](#page-280-0)  [page 281.](#page-280-0)
- **Target VMware Cloud on AWS (Using the VMware Cloud on AWS option):** See ["Target](#page-280-0)  [Discovery in the Web Interface" on page 281.](#page-280-0)

Using PlateSpin ISO

**Target VMs on VMware virtual host (semi-automated):** See "Registering and Discovering [Details for Target VMs on Virtual Hosts with PlateSpin ISO" on page 284](#page-283-0).

### **Workload Discovery**

Using Migrate Client

**Source Workloads:** See ["Workload Discovery in the Migrate Client" on page 297](#page-296-0).

Using Migrate Web Interface

**Source Workloads:** See ["Workload Discovery in the Migrate Web Interface" on page 298.](#page-297-0)

Using Migrate Agent

 **Source Workloads:** See ["Registering Workloads and Discovering Details with Migrate Agent" on](#page-298-0)  [page 299.](#page-298-0)

## **Additional Information**

- *[vSphere Virtual Machine Administration](https://docs.vmware.com/en/VMware-vSphere/6.5/vsphere-esxi-vcenter-server-65-virtual-machine-admin-guide.pdf)* (https://docs.vmware.com/en/VMware-vSphere/6.5/ vsphere-esxi-vcenter-server-65-virtual-machine-admin-guide.pdf)
- [VMware Cloud on AWS](https://docs.vmware.com/en/VMware-Cloud-on-AWS/index.html) (https://docs.vmware.com/en/VMware-Cloud-on-AWS/index.html)

# <span id="page-490-0"></span>**Automated Migration to VMware Using Migrate Client**

**1** Discover or refresh your source workload and your target VM host.

See ["Discovering and Preparing Workloads and Targets" on page 273](#page-272-0).

- **2** In the Migrate Client, initiate a peer-to-peer workload migration.
	- **2a** Expand the Tasks options, then select the conversion type, depending on your goals for the migration:
		- **+ Copy Workload**
		- **+ Move Workload**

The Source and Target panes display workloads and targets applicable to the selected type of a migration job.

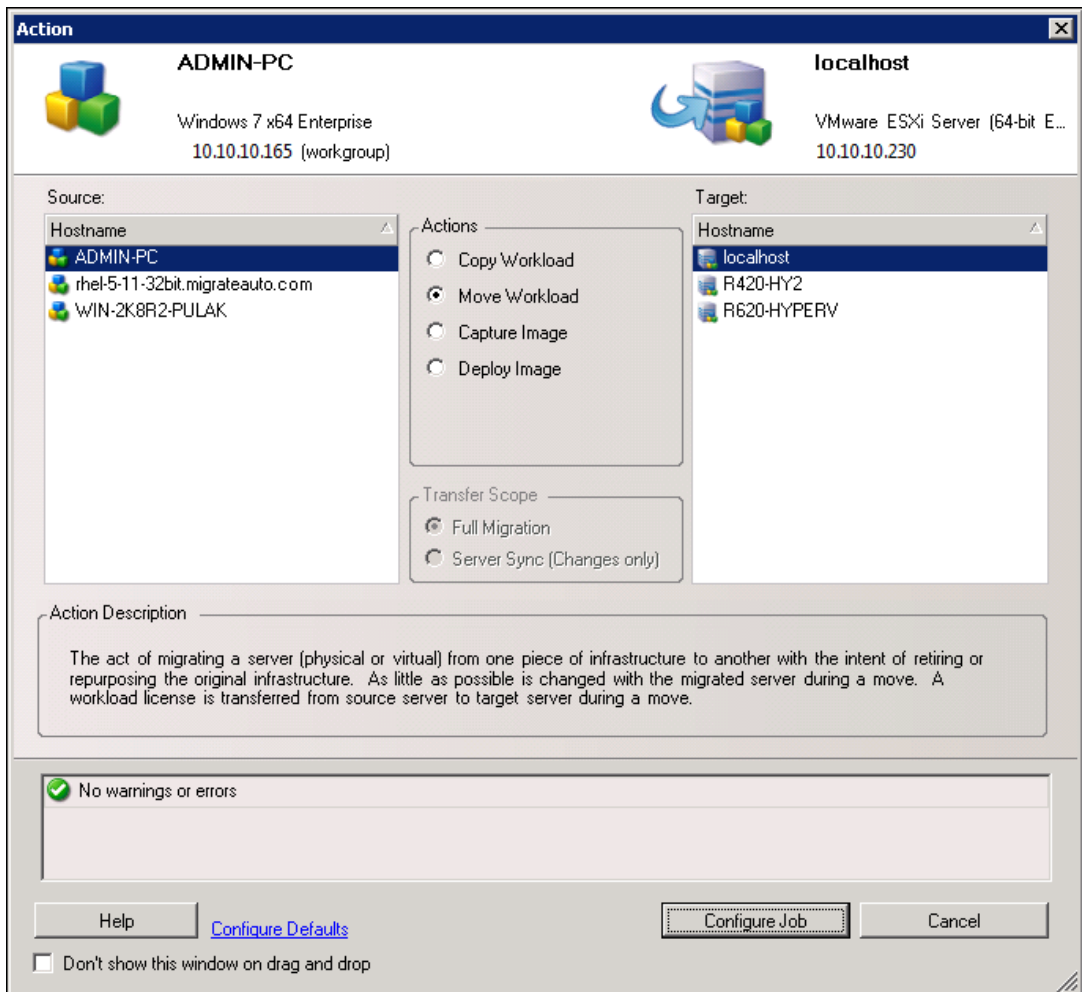

- **2b** In the Source pane, select the workload you want to migrate.
- **2c** In the Target pane, select target host for the migration.
- **2d** Check the validation messages at the bottom of the window.
- **2e** Click **Configure Job** to access the Peer-to-Peer Migration Job window.

*Figure 32-1 Peer-to-Peer Migration Job Window*

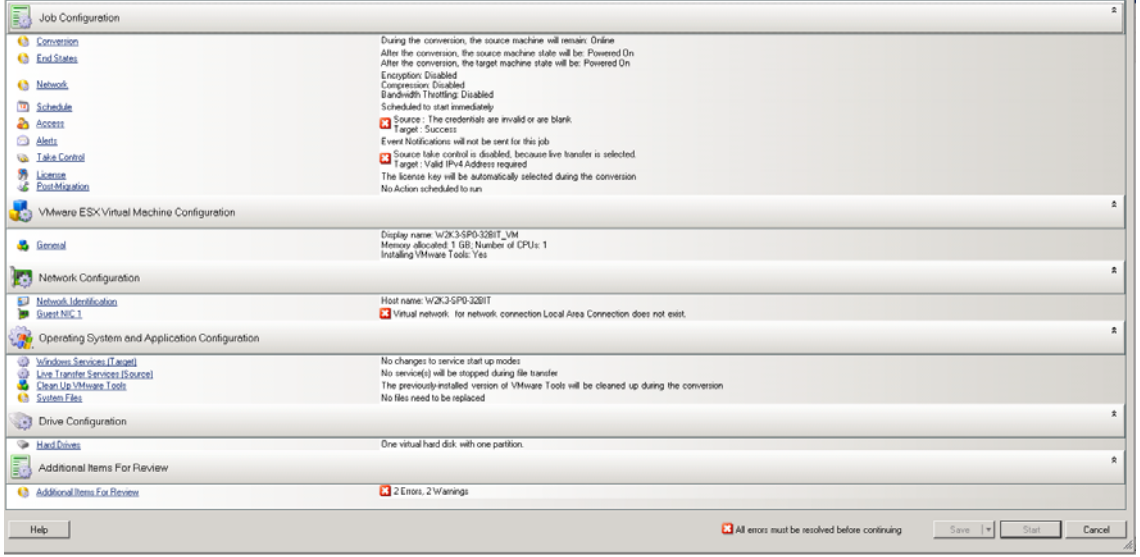

# **3** In the Job Configuration section of the Migration Job window, configure the following settings:

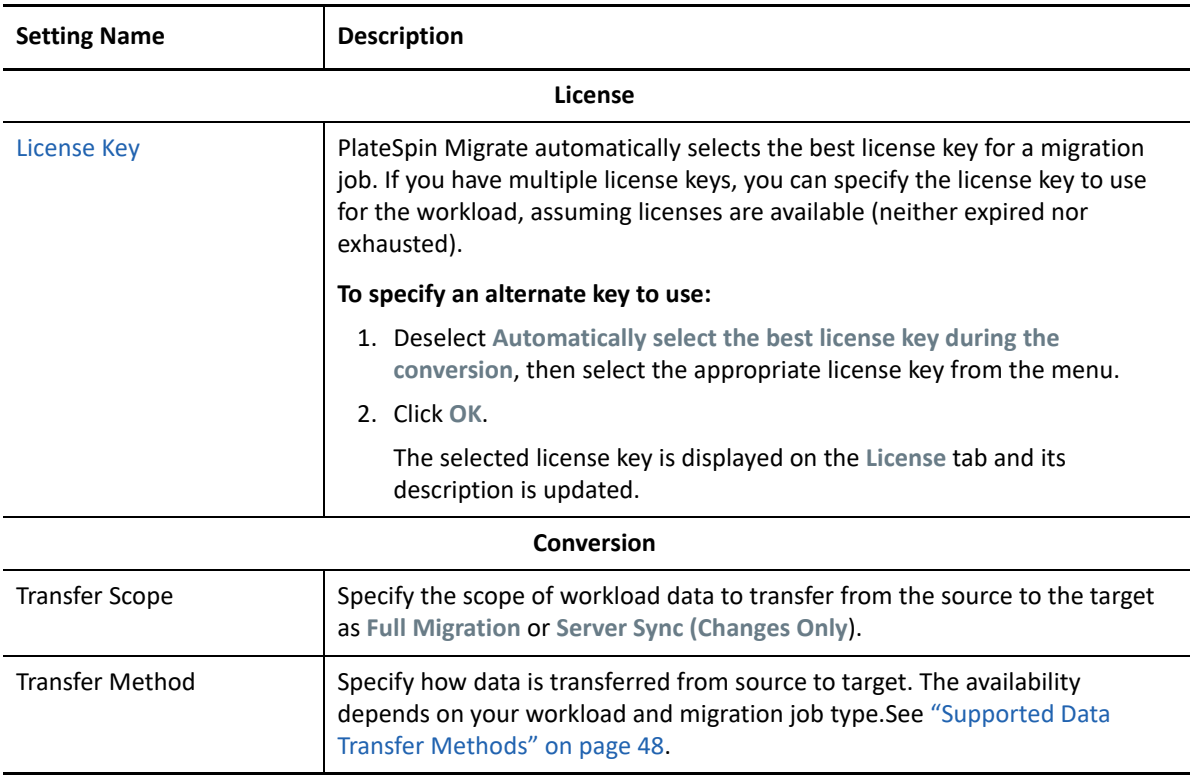

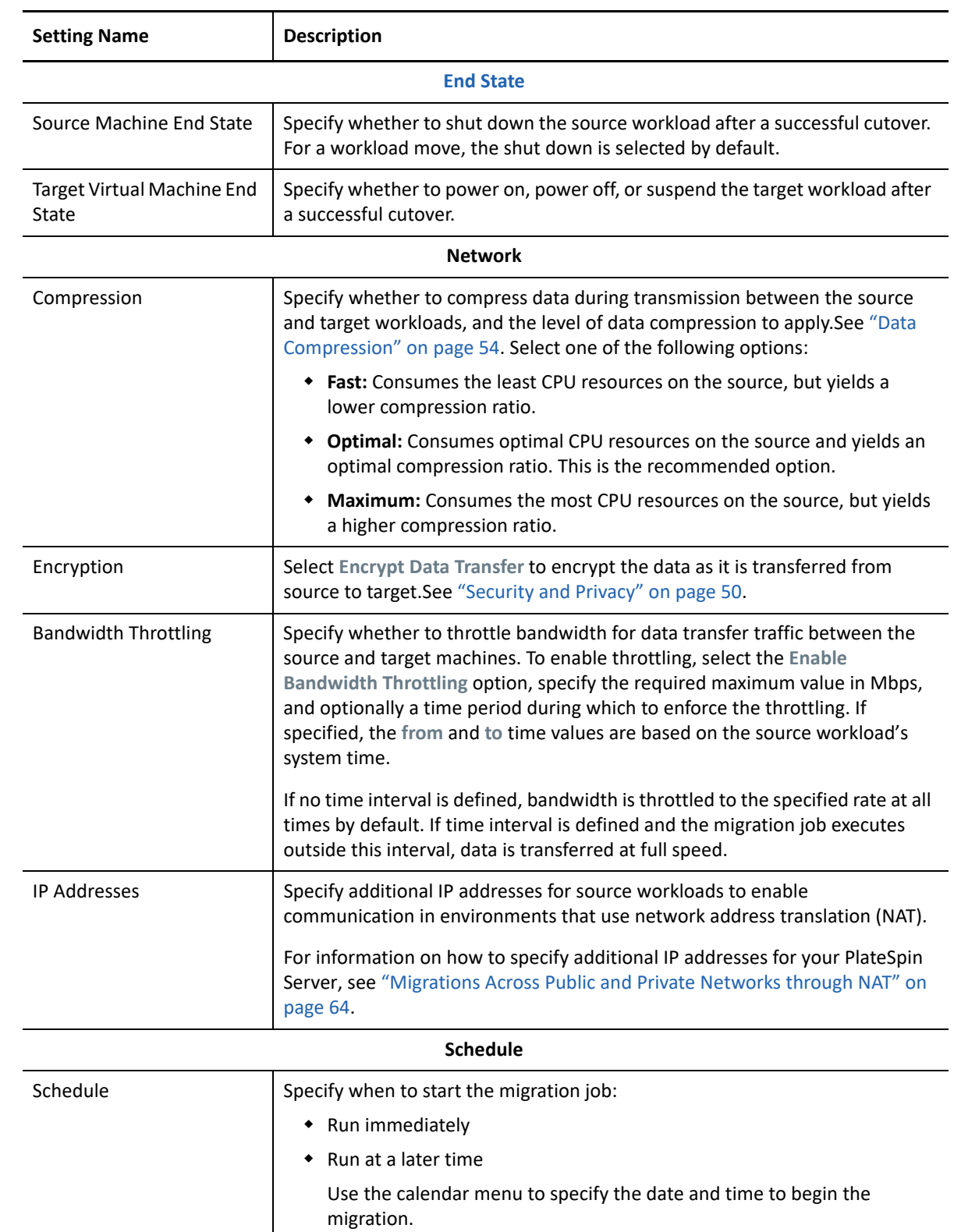

**NOTE:** You must prepare the workload prior to the scheduled time.The full replication cannot run unless the target VM exists and the workload preparation is complete. Migrate skips the scheduled full replication and retries it at the next scheduled time.

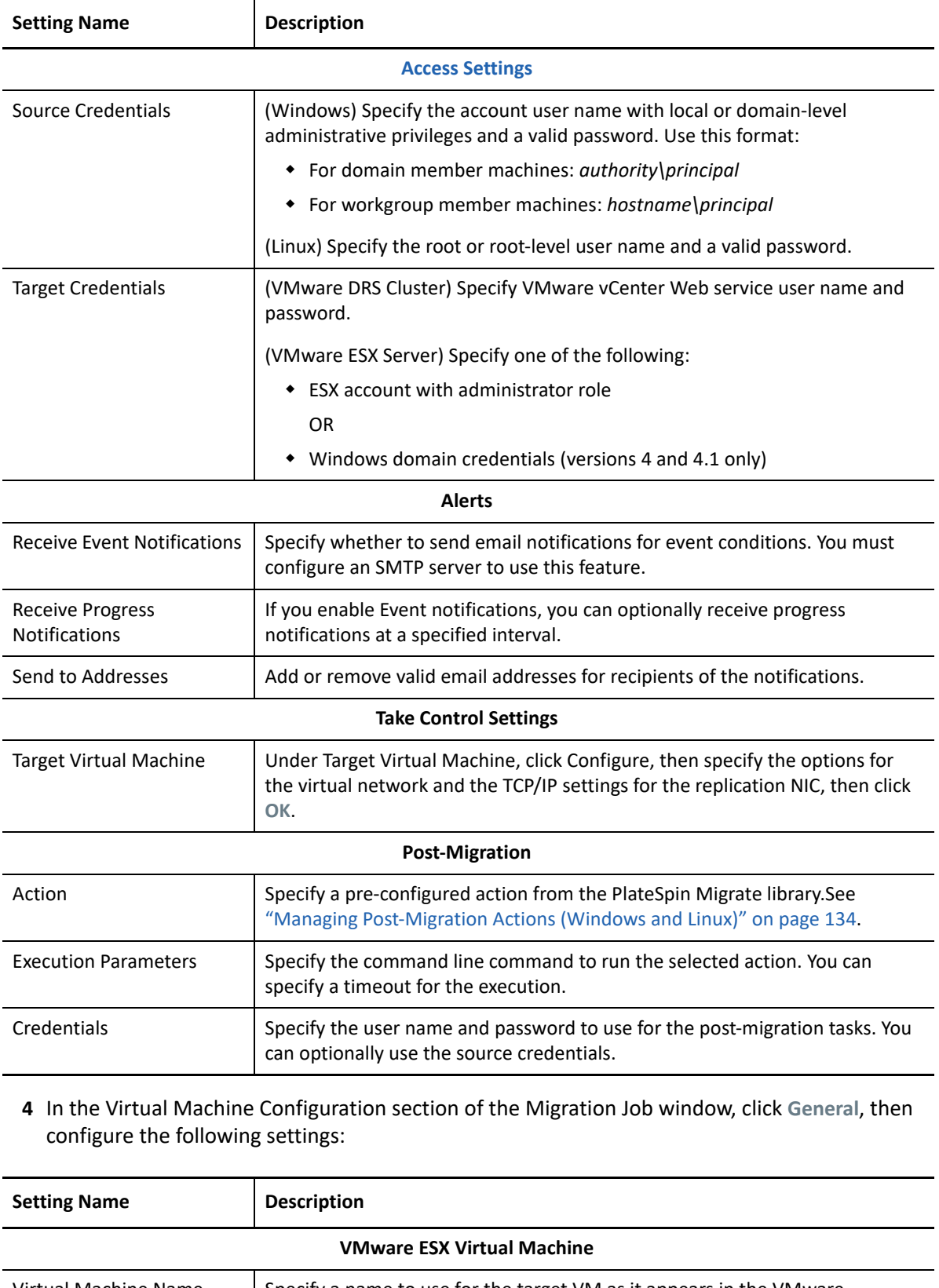

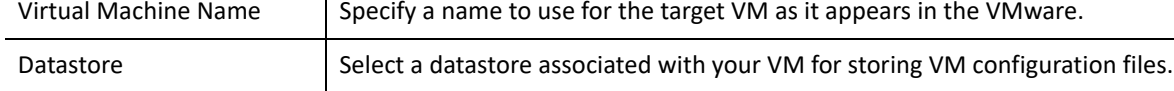

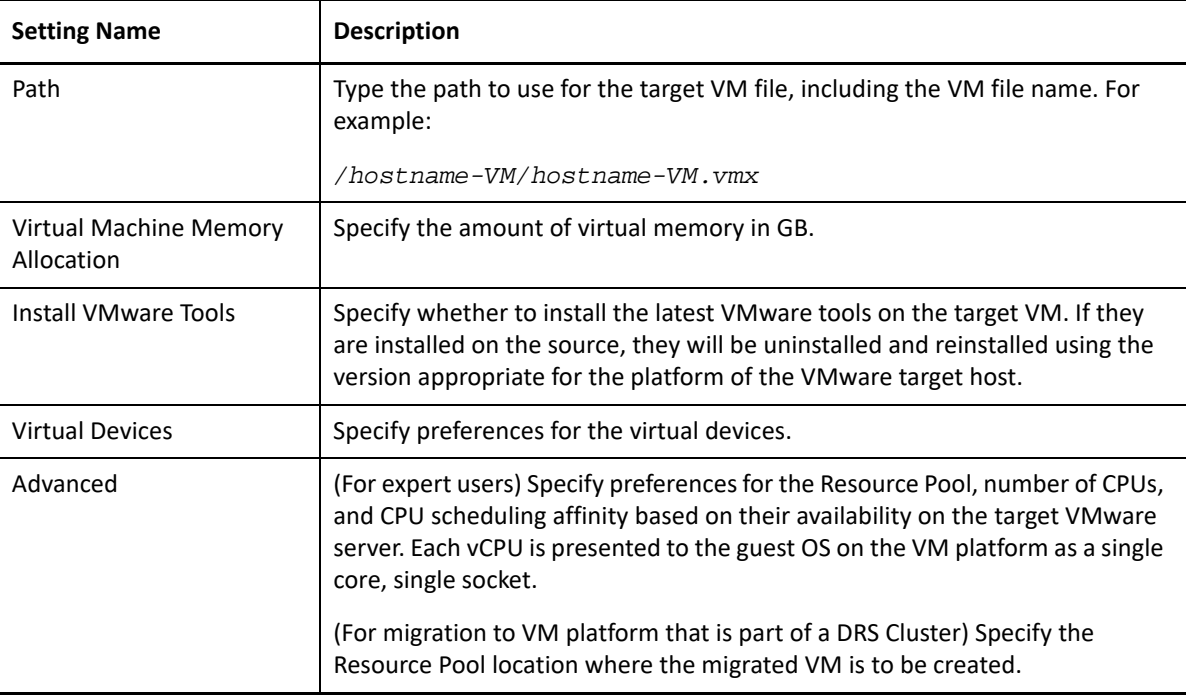

PlateSpin Migrate displays target virtual machine configuration options specific to the selected target and also provides access to advanced configuration options. For information about hostspecific configuration options, see:

- [Target VM Configuration: VMware ESXi 5 and Later](#page-497-0)
- [Target VM Configuration: VMware ESX 4.1](#page-498-0)
- **5** In the Network Configuration section of the Migration Job window, configure the following settings:

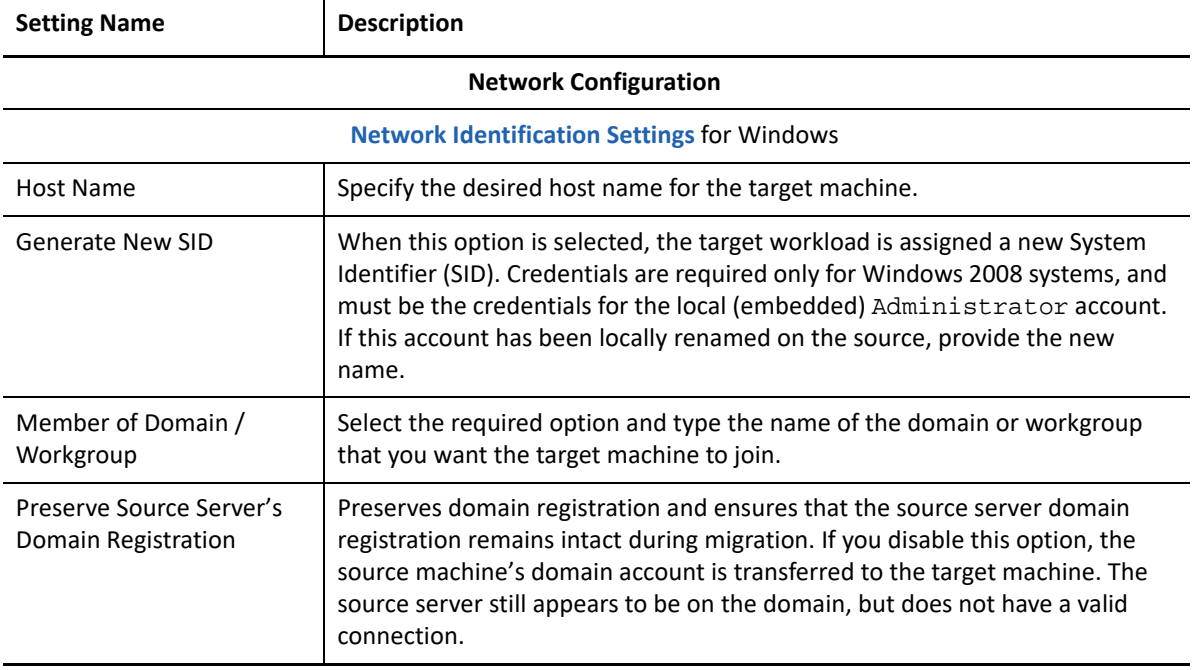

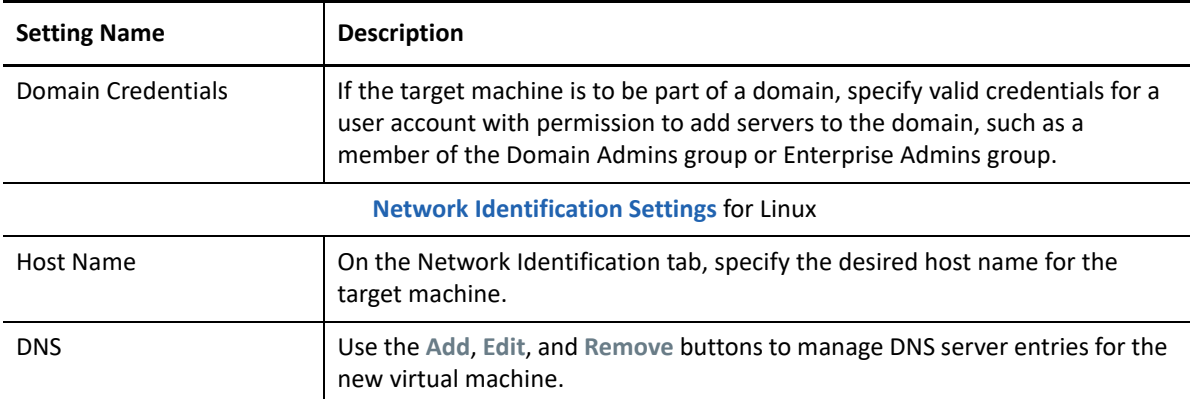

**6** In the Operating System and Applications Configuration section of the Migration Job window, configure the following settings:

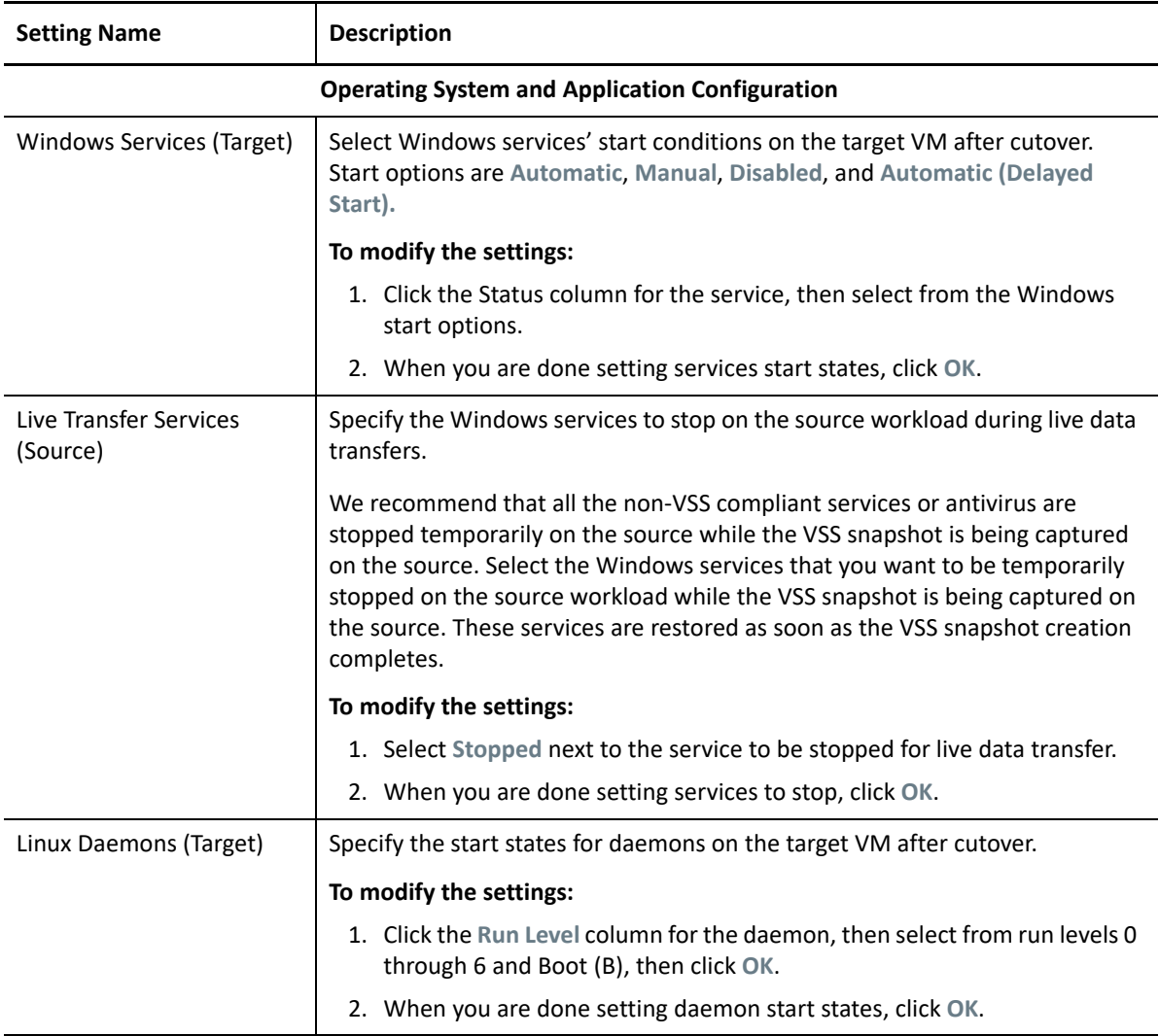

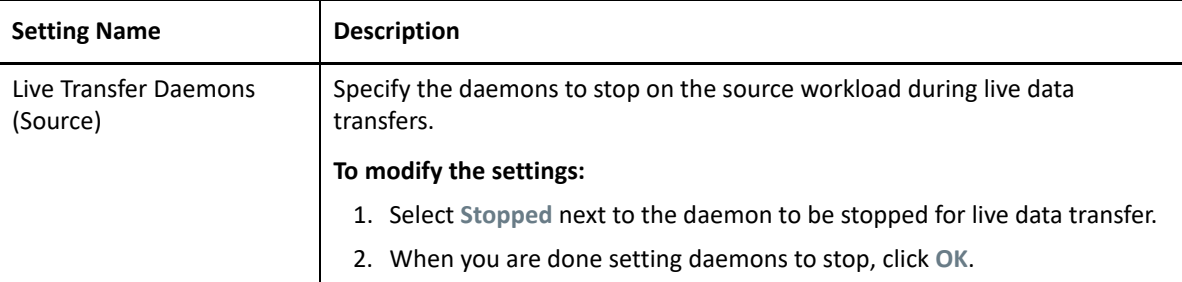

**7** In the Drive Configuration section of the Migration Job window, configure the following settings:

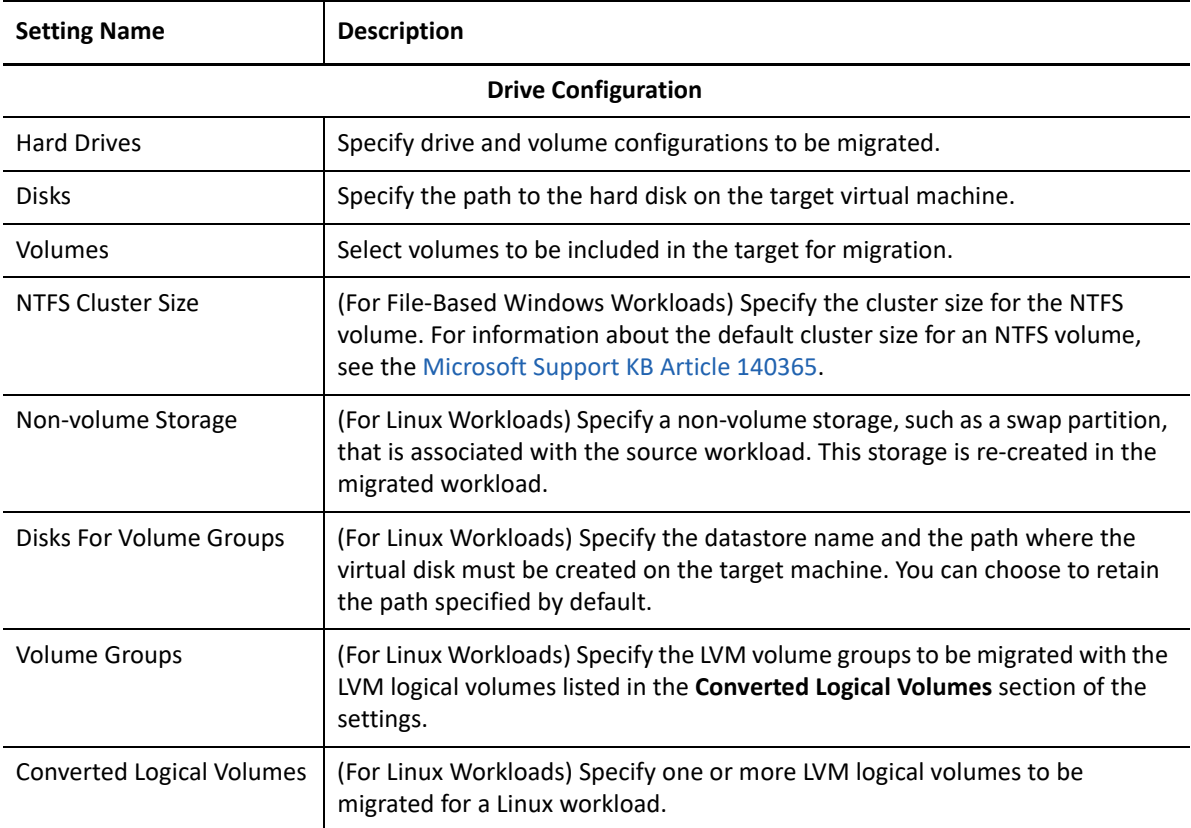

PlateSpin Migrate displays storage configuration options specific to the selected target. For information about host-specific configuration options, see:

- [Drive Configuration: VMware ESX](#page-500-0)
- **8** In the Additional Items for Review section of the Migration Job window, review errors and messages about the workload configuration. You must resolve errors before you can submit the migration job.
- **9** Click **OK**.

# <span id="page-497-0"></span>**Target VM Configuration: VMware ESXi 5 and Later**

The following are configuration options specific to VMware vSphere 5 and later (applicable to all VMs under the containing resource pool).

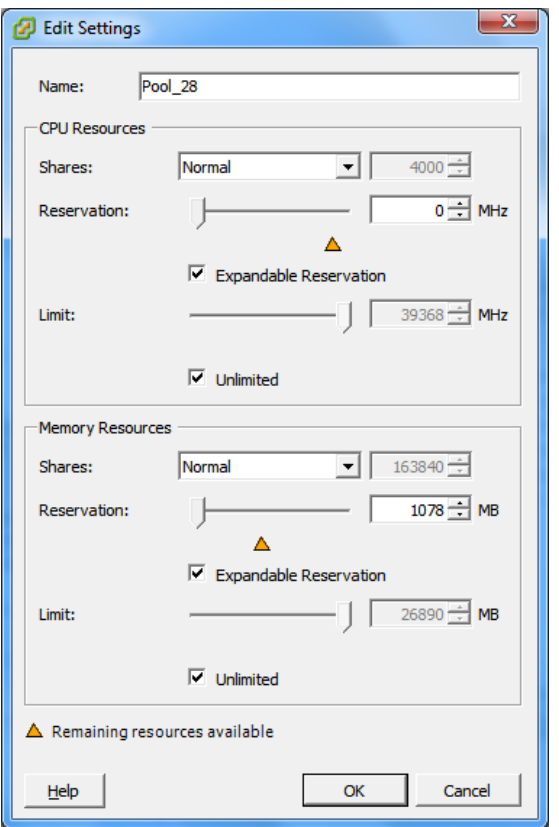

**Name:** Specify the display name for the new virtual machine.

#### **CPU Resources**

- **Shares:** CPU shares for this virtual machine with respect to the parent's total. Peer VMs share resources according to their relative share values bounded by the **Reservation** and **Limit**. Select **Low**, **Normal**, or **High**, which specify share values respectively in a 1:2:4 ratio. Select **Custom** to give each virtual machine a specific number of shares, which express a proportional weight.
- **Reservation:** Guaranteed CPU allocation for this VM.

**Expandable Reservation:** Select this option to specify that more than the specified reservation is allocated if resources are available in a parent.

**Limit:** Upper limit for this virtual machine's CPU allocation.

**Unlimited:** Select this option to specify no upper limit.

**Memory Resources:** (these are similar to CPU resource settings, but apply to memory resources)

# <span id="page-498-0"></span>**Target VM Configuration: VMware ESX 4.1**

The following are configuration options specific to VMware ESX systems prior to vSphere 5. To access settings that control resource pools, the number of CPUs, and CPU scheduling affinity, click **Advanced.**

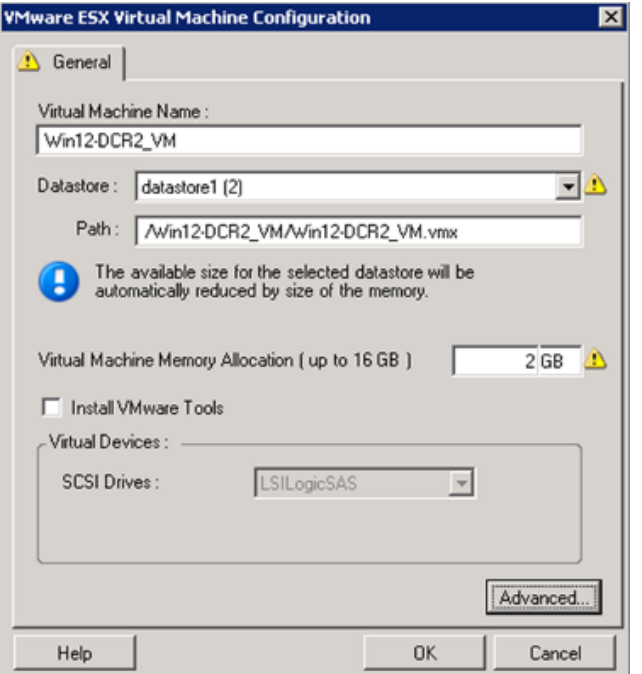

**Virtual Machine Name:** Specify the display name for the new virtual machine.

**Datastore:** Select the datastore where you want to create the \*.vmx file.

**Configuration File Path:** Specify a name and the directory path for the virtual machine's \*.vmx configuration file.

**Virtual Machine Memory Allocation:** Specify a value for the amount of virtual RAM to be assigned to the virtual machine.

**Install VMware Tools:** Enable this option to install VMware tools during the migration process (recommended).

**SCSI Drives:** Select either **BusLogic** or **LSIlogic** (the recommended option).

**Advanced**: Click this button to view or modify advanced VM configuration settings.

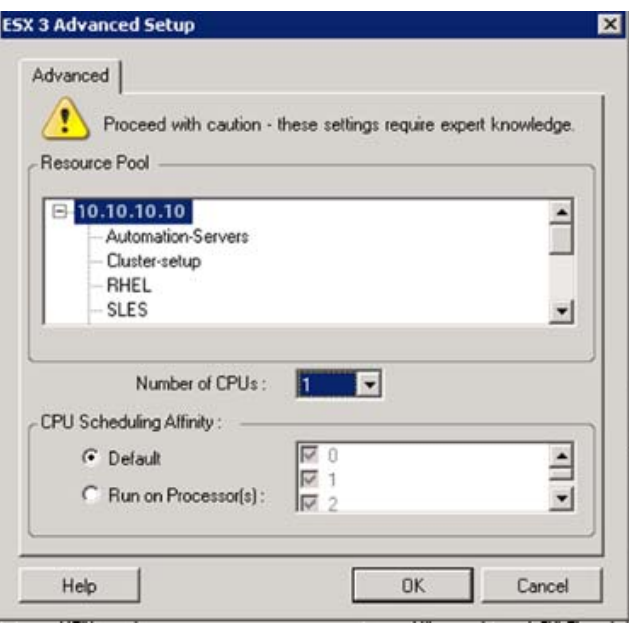

**Resource Pool:** If required, assign your target VM to a resource pool. When no resource pool is specified, the VM is assigned to the root resource pool.

**Number of CPUs:** Select the required number of CPUs to assign to the target VM. For example, you can convert a single-processor workload to a multi-processor VM, or a multi-processor workload to a singleprocessor VM.

**CPU Scheduling Affinity:** Represents which ESX Server processors the virtual machine can run on (if your ESX Server is a multiprocessor system). Specify the required processor or select **Default** (recommended).

For details, see your VMware documentation.

# <span id="page-500-0"></span>**Drive Configuration: VMware ESX**

The following are drive configuration settings specific to VMware ESX:

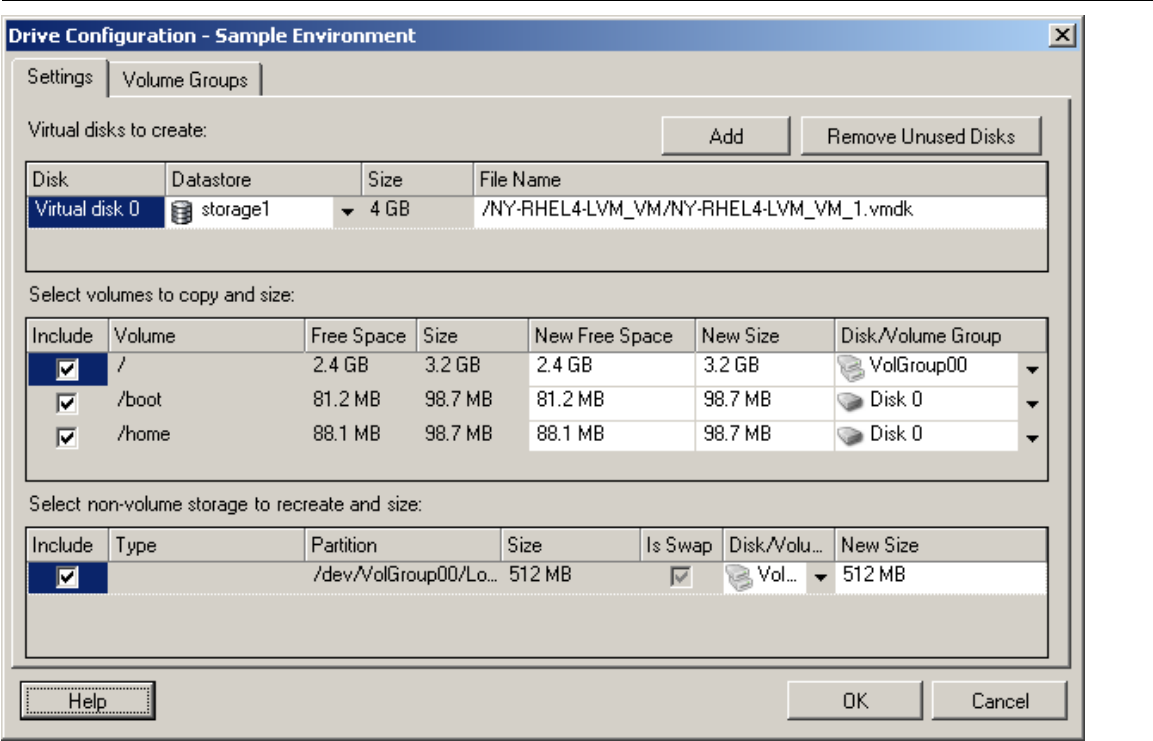

**Datastore**: Select the datastore volume on the ESX server where you want to place the vmdk files.

**Copy**: Select the volumes to be copied during the migration.

**New Free Space**: To resize the volume during the migration, specify the desired amount of free space. PlateSpin Migrate automatically adjusts New Size.

**New Size**: To resize the volume during the migration, specify the desired size. PlateSpin Migrate automatically adjusts New Free Space.

**Disk/Volume Group**: Assign the volume to a disk or, if LVM is enabled, to a volume group. The volume will be copied to this disk or volume group on the target machine.

**Create**: Select any non-volume disk partitions that should be created on the target machine (for example, a Linux swap partition).

**New Size**: To resize the non-volume partition during the migration, specify the desired size.

# <span id="page-501-0"></span>**Migration to VMs on VMware Using X2P Workflow**

Raw Device Mapping (RDM) for target VMs on VMware is only supported by using the X2P workflow. When you use the X2P workflow for migrating a workload to VMware, you must set up the VMware Tools for the target workload before you perform the conversion.

Use the guidelines in this section to configure migration to VMs on VMware virtual hosts.

- ["Downloading and Saving the PlateSpin ISO Image \(VMware\)" on page 502](#page-501-1)
- ["Creating and Configuring the Target Virtual Machine \(VMware\)" on page 502](#page-501-2)
- ["Setting Up VMware Tools for the Target Workload" on page 503](#page-502-0)
- ["Registering the Virtual Machine with PlateSpin Server \(VMware\)" on page 504](#page-503-0)
- ["Migrating Your Source Workload to the Target Virtual Machine \(VMware\)" on page 504](#page-503-1)

# <span id="page-501-1"></span>**Downloading and Saving the PlateSpin ISO Image (VMware)**

**1** Download and prepare the PlateSpin ISO image for use with the target VM. Attended and unattended registration options are possible.

See ["Preparing the PlateSpin ISO Image for Target Registration and Discovery" on page 392.](#page-391-0)

**2** Save the ISO image in a location that VMware server can access. For example:  $c:\temp$ .

This ensures that the PlateSpin ISO image is available to the target VM as a bootable CD-ROM image.

# <span id="page-501-2"></span>**Creating and Configuring the Target Virtual Machine (VMware)**

- **1** Log on to the VMware server using the vSphere client and then use the New Virtual Machine Wizard to create a new virtual machine with the following settings:
	- **Name and Location:** Specify a name for your new target and accept the default location.
	- **Operating System Type and Version:** Specify the operating system type and version settings that matches the source workload. The wizard uses this information to set appropriate default values, such as the amount of memory needed, and resource limits for the VM.
	- **Assign Memory:** Assign at least 384 MB of RAM to the VM.
	- **Connect Virtual Hard Disk:** Ensure that the disk size of every disk is about 50 MB more than the corresponding disk on your source workload.
	- **Installation Options:** Configure the VM to boot from an ISO image file, and point the wizard to the downloaded PlateSpin ISO image.
	- **Summary:** Configure the VM to not start upon creation (deselect the **Start the virtual machine after it is created** option).
- **2** Set up VMware tool for the target workload. See ["Setting Up VMware Tools for the Target](#page-502-0)  [Workload" on page 503](#page-502-0).

# <span id="page-502-0"></span>**Setting Up VMware Tools for the Target Workload**

VMware Tools setup packages are automatically copied to the target during conversion so that the configuration service can install the tools on the target VM when the target VM contacts the PlateSpin Server. However, if you choose to migrate workloads to VMware using the X2P workflow, you must set up the VMware tools for the target workload before you perform the conversion. Perform the following steps to prepare your environment for setting the VMware tools for the target workload:

- **1** Retrieve the VMware Tools packages from an ESX host:
	- **1a** Secure copy (scp) the windows.iso image from the /usr/lib/vmware/isoimages directory on an accessible ESX host to a local temporary folder.
	- **1b** Open the ISO and extract its setup packages, saving them to an accessible location:
		- **VMware 5.***x* **and later:** The setup packages are setup.exe and setup64.exe.
		- **VMware 4.***x***:** The setup packages are VMware Tools.msi and VMware Tools64.msi.
- **2** Create OFX packages from the setup packages you extracted:
	- **2a** Zip the package you want, making sure that the setup installer file is at the root of the .zip archive.
	- **2b** Rename the. zip archive to 1. package so that it can be used as an OFX package.

**NOTE:** If you want to create an OFX package for more than one of the setup packages, remember that each setup package must have its own unique  $\cdot$  z ip archive.

Because each package must have the same name  $(1, \text{package})$ , if you want to save multiple .zip archives as OFX packages, you need to save each in its own unique subdirectory.

**3** Copy the appropriate OFX package (1.package) to the %ProgramFiles%\PlateSpin Migrate Server\Packages\%*GUID*% directory on the PlateSpin Server.

The value of %*GUID*% depends on the version of your VMware ESX host and its VMware Tools architecture, as shown in [Table 32-1](#page-502-1). Use the appropriate GUID value to copy the package to the correct directory.

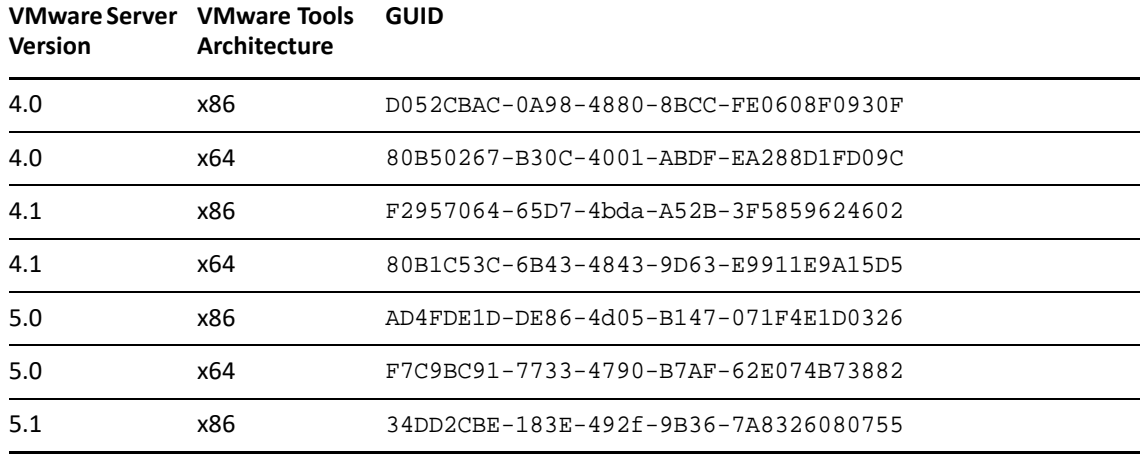

<span id="page-502-1"></span>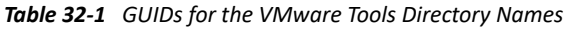

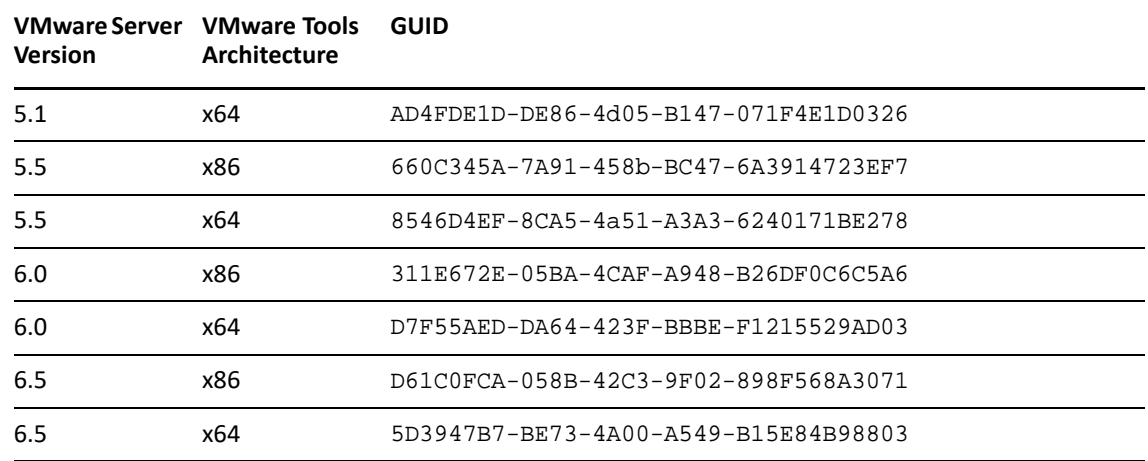

# <span id="page-503-0"></span>**Registering the Virtual Machine with PlateSpin Server (VMware)**

After you create the virtual machine and prepare it to boot with the PlateSpin ISO, you are ready to register it as a target VM with your PlateSpin Server. See ["Registering and Discovering Target VMs on](#page-285-0)  [Virtual Hosts" on page 286](#page-285-0).

# <span id="page-503-1"></span>**Migrating Your Source Workload to the Target Virtual Machine (VMware)**

**1** Use PlateSpin Migrate Client to start an X2P migration job with your source workload being the job's migration source and the target being the new VM on VMware.

See ["Migration to Physical Machines" on page 541.](#page-540-0)

- **2** For host-specific target VM configuration options for the Virtual Machine Configuration dialog, see:
	- ["Target VM Configuration: VMware ESXi 5 and Later" on page 498](#page-497-0)
	- ["Target VM Configuration: VMware ESX 4.1" on page 499](#page-498-0)
- **3** For host-specific storage configuration options, see ["Drive Configuration: VMware ESX" on](#page-500-0)  [page 501.](#page-500-0)
- **4** Monitor the migration job in Jobs view in PlateSpin Migrate Client.

When the job reaches the **Configure Target Machine** step, the virtual machine's console returns to the boot prompt of the PlateSpin ISO image.

- **5** Shut down the virtual machine and reconfigure it to boot from disk rather than from the boot image.
- **6** Power on the virtual machine.

The migration job resumes, reboots the target, and completes the workload configuration.
## **Automated Migration to VMware Using Migrate Web Interface**

- **1** Launch the PlateSpin Migrate Web Interface.
- **2** On the Workloads page, select the workload you want to configure.
- **3** Click **Configure Migration**.
- **4** Select one of the following based on the scope of data you want to transfer from the source to the target:
	- **Full Replication:** A full volume of data transfer takes place from the source to the target.
	- **Incremental Replication:** Only differences are transferred from the source to the target, provided they have similar operating system and volume profiles.
- **5** Select the VM host, which you previously configured as a target, to which you want to migrate the source data. Select.

If the target you need is not yet configured, click **Add Targets**, configure the target, then try again to configure the workload. See [Chapter 21, "Discovering Target Platforms," on page 275.](#page-274-0)

- **6** Click **Configure Migration**.
- **7** Configure the following settings:

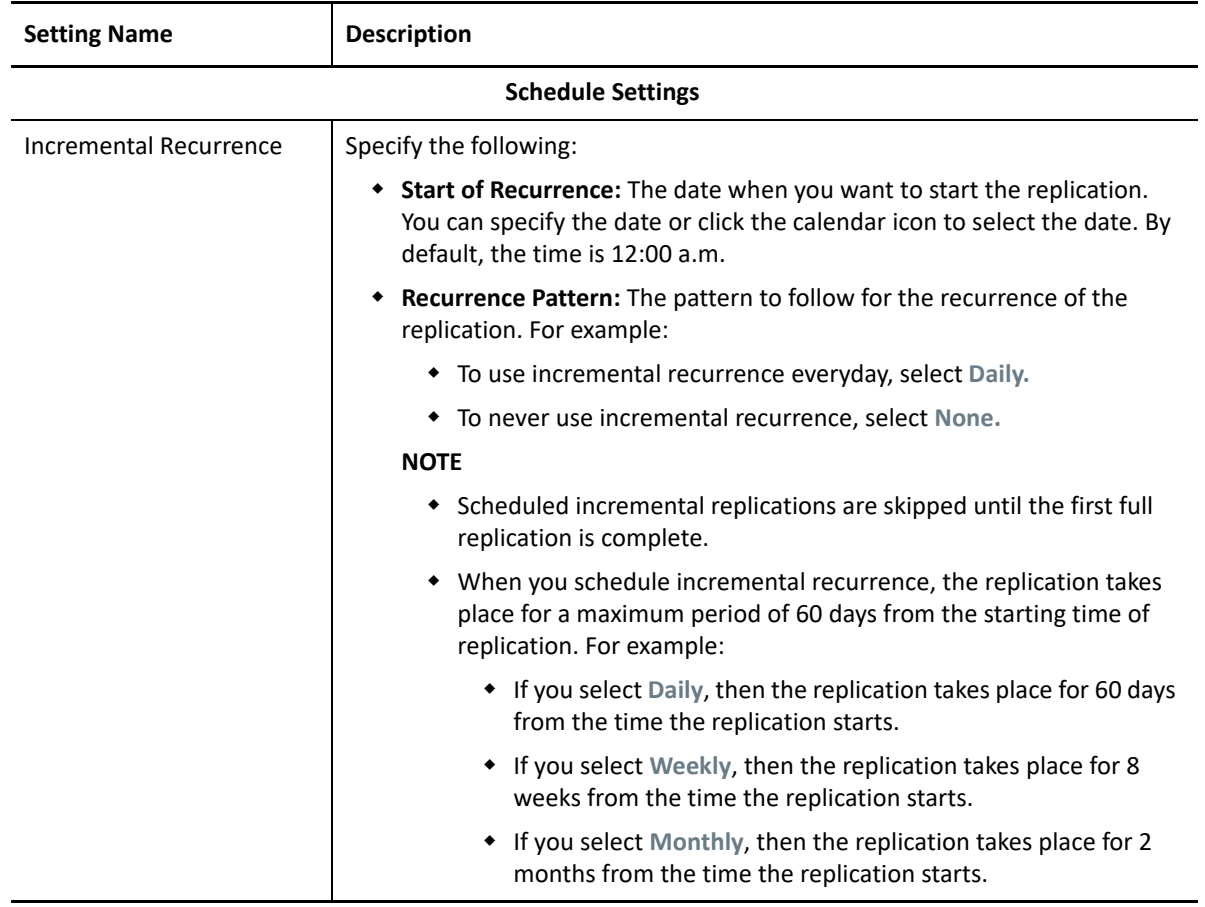

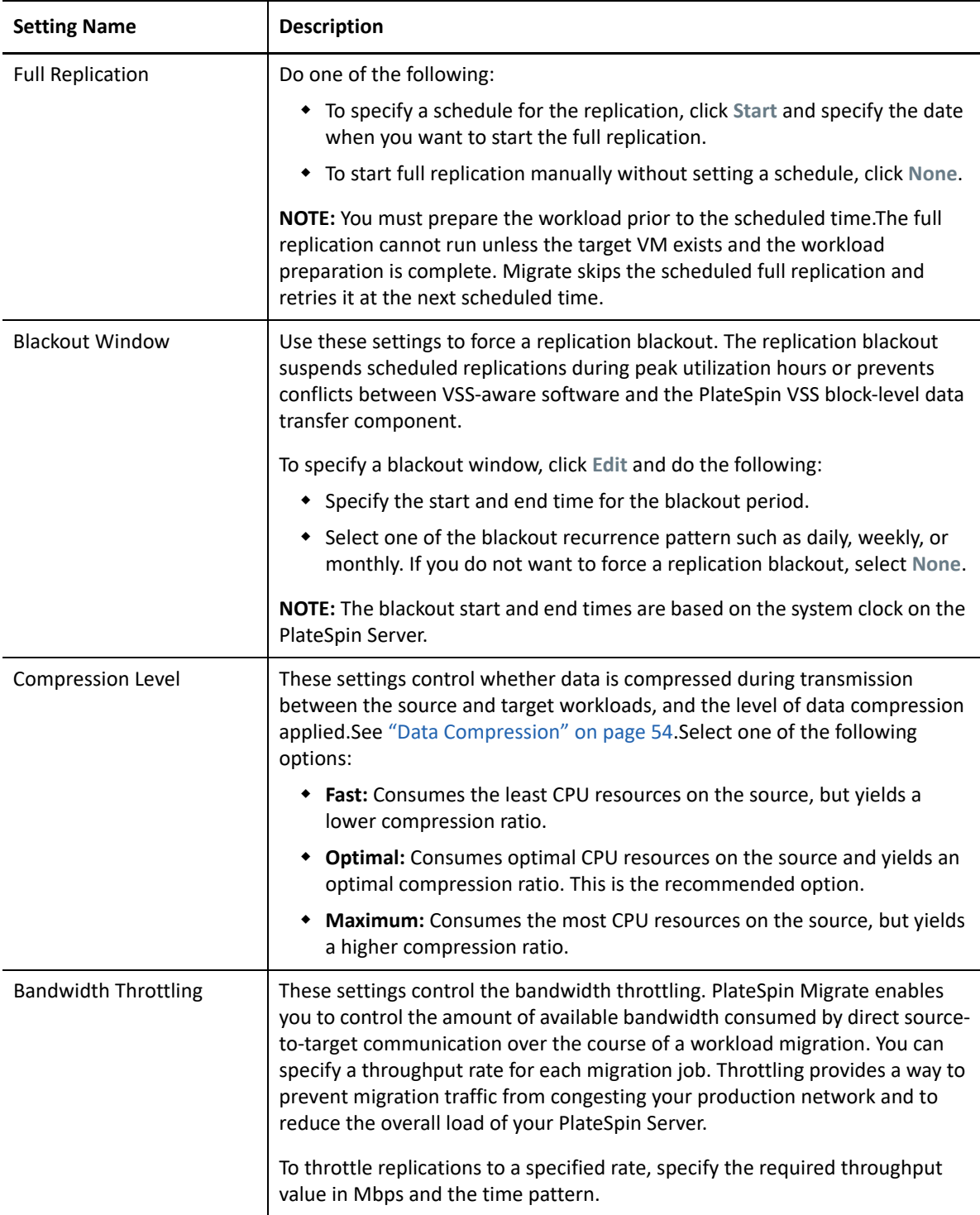

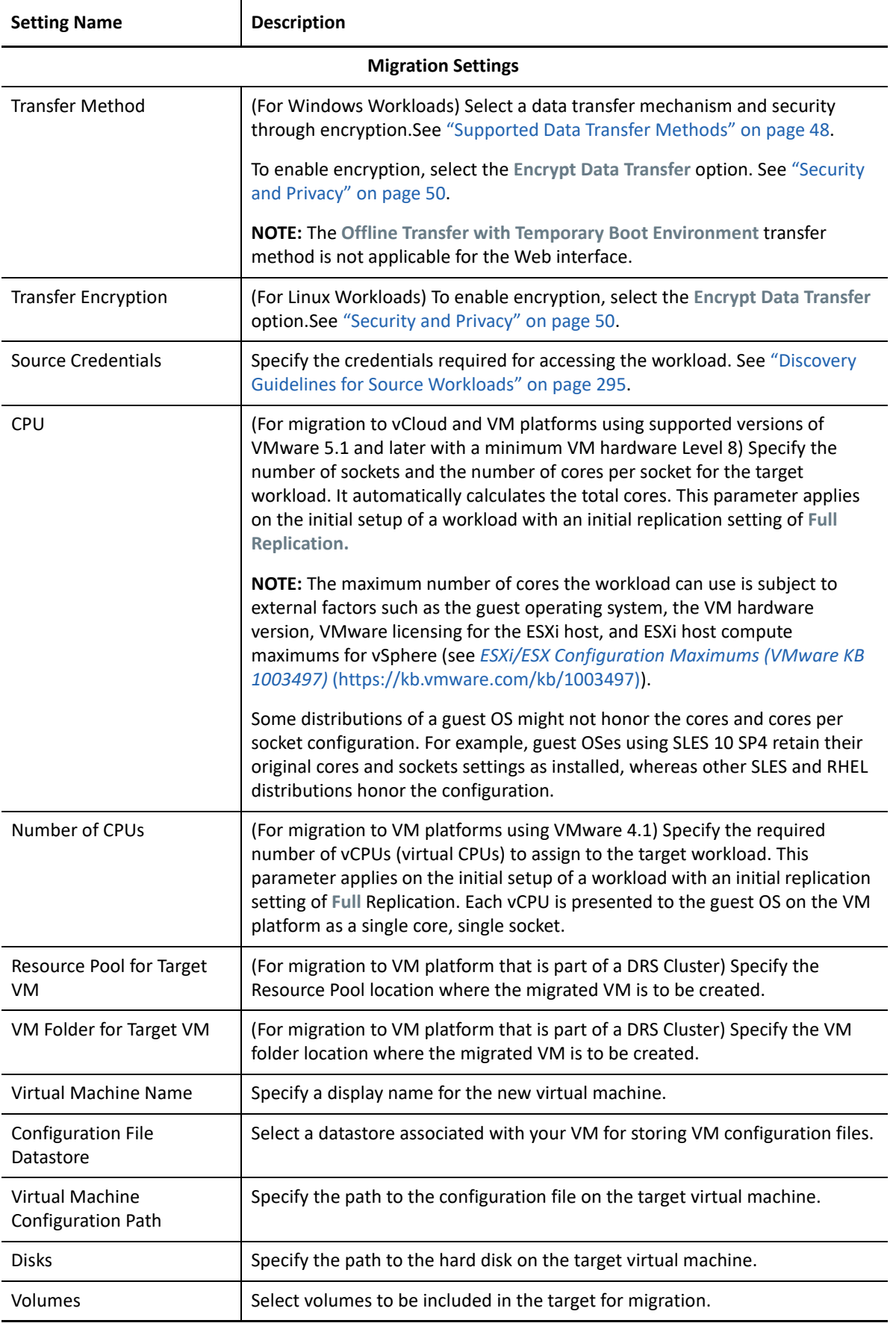

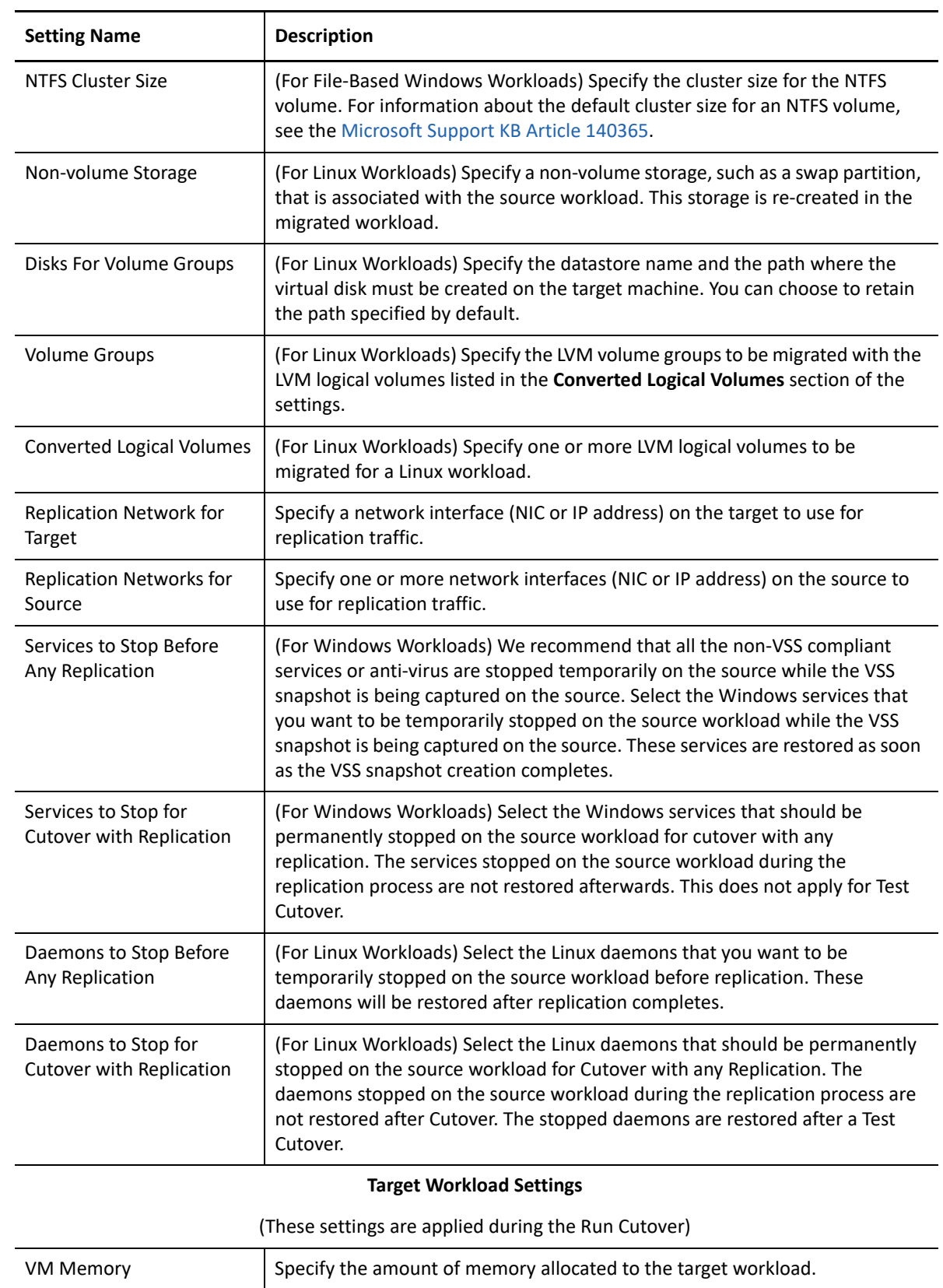

<span id="page-507-0"></span>VM Tools To install the VM tools, select the Install VM Tools option. This option is

selected by default.

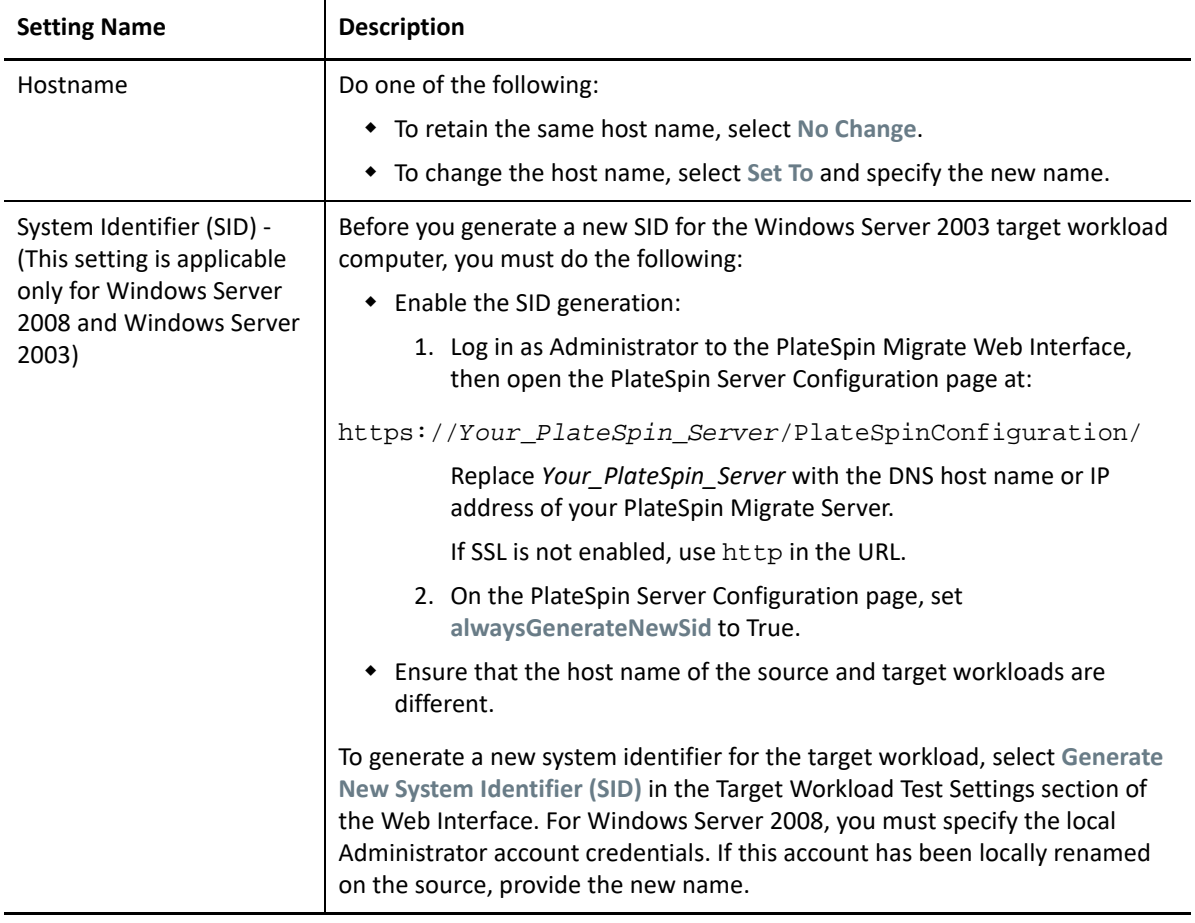

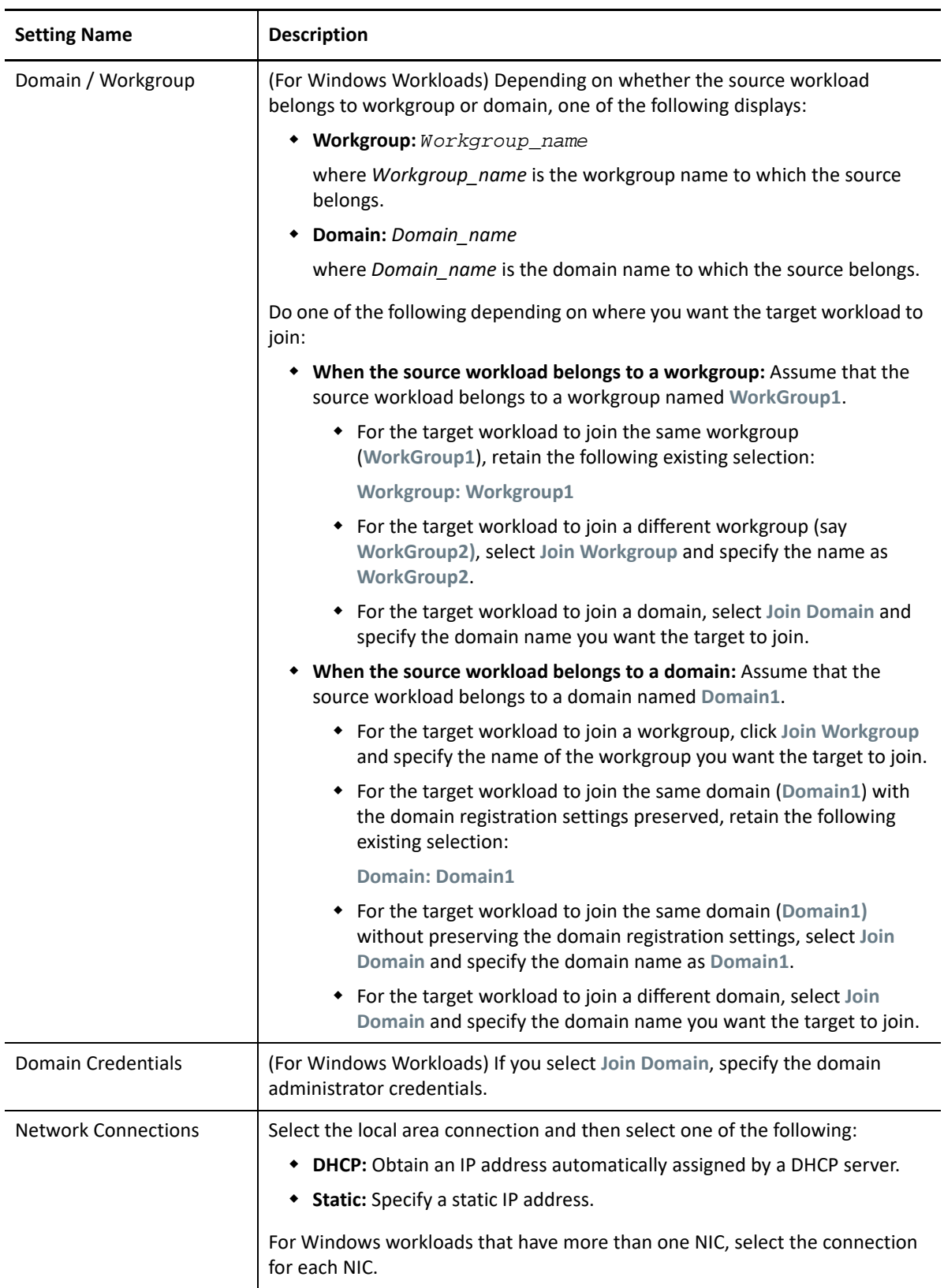

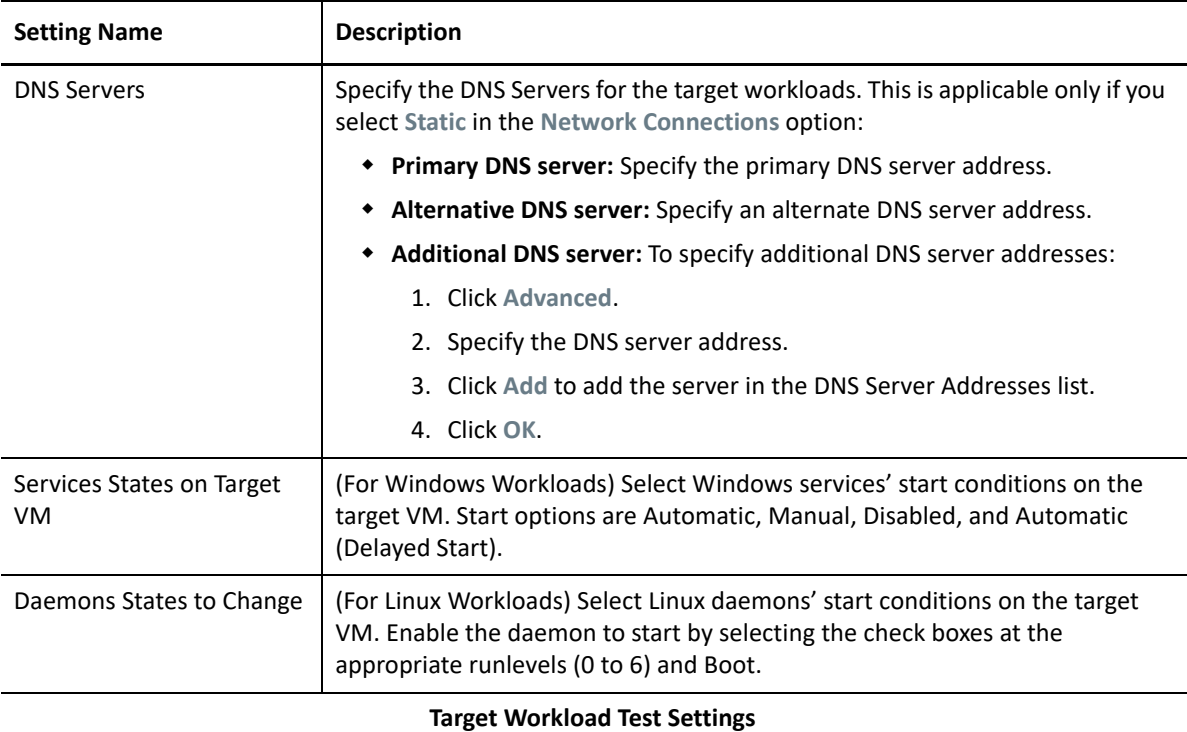

(These settings are applied during the Test Cutover)

#### <span id="page-510-0"></span>**Copy Target Workload Settings**

Click the **Copy Target Workload Settings** option to automatically copy the workload settings from [Target](#page-507-0)  [Workload Settings](#page-507-0) section to [Target Workload Test Settings](#page-510-0) section.

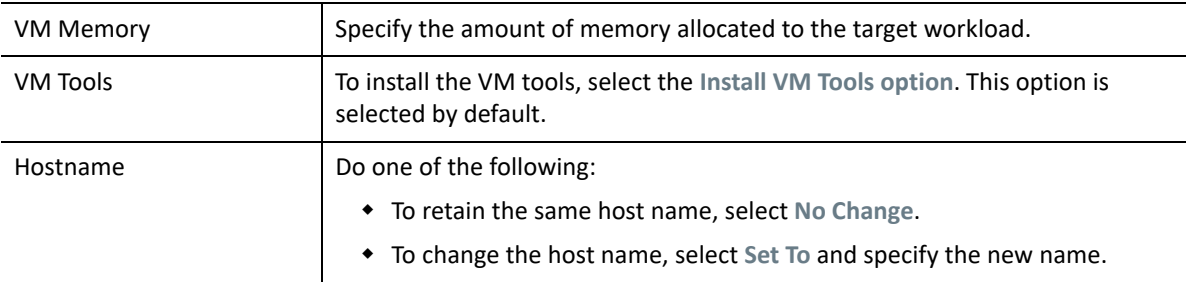

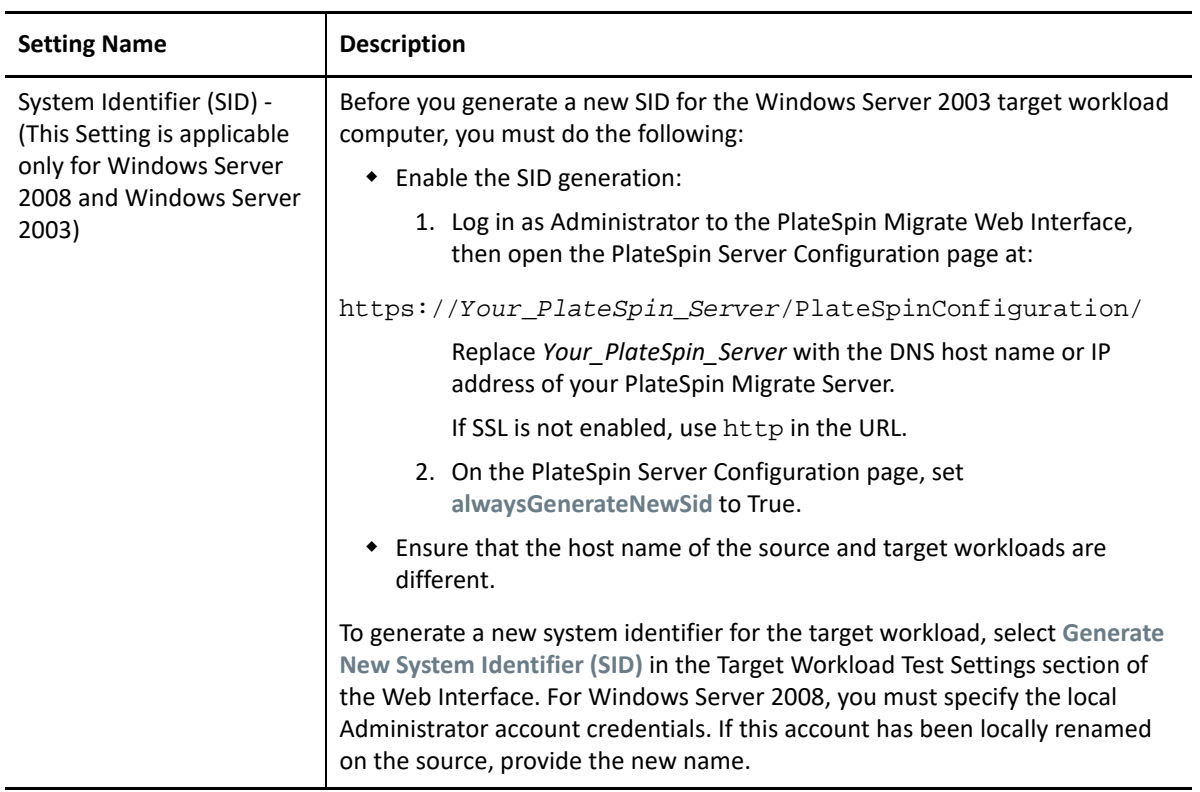

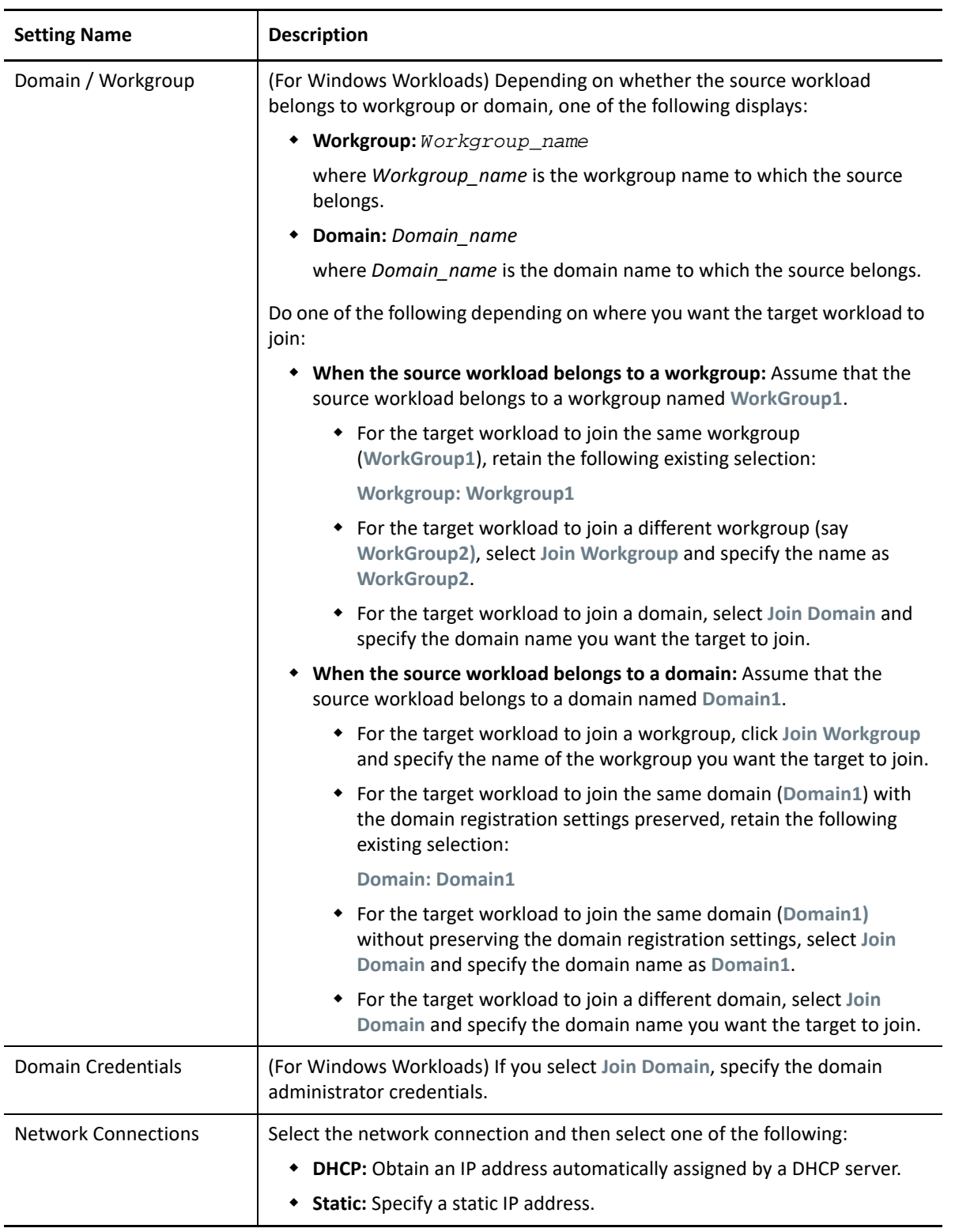

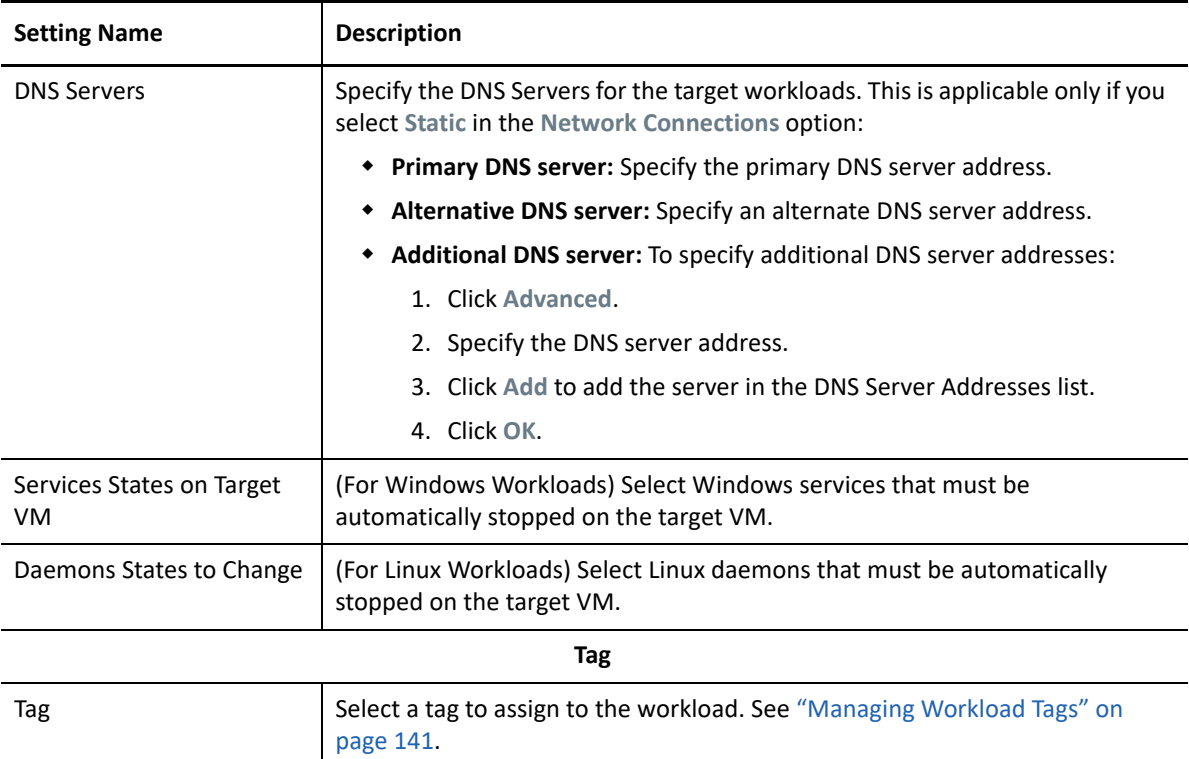

**8** (Optional) To change the target, click **Change Target**.

**NOTE:** If you change the target, all the settings you specified will be cleared.

- **9** Do one of the following:
	- Click **Save** to save the settings.
	- Click **Save and Prepare** to save the settings and start preparing the workload migration.
	- Click **Cancel** to exit.

## **Migration of Windows Clusters to VMware**

You can migrate a Microsoft Windows cluster's business services to VMware. For information about migrating Windows clusters, see:

- [Chapter 25, "Preparing for Migration of Windows Clusters," on page 323](#page-322-0)
- [Appendix C, "Advanced Windows Cluster Migration to VMware VMs with RDM Disks," on](#page-332-0)  [page 333](#page-332-0)

# **Migration to Microsoft Hyper-V**

For migration of workloads to a Microsoft Hyper-V virtual host, PlateSpin Migrate provides automated setup of the target virtual machine on a specified Hyper-V host, in accordance with the features and capabilities of the selected virtualization platform. In addition to the migration settings, you specify settings for the target VM that Migrate will create, such as:

- Target VM name and configuration file path
- Datastore to use from available resources on the target virtual host
- Network settings
- Virtual memory allocation

**NOTE:** For migration to virtual hosts running Windows Server with Hyper-V, semi-automated workload virtualization is available. See ["Migration to VMs on Hyper-V Using X2P Workflow" on](#page-525-0)  [page 526.](#page-525-0)

Use the guidelines in this section to configure migration to Hyper-V virtual hosts.

- ["Planning for Migration to Hyper-V" on page 515](#page-514-0)
- ["Automated Migration to Hyper-V" on page 516](#page-515-0)
- ["Migration to VMs on Hyper-V Using X2P Workflow" on page 526](#page-525-0)

## <span id="page-514-0"></span>**Planning for Migration to Hyper-V**

Before you begin migrations to virtual machines on Hyper-V virtual hosts, ensure that your migration environment meets the following guidelines:

#### **Supported Hyper-V Platforms**

\* See ["Microsoft Windows Server with Hyper-V](#page-44-0)" in Table 2-12, "Supported Target Virtualization [Platforms for the Migrate Client Only," on page 45](#page-44-1).

#### **Supported Workloads**

\* See ["Supported Source Workloads For Migration to Non-Cloud Platforms" on page 27,](#page-26-0) as appropriate for the target Hyper-V platform.

#### **Network Access and Communications**

• See ["Access and Communication Requirements across Your Migration Network" on page 56](#page-55-0).

#### **Prerequisites**

See [Chapter 14, "Prerequisites for Migration to Microsoft Hyper-V," on page 247.](#page-246-0)

#### **Targets and Workloads**

- **Target Hyper-V virtual host (automated):** See ["Target Discovery in the Migrate Client" on](#page-279-0)  [page 280](#page-279-0)
- **\* Target VM on a Hyper-V virtual host (semi-automated):** See "Registering and Discovering [Target VMs on Virtual Hosts" on page 286.](#page-285-0)
- **Source Workloads:** Use either of the following discovery methods:
	- ["Workload Discovery in the Migrate Client" on page 297](#page-296-0)
	- ["Registering Workloads and Discovering Details with Migrate Agent" on page 299](#page-298-0)

#### **Additional Information**

- *[Microsoft Hyper-V Getting Started Guide](http://technet.microsoft.com/en-us/library/cc732470.aspx)* (http://technet.microsoft.com/en-us/library/ cc732470.aspx)https://technet.microsoft.com/en-us/library/mt169373(v=ws.11).aspx
- *[Hyper-V](https://technet.microsoft.com/en-us/library/mt169373(v=ws.11).aspx)* (https://technet.microsoft.com/en-us/library/mt169373(v=ws.11).aspx)

## <span id="page-515-0"></span>**Automated Migration to Hyper-V**

**1** Discover or refresh your source workload and your target VM host.

See ["Discovering and Preparing Workloads and Targets" on page 273](#page-272-0).

- **2** In the Migrate Client, initiate a peer-to-peer workload migration.
	- **2a** Expand the Tasks options, then select the conversion type, depending on your goals for the migration:
		- **Copy Workload**
		- **Move Workload**

The Source and Target panes display workloads and targets applicable to the selected type of a migration job.

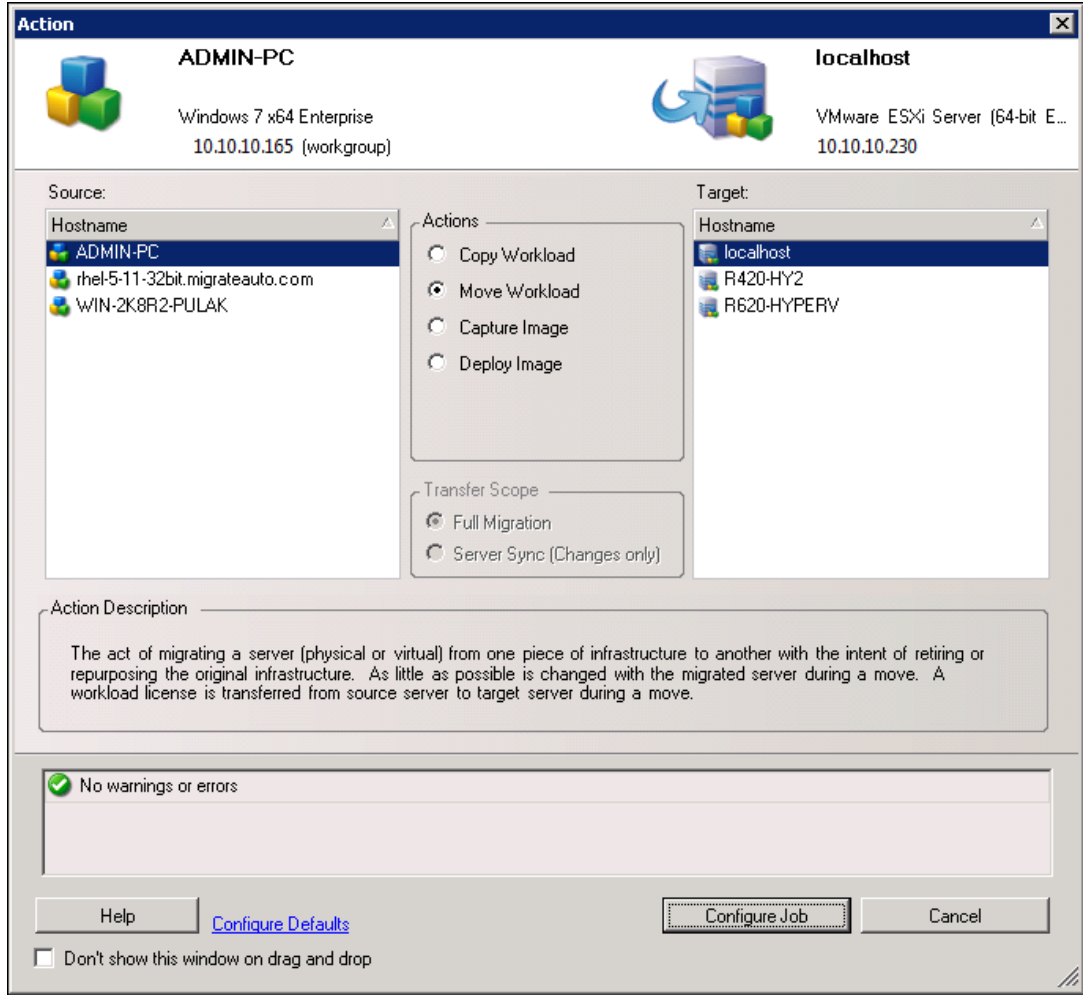

- **2b** In the Source pane, select the workload you want to migrate.
- **2c** In the Target pane, select target host for the migration.
- **2d** Check the validation messages at the bottom of the window.
- **2e** Click **Configure Job** to access the Peer-to-Peer Migration Job window.

#### **3** In the Job Configuration section of the Migration Job window, configure the following settings:

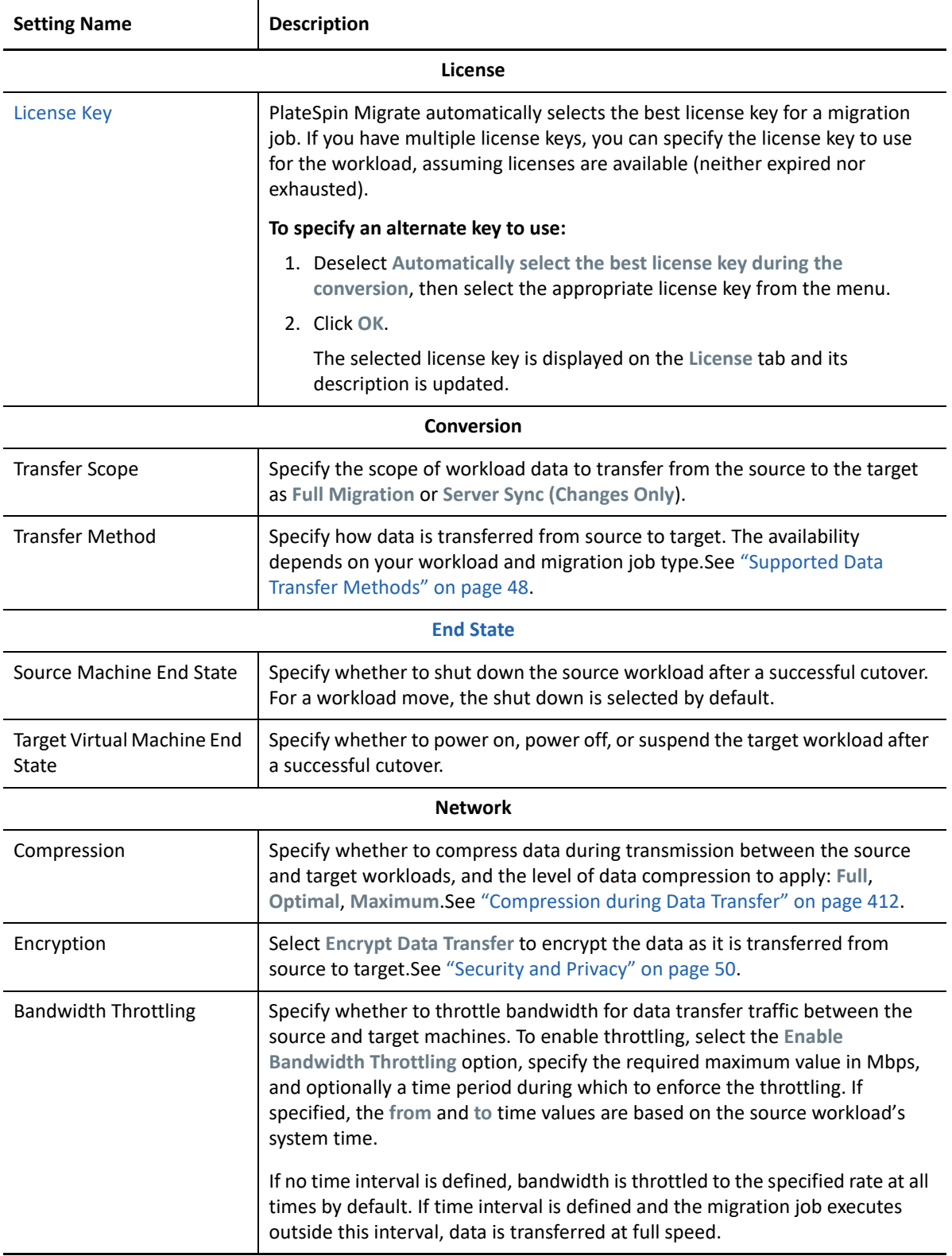

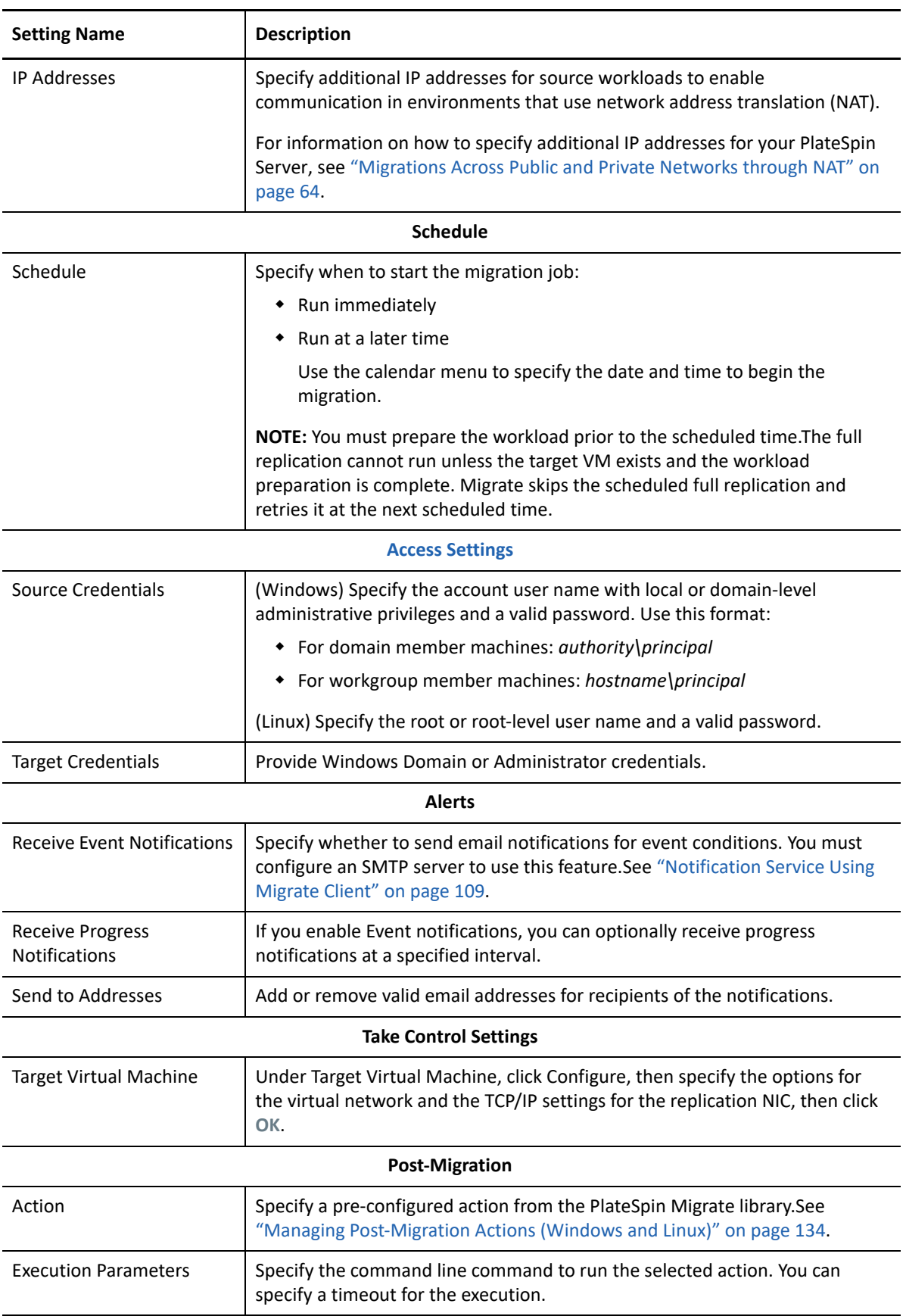

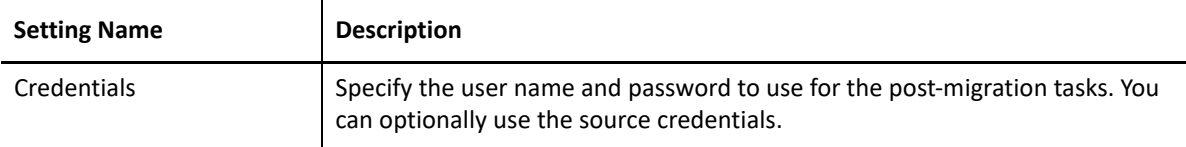

**4** In the Virtual Machine Configuration section of the Migration Job window, click **General**, then configure the required settings.

PlateSpin Migrate displays target virtual machine configuration options specific to the selected target and also provides access to advanced configuration options. For information about hostspecific configuration options, see "[Target VM Configuration: Microsoft Hyper-V"](#page-522-0).

**5** In the Network Configuration section of the Migration Job window, configure the following settings:

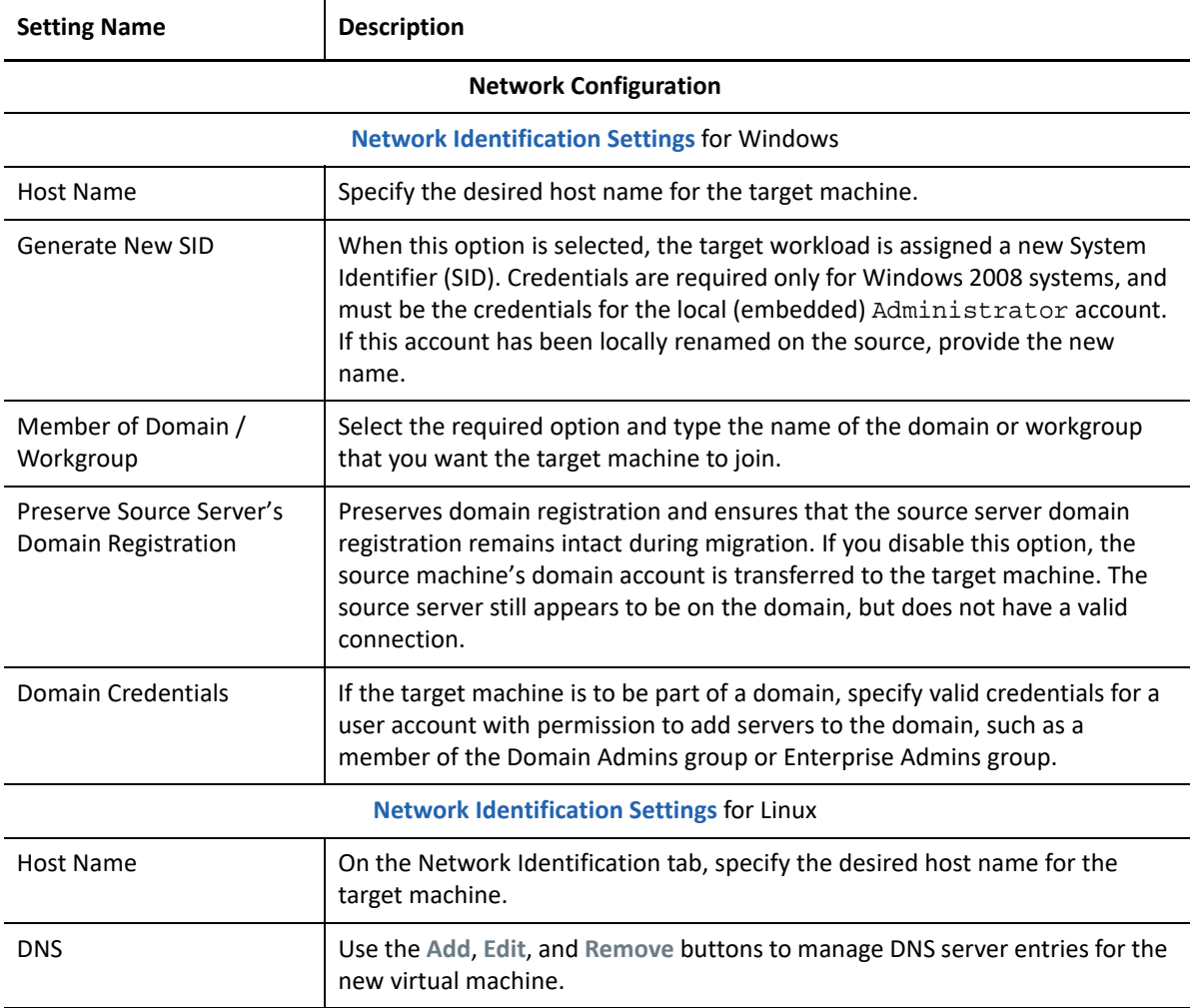

**6** In the Operating System and Applications Configuration section of the Migration Job window, configure the following settings:

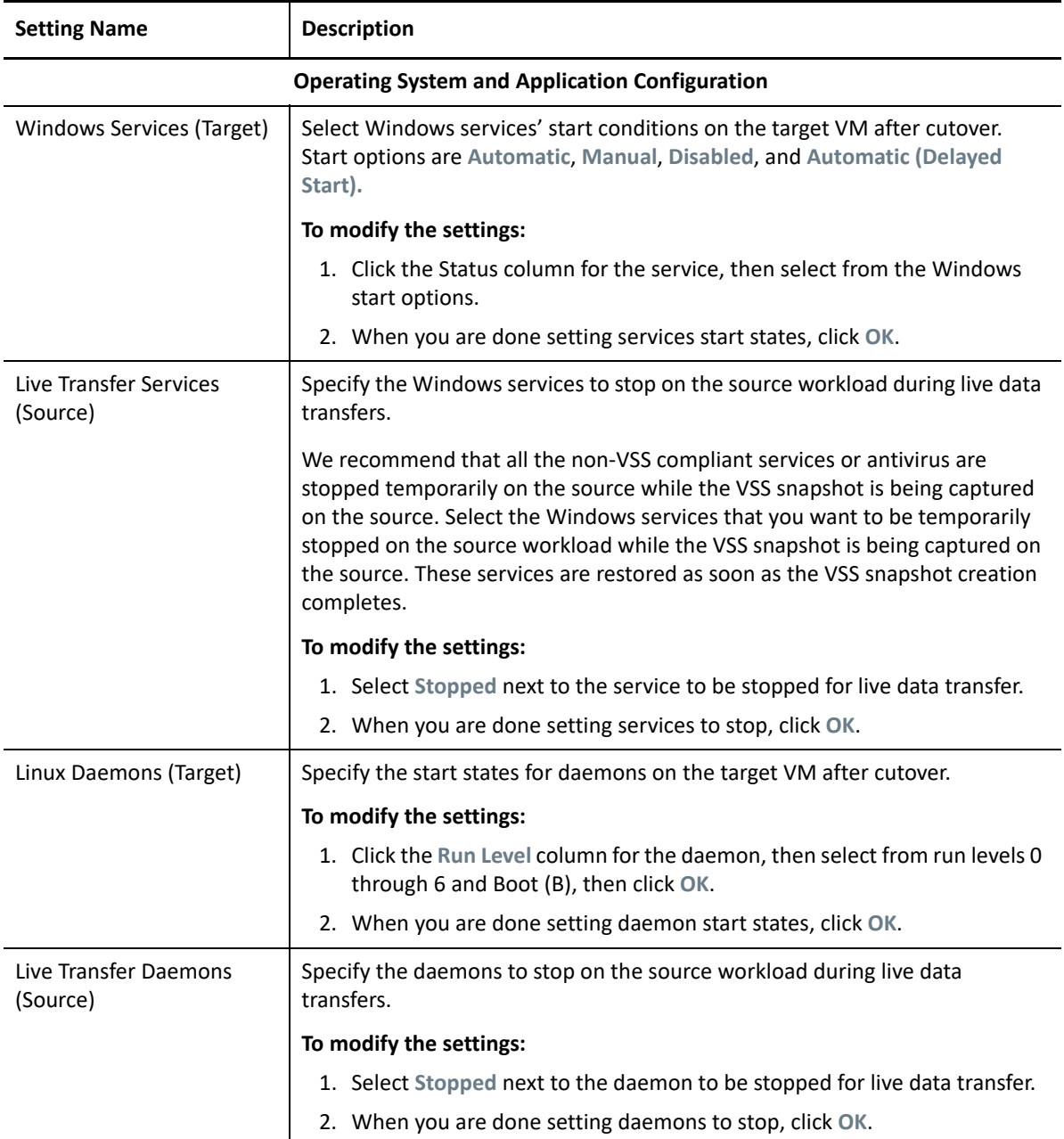

#### **7** In the Drive Configuration section of the Migration Job window, configure the following settings. For options specific Hyper-V, see ["Drive Configuration: Hyper-V" on page 525.](#page-524-0)

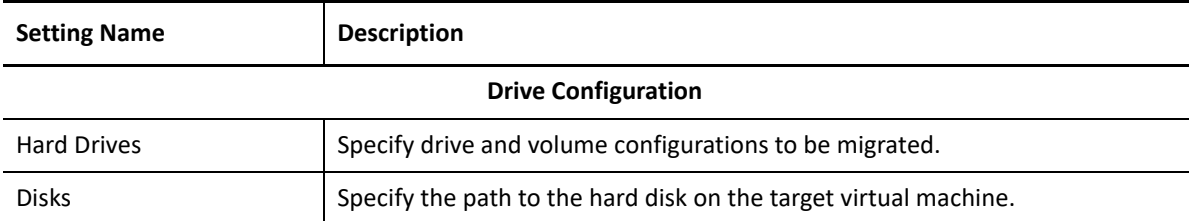

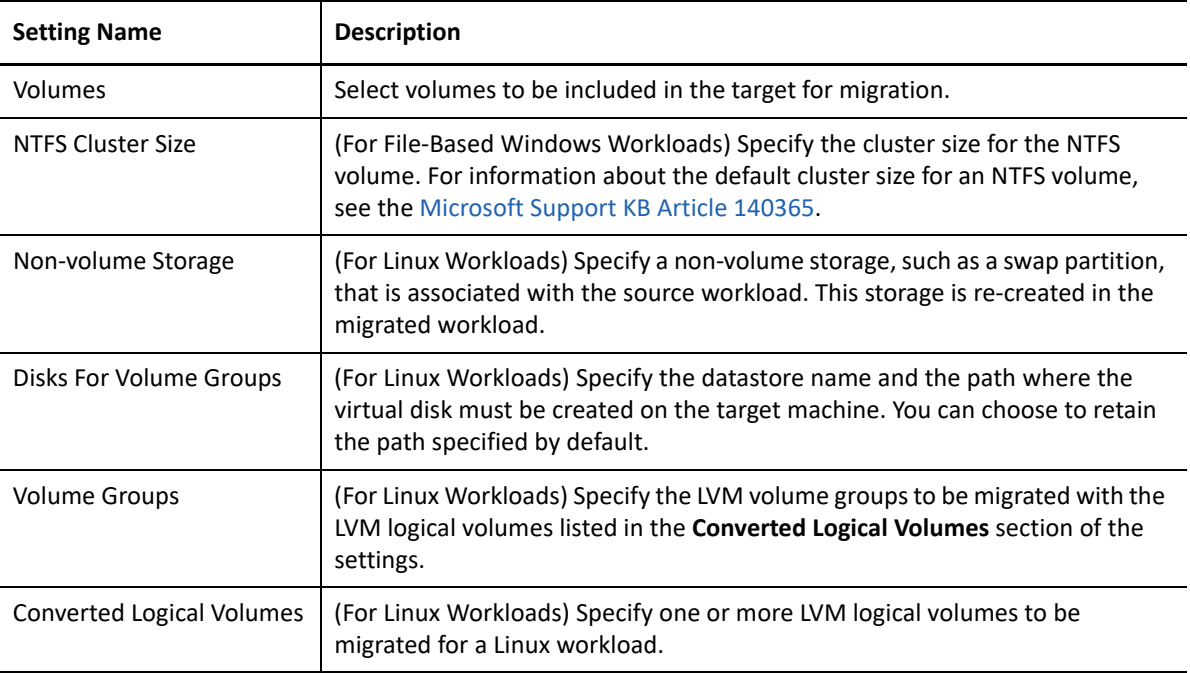

- **8** In the Additional Items for Review section of the Migration Job window, review errors and messages about the workload configuration. You must resolve errors before you can submit the migration job.
- **9** Click **OK**.

## <span id="page-522-0"></span>**Target VM Configuration: Microsoft Hyper-V**

The following are configuration options specific to Hyper-V 2012 systems.

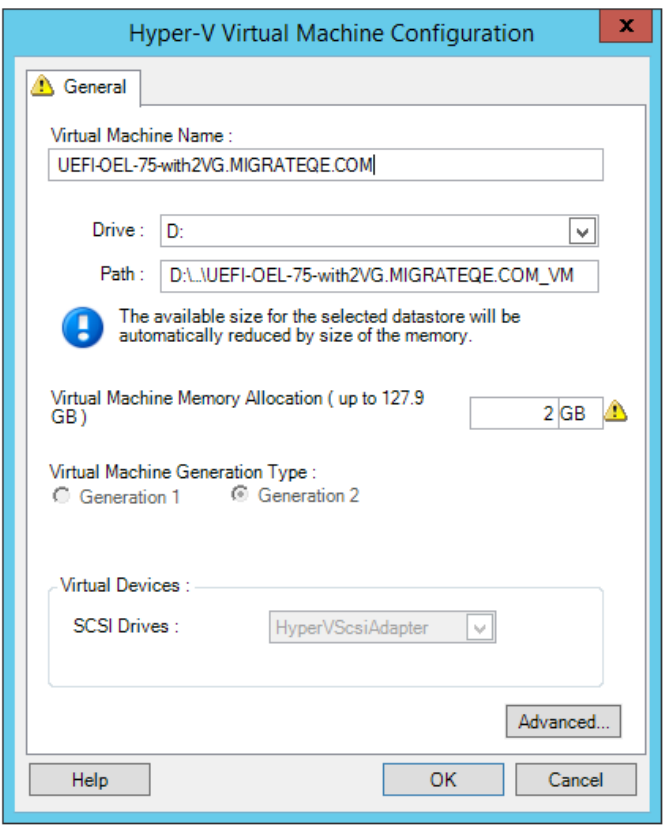

**Virtual Machine Name:** Specify the display name for the new virtual machine.

**Datastore:** Select the datastore where you want to create the \*.vmx file.

**Configuration File Path:** Specify a name and the directory path for the virtual machine's \*.vmx configuration file.

**Virtual Machine Memory Allocation:** Specify a value for the amount of virtual RAM to be assigned to the virtual machine.

**Virtual Machine Generation Type:** Specifies the generation type for the new virtual machine.

- **Generation 1:** This option is selected if the target virtual machine is deployed with Hyper-V BIOS architecture.
- **Generation 2:** This option is selected if the target virtual machine is deployed with Hyper-V UEFI architecture

**SCSI Drives:** Select either **BusLogic** or **LSIlogic** (the recommended option).

**Advanced**: Click this button to view or modify advanced VM configuration settings.

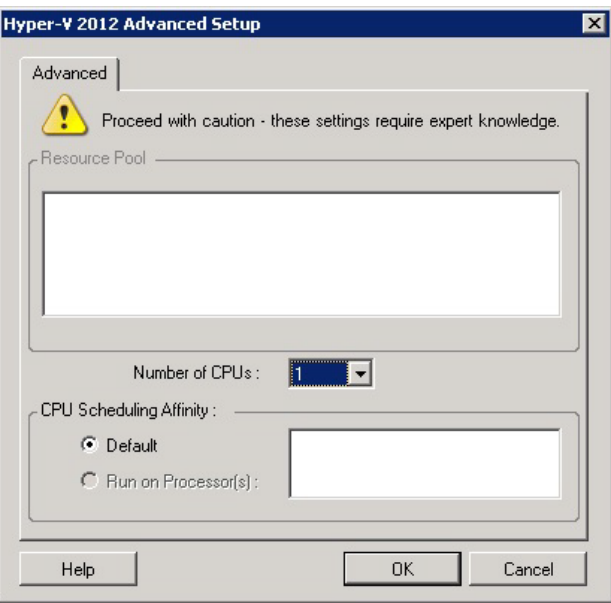

**Number of CPUs:** Select the required number of CPUs to assign to the target VM. For example, you can convert a single-processor workload to a multi-processor VM, or a multi-processor workload to a singleprocessor VM.

**NOTE:** For Generation 1, you can create four legacy network cards and eight synthetic network cards (if integration service is enabled). For Generation 2, you can create eight 8 synthetic network cards.

**CPU Scheduling Affinity:** Represents which Hyper-V Server processors the virtual machine can run on (if your Hyper-V Server is a multiprocessor system). Specify the required processor or select **Default** (recommended).

For details, see your Hyper-V documentation.

## <span id="page-524-0"></span>**Drive Configuration: Hyper-V**

The following are drive configuration settings specific to Hyper-V:

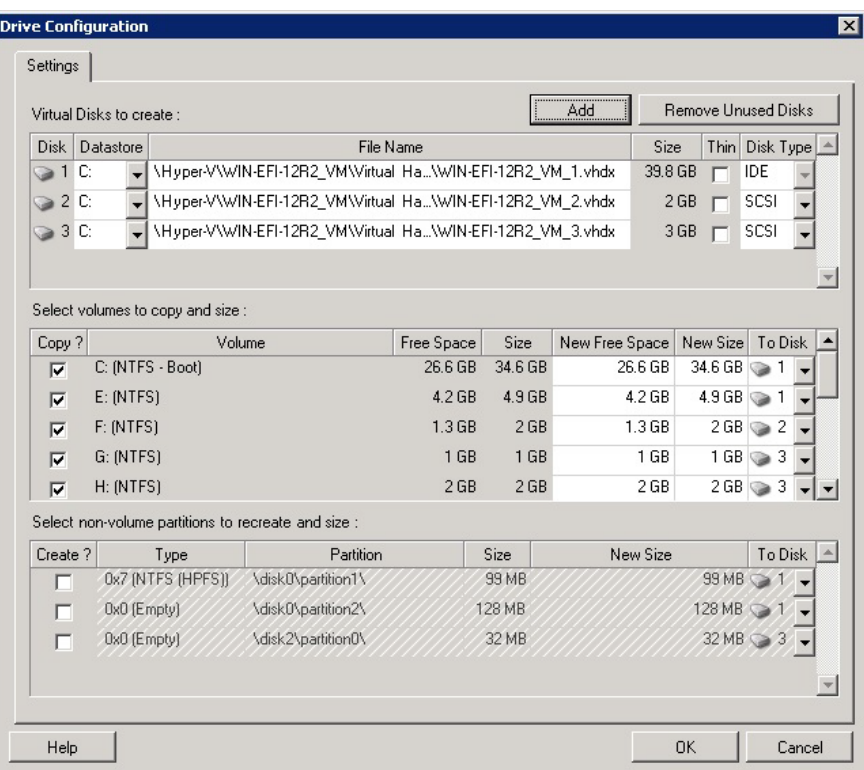

Datastore: Select the datastore volume on the Hyper-V server where you want to place the . vhd and . vhdx files.

**Disk Type**: A Generation 1 disk containing the System/Boot volume should be on an IDE disk. (You can create a maximum of three IDE disks.)

**NOTE:** For a Generation 1 disk, the values of second and third disk are chained. For example, if you select the third disk (from the top of the **Disk Type** list) as **IDE**, the second disk autoselects as **IDE**. If you select the second disk as a **SCSI** then the third disk autoselects to **SCSI**.

**Copy?**: Select the volumes to be copied during the migration.

**New Free Space**: To resize the volume during the migration, specify the desired amount of free space. PlateSpin Migrate automatically adjusts New Size.

**New Size**: To resize the volume during the migration, specify the desired size. PlateSpin Migrate automatically adjusts New Free Space.

**To Disk**: Assign the volume to a disk or, if LVM is enabled, to a volume group. The volume is copied to this disk or volume group on the target machine.

**Create?**: Select any non-volume disk partitions that should be created on the target machine (for example, a Linux swap partition).

**New Size**: To resize the non-volume partition during the migration, specify the desired size.

## <span id="page-525-0"></span>**Migration to VMs on Hyper-V Using X2P Workflow**

For migration of workloads to a Hyper-V virtual host using X2P workflow, PlateSpin Migrate requires that you manually set up the target virtual machine with guest operating system type and version settings that match your source workload, in accordance with the features and capabilities of the Hyper-V virtualization platform. Use the PlateSpin ISO to register the target machine with the PlateSpin Server and send machine details. Use PlateSpin Migrate Client to configure, execute, and manage the migration job.

Use the guidelines in this section to configure migration to VMs on Hyper-V virtual hosts.

- ["Downloading and Saving the PlateSpin ISO Image \(Hyper-V\)" on page 526](#page-525-1)
- ["Creating and Configuring the Target Virtual Machine \(Hyper-V\)" on page 526](#page-525-2)
- ["Registering the Virtual Machine with PlateSpin Server \(Hyper-V\)" on page 527](#page-526-0)
- ["Migrating Your Source Workload to the Target Virtual Machine \(Hyper-V\)" on page 527](#page-526-1)
- ["Post-Migration Steps \(Hyper-V\)" on page 527](#page-526-2)

#### <span id="page-525-1"></span>**Downloading and Saving the PlateSpin ISO Image (Hyper-V)**

**1** Download and prepare the PlateSpin ISO image for use with the target VM. Attended and unattended registration options are possible.

See ["Preparing the PlateSpin ISO Image for Target Registration and Discovery" on page 392.](#page-391-0)

**2** Save the ISO image in a location that Hyper-V server can access. For example:  $c:\temp$ .

This ensures that the PlateSpin ISO image is available to the target VM as a bootable CD-ROM image.

## <span id="page-525-2"></span>**Creating and Configuring the Target Virtual Machine (Hyper-V)**

- **1** In the Hyper-V Manager, use the New Virtual Machine Wizard to create a new virtual machine with the following settings:
	- **Name and Location:** Specify a name for your new target and accept the default location.
	- **Operating System Type and Version:** Specify the operating system type and version settings that matches the source workload. The wizard uses this information to set appropriate default values, such as the amount of memory needed, and resource limits for the VM.
	- **Assign Memory:** Assign at least 384 MB of RAM to the VM.
	- **Connect Virtual Hard Disk:** Ensure that the disk size of every disk is about 50 MB more than the corresponding disk on your source workload.
	- **Installation Options:** Configure the VM to boot from an ISO image file, and point the wizard to the downloaded PlateSpin ISO image.
	- **Summary:** Configure the VM to not start upon creation (deselect the **Start the virtual machine after it is created** option).
- **2** After creating the VM, remove the default NIC and replace it with a generic one, called *Legacy Network Adapter*.

This is required because the New Virtual Machine Wizard creates a NIC of a custom Microsoft type, which is currently unsupported by PlateSpin Migrate.

**3** Connect the newly added NIC (*Legacy Network Adapter*) to the external virtual network.

## <span id="page-526-0"></span>**Registering the Virtual Machine with PlateSpin Server (Hyper-V)**

After you create the virtual machine and prepare it to boot with the PlateSpin ISO, you are ready to register it as a target VM with your PlateSpin Server. See ["Registering and Discovering Target VMs on](#page-285-0)  [Virtual Hosts" on page 286](#page-285-0).

## <span id="page-526-1"></span>**Migrating Your Source Workload to the Target Virtual Machine (Hyper-V)**

**1** Use PlateSpin Migrate Client to start an X2P migration job with your source workload being the job's migration source and the target being the new VM on Hyper-V.

See ["Migration to Physical Machines" on page 541.](#page-540-0)

- **2** For host-specific target VM configuration options for the Virtual Machine Configuration dialog, see ["Target VM Configuration: Microsoft Hyper-V" on page 523](#page-522-0).
- **3** For host-specific storage configuration options, see ["Drive Configuration: Hyper-V" on](#page-524-0)  [page 525.](#page-524-0)
- **4** Monitor the migration job in Jobs view in PlateSpin Migrate Client.

When the job reaches the **Configure Target Machine** step, the virtual machine's console returns to the boot prompt of the PlateSpin ISO image.

- **5** Shut down the virtual machine and reconfigure it to boot from disk rather than from the boot image.
- **6** Power on the virtual machine.

The migration job resumes, reboots the target, and completes the workload configuration.

## <span id="page-526-2"></span>**Post-Migration Steps (Hyper-V)**

Install Hyper-V Integration Services (virtualization enhancement software). For more information, see your *[Microsoft Hyper-V Getting Started Guide](http://technet.microsoft.com/en-us/library/cc732470.aspx)*.

# 34 <sup>34</sup>**Migration to Virtual Machines on Citrix XenServer**

For migration of workloads to a Citrix XenServer virtual host, PlateSpin Migrate requires that you manually set up the target virtual machine with guest operating system type and version settings that match your source workload, in accordance with the features and capabilities of the XenServer virtualization platform. Use the PlateSpin ISO to register the target machine with the PlateSpin Server and send machine details. Use PlateSpin Migrate Client to configure, execute, and manage the migration job.

Use the guidelines in this section to configure migration to VMs on Citrix XenServer virtual hosts.

- ["Planning for Migration to Citrix XenServer" on page 529](#page-528-0)
- ["Configuring Migration to a VM on a Citrix XenServer Virtual Host" on page 530](#page-529-0)

## <span id="page-528-0"></span>**Planning for Migration to Citrix XenServer**

Before you begin migrations to virtual machines on Citrix XenServer virtual hosts, ensure that your migration environment meets the following guidelines:

#### **Supported Citrix XenServer Platforms**

\* See ["Citrix XenServer"](#page-44-2) in Table 2-12, "Supported Target Virtualization Platforms for the Migrate [Client Only," on page 45](#page-44-1).

#### **Supported Workloads**

• See ["Supported Source Workloads For Migration to Non-Cloud Platforms" on page 27,](#page-26-0) as appropriate for the target Citrix XenServer platform.

#### **Network Access and Communications**

**See ["Access and Communication Requirements across Your Migration Network" on page 56](#page-55-0).** 

#### **Prerequisites**

See ["Prerequisites for Migration to VMs on Citrix XenServer" on page 253](#page-252-0).

#### **Targets and Workloads**

- **Target VM on a Citrix XenServer virtual host (semi-automated):** See "Registering and [Discovering Target VMs on Virtual Hosts" on page 286.](#page-285-0)
- **Source Workloads:** Use either of the following discovery methods:
	- ["Workload Discovery in the Migrate Client" on page 297](#page-296-0)
	- ["Registering Workloads and Discovering Details with Migrate Agent" on page 299](#page-298-0)

#### **Additional Information**

 *[Citrix XenServer 6.1.0 Administrator's Guide](http://docs.vmd.citrix.com/XenServer/6.1.0/1.0/en_gb/reference.html)* (http://docs.vmd.citrix.com/XenServer/6.1.0/1.0/ en\_gb/reference.html)

## <span id="page-529-0"></span>**Configuring Migration to a VM on a Citrix XenServer Virtual Host**

You can use Citrix XenServer as the target virtualization platform in a semi-automated workload virtualization.

This section includes the following topics:

- ["Downloading and Preparing the PlateSpin ISO Image \(Citrix XenServer\)" on page 530](#page-529-1)
- ["Creating and Configuring the Target Virtual Machine \(Citrix XenServer\)" on page 530](#page-529-2)
- ["Registering the Virtual Machine with PlateSpin Server \(Citrix XenServer\)" on page 531](#page-530-0)
- ["Migrating Your Source Workload to the Target Virtual Machine \(Citrix XenServer\)" on page 531](#page-530-1)
- ["Target VM Configuration: Citrix XenServer" on page 532](#page-531-0)

## <span id="page-529-1"></span>**Downloading and Preparing the PlateSpin ISO Image (Citrix XenServer)**

**1** Download and prepare the PlateSpin ISO image for use with the target VM. Attended and unattended registration options are possible.

See ["Preparing the PlateSpin ISO Image for Target Registration and Discovery" on page 392.](#page-391-0)

**2** Save the downloaded image file in the following directory on the Citrix XenServer host:

/var/lib/xen/images

This ensures that the PlateSpin ISO image is available to the target VM as a bootable CD-ROM image.

## <span id="page-529-2"></span>**Creating and Configuring the Target Virtual Machine (Citrix XenServer)**

**1** On Citrix XenServer, use the Virtual Machine Manager Wizard or the Create Virtual Machines program shortcut to create a new virtual machine.

Ensure that the new virtual machine is created with the following settings:

- **Virtualization method:** Fully virtualized.
- **Operating System Type and Version:** Specify the operating system type and version settings that matches the source workload. The wizard uses this information to set appropriate default values (such as the amount of memory needed) and resource limits for the VM.
- **Memory:** Assign at least 384 MB of RAM to the VM. This ensures that the VM has sufficient resources during the migration and improves transfer speed. If the virtual machine requires less memory after the migration, reduce the assigned memory after the migration completes.
- **Disks:** Assign disks such that the disk size of every disk is about 50 MB more than the corresponding disk on your source workload. The storage can be either a raw SAN LUN or a virtual disk. Also, create a Virtual CD-ROM assigned to the downloaded PlateSpin ISO image.
- **2** Ensure that the VM is configured to restart on reboot by exporting the VM's settings from the xend database to a text file and making sure that the on\_reboot parameter is set to restart. If not, shut down the VM, update the settings, and re-import them into the xend database.

For detailed instructions, see the [XenServer 6.1.0 Virtual Machine User's Guide](http://support.citrix.com/article/CTX134587) (http:// support.citrix.com/article/CTX134587).

**3** From the Virtual Machine Manager, launch the virtual machine console and monitor the boot process.

When the virtual machine completes the boot process, it prompts you for parameters that control the registration of the machine and its profile with PlateSpin Migrate. If you are using the unattended registration process, the required parameters are read from an answer file.

## <span id="page-530-0"></span>**Registering the Virtual Machine with PlateSpin Server (Citrix XenServer)**

After you create the virtual machine and prepare it to boot with the PlateSpin ISO, you are ready to register it as a target VM with your PlateSpin Server. See ["Registering and Discovering Target VMs on](#page-285-0)  [Virtual Hosts" on page 286](#page-285-0).

## <span id="page-530-1"></span>**Migrating Your Source Workload to the Target Virtual Machine (Citrix XenServer)**

**1** Use PlateSpin Migrate Client to start an X2P migration job with your source workload being the job's migration source and the target being the new VM on the Citrix XenServer hypervisor.

See ["Migration to Physical Machines" on page 541.](#page-540-0)

- **2** For host-specific target VM configuration options for the Virtual Machine Configuration dialog, see ["Target VM Configuration: Citrix XenServer" on page 532.](#page-531-0)
- **3** Monitor the migration job in the Jobs view in PlateSpin Migrate Client.

When the job reaches the **Configure Target Machine** step, the virtual machine's console returns to the boot prompt of the PlateSpin ISO image.

- **4** Shut down the virtual machine, reconfigure it to boot from disk rather than from the boot image, and deselect the **VS Tools Installed** option.
- **5** Power on the virtual machine.

The migration job resumes, reboots the target, and completes the workload configuration.

## <span id="page-531-0"></span>**Target VM Configuration: Citrix XenServer**

The following are configuration options specific to Citrix XenServer.

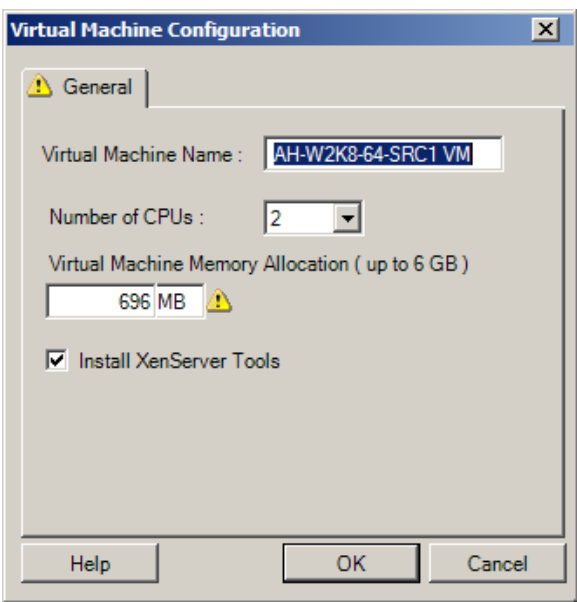

**Virtual Machine Name:** Specify the display name for the new virtual machine.

**Number of CPUs:** Select the number of CPUs to assign to the target VM. For example, you can convert a single-processor workload to a multi-processor VM, or a multi-processor workload to a single-processor VM.

**Virtual Machine Memory Allocation:** Specify a value for the amount of virtual RAM to be assigned to the virtual machine.

**Install XenServer Tools:** Enable this option to install XenServer Tools during the migration process (recommended).

## **Migration to Virtual Machines on Xen**

For migration of workloads to a Xen virtual host, PlateSpin Migrate requires that you manually set up the target virtual machine with guest operating system type and version settings that match your source workload, in accordance with the features and capabilities of the Xen virtualization platform. Use the PlateSpin ISO to register the target machine with the PlateSpin Server and send machine details. Use PlateSpin Migrate Client to configure, execute, and manage the migration job.

Use the guidelines in this section to configure migration to VMs on Xen virtual hosts.

- ["Planning for Migration to Xen" on page 533](#page-532-0)
- ["Configuring Migration to a VM on a Xen Virtual Host" on page 534](#page-533-0)

## <span id="page-532-0"></span>**Planning for Migration to Xen**

Before you begin migrations to virtual machines on Xen virtual hosts, ensure that your migration environment meets the following guidelines:

#### **Supported Xen Platforms**

 See ["SUSE Linux Enterprise Server with Xen](#page-45-0)" in [Table 2-12, "Supported Target Virtualization](#page-44-1)  [Platforms for the Migrate Client Only," on page 45](#page-44-1).

#### **Supported Workloads**

• See ["Supported Source Workloads For Migration to Non-Cloud Platforms" on page 27,](#page-26-0) as appropriate for the target Xen platform.

#### **Network Access and Communications**

• See ["Access and Communication Requirements across Your Migration Network" on page 56](#page-55-0).

#### **Prerequisites**

See ["Prerequisites for Migration to VMs on Xen" on page 257](#page-256-0).

#### **Targets and Workloads**

- **Target VM on a XEN virtual host (semi-automated):** See ["Registering and Discovering Target](#page-285-0)  [VMs on Virtual Hosts" on page 286](#page-285-0).
- **Source Workloads:** Use either of the following discovery methods:
	- ["Workload Discovery in the Migrate Client" on page 297](#page-296-0)
	- ["Registering Workloads and Discovering Details with Migrate Agent" on page 299](#page-298-0)

#### **Additional Information**

 *[SUSE Linux Enterprise Server 11 SPX Virtualization with Xen](https://www.suse.com/documentation/sles11/singlehtml/book_xen/book_xen.html)* (https://www.suse.com/ documentation/sles11/singlehtml/book\_xen/book\_xen.html)

## <span id="page-533-0"></span>**Configuring Migration to a VM on a Xen Virtual Host**

You can use the Xen Hypervisor on SUSE Linux Enterprise Server 11 as the target virtualization platform in a semi-automated workload virtualization.

This section includes the following topics:

- ["Downloading and Preparing the PlateSpin ISO Image \(Xen on SLES\)" on page 534](#page-533-1)
- ["Creating and Configuring the Target Virtual Machine \(Xen on SLES\)" on page 534](#page-533-2)
- ["Registering the Virtual Machine with PlateSpin Server \(Xen on SLES\)" on page 535](#page-534-0)
- ["Migrating Your Source Workload to the Target Virtual Machine \(Xen on SLES\)" on page 535](#page-534-1)
- ["Post-Migration Steps \(Xen on SLES\)" on page 535](#page-534-2)

## <span id="page-533-1"></span>**Downloading and Preparing the PlateSpin ISO Image (Xen on SLES)**

**1** Download and prepare the PlateSpin ISO image for use with the target VM. Attended and unattended registration options are possible.

See ["Preparing the PlateSpin ISO Image for Target Registration and Discovery" on page 392.](#page-391-0)

**2** Save the prepared PlateSpin ISO image in the following directory:

/var/lib/xen/images

This ensures that the PlateSpin ISO image is available to the target VM as a bootable CD-ROM image.

## <span id="page-533-2"></span>**Creating and Configuring the Target Virtual Machine (Xen on SLES)**

**1** On SLES 11, use the Virtual Machine Manager Wizard or the Create Virtual Machines program shortcut to create a new virtual machine.

Ensure that the new virtual machine is created with the following settings:

- **Virtualization method:** Fully virtualized.
- **Operating System Type and Version:** Specify the operating system type and version settings that matches the source workload. The wizard uses this information to set appropriate default values (such as the amount of memory needed) and resource limits for the VM.
- **Memory:** Assign at least 384 MB of RAM to the VM. This ensures that the VM has sufficient resources during the migration and improves transfer speed. If the virtual machine requires less memory after the migration, reduce the assigned memory after the migration completes.
- **Disks:** Assign disks such that the disk size of every disk is about 50 MB more than the corresponding disk on your source workload. The storage can be either a raw SAN LUN or a virtual disk. Also, create a Virtual CD-ROM assigned to the downloaded PlateSpin ISO image.

**2** Ensure that the VM is configured to restart on reboot by exporting the VM's settings from the xend database to a text file and making sure that the on\_reboot parameter is set to restart. If not, shut down the VM, update the settings, and re-import them into the xend database.

For detailed instructions, see your [SLES 11 documentation](https://www.suse.com/documentation/sles11/) (https://www.suse.com/ documentation/sles11/).

**3** From the Virtual Machine Manager, launch the virtual machine console and monitor the boot process.

When the virtual machine completes the boot process, it prompts you for parameters that control the registration of the machine and its profile with PlateSpin Migrate. If you are using the unattended registration process, the required parameters are read from an answer file.

## <span id="page-534-0"></span>**Registering the Virtual Machine with PlateSpin Server (Xen on SLES)**

After you create the virtual machine and prepare it to boot with the PlateSpin ISO, you are ready to register it as a target VM with your PlateSpin Server. See ["Registering and Discovering Target VMs on](#page-285-0)  [Virtual Hosts" on page 286](#page-285-0).

## <span id="page-534-1"></span>**Migrating Your Source Workload to the Target Virtual Machine (Xen on SLES)**

**1** Use PlateSpin Migrate Client to start an X2P migration job with your source workload being the job's migration source and the target being the new VM on the Xen hypervisor.

See ["Migration to Physical Machines" on page 541.](#page-540-0)

**2** Monitor the migration job in the PlateSpin Migrate Client's Jobs view.

When the job reaches the **Configure Target Machine** step, the virtual machine's console returns to the boot prompt of the PlateSpin ISO image.

- **3** Shut down the virtual machine, reconfigure it to boot from disk rather than from the boot image, and deselect the **VS Tools Installed** option.
- **4** Power on the virtual machine.

The migration job resumes, reboots the target, and completes the workload configuration.

## <span id="page-534-2"></span>**Post-Migration Steps (Xen on SLES)**

Install SUSE Drivers for Xen (virtualization enhancement software). For more information, see the following online document:

*[SUSE Linux Enterprise Server 11 SPX Virtualization with Xen](https://www.suse.com/documentation/sles11/singlehtml/book_xen/book_xen.html)* (https://www.suse.com/documentation/ sles11/singlehtml/book xen/book xen.html)

# 36 <sup>36</sup>**Migration to Virtual Machines on KVM**

For migration of workloads to a KVM virtual host, PlateSpin Migrate requires that you manually set up the target virtual machine with guest operating system type and version settings that match your source workload, in accordance with the features and capabilities of the KVM virtualization platform. Use the PlateSpin ISO to register the target machine with the PlateSpin Server and send machine details. Use PlateSpin Migrate Client to configure, execute, and manage the migration job.

Use the guidelines in this section to configure migration to VMs on KVM virtual hosts.

- ["Planning for Migration to KVM" on page 537](#page-536-0)
- ["Configuring Migration to a VM on a KVM Virtual Host" on page 538](#page-537-0)

## <span id="page-536-0"></span>**Planning for Migration to KVM**

Before you begin migrations to virtual machines on KVM virtual hosts, ensure that your migration environment meets the following guidelines:

#### **Supported KVM Platforms**

- See the following information in Table 2-12, "Supported Target Virtualization Platforms for the [Migrate Client Only," on page 45](#page-44-1):
	- "[SUSE Linux Enterprise Server \(SLES\) with KVM"](#page-45-1)
	- "[Red Hat Enterprise Linux \(RHEL\) with KVM](#page-45-2)"

#### **Supported Workloads**

• See ["Supported Source Workloads For Migration to Non-Cloud Platforms" on page 27,](#page-26-0) as appropriate for the target KVM platform.

#### **Network Access and Communications**

• See ["Access and Communication Requirements across Your Migration Network" on page 56](#page-55-0).

#### **Prerequisites**

See ["Prerequisites for Migration to VMs on KVM" on page 261.](#page-260-0)

#### **Targets and Workloads**

- **Target VM on a KVM virtual host (semi-automated):** See ["Registering and Discovering Target](#page-285-0)  [VMs on Virtual Hosts" on page 286](#page-285-0).
- **Source Workloads:** Use either of the following discovery methods:
	- ["Workload Discovery in the Migrate Client" on page 297](#page-296-0)
	- ["Registering Workloads and Discovering Details with Migrate Agent" on page 299](#page-298-0)

#### **Additional Information**

- *[SUSE Linux Enterprise Server 11 SPX Virtualization with KVM](https://www.suse.com/documentation/sles11/singlehtml/book_kvm/book_kvm.html)* (https://www.suse.com/ documentation/sles11/singlehtml/book\_kvm/book\_kvm.html)
- *[Red Hat Enterprise Linux 7.X Virtualization Deployment and Administration Guide](https://access.redhat.com/documentation/en-US/Red_Hat_Enterprise_Linux/7/html/Virtualization_Deployment_and_Administration_Guide/index.html)* (https:// access.redhat.com/documentation/en-US/Red\_Hat\_Enterprise\_Linux/7/html/ Virtualization\_Deployment\_and\_Administration\_Guide/index.html)

## <span id="page-537-0"></span>**Configuring Migration to a VM on a KVM Virtual Host**

You can use KVM as the target virtualization platform in a semi-automated workload virtualization.

- ["Downloading and Preparing the PlateSpin ISO Image \(KVM\)" on page 538](#page-537-1)
- ["Creating and Configuring the Target Virtual Machine \(RHEL KVM\)" on page 538](#page-537-2)
- ["Registering the Virtual Machine with PlateSpin Server \(RHEL KVM\)" on page 539](#page-538-0)
- ["Migrating Your Source Workload to the Target Virtual Machine \(RHEL KVM\)" on page 539](#page-538-1)

## <span id="page-537-1"></span>**Downloading and Preparing the PlateSpin ISO Image (KVM)**

**1** Download and prepare the PlateSpin ISO image for use with the target VM. Attended and unattended registration options are possible.

See ["Preparing the PlateSpin ISO Image for Target Registration and Discovery" on page 392.](#page-391-0)

**2** Save the ISO image in a location that the KVM virtual host can access.

This ensures that the PlateSpin ISO image is available to the target VM as a bootable CD-ROM image.

#### <span id="page-537-2"></span>**Creating and Configuring the Target Virtual Machine (RHEL KVM)**

**1** On RHEL KVM, use the Virtual Machine Manager Wizard or the Create Virtual Machines program shortcut to create a new virtual machine.

Ensure that the new virtual machine is created with the following settings:

- **Virtualization method:** Fully virtualized.
- **Operating System Type and Version:** Specify the operating system type and version settings that matches the source workload. The wizard uses this information to set appropriate default values (such as the amount of memory needed) and resource limits for the VM.
- **Memory:** Assign at least 384 MB of RAM to the VM. This ensures that the VM has sufficient resources during the migration and improves transfer speed. If the virtual machine requires less memory after the migration, reduce the assigned memory after the migration completes.
- **Disks:** Assign disks such that the disk size of every disk is about 50 MB more than the corresponding disk on your source workload. The storage can be either a raw SAN LUN or a virtual disk. Also, create a Virtual CD-ROM assigned to the downloaded PlateSpin ISO image.
- **2** Ensure that the VM is configured to restart on reboot.

**3** From the Virtual Machine Manager, launch the virtual machine console and monitor the boot process.

When the virtual machine completes the boot process, it prompts you for parameters that control the registration of the machine and its profile with PlateSpin Migrate. If you are using the unattended registration process, the required parameters are read from an answer file.

## <span id="page-538-0"></span>**Registering the Virtual Machine with PlateSpin Server (RHEL KVM)**

After you create the virtual machine and prepare it to boot with the PlateSpin ISO, you are ready to register it as a target VM with your PlateSpin Server. See ["Registering and Discovering Target VMs on](#page-285-0)  [Virtual Hosts" on page 286](#page-285-0).

## <span id="page-538-1"></span>**Migrating Your Source Workload to the Target Virtual Machine (RHEL KVM)**

**1** Use PlateSpin Migrate Client to start an X2P migration job with your source workload being the job's migration source and the target being the new VM on the RHEL KVM hypervisor.

See ["Migration to Physical Machines" on page 541.](#page-540-0)

**2** Monitor the migration job in the Jobs view in PlateSpin Migrate Client.

When the job reaches the **Configure Target Machine** step, the virtual machine's console returns to the boot prompt of the PlateSpin ISO image.

- **3** Shut down the virtual machine, reconfigure it to boot from disk rather than from the boot image.
- **4** Power on the virtual machine.

The migration job resumes, reboots the target, and completes the workload configuration.
# **Migration to Physical Machines**

PlateSpin Migrate supports semi-automated migration to physical machines. You prepare the target machine to meet migration needs, and then use PlateSpin Migrate to automate the data migration. Use the guidelines in this section to configure migration to physical machines.

- ["Planning for Migration to Physical Machines" on page 541](#page-540-0)
- ["Configuring Migration to a Physical Target \(P2P, V2P\)" on page](#page-541-0) 542

# <span id="page-540-0"></span>**Planning for Migration to Physical Machines**

Before you begin migrations to physical machines, ensure that your migration environment meets the following guidelines:

#### **Supported Physical Hardware**

- \* See the following information in ["Supported Configurations" on page 27](#page-26-0):
	- [Supported Workload Storage](#page-37-0)
	- [Supported Workload Architectures](#page-40-0)

#### **Supported Workloads**

• See ["Supported Source Workloads For Migration to Non-Cloud Platforms" on page 27.](#page-26-1)

#### **Network Access and Communications**

\* See ["Access and Communication Requirements across Your Migration Network" on page 56](#page-55-0).

#### **Prerequisites**

See ["Prerequisites for Migration to Physical Machines" on page 265.](#page-264-0)

#### **Targets and Workloads**

- **Target physical host (semi-automated):** See ["Registering and Discovering Details for Target](#page-286-0)  [Physical Machines with PlateSpin ISO" on page 287.](#page-286-0)
- **Source Workloads:** Use either of the following discovery methods. See ["Workload Discovery in](#page-297-0)  [the Migrate Web Interface" on page 298.](#page-297-0)

# <span id="page-541-0"></span>**Configuring Migration to a Physical Target (P2P, V2P)**

To initiate a peer-to-peer workload migration to a physical machine:

- **1** (Recommended) Use PlateSpin Analyzer to ensure that:
	- Your source operating system and hardware are supported by PlateSpin Migrate.
	- PlateSpin Migrate's X2P device driver database contains device drivers that your target requires for the operating system being ported.

See ["Analyzing Suitability of Discovered Windows Workloads For Conversion to Physical](#page-315-0)  [Machines" on page 316](#page-315-0).

- **2** Discover your source workload. See ["Workload Discovery in the Migrate Client" on page 297.](#page-296-0)
- **3** (Conditional) If drivers for the physical target are not available in the PlateSpin Migrate's X2P device driver database, upload the required drivers to the database.

See [Chapter 23, "Preparing Device Drivers," on page 307](#page-306-0).

**4** Register your target physical machine with PlateSpin Migrate by booting it with the PlateSpin Boot OFX ISO.

See ["Registering and Discovering Details for Target Physical Machines with PlateSpin ISO" on](#page-286-0)  [page 287.](#page-286-0)

**5** Launch Migrate Client, then start a peer-to-peer workload migration.

The Source and Target panes display workloads and targets applicable to the selected type of a migration job.

See ["Initiating a Migration Job" on page 404.](#page-403-0)

- **5a** Under Tasks, select the conversion type, depending on your goals for the migration:
	- **Copy Workload**
	- **+ Move Workload**

In the Action dialog, the Transfer Scope is set to **Full Migration**.

- **5b** In the Source pane, select the workload you want to migrate.
- **5c** In the Target pane, select target physical machine for the migration.
- **5d** Read the validation messages at the bottom of the window.
- **5e** Click **Configure Job** to access the Peer-to-Peer Migration Job window.
- **6** Configure the required parameters of the job.

See [Chapter 28, "Configuration Essentials," on page 403.](#page-402-0)

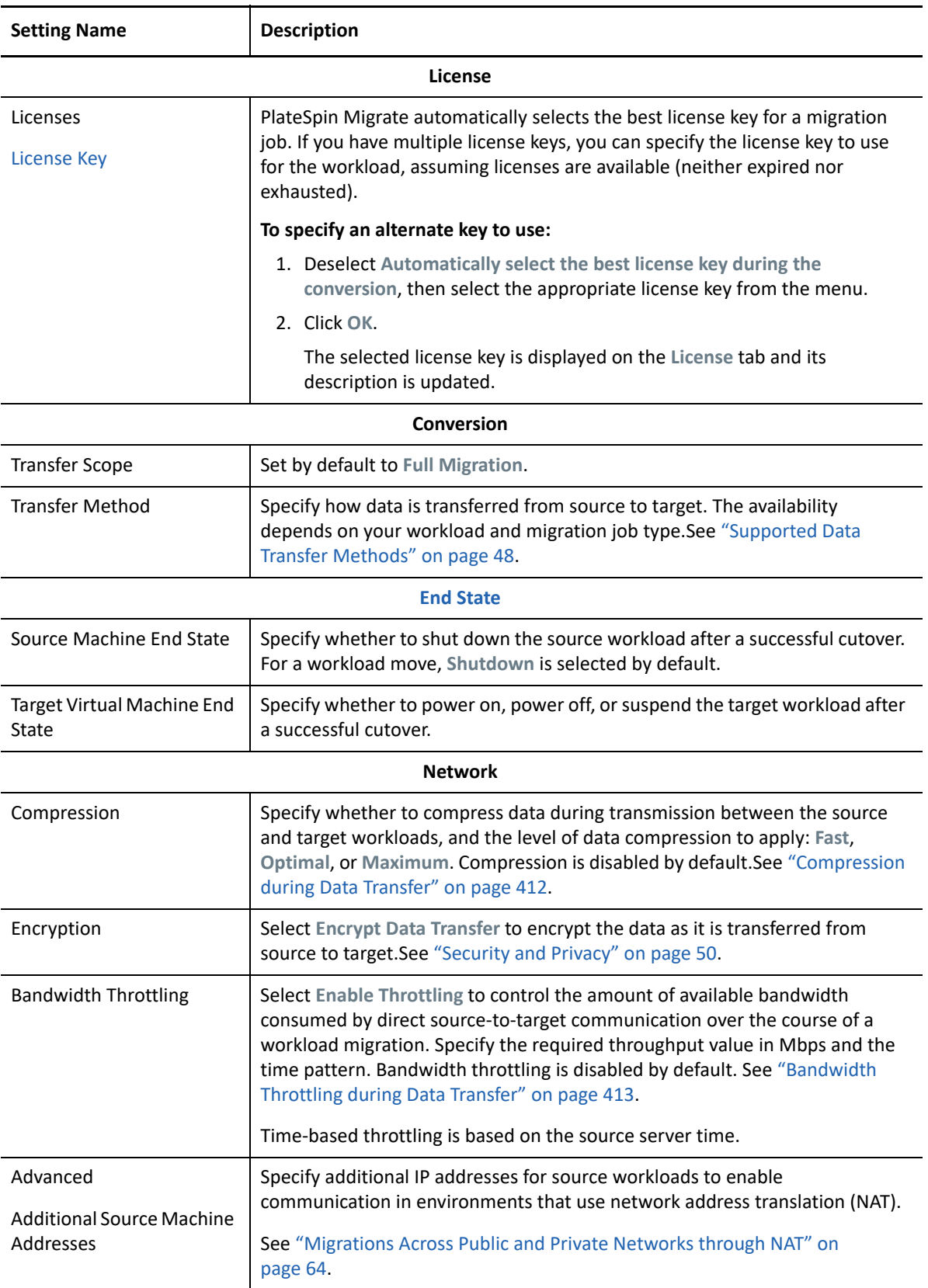

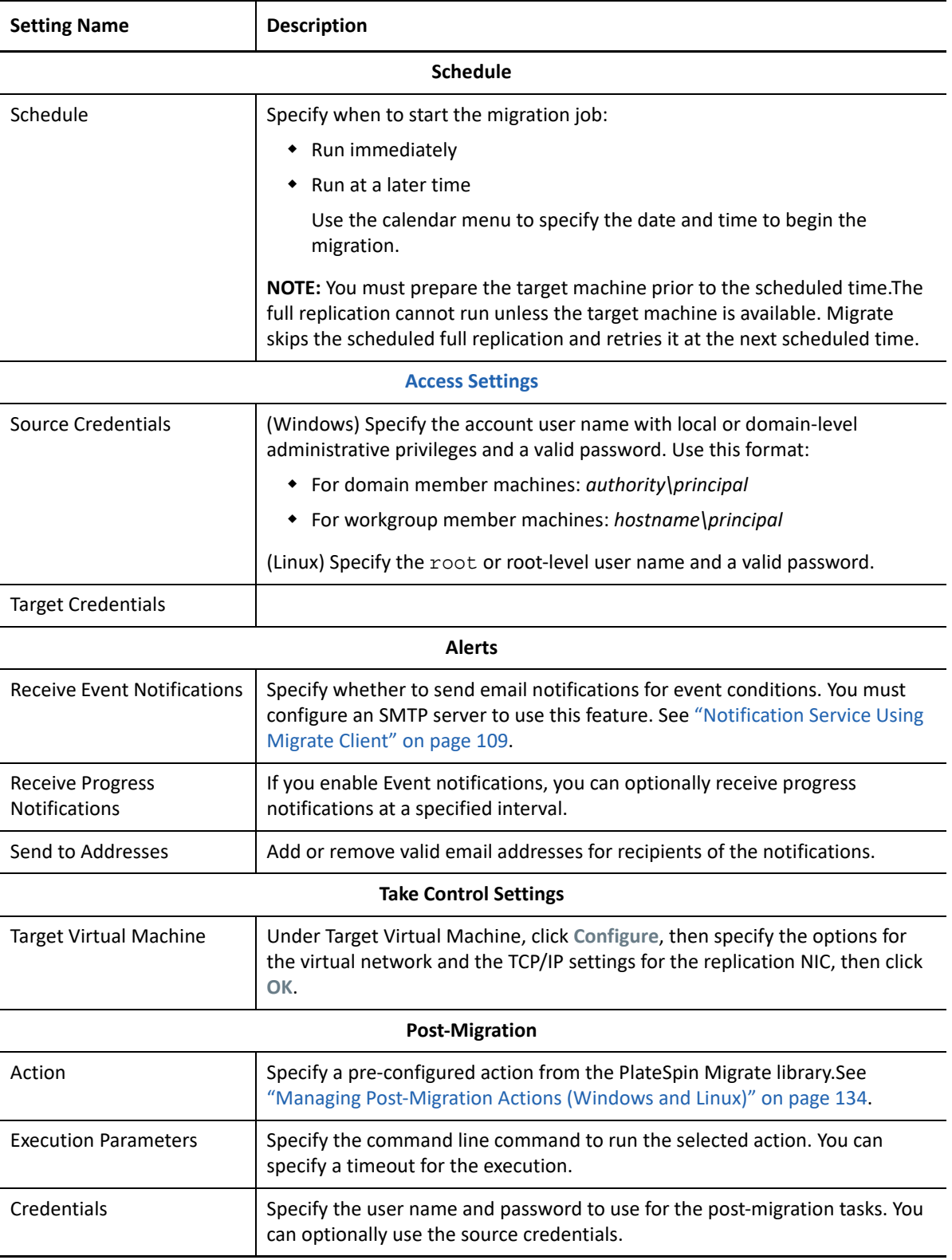

**7** (Target VMs using X2P workflow) In the Virtual Machine Configuration section of the Migration Job window, click **General**, then configure the required settings.

PlateSpin Migrate displays target virtual machine configuration options specific to the selected target and also provides access to advanced configuration options for some platforms. For information about host-specific configuration options, see:

- "[Target VM Configuration: VMware ESXi 5 and Later](#page-497-0)"
- "[Target VM Configuration: VMware ESX 4.1"](#page-498-0)
- "[Target VM Configuration: Microsoft Hyper-V"](#page-522-0)
- "[Target VM Configuration: Citrix XenServer"](#page-531-0)

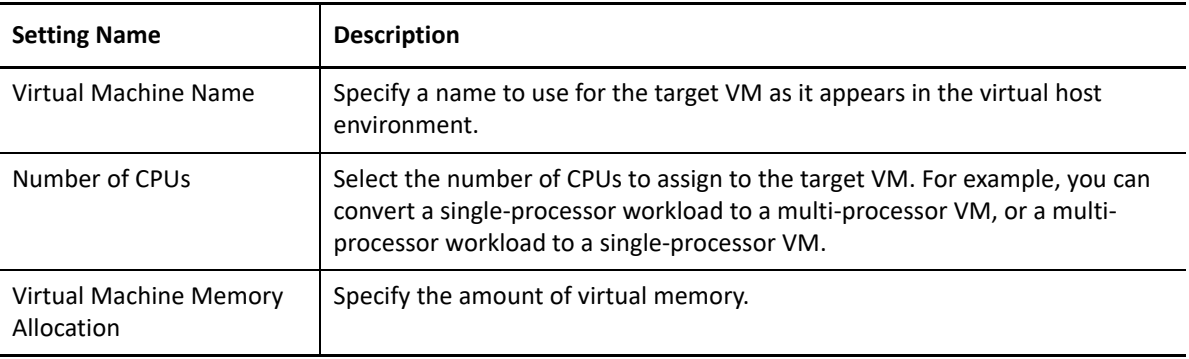

**8** In the Network Configuration section of the Migration Job window, configure the following settings:

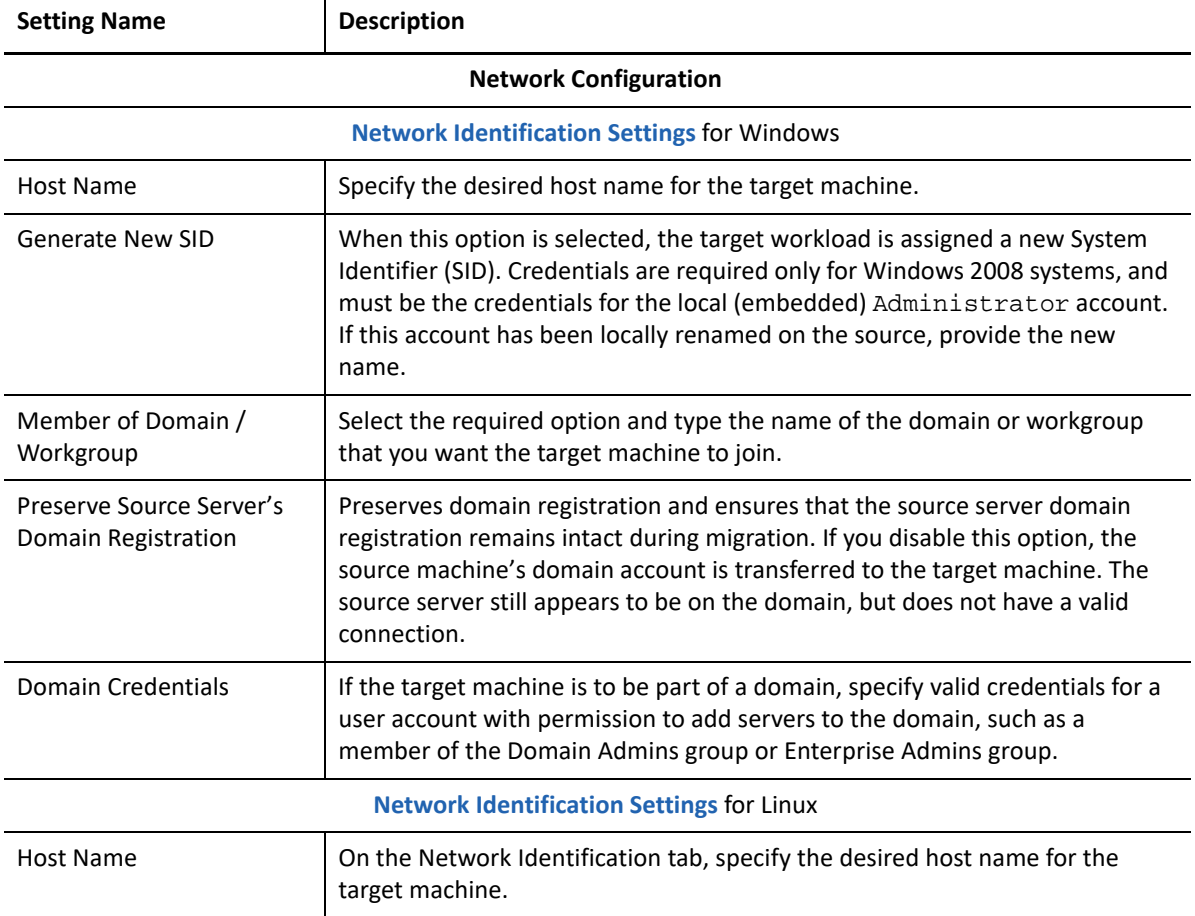

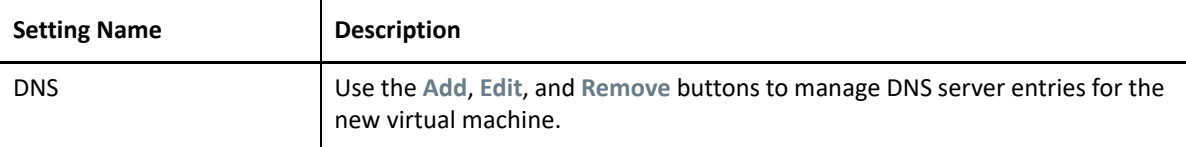

**9** In the Operating System and Applications Configuration section of the Migration Job window, configure the following settings:

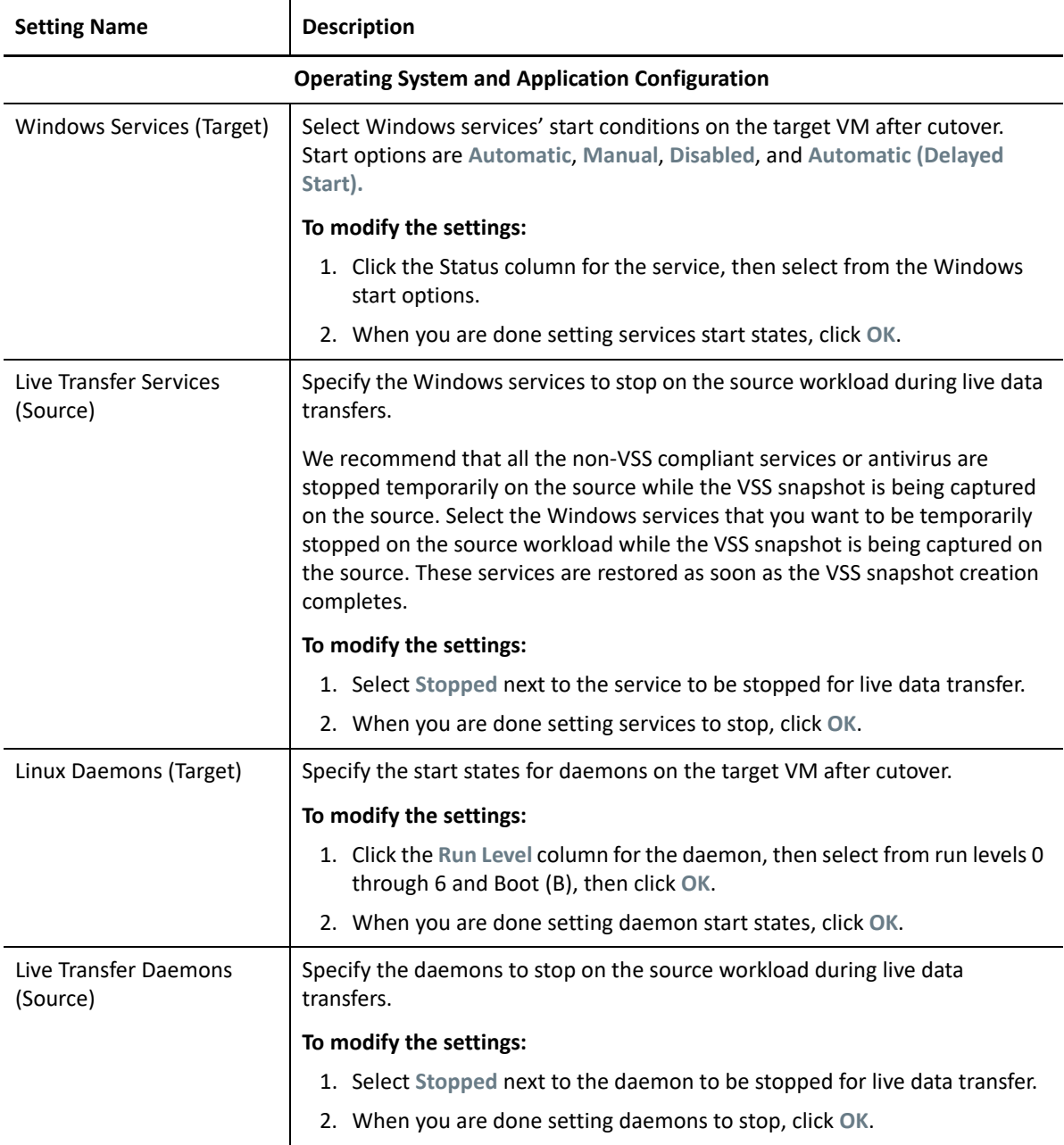

**10** In the Drive Configuration section of the Migration Job window, configure the following settings:

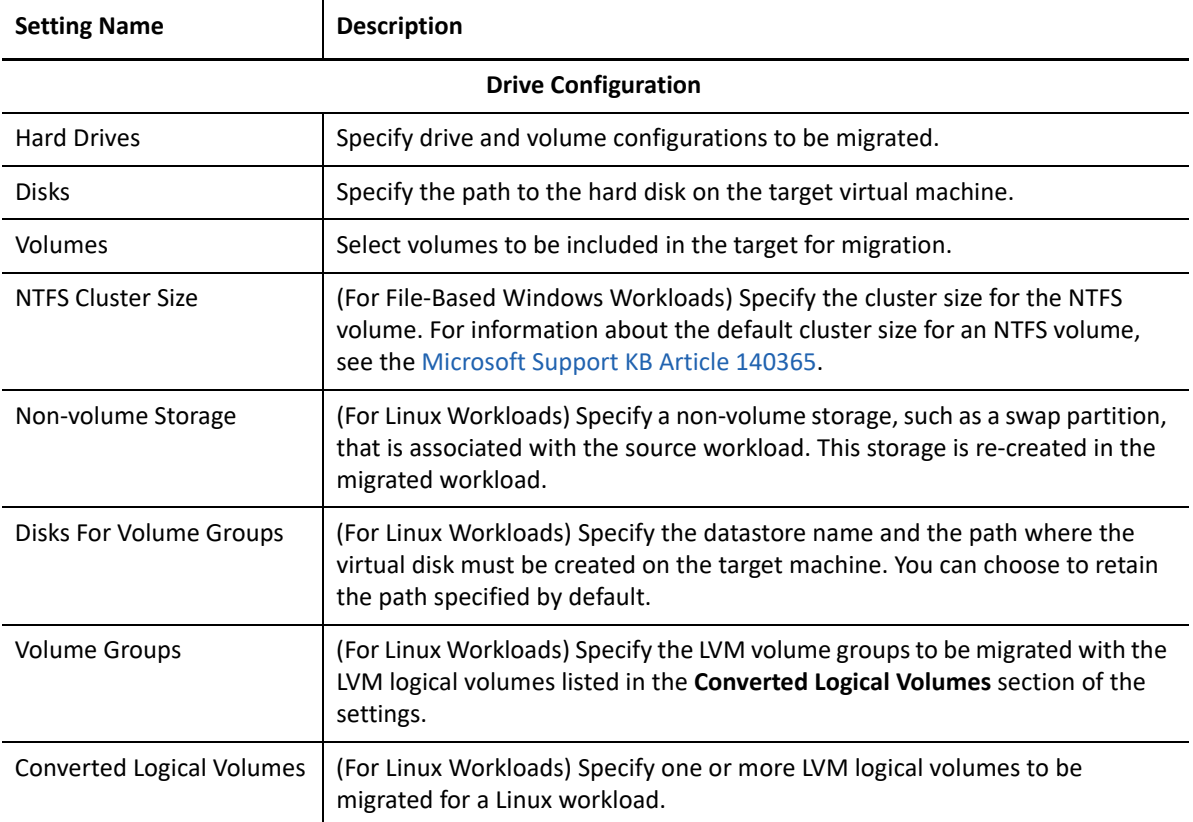

- **11** (Target VMs using X2P workflow) PlateSpin Migrate displays storage configuration options specific to the selected target and also provides access to advanced configuration options for some platforms. For information about host-specific configuration options, see:
	- "[Drive Configuration: VMware ESX"](#page-500-0)
	- "[Drive Configuration: Hyper-V"](#page-524-0)
- **12** In the Additional Items for Review section of the Migration Job window, review errors and messages about the workload configuration. You must resolve errors before you can submit the migration job.
- **13** Click **OK**.

# 38 <sup>38</sup>**Workload Migration with a PlateSpin Image**

This section provides information about using the PlateSpin Image volume archiving feature (Windows only).

- ["About PlateSpin Images" on page 549](#page-548-0)
- ["Designating a PlateSpin Image Server" on page 549](#page-548-1)
- ["Capturing a Workload to a PlateSpin Image" on page 551](#page-550-0)
- ["Deploying a PlateSpin Image" on page 552](#page-551-0)
- ["Managing PlateSpin Images" on page 553](#page-552-0)

# <span id="page-548-0"></span>**About PlateSpin Images**

One of three fundamental workload infrastructures supported by PlateSpin Migrate, a PlateSpin Image is an image of a supported Windows workload consisting of volume data along with configuration specifics of the source server's hardware, operating system, and network identity.

Image configurations are maintained in an XML  $(\text{config} \cdot \text{xml})$  file with each image having one or more sets of associated volume data.

PlateSpin Images and the image server's config.xml configuration file are stored on the designated PlateSpin Image Server host in the following directory:

..\Program Files\PlateSpin Image Server

In addition to volume data directly captured during an X2I migration, PlateSpin Images support existing or raw volume data.

Like peer-to-peer migrations, image deployment allows for key workload configuration options, such as those for managing the workload's disk layout, volume sizes, network identity, and domain or workgroup affiliation.

# <span id="page-548-1"></span>**Designating a PlateSpin Image Server**

To work with PlateSpin Images, you must first designate a machine as an image server by installing the PlateSpin Image Server software on it. You can install a PlateSpin Image Server instance either on a dedicated host or on your PlateSpin Server host. For information about storing PlateSpin Images on a NAS (Network Attached Storage) device or a remote share, see [KB Article 7921021](https://support.microfocus.com/kb/doc.php?id=7921021) (https:// support.microfocus.com/kb/doc.php?id=7921021).

**NOTE:** Although co-location of the PlateSpin Server with a PlateSpin Image Server instance on the same host is supported, the recommended setup is to install a PlateSpin Image Server on a dedicated host, which simplifies troubleshooting related to imaging functionality.

Dedicated PlateSpin Image Server hosts must meet the following requirements:

| Requirement             | <b>Details</b>                                                                                                    |
|-------------------------|----------------------------------------------------------------------------------------------------|
| <b>Operating System</b> | Any of the following, running on dedicated hardware or in a virtual<br>machine:                                                     |
|                         | • Microsoft Windows Server 2012 R2                                                                                                  |
|                         | • Microsoft Windows Server 2012                                                                                                    |
|                         | • Microsoft Windows Server 2008 R2                                                                                                  |
| Disk Space              | Minimum 100 MB for basic controller software.                                                                                       |
|                         | Additional space requirements depend on the number and size of<br>workload images that you intend to store on a given image server. |
| Software                | Microsoft .NET Framework 3.5 SP1                                                                                                    |

*Table 38-1 PlateSpin Image Server Host Requirements*

#### **To designate a machine as a PlateSpin Image Server:**

- **1** Discover the system you plan to designate as a PlateSpin Image Server.
- **2** In the Servers view, right-click the discovered server and select **Install Image Server**.

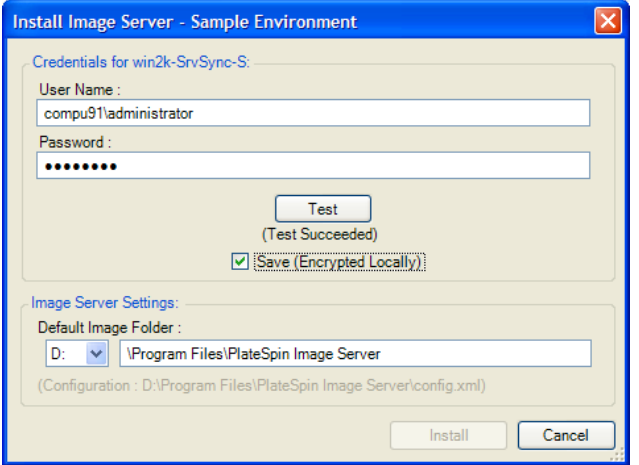

- **3** Provide administrator credentials for the selected host and specify the desired directory for image files.
- **4** Click **Install**.

PlateSpin Image Server software installs a controller on the selected host and configures it to run as a PlateSpin Image Server. On completion, the Servers view lists a new PlateSpin Migrate item:

# <span id="page-550-0"></span>**Capturing a Workload to a PlateSpin Image**

Use this procedure to capture a physical or virtual workload as a PlateSpin Image.

- <span id="page-550-1"></span>**1** Discover, or refresh the details of, your source workload and your PlateSpin Image Server.
- **2** Start a new Capture Image job by using one of the following methods:
	- In the Servers view, right-click the source workload, then select **Capture Image**. In the Action window, select the source workload and the target image server.
	- In the Tasks pane, click **Capture Image**. In the Action window, select the source workload and the target image server.
	- In the Servers view, drag the source workload and drop it on the image server. If you configured PlateSpin Migrate to bypass the Action window on drag-and-drop, the Create Image dialog box prompts you to specify whether you want to create a new image or use existing volume data.

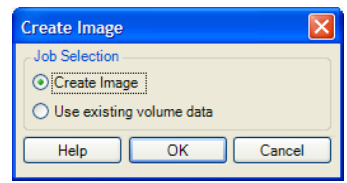

**3** Select **Create Image**, then click **OK**.

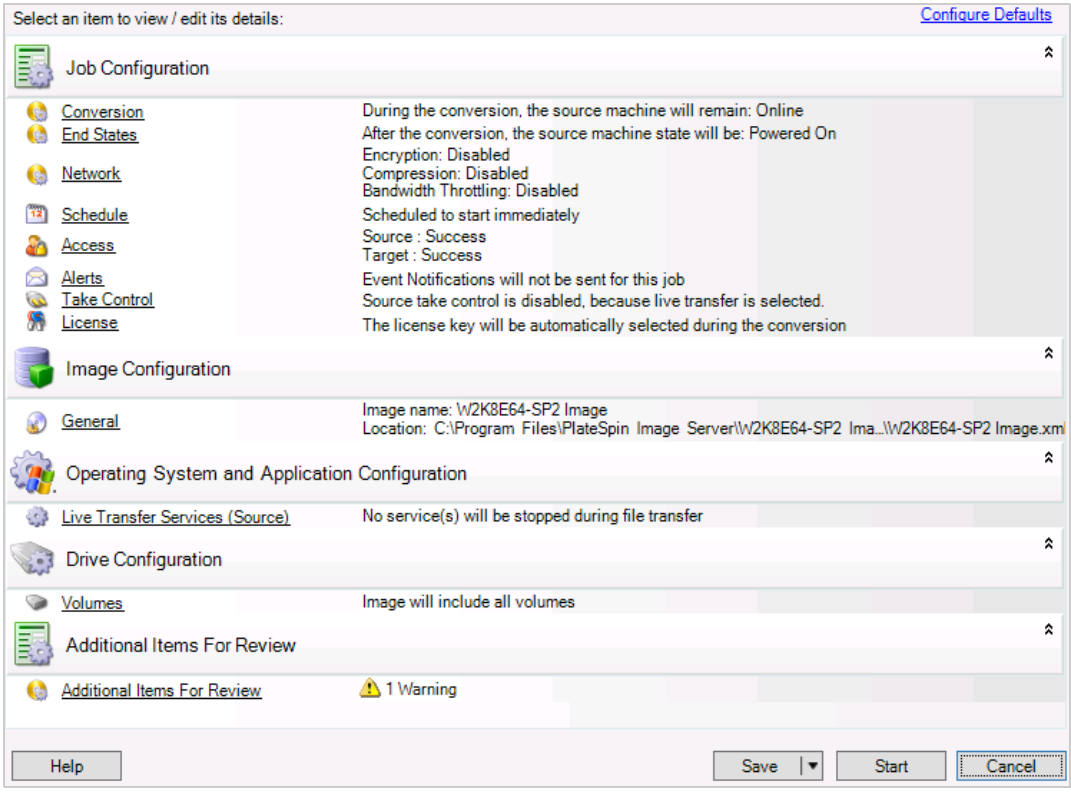

- **4** Specify the required settings for the migration job by clicking the links in each category:
	- **Job Configuration:** Specify the required transfer method and operational continuity settings for your source and target (**General**), scheduling options (**Schedule**), source and target credentials (**Credentials**), job status and progress notification options, temporary network settings (**Take Control**), and the required license key to use (**License Key**).
	- **Image Configuration:** Specify the image name, the path to the location where the you want the image to be stored, and whether or not to use NTFS compression (under Image Configuration, click **General**).

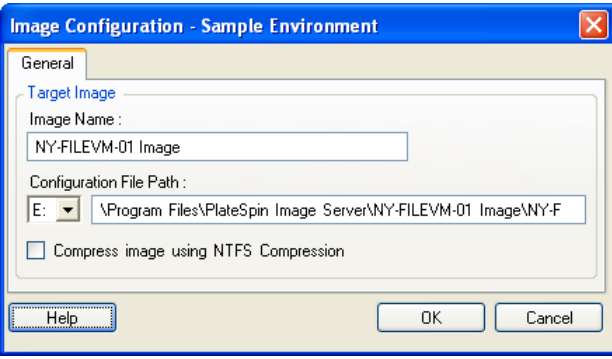

- **Operating System and Application Configuration:** If you selected the Live Transfer method, specify how you want PlateSpin Migrate to handle operating system and application services on your source (**Live Transfer Services**).
- **Drive Configuration:** Select the volumes that you want PlateSpin Migrate to include in the image and specify the path for the package file (under Drive Configuration, click **Volumes**).

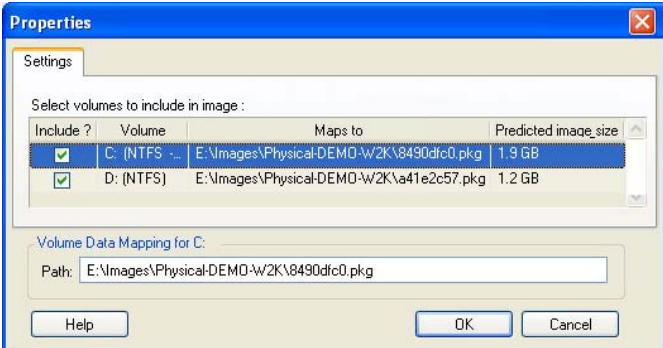

# <span id="page-551-0"></span>**Deploying a PlateSpin Image**

Use this procedure to deploy a PlateSpin Image on a supported physical machine or virtualization platform.

**1** Drag and drop the required PlateSpin Image to a discovered target physical machine or VM host.

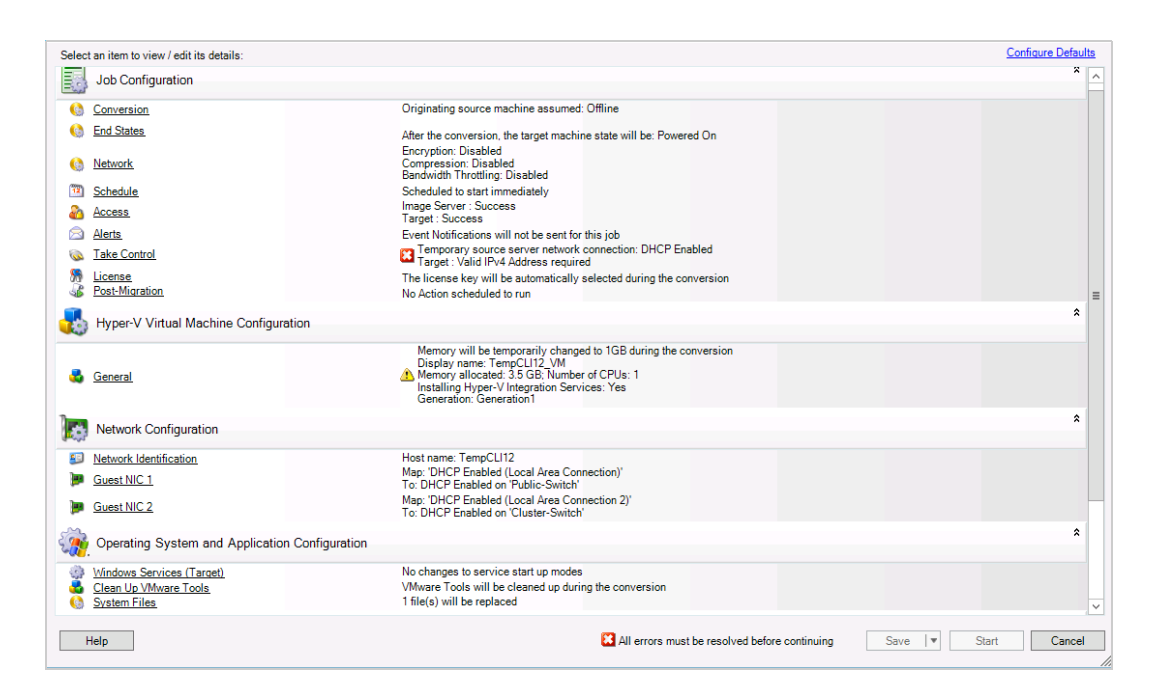

**2** Specify the required settings for the migration job by clicking the links in each category.

Migration jobs are auto-configured to create the target machine with the same settings as the source server. Depending on the objectives of the migration, you can:

- Modify the **Network Identification** settings to configure the host name and domain/ workgroup registration of the target machine.
- **Modify the Guest NIC settings to configure the TCP/IP properties for the network adapters** on the target machine.
- Modify the **Drive Configuration** settings to select the volumes to copy during the migration.
- **3** If the intended target is a virtual machine, specify the required virtual machine parameters and select the options you require, such as memory allocation, or automatic installation of VMware Tools or VMAdditions.
- **4** Review and address errors and warnings.
- **5** Click **Start** to deploy the image.

# <span id="page-552-0"></span>**Managing PlateSpin Images**

- ["Moving Images from One PlateSpin Image Server to Another" on page 554](#page-553-0)
- ["Automating Image Operations" on page 554](#page-553-1)
- ["Browsing and Extracting Image Files" on page 554](#page-553-2)

### <span id="page-553-0"></span>**Moving Images from One PlateSpin Image Server to Another**

- **1** Copy the image directory from the old PlateSpin Image Server host's file system to a location on the new PlateSpin Image Server host.
- **2** Update the new PlateSpin Image Server's config. xml file to identify the path to and the name of the image that was moved from the old PlateSpin Image Server.
- **3** Refresh the new image server'PlateSpin Migrate Clients details in the 's Servers view.

For more information, see [KB Article 7920189](https://support.microfocus.com/kb/doc.php?id=7920189) (https://support.microfocus.com/kb/ doc.php?id=7920189).

### <span id="page-553-1"></span>**Automating Image Operations**

You can use the ImageOperations command line utility, included with PlateSpin Migrate, to automate several tasks related to images, such as regularly moving multiple base images, along with related increments, between PlateSpin Image Servers.

The utility provides the capability to automate the following operations:

- **Register:** Associate an image or image increments with a specified image server.
- **Unregister:** Disassociate a registered image from a specified image server.
- **Gather:** Assemble a package of a PlateSpin Image and its volumes into a specified subdirectory.

#### **To use the ImageOperations command line utility:**

- **1** On your PlateSpin Image Server host, open a command interpreter (cmd.exe . . \Program Files\PlateSpin Image Server) and change the current directory to \ImageOperations.
- **2** Type ImageOperations followed by the required command and parameters, then press Enter. For command syntax and usage details, type ImageOperations, then press Enter.
- **3** When you have finished, refresh the image server's details in the Servers view.

### <span id="page-553-2"></span>**Browsing and Extracting Image Files**

During a disaster recovery effort or a business continuity exercise, you can selectively restore files in your production server's file system, by using backup versions of those files that are stored in PlateSpin Images.

To do this, you can use the PlateSpin Image Browser utility, which enables you to browse, search, sort, and extract files from different sources:

- An image file
- A specific image increment file

You can work with both base images and image increments by loading different files:

- A base image's corresponding binary file (*volume-x*.pkg) or text configuration file (*image\_name*.xml).
- An image increment's binary (*image\_increment*.pkg) file. You cannot use an increment's text configuration file (*image\_increment\_name*.xml).

The utility enables you to work with image files in a Windows Explorer-like environment. A command line version enables you to extract files at the command line.

- ["Starting the Image Browser and Loading Image Files" on page 555](#page-554-0)
- ["Sorting and Searching Items in the Image Browser Interface" on page 555](#page-554-1)
- ["Extracting Items" on page 556](#page-555-0)
- ["Browsing and Extracting Image Files at the Command Line" on page 556](#page-555-1)

### <span id="page-554-0"></span>**Starting the Image Browser and Loading Image Files**

- **1** Start the Image Browser program (ImageBrowser.exe), located in one of the following directories:
	- On your PlateSpin Server host:

 $\vert \cdot \vert$ 

 $\blacktriangleright$  $\lceil \cdot \rceil$ 

SRC-W2K8STD32 IMAGE.8c7f62d4.pkg\\\Windows\System32

- ..\PlateSpin Migrate Server\bin\ImageOperations
- On your PlateSpin Image Server host:

```
..\Program Files\PlateSpin Image Server\ImageOperations
```
The utility starts and displays the Open dialog box. At any time after the program's initial startup, you can load an image file by clicking **File > Open**.

**2** In the Open dialog box, select the file type, navigate to and select the required image or image increment file, then click **OK**.

O PlateSpin Image Browser  $\Box$   $\times$ File Actions Help Increment च ⊟ ServiceProfiles  $\mathbf{I}$  Name E<br>
E-C LocalService<br>
E-C NetworkService S XPSSHHDR.dll 561 \* xpssvcs.dll 1636  $\mathbf{E}$  servicing XPSViewer Setup Ė⊪ swizard.dtd  $\overline{a}$ SoftwareDistribution S xwizards.dll 289 Speech wreg.dll 77 <mark>i⊟ SysMsiCache</mark> wwtpw32.dll 93 Encore by sinsical<br>
Encore System<br>
Encore Lines  $\blacksquare$  zh-CN  $\blacksquare$ zh-HK **o**tapi  $\frac{1}{2}$ zh-TW  $\overline{\mathbb{R}}$  Tasks sipfidr.dll  $334 -$ **Co** Temp

The utility loads the required file and displays its contents in a two-pane interface.

Depending on the size of the image, it might take a few seconds to several minutes for the utility to load the required file.

 $\blacktriangleright$ 

### <span id="page-554-1"></span>**Sorting and Searching Items in the Image Browser Interface**

You can sort the contents of a selected directory by name, size, type, date last modified, and by file attribute. To sort items in a selected view, click the corresponding bar at the top of the right pane.

You can search for a specific directory name or file name. You can use alphanumeric text, wildcards, and regular expressions. Regular expression search patterns that you specify must adhere to the Microsoft .NET Framework regular expression syntax requirements. See the [Microsoft .NET](http://msdn.microsoft.com/en-us/library/hs600312.aspx)  [Framework Regular Expressions page on MSDN](http://msdn.microsoft.com/en-us/library/hs600312.aspx) (http://msdn.microsoft.com/en-us/library/ hs600312.aspx).

#### **To search for an item:**

- **1** Load the required image or image increment. See ["Starting the Image Browser and Loading](#page-554-0)  [Image Files" on page 555.](#page-554-0)
- **2** In the left pane, select a volume or a subdirectory.
- **3** On the **Actions** menu, click **Search**.

Alternately, you can right-click the required volume or subdirectory in the left pane and click **Search** in the context menu.

The Image Browser Search window opens.

- **4** Specify the name of the file you are searching. If you are using a regular expression, select the corresponding option.
- **5** Click **Search**.

The results are shown in the right pane.

### <span id="page-555-0"></span>**Extracting Items**

- **1** Load the required image or image increment. See ["Starting the Image Browser and Loading](#page-554-0)  [Image Files" on page 555.](#page-554-0)
- **2** Locate and select the required file or directory.You can select multiple files and directories in the right pane.
- **3** On the **Actions** menu, click **Extract**.

Alternately, you can right-click the required item and click **Extract** in the context menu.

The Browse for Folder dialog box opens.

**4** Browse to the required destination, then click **OK**.

The selected items are extracted to the specified destination.

**NOTE:** Files that you choose to overwrite are deleted if you interrupt the extraction process.

### <span id="page-555-1"></span>**Browsing and Extracting Image Files at the Command Line**

To browse and extract files from images and image increments at the command line, you can use the ImageBrowser.Console utility.

To start the utility:

- **1** On your PlateSpin Image Server host, open a command interpreter (cmd.exe ..\Program Files\PlateSpin Image Server) and change the current directory to \ImageOperations.
- **2** At the command prompt, type ImageBrowser.Console, then press Enter.

For command syntax and usage details, type ImageBrowser.Console /help, then press Enter.

# 39 <sup>39</sup>**Synchronizing Workloads with Server Sync**

<span id="page-556-1"></span>The Server Sync feature enables you to reduce the scope of data that is transferred from your source to your target to just data that is different between a source and a target, effectively synchronizing their volume contents.

For example, when setting up a job for a workload migration operation, you can choose to update an existing physical or virtual machine to match the state of your source workload without transferring volume data in its entirety. PlateSpin Migrate compares the target physical or virtual workload with the selected source and transfers only data that is different between the two, overwriting files on the target with those on the source workload.

Server Sync is useful in situations where the size of volume data or network conditions are prohibitive for a direct source-to-target virtualization over the network.

- ["Server Sync to a Virtual Target" on page 557](#page-556-0)
- ["Server Sync to a Physical Target" on page 560](#page-559-0)
- ["Selective Server Sync to a Physical or Virtual Target" on page](#page-559-1) 560
- ["Server Sync Volume Mapping" on page 563](#page-562-0)

### <span id="page-556-0"></span>**Server Sync to a Virtual Target**

**1** Discover your source workload.

See ["Discovering Details for Source Workloads" on page 297](#page-296-1).

- **2** Create a target virtual machine by using one of the following methods:
	- Do an initial migration of your workload to a virtual machine. See [Chapter 28,](#page-402-0)  ["Configuration Essentials," on page 403.](#page-402-0)

- OR -

 Using your virtualization platform's native interface, manually install a virtual machine with the same operating system profile as that of your source.

**NOTE:** When you are creating a virtual target for Server Sync, you should also manually install the appropriate virtualization enhancement tools, such as VMware Tools or XenServer Tools.

- OR -

- (Windows only) Capture your workload to a PlateSpin Image, and deploy it to a virtual machine on your virtualization platform. See ["Capturing a Workload to a PlateSpin Image"](#page-550-1)  [on page 551.](#page-550-1)
- **3** (Conditional) Because the Server Sync option is disabled for a Hyper-V VM, it is necessary to use the following steps, as documented in [KB 7010748](https://support.microfocus.com/kb/doc.php?id=7010748) (https://support.microfocus.com/kb/ doc.php?id=7010748):

**NOTE:** Hyper-V automated server sync is available.

- **3a** After booting the target VM with the LRD ISO (bootofx.x2p.iso) wait for the Migrate Server URL prompt, Then press Alt+F7 to launch the debug console.
- **3b** From the debug console, run the following command to determine which devices are /, / boot and swap:

fdisk -l

**3c** Using the information obtained from the debug console, mount the appropriate devices as under:

```
 mount /dev/%root device% /
 mount /dev/%boot device% /boot
```
- **3d** Press Alt+F1 to switch to the server command line.
- **3e** At the command line, provide the required information at each individual prompt:
	- **PlateSpin Server:** Use the following format:

http://<*server\_host*>/platespinmigrate

Replace *server\_host* with the actual PlateSpin Server host's name or IP address.

- **Credentials (User Name/Password):** Enter the name of an administrator-level user on the PlateSpin Server host, including the domain or machine name. For example: *domain\username*, or *localhost*\Administrator. Provide a valid password for the specified user.
- **Network Card:** Select the network card that is active, then either enter a temporary static IP address for this card or press Enter to use a DHCP server.
- **Temporary hostname:** Provide a temporary VM name for PlateSpin Migrate Client to use to list the newly registered VM. The workload's target host name you select in the migration job overwrites this name.
- **SSL encryption:** If your PlateSpin Migrate is installed on a host with SSL encryption enabled, enter Yes. If not, enter No.
- **PlateSpin Migrate Network:** Unless you have defined your own PlateSpin Migrate Network in PlateSpin Migrate Client, press Enter. If you are working with a non-default PlateSpin Migrate Network, type its name, then press Enter.

A controller on your target virtual machine communicates with PlateSpin Server and registers the virtual machine as a physical target for a migration job.

<span id="page-557-0"></span>**4** In the Servers view, drag your source workload and drop it on the required target (Server Sync target or discovered physical machine under control).

The system validates the selected source and target and, if it detects matching operating systems on them, provides you with two **Transfer Scope** options, **Full Migration** and **Server Sync**:

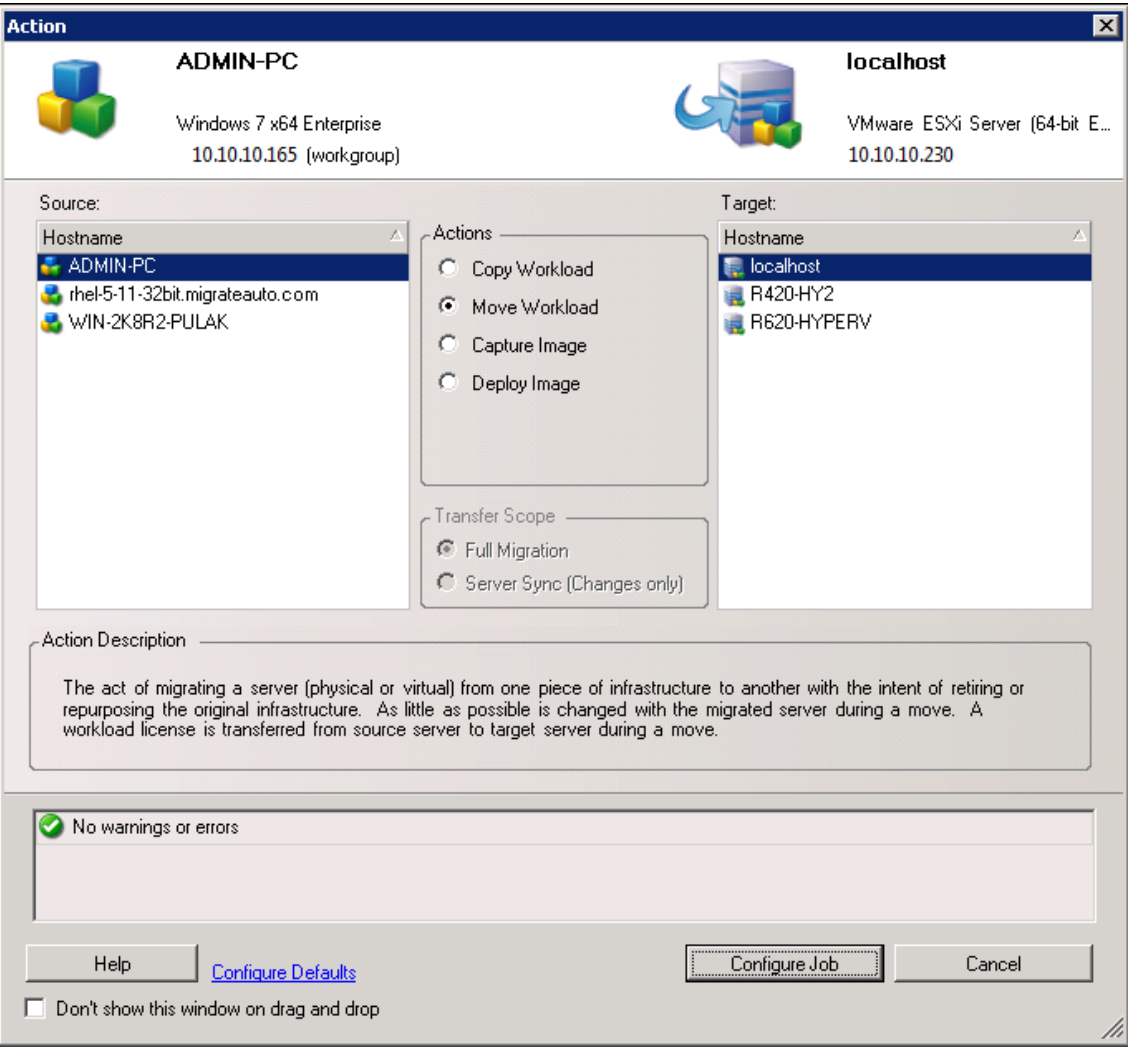

**5** Select the **Server Sync** option, then click **Configure Job**.

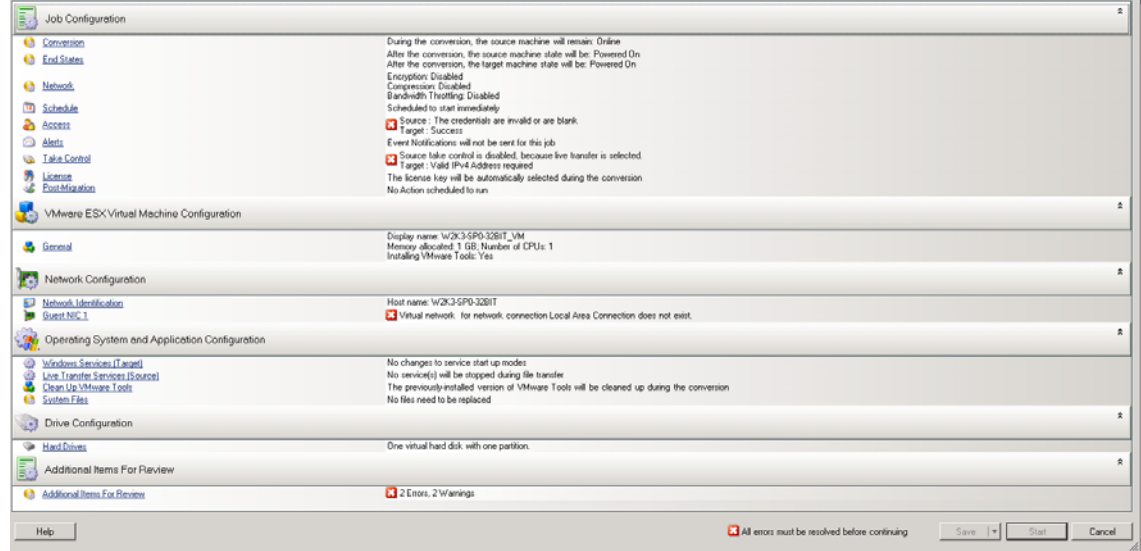

**6** In the job configuration window, specify the parameters of the job as dictated by the purpose of the operation, address any warnings and errors, and ensure that you map the required volumes on the source to those on the target (see ["Server Sync Volume Mapping" on page 563](#page-562-0)).

For target machine on a Hyper-V server, enable the **VLAN ID** option to specify the virtual network ID to be used on the target machine. If you do not specify this ID, then the virtual network ID of the source machine is used by default.

When you have finished, click **Start**.

PlateSpin Migrate starts the job and lists it in the Jobs view.

# <span id="page-559-0"></span>**Server Sync to a Physical Target**

**1** Discover your source workload.

See ["Discovering Details for Source Workloads" on page 297](#page-296-1).

**2** Discover your physical target by using the appropriate PlateSpin ISO boot image.

See ["Registering and Discovering Details for Target Physical Machines with PlateSpin ISO" on](#page-286-0)  [page 287.](#page-286-0)

**3** In the Servers view, drag your source workload and drop it on the required target (Server Sync target or discovered physical machine under control).

The system validates the selected source and target and, if it detects matching operating systems on them, it provides you with two **Transfer Scope** options, **Full Migration** and **Server Sync**, similar to the ["Server Sync to a Virtual Target" on page 557](#page-556-0) (see [Step 4\)](#page-557-0).

- **4** Select the **Server Sync** option, then click **Configure Job**.
- **5** In the job configuration window, specify the parameters of the job as dictated by the purpose of the operation, address any warnings and errors, and ensure that you map the required volumes on the source to those on the target.
- **6** When you have finished, click **Start**.

PlateSpin Migrate starts the job and lists it in the Jobs view.

# <span id="page-559-1"></span>**Selective Server Sync to a Physical or Virtual Target**

When you are using Server Sync to synchronize two Windows or Linux workloads, PlateSpin Migrate Client provides you with the capability to select the sources volumes that you want to synchronize with the target. Consider a scenario where only the data volumes might have changed post the replication of the workloads. In such a case, you might want to synchronize only the data volumes and exclude the boot and system volumes from synchronizing.

**1** Discover your source workload.

See ["Discovering Details for Source Workloads" on page 297](#page-296-1).

- **2** Discover your physical or virtual target.
- **3** In the Servers view, drag your source workload and drop it on the required target (Server Sync target or discovered physical machine under control).

The system validates the selected source and target and, if it detects matching operating systems on them, it provides you with two **Transfer Scope** options, **Full Migration** and **Server Sync**, similar to the ["Server Sync to a Virtual Target" on page 557](#page-556-0) (see [Step 4\)](#page-557-0).

- **4** Select the **Server Sync** option, then click **Configure Job**.
- **5** In the job configuration window, specify the parameters of the job as dictated by the purpose of the operation, address any warnings and errors, and ensure that you map the required volumes on the source to those on the target.
- **6** In the **Drive Configuration** section of the Migration Job window, click the **Volume Mapping** or **Drives and Volumes** option displayed depending on the target type.
- **7** Configure the Server Sync volume configuration options.

The following topics provide information about how to select volume configuration options specific to Windows and Linux workloads.

- ["Server Sync Volume Configuration \(Windows\)" on page 561](#page-560-0).
- ["Server Sync Volume Configuration \(Linux\)" on page 562](#page-561-0).
- **8** When you have finished, click **Start**.

PlateSpin Migrate starts the job and lists it in the Jobs view.

### <span id="page-560-0"></span>**Server Sync Volume Configuration (Windows)**

A Server Sync job for Windows workloads provides detailed drive and volume information for both the source and the target, and enables you to specify the required mapping. For the volumes that you do not want to synchronize, set the mapping to **None**. For information about mapping the volumes, see ["Server Sync Volume Mapping" on page 563](#page-562-0).

#### **NOTE**

- Either include or exclude all the OS volumes (boot and system volumes) from synchronizing the changes. If you exclude an OS volume (boot or system volume), then PlateSpin Migrate Client notifies you that all the OS volumes must be excluded.
- Do not exclude the OS volumes (boot or system volumes), if you are using BBT Driver for X2P replications.
- At least one volume must be included

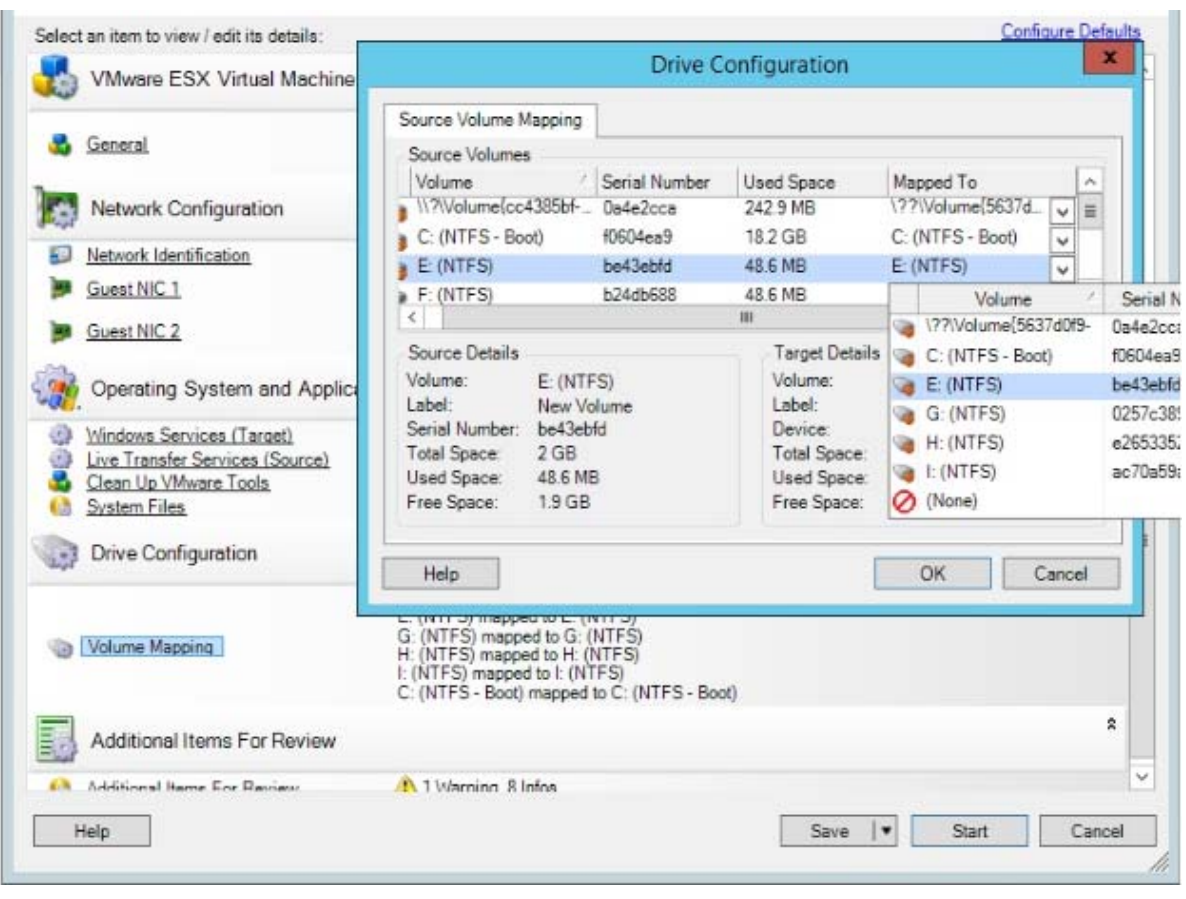

### <span id="page-561-0"></span>**Server Sync Volume Configuration (Linux)**

A Server Sync job for Linux workloads provides detailed mount point and volume information for both the source and the target, and enables you to specify the required mapping. For the volumes that you do not want to synchronize, set the mapping to **None**. For information about mapping the volumes, see ["Server Sync Volume Mapping" on page 563](#page-562-0).

#### **NOTE**

- Either include or exclude all the OS volumes (boot and system volumes) from synchronizing the changes. If you exclude an OS volume (boot or system volume), then PlateSpin Migrate Client notifies you that all the OS volumes must be excluded.
- \* Do not exclude the OS volumes (boot or system volumes), if you are using BBT Driver for X2P replications.
- At least one volume must be included.

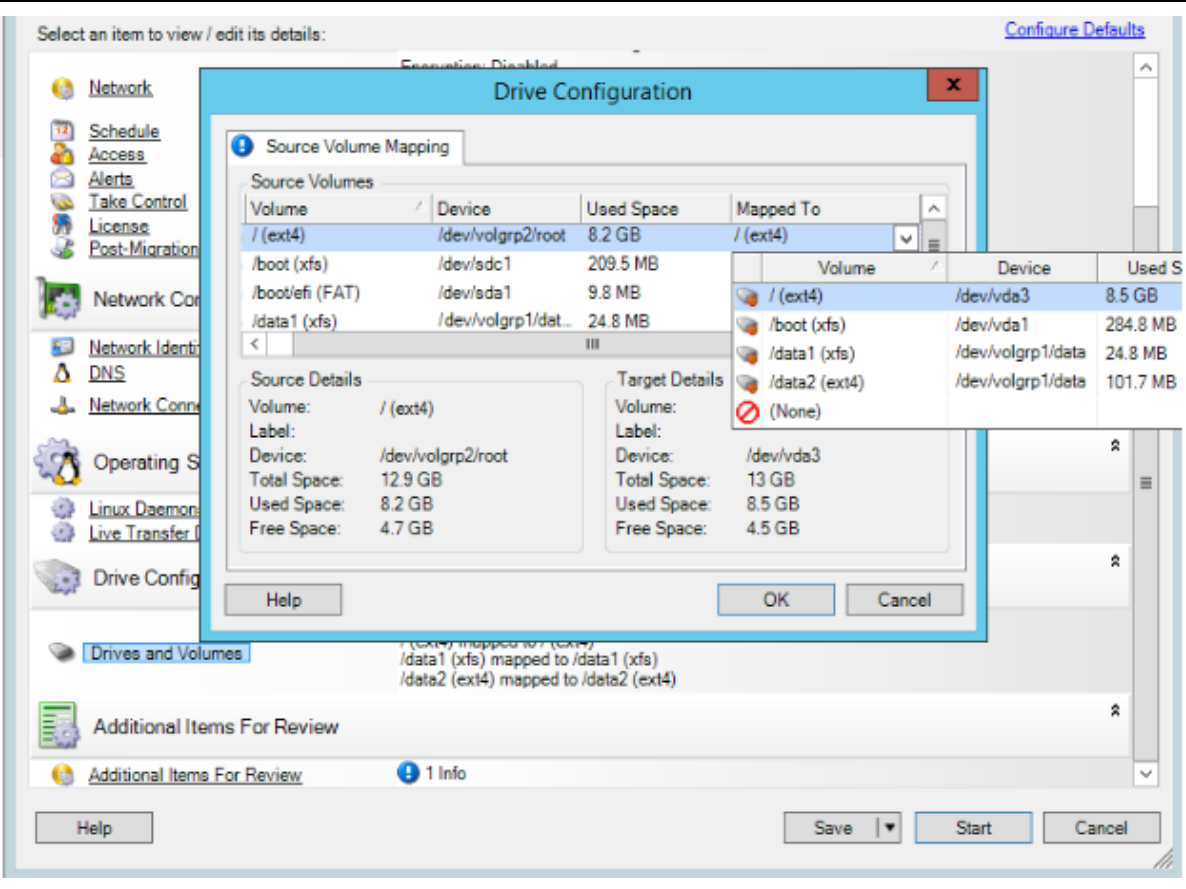

# <span id="page-562-0"></span>**Server Sync Volume Mapping**

When you are using Server Sync to synchronize two Windows or Linux workloads, PlateSpin Migrate Client provides you with the capability to specify the required mapping between source volumes and existing volumes on the target. See ["Synchronizing Workloads with Server Sync" on page 557.](#page-556-1)

**To access volume configuration options in a Server Sync job:**

- **1** In the Jobs view, select the required workload.
- **2** In the **Drive Configuration** section of the Migration Job window, click the **Volume Mapping** or **Drives and Volumes** option displayed depending on the target type.
- **3** Configure the Server Sync volume configuration options.

The following topics provide information about Server Sync volume configuration options specific to Windows and Linux workloads.

- ["Server Sync Volume Configuration \(Windows\)" on page 564](#page-563-0)
- ["Server Sync Volume Configuration \(Linux\)" on page 565](#page-564-0)

### <span id="page-563-0"></span>**Server Sync Volume Configuration (Windows)**

A Server Sync job for Windows workloads provides detailed drive and volume information for both the source and the target, and enables you to specify the required mapping.

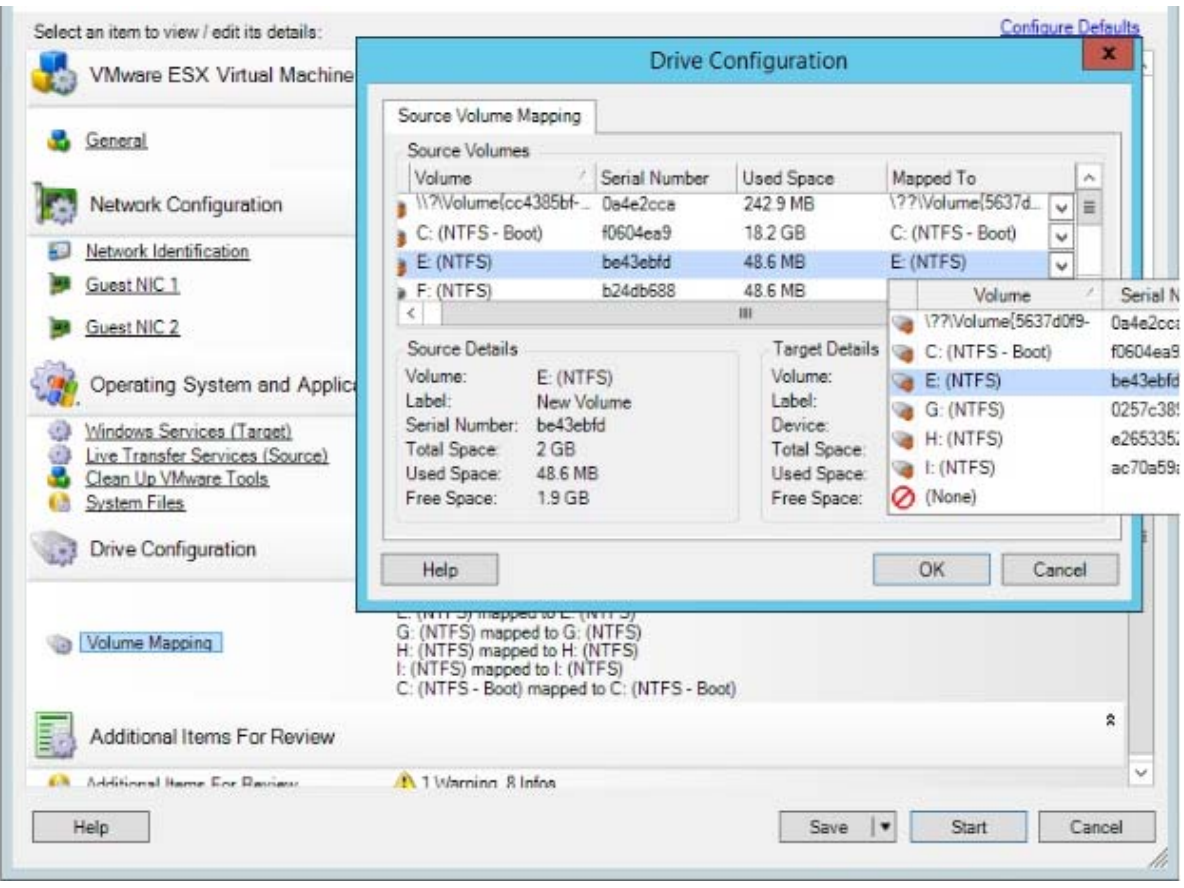

**Mapped To:** Map each volume on the source to an existing volume on the target.

### <span id="page-564-0"></span>**Server Sync Volume Configuration (Linux)**

A Server Sync job for Linux workloads provides detailed mount point and volume information for both the source and the target, and enables you to specify the required mapping.

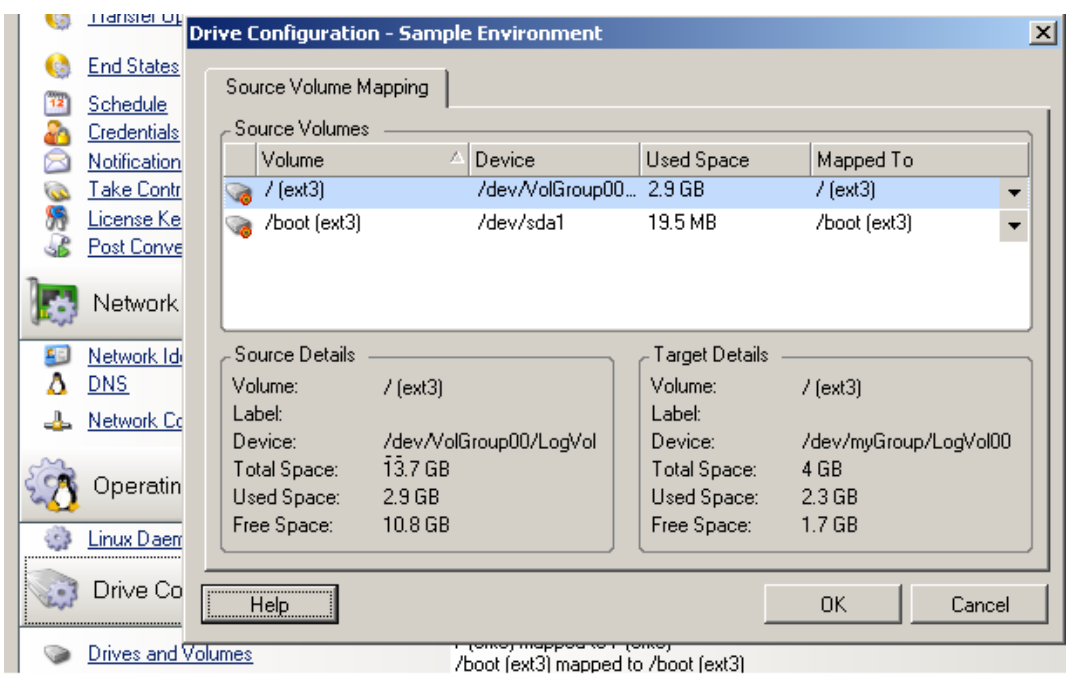

**Mapped To:** Map each volume on the source to an existing volume on the target.

# VI **Executing Migrations**

After you configure migration settings for the workload, you are ready execute the migration. Ensure that the target VMs are prepared for migration, then begin replicating data to the target. You can monitor the health of migration jobs and generate reports about them.

- [Chapter 40, "Executing Workload Migrations," on page 569](#page-568-0)
- [Chapter 41, "Generating Reports," on page 577](#page-576-0)
- [Chapter 42, "Post-Migration Tasks," on page 581](#page-580-0)
- [Appendix I, "Troubleshooting PlateSpin Migrate," on page 585](#page-584-0)

# 40 <sup>40</sup>**Executing Workload Migrations**

<span id="page-568-0"></span>After you discover and configure workloads for migration, you execute and monitor the migration by performing the migration tasks described in this section. Use the PlateSpin Migrate Web Interface or PlateSpin Migrate Client as appropriate for the migration types and target platforms. See ["Migration](#page-89-0)  [Tasks Matrix for PlateSpin Migrate Client and PlateSpin Migrate Web Interface" on page 90](#page-89-0).

- ["Preparing a Migration" on page 569](#page-568-1)
- ["Starting Migration Execution \(First Replication\)" on page 570](#page-569-0)
- ["Scheduling Migration Execution \(First Replication\)" on page 571](#page-570-0)
- ["Starting Incremental Replications" on page 572](#page-571-0)
- ["Scheduling Incremental Replications" on page 573](#page-572-0)
- ["Viewing Properties for an In-Progress or Completed Migration" on page 574](#page-573-0)
- ["Canceling an In-Progress Migration" on page 574](#page-573-1)
- ["Restarting or Shutting Down the Source Workload" on page 575](#page-574-0)

# <span id="page-568-1"></span>**Preparing a Migration**

After you configure a workload for migration, PlateSpin Migrate uses the migration settings to install any required data transfer software on the source workload and create a target workload on the target platform.

- ["Using the Migrate Client" on page 569](#page-568-2)
- ["Using the Migrate Web Interface" on page 570](#page-569-1)

### <span id="page-568-2"></span>**Using the Migrate Client**

When you start a migration job from the PlateSpin Migrate Client, PlateSpin Migrate validates the job type, the source, the target, and the selected parameters, and might generate errors and warnings.

External terror markers show configurations that you need to change before the migration job can start.

 $\Lambda$  Warning markers alert you to settings that should be confirmed prior to starting the migration.

In a default PlateSpin Migrate configuration, validation messages display at the bottom of the Action window. However, If you have configured PlateSpin Migrate to bypass the Action window on dragand-drop, errors and warnings are displayed in a separate window:

*Figure 40-1 Migration Validation Window*

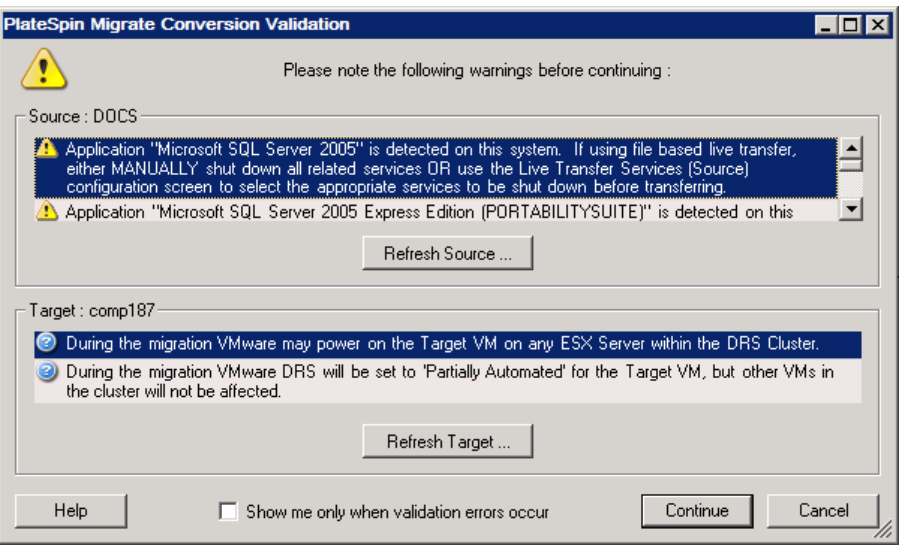

To force this window to open only on errors, select **Show me only when validation errors occur**.

### <span id="page-569-1"></span>**Using the Migrate Web Interface**

**To immediately prepare the workload for migration:**

**1** On the Edit Migration Details page, click **Save and Prepare**.

#### **To prepare a preconfigured workload for migration:**

- **1** On the Workloads page, select the preconfigured workload you want to migrate.
- **2** Click **Prepare Migration**.

### <span id="page-569-0"></span>**Starting Migration Execution (First Replication)**

After the migration preparation completes successfully, the migration is ready for execution. Execution begins with the first replication. The first replication is a full replication with a Full Replication contract type or an incremental data synchronization for a pre-existing target workload with an Incremental Replication contract type.

The first replication is unscheduled by default. You can manually start the first replication. You can alternatively schedule the date and time to run the first replication. See ["Scheduling Migration](#page-570-0)  [Execution \(First Replication\)" on page 571.](#page-570-0)

**NOTE:** You must prepare the source and target workload prior to the manual start. The full replication cannot run unless the target workload exists and the workload preparation is complete. See ["Preparing a Migration" on page 569](#page-568-1).

- ["Using the Migrate Client" on page 571](#page-570-1)
- ["Using the Migrate Web Interface" on page 571](#page-570-2)

### <span id="page-570-1"></span>**Using the Migrate Client**

### **To manually start the first replication:**

- **1** In the Jobs view, locate the prepared workload that you want to migrate.
- **2** Right-click the job and select **Start**.

PlateSpin Migrate starts the first full replication for the workload.

### <span id="page-570-2"></span>**Using the Migrate Web Interface**

#### **To manually start the first replication:**

- **1** On the Workloads page, select the prepared workload that you want to migrate.
- **2** Click **Run Migration**.
- **3** On the Workload Commands page, do one of the following depending on the migration contract type you configured for the workload:
	- **Full Replication:** Select **Full Replication** as the replication method.
	- **Incremental Replication:** Select **Incremental Replication** as the replication method.
- **4** (Optional) Set the following options as appropriate if you want to cut over the workload after a successful manual replication:
	- Run cutover after successful replication
		- Shut down source after cutover
		- Shut down target after cutover
- **5** Click **Execute**.

PlateSpin Migrate starts the first replication for the workload.

# <span id="page-570-0"></span>**Scheduling Migration Execution (First Replication)**

After the migration preparation completes successfully, the migration is ready for execution. Execution begins with the first replication, which might be a full replication or a data synchronization for a pre-existing target workload.

The default schedule setting is None. The first replication is unscheduled. You can schedule the start date and time to run the first replication. You can alternatively start the first replication manually. See ["Starting Migration Execution \(First Replication\)" on page 570](#page-569-0).

The first replication for a scheduled migration execution is a one-time event, but the run is attempted daily as scheduled until the first replication begins and completes successfully.

**NOTE:** You must prepare the workload prior to the scheduled time or the manual start. The first replication cannot run unless the target workload exists and the workload preparation is complete. If they are not ready, Migrate skips the scheduled replication and retries it at the scheduled time on the next day.

- ["Using the Migrate Client" on page 572](#page-571-1)
- ["Using the Migrate Web Interface" on page 572](#page-571-2)

### <span id="page-571-1"></span>**Using the Migrate Client**

**To modify the start date and time for the first replication:**

- **1** In the Jobs view, locate the required job.
- **2** Right-click the job and select **Change Start Time** to open the Change Job Start Time dialog box.

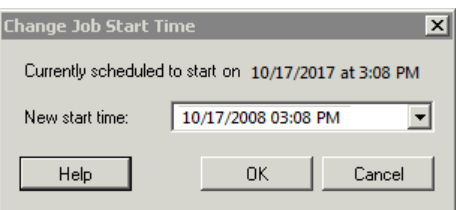

**3** Specify the required start date and time, then click **OK**. PlateSpin Migrate reschedules the job and executes it at the specified time.

### <span id="page-571-2"></span>**Using the Migrate Web Interface**

#### **To modify the start date and time for the first replication:**

- **1** On the Workloads page, locate and click the workload.
- **2** On the Migration Details page, click **Edit**.
- **3** On the Edit Migration Details page, go to **Schedule Settings** > **Full Replication**, then click **Edit**.
- **4** Click **Start**, then set the date and time when you want to start the first full replication.
	- You can type the date (dd/mm/yyyy) or click the Calendar icon to select the date. The default run time is 12:00:00 a.m. (hh:mm:ss a.m. or p.m.).
- **5** Click **Close** to return to the Edit Migration Details page, then click **Save**.

# <span id="page-571-0"></span>**Starting Incremental Replications**

After the first replication completes successfully, you can start each incremental replication manually. You can alternatively schedule the time and pattern to run incremental replications that occur after the first replication. See ["Scheduling Incremental Replications" on page 573.](#page-572-0)

["Using the Migrate Web Interface" on page 572](#page-571-3)

### <span id="page-571-3"></span>**Using the Migrate Web Interface**

#### **To start an incremental replication manually:**

- **1** On the Workloads page, locate and select the workload.
- **2** Click **Run Migration**.
- **3** On the Workload Commands page, select **Incremental Replication** as the replication method.
- **4** (Optional) Set the following options as appropriate if you want to cut over the workload after a successful manual replication:
	- Run cutover after successful replication
		- Shut down source after cutover
		- Shut down target after cutover
- **5** Click **Execute**.

PlateSpin Migrate starts the incremental replication for the workload.

# <span id="page-572-0"></span>**Scheduling Incremental Replications**

After you configure and save a workload migration, you can modify the time and pattern to run incremental replications that occur after the first replication. You can alternatively start each incremental replication manually. See ["Starting Incremental Replications" on page 572](#page-571-0).

#### **NOTE:**

- Scheduled incremental replications are skipped until the first full replication is complete.
- Scheduled incremental replications take place for a maximum period of 60 days from the time that the scheduled incremental replication runs begin.
- ["Using the Migrate Web Interface" on page 573](#page-572-1)

### <span id="page-572-1"></span>**Using the Migrate Web Interface**

#### **To schedule the incremental replication recurrence time and pattern:**

- **1** On the Workloads page, locate and click the workload.
- **2** On the Migration Details page, click **Edit**.
- **3** On the Edit Migration Details page, go to **Schedule Settings** > **Incremental Recurrence**, then click **Edit**.

The default Incremental recurrence setting is None. The incremental replications are unscheduled.

**4** For **Begin the recurrence schedule**, set the date and time when you want to begin the scheduled incremental replications.

You can type the date (dd/mm/yyyy) or click the Calendar icon to select the date. The default run time is 12:00:00 a.m. (hh:mm:ss a.m. or p.m.).

- **5** For **Recurrence run setting**, set the pattern to follow for scheduled incremental replications:
	- **Daily:** The replication takes place on the specified daily intervals or on weekdays every week for a period of 60 days from the time the replication starts.
	- **Weekly:** The replication takes place at specified intervals for a period of 8 weeks from the time the replication starts.
	- **Monthly:** The replication takes place at specified intervals for a period of 2 months from the time the replication starts.
- **6** Click **Close** to return to the Edit Migration Details page, then click **Save**.

# <span id="page-573-0"></span>**Viewing Properties for an In-Progress or Completed Migration**

After you add a workload to PlateSpin Migrate, the Configuration page displays the properties of the workload's migration configuration throughout the migration lifecycle.

- ["Using the Migrate Client" on page 574](#page-573-2)
- ["Using the Migrate Web Interface" on page 574](#page-573-3)

### <span id="page-573-2"></span>**Using the Migrate Client**

#### **To view properties for a workload migration:**

- **1** In the Jobs view, locate the required job.
- **2** Right-click the job and select **View**.

Migrate Client opens the job configuration window.

**3** View the workload migration configuration parameters and settings in read-only mode.

### <span id="page-573-3"></span>**Using the Migrate Web Interface**

#### **To view properties for a workload migration:**

- **1** On the Workloads page, locate and click the workload. Migrate Web Interface opens the Migration Details page.
- **2** View the workload migration configuration parameters and settings in read-only mode.

# <span id="page-573-1"></span>**Canceling an In-Progress Migration**

You might need to cancel an in-progress workload migration that has become non-responsive.

- ["Using the Migrate Client" on page 574](#page-573-4)
- ["Using the Migrate Web Interface" on page 574](#page-573-5)

### <span id="page-573-4"></span>**Using the Migrate Client**

- **1** In the Jobs view, locate the required job.
- **2** Right-click the job and select **Abort**.

### <span id="page-573-5"></span>**Using the Migrate Web Interface**

#### **To view properties for a workload migration:**

- **1** On the Workloads page, locate and click the stalled workload.
- **2** View the replication or cutover status.
- **3** Click **Abort**.

# <span id="page-574-0"></span>**Restarting or Shutting Down the Source Workload**

PlateSpin Migrate Client enables you to restart or shut down a source workload if the migration job is not active.

#### **To shut down or restart the source workload from the Migrate Client:**

- **1** In the Jobs view, locate the required job.
- **2** Right-click the job and select **Restart Source** or **Shutdown Source** as applicable.

To automate the startup state of source and target workloads, specify the required post-migration state in your migration job. See ["Post-Cutover End States for Source and Target Workloads" on](#page-425-0)  [page 426.](#page-425-0)
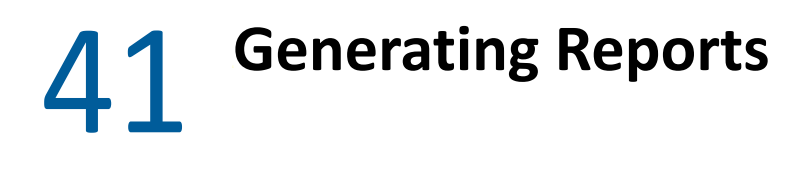

You can generate reports about discovered workloads and the workload migrations by using PlateSpin Migrate Client or PlateSpin Migrate Web Interface. For information about generating a Licensing Report, see ["License Key Management with Migrate Client" on page 104](#page-103-0).

- ["Generating Workload and Workload Migration Reports" on page 577](#page-576-0)
- ["Generating Diagnostic Reports" on page 578](#page-577-0)

## <span id="page-576-0"></span>**Generating Workload and Workload Migration Reports**

You can generate detailed reports of running and completed migration jobs. A migration report records the tasks performed during the job.

- ["Generate Reports using the Migrate Client" on page 577](#page-576-1)
- ["Generate Reports using the Web Interface" on page 578](#page-577-1)

### <span id="page-576-1"></span>**Generate Reports using the Migrate Client**

#### **To generate a job report:**

- **1** In the Jobs view, locate the required job.
- **2** Right-click the job and select **Report**.

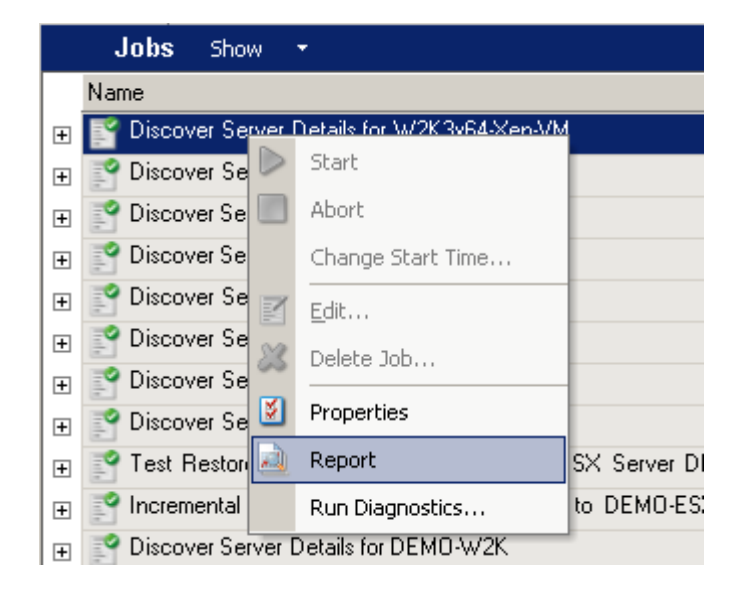

A Web browser window displays the requested report.

### <span id="page-577-1"></span>**Generate Reports using the Web Interface**

PlateSpin Migrate Web provides reports that give analytical insight into your workload migration contracts over time. See [Table 41-1](#page-577-2) for a list of available reports. The reports open in the Web Interface. You can print a report using browser options, or export it to XML.

| Report                          | <b>Description</b>                                                                                                    |
|---------------------------------|----------------------------------------------------------------------------------------------------|
| <b>Workload Migration</b>       | Reports replication events for all workloads over a selectable time<br>window.                                                                         |
| <b>Migration History</b>        | Reports replication size, and time per selectable workload over a<br>selectable time window.                                                           |
| <b>Replication Statistics</b>   | Reports the dynamics of full and incremental replications that can be<br>summarized by Average, Most Recent, Sum, and Peak perspectives.               |
| <b>Current Migration Status</b> | Displays the migration status such last test cutover, last replication date,<br>and the test age (time elapsed since the last test cutover completed). |
| Events                          | Reports system events for all workloads over a selectable time window.                                                                                 |
| <b>Scheduled Events</b>         | Reports only upcoming workload migration events.                                                                                                    |
| <b>Running Events</b>           | Reports only migration events that are running at the time that the<br>report is generated.                                                            |
| Resource Usage                  | Displays the resources configured for the target workload.                                                                                             |

<span id="page-577-2"></span>*Table 41-1 Reports Available in PlateSpin Migrate Web Interface*

#### **To generate a report:**

**1** In your PlateSpin Migrate Interface, click **Reports**.

A list of the report types is displayed.

- **2** Click the name of the required report type.
- **3** Select one or more workloads for which you want to create the report.
- **4** Configure the time period for which you want to view the report.
- **5** Do one of the following:
	- Click **Printable View** to view the report in your web browser.
	- Click **Export to XML**, then save the XML file to your computer.

## <span id="page-577-0"></span>**Generating Diagnostic Reports**

- ["Using the Migrate Client" on page 579](#page-578-0)
- ["Using the Migrate Web Interface" on page 580](#page-579-0)

### <span id="page-578-0"></span>**Using the Migrate Client**

PlateSpin Migrate provides a tool that can produce a diagnostics report for any running or completed job.

#### **To view a diagnostics report:**

- **1** In the Jobs view, right-click the required job and select **Run Diagnostics**.
- **2** Click **OK** to dismiss the notice that the Diagnostics report has started.

The process might take a few moments.

**3** The Diagnostics report is displayed in your web browser.

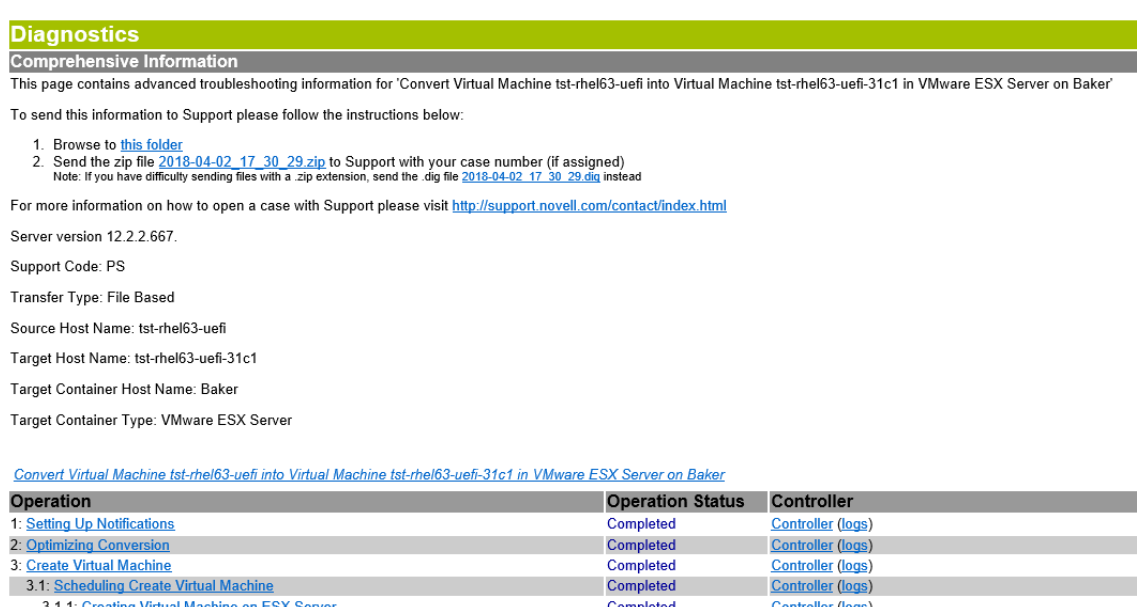

Completed

Completed

Completed

Controller (logs)

**Controller** (logs)

Controller (logs)

The diagnostics report lists several statistics:

- All the operations involved in the job. Click any operation to view its XML representation.
- The status of each operation.

3.1.2: Updating Information of Virtual Machine

3.2: Create Virtual Machine Device

4: Take Control of Virtual Machine

 The controller that ran the operation. Click the controller to view its XML representation, or click **Logs** to view its event log.

In addition, the report contains links to:

- The XML representations of the source machine, original target machine, and the target VM host.
- The root operation for the job, as well as a variety of logs and reports.

You can send diagnostics reports directly to Technical Support. Follow the instructions provided on the report.

### <span id="page-579-0"></span>**Using the Migrate Web Interface**

In the Migrate Web Interface, after you have executed a command, you can generate detailed diagnostic reports about the command's details.

**1** Click **Command Details,** then click the **Generate** link in the lower right of the panel.

After a few moments, the page refreshes and displays a **Download** link above the **Generate** link.

- **2** Click **Download**.
	- A .zip file contains the comprehensive diagnostic information about the current command.
- **3** Save the file, then extract the diagnostics to view them.
- **4** Have the .zip file ready if you need to contact Technical Support.

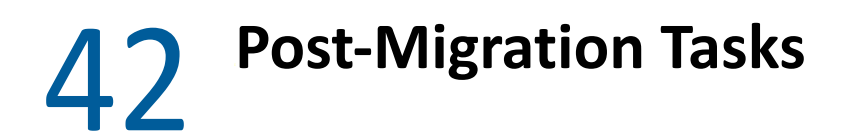

The following sections list the tasks that you might need to perform after a workload migration:

- ["Shut Down Azure Target VM to Save Money" on page 581](#page-580-0)
- ["Cleanup of Source Workloads" on page 581](#page-580-1)

## <span id="page-580-0"></span>**Shut Down Azure Target VM to Save Money**

When you migrate a workload to Microsoft Azure with a configuration set to shut down the target workload after cutover, PlateSpin Migrate shuts down the guest operating system after a successful cutover. The migrated workload is in a Stopped (Allocated) status in Azure. Although the workload guest operating system is powered off, the Azure VM continues to incur Azure charges for the allocated VM resources.

To stop charges for VM resources, you can use the Azure Portal to shut down the VM. The VM will then be in a Stopped (Deallocated) state, which incurs no charges from Azure.

**1** Go to the appropriate Azure Portal and log in to your Azure account:

- [Azure Portal](https://portal.azure.com/) (https://portal.azure.com/)
- [Azure China Portal](https://portal.azure.cn/) (https://portal.azure.cn/)
- [Azure Germany Portal](https://portal.microsoftazure.de/) (https://portal.microsoftazure.de/)
- [Azure Government Portal](https://portal.azure.us/) (https://portal.azure.us/)

**2** Navigate to the Virtual Machine and select **Stop**.

For more information on shutting down the Azure VM, see [Properly Shutdown Azure VM to Save](https://buildazure.com/2017/03/16/properly-shutdown-azure-vm-to-save-money/)  [Money](https://buildazure.com/2017/03/16/properly-shutdown-azure-vm-to-save-money/) (https://buildazure.com/2017/03/16/properly-shutdown-azure-vm-to-save-money/).

# <span id="page-580-1"></span>**Cleanup of Source Workloads**

- ["Cleaning Up Windows Workloads" on page 581](#page-580-2)
- ["Cleaning Up Linux Workloads" on page 582](#page-581-0)

### <span id="page-580-2"></span>**Cleaning Up Windows Workloads**

The following are instructions for cleaning up Windows workloads by component and use case.

**Component** Use Case **Removal Instructions** File-based Transfer Component All Migrations **At root level for each volume migrated, remove all files** named PlateSpinCatalog\*.dat

*Table 42-1 Use Cases and Instructions for Cleaning Up Windows Workloads*

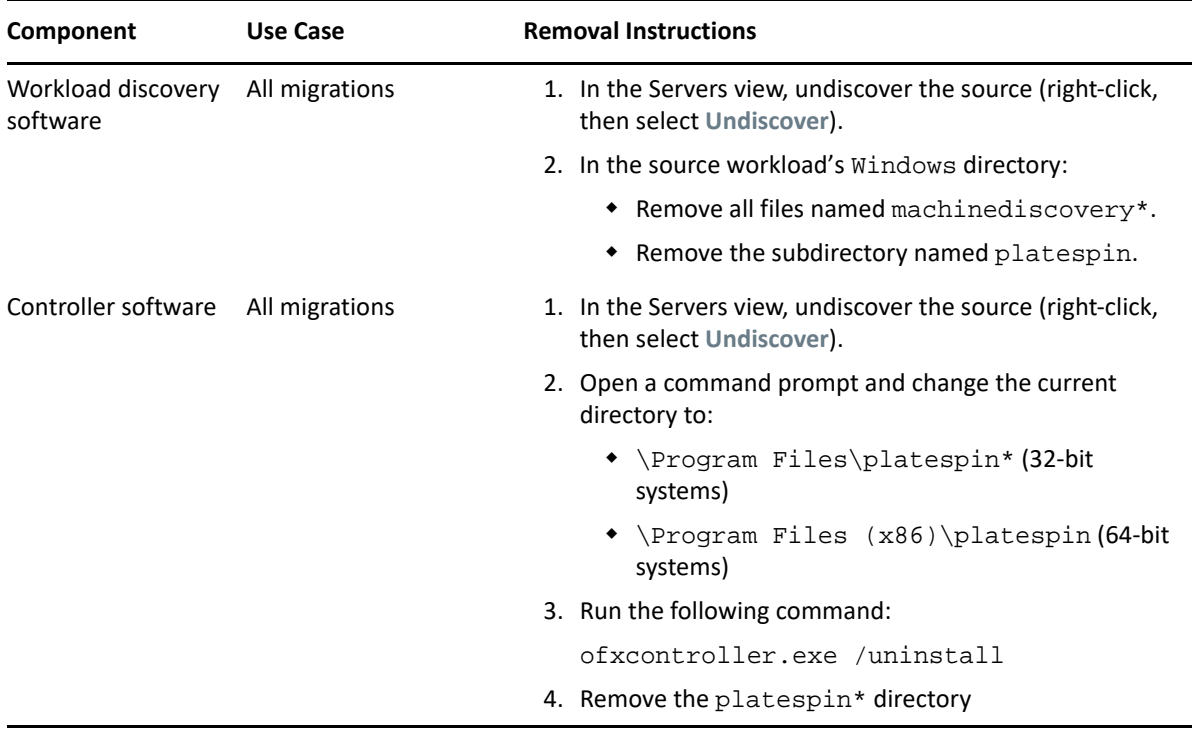

## <span id="page-581-0"></span>**Cleaning Up Linux Workloads**

The following are instructions for cleaning up Linux workloads by component and use case.

| Component           | Use Case            | <b>Removal Instructions</b>                                                                        |
|---------------------|---------------------|----------------------------------------------------------------------------------------------------|
| Controller software | Offline migrations  | In the source workload's file system, under /boot, remove the<br>of x directory with its contents. |
|                     | All live migrations | 1. Stop the OFX controller process:                                                                |
|                     |                     | /etc/init.d/ofxcontrollerd stop                                                                    |
|                     |                     | 2. Remove the OFX controller service:                                                              |
|                     |                     | chkconfig --del ofxcontrollerd                                                                     |
|                     |                     | 3. Clean up the OFX controller files:                                                              |
|                     |                     | $*$ rm $-rf$ /usr/lib/ofx                                                                          |
|                     |                     | * rm -f /etc/init.d/ofxcontrollerd                                                                 |

<span id="page-581-1"></span>*Table 42-2 Use Cases and Instructions for Cleaning Up Linux Workloads*

<span id="page-582-0"></span>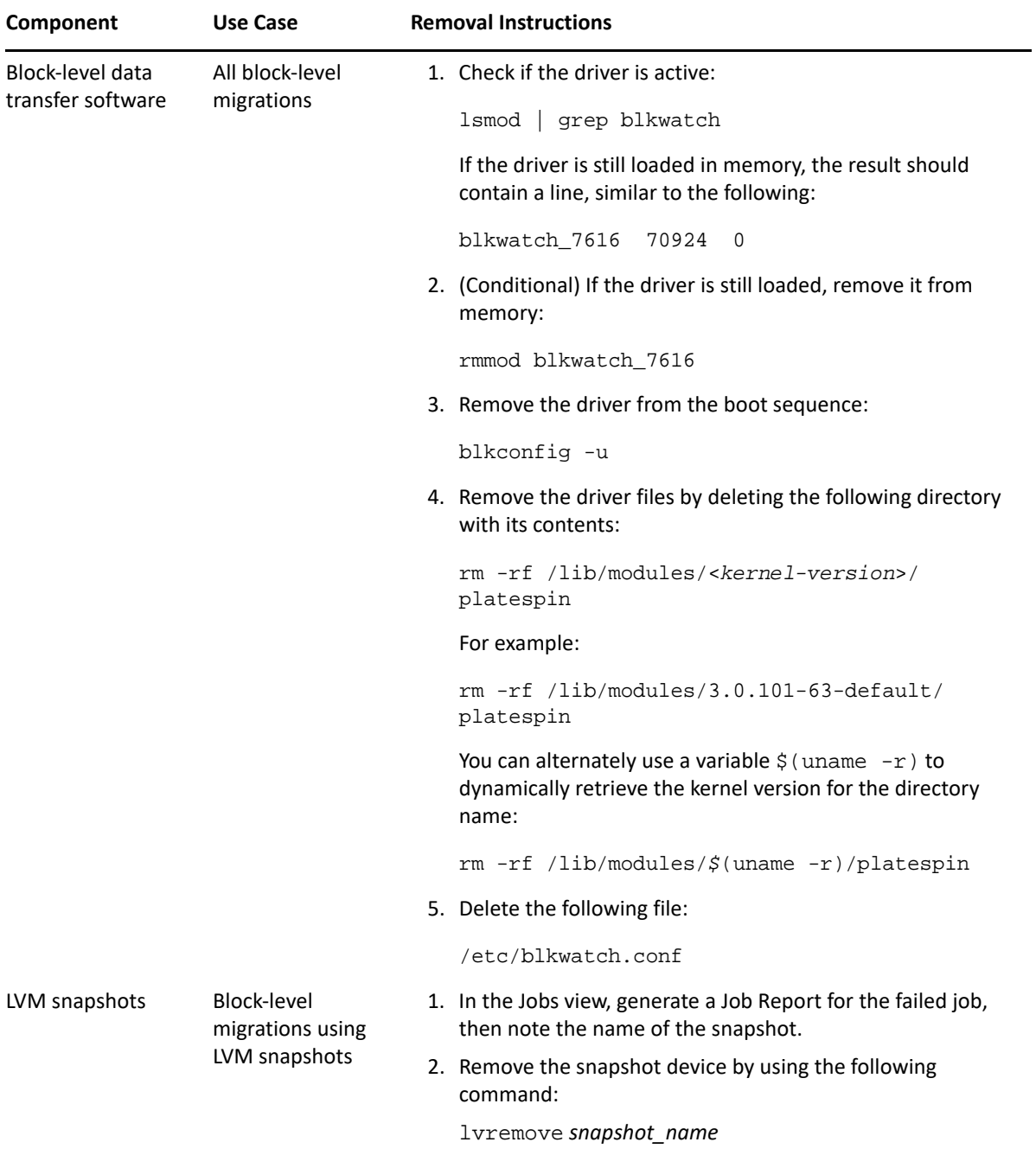

# <sup>I</sup>**Troubleshooting PlateSpin Migrate**

This section provides a series of topics about troubleshooting PlateSpin Migrate.

For information about common problems that occur during discovery of workloads or targets, see [Appendix D, "Troubleshooting Discovery," on page 353.](#page-352-0)

- ["Migration of Workloads to Azure Cloud" on page 585](#page-584-0)
- ["Migration of Workloads to vCloud" on page 587](#page-586-0)
- ["Migration of Workloads to VMware" on page 587](#page-586-1)
- ["Migration of Workloads Using File-Based Transfer Method" on page 589](#page-588-0)
- ["Peer-to-Peer Migrations \(Windows\)" on page 589](#page-588-1)
- ["PlateSpin Images" on page 590](#page-589-0)

I

- ["Shrinking the PlateSpin Migrate Databases" on page 591](#page-590-0)
- ["Troubleshooting the Configuration Service" on page 591](#page-590-1)
- ["PlateSpin OFX Controller Does Not Start on a Virtual Machine Source" on page 596](#page-595-0)
- ["Validation Warning for Bandwidth Throttling" on page 596](#page-595-1)
- ["Target Windows Machine Becomes Unbootable on Second Boot" on page 596](#page-595-2)
- ["Two or More Volumes Have the Same Volume Serial Number" on page 597](#page-596-0)
- ["Replication Cannot Complete If an Anti-Virus Update Is Pending a Restart on the Source" on](#page-596-1)  [page 597](#page-596-1)
- ["Disk Not Properly Aligned on the Target VM" on page 598](#page-597-0)
- "Cutover Fails If [root-PS-snapshot on the Source Linux Workload Is Not](#page-597-1)  [Cleaned Up Properly" on page 598](#page-597-1)
- ["Source Passive Node Does Not Shut Down at Cutover for Windows Server 2016 Cluster" on](#page-598-0)  [page 599](#page-598-0)
- ["Disk Numbers and DiskIndex Numbers Are Not Sequential for Discovered Dynamic Disk](#page-598-1)  [Workloads" on page 599](#page-598-1)

## <span id="page-584-0"></span>**Migration of Workloads to Azure Cloud**

Use information in this section to help troubleshoot common problems that might occur during migration of workloads to Microsoft Azure Cloud.

- ["Assigning a Reserved IP Address to a Migrate Server in Azure" on page 586](#page-585-0)
- ["Outbound Email Stuck after Migrating Microsoft Exchange Server 2016 to Azure Cloud" on](#page-585-1)  [page 586](#page-585-1)
- ["Azure Target VM Launched in Safe Mode After Successful Cutover of a Workload" on page 587](#page-586-2)

### <span id="page-585-0"></span>**Assigning a Reserved IP Address to a Migrate Server in Azure**

In Azure, the Dynamic assignment method is the default setting for the public IP address. The IP address can change every time the server is stopped and started. You should modify the setting to use the Static assignment method. Using a reserved IP address ensures that Azure allocates and reserves an IP address for the life of the resource.

**NOTE:** A change in IP address on the PlateSpin Server breaks the heartbeat communications with source workloads.

#### **To apply a reserved IP address to an existing Migrate Server in Azure that has a dynamic IP address:**

- **1** Specify **Static** as the assignment method for the public IP address of the Migrate Server resource:
	- **1a** Go to the appropriate Azure Portal and log in to your Azure account:
		- [Azure Portal](http://portal.azure.com/) (http://portal.azure.com/)
		- [Azure China Portal](http://portal.azure.cn/) (http://portal.azure.cn/)
	- **1b** Open Resources, select the Migrate Server resource, then select **Stop**.
	- **1c** In the information for the Migrate Server, select the public IP address.
	- **1d** In the **Public IP Address Configuration** panel under **Settings**, select **Configuration**.
	- **1e** Specify **Static** as the assignment method for the Public IP address.
	- **1f** Click **Save**.

Azure allocates and reserves an IP address from a pool of its available IP addresses in the Azure location where you deploy the Migrate server.

**1g** Start the Migrate Server resource.

Heartbeat communications for existing migration jobs will be broken until you modify the server IP address stored in the OFX Controller configuration file on the source workload.

**2** For each source workload that has already been configured for migration on the Migrate Server, use the Migrate Agent to set the new IP address:

```
migrateagent.cli.exe config /
setting=psserver:<new_ipaddress_or_dns_name>
```
The psserver option stops the OFX Controller (ofxcontroller) service, modifies the OfxController.exe.config file with the new address, and restarts the service. Heartbeat communications now work with the server's new IP address.

### <span id="page-585-1"></span>**Outbound Email Stuck after Migrating Microsoft Exchange Server 2016 to Azure Cloud**

**Issue:** After you migrate a Microsoft Exchange 2016 server to Microsoft Azure, the user's outgoing messages get stuck in the Drafts folder of their Microsoft Outlook application.

**Fix:** After you migrate a Microsoft Exchange Server workload to Microsoft Azure, ensure that you modify the Exchange internal and external DNS settings to use **Microsoft Hyper-V Network Adapter**. See [KB Article 7021909](https://support.microfocus.com/kb/doc.php?id=7021909) (https://support.microfocus.com/kb/doc.php?id=7021909).

## <span id="page-586-2"></span>**Azure Target VM Launched in Safe Mode After Successful Cutover of a Workload**

**Issue:** If you choose to migrate a Windows Small Business Server 2011 workload to Azure, the cutover completes but the target VM in Azure is launched in Safe Mode.

**Fix:** To boot the target VM in Normal Mode:

- **1** Run msconfig.
- **2** Deselect the **Boot** > **Safe boot** option.
- **3** Reboot the VM.

# <span id="page-586-0"></span>**Migration of Workloads to vCloud**

Use information in this section to help troubleshoot common problems that might occur during migration of workloads to VMware vCloud Director.

["Duplicate MAC Address Alarm for a VM Migrated to vCloud" on page 587](#page-586-3)

### <span id="page-586-3"></span>**Duplicate MAC Address Alarm for a VM Migrated to vCloud**

**Issue:** Alarms for duplicate MAC addresses are observed when a VM is deployed to a VMware vCenter 6.*x* Server hosted in a VMware vCloud virtual private cloud.

**Fix:** This is a known issue for VMware vCloud Director. See the VMware KB Article *[Duplicate MAC](https://kb.vmware.com/s/article/2148579)  [address alarms are present when a VM is deployed in vCloud Director](https://kb.vmware.com/s/article/2148579)* (2148579) (https:// kb.vmware.com/s/article/2148579).

# <span id="page-586-1"></span>**Migration of Workloads to VMware**

Use information in this section to help troubleshoot common problems that might occur during migration of workloads to VMware.

- ["Outbound Email Stuck after Migrating Microsoft Exchange Server 2016 to VMware" on](#page-586-4)  [page 587](#page-586-4)
- ["Mouse Does Not Work in the VM Console Window for the Target VM" on page 588](#page-587-0)
- ["Floppy Drive Not Cleaned Up on the Target VM on VMware" on page 588](#page-587-1)
- ["vSphere Alarm: Virtual Machine Consolidation Needed" on page 588](#page-587-2)

### <span id="page-586-4"></span>**Outbound Email Stuck after Migrating Microsoft Exchange Server 2016 to VMware**

**Issue:** After you migrate a Microsoft Exchange 2016 server to VMware, the users' outgoing messages get stuck in their Drafts folder.

**Fix:** After you migrate a Microsoft Exchange Server workload to VMware, ensure that you modify the Exchange internal and external DNS settings to use **VMXNET 3**. See [KB Article 7021909](https://support.microfocus.com/kb/doc.php?id=7021909) (https:// support.microfocus.com/kb/doc.php?id=7021909).

### <span id="page-587-0"></span>**Mouse Does Not Work in the VM Console Window for the Target VM**

**Issue:** Sometimes on Test Cutover or Cutover, the mouse does not work for the VM in the vSphere Web Client. That is, when you perform **Actions** > **Open Console** to open the VMware Web Console, the mouse pointer does not function properly within the virtual machine console window.

Fix: Manually restart the VM to allow VMware Tools to recognize the USB Controller for the mouse. In vSphere, select **Actions** > **Power** > **Restart Guest OS**.

### <span id="page-587-1"></span>**Floppy Drive Not Cleaned Up on the Target VM on VMware**

**Issue:** After cutover is completed for a migration to VMware, an extra floppy drive remains attached but not connected to the target VM.

**Fix:** The PlateSpin Configuration parameter RemoveVMwareDevicesAtCutover controls whether floppy drives are removed after a successful cutover. The default value is False, which leaves an extra floppy drive attached but not connected to the VM. You can set the value to True to force the removal of the extra floppy drive. The removal process must shut down and restart the Guest OS. This reboot is required to remove the extra floppy disk.

#### **To enable automatic removal of the extra floppy and its required reboot to occur at test cutover or cutover for all migrations to VMware virtualization platforms:**

**1** Log in as Administrator to the PlateSpin Migrate Web Interface, then open the PlateSpin Server Configuration page at:

https://*Your\_PlateSpin\_Server*/PlateSpinConfiguration/

- **2** Locate the **RemoveVMwareDevicesAtCutover** parameter and click **Edit**.
- **3** Change the setting from False to True.
- **4** Save your settings and exit the page.

### <span id="page-587-2"></span>**vSphere Alarm: Virtual Machine Consolidation Needed**

**Issue:** When you migrate a workload to a VMware target, the migration completes successfully. However, the following message is displayed in the vSphere Web Client:

vSphere Web Client Configuration Issue: Virtual Machine Disks Consolidation is needed.

vSphere Web Client Triggered Alarm: Virtual machine Consolidation Needed status

This error condition is caused by the state of the VMware environment when the snapshot is removed. Some virtual disk files might remain on the disk.

**Workaround:** In the vSphere Web Client, consolidate the snapshots. For information, see the following VMware resources:

- *[Consolidate Snapshots](https://docs.vmware.com/en/VMware-vSphere/6.7/com.vmware.vsphere.vm_admin.doc/GUID-2F4A6D8B-33FF-4C6B-9B02-C984D151F0D5.html?hWord=N4IghgNiBcIMYHsB2BnBECWATMAXApgAQpJgAOKAFgriAL5A)* in the VMware vSphere 6.7 Documentation
- *[How to Consolidate Snapshots in vSphere 5.x/6.x \(2003638\)](https://kb.vmware.com/s/article/2003638?lang=en_US#q=consolidate%20snapshots)* in the VMware Knowledgebase

# <span id="page-588-0"></span>**Migration of Workloads Using File-Based Transfer Method**

Use information in this section to help troubleshoot common problems that might occur during migration of workloads using file-based data transfer method.

 ["File-Based Transfer Conversion Fails at Cutover with Kernel Panic or GRUB Rescue Mode for](#page-588-2)  Older Linux Workloads with an XFS [/boot Directory" on page 589](#page-588-2)

### <span id="page-588-2"></span>**File-Based Transfer Conversion Fails at Cutover with Kernel Panic or GRUB Rescue Mode for Older Linux Workloads with an XFS / boot Directory**

**Issue:** In the Migrate Client, file-based transfer conversions fail at cutover for older Linux workloads that have an XFS /boot directory. The replication completes normally. However, when the target workload boots at cutover, it either has a kernel panic (UEFI workloads) or fails into a GRUB rescue console with XFS errors (BIOS workloads). This issue has been observed on RHEL/CentOS/OL 7.1 and older workloads.

**Fix:** You can try the migration using block-based data transfer.

# <span id="page-588-1"></span>**Peer-to-Peer Migrations (Windows)**

[Table I-1](#page-588-3) provides information to help you troubleshoot common problems that might occur during Windows peer-to-peer migrations.

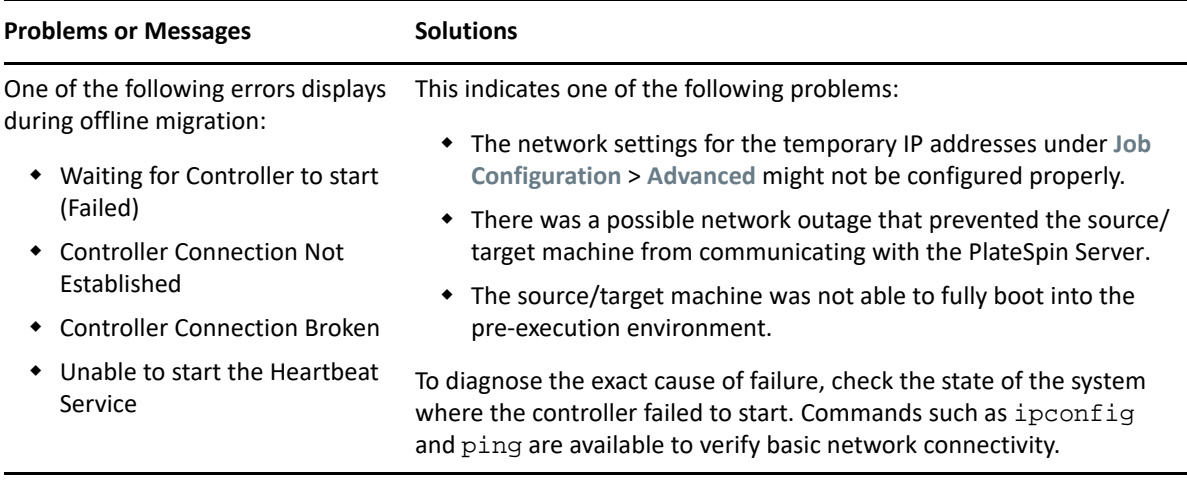

<span id="page-588-3"></span>*Table I-1 Common Issues and Solutions Related to Peer-to-Peer Migrations (Windows)*

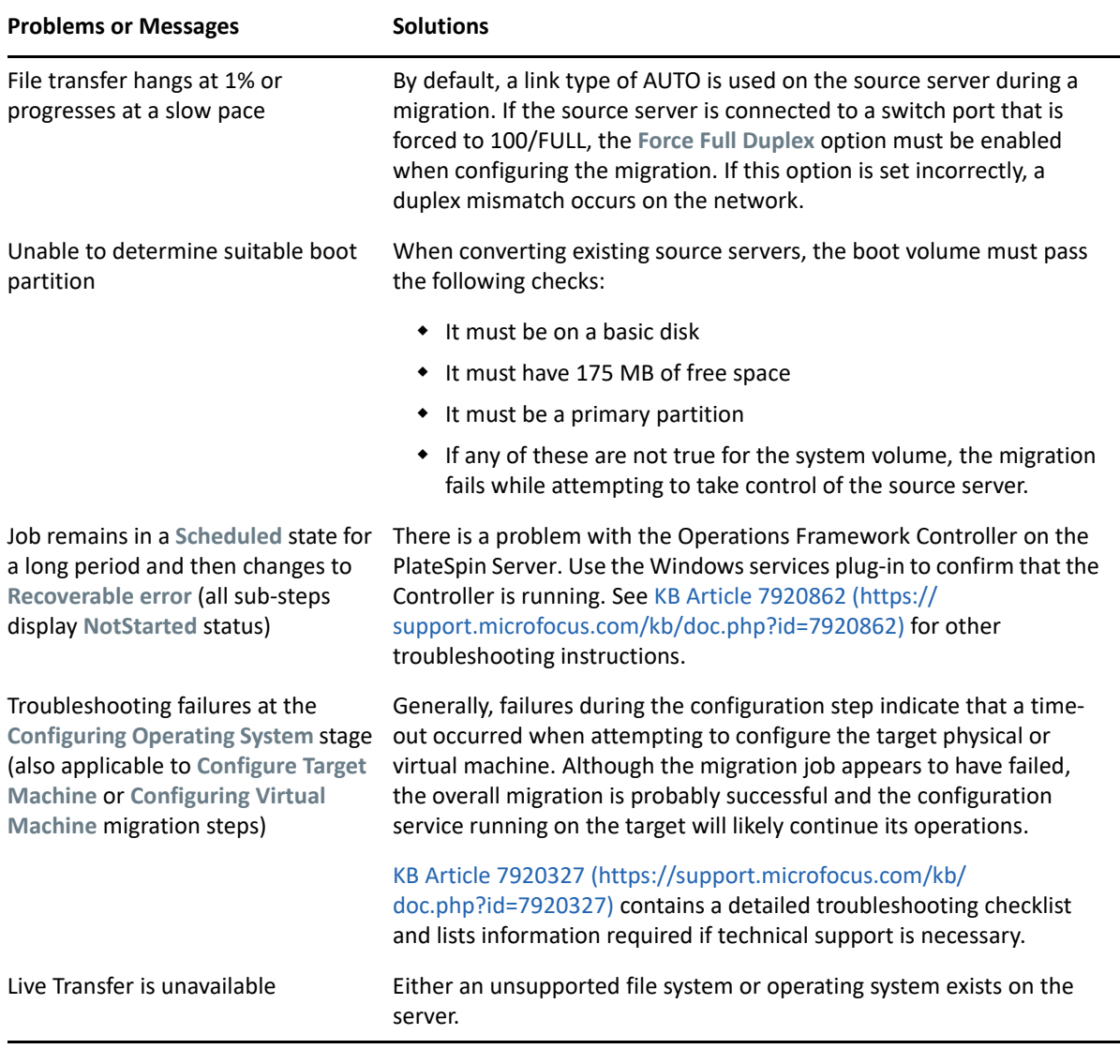

#### Related KB Articles:

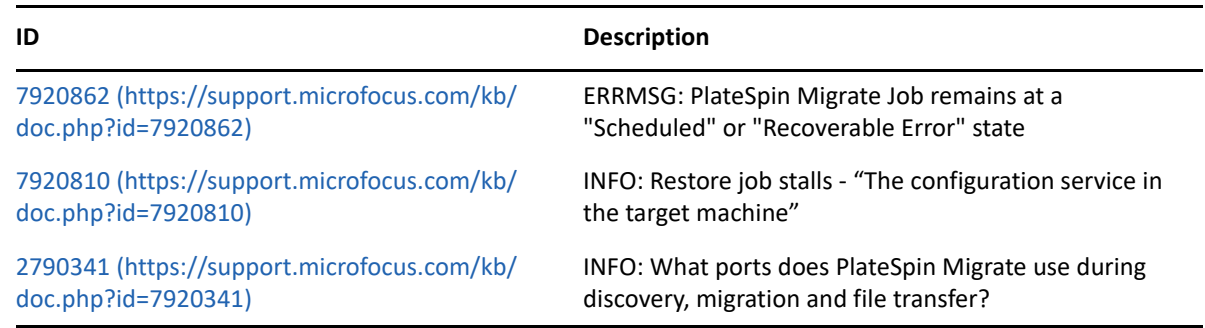

# <span id="page-589-0"></span>**PlateSpin Images**

[Table I-2](#page-590-2) provides information to help you troubleshoot common problems that might occur for PlateSpin Images.

<span id="page-590-2"></span>*Table I-2 Common Issues and Solutions Related to PlateSpin Images*

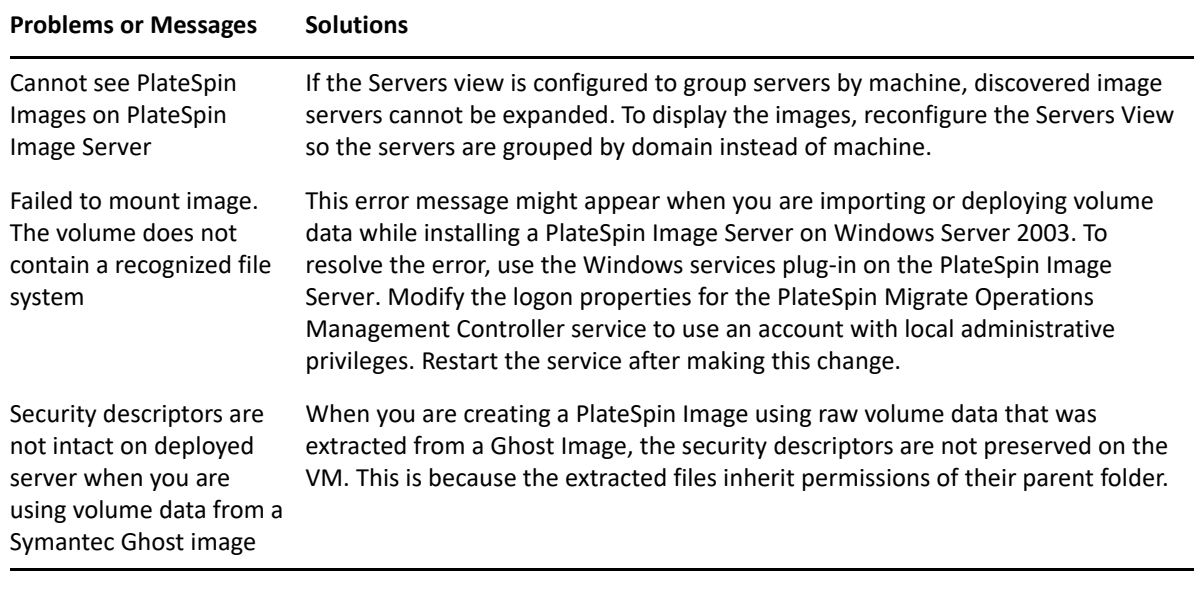

Related KB Articles:

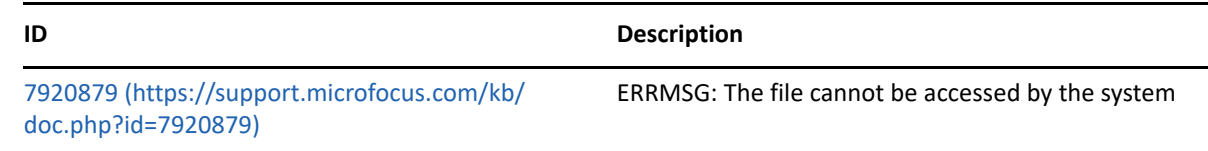

## <span id="page-590-0"></span>**Shrinking the PlateSpin Migrate Databases**

When the PlateSpin Migrate databases (OFX and PortabilitySuite) reach a predetermined capacity, cleanup on those databases occurs at regular intervals. If there is a need to further regulate the size or content of those databases, Migrate provides a PlateSpin Database Cleanup utility (PlateSpin.DBCleanup.exe) to further clean up and shrink those databases. KB Article 7006458 (https://support.microfocus.com/kb/doc.php?id=7006458) explains the location of the tool and the options available for it, should you decide to use it for offline database operations.

# <span id="page-590-1"></span>**Troubleshooting the Configuration Service**

After Test Cutover or Cutover, an error occurs on the target VM because of non-specific Configuration Service issues. The common error message is:

Configuration service in the target machine does not seem to have started

Troubleshooting tips in this section explain common Configuration Service issues and some alternative ways to resolve them.

- ["Understanding What Is Causing the Problem" on page 592](#page-591-0)
- ["What Can Be Done to Resolve the Problem" on page 592](#page-591-1)
- ["Additional Troubleshooting Tips" on page 595](#page-594-0)

### <span id="page-591-0"></span>**Understanding What Is Causing the Problem**

The Configuration Service error indicates that the PlateSpin Server is unable to communicate with the Configuration Service on the Target VM. Analyze your system to determine the possible root cause of the problem.

- ["Target VM Fails to Boot" on page 592](#page-591-2)
- ["Network Is Not Set Up Correctly" on page 592](#page-591-3)
- ["Unable to Read or Write Status Messages to Floppy Devices" on page 592](#page-591-4)

### <span id="page-591-2"></span>**Target VM Fails to Boot**

The operating system must be loaded in the target VM in order for the Configuration Service to start up normally. A failure to boot indicates that there could be a driver conflict, a boot loader error, or possible disk corruption.

We recommend that you open a service ticket with Micro Focus Customer Care if the operating system fails to boot on the target VM.

### <span id="page-591-3"></span>**Network Is Not Set Up Correctly**

The network must be set up correctly in order for the Configuration Service on the target workload to communicate with the PlateSpin Server.

Ensure that you have configured your network in a way that the target workload can communicate with the PlateSpin Server.

### <span id="page-591-4"></span>**Unable to Read or Write Status Messages to Floppy Devices**

The Configuration Service must be able to communicate with the floppy devices for VMware VMs in order to read and write status messages for the PlateSpin Server.

On the target VM, verify that the machine is able to communicate with the floppy devices:

- **1** On the VM, open the log file (C:\windows\platespin\configuration\data\log.txt).
- **2** Any of the following messages might be an indication that the floppy is inaccessible:

Failed (5) to write to file \\?\Volume{<*guid-number*>}\log.zip

```
CopyFile \\?\Volume{<guid-
number>}\windows\platespin\configuration\data\result.txt 
to \\?\Volume{<guid-number>}\result.txt failed
```
The output floppy was not accessible after the timeout period

### <span id="page-591-1"></span>**What Can Be Done to Resolve the Problem**

To resolve a Configuration Service error, you can try any of the solutions in this section.

- ["Skip the Target VM Reboot Optimizations" on page 593](#page-592-0)
- ["Reduce the Read/Write Traffic to Floppy Devices" on page 593](#page-592-1)
- ["Change the Startup Type to Increase the Delay" on page 594](#page-593-0)
- ["Configure Conflicting Services to Not Run Automatically at Startup" on page 595](#page-594-1)

### <span id="page-592-0"></span>**Skip the Target VM Reboot Optimizations**

Migrate tries to minimize the number of reboots that occur on the target VM by default in order to speed up the Cutover process. It is possible that allowing the additional reboots will improve the target VM's ability to communicate with the PlateSpin Server.

#### **To skip reboot optimizations:**

**1** Log in as Administrator to the PlateSpin Migrate Web Interface, then open the PlateSpin Server Configuration page at:

https://*Your\_PlateSpin\_Server*/PlateSpinConfiguration/

- **2** Search for the parameter **ConfigurationServiceValues**.
- **3** Edit the **ConfigurationServiceValues** parameter and set the **SkipRebootOptimization** option to true.
- **4** Click **Save**.
- **5** Run an incremental or full replication.

The replication also propagates the modified configuration settings to the target VM.

**6** Run the Test Cutover or Cutover again for affected workloads.

### <span id="page-592-1"></span>**Reduce the Read/Write Traffic to Floppy Devices**

You can decrease the number of times the PlateSpin Server attempts to read from and write to the VMware input or output floppy devices if the diagnostic log shows the following error:

Information:1:Attempting floppy download

#### followed by

Verbose:1:Failed to copy file from remote URL

-or-

Exception: The remote server returned an error: (500) Internal Server Error

This error is caused by VMware locking the resource. It indicates that the PlateSpin Server is detaching and reattaching the floppy each time it checks the status. Locking can cause the target VM to fail to read and write to the floppy device. See *[Using the VMware vCenter Server 4.x,5.x and 6.0](https://kb.vmware.com/selfservice/microsites/search.do?language=en_US&cmd=displayKC&externalId=1019286)  [Datastore Browser to Download or Copy a Powered-On Virtual Machine's .vmx and .nvram Files Fails](https://kb.vmware.com/selfservice/microsites/search.do?language=en_US&cmd=displayKC&externalId=1019286)  [\(1019286\)](https://kb.vmware.com/selfservice/microsites/search.do?language=en_US&cmd=displayKC&externalId=1019286)* (https://kb.vmware.com/selfservice/microsites/ search.do?language=en\_US&cmd=displayKC&externalId=1019286).

If you experience floppy device locking issues, you can increase values for the Configuration Service polling settings on the PlateSpin Server:

#### **vmwareConfigServicePollStartDelay**

This parameter determines how long to wait before the PlateSpin Server starts polling for target workload status. The default value is 120 seconds (2 minutes).

#### **vmwareConfigServicePollIntervalInMilliseconds**

This parameter determines how frequently the PlateSpin Server attempts to communicate with the target workload and to read or write to the VMware floppy devices. The poll interval default is 30000 ms (30 seconds).

#### **vmwareConfigServicePollStartTimeout**

This parameter determines how long the PlateSpin Server waits after it starts the target VM before it displays an error in the Web Interface. The default value is 420 seconds (7 minutes).

#### **vmwareConfigServicePollUpdateTimeout**

This parameter determines how long the PlateSpin Server waits after each polling interval before displaying an error in the Web Interface. The default value is 300 seconds (5 minutes).

Higher values for these parameters reduce the frequency that the PlateSpin Server attempts to read from and write to the VMware floppy devices on target VMs.

#### **To reduce read and write traffic for VMware floppy devices:**

**1** Log in as Administrator to the PlateSpin Migrate Web Interface, then open the PlateSpin Server Configuration page at:

https://*Your\_PlateSpin\_Server*/PlateSpinConfiguration/

**2** Search for the Configuration Service polling parameters, modify their settings as appropriate, then click **Save**.

For example:

```
vmwareConfigServicePollStartDelay = 180 (3 minutes)
vmwareConfigServicePollIntervalInMilliseconds = 300000 (5 minutes)
vmwareConfigServicePollStartTimeout = 1200 (20 minutes)
vmwareConfigServicePollUpdateTimeout = 900 (15 minutes)
```
or

```
vmwareConfigServicePollStartDelay = 300 (5 minutes)
vmwareConfigServicePollIntervalInMilliseconds = 480000 (8 minutes)
vmwareConfigServicePollStartTimeout = 1200 (20 minutes)
vmwareConfigServicePollUpdateTimeout = 900 (15 minutes)
```
**3** Run an incremental or full replication.

The replication also propagates the modified configuration settings to the target VM.

**4** Run the Test Cutover or Cutover again for affected workloads.

### <span id="page-593-0"></span>**Change the Startup Type to Increase the Delay**

The Configuration Service might be coming up before resources are accessible. You can change the Configuration Service startup type to have increase the delay.

#### **To change the startup type:**

**1** Log in as Administrator to the PlateSpin Migrate Web Interface, then open the PlateSpin Server Configuration page at:

```
https://Your_PlateSpin_Server/PlateSpinConfiguration/
```
- **2** Search for the parameter **windowsConfigServiceStartType**.
- <span id="page-594-3"></span>**3** Change the **windowsConfigServiceStartType**value to **AutoDelay**.

Options for **windowsConfigServiceStartType** are:

- **GroupDelay** is the default value and adds the Configuration Service to the end of the **ServiceGroupOrder** in the registry.
- **AutoDelay** will maximize the amount of time the service waits before starting (2 minutes after boot). Also modify the **ServicesPipeTimeoutForWindowsConfigService** parameter value in [Step 4.](#page-594-2)
- **NoDelay** is the most efficient option and starts the service as soon as Windows can. However, it is not recommended because of the potential issues connecting to resources.
- <span id="page-594-2"></span>**4** (AutoDelay) Change the **ServicesPipeTimeoutForWindowsConfigService** parameter setting to 180 seconds to account for the 120 seconds that the service will take to start up after boot when AutoDelay is set for **windowsConfigServiceStartType** in [Step 3.](#page-594-3)
- **5** Click **Save**.
- **6** Run an incremental or full replication.

The replication also propagates the modified configuration settings to the target VM.

**7** Run the Test Cutover or Cutover again for affected workloads.

### <span id="page-594-1"></span>**Configure Conflicting Services to Not Run Automatically at Startup**

During a Cutover action, a Windows service interferes with the mounting of floppy drivers.

Determine which Windows Services are configured to start up at reboot. Some services are known to interfere with the Configuration Service writing to a floppy, such as Wireless Configuration and some antivirus software. You should configure these services to not run automatically on Test Cutover or Cutover, then run the Test Cutover or Cutover again.

You can also try to disable all non-essential services for Test Cutover and Cutover on the Configuration page, then run the Test Cutover or Cutover again.

### <span id="page-594-0"></span>**Additional Troubleshooting Tips**

If the Configuration Service cannot contact the PlateSpin Server, diagnostics will tell only part of the picture. You must also get logs from the target VM:

- **Windows workloads:** The Configuration Service logs are found in the C:\windows\platespin\configuration\data folder.
	- $\bullet$  The log.txt file contains all of the logging information, but the Config.ini file is useful in understanding what is to be configured.
	- The result.txt file contains the status of the Configuration Service run.
	- If the target VM cannot read from the input floppy device, it will not have the merged Config.ini file, which might include custom network configuration information for the test Cutover network environment.
	- If the Config.ini file has no network related information (such as a [NIC0], the target VM network adapter might have special characters in the name.

It is a known issue that the  $Config$ . ini file might not be accurate until it is merged with the one from the floppy device.

- The target VM tries a reboot if it cannot connect to either the output floppy or input floppy (one time only). You will see a config.ini.floppyreboot file if this is the case.
- **Linux workloads:** The Configuration Service logs are found in the /tmp folder.
	- The main log files are named file\*.platespin.fileLogger.

We recommend examining any configuration folders in  $/\text{tmp}$ . Tar the configuration folders along with the file\*.platespin.fileLogger files to send to Micro Focus Customer Care.

Other config files to check for include the following:

```
/tmp/Ofx.RunCommand.Output*
/tmp/*DiskHelper*
/tmp/*VmTools*
```
- $\bullet$  The configuration file is /usr/lib/psconfigservice/data/config.conf.
- The end result log file is /usr/lib/psconfigservice/data/result.txt.

### <span id="page-595-0"></span>**PlateSpin OFX Controller Does Not Start on a Virtual Machine Source**

**Issue:** If you configure Migrate to install the block-based component during the first replication, PlateSpin OFX Controller might not start on the source workload during the Install Block-Based Components step. The Service Manager reports this problem if the VM is running so slowly that the OFX Controller startup event times out.

**Workaround:** Manually start PlateSpin OFX Controller on the source workload.

To avoid the problem, for workloads with low memory and CPU resources, do either of the following to improve startup performance:

- Configure the workload to install the block-based component during Prepare Workload instead of First Replication.
- Increase the Memory and CPU resources of the source VM.

# <span id="page-595-1"></span>**Validation Warning for Bandwidth Throttling**

**Issue:** After you configure migration for a workload with no warnings or validation errors, you might get a warning message if you then set or modify the value for **Bandwidth Throttling**, even if the setting is valid.

**Workaround:** If you set a valid value, you can save the configuration and continue.

### <span id="page-595-2"></span>**Target Windows Machine Becomes Unbootable on Second Boot**

**Issue:** The target Windows machine becomes unbootable during the second boot.

When PlateSpin Migrate executes the Configuration Service on a target Windows machine, the normal networking tasks performed during the second boot can be problematic in the following scenarios:

 If the target machine has the same network adapter hardware and networking drivers as the source machine.

The network drivers that the target machine requires are the same as those already installed on the source machine being migrated. It is not necessary to re-install drivers. In some scenarios, removing and re-installing drivers can result in the target machine becoming unbootable.

 $\cdot$  If the target machine is booting from SAN.

If a target machine boots from SAN, Migrate installs drivers before the first boot. If the Configuration Service removes these newly installed drivers during the second reboot, the target machine becomes unbootable. It is necessary to avoid the driver install tasks on the second reboot.

**Workaround:** PlateSpin Migrate provides two light networking configuration settings for the PlateSpin Server that optimizes the network configuration process on the target machine during the second boot and helps avoid situations that can cause a target machine to become unbootable. Light networking is useful for P2P, V2V, and C2C migrations as well as for X2V semi-automated migrations where the networking hardware on the target VM is manually configured to match the source machine. See ["Configuring Behavior for Installing Network Drivers on Target Windows Workloads"](#page-116-0)  [on page 117.](#page-116-0)

## <span id="page-596-0"></span>**Two or More Volumes Have the Same Volume Serial Number**

**Issue:** When you attempt to set up a migration job for a Windows server, the following error is displayed:

[Source] Two or more volumes have the same serial number. Change the serial numbers so that they are unique and rediscover the machine.

**Workaround:** This problem can occur if the Volume Serial Numbers for two or more volumes are the same. PlateSpin Migrate requires the serial numbers to be unique.

To resolve this issue, modify the serial numbers for the data volumes as appropriate, and then rediscover the machine. For information about how to use Windows native tools to modify the serial numbers, see [KB Article 7921101](https://support.microfocus.com/kb/doc.php?id=7921101).

# <span id="page-596-1"></span>**Replication Cannot Complete If an Anti-Virus Update Is Pending a Restart on the Source**

**Issue:** Automatic updates for anti-virus software on Windows source workloads sometimes have pending system changes that require a restart. While the required restart is pending, any replication seems to get stuck and cannot complete.

**Workaround:** To prevent this potential replication conflict, ensure that you restart the source Windows workload after an anti-virus automatic update occurs that requires a restart. Perform the restart before the next replication begins.

#### **To gracefully resolve this conflict for an in-progress replication:**

- **1** Abort the replication by using the Migrate Client or Migrate Web Interface, as appropriate.
- **2** Reboot the source Windows workload.
- **3** In Migrate Client or Migrate Web Interface, initiate the replication again.

The replication should complete successfully.

# <span id="page-597-0"></span>**Disk Not Properly Aligned on the Target VM**

**Issue:** One or more disks in the target workload's primary partition is misaligned with the backend storage resulting in increased I/O operations per second.

**Fix:** The PlateSpin Configuration parameter PartitionAlignmentSizeInKB controls the alignment of a target workload's primary partition that is not cylinder aligned at the beginning of a disk and rounds the offset to the closest alignment boundary. The value of this parameter is the number of kilobytes (KB) from the beginning of the disk to the closest alignment boundary. This is applicable only for workloads with MBR partitions.

#### **To specify the disk alignment value:**

**1** Log in as Administrator to the PlateSpin Migrate Web Interface, then open the PlateSpin Server Configuration page at:

https://*Your\_PlateSpin\_Server*/PlateSpinConfiguration/

- **2** Locate the **PartitionAlignmentSizeInKB** parameter and click **Edit**.
- **3** Edit the value based on the following allowed values. If you specify a value other than the allowed value, then the default value is applicable.
	- **For a Windows workload:** 
		- **For Windows Server 2008 and higher supported versions:** The default value is **1024** and you can set one of the following allowed values: **1024**, **2048**, **4096**.
		- **For Windows Server 2003 supported versions:** The default and allowed value is **64**.
	- **For a Linux workload:** The default value is **64** and you can set one of the following allowed values: **64**,**128**,**256**, **512**,**1024**, **2048**.
- **4** Save your settings and exit the page.

### <span id="page-597-1"></span>**Cutover Fails If root-PS-snapshot on the Source Linux Workload Is Not Cleaned Up Properly**

**Issue:** A cutover attempt fails with an error:

Under-control conversion of a Linux source with LVM snapshots is not supported: See /dev/<source-hostname>/root-PS-snapshot

This error occurs because the root-PS-snapshot symbolic link was not removed during the cleanup process after a successful Abort of the first full replication of after numerous incremental replications of the source workload.

**Workaround:** Manually delete root-PS-snapshot symbolic link on the source Linux workload, then repeat the cutover. See ["LVM snapshots"](#page-582-0) in Table 42-2, "Use Cases and Instructions for Cleaning [Up Linux Workloads," on page 582](#page-581-1).

### <span id="page-598-0"></span>**Source Passive Node Does Not Shut Down at Cutover for Windows Server 2016 Cluster**

**Issue:** When **Shut Down** is set as the post-migration end state for a Windows Server 2016 Cluster, the PlateSpin Migrate Web Interface shuts down only the active node of the cluster; the passive nodes are not shut down. Migrate Client properly shuts down all source nodes.

**Workaround:** Manually shut down the source passive nodes if they do not automatically shut down when **Shut Down** is selected for the post-migration end state of a Windows Server 2016 Cluster.

## <span id="page-598-1"></span>**Disk Numbers and DiskIndex Numbers Are Not Sequential for Discovered Dynamic Disk Workloads**

**Issue:** For Windows source workloads with dynamic disk types of Simple, Spanned, Striped, Mirrored, and RAID5, the target workload configuration assigns non-sequential numbers in disk names and disk indexes. The non-sequential numbering is an artifact of the types of dynamic disks on the source workload. All necessary disks are present for the target workload. This issue occurs for target workloads in the Web Interface. (Bug 973266)

**Workaround:** There is no workaround.

# VII **Additional PlateSpin Tools**

PlateSpin Migrate provides additional tools to support your migration efforts.

- [Appendix J, "Using the PlateSpin Migrate Client Command Line Interface," on page 603](#page-602-0)
- [Appendix K, "Using the iPerf Network Test Tool to Optimize Network Throughput for PlateSpin](#page-630-0)  [Products," on page 631](#page-630-0)

### J <sup>J</sup>**Using the PlateSpin Migrate Client Command Line Interface**

<span id="page-602-0"></span> The PlateSpin Migrate Client installation includes a command line interface (CLI) tool to help you perform common migrations tasks. Conversion jobs using .ini files is supported onto VMware and Hyper-V targets only. Using this tool, you can

- Discover and subsequently refresh a host or target server to populate the Migrate Server with server information.
- Migrate (also known as "convert") heterogeneous workloads across x86 server and desktop infrastructure in the data center.
- Prepare the target host for its new workload and then, after a conversion, synchronize the host and the target.
- Install an image server, capture an image, deploy an image, or incrementally migrate an image.
- Check the status of a job as it is running, and if necessary, abort it.

This section includes information that can help you use the CLI effectively. The content includes:

- ["Where Is the Tool Located?" on page 603](#page-602-1)
- ["Before You Use the Tool" on page 603](#page-602-2)
- ["Configurable .ini Files \(Jobs\) You Can Use with the Tool" on page 607](#page-606-0)

### <span id="page-602-1"></span>**Where Is the Tool Located?**

The CLI tool, PlateSpin.Migrate.Console.exe, is installed with the PlateSpin Migrate Client at the following location:

- **32-bit host:** C:\Program Files\PlateSpin Migrate Client\CommandLine\PlateSpin.Migrate.Console.exe
- **64-bit host:** C:\Program Files(x86)\PlateSpin Migrate Client\CommandLine\PlateSpin.Migrate.Console.exe

### <span id="page-602-2"></span>**Before You Use the Tool**

This section includes the following information:

- ["Pre-configuring the Migrate Server Values for CLI" on page 604](#page-603-0)
- ["Becoming Familiar with the Commands" on page 604](#page-603-1)

### <span id="page-603-0"></span>**Pre-configuring the Migrate Server Values for CLI**

Before you begin using the command line utility, you need to ensure that the Migrate Server is properly configured. You can check the configuration in the

PlateSpin.Migrate.Console.exe.config file, located in the same path as the command line utility. After the Migrate installation, the following config file should already be populated with values.

```
<?xml version="1.0" encoding="utf-8 ?>"
<configuration>
   <appSettings>
     <add key="MigrateServerURL" value="https://localhost/PlateSpinMigrate/
"/>
     <add key="ServerDomain" value=""/>
     <add key="psuser" value="administrator"/>
     <add key="pspassword" value="encoded_password"/>
     <add key ="encoded" value="yes"/>
   </appSettings>
</configuration>
```
The tool uses these values as it executes commands. You need to reconcile the values in the file with the settings for the Migrate Server with which you want to connect.

The value for the pspassword key is blank by default and you must specify an encoded password as the value. To encode the password, use the encode command. For more information about commands, see ["Becoming Familiar with the Commands" on page 604.](#page-603-1)

If you choose to provide encoded passwords for source workload and target platform, set the value for the encoded key in the following line of the PlateSpin.Migrate.Console.exe.config file to yes, otherwise set value to no.

<add key ="encoded" value="no"/>

### <span id="page-603-1"></span>**Becoming Familiar with the Commands**

You can display the commands supported in the tool by running it with the Help option or with the ? option from the command prompt, like this:

```
C:\Program Files\PlateSpin Migrate 
Client\CommandLine>PlateSpin.Migrate.Console.exe Help
```
The tool displays a matrix that includes information similar to what is included in the following table:

| <b>Command</b> | <b>Description</b>                                                                                                    |
|----------------|----------------------------------------------------------------------------------------------------|
| run            | Runs a configured . inifile as a scheduled job. When the you add the /wait=no<br>parameter and the job starts to run, its Job ID is displayed in the interface. |
| query          | Runs a query on the job (when you specify a Job ID) to display its current status.                                                                              |
| discover       | Runs an operation that inventories the details of a supported workload or target<br>computer in preparation for a migration or "conversion" job.                |

*Table J-1 Commands available from the Migrate CLI tool*

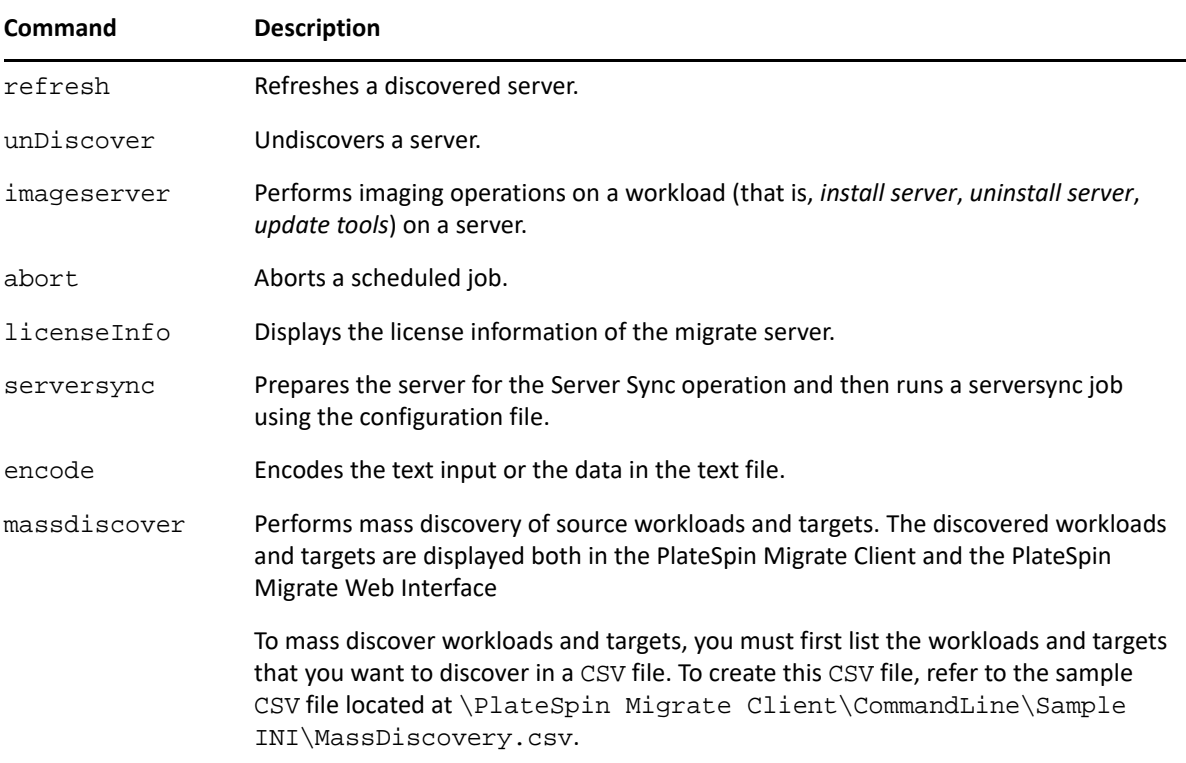

When you run any of these commands, you must include its required parameter(s) in the command line. You can also include some optional parameters, when needed. For example, save job= parameter saves the job in default location.

To display a list of these parameters at the command prompt, run the command without any parameter. For example, if you run the discovercommand without parameters, like this:

```
C:\Program Files\PlateSpin Migrate 
Client\CommandLine>PlateSpin.Migrate.Console.exe discover
```
the command line interface displays these following:

```
[discover] discovers a server
Required Parameters:
    /machineAddress= machine address to discover
   /userName= the username to use
    /password= the password to use 
   /type= type like windows,
linux,vmware_esx,vmware_vcenter,
    Optional Parameters:
 /network= network name to connect to
 /address= server address to connect to
 /psuser= Username used for accessing PlateSpin Migrate 
server as user different from the one logged on this computer
    /pspassword= Password used for accessing Platespin Migrate 
server for the user different from the one logged on this computer
 /wait= wait for completion of job [yes,no]
 /clusterName= clustername to be discovered
    /verbose= verbose mode for output [on,off]
    /output= the output file
    /format= the ouptput format to display in [text,html,xml]
    /sslcertificatewarnings= Whether to Ignore or Enforce SSL 
Certificate Warnings [Ignore| Enforce]
```
**NOTE:** You should become familiar with the different CLI commands and their respective required and optional parameters.

#### **Command Line Syntax**

If you were to run the discover command (which is also a job), you would use a syntax similar to this example, at the command prompt:

```
C:\Program Files\PlateSpin Migrate 
Client\CommandLine>PlateSpin.Migrate.Console.exe discover /
machineaddress=10.10.8.100 /username=administrator /password=password /
type=windows /wait=no
```
Note that all required parameters and one optional parameter are included in this example.

When the discover command (job) starts, the CLI tool displays its job ID, similar to this example:

8be8d306-7665-4869-9795-a9dbb3ce1471

You can leverage this ID to learn the status of the job, just by using the query command, like this:

```
C:\Program Files\PlateSpin Migrate 
Client\CommandLine>PlateSpin.Migrate.Console.exe query /id=8be8d306-7665-
4869-9795-a9dbb3ce1471
```
The query command yields a status report that includes all of the details of the job. This is the same kind of information you might see from the Migrate Client Jobs view.

# <span id="page-606-0"></span>**Configurable .ini Files (Jobs) You Can Use with the Tool**

When you install the PlateSpin Migrate Client, the installation creates a separate directory for a number of preconfigured jobs (actually, . ini files) that can do the following:

- Workload conversion (that is, a migration operation)
- **+** Server Sync
- Imaging capture and deployment of image target

You execute a job by using the run command at the command line. The values in the files are the optional parameters that run along with the job. Each of these functions has a "default" .ini file version that runs with basic settings, and one or more "platform-specific" . ini file(s) that run with custom settings:

- Conversion-Default.ini
- Conversion-Windows.ini (customized)
- Conversion-Linux.ini (customized)
- ServerSync-Default.ini
- ServerSync-Windows.ini (customized)
- ServerSync-Linux.ini (customized)
- CaptureImage-Default.ini
- CaptureImage.ini(customized)
- DeployImage-Default.ini
- DeployImage.ini (customized)
- IncrementalImaging-Default.ini
- IncrementalImaging.ini (customized)

This section includes more details about these jobs in the following subsections:

- ["Conversion Jobs" on page 607](#page-606-1)
- ["ServerSync Jobs" on page 615](#page-614-0)
- ["Imaging Jobs" on page 620](#page-619-0)

### <span id="page-606-1"></span>**Conversion Jobs**

The CLI tool supports converting Windows and Linux workloads (source) to Hyper-V, vCenter, or ESX servers (target). There are two types of .ini files, one for a basic job configuration, and one for custom configurations. While the job is running you can abort the job or check its status.

Before you start a conversion job, ensure that you run the discover command on the source computer and then on the target platform. The following is example syntax for running the discover command:

```
discover /machineaddress=10.10.10.10 /username=administrator /
password=anything@123 /type=vmware_vcenter
```
The tables in this section are named by the respective conversion jobs .inifiles they represent. The table contents include the file section names within the . ini and the available settings you can configure according to your conversion needs:

**IMPORTANT:** For conversions to Hyper-V Generation 1 or BIOS machines, you must ensure that the boot volume is always mapped to Disk1 irrespective of the number of disks on the target machine. So, in the .ini file, you must ensure that the MapTo= setting in the[Volume] section that has VolumeToCopy mapped to boot volume is set to Disk1.

Sample of the settings in Conversion-Windows.ini file:

[Volume1] VolumeToCopy=*boot\_volume* FreeSpace= MapTo=Disk1 [Volume2] VolumeToCopy=*non\_boot\_volume* FreeSpace= MapTo=Disk2

#### **Conversion-Default.ini**

*Table J-2 Details of Conversion-Default.ini*

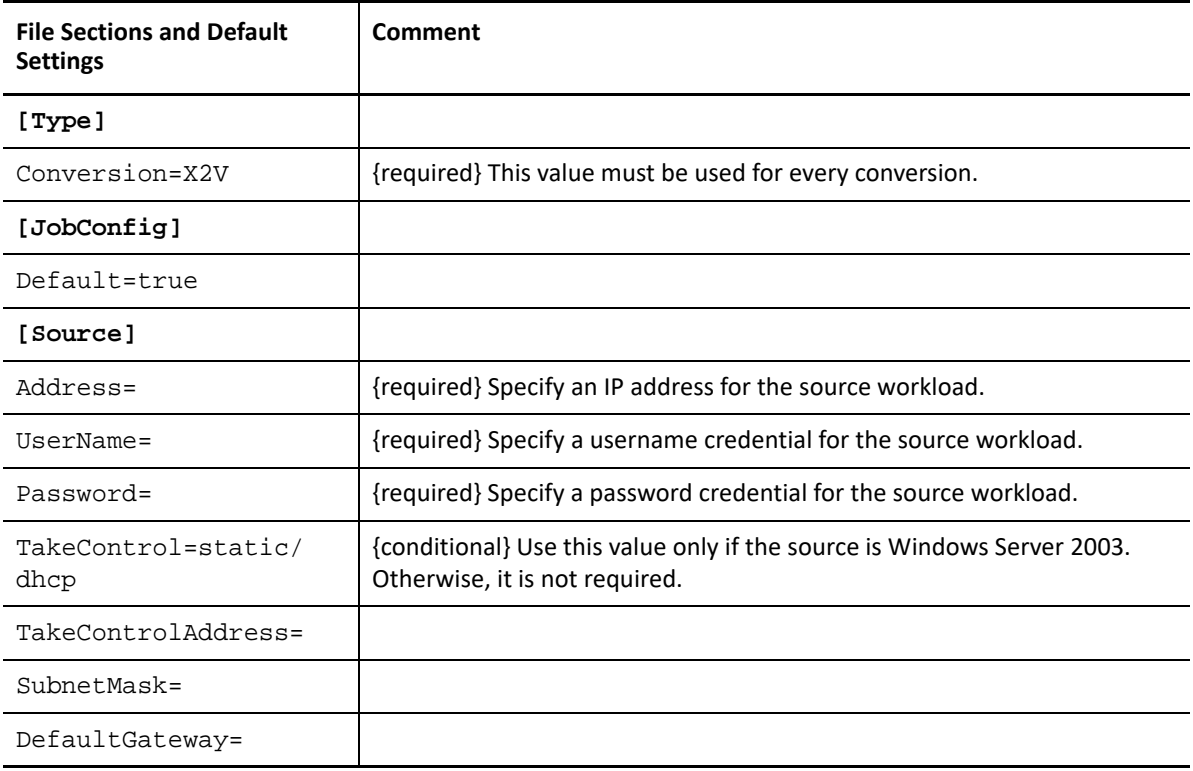

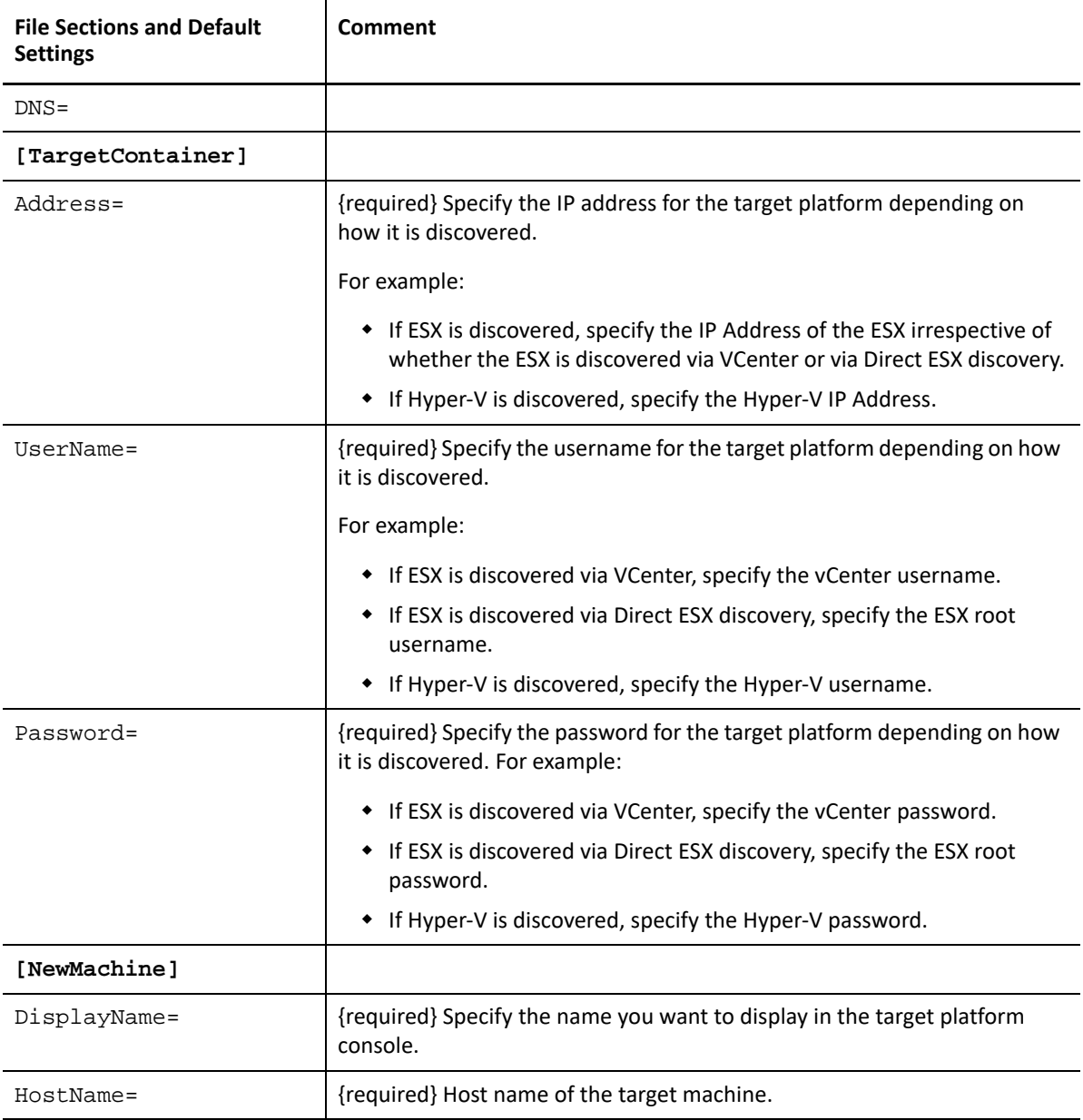

### **Conversion-Windows.ini**

You can skip system volume.

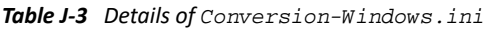

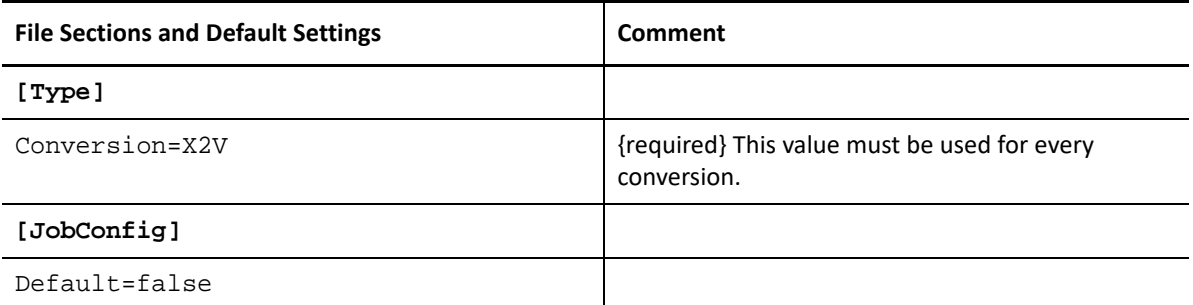

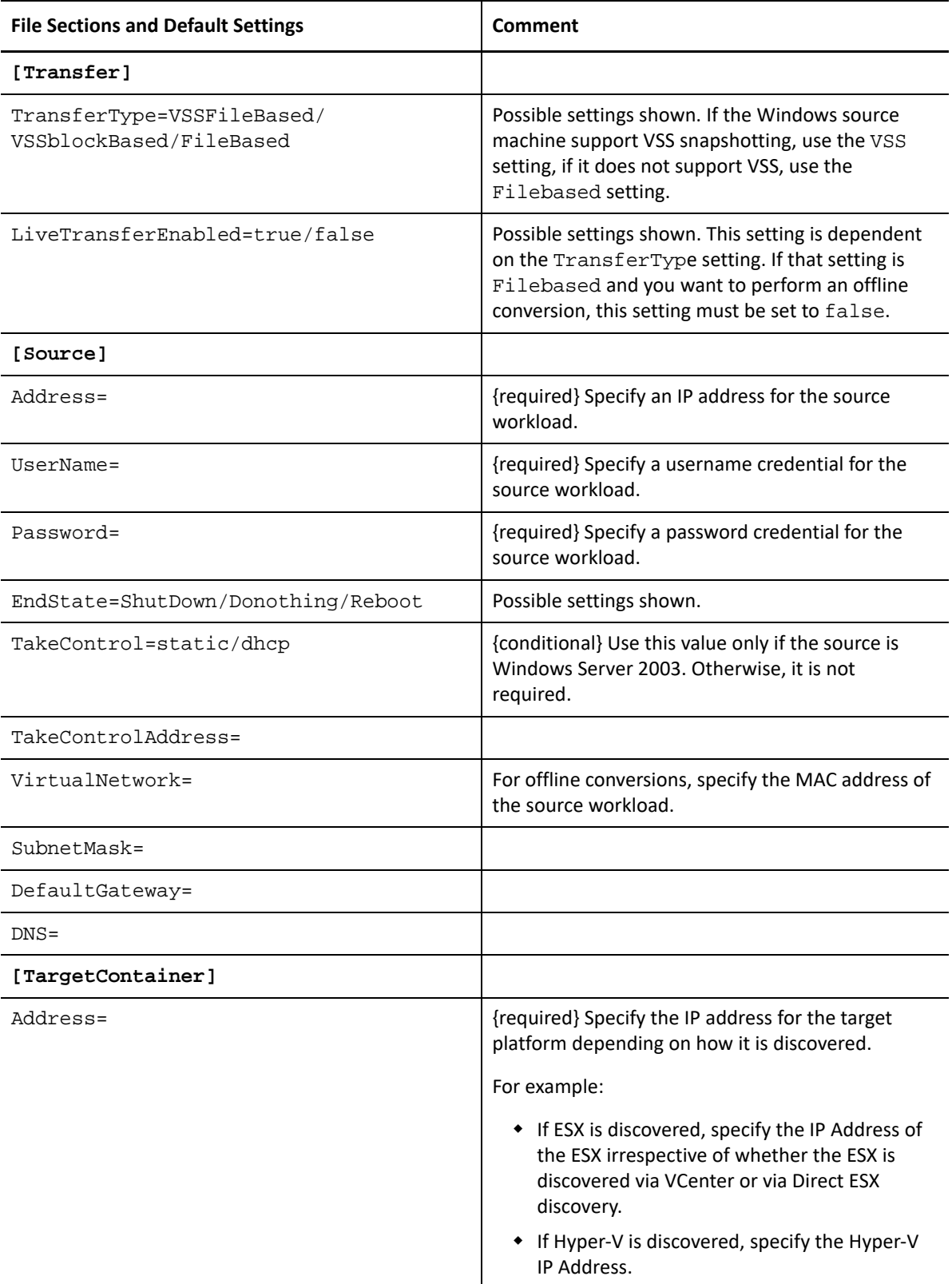

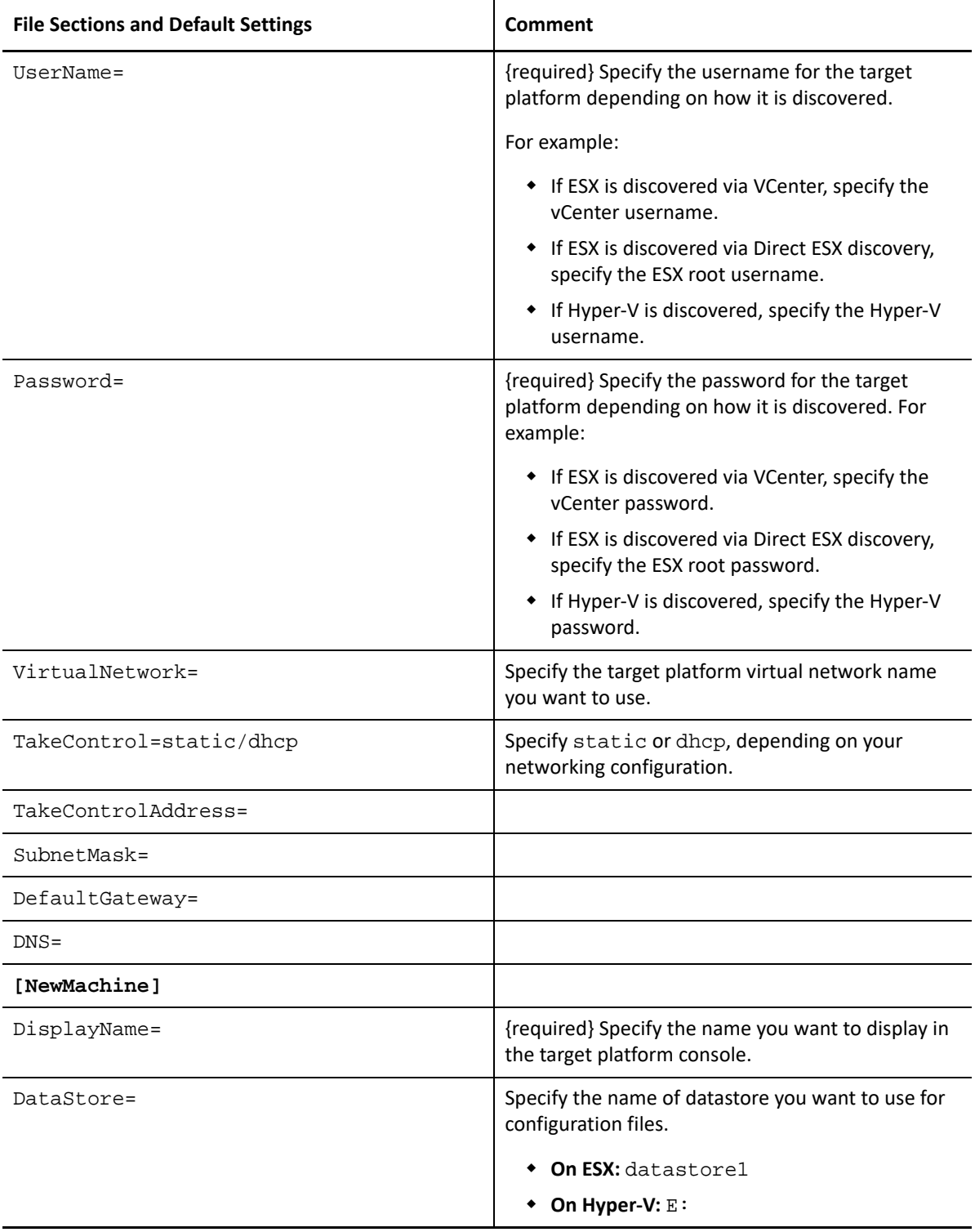

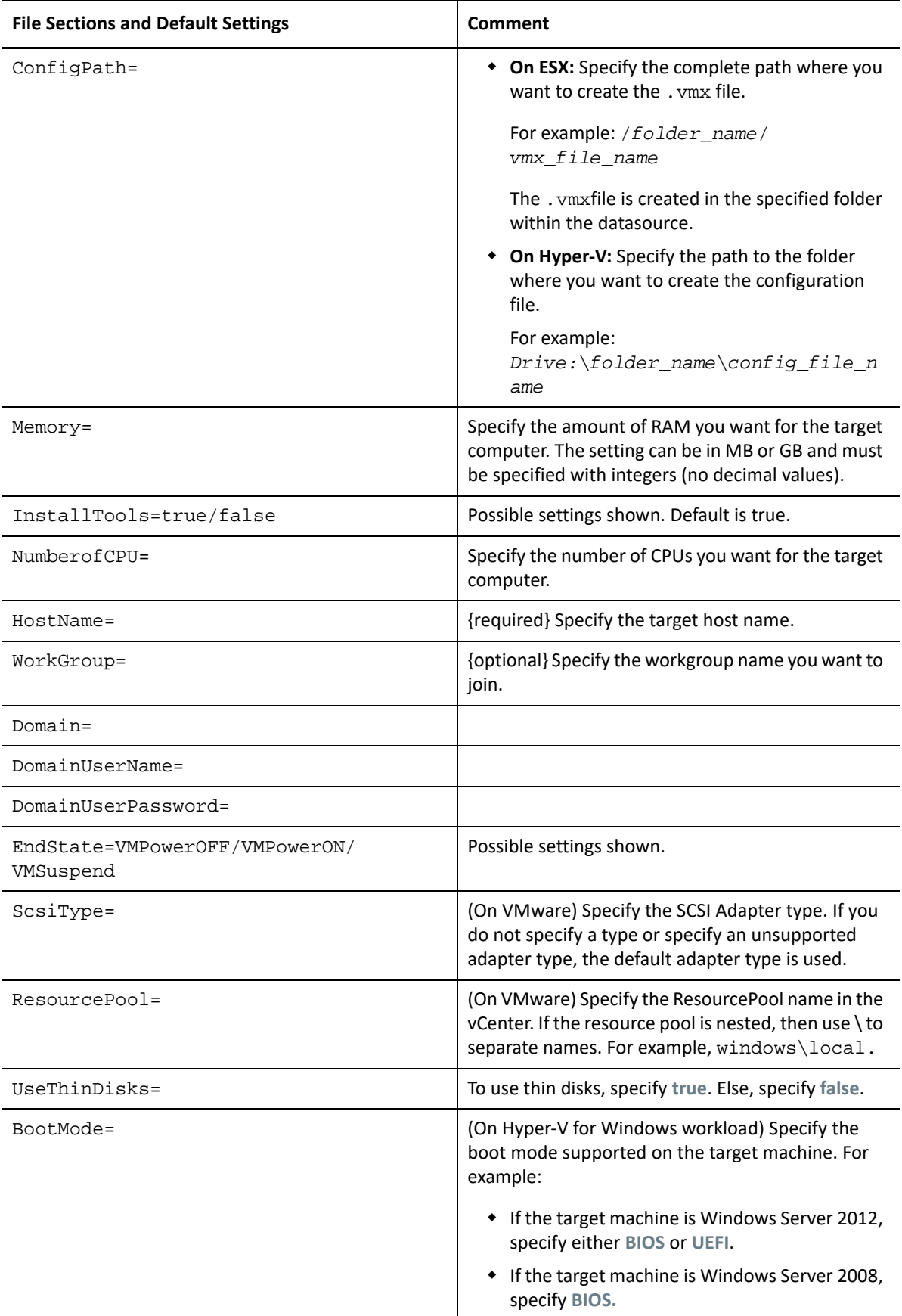
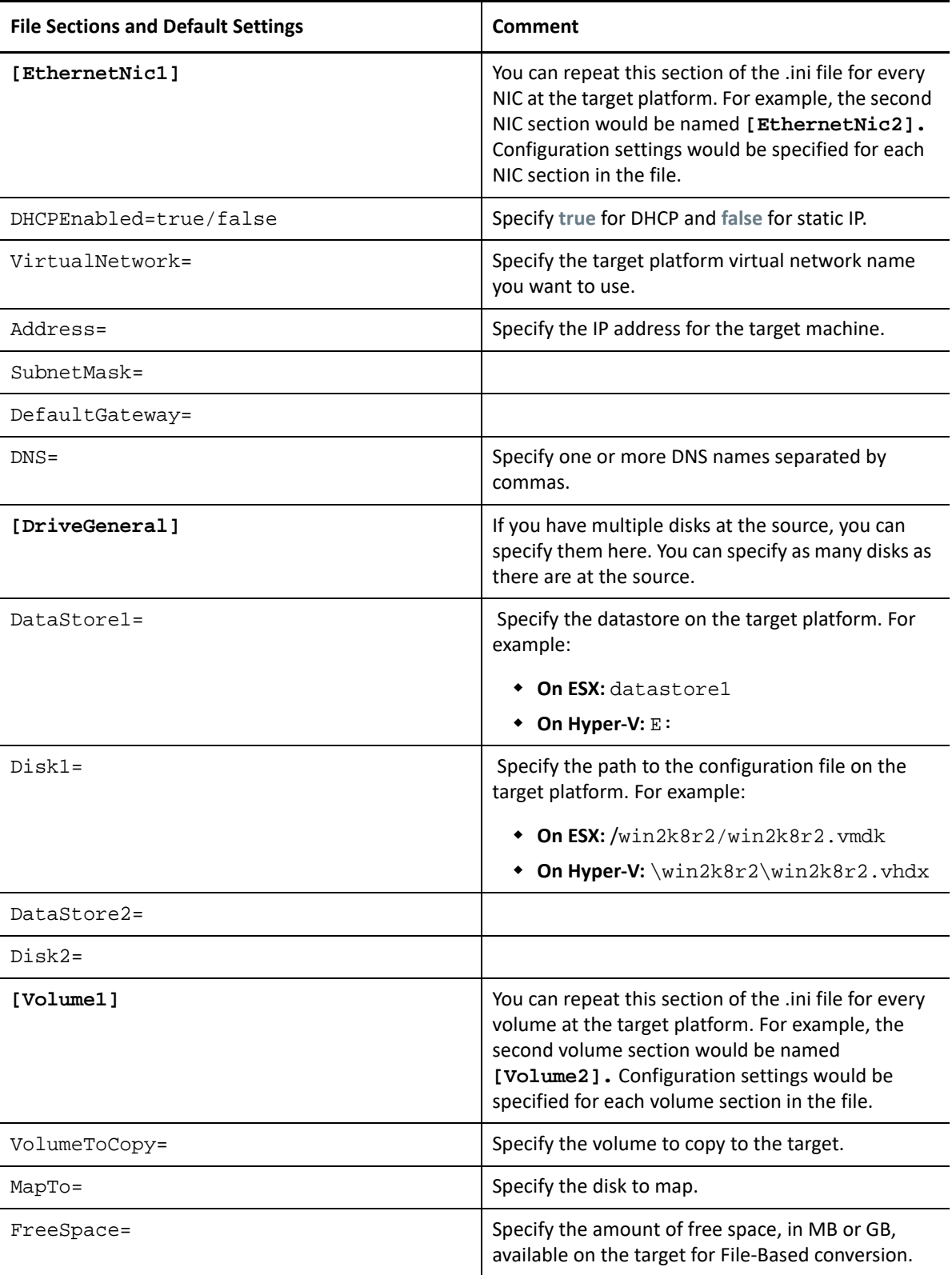

### **Conversion-Linux.ini**

The sections in the Conversion-Windows.ini and in the Conversion-Linux.inifile are identical, except for the settings in **[Transfer]** section, along with the settings for workgroup and domain configuration. The differences for the Linux source job are shown in the following table.

| File Sections and Default Settings (differences only)                                                       | Comment                                                                                                    |
|----------------------------------------------------------------------------------------------------|----------------------------------------------------------------------------------------------------|
| [Transfer]                                                                                                  |                                                                                                    |
| TransferType=BlockBased/FileBased                                                                           | Possible settings shown. Linux does not support<br>VSS.                                                                                                    |
| LiveTransferEnabled=true/false                                                                              | Possible settings shown. This setting is<br>dependent on the TransferType setting. If<br>that setting is Filebased and you want to<br>perform an offline conversion, this setting must<br>be set to false. |
| [Source]                                                                                                    |                                                                                                    |
| VirtualNetwork=                                                                                             | For offline conversions, specify the MAC address<br>of the source workload.                                                                                                    |
| [NewMachine]                                                                                                |                                                                                                    |
| ScsiType=                                                                                                   | (On VMware) Specify the Scsi Adapter type. If<br>you do not specify a type or specify an<br>unsupported adapter type, the default adapter<br>type is used.                                                 |
| ResourcePool=                                                                                               | (On VMware) Specify the ResourcePool name in<br>the vCenter. If the resource pool is nested, then<br>use \ to separate names. For example,<br>windows\local.                                               |
| UseThinDisks=                                                                                               | To use thin disks, specify true. Else, specify false.                                                                                                    |
| [EthernetNic1]                                                                                              |                                                                                                    |
| $DNS =$                                                                                                    | Specify one or more DNS names separated by<br>commas.                                                                                                    |
| [LVMGroup]                                                                                                  |                                                                                                    |
| $Group1=$                                                                                                   | Name of the LVM group in the source.                                                                                                    |
| Add enteries depending on the number of groups you<br>want. If you have two groups, then add the following: |                                                                                                    |
| $Group1=$                                                                                                   |                                                                                                    |
| $Group2=$                                                                                                   |                                                                                                    |
| [Volume1]                                                                                                   |                                                                                                    |
| FreeSpace=                                                                                                  | Specify the amount of free space, in MB or GB,<br>available on the target for File-Based conversion.                                                                                                    |

*Table J-4 Conversion-Linux.ini: Differences in Setting Details of the [Transfer] section*

# **ServerSync Jobs**

Use serversync command to perform the Server Sync operation. There are two types of .ini files, one for a basic job configuration, and one for custom configurations. While the job is running you can abort the job or check its status. If you specify the required settings, it will start the job. Then, when it runs, the job populates the other values with default settings.

The tables in this section are named by the respective Server Sync jobs .inifiles they represent. The table contents include the file section names within the . ini and the available settings you can configure according to your conversion needs:

#### **ServerSync-Default.ini**

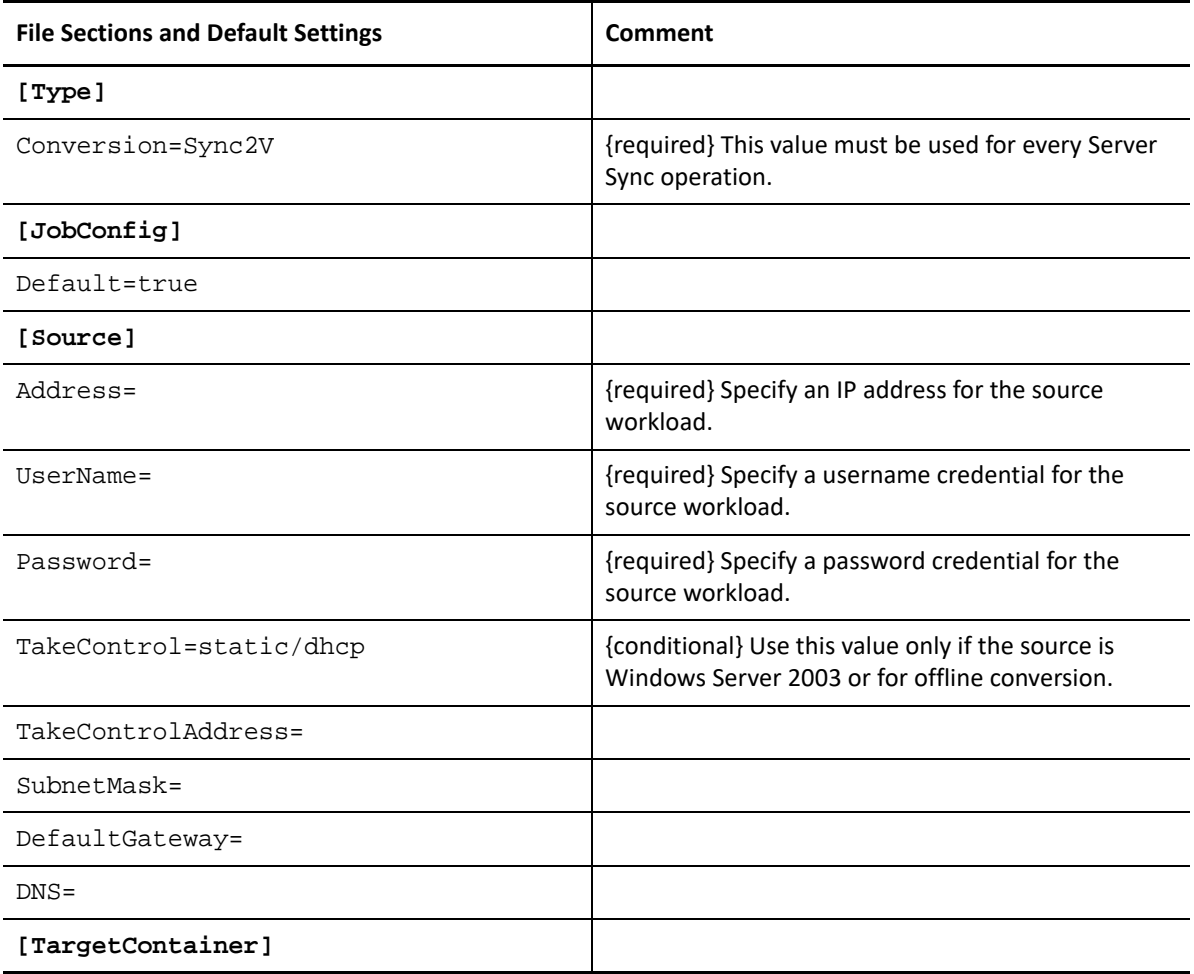

*Table J-5 Details of ServerSync-Default.ini*

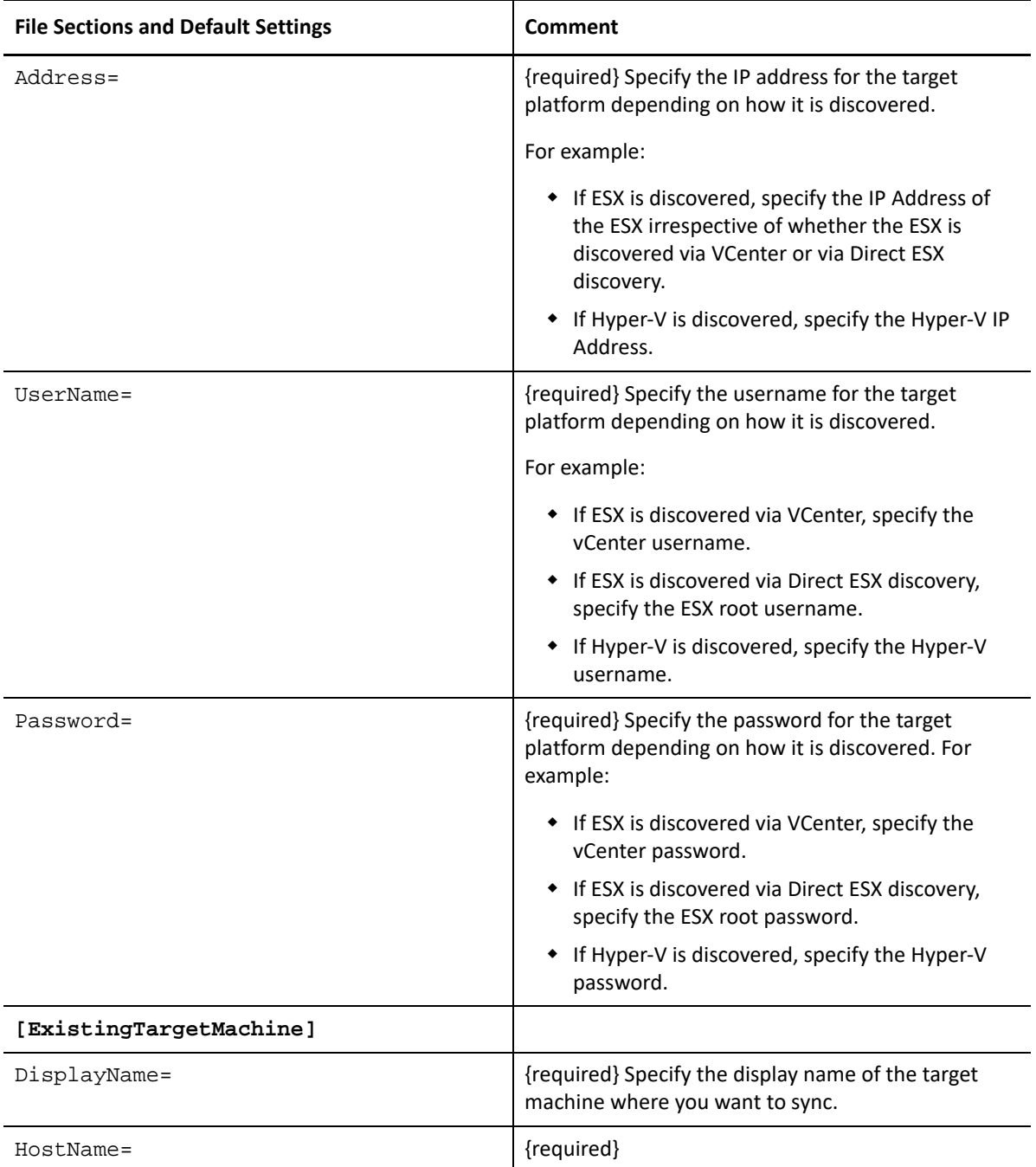

## **ServerSync-Windows.ini**

For prepare for Sync, the ServerSync command uses target platform and network details from TargetContainer and machine name from ExistingTargetMachine file sections.

*Table J-6 Details of ServerSync-Windows.ini*

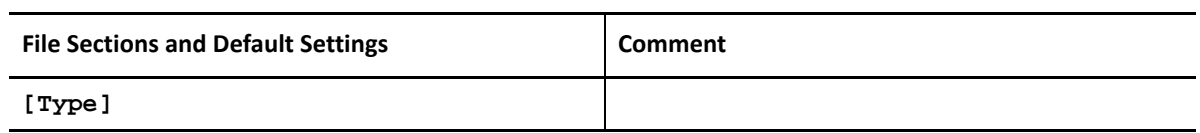

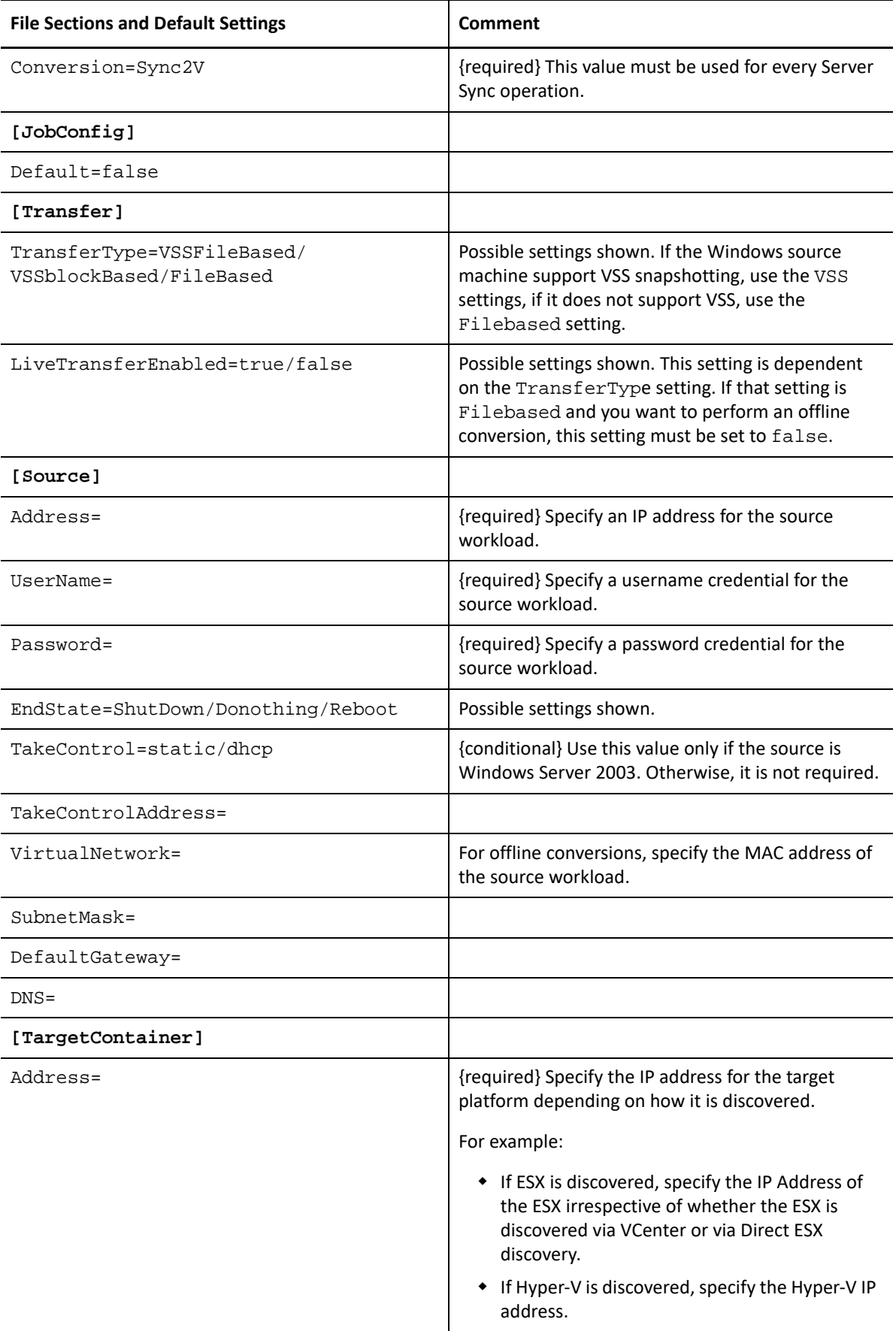

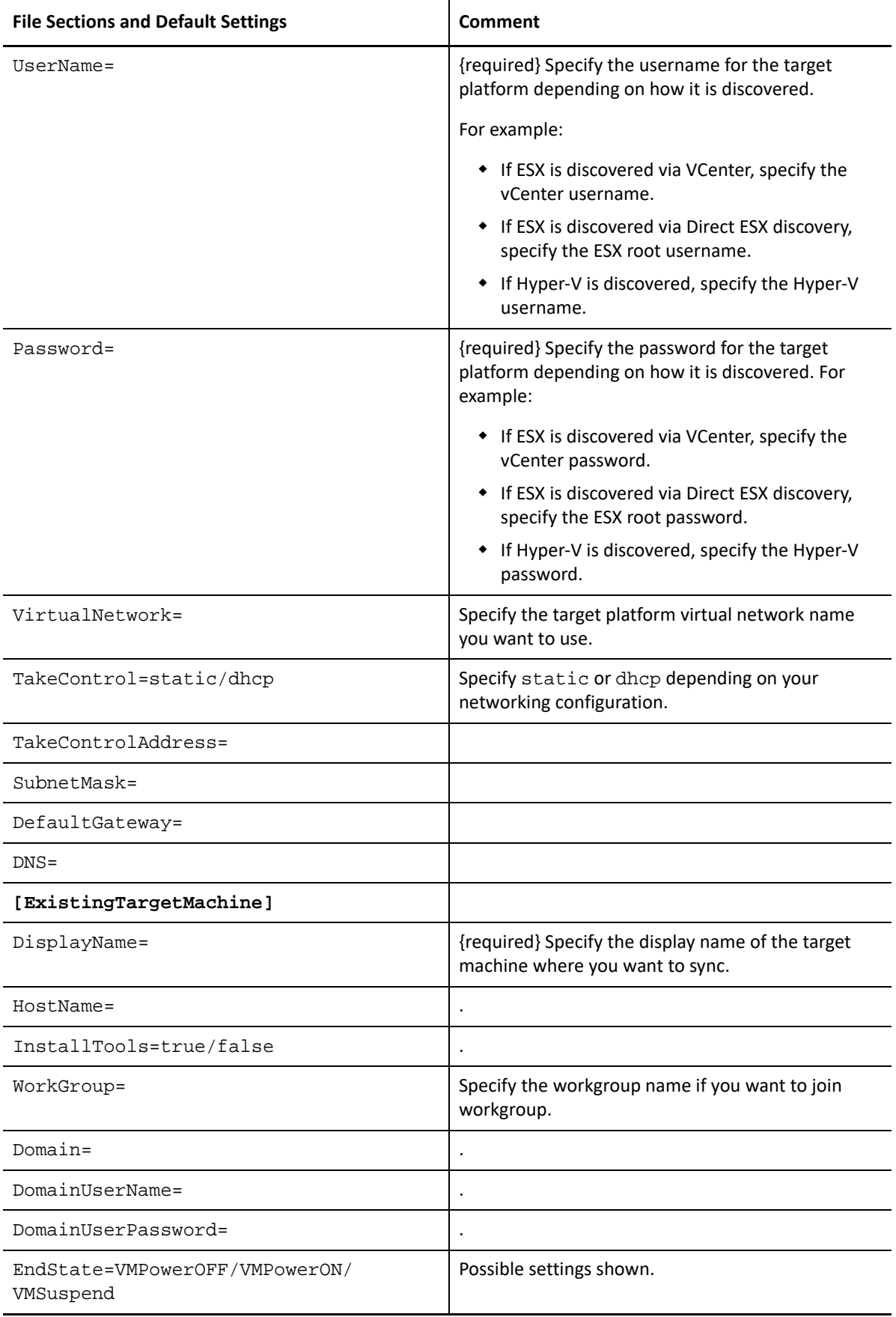

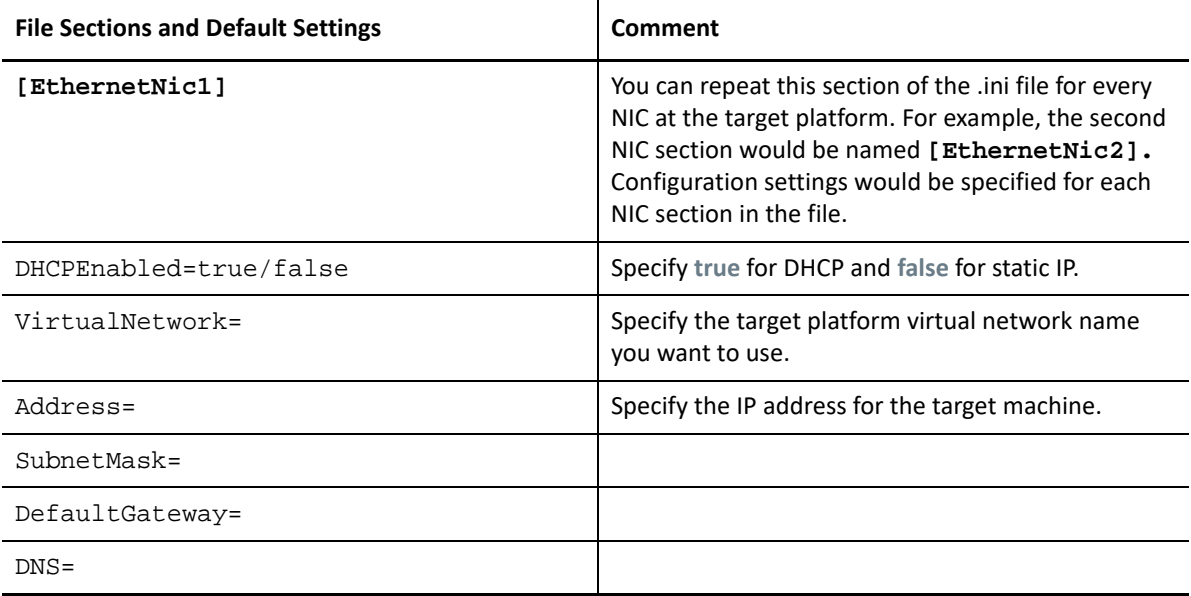

#### **ServerSync-Linux.ini**

The sections in the ServerSync-Windows.ini and in the ServerSync-Linux.inifile are identical, except for the settings in **[Transfer]** section, along with the settings for the workgroup and domain configuration. For prepare for Sync, the ServerSync command uses target platform and network details from TargetContainer and machine name from ExistingTargetMachine file sections.

The differences for the Linux source job are shown in the following table.

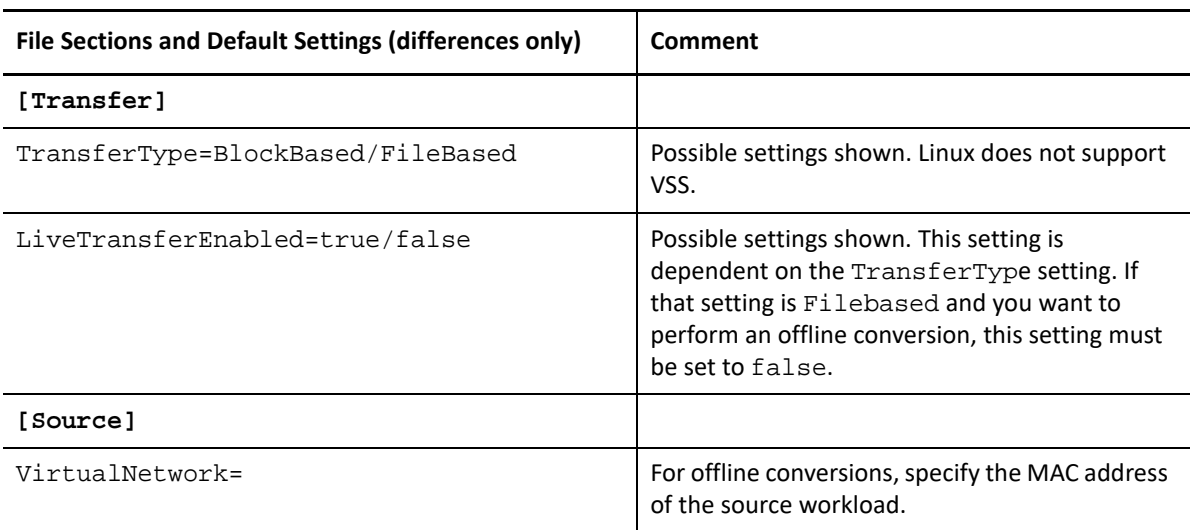

*Table J-7 ServerSync-Linux.ini: Differences in Setting Details of the [Transfer] section*

# **Imaging Jobs**

The CLI tool supports several imaging operations (for example, install, uninstall, and update tools) through its imageserver command. Before you start an imageserver job, ensure that you run the discover command on the source computer and then on the target platform.

In addition to the imageserver job, the CLI tool supports imaging Windows workloads (source) to the target. There are two types of imaging . ini files, one for a basic job configuration, and one for custom configurations. While the job is running you can abort the job or check its status.

The tables in this section are named by the respective imaging jobs . inifiles they represent. The table contents include the file section names within the . ini and the available settings you can configure according to your conversion needs:

#### **CaptureImage-Default.ini**

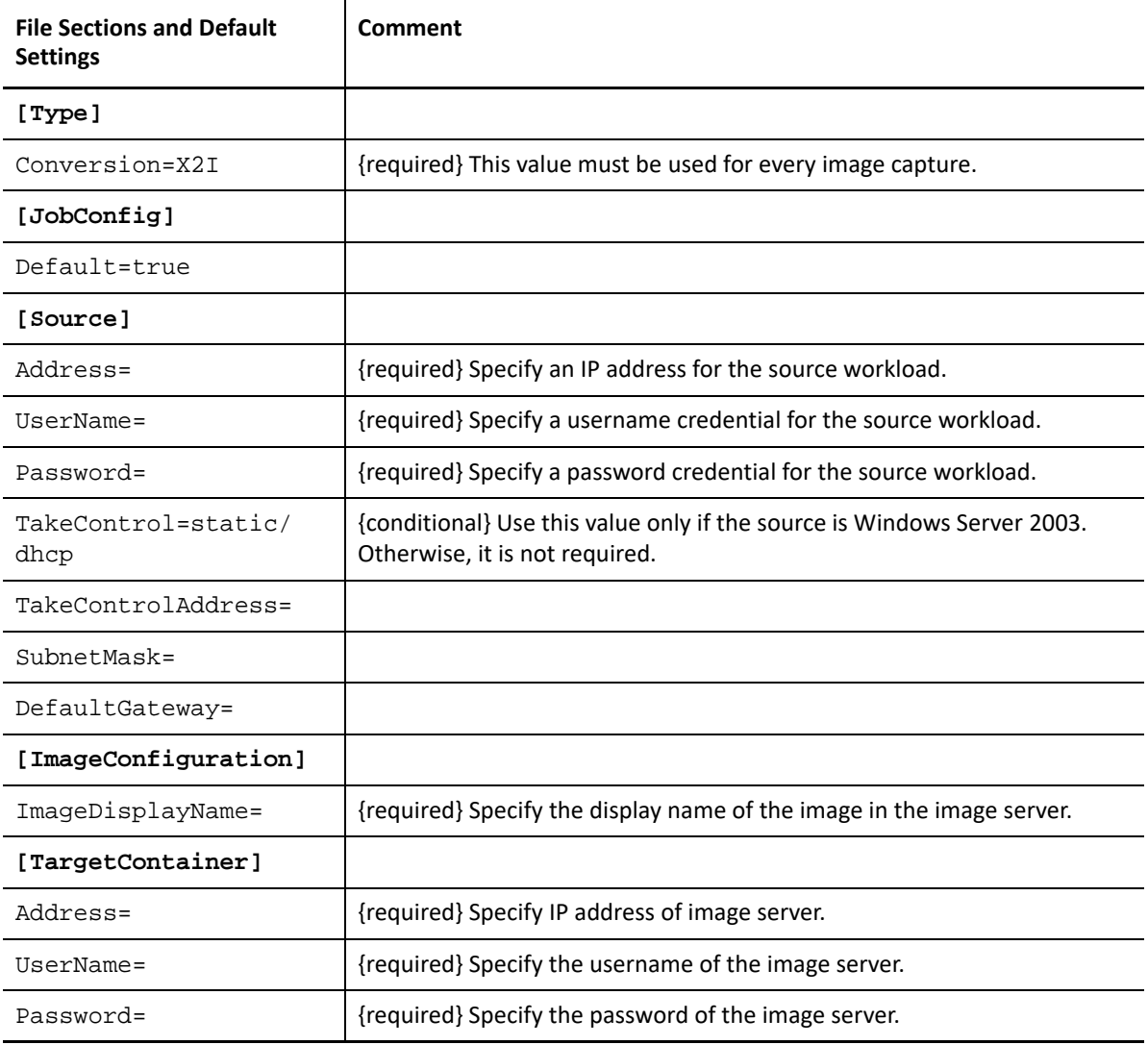

*Table J-8 Details of CaptureImage-Default.ini*

## **CaptureImage.ini**

You can skip system volume for capture image.

*Table J-9 Details of CaptureImage.ini*

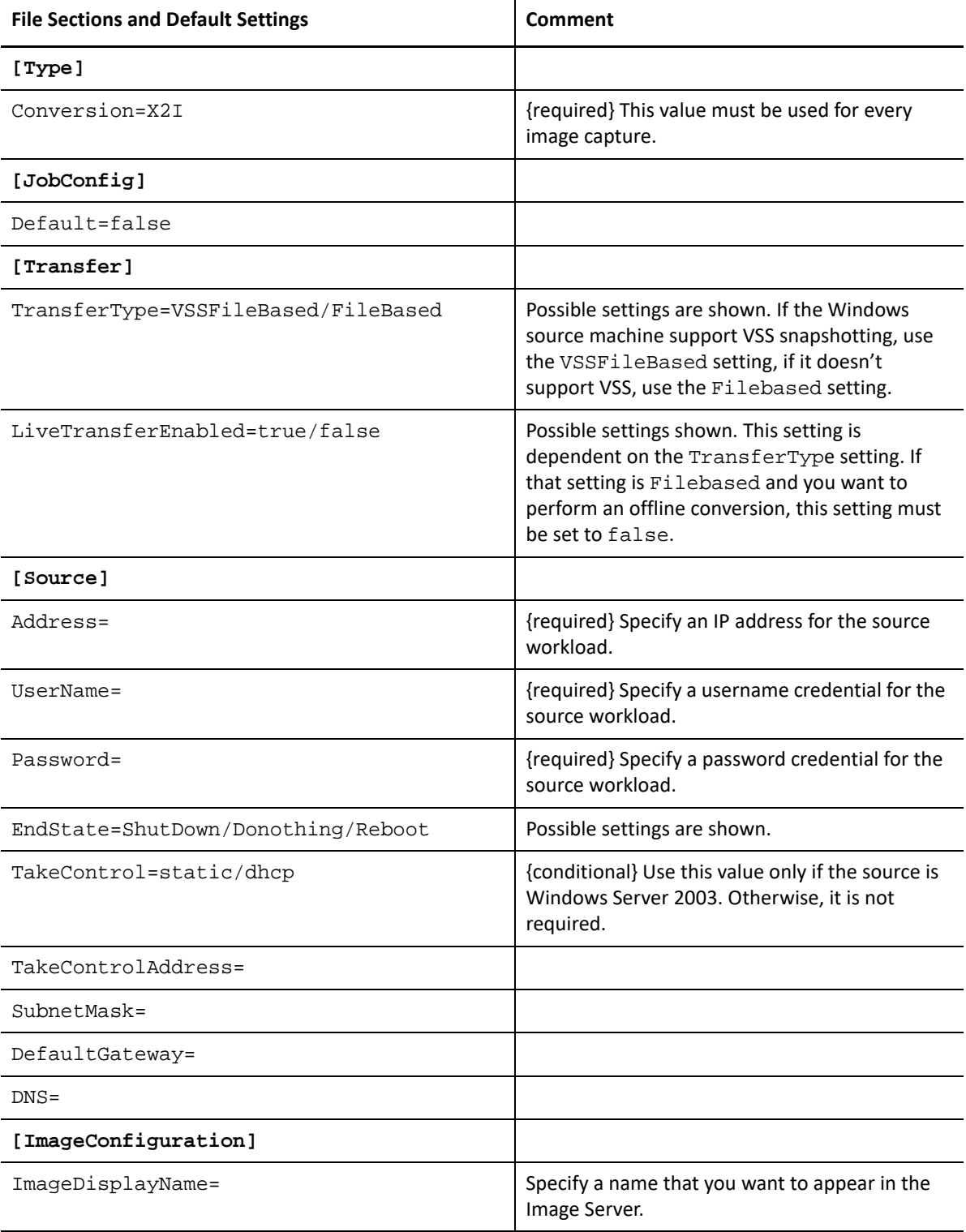

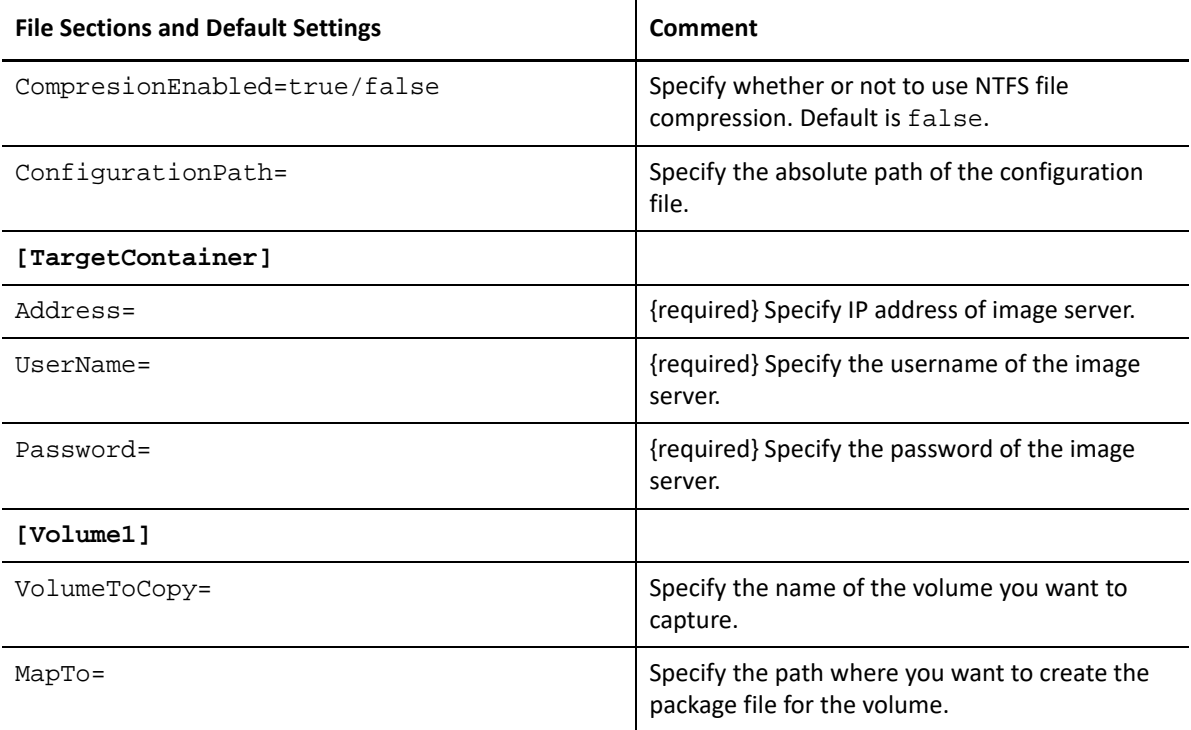

# **DeployImage-Default.ini**

*Table J-10 Details of DeployImage-Default.ini*

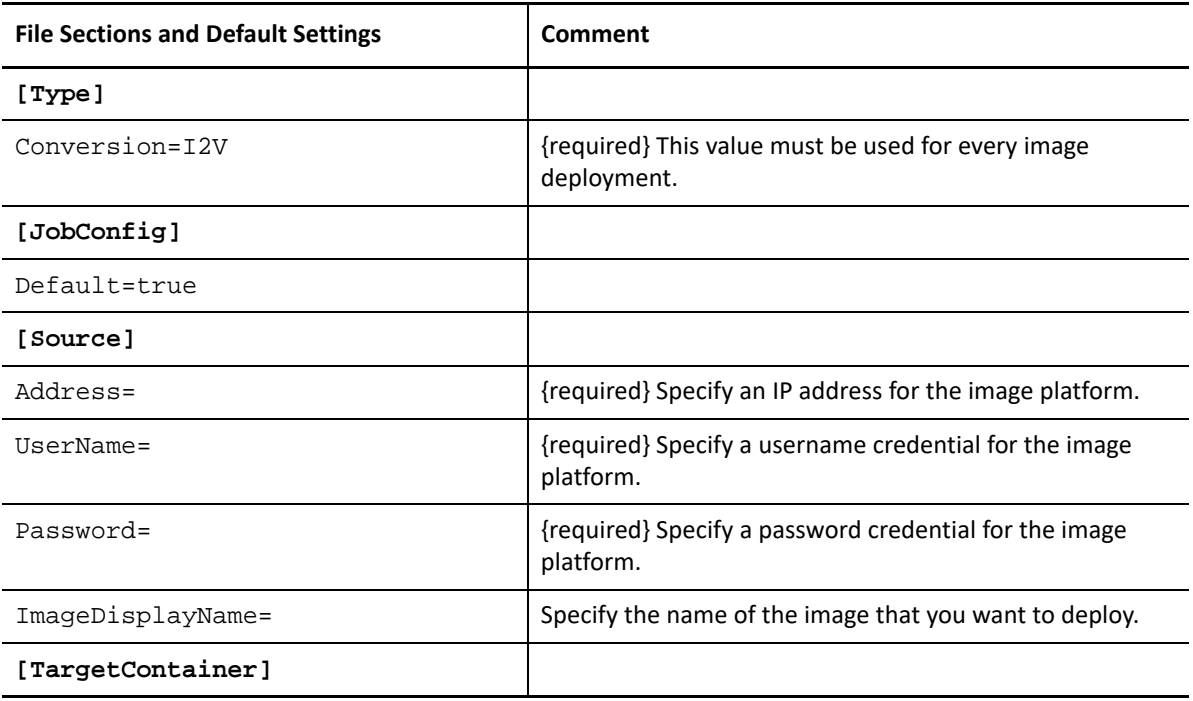

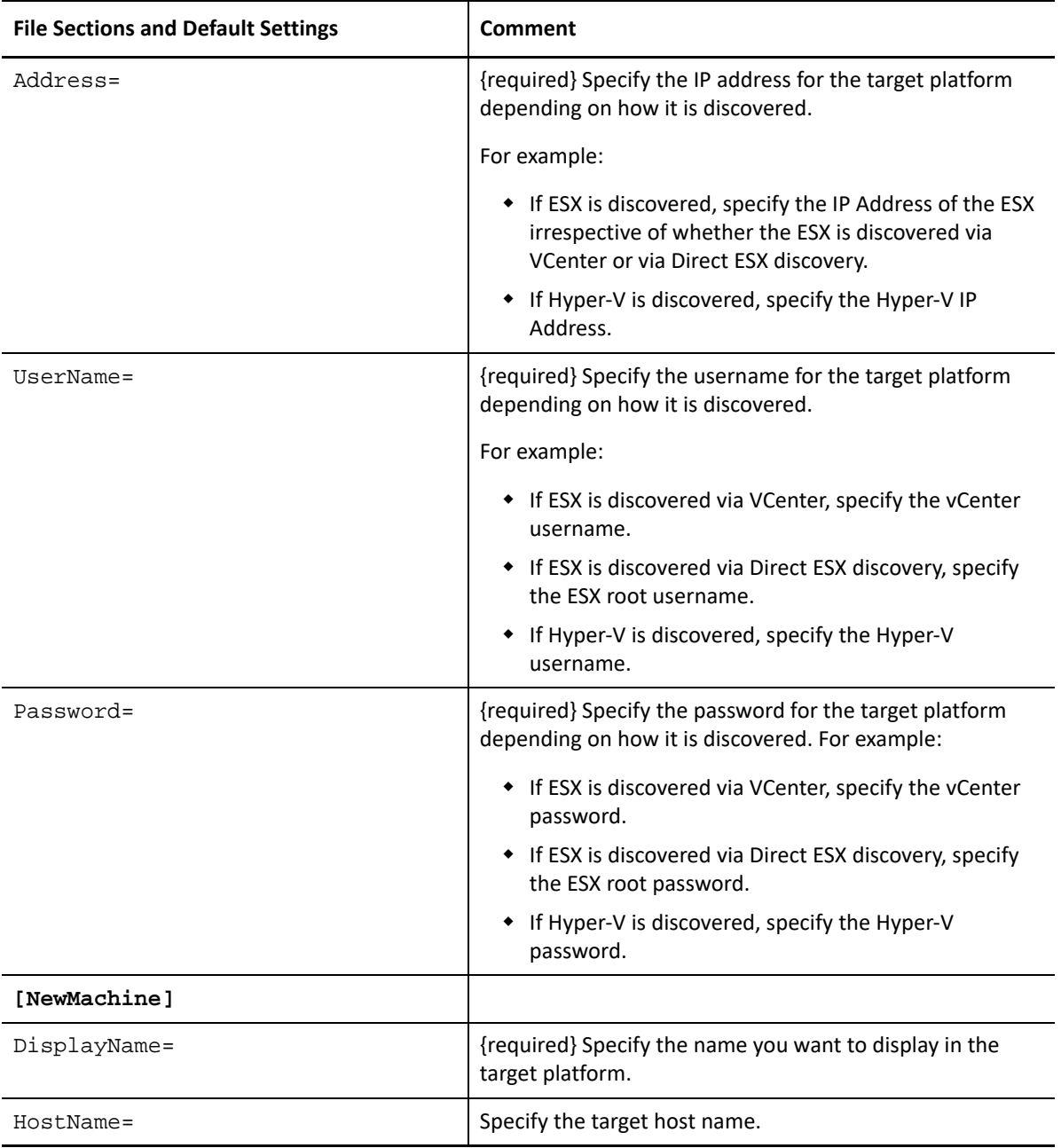

### **DeployImage.ini**

You can skip system volume.

**IMPORTANT:** For deploying image to Hyper-V Generation 1 or BIOS machines, you must ensure that the boot volume is always mapped to Disk1 irrespective of the number of disks on the target machine. So, in the . ini file, you must ensure that the MapTo= setting in the [Volume] section that has VolumeToCopy mapped to boot volume is set to Disk1.

Sample of the settings in Conversion-Windows.ini file:

[Volume1]

VolumeToCopy=*boot\_volume*

FreeSpace=

MapTo=Disk1

[Volume2]

VolumeToCopy=*non\_boot\_volume*

FreeSpace=

MapTo=Disk2

*Table J-11 Details of DeployImage.ini*

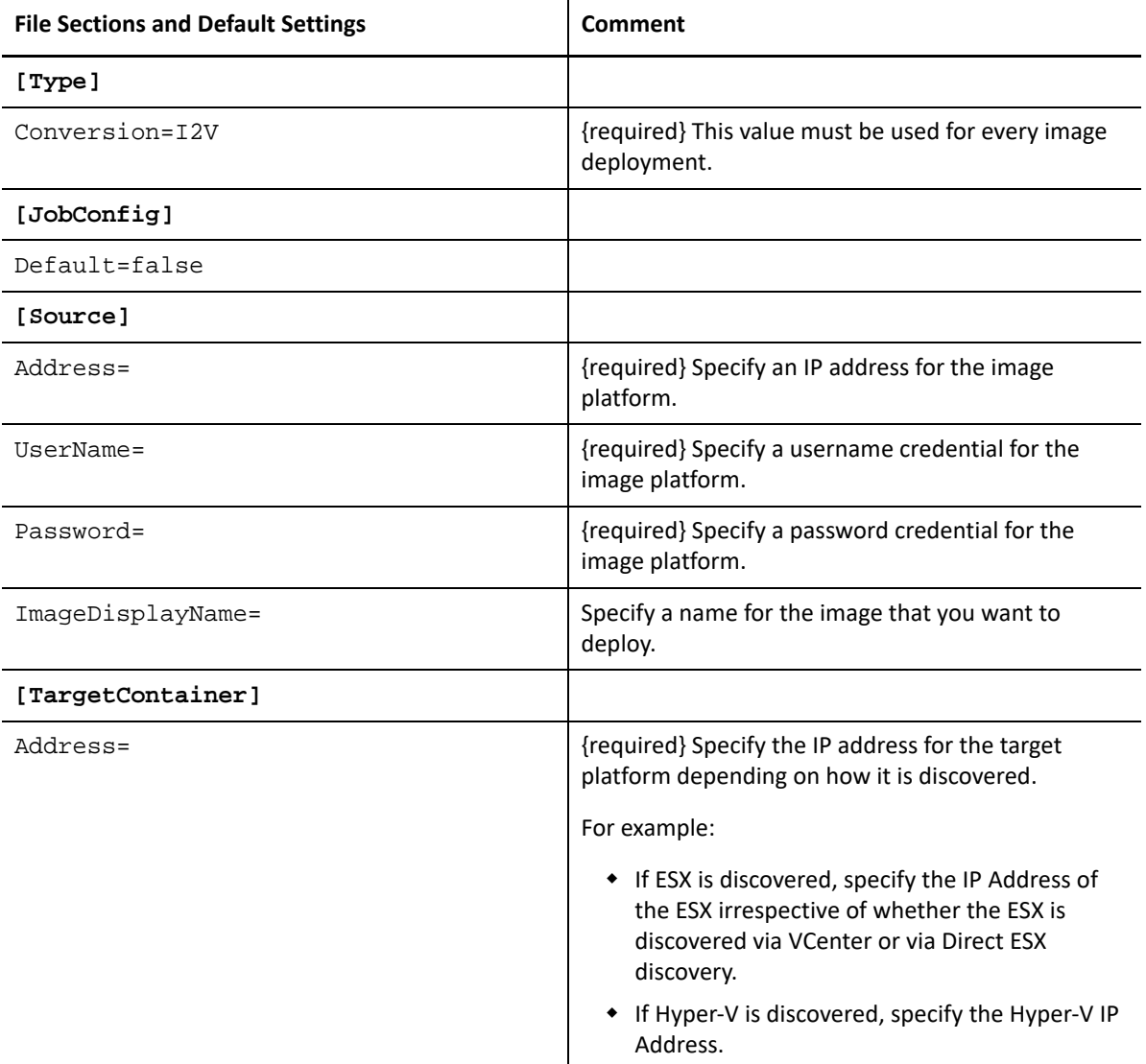

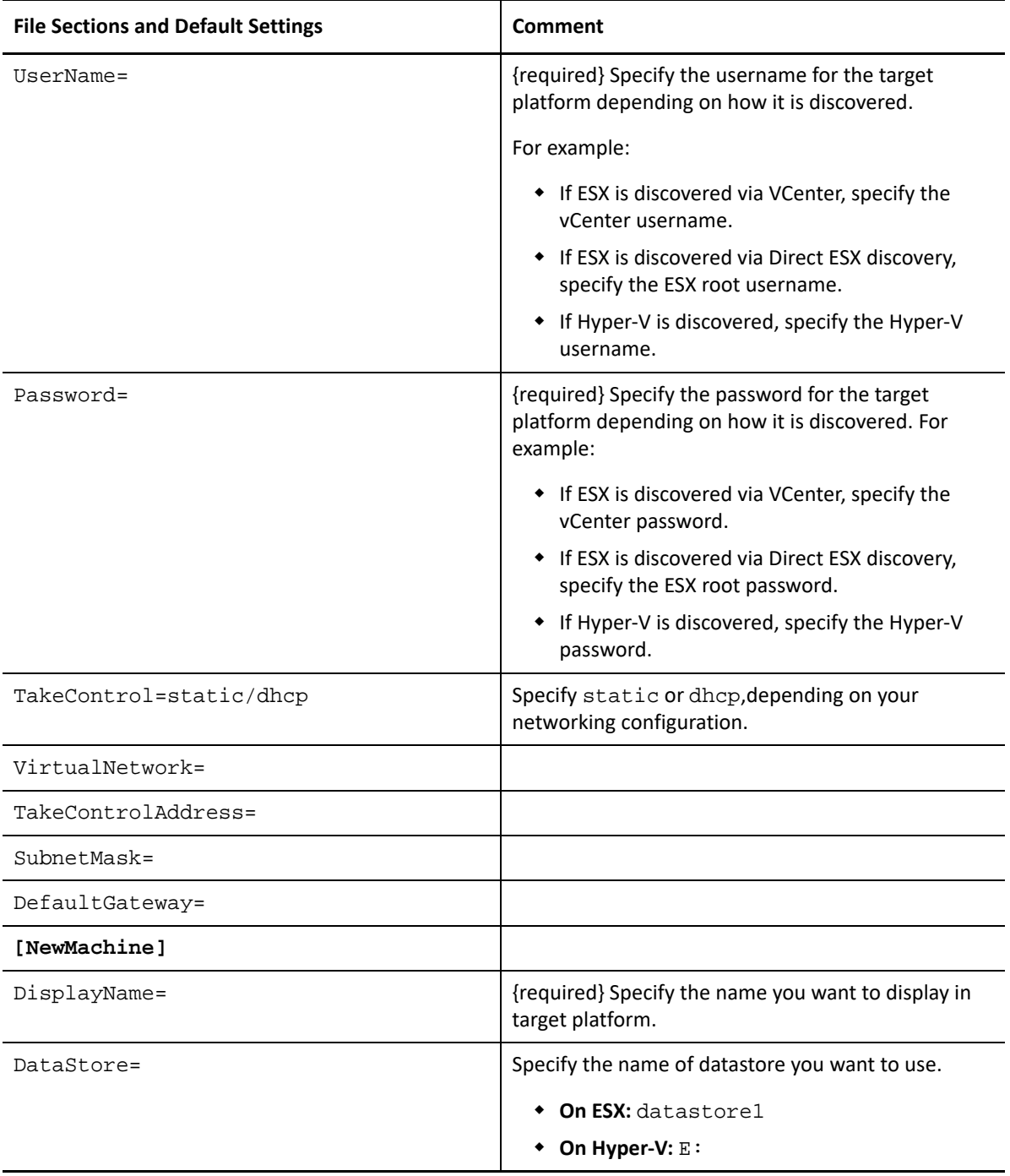

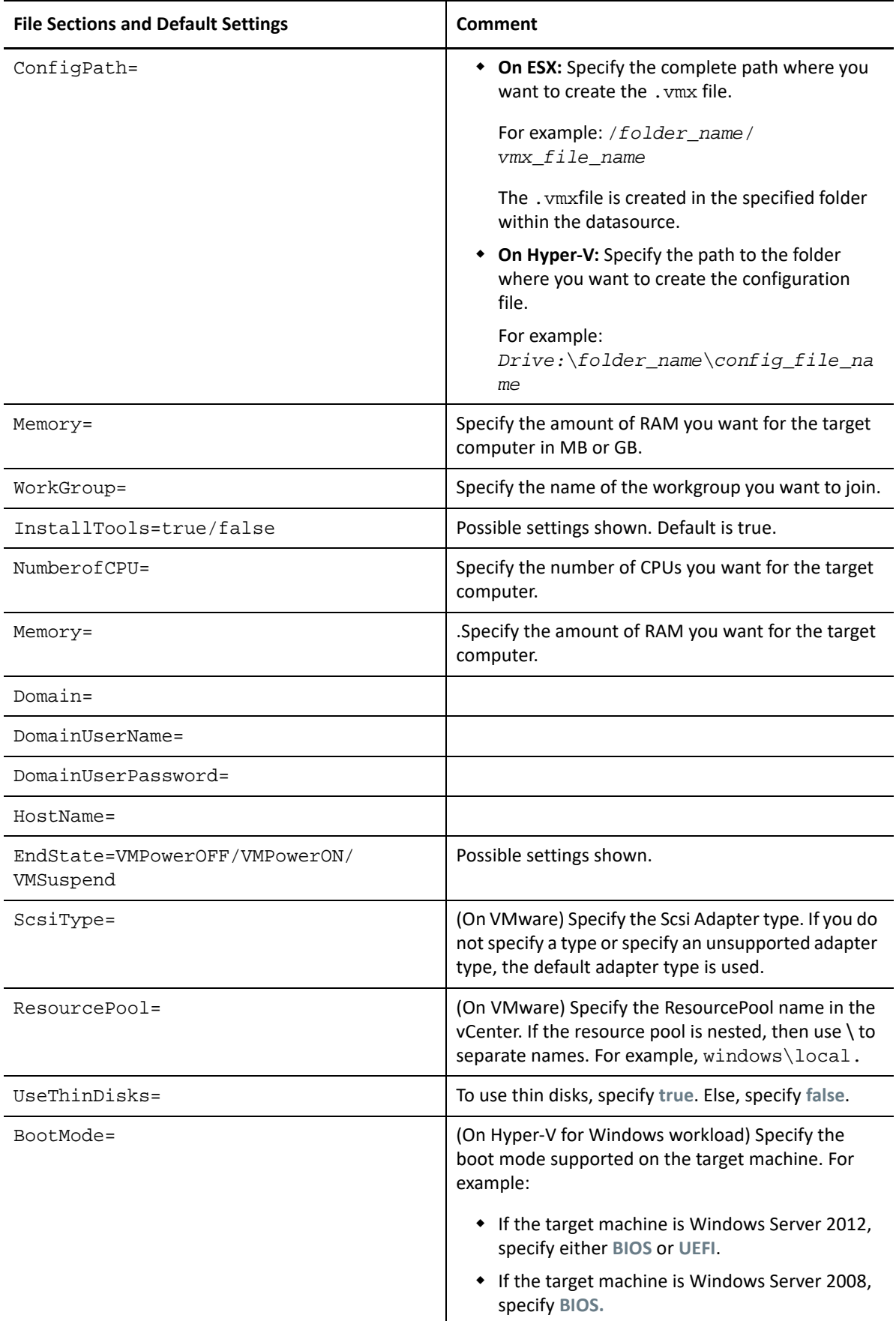

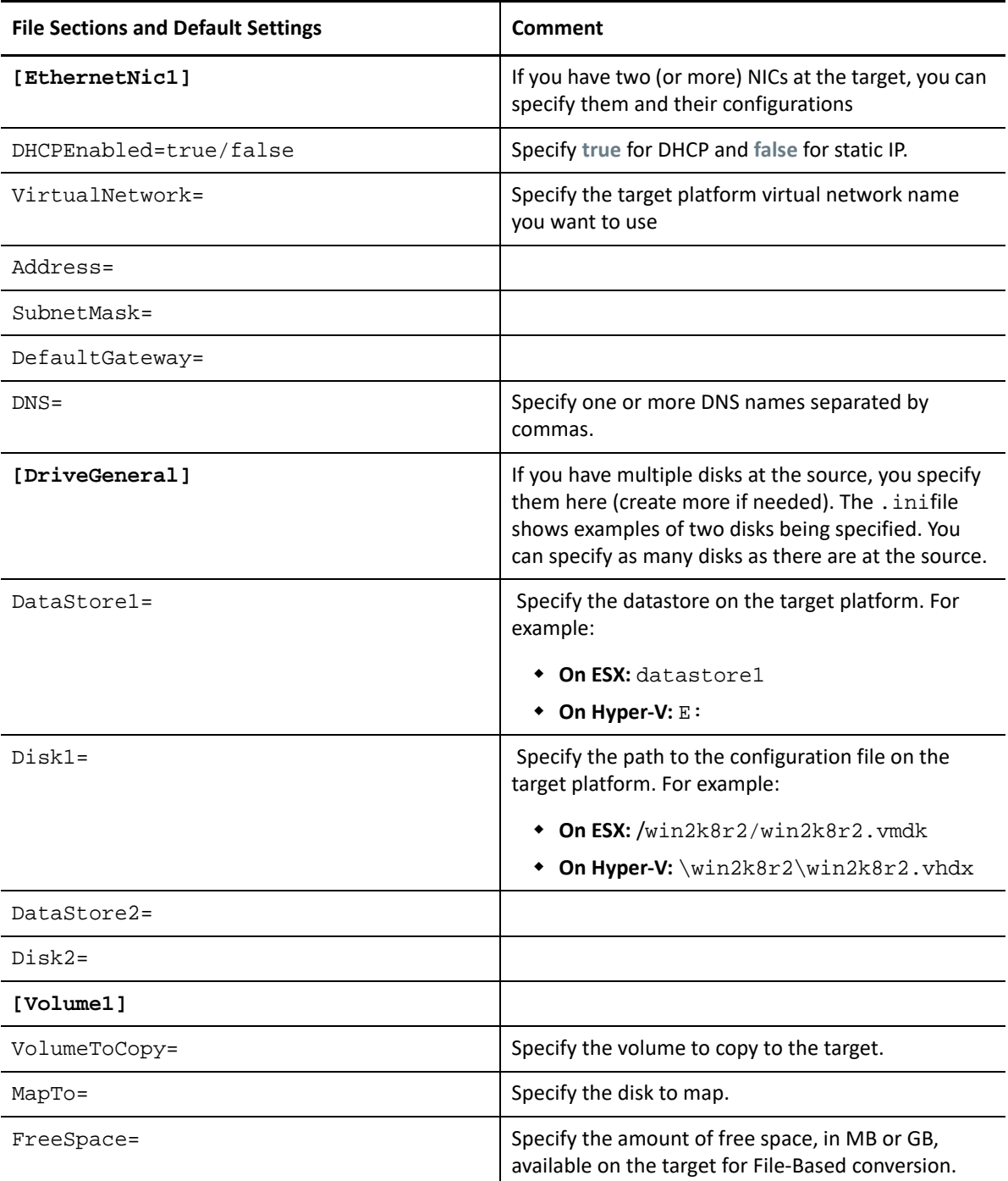

# **IncrementalImaging-Default.ini**

*Table J-12 Details of IncrementalImaging-Default.ini*

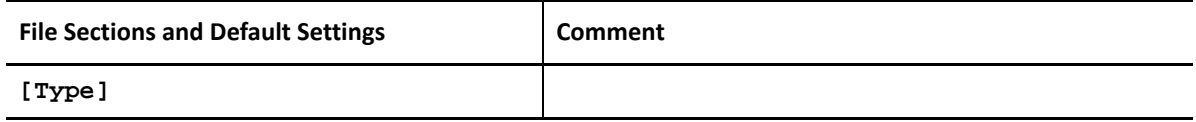

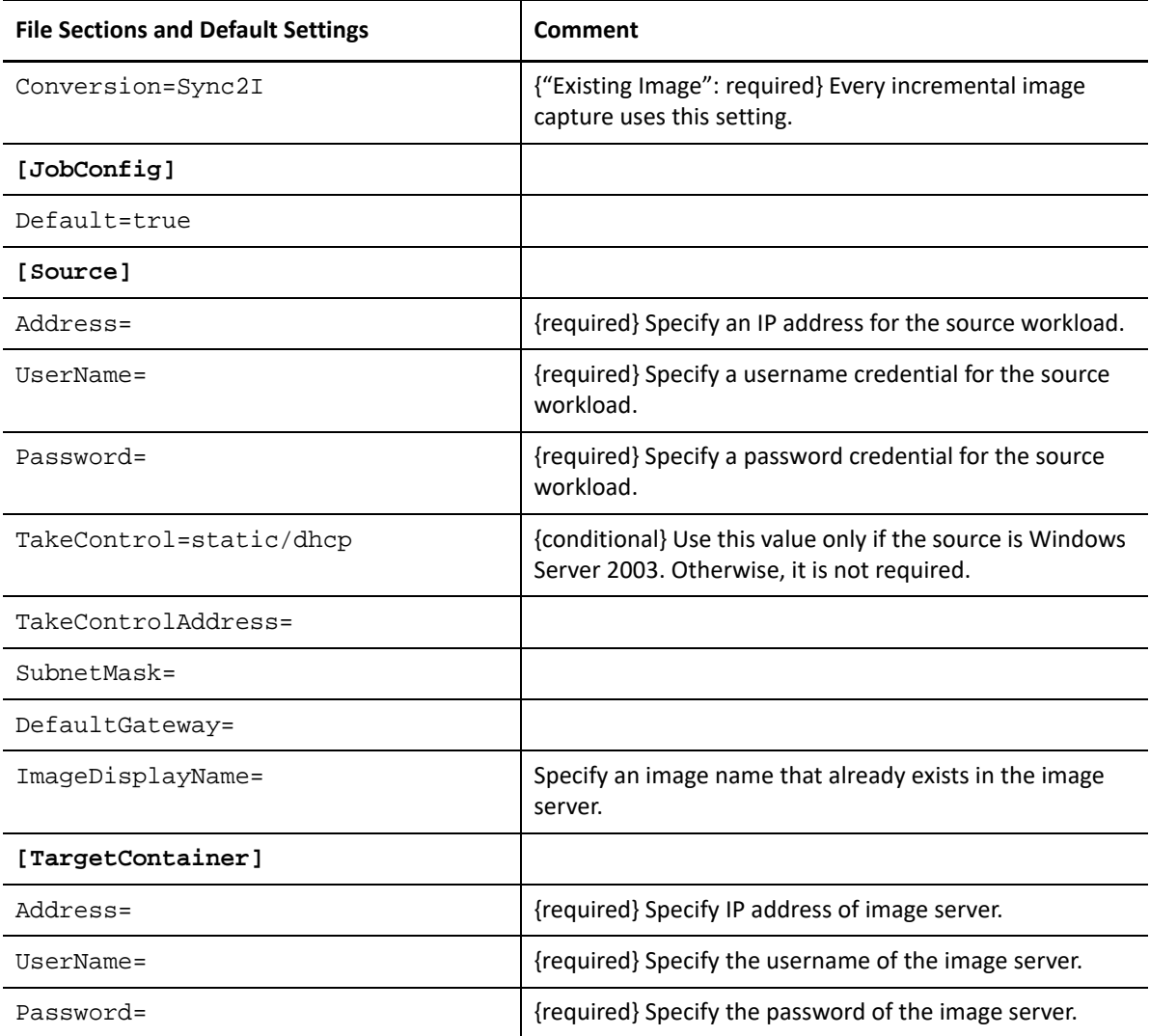

## **IncrementalImaging.ini**

*Table J-13 Details of IncrementalImaging.ini*

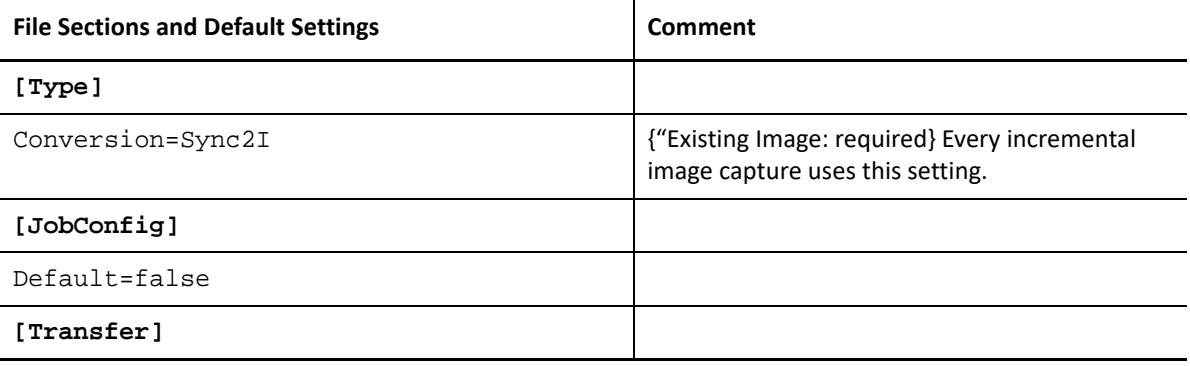

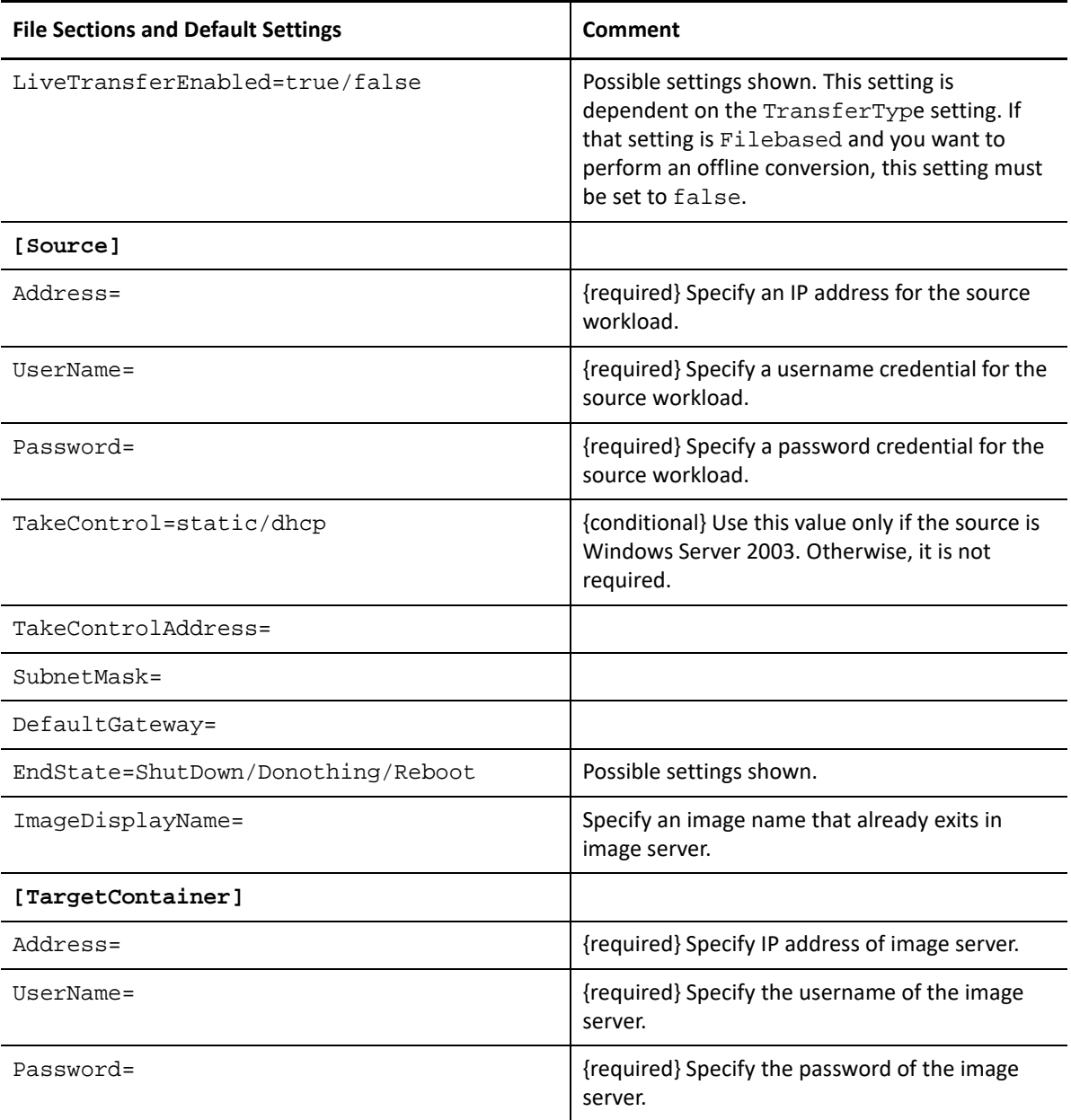

# K Using the iPerf Network Test Tool to<br> **K** Optimize Network Throughput for **Optimize Network Throughput for PlateSpin Products**

<span id="page-630-1"></span>Before you execute replication, ensure that you test the connection to see if there are any connection or bandwidth issues, and resolve them. This section describes how to use the open source iPerf Network Test tool to optimize throughput on the connection.

- ["Introduction" on page 631](#page-630-0)
- ["Calculations" on page 632](#page-631-0)
- ["Setup" on page 633](#page-632-0)
- ["Methodology" on page 634](#page-633-0)
- ["Expectations" on page 635](#page-634-0)

# <span id="page-630-0"></span>**Introduction**

In the interest of helping PlateSpin administrators in their efforts to achieve better network throughput when using PlateSpin products, the iPerf Network Test tool is provided on the PlateSpin LRD (Linux RAM Disk) take-control environment. As stated in the iPerf documentation: "The primary goal of iPerf is to help in tuning TCP connections over a particular path. The most fundamental tuning issue for TCP is the TCP window size, which controls how much data can be in the network at any one point."

The purpose of this README is to describe a basic method for network tuning and testing as it relates to using PlateSpin products. First, you calculate a theoretical optimum TCP window size. Then you use the iPerf tool to validate and fine-tune this calculated size and measure the resulting throughput. Using this method is also useful in determining the real achievable throughput for a given network.

Both the iPerf tool and PlateSpin products are actually using the *TCP send/receive buffer size* in order to affect the eventual internal choice of *TCP window size*. Going forward, these terms will be used interchangeably.

**NOTE:** There are many factors that affect network throughput. A wealth of information is available on the Internet that can aid in understanding. One such resource is the *[Network Throughput](http://wintelguy.com/wanperf.pl)  [Calculator](http://wintelguy.com/wanperf.pl)* (http://wintelguy.com/wanperf.pl), which can help in calculating the expected maximum TCP throughput given applicable customer network characteristics. We strongly recommend that this online calculator be used in order to correctly set expectations regarding throughput.

# <span id="page-631-0"></span>**Calculations**

Tuning of the TCP window size is based on a number of factors, including network link speed and network latency. For our purposes relating to PlateSpin products, the initial choice of TCP window size for tuning is based on standard calculations (widely available on the Internet and elsewhere) as follows:

WinSizeInBytes=((LINK\_SPEED(Mbps)/8)\*DELAY(sec))\*1000\*1024

For example, for a 54 Mbps link with 150 ms latency, the proper initial window size would be:

 $(54/8)*0.15*1000*1024 = 1,036,800$  bytes

For a 1000 Mbps link with 10 ms latency, the proper initial window size would be:

 $(1000/8)$ \*.01\*1000\*1024 = 1,280,000 bytes

In order to get a latency value for the network, use ping from the command prompt (Windows) or the terminal (Linux). Although the ping round-trip time (RTT) is arguably different than the actual latency, the value obtained is sufficiently close for use in this method.

The following is a sample output from a Windows ping command, where the latency is observed to be 164 ms on average:

```
ping 10.10.10.232 -n 5
```

```
Pinging 10.10.10.232 with 32 bytes of data:
Reply from 10.10.10.232: bytes=32 time=154ms TTL=61
Reply from 10.10.10.232: bytes=32 time=157ms TTL=61
Reply from 10.10.10.232: bytes=32 time=204ms TTL=61
Reply from 10.10.10.232: bytes=32 time=153ms TTL=61
Reply from 10.10.10.232: bytes=32 time=153ms TTL=61
Ping statistics for 10.10.10.232:
    Packets: Sent = 5, Received = 5, Lost = 0 (0% loss),
Approximate round trip times in milli-seconds:
```
Minimum = 153ms, Maximum = 204ms, **Average = 164ms**

The following is a sample output from a Linux ping command, where the latency is observed to be 319 ms on average:

```
ping 10.10.10.232 -c 5
```
PING 10.10.10.232 (10.10.10.232) 56(84) bytes of data. 64 bytes from 10.10.10.232: icmp\_seq=1 ttl=62 time=0.328 ms 64 bytes from 10.10.10.232: icmp\_seq=2 ttl=62 time=0.280 ms 64 bytes from 10.10.10.232: icmp\_seq=3 ttl=62 time=0.322 ms 64 bytes from 10.10.10.232: icmp\_seq=4 ttl=62 time=0.349 ms 64 bytes from 10.10.10.232: icmp\_seq=5 ttl=62 time=0.316 ms

```
--- 10.10.10.232 ping statistics ---
5 packets transmitted, 5 received, 0% packet loss, time 3998ms
rtt min/avg/max/mdev = 0.280/0.319/0.349/0.022 ms
```
In practice, you should use the  $-n$  or  $-c$  option to specify a larger number of ping packets in order to more closely measure the latency value.

# <span id="page-632-0"></span>**Setup**

The iPerf tool runs in either server mode or client mode.

The basic usage syntax for iperf server mode is:

iperf -s -w <*win\_size*>

The basic usage syntax for iperf client mode is:

iperf -c <*server\_ip*> -w <*win\_size*>

You can specify units such as K (kilobytes) or M (megabytes) in the value for the -w option. For example: 1.3M or 1300K.

**NOTE:** Linux automatically doubles the requested TCP buffer size. If you use iperf on a Linux server, the  $win\_size$  value for the -w option should be only  $1/2$  of the desired value (that is,  $\langle win\_size \rangle /$ 2). Otherwise, you will inadvertently test with a buffer size that is twice the desired value.

Our intent is to measure and tune the network between a source and target workload. In many cases, these can be the actual source and targets in use. It is possible to complete the testing using a different workload for either source or target, provided that the substitute has the same network characteristics as the original, such as NIC, network connection, and so on.

**NOTE:** Ensure that you are not testing the throughput from the PlateSpin server to either the source or the target, as this traffic is minimal, and does not represent the traffic that occurs during a migration or replication.

While it is possible to use a live workload (either Windows or Linux) as the target/iperf server, the following steps provide the environment most similar to what happens at migration/replication time, and is strongly recommended.

#### **To set up and run iperf on the target:**

- **1** Boot the target workload using the LRD.
- **2** In the LRD console, use the helper terminal (accessible via Alt-F2) to do the following:
	- **2a** Set up networking using option 5.
	- **2b** Mount the CD media using option 6.
- **3** In the LRD console, switch to the debug terminal (accessible via Alt-F7) to go to the location of the iPerf tool:
	- cd /mnt/cdrom/LRDTools/iperf\_2.0.X/linux
- **4** Run the iPerf tool in server mode. Enter

./iperf -s -w <*win\_size*>

**NOTE:** For a Linux target, remember that the TCP window size you specify for the -w option should be half of the desired value.

#### **To set up and run iperf on the source:**

- **1** Mount the LRD ISO by using software or physical media.
- **2** Open a command prompt (Windows) or terminal (Linux) and go to the location of the iPerf tool:

```
cd <media>/LRDTools/iperf_2.0.X/
```
**3** As determined by the source operating system, go to the windows or linux subdirectory:

cd windows

 $-OR-$ 

cd linux

**4** Run the iPerf tool in client mode. Enter

iperf -c <*target\_ip*> -w <*win\_size*>

**NOTE:** For a Linux source, remember that the TCP window size you specify for the -w option should be half of the desired value.

**NOTE:** You can download and use iperf3 for the calculations, which is helpful in certain scenarios where iperf2 is unable to generate useful throughput numbers. Although the command syntax and output from iperf3 differs slightly, it should be fairly straightforward to adapt and interpret the newer output, if necessary.

# <span id="page-633-0"></span>**Methodology**

Starting with the initial win\_size calculated in the [Calculations](#page-631-0) section, record the output from several iterations of the iPerf tool using the calculated value as well as slightly larger and smaller values. We recommend that you increase and decrease the win\_size by increments of about 10 percent of the original value. Of course, it is assumed that only the run step is repeated for each iteration of the iPerf tool.

**NOTE:** For a Linux source or target, remember that the TCP window size you specify should be half of the desired value. For command syntax, see ["Setup" on page 633](#page-632-0).

Using the of 1,280,000 bytes example, you might increase or decrease win\_size in increments of about 100,000 bytes. You can use  $-w$  values of  $1.28M$ ,  $1.38M$ ,  $1.18M$ , and so on as the win size for the -w option in the iperf command.

Sample output from an iperf client iteration looks similar to the following:

```
iperf.exe -c 10.10.10.232 -w 1.1M
```
------------------------------------------------------------ Client connecting to 10.10.10.232, TCP port 5001 TCP window size: 1.10 MByte ------------------------------------------------------------ [296] local  $10.10.10.224$  port 64667 connected with  $10.10.10.232$  port 5001<br>[ID] Interval Transfer Bandwidth Transfer Bandwidth [296] 0.0-10.2 sec 11.3 MBytes 9.29 Mbits/sec

Sample output from the referenced target server looks similar to the following:

```
./iperf -s -w .6M
```

```
------------------------------------------------------------
Server listening on TCP port 5001
TCP window size: 1.20 MByte (WARNING: requested 614 Kbyte)
------------------------------------------------------------
[ 4] local 10.10.10.232 port 5001 connected with 10.10.10.224 port 64667
  [ 4] 0.0-10.2 sec 11.3 MBytes 9.29 Mbits/sec
```
**NOTE:** The client disconnects from the server after a single iteration, while the server continues to listen until stopped by using Ctrl-C.

Use several iterations to determine the optimal value for the TCP window size.

Increased throughput indicates that you are getting closer to an optimal TCP window size. Finally, as you get closer to an optimal value, use longer iterations in order to more closely simulate real running conditions.To achieve a longer iteration, use the -t <*time\_in\_seconds*> option to iperf. This option needs to be specified only on the client side.

For example:

iperf.exe -c 10.10.10.232 -w 1.25M -t 60

After an optimal value has been determined, configure this value in the FileTransferSendReceiveBufferSize parameter for the appropriate PlateSpin server at:

https://<*my\_ps\_server*>/PlatespinConfiguration/

This global value applies to all workloads on the PlateSpin server, so care should be taken to group workloads and their respective networks in a sensible manner across available PlateSpin servers.

**NOTE:** The value for the FileTransferSendReceiveBufferSize parameter setting is the optimal value you determined for win\_size. Migrate automatically takes the Linux behavior of halving buffer sizes into consideration when it configures your Linux workloads.

# <span id="page-634-0"></span>**Expectations**

Modifying the TCP window size indirectly with the TCP send/receive buffer size can be a very effective method for increasing network throughput in some scenarios. Two to three or even more times the original throughput can sometimes be achieved. However, it is important to remember that the network characteristics can (and often do) change over time because of changes in usage patterns, hardware, software, or other infrastructure.

We strongly recommend that you use this method to calculate the optimum value at the same time of day and under the same network usage patterns that are intended to be in use during the planned live migration or replication tasks. We also recommend that you recalculate the setting periodically in order to account for changing network conditions.

Using the iPerf Network Test Tool to Optimize Network Throughput for PlateSpin Products

# VIII **Documentation Updates**

This guide has been updated since the General Availability of PlateSpin Migrate 2018.11.

[Appendix L, "Documentation Updates," on page 639](#page-638-0)

# <span id="page-638-0"></span><sup>L</sup>**Documentation Updates**

This section contains information on documentation content changes that were made in the English version of the *PlateSpin Migrate User Guide* since the General Availability of PlateSpin Migrate 2018.11.

#### **August 2019**

L

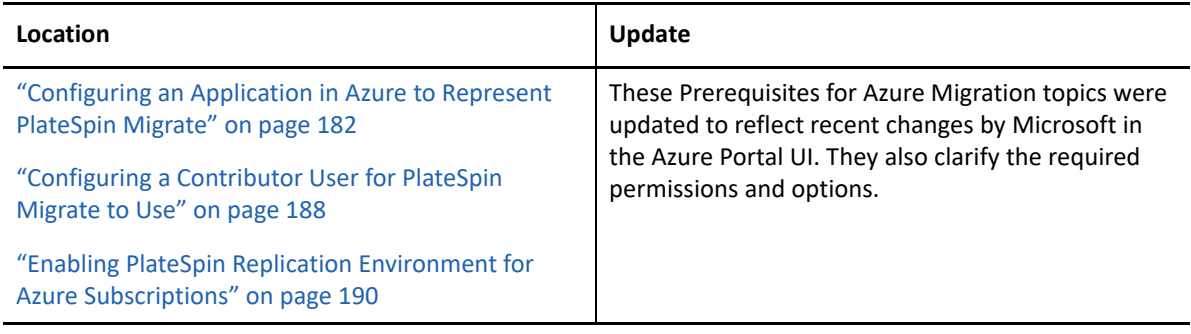

#### **June 2019**

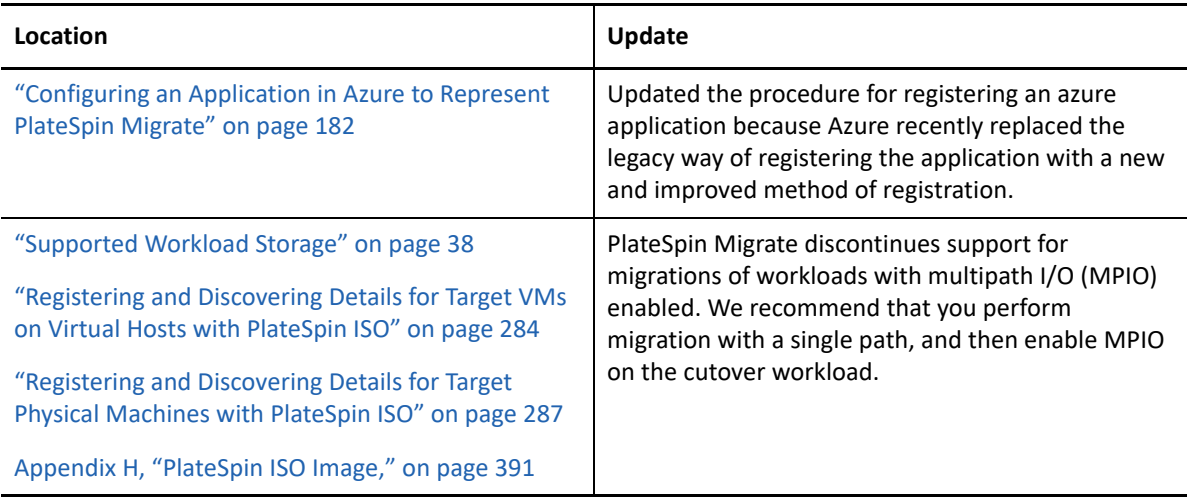

## **May 2019**

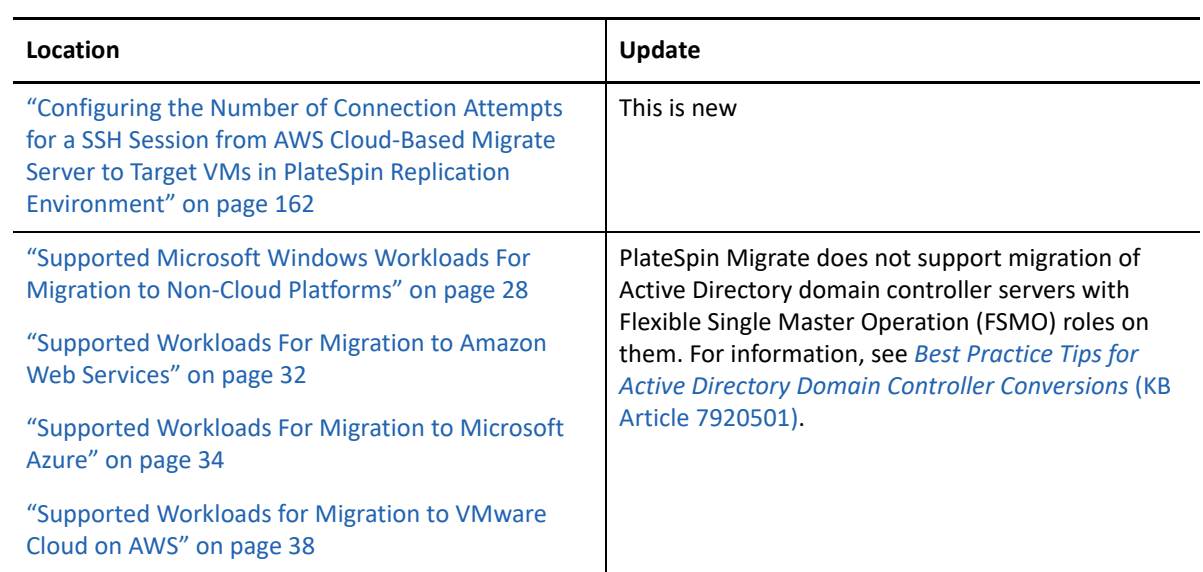

### **April 2019**

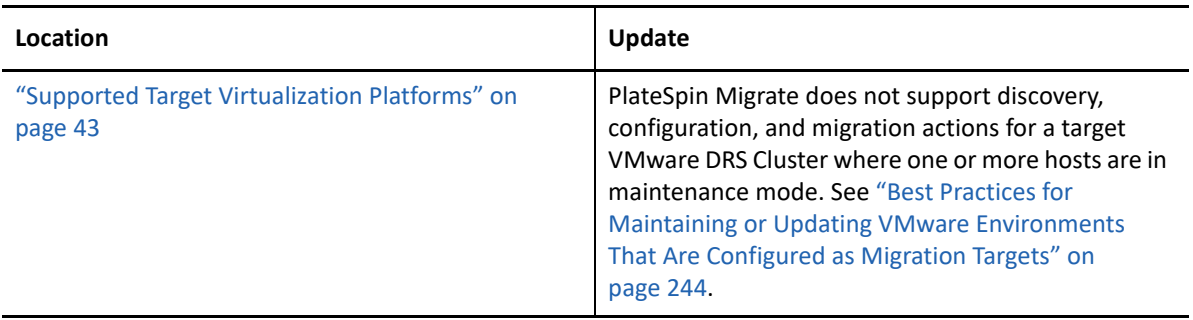

## **February 2019**

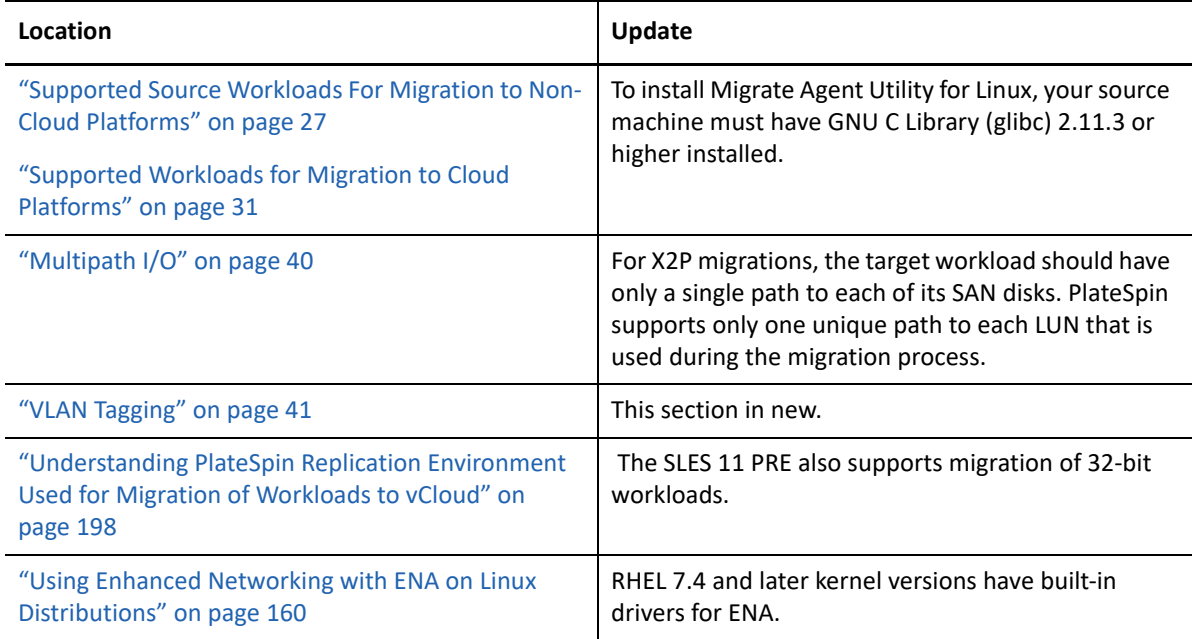

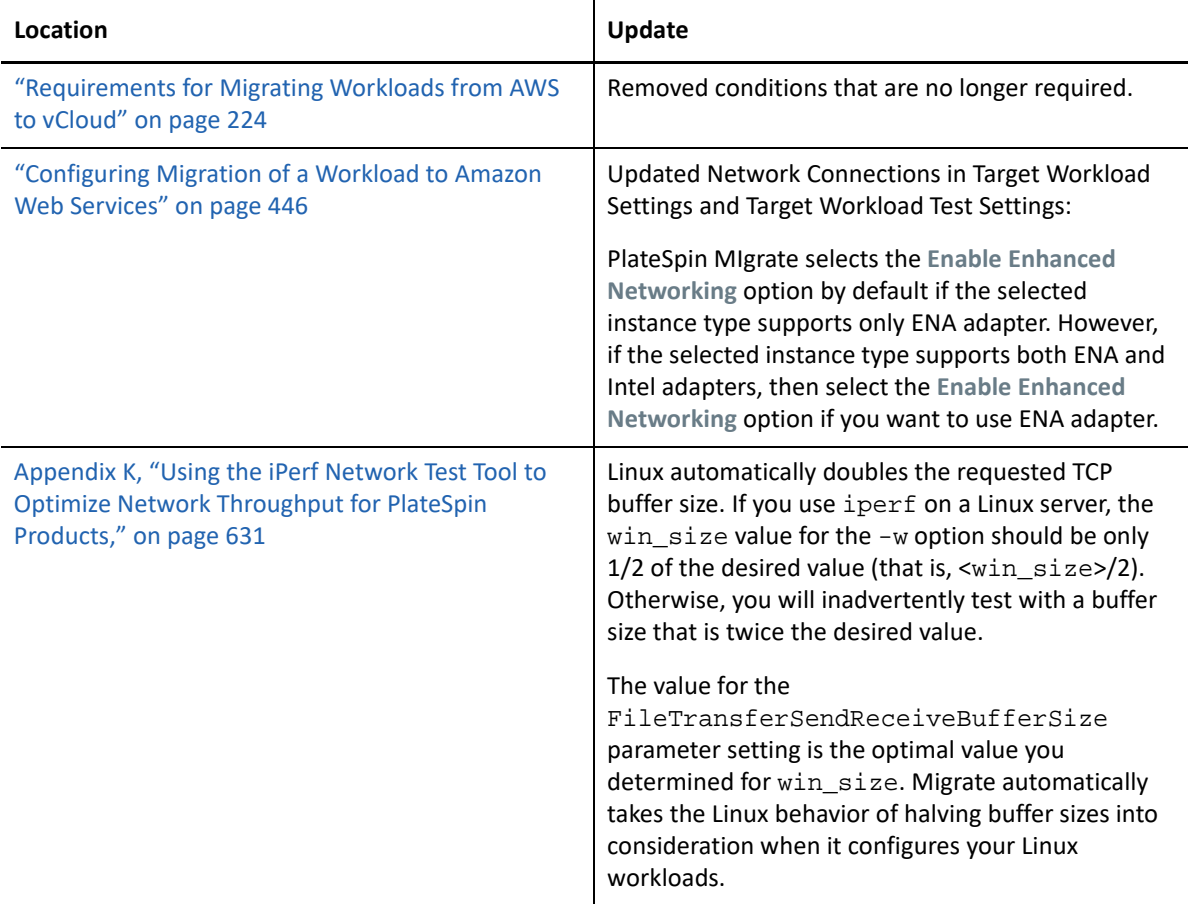

### **January 2019**

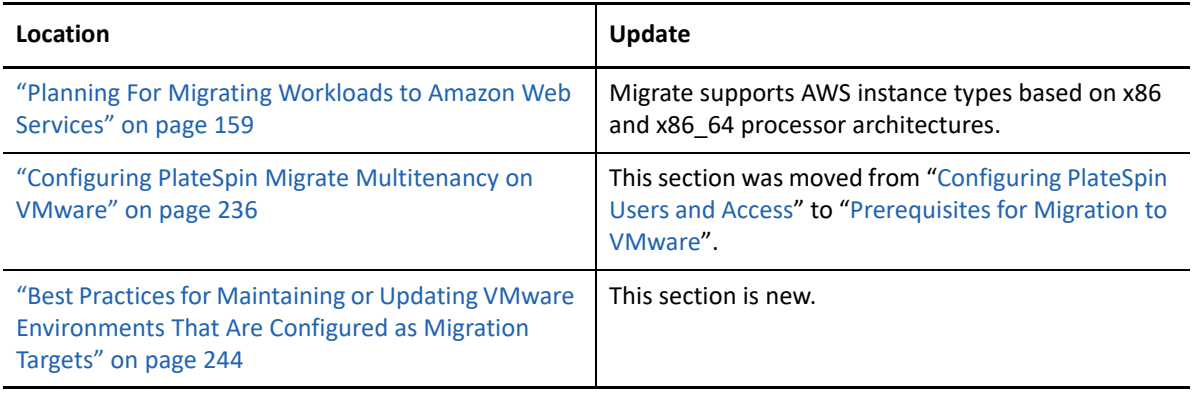